# **Oxygen XML Developer 16.1**

# **Copyright**

Oxygen XML Developer User Manual

Syncro Soft SRL.

Copyright © 2002-2014 Syncro Soft SRL. All Rights Reserved.

**All rights reserved.** No parts of this work may be reproduced in any form or by any means - graphic, electronic, or mechanical, including photocopying, recording, taping, or information storage and retrieval systems - without the written permission of the publisher. Products that are referred to in this document may be either trademarks and/or registered trademarks of the respective owners. The publisher and the author make no claim to these trademarks.

**Trademarks.** Many of the designations used by manufacturers and sellers to distinguish their products are claimed as trademarks. Where those designations appear in this document, and Syncro Soft SRL was aware of a trademark claim, the designations have been rendered in caps or initial caps.

**Notice.** While every precaution has been taken in the preparation of this document, the publisher and the author assume no responsibility for errors or omissions, or for damages resulting from the use of information contained in this document or from the use of programs and source code that may accompany it. In no event shall the publisher and the author be liable for any loss of profit or any other commercial damage caused or alleged to have been caused directly or indirectly by this document.

**Link disclaimer.** Syncro Soft SRL is not responsible for the contents or reliability of any linked Web sites referenced elsewhere within this documentation, and Syncro Soft SRL does not necessarily endorse the products, services, or information described or offered within them. We cannot guarantee that these links will work all the time and we have no control over the availability of the linked pages.

**Warranty.** Syncro Soft SRL provides a limited warranty on this product. Refer to your sales agreement to establish the terms of the limited warranty. In addition, Oxygen XML Developer End User License Agreement, as well as information regarding support for this product, while under warranty, is available through the *[Oxygen XML Developer website](http://www.oxygenxml.com/eula_developer.html)*.

**Third-party components.** Certain software programs or portions thereof included in the Product may contain software distributed under third party agreements ("Third Party Components"), which may contain terms that expand or limit rights to use certain portions of the Product ("Third Party Terms"). Information identifying Third Party Components and the Third Party Terms that apply to them is available on the *[Oxygen XML Developer website](http://www.oxygenxml.com/thirdparty/)*.

**Downloading documents.** For the most current versions of documentation, see the *[Oxygen XML Developer website](http://www.oxygenxml.com/documentation.html)*.

**Contact Syncro Soft SRL.** Syncro Soft SRL provides telephone numbers and e-mail addresses for you to report problems or to ask questions about your product, see the *[Oxygen XML Developer website](http://www.oxygenxml.com/support.html)*.

# **Contents**

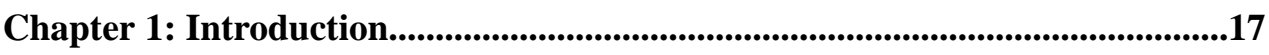

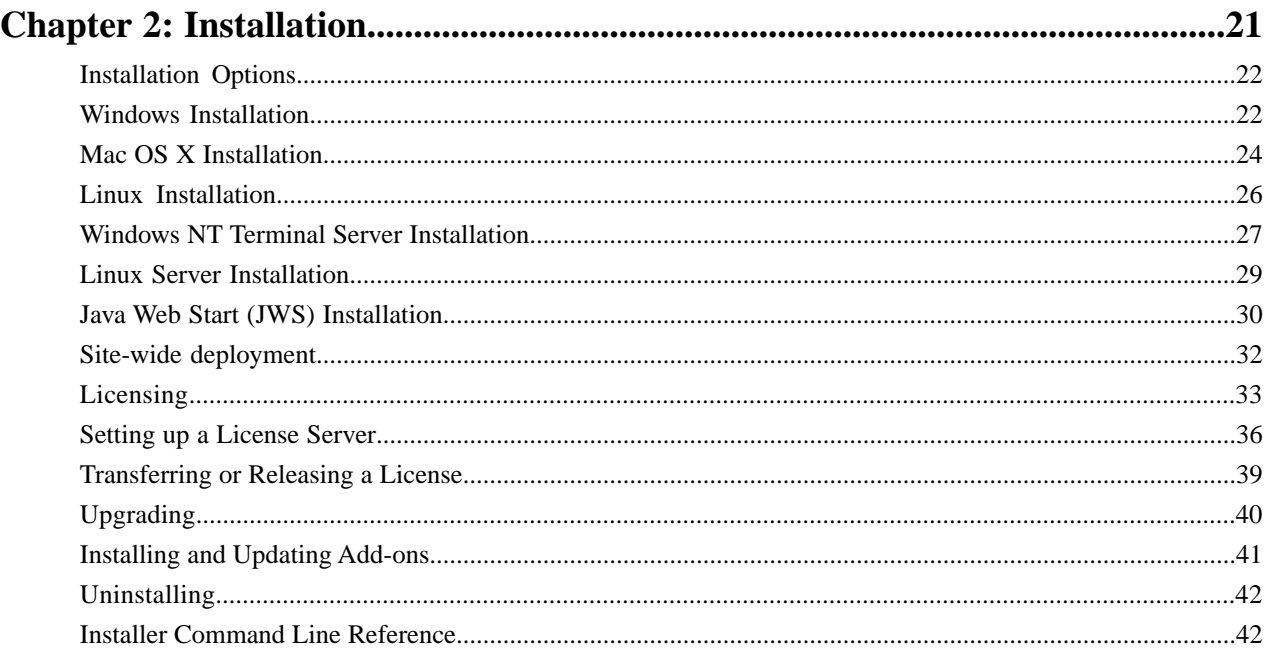

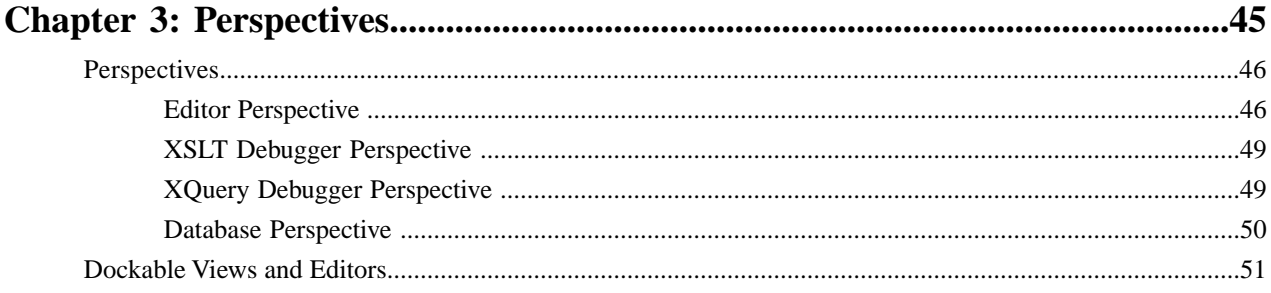

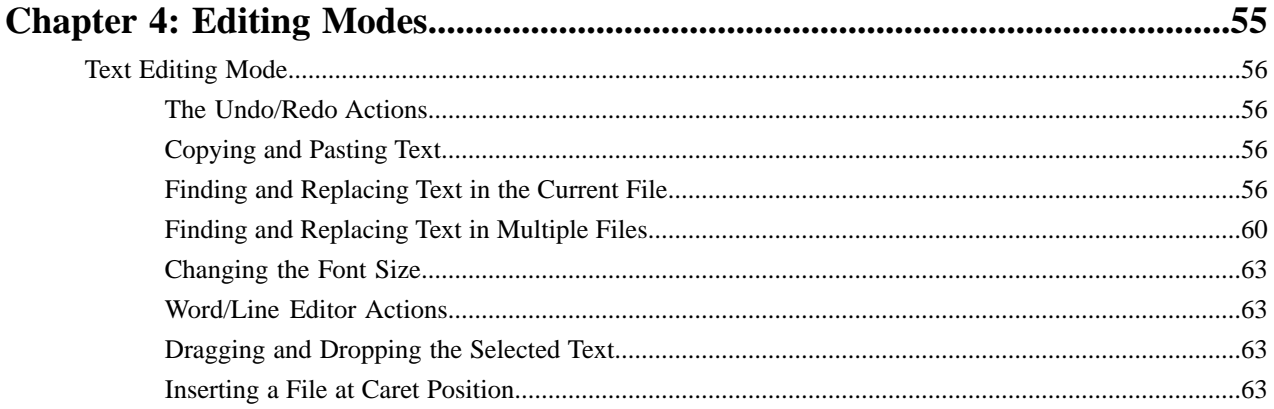

### Oxygen XML Developer | Contents | 6

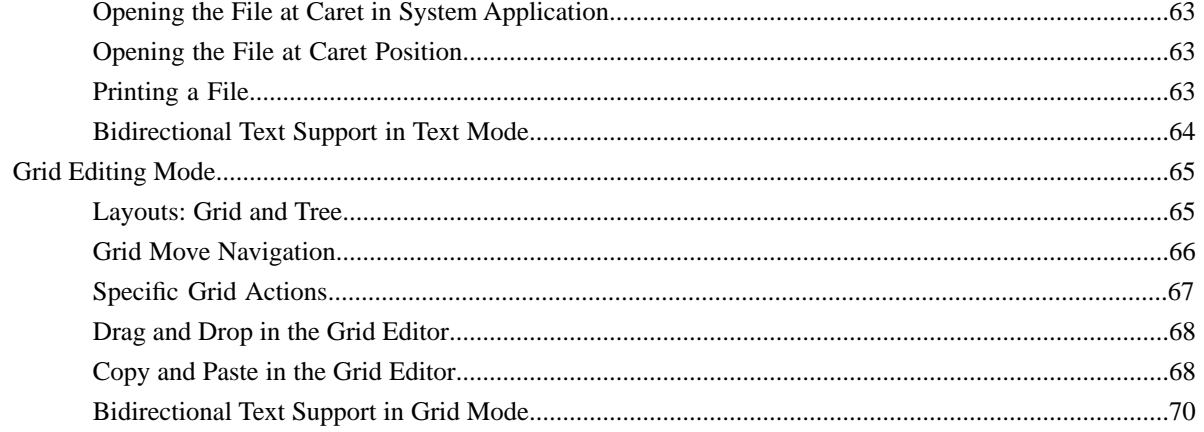

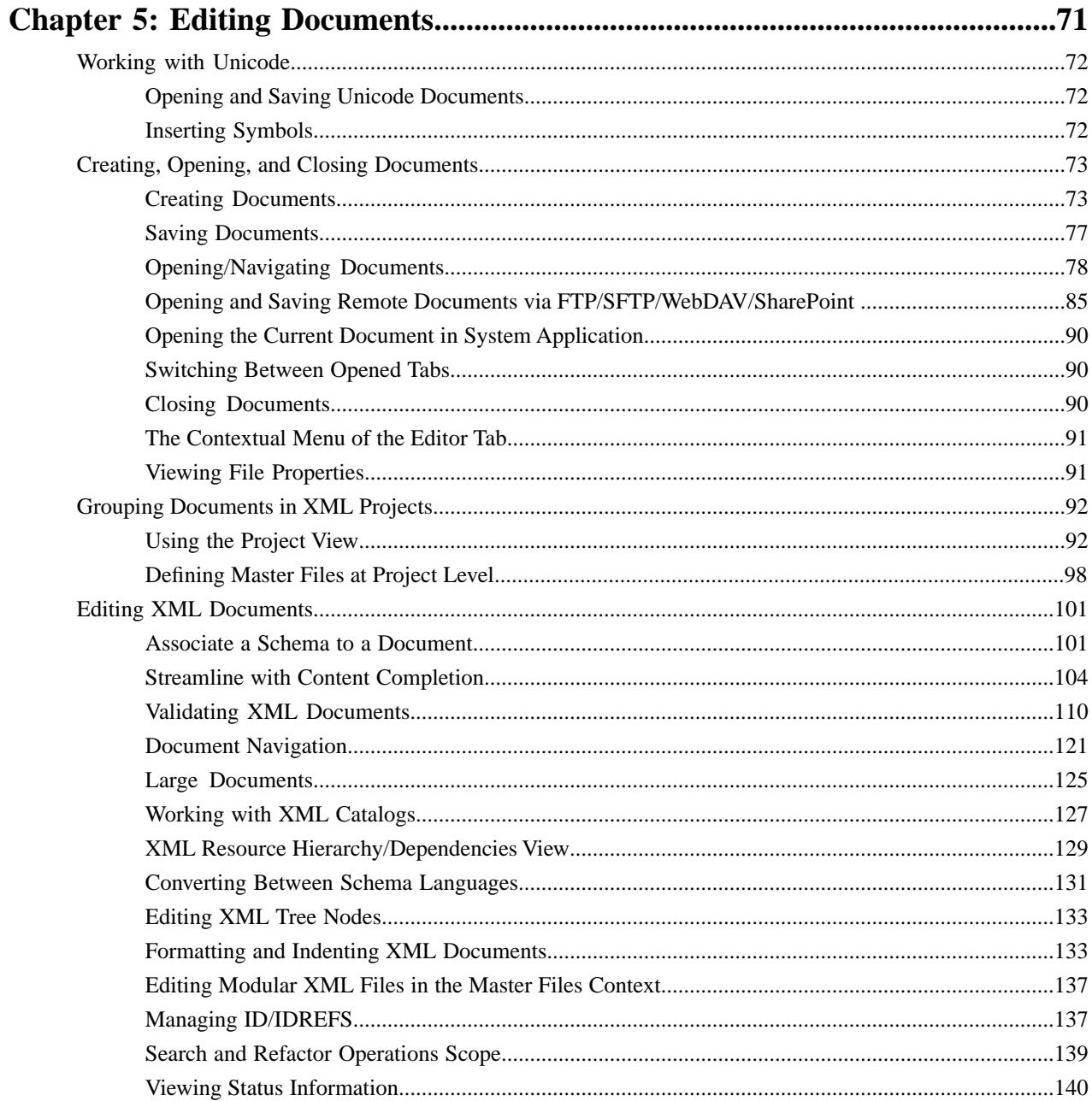

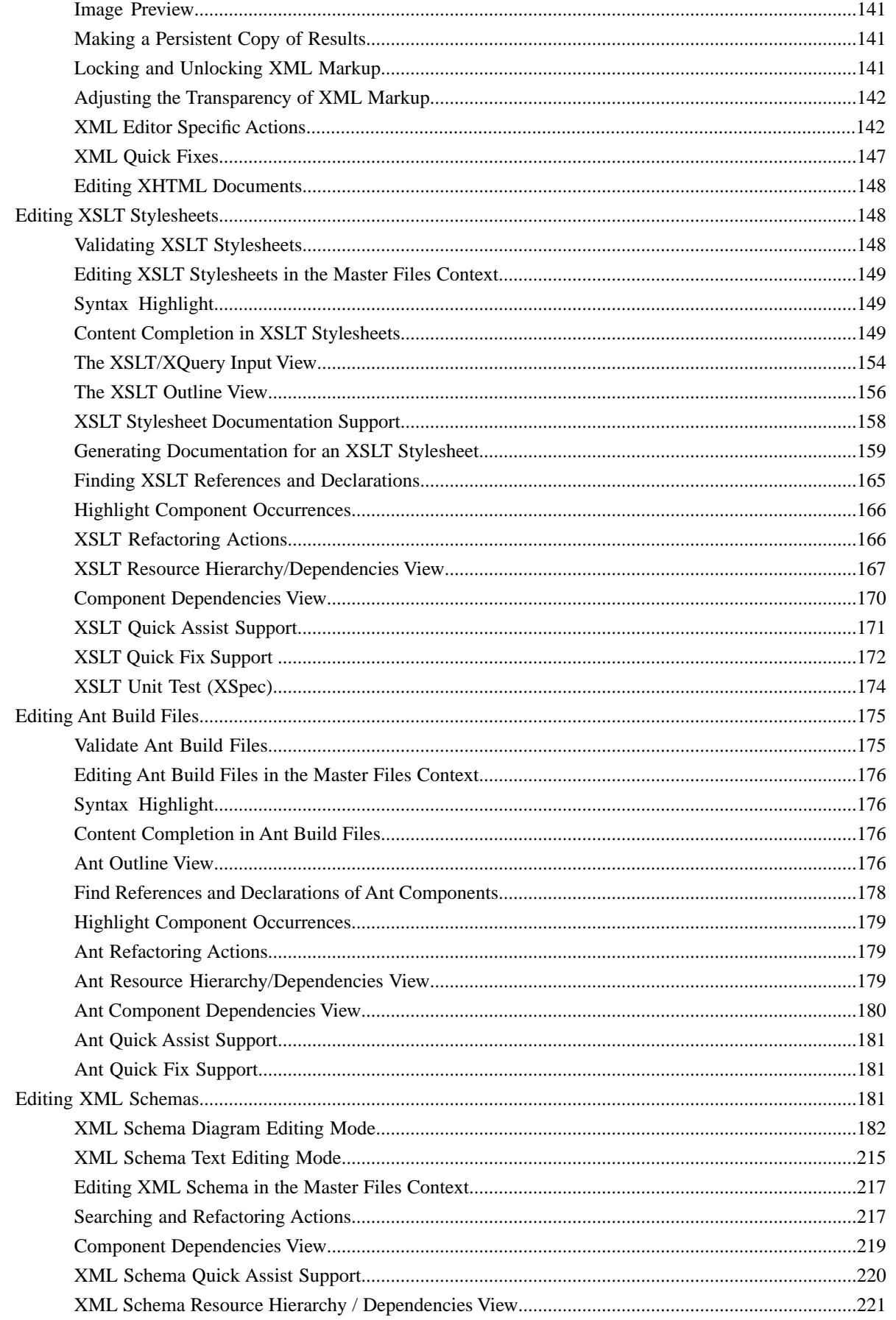

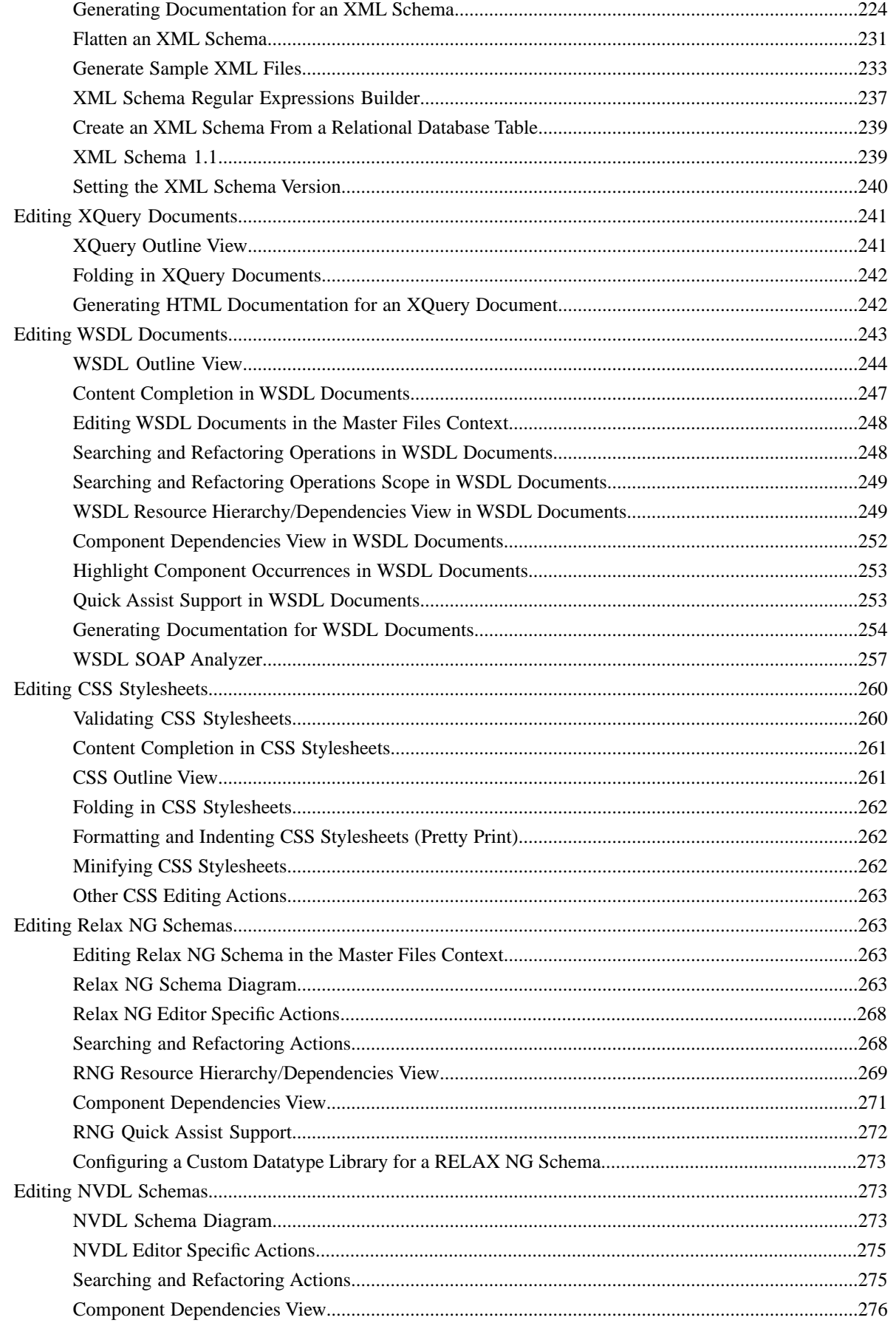

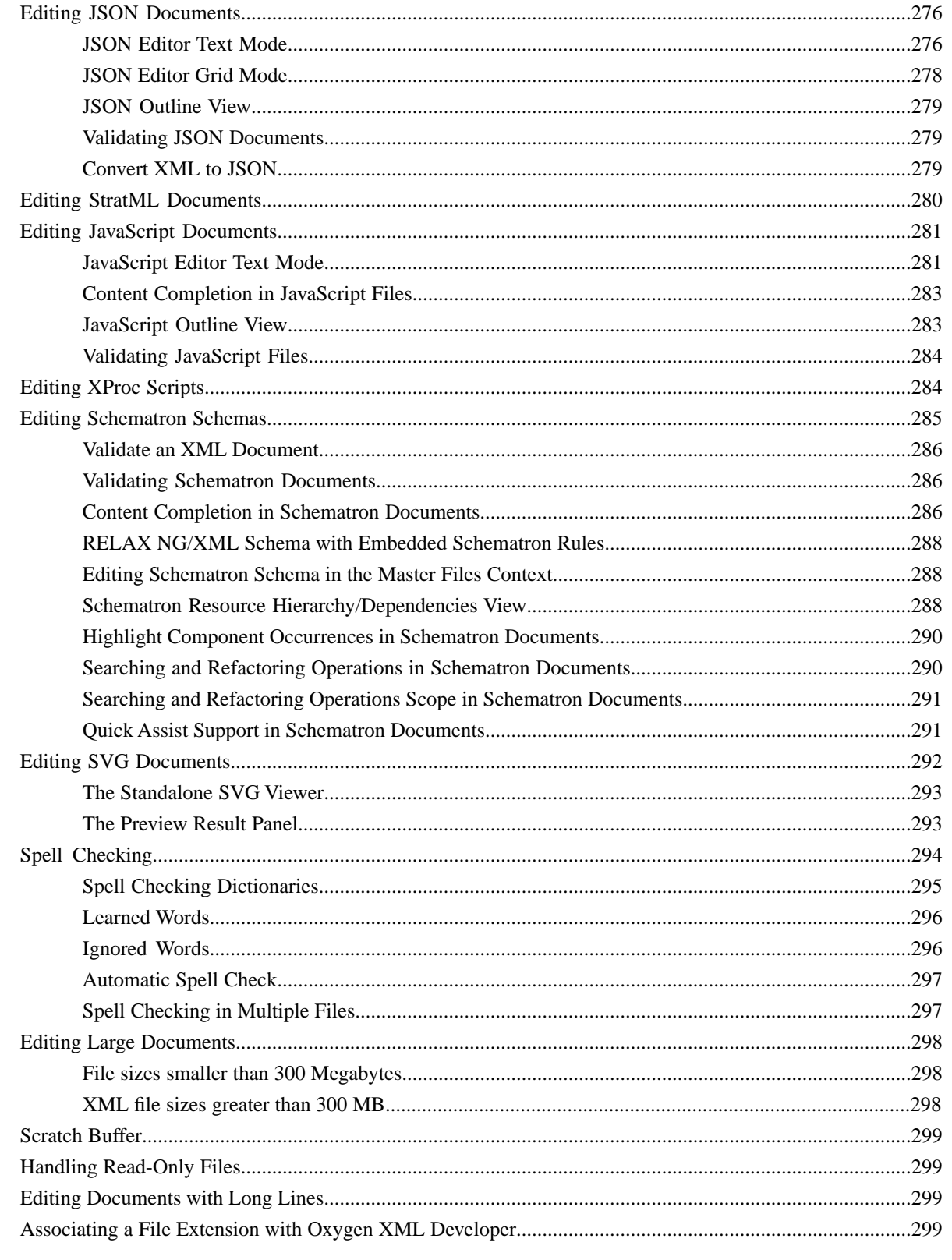

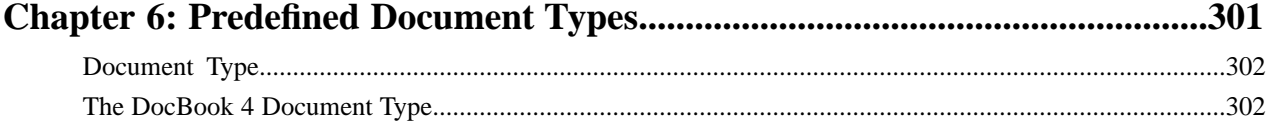

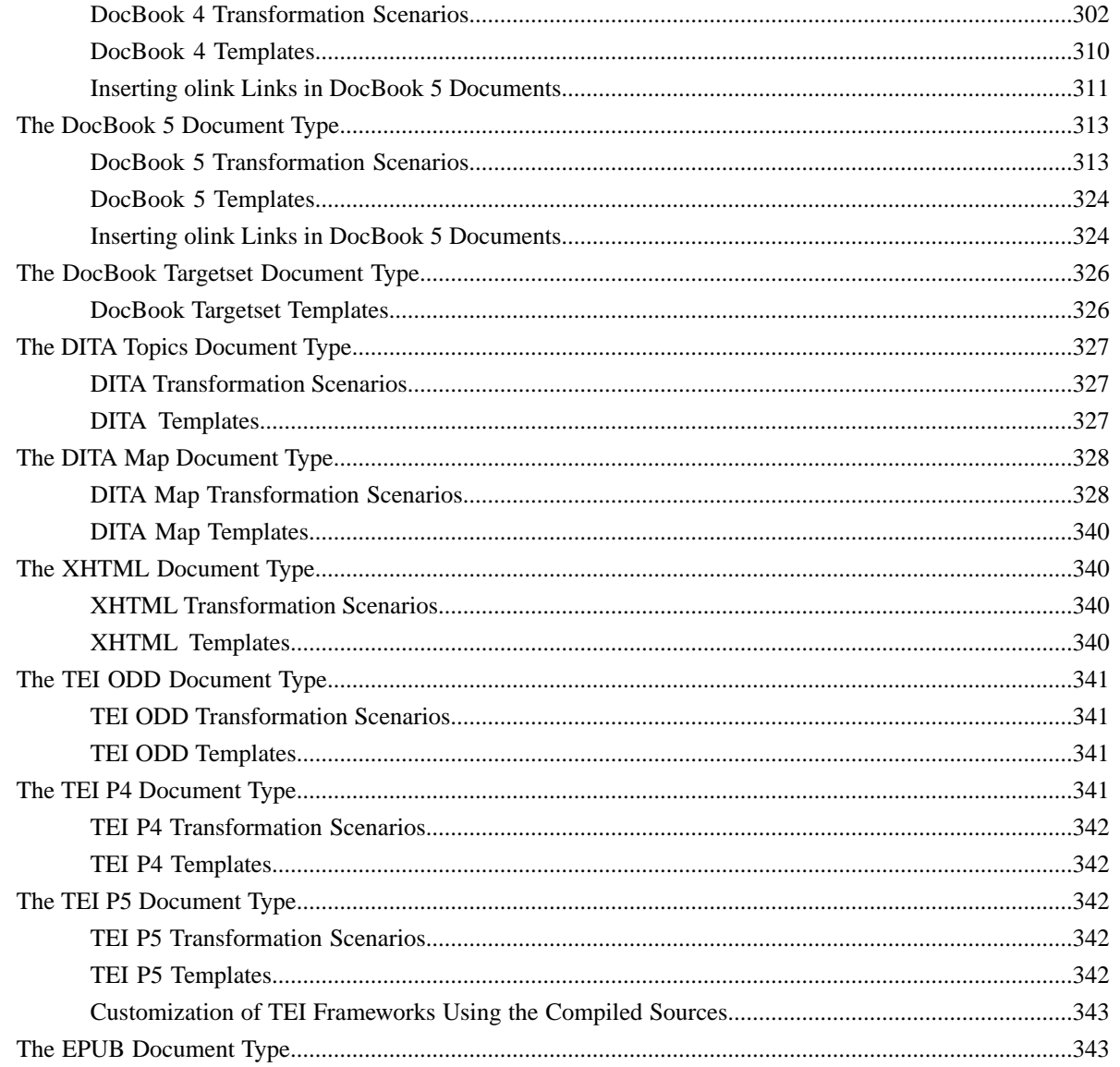

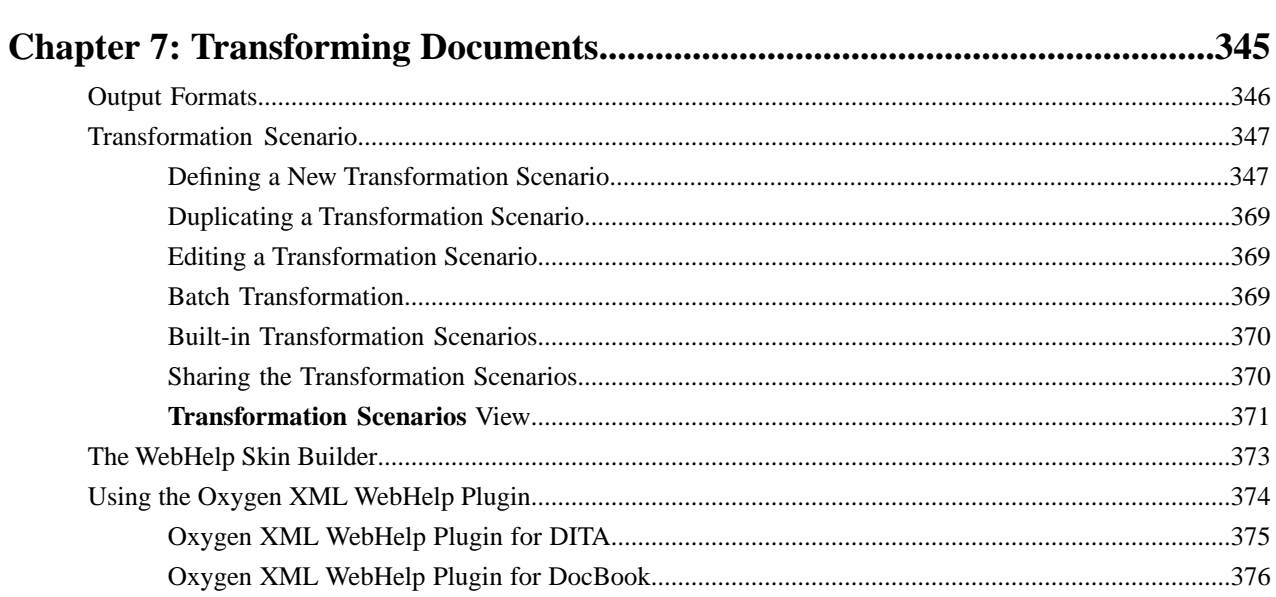

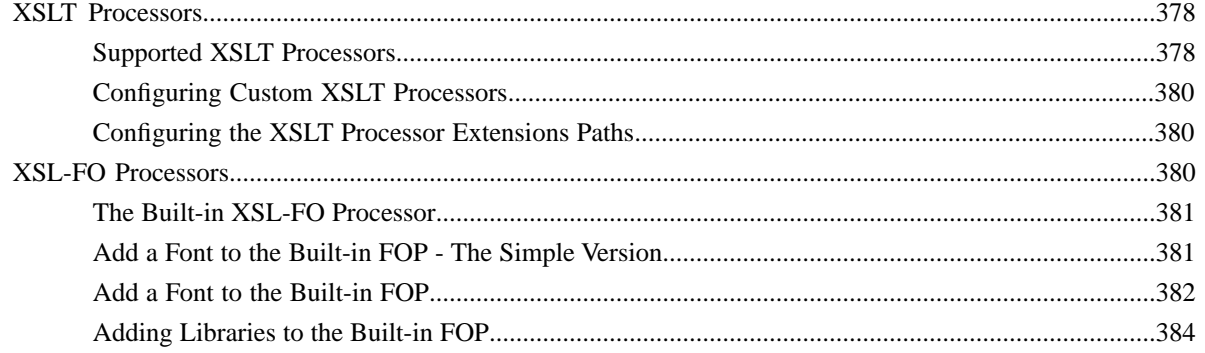

# 

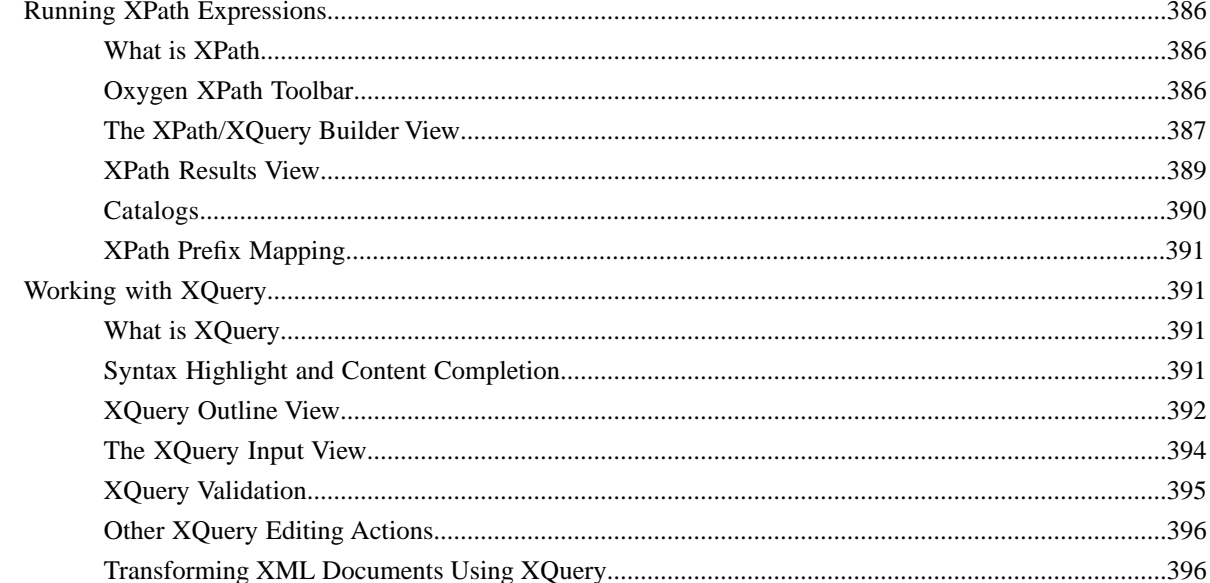

# Chapter 9: Debugging XSLT Stylesheets and XQuery Documents..................401

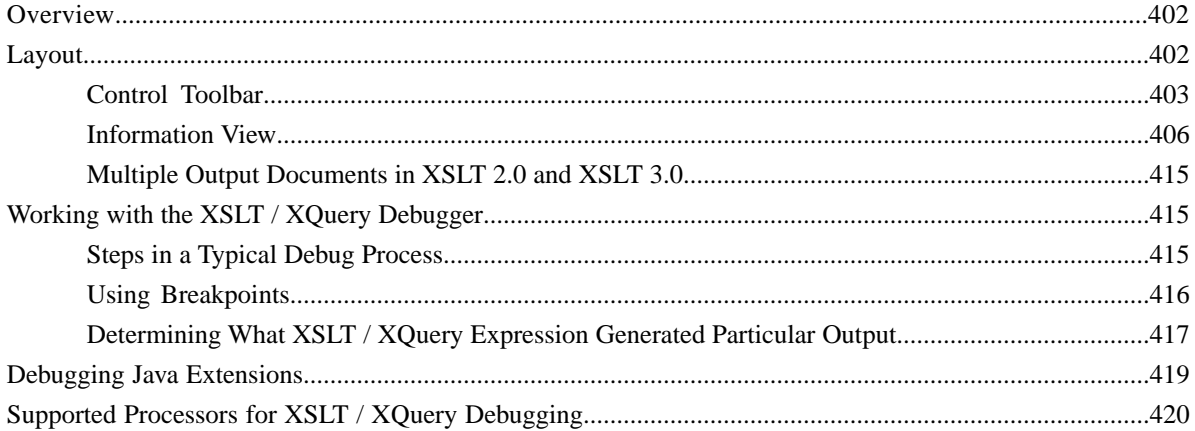

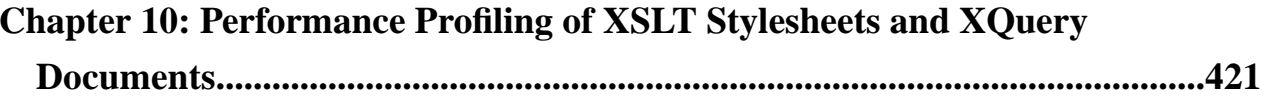

Oxygen XML Developer | Contents | 12

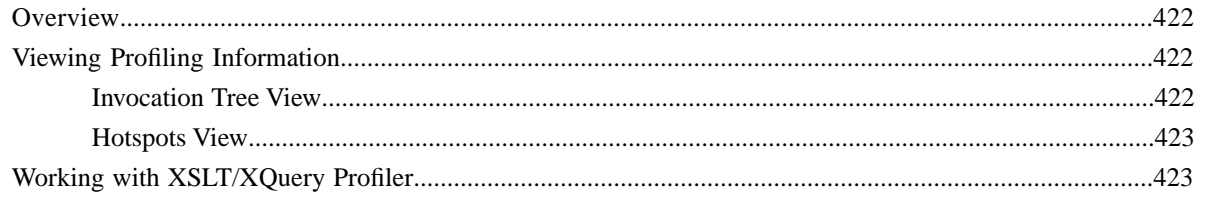

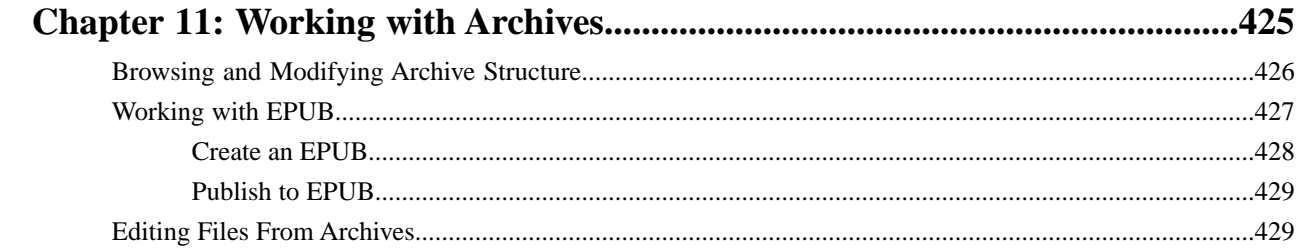

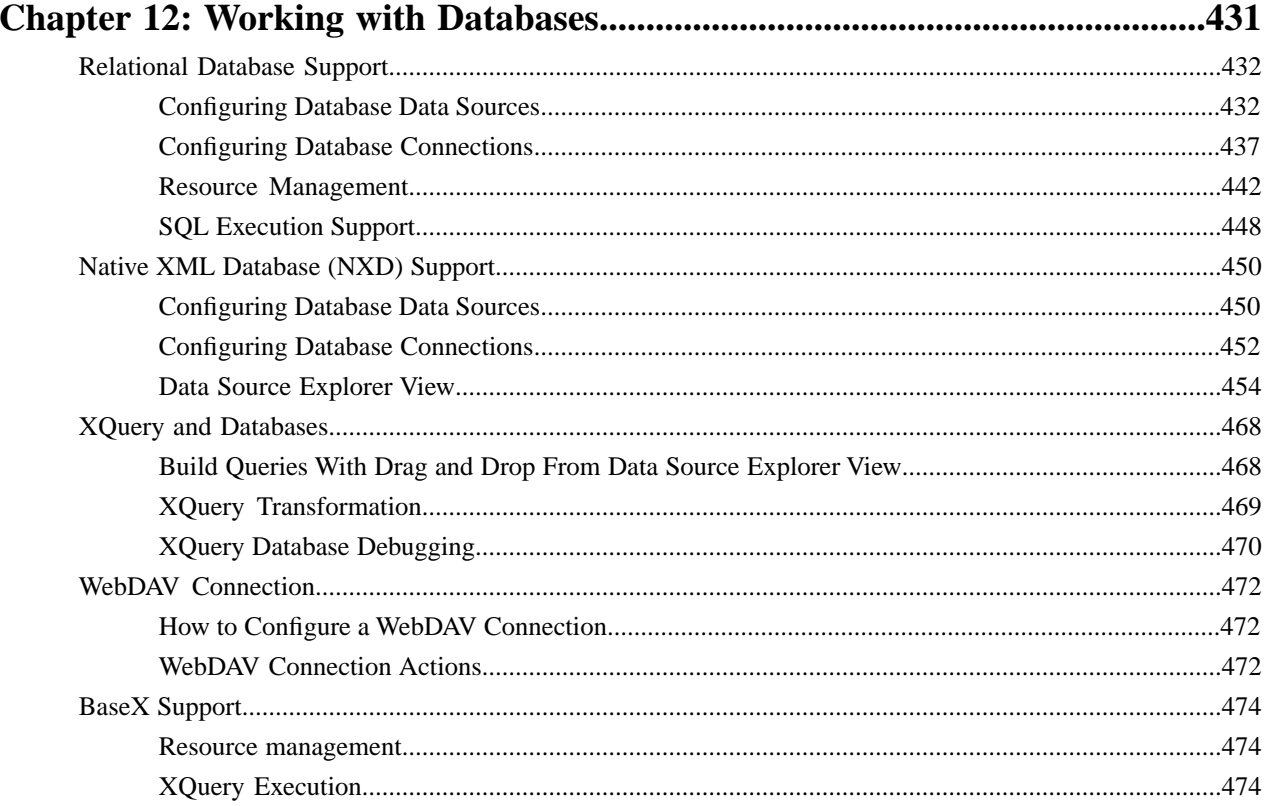

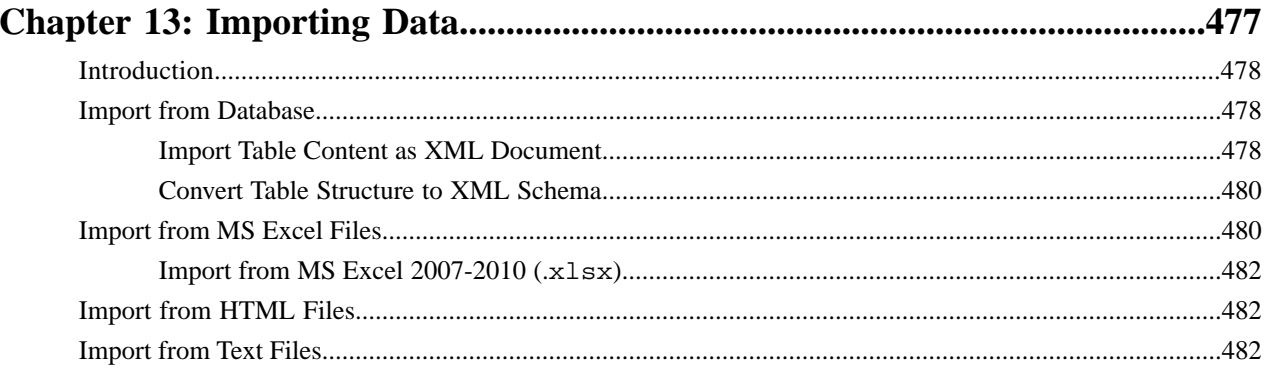

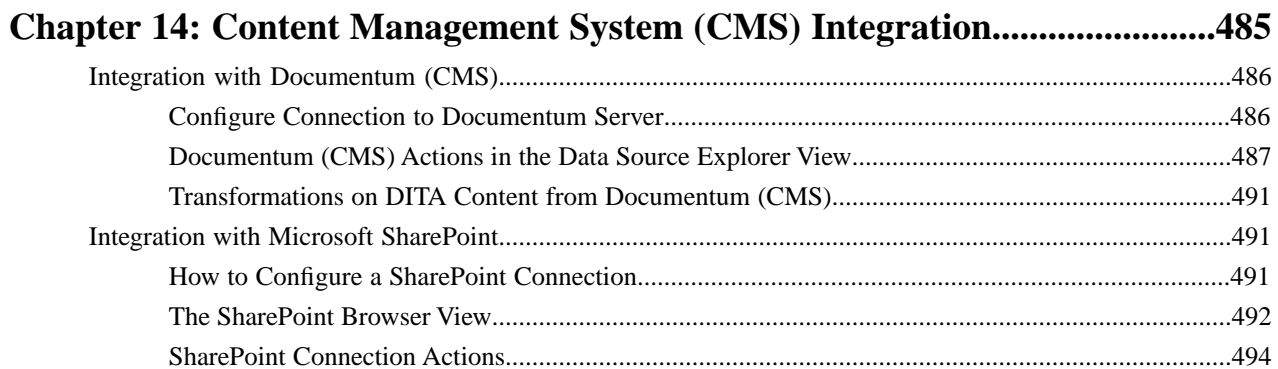

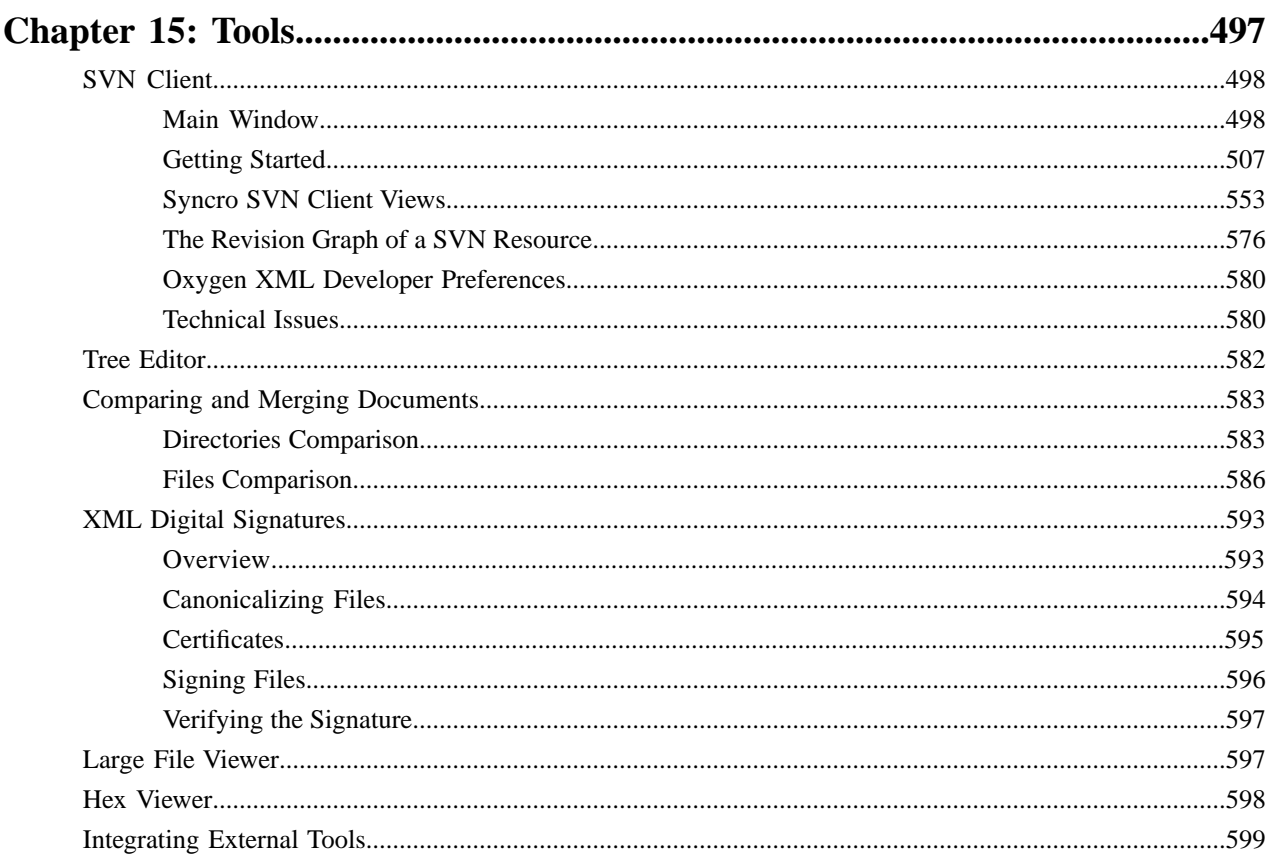

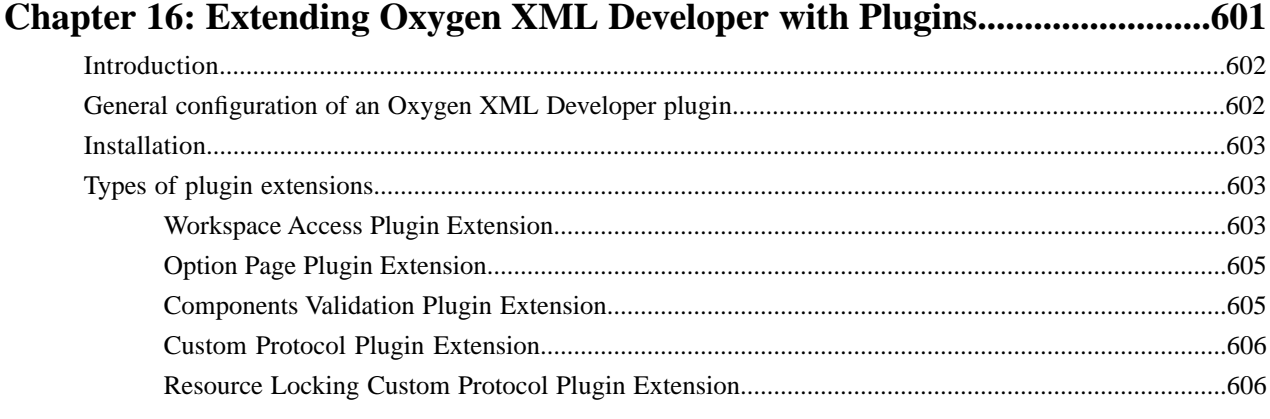

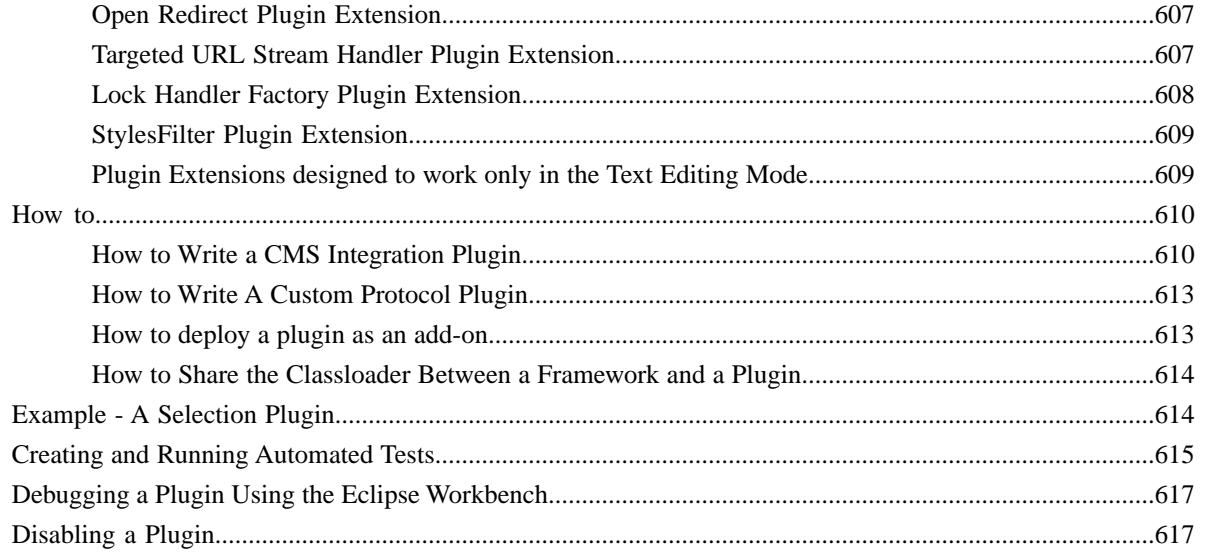

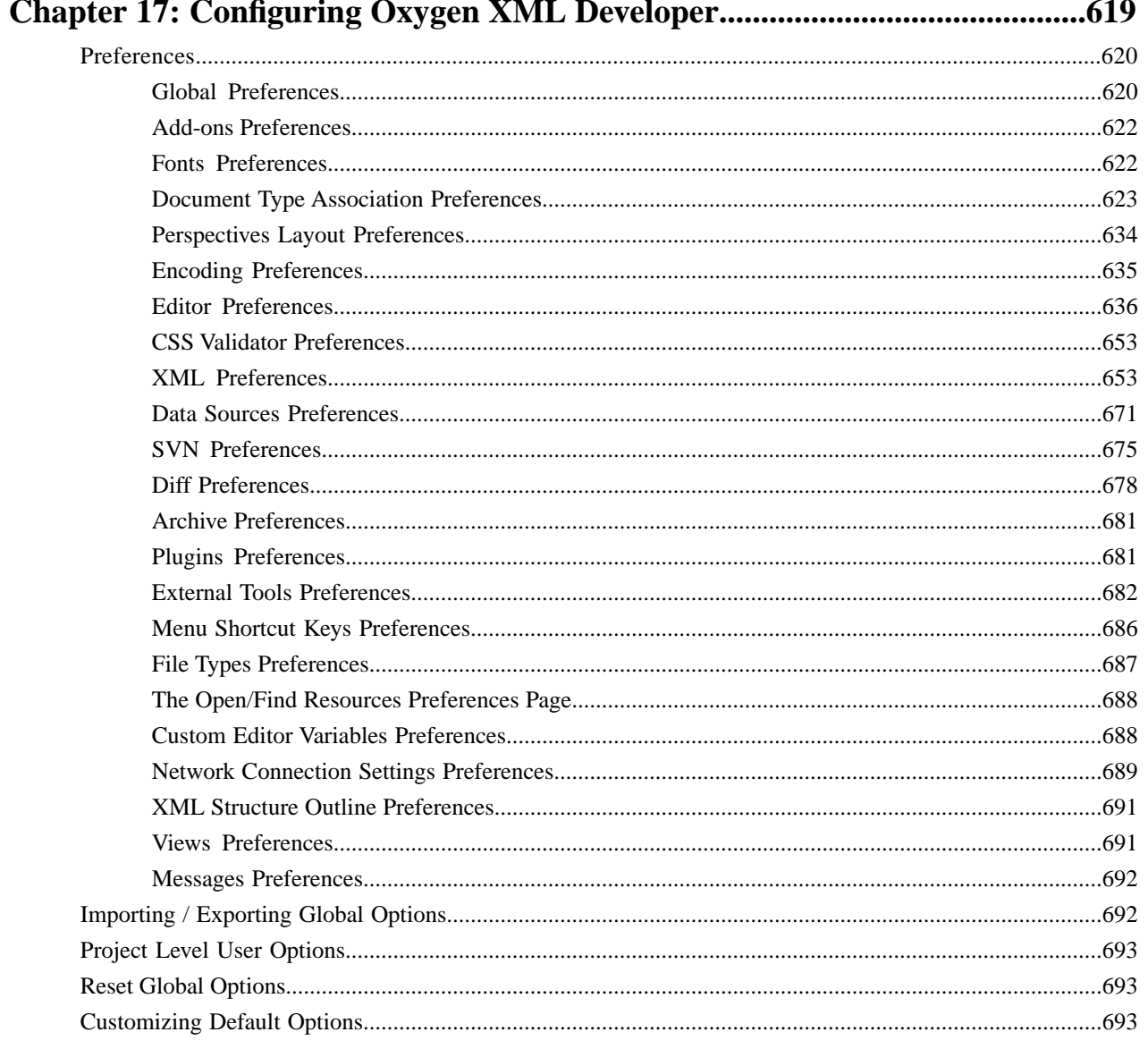

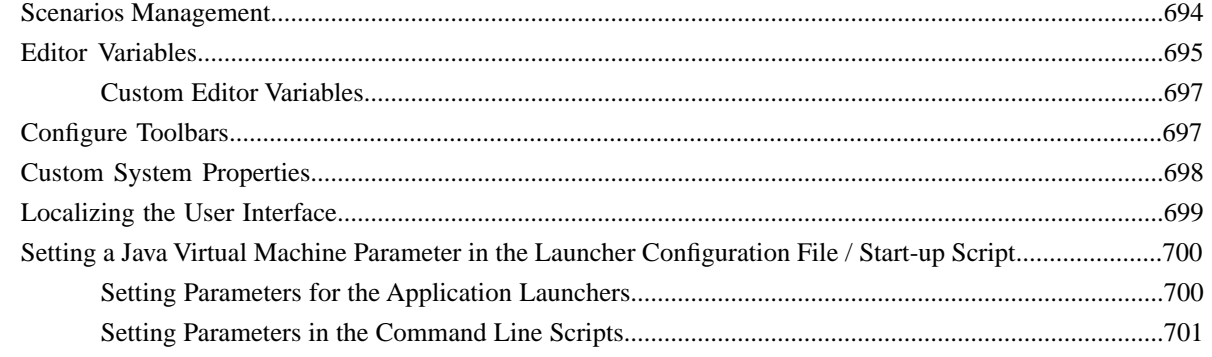

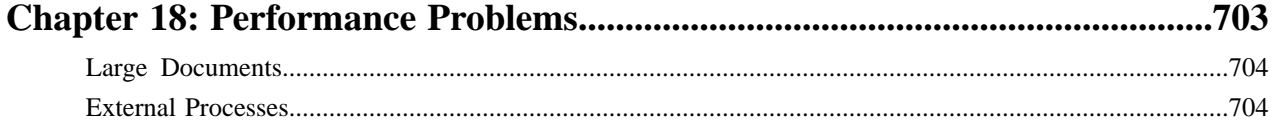

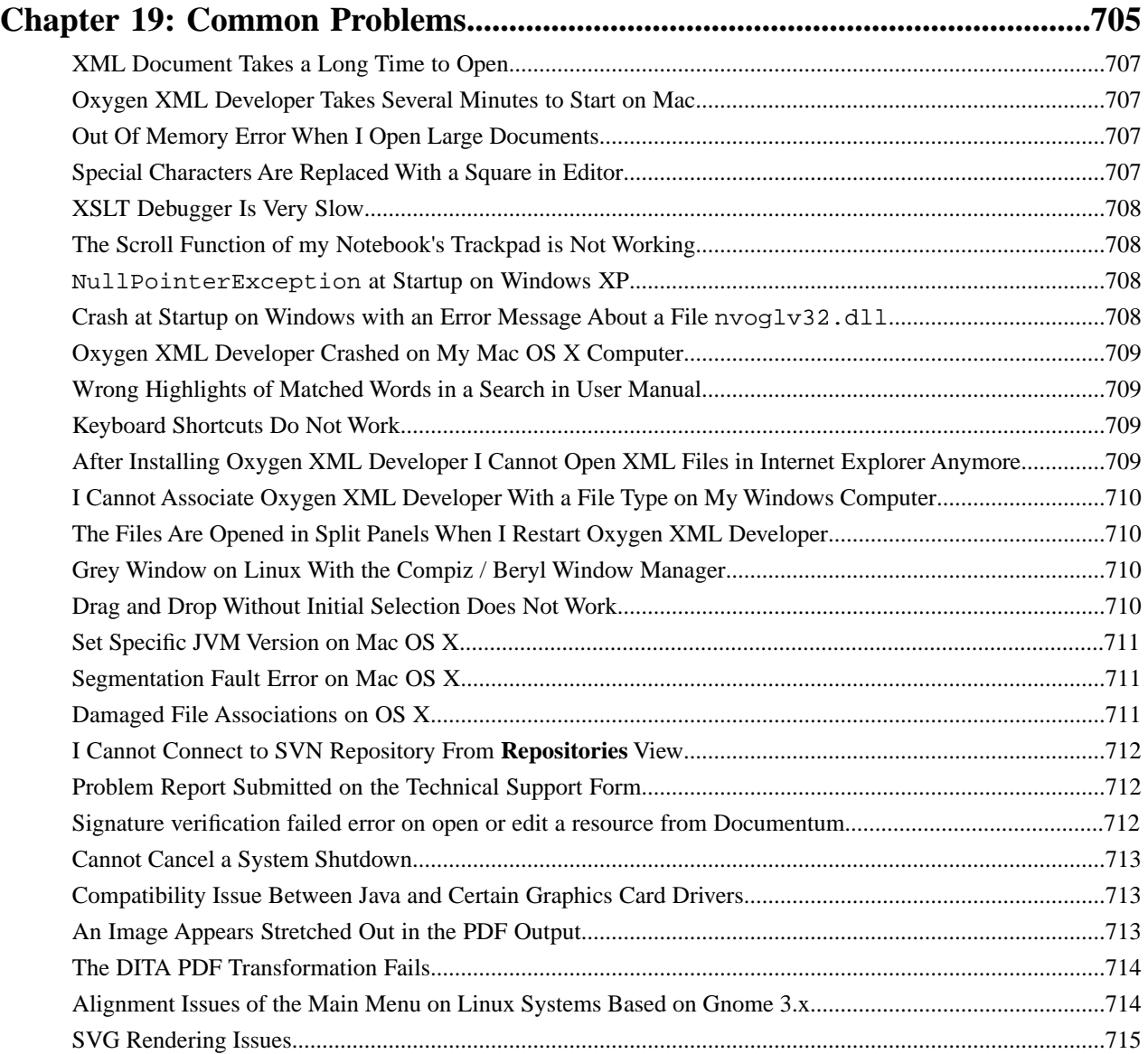

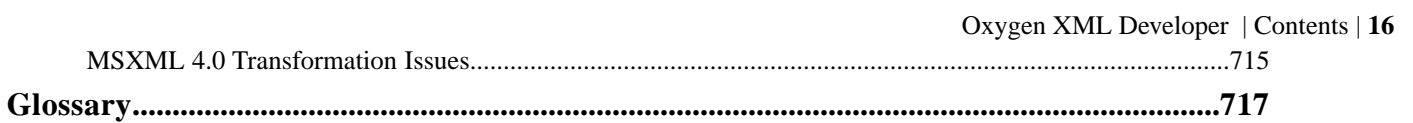

# <span id="page-16-0"></span>**Introduction**

• *[Key Features and Benefits of](#page-17-0) [Oxygen XML Developer](#page-17-0)*

**Topics:** Nelcome to the User Manual of Oxygen XML Developer 16.1!

Oxygen XML Developer is a cross-platform application designed for document development using structured mark-up languages such as XML, XSD, Relax NG, XSL, DTD.

It offers developers and authors a powerful Integrated Development Environment. Based on proven Java technology, the intuitive Graphical User Interface of Oxygen XML Developer is easy to use and provides robust functionality for content editing, project management, and validation of structured mark-up sources. Coupled with *XSLT* and *FOP* transformation technologies, Oxygen XML Developer offers support to generate output to multiple target formats, including: *PDF*, *PS*, *TXT*, *HTML*, *JavaHelp* and *XML*.

This user guide is focused mainly at describing features, functionality and application interface to help you get started in no time.

# <span id="page-17-0"></span>**Key Features and Benefits of Oxygen XML Developer**

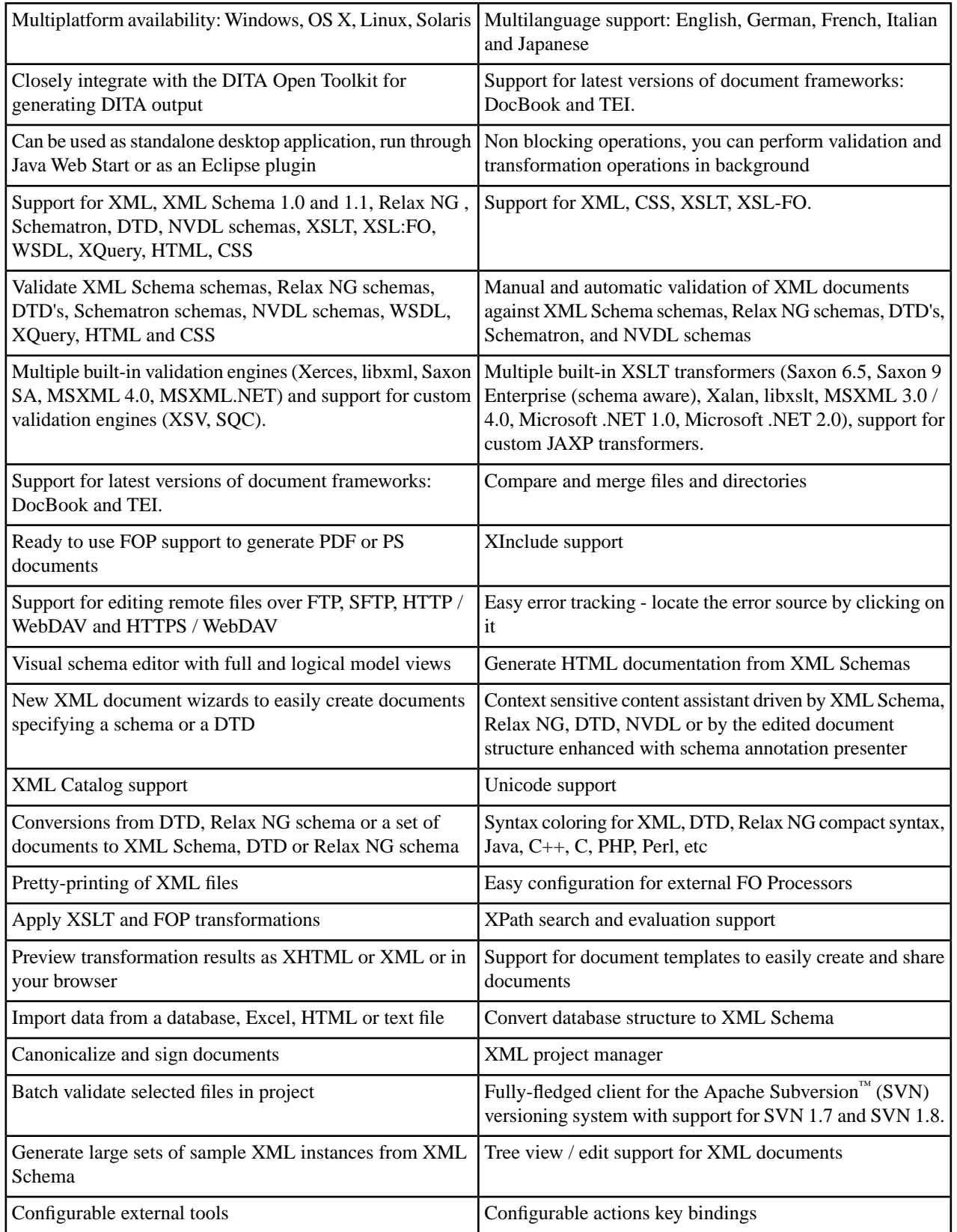

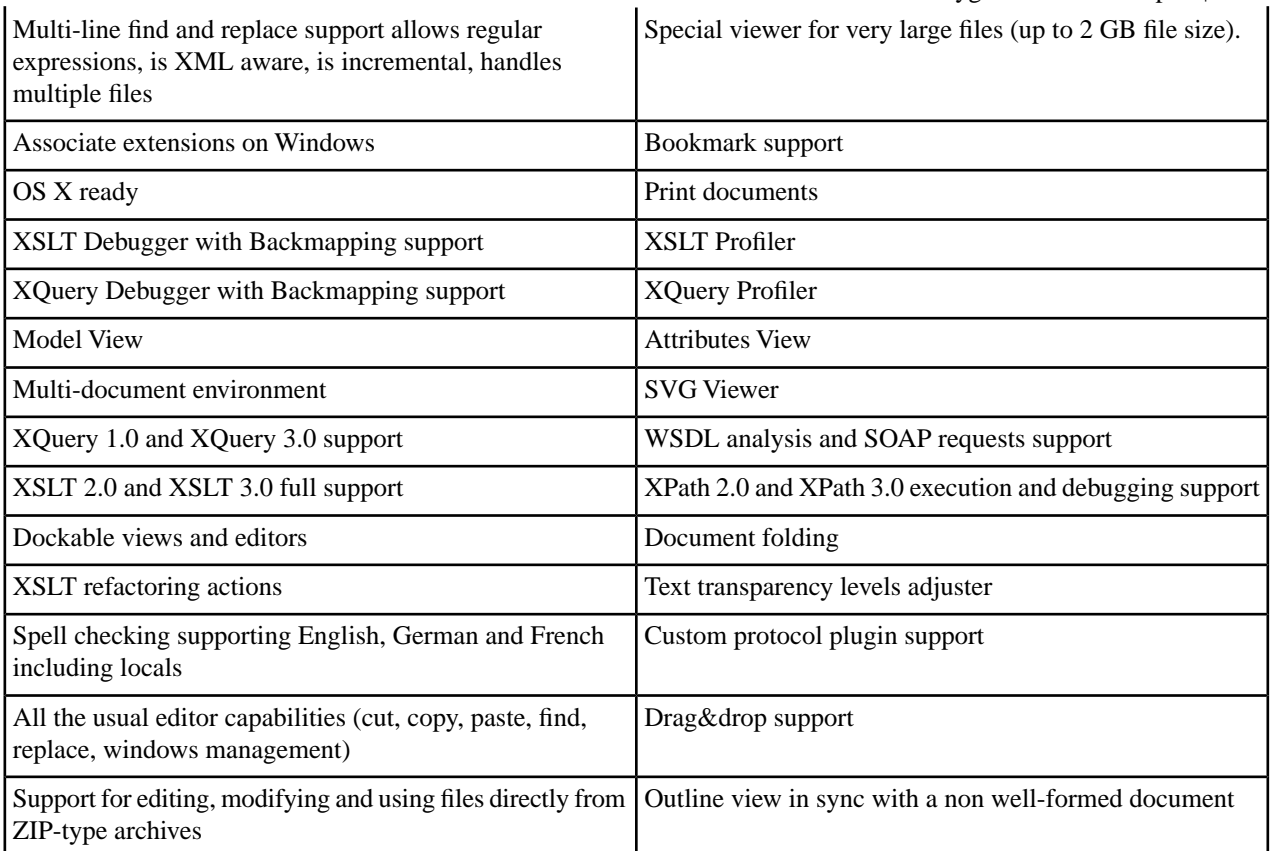

# <span id="page-20-0"></span>**Chapter**

# **Installation**

#### **Topics:**

- *[Installation Options for Oxygen](#page-21-0) [XML Developer](#page-21-0)*
- *[Install Oxygen XML Developer on](#page-21-1) [Windows](#page-21-1)*
- *[Install Oxygen XML Developer on](#page-23-0) [Mac OS X](#page-23-0)*
- *[Install Oxygen XML Developer on](#page-25-0) [Linux](#page-25-0)*
- *[Installing Oxygen XML Developer](#page-26-0) [on Windows NT Server](#page-26-0)*
- *[Installing Oxygen XML Developer](#page-28-0) [on a Linux / UNIX Server](#page-28-0)*
- *[Installing Oxygen XML Developer](#page-29-0) [using the Java Web Start \(JWS\)](#page-29-0) [Installer](#page-29-0)*
- *[Site-wide Deployment](#page-31-0)*
- *[Obtaining and Registering a](#page-32-0) [License Key for Oxygen XML](#page-32-0) [Developer](#page-32-0)*
- *[Setting Up a Floating License](#page-35-0) [Server for Oxygen XML](#page-35-0) [Developer](#page-35-0)*
- *[Transferring or Releasing a](#page-38-0) [License Key](#page-38-0)*
- *[Upgrading Oxygen XML](#page-39-0) [Developer](#page-39-0)*
- *[Installing and Updating Add-ons](#page-40-0) [in Oxygen XML Developer](#page-40-0)*
- *[Uninstalling Oxygen XML](#page-41-0) [Developer](#page-41-0)*
- *[Oxygen XML Developer Installer](#page-41-1) [Command Line Reference](#page-41-1)*

The platform requirements and installation instructions are presented in this chapter.

## <span id="page-21-0"></span>**Installation Options for Oxygen XML Developer**

#### **Choosing how Oxygen XML Developer runs**

You can install Oxygen XML Developer to run in a number of ways:

- As a desktop application on *[Windows](#page-21-1)*, *[Linux](#page-25-0)*, or *[Mac](#page-23-0)*.
- As a desktop application on a *[Unix or Linux server](#page-28-0)* or on *[Windows Terminal Server](#page-26-0)*.

#### **Choosing an installer**

You have a choice of installers;

- The native installer for your platform. On Windows and Linux, the native installer can run also in unattended mode.
- The All-platforms installer, which can be used on any supported platform.

The installation packages were checked before publication with an antivirus program to make sure they are not infected with viruses, trojan horses, or other malicious software.

#### **Choosing a license option**

You must *[obtain and register a license](#page-32-0)* key to run Oxygen XML Developer.

You can choose from two kinds of license:

- A named-person license, which can be used by a single person on multiple computers.
- A floating license, which can be used by different people at different times. Only one person can use a floating license at a time.

#### **Upgrading, transferring, and uninstalling.**

You can also *[upgrade](#page-39-0)* Oxygen XML Developer, *[transfer a license](#page-38-0)*, or *[uninstall](#page-41-0)* Oxygen XML Developer.

#### <span id="page-21-1"></span>**Getting help with installation**

If you need help at any point during these procedures, please send us an email at support@oxygenxml.com.

### **Install Oxygen XML Developer on Windows**

#### **Choosing an installer**

You can install Oxygen XML Developer on Windows using one of the following methods:

- <span id="page-21-2"></span>• Install using the *[Windows installer](#page-27-0)*.
- Install using the *[Windows installer in unattended mode](#page-26-1)*.
- Install using the *[All Platforms installer](#page-27-1)*. Choose the all platforms installer if you have trouble installing using the Windows installer.

#### **System Requirements**

System requirements for a Windows install:

#### **Operating systems**

Windows XP, Windows Vista, Windows 7, Windows 8, Windows Server 2003, Windows Server 2008, Windows Server 2012

#### **CPU**

- Minimum Intel Pentium III™/AMD Athlon™ class processor, 1 *GHz*
- Recommended Dual Core class processor

#### **Memory**

- Minimum 1 GB of RAM
- Recommended 4 GB of RAM

#### **Storage**

- Minimum 400 MB free disk space
- Recommended 1 GB free disk space

#### **Java**

Oxygen XML Developer requires Java. If you use the native Windows installer, Oxygen XML Developer will be installed with its own copy of Java. If you use the all platforms installer, your system must have a compatible Java virtual machine installed.

Oxygen XML Developer supports only official and stable Java Virtual Machines with the version number 1.6.0 or later (the recommended version is 1.7) from Oracle available at

*<http://www.oracle.com/technetwork/java/javase/downloads/index.html>*. Oxygen XML Developer may work with JVM implementations from other vendors, but there is no guarantee that those implementations will work with future Oxygen XML Developer updates and releases.

Oxygen XML Developer uses the following rules to determine which installed version of Java to use:

- **1.** If you install using the native Windows installer, which installs a version of Java as part of the Oxygen XML Developer installation, the version in the jre subdirectory of the installation directory is used.
- **2.** Otherwise, if the Windows environment variable JAVA\_HOME is set, Oxygen XML Developer uses the Java version pointed to by this variable.
- **3.** Otherwise the version of Java pointed to by your PATH environment variable is used.

If you run Oxygen XML Developer using the batch file, oxygenDeveloper.bat, you can edit the batch file to specify a particular version to use.

#### **Install using the Windows installer**

To install Oxygen XML Developer using the Windows installer:

- **1.** Make sure that your system meets the *[system requirements](#page-21-2)*.
- **2.** Download the Windows installer.
- **3.** Validate the integrity of the downloaded file by *[checking it against the MD5 sum](http://en.wikipedia.org/wiki/Md5sum)* published on the download page.
- **4.** Run the installer and follow the instructions in the installation program.
- **5.** Start Oxygen XML Developer using one of the following methods:
	- Using one of the shortcuts created by the installer.
	- By running oxygenDeveloper.bat, which is located in the install folder.
- **6.** To license your copy of Oxygen XML Developer go to **Help** > **Register...** and enter your *[license information](#page-32-0)*.

#### **Unattended Installation**

You can run the installation in unattended mode by running the installer from the command line with the -q parameter. By default, running the installer in unattended mode installs Oxygen XML Developer with the default options and does not overwrite existing files. You can change many options for the unattended installer using the *[installer command line](#page-41-1) [parameters](#page-41-1)*.

### **Install using the all platforms installer**

To install using the all platforms installer:

- **1.** Download the all platforms installation package (oxygenDeveloper.tar.gz) to a folder of your choice.
- **2.** Extract the archive in that folder. Oxygen XML Developer is now installed in a new sub-folder called oxygenDeveloper.
- **3.** If you wish, you can move the directory where you installed Oxygen XML Developer to your applications directory. You can also rename it to contain the product version information. For example you can rename it as oxygenDeveloper16.1.
- **4.** Start Oxygen XML Developer by running oxygenDeveloper.bat, which is located in the install directory.
- **5.** To license your copy of Oxygen XML Developer go to **Help** > **Register...** and enter your *[license information](#page-32-0)*.

# <span id="page-23-0"></span>**Install Oxygen XML Developer on Mac OS X**

#### **Choosing an installer**

You can install Oxygen XML Developer on Mac OS X using one of the following methods:

- Install using the Mac OS X installer, oxygenDeveloper.zip.
- Install using the all platforms installer. Choose the all platforms installer if you have trouble installing using the Mac OS X installer.

### **System Requirements**

System requirements for a Mac OS X install:

#### **Operating system**

Mac OS X version 10.5 64-bit or later

#### **CPU**

- Minimum Intel-based Mac, 1 *GHz*
- Recommended Dual Core class processor

#### **Memory**

- Minimum 2 GB of RAM
- Recommended 4 GB of RAM

#### **Storage**

- Minimum 400 MB free disk space
- Recommended 1 GB free disk space

#### **Java**

Oxygen XML Developer requires Java to run. OS X includes Java by default or it will install it on the first attempt to run a Java application.

Oxygen XML Developer supports only official and stable Java Virtual Machines with the version number 1.6.0 or later (the recommended version is 1.6.0 from Apple). Oxygen XML Developer may work with JVM implementations from other vendors, but there is no guarantee that other implementations will work with future Oxygen XML Developer updates and releases.

Oxygen XML Developer uses the following rules to determine which installed version of Java to use:

- **1.** If you start oXygen with the application launcher (.app) file then:
	- **a.** if you use the zip distribution for OS X Oxygen XML Developer uses the Apple Java SE 6 available on your Mac computer
- **b.** if you use the tar.gz distribution that contains a bundled JRE then Oxygen XML Developer will use that bundled JRE
- **2.** If you start Oxygen XML Developer using a startup .sh script then:
	- **a.** if a bundled JRE is available then it will be used
	- **b.** otherwise, if the JAVA\_HOME environment variable is set then the Java distribution indicated by it will be used
	- **c.** otherwise the version of Java pointed to by your PATH environment variable will be used

If you run Oxygen XML Developer using the oxygenDeveloper.sh script, you can change the version of Java used by editing to script file. Go to the Java command at the end of the script file and specify the full path to the Java executable of the desired JVM version, for example:

/System/Library/Frameworks/JavaVM.framework/Versions/1.6.0/Home/bin/java "-Xdock:name= ...

#### **OS X Installation**

To install Oxygen XML Developer on OS X:

**1.** Download the OS X Installation package (oxygenDeveloper.zip).

The Safari web browser should recognize and expand the compressed file. If it is not automatically expanded, you can expand it manually by double clicking it.

- **2.** Validate the integrity of the downloaded file by *[checking it against the MD5 sum](http://en.wikipedia.org/wiki/Md5sum)* published on the download page.
- **3.** In **Finder**, move the expanded folder to your Applications folder. Oxygen XML Developer is now installed.
- **4.** Start Oxygen XML Developer, using one of the following methods:
	- Double click Oxygen XML Developer.app.
	- Run sh oxygenDeveloperMac.sh on the command line.
	- **Notice:** You can start more than one instance on the same computer by running the following command for  $\bigcirc$ each new instance:

open -n OxygenDeveloper.app

**5.** To license your copy of Oxygen XML Developer, go to **Help** > **Register...** to enter your *[license key](#page-32-0)*.

#### **Note:** 頂

To avoid an unpredictable behavior of the cursor, use a fixed-size font, for example Monaco. You can find more details about this behaviour *[here](http://www.oxygenxml.com/forum/topic64.html)*.

#### **Install using the all platforms installer**

To install using the all platforms installer:

- **1.** Download the all platforms installation package (oxygenDeveloper.tar.gz) to a folder of your choice.
- **2.** Extract the archive in that folder. Oxygen XML Developer is now installed in a new sub-folder called oxygenDeveloper.
- **3.** If you wish, you can move the directory where you installed Oxygen XML Developer to your applications directory. You can also rename it to contain the product version information. For example you can rename it as oxygenDeveloper16.1.
- **4.** Start Oxygen XML Developer by running oxygenDeveloperMac.sh, which is located in the install folder.
- **5.** To license your copy of Oxygen XML Developer go to **Help** > **Register...** and enter your *[license information](#page-32-0)*.

### <span id="page-25-0"></span>**Install Oxygen XML Developer on Linux**

#### **Choosing an installer**

You can install Oxygen XML Developer on Linux using any of the following methods:

- Install using the Linux installer.
- Install using the Linux installer in unattended mode.
- Install using the all platforms installer. Choose the all platforms installer if you have trouble installing using the Linux installer.

#### **System Requirements**

System requirements for a Linux install:

#### **Operating system**

Any Unix/Linux distribution with an available Java SE Runtime Environment version 1.6.0 or later from Oracle

#### **CPU**

- Minimum Intel Pentium III™/AMD Athlon™ class processor, 1 *GHz*
- Recommended Dual Core class processor

#### **Memory**

- Minimum 1 GB of RAM
- Recommended 4 GB of RAM

#### **Storage**

- Minimum 400 MB free disk space
- Recommended 1 GB free disk space

#### **Java**

Oxygen XML Developer requires Java. Oxygen XML Developer supports only official and stable Java Virtual Machines with the version number 1.6.0 or later (the recommended version is 1.6.0) from Oracle available at *<http://www.oracle.com/technetwork/java/javase/downloads/index.html>*. Oxygen XML Developer may work with JVM implementations from other vendors, but there is no guarantee that other implementations will work with future Oxygen XML Developer updates and releases. Oxygen XML Developer does not work with the GNU libgcj Java Virtual Machine.

Oxygen XML Developer uses the following rules to determine which installed version of Java to use:

- **1.** If you used the Linux installer, which installs a version of Java as part of the Oxygen XML Developer installation, the version in the jre subdirectory of the installation directory is used.
- **2.** Otherwise, if the Linux environment variable JAVA\_HOME is set, Oxygen XML Developer uses the Java version pointed to by this variable.
- **3.** Otherwise the version of Java pointed to by your PATH environment variable is used.

You can also change the version of the Java Virtual Machine that runs Oxygen XML Author by editing the script file, oxygenDeveloper.sh. Go to the Java command at the end of the script file and specify the full path to the Java executable of the desired JVM version, for example:

/usr/bin/jre1.6.0\_45/bin/java -Xmx256m ...

#### **Linux Installation**

Linux installation procedure.

To install Oxygen XML Developer on Linux:

- **1.** Download the Linux installer.
- **2.** Validate the integrity of the downloaded file by *[checking it against the MD5 sum](http://en.wikipedia.org/wiki/Md5sum)* published on the download page.
- **3.** Run the installer that you downloaded and follow the instructions presented in the installation program.
- **4.** Start Oxygen XML Developer using one of the following methods:
	- Use the developer shortcut created by the installer.
	- Run sh oxygenDeveloper.sh from the command line. This file is located in the installation folder.
- **5.** To license your copy of Oxygen XML Developer go to **Help** > **Register...** and enter your *[license key](#page-32-0)*.

#### <span id="page-26-1"></span>**Unattended Installation**

You can run the installation in unattended mode by running the installer from the command line with the -q parameter. By default, running the installer in unattended mode installs Oxygen XML Developer with the default options and does not overwrite existing files. You can change many options for the unattended installer using the *[installer command line](#page-41-1) [parameters](#page-41-1)*.

#### **Install using the all platforms installer**

To install using the all platforms installer:

- **1.** Download the all platforms installation package (oxygenDeveloper.tar.gz) to a folder of your choice.
- **2.** Extract the archive in that folder. Oxygen XML Developer is now installed in a new sub-folder called oxygenDeveloper.
- **3.** If you wish, you can move the directory where you installed Oxygen XML Developer to your applications directory. You can also rename it to contain the product version information. For example you can rename it as oxygenDeveloper16.1.
- <span id="page-26-0"></span>**4.** Start Oxygen XML Developer by running oxygenDeveloper.sh, which is located in the install folder.
- **5.** To license your copy of Oxygen XML Developer go to **Help** > **Register...** and enter your *[license information](#page-32-0)*.

## **Installing Oxygen XML Developer on Windows NT Server**

#### **Choosing an installer**

You can install Oxygen XML Developer on Windows using one of the following methods:

- Install using the *[Windows installer](#page-27-0)*.
- Install using the *[Windows installer in unattended mode](#page-26-1)*.
- Install using the *[All Platforms installer](#page-27-1)*. Choose the all platforms installer if you have trouble installing using the Windows installer.

#### **System Requirements**

System requirements for a Windows Server install:

#### **Operating systems**

Windows Server 2003, Windows Server 2008, Windows Server 2008 R2, Windows Server 2012, Windows Server 2012 R2

#### **CPU**

- Minimum Intel Pentium III™/AMD Athlon™ class processor, 1 *GHz*
- Recommended Dual Core class processor

#### **Memory**

- Minimum values per user 512 MB of RAM
- Recommended values per user 2 GB of RAM

#### **Storage**

- Minimum 400 MB free disk space
- Recommended 1 GB free disk space

#### **Java**

Oxygen XML Developer requires Java. If you use the native Windows installer, Oxygen XML Developer will be installed with its own copy of Java. If you use the all platforms installer, your system must have a compatible Java virtual machine installed.

Oxygen XML Developer supports only official and stable Java Virtual Machines with the version number 1.6.0 or later (the recommended version is 1.7) from Oracle available at

*<http://www.oracle.com/technetwork/java/javase/downloads/index.html>*. Oxygen XML Developer may work with JVM implementations from other vendors, but there is no guarantee that those implementations will work with future Oxygen XML Developer updates and releases.

Oxygen XML Developer uses the following rules to determine which installed version of Java to use:

- **1.** If you install using the native Windows installer, which installs a version of Java as part of the Oxygen XML Developer installation, the version in the jre subdirectory of the installation directory is used.
- **2.** Otherwise, if the Windows environment variable JAVA\_HOME is set, Oxygen XML Developer uses the Java version pointed to by this variable.
- **3.** Otherwise the version of Java pointed to by your PATH environment variable is used.

If you run Oxygen XML Developer using the batch file, oxygenDeveloper.bat, you can edit the batch file to specify a particular version to use.

#### <span id="page-27-0"></span>**Install using the Windows installer**

To install Oxygen XML Developer using the Windows installer:

- **1.** Make sure that your system meets the *[system requirements](#page-21-2)*.
- **2.** Download the Windows installer.
- **3.** Validate the integrity of the downloaded file by *[checking it against the MD5 sum](http://en.wikipedia.org/wiki/Md5sum)* published on the download page.
- **4.** Run the installer and follow the instructions in the installation program.
- <span id="page-27-1"></span>**5.** Start Oxygen XML Developer using one of the following methods:
	- Using one of the shortcuts created by the installer.
	- By running oxygenDeveloper.bat, which is located in the install folder.
- **6.** To license your copy of Oxygen XML Developer go to **Help** > **Register...** and enter your *[license information](#page-32-0)*.

#### **Install using the all platforms installer**

To install using the all platforms installer:

- **1.** Download the all platforms installation package (oxygenDeveloper.tar.gz) to a folder of your choice.
- **2.** Extract the archive in that folder. Oxygen XML Developer is now installed in a new sub-folder called oxygenDeveloper.
- **3.** If you wish, you can move the directory where you installed Oxygen XML Developer to your applications directory. You can also rename it to contain the product version information. For example you can rename it as oxygenDeveloper16.1.
- **4.** Start Oxygen XML Developer by running oxygenDeveloper.bat, which is located in the install directory.
- **5.** To license your copy of Oxygen XML Developer go to **Help** > **Register...** and enter your *[license information](#page-32-0)*.

### **Configuring Windows NT Terminal Server**

Windows NT Terminal Server configuration procedure.

- **1.** Install Oxygen XML Developer on the server and make its shortcuts available to all users.
- **2.** If you need to run multiple instances of Oxygen XML Developer, make sure you add the *-Dcom.oxygenxml.MultipleInstances=true* parameter in the .bat startup script.
- **3.** Make sure you allocate sufficient memory to Oxygen XML Developer by adding the -Xmx parameter either in the .bat startup script, or in the .vmoptions configuration file (if you start it from an executable launcher).

### <span id="page-28-0"></span>**Installing Oxygen XML Developer on a Linux / UNIX Server**

#### **Choosing an installer**

You can install Oxygen XML Developer on Linux using any of the following methods:

- Install using the Linux installer.
- Install using the Linux installer in unattended mode.
- Install using the all platforms installer. Choose the all platforms installer if you have trouble installing using the Linux installer.

#### **System Requirements**

System requirements for a Linux install:

#### **Operating system**

Any Unix/Linux distribution with an available Java SE Runtime Environment version 1.6.0 or later from Oracle

#### **CPU**

- Minimum Intel Pentium III™/AMD Athlon™ class processor, 1 *GHz*
- Recommended Dual Core class processor

#### **Memory**

- Minimum 1 GB of RAM
- Recommended 4 GB of RAM

#### **Storage**

- Minimum 400 MB free disk space
- Recommended 1 GB free disk space

#### **Java**

Oxygen XML Developer requires Java. Oxygen XML Developer supports only official and stable Java Virtual Machines with the version number 1.6.0 or later (the recommended version is 1.6.0) from Oracle available at *<http://www.oracle.com/technetwork/java/javase/downloads/index.html>*. Oxygen XML Developer may work with JVM implementations from other vendors, but there is no guarantee that other implementations will work with future Oxygen XML Developer updates and releases. Oxygen XML Developer does not work with the GNU libgcj Java Virtual Machine.

Oxygen XML Developer uses the following rules to determine which installed version of Java to use:

- **1.** If you used the Linux installer, which installs a version of Java as part of the Oxygen XML Developer installation, the version in the jre subdirectory of the installation directory is used.
- **2.** Otherwise, if the Linux environment variable JAVA\_HOME is set, Oxygen XML Developer uses the Java version pointed to by this variable.
- **3.** Otherwise the version of Java pointed to by your PATH environment variable is used.

#### Oxygen XML Developer | Installation | **30**

You can also change the version of the Java Virtual Machine that runs Oxygen XML Author by editing the script file, oxygenDeveloper.sh. Go to the Java command at the end of the script file and specify the full path to the Java executable of the desired JVM version, for example:

/usr/bin/jre1.6.0\_45/bin/java -Xmx256m ...

#### **Linux Installation**

Linux installation procedure.

To install Oxygen XML Developer on Linux:

- **1.** Download the Linux installer.
- **2.** Validate the integrity of the downloaded file by *[checking it against the MD5 sum](http://en.wikipedia.org/wiki/Md5sum)* published on the download page.
- **3.** Run the installer that you downloaded and follow the instructions presented in the installation program.
- **4.** Start Oxygen XML Developer using one of the following methods:
	- Use the developer shortcut created by the installer.
	- Run sh oxygenDeveloper.sh from the command line. This file is located in the installation folder.
- **5.** To license your copy of Oxygen XML Developer go to **Help** > **Register...** and enter your *[license key](#page-32-0)*.

### **Install using the all platforms installer**

To install using the all platforms installer:

- **1.** Download the all platforms installation package (oxygenDeveloper.tar.gz) to a folder of your choice.
- **2.** Extract the archive in that folder. Oxygen XML Developer is now installed in a new sub-folder called oxygenDeveloper.
- **3.** If you wish, you can move the directory where you installed Oxygen XML Developer to your applications directory. You can also rename it to contain the product version information. For example you can rename it as oxygenDeveloper16.1.
- **4.** Start Oxygen XML Developer by running oxygenDeveloper.sh, which is located in the install folder.
- **5.** To license your copy of Oxygen XML Developer go to **Help** > **Register...** and enter your *[license information](#page-32-0)*.

### **Unix / Linux Server Configuration**

To install Oxygen XML Developer on a Unix / Linux server:

- **1.** Install Oxygen XML Developer on the server and make sure the oxygenDeveloper.sh script is executable and the installation directory is in the PATH of the users that need to use the application.
- **2.** If you need to run multiple instances of the Oxygen XML Developer, make sure you add the *-Dcom.oxygenxml.MultipleInstances=true* parameter in the startup script.
- **3.** Make sure you allocate sufficient memory to Oxygen XML Developer by setting an appropriate value for the -Xmx parameter in the .sh startup script.
- **4.** Make sure the X server processes located on the workstations allow connections from the server host. For this, use the xhost command.
- **5.** Start telnet (or ssh) on the server host.
- <span id="page-29-0"></span>**6.** Start an xterm process, with the **display** parameter set on the current workstation. For example: xterm -display workstationip:0.0.
- **7.** Start Oxygen XML Developer by typing oxygenDeveloper.sh .

# **Installing Oxygen XML Developer using the Java Web Start (JWS) Installer**

Oxygen XML Developer provides the tools to create your own JWS distribution that can be installed on a custom web server. Advantages of a JWS distribution include:

- Oxygen XML Developer is run locally, not inside a web browser, overcoming many of the browser compatibility problems common to applets.
- JWS ensures that the most current version of the application will be deployed, as well as the correct version of JRE.
- Applications launched with Java Web Start are cached locally. Thus, an already downloaded application is launched on par with a traditionally installed application.
- You can preconfigure Oxygen XML Developer and the rest of your team will use the same preferences and frameworks.

**Note:** If you want to create your own JWS distribution package, please contact Syncro Soft for the Oxygen SDK agreement.

**Note:** A code signing certificate is needed to sign the JWS distribution. The following procedure assumes that 頁 you already have such a certificate (for example Thawte<sup>™</sup>, or Verisign<sup>™</sup>).

The following schematics depicts the Oxygen XML Developer Java Web Start deployment procedure:

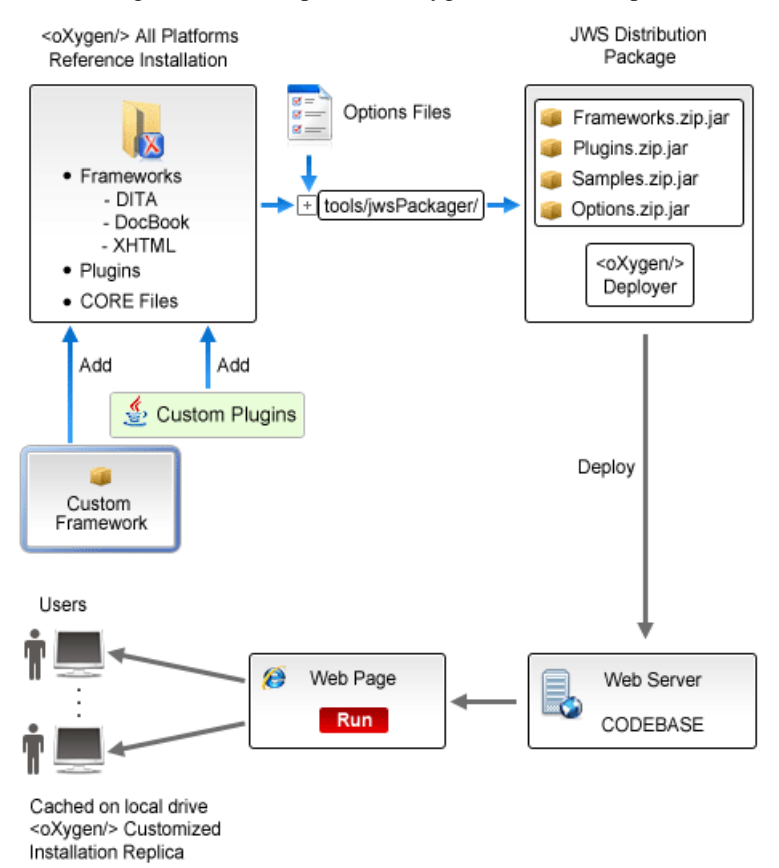

#### **Figure 1: Java Web Start Deployment Procedure**

To deploy an Oxygen XML Developer installation on a custom server.

- **1.** Go to http://www.oxygenxml.com/InstData/Developer/All/oxygenDeveloper.tar.gz and download the All Platforms Installation package to a local drive.
- **2.** Expand the archive. The oxygenDeveloper folder is created.

頁

- **3.** Optionally, you can customize the content of the **frameworks** folder.
- **4.** Edit the oxygenDeveloper\tools\jwsPackager\packager.properties configuration file. Adjust the following properties appropriately for your server:
	- **codebase** represents the location of the future JWS distribution.
- **keystore** keystore location path.
- **storepass** password for keystore integrity.
- **storetype** type of the certificate file, like PKCS12 or JKS.
- **alias** keystore alias.
- **optionsDir** points to the options directory that may be distributed with the JWS installer. If the directory contains an XML document named options. xml or default. xml containing exported options, these options will be used. Otherwise, the structure of the options folder has to match the structure of a stand alone application *[options folder](#page-691-1)*.

**Note:** This property is optional. It is provided only if *[custom options](#page-692-2)* need to be delivered to the end users.

The values of **keystore**, **storepass**, and **alias** properties are all provided by the code signing certificate. For more information, please check the documentation of the *jarsigner* tool.

**5.** Edit the JNLP

E

oxygenDeveloper\tools\jwsPackager\dist\javawebstart\author\developer.jnlp template file to modify default settings. You can specify the list of files opened at startup by modifying the  $\leq$  argument  $\geq$ list. To pass system properties directly to Oxygen XML Developer when it is started, add the oxy prefix to them (for example: <property name="oxyPropertyName" value="testValue"/>). The system property is passed to Oxygen XML Developer with the prefix stripped.

- **6.** Open a command-line console and run ant in the oxygenDeveloper\tools\jwsPackager folder. The **ant** process creates the oxygenDeveloper\tools\jwsPackager\dist\InstData\authorJWS.zip archive that contains the actual remote JWS installer.
- **7.** Copy the expanded content of the archive to the folder specified in the **codebase** property, previously set in the **packager.properties** file.
- **8. Important:** When running the Java Web Start distribution on OS X, due to changes in this *[security release](http://support.apple.com/kb/HT5672)*, clicking the link to the JNLP file does not start the application. The selected JNLP is downloaded locally. Right click it and choose to open the resource.

<span id="page-31-0"></span>Using your favorite web browser, go to the address specified in the **codebase** property or to its parent folder and start the remote installer.

### **Site-wide Deployment**

If you are deploying Oxygen XML Developer for a group, there are a number of things you can do to customize Oxygen XML Developer for your users and to make the deployment more efficient.

#### **Creating custom default options**

You can *[create a custom set of default options](#page-692-2)* for Oxygen XML Developer. These will become the default options for each of your users, replacing Oxygen XML Developer's normal default settings. Users can still set options to suit themselves in their own copies of Oxygen XML Developer, but if they choose to reset their options to defaults, the custom defaults that you set will be used.

#### **Creating default project files**

Oxygen XML Developer project files are used to configure a project. You can create and deploy default project files for your projects so that your users will have a preconfigured project file to begin work with.

#### **Shared project files**

Rather than each user having their own project file, you can create and deploy shared project files so that all users share the same project configuration and settings and automatically inherit all project changes.

#### **Using the unattended installer**

You can speed up the installation process by using the *[unattended installer for Windows](#page-26-1)* or *[Linux installs](#page-26-1)*.

#### **Using floating licenses**

If you have a number of people using Oxygen XML Developer on a part-time basis or in different time zones, you can use a *fl[oating license](#page-32-0)* so that multiple people can share a license.

### <span id="page-32-0"></span>**Obtaining and Registering a License Key for Oxygen XML Developer**

Oxygen XML Developer is not free software. To enable and use Oxygen XML Developer, you need a license.

For demonstration and evaluation purposes, a time limited license is available upon request at *<http://www.oxygenxml.com/register.html>*. This license is supplied at no cost for a period of 30 days from the date of issue. During this period, the software is fully functional, enabling you to test all its functionality. To continue using the software after the trial period, you must purchase a permanent license. If a trial period greater than 30 days is required, please contact support@oxygenxml.com.

#### **Choosing a license type**

You can use one of the following license types with Oxygen XML Developer:

- **1.** A named-user license may be used by a single named user on one or more computers. Named-user licenses are not transferable to a new named user. If you order multiple named-user licenses, you will receive a single license key good for a specified number of named users. It is your responsibility to keep track of the named users that each license is assigned to.
- **2.** A floating license may be used by any user on any machine. However, the total number of copies of Oxygen XML Developer in use at one time must not be more than the number of floating licenses available. A user who runs two different distributions of Oxygen XML Developer (for example Standalone and Eclipse Plugin) at the same time on the same computer, consumes a single floating license.

For definitions and legal details of the license types, consult the End User License Agreement available at *[http://www.oxygenxml.com/eula\\_developer.html](http://www.oxygenxml.com/eula_developer.html)*.

#### **Obtaining a license**

You can obtain a license for Oxygen XML Developer in one of the following ways:

- You can purchase one or more licenses from the Oxygen XML Developer website at *<http://www.oxygenxml.com/buy.html>*. A license key will be sent to you by email.
- If your company or organization has purchased licenses please contact your license administrator to obtain a license key.
- <span id="page-32-1"></span>• If you purchased a subscription and you received a registration code, you can use it to obtain a license key from *<http://www.oxygenxml.com/registerCode.html>*. A license key will be sent to you by email.
- If you want to evaluate the product you can obtain a trial license key for 30 days from the Oxygen XML Developer website at *<http://www.oxygenxml.com/register.html>*.

#### **Register a named-user license**

To register a named-user license on a machine owned by the named user:

- **1.** Save a backup copy of the message containing the new license key.
- **2.** Start Oxygen XML Developer. If this is a new install of Oxygen XML Developer, the registration dialog is displayed. If the registration dialog is not displayed, go to **Help** > **Register...**.

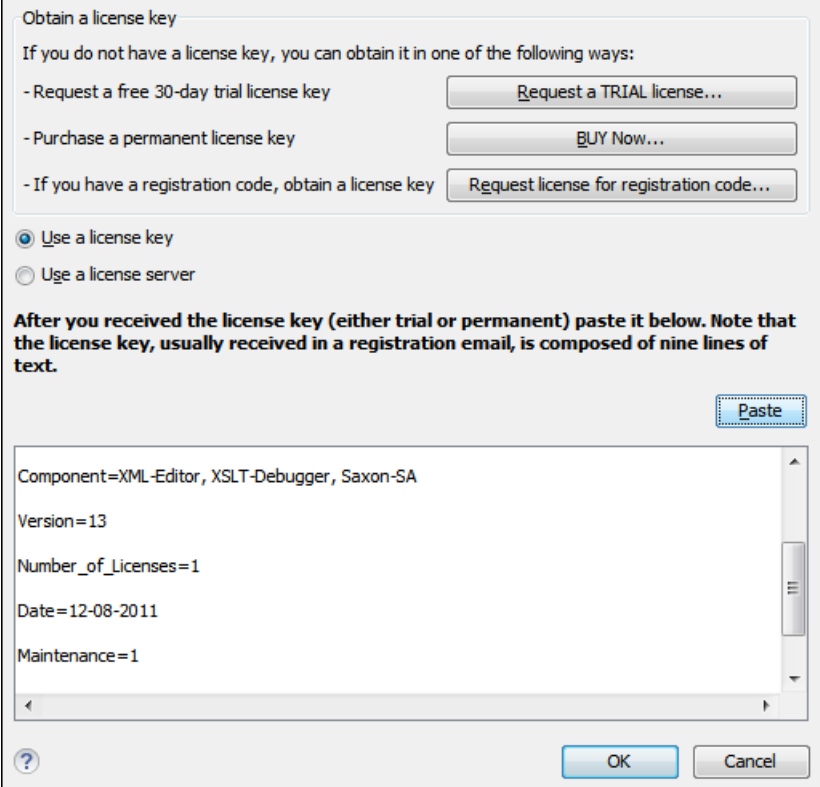

**Figure 2: License Registration Dialog**

- **3.** Select **Use a license key** as licensing method.
- **4.** Paste the license text into the registration dialog.
- **5.** Press **OK**.

#### **Register multiple licenses**

If you are installing a named-user license on multiple machines that you own and use, or you are an administrator registering named-user or floating licenses for multiple users, you can avoid having to open Oxygen XML Developer on each machine by registering the license using a text file or an XML file containing the license information.

Note: If you are using floating licenses managed by a license server, you cannot use this method to register licenses.

To register using a text file:

**1.** Copy the license key to a file named licensekey.txt and place it in the installation folder of Oxygen XML Developer or in the lib sub-folder of the installation folder.

To register using an XML file:

- **1.** Register the license on one computer using the normal *[license registration procedure](#page-32-1)*.
- **2.** Copy the license.xml file from the *[preferences directory](#page-619-2)* of Oxygen XML Developer on that computer to the installation directory or the lib sub-directory of each installation to be registered.

#### **Registering a floating license**

How you register to use a floating license will depend on how floating licenses are managed in your organization.

• If all the machines sharing a pool of floating licenses are on the same network segment, you will register your licence the same way you *[register a named-user licence](#page-32-1)*.

#### Oxygen XML Developer | Installation | **35**

• If the machines sharing the pool of floating licenses are on different network segments, someone in your company will need to *[set up a license server](#page-35-0)*. Consult that person to determine if they have set up a license server as a standalone process or as a Java servlet as the registration process is different for each.

#### **Request a Floating License from a License Server Running as a Standalone Process**

Use this procedure if your company uses a license server running as a standalone process:

- **1.** Contact your server administrator to get network address and login details for the license server.
- **2.** Start Oxygen XML Developer.
- **3.** Go to **Help** > **Register** .
	- The license registration dialog is displayed.
- **4.** Choose **Use a license server** as licensing method.
- **5.** Select **Standalone server** as server type.
- **6.** In the *Host* field enter the host name or IP address of the license server.
- **7.** In the *Port* field enter the port number used to communicate with the license server.
- **8.** Click the **OK** button.

If a floating license is available, it is registered in Oxygen XML Developer. To display the license details, open the **About** dialog from the **Help** menu. If a floating license is not available, you will get a message listing the users currently using floating licenses.

#### **Request a Floating License from a License Server Running as a Java Servlet**

- **1.** Contact your server administrator to get network address and login details for the license server.
- **2.** Start Oxygen XML Developer.
- **3.** Go to **Help** > **Register** .

The license registration dialog is displayed.

- **4.** Choose **Use a license server** as licensing method.
- **5.** Select **HTTP/HTTPS Server** as server type.
- **6.** In the *URL* field enter the address of the license server. The URL address has the following format: http://hostName:port/oXygenLicenseServlet/license-servlet
- **7.** Complete the *User* and *Password* fields.
- **8.** Click the **OK** button.

If a floating license is available, it is registered in Oxygen XML Developer. To display the license details, open the **About** dialog from the **Help** menu. If a floating license is not available, you will get a message listing the users currently using floating licenses.

#### **Release a Floating License**

The floating license you are using will be released and returned to the pool if:

- The connection with the license server is lost.
- You exit the application running on your machine, and no other copies of Oxygen XML Developer running on your machine are using your floating license.
- You register a named user license with your copy of Oxygen XML Developer, and no other copies of Oxygen XML Developer running on your machine are using your floating license.

# <span id="page-35-0"></span>**Setting Up a Floating License Server for Oxygen XML Developer**

#### **Determine if your need to set up a license server**

If you are using floating licenses for Oxygen XML Developer, you may need to set up a license server.

- If the computers that will be using the floating licenses are all on the same network segment, Oxygen XML Developer can manage the licenses by itself. Different running instances of Oxygen XML Developer communicate among themselves, using UDP broadcast on the 59153 port, to the 239.255.255.255 group.
- If the computers that will be using the floating licenses are on different network segments, you must use an Oxygen XML Developer floating license server. A floating license server can be installed either as a *[Java servlet](#page-35-1)* or as a *[standalone process](#page-35-1)*.

#### **Split or combine license keys to work with your license servers**

A license server can only manage one license key (which can cover any number of floating licenses. If you have multiple license keys for the same Oxygen XML Developer version and you want to have all of them managed by the same server, or if you have a multiple-user floating license and you want to split it between two or more license servers, please contact *support@oxygenxml.com* and ask for a new license key.

#### <span id="page-35-1"></span>**Setting up a Floating License Server Running as a Java Servlet**

Setting up the floating license servlet.

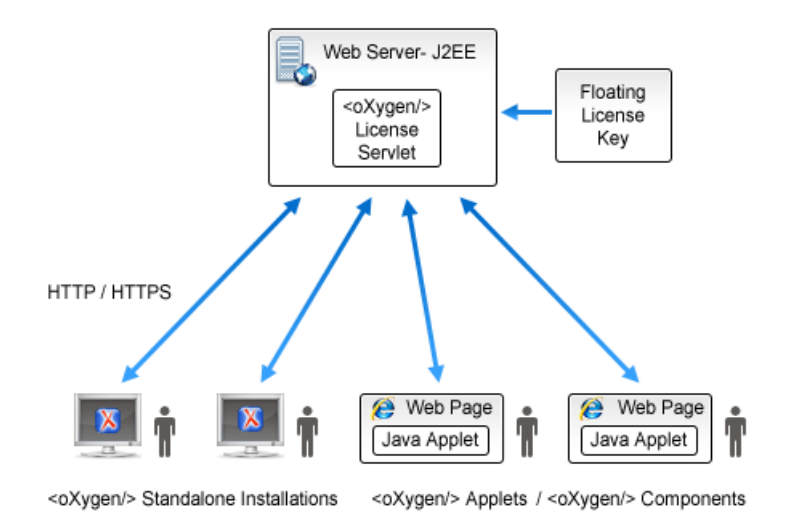

#### **Figure 3: Floating License Server Running as a Servlet**

- **1.** Make sure that Apache Tomcat 5.5 or higher is running on the machine you have selected to be the license server. To get it, go to *<http://tomcat.apache.org>*.
- **2.** Download the **Web ARchive** (**.war**) license servlet from one of the download URLs included in the registration email message.
- **3.** Go to the Tomcat Web Application Manager page. In the **WAR file to deploy** section choose the WAR file and click the **Deploy** button. The *oXygen License Servlet* is now up and running, but there are no license keys registered yet.
- **4.** To register a license key, log on the license server machine and go to the Tomcat installation folder (usually /usr/local/tomcat). Then go to the webapps/oXygenLicenseServlet/WEB-INF/license/ folder and create a new file called license.txt. Copy the license text into this file and save it.
- **5.** We recommend that you password protect your pages using a Tomcat Realm. Please refer to the *[Tomcat Documentation](http://tomcat.apache.org/tomcat-7.0-doc/config/realm.html)* for more information.
### Oxygen XML Developer | Installation | **37**

- **6.** Once you have defined a Realm resource, edit webapps/oXygenLicenseServlet/WEB-INF/web.xml file to configure user access rights on the license server. Note that Tomcat's standard security roles are used, i.e.: **standard** for licensing and **admin** or **manager** for the license usage report page.
- **7.** By default, the license server logs its activity in /usr/local/tomcat/logs/oxygenLicenseServlet.log file. To change the log file location, edit the  $log4j$ , appender.R2.File property from the /usr/local/tomcat/webapps/oXygenLicenseServlet/WEB-INF/lib/log4j.properties configuration file.
- **8.** Restart *oXygen License Servlet* from the Tomcat Web Application Manager page.

### **Report Page**

You can access an activity report at http://hostName:port/oXygenLicenseServlet/license-servlet/report.

It displays in real time the following information:

- **License load** a graphical indicator that shows how many licenses are available. When the indicator turns red, there are no more licenses available.
- **Floating license server status** general information about the license server status like:
	- server start time
	- license count
	- rejected and acknowledged requests
	- average usage time
	- license refresh and timeout intervals
	- location of the license key
	- server version
- **License key information** license key data:
	- licensed product
	- registration name
	- company name
	- license category
	- number of floating users
	- Maintenance Pack validity
- **Current license usage** lists all currently acknowledged users:
	- user name

<span id="page-36-0"></span>属

- date and time when the license was granted
- name and IP address of the computer where Oxygen XML Developer runs
- MAC address of the computer where Oxygen XML Developer runs

**Note:** The report is available also in XML format at

http://hostName:port/oXygenLicenseServlet/license-servlet/report-xml.

### **Setting up a Floating License Server Running as a Standalone Process**

Setting up the floating license server.

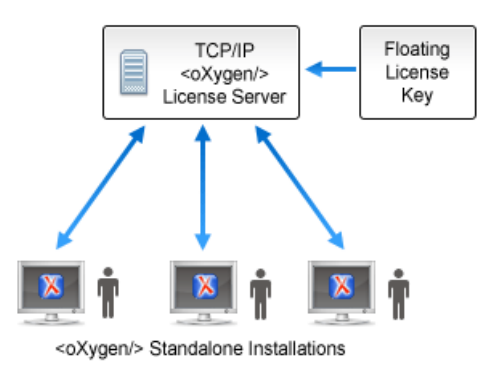

### **Figure 4: Floating License Server Running as a Standalone Process**

- **1.** Download the license server installation kit for your platform from one of the download URLs included in the registration email message with your floating license key.
- **2.** Unzip the install kit in a new folder.

The Windows installer *[installs the license server as a Windows service](#page-37-0)*. It provides the following optional features that are not available in the other license server installers. You can:

- set the Windows Service name
- start the Windows service automatically at Windows startup
- create shortcuts on the Start menu for starting and stopping the Windows service manually

If you use the zip archive on Windows you have to run the scripts provided in the archive for installing, starting, stopping and uninstalling the server as a Windows service.

The zip archive can be used for running the license server on any platform where a Java virtual machine can run (Windows, OS X, Linux / Unix, etc).

**3.** Start the server using the startup script.

The startup script is called licenseServer.bat for Windows and licenseServer.sh for OS X and Unix / Linux. It has 2 parameters:

- licenseDir The path of the directory where the license files will be placed. Default value: license.
- port The TCP port number used to communicate with Oxygen XML Developer instances. Default value: **12346**.

The following is an example command line for starting the license server on Unix/Linux and OS X:

sh licenseServer.sh myLicenseDir 54321

The following is an example command line for starting the license server on Windows:

licenseServer.bat myLicenseDir 54321

<span id="page-37-0"></span>The license folder must contain a text file called license.txt which must contain a single floating license key corresponding to the set of purchased floating licenses. If you have more than one floating license key for the same Oxygen XML Developer version or you want to split a set of license keys between 2 different servers please contact us at *support@oxygenxml.com* to merge / split your license keys.

### **Install the License Server as a Windows Service**

- **1.** Ensure that a up-to-date version of Java is installed on the server machine and that the JAVA\_HOME variable points to the location Java is installed.
- **2.** Add oXygenLicenseServer.exe manually in the Windows Firewall list of exceptions. Go to **Control Panel** > **System and Security** > **Windows Firewall** > **Allow a program or feature through Windows Firewall** > **Allow another**

**program** and browse for oXygenLicenseServer.exe from the Oxygen XML Developer License Server installation folder.

- **3.** Download the Windows installer of the license server from the URL provided in the registration email message containing your floating license key.
- **4.** Run the downloaded installer.
- **5.** Enable the Windows service on the machine that hosts the license server, either during installation or at a later time with the service management batch scripts (*installWindowsService.bat*).

If you want to manually install, start, stop, or uninstall the server as a Windows service, run the following scripts from command line. On Windows Vista and Windows 7 you have to run the commands as Administrator.

- installWindowsService.bat [serviceName] install the server as a Windows service with the name *serviceName*. The parameters for the license key folder and the server port can be set in the oXygenLicenseServer.vmoptions file.
- startWindowsService.bat [serviceName] start the Windows service.
- stopWindowsService.bat [serviceName] stop the Windows service.
- uninstallWindowsService.bat [serviceName] uninstall the Windows service.
- **Note:** If you do not provide the *serviceName* argument, the default name, *oXygenLicenseServer*, is used. 頁

When the license server is used as a Windows service, the output and error messages are redirected automatically to the following log files created in the install folder:

- outLicenseServer.log server's standard output stream
- errLicenseServer.log server's standard error stream
- **Note:** On Windows Vista and Windows 7 if you want to start or stop the Windows service with the Start menu shortcut called *Start Windows service* / *Stop Windows service* you have to run the shortcut as Administrator.

### **Common Problems**

Here are the common problems that may appear when setting up a floating license server running as a standalone process.

#### **Windows service reports Incorrect Function when started**

The "Incorrect Function" error message when starting the Windows service usually appears because the Windows service launcher cannot locate a Java virtual machine on your system.

Make sure that you have installed a 32-bit Java SE from Oracle (or Sun) on the system: *<http://www.oracle.com/technetwork/java/javase/downloads/index.html>*

#### **When started, the Windows service reports Error 1067:The process terminated unexpectedly.**

This error message appears if the Windows service launcher has quit immediately after being started.

This problem usually happens because the license key has not been correctly deployed (license.txt file in the license folder). More details about this can found *[here.](#page-36-0)*

### **Transferring or Releasing a License Key**

If you want to transfer your Oxygen XML Developer license key to another computer (for example if you are disposing of your old computer or transferring it to another person), or release a *fl[oating license](#page-34-0)* so that someone else can use it, you must first unregister your license. You can then *[register your license](#page-32-0)* on the new computer in the normal way.

#### **1.** Go to **Help** > **Register...**.

The license registration dialog is displayed.

- **2.** The license key field should be empty (this is normal). If it is not empty, delete any text in the field.
- **3.** Make sure the option **Use a license key** is selected.
- **4.** Click **OK**.

A dialog is displayed asking if your want to reset your license key.

**5.** Select between falling back to the license key entered previously (for the case of releasing a floating license and reverting to Named User license) and removing your license key from your user account on the computer using the **Reset** button.

The **Reset** button erases all the licensing information. To complete the reset operation, close and restart Oxygen XML Developer.

### **Upgrading Oxygen XML Developer**

From time to time, upgrade and patch versions of Oxygen XML Developer are released to provide enhancements that fix problems, and add new features.

### **Checking for New Versions of Oxygen XML Developer**

Oxygen XML Developer checks for new versions automatically at start up. To disable this check, *open the [Preferences](#page-619-0) [dialog](#page-619-0)* , go to **Global**, and uncheck **Automatic Version Checking**.

To check for new versions manually, go to **Help** > **Check for New Versions**.

### **What is preserved during an upgrade**

When you install a new version of Oxygen XML Developer, some data is preserved and some is overwritten. If there is a previous version of Oxygen XML Developer already installed on your computer, it can coexist with the new one, which means you don't have to uninstall it.

If you install over a previously installed version:

- All the files from its install directory will be removed, including any modification in frameworks files, *[prede](#page-300-0)fined [document type](#page-300-0)*, XSLT stylesheets, XML catalogs, and templates.
- All global user preferences are preserved and will be imported into the new version.
- All project preferences will be preserved in their project files.
- Any custom frameworks that were stored outside the installation directory (as configured in *[Document type](#page-622-0) [associationsLocations](#page-622-0)*) will be preserved and will be found by the new installation.

If you install in a new directory.

- All the files from the old install directory will be preserved, including any modification in frameworks files, *[prede](#page-300-0)fined [document type](#page-300-0)*, XSLT stylesheets, XML catalogs, and templates. However, these modifications will not be automatically imported into the new installation.
- All global user preferences are preserved and will be imported into the new version.
- All project preferences will be preserved in their project files.
- Any custom frameworks that were stored outside the installation directory (as configured in *[Document type](#page-622-0) [associations](#page-622-0) > Locations*) will be preserved and will be found by the new installation.

### **Upgrading the Standalone Application**

- **1.** Upgrading to a new version might require a new license key. To check if your license key is compatible with the new version, select **Help** > **Check for New Version**. Note that the application needs an Internet connection to check the license compatibility.
- **2.** Download and install the new version according to the instructions for your platform and the type of installer you selected.
- **3.** If you installed from an archive (as opposed to an executable installer) you may have to update any shortcuts you have created or modify the system PATH to point to the new installation folder.
- **4.** Start Oxygen XML Developer.
- **5.** If you require an new license for your upgrade, install it now according to the procedure for your platform and the type of installer you selected.

## **Installing and Updating Add-ons in Oxygen XML Developer**

Oxygen XML Developer provides an add-on mechanism that can automatically discover and install *[plugins](#page-612-0)* from a remote location.

• **Note:** Frameworks that you install through the add-ons system are read-only.

### **Installing Add-ons**

To install a new add-on, follow these steps:

- go to **Help** > **Install new add-ons...**
- in the opened dialog, fill-in the **Show add-ons from** with the *[update site](#page-612-0)* that hosts add-ons. The add-ons list contains the name, status, update version, Oxygen XML Developer version, and the type of the add-on (either framework, or plugin). A short description of each add-on is presented under the add-ons list.

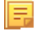

**Note:** To see all the add-ons from the remote update site, disable **Show only compatible add-ons** and **Show only the latest version of the add-ons**. Incompatible add-ons are shown only to acknowledge their presence on the remote update site. You cannot install an incompatible add-on.

- by default, only the latest versions of the add-ons that are compatible with the current version of Oxygen XML Developer are displayed
- choose the add-ons you want to install, press the **Next** button, then follow the on-screen instructions.
	- **Note:** Accepting the license agreement of the add-on is a mandatory step in the installation process
	- **Note:** All add-ons are installed in the *[preferences directory](#page-619-1)* of Oxygen XML Developer, under the extensions directory.

### **Managing installed add-ons**

To manage the installed add-ons, follow these steps:

- go to **Help** > **Manage add-ons...**
- the opened dialog presents a list with the available updates (compatible with the current version of Oxygen XML Developer) and with the already installed updates. Under the updates list, Oxygen XML Developer presents a short description of each update.
- check an add-on, then press **Update** to update it (or **Uninstall** to remove it). If there is available a newer version of the add-on, Oxygen XML Developer will download the package and install it. Follow the on-screen instructions to complete the installation process

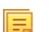

**Note:** Accepting the license agreement of the add-on is a mandatory step in the installation process

### **Checking for add-on updates**

To check if there are available updates for the installed add-ons, go to **Help** > **Check for add-ons updates...**. This action displays only updates compatible with the current Oxygen XML Developer version.

To watch a video demonstration about the add-ons support in Oxygen XML Developer, go to *<http://www.oxygenxml.com/demo/AddonsSupport.html>*.

## **Uninstalling Oxygen XML Developer**

### **Uninstalling the Oxygen XML Developer Standalone**

**Caution:** The following procedure will remove Oxygen XML Developer from your system. **All data stored** ⚠ **in the installation directory will be removed, including any customizations or any other data you have stored within that directory. Please make a back up of any data you want to keep before uninstalling Oxygen XML Developer.**

- **1.** Backup any data you want to keep from the Oxygen XML Developer installation folder.
- **2.** Remove the application.
	- On Windows use the appropriate uninstaller shortcut provided with your OS.
	- On OS X and Unix manually delete the installation folder and all its contents.
- **3.** If you want to remove the user preferences:
	- **On Windows**, remove the directory: %APPDATA%\com.oxygenxml.developer (usually %APPDATA% has the value [user-home-dir]\Application Data).
	- On Linux, remove the directory: .com.oxygenxml.developer from the user's home directory.
	- **On Mac OS X**, remove the directory: Library/Preferences/com.oxygenxml.developer of the user home folder .

### **Unattended Uninstall**

The unattended uninstall procedure is available only on Windows and Linux.

Run the uninstaller executable from command line with the -q parameter.

The uninstaller executable is called uninstall.exe on Windows and uninstall on Linux and is located in the application's install folder.

### **Oxygen XML Developer Installer Command Line Reference**

Command line options of the Oxygen XML Developer installer.

### **The response.varfile**

The Oxygen XML Developer installers for Windows and Linux creates a file called response.varfile, which records the choices that the user made when running the installer interactively. You can use a response, varfile to set the options for an unintended install. Here is an example of a response.  $varfile$ :

```
#install4j response file for Oxygen XML Editor 16.0
#Fri Jul 18 21:52:15 EDT 2014
sys.adminRights$Boolean=true
sys.programGroupDisabled$Boolean=false
createDesktopLinkAction$Boolean=true
autoVersionChecking=true
יפו", יפו", יפו", יפו", יפו", יפו", יפו", יפו", יפו", יפו", יפו", יפו", יפו", יפו", יפו", יפו", יפו", "פו", "19", "19", "19", "19", "19", "19", "19", "19", "19", "19", "19", "19", "19"<br>Ses.fileAssociation.lanchers.they", 
sys.programGroupAllUsers$Boolean=true
reportProblem=true
downloadResources=true
sys.languageId=en
sys.installationDir=C\:\\Program Files (x86)\\Oxygen XML Editor 16
createQuicklaunchIconAction$Boolean=true
sys.programGroupName=Oxygen XML Editor 16.0
executeLauncherAction$Boolean=true
sys.fileAssociation.extensions$StringArray="xml","dita","ditamap","ditaval","xsl","xslt","xspec","xsd","rng","rnc","sch","dtd","mod","ent","nvdl","fo","wsdl","xquery","xq","xqy","xqm","xql","xpl","css","json","xpr"
```
The following table describes some of the settings that can be used in the response. varfile:

### **Table 1: response.varfile Options Parameters**

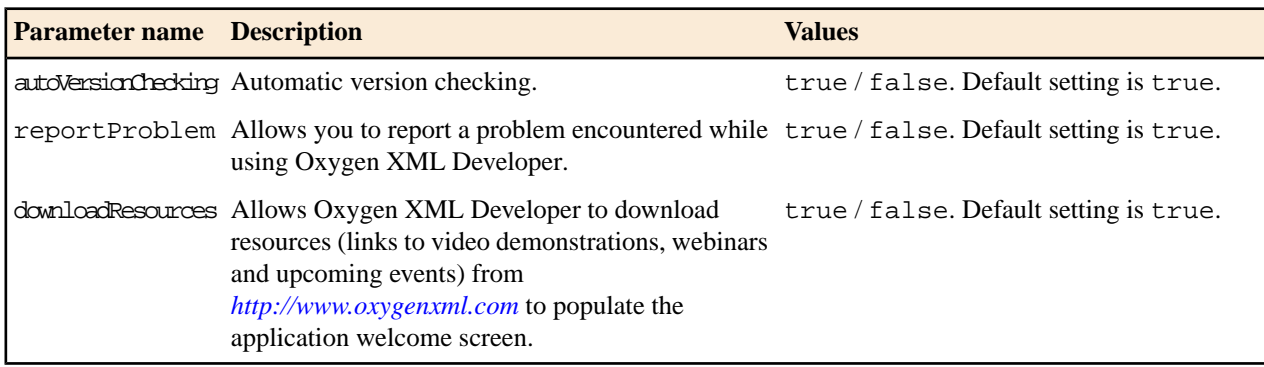

The Oxygen XML Developer installation uses the install4j installer. A description of *the [response.varfile](http://resources.ej-technologies.com/install4j/help/doc/indexRedirect.html?http&resources.ej-technologies.com/install4j/help/doc/helptopics/installers/responseFile.html) format* can be found on the install4j site.

### **Command line parameters**

The Oxygen XML Developer installer supports the following command line parameters:

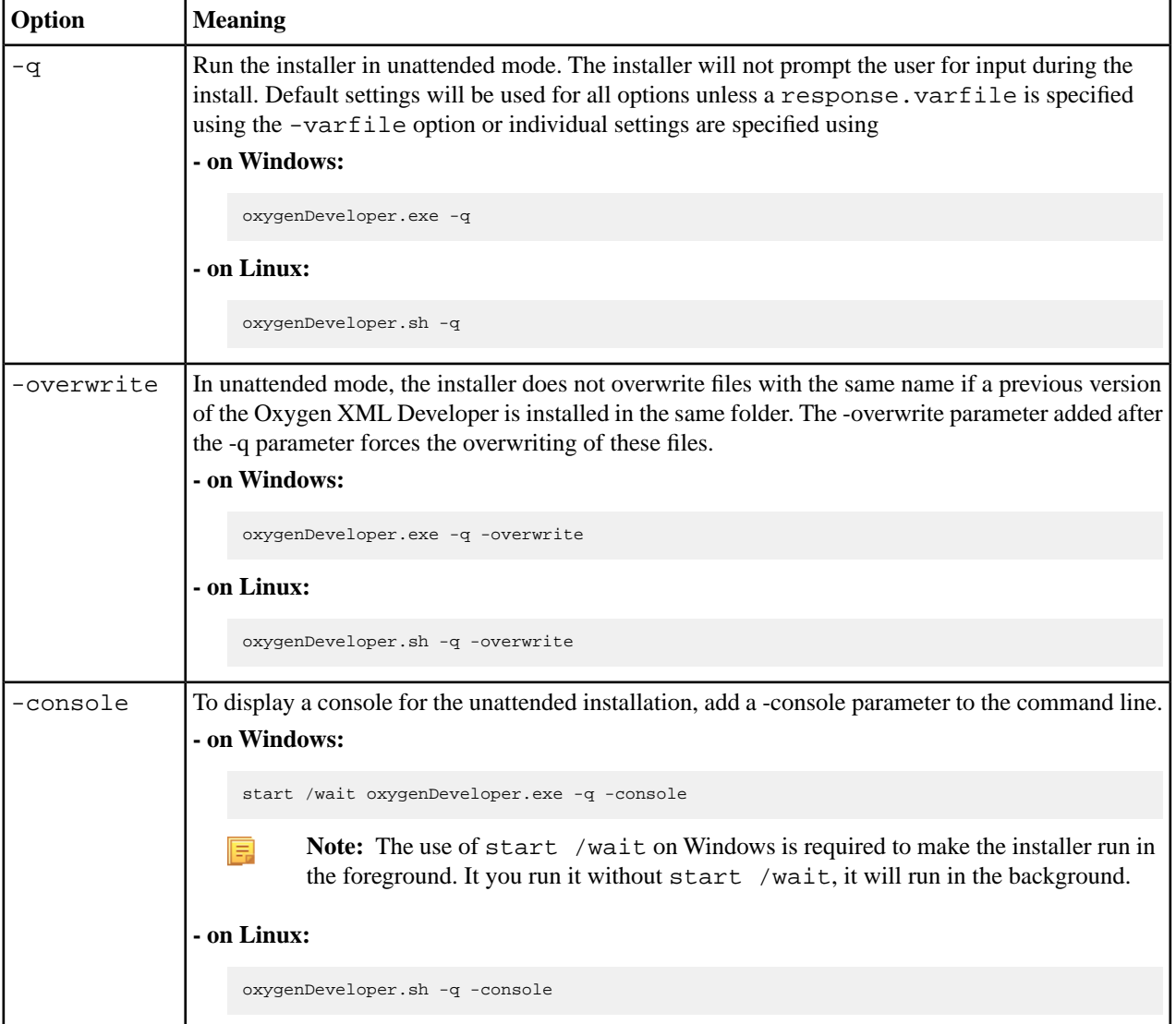

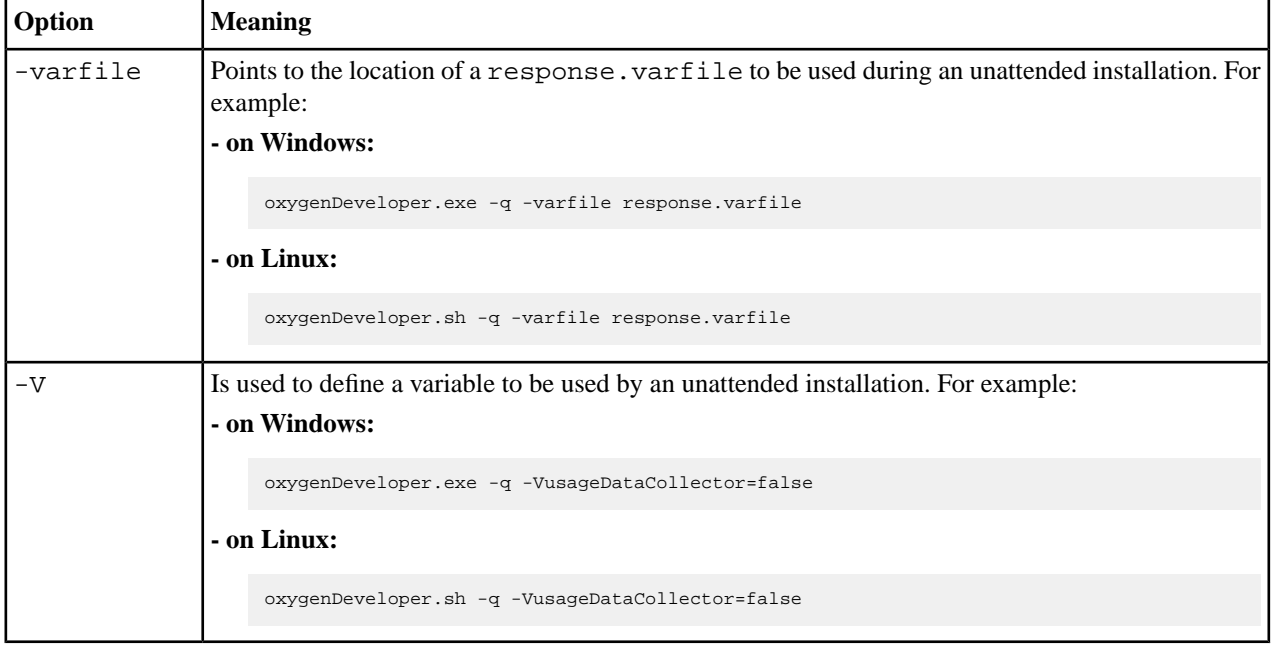

The Oxygen XML Developer installation uses the install4j installer. A full list of the *[command line parameters supported](http://resources.ej-technologies.com/install4j/help/doc/indexRedirect.html?http&resources.ej-technologies.com/install4j/help/doc/helptopics/installers/responseFile.html) [by the install4j installer](http://resources.ej-technologies.com/install4j/help/doc/indexRedirect.html?http&resources.ej-technologies.com/install4j/help/doc/helptopics/installers/responseFile.html)* can be found on the install4j site.

# **Chapter 3**

## **Perspectives**

- *[Perspectives](#page-45-0)*
- *[Dockable Views and Editors](#page-50-0)*

**Topics:** This chapter describes the editing perspectives of Oxygen XML Developer.

### <span id="page-45-0"></span>**Perspectives**

The Oxygen XML Developer interface uses standard interface conventions and components to provide a familiar and intuitive editing environment across all operating systems.

With Oxygen XML Developer, you can edit documents in one of the following perspectives:

### *[Editor perspective](#page-45-1)*

Documents editing is supported by specialized and synchronized editors and views.

### *[XSLT Debugger perspective](#page-48-0)*

XSLT stylesheets can be debugged by tracing their execution step by step.

### *[XQuery Debugger perspective](#page-48-1)*

XQuery transforms can be debugged by tracing their execution step by step.

### *[Database perspective](#page-49-0)*

Multiple connections to relational databases, native XML databases, WebDAV sources and FTP sources can be managed at the same time in this perspective: database browsing, SQL execution, XQuery execution and data export to XML.

### <span id="page-45-1"></span>**Editor Perspective**

To edit the content of your documents, use the **Editor** perspective (**Window** > **Open perspective** > **Editor**).

When two or more views are displayed, the application provides divider bars. Divider bars can be dragged to a new position increasing the space occupied by one panel while decreasing it for the other.

As the majority of the work process centers around the Editor area, other views can be hidden using the controls located on the views headers.

This perspective organizes the workspace in the following sections:

- **Main menu** Provides menu driven access to all the features and functions available in Oxygen XML Developer.
- **Main toolbar** Provides easy access to common and frequently used functions. Each icon is a button that acts as a shortcut to a related function.
- **Editor area** The place where you spend most of your time, reading, editing, applying markup and validating your documents.
- **Outline view** It provides an XML document overview and offers functions such as modifications follow-up, document structure change, document tag selection, elements filtering.
- **Model view** Presents the current edited element structure model and additional documentation as defined in the schema.
- **Results view** Displays result messages obtained by performing user operations like search (the results of the **Find All** action applied to the current file or the results of a find action applied on a set of files), *[validation](#page-109-0)*, *[transformation](#page-346-0)* and *[spell check](#page-296-0)*. The following actions are available in a vertical toolbar on the right side of the view:

### **Grouping options**

Allows you to choose grouping criteria, which reflects into a flat or tree-like presentation of the results. To display the results in a flat layout, you can either uncheck all selected criteria or press the  $E$  Ungroup all button. All these actions are also available in the table header contextual menu.

### **Remove selected**

Removes the currently selected messages from the list.

### *<u><b>x<i>Remove all*</u>

Clears the message list.

A contextual menu available on the table grid allows you to:

### Oxygen XML Developer | Perspectives | **47**

- Navigate to previous and next message. As alternative, you can use the default shortcut keys: **Ctrl+Shift+] (Command+Shift+] on OS X)** for navigating to the next and **Ctrl+Shift+[ (Command+Shift+[ on OS X)** for navigating to the previous message.
- Print the results or save them either in text or XML format.
- Expand or collapse all displayed items (with the shortcuts **Alt+Shift + PageUp** for the **Expand All** action and **Alt+Shift + PageDown** for the **Collapse All** action).
- Restore default grouping criteria and table column widths.
- **Project view** Enables the definition of projects and logical management of the documents they contain.
- **Attributes view** Presents all possible attributes of the current element
- **Elements view** Presents a list of all defined elements that you can insert at the current caret position according to the document's schema.
- **Entities view** Displays a list with all entities declared in the current document as well as built-in ones.
- <span id="page-46-0"></span>• **Transformation Scenarios view** - Displays a list with all currently configured transformation scenarios.

### **The Results View**

The **Results View** displays the messages generated as a result of user actions like validations, transformations, search operations and others. Each message is a link to the location related to the event that triggered the message. Double clicking a message opens the file containing the location and positions the cursor at the location offset. The actions that can generate result messages are:

- *[Validate](#page-118-0) action*
- *[Transform](#page-344-0) action*
- *[Check Spelling in Files](#page-296-0) action*
- **Find All** action from *the [Find/Replace](#page-55-0) dialog*
- *[Find/Replace in Files](#page-59-0) dialog*
- *[Search References](#page-164-0) action*
- *[XPath expression results](#page-385-0)*
- *[SQL results](#page-449-0)*

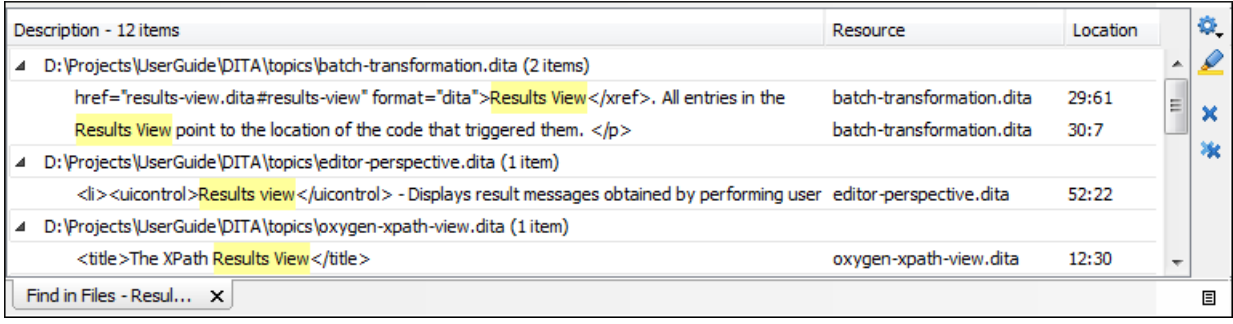

### **Figure 5: Results View**

The view provides a toolbar with the following actions:

#### **Group by actions**

A set of actions that group the messages according to a selected criteria so that they can be presented in a hierarchical layout. The criteria used for grouping can be the severity of the errors (error, warning, info message and so on), the resource name, the description of the message and so on. The **Ungroup all** action removes the grouping rule so that the messages are presented as a continuous list.

#### **Highlight all results in editor**

Oxygen XML Developer highlights all matches obtained after executing an XPath expression, or performing one of the following operations: **Find All**, **Find in Files**, **Search References**, and **Search Declarations**. Click **Highlight all results in editor** again to turn off highlighting.

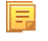

**Note:** To customize highlighting behavior, *open the [Preferences](#page-619-0) dialog* and go to **Editor** > **Highlights category**. You can do the following customizations:

- set a specific color of the highlights depending on the type of action you make.
- set a maximum number of highlights that the application displays at any given time.

#### **Remove actions**

The **Remove selected** and **Remove all** reduce the number of messages from the view by removing them.

The actions available on the contextual menu are:

#### **Show message**

Displays a dialog box with the full error message, which is useful for a long message that does not have enough room to be displayed completely in the view.

### **Previous message**

Moves the selection in the view to the message above the current one.

#### **Next message**

Moves the selection in the view to the message below the current one.

### **Remove selected**

Removes selected messages from the view.

### **Remove all**

Removes all messages from the view.

### **Copy**

Copies the information associated with the selected messages:

- the file path of the document that triggered the output message,
- the path of the main file (in case of *[validation scenario](#page-115-0)* it is the path of the file from which the validation starts and which can be different than the validated file),
- error severity (error, warning, info message an so on.),
- name of validating processor,
- name of *[validation scenario](#page-115-0)*,
- the line and column in the file that triggered the message.

### **Select All**

Extends the selection to all the messages from the view.

### **Print Results ...**

Sends the complete list of messages to a printer. For each message the included details are the same as the ones for *the Copy action*.

#### **Save Results ...**

Saves the complete list of messages in a file in text format. For each message the included details are the same as the ones for *the Copy action*.

### **Save Results as XML**

Saves the complete list of messages in a file in XML format. For each message the included details are the same as the ones for *the Copy action*.

#### **Group by**

A set of actions that group the messages according to a selected criteria so that they can be presented in a hierarchical layout. The criteria used for grouping can be the severity of the errors (error, warning, info message and so on), the resource name, the description of the message and so on. The **Ungroup all** action removes the grouping rule so that the messages are presented as a continuous list.

#### **Ungroup all**

Removes the grouping rule set by a **Group by** action so that the errors are presented as a continuous list.

#### **Show Group Columns**

Displays/hides columns used as grouping criteria.

#### **Restore Defaults**

Restores the column size for each column and the grouping rule that were saved in the user preferences the last time when this view was used (possible in the previous Oxygen XML Developer session). If it is the first time when this view is used, the action sets an initial default column size for each column and a grouping rule which is appropriate for the type of messages, for example:

- group the messages by the path of the validated file in case of error messages from a validation action or spelling errors reported by the action **Check Spelling in Files**,
- no grouping rule for the results of *[applying an XPath expression](#page-385-1)*.

### **Expand All**

Expands all the nodes of the tree, which is useful when the messages are presented in a hierarchical mode.

### **Collapse All**

Collapses all the nodes of the tree, which is useful when the messages are presented in a hierarchical mode.

### <span id="page-48-0"></span>**XSLT Debugger Perspective**

The XSLT Debugger perspective (**Window** > **Open perspective** > **XSLT Debugger**) allows you to detect problems in an XSLT transformation process by executing the process step by step, in a controlled environment. The workspace is organized as an editing area supported by special helper views. The editing area contains editor panels, *[allowing you to](#page-664-0) [split it horizontally or vertically](#page-664-0)* in a stack of XML editor panels and a stack of XSLT editor panels. The XML files and XSL files can be edited in *[Text mode](#page-100-0)* only.

The layout of the XSLT Debugger perspective is composed of the following views:

- Control toolbar Contains all actions needed in order to configure and control the debug process.
- Source document view Displays and allows editing of data or document oriented XML files (documents).
- Stylesheet document view Displays and allows editing of XSL files (stylesheets).
- Output document view Displays the transformed output that results from the input of a selected document (XML) and selected stylesheet (XSL) to the transformer. The result of transformation is dynamically written as the transformation is processed. There are three types of views for the output: a text view (with XML syntax highlight), an XHTML view and one text view for each xsl:result-document element used in the stylesheet (if it is a XSLT 2.0 / 3.0 stylesheet).
- Information views Distributed in two panes, they are displaying various types of information that can be used to understand the transformation process. For each information type there is a corresponding tab. While running a transformation, relevant events are displayed in the various information views. This allows the developer to obtain a clear view of the transformation progress.

You are able to add XPath expression automatically in the **XWatch** view using the **Watch expression** action from the contextual menu. In case you select an expression or a fragment of it and then click **Watch expression** in the contextual menu, the entire selection is presented in the **XWatch** view. Using **Watch expression** without selecting an expression displays the value of the attribute from the caret position in the **XWatch** view. Variables detected at the caret position are also displayed.

<span id="page-48-1"></span>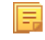

Note: Expressions displayed in the **XWatch** view are normalized (unnecessary white spaces are removed from the expression).

### **XQuery Debugger Perspective**

The XQuery Debugger perspective (**Window** > **Open perspective** > **XQuery Debugger**) resembles *[the XSLT Debugger](#page-48-0) [perspective.](#page-48-0)* You can use it to detect problems in an XQuery transformation process by executing the process step by step in a controlled environment and inspecting the information provided in the special views.

The workspace is organized as follows:

• Source document view - allows editing of data or document-oriented XML files (documents);

- XQuery document view allows editing of XQuery files;
- Output document view displays the transformed output that results from the input of a selected document (XML) and selected XQuery document to the XQuery transformer. The result of transformation is dynamically written as the transformation is processed. There are two types of views for the output: a text view (with XML syntax highlight) and an XHTML view;
- Control toolbar contains all actions you need for configuring and controlling the debug process;
- Information views distributed in two panes they are displaying various types of information that can be used to understand the transformation process. For each information type there is a corresponding tab. While running a transformation, relevant events are displayed in the various information views.

You are able to add XPath expression automatically in the **XWatch** view using the **Watch expression** action from the contextual menu. In case you select an expression or a fragment of it and then click **Watch expression** in the contextual menu, the entire selection is presented in the **XWatch** view.

Note: Expressions displayed in the **XWatch** view are normalized (unnecessary white spaces are removed from 厚 the expression).

To watch our video demonstration about the XQuery debugging capabilities in Oxygen XML Developer, go to *[http://www.oxygenxml.com/demo/XQuery\\_Debugger.html](http://www.oxygenxml.com/demo/XQuery_Debugger.html)*.

### <span id="page-49-0"></span>**Database Perspective**

The **Database** perspective (**Window** > **Open perspective** > **Database**) allows you to manage a database, offering support for browsing multiple connections at the same time, relational and native XML databases, SQL execution, XQuery execution and data export to XML.

This perspective offers database specific support for:

- Oracle Berkeley DB XML Database
- eXist XML Database
- IBM DB2 (Enterprise edition only)
- JDBC-ODBC Bridge
- MarkLogic (Enterprise edition only)
- Microsoft SQL Server 2005 and Microsoft SQL Server 2008 (Enterprise edition only)
- MySQL
- Oracle 11g (Enterprise edition only)
- PostgreSQL 8.3 (Enterprise edition only)
- Documentum xDb (X-Hive/DB) 10 XML Database (Enterprise edition only)
- Documentum (CMS) 6.5 (Enterprise edition only)

The XML capabilities of the databases marked in this list with "Enterprise edition only" are available only in the Enterprise edition of Oxygen XML Developer. The non-XML capabilities of any database listed here are available also in the Academic and Professional editions of Oxygen XML Developer by registering the database driver as a generic JDBC driver (the *Generic JDBC* type in the list of driver types) when *defi[ning the data source](#page-431-0)* for accessing the database in Oxygen XML Developer.

The non-XML capabilities are:

- browsing the structure of the database instance
- opening a database table in the **Table Explorer** view
- handling the values from **XML Type** columns as String values

The XML capabilities are:

- displaying an XML Schema node in the tree of the database structure (for databases with such an XML specific structure) with actions for opening/editing/validating the schemas in an Oxygen XML Developer editor panel
- handling the values from columns of type XML Type as XML instance documents that can be opened and edited in an Oxygen XML Developer editor panel
- validating an XML instance document added to an XML Type column of a table, etc.

For a detailed feature matrix that compares the Academic, Professional and Enterprise editions of Oxygen XML Developer please *[go to the Oxygen XML Developer website](http://www.oxygenxml.com/feature_matrix.html)*.

**Note:** Only connections configured on relational data sources can be used to import data to XML or to generate XML schemas.

The perspective provides the following functional areas:

- Main menu provides access to all the features and functions available within Oxygen XML Developer.
- Main toolbar provides easy access to common and frequently used functions. Each icon is a button that acts as a shortcut to a related function.
- Editor area the place where you spend most of your time, reading, editing, applying markup and validating your documents.
- Data Source Explorer provides browsing support for the configured connections.
- Table explorer provides table content editing support for inserting new rows, deleting table rows, cell value editing, export to XML file.

### <span id="page-50-0"></span>**Dockable Views and Editors**

All the Oxygen XML Developer views available in the *[Editor Perspective](#page-45-1)*, *[XSLT Debugger Perspective, and](#page-48-0) [XQuery](#page-48-1) [Debugger Perspective](#page-48-1)* are dockable.

You can drag any view to any margin of another view or editor inside the Oxygen XML Developer window. Once you create a layout that suites your needs, you are able to save it from **Window** > **Save Layout...**. Oxygen XML Developer creates a layout file containing the preferences of the saved layout. To load a layout, go to **Window** > **Load Layout...**. To reset it, select **Window** > **Reset Layout**.

**Note:** The **Load Layout...** menu lets you select between the default layout, a predefined layout, or a custom 围 layout. The changes you make using the **Load Layout...** menu are also reflected in the **Perspectives Layout** preferences page.

The changes you make to any layout are preserved between working sessions. Also, changing to a different layout and returning to the previous one does not alter the changes you made to the first layout. The predefined layout files are saved in the *[preferences directory](#page-619-1)* of Oxygen XML Developer.

To gain more editing space in the Oxygen XML Developer window, click **Toggle auto-hide** in any view. This button sets the view in the *auto-hide* state, making it visible only as a vertical tab, at the margins of the Oxygen XML Developer window. To display a view in the *auto-hide* state, hover its side-tab with your cursor, or click it to keep the view visible until you click elsewhere. A view can also be set to a floating state, making it independent from the rest of the Oxygen XML Developer window.

You can drag the editors and arrange them in any order you like, both horizontally and vertically.

The next figure presents two editors arranged as horizontal tiles. To arrange them vertically, drag one of them on top of the other. In the example below, the personal.xml file was dragged over the personal-schema.xml file. When doing this, a dark grey rectangle marks the rearranged layout.

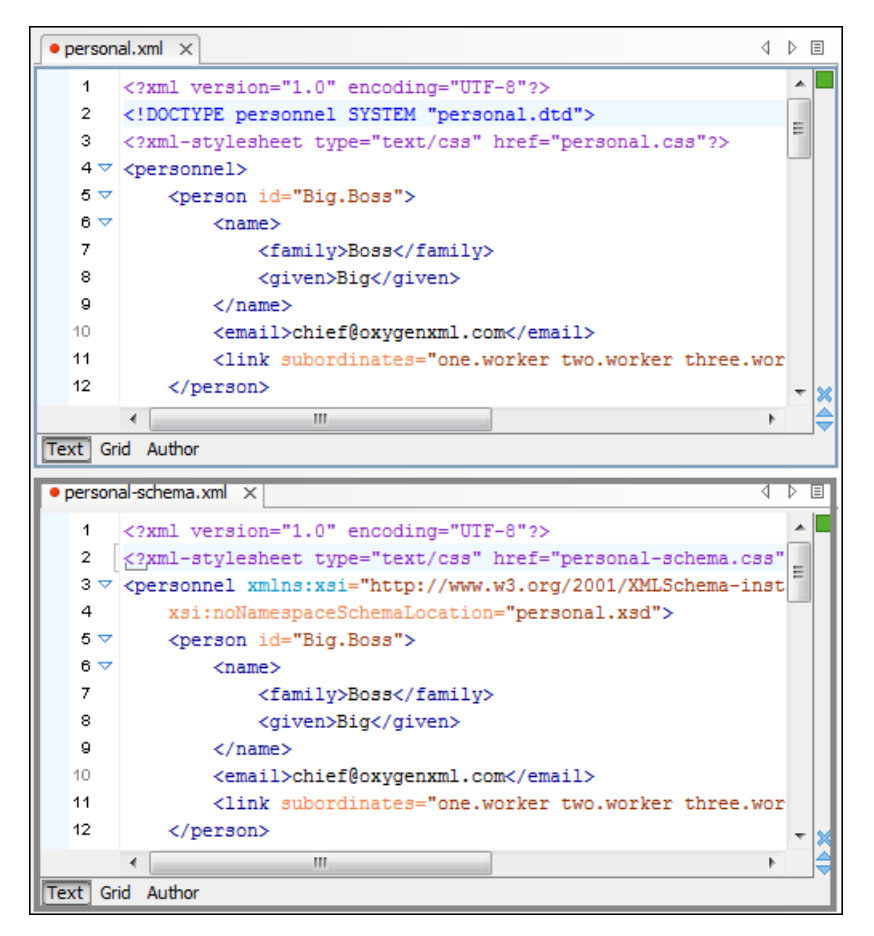

### **Figure 6: Drag and Drop Editors**

You can also tile or stack all open editors, both in the *[Editor Perspective](#page-45-1)* or in the *[Database Perspective](#page-49-0)*, using these actions from the **Window** menu:

### **Tile Editors Horizontally**

Splits the editing area into horizontal tiles, one for each open file.

#### **Tile Editors Vertically**

Splits the editing area into vertical tiles, one for each open file.

#### **Stack Editors**

The reverse of the **Tile Editors Horizontally/Vertically** actions. Stacks all open editors.

#### 匾 **Note:**

When tiled, you can still drag and drop the editors, but note that they are docked in the same way as a window/view (instead of just tabs). You are actually rearranging the editor windows, so drag the editor tab and drop it to one of the sides of an editor (left/right/top/bottom). While dragging, you will see the grey dark rectangle aligned to one of the sides of the editor, or around the entire editor window. If you drop it to one of the sides it will dock to that side of the editor. If you drop it when the rectangle is around the entire window of the editor it will get stacked on top of that editor. You can also grab one of the stacked editors and tile it to one of the sides.

To scroll through the tiled editors in the same time, enable the **Synchronous scrolling** action (from the same **Window** menu).

You can divide the editing area vertically and horizontally using the actions available in the **Split** toolbar and in the

**Window** menu: **E** Split horizontally, **Split vertically**, and **C** Unsplit. To maximize or restore the editors, go to **Window** > **Maximize/Restore Editor Area**.

### Oxygen XML Developer | Perspectives | **53**

When the opened documents titles do not fit in the tab strip, the scroll wheel can be used to scroll the editor title tabs to the left or right the same way the two arrows on the right are acting. The following shortcuts can be used to switch between edited files: **Ctrl+F6 (Command+F6 on OS X)** and **Ctrl+Shift+F6 (Command+Shift+F6 on OS X)**. These shortcuts display a small popup window that cycles through all opened files.

The default layout of any of the *[Editor Perspectives](#page-45-1)*, *[XSLT Debugger Perspective](#page-48-0)* and *[XQuery Debugger Perspective](#page-48-1)* can be restored at any time with the **Reset Layout** action found in the **Window** menu.

Any Oxygen XML Developer view or toolbar can be opened at any time from the **Window** > **Show View** and **Window** > **Show Toolbar** menus. The current (focused) dockable view is made invisible (switched to hidden state) using the **Ctrl+Shift+F4 (Command+Shift+F4 on OS X)** shortcut. The users who prefer to use the keyboard instead of the mouse may find this shortcut to be a faster way of closing a view than clicking the **Close** button from the title bar of the view. The complementary action (opening a view with a shortcut) requires setting a custom shortcut for each view in *the [Menu](#page-685-0) [Shortcut Keys](#page-685-0) preferences*.

To watch our video demonstration about dockable and floating views and editors in Oxygen XML Developer, go to *[http://oxygenxml.com/demo/Dockable\\_Views.html](http://oxygenxml.com/demo/Dockable_Views.html)*.

# **Chapter 4**

## **Editing Modes**

### **Topics:**

- *[Text Editing Mode](#page-55-1)*
- *[Grid Editing Mode](#page-64-0)*

To better suit the type of editing that you want to perform, Oxygen XML Developer offers the following modes:

- *[Text](#page-55-1)* this mode presents the source of an XML document.
- *[Grid](#page-64-0)* this mode displays an XML document as a structured grid of nested tables.
- **Design** this mode is found in the schema editor and represents the schema as a diagram.

### <span id="page-55-1"></span>**Text Editing Mode**

The **Text** mode of Oxygen XML Developer provides the usual actions specific for a plain text editor: undo / redo, copy / paste, find / replace, etc. These actions are executed from the menu bar or toolbar and also by invoking their usual keyboard shortcuts.

### **The Undo/Redo Actions**

The typical undo and redo actions are available in Oxygen XML Developer:

### Undo  $Ctrl+Z$  (Command+Z on OS X) - menu Edit > Undo or the Undo toolbar button

Reverses a maximum of 200 editing actions (configurable in the *[Editor preferences page](#page-635-0)*) to return to the preceding state.

厚

**Note:** Complex operations like **Replace All** or **Indent selection** count as single undo events.

### **Redo** Ctrl+Y (Command+Z on OS X) - menu Edit > Redo or the Redo toolbar button

Recreates a maximum of 100 editing actions that were undone by the **Undo** function.

### **Copying and Pasting Text**

The typical copying and pasting actions are available:

### **Edit > Cut Ctrl+C (Command+C on OS X)** or the toolbar button  $\phi$  Cut

Removes the current selected node from the document and places it in the clipboard as RTF. All text attributes such as color, font or syntax highlight are preserved when pasting into another application.

### **Edit > Copy Ctrl+C (Command+C on OS X)** or the toolbar button  $\Box$  Copy

Places a copy of the current selection in the clipboard as RTF. All text attributes such as color, font or syntax highlight are preserved when pasting into another application.

### **Edit > Paste**  $Ctrl+V$  **(Command+V on OS X)** or the toolbar button **Paste**

Places the current clipboard content into the document at the cursor position.

### **Edit > Select All Ctrl+A (Command+A on OS X)**

Selects the entire body of the current document, including whitespace preceding the first and following the last character.

### **Finding and Replacing Text in the Current File**

This section walks you through the find and replace features available in Oxygen XML Developer.

<span id="page-55-0"></span>You can use a number of advanced views depending on what you need to find in the document you are editing and in even in your entire project. The *[Find/Replace](#page-55-0) dialog* searches through the current project or selected resources and offers a set of options to improve your search. The *[Find All Elements/Attributes](#page-57-0) dialog* searches through the structure of the current document for elements and attributes.

As an alternative to the dedicated search dialogs, use the *[Quick Find](#page-58-0) toolbar*.

### **The Find/Replace Dialog**

To open the **Find / Replace** dialog, do either one of the following:

- go to **Find** > **Find / Replace...**
- click the **Find / Replace** toolbar button
- press **Ctrl+F (Command+F on OS X)** keys on your keyboard

You can use the **Find/Replace** dialog to perform the following operations:

- Replace occurrences of target defined in the **Find** area with a new fragment of text defined in **Replace with** area.
- Find all the occurrences of a word or string of characters (that can span over multiple lines) in the document you are editing. This operation also takes into account all the white spaces contained in the fragment you are searching for.

**Note:** The **Find/Replace** dialog counts the number of occurrences of the text you are searching for and displays 巨 it at the bottom of the dialog, above the **Close** button. This number is also displayed in *the [Results](#page-46-0) view*.

The *find* operation works on multiple lines, meaning that a find match can cover characters on more than one line of text. To input multiple-line text in the **Find** and **Replace with** areas, do one of the following:

- press **Ctrl+Enter (Command+Enter on OS X)** keys on your keyboard
- use the **Insert newline** contextual menu action

You can use *[Perl-like regular expressions syntax](#page-58-1)* to define patterns. A content completion assistant window is available in the **Find** and **Replace with** areas to help you edit regular expressions. It is activated every time you type **\**(backslash key) or on demand if you press **Ctrl+Space (Command+Space on OS X)** keys on your keyboard.

The *replace* operation can bind regular expression capturing groups (\$1, \$2, etc.) from the find pattern.

To replace the tag-name start tag and its attributes with the new-tag-name tag use as **Find** the expression *<tag-name(\s+)(.\*)>* and as **Replace with** the expression *<new-tag-name\$1\$2>*.

The dialog contains the following options:

- Find The target character string to search for. You can search for Unicode characters specified in the \uNNNN format. Also, hexadecimal notation (\xNNNN) and octal notation (\0NNNN) can be used. In this case you have to select the **Regular expression** option. For example, to search for a space character you can use the \u0020 code.
- **Replace with** The character string with which to replace the target. The string for replace can be on a line or on multiple lines. It can contain Perl notation capturing groups, only if the search expression is a regular expression and the **Regular expression** option is selected.
	- **Note:** Some regular expressions can block indefinitely the application. If the execution of the regular 圓 expression does not end in about 5 seconds, the application displays a dialog that allows you to interrupt the operation.
	- **Note:** Special characters like *newline* and *tab* can be inserted in the **Find** and **Replace with** text boxes using 厚 dedicated actions in the contextual menu (**Insert newline** and **Insert tab**).

Unicode characters in the \uNNNN format can also be used in the **Replace with** area.

- The history buttons  $\mathbb{Q}_r$  Contain lists of the last find and replace expressions. Use the **Clear history** action from the bottom of the lists to remove these expressions.
- **XPath** The XPath 2.0 expression you input in this combo is used for restricting the search scope.

頁

**Note:** The **Content Completion Assistant** helps you input XPath expressions, valid in the current context.

- **Direction** Specifies if the search direction is from current position to end of file (**Forward**) or to start of file (**Backward**).
- **Scope** Specifies whether the **Find/Replace** operation is executed over the entire content of the edited document (**All** option), or over the selected lines of text (**Only selected lines** option). In case the selection spans across multiple lines, when you open the **Find/Replace** dialog box, the scope is set to **Only selected lines**.
- **Find** Executes a find operation for the next occurrence of the target. It stops after highlighting the find match in the editor panel.
- **Replace** Executes a replace operation for the target followed by a find operation for the next occurrence.
- **Find All** Executes a find operation and displays all results in the *[Results](#page-46-0) view*. The results are *[displayed in the](#page-46-0) [Results view](#page-46-0)*.
- **Replace All** Executes a replace operation in the entire scope of the document.
- **Replace to End** Executes a replace operation starting from current target until the end of the document, in the direction specified by the current selection of the **Direction** switch (**Forward** or **Backward**).
- **Case sensitive** When checked, the search operation follows the exact letter case of the **Find**.
- **Whole words only** Only entire occurrences of a word are included in the search operation.
- **Incremental** The search operation is started every time you type or delete a letter in the **Find** text box.
- **Regular expression** When this option is enabled, you can use regular expressions in *[Perl-like regular expressions](#page-58-1) [syntax](#page-58-1)* to look for specific pieces of text.
- **Dot matches all** A dot used in a regular expression matches also end of line characters.
- **Wrap around** When the end of the document is reached, the search operation is continued from the start of the document, until its entire content is covered.
- **Enable XML search options** Provides access to a set of options that allow you to search specific XML component types when editing in **Text** mode:
	- **Element names** Only the element names are included in the search operation which ignores XML-tag notations  $(\langle \langle \cdot, \cdot \rangle', \cdot)$ , attributes or white-spaces.
	- **Element contents** Search in the text content of XML elements.
	- **Attribute names** Only the attribute names are included in the search operation, without the leading or trailing white-spaces.
	- **Attribute values** Only the attribute values are included in the search operation, without single quotes(') or double quotes(").
	- **Comments** Only the content of comments is included in the search operation, excluding the XML comment delimiters  $(\langle -| - \rangle, -| - \rangle)$ .
	- Processing Instructions (PIs) Only the content are searched, skipping '<?', '?>'. e. g.: <?processing instruction?>
	- **CDATA** Searches inside content of CDATA sections.
	- **DOCTYPE** Searches inside content of DOCTYPE sections.
	- **Entities** Only the entity names are searched.

The two buttons **Select All** and **Deselect All** allow a simple activation and deactivation of all types of XML components.

**Note:** Even if you enable all options of the **Enable XML search options** section, the search is still XML-aware. If you want to perform the search over the entire file content, disable **Enable XML search options**.

### **The Find All Elements / Attributes Dialog**

<span id="page-57-0"></span>頁

To open the **Find All Elements / Attributes** dialog, go to **Find** > **Find All Elements...**(**Ctrl+Shift+E (Command+Shift+E on OS X)** ) or from the shortcut **Find All Elements / Attributes** that is available in *the [Find /](#page-55-0) [Replace](#page-55-0) dialog* . It assists you in defining XML elements / attributes search operations on the current document.

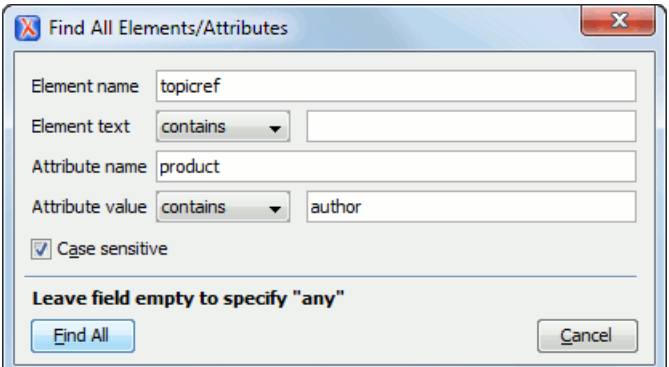

**Figure 7: Find All Elements / Attributes dialog**

The dialog can perform the following actions:

- Find all the elements with a specified name;
- Find all the elements which contain or not a specified string in their text content;
- Find all the elements which have a specified attribute;
- Find all the elements which have an attribute with or without a specified value.

You can combine all these search criteria to fine filter your results.

The results of all the operations in the **Find All Elements / Attributes** dialog will be presented as a list in the message panel.

The following fields are available in the dialog:

- **Element name** the target element name to search for. Only the elements with this exact name are returned. For any element name just leave the field empty;
- **Element text** the target element text to search for. The combo box beside this field allows you to specify that you are looking for an exact or partial match of the element text. For any element text, select **contains** in the combo box and leave the field empty. If you leave the field empty but select **equals** in the combo box, only elements with no text will be found. Select **not contains** to find all elements which do not have the specified text inside;
- **Attribute name** the name of the attribute which needs to be present in the elements. Only the elements which have an attribute with this name will be returned. For any / no attribute name just leave the field empty;
- **Attribute value** the combo box beside this field allows you to specify that you are looking for an exact or partial match of the attribute value. For any / no attribute value select **contains** in the combo box and leave the field empty. If you leave the field empty but select **equals** in the combo box, only elements that have at least an attribute with an empty value will be found. Select **not contains** to find all elements which have attributes without a specified value;
- <span id="page-58-0"></span>• **Case sensitive** - When this option is checked, operations are case sensitive.

### **The Quick Find Toolbar**

A reduced version of *[the Find / Replace dialog](#page-55-0)* is available as *[a dockable toolbar](#page-50-0)*. To display it press the **Alt+Shift+F (Command+Shift+F on OS X)** key combination or invoke the **File**  $>\sqrt{\sqrt{\pi}}$  **Quick Find...** action. The toolbar is displayed by default at the bottom of the Oxygen XML Developer window, above the status bar, but can be changed at any time by dragging (and docking) it to a different location. To hide the toolbar, press the **ESC** key.

All matches are highlighted in the current editor.

The toolbar offers the following controls:

- A search input box where you insert the text you want to search for. The input box keeps a history of the last used search texts. The background color of the input box turns red when no match is found.
- **Next** and **Previous** buttons. They allow you to advance to the next or previous match.
- All button. Highlights in the current document all matches of the search string.
- **Incremental** check box. The search operation is started every time you type or delete a character in the search input box.
- **Case sensitive** check box. When selected, the search operation follows the exact letter case of the search text.

• Shortcuts to **[Find / Replace](#page-55-0)** and *[Find / Replace in Files](#page-59-0)* dialogs.

### <span id="page-58-1"></span>**Keyboard Shortcuts for Finding the Next and Previous Match**

Navigating from one match to the next or previous one is very easy to perform using the **F3** and **Shift+F3** keyboard shortcuts. They are useful to quickly repeat the last find action performed in *[the Find / Replace dialog](#page-55-0)*, taking into account the same find options.

### **Regular Expressions Syntax**

Oxygen XML Developer uses the Java regular expression syntax. It is **similar** to that used in Perl 5, with several exceptions. Thus, Oxygen XML Developer does not support the following constructs:

- The conditional constructs  $(?{X}$ ) and  $(?(*condition*)X|Y);$
- The embedded code constructs  $(?\{\text{code}\})$  and  $(?\{\text{code}\})$ ;
- The embedded comment syntax (?#comment);

• The preprocessing operations  $\setminus 1$ ,  $\setminus u$ ,  $\setminus L$ , and  $\setminus U$ .

Other notable difference:

- In Perl, \1 through \9 are always interpreted as back references; a backslash-escaped number greater than 9 is treated as a back reference if at least that many sub-expressions exist, otherwise it is interpreted, if possible, as an octal escape. In this class octal escapes must always begin with a zero. In Java, \1 through \9 are always interpreted as back references, and a larger number is accepted as a back reference if at least that many sub-expressions exist at that point in the regular expression, otherwise the parser will drop digits until the number is smaller or equal to the existing number of groups or it is one digit.
- Perl uses the g flag to request a match that resumes where the last match left off.
- In Perl, embedded flags at the top level of an expression affect the whole expression. In Java, embedded flags always take effect at the point at which they appear, whether they are at the top level or within a group; in the latter case, flags are restored at the end of the group just as in Perl.
- Perl is forgiving about malformed matching constructs, as in the expression  $*a$ , as well as dangling brackets, as in the expression abc], and treats them as literals. This class also accepts dangling brackets but is strict about dangling meta-characters like +, ? and \*.

### <span id="page-59-0"></span>**Finding and Replacing Text in Multiple Files**

To open the **Find / Replace in Files** dialog do one of the following:

- go to **Find** > **Find / Replace in Files...** ;
- click the **Find / Replace in Files** toolbar button;
- go to the contextual menu of the **DITA Maps Manager** view;
- go to the contextual menu of the **Project** view;
- go to the contextual menu of the **Data Source Explorer** view for Documentum xDb (X-Hive/DB), eXist and WebDAV connections. This action is available for Documentum (CMS), but lacks the *replace* feature.

The operation works on both local and remote files from an (S)FTP, WebDAV or *[CMS](#page-484-0)* server.

It enables you to define *Search for* or *Search for and Replace* operations across a number of files. You can use *[Perl-like](#page-58-1) [regular expression syntax](#page-58-1)* to match patterns in text content. The *replace* operation can bind regular expression capturing groups (\$1, \$2, etc.) from the find pattern.

To replace the tag-name start tag and its attributes with the new-tag-name tag use as **Text to find** the expression  $\langle \text{tag-name}(\mathbf{x+}) (\cdot^*) \rangle$  and as **Replace with** the expression  $\langle \text{new-tag-name} \rangle$  fig.

The encoding used to read and write the files is detected from the XML header or from the BOM. If a file does not have an XML header or BOM Oxygen XML Developer uses by default the UTF-8 encoding for files of type XML, that is for files with one of the extensions: .xml, .xsl, .fo, .xsd, .rng, .nvdl, .sch, .wsdl or *[an extension associated](#page-686-0) [with the XML editor type](#page-686-0)*. For the other files it uses *the encoding confi[gured for non-XML](#page-634-0) files.*

You can cancel a long operation at any time by pressing the **Cancel** button of the progress dialog displayed when the operation is executed.

Because the content of read-only files cannot be modified, the **Replace** operation is not processing those files. For every such file, a warning message is displayed in the message panel.

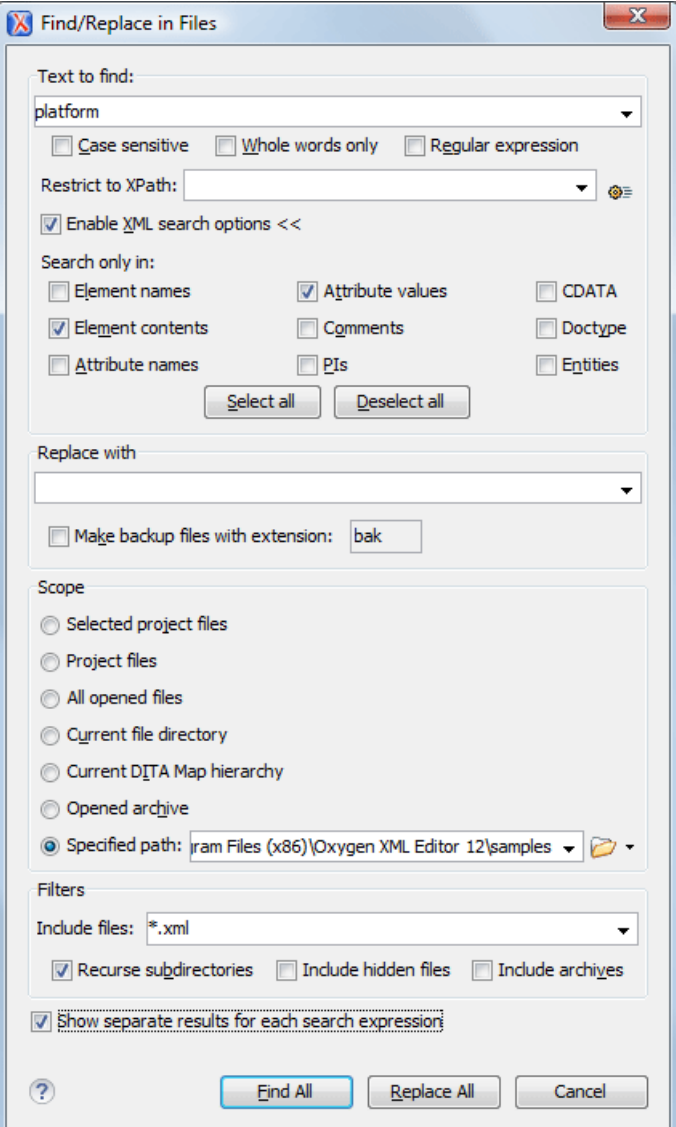

### **Figure 8: Find / Replace in Files**

The dialog contains the following options:

- **Find** The target character string to search for. You can search for Unicode characters specified in the \uNNNN format. Also, hexadecimal notation (\xNNNN) and octal notation (\0NNNN) can be used. In this case you have to select the **Regular expression** option. For example, to search for a space character you can use the \u0020 code.
- **Case sensitive** When checked, the search operation follows the exact letter case of the **Find**.
- **Whole words only** Only entire occurrences of a word are included in the search operation.
- **Regular expression** When this option is enabled, you can use regular expressions in *[Perl-like regular expressions](#page-58-1) [syntax](#page-58-1)* to look for specific pieces of text.
- **XPath** The XPath 2.0 expression you input in this combo is used for restricting the search scope.

**Note:** The **Content Completion Assistant** helps you input XPath expressions, valid in the current context.

- **Enable XML search options** Provides access to a set of options that allow you to search specific XML component types when editing in **Text** mode:
	- **Element names** Only the element names are included in the search operation which ignores XML-tag notations  $(\langle \langle \cdot, \cdot \rangle', \cdot)$ , attributes or white-spaces.
	- **Element contents** Search in the text content of XML elements.
- **Attribute names** Only the attribute names are included in the search operation, without the leading or trailing white-spaces.
- **Attribute values** Only the attribute values are included in the search operation, without single quotes(') or double quotes(").
- **Comments** Only the content of comments is included in the search operation, excluding the XML comment delimiters  $(\langle -|$ --', '-->').
- Processing Instructions (PIs) Only the content are searched, skipping '<?', '?>'. e. g.: <?processing instruction?>
- **CDATA** Searches inside content of CDATA sections.
- **DOCTYPE** Searches inside content of DOCTYPE sections.
- **Entities** Only the entity names are searched.

The two buttons **Select All** and **Deselect All** allow a simple activation and deactivation of all types of XML components.

- **Note:** Even if you enable all options of the **Enable XML search options** section, the search is still 扈 XML-aware. If you want to perform the search over the entire file content, disable **Enable XML search options**.
- **Replace with** The character string with which to replace the target. It may contain regular expression group markers if the search expression is a regular expression and the **Regular expression** checkbox is checked.
- **Make backup files with extension** In the replace process Oxygen XML Developer makes backup files of the modified files. The default extension is . bak but you can change the extension as you prefer.
- **Selected project files** Searches only in the selected files of the current opened project. Not displayed when dialog is started from *[Archive Browser](#page-425-0)* view.
- **Project files** Searches in all files from the current project. Not displayed when dialog is started from *[Archive](#page-425-0) [Browser](#page-425-0)* view.
- **All opened files** Searches in all files opened in Oxygen XML Developer . You are prompted to save all modified files before any operation is performed. Not displayed when dialog is started from *[Archive Browser](#page-425-0)* view.
- **Current file directory** The search is done in the directory of the file opened in the current editor panel. If there is no opened file, this option is disabled in the dialog. Not displayed when dialog is started from *[Archive Browser](#page-425-0)* view.
- **Opened archive** The search is done in archive opened in *[Archive Browser](#page-425-0)* view. Displayed only when dialog is opened from *[Archive Browser](#page-425-0)* view.
- **Specified path** Chooses the search path.
- **Include files** Narrows the scope of the operation only to the files that match the given filters.
- **Recurse subdirectories** When checked, the search is performed recursively in the sub directories found in the specified directory path.
- **Include hidden files** When checked, the search is performed also in the hidden files.
- **Include archives** When checked, the search is also done in all individual file entries from all supported ZIP-type archives.
- **Show separate results for each search expression** When checked, the application opens a new tab to display the result of each new search expression. When the option is unchecked, the search results are displayed in the *Find in Files* tab, replacing any previous search results.
- **Find All** Executes a find operation and returns the result list to the message panel. The results are *[displayed in a](#page-46-0) [view](#page-46-0)* that allows grouping the results as a tree with two levels.
- **Replace All** Replaces all occurrences of the target contained in the specified files.

When you replace a fragment of text, Oxygen XML Developer provides a preview of the changes you make. The **Preview** dialog is divided in two sections. The first section presents a list of all the documents containing the fragment of text you want to modify. The second section offers a view of the original file and a view of the final result. It also allows you to highlight all changes using the vertical bar from the right side of the view. The **Next change** and **Previous change** buttons allow you to navigate through the changes displayed in the **Preview** dialog.

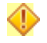

**Caution:** Use this option with caution. Global search and replace across all project files does not open the files containing the targets, nor does it prompt on a per occurrence basis, to confirm that a replace operation must be

performed. As the operation simply matches the string defined in the find field, this may result in replacement of matching strings that were not originally intended to be replaced. Oxygen XML Developer | Editing Modes | **63**

### **Changing the Font Size**

The font size of the editor panel can be changed with the following actions:

- **Document** > **Font size** > **Increase editor font** (**Ctrl+NumPad+"+" (Command+NumPad+"+" on OS X)**) increases the font size with one point for each execution of the action;
- **Document** > **Font size** > **Decrease editor font** (**Ctrl+NumPad+"-" (Command+NumPad+"-" on OS X)** ) decreases the font size with one point for each execution of the action;
- **Document** > **Font size** > **Normal editor font** (**Ctrl+0 (Command+0 on OS X)**) resets the font size to *[the value](#page-621-0) [of the editor font set in Preferences](#page-621-0)*.

### **Word/Line Editor Actions**

The **Text** editor implements the following actions:

#### **Ctrl+Delete (Command+Delete on OS X)**

Deletes the next word.

#### **Ctrl+Backspace (Command+Backspace on OS X)**

Deletes the previous word.

**Ctrl+W (Command+W on OS X)**

Cuts the previous word.

### **Ctrl+K (Command+K on OS X)**

Cuts to end of line.

### **Dragging and Dropping the Selected Text**

To move a whole region of text to other location in the same edited document just select the text, drag the selection by holding down the left mouse button and drop it to the target location.

### **Inserting a File at Caret Position**

The action from menu **Document** > **File** > **Insert file...** inserts in the current document the content of the file with the file path at the current position of the caret.

### **Opening the File at Caret in System Application**

The **Document** > **File** > **Open File at Caret in System Application** action opens the file (identified by its link) or web page (identified by a web link) found at caret position. The target is open in the default system application associated with that file type.

### **Opening the File at Caret Position**

The action from menu **Document** > **File** > **Open File at Caret** opens in a new panel the file with the file path at the caret position. If the path represents a directory path, it will be opened in system file browser. If the file does not exist at the specified location the error dialog that is displayed contains a **Create new file** button which starts the **New document** wizard. This allows you to choose the type or the template for the file. If the action succeeds, the file is created with the referred location and name and is opened in a new editor panel. This is useful when you decide first on the file name and after that you want to create it in the exact location specified at the current caret position.

### **Printing a File**

Printing is supported in **Text** and **Grid** modes of the XML editor panel. The action from menu **File** > **Print** > **Ctrl+P (Command+P on OS X)** displays the **Page Setup** dialog used for defining the page size and orientation properties for printing.

### Oxygen XML Developer | Editing Modes | **64**

A **Print Preview** action is available in the **File** menu. It allows you to manage the format of the printed document.

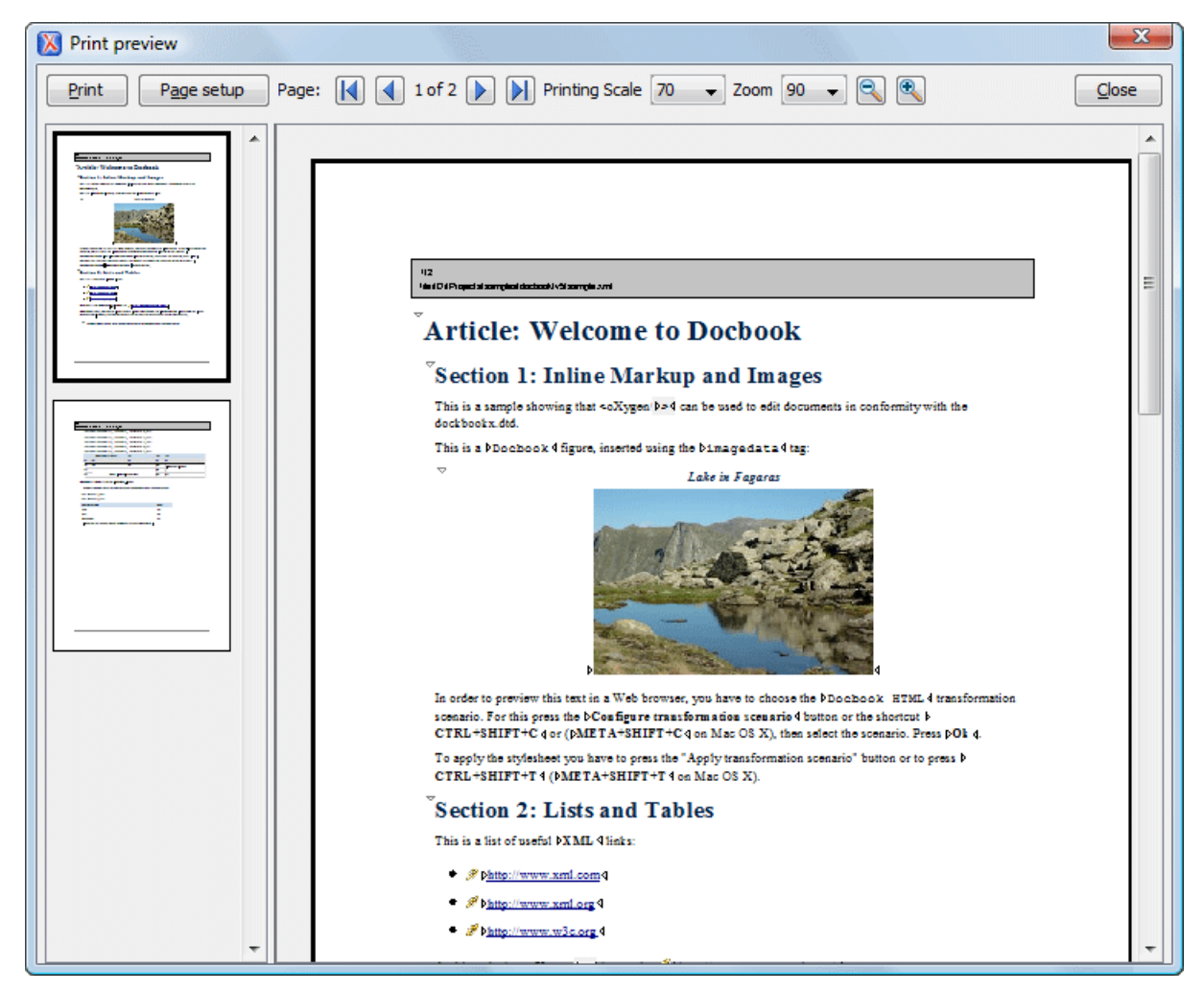

### **Figure 9: Print Preview Dialog**

The main window is split in three sections:

- **Preview area** Displays the formatted document page as it will appear on printed paper.
- Left stripe The left-hand side stripe which displays a list of thumbnail pages. Clicking any of them displays the page content in the main preview area.
- **Toolbar** The toolbar top area which contains controls for printing, page settings, page navigation, print scaling, and zoom.

### **Bidirectional Text Support in Text Mode**

Bidirectional documents contain text in both directionalities, usually involving characters from different types of alphabets.

The bidirectional editing mode can affect can affect certain fonts (*CJK*/*east-asian*). If you encounter this issue, *[open](#page-619-0) the [Preferences](#page-619-0) dialog* and go to **Editor** > **Open/Save** and select *[Disable bidirectional editing mode](#page-645-0)*. In case you open *[very large documents](#page-297-0)*, the bidirectional editing support can be disabled to enhance performance while editing.

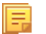

**Note:** Bidirectional content in the text mode cannot rendered using Bold and Italic.

### <span id="page-64-0"></span>**Grid Editing Mode**

To activate the **Grid** mode, select **Grid** at the bottom of the editing area. This type of editor displays the XML document as a structured grid of nested tables.

In case you are a non-technical user, you are able to modify the text content of the edited document without working with the XML tags directly. You can expand and collapse the tables using the mouse cursor and also display or hide the elements of the document as nested. The document structure can also be changed easily with drag and drop operations on the grid components. To zoom in and out, use **Ctrl+"+" (Command+"+" on OS X)**, **Ctrl+"-" (Command+"-" on OS X)**, **Ctrl+0 (Command+0 on OS X)** or **Ctrl+Scroll Forward (Command+Scroll Forward on OS X )** /**Ctrl+Scroll Backwards (Command+Scroll Backwards on OS X)**.

| $< 7$ xml                                                             |                         | version="1.0" encoding="UIF-8"                                                   |             |                                                              |      |
|-----------------------------------------------------------------------|-------------------------|----------------------------------------------------------------------------------|-------------|--------------------------------------------------------------|------|
| $\ge$ personnel</th <th></th> <th></th> <th></th> <th></th> <th></th> |                         |                                                                                  |             |                                                              |      |
|                                                                       |                         | xml-styles type="text/css" href="personal.css"</th <th></th> <th></th> <th></th> |             |                                                              |      |
| $\vee$ personnel                                                      | $\vee$ person           | <b>81d</b>                                                                       | name        | email                                                        | 11nk |
|                                                                       | $(6$ rows)              | 1 Big.Boss                                                                       | $>$ name    | chief@oxygenxml  > link<br>$. \cos$                          |      |
|                                                                       |                         | 2 one.worker                                                                     | $\Box$ name | $one§$ oxygenxml.c $\left  \right\rangle$ link<br><b>COL</b> |      |
|                                                                       |                         | 3 two.worker                                                                     | $\Box$ name | two@oxygenxml.c  > link<br><b>OM</b>                         |      |
|                                                                       |                         | 4 three.worker                                                                   | $\geq$ name | three 8 oxygenxml $\geq$ 11nk<br>$. \cos$                    |      |
|                                                                       |                         | 5 four.worker                                                                    | $ $ name    | four@oxygenxml.  > link<br>com                               |      |
| $\overline{\phantom{1}}$                                              | $\widehat{\phantom{a}}$ | 6 five.worker                                                                    | $ $ hane    | five@oxygenxml. [>]link<br>com                               |      |

**Figure 10:The Grid Editor**

To switch back from the **Grid** mode to the **Text** or **Author** mode, use the **Text** and **Grid** buttons from the bottom of the editor. You are also able to perform this switch from **Document** > **Edit Mode** > **Grid** and **Document** > **Edit Mode** > **Text**.

If the edited document is associated with a schema (DTD, XML Schema, Relax NG, etc.), the editor offers **Content Completion Assistant** for the elements and attributes names and values. If you choose to insert an element that has required content, the subtree of needed elements and attributes are automatically included.

To display the content completion pop-up, you have to start editing (for example, double click a cell). Pressing **Ctrl+Space (Command+Space on OS X)** on your keyboard also displays the pop-up.

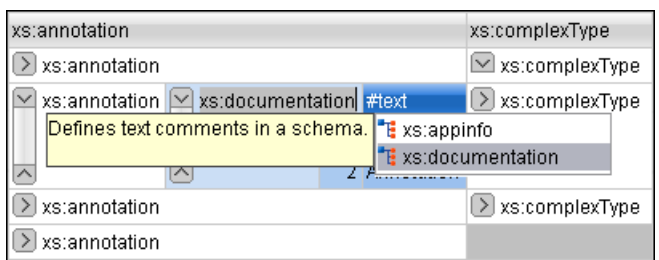

**Figure 11: Content Completion in Grid Editor**

To watch our video demonstration about some of the features available in the **Grid** editor, go to *[http://oxygenxml.com/demo/Grid\\_Editor.html](http://oxygenxml.com/demo/Grid_Editor.html)*.

### **Layouts: Grid and Tree**

The **Grid** editor offers two layout modes. The default one is the grid layout. This smart layout detects the recurring elements in the XML document and creates tables having the children (including the attributes) of these elements as columns. This way, it is possible to have tables nested in other tables, reflecting the structure of your document.

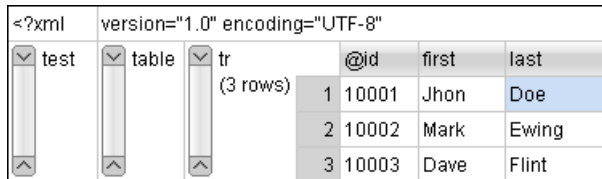

### **Figure 12: Grid Layout**

The other layout mode is tree-like. It does not create any tables and it only presents the structure of the document.

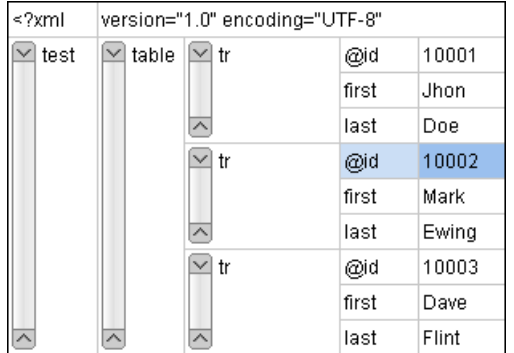

### **Figure 13:Tree Layout**

To switch between the two modes, go to **Document** > **Grid Layout** > **Grid mode/Tree mode**.

### **Grid Move Navigation**

At first, the content of a document opened in the **Grid** mode is collapsed. Only the root element and its attributes are displayed. The grid disposition of the node names and values is similar to a web form or a dialog. The same set of key shortcuts used to select dialog components is also available in the **Grid** mode:

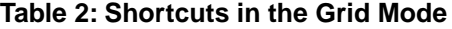

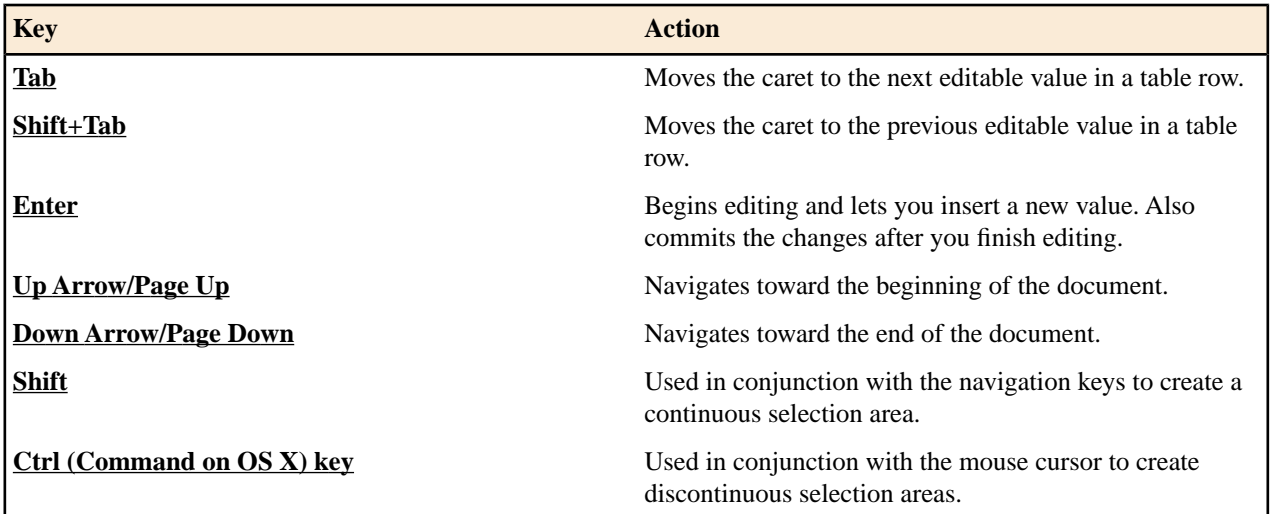

The following key combinations can be used to scroll the grid:

- Ctrl+Up Arrow (Command+Up Arrow on OS X) scrolls the grid upwards;
- **Ctrl+Down Arrow (Command+Down Arrow on OS X)** scrolls the grid downwards;
- **Ctrl+Left Arrow (Command+Left Arrow on OS X)** scrolls the grid to the left;
- Ctrl+Right Arrow (Command+Right Arrow on OS X) scrolls the grid to the right.

An arrow sign displayed at the left of the node name indicates that this node has child nodes. To display the children, click this sign. The expand/collapse actions can be invoked either with the **NumPad+Plus** and **NumPad+Minus** keys, or from the **Expand/Collapse** submenu of the contextual menu or from **Document** > **Grid Expand/Collapse**. Oxygen XML Developer | Editing Modes | **67**

The following actions are available on the **Expand/Collapse** menu:

### **<sup>←</sup>** Expand All

Expands the selection and all its children.

### **<del>☆</del>** Collapse All

Collapses the selection and all its children.

### **Expand Children**

Expands all the children of the selection but not the selection.

### **Collapse Children**

Collapses all the children of the selection but not the selection.

### **Collapse Others**

Collapses all the siblings of the current selection but not the selection.

### **Specific Grid Actions**

In order to access these actions, you can click the column header and choose the **Table** item from the contextual menu. The same set of actions is available in the **Document** menu and on the **Grid** toolbar which is opened from menu **Window** > **Show Toolbar** > **Grid**.

### **Sorting a Table Column**

You can sort the table by a specific column. The sorting can be either ascending or descending. The icons for this pair of actions are  $\frac{A}{2}$  and  $\frac{A}{2}$ .

The sorting result depends on the data type of the column content. It can be different in case of number (numerical sorting) or text information (alphabetical sorting). The editor analyses automatically the content and decides what type of sorting to apply. When a mixed set of values is present in the sorted column, a dialog is displayed allowing you to choose the desired type of sorting between *numerical* and *alphabetical*.

### **Inserting a Row in a Table**

You can add a new row using the **Copy**/**Paste** row operation, or by selecting **Insert row** from the **Table** contextual menu.

For a faster way to insert a new row, move the selection over the row header, and then press **Enter**. The row header is the zone in the left of the row that holds the row number. The new row is inserted below the selection.

### **Inserting a Column in a Table**

You can insert a column after the selected one, using the  $\mathbf{F}_{\mathbf{B}}$  **Insert column** action from the **Table** contextual menu.

### **Clearing the Content of a Column**

You can clear all the cells from a column, using the **Clear content** action from the **Table** contextual menu.

### **Adding Nodes**

Using the contextual menu you can add nodes before, after, or as last child of the currently selected node.

The sub-menus containing detailed actions are:

- **Insert before**;
- **Insert after**;
- **Append child**.

### **Duplicating Nodes**

A quicker way of creating new nodes is to duplicate the existing ones. The action is available in the **Duplicate** contextual menu and in the **Document** > **Grid Edit** > **Duplicate** menu.

### **Refresh Layout**

When using drag and drop to reorganize the document, the resulted layout can be different from the expected one. For instance, the layout can contain a set of sibling tables that could be joined together. To force the layout to be recomputed, you can use the **Refresh** action. The action is available in the **Refresh selected** contextual menu and in the **Document** > **Grid Edit** > **Refresh selected** menu.

### **Start Editing a Cell Value**

You can simply press **(Enter)** after you have selected the grid cell or you can use the **Start Editing** action found in the **Document** > **Grid Edit** menu.

### **Stop Editing a Cell Value**

You stop editing a cell value when you press **(Enter)** or use the **End Editing** action found in the **Document** > **Grid Edit** menu.

To cancel the editing without saving the current changes in the document, press the **(Esc)** key.

### **Drag and Drop in the Grid Editor**

You are able to arrange different sections in your XML document in the **Grid** mode using drag and drop actions.

With drag and drop you can:

- copy or move a set of nodes;
- change the order of columns in the tables;
- move the rows from the tables.

These operations are available for both single and multiple selection. To deselect one of the selected fragments, use **Ctrl+Click (Command+Click on OS X)**.

<span id="page-67-0"></span>While dragging, the editor paints guide-lines showing the locations where you can drop the nodes. You can also drag nodes outside the **Grid** editor and text from other application into the **Grid**. For more information, see *[Copy and Paste](#page-67-0) [in the Grid Editor](#page-67-0)*.

### **Copy and Paste in the Grid Editor**

The selection in the **Grid** mode is a bit complex compared to the selection in a text component. It consists of a current selected cell and additional selected cells. These additional cells are either hand picked by you with the cursor, or implied by the current selected cell. To be more specific, let's consider you click the name of the column - this becomes the current selected cell, but the editor automatically extends the selection so that it contains all the cells from that column. The current selected cell is painted with a color that is different from the rest of the selection.

You can select discontinuous regions of nodes and place them in the clipboard using the copy action. To deselect one of the selected fragments, use **Ctrl+Click (Command+Click on OS X)**. Pasting these nodes relative to the current selected cell may be done in two ways: just below (after) as a brother, which is the default behavior, or as the last child of the selected cell.

The **Paste as Child** action is available in the contextual menu.

The same action can be found in the menu **Document** > **Grid Edit** > **Paste as Child**.

The nodes copied from the **Grid** editor can also be pasted into the **Text** editor or other applications. When copying from the **Grid** into the **Text** editor or other text based applications, the inserted string represents the nodes serialization. The nodes from tables can be copied using HTML or RTF in table format. The resulting cells contain only the concatenated values of the text nodes.

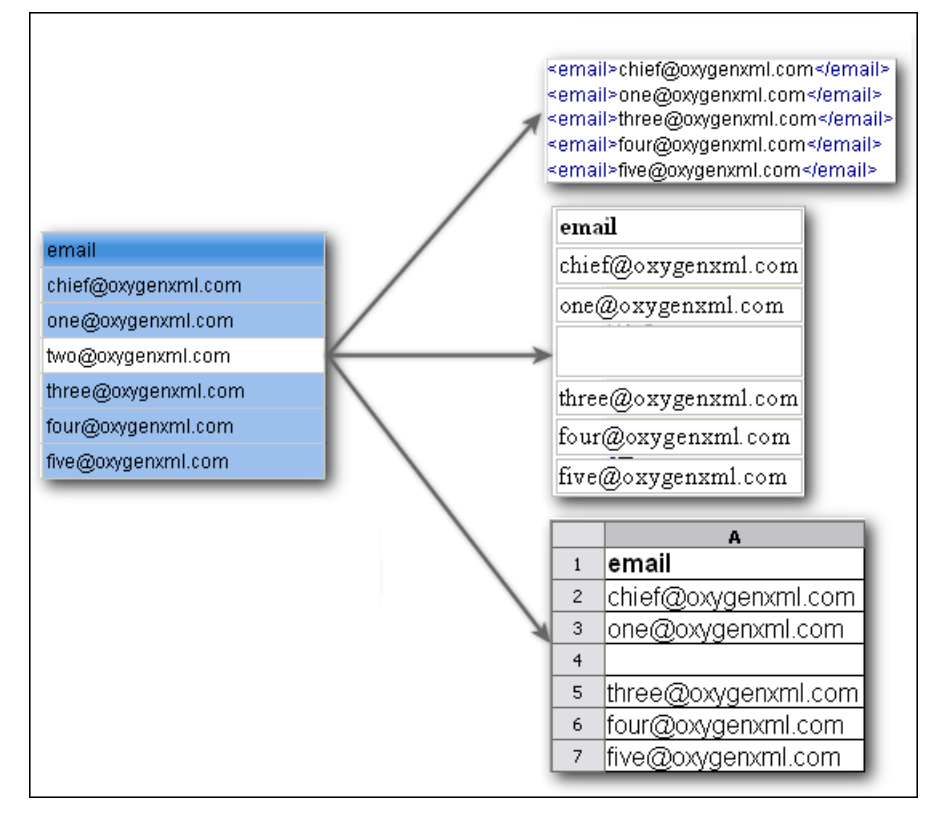

### **Figure 14: Copying from Grid to Other Editors**

In the **Grid** editor you can paste well-formed XML content or tab separated values from other editors. If you paste XML content, the result will be the insertion of the nodes obtained by parsing this content.

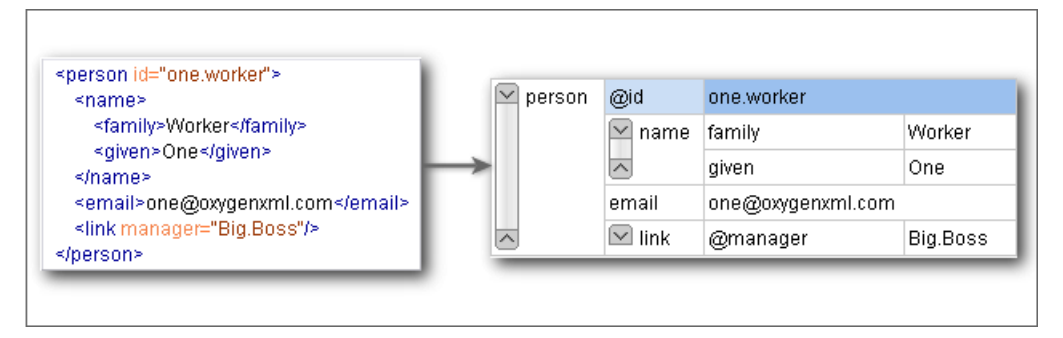

### **Figure 15: Copying XML Data into Grid**

If the pasted text contains multiple lines of tab separated values it can be considered as a matrix of values. By pasting this matrix of values into the **Grid** editor the result will be a matrix of cells. If the operation is performed inside existing cells, the existing values will be overwritten and new cells will be created when needed. This is useful, for example, when trying to transfer data from Excel like editors into the **Grid** editor.

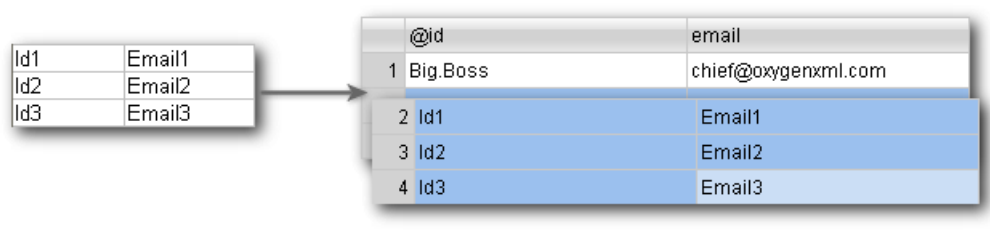

### **Figure 16: Copying Tab Separated Values into Grid**

### **Bidirectional Text Support in Grid Mode**

頂

If you are editing documents employing a different text orientation, you can change the way the text is rendered and edited in the grid cells by using the **Ctrl+Shift+O (Command+Shift+O on OS X)** shortcut to switch from the default left to right text orientation to the right to left orientation.

**Note:** This change applies only to the text from the cells, and not to the layout of the grid editor.

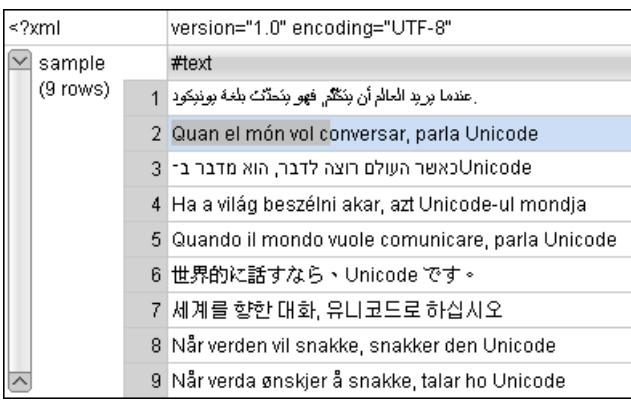

**Figure 17: Default left to right text orientation**

|  |                | ≺?xml                                    | "version="1.0" encoding="UTF-8                             |
|--|----------------|------------------------------------------|------------------------------------------------------------|
|  | sample         |                                          | #text                                                      |
|  | (9 rows)       | 1                                        | ا عندما برايد الحالم أن ينكلَّم فهو ينَحدَّث بلغة يونيكود. |
|  | $\overline{2}$ | Quan el món vol conversar, parla Unicode |                                                            |
|  |                | 3                                        | כאשר העולם רוצה לדבר, הוא מדבר ב־Unicode                   |
|  |                | 4                                        | Ha a világ beszélni akar, azt Unicode-ul mondja            |
|  |                | 5                                        | Quando il mondo vuole comunicare, parla Unicode            |
|  |                | 6                                        | 。世界的に話すなら、Unicode です                                       |
|  |                | 7                                        | 세계를 향한 대화, 유니코드로 하십시오                                      |
|  |                | 8                                        | Når verden vil snakke, snakker den Unicode                 |
|  |                | 9                                        | Når verda ønskjer å snakke, talar ho Unicodel              |

**Figure 18: Right to left text orientation**

## **Editing Documents**

### **Topics:**

- *[Working with Unicode](#page-71-0)*
- *[Creating, Opening, and Closing](#page-72-0) [Documents](#page-72-0)*
- *[Grouping Documents in XML](#page-91-0) [Projects](#page-91-0)*
- *[Editing XML Documents](#page-100-0)*
- *[Editing XSLT Stylesheets](#page-147-0)*
- *[Editing Ant Build Files](#page-174-0)*
- *[Editing XML Schemas](#page-180-0)*
- *[Editing XQuery Documents](#page-240-0)*
- *[Editing WSDL Documents](#page-242-0)*
- *[Editing CSS Stylesheets](#page-259-0)*
- *[Editing Relax NG Schemas](#page-262-0)*
- *[Editing NVDL Schemas](#page-272-0)*
- *[Editing JSON Documents](#page-275-0)*
- *[Editing StratML Documents](#page-279-0)*
- *[Editing JavaScript Documents](#page-280-0)*
- *[Editing XProc Scripts](#page-283-0)*
- *[Editing Schematron Schemas](#page-284-0)*
- *[Editing SVG Documents](#page-291-0)*
- *[Spell Checking](#page-293-0)*
- *[Editing Large Documents](#page-297-0)*
- *[Scratch Buffer](#page-298-0)*
- *[Handling Read-Only Files](#page-298-1)*
- *[Editing Documents with Long](#page-298-2) [Lines](#page-298-2)*
- *[Associating a File Extension with](#page-298-3) [Oxygen XML Developer](#page-298-3)*

This chapter explains the editor types available in Oxygen XML Developer and how to work with them for editing different types of documents.

### <span id="page-71-0"></span>**Working with Unicode**

Unicode provides a unique number for every character, independent of the platform and language. Unicode is an internationally recognized standard, adopted by industry leaders. The Unicode is required by modern standards such as XML, Java, ECMAScript (JavaScript), LDAP, CORBA 3.0, WML, etc., and is the official way to implement ISO/IEC 10646.

It is supported in many operating systems, all modern browsers, and many other products. The emergence of the Unicode Standard, and the availability of tools supporting it, are among the most significant recent global software technology trends. Incorporating Unicode into client-server or multi-tiered applications and websites offers significant cost savings over the use of legacy character sets.

As a modern XML Editor, Oxygen XML Developer provides support for the Unicode standard enabling your XML application to be targeted across multiple platforms, languages, and countries without re-engineering. Internally, the Oxygen XML Developer XML Editor uses 16bit characters covering the Unicode Character set.

**Note:** Oxygen XML Developer may not be able to display characters that are not supported by the operating system (either not installed or unavailable).

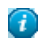

**Tip:** On windows, you can enable the support for **CJK** (Chinese, Japanese, Korean) languages from **Control Panel / Regional and Language Options / Languages / Install files for East Asian languages**.

### **Opening and Saving Unicode Documents**

When loading documents, Oxygen XML Developer reads the document prolog to determine the specified encoding type. This encoding is then used to instruct the Java Encoder to load support for and to save the document using the specified code chart. When the encoding type cannot be determined, Oxygen XML Developer prompts and display the **Available Java Encodings** dialog which provides a list of all encodings supported by the Java platform.

If the opened document contains an unsupported character, Oxygen XML Developer applies *[the policy speci](#page-634-0)fied for [handling such errors.](#page-634-0)* If the policy is set to REPORT, Oxygen XML Developer displays an error dialog about the character not allowed by the encoding. If the policy is set to IGNORE, the character is removed from the document displayed in the editor panel. If the policy is set to REPLACE, the character is replaced with a standard replacement character for that encoding.

While in most cases you are using UTF-8, simply changing the encoding name causes the application to save the file using the new encoding.

On saving the edited document, if it contains characters not included in the encoding declared in the document prolog Oxygen XML Developer detects the problem and signals it to the user. The user is responsible to resolve the conflict before saving the document.

To edit documents written in Japanese or Chinese, change the font to one that supports the specific characters (a Unicode font). For the Windows platform, *Arial Unicode MS* or *MS Gothic* is recommended. Do not expect *WordPad* or *Notepad* to handle these encodings. Use *Internet Explorer* or *Word* to examine XML documents.

When a document with a UTF-16 encoding is edited and saved in Oxygen XML Developer, the saved document has a byte order mark (BOM) which specifies the byte order of the document content. The default byte order is platform-dependent. That means that a UTF-16 document created on a Windows platform (where the default byte order mark is *UnicodeLittle*) has a different BOM than a UTF-16 document created on a Mac OS platform (where the byte order mark is *UnicodeBig*). The byte order and the BOM of an existing document are preserved when the document is edited and saved.

### **Inserting Symbols**

You can insert symbols either using the **Symbols** action from the toolbar or using the **Edit** > **Insert from Character Map...** action.
If the **Symbols** action is not available on the main toolbar, right click the toolbar and from the contextual menu select

**Symbols**. Clicking the  $\Omega$  action displays a menu containing:

### **A list of recently used symbols**

Click any item in the list to insert a symbol at caret position.

#### **More symbols... action**

Provides access to the **Character Map** dialog.

#### **Clear all symbols action**

Click this action to delete the list of recently used symbols.

#### **The Character Map dialog**

The **Character Map** dialog allows you to visualize all characters available in a font, pick the character you need and insert it in the document you are editing. You can also access this dialog if you use the **Edit** > **Insert from Character Map...** action.

Use the **Font** box to choose the font for which you want to display characters. To see only a certain range of characters, use the **Unicode Block** box. This will filter the number of characters displayed, showing only a contiguous range of characters corresponding to the selected block. Unassigned characters are displayed as empty squares.

The available characters are listed in two tabs:

- **Compact** matrix-like representation which displays only characters.
- **Details** displays the available characters in a tabular format, presenting their decimal and hexadecimal value along with their description.

Use the **Search** field to search for a character by one of the following attributes:**decimal** value, **hexadecimal** value or description. Selecting the **description** option places the focus on the **Details** tab. In case you enter a character description in the **Search** field, the **description** option is selected automatically. The searching operation starts as soon as you start typing characters in the **Search** field.

Press the **Insert** button to insert the selected character in the current editor at caret position. You will see the character in the editor if *[the editor font](#page-621-0)* is able to render it. The **Copy** button copies it to the clipboard without inserting it in the editor. You can see the name and range name of a character either at the bottom of the dialog, or when hovering the mouse cursor over the character.

The **Character Map** dialog cannot be used to insert Unicode characters in *[the grid version of a document editor](#page-64-0)*. Accordingly, the **Insert** button of the dialog will be disabled if the current document is edited in **Grid** mode.

# **Creating, Opening, and Closing Documents**

<span id="page-72-0"></span>This section explains the actions and wizards available for creating new files, opening existing files, and closing files.

# **Creating Documents**

This section details the procedures available for creating new documents.

#### **The New Document Wizard**

Oxygen XML Developer supports a wide range of document types. The **New Document** wizard presents the default associations between a file extension and the type of editor that opens the file. To customize these default associations, *open the [Preferences](#page-619-0) dialog* and go to *[File Types](#page-686-0)*.

**1.** To create a document in Oxygen XML Developer, either select **File** > **New** > **Ctrl+N (Command+N on OS X)**,

or click the **New** button on the toolbar.

Oxygen XML Developer displays the **New Document** wizard and groups the supported document types in multiple categories:

• **Recently used** - contains the list of the most recently used files;

- **New Document** contains the list of all supported document types. This list includes XML, XSL, XML Schema, Document Type Definition, Relax NG Schema, XQuery, web Services Definition Language, Schematron Schema, CSS, Text, PHP, JavaScript, Java, C, C++, Batch, Shell, Properties, SQL, XML Catalog, and PERL.
- **Global templates** contains the list of predefined templates as well as templates defined in the *[Document](#page-648-0) [Templates](#page-648-0)* preferences page.
- **Framework templates** contains the list of templates defined in the *[Document Type Association](#page-622-0)* preferences page, **Templates** tab.
- **2.** Select a document type.

•

- **3.** Click one of the following:
	- **Customize** action available only for XML, XML Schema, Schematron, and XSL documents. Depending on the document type, you can set different properties before you create the file.
	- **Create** uses default settings to create a file.

If you select **Create**, Oxygen XML Developer opens the new file in the editor view.

**4.** If you select **Customize**, Oxygen XML Developer opens the following dialog box. You can customize different options depending on the document type you select.

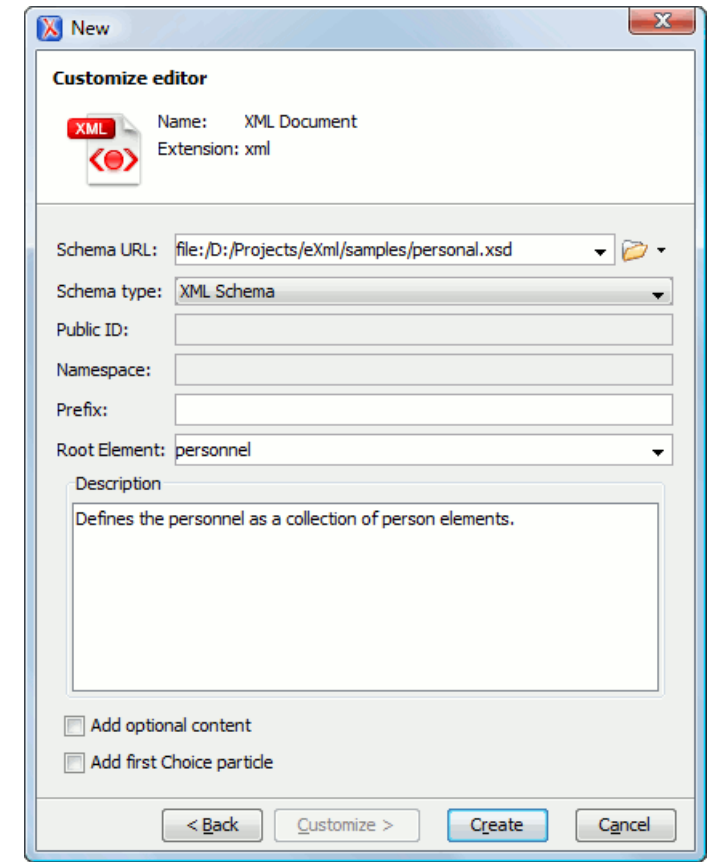

**Figure 19: New XML Document Dialog Box**

- **Schema URL** specifies the path to the schema file. When you select a file, Oxygen XML Developer analyzes its content and tries to fill the rest of the dialog box;
- **Schema type** allows you to select the schema type. The following options are available: XML Schema, DTD, RelaxNG XML syntax, RelaxNG compact syntax, and NVDL;
- **Public ID** specifies the PUBLIC identifier declared in the document prolog;
- **Namespace** specifies the document namespace;
- **Prefix** specifies the prefix for the namespace of the document root;
- **Root Element** populated with elements defined in the specified schema, enables selection of the element used as document root;
- **Description** shows a small description of the selected document root;
- **Add optional content** if you select this option, the elements, and attributes defined in the XML Schema as optional, are generated in the skeleton XML document;
- **Add first Choice particle** if you select this option, Oxygen XML Developer generates the first element of an xs:choice schema element in the skeleton XML document. Oxygen XML Developer creates this document in a new editor panel when you click **OK**.

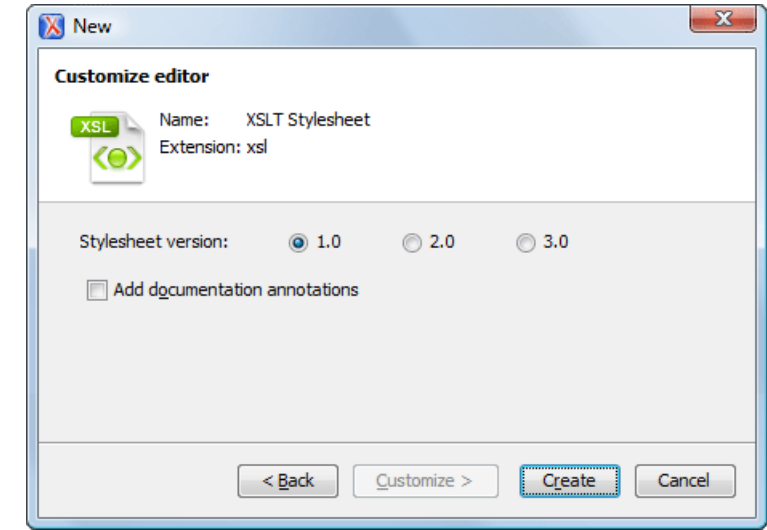

#### **Figure 20: New XSL Document Dialog Box**

•

- **Stylesheet version** allows you to select the Stylesheet version number. You can select from: 1.0, 2.0, and 3.0;
- **Add documentation annotations** enable this option to generate the stylesheet documentation.

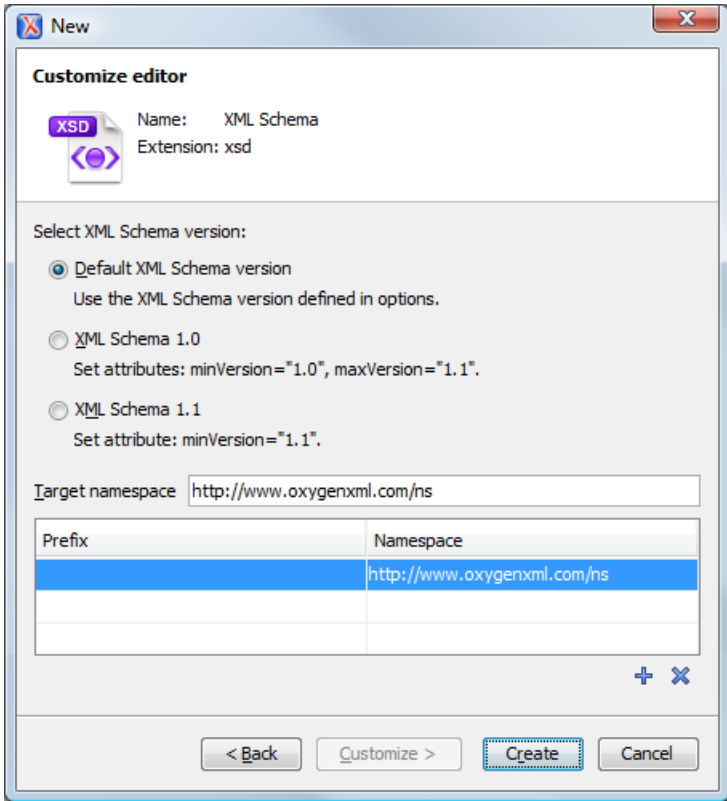

•

•

**Figure 21: New XML Schema Document Dialog Box**

- **Default XML Schema version** Uses the XML Schema version defined in the **XML Schema** preferences page;
- **XML Schema 1.0** Sets the minVersion attribute to *1.0* and the maxVersion attribute to *1.1*;
- **XML Schema 1.1** Sets the minVersion attribute to *1.1*;
- **Target namespace** specifies the schema target namespace;
- **Namespace prefix declaration table** contains namespace prefix declarations. Table information can be managed using the  $+$  (New) and  $\times$  (Delete) buttons.
	- **Tip:** For further details on how you can set the version of an XML Schema, go to *[Setting the XML](#page-239-0)*  $\mathbf{F}$ *[Schema Version](#page-239-0)*.

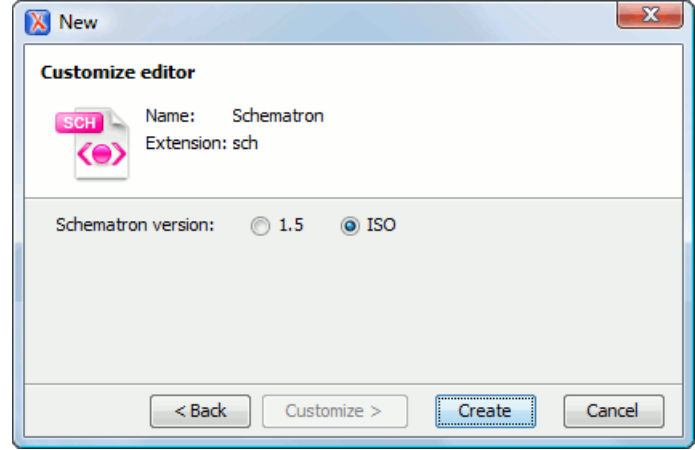

**Figure 22: New Schematron Document Dialog Box**

- **Schematron version** Specifies the Schematron version. Possible options: 1.5 and ISO.
	- **Note:** Starting with version 16.0 of Oxygen XML Developer, the support for Schematron 1.5 is 厚 deprecated. It is recommended to use ISO Schematron instead.

To easily create a Schematron document the application offers two predefined document templates, ISO Schematron and Schematron 1.5.

**5.** Press **Create** to create the file.

#### **Creating Documents Based on Templates**

*The New [wizard](#page-72-0)* enables you to select predefined templates or custom templates. Custom templates are created in previous sessions or by other users.

The list of templates presented in the dialog includes:

- Document Types templates Templates supplied with the defined document types.
- User defined templates You can add template files to the templates folder of the Oxygen XML Developer install directory. You can also specify another directory to use for templates. *Open the [Preferences](#page-619-0) dialog* and go to **Editor** > **Templates** > **Document Templates** to specify a custom templates folder.
- **1.** Go to menu **File** > **New**.
- **2.** Select a document type.
- **3.** Press the **Finish** button.

The newly created document already contains the structure and content provided in the template.

### **Document Templates**

Templates are documents that have a predefined structure. They provide the starting point from which you can build new documents rapidly, based on the same characteristics (file type, prolog, root element, existing content). Oxygen XML Developer offers a rich set of templates for a number of XML applications. You may also create your own templates and share them with others.

To configure templates, *open the [Preferences](#page-619-0) dialog* and go to **Editor** > **Templates** > **Document Templates**.

You can also use *[editor variables](#page-694-0)* in the template files' content and they will be expanded when the files are opened.

# **Saving Documents**

You can save the document you are editing with one of the following actions:

- **File** > **Save**;
- The **Save** toolbar button. If the document was not saved yet it displays the **Save As** dialog;
- **File** > **Save As** displays the **Save As** dialog, used either to name and save an open document to a file or to save an existing file with a new name;
- **File** > **Save To URL** displays the **Save to URL** dialog, which can be used to save a file identified by its URL (defined by a protocol, host, resource path, and an optional port). Use the drop down action list to choose one of the available save actions:
	- **• Browse for local file** Opens a local file browser dialog box allowing you to save the document locally.
	- **• Browse for remote file** Displays the **Save to URL** dialog which allows you to save the document to a remote location (accessible through FTP, SFTP or WebDAV).
	- **• Browse for archived file** Displays the **Archive Browser Dialog**, which allows you to save the document inside an archive.
	- **Browse Data Source Explorer** Opens the **Data Source Explorer** which allows you to browse the data sources defined in the *[Data Sources preferences page](#page-670-0)*.

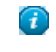

**Tip:** You can get to the **Data Sources** preferences page, using the **Configure Database Sources** shortcut from the **Save to URL** dialog.

- **Search for file** Displays the *[Open/Find Resources dialog](#page-79-0).*
- **File** > **Save All** saves all open documents. If any document does not have a file, displays the **Save As** dialog.

# **Opening/Navigating Documents**

To open a document in Oxygen XML Developer, do one of the following:

- Go to **File** > **Open Ctrl+O (Command+O on OS X)**, to display the **Open** dialog. The start folder of the **Open** dialog can be either the last folder visited by this dialog or the folder of the currently edited file. This can be *confi[gured](#page-619-1) [in the user preferences.](#page-619-1)*
- Click the **Open** toolbar button to display the **Open** dialog.
- Go to **File** >  $\bullet$  **Open URL** ... or click the **Open URL** ... toolbar button to display the **Open URL** dialog which allows you to access any resource identified through an URL (defined by a protocol, host, resource path, and an optional port). The following actions are available in the drop down action list:
	- **•• Browse for local file** Opens a local file browser dialog box allowing you to select a local file.
	- **Browse for remote file** Displays *the [Open using FTP/SFTP](#page-84-0) dialog* which allows you to open a remotely stored document.
	- **• Browse for archived file** Displays the **Archive Browser Dialog**, which allows you to browse the content of an archive a choose a file to open in Oxygen XML Developer.
	- **Browse Data Source Explorer** Opens the **Data Source Explorer** which allows you to browse the data sources defined in the *[Data Sources preferences page](#page-670-0)*.

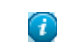

**Tip:** You can get to the **Data Sources** preferences page, using the **Configure Database Sources** shortcut from the **Open URL** dialog.

- **B** Search for file Displays the *[Open/Find Resources dialog](#page-79-0).*
- Click the **Open URL ...** toolbar button to run the same action.
- Click the **Open/Find Resource ...** toolbar button to run the same action.
- Go to **File** > **Revert** to load the last saved file content. All unsaved modifications are lost.
- Go to **File** > **Reopen** to reopen one of the recently opened document files. The list containing recently opened files can be emptied by invoking the **Clear history** action.
- Select the **Open** action from the contextual menu of the **Project** view. This opens the selected file from the **Project** view.

### **The Open/Find Resource View**

The **Open/Find Resource** view is designed to offer advanced search capabilities either by using a simple text search or by using the *[Apache Lucene - Query Parser Syntax](http://lucene.apache.org/core/old_versioned_docs/versions/2_9_1/queryparsersyntax.html)*. To open this view, go to **Window** > **Show View** > **Open/Find Resource**. The view is presented in the left side of the default Oxygen XML Developer layout, next to the **Project** and **DITA Maps Manager** views.

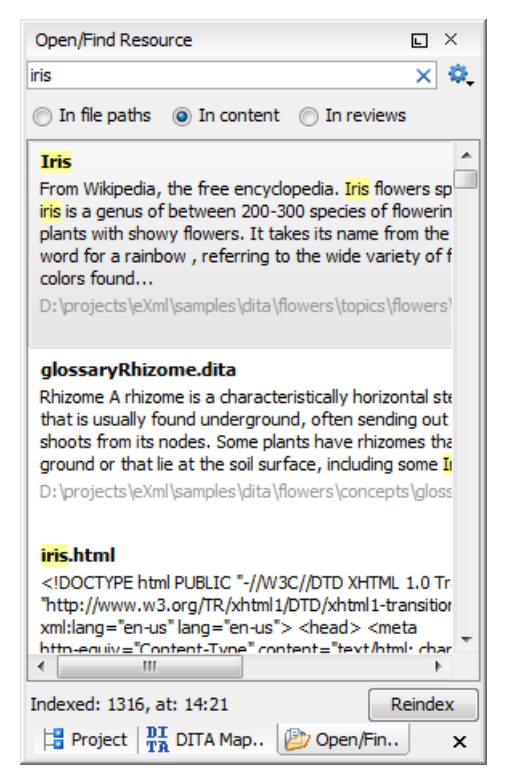

# **Figure 23:The Open/Find Resource View**

You can use this view to find a file in the current Oxygen XML Developer project by typing only a few letters of the file name of a document or a fragment of the content you are searching for. The Open/Find Resource view also supports searching in document edits (comments, insertions, deletions, and highlighted content).

**Note:** Full support for searching in document edits is available only in the Enterprise edition of Oxygen XML Author and Oxygen XML Editor. The Professional edition offers support to search through a maximum of 10 edits.

Search results are presented instantly, after you finish typing the content you are searching for. The matching fragments of text are highlighted in the results list displayed in the view. When you open one of the documents from the results list, the matching fragments of text are highlighted in the editing area. To remove the highlighting from your document close the *[Results](#page-46-0) view*. To display the search history, position the caret in the search field and press **Ctrl+Down Arrow (Command+Down Arrow on OS X)** or **Ctrl+Up Arrow (Command+Up Arrow on OS X)** on your keyboard. Pressing only the **Down Arrow** key moves the selection to the list of results.

A contextual menu available on each search result provides actions applicable to the document that contains it. These actions allow you to:

- open the document in one of Oxygen XML Developer's internal editors
- open the document in an external system application
- identify the document in the system file explorer
- copy the file's location

頁

The content of the resources used to search in is parsed from an index. The indexing is performed both automatically and on request.

- Note: Automatic indexing is performed when you modify, add, or remove resources in the currently indexed project. In case the index was never initialized, the index in not updated on project changes.
- **Note:** To improve performance, the indexing process skips the following set of common English words (the so-called *stop words*): *a, an, and, are, as, at, be, but, by, for, if, in, into, is, it, no, not, of, on, or, such, that, the, their, then, there, these, they, this, to, was, will, with*. This means that if you are searching for any of these words,

**Open/Find Resource** view will not be able to match any of them. However, you can configure the list of *stop words* in the *[Open/Find Resources Preferences Page](#page-687-0)*.

巨

**Note:** Searches are case insensitive. For example, if you search for *car* you get the same results as when you search for *Car*.

**Note:** Suffix searches are supported, both for searching in the content of your resources and in their name. For this, you can use wildcards. If you search **in content** for \*ing you will find documents that contain the word *presenting*. If you search **in file paths** for *\*/samples/\*.gif* you will find all the *gif* images from the samples directory.

**Note:** You can drag a resource from the **Open/Find Resource** view and drop it in a DocBook, DITA, TEI or 巨 XHTML document to create a link to that resource.

The **Open/Find Resource** view offers the following options:

- **Settings** displays settings of the view;
	- **Clear Index** clears the index;
	- **Show description** presents the search results in a more compact form, displaying only the title and the location of the resources;
	- **Options** opens the *[Open/Find Resource](#page-687-0) preferences page*.
- *In fi[le paths](#page-83-0)* select this option to search for resources by their name or by its path (or a fragment of its path)
- *[In content](#page-81-0)* select this option to search through the content of your resources;
- <span id="page-79-0"></span>• *[In reviews](#page-83-1)* - select this option to search through the comments, insertions, and deletion in your resources.
- **Reindex** reindexes your resources.

# **The Open/Find Resource Dialog**

To open the **Open/Find Resource** dialog, go to **Find** > **Open/Find Resource ... Ctrl+Shift+R (Command+Shift+R**

**on OS X)**. You can also click the **Open/Find Resource ...** toolbar button or use the **Search for file** action, available for some URL input fields.

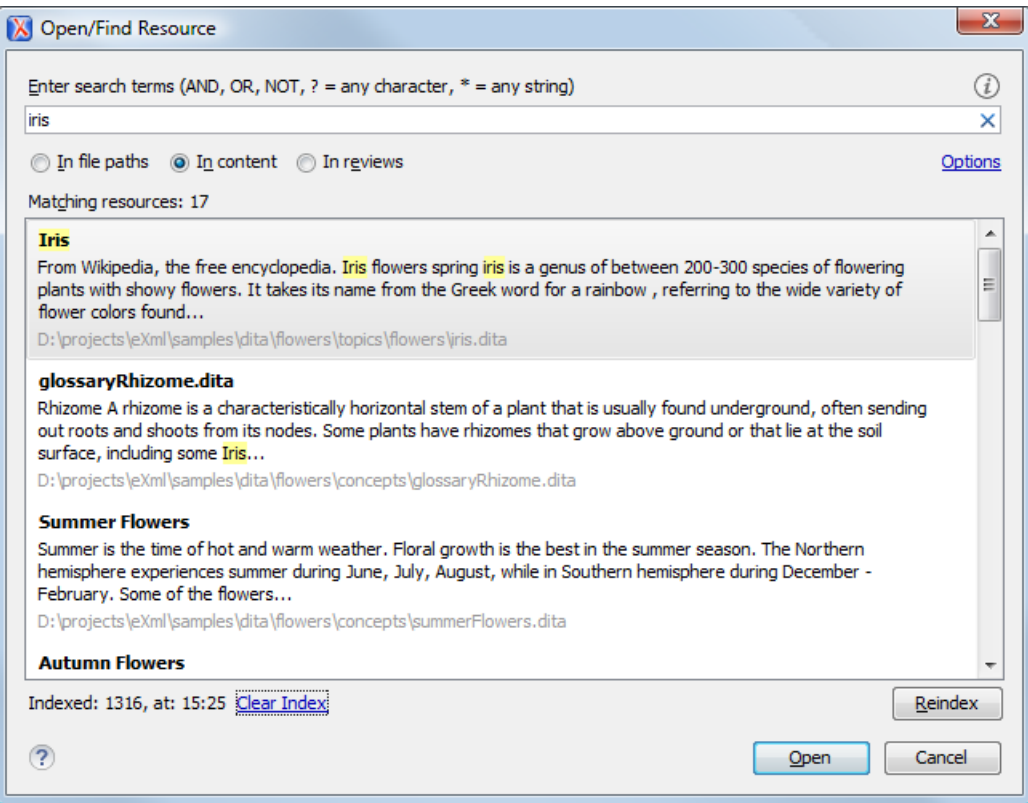

# **Figure 24:The Open/Find Resource Dialog**

You can use this dialog to find a file in the current Oxygen XML Developer project by typing a few letters of the file name of a document or a fragment of the content you are searching for. The Open/Find Resource dialog also supports searching in document edits (comments, insertions, deletions, and highlighted content).

**Note:** Full support for searching in document edits is available only in the Enterprise edition of Oxygen XML 厚 Author and Oxygen XML Editor. The Professional edition offers support to search through a maximum of 10 edits.

Search results are presented instantly, after you finish typing the content. The matching fragments of text are highlighted in the results list displayed in the dialog. When you open one of the documents from the results list, the matching fragments of text are highlighted in the editing area. To remove the highlighting from your document close the *[Results](#page-46-0) [view](#page-46-0)*. To display the search history, position the caret in the search field and press **Ctrl+Down Arrow (Command+Down Arrow on OS X)** or **Ctrl+Up Arrow (Command+Up Arrow on OS X)** on your keyboard. Pressing only the **Down** Arrow key moves the selection to the list of results.

- **Note:** Searches are case insensitive. For example, if you search for *car* you get the same results as when you 頁 search for *Car*.
- **Note:** Suffix searches are supported, both for searching in the content of your resources and in their name. For 厚 this, you can use wildcards. If you search **in content** for \*ing you will find documents that contain the word *presenting*. If you search **in file paths** for *\*/samples/\*.gif* you will find all the *gif* images from the samples directory.

The **Open/Find Resource** dialog offers the following options:

- *In fi[le paths](#page-83-0)* select this option to search for resources by their name or by its path (or a fragment of its path).
- *[In content](#page-81-0)* select this option to search through the content of your resources.
- *[In reviews](#page-83-1)* select this option to search through the comments, insertions, and deletion in your resources.
- **Options** opens the *[Open/Find Resource](#page-687-0) preferences page*.
- **Clear Index** clears the index.
- **Reindex** reindexes your resources.

A contextual menu available on each search result provides actions applicable to the document that contains it. These actions allow you to:

- open the document in one of Oxygen XML Developer's internal editors
- open the document in an external system application
- identify the document in the system file explorer
- copy the file's location

When you perform a search a caching mechanism is used to gather the paths of all files linked in the current project. When the first search is performed, all project files are indexed and added to the cache. The next search operations use the information extracted from the cache, thus improving the processing time. The cache is kept for the currently loaded project only, so when you perform a search in a new project the cache is rewritten. Also, the cache is reset when you press the **Reindex** button.

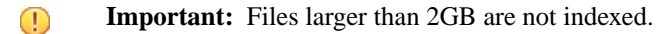

If there is no file found that matches your file pattern or text search, a possible cause is that the file you are searching for was added to the Oxygen XML Developer project after the last caching operation. In this case, re-indexing the project files from the **Reindex** button enables the file to be found. The date and time of the last index operation are displayed below the file list.

Once you find the files that you want to open, select them in the list and press the **Open** button. Each of the selected files is opened in *[the editor associated with the type of the](#page-686-0) file*.

<span id="page-81-0"></span>To watch our video demonstration about the **Open/Find Resource** dialog and search capabilities, go to *[http://oxygenxml.com/demo/Open\\_Find\\_Resource.html](http://oxygenxml.com/demo/Open_Find_Resource.html)*.

#### **Searching in Content**

To perform a search through the content of your resources, open the **Open/Find Resources** dialog or the **Open/Find Resource** view, enable the **in content** option, and in the search field enter the terms that you want to search for.

The **Open/Find Resource** feature is powered by *[Apache Lucene](http://lucene.apache.org/core/)*. Apache Lucene is a free open source information retrieval software library.

You can use the **Open/Find Resource** dialog and the **Open/Find Resource** view either to perform a simple text search or to perform a more complex search using the *[Apache Lucene - Query Parser Syntax](http://lucene.apache.org/core/old_versioned_docs/versions/2_9_1/queryparsersyntax.html)*. Using the *[Apache Lucene - Query](http://lucene.apache.org/core/old_versioned_docs/versions/2_9_1/queryparsersyntax.html) [Parser Syntax](http://lucene.apache.org/core/old_versioned_docs/versions/2_9_1/queryparsersyntax.html)* means you can perform any of the following searches:

#### **Term Searches**

Use the **Open/Find Resource** view or dialog to search for plain text:

Garden Preparation

#### **Element Specific Searches**

Use the **Open/Find Resource** view or dialog to search for content that belongs to a specific element:

title:"Garden Preparation"

### **Wildcard Searches**

Use wildcards to make your search more permissive:

Garden Prepar?tion

#### **Fuzzy Searches**

In case you are not sure what is the exact form of a term that you are interested in, use the fuzzy search to find the terms that are similar to what you introduce in the **Open/Find Resource** view or dialog. To perform a fuzzy search, use the  $\sim$  symbol after the word that you are not sure of:

Garden Preparing~

#### **Proximity Searches**

Use proximity searches to find words that are within a specific distance away. To perform a proximity search, use the ~ symbol at the end of your search. For example, to search for the word *Garden* and the word *Preparation* within 6 words of each other use:

"Garden Preparation"~6

#### **Range Searches**

Use range searches to match documents whose element values are between the lower and upper bound specified in the range query. For example, to find all documents whose titles are between *Iris* and *Lilac*, use:

title:{Iris TO Lilac}

The curly brackets denote an exclusive query. The results you get when using this query are all the documents whose titles are between *Iris* and *Lilac*, but not including *Iris* and *Lilac*. To create an inclusive query use square brackets:

title:[Iris to Lilac]

#### **Term Prioritising Searches**

Use term prioritising searches in case the fragment of text that you are searching for contains certain words that are more important to your search than the rest of them. For example, if you are searching for *Autumn Flowers*, a good idea is to prioritise the word *Autumn* since the word *Flowers* occurs more often. To prioritise a word use the ^ symbol:

Autumn^6 Flowers

#### **Searches Using Boolean Operators**

You are able to use the **AND**, **+**, **OR**, **-**, and **NOT** operators.

To search for documents that contain both the words *Garden* and *Preparation*, use:

Garden AND Preparation

To search for documents that must contain the word *Garden* and may contain the word *Preparation*, use:

+Garden Preparation

To search for documents that contain either the word *Garden* or the word *Preparation*, use:

Garden OR Preparation

To search for documents that contain *Garden Preparation* but not *Preparation of the Flowers*, use:

"Garden Preparation" - "Preparation of the Flowers"

# **Searches Using Grouping**

To search either for the word *Garden* or *Preparation*, and the word *Flowers*, use:

(Garden OR Preparation) AND Flowers

### **Searches Using Element Grouping**

To search for a title that contains both the word *Flowers* and the phrase *Garden Preparation*, use:

title:(+Flowers +"Garden Preparation")

### <span id="page-83-0"></span>**Searching in File Paths**

To perform a search in the file paths of your resources, open the **Open/Find Resources** dialog or the **Open/Find Resource** view, enable the **In file paths** option, and in the search field enter the terms that you want to search for.

The **Open/Find Resource** view and dialog allows you to search for a resource either by its name or by its path (or by a fragment of its path).

You can use wildcards when you perform such searches:

- Use "\*" to match any sequence of characters;
- <span id="page-83-1"></span>Use "?" to match any single character.

For example, if you search for *\*-preferences-page* you will find all the resources that contain the *-preferences-page* fragment in their name. If you search for *\*/samples/\*.gif*, you will find all the .gif images from the samples directory.

#### **Searching in Reviews**

To perform a search in the edits of your resources, open the **Open/Find Resource** dialog or the **Open/Find Resource** view, enable the **In reviews** option, and in the search field enter the terms that you want to search for.

The following options are available:

- **Type** specifies whether you want to search for content in comments, insertions, deletions, or highlighted content;
- **Author** displays all the authors of the edits in your resources. The authors are collected when indexing. You can set a specific author for your search or all of them;
- **Time** specifies the time when the edits that you are searching through were created.

Both the view and the dialog display the edits that contain the search results and their parent topics along with a short description. To hide this description, go to **Settings** and disable the **Show Description** option.

### **Technical Aspects**

When Oxygen XML Developer performs the indexing of your resources, the refereed content from your documents is not taken into account. For example, when DITA documents are indexed, the content from the conref elements is not parsed. The files that make up the index are stored on the disk in the

C:\Users\USER\_NAME\AppData\Roaming\com.oxygenxml.developer\lucene folder.

#### **Opening Local Files at Start-up from Command Line**

To open a local file at start-up when you open Oxygen XML Developer from the command line, add the paths for one or more local files as parameters in the command line:

- scriptName [pathToXMLFile1] [pathToXMLFile2] ... where scriptName is the name of the startup script for your platform ( oxygenDeveloper.bat on Windows, oxygenDeveloper.sh on Unix/Linux, oxygenDeveloperMac.sh on Mac OS) and *pathToXMLFileN* is the name of a local XML file.
- an XML file and a schema file to be associated automatically to the file and used for validation and content completion:

scriptName -instance pathToXMLFile -schema pathToSchemaFile -schemaType XML\_SCHEMA|DTD\_SCHEMA|RNG\_SCHEMA|RNC\_SCHEMA -dtName documentTypeName

where scriptName is the name of the startup script for your platform (oxygen.bat on Windows, oxygen.sh on Unix/Linux, oxygenMac.sh on Mac OS), pathToXMLFile is the name of a local XML file, pathToSchemaFile is the name of the schema which you want to associate to the XML file, the four constants (XML\_SCHEMA, DTD\_SCHEMA, RNG\_SCHEMA, RNC\_SCHEMA) are the possible schema types (W3C XML Schema, DTD, Relax NG schema in full syntax, Relax NG schema in compact syntax). The next parameter, documentTypeName, specifies the name of the *Document Type* for which the schema is defined. If the Document Type is already set in preferences, its schema and type are updated.

The two possibilities of opening files at startup by specifying them in the command line are explained also if the startup script receives one of the *-h* or *--help* parameters.

# **Opening and Saving Remote Documents via FTP/SFTP/WebDAV/SharePoint**

Oxygen XML Developer supports editing remote files, using the FTP, SFTP ,WebDAV, SharePoint, and SharePoint Online for Office 365 protocols. You can edit remote files in the same way you edit local files.For example, you are able to add remote files a project, or make them subject of XSL and FO transformations.

You can open one or more remote files in *the [Open URL](#page-84-0) dialog*.

A WebDAV resource can be locked when it is opened in Oxygen XML Developer by checking the *[Lock WebDAV](#page-689-0) files [on open](#page-689-0)* option to prevent other users to modify it concurrently on the server. If a user tries to edit a locked file, Oxygen XML Developer displays an error message that contains the lock owner's name. The lock is released automatically when the editor for that resource is closed in Oxygen XML Developer.

To avoid conflicts with other users when you edit a resource stored on a SharePoint server, you can **Check Out** the resource.

<span id="page-84-0"></span>To improve the transfer speed, the content exchanged between Oxygen XML Developer and the HTTP / WebDAV server is compressed using the GZIP algorithm.

The current *[WebDAV Connection](#page-471-0)* details can be saved using the  $\Box \theta$  button and then used in the *Data Source Explorer* view.

# **The Open URL Dialog**

To open this dialog, go to **File** > **Open URL ...** (or click the **Open URL ...** toolbar button), then choose the

**Browse for remote file** option from the drop down action list.

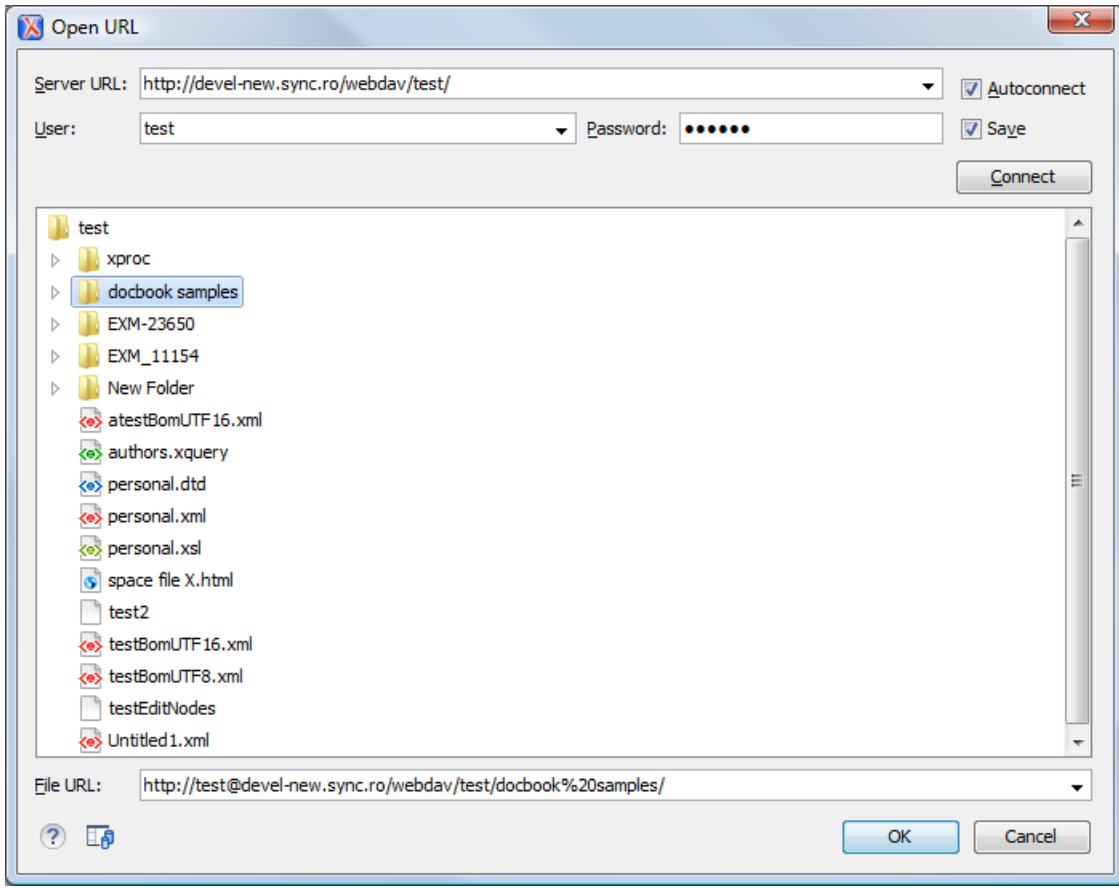

# **Figure 25: Open URL Dialog**

The displayed dialog is composed of several parts:

The *Identification* section contains the access credentials. To browse for a file on a server, you have to specify the user and password. This information is bound to the selected URL displayed in the **File URL** combo box, and used further in opening/saving the file. If the check box **Save** is selected, then the user and password are saved between editing sessions. The password is kept encrypted in the options file.

#### **Note:** 围

 $\mathbf{f}$ 

Your password is well protected. In the case the options file is used on other machine by a user with a different username the password will become unreadable, since the encryption is username dependent. This is also true if you add URLs having user and password to your project.

• In the server combo you can specify the protocol (HTTP, HTTPS or FTP) and the host name or IP of the server.

**Tip:** When specifying a URL, follow these rules:

- to access an FTP server, write the protocol, host, and port (if using a non-standard one), like ftp://server.com or ftp://server.com:7800/
- to access a WebDAV server, write the path to the directory of the WebDAV repository along with the protocol and the host name, like

https://www.some-webdav-server.com:443/webdav-repository/

#### ∩ **Important:**

Make sure that the repository directory ends in a slash "/", like https://www.some-webdav-server.com:443/webdav-repository/

By pressing the **Connect** button the directory listing will be shown in the component below. If the input URL points to a SharePoint server, a dedicated SharePoint browsing component is presented. When **Autoconnect** is selected, the browse action is performed every time when you open the dialog. Oxygen XML Developer | Editing Documents | **87**

The browser view:

厚

厚

• In case you are browsing a WebDAV or FTP repository, the items are presented in a tree-like fashion. You can browse the directories, and make multiple selections. Additionally, you may use the **Rename**, **Delete**, and **New Folder** actions to manage the file repository.

**Note:** The file names are sorted in a case-insensitive way.

• When you browse a SharePoint repository, a specialized component renders the SharePoint site content.

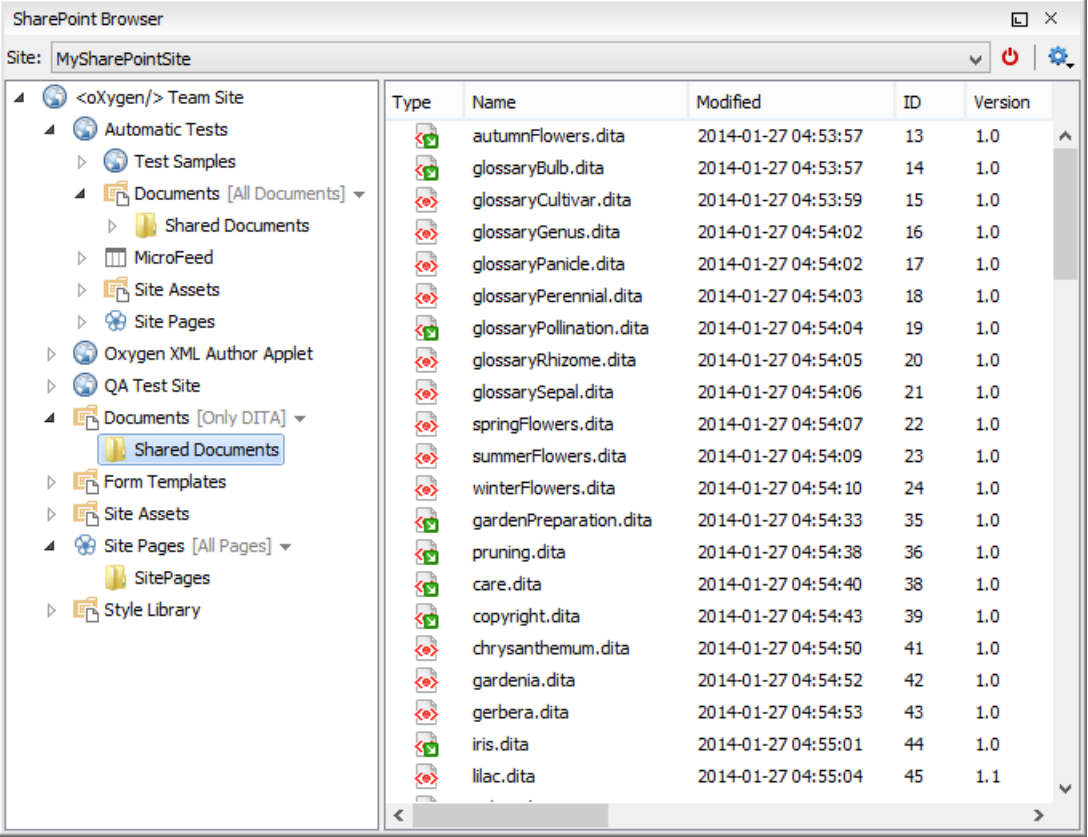

#### **Figure 26: Browsing a SharePoint Repository**

The left side navigation area presents the SharePoint site structure in a tree-like fashion displaying the following node types: *sites* (**b**), *libraries*, and *folders*.

Depending on a node's type, a contextual menu offers customized actions that can be performed on that node.

- **Note:** The contextual menu of a folder allows you to create new folders, new documents, and to rename and delete the folder.
	- **Note:** The rename and delete actions are not available for library root folders (folders located at first level in a SharePoint library).

Each library node display next to its name a drop down box where you can select the current library *view*. This functionality is also available on the node's contextual menu, under the **Current View** submenu.

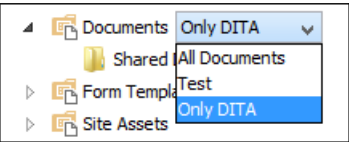

The content of a folder is displayed in a tabular form, where each row represents the properties of a folder or document. The list of columns and the way the documents and folders are organized depends on the currently selected view of the parent library.

You can filter and sort the displayed items. To display the available filters of a column, click the filter widget located on the column's header. You can apply multiple filters at the same time.

Note: A column can be filtered or sorted only if it was configured this way on the server side. 頂

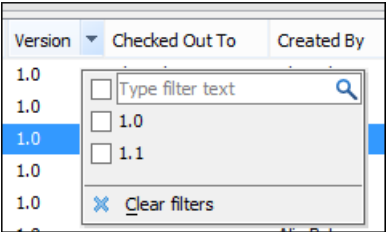

The editable combo box, in which it can be specified directly the URL to be opened or saved.

#### **Tip:**  $\mathbf{F}$

You can type in here an URL like http://some.site/test.xml, in case the file is accessible through normal HTTP protocol, or ftp://anonymous@some.site/home/test.xml if the file is accessible through anonymous FTP.

This combo box is also displaying the current selection when the user changes selection by browsing the tree of folders and files on the server.

# **Changing File Permissions on a Remote FTP Server**

Some FTP servers allow the modification of permissions of the files served over the FTP protocol. This protocol feature is accessible directly in the FTP/WebDAV file browser dialog by right-clicking on a tree node and selecting the *Change permissions* menu item.

The usual Unix file permissions *Read*, *Write* and *Execute* are granted or denied in this dialog for the file owner, owner group and the rest of the users. The permission's aggregate number is updated in the *Permissions* text field when it is modified with one of the check boxes.

# **WebDAV over HTTPS**

If you want to access a WebDAV repository across an insecure network, Oxygen XML Developer allows you to load and save the documents over the HTTPS protocol (if the server understands this protocol) so that any data exchange with the WebDAV server is encrypted.

When a WebDAV repository is first accessed over HTTPS, the server hosting the repository will present a security certificate as part of the HTTPS protocol, without any user intervention. Oxygen XML Developer will use this certificate to decrypt any data stream received from the server. For the authentication to succeed you should make sure the security certificate of the server hosting the repository can be read by Oxygen XML Developer. This means that Oxygen XML Developer can find the certificate in the key store of the Java Runtime Environment in which it runs. You know the server certificate is not in the JRE key store if you get the error *No trusted certificate found* when trying to access the WebDAV repository.

### **Troubleshooting HTTPS**

When Oxygen XML Developer cannot connect to an HTTPS-capable server, most likely there is no certificate set in the *Java Runtime Environment (JRE)* that Oxygen XML Developer runs into. The following procedure describes how to:

- export a certificate to a local file using any HTTPS-capable Web browser (for example Internet Explorer)
- import the certificate file into the JRE using the keytool tool that comes bundled with Oxygen XML Developer
- **1.** Export the certificate into a local file
	- a) Point your HTTPS-aware Web browser to the repository URL.

If this is your first visit to the repository it will be displayed a security alert stating that the security certificate presented by the server is not trusted.

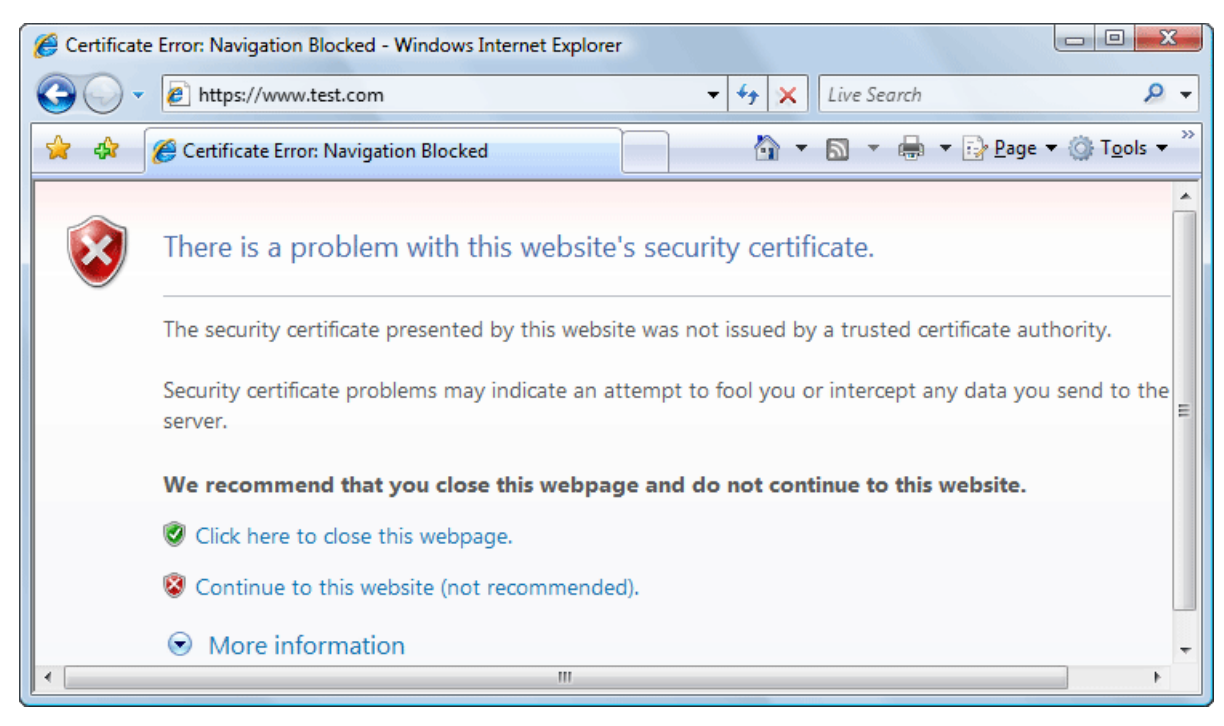

### **Figure 27: Security alert - untrusted certificate**

- b) Go to menu **Tools** > **Internet Options**. **Internet Options** dialog is opened.
- c) Select **Security** tab.
- d) Select **Trusted sites** icon.
- e) Press **Sites** button. This will open **Trusted sites** dialog.
- f) Add repository URL to **Websites** list.
- g) Close **Trusted sites** dialog and **Internet Options** dialog.
- h) Try again to connect to the same repository URL in Internet Explorer. The same error page as above will be displayed.
- i) Select **Continue to this website** option. A clickable area with a red icon and text **Certificate Error** is added to Internet Explorer address bar.
- j) Click on **Certificate Error** area. A dialog containing **View certificates** link is displayed.
- k) Click on **View certificates** link. **Certificate** dialog is displayed.
- l) Select **Details** tab of **Certificate** dialog.
- m) Press **Copy to File** button.

**Certificate Export Wizard** is started.

- n) Follow indications of wizard for DER encoded binary X.509 certificate. Save certificate to local file server.cer.
- **2.** Import the local file into the JRE running Oxygen XML Developer.
	- a) Open a text-mode console with administrative rights.
	- b) Go to the lib/security directory of the JRE running Oxygen XML Developer. You find the home directory of the JRE in the *java.home* property that is displayed in the **About** dialog, **Installation Details**, **System properties** tab. On Mac OS X systems, the lib/security directory is usually located in /System/Library/Java/JavaVirtualMachines/1.6.0.jdk/Contents/Home directory.
	- c) Run the following command:

```
..\..\bin\keytool -import -trustcacerts -file server.cer -keystore cacerts
```
The server.cer file contains the server certificate, created during the previous step. keytool requires a password before adding the certificate to the JRE keystore. The default password is changeit. If somebody changed the default password then he is the only one who can perform the import.

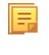

**Note:** To make Oxygen XML Developer accept a certificate even if it is invalid, *open the [Preferences](#page-619-0) [dialog](#page-619-0)* and go to **Connection settings** > **HTTP(S)/WebDAV** preferences page and enable the **Automatically accept a security certificate, even if invalid** option.

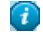

**Tip:** If you need to import multiple certificates, you need to specify a different alias for each additional imported certificate with the -alias command line argument, like in the following example:

..\..\bin\keytool -import -alias myalias1 -trustcacerts -file server1.cer -keystore cacerts ..\..\bin\keytool -import -alias myalias2 -trustcacerts -file server2.cer -keystore cacerts

**3.** Restart Oxygen XML Developer.

# **Single Sign-on**

Oxygen XML Developer implements the *Single sign-on* property, meaning that you can log in once and gain access to multiple services without being prompted to log in for each of them. The implementation is based on the *Kerberos* protocol and relies on a *ticket-granting ticket (TGT)* that Oxygen XML Developer obtains from the operating system.

To turn on the *Kerberos*-based authentication, you need to add the following system property in the .vmoptions configuration file:

-Djavax.security.auth.useSubjectCredsOnly=false

# **Opening the Current Document in System Application**

To open the currently edited document in the associated system application, use the **Open in Browser/System Application** action available on the **Document** > **File** menu and also on the **Document** toolbar. The action is enabled when the current document has the file, FTP, HTTP or SFTP protocol.

# **Switching Between Opened Tabs**

There are two actions for cycling through the opened file tabs:

# **Ctrl+Tab (Command+Tab on OS X)**

Switches between the tabs with opened files in the order most recent ones first.

#### **Ctrl +Shift+Tab (Command+Shift+Tab on OS X)**

Switches between the tabs with opened files in the reverse order.

# **Closing Documents**

To close open documents, use one of the following methods:

- Go to menu **File** > **Close** (**Ctrl+W** (**Command+W** on **OS X**)): Closes only the selected tab. All other tab instances remain opened.
- Go to menu **File** > **Close All** (**Ctrl+Shift+F4** (**Command+Shift+F4 on OS X**)): If you try to close a modified or a newly created document, you are first prompted to save it.
- Click **Close** in the contextual menu of an open tab to close it.
- Click **Close Other Files** in the contextual menu of an open tab to close all the open tabs except the selected one.
- Click **Close All** in the contextual menu of an open tab to close all open tabs.

# **The Contextual Menu of the Editor Tab**

The contextual menu is available when clicking the current editor tab label. It shows the following actions:

# **Close**

Closes the current editor.

# **Close Other Files**

Closes all opened editor but the one you are currently viewing.

# **Close All**

Closes all opened editors.

# **Reopen last closed editor**

Reopens the last closed editor.

# **Maximize/Restore Editor Area**

Collapses all the side views and spans the editing are to cover the entire width of the main window.

# **Add to project**

Adds the file you are editing to the current project.

# **Add all to project**

Adds all the opened files to the current project.

# **Copy Location**

Copies the disk location of the file.

# <span id="page-90-0"></span>**Show in Explorer (Show in Finder on OS X)**

Opens the Explorer to the file path of the file.

# **Viewing File Properties**

In the **Properties** view, you can quickly access information about the current edited document like:

- character encoding
- full path on the file system
- schema used for content completion and document validation
- document type name and path
- associated transformation scenario
- file's read-only state
- bidirectional text (left to right and right to left) state
- total number of characters in the document
- line width
- indent with tabs state
- indent size

### The view can be accessed from **Window** > **Show View** > **Properties**.

To copy a value from the **Properties** view in the clipboard, for example the full file path, use the **Copy** action available on the contextual menu of the view.

# **Grouping Documents in XML Projects**

This section explains how to create and work with projects.

# **Using the Project View**

The Project view is designed to assist the user in organizing and managing related files grouped in the same XML project. The actions available on the context menu and toolbar associated to this panel, enable the creation of XML projects and shortcuts to various operations on the project documents.

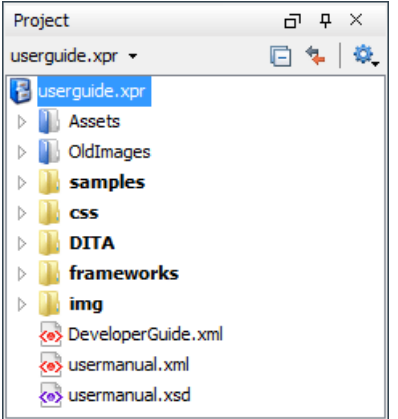

# **Figure 28:The Project View**

The default layout initialized by the **Window** > **Reset Layout** menu item positions the **Project View** on the left side of the Oxygen XML Developer window, above the *[Outline view](#page-121-0)*. A closed view can be quickly reopened at any time with the **Project** > **Show Project View** menu action.

The tree structure occupies most of the view area. In the upper left side of the view, there is a drop-down list that holds all recently used projects and project management actions:

### **Open Project ... (Ctrl (Meta on Mac OS)+F2)**

Opens an existing project. An alternate way to open a project is to drop an Oxygen XML Developer XPR project file from the file explorer in the **Project panel**.

```
New Project
```
Creates a new, empty project.

The following actions are grouped in the upper right corner:

# **Collapse All**

Collapses all project tree folders. You can also collapse/expand a project tree folder if you select it and press the **Enter** key or **Left Arrow** to collapse and **Right Arrow** to expand.

 **Link with Editor**

When selected, the project tree highlights the currently edited file, if that is found in the project files.

**Note:** This button is disabled automatically when you move to the **Debugger** perspective.

#### **Settings**

E

A sub-menu containing the following actions:

# **Tilters**

Allows you to filter the information displayed in the **Project View**. Click the toolbar button to set filter patterns for the files you want to show or hide. Also, you can set filter patterns for the linked directories that are hidden.

### **Show Full Path**

When selected, linked files and folders are presented with a full file path.

#### **Enable Master Files Support**

Select this option to enable the *[Master Files](#page-97-0) support*.

### **Change Search and Refactor operations scope...**

Allows you to change the collection of documents that define the context of the *[search and refactor operations](#page-138-0)*.

- **Use only Master Files, if enabled** Restricts Oxygen XML Developer to perform the search and refactor operations starting from the master files defined for the current resource. This option is available when you select **Project** in the **Select the scope for Search and Refactor operations** dialog and the **Master Files** support is enabled.
- **Working sets** Allow you to specify exactly the set of files on which the search and refactor operations will act on.

The files are organized in an XML project usually as a collection of folders. There are two types of folders:

- *Logical folders* marked with a blue icon on Windows and Unix/Linux ( $\Box$ ) and a magenta icon on Mac OS X ( $\Box$ ). This folder type has no correspondent on the physical disk, being used as containers for related items. Creating and deleting them does not affect the file system on disk.
- *Linked folders* marked with the operating system specific icon for folders (usually a yellow icon on Windows and a blue icon on Mac OS X). They content mirror a real folder existing in the file system on disk.

# **Creating New Project Items**

A series of actions are available in the contextual menu:

# $New > \Box$  File

Creates a new file and adds it to the project structure.

# **Add Folder**

Adds a link to a physical folder, whose name and content mirror a real folder existing in the file system on disk. The icon of this action is different on Mac OS  $X(\square)$  as the standard folder icon on Mac OS X is not the usual one from Windows and Unix/Linux systems.

# **New > Logical Folder**

Creates a logical folder in the tree structure (the icon is a magenta folder on Mac OS  $X - \blacksquare$ ).

#### **New > Logical Folders from Web**

Replicates the structure of a remote folder accessible over FTP/SFTP/WebDAV, as a structure of logical folders. The newly created logical folders contain the file structure of the folder it points to.

# **Add Content to a Logical Folder**

The project itself is considered a logical folder. You can add content to a logical folder using one of the actions available in the contextual menu:

# **Add Folder**

Adds a link to a physical folder, whose name and content mirror a real folder existing in the file system on disk. The icon of this action is different on Mac OS  $X(\square)$  as the standard folder icon on Mac OS X is not the usual one from Windows and Unix/Linux systems.

#### **Add Files**

Adds links to files on disk.

# **Add Edited File**

Adds a link to the current edited file to the project.

# **Managing Project Content**

You can create linked folders by dragging and dropping a folder from the Windows Explorer / Mac OS X Finder over the project tree or by selecting in the contextual menu **Add Folder**.

**Note:** The liked files presented in the **Project** view are marked with a special decorator. 頂

Also, you can *[move the resources of the project](#page-95-0)* with drag and drop operations on the files and folders of the tree.

When adding files to a project, the default target is the project root. To change a target, select a new folder. Files may have multiple instances within the folder system, but cannot appear twice within the same folder.

To remove one or more files or folders, select them in the project tree and press the **Delete** key or run the contextual menu action **X** Remove from Project. To remove a file or folder both from project and disk, run the contextual menu action  $\overline{\mathbf{m}}$  **Remove from Disk (Shift+Delete)** which is available for both logic and linked files.

**Caution:** In most cases this action is irreversible, deleting the file permanently. Under particular circumstances (if you are running a Windows installation of Oxygen XML Developer and the *Recycle Bin* is active) the file is moved to *Recycle Bin*.

To create a file inside a linked folder, choose the **New**  $\sum$  **File** action from the contextual menu.

There are three ways you *[rename an item in the](#page-95-0) Project view*: To begin editing an item name in the **Project** view, select the item and do one of the following:

- invoke the **Rename** action from the contextual menu
- press **F2**
- click the selected item

To finish editing the item name, press **Enter** on your keyboard.

頂 **Note:** The **Rename** action is available on logic files also.

If a project folder contains many documents, a certain document can be quickly located in the project tree if the user selects with the mouse the folder containing the desired document (or some arbitrary document in this folder) and types the first characters of the document name. The desired document is automatically selected as soon as the typed characters uniquely identify its name in the folder. The selected document can be opened by pressing the **Enter** key, by double-clicking it and with one of the **Open** actions from the pop-up menu. The files with known types are opened in the associated editor while the *[binary](#page-686-0) files* are opened with the associated system application. To open a file of known type with other editor than the default one, use the **Open with** action.

The project file is saved automatically on disk, every time the content of the Project view is modified by actions like adding or removing files or folders and drag and drop to/from the Project view.

#### **Validate Files**

The currently selected files in the **Project** view can be checked to be XML well-formed or validated against a schema of type DTD, XML Schema, Relax NG, Schematron or NVDL with one of the following contextual menu actions found in the **Validate** entry:

# *Check Well-Formedness*

Checks if the selected file or files are well-formed.

# **Validate**

Validates the selected file or files against their associated schema. EPUB files make an exception, because this action triggers a *[Validate and Check for Completeness](#page-426-0)* operation.

#### **Validate with Schema...**

Validates the selected file of files against a specified schema.

# **Configure Validation Scenario**

Allows you to configure and run a *[validation scenario](#page-115-0)*.

# **Applying Transformation Scenarios**

The currently selected files in the **Project** view can be transformed in one step with one of the actions **Transform** >

**Apply Transformation Scenario(s)**, **Transform** > **Configure Transformation Scenario(s)...** and *Transform >*

**Transform with...** available as contextual actions inside the **Transform** sub menu. This, together with the logical folder support of the project allows you to group your files and transform them very easily.

If the resources from a linked folder in the project have been changed outside the view, you can refresh the content of the folder by using the **Refresh** action from the contextual menu. The action is also performed when selecting the linked resource and pressing F5 key.

A list of useful file properties like the ones available in *the [Properties](#page-90-0) view* can be obtained with the **Properties** action of the contextual menu invoked on a file node of the **Project** view:

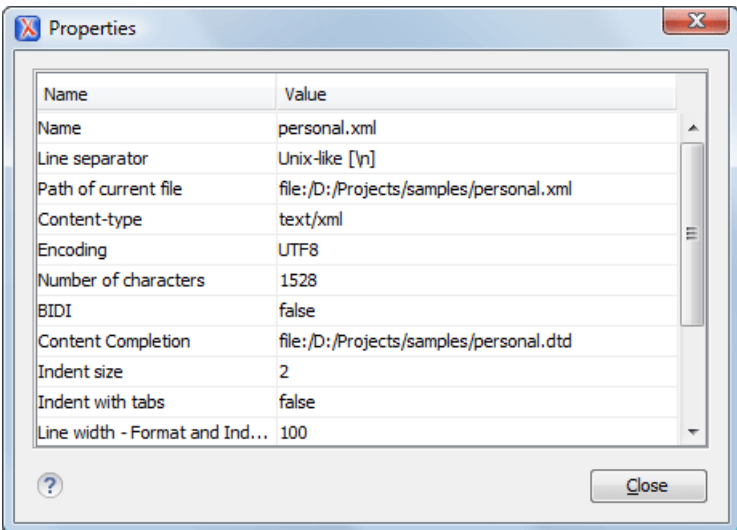

# **Figure 29:The Properties Dialog**

You can also use drag and drop to arrange the files in folders, (but not in linked folders). Also, dragging and dropping files from the project tree to the editor area results in the files being opened.

#### **Other Context-Dependent Actions**

The contextual menu on the **Project View** contains also other actions:

#### **Show in Explorer (or Show in Finder on OS X)**

On Windows, the content of the selected folder, or the selected file is presented in a specific explorer window. On MAC OS X, the parent folder is opened and the selected folder is highlighted in a specific finder window. This window also presents selected files.

### **Open with**

Open selected file with one of internal tools: *[SVG Viewer](#page-292-0)*, *[Hex Viewer](#page-597-0)*, *[Large File Viewer](#page-596-0)*, WSDL/SOAP Analyzer, *[Archive Browser](#page-425-0)*.

# **Open All Files**

Opens all the selected files with the corresponding editors.

# **Refresh**

Refreshes the content of the **Project** view;

#### Oxygen XML Developer | Editing Documents | **96**

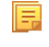

**Note:** When you refresh the content of the **Project** view, Oxygen XML Developer also refreshes the dependencies between the resources in *the [Master Files](#page-97-0) directory*.

# **Find/Replace in Files**

Allows you to *fi[nd and replace text in multiple](#page-59-0) files.*

# **Check Spelling in Files**

Allows you to *[check the spelling of multiple](#page-296-0) files.*

# **Open in SVN Client**

*[Syncro SVN Client](#page-497-0)* tool is opened and it highlights the selected resource in its corresponding working copy.

# **Menu Level Actions**

The following actions are available in the **Project** menu:

# **New Project**

Creates a new, empty project.

# **Open Project ... (Ctrl (Meta on Mac OS)+F2)**

Opens an existing project. An alternate way to open a project is to drop an Oxygen XML Developer XPR project file from the file explorer in the **Project panel**.

### **Save Project As...**

Allows you to save the current project under a different name.

### **Validate all project files**

Checks if the project files are well-formed and their mark-up conforms with the specified DTD, XML Schema, or Relax NG schema rules. It returns an error list in the message panel.

#### **Show Project View**

Displays the project view.

#### **Reopen Project**

Contains a list of links of previously used projects. This list can be emptied by invoking the **Clear history** action.

# **Team Collaboration - Apache Subversion™**

There is an *[SVN \(Subversion\) Client](#page-497-0)* application embedded in Oxygen XML Developer. You may start it from the **Tools** menu and use it for synchronizing your working copy with a central repository.

Another way of starting it is by using the contextual menu of the **Project** tree: **Team** > **Open in SVN Client**. This action displays Syncro SVN Client and shows the selected project file in the **Working Copy** view.

# <span id="page-95-0"></span>**Project Level Settings**

You can store into the project not only lists of files and directories, but also transformation scenarios and other setting specific to that project. For more information see the *[Preference Sharing](#page-692-0)* and *[Sharing the Transformation Scenarios](#page-369-0)* topics.

# **Moving/Renaming Resources in the Project View**

The **Project** view allows you to move or rename a file from the current project.

To move a file or a directory, drag and drop it to the new location in the tree structure from the **Project** view. You can also right click the file or directory and select the **Refactoring** > **Move resource** action from its contextual menu, or use the usual **Cut** and **Paste** actions. Oxygen XML Developer presents the **Move** dialog if you used the drag and drop or the **Cut/Paste** actions. The **Move resource** dialog is presented in case you used the refactoring actions. The following fields are available:

• **Destination** - available in the **Move resource** dialog only. Presents the path to the current location of the resource you want to move and gives you the option to introduce a new location;

- **New name** presents the current name of the moved resource and gives you the option to change it;
- **Update references of the moved resource(s)** enable this option to update the references to the resource you are moving, in accordance with the new location and name.

To quickly rename a file or a directory, use the in-place editing either by pressing **F2** or by selecting **Rename** from the contextual menu of the resource. You can also right click a file or a directory and select the **Refactoring** > **Rename resource** action from its contextual menu. Oxygen XML Developer presents the **Rename** dialog in case you used in-place editing. The **Rename resource** dialog is presented if you used the refactoring actions. The following fields are available:

- **New name** presents the current name of the edited resource and allows you to modify it;
- **Update references of the renamed resource** enable this option to update the references to the resource you are renaming;
- **Scope** specifies the *[scope of the rename operation](#page-138-0)*.

In case the **Update references of the moved resource(s)** option is enabled, a **Preview** option which opens the **Preview** dialog is available for both actions. The **Preview** dialog presents a list with the resources that are updated.

**Note:** The support to update references is available for XML, XML Schema, XSLT, Relax NG, and WSDL E. documents.

#### **Problems with Updating References of Moved/Renamed Resources**

In some case the references of a moved or a renamed resource can not be update. One case is when a resource is resolved through an XML catalog. Another problem can appear when the path to the moved/renamed resource contains entities. For these cases, Oxygen XML Developer displays a warning dialog.

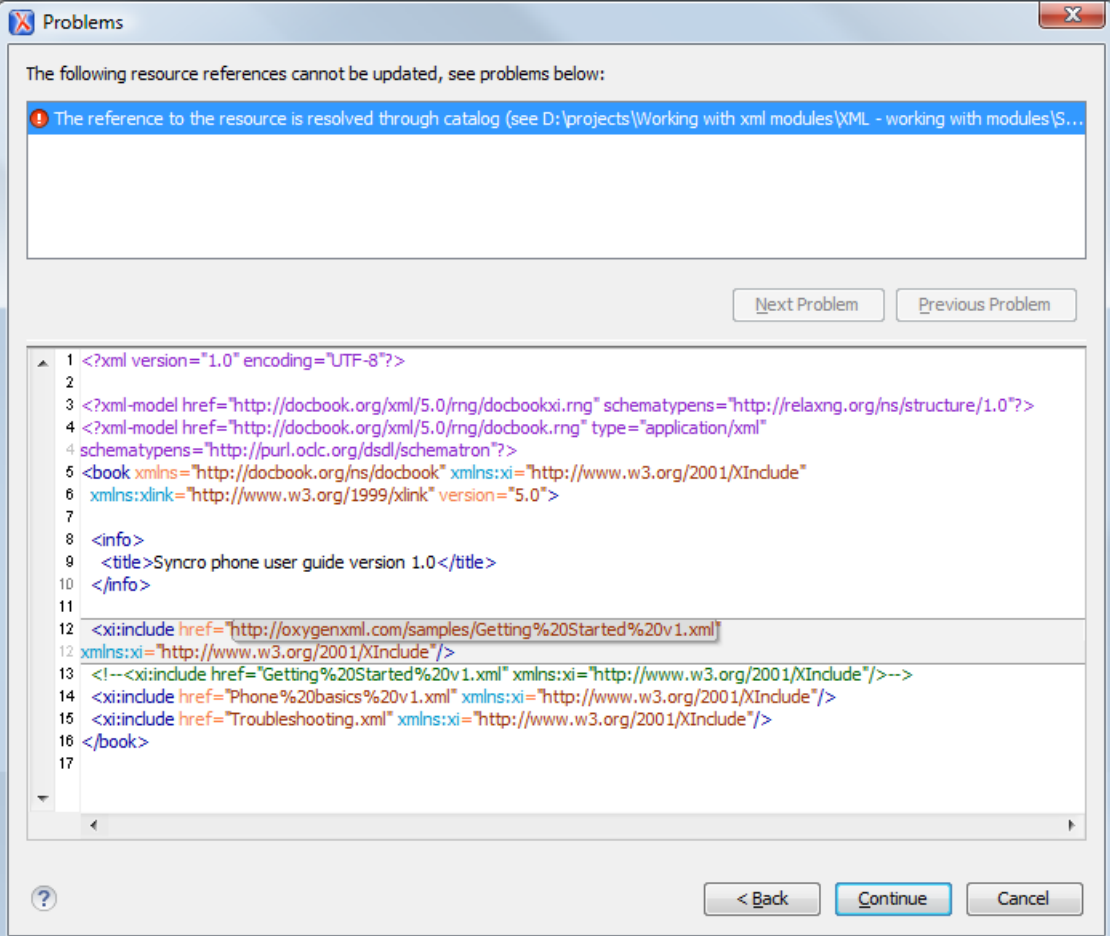

**Figure 30: Problems Dialog**

# <span id="page-97-0"></span>**Defining Master Files at Project Level**

This chapter details the **Master Files** support available in Oxygen XML Developer.

The **Master Files** support helps you simplify the configuration and development of XML projects. A master file generally means the root of an import/include tree of modules.

### **Introduction**

Oxygen XML Developer allows you to define master files at project level. These master files are automatically used by Oxygen XML Developer to determine the context for operations like validation, content-completion, refactoring or search for XML, XSD, XSL, WSDL, and RNG modules. Oxygen XML Developer maintains the hierarchy of the master files, helping you to determine the editing context.

To watch our video demonstration about the **Master Files** support for XML documents, XSL documents, and WSDL documents, go to *[Working with Modular XML Files](http://oxygenxml.com/demo/Working_With_XML_Modules.html)*, *[Master Files Support](http://oxygenxml.com/demo/MasterFilesSupport.html)*, and *[Working with Modular WSDL Files](http://oxygenxml.com/demo/WSDL_Working_Modules.html)* respectively.

### **Master Files Benefits**

When you edit a module after defining the master files, you have the following benefits:

- when the module is validated, Oxygen XML Developer automatically identifies the master files which include that module and validates all of them;
- the *[Content Completion Assistant](#page-103-0)* presents all the components collected starting from the master files towards the modules they include;
- the **Outline** view displays all the components defined in the master files hierarchy;
- the master files defined for the current module determines the *[scope of the search and refactoring actions](#page-138-0)*. Oxygen XML Developer performs the search and refactoring actions in the context that the master files determine, improving the speed of execution.

# **Enabling the Master Files Support**

Oxygen XML Developer stores the master files in a folder located in the **Project** view, as the first child of the project root. The **Master Files** support is disabled by default. To enable the **Master Files** support, go to the **Settings** menu of the **Project** view and select **Enable Master Files Support**. You can also select **Enable Master Files Support** from the contextual menu of the **Master Files** directory, or from the contextual menu of the project itself. Oxygen XML Developer allows you to enable/disable the **Master Files** support for each project you are working on.

When the master files support is disabled Oxygen XML Developer displays a window tip located at the bottom of the project view. This window contains an **Enable** button and a **read more...** option. Clicking the **read more** option takes you to the user guide. Clicking the **Enable** button opens the **Enable Master Files** dialog. This dialog contains general information about the **Master Files** support and allows you to enable the support. You can also use the **Detect and Enable** option to detect the master files from the current project.

- **Note:** Once you close this window tip, Oxygen XML Developer hides it for all projects. To make the window 厚 tip reappear, restore Oxygen XML Developer to its default settings.
	- **Note:** Restoring Oxygen XML Developer to its default settings causes loss of your customized options.

# **Detecting Master Files**

Oxygen XML Developer allows you to detect the master files using the **Detect Master Files...** option available in the contextual menu of the project. This action applies to the folders you select in the project. To detect master files over the entire project do one of the following:

- right click the root of the project and select **Detect Master Files...**;
- use the **Detect Master Files from Project...** option available in the contextual menu of the **Master Files** folder.

Both these options display the **Detect Master Files** wizard dialog. In the first panel you can select what type of master files you want Oxygen XML Developer to detect. In the following panel the detected master files are presented in a tree like fashion.The resources are grouped in three categories:

- Possible master files the files presented on the first level in this category are not imported/included from other files. These files are most likely to be set as master files.
- Cycles the files that are presented on the first level have circular dependencies between them. Any of the files presented on the first level of a cycle is a possible master file.
- Standalone files that do not include/import other files and are also not included/imported themselves. No need to be set as master files.

To set the master files you can enable their check-boxes. Oxygen XML Developer marks all the children of a master file as modules. Modules are renderer in gray and their tool-tip presents a list with their master files. A module can be accessed from more than one master file.

The master files already defined in the project are marked automatically in the tree and cannot be removed. The only way to disable a master file is to delete it from the **Master Files** folder.

The third panel displays a list with the selected master files. Click the **Finish** button to add the master files in the **Master Files** folder.

You can use the **Select Master Files** option to mark automatically all master files. This action sets as master files all the resources from the **Possible Master Files** category and the first resource of each **Cycle**.

**Tip:** We recommend you to add only top-level files (files that are the root of the include/import graph) in the Ŧ **Master Files** directory. Keep the file set to a minimum and only add files that import or include other files.

**Attention:** In case the **Master Files** support is disabled, the **Master Files** directory is rendered only if it contains ∩ master files.

# **Adding/Removing a Master File**

The **Master Files** directory contains only logic folders and linked files. To add files in the **Master Files** directory, use one of the following methods:

- right click a file from your project and select **Add to Master Files** from the contextual menu;
- select **Add Files** or **Add Edited File** from the contextual menu of the **Master Files** directory;
- drag and drop files in the **Master Files** directory;
- from the contextual menu of the **Resource Hierarchy Dependencies** view, using the **Add to Master Files** action.

You can view the master files for the current resource in the **Properties** dialog of the **Project** view and the master files for the current editor in the **Properties** and **Information** views.

# **Project Validation and Transformation**

The **Master Files** support is also useful for project level validation and transformation. When you hover the mouse cursor over a file in the **Master Files** directory, Oxygen XML Developer displays the **V** Validate and **P** Transform buttons at the right of the file. Select one of these buttons to run a transformation, or validation scenario. In case the current node is selected, Oxygen XML Developer executes a batch transformation and validation. In case the current node is not selected, Oxygen XML Developer executes the validation and transformation for the current node only. The behavior of these actions is the same as the behavior of the transformation actions available in the contextual menu.

**Note:** The tooltip of the **V Validate** and **D Transform** buttons displays the associated scenarios that you 厚 can execute.

When you hover the mouse cursor over the **Master Files** directory itself, apart from the **V Validate** and **P Transform** buttons, Oxygen XML Developer displays a *Help* button. Either click this button, or press F1 on your keyboard to open the Help section regrading the **Master Files** support.

# **The Contextual Menu of the Master Files**

The contextual menu of the **Master Files** directory contains the following actions:

**New**

Allows you to create a file, logical folder, or project.

### **Add Files**

Allows you to add master files to the **Master Files** directory.

# **Add Edited File**

Use this option to add the file you are editing to the **Master Files** directory.

### **Open All Files**

Opens all the files of the **Master Files** directory.

### **Paste**

Pastes the files you copy in the **Master Files** directory.

#### **Rename**

Allows you to rename a file of the **Master Files** directory.

### **Refresh**

Refreshes the content of the **Master Files** directory.

# **Find/Replace in Files...**

Opens the *[Find/Replace](#page-55-0) dialog*.

# *Open/Find Resource*

Opens the *[Open/Find Resource](#page-79-0) dialog*.

# **Check Spelling in Files**

Opens the *[Check Spelling in](#page-296-0) files dialog*.

#### **Transform**

Provides access to one of the following actions:

# **Apply Transformations Scenario(s)**

Applies the transformation scenarios associated with the **Master Files** directory.

# **Configure Transformation Scenario(s)...**

Opens the *Confi[gure Transformation Scenario](#page-346-0) dialog*.

# **Transform with...**

Opens the **Transform with** dialog which allows you to select the transformation scenario you want to execute.

#### **Validate**

Provides access to one of the following actions:

#### **Check Well-Formedness**

Allows you to check if a document is *Namespace Well-Formed XML*.

# **Validate**

Oxygen XML Developer performs the validation of the master files.

#### **Validate with Schema**

Opens the **Validate with** dialog. Oxygen XML Developer performs the validation of the master files using a schema.

# **Configure Validation Scenario**

Opens the *Confi[gure validation scenario](#page-115-1) dialog*.

# **Detect Master Files from Project...**

Enables automatic detection of master files.

#### **Enable Master Files Support**

Select this option to enable the **Master Files** support.

# **Editing XML Documents**

This section explains the XML editing features of the application. All the user interface components and actions available to users are described in detail with appropriate procedures for various tasks.

# **Associate a Schema to a Document**

This section explains the methods of associating a schema to a document for validation and content completion purposes.

# **Setting a Schema for Content Completion**

This section explains the available methods of setting a schema for content completion in an XML document edited in Oxygen XML Developer.

### **Supported Schema Types for XML Documents**

The supported schema types are:

- W3C XML Schema 1.0 and 1.1 (with and without embedded Schematron rules);
- DTD;
- Relax NG XML syntax (with and without embedded Schematron rules);
- Relax NG compact syntax;
- NVDL;
- Schematron (both ISO Schematron and Schematron 1.5).

# **Setting a Default Schema**

When trying to detect a schema, Oxygen XML Developer searches in multiple locations, in the exact following order:

- the *[validation scenario](#page-115-0)* associated with the document;
- the validation scenario associated with the document type (if defined);
- the document schema declaration;
- the document type schema definition. Each document type available in *[Document Type Association](#page-622-0)* preferences page contains a set of rules for associating a schema with the current document.

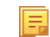

**Note:** The locations are sorted by priority, from high to low.

The schema has one of the following types: XML Schema, XML Schema with embedded Schematron rules, Relax NG (XML syntax or compact syntax), Relax NG (XML syntax) with embedded Schematron rules, Schematron, DTD, NVDL.

The rules are applied in the order they appear in the table and take into account the local name of the root element, the default namespace and the file name of the document.

#### **Important:** ∩

The editor is creating the content completion lists by analysing the specified schema and the current context (the position in the editor). If you change the schema, then the list of tags to be inserted is updated.

| $212 \nabla$          |                                                                                    | <br>os="oxygen"> <oxy; <acronym="" is="" the="">XML Editor of choice for</oxy;> |
|-----------------------|------------------------------------------------------------------------------------|---------------------------------------------------------------------------------|
| 213                   |                                                                                    | and integrators that demand high-quality output with a flexible and robus       |
| 214                   | structured mark-up environment.                                                    |                                                                                 |
| 215                   | ,≺pro                                                                              |                                                                                 |
| 216 $\triangledown$   | <se procedure<="" t="" td=""><td>A list of operations to be performed in</td></se> | A list of operations to be performed in                                         |
| 217                   | t programlisting                                                                   | a well-defined sequence.                                                        |
| 218 $\triangledown$   | "i programlistingco                                                                | Ξ<br>A Procedure encapsulates a task                                            |
| 219                   |                                                                                    | composed of Steps (and possibly,                                                |
| 220                   |                                                                                    | SubSteps). Procedures are usually                                               |
| $221$ $\triangledown$ |                                                                                    | performed sequentially, unless                                                  |
| $222 \nabla$          |                                                                                    | individual Steps direct the reader                                              |
| 223                   |                                                                                    | explicitly. Often it is important to                                            |
| 224                   | <colspec colwidth="3.2</td> <td>assure that certain conditions exist</td>          | assure that certain conditions exist                                            |
| 225 $\triangledown$   | <tbodv></tbodv>                                                                    |                                                                                 |

**Figure 31: Content Completion Driven by DocBook DTD**

### **Making the Schema Association Explicit in the XML Instance Document**

The schema used by the *[Content Completion Assistant](#page-103-0)* and *[document validation](#page-109-0)* engine can be associated with the document using the **Associate Schema** action. For most of the schema types, it uses *the [xml-model](#page-102-0) processing [instruction](#page-102-0)*, the exceptions being:

- W3C XML Schema the xsi: schemaLocation attribute is used;
- DTD the DOCTYPE declaration is used.

The association can specify a relative file path or a URL of the schema. The advantage of relative file path is that you can configure the schema at file level instead of document type level.

Go to menu **Document** > **Schema** > **Associate schema...** or click the **Associate schema** toolbar button to select the schema that will be associated with the XML document. The following dialog is displayed:

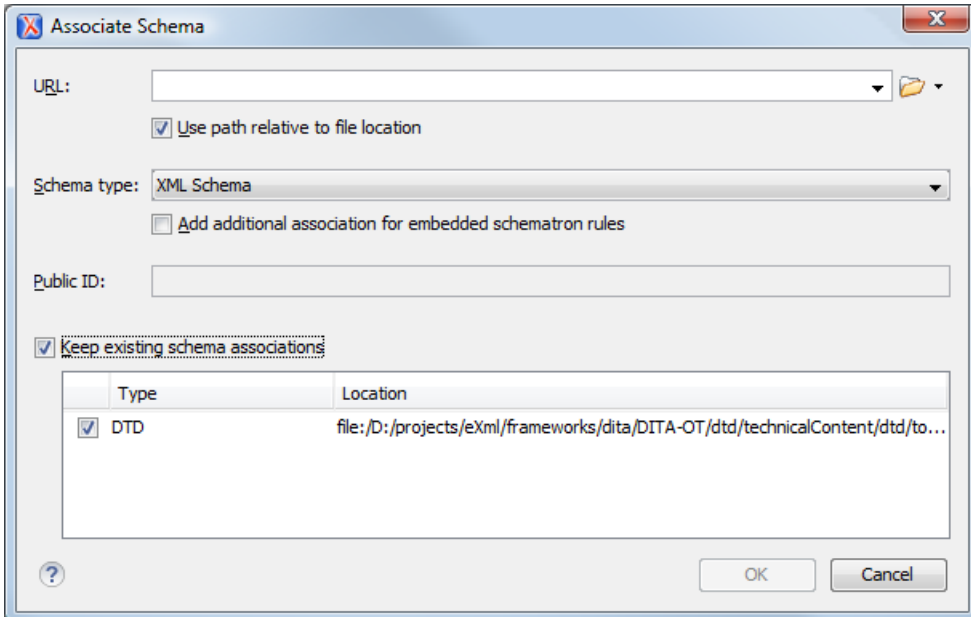

# **Figure 32:The Associate Schema Dialog**

The available options are:

• **URL** - Contains a predefined set of schemas that are used more often and it also keeps a history of the last used schemas. The URL must point to the schema file which can be loaded from the local disk or from a remote server through HTTP(S), FTP(S) or a *[custom protocol](#page-612-0)*;

# Oxygen XML Developer | Editing Documents | **103**

- **Schema type** Selected automatically from the list of possible types in the **Schema type** combo box (XML Schema, DTD, Relax NG, Relax NG Compact, Schematron, NVDL) based on the extension of the schema file that was entered in the **URL** field;
- **Public ID** Specify a public ID if you have selected a DTD;
- **Add additional association for embedded schematron rules** If you have selected XML Schema or Relax NG schemas with embedded Schematron rules, enable this option;
- **Use path relative to file location** Enable this option if the XML instance document and the associated schema contain relative paths. The location of the schema file is inserted in the XML instance document as a relative file path. This practice allows you, for example, to share these documents with other users, without running into problems caused by different project locations on physical disk;
- **Keep existing schema associations** Enable this option to keep the associations of the currently edited document with a Schema when you associate a new one.

The association with an XML Schema is added as an attribute of the root element. The **Associate schema** action adds a:

- xsi:schemaLocation attribute, if the root element of the document sets a default namespace with an xmlns attribute;
- or a xsi:noNamespaceSchemaLocation attribute, if the root element does not set a default namespace.

<span id="page-102-1"></span>The association with a DTD is added as a DOCTYPE declaration. The association with a Relax NG , Schematron or NVDL schema is added as *xml-model [processing instruction](#page-102-0)*.

# **Associating a Schema With the Namespace of the Root Element**

The namespace of the root element of an XML document can be associated with an XML Schema using an *[XML catalog](#page-126-0)*. If there is no xsi: schemaLocation attribute on the root element and the *[XML](#page-102-1)* document is not matched with a *[document type](#page-301-0)*, the namespace of the root element is searched in *[the XML catalogs set in Preferences](#page-652-0)*.

<span id="page-102-0"></span>If the XML catalog contains an uri or rewriteUri or delegateUri element, its schema will be used by the application to drive the *[content completion](#page-103-0)* and document *[validation](#page-109-0)*.

# **The xml-model Processing Instruction**

The xml-model processing instruction associates a schema with the XML document that contains the processing instruction. It must be added at the beginning of the document, just after the XML prologue. The following code snippet contains an xml-model processing instruction declaration:

```
<?xml-model href="../schema.sch" type="application/xml" schematypens="http://purl.oclc.org/dsdl/schematron" 
phase="ALL" title="Main schema"?>
```
It is available in the *[Content Completion Assistant](#page-103-0)*, before XML document root element and has the following attributes:

- href schema file location. Mandatory attribute.
- type content type of schema. Optional attribute with the following possible values:
	- for DTD the recommended value is application/xml-dtd;
	- for W3C XML Schema the recommended value is application/xml or can be left unspecified;
	- for RELAX NG the recommended value is application/xml or can be left unspecified;
	- for RELAX NG compact syntax the recommended value is application/relax-ng-compact-syntax;
	- for Schematron the recommended value is application/xml or can be left unspecified;
	- for NVDL the recommended value is application/xml or can be left unspecified.
- schematypens namespace of schema language of referenced schema with the following possible values:
	- for DTD not specified;
	- for W3C XML Schema the recommended value is http://www.w3.org/2001/XMLSchema;
	- for RELAX NG the recommended value is http://relaxng.org/ns/structure/1.0;
	- for RELAX NG not specified;
	- for Schematron the recommended value is  $http://purl.oclc.org/dsdl/schematron;$
	- for NVDL the recommended value is http://purl.oclc.org/dsdl/nvdl/ns/structure/1.0.
- phase phase name of validation function in Schematron schema. Optional attribute.
- title title for associated schema. Optional attribute.

Older versions of Oxygen XML Developer used the oxygen processing instruction with the following attributes:

- RNGSchema specifies the path to the Relax NG schema associated with the current document;
- type specifies the type of Relax NG schema. It is used together with the RNGSchema attribute and can have the value xml or compact;
- NVDLSchema specifies the path to the NVDL schema associated with the current document;
- SCHSchema specifies the path to the SCH schema associated with the current document.

#### **Learning Document Structure**

When working with documents that do not specify a schema, or for which the schema is not known or does not exist, Oxygen XML Developer is able to learn and translate the document structure to a DTD. You can choose to save the learned structure to a file in order to provide a DTD as an initialization source for *[content completion](#page-103-0)* and *[document](#page-109-0) [validation](#page-109-0)*. This feature is also useful for producing DTD's for documents containing personal or custom element types.

When you open a document that is not associated with a schema, Oxygen XML Developer automatically learns the document structure and uses it for *[content completion](#page-103-0)*. To disable this feature you have to uncheck the checkbox *[Learn](#page-642-0) on open document [in the user preferences](#page-642-0)*.

### **Create a DTD from Learned Document Structure**

When there is no schema associated with an XML document, Oxygen XML Developer can learn the document structure by parsing the document internally. This feature is enabled with *the option [Learn on open document](#page-642-0)* that is available in the user preferences.

To create a DTD from the learned structure:

- **1.** Open the XML document for which a DTD will be created.
- **2.** Go to **Document** > **XML Document** > **Learn Structure** > **Ctrl+Shift+L (Command+Shift+L on OS X)**. The **Learn Structure** action reads the mark-up structure of the current document. The **Learn completed** message is displayed in the application's status bar when the action is finished.
- <span id="page-103-0"></span>**3.** Go to **Document** > **XML Document** > **Save Structure** > **Ctrl+Shift+S (Command+Shift+S on OS X)**. Enter the DTD file path.
- **4.** Press the *Save* button.

# **Streamline with Content Completion**

The intelligent **Content Completion Assistant** available in Oxygen XML Developer enables rapid, in-line identification and insertion of structured language elements, attributes and, in some cases, their parameter options.

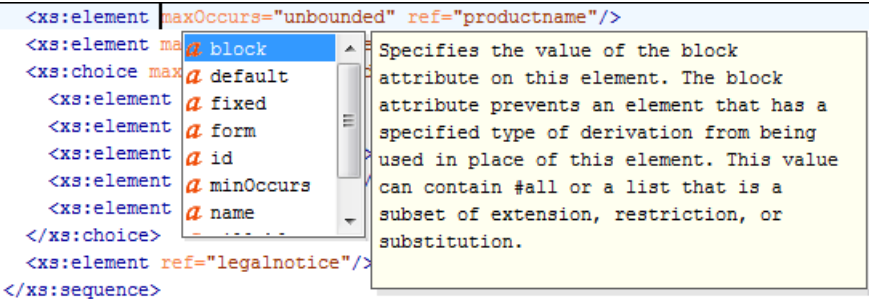

#### **Figure 33: Content Completion Assistant**

The functioning of the **Content Completion Assistant** feature is schema-driven (XML Schema, DTD, and RELAX NG). When Oxygen XML Developer detects a schema, it logs its URL in the *[Information view](#page-139-0)*.

**Note:** Documents that use the oxygen processing instruction are compatible with newer versions of Oxygen 扈 XML Developer.

The **Content Completion Assistant** is enabled by default. To disable it, *open the [Preferences](#page-619-0) dialog* and go to *[Editor](#page-642-0) > [Content Completion](#page-642-0)*. It is activated:

- automatically, after a configurable delay from the last key press of the < character. You can adjust the delay *[from](#page-642-0) [the Content Completion preferences page](#page-642-0)*
- on demand, by pressing **Ctrl+Space (Command+Space on OS X)** on a partial element or attribute name.

**Note:** If the Content Completion list contains only one valid proposal, when you press the **Ctrl+Space (Command+Space on OS X)** shortcut key, the proposal is automatically inserted.

**Note:** You can also start the **Content Completion Assistant** from **Document** > **Content Completion** > **Start Content Completion**.

When active, it displays a list of context-sensitive proposals valid at the current caret position. Elements are highlighted in the list using the Up and Down cursor keys on your keyboard. For each selected item in the list, the **Content Completion Assistant** displays a documentation window. You can customize the size of the documentation window by dragging its top, right, and bottom borders.

To insert the selected content:

厚

属

厚

- press Enter or Tab on your keyboard to insert both the start and end tags.
- press **Ctrl+Enter (Command+Enter on OS X)** on your keyboard. Oxygen XML Developer inserts both the start and end tags and positions the cursor between the tags, so you can start typing content.
- **Note:** When the DTD, XML Schema or RELAX NG schema specifies required child elements for the newly 扈 added element, they are inserted automatically only if the Add Element Content option (found in the *[Content](#page-642-0) Completion [preferences page](#page-642-0)*) is enabled. The **Content Completion Assistant** can also add optional content and first choice particle, as specified in the DTD or XML Schema or RELAX NG schema. To activate this feature, *open the [Preferences](#page-619-0) dialog* , go to **Content Completion**, and select the **Add optional content** and **Add first Choice particle** check boxes.

After inserting an element, the cursor is positioned:

- before the > character of the start tag, if the element allows attributes, in order to enable rapid insertion of any of the attributes supported by the element. Pressing the space bar displays the Content Completion list once again. This time it contains the list of allowed attribute names. If the attribute supports a fixed set of parameters, the assistant list displays the list of valid parameters. If the parameter setting is user-defined and therefore variable, the assistant is closed to enable manual insertion. The values of the attributes can be learned from the same elements in the current document
- after the > character of the start tag if the element has no attributes.

The **Content Completion Assistant** is displayed:

- anywhere within a tag name or at the beginning of a tag name in an XML document, XML Schema, DTD,or Relax NG (full or compact syntax) schema
- anywhere within an attribute name or at the beginning of an attribute name in any XML document with an associated schema
- within attribute values or at the beginning of attribute values in XML documents where lists of possible values have been defined for that element in the schema associated with the document.

The items that populate the **Content Completion Assistant** depend on the element structure specified in the DTD, XML Schema, Relax NG (full or compact syntax) schema, or NVDL schema associated with the edited document.

**Note:** The **Content Completion Assistant** is able to offer elements defined both by XML Schemas version 1.0 and 1.1.

The number and type of elements displayed by the **Content Completion Assistant** is dependent on the cursor's current position in the structured document. The child elements displayed within a given element are defined by the structure of the specified DTD, XML Schema, Relax NG (full or compact syntax) schema, or NVDL schema.

A schema may declare certain attributes as *ID* or *IDREF/IDREFS*. When the document is validated, Oxygen XML Developer checks the uniqueness and correctness of the ID attributes. It also collects the attribute values declared in the document to prepare the **Content Completion Assistant**'s list of proposals. This is available for documents that use DTD, XML Schema, and Relax NG schema. Oxygen XML Developer | Editing Documents | **106**

Also, values of all the *xml:id* attributes are handled as ID attributes. They are collected and displayed by the **Content Completion Assistant** as possible values for *anyURI* attributes defined in the schema of the edited document. This works only for XML Schema and Relax NG schemas.

For documents that use an XML Schema or Relax NG schema, the content assistant offers proposals for attributes and elements values that have as type an enumeration of tokens. Also, if a default value or a fixed value is defined in the XML Schema used in validation for an attribute or element, then that value is offered in the **Content Completion Assistant** window.

# **Set Schema for Content Completion**

The DTD, XML Schema, Relax NG, or NVDL schema used to populate the **Content Completion Assistant** is specified in the following methods, in order of precedence:

- The schema specified explicitly in the document. In this case Oxygen XML Developer reads the beginning of the document and resolves the location of the DTD, XML Schema, Relax NG schema, or NVDL schema.
- The default schema rule declared in *[the Document Type Association preferences panel](#page-622-0)* which matches the edited document.
- For XSLT stylesheets, the schema specified in the Oxygen XML Developer *[Content Completion options.](#page-643-0)*Oxygen XML Developer will read the Content Completion settings when the prolog fails to provide or resolve the location of a DTD, XML Schema, Relax NG or NVDL schema.
- For XML Schemas, the schema specified in the Oxygen XML Developer *[Content Completion options.](#page-644-0)*Oxygen XML Developer will read the Content Completion settings and the specified schema will enhance the content completion inside the xs:annotation/xs:appinfo elements of the XML Schema.

# **Content Completion in Documents with Relax NG Schemas**

Inside the documents that use a Relax NG schema, the **Content Completion Assistant** is able to present element values if such values are specified in the Relax NG schema. Also in Relax NG documents the **Content Completion Assistant** presents additional values of type ID for an *anyURI* data type. It presents also pattern names defined in the Relax NG schema as possible values for pattern references. For example if the schema defines an enumValuesElem element like:

```
<element name="enumValuesElem">
     <choice>
         <value>value1</value>
         <value>value2</value>
         <value>value3</value>
     </choice>
</element>
```
In documents based on this schema, the **Content Completion Assistant** offers the following list of values:

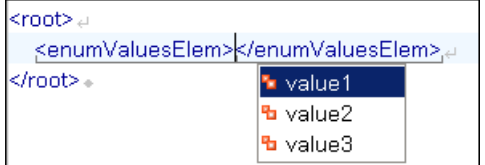

# **Figure 34: Content Completion assistant - element values in Relax NG documents**

# **Schema Annotations**

A schema annotation is a documentation snippet associated with the definition of an element or attribute in a schema. If such a schema is associated with an XML document, the annotations are displayed in:

• the Content Completion Assistant.

• a small tooltip window shown when the mouse hovers over an element or attribute. The tooltip window can be invoked at any time using the F2 shortcut.

The schema annotations support is available the schema type is one of the following: XML Schema, Relax NG, NVDL, or DTD. If you want to turn off this feature, disable the *[Show annotations in Content Completion Assistant](#page-643-1)* option.

### **Styling Annotations with HTML**

You can use HTML format in the annotations you add in an XML Schema or Relax NG schema. This improves the visual appearance and readability of the documentation window displayed when editing XML documents validated against such a schema. An annotation is recognized and displayed as HTML if it contains at least one HTML element, like: div, body, p, br, table, ul, or ol.

The HTML rendering is controlled by the **Show annotations using HTML format, if possible** option. When this options is disabled, the annotations are converted and displayed as plain text. If the annotation contains one or more HTML tags  $(p, br, u, 1, i)$ , they are rendered as an HTML document loaded in a web browser: p begins a new paragraph, br breaks the current line, ul encloses a list of items, li encloses an item of the list.

### **Collecting Annotations from XML Schemas**

In an XML Schema the annotations are specified in an  $\langle x \rangle$  annotation > element like this:

```
<xs:annotation>
   <xs:documentation>
             Description of the element.
   </xs:documentation>
</xs:annotation>
```
For XML Schema, if an element or attribute does not have a specific annotation, then Oxygen XML Developer looks for an annotation in the type definition of that element or attribute.

#### **Collecting Annotations from Relax NG Schemas**

For Relax NG schema element / attribute annotation are made using the <documentation> element from the http://relaxng.org/ns/compatibility/annotations/1.0 namespace. However, any element outside the Relax NG namespace (http://relaxng.org/ns/structure/1.0) is handled as annotation and the text content is displayed in the annotation window. To activate this behaviour, enable the *[Use all Relax NG annotations as](#page-643-2) [documentation](#page-643-2)* option.

# **Collecting Annotation from DTDs**

For DTD Oxygen XML Developer defines a custom mechanism for annotation using comments enabled from the option *[Use DTD comments as annotations](#page-643-3)*. Following is an example of a DTD annotation:

<!--doc:Description of the element. -->

#### **Content Completion Helper Views**

Information about the current element being edited is also available in the Model view and Attributes view, located by default on the left-hand side of the main window. The Model view and the Attributes view combined with the powerful Outline view provide spatial and insight information on the edited document.

#### **The Model View**

The **Model** view presents the structure of the currently edited tag and tag documentation defined as annotation in the schema of the current document.

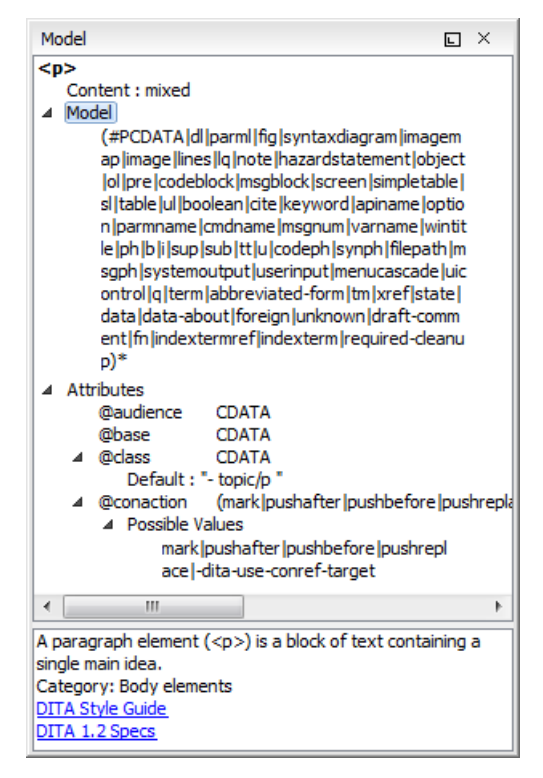

### **Figure 35:The Model View**

The **Model** view is comprised of:

- <span id="page-107-0"></span>• *[An element structure panel.](#page-107-0)*
- *[An annotation panel.](#page-107-1)*

#### *The Element Structure Panel*

The element structure panel shows the structure of the current edited or selected tag in a tree-like format.

The information includes the name, model and attributes the currently edited tag may have. The allowed attributes are shown along with imposed restrictions, if any.

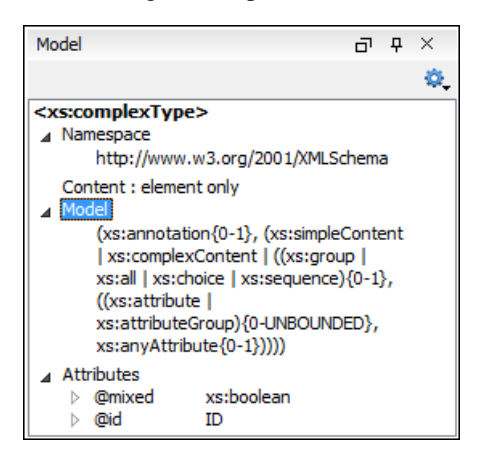

**Figure 36:The Element Structure Panel**

#### <span id="page-107-1"></span>*The Annotation Panel*

The **Annotation** panel displays the annotation information for the currently selected element. This information is collected from the XML schema.
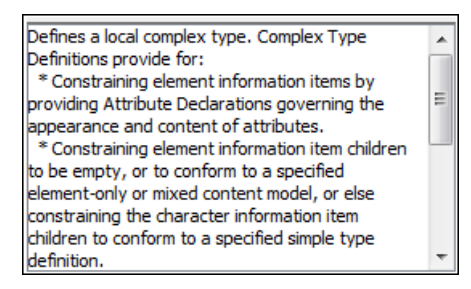

**Figure 37:The Annotation panel**

### **The Attributes View**

The **Attributes View** presents all possible attributes of the current element.

The attributes present in the document are rendered bold in the **Attributes View**. You can start editing the value of an attribute by clicking the **Value** cell of a table row. If the possible values of the attribute are specified as list in the schema associated with the edited document, the **Value** cell works as a list box from which you can select one of the possible values to be inserted in the document.

The **Attributes** table is sortable, three sorting modes being available by clicking the **Attribute** column name: alphabetically ascending, alphabetically descending, or custom order. The custom order places the already used attributes at the beginning of the table, as they appear in the element, followed by the rest of the allowed elements, as they are declared in the associated schema.

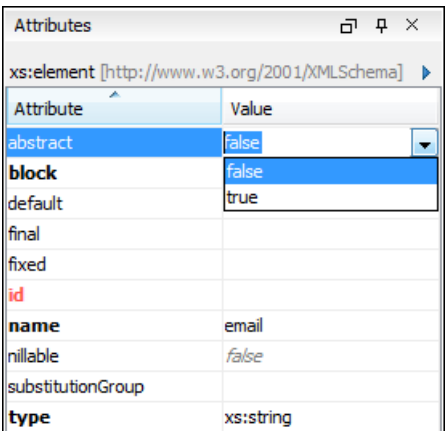

### **Figure 38:The Attributes View**

### **The Elements View**

The Elements view presents a list of all defined elements that you can insert at the current caret position according to the document's schema. Double-clicking any of the listed elements inserts that element in the edited document. All elements from a sequence are presented but the invalid proposals (which cannot be inserted in the current context) are grayed-out.

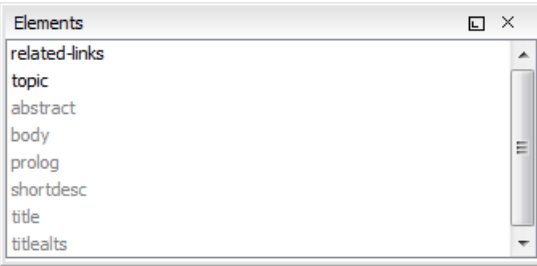

**Figure 39:The Elements View**

### **The Entities View**

This view displays a list with all entities declared in the current document as well as built-in ones. Double clicking one of the entities will insert it at the current cursor position. You can also sort entities by name and value.

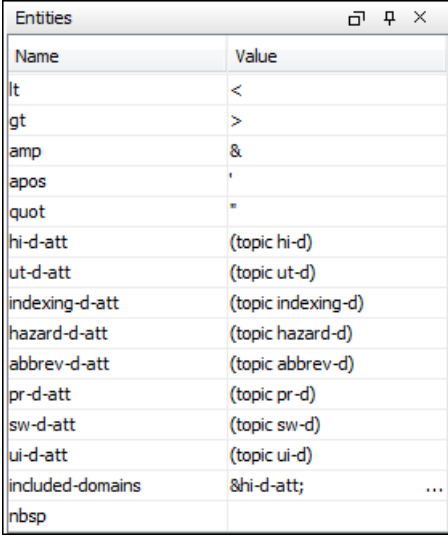

### **Figure 40:The Entities View**

### **Code Templates**

Code templates are code fragments that can be inserted quickly at the editing position. Oxygen XML Developer comes with a set of ready-to use templates for XSL, XQuery, and XML Schema. You can also *defi[ne you own code templates](#page-646-0) [and share them with others](#page-646-0)*.

To get a complete list of available code templates, press **Ctrl+Shift+Space (Command+Shift+Space on OS X)**. To enter the code template, select it from the list or type its shortcut code and press **Enter**.

If you know the template shortcut, type it and press **Ctrl+Shift+Space (Command+Shift+Space on OS X)**.

Code templates are also displayed when you press the content completion keys,**Ctrl+Space (Command+Space on OS X)**.

For more details, see the *[example for XSLT editor code templates.](#page-153-0)*

To watch our video demonstration about code templates, go to *[http://oxygenxml.com/demo/Code\\_Templates.html](http://oxygenxml.com/demo/Code_Templates.html)*.

# **Validating XML Documents**

The W3C XML specification states that a program should not continue to process an XML document if it finds a validation error. The reason is that XML software should be easy to write, and that all XML documents should be compatible. With HTML it was possible to create documents with lots of errors (like when you forget an end tag). One of the main reasons that HTML browsers are so big and incompatible, is that they have their own ways to figure out what a document should look like when they encounter an HTML error. With XML this should not be possible.

<span id="page-109-0"></span>However, when creating an XML document, errors are very easily introduced. When working with large projects or many files, the probability that errors will occur is even greater. Determining that your project is error-free can be time consuming and even frustrating. For this reason Oxygen XML Developer provides functions that enable easy error identification and rapid error location.

### **Checking XML Well-formedness**

A *Well-Formed XML* document is a document that conforms to the XML syntax rules. A *Namespace Well-Formed XML* document is a document that is XML Well-Formed and is also namespace-wellformed and namespace-valid.

The XML Syntax rules for Well-Formed XML are:

• All XML elements must have a closing tag.

- XML tags are case-sensitive.
- All XML elements must be properly nested.
- All XML documents must have a root element.
- Attribute values must always be quoted.
- With XML, white space is preserved.

The namespace-wellformed rules are:

- All element and attribute names contain either zero or one colon.
- No entity names, processing instruction targets, or notation names contain any colons.

The namespace-valid rules are:

- The prefix *xml* is by definition bound to the namespace name *http://www.w3.org/XML/1998/namespace*. It MAY, but need not, be declared, and MUST NOT be undeclared or bound to any other namespace name. Other prefixes MUST NOT be bound to this namespace name.
- The prefix *xmlns* is used only to declare namespace bindings and is by definition bound to the namespace name *http://www.w3.org/2000/xmlns/*. It MUST NOT be declared or undeclared. Other prefixes MUST NOT be bound to this namespace name.
- All other prefixes beginning with the three-letter sequence x, m, l, in any case combination, are reserved. This means that users SHOULD NOT use them except as defined by later specifications and processors MUST NOT treat them as fatal errors.
- The namespace prefix, unless it is *xml* or *xmlns*, MUST have been declared in a namespace declaration attribute in either the start-tag of the element where the prefix is used or in an ancestor element (i.e. an element in whose content the prefixed markup occurs). Furthermore, the attribute value in the innermost such declaration MUST NOT be an empty string.

To check if a document is *Namespace Well-Formed XML*, go to **Document** > **Validate** > **Check Well-Formedness**

 $(Ctrl+Shift+W (Command+Shift+W on OS X))$ . You can also open the drop-down menu of the validate button

on the toolbar and select **Check Well-Formedness**. If any error is found the result is returned to the message panel. Each error is one record in the result list and is accompanied by an error message. Clicking the record will open the document containing the error and highlight its approximate location.

### **A not Well-Formed XML Document**

<root><tag></root>

When **Check Well-Formedness** is performed the following error is raised:

The element type "tag" must be terminated by the matching end-tag "</tag>"

To resolve the error, click in the result list record which will locate and highlight the errors approximate position. Identify which start tag is missing an end tag and insert </tag>.

#### **A not namespace-wellformed document**

 $<|x::y>$ 

When **Check document form** is performed the following error is raised:

Element or attribute do not match QName production: QName::=(NCName':')?NCName.

#### **A not namespace-valid document**

 $y></x:y>$ 

When **Check document form** is performed the following error is raised:

The prefix "x" for element "x:y" is not bound.

Also the files contained in the current project and selected with the mouse in *[the Project view](#page-91-0)* can be checked for well-formedness with one action available on the popup menu of the Project view : **Check Well-Formedness**.

#### <span id="page-111-1"></span>**Validating XML Documents Against a Schema**

A *Valid* XML document is a *Well Formed* XML document, which also conforms to the rules of a schema which defines the legal elements of an XML document. The schema type can be: XML Schema, Relax NG (full or compact syntax), Schematron, Document Type Definition (DTD), or Namespace-based Validation Dispatching Language (NVDL).

The purpose of the schema is to define the legal building blocks of an XML document. It defines the document structure with a list of legal elements.

<span id="page-111-0"></span>The **Validate** function ensures that your document is compliant with the rules defined by an associated DTD, XML Schema, Relax NG, or Schematron schema. XML Schema or Relax NG Schema can embed Schematron rules. For Schematron validations you can select the validation phase.

### **Marking Validation Errors and Warnings**

A line with a validation error or warning will be marked in the editor panel by underlining the error region with a red color. Also a red sign will mark the position in the document of that line on the right side ruler of the editor panel. The same will happen for a validation warning, only the color will be yellow instead of red.

The ruler on the right side of the document is designed to display the errors and warnings found during the validation process and also to help the user to locate them more easily. The ruler contains the following areas:

• Top area containing a success validation indicator that will turn green in case the validation succeeded or red otherwise.

A more detailed report of the errors is displayed in the tooltip of the validation indicator. In case there are errors, only the first three of them will be presented in the tooltip.

• Middle area where the error markers are depicted in red (with a darker color tone for the current selected one). To limit the number of markers shown *open the [Preferences](#page-619-0) dialog* and go to **Editor** > **Document checking** > **Maximum number of problems reported per document**.

Clicking on a marker will highlight the corresponding text area in the editor. The error message is displayed both in the tool tip and in the error area on the bottom of the editor panel.

The *[Document checking user preferences](#page-650-0)* are easily accessible from the button displayed at the beginning of the error message on the bottom of the editor panel.

• Bottom area containing two navigation arrows that will go to the next or to the previous error and a button for clearing all the error markers from the ruler. The same actions can be triggered from menu **Document** > **Automatic validation** > **Next Error Ctrl+. (Command+. on OS X)** and **Document** > **Automatic validation** > **Previous Error Ctrl+, (Command+, on OS X)**.

The validation status area is the line at the bottom of the editor panel that presents the message of the current validation error selected on the right side ruler. Clicking on  $\bullet\bullet$  opens the *[document checking](#page-650-0)* page in Oxygen XML Developer user preferences.

Status messages from every validation action are logged into the *[Information view](#page-139-0)*.

If you want to see all the validation error messages *[grouped in a view](#page-46-0)* you should run the action **Validate** which is available both on the **Validate** toolbar and on the **Document** > **Validate** menu. This action collects all error messages in the **Errors** view.

#### **Customising Assert Error Messages**

To customise the error messages that the Xerces or Saxon validation engines display for the assert and assertion elements, set the message attribute on these elements. For Xerces, the message attribute has to belong to the *<http://xerces.apache.org/>* namespace. For Saxon, the message attribute has to belong to the *<http://saxon.sourceforge.net/>* namespace. The value of the message attribute is the error message displayed in case the assertion fails.

#### **Validation Example - A DocBook Validation Error**

In the following DocBook 4 document the content of the listitem element does not match the rules of the DocBook 4 schema, that is docbookx.dtd.

```
<?xml version="1.0" encoding="UTF-8"?>
<!DOCTYPE article PUBLIC "-//OASIS//DTD DocBook XML V4.4//EN"
      "http://www.docbook.org/xml/4.4/docbookx.dtd">
<article>
     <title>Article Title</title>
     <sect1>
      <title>Section1 Title</title>
       <itemizedlist>
        <listitem>
           <link>a link here</link>
         </listitem>
       </itemizedlist>
     </sect1>
</article>
```
The **Validate Document** action will return the following error:

```
Unexpected element "link". The content of the parent element type must match 
"(calloutlist|glosslist|bibliolist|itemizedlist|orderedlist|segmentedlist|simplelist
|variablelist|caution|important|note|tip|warning|literallayout|programlisting
|programlistingco|screen|screenco|screenshot|synopsis|cmdsynopsis|funcsynopsis
|classsynopsis|fieldsynopsis|constructorsynopsis|destructorsynopsis|methodsynopsis
 |formalpara|para|simpara|address|blockquote|graphic|graphicco|mediaobject|mediaobjectco
 |informalequation|informalexample|informalfigure|informaltable|equation|example|figure
 |table|msgset|procedure|sidebar|qandaset|task|anchor|bridgehead|remark|highlights
|abstract|authorblurb|epigraph|indexterm|beginpage)+".
```
This error message is a little more difficult to understand, so understanding of the syntax or processing rules for the DocBook XML DTD's listitem element is recommended. However, the error message does give us a clue as to the source of the problem, indicating that "The content of element type c must match".

Luckily most standards based DTD's, XML Schema's and Relax NG schemas are supplied with reference documentation. This enables us to lookup the element and read about it. In this case you should learn about the child elements of listitem and their nesting rules. Once you have correctly inserted the required child element and nested it in accordance with the XML rules, the document will become valid on the next validation test.

#### **Automatic Validation**

Oxygen XML Developer *[can be con](#page-650-0)figured* to mark validation errors in the document as you are editing. If you *[enable](#page-650-0) the [Automatic validation](#page-650-0) option* any validation errors and warnings will be *[highlighted automatically in the editor panel](#page-111-0)*. The automatic validation starts parsing the document and marking the errors after a *confi[gurable delay](#page-650-0)* from the last key typed. Errors are highlighted with underline markers in the main editor panel and small rectangles on the right side ruler of the editor panel, *[in the same way as for manual validation invoked by the user.](#page-111-1)*

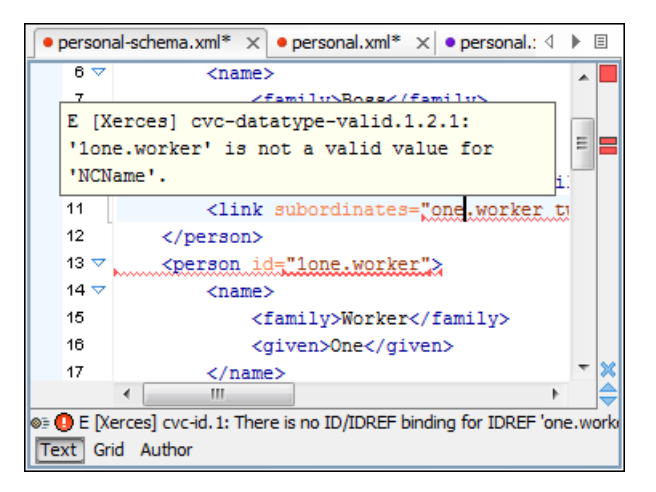

### **Figure 41: Automatic Validation on the Edited Document**

If the error message is long and it is not displayed completely in the error line at the bottom of the editing area, double-clicking on the error icon at the left of the error line or on the error line displays an information dialog with the full error message. The arrow buttons of the dialog enable the navigation to other errors issued by the Automatic Validation feature.

### **Custom Validators**

If you need to validate the edited document with other validation engine than the built-in one you have the possibility to configure external validators in the Oxygen XML Developer user preferences. After such a custom validator is *[properly](#page-650-1) confi[gured](#page-650-1)* it can be applied on the current document with just one click on the **Custom Validation Engines** toolbar. The document is validated against the schema declared in the document.

Some validators are configured by default but they are third party processors which do not support the *[output message](#page-114-0) [format](#page-114-0)* of Oxygen XML Developer for linked messages:

• **LIBXML** - Included in Oxygen XML Developer (Windows edition only). It is associated to XML Editor. It is able to validate the edited document against XML Schema, Relax NG schema full syntax, internal DTD (included in the XML document) or a custom schema type. XML catalogs support (the --catalogs parameter) and XInclude processing (--xinclude) are enabled by default in the preconfigured LIBXML validator. The --postvalid parameter is also set by default which allows LIBXML to validate correctly the main document even if the XInclude fragments contain IDREFS to ID's located in other fragments.

For validation against an external DTD specified by URI in the XML document, add the --dtdvalid \${ds} parameter manually to the DTD validation command line. \${ds} represents the detected DTD declaration in the XML document.

**Caution:** File paths containing spaces are not handled correctly in the LIBXML processor. For example the built-in XML catalog files of the predefined document types (DocBook, TEI, DITA, etc) are not handled by LIBXML if Oxygen XML Developer is installed in the default location on Windows (C:\Program Files) because the built-in XML catalog files are stored in the frameworks subfolder of the installation folder which in this case contains at least one space character in the file path.

#### $\bigcirc$ **Attention:**

企

On OS X if the full path to the LIBXML executable file is not specified in the **Executable path** text field, some errors may occur during validation against a W3C XML Schema like:

Unimplemented block at ... xmlschema.c

To avoid these errors, specify the full path to the LIBXML executable file.

**Saxon SA** - Included in Oxygen XML Developer. It is associated to XML Editor and XSD Editor. It is able to validate XML Schema schemas and XML documents against XML Schema schemas. The validation is done according to the W3C XML Schema 1.0 or 1.0. This can be *confi[gured in Preferences](#page-653-0)*.

- **MSXML 4.0** Included in Oxygen XML Developer (Windows edition only). It is associated to XML Editor, XSD Editor and XSL Editor. It is able to validate the edited document against XML Schema, internal DTD (included in the XML document), external DTD or a custom schema type.
- **MSXML.NET** Included in Oxygen XML Developer (Windows edition only). It is associated to XML Editor, XSD Editor and XSL Editor. It is able to validate the edited document against XML Schema, internal DTD (included in the XML document), external DTD or a custom schema type.
- **XSV** Not included in Oxygen XML Developer. Windows and Linux distributions of XSV can be downloaded from *[http://www.cogsci.ed.ac.uk/~ht/xsv-status.html](http://www.cogsci.ed.ac.uk/%7Eht/xsv-status.html)*. The executable path is *already confi[gured in Oxygen XML Developer](#page-650-1)* for the [OXYGEN\_DIR]/xsv installation folder. If it is installed in a different folder the predefined executable path must be *[corrected in Preferences.](#page-650-1)* It is associated to XML Editor and XSD Editor. It is able to validate the edited document against XML Schema or a custom schema type.
- **SQC (Schema Quality Checker from IBM)** Not included in Oxygen XML Developer. It can be downloaded *[from](http://www.alphaworks.ibm.com/tech/xmlsqc/download) [here](http://www.alphaworks.ibm.com/tech/xmlsqc/download)* (it comes as a .zip file, at the time of this writing SQC2.2.1.zip is about 3 megabytes). The executable path and working directory are already configured for the SQC installation directory [OXYGEN\_DIR]/sqc. If it is installed in a different folder the predefined executable path and working directory must be *[corrected in the Preferences page.](#page-650-1)* It is associated to XSD Editor.

<span id="page-114-0"></span>A custom validator cannot be applied on files loaded through an *[Oxygen XML Developer custom protocol plugin](#page-601-0)* developed independently and added to Oxygen XML Developer after installation.

### *Linked Output Messages of an External Engine*

Validation engines display messages in an output view at the bottom of the Oxygen XML Developer window. If such an output message (*warning*, *error*, *fatal error*, etc) spans between three to six lines of text and has the following format, then the message is linked to a location in the validated document. A click on the message in the output view highlights the location of the message in an editor panel containing the file referred in the message. This behavior is similar to the linked messages generated by the default built-in validator.

Linked messages have the following format:

- *Type*:[F|E|W] (the string *Type:* followed by a letter for the type of the message: fatal error, error, warning) this property is optional in a linked message
- *SystemID*: a system ID of a file (the string SystemID: followed by the system ID of the file that will be opened for highlighting when the message is clicked in the output message - usually the validated file, the schema file or an included file)
- *Line*: a line number (the string *Line:* followed by the number of the line that will be highlighted)
- *Column*: a column number (the string *Column:* followed by the number of the column where the highlight will start on the highlighted line) - this property is optional in a linked message
- *EndLine*: a line number (the string *EndLine*: followed by the number of the line where the highlight ends) this property is optional in a linked message
- *EndColumn*: a column number (the string *EndColumn*: followed by the number of the column where the highlight ends on the end line) - this property is optional in a linked message
	- **Note:** The *Line*/*Column* pair works in conjunction with the *EndLine*/*EndColumn* pair. Thus, if both pairs 厚 are specified, then the highlight starts at *Line*/*Column* and ends at *EndLine*/*EndColumn*. If the *EndLine*/*EndColumn* pair is missing, the highlight starts from the beginning of the line identified by the *Line* parameter and ends at the column identified by the *Column* parameter.
- *AdditionalInfoURL*: the URL string pointing to a remote location where additional information about the error can be found - this line is optional in a linked message.
- *Description*: message content (the string *Description:* followed by the content of the message that will be displayed in the output view).

```
Example of how a custom validation engine can report an error using the format specified above:
 Type: E
 SystemID: file:///c:/path/to/validatedFile.xml
```

```
Line: 10
Column: 20
EndLine: 10
EndColumn: 35
AdditionalInfoURL: http://www.host.com/path/to/errors.html#errorID
Description: custom validator message
```
### **Validation Scenario**

A complex XML document is split in smaller interrelated modules. These modules do not make much sense individually and cannot be validated in isolation due to interdependencies with other modules. Oxygen XML Developer validates the main module of the document when an imported module is checked for errors.

A typical example is the chunking DocBook XSL stylesheet which has chunk.xsl as the main module and param.xsl, chunk-common.xsl, and chunk-code.xsl as imported modules. param.xsl only defines XSLT parameters. The module chunk-common.xsl defines an XSLT template with the name chunk. Chunk-code.xsl calls this template. The parameters defined in param.xsl are used in the other modules without being redefined.

Validating chunk-code.xsl as an individual XSLT stylesheet generates misleading errors referring to parameters and templates used but undefined. These errors are only caused by ignoring the context in which this module is used in real XSLT transformations and in which it is validated. To validate such a module, define a validation scenario to set the main module of the stylesheet and the validation engine used to find the errors. Usually this engine applies the transformation during the validation process to detect the errors that the transformation generates.

You can validate a stylesheet with several engines to make sure that you can use it in different environments and have the same results. For example an XSLT stylesheet is applied with Saxon 6.5, Xalan and MSXML 4.0 in different production systems.

Other examples of documents which can benefit of a validation scenario are:

- A complex XQuery with a main module which imports modules developed independently but validated in the context of the main module of the query. In an XQuery validation scenario the default validator of Oxygen XML Developer (Saxon 9) or any connection to a database that supports validation (Berkeley DB XML Database, eXist XML Database, Documentum xDb (X-Hive/DB) 10 XML Database, MarkLogic version 5 or newer) can be set as a validation engine.
- An XML document in which the master file includes smaller fragment files using XML entity references.
- **Note:** When you validate a document for which a master file is defined, Oxygen XML Developer uses the 巨 scenarios defined in *the [Master Files](#page-97-0) directory*.

To watch our video demonstration about how to use a validation scenario in Oxygen XML Developer, go to *[http://oxygenxml.com/demo/Validation\\_Scenario.html](http://oxygenxml.com/demo/Validation_Scenario.html)*.

### *How to Create a Validation Scenario*

Follow these steps for creating a validation scenario:

- **1.** To open the **Configure Validation Scenario** dialog box, go to **Document** > **Validate** > **Configure Validation Scenario** . You can also open this dialog from the **Validate** toolbar. The following dialog is displayed. It contains the following types of scenarios:
	- **Predefined** scenarios are organized in categories depending on the type of file they apply to. You can identify **Predefined** scenarios by a yellow key icon that marks them as *read-only*. If the predefined scenario is the default scenario of the framework, its name is written in bold font. If you try to edit one of these scenarios, Oxygen XML Developer creates a customizable duplicate;
	- **User defined** scenarios are organized under a single category, but you can use the drop-down option box to filter them by the type of file they validate;
		- **Note:** The default validation scenarios are not displayed in the scenarios list. If the current file has no associated scenarios, the preview area displays a message to let you know that you can apply the default validation.

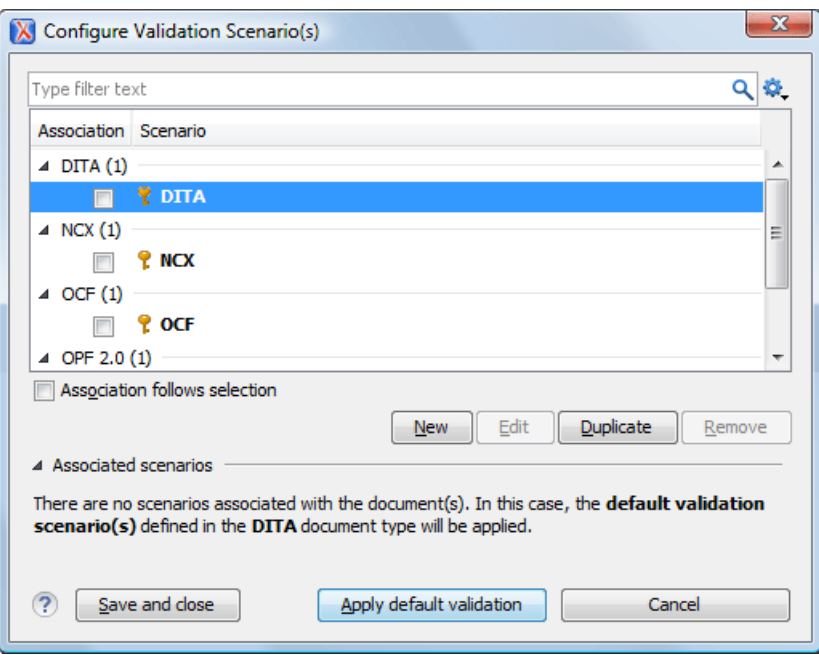

**Figure 42: Configure Validation Scenario**

- **2.** Press the **New** button to add a new scenario.
- **3.** Press the **Add** button to add a new validation unit with default settings. The dialog that lists all validation units of the scenario is opened.

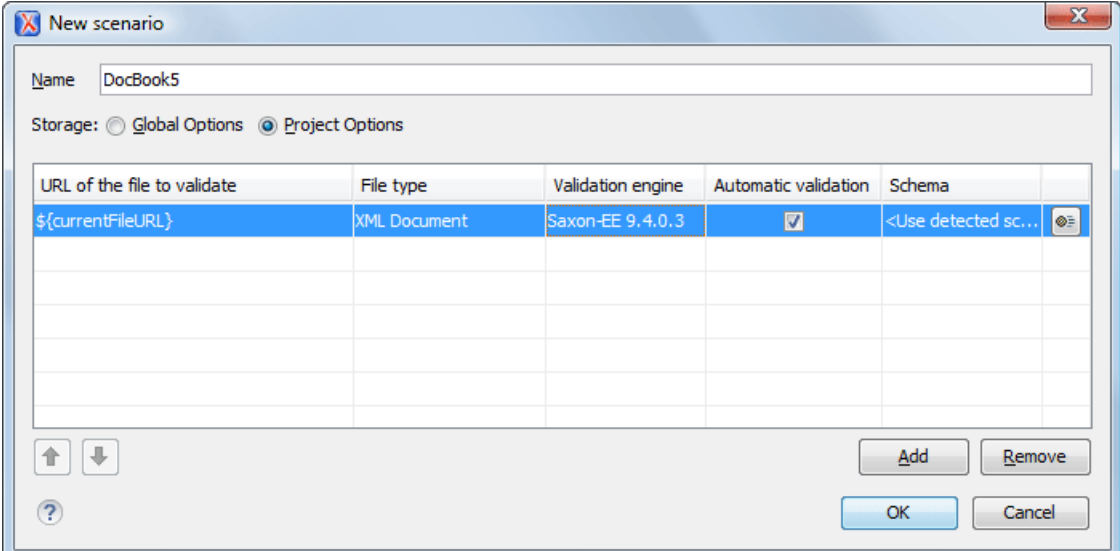

## **Figure 43: Add / Edit a Validation Unit**

The table holds the following information:

- **Storage** allows you to create a scenario at project level, or as global;
- **URL of the file to validate** the URL of the main module which includes the current module. It is also the entry module of the validation process when the current one is validated;
- **File type** the type of the document validated in the current validation unit. Oxygen XML Developer automatically selects the file type depending on the value of the **URL of the file to validate** field;
- **Validation engine** one of the engines available in Oxygen XML Developer for validation of the type of document to which the current module belongs. **Default engine** is the default setting and means that the default engine

executes the validation. This engine is set in **Preferences** pages for the type of the current document (XML document, XML Schema, XSLT stylesheet, XQuery file, and others) instead of a validation scenario;

- **Automatic validation** if this option is checked, then the validation operation defined by this row of the table is applied also by the automatic validation feature. If the **Automatic validation** feature is disabled in Preferences then this option does not take effect as the Preference setting has higher priority;
- **Schema** the this option becomes active when you set the **File type** to **XML Document**;
- **Settings** opens the **Specify Schema** dialog box, allowing you to set a schema for validating XML documents, or a list of extensions for validating XSL or XQuery documents. You can also set a default phase for validation with a Schematron schema.
- **4.** Edit the URL of the main validation module.

Specify the URL of the main module:

- browsing for a local, remote, or archived file;
- using an *[editor variable](#page-694-0)* or a *[custom editor variable](#page-696-0)*, available in the following pop-up menu, opened after pressing the  $\frac{1}{2}$  button:

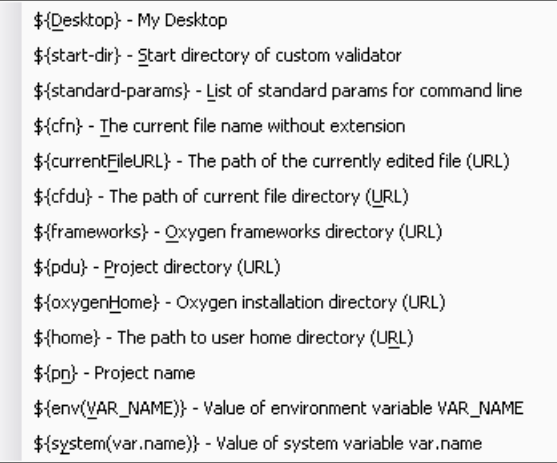

# **Figure 44: Insert an Editor Variable**

**5.** Select the type of the validated document.

Note that it determines the list of possible validation engines.

- **6.** Select the validation engine.
- **7.** Select the **Automatic validation** option if you want to validate the current unit when automatic validation feature is turned on in Preferences.
- **8.** Choose what schema is used during validation: the one detected after parsing the document or a custom one.

### **Sharing Validation Scenarios**

Sometimes a group of users want to apply the same validation settings, like the main module where the validation starts, the validation engine, the schema, extensions of the engine. In order to apply the same settings consistently it is preferable to share the validation scenario with the settings by storing it at project level and sharing the project file using a source version control system (like CVS, SVN, Source Safe).

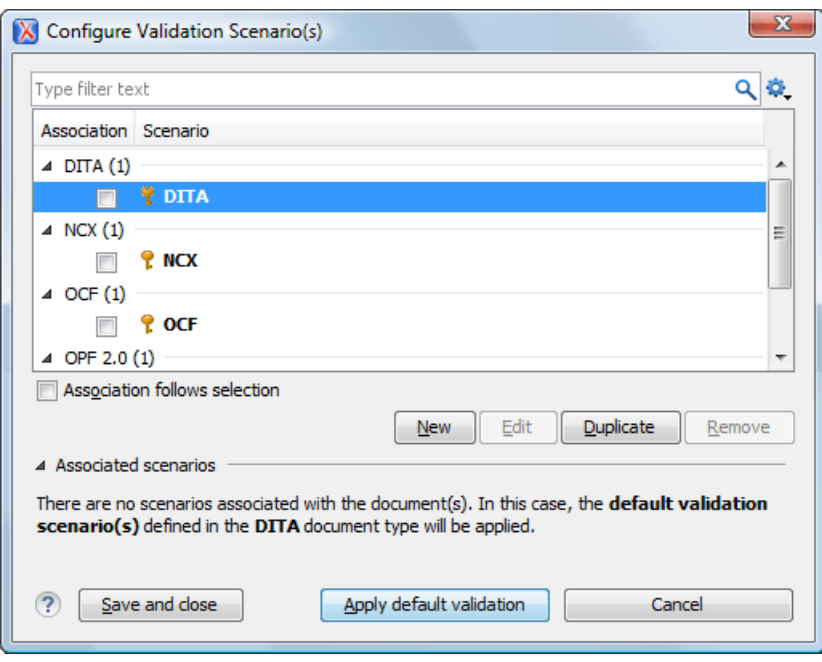

### **Figure 45: Configure Validation Scenario**

You can specify that you want to store a scenario at project level by selecting the **Project Scenarios** option, or you can store them in the user home directory by selecting **Global Scenarios**. When you create a scenario at the project level, the URLs from the scenario become relative to the project URL.

### **Validation Actions in the User Interface**

To validate the currently edited document, use one of the following methods:

- Go to **Document** > **Validate** > **Validate Document (Ctrl+Shift+V)** or click the **Validate** button from the **Validate** toolbar. An error list is presented in the message panel. Mark-up of current document is checked to conform with the specified DTD, XML Schema or Relax NG schema rules. This action also re-parses the XML catalogs and resets the schema used for content completion.
- Go to **Document** > **Validate** > **Validate (cached)** or click the **Validate (cached)** button from the **Validate** toolbar. This action caches the schema, allowing it to be reused for the next validation. Mark-up of the current document is checked to conform with the specified DTD, XML Schema or Relax NG schema rules.
	- **Note:** Automatic validation also caches the associated schema.
- Go to **Document** > **Validate** > **Validate with (Ctrl+Shift+H)** or click the **Validate with** button from the **Validate** toolbar. You can use this action to validate the current document using a schema of your choice (XML Schema, DTD, Relax NG, NVDL, Schematron schema), other than the associated one. An error list is presented in the message panel. Mark-up of current document is checked to conform with the specified schema rules. The **Validate with** action does not work for files loaded through an *[Oxygen XML Developer custom protocol plugin](#page-601-0)* developed independently and added to Oxygen XML Developer after installation.
- Go to **Document** > **Schema** > **Open External Schema** or click the **Open External Schema** button from the **Document** toolbar to open the schema used for validating the current document in a new editor.
- Select submenu **Validate Selection** > **Validate** in the contextual menu of **Project** panel, to validate all selected files with their declared schemas.
- Select **Validate Selection with Schema ...** > **Validate With ...** from the contextual menu of the **Project** panel, to choose a schema and validate all selected files with it.
- Select the submenu **Validate** > **Configure Validation Scenario ...** of the contextual menu of **Project** panel, to configure and apply a validation scenario in one action to all the selected files in the **Project** panel, .

The **Validation options** button available on the **Validate** toolbar allows quick access to the *[validation options](#page-653-1)* of the built-in validator in the Oxygen XML Developer user preferences page.

Also you can select several files in the **Project** panel and validate them with one click by selecting the action **Validate selection**, the action **Validate selection with Schema ...** or the action **Configure Validation Scenario ...** available from the contextual menu of the **Project** view.

In case too many validation errors are detected and the validation process takes too long, you can *[limit the maximum](#page-650-0) [number of reported errors from the](#page-650-0) Preferences page.*

### **References to XML Schema Specification**

If validation is done against XML Schema Oxygen XML Developer indicates a specification reference relevant for each validation error. The error messages contain an **Info** field that when clicked will open the browser on the *XML Schema Part 1:Structures* specification at exactly the point where the error is described. This allows you to understand the reason for that error.

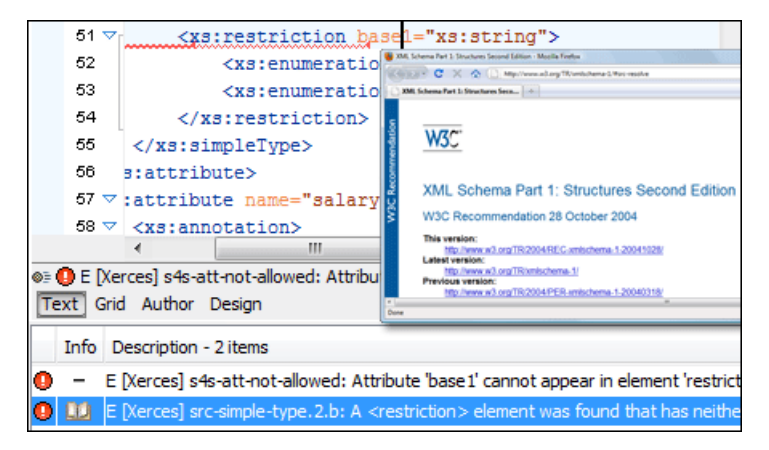

#### **Figure 46: Link to Specification for XML Schema Errors**

#### **Resolving References to Remote Schemas with an XML Catalog**

When a reference to a remote schema must be used in the validated XML document for interoperability purposes, but a local copy of the schema should be actually used for validation for performance reasons, the reference can be resolved to the local copy of the schema with an *[XML catalog](#page-126-0)*. For example, if the XML document contains a reference to a remote schema docbook.rng like this:

<?xml-model href="http://www.oasis-open.org/docbook/xml/5.0/rng/docbook.rng" type="application/xml" schematypens="http://relaxng.org/ns/structure/1.0"?>

it can be resolved to a local copy with a catalog entry:

```
<uri name="http://www.oasis-open.org/docbook/xml/5.0/rng/docbook.rng" 
    uri="rng/docbook.rng"/>
```
An XML catalog can be used also to map a W3C XML Schema specified with an URN in the xsi:schemaLocation attribute of an XML document to a local copy of the schema. For example, if the XML document specifies the schema with:

```
<topic xmlns:xsi="http://www.w3.org/2001/XMLSchema-instance"
     xsi:noNamespaceSchemaLocation="urn:oasis:names:tc:dita:xsd:topic.xsd:1.1">
```
the URN can be resolved to a local schema file with a catalog entry like:

```
<uri name="urn:oasis:names:tc:dita:xsd:topic.xsd:1.1"
    uri="topic.xsd"/>
```
# **Document Navigation**

This section explains various methods for navigating the edited XML document.

### **Quick Document Browsing Using Bookmarks**

Using bookmarks, you are able to mark a position in an edited document so that you can return to it after further editing and browsing through one or more documents opened at the same time. You can place up to nine distinct bookmarks in any opened document. Configurable shortcut key strokes are available to place bookmarks and to return to any of the marked positions. To configure these keys, go to *Options > [Menu shortcut keys](#page-685-0)*.

```
<xsl:output omit-xml-declaration="yes" method="html"/> \omega- <xsl:template match="/"> ∉
\mathbf{Z}≺xsl:apply-templates/> ₽
     </xsl:template>
     <xsl:template match="anchor"> <
       <a name="{@target}"/> +
     </xsl:template>
    \precxsl:template match="articledescription"> \downarrow<table width="100%" border="0" cellpadding="0" cellspacing="0">
```
### **Figure 47: Editor Bookmarks**

To place a bookmark, do one of the following:

- go to **Edit** > **Bookmarks** > **Create**;
- press **(F9)**;
- click the **Bookmarks Quick Creation** toolbar button;
- click the margin of the editing area, to the left of the line number area, reserved for bookmarks.

Quickly switching to a position marked by a bookmark can be done by **Edit** > **Bookmarks**->**Go to**.

Two contextual menu actions are available:

### **Remove**

Removes the current bookmark.

#### **Remove all**

Removes all bookmarks set in the document.

### **Folding of the XML Elements**

An XML document is organized as a tree of elements. When working on a large document you can collapse some elements leaving in the focus only the ones you need to edit. Expanding and collapsing works on individual elements: expanding an element leaves the child elements unchanged.

```
<xsl:template match="articledescription"> [28 lines]
<xsl:template match="articledescriptions"> {
   <xsl:apply-templates/> 4
</xsl:template> {
<xsl:template, match="code"> <
  |Q_2| > 1<p class="textSmall"> a
       <xsl:for-each select="coderow"> +[2 lines]
     </p>\neq</ul>\geq</xsl:template>,e
```
**Figure 48: Folding of the XML Elements**

An unique feature of Oxygen XML Developer is the fact that the folds are persistent: the next time you will open the document the folds are restored to the last state so you won't have to collapse the uninteresting parts again.

To toggle the folded state of an element click on the special mark displayed in the left part of the document editor next to the start tag of that element or click on the action **Toggle fold** available from the contextual menu or from the menu **Document** > **Folding** > **Toggle fold** The element extent is marked with a grey line displayed in the left part of the edited document. The grey line always covers the lines of text comprised between the start tag and end tag of the element where the cursor is positioned.

Other menu actions related to folding of XML elements are available from the contextual menu of the folding stripe of the current editor:

- **Close Other FoldsCtrl**+NumPad +/ (Command+NumPad+/ on OS X) Folds all the elements except the current element.
- **T** Collapse Child Folds (Ctrl+Decimal) Folds the elements indented with one level inside the current element.
- **Expand Child Folds (Ctrl+Equals)** Unfolds all child elements of the currently selected element.
- **Expand All (Ctrl+NumPad+\*)** Unfolds all elements in the current document.
- **F** Toggle Fold Toggles the state of the current fold.

<span id="page-121-1"></span>To watch our video demonstration about the folding support in Oxygen XML Developer, go to *<http://oxygenxml.com/demo/FoldingSupport.html>*.

### **Outline View**

The Outline view offers the following functionality:

- *[XML Document Overview](#page-121-0)* on page 122
- *[Outline Speci](#page-122-0)fic Actions* on page 123
- *Modifi[cation Follow-up](#page-122-1)* on page 123
- *[Document Structure Change](#page-122-2)* on page 123
- *[Document Tag Selection](#page-123-0)* on page 124

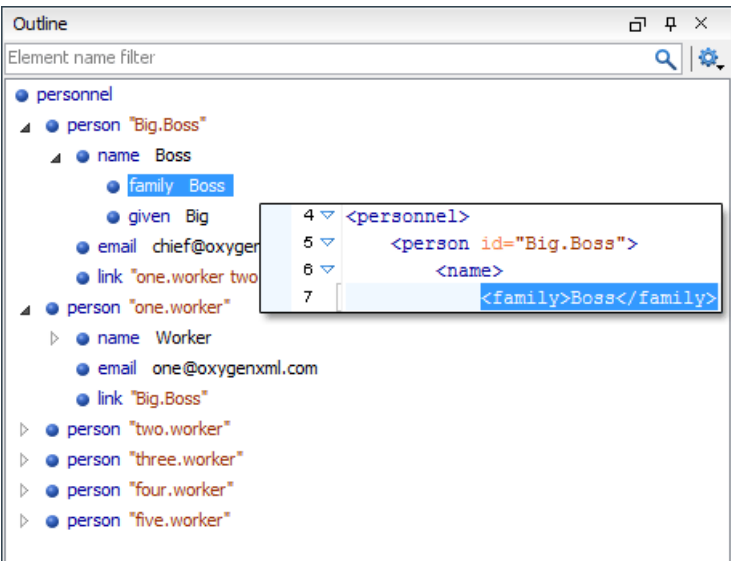

### <span id="page-121-0"></span>**Figure 49:The Outline View**

### **XML Document Overview**

The **Outline** view displays a general tag overview of the current edited XML document. It also shows the correct hierarchical dependencies between the tag elements. This functionality makes it easier for the user to be aware of the document structure and the way tags are nested.

The **Outline** view allows you to:

• insert or delete nodes using pop-up menu actions;

- move elements by dragging them to a new position in the tree structure;
- highlight elements in the **Author** editor area.
	- **Note:** The **Outline** view is synchronized with the **Author** editor area. When you make a selection in the E **Author** editor area, the corresponding elements of the selection are highlighted in the **Outline** view and vice versa. This functionality is available both for single and multiple selection. To deselect one of the elements, use **Ctrl+Click (Command+Click on OS X)**.

Document errors (such as an element inserted in an invalid position, or a wrong attribute name, or a missing required attribute value) are highlighted in the **Outline** tree:

- a red exclamation mark decorates the element icon;
- a dotted red underline decorates the element name and value;
- <span id="page-122-0"></span>• a tooltip provides more information about the nature of the error, when you hover with the mouse pointer over the faulted element.

### **Outline Specific Actions**

The following actions are available in the :

#### **Filter returns exact matches**

The text filter of the **Outline** view returns only exact matches.

#### **E** Flat presentation mode of the filtered results

When active, the application flattens the filtered result elements to a single level.

### **Show comments and processing instructions**

Show/hide comments and processing instructions in the **Outline** view.

#### **Show element name**

Show/hide element name.

 **Show text**

Show/hide additional text content for the displayed elements.

#### *<u><b>b* Show attributes</u>

Show/hide attribute values for the displayed elements. The displayed attribute values can be changed from *[the](#page-690-0) [Outline preferences panel](#page-690-0)*.

#### $\bullet$  Configure displayed attributes

Displays the *[XML Structured Outline preferences page](#page-690-0)*.

<span id="page-122-1"></span>The upper part of the view contains a filter box which allows you to focus on the relevant components. Type a text fragment in the filter box and only the components that match it are presented. For advanced usage you can use wildcard characters (\*, ?) and separate multiple patterns with commas.

#### <span id="page-122-2"></span>**Modification Follow-up**

When you edit a document, the **Outline** view dynamically follows the changes that you make, displaying the node that you modify in the middle of the view. This functionality gives you great insight on the location of your modifications in the document that you edit.

#### **Document Structure Change**

Entire XML elements can be moved or copied in the edited document using only the mouse in the **Outline** view in drag-and-drop operations. Several drag and drop actions are possible:

- If you drag an XML element in the **Outline** view and drop it on another one in the same panel then the dragged element will be moved after the drop target element.
- If you hold the mouse pointer over the drop target for a short time before the drop then the drop target element will be expanded first and the dragged element will be moved inside the drop target element after its opening tag.
- You can also drop an element before or after another element if you hold the mouse pointer towards the upper or lower part of the targeted element. A marker will indicate whether the drop will be performed before or after the target element.
- If you hold down the **(Ctrl (Command on OS X)**) key after dragging, there will be performed a copy operation instead of a move one.

The drag and drop action in the **Outline** view can be *[disabled and enabled from the Preferences dialog.](#page-690-1)*

### *The Popup Menu of the Outline Tree*

The *Append Child*, *Insert Before* and *Insert After* submenus of the outline tree popup menu allow to quickly insert new tags in the document at the place of the element currently selected in the Outline tree. The *Append Child* submenu lists the names of all the elements which are allowed by the schema associated with the current document as child of the current element. The *Insert Before* and *Insert After* submenus of the Outline tree popup menu list the elements which are allowed by the schema associated with the current document as siblings of the current element inserted immediately before respectively after the current element.

*Edit attributes* for the selected node. A dialog is presented allowing the user to see and edit the attributes of the selected node.

The *Toggle comment* item of the outline tree popup menu is the same item as in the editor popup menu with the same name. It encloses the currently selected element of the outline tree in an XML comment, if the element is not commented, or uncomments it, if it is commented.

<span id="page-123-0"></span>The *Cut*, *Copy* and *Delete* items of the popup menu execute

### **Document Tag Selection**

The Outline view can also be used to search for a specific tag's location and contents in the edited document. Intuitively, by selecting with the left mouse button the desired tag in the Outline view, the document is scrolled to the position of the selected tag. Moreover, the tag's contents are selected in the document, making it easy to notice the part of the document contained by that specific tag and furthermore to easily copy and paste the tag's contents in other parts of the document or in other documents.

You can double click the tag in the **Outline** tree to move focus to the editor.

You can also use key search to look for a particular tag name in the **Outline** tree.

### **Navigation Buttons**

These buttons are available in the editor's main toolbar:

- *Co to Last Modification : Moves the cursor to the last modification in any opened document.*
- **Back**: Moves the cursor to the previous position.
- **•**  $\rightarrow$  **Forward** :Moves the cursor to the next position. Enabled after at least one press of the Back button.

### **Using the Go To Dialog**

To navigate precisely to a part of the document you are editing in the **Text** mode, use the **Go to** dialog. To open the **Go to** dialog, go to **Find** > Go to ...  $(Ctrl+L (Cmd+L on Mac))$ .

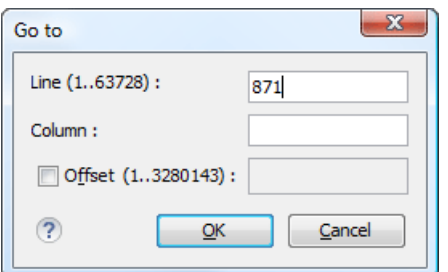

**Figure 50: Go to Dialog**

Complete the dialog as follows:

- **Line** destination line in the current document;
- **Column** destination column in the current document;
- **Offset** destination offset relative to the beginning of document.

# **Large Documents**

Let's consider the case of documenting a large project. It is likely to be several people involved. The resulting document can be few megabytes in size. How to deal with this amount of data in such a way the work parallelism would not be affected ?

Fortunately, XML provides two solutions for this: DTD entities and XInclude. It can be created a master document, with references to the other document parts, containing the document sections. The users can edit individually the sections, then apply an XSLT stylesheet over the master and obtain the result files, let say PDF or HTML.

### **Including Document Parts with DTD Entities**

There are two conditions for including a part using DTD entities:

- The master document should declare the DTD to be used, while the external entities should declare the XML sections to be referred;
- The document containing the section must not define again the DTD.

```
A master document looks like this:
 <?xml version="1.0" encoding="UTF-8"?> 
  <!DOCTYPE book SYSTEM "../xml/docbookx.dtd" [ 
<!ENTITY testing SYSTEM "testing.xml" > ]
  > 
 <book>
```
The referred document looks like this:

<chapter> ...

<section> ... here comes the section content ... </section>

#### **Note:**

巨

The indicated DTD and the element names (*section*, *chapter*) are used here only for illustrating the inclusion mechanism. You can use any DTD and element names you need.

At a certain point in the master document there can be inserted the section *testing.xml* entity:

... &testing; ...

<span id="page-124-0"></span>When splitting a large document and including the separate parts in the master file using external entities, only the master file will contain the Document Type Definition (the DTD) or other type of schema. The included sections can't define again the schema because the main document will not be valid. If you want to validate the parts separately you have to *[use XInclude](#page-124-0)* for assembling the parts together with the master file.

#### **Including Document Parts with XInclude**

XInclude is a standard for assembling XML instances into another XML document through inclusion. It enables larger documents to be dynamically created from smaller XML documents without having to physically duplicate the content of the smaller files in the main file. XInclude is targeted as the replacement for External Entities. The advantage of using XInclude is that, unlike the entities method, each of the assembled documents is permitted to contain a Document Type Declaration (DOCTYPE). This means that each file is a valid XML instance and can be independently validated. It also means that the main document to which smaller instances are included can be validated without having to remove or

#### Oxygen XML Developer | Editing Documents | **126**

comment out the DOCTYPE. as is the case with External Entities. This makes XInclude a more convenient and effective method for managing XML instances that need to be stand-alone documents and part of a much larger project.

The main application for XInclude is in the document-oriented content frameworks such as manuals and Web pages. Employing XInclude enables authors and content managers to manage content in a modular fashion that is akin to Object Oriented methods used in languages such as Java, C++ or C#.

The advantages of modular documentation include: reusable content units, smaller file units that are easier to be edited, better version control and distributed authoring.

# **Include a chapter in an article using XInclude**

Create a chapter file and an article file in the samples folder of the Oxygen XML Developer install folder.

Chapter file (introduction.xml) looks like this:

```
<?xml version="1.0"?>
<!DOCTYPE chapter PUBLIC "-//OASIS//DTD DocBook XML V4.3//EN"
"http://www.oasis-open.org/docbook/xml/4.3/docbookx.dtd">
<chapter>
    .<br><title>Getting started</title>
     <section>
        <title>Section title</title>
        <para>Para text</para>
    </section>
```
Main article file looks like this:

</chapter>

```
<?xml version="1.0"?>
<!DOCTYPE article PUBLIC "-//OASIS//DTD DocBook XML V4.3//EN"
"http://www.docbook.org/xml/4.3/docbookx.dtd"
[ <!ENTITY % xinclude SYSTEM "../frameworks/docbook/dtd/xinclude.mod">
%xinclude;
\geq<article>
     <title>Install guide</title>
     <para>This is the install guide.</para>
     <xi:include xmlns:xi="http://www.w3.org/2001/XInclude" 
                       href="introduction.dita">
        <xi:fallback>
          <para>
            <emphasis>FIXME: MISSING XINCLUDE CONTENT</emphasis>
          </para>
        </xi:fallback>
     </xi:include>
</article>
```
In this example the following is of note:

- The DOCTYPE declaration defines an entity that references a file containing the information to add the *xi* namespace to certain elements defined by the DocBook DTD.
- The href attribute of the xi:include element specifies that the introduction.xml file will replace the *xi:include* element when the document is parsed.
- If the introduction.xml file cannot be found, the parser will use the value of the *xi:fallback* element a FIXME message.

If you want to include only a fragment of a file in the master file, the fragment must be contained in a tag having an *xml:id* attribute and you must use an XPointer expression pointing to the xml:id value. For example if the master file is:

```
<?xml version="1.0" encoding="UTF-8"?>
<?xml-model href="test.rng" type="application/xml" schematypens="http://relaxng.org/ns/structure/1.0"?>
<test>
    <xi:include href="a.xml" xpointer="a1"
        xmlns:xi="http://www.w3.org/2001/XInclude"/>
</test>
```
and the a.xml file is:

```
<?xml version="1.0" encoding="UTF-8"?>
<test>
    <a xml:id="a1">test</a>
</test>
```
after resolving the XPointer reference the document is:

```
<?xml version="1.0" encoding="UTF-8"?>
<?xml-model href="test.rng" type="application/xml" schematypens="http://relaxng.org/ns/structure/1.0"?>
<test>
    <a xml:id="a1" xml:base="a.xml">test</a>
</test>
```
The XInclude support in Oxygen XML Developer is turned on by default. To *[toggle it](#page-653-1)*, *Open the [Preferences](#page-619-0) dialog* and go to **XML** > **XML Parser** > **Enable XInclude processing**. When enabled, Oxygen XML Developer will be able to validate and transform documents comprised of parts added using XInclude.

# <span id="page-126-0"></span>**Working with XML Catalogs**

An *XML Catalog* maps a system ID or an URI reference pointing to a resource (stored either remotely or locally) to a local copy of the same resource. If XML processing relies on external resources (like referred schemas and stylesheets, for example), the use of an XML Catalog becomes a necessity when Internet access is not available or the Internet connection is slow.

Oxygen XML Developer supports any XML Catalog file that conforms to one of:

- **1.** *[OASIS XML Catalogs Committee Speci](https://www.oasis-open.org/committees/download.php/14809/xml-catalogs.html)fication v1.1*
- **2.** *[OASIS Technical Resolution 9401:1997](https://www.oasis-open.org/specs/a401.htm)* including the plain-text flavor described in that resolution

The version 1.1 of the OASIS XML Catalog specification introduces the possibility to map a system ID, a public ID or a URI to a local copy using only a suffix of the ID or URI used in the actual document. This is done using the catalog elements *[systemSuffix](https://www.oasis-open.org/committees/download.php/14809/xml-catalogs.html#s.systemsuffix)* and *[uriSuffix](https://www.oasis-open.org/committees/download.php/14809/xml-catalogs.html#s.urisuffix)*.

Depending on the resource type, Oxygen XML Developer uses different catalog mappings.

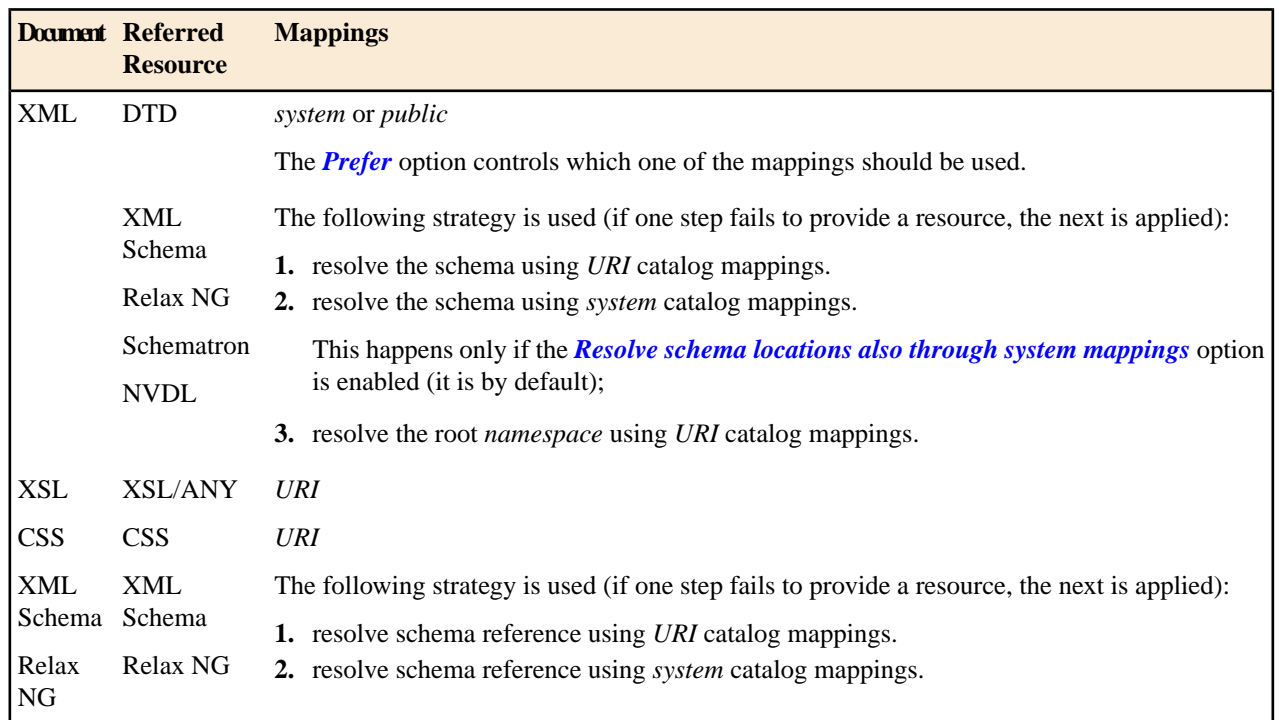

#### **Table 3: Catalog Mappings**

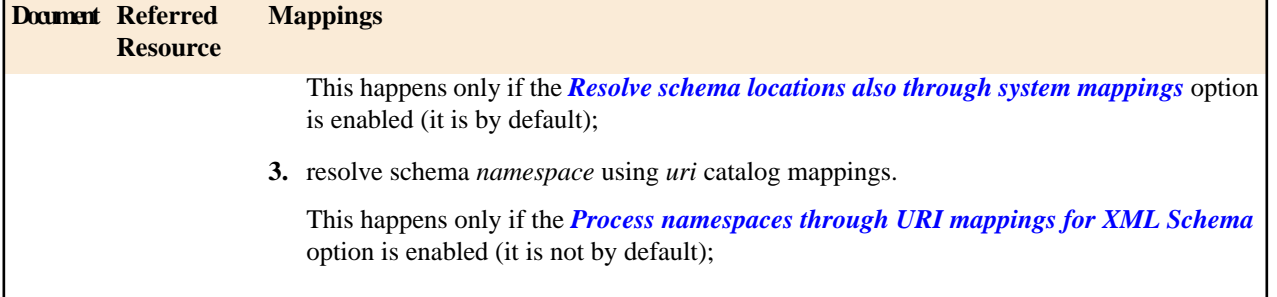

An XML Catalog file can be created quickly in Oxygen XML Developer starting from the two XML Catalog document templates called *OASIS XML Catalog 1.0* and *OASIS XML Catalog 1.1* and available in *[the document templates dialog](#page-76-0)*.

```
<?xml version="1.0" encoding="UTF-8"?>
<!DOCTYPE catalog 
      PUBLIC "-//OASIS//DTD XML Catalogs V1.1//EN" 
       "http://www.oasis-open.org/committees/entity/release/1.1/catalog.dtd">
<catalog xmlns="urn:oasis:names:tc:entity:xmlns:xml:catalog">
     <!-- Use "system" and "public" mappings when resolving DTDs -->
    <system 
           systemId="http://www.docbook.org/xml/4.4/docbookx.dtd" 
           uri="frameworks/docbook/4.4/dtd/docbookx.dtd"/> 
     <!-- The "systemSuffix" matches any system ID ending in a specified string -->
     <systemSuffix 
           systemIdSuffix="docbookx.dtd" 
           uri="frameworks/docbook/dtd/docbookx.dtd"/>
     <!-- Use "uri" for resolving XML Schema and XSLT stylesheets -->
    <uri 
           name="http://www.oasis-open.org/docbook/xml/5.0/rng/docbook.rng" 
           uri="frameworks/docbook/5.0/rng/docbookxi.rng"/>
     <!-- The "uriSuffix" matches any URI ending in a specified string -->
     <uriSuffix 
           uriSuffix="docbook.xsl" 
           uri="frameworks/docbook/xsl/fo/docbook.xsl"/>
</catalog>
```
Oxygen XML Developer comes with a built-in catalog set as default, but you can also create your own one. Oxygen XML Developer looks for a catalog in the following order:

- user-defined catalog set globally in the *[XML Catalog preferences](#page-652-1)* page;
- user-defined catalog set at document type level, in the *[Document Type Association preferences pages](#page-622-0)*;
- built-in catalogs.

An XML catalog can be used to map a W3C XML Schema specified with an URN in the xsi:noNamespaceSchemaLocation attribute of an XML document to a local copy of the schema.

Considering the following XML document code snippet:

```
<topic xmlns:xsi="http://www.w3.org/2001/XMLSchema-instance"
                   xsi:noNamespaceSchemaLocation="urn:oasis:names:tc:dita:xsd:topic.xsd:1.1">
```
The URN can be resolved to a local schema file with a catalog entry like:

```
<uri name="urn:oasis:names:tc:dita:xsd:topic.xsd:1.1"
    uri="topic.xsd"/>
```
### **Resolve Schemas Through XML Catalogs**

Oxygen XML Developer resolves the location of a schema in the following order:

- First, it attempts to resolve the schema location as a URI (uri, uriSuffix, rerwriteURI from the XML catalog). If this succeeds, the process end here.
- If the **Resolve schema locations also through system mappings** option is selected, it attempts to resolve the schema location as a systemID (*system*, systemSuffix, rewriteSuffix, rerwriteSystem from the XML catalog). If this succeeds, the process ends here.
- If the **Process namespace through URI mappings for XML Schema** option is selected, it attempts to resolve the schema location as a URI (uri, uriSuffix, rewriteURI from the XML catalog). If this succeeds, the process ends here.
- If none of these succeeds, the actual schema location is used.

# **XML Resource Hierarchy/Dependencies View**

The **Resource Hierarchy / Dependencies** view allows you to easily see the hierarchy / dependencies for an XML document. The tree structure presented in this view is built based on the *XIinclude* and *External Entity* mechanisms. To define the scope for calculating the dependencies of a resource, click *Confi[gure dependencies search scope](#page-138-0)* on the **Resource Hierarchy/Dependencies** toolbar.

To open this view, go to **Window** > **Show View** > **Resource Hierarchy / Dependencies** . As an alternative, right click the current document and either select **Resource Hierarchy** or **Resource Dependencies**.

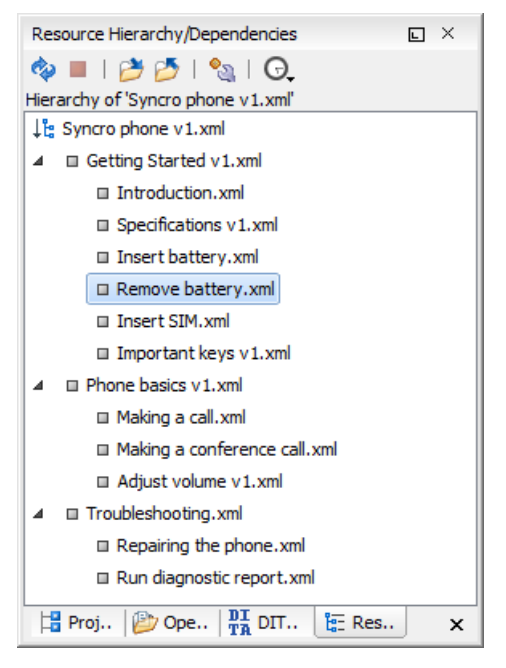

### **Figure 51: Resource Hierarchy/Dependencies View - Hierarchy for Syncro phone v1.xml**

The build process for the dependencies view is started with the **Resource Dependencies** action available on the contextual menu.

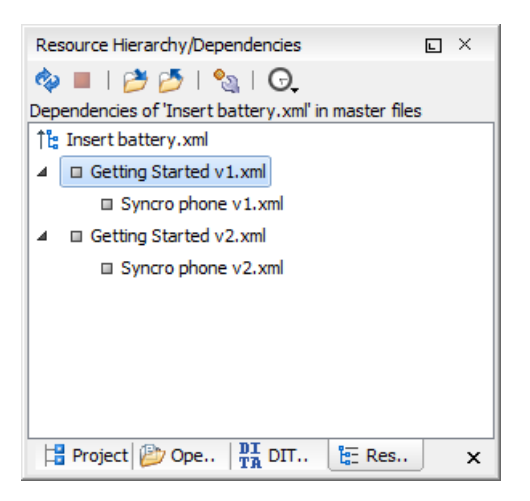

### **Figure 52: Resource Hierarchy/Dependencies View - Dependencies for Insert battery.xml**

The following actions are available in the **Resource Hierarchy/Dependencies** view:

### ھ

Refreshes the Hierarchy/Dependencies structure.

Stops the hierarchy/dependencies computing.

### එ

Allows you to choose a resource to compute the hierarchy structure.

# $\rightarrow$

Allows you to choose a resource to compute the dependencies structure.

# $\mathbf{e}_{\mathfrak{A}}$

Allows you to configure a scope to compute the dependencies structure. There is also an option for automatically using the defined scope for future operations.

# Θ

Provides access to the list of previously computed dependencies. Use the **Clear history** button to remove all items from this list.

The contextual menu contains the following actions:

### **Open**

Opens the resource. You can also double-click a resource in the Hierarchy/Dependencies structure to open it.

### **Copy location**

Copies the location of the resource.

### **Move resource**

Moves the selected resource.

### **Rename resource**

Renames the selected resource.

#### **Show Resource Hierarchy**

Shows the hierarchy for the selected resource.

### **Show Resource Dependencies**

Shows the dependencies for the selected resource.

### **Add to Master Files**

Adds the currently selected resource in *the [Master Files](#page-97-0) directory*.

### **Expand All**

Expands all the children of the selected resource from the Hierarchy/Dependencies structure.

### **Collapse All**

Collapses all children of the selected resource from the Hierarchy/Dependencies structure.

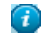

**Tip:** When a recursive reference is encountered in the Hierarchy view, the reference is marked with a special icon  $\mathbf{z}$ .

<span id="page-130-0"></span>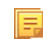

**Note:** The **Move resource** or **Rename resource** actions give you the option to *[update the references to the](#page-130-0) [resource](#page-130-0)*. Only the references made through the *XIinclude* and *External Entity* mechanisms are handled.

### **Moving/Renaming XML Resources**

When you select the **Rename** action in the contextual menu of the **Resource/Hierarchy Dependencies** view, the **Rename resource** dialog is displayed. The following fields are available:

- **New name** presents the current name of the edited resource and allows you to modify it;
- **Update references** enable this option to update the references to the resource you are renaming.

When you select the **Move** action from the contextual menu of the **Resource/Hierarchy Dependencies** view, the **Move resource** dialog is displayed. The following fields are available:

- **Destination** presents the path to the current location of the resource you want to move and gives you the option to introduce a new location;
- **New name** presents the current name of the moved resource and gives you the option to change it;
- **Update references of the moved resource(s)** enable this option to update the references to the resource you are moving, in accordance with the new location and name.

In case the **Update references of the moved resource(s)** option is enabled, a **Preview** option which opens the **Preview** dialog is available for both actions. The **Preview** dialog presents a list with the resources that are updated.

# **Converting Between Schema Languages**

The **Generate/Convert Schema** dialog allows you to convert a DTD or Relax NG (full or compact syntax) schema or a set of XML files to an equivalent XML Schema, DTD or Relax NG (full or compact syntax) schema. Where perfect equivalence is not possible due to limitations of the target language, Oxygen XML Developer generates an approximation of the source schema. Oxygen XML Developer uses *[Trang multi-format converter](http://www.thaiopensource.com/relaxng/trang.html)* to perform the actual schema conversions.

The conversion functionality is available from **Tools** > **Generate/Convert Schema...**(**Alt+Shift+C (Command+Alt+C on OS X)**) , from the **Project** view contextual menu - the action **Open with** > **Generate/Convert Schema** and from the toolbar button **Generate/Convert Schema...** .

A schema being edited can be converted with just one click on a toolbar button if that schema can be the subject of a supported conversion.

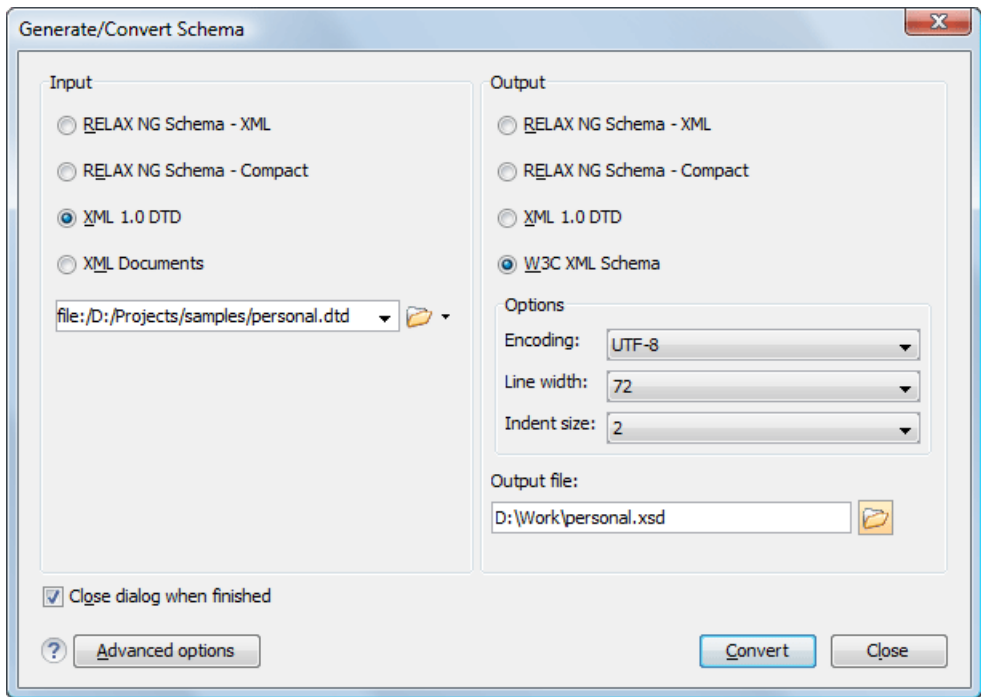

### **Figure 53: Convert a Schema to Other Schema Language**

The language of the source schema is specified with one of the four radio buttons in the **Input** panel. If the conversion is based on a set of XML files, not just a single XML file, select the **XML Documents** option. Then use the file selector to add the XML files involved in the conversion.

The language of the target schema is specified with one of the four options in the **Output** panel. Here you can also choose the encoding, the maximum line width and the number of spaces for one level of indentation.

The conversion can be further fine-tuned by specifying more advanced options available from the **Advanced options** button. For example if the input is a DTD and the output is an XML Schema the following options are available:

**Input** panel:

- **xmlns** Specifies the default namespace, that is the namespace used for unqualified element names.
- **xmlns** Each row specifies the prefix used for a namespace in the input schema.
- **colon-replacement** Replaces colons in element names with the specified chars when constructing the names of definitions used to represent the element declarations and attribute list declarations in the DTD.
- **element-define** Specifies how to construct the name of the definition representing an element declaration from the name of the element. The specified value must contain exactly one percent character. This percent character is replaced by the name of element (after colon replacement) and the result is used as the name of the definition.
- **inline-attlist** Instructs the application not to generate definitions for attribute list declarations, but instead move attributes declared in attribute list declarations into the definitions generated for element declarations. This is the default behavior when the output language is XSD.
- **attlist-define** Specifies how to construct the name of the definition representing an attribute list declaration from the name of the element. The specified value must contain exactly one percent character. This percent character is replaced by the name of element (after colon replacement) and the result is used as the name of the definition.
- **any-name** Specifies the name of the definition generated for the content of elements declared in the DTD as having a content model of ANY.
- **strict-any** Preserves the exact semantics of *ANY* content models by using an explicit choice of references to all declared elements. By default, the conversion engine uses a wildcard that allows any element
- **generate-start** Specifies whether the conversion engine should generate a start element. DTD's do not indicate what elements are allowed as document elements. The conversion engine assumes that all elements that are defined but never referenced are allowed as document elements.

**annotation-prefix** - Default values are represented using an annotation attribute prefix:defaultValue where prefix is the specified value and is bound to http://relaxng.org/ns/compatibility/annotations/1.0 as defined by the RELAX NG DTD Compatibility Committee Specification. By default, the conversion engine will use a for prefix unless that conflicts with a prefix used in the DTD.

**Output** panel:

- **disable-abstract-elements** Disables the use of abstract elements and substitution groups in the generated XML Schema. This can also be controlled using an annotation attribute.
- **any-process-contents** One of the values: strict, lax, skip. Specifies the value for the processContents attribute of any elements. The default is skip (corresponding to RELAX NG semantics) unless the input format is DTD, in which case the default is strict (corresponding to DTD semantics).
- **any-attribute-process-contents** Specifies the value for the processContents attribute of anyAttribute elements. The default is skip (corresponding to RELAX NG semantics).

### **Editing XML Tree Nodes**

A *[Well-Formed XML document](#page-109-0)* can be viewed and edited in Oxygen XML Developer also as a tree of XML elements. This is possible in the Tree Editor perspective, available from **Tools** > **Tree Editor**. The **Tree Editor** provides specially designed views, toolbars and an editable tree allowing you to execute common tree actions like create/delete nodes, edit node names, move nodes with drag and drop.

<span id="page-132-0"></span>If you want to be able to edit XML documents that are not well-formed and still have a tree view of the document you should use the *[Outline view](#page-121-1)* in the Editor perspective.

## **Formatting and Indenting XML Documents**

Oxygen XML Developer creates XML documents using several different *[edit modes](#page-54-0)*. In *[text mode](#page-55-0)*, you as the author decide how the XML file is formatted and indented. In the other modes, and when you switch between modes, Oxygen XML Developer must decide how to format and indent the XML. Oxygen XML Developer will also format and indent your XML for you in text mode if you use one of the Format and Indent options:

- **Document** > **Source** > **Format and Indent** formats and indents the whole document.
- **Document** > **Source** > **Indent Selection** indents the current selection (but does not add line breaks)
- **Document** > **Source** > **Format and Indent Element**. formats and indents the current element (the inmost nested element which contains the current caret) and its child-elements.

A number of settings affect how Oxygen XML Developer formats and indents XML. Many of these settings have to do with how whitespace is handled.

#### **Significant and insignificant whitespace in XML**

XML documents are text files that describe complex documents. Some of the white space (spaces, tabs, line feeds, etc.) in the XML document belongs to the document it describes (such as the space between words in a paragraph) and some of it belongs to the XML document (such as a line break between two XML elements). Whitespace belonging to the XML file is called *insignificant whitespace*. The meaning of the XML would be the same if the insignificant whitespace were removed. Whitespace belonging to the document being described is called *significant whitespace*.

Knowing when whitespace is significant or insignificant is not always easy. For instance, a paragraph in an XML document might be laid out like this:

<sup>&</sup>lt;p> NO Freeman shall be taken or imprisoned, or be disseised of his Freehold, or Liberties, or free Customs, or be outlawed, or exiled, or any other wise destroyed; nor will We not pass upon him, nor condemn him, but by lawful judgment of his Peers, or by the *[Law of the land](http://en.wikipedia.org/wiki/Law_of_the_land)*. We will sell to no man, we will not deny or defer to any man either Justice or Right.  $\rm{<}$  /p>  $\rm{>}$ 

By default, XML considers a single whitespace between words to be significant, and all other whitespace to be insignificant. Thus the paragraph above could be written all on one line with no spaces between the start tag and the first word or between the last word and the end tag and the XML parser would see it as exactly the same paragraph. Removing the insignificant space in markup like this is called *normalizing space*.

But in some cases, all the spaces inside an element should be treated as significant. For example, in a code sample:

```
<codeblock>
class HelloWorld
{
    public static void main(String args[])
\left\{\right\} System.out.println("Hello World");
 }
}
</codeblock>
```
Here every whitespace character between the codeblock tags should be treated as significant.

#### **How Oxygen XML Developer determines when whitespace is significant**

When Oxygen XML Developer formats and indents an XML document, it introduces or removes insignificant whitespace to produce a layout with reasonable line lengths and elements indented to show their place in the hierarchy of the document. To correctly format and indent the XML source, Oxygen XML Developer needs to know when to treat whitespace as significant and when to treat it as insignificant. However it is not always possible to tell this from the XML source file alone. To determine what whitespace is significant, Oxygen XML Developer assigns each element in the document to one of four categories:

#### **Ignore space**

In the ignore space category, all whitespace is considered insignificant. This generally applies to content that consists only of elements nested inside other elements, with no text content.

#### **Normalize space**

In the normalize space category, a single whitespace character between character strings is considered significant and all other spaces are considered insignificant. This generally applies to elements that contain text content only. This content can be normalized by removing insignificant whitespace. Insignificant whitespace may then be added to format and indent the content.

#### **Mixed content**

In the mixed content category, a single whitespace between text characters is considered significant and all other spaces are considered insignificant. However,

- Whitespace between two child elements embedded in the text is normalized to a single space (rather than to zero spaces as would normally be the case for a text node with only whitespace characters, or the space between elements generally).
- The lack of whitespace between a child element embedded in the text and either adjacent text or another child element is considered significant. That is, no whitespace can be introduced here when formatting and indenting the file.

### For example:

```
<p>The file is located in <i>HOME</i>/<i>USER</i>/hello. This is s <strong>big</strong> 
<emphasis>deal</emphasis>.
\langle/p>
```
In this example, whitespace should not be introduced around the i tags as it would introduce extra significant whitespace into the document. The space between the end  $\langle$  strong> tag and the beginning  $\langle$  emphasis> tag should be normalized to a single space, not zero spaces.

#### **Preserve space**

In the preserve space category, all whitespace in the element is regarded as significant. No changes are made to the spaces in elements in this category. Note, however, that child elements may be in a different category, and may be treated differently.

Attribute values are always in the preserve space category. The spaces between attributes in an element tag are always in the default space category.

Oxygen XML Developer consults several pieces of information to assign an element to one of these categories. An element is always assigned to the most restrictive category (from Ignore to Preserve) that it is assigned to by any of the sources Oxygen XML Developer consults. For instance, if the element is named on the **Default elements** list (as described below) but it has an xml:space="preserve" attribute in the source file, it will be assigned to the preserve space category. If an element has the xml:space="default" attribute in the source, but is listed on the **Mixed content** elements list, it will be assigned to the mixed content category.

To assign elements to these categories, Oxygen XML Developer consults information from the following sources:

#### **xml:space**

If the XML element contains the xml:space attribute, the element is promoted to the appropriate category based on the value of the attribute.

#### **CSS whitespace property**

If the CSS stylesheet controlling the Author mode editor applies the whitespace: pre setting to an element, it is promoted to the preserve space category.

### **CSS display property**

If a text node contains only white-spaces:

- If the node has a parent element with the CSS display property set to inline then the node is promoted to the mixed content category.
- If the left or right sibling is an element with the CSS display property set to inline then the node is promoted to the mixed content category.
- If one of its ancestors is an element with the CSS display property set to table then the node is assigned to the ignore space category.

#### **Schema aware formatting**

If a schema is available for the XML document, Oxygen XML Developer can use information from the schema to promote the element to the appropriate category. For example:

- If the schema declares an element to be of type  $xs: string$ , the element will be promoted to the preserve space category because the string built-in type has the whitespace facet with the value preserve.
- If the schema declares an element to be mixed content, it will be promoted to the mixed content category.

Schema aware formatting can be turned on and off.

- To turn it on or off for Author mode, *open the [Preferences](#page-619-0) dialog* and go to **Editor** > **Edit modes** > **Author** > **Schema aware** > **Schema aware normalization, format and indent**.
- To turn it on or off for all other editor modes, *open the [Preferences](#page-619-0) dialog* and go to **Editor** > **Format** > **XML** > **Schema aware format and indent**.

#### **Preserve space elements list**

If an element is listed in the **Preserve space** list in the *[XML formatting preferences](#page-640-0)*, it is promoted to the preserve space category.

#### **Default space elements list**

If an element is listed in the **Default space** list in the *[XML formatting preferences](#page-640-0)*, it is promoted to the default space category

#### **Mixed content elements list**

If an element is listed in the **Mixed content** list in the *[XML formatting preferences](#page-640-0)*, it is promoted to the mixed content category.

#### **Element content**

If an element contains mixed content, that is, a mix of text and other elements, it is promoted to the mixed content category. (Note that, in accordance with these rules, this happens even if the schema declares the element to have element only content.)

If an element contains text content, it is promoted to the default space category.

#### **Text node content**

If a text node contains any non-whitespace characters then the text node is promoted to the normalize space category.

#### **How Oxygen XML Developer formats and indents XML**

You can control how Oxygen XML Developer formats and indents XML documents. This can be particularly important if you store your XML document in a version control system, as it allows you to limit the number of trivial changes in spacing between versions of an XML document. The following settings pages control how XML documents are formatted:

- *[Format Preferences](#page-639-0)* on page 640
- *[XML Formatting Preferences](#page-640-0)* on page 641
- *[Whitespaces Preferences](#page-641-0)* on page 642

### **When Oxygen XML Developer formats and indents XML**

Oxygen XML Developer formats and indents a document, or part of it, on the following occasions:

- In text mode when you select one of the format and indent options (**Document** > **Source** > **Format and Indent**, **Document** > **Source** > **Indent Selection**, or **Document** > **Source** > **Format and Indent Element**).
- In author mode, when opening documents.
- When switching from other editing modes to Author mode.
- When saving documents in Author mode.
- When switching from Author mode to another mode.
- When saving or switching to Text mode from Grid mode, if the option *[Editor / Edit modes / Grid / Format and](#page-638-0) [indent when passing from grid to text or on save](#page-638-0)* is selected.

#### **Setting an indent size of zero**

Oxygen XML Developer will automatically *[format and indent](#page-132-0)* documents at certain times. This includes indenting the content from the margin to reflect its structure. In some cases you may not want your content indented. To avoid your content being indented, you can set an indent size of zero.

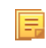

**Note:** Changing the indent size does not override the rules that Oxygen XML Developer uses for handling whitespace when formatting and indenting XML documents. Indents in elements that require whitespace to be maintained will not have their indent changed by these settings.

There are two cases to consider.

#### **Maintaining zero indent in documents with zero indent**

If you have existing documents with zero indent and you want Oxygen XML Developer to maintain a zero indent when editing or formatting those documents:

- **1.** *Open the [Preferences](#page-619-0) dialog* and go to **Editor** > **Format**.
- **2.** Select **Detect indent on open**.
- **3.** Select **Use zero-indent if detected**.

Oxygen XML Developer will examine the indent of each document as it is opened and if the indent is zero for all lines, or for nearly all lines, a zero indent will be used when formatting and indenting the document. Otherwise, Oxygen XML Developer will use the indent closest to what it detects in the document. Oxygen XML Developer | Editing Documents | **137**

### **Enforcing zero indent for all documents**

If you want all documents to be formatted with zero indent, regardless of their current indenting:

- **1.** *Open the [Preferences](#page-619-0) dialog* and go to **Editor** > **Format**.
- **2.** Deselect **Detect indent on open**.
- **3.** Set **Indent size** to 0.

All documents will be formatted and indented with an indent of zero.

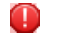

**Warning:** Setting the indent size to zero can change the meaning of some file types, such as Python source files.

# **Editing Modular XML Files in the Master Files Context**

Smaller interrelated modules that define a complex XML modular structure cannot be correctly edited or validated individually, due to their interdependency with other modules. Oxygen XML Developer provides the support for defining the main module (or modules), allowing you to edit any file from the hierarchy in the context of the master XML files.

You cat set a main XML document either using the *master fi[les support from the](#page-97-0) Project view*, or using a validation scenario.

To set a main file using a validation scenario, add validation units that point to the main modules. Oxygen XML Developer warns you if the current module is not part of the dependencies graph computed for the main XML document. In this case, it considers the current module as the main XML document.

The advantages of editing in the context of a master file include:

- correct validation of a module in the context of a larger XML structure;
- **Content Completion Assistant** displays all collected entities and IDs starting from the master files;
- Oxygen XML Developer uses the schema defined in the master file when you edit a module which is included in the hierarchy through the *External Entity* mechanism;
- the master files defined for the current module determines the *[scope of the search and refactoring actions](#page-138-0)* for ID/IDREFS values and for updating references when renaming/moving a resource. Oxygen XML Developer performs the search and refactoring actions in the context that the master files determine, improving the speed of execution.

To watch our video demonstration about editing modular XML files in the master files context, go to *[http://oxygenxml.com/demo/Working\\_With\\_XML\\_Modules.html](http://oxygenxml.com/demo/Working_With_XML_Modules.html)*.

# **Managing ID/IDREFS.**

Oxygen XML Developer allows you to search for ID declarations and references (IDREFS) and to *defi[ne the scope of](#page-138-0) [the search and refactor operations](#page-138-0)*. These operations are available for XML documents that have an associated DTD, XML Schema, or Relax NG schema.

### **Highlight IDs Occurrences in Text Mode**

To see the occurrences of an ID in an XML document in the **Text** mode, place the cursor inside the ID declaration or reference. The occurrences are marked in the vertical side bar at the right of the editor. Click a marker on the side bar to navigate to the occurrence that it corresponds to. The occurrences are also highlighted in the editing area.

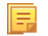

**Note:** Highlighted ID declarations are rendered with a different color than highlighted ID references. To customize these colors or disable this feature, *open the [Preferences](#page-619-0) dialog* and go to *[Editor](#page-650-2) > Mark [Occurrences](#page-650-2)*.

### **Search and Refactor Actions for ID/IDREFS**

Oxygen XML Developer offers full support for managing ID/IDREFS through the search and refactor actions available in the contextual menu. In **Text** mode, these actions are available in the *[Quick Assist](#page-138-1)* menu as well.

The search and refactor actions from the contextual menu are grouped in the **Manage IDs** section:

#### **Rename in**

Renames the ID and all its occurrences. Selecting this action opens the **Rename XML ID** dialog. This dialog lets you insert the new ID value and *[choose the scope of the rename operation](#page-138-0)*. For a preview of the changes you are about to make, click **Preview**. This opens the **Preview** dialog, which presents a list with the files that contain changes and a preview zone of these changes.

#### **Rename in File**

Renames the ID you are editing and all its occurrences from the current file.

**Note:** Available in the **Text** mode only.

#### **Search References in**

Searches for the references of the ID. Selecting this action opens the *[Select the scope for the Search and Refactor](#page-138-0) [operations](#page-138-0)*.

#### **Search References**

Searches for the references of the ID. By default, the scope of this action is the current project. In case you configure a scope using the *[Select the scope for the Search and Refactor operations](#page-138-0)* dialog, this scope will be used instead.

#### **Search Declarations in**

Searches for the declaration of the ID reference. Selecting this action opens the *[Select the scope for the Search and](#page-138-0) [Refactor operations](#page-138-0)*.

#### **Search Declarations**

属

Searches for the declaration of the ID reference. By default, the scope of this action is the current project. In case you configure a scope using the *[Select the scope for the Search and Refactor operations](#page-138-0)* dialog, this scope will be used instead.

#### **Search Occurrences in file**

Searches for the declaration an references of the ID in the current document.

**Note:** A quick way to navigate to the declaration of an ID in **Text** mode is to move the cursor over an ID reference and use the **Ctrl+Click (Command+Click on OS X)** navigation.

Selecting an ID for which you execute search or refactor operations differs from the **Text** mode to the **Author** mode. In the **Text** mode you position the caret inside the declaration or reference of an ID. In the **Author** mode Oxygen XML Developer collects all the IDs by analyzing each element from the path to the root. In case more IDs are available, you are prompted to choose one of them.

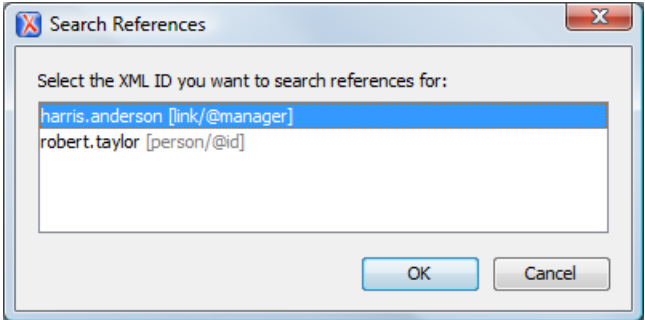

**Figure 54: Selecting an ID in the Author Mode**

### <span id="page-138-1"></span>**Quick Assist Support for ID/IDREFS in Text Mode**

The Quick Assist support is activated automatically when you place the caret inside and ID or an IDREF. To access it, click the yellow bulb help marker placed on the caret line, in the line number stripe of the editor. You can also invoke the quick assist menu if you press **Alt + 1**(**Meta + Alt + 1** on Mac OS X) on your keyboard.

The following actions are available:

#### **Rename in**

Renames the ID and all its occurrences. Selecting this action opens the **Rename XML ID** dialog. This dialog lets you insert the new ID value and *[choose the scope of the rename operation](#page-138-0)*. For a preview of the changes you are about to make, click **Preview**. This opens the **Preview** dialog, which presents a list with the files that contain changes and a preview zone of these changes.

#### **Search Declarations**

Searches for the declaration of the ID reference. By default, the scope of this action is the current project. In case you configure a scope using the *[Select the scope for the Search and Refactor operations](#page-138-0)* dialog, this scope will be used instead.

#### **Search References**

Searches for the references of the ID. By default, the scope of this action is the current project. In case you configure a scope using the *[Select the scope for the Search and Refactor operations](#page-138-0)* dialog, this scope will be used instead.

#### **Change scope**

Opens the *[Select the scope for the Search and Refactor operations](#page-138-0)* dialog;

#### **Rename in File**

Renames the ID you are editing and all its occurrences from the current file.

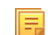

**Note:** Available in the **Text** mode only.

### <span id="page-138-0"></span>**Search Occurrences**

Searches for the declaration an references of the ID located at the caret position in the current document.

# **Search and Refactor Operations Scope**

The *scope* is a collection of documents that define the context of a search and refactor operation. To control it you can use the **Change scope** operation, available in the Quick Assist action set or on the **Resource Hierarchy/Dependency View** toolbar. You can restrict the scope to the current project or to one or multiple working sets. The **Use only Master Files, if enabled** check-box allows you to restrict the scope of the search and refactor operations to the resources from the **Master Files** directory. Click **read more** for details about the *[Master Files support](#page-97-0)*.

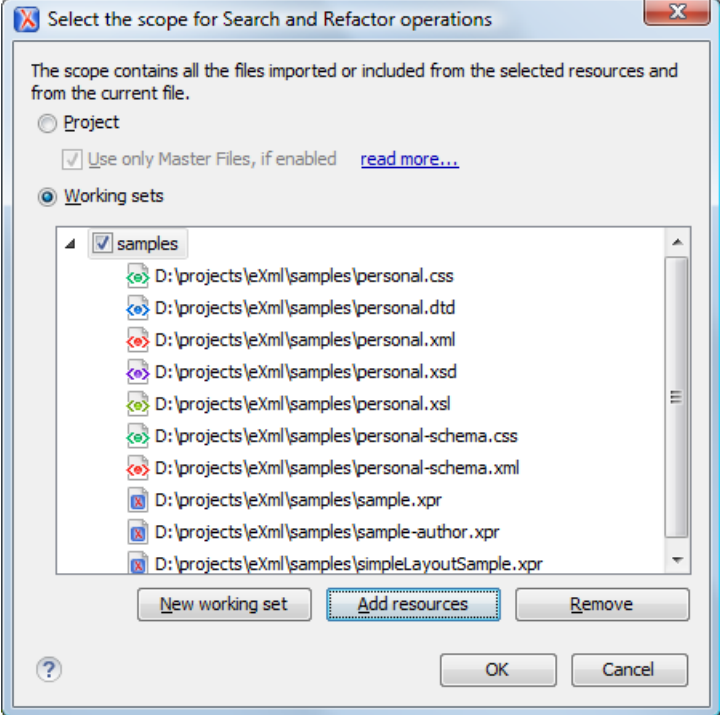

### **Figure 55: Change Scope Dialog**

<span id="page-139-0"></span>The scope you define is applied to all future search and refactor operations until you modify it. Contextual menu actions allow you to add or delete files, folders, and other resources to the working set structure.

# **Viewing Status Information**

Status information generated by the **Schema Detection**, **Validation**, **Automatic validation**, and **Transformation** threads are fed into the **Information** view allowing you to monitor how the operation is being executed.

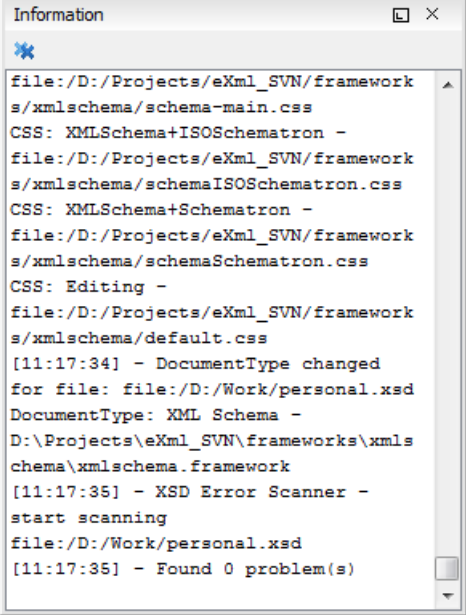

**Figure 56: Information view messages**

Messages contain a timestamp, the name of the thread that generated it and the actual status information. The number of displayed messages can be controlled from the *[Options](#page-690-1) panel*.

In order to make the view visible go to menu **Window** > **Show View** > **Information**.

### **Image Preview**

Images and SVG files from the **Project** view can be previewed in a separate panel.

To preview an image, either double click the image name or click the **Preview** action from the **Project** view's contextual menu. Supported image types are GIF, JPEG/JPG, PNG, BMP. Once the image is displayed in the **Preview** panel using the actions from the contextual menu, you can scale the image to its original size (1:1 action) or scale it down to fit in the view's available area (**Scale to fit** action).

To preview an *[SVG](#page-291-0) file*, click the **Preview** action from the **Project** view's contextual menu. Once the SVG is displayed in the **Preview** panel, the following actions are available on the contextual menu: **Zoom in**, **Zoom out**, **Rotate** and **Refresh**.

肩

**Note:** You can drag an image from the **Image Preview** view and drop it in a DITA, DocBook, or TEI document.

# **Making a Persistent Copy of Results**

The **Results** panel displays the results from the following operations:

- *[document validation](#page-111-1)*
- *[checking the form of documents](#page-109-0)*
- *[XSLT or FO transformation](#page-344-0)*
- *fi[nd all occurrences of a string in a](#page-55-1) file*
- *fi[nd all occurrences of a string in multiple](#page-59-0) files*
- *[applying an XPath expression to the current document](#page-386-0)*

To make a persistent copy of the **Results** panel, use one of these actions:

#### **File > Save Results**

Displays the **Save Results** dialog, used to save the result list of the current message tab. The action is also available on the right click menu of the **Results** panel.

#### **File > Print Results**

Displays the **Page Setup** dialog used to define the page size and orientation properties for printing the result list of the current **Results panel**. The action is also available on the right click menu of the **Results** panel.

#### **Save Results as XML from the contextual menu**

Saves the content of the **Results** panel in an XML file with the format:

```
<Report>
     <Incident>
         <engine>The engine who provide the error.<engine>
 <severity>The severity level<severity> 
 <Description>Description of output message.</Description>
         <SystemID>The location of the file linked to the message.</SystemID>
         <Location>
             <start>
                  <line>Start line number in file.<line>
                  <column>Start column number in file<column>
             </start>
             <end>
                  <line>End line number in file.<line>
                  <column>End column number in file<column>
             </start>
         </Location>
     </Incident>
</Report>
```
# **Locking and Unlocking XML Markup**

For documents with fixed markup such as forms in which the XML tags are not allowed to be modified but only their text content, editing of the XML tag names can be disabled and re-enabled with the action available from:

- **Document** main menu, **Source** > **Lock / Unlock the XML Tags** action;
- contextual menu, **Source** > **Lock / Unlock the XML Tags** action;
- **Lock / Unlock the XML tags** toolbar action.

You can set the default lock state for all opened editors in the *[Preferences XML Editor Format](#page-640-0)* preferences page.

# **Adjusting the Transparency of XML Markup**

Most of the time you want the content of a document displayed on screen with zero transparency. When you want to focus your attention only on editing text content inside XML tags Oxygen XML Developer offers the option of reducing the visibility of the tags by increasing their transparency when they are displayed. There are two levels of tag transparency: semi-transparent markup and transparent markup. For the opposite case, when you want to focus on the tag names, the text transparency can be set to one of two levels: semi-transparent text and transparent text. To change the level of

transparency click the toolbar button  $\Box$  Adjust Contrast available on the **Edit** toolbar.

**Note:** On Windows XP and Windows Vista, depending on antialiasing settings and JVM used, this functionality 厚 could have no effect.

# **XML Editor Specific Actions**

Oxygen XML Developer offers groups of actions for working on single XML elements. They are available from the **Document** menu and the context menu of the main editor panel.

### **Split Actions**

The editing area can be divided vertically and horizontally with the split / unsplit actions available in the **Split** toolbar, the **Window** menu and in the contextual menu of the editor panel of XML files:

# *Split Editor Horizontally*

The currently edited file is displayed in two side-by-side editors. Useful when working with documents that require frequent scrolling between two area of interest.

# **Split Editor Vertically**

The currently edited file is displayed in two stacked editors. Useful when working with documents that require frequent scrolling between two area of interest.

# *Unsplit Editor*

Reverts the split editing mode to the usual, single editor, mode.

#### **Edit Actions**

The following XML specific editing actions are available in Text mode:

- **Document** > **Edit** > **Toggle Line Wrap** > **Ctrl+Shift+Y (Command+Shift+Y on OS X)** Turns on line wrapping in the editor panel if it was off and vice versa. It has the same effect as the *[Line wrap](#page-635-0)* preference.
- **Document** > **Edit** > **Toggle comment**  Comments the current selection of the current editor. If the selection already contains a comment the action removes the comment from around the selection. If there is no selection in the current editor and the cursor is not positioned inside a comment the current line is commented. If the cursor is positioned inside a comment then the commented text is uncommented. The action is also available on the popup menu of the editor panel.

#### **Select Actions**

In Text mode of the XML editor these actions are enabled when the caret is positioned inside a tag name:

- **Document** > **Select** > **Element** Selects the entire current element;
- **Document** > **Select** > **Content** Selects the content of the current element, excluding the start tag and end tag. If it is applied repeatedly, starts with selecting the XML element from the cursor position and extends the selection to the ancestor XML elements. Each execution of the action extends the current selection to the surrounding element;
- **Document** > **Select** > **Attributes** Selects all the attributes of the current element;
- **Document** > **Select** > **Parent** Selects the parent element of the current element;
- Triple click an element or processing instruction If the triple click is done before the start tag of an element or after the end tag of an element then all the element is selected by the triple click action. If it is done after the start tag or before the end tag then only the element content without the start tag and end tag is selected;
- Triple click an attribute in **Text** mode If the triple click is performed before the start tag of an attribute or after its end tag, the entire attribute is selected by the triple click action. If it is performed after the start tag or before the end tag, only the attribute content (without the start tag and end tag) is selected;
- Double click after the opening quote or before the closing quote of an attribute value Select the whole attribute value.

### **Source Actions**

The following actions can be applied on the text content of the XML editor:

# **Document > Source >**  $\frac{d}{dx}$  **Lock / Unlock the XML Tags**

Disables / Enables editing of XML tags.

#### **Document > Source > To Lower Case**

Converts the selection content to lower case characters.

#### **Document > Source > To Upper Case**

Converts the selection content to upper case characters.

#### **Document > Source > Capitalize lines**

Converts to upper case the first character of every selected line.

## **Document > Source > Shift Right Tab**

Shifts the currently selected block to the right.

# **Document > Source > Shift Left Shift+Tab**

Shifts the selected block to the left.

#### Document > Source >  $\frac{8}{6}$  Escape Selection ...

Escapes a range of characters by replacing them with the corresponding character entities.

# Document > Source >  $\&$  + Unescape Selection ...

Replaces the character entities with the corresponding characters.

# **Document > Source > Indent selection Ctrl+I (Command+I on OS X)**

Corrects the indentation of the selected block of lines if it does not follow the current *[indenting preferences of the](#page-639-0) [user](#page-639-0)*.

# **Document > Source > Format and Indent Element Ctrl+Shift+I**

Pretty prints the element that surrounds the caret position.

# **Document > Source > IN** Insert XInclude

Shows a dialog that allows you to browse and select the content to be included and generates automatically the corresponding XInclude instruction.

**Note:** In the **Author** mode, this dialog presents a preview of the inserted document as an author page in the **preview** tab and as a text page in the **source** tab. In the **Text** mode only the **source** tab is presented.

# **Document > Source > Import entities list**

Shows a dialog that allows you to select a list of files as sources for external DTD entities. The internal subset of the DOCTYPE declaration of your document will be updated with the chosen entities. For instance, if choosing the file chapter1.xml and chapter2.xml, the following section is inserted in the DOCTYPE:

<!ENTITY chapter1 SYSTEM "chapter1.xml"> <!ENTITY chapter2 SYSTEM "chapter2.xml">

#### **Document > Source > Capitalize lines**

It capitalizes the first letter found on every new line that is selected. Only the first letter is affected, the rest of the line remains the same. If the first character on the new line is not a letter then no changes are made.

### **Document > Source > Join and Normalize Lines**

The action works on the selection. It joins the lines by replacing the *line separator* with a single space character. It also normalizes the whitespaces by replacing a sequence of such characters with a single space.

### **Document > Source > Insert new line after**

This useful action has the same result with moving the caret to the end of the current line and pressing the *ENTER* key.

### **XML Document Actions**

The **Text** mode of the XML editor provides the following document level actions:

- **Document** > **Schema** > **Show Definition** (also available on the contextual menu of the editor panel) Moves the cursor to the definition of the current element or attribute in the schema (DTD, XML Schema, Relax NG schema) associated with the edited XML document. In case the current attribute is "type" belonging to the "*<http://www.w3.org/2001/XMLSchema-instance>*" namespace, the cursor is moved in the XML schema, to the definition of the type referred in the value of the attribute.
	- **Note:** Alternatively you can use any of the following shortcuts: 厚
		- **Ctrl+Shift+ENTER (Command+Shift+ENTER on OS X)** on your keyboard;
		- **Ctrl+Click (Command+Click on OS X)** an element or attribute name.
- **Document** > **XML Document** > **Copy XPath (Ctrl+Alt+. (Command+Alt+. on OS X)**) Copies the XPath expression of the current element or attribute from the current editor to the clipboard.
- **Document** > **XML Document** > **Go To** > **Go to Matching Tag (Ctrl+Shift+G (Command+Shift+G on OS X)**) - Moves the cursor to the end tag that matches the start tag, or vice versa.
- **Document** > **XML Document** > **Go to** > **Go after Next Tag (Ctrl+] (Command+] on OS X)**) Moves the cursor to the end of the next tag.
- **Document** > **XML Document** > **Go to** > **Go after Previous Tag (Ctrl+[ (Command+[ on OS X)**) Moves the cursor to the end of the previous tag.
- **Document** > **XML Document** > **Associate XSLT/CSS Stylesheet**  Inserts an xml-stylesheet processing instruction at the beginning of the document referencing either an XSLT or a CSS file depending on the user selection. Either reference is useful for rendering the document in a Web browser when the action **Open in browser** is executed. Referencing the XSLT file is also useful for automatic detection of the XSLT stylesheet when there is no scenario associated with the current document.

When associating the CSS stylesheet, the user can also specify a title for it if it is an alternate one. Setting a *Title* for the CSS makes it the author's preferred stylesheet. Selecting the **Alternate** checkbox makes the CSS an alternate stylesheet.

Oxygen XML Developer fully implements the W3C recommendation regarding *[Associating Style Sheets with XML](http://www.w3.org/TR/xml-stylesheet/) [documents](http://www.w3.org/TR/xml-stylesheet/)*. See also *[Specifying external style sheets](http://www.w3.org/TR/REC-html40/present/styles.html#h-14.3.2)* in HTML documents.

#### You can use the **Ctrl+Click (Command+Click on OS X)** shortcut to open:

• any absolute URLs (URLs that have a protocol) regardless of their location in the document;
- URI attributes such as: *schemaLocation*, *noNamespaceSchemaLocation*, *href* and others;
- processing instructions used for associating resources, xml-models, xml-stylesheets.

# **XML Refactoring Actions**

The following refactoring actions are available while editing an XML document:

- **Document** > **XML Refactoring** >  $\sqrt{a}$  **Surround with tag...** Ctrl+E (Command + E on OS X) Allows you to choose a tag that encloses a selected portion of content. If there is no selection, the start and end tags are inserted at the caret position. The caret is placed:
	- between the start and end tag, if the **Cursor position between tags** option is set
	- at the end of the start tag, in an insert-attribute position, if the **Cursor position between tags** option is not set
- **Document** > **XML** Refactoring >  $\sqrt{2}$  **Surround with <tag> (Ctrl+/)** Similar in behavior with the **Surround with tag...** action, except that it inserts the last tag used by the **Surround with tag...** action.
- **Document** > **XML Refactoring** >  $\triangleq$  **Rename element** The element from the caret position and the elements that have the same name as the current element can be renamed according with the options from the **Rename** dialog.

**Document** > **XML Refactoring** >  $\triangle$  **Rename prefix** > Alt+Shift+P > - The prefix of the element from the caret position and the elements that have the same prefix as the current element can be renamed according with the options from the **Rename** dialog.

Selecting the **Rename current element prefix** option, the application will recursively traverse the current element and all its children.

For example, to change the  $xmlns:p1="ns1"$  association existing in the current element to  $xmlns:p5="ns1",$ just select this option and press **OK**. If the association xmlns:p1="ns1" is applied on the parent of the current element, then Oxygen XML Developer will introduce a new declaration  $xmlns:p5="ns1"$  in the current element and will change the prefix from p1 to p5. If p5 is already associated in the current element with another namespace, let's say ns5, then a dialog showing the conflict will be displayed. Pressing the **OK** button, the prefix will be modified from p1 to p5 without inserting a new declaration xmlns:p5="ns1". On **Cancel** no modification is made.

Selecting the **Rename current prefix in all document** option, the application will apply the change on the entire document.

To apply the action also inside attribute values one must check the **Rename also attribute values that start with the same prefix** checkbox.

- **Document** > **XML Refactoring** >  $\leq$  **Split element Ctrl+Alt+D** Split the element from the caret position in two identical elements. The caret must be inside the element.
- **Document** > **XML Refactoring** >  $\mathbb{Z}$  **Join elements Ctrl+Alt+J** Joins the left and right elements relative to the current caret position. The elements must have the same name, attributes and attributes values.
- **Document** > **XML Refactoring** > **Delete element tags Ctrl+Alt+X (Command+Alt+X on Mac OS)** Deletes the start and end tag of the current element.

# **Smart Editing**

The following helper actions are available in the XML editor:

- *Closing tag auto-expansion* If you want to insert content into an auto closing tag like  $\langle \text{tag}\rangle$  deleting the / character saves some keystrokes by inserting a separate closing tag automatically and placing the cursor between the start and end tags: <tag></tag>
- *Auto-rename matching tag* When you edit the name of the start tag, Oxygen XML Developer will mirror-edit the name of the matching end tag. This feature can be controlled from the *[Content Completion option page](#page-642-0)*.
- *Auto-breaking the edited line* The *[Hard line wrap option](#page-639-0)* breaks the edited line automatically when its length exceeds the maximum line length *defi[ned](#page-639-0)* for *[the format and indent operation](#page-132-0)*.
- *Indent on Enter* The *[Indent on Enter option](#page-639-0)* indents the new line inserted when Enter is pressed.
- *Smart Enter* The *[Smart Enter option](#page-639-0)* inserts an empty line between the start and end tags. If Enter is pressed between a start and an end tag the action places the cursor in an indented position on the empty line between the lines that contain the start and end tag.
- *Double click* A double click selects a different region of text of the current document depending on the position of the click in the document:
	- if the click position is inside a start tag or an end tag then the entire element enclosed by that tag is selected;
	- if the click position is immediately after a start tag or immediately before an end tag then the entire content of the element enclosed by that tag is selected, including all the child elements but excluding the start tag and the end tag of the element;
	- otherwise, the double click selects the entire current line of text.

# **Syntax Highlight Depending on Namespace Prefix**

The *[syntax highlight scheme of an XML](#page-644-0) file type* allows the configuration of a color per each type of token which can appear in an XML file. Distinguishing between the XML tag tokens based on the namespace prefix brings additional visual help in editing some XML file types. For example in XSLT stylesheets elements from different namespaces like XSLT, XHTML, XSL:FO or XForms are inserted in the same document and the editor panel can become cluttered. *[Marking tags with different colors based on the namespace pre](#page-645-0)fix allows easier identification of the tags.* 

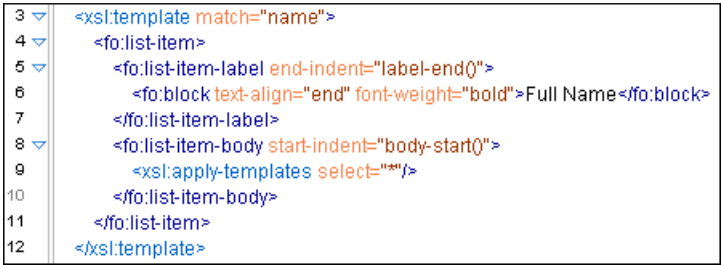

# **Figure 57: Example of Coloring XML Tags by Prefix**

# **Editor Highlights**

An editor highlight is a text fragment emphasized by a colored background. Highlights are generated in **Editor** mode, when the following actions generate results: **XPath**, **Find All**, **Find in Files**, **Search References**, and **Search Declarations**.

By default, Oxygen XML Developer uses a different color for each type of highlight: *XPath*, *Find*, *Search References*, and *Search Declarations*. You can customize these colors and the maximum number of highlights displayed in a document on the *Editor [preferences page](#page-635-0)*. The default maximum number of highlights is 10000.

You are able to navigate in the current document through the highlights using one of the following methods:

- clicking the markers from the range ruler, located at the right side of the document;
- clicking the **Next** and **Previous** buttons from the bottom of the range ruler;

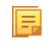

**Note:** When there are multiple types of highlights in the document, the **Next** and **Previous** buttons navigate through highlights of the same type.

• clicking the messages displayed in the *[Results](#page-46-0) view*.

To remove the highlights, you can:

- click the **Remove all** button from bottom of the range ruler;
- close the results tab which contains the output of the action that generated the highlights;
- click the **Remove all** button from the results panel.

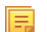

**Note:** Use the **Highlight all results in editor** button to either display all the highlights or hide them.

# **Batch Editing Actions on Highlights**

Working with XML documents implies frequent changes to structure and content. You are often faced with a situation where you need to make a slight change in hundreds of places in the same document. Oxygen XML Developer introduced a new feature, **Manage Highlighted Content**, designed to help you achieve that.

When you are in **Text** mode and you perform a search operation or apply an XPath that highlights more than one result, you can select the **Manage Highlighted Content** action from the contextual menu of any highlight in the document. In the sub-menu, the following options are available:

- **Modify All** Use this option to modify in-place all the occurrences of the selected content. When you use this option, a thin rectangle replaces the highlights and lets you start editing;
	- **Note:** In case you select a very large number of highlights that you want to modify using this feature, when 厚 you select this option a dialog informs you that you may experience performance issues. You have the option to either use the **Find/Replace** dialog box, or continue the operation.
- **Surround All** Use this option to surround the content with a specific tag. This option opens the **Tag** dialog box. The **Specify the tag** drop-down presents all the available elements that you can choose from.
- **Remove All** Removes all the highlighted content.

In case you right click a different part of the document than a highlight, you only have the option to select **Modify All Matches**.

# **XML Quick Fixes**

The Oxygen XML Developer Quick Fix support helps you resolve errors that appear in an XML document by offering quick fixes to problems like missing required attributes or invalid elements. Quick fixes are available only for XML documents with XSD schemas and that are validated with the Xerces validation engine.

Quick fixes are available in **Text** mode:

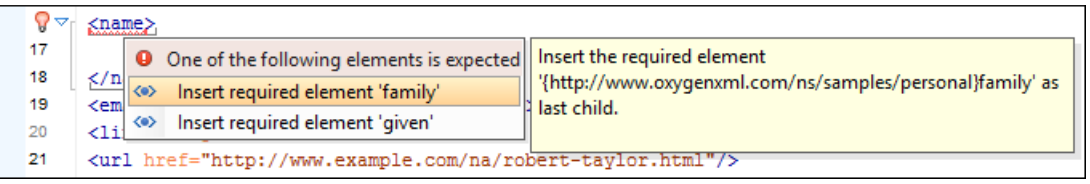

To activate this feature, when Oxygen XML Developer finds a validation error in an XML document, place the caret in the highlighted area of text. If Oxygen XML Developer can provide a quick fix for that error, the  $\mathbf{\hat{V}}$  icon is displayed in the left side stripe. When you click this icon, the list of available fixes is displayed. Also, you can invoke the quick fix menu if you press  $Alt + 1 (Meta + Alt + 1 on OS X)$  on your keyboard.

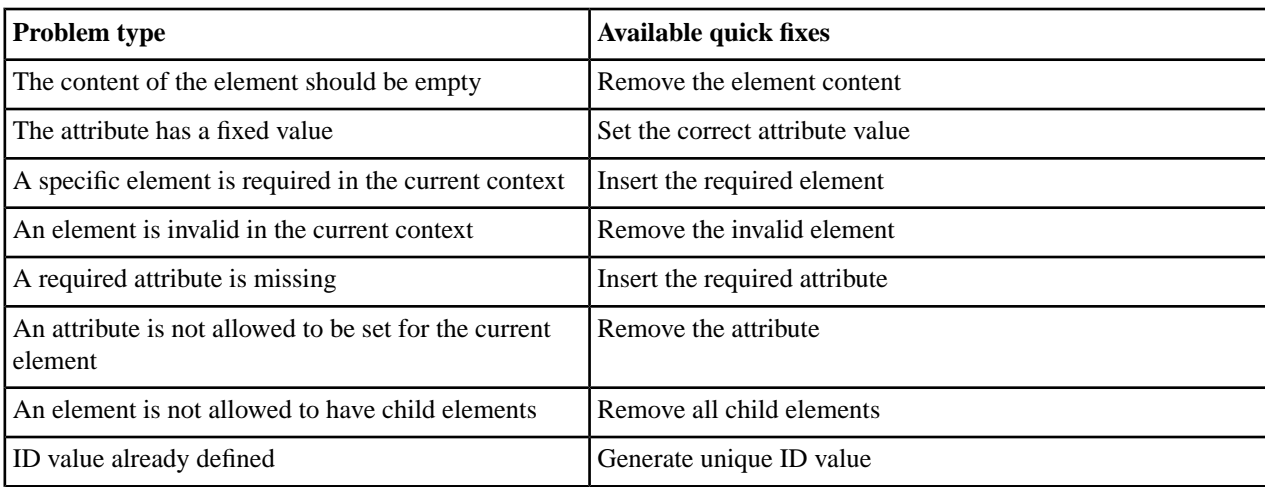

Oxygen XML Developer provides quick fixes for the following cases:

| <b>Problem type</b>         | <b>Available quick fixes</b>                  |
|-----------------------------|-----------------------------------------------|
| References to an invalid ID | Change the reference to an already defined ID |

**Note:** A quick fix that adds an element inserts it together with required and optional elements, and required and fixed attributes, depending on how the *[Content Completion options](#page-642-0)* are set.

# **Editing XHTML Documents**

XHTML documents with embedded CSS, JS, PHP, and JSP scripts are rendered with dedicated coloring schemes. To customize them, *open the [Preferences](#page-619-0) dialog* and go to **Editor** > **Colors**.

# **Editing XSLT Stylesheets**

This section explains the features of the XSLT editor.

To watch our video demonstration about basic XSLT editing and transformation scenarios in Oxygen XML Developer, go to *[http://oxygenxml.com/demo/XSL\\_Editing.html](http://oxygenxml.com/demo/XSL_Editing.html)*.

# **Validating XSLT Stylesheets**

Oxygen XML Developer performs the validation of XSLT documents with the help of an XSLT processor *[that you can](#page-657-0) confi[gure in the preferences pages](#page-657-0)* according to the XSLT version. For XSLT 1.0, the options are: Xalan, Saxon 6.5.5, Saxon 9.5.1.7 and *a JAXP transformer specifi[ed by the main Java class.](#page-657-0)* For XSLT 2.0, the options are: Saxon 9.5.1.7 and *a JAXP transformer specifi[ed by the main Java class.](#page-657-0)* For XSLT 3.0, the options are Saxon 9.5.1.7 and *[a JAXP](#page-657-0) transformer specifi[ed by the main Java class.](#page-657-0)*

To access the *[XSLT preferences](#page-657-0)* quickly, use the **Validation options** button from the **Validate** toolbar.

# **Custom Validation of XSLT Stylesheets**

If you must validate an XSLT stylesheet with other validation engine than the Oxygen XML Developer's built-in ones, you have the possibility to configure external engines as custom XSLT validation engines. After such a custom validator is *properly confi[gured in Preferences](#page-650-0)* page, it can be applied on the current document with just one click on the **Custom Validation Engines** toolbar.

There are two validators configured by default:

- **MSXML 4.0** included in Oxygen XML Developer (Windows edition). It is associated to the XSL Editor type in *[Preferences page.](#page-650-0)*
- **MSXML.NET** included in Oxygen XML Developer (Windows edition). It is associated to the XSL Editor type in *[Preferences page.](#page-650-0)*

# **Associate a Validation Scenario**

You are able to validate XSLT stylesheets using a validation scenario. To create a validation scenario, click  $\vee$  Configure **Validation Scenario(s)** in the main toolbar or go to **Document** > **Validate** > **Configure Validation Scenario(s)**. .

You can validate an XSLT document using the engine defined in the transformation scenario, or a custom validation scenario. If you choose to validate using the engine from transformation scenario, and a transformation scenario is not associated with the current document or the engine has no validation support, the default engine is used. To set the default engine, *open the [Preferences](#page-619-0) dialog* and go to **XML** > **XSLT/FO/XQuery** > **XSLT** is used. The list of reusable scenarios for documents of the same type as the current document is displayed in case you choose to use a custom validation scenario. For more details go to *[Validation Scenario](#page-115-0)*.

# **Editing XSLT Stylesheets in the Master Files Context**

Smaller interrelated modules that define a complex stylesheet cannot be correctly edited or validated individually, due to their interdependency with other modules. For example, a function defined in a main stylesheet is not visible when you edit an included or imported module. Oxygen XML Developer provides the support for defining the main module (or modules), allowing you to edit any of the imported/included files in the context of the larger stylesheet structure.

You cat set a main XSLT stylesheet either using the *master fi[les support from the](#page-97-0) Project view*, or using a validation scenario.

To set a main file using a validation scenario, add validation units that point to the main modules. Oxygen XML Developer warns you if the current module is not part of the dependencies graph computed for the main stylesheet. In this case, it considers the current module as the main stylesheet.

The advantages of editing in the context of main file include:

- correct validation of a module in the context of a larger stylesheet structure;
- **Content Completion Assistant** displays all components valid in the current context;
- the **Outline** displays the components collected from the entire stylesheet structure.

To watch our video demonstration about editing XSLT stylesheets in the master files context, go to *<http://oxygenxml.com/demo/MasterFilesSupport.html>*.

# **Syntax Highlight**

The XSL editor renders with dedicated coloring schemes the CSS and JS scripts, and XPath expressions. To customize the coloring schemes, *open the [Preferences](#page-619-0) dialog* and go to **Editor** > **Colors** preferences page.

# **Content Completion in XSLT Stylesheets**

The items in the list of proposals offered by the **Content Completion Assistant** are context-sensitive. The proposed items are valid at the current caret position. You can enhance the list of proposals by specifying an additional schema. This schema is *defi[ned by the user in the Content Completion / XSL preferences](#page-643-0)* page and can be: XML Schema, DTD, RELAX NG schema, or NVDL schema.

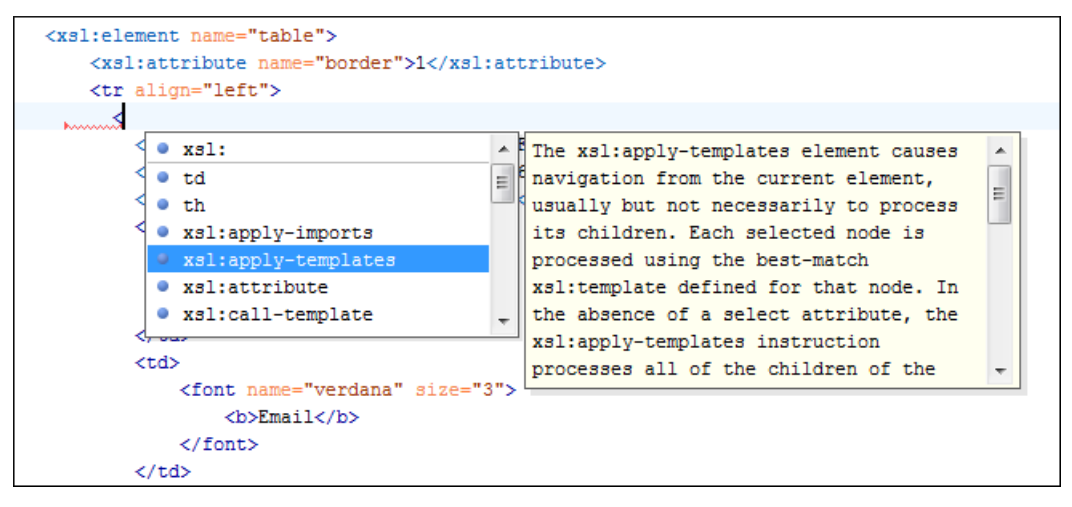

# **Figure 58: XSLT Content Completion Window**

The **Content Completion Assistant** proposes the following item types, defined in the current stylesheet and in the imported and included XSLT stylesheets:

- template modes
- template names
- variable names
- parameter names
- key names
- output names

**Note:** For XSL and XSD resources, the **Content Completion Assistant** collects its components starting from 目 the master files. The master files can be defined in the project or in the associated validation scenario. For further details about the **Master Files** support go to *Defi[ning Master Files at Project Level](#page-97-0)*.

The extension functions built in the Saxon 6.5.5 and 9.5.1.7 transformation engines are presented in the content completion list only if the Saxon namespace (*http://saxon.sf.net* for XSLT version 2.0 / 3.0 or *http://icl.com/saxon* for XSLT version 1.0) is declared and one of the following conditions is true:

- the edited file has a transformation scenario that uses as transformation engine Saxon 6.5.5 (for XSLT version 1.0), Saxon 9.5.1.7 PE or Saxon 9.5.1.7 EE (for XSLT version 2.0 / 3.0);
- the edited file has a validation scenario that uses as validation engine Saxon 6.5.5 (for version 1.0), Saxon 9.5.1.7 PE or Saxon 9.5.1.7 EE (for version 2.0 / 3.0);
- the validation engine specified in *[Options](#page-657-0)* page is Saxon 6.5.5 (for version 1.0), Saxon 9.5.1.7 PE or Saxon 9.5.1.7 EE (for version 2.0 / 3.0).

Additionally. the Saxon-CE-specific extension functions and instructions are presented in the Content Completion Assistant's proposals list only if the http://saxonica.com/ns/interactiveXSLT namespace is declared.

Namespace prefixes in the scope of the current context are presented at the top of the content completion window to speed up the insertion into the document of prefixed elements.

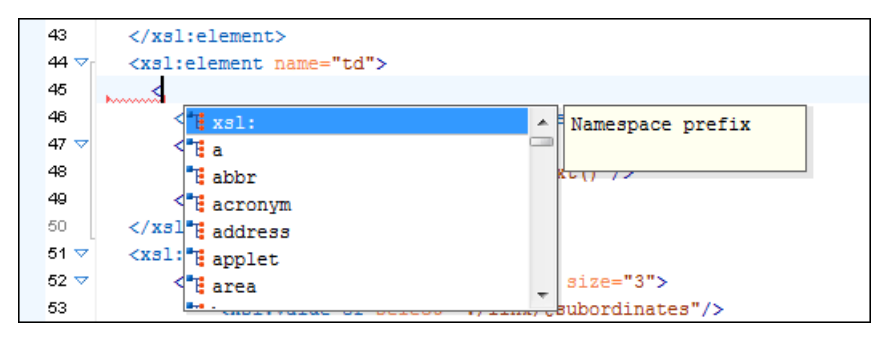

**Figure 59: Namespace Prefixes in the Content Completion Window**

For the common namespaces like XSL namespace (http://www.w3.org/1999/XSL/Transform), XML Schema namespace (http://www.w3.org/2001/XMLSchema) or Saxon namespace (http://icl.com/saxon for version 1.0, http://saxon.sf.net/ for version 2.0 / 3.0), Oxygen XML Developer provides an easy mode to declare them by proposing a prefix for these namespaces.

# **Content Completion in XPath Expressions**

In XSLT stylesheets, the **Content Completion Assistant** provides *[all the features available in the XML editor](#page-103-0)* and also adds some enhancements. In XPath expressions used in attributes of XSLT stylesheets elements like match, select and test, the **Content Completion Assistant** offers the names of XPath and XSLT functions, the XSLT axes, and user-defined functions (the name of the function and its parameters). If a transformation scenario was defined and associated to the edited stylesheet, the **Content Completion Assistant** computes and presents elements and attributes based on:

- the input XML document selected in the scenario;
- the current context in the stylesheet.

The associated document is displayed in *the [XSLT/XQuery Input](#page-153-0) view*.

Content completion for XPath expressions is started:

on XPath operators detected in one of the match, select and test attributes of XSLT elements: ", ', /, //,  $($ ,  $[$ ,  $]$ ,  $:$ ;  $:$ ; \$

- for attribute value templates of non-XSLT elements, that is the  $\{$  character when detected as the first character of the attribute value
- on request, if the combination **Ctrl+Space (Command+Space on OS X)** is pressed inside an edited XPath expression.

The items presented in the content completion window are dependent on:

the context of the current XSLT element;

厚

- the XML document associated with the edited stylesheet in the stylesheet transformation scenario;
- the XSLT version of the stylesheet  $(1.0, 2.0, 0.0, 3.0)$ .

**Note:** The XSLT 3.0 content completion list of proposals includes specific elements and attributes for the 3.0 version.

For example, if the document associated with the edited stylesheet is:

```
<personnel>
     <person id="Big.Boss">
         <name>
              <family>Boss</family>
              <given>Big</given>
          </name>
          <email>chief@oxygenxml.com</email>
          <link subordinates="one.worker"/>
     </person>
     <person id="one.worker">
          <name>
              <family>Worker</family>
              <given>One</given>
          </name>
 <email>one@oxygenxml.com</email>
 <link manager="Big.Boss"/>
     </person>
</personnel>
```
and you enter an  $x \text{s}1$ : template element using the content completion assistant, the following actions are triggered:

- the match attribute is inserted automatically;
- the cursor is placed between the quotes;
- the XPath **Content Completion Assistant** automatically displays a popup window with all the XSLT axes, XPath functions and elements and attributes from the XML input document that can be inserted in the current context.

The set of XPath functions depends on the XSLT version declared in the root element xsl:stylesheet: 1.0, 2.0 or 3.0.

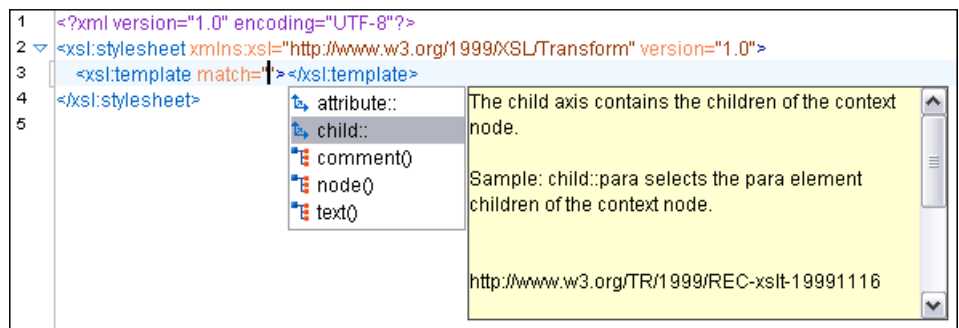

# **Figure 60: Content Completion in the match Attribute**

If the cursor is inside the select attribute of an xsl:for-each, xsl:apply-templates, xsl:value-of or xsl:copy-of element the content completion proposals depend on the path obtained by concatenating the XPath expressions of the parent XSLT elements  $xs1:temp1ate$  and  $xs1:for-each$  as shown in the following figure:

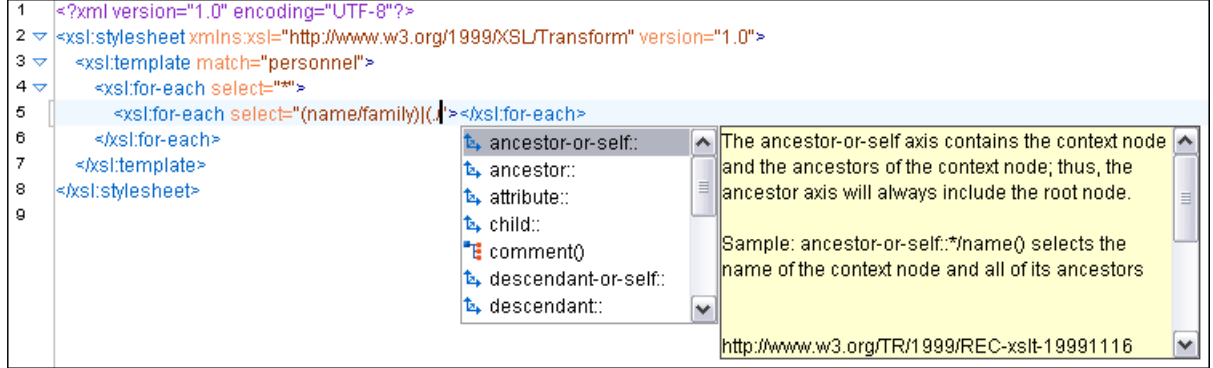

# **Figure 61: Content Completion in the select Attribute**

Also XPath expressions typed in the test attribute of an xsl:if or xsl:when element benefit of the assistance of the content completion.

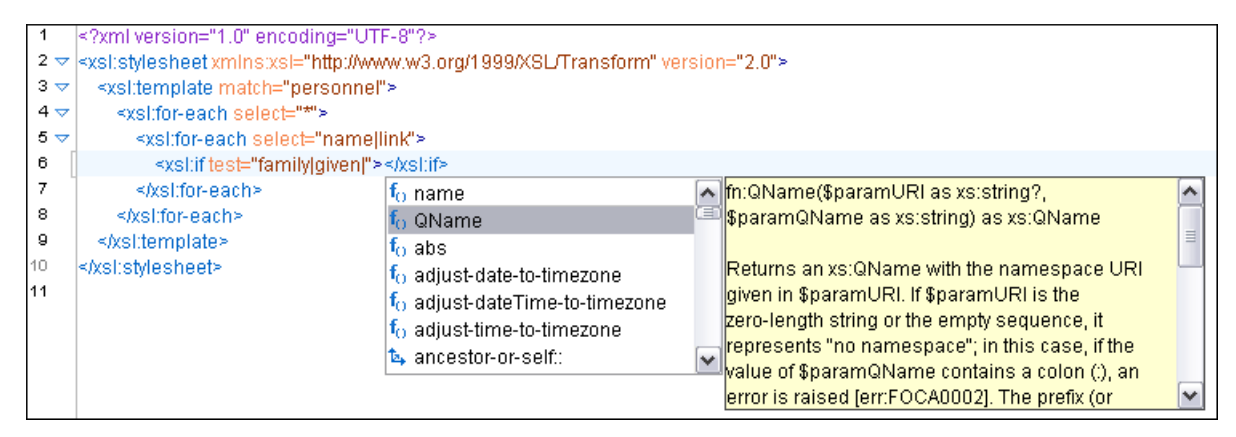

# **Figure 62: Content Completion in the test Attribute**

XSLT variable references are easier to insert in XPath expressions with the help of the content completion popup triggered by the \$ character which signals the start of such a reference in an XPath expression.

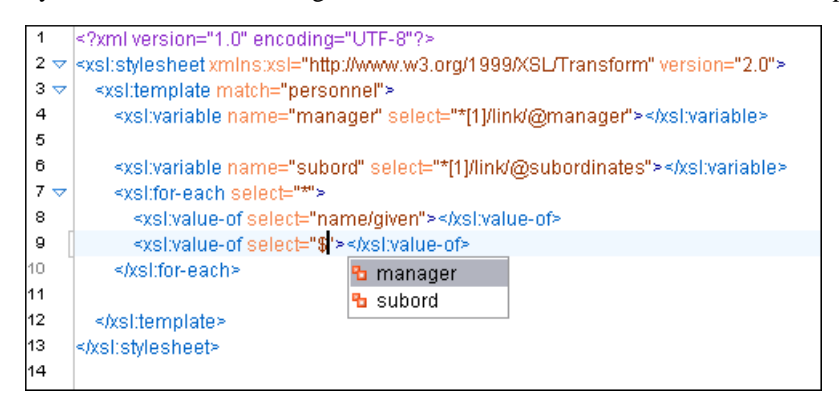

# **Figure 63: Content Completion in the test Attribute**

If the { character is the first one in the value of the attribute, the same **Content Completion Assistant** is available also in attribute value templates of non-XSLT elements.

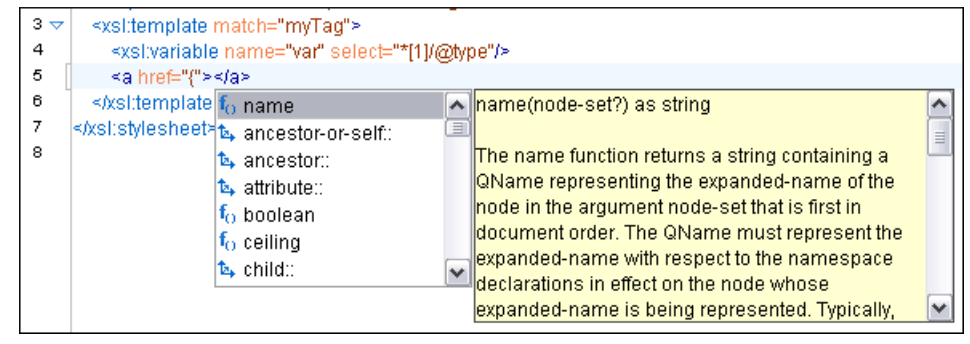

# **Figure 64: Content Completion in Attribute Value Templates**

The time delay *confi[gured in Preferences](#page-642-0)* page for all content completion windows is applied also for the XPath expressions content completion window.

# **Tooltip Helper for the XPath Functions Arguments**

When editing the arguments of an XPath/XSLT function, Oxygen XML Developer tracks the current entered argument by displaying a tooltip containing the function signature. The currently edited argument is highlighted with a bolder font.

When moving the caret through the expression, the tooltip is updated to reflect the argument found at the caret position.

We want to concatenate the absolute values of two variables, named *v1* and *v2*.

```
<xsl:template match="/">
     <xsl:value-of select="concat(abs($v1), abs($v2))"></xsl:value-of>
</xsl:template>
```
When moving the caret before the first abs function, Oxygen XML Developer identifies it as the first argument of the concat function. The tooltip shows in bold font the following information about the first argument:

- its name is \$arg1;
- its type is xdt:anyAtomicType;
- it is optional (note the ? sign after the argument type).

The function takes also other arguments, having the same type, and returns a  $xs:$  string.

```
]concat($arg1 as xdt:anyAtomicType?, $arg2 as xdt:anyAtomicType?, ...) as xs:string
e mato
elect="concattabs($v1), abs($v2))"></xsl:value-of>
      </xsl:template>
l:stylesheet>
```
# **Figure 65: XPath Tooltip Helper - Identify the concat Function's First Argument**

Moving the caret on the first variable  $\forall v_1$ , the editor identifies the abs as context function and shows its signature:

```
name="v2" se
              abs($arg as numeric?) as numeric?
e match="/">
elect="concat(abs($v1), abs($v2))"></xsl:value-of>
      </xsl:template>
l:stylesheet>
```
# **Figure 66: XPath Tooltip Helper - Identify the abs Function's Argument**

Further, clicking the second abs function name, the editor detects that it represents the second argument of the concat function. The tooltip is repainted to display the second argument in bold font.

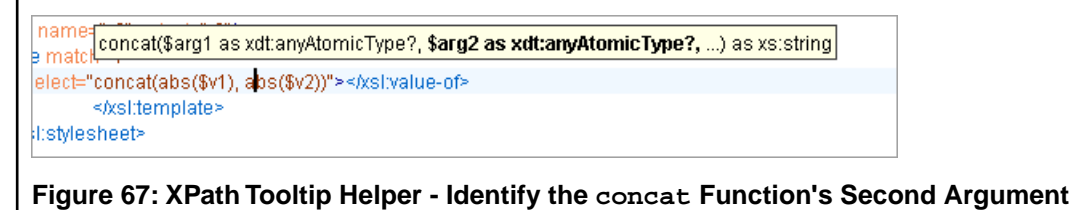

The tooltip helper is available also in the XPath toolbar and the **XPath Builder** view.

# **Code Templates**

When the content completion is invoked by pressing **(CTRL (Meta on Mac OS)+Space)**, it also presents a list of code templates specific to the type of the active editor. Such a code template provides a shortcut for inserting a small document fragment at the current caret position. Oxygen XML Developer comes with a large set of ready-to use templates for XSL and XML Schema documents.

#### **The XSL code template called Template-Match-Mode**

Typing t in an XSL document and selecting tmm in the content assistant pop-up window inserts the following template at the caret position in the document:

```
<xsl:template match="" mode="">
</xsl:template>
```
<span id="page-153-0"></span>The user *can easily defi[ne other templates](#page-646-0)*. Also, the code templates *[can be shared with other users](#page-646-0)*.

# **The XSLT/XQuery Input View**

The structure of the XML document associated to the edited XSLT stylesheet, or the structure of the source documents of the edited XQuery is displayed in a tree form in a view called **XSLT/XQuery Input.** The tree nodes represent the elements of the documents.

# **The XSLT Input View**

If you click a node, the corresponding template from the stylesheet is highlighted. A node can be dragged from this view and dropped in the editor area for quickly inserting  $xs1:template, xs1:for-each, or other XSLT elements that$ have the match/select/test attribute already completed. The value of the attribute is the correct XPath expression referring to the dragged tree node. This value is based on the current editing context of the drop spot.

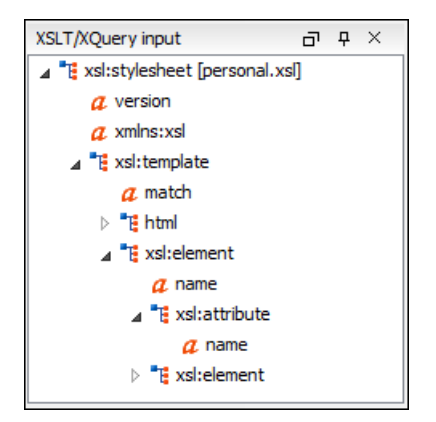

**Figure 68: XSLT Input View**

For example, for the following XML document: <personnel> <person id="Big.Boss"> <name> <family>Boss</family> <given>Big</given> </name> <email>chief@oxygenxml.com</email> <link subordinates="one.worker"/> </person> <person id="one.worker"> <name> <family>Worker</family> <given>One</given> </name> <email>one@oxygenxml.com</email> <link manager="Big.Boss"/> </person>

</personnel>

and the following XSLT stylesheet:

```
<?xml version="1.0" encoding="UTF-8"?>
<xsl:stylesheet xmlns:xsl="http://www.w3.org/1999/XSL/Transform" 
 version="2.0">
     <xsl:template match="personnel">
         <xsl:for-each select="*">
 </xsl:for-each>
 </xsl:template>
</xsl:stylesheet>
```
if you drag the given element and drop it inside the  $xsl:for-each$  element, the following popup menu is displayed:

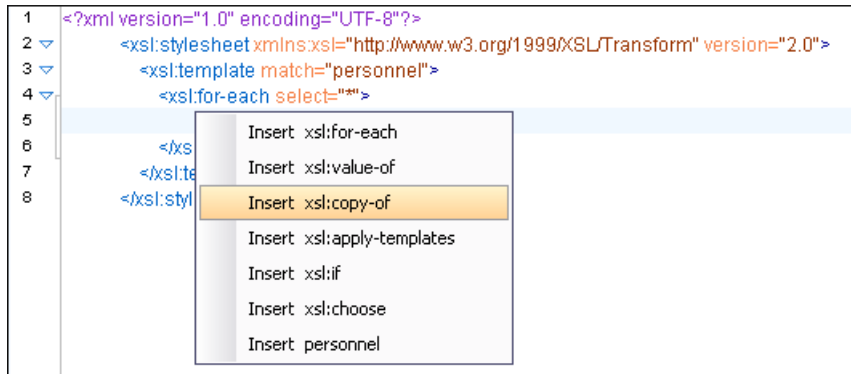

# **Figure 69: XSLT Input Drag and Drop Popup Menu**

Select for example **Insert xsl:value-of** and the result document is:

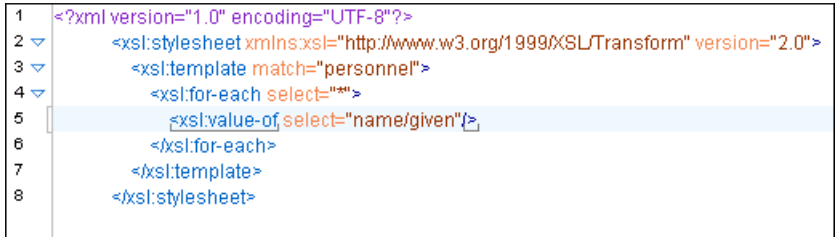

# **Figure 70: XSLT Input Drag and Drop Result**

# **The XSLT Outline View**

The XSLT **Outline** view displays the list of all the components (templates, attribute-sets, character-maps, variables, functions, keys, outputs) from both the edited stylesheet and its imports or includes. For XSL and XSD resources, the **Outline** view collects its components starting from the master files. The master files can be defined in the project or in the associated validation scenario. For further details about the **Master Files** support go to *Defi[ning Master Files at](#page-97-0) [Project Level](#page-97-0)*. To enable the **Outline** view, go to **Window** > **Show View** > **Outline** .

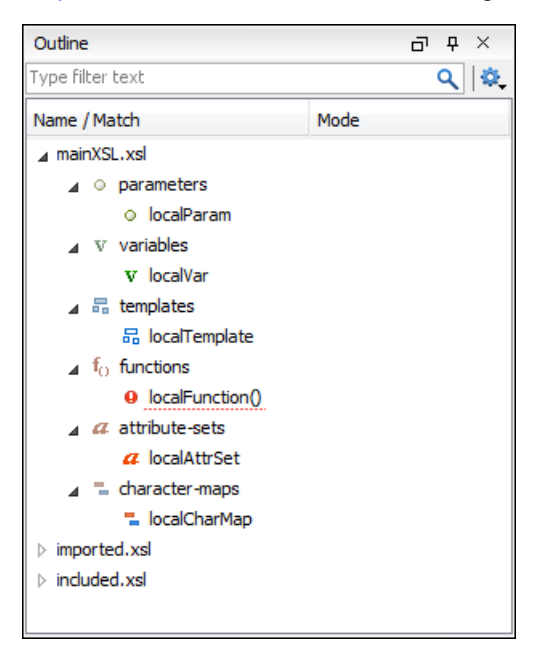

# **Figure 71:The XSLT Outline View**

The following actions are available in the **Settings** menu on the Outline view toolbar:

# **Filter returns exact matches**

The text filter of the **Outline** view returns only exact matches;

# **Selection update on caret move**

Controls the synchronization between **Outline** view and source document. The selection in the **Outline** view can be synchronized with the caret moves or the changes in the XSLT editor. Selecting one of the components from the **Outline** view also selects the corresponding item in the source document.

# *if* **Show XML structure**

Displays the XML document structure in a tree-like structure.

# **Show all components**

Displays all components that were collected starting from the main file. This option is set by default.

# **Show only local components**

Displays the components defined in the current file only.

# **Group by location/type**

The stylesheet components can be grouped by location and type.

# *if* **Show components**

Shows the define patterns collected from the current document.

# **Flat presentation mode of the filtered results**

When active, the application flattens the filtered result elements to a single level.

# **Show comments and processing instructions**

Show/hide comments and processing instructions in the **Outline** view.

# **Show element name**

Show/hide element name.

# **Show text**

Show/hide additional text content for the displayed elements.

# *<u>B* Show attributes</u>

Show/hide attribute values for the displayed elements. The displayed attribute values can be changed from *[the](#page-690-0) [Outline preferences panel](#page-690-0)*.

# $\bullet$  Configure displayed attributes

Displays the *[XML Structured Outline preferences page](#page-690-0)*.

The following contextual menu actions are available:

# **Append Child**

Displays a list of elements that can be inserted as children of the current element.

# **Insert Before**

Displays a list of elements that can be inserted as siblings of the current element, before the current element.

# **Insert After**

Displays a list of elements that can be inserted as siblings of the current element, after the current element.

# **Toggle Comment**

Comments/uncomments the currently selected element.

# **Remove (Delete)**

Removes the selected item from the stylesheet.

# **Search References Ctrl+Shift+R (Command+Shift+R on OS X)**

Searches all references of the item found at current cursor position in the defined scope, if any. See *[Finding XSLT](#page-164-0) [References and Declarations](#page-164-0)* for more details.

# **Search References in...**

Searches all references of the item found at current cursor position in the specified scope. See *[Finding XSLT](#page-164-0) [References and Declarations](#page-164-0)* for more details.

# *<b> Component Dependencies*

Allows you to see the dependencies for the current selected component. See *[Component Dependencies View](#page-169-0)* for more details.

# **Rename Component in...**

Renames the selected component. See *[XSLT Refactoring Actions](#page-165-0)* for more details.

The stylesheet components information is presented on two columns: the first column presents the name and match attributes, the second column the mode attribute. If you know the component name, match or mode, you can search it in the **Outline** view by typing one of these pieces of information in the filter text field from the top of the view or directly on the tree structure. When you type de component name, match or mode in the text field, you can switch to the tree structure using:

- keyboard arrow keys
- **Enter** key
- **Tab** key

Ŧ

• **Shift-Tab** key combination

To switch from tree structure to the filter text field, you can use **Tab** and **Shift-Tab**.

**Tip:** The search filter is case insensitive. The following wildcards are accepted:

- **\*** any string
- **?** any character

• **,** - patterns separator

If no wildcards are specified, the string to search is used as a partial match (like **\*textToFind\***).

On the XSLT **Outline** view, you have some contextual actions like: **Edit Attributes**, **Cut**, **Copy**, **Delete**.

The **Outline** content and the editing area are synchronized. When you select a component in the **Outline** view, its definition is highlighted in the editing area.

Oxygen XML Developer allows you to sort the components of the tree in the **Outline** view.

**Note:** Sorting groups in the **Outline** view is not supported.

Oxygen XML Developer has a predefined order of the groups in the **Outline** view:

- for location, the names of the files are sorted alphabetically. The main file is the one you are editing and it is located at the top of the list
- for type, the order is: parameters, variables, templates, functions, set attributes, character-map
	- **Note:** When no grouping is available and the table is not sorted, Oxygen XML Developer sorts the components 肩 depending on their order in the document. Oxygen XML Developer also takes into account the name of the file that the components are part of.

# **XSLT Stylesheet Documentation Support**

Oxygen XML Developer offers built-in support for documenting XSLT stylesheets. If the expanded *QName* of the element has a non-null namespace URI, the  $xsl:style$  lesheet element may contain any element not from the XSLT namespace. Such elements are referred to as user-defined data elements. Such elements can contain the documentation for the stylesheet and its elements (top-level elements whose names are in the XSLT namespace). Oxygen XML Developer offers its own XML schema that defines such documentation elements. The schema is named stylesheet\_documentation.xsd and can be found in

[OXYGEN\_DIR]/frameworks/stylesheet\_documentation. The user can also specify a custom schema in

*[XSL Content Completion options](#page-643-0)*.

When content completion is invoked inside an XSLT editor by pressing **Ctrl+Space (Command+Space on OS X)**, it offers elements from the XSLT documentation schema (either the built-in one or one specified by user).

In **Text** mode, to add documentation blocks while editing use the **Add component documentation** action available in the contextual menu.

If the caret is positioned inside the xsl:stylesheet element context, documentation blocks are generated for all XSLT elements. If the caret is positioned inside a specific XSLT element (like a template or a function), a documentation block is generated for that element only.

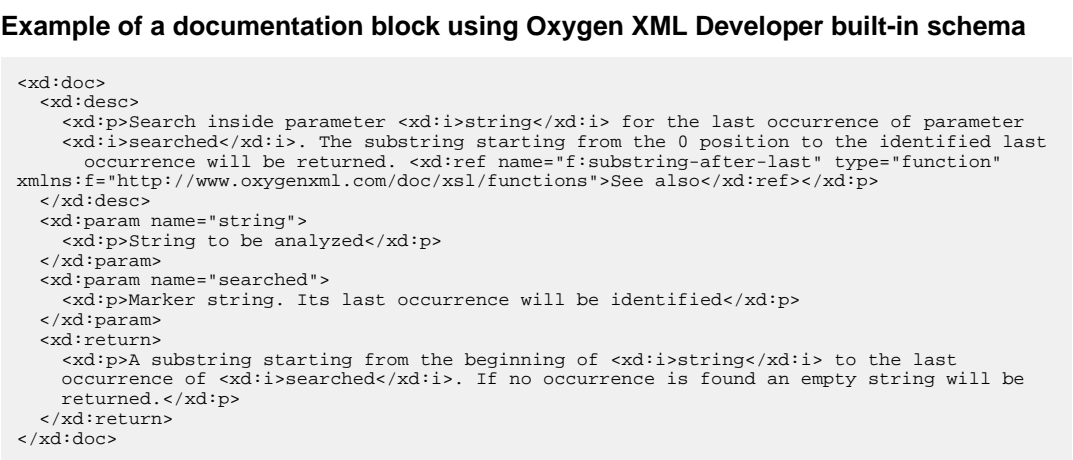

# <span id="page-158-0"></span>**Generating Documentation for an XSLT Stylesheet**

You can use Oxygen XML Developer to generate detailed documentation in HTML format for the elements (top-level elements whose names are in the XSLT namespace) of an XSLT stylesheet. You are able to select what XSLT elements to include in the generated documentation and also the level of details to present for each of them. The elements are hyperlinked. To generate documentation in a custom format, other than HTML, you can edit the XSLT stylesheet used to generate the documentation, or create your own stylesheet.

To open the **XSLT Stylesheet Documentation** dialog, go to **Tools** > **Generate Documentation** > **XSLT Stylesheet Documentation... Ctrl+Alt+X (Command+Alt+X on Mac OS)** action. You can also select **Generate Documentation** > **XSLT Stylesheet Documentation...** in the contextual menu of the **Project** view.

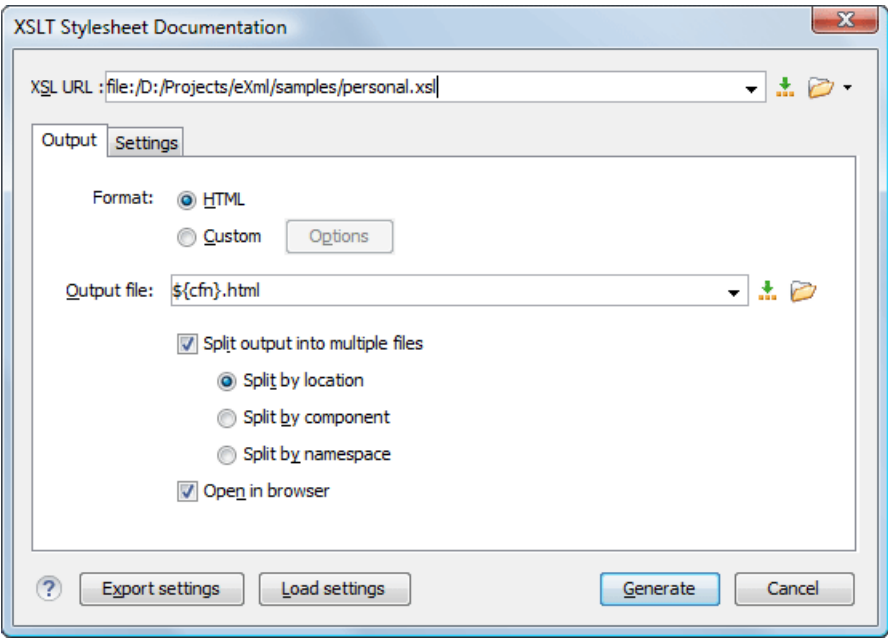

# **Figure 72:The Output Panel of the XSLT Stylesheet Documentation Dialog**

The **XSL URL** field of the dialog panel must contain the full path to the XSL Stylesheet file you want to generate documentation for. The stylesheet can be either a local or a remote one. You can also specify the path of the stylesheet using editor variables.

You can choose to split the output into multiple files using different split criteria. For large XSLT stylesheets being documented, choosing a different split criterion may generate smaller output files providing a faster documentation browsing.

The available split criteria are:

- by location Each output file contains the XSLT elements from the same stylesheet.
- by namespace Each output file contains information about elements with the same namespace.
- by component Each output file contains information about one stylesheet XSLT element.

You can export the settings of the **XSLT Stylesheet Documentation** dialog to an XML file by pressing the **Export settings** button. With the exported settings file, you can generate the same *[documentation from the command-line](#page-163-0) [interface](#page-163-0)*.

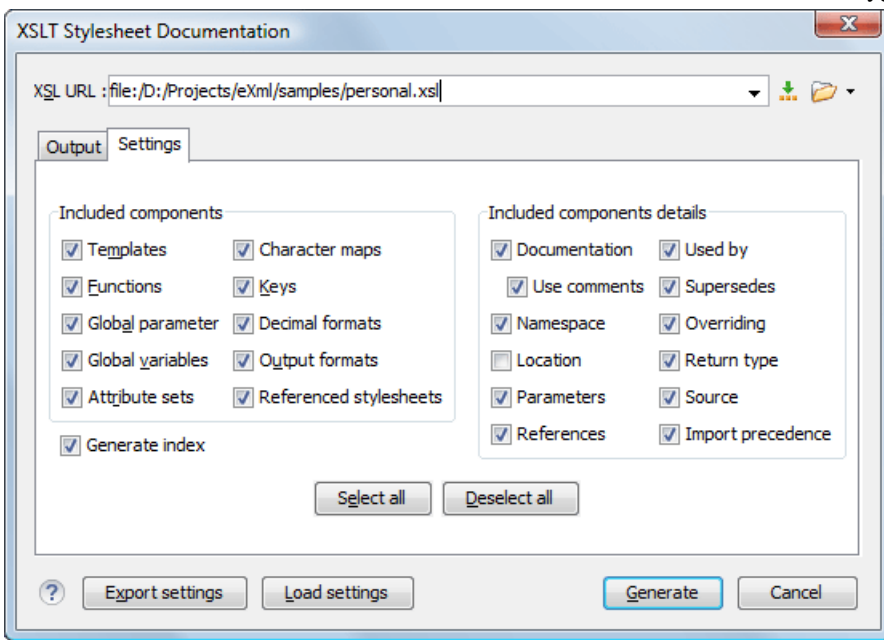

# **Figure 73:The Settings Panel of the XSLT Stylesheet Documentation Dialog**

When you generate documentation for an XSLT stylesheet you can choose what XSLT elements to include in the output (templates, functions, global parameters, global variables, attribute sets, character maps, keys, decimal formats, output formats, XSLT elements from referenced stylesheets) and the details to include in the documentation:

- **Documentation** Shows the documentation for each XSLT element. For HTML format, the user-defined data elements that are recognized and transformed in documentation blocks of the XSLT elements they precede, are the ones from the following schemas:
	- Oxygen XML Developer built-in XSLT documentation schema.
	- A subset of Docbook 5 elements. The recognized elements are: section, sect1 to sect5, emphasis, title, ulink, programlisting, para, orderedlist, itemizedlist.
	- A subset of DITA elements. The recognized elements are: concept, topic, task, codeblock, p, b, i, ul, ol, pre, sl, sli, step, steps, li, title, xref.
	- Full XHTML 1.0 support.
	- XSLStyle documentation environment. XSLStyle uses DocBook or DITA languages inside its own user-defined data elements. The supported DocBook and DITA elements are the ones mentioned above.
	- Doxsl documentation framework. Supported elements are : codefrag, description, para, docContent, documentation, parameter, function, docSchema, link, list, listitem, module, parameter, template, attribute-set;

Other XSLT documentation blocks that are not recognized will just be serialized inside an HTML pre element. You can change this behavior by using a *[custom format](#page-162-0)* instead of the built-in *[HTML format](#page-160-0)* and providing your own XSLT stylesheets.

- **Use comments** Controls whether the comments that precede an XSLT element is treated as documentation for the element they precede. Comments that precede or succeed the xsl:stylesheet element, are treated as documentation for the whole stylesheet. Please note that comments that precede an import or include directive are not collected as documentation for the imported/included module. Also comments from within the body of the XSLT elements are not collected at all.
- **Namespace** Shows the namespace for named XSLT elements.
- **Location** Shows the stylesheet location for each XSLT element.
- **Parameters** Shows parameters of templates and functions.
- **References** Shows the named XSLT elements that are referred from within an element.
- **Used by** Shows the list of all the XSLT elements that refer the current named element.
- **Supersedes** Shows the list of all the XSLT elements that are superseded the current element.
- **Overriding** Shows the list of all the XSLT elements that override the current element.
- **Return type** Shows the return type of the function.
- **Source** Shows the text stylesheet source for each XSLT element.
- **Import precedence** Shows the computed import precedence as declared in XSL transformation specifications.
- **Generate index** Creates an index with all the XSLT elements included in the documentation.
- **Load settings / Export settings** The current settings can be saved for further usage (for example for generating documentation from command-line interface) with the **Export settings** button, and reloaded when necessary with the **Load settings** button.

# <span id="page-160-0"></span>**Generate Documentation in HTML Format**

The generated documentation looks like:

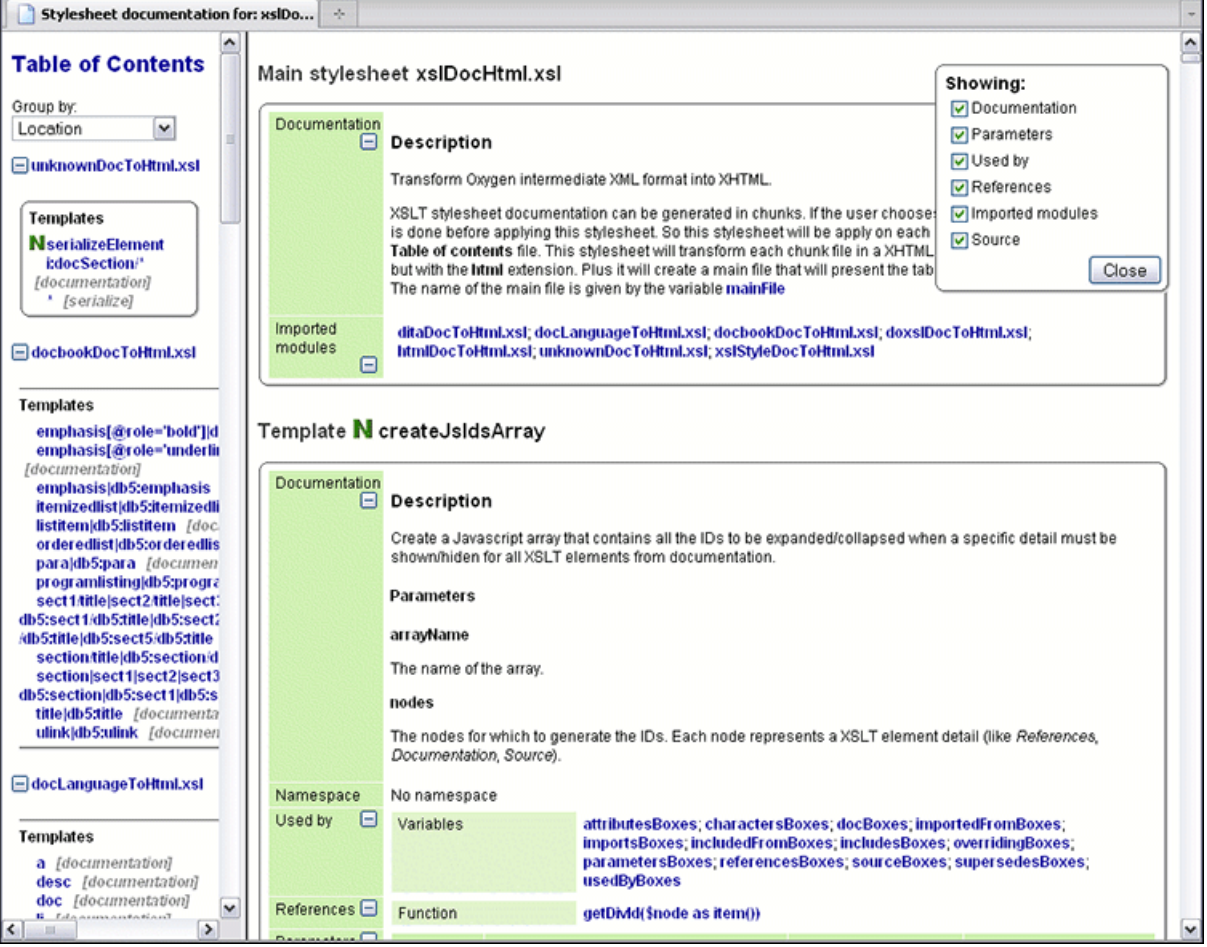

# **Figure 74: XSLT Stylesheet Documentation Example**

The generated documentation includes the following:

- Table of Contents You can group the contents by namespace, location, or component type. The XSLT elements from each group are sorted alphabetically (named templates are presented first and the match ones second).
- Information about main, imported, and included stylesheets This information consists of:
	- XSLT modules included or imported by the current stylesheet
	- the XSLT stylesheets where the current stylesheet is imported or included
	- the stylesheet location

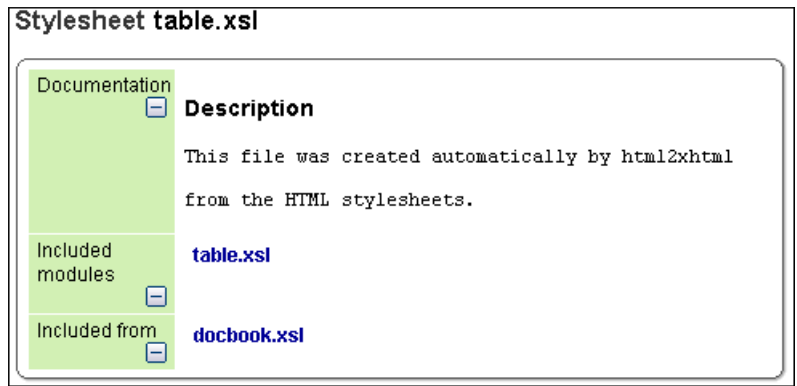

# **Figure 75: Information About an XSLT Stylesheet**

If you choose to split the output into multiple files, the table of contents is displayed in the left frame. The contents are grouped using the same criteria as the split.

After the documentation is generated, you can collapse details for some stylesheet XSLT elements using the **Showing** view.

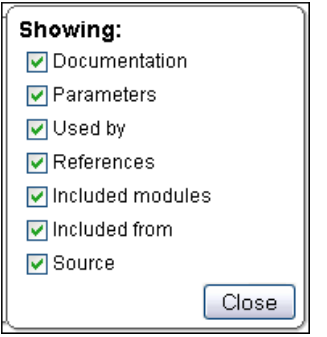

**Figure 76:The Showing View**

For each element included in the documentation, the section presents the element type followed by the element name (value of the name or match attribute for match templates).

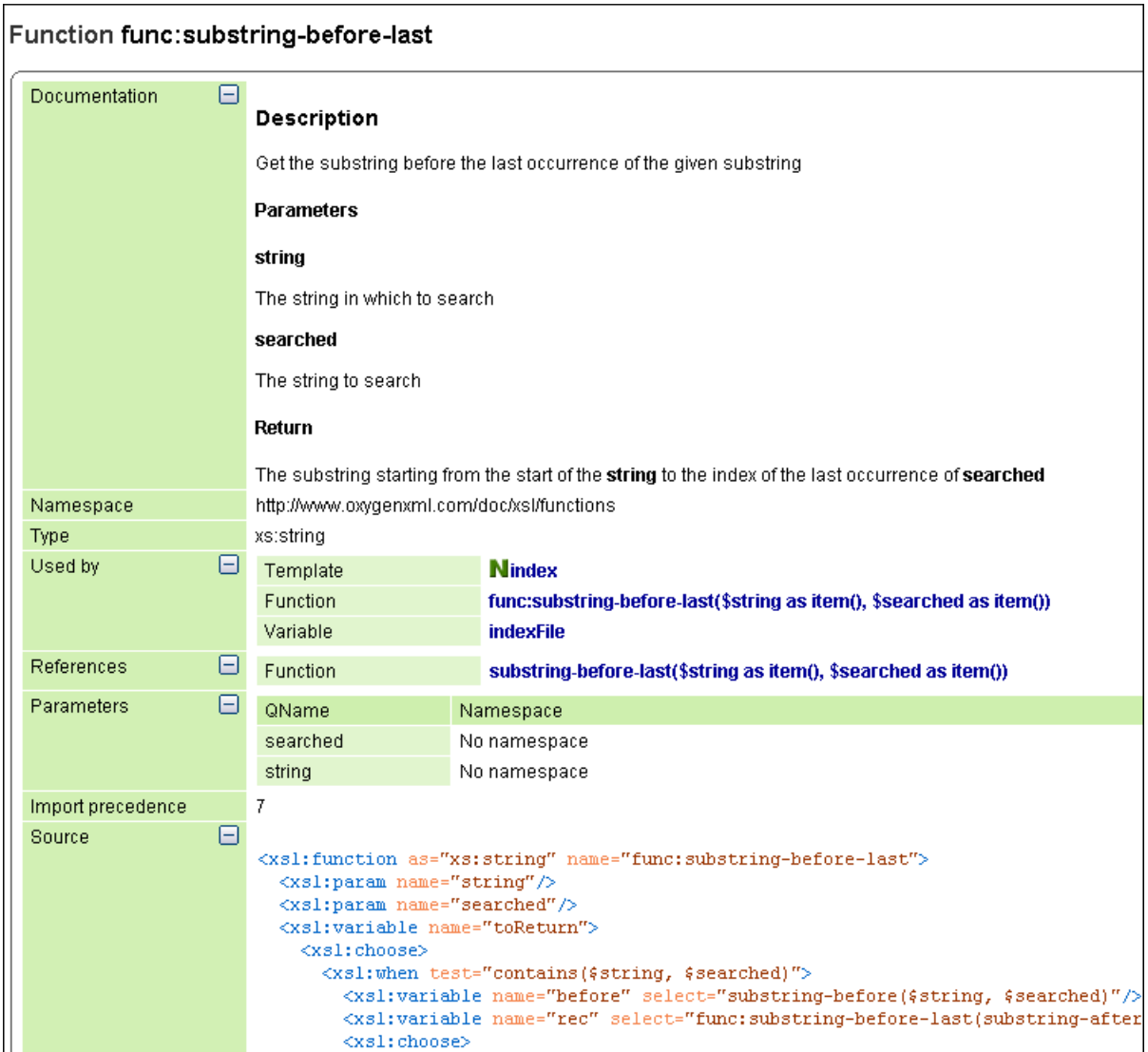

# <span id="page-162-0"></span>**Figure 77: Documentation for an XSLT Element**

# **Generate Documentation in a Custom Format**

XSLT stylesheet documentation can be also generated in a custom format. You can choose the format from the *[XSLT](#page-158-0) [Stylesheet Documentation dialog](#page-158-0)*. Specify your own stylesheet to transform the intermediary XML generated in the documentation process. You must write your stylesheet based on the schema xslDocSchema.xsd from [OXYGEN\_DIR]/frameworks/stylesheet\_documentation. You can create a custom format starting from one of the stylesheets used in the predefined HTML, PDF, and DocBook formats. These stylesheets are available in [OXYGEN\_DIR]/frameworks/stylesheet\_documentation/xsl.

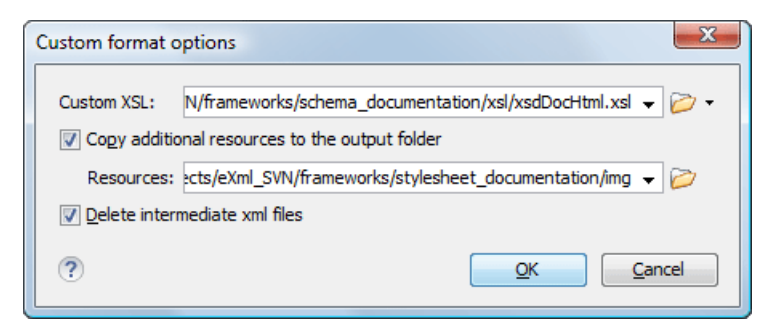

**Figure 78:The Custom Format Options Dialog**

# Oxygen XML Developer | Editing Documents | **164**

When using a custom format, you can also copy additional resources into the output folder or choose to keep the intermediate XML files created during the documentation process.

# <span id="page-163-0"></span>**Generating Documentation From the Command Line Interface**

You can export the settings of the **XSLT Stylesheet Documentation** dialog to an XML file by pressing the **Export settings** button. With the exported settings file, you can generate the same documentation from the command line by running the script stylesheetDocumentation.bat (on Windows) / stylesheetDocumentation.sh (on OS X / Unix / Linux) located in the Oxygen XML Developer installation folder. The script can be integrated in an external batch process launched from the command-line interface.

The command-line parameter of the script is the relative path to the exported XML settings file. The files which are specified with relative paths in the exported XML settings are resolved relative to the script directory.

```
Example of an XML Configuration File
 <serialized>
      <map>
          <entry>
               <String xml:space="preserve">xsd.documentation.options</String>
              <xsdDocumentationOptions>
                  <field name="outputFile">
                       <String xml:space="preserve">${cfn}.html</String>
                  </field>
                  <field name="splitMethod">
                       <Integer xml:space="preserve">1</Integer>
                   </field>
                  <field name="openOutputInBrowser">
                       <Boolean xml:space="preserve">true</Boolean>
                   </field>
                  <field name="format">
                       <Integer xml:space="preserve">1</Integer>
                  </field>
                  <field name="customXSL">
                      <sub>null</sub></sub>
                  </field>
                  <field name="deleteXMLFiles">
                       <Boolean xml:space="preserve">true</Boolean>
                  </field>
                  <field name="includeIndex">
                       <Boolean xml:space="preserve">true</Boolean>
                   </field>
                   <field name="includeGlobalElements">
                       <Boolean xml:space="preserve">true</Boolean>
                   </field>
                  <field name="includeGlobalAttributes">
                       <Boolean xml:space="preserve">true</Boolean>
                   </field>
                  <field name="includeLocalElements">
                       <Boolean xml:space="preserve">true</Boolean>
                   </field>
                   <field name="includeLocalAttributes">
                       <Boolean xml:space="preserve">true</Boolean>
                   </field>
                  <field name="includeSimpleTypes">
                       <Boolean xml:space="preserve">true</Boolean>
                   </field>
                   <field name="includeComplexTypes">
                       <Boolean xml:space="preserve">true</Boolean>
                   </field>
                  <field name="includeGroups">
                       <Boolean xml:space="preserve">true</Boolean>
                   </field>
                   <field name="includeAttributesGroups">
                       <Boolean xml:space="preserve">true</Boolean>
                   </field>
                   <field name="includeRedefines">
                       <Boolean xml:space="preserve">true</Boolean>
                   </field>
                   <field name="includeReferencedSchemas">
                       <Boolean xml:space="preserve">true</Boolean>
                   </field>
                   <field name="detailsDiagram">
                       <Boolean xml:space="preserve">true</Boolean>
                   </field>
                   <field name="detailsNamespace">
                       <Boolean xml:space="preserve">true</Boolean>
                   </field>
                   <field name="detailsLocation">
                       <Boolean xml:space="preserve">true</Boolean>
                   </field>
```
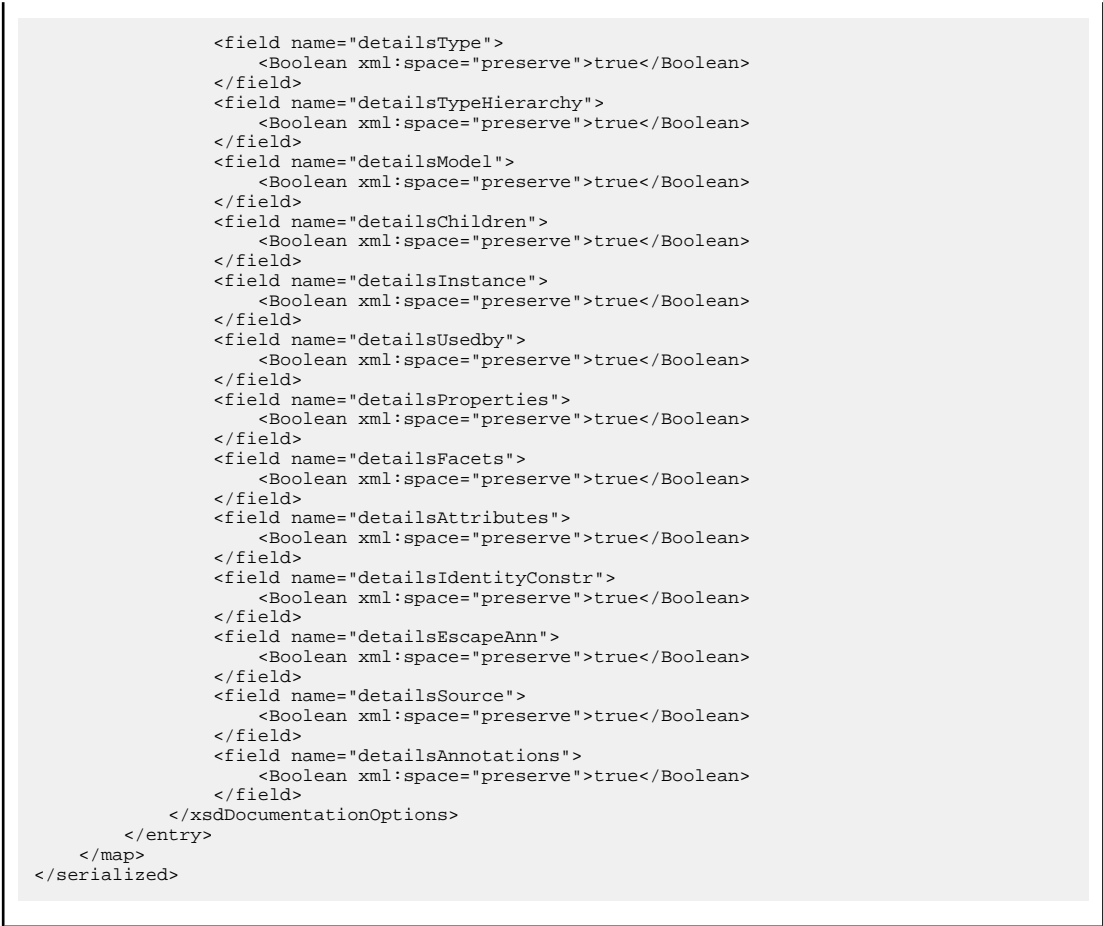

# <span id="page-164-0"></span>**Finding XSLT References and Declarations**

The following actions are available for search operations related with XSLT references and declarations:

- **Document** > **References** > > **Search References** Searches all references of the item found at current cursor position in the defined scope, if any. If a scope is defined but the current edited resource is not part of the range of determined resources, a warning dialog is shown. This dialog allows you to define another search scope.
- **Document** > **References** > **Search References in...** Searches all references of the item found at current cursor position in the file or files that you specify when define a scope in the dialog above.
- **Document** > **References** > **Search Declarations** Searches all declarations of the item found at current cursor position in the defined scope, if any. If a scope is defined but the current edited resource is not part of the range of resources determined by this scope, a warning dialog is shown.
- **Document** > **References** > **Search Declarations in...** Searches all declarations of the item found at current cursor position in the file or files that you specify when define a new scope.
- **Document** > **References** > **Search Occurrences in File** Searches all occurrences of the item at the caret position in the currently edited file.
- **Document** > **Schema** > **Show Definition** Moves the cursor to the location of the definition of the current item.
	- **Note:** You can also use the **Ctrl+Click (Command+Click on OS X)** shortcut on a reference to display its la. definition.

# **Highlight Component Occurrences**

When a component (for example variable or named template) is found at current cursor position, Oxygen XML Developer performs a search over the entire document to find the component declaration and all its references. When found, they are highlighted both in the document and in the stripe bar, at the right side of the document.

**Note:** Oxygen XML Developer also supports occurrences highlight for template modes. 厚

Customizable colors are used: one for the component definition and another one for component references. Occurrences are displayed until another component is selected and a new search is performed. All occurrences are removed when you start to edit the document.

This feature is on by default. to configure it, *open the [Preferences](#page-619-0) dialog* and go to **Editor** > **Mark Occurrences**. A search can also be triggered with the **Search** > **Search Occurrences in File Ctrl+Shift+U (Command+Shift+U on OS X)** contextual menu action. Matches are displayed in separate tabs of the **Results** view.

# <span id="page-165-0"></span>**XSLT Refactoring Actions**

Oxygen XML Developer offers a set of actions that allow changing the structure of an XSLT stylesheet without changing the results of running it in an XSLT transformation. Depending on the selected text, the next refactoring actions are available:

- **Document** > **Refactoring** >  $\mathbf{F}$  > **Extract template...** Extracts the selected XSLT instructions sequence into a new template. Opens a dialog that allows you to specify the name of the new template to be created. The possible changes to perform on the document can be previewed before altering the document. After pressing OK, the template is created and the selection is replaced with a  $\langle x \rangle = 1$  -template instruction referring the newly created template.
	- **Note:** This action is available only when the selection contains well-formed elements. 厚
	- Note: The newly created template is indented and its name is highlighted in the  $\langle xsl:1$  call-template> Ε element.
	- **Note:** This refactoring action is also proposed by the *[Quick Assist support](#page-170-0)*.
- **Document** > **Refactoring** >  $\overline{\mathbb{P}}^n$  > **Move to another stylesheet...** Allows you to move one or more XSLT global components (templates, functions or parameters) to another stylesheet. Active only when these components are selected. Follow these steps:
	- execute the **Move to another stylesheet** action. You will be prompted to select the destination stylesheet, which can be: a new stylesheet or an already existing one.
	- press the **Choose** button to navigate to the destination stylesheet file. Oxygen XML Developer will automatically check if the destination stylesheet is already contained by the hierarchy of the current stylesheet. If it is not contained, choose if the destination stylesheet will be referred (imported or included) or not from the current stylesheet. The following options are available:
		- **Include** the current stylesheet will use an  $x \le 1$ : include instruction to refer the destination stylesheet;
		- **Import** the current stylesheet will use an  $x \le 1$ : import instruction to refer the destination stylesheet;
		- **None** there will be created no relation between the current and destination stylesheets.
	- press the **Move** button to move the components to the destination stylesheet. After the action's execution, the moved components are highlighted in the destination stylesheet.
		- **Note:** This refactoring action is also proposed by the *[Quick Assist support](#page-170-0)*.
- **Document** > **Refactoring** > **Convert attributes to xsl:attributes...** Converts the attributes from the selected element and represents each of them with an  $\langle x \rangle$  attribute instruction. For example from the following element:

<person id="Big{test}Boss"/>

肩

you obtain:

```
<person>
     <xsl:attribute name="id">
 <xsl:text>Big</xsl:text>
 <xsl:value-of select="test"/>
          <xsl:text>Boss</xsl:text>
     </xsl:attribute>
</person>
```
- **Document** > **Refactoring** > **Extract local variable** Allows you to create a new local variable by extracting the selected XPath expression.After creating the new local variable before the current element, Oxygen XML Developer allows you to edit in-place the variable's name.
	- **Note:** The action is active on a selection made inside an attribute that contains an XPath expression. E.
	- **Note:** This refactoring action is also proposed by the *[Quick Assist support](#page-170-0)*.
- **Document** > **Refactoring** > **Extract global variable** Allows you to create a new global variable by extracting the selected XPath expression. After creating the new global variable, Oxygen XML Developer allows you to edit in-place the variable's name.
	- **Note:** The action is active on a selection made inside an attribute that contains an XPath expression. 厚
	- **Note:** Oxygen XML Developer checks if the selected expression depends on local variables or parameters 厚 that are not available in the global context where the new variable is created.
	- **Note:** This refactoring action is also proposed by the *[Quick Assist support](#page-170-0)*.
- **Document** > **Refactoring** > **Extract template parameter** Allows you to create a new template parameter by extracting the selected XPath expression. After creating the new parameter, Oxygen XML Developer allows you to edit in-place its name.
	- **Note:** The action is active on a selection made inside an attribute that contains an XPath expression. l a
	- **Note:** This refactoring action is also proposed by the *[Quick Assist support](#page-170-0)*. 厚
- **Document** > **Refactoring** > **Extract global parameter** Allows you to create a new global parameter by extracting the selected XPath expression.After creating the new parameter, Oxygen XML Developer allows you to edit in-place its name.
	- **Note:** The action is active on a selection made inside an attribute that contains an XPath expression.
	- **Note:** Oxygen XML Developer checks if the selected expression depends on local variables or parameters 围 that are not available in the global context where the new parameter is created.
	- **Note:** This refactoring action is also proposed by the *[Quick Assist support](#page-170-0)*. 扈
	- **contextual menu of current editor** > **Refactoring** > **Rename Component in...** Renames the selected component. Specify the new name for the component and the files affected by the modification as described for *[XML](#page-216-0) [Schema](#page-216-0)*.
		- **Note:** This refactoring action is also proposed by the *[Quick Assist support](#page-170-0)*.

To watch our video demonstration about XSLT refactoring, go to *[http://oxygenxml.com/demo/XSL\\_Refactoring.html](http://oxygenxml.com/demo/XSL_Refactoring.html)*.

# **XSLT Resource Hierarchy/Dependencies View**

•

The **Resource Hierarchy/Dependencies** view allows you to see the hierarchy/dependencies for a stylesheet. To open this view, go to **Window** > **Show View** > **Resource Hierarchy/Dependencies** .

If you want to see the hierarchy of a stylesheet, select the desired stylesheet in the project view and choose **Resource Hierarchy** from the contextual menu.

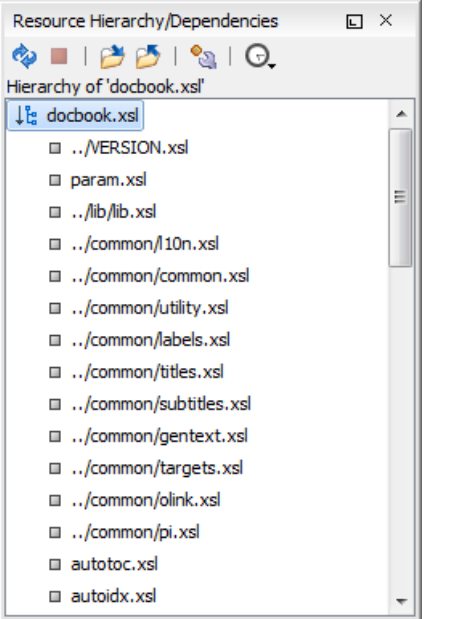

# **Figure 79: Resource Hierarchy/Dependencies View - Hierarchy for docbook.xsl**

If you want to see the dependencies of a stylesheet, select the desired stylesheet in the project view and choose **Resource Dependencies** from the contextual menu.

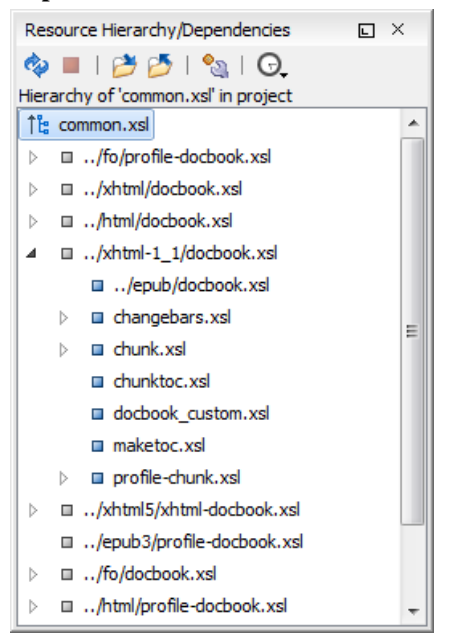

# **Figure 80: Resource Hierarchy/Dependencies View - Dependencies for common.xsl**

The following actions are available in the **Resource Hierarchy/Dependencies** view:

ھ

Refreshes the Hierarchy/Dependencies structure.

n.

Stops the hierarchy/dependencies computing.

# 弯

Allows you to choose a resource to compute the hierarchy structure.

# P

Allows you to choose a resource to compute the dependencies structure.

್ಬಿ

Allows you to configure a scope to compute the dependencies structure. There is also an option for automatically using the defined scope for future operations.

 $\odot$ 

Provides access to the list of previously computed dependencies. Use the **Clear history** button to remove all items from this list.

The contextual menu contains the following actions:

# **Open**

Opens the resource. You can also double-click a resource in the Hierarchy/Dependencies structure to open it.

# **Copy location**

Copies the location of the resource.

### **Move resource**

Moves the selected resource.

# **Rename resource**

Renames the selected resource.

# **Show Resource Hierarchy**

Shows the hierarchy for the selected resource.

#### **Show Resource Dependencies**

Shows the dependencies for the selected resource.

# **Add to Master Files**

Adds the currently selected resource in *the [Master Files](#page-97-0) directory*.

# **Expand All**

Expands all the children of the selected resource from the Hierarchy/Dependencies structure.

#### **Collapse All**

Collapses all children of the selected resource from the Hierarchy/Dependencies structure.

 $\left( \mathbf{f}\right)$ 

**Tip:** When a recursive reference is encountered in the Hierarchy view, the reference is marked with a special  $i$ con  $\overline{\mathbf{z}}$ .

# **Moving/Renaming XSLT Resources**

You are able to move and rename a resource presented in the **Resource/Hierarchy Dependencies** view, using the **Rename resource** and **Move resource** refactoring actions from the contextual menu.

When you select the **Rename** action in the contextual menu of the **Resource/Hierarchy Dependencies** view, the **Rename resource** dialog is displayed. The following fields are available:

- **New name** presents the current name of the edited resource and allows you to modify it;
- **Update references** enable this option to update the references to the resource you are renaming.

When you select the **Move** action from the contextual menu of the **Resource/Hierarchy Dependencies** view, the **Move resource** dialog is displayed. The following fields are available:

- **Destination** presents the path to the current location of the resource you want to move and gives you the option to introduce a new location;
- **New name** presents the current name of the moved resource and gives you the option to change it;

• **Update references of the moved resource(s)** - enable this option to update the references to the resource you are moving, in accordance with the new location and name.

In case the **Update references of the moved resource(s)** option is enabled, a **Preview** option which opens the **Preview** dialog is available for both actions. The **Preview** dialog presents a list with the resources that are updated.

# <span id="page-169-0"></span>**Component Dependencies View**

The Component Dependencies view allows you to see the dependencies for a selected XSLT component. You can open the view from **Window** > **Show View** > **Component Dependencies** .

If you want to see the dependencies of an XSLT component, select the desired component in the editor and choose the **Component Dependencies** action from the contextual menu. The action is available for all named components (templates, variables, parameters, attribute sets, keys, functions, outputs).

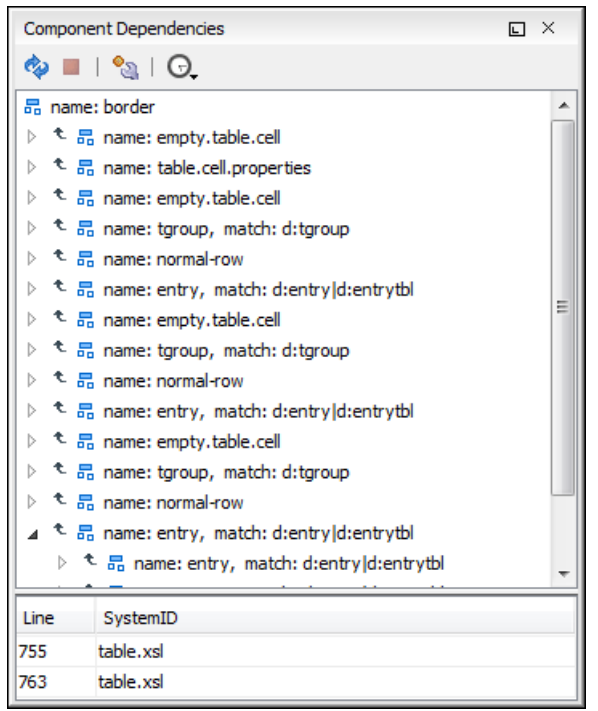

# **Figure 81: Component Dependencies View - Hierarchy for table.xsl**

In the Component Dependencies view you have several actions in the toolbar:

#### ఉ

Refreshes the dependencies structure.

Stops the dependencies computing.

್ಬಿ

Allows you to configure a search scope to compute the dependencies structure. You can decide to use automatically the defined scope for future operations by checking the corresponding checkbox.

Θ

Allows you to repeat a previous dependencies computation.

The following actions are available on the contextual menu:

### **Go to First Reference**

Selects the first reference of the referred component from the current selected component in the dependencies tree.

#### **Go to Component**

Shows the definition of the current selected component in the dependencies tree.

#### **Tip:** Ð

If a component contains multiple references to another, a small table is shown containing all references.

When a recursive reference is encountered, it is marked with a special icon  $\boldsymbol{\mathsf{z}}$ .

# <span id="page-170-0"></span>**XSLT Quick Assist Support**

The **Quick Assist** support helps you to rapidly access search and refactoring actions. If one or more actions are available in the current context, they are accessible via a yellow bulb help marker placed on the cursor line, in the editor line number stripe. Also, you can invoke the **Quick Assist** menu if you press **Alt + 1** keys (**Meta + Alt + 1** on Mac OS X) on your keyboard.

Two categories of actions are available in the **Quick Assist** menu:

- actions available on a selection made inside an attribute that contains an XPath expression:
	- **Extract template** Extracts the selected XSLT instructions sequence into a new template.
	- **Move to another stylesheet** Allows you to move one or more XSLT global components (templates, functions or parameters) to another stylesheet.
	- **Extract local variable** Allows you to create a new local variable by extracting the selected XPath expression.
	- **Extract global variable** Allows you to create a new global variable by extracting the selected XPath expression.
	- **Extract template parameter** Allows you to create a new template parameter by extracting the selected XPath expression.
	- **Extract global parameter** Allows you to create a new global parameter by extracting the selected XPath expression.

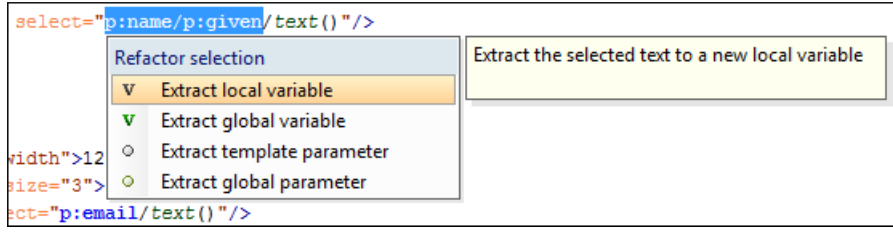

# **Figure 82: XSLT Quick Assist Support - Refactoring Actions**

• actions available when the cursor is positioned over the name of a component:

# **Rename Component in...**

Renames the component and all its dependencies.

# **Search Declarations**

Searches the declaration of the component in a predefined scope. It is available only when the context represents a component name reference.

# **Search References**

Searches all references of the component in a predefined scope.

# **Component Dependencies**

Searches the component dependencies in a predefined scope.

# **Change Scope...**

Configures the scope that will be used for future search or refactor operations.

# **Rename Component**

Allows in-place editing of the current component. When you use in-place editing, the component and all its references in the document are decorated with a thin border. All the changes you make to the component at caret position are updated in real time to all component's occurrences. To exit in-place editing, press either the **Esc** or **Enter** key on your keyboard.

# **Search Occurrences**

Searches all occurrences of the component within the current file.

| 8           | xmlns:t="templates">                                   |                                                     |
|-------------|--------------------------------------------------------|-----------------------------------------------------|
|             |                                                        |                                                     |
| V           | <xsl:variable name="v:var"></xsl:variable>             |                                                     |
| 10<br>11    | Variable/Parameter: 'var' Scope: Current File          | Searches the component dependencies in a predefined |
|             | ₽Ñ<br>$Alt + Shift + R$<br><b>Rename Component</b>     | scope.                                              |
| $12 \nabla$ | 闘<br><b>Search Occurrences</b><br>Ctrl+Shift+U         |                                                     |
| 13          |                                                        |                                                     |
| 14          | Variable/Parameter: 'var' Scope: Project               |                                                     |
| $15 \nabla$ | 파<br>Rename Component in                               |                                                     |
| 16          | 43<br><b>Search Declarations</b><br>$Ctrl + Shift + D$ | (1")                                                |
| 17          | B<br><b>Search References</b>                          |                                                     |
| 18          |                                                        | [1('a')"/>                                          |
| 19          | Ctrl+Shift+F4<br><b>Component Dependencies</b><br>ta   |                                                     |
|             | °€<br>Change scope                                     |                                                     |
| 20          |                                                        |                                                     |
| 21          | <xsl:value-of select="\$var"></xsl:value-of>           |                                                     |

**Figure 83: XSLT Quick Assist Support - Component Actions**

# **XSLT Quick Fix Support**

厚

The Oxygen XML Developer Quick Fix support helps you resolve different errors that appear in a stylesheet by offering quick fixes to problems like a missing template, misspelled template name, missing function or references to an undeclared variable or parameter.

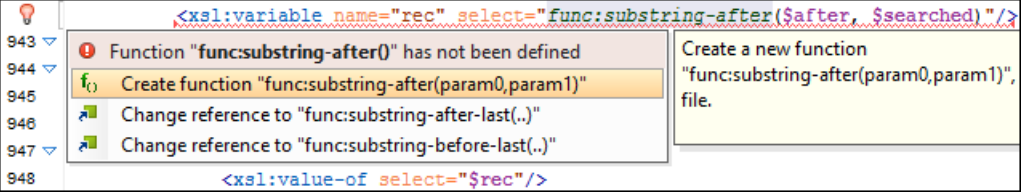

# **Figure 84: XSLT Functions Quick Fix**

To activate the feature, when Oxygen XML Developer finds a validation error in an XSLT stylesheet, place the caret in the highlighted area of text. If Oxygen XML Developer can provide a quick fix for that error, the  $\mathbf{\hat{V}}$  icon is displayed in the left side stripe. When you click this icon, the list of available fixes is displayed. Also, you can invoke the quick fix menu if you press **Alt + 1** keys (**Meta + Alt + 1** on Mac OS X) on your keyboard.

**Note:** The quick fixes are available only when validating an XSLT file with Saxon HE/PE/EE.

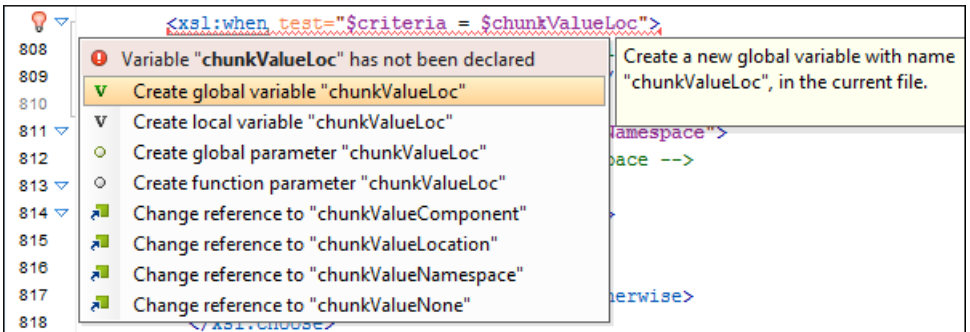

# **Figure 85: XSLT Variables and Parameters Quick Fix**

Oxygen XML Developer provides quick fixes for the following cases:

• **Template does not exist**, when the template name referred in a call-template element does not exist. The following fixes are available:

- Create template "templateName" creates a template and generates its corresponding parameters. The template name and parameter names and types are collected from the call-template element.
- **Change reference to "newTemplateName"** changes the name of the missing template referred in the call-template element. The proposed new names are the existing templates with names similar with the missing one.
- **Variable/Parameter not declared**, when a parameter or variable reference cannot be found. The following fixes are available:
	- **Create global variable "varName"** creates a global variable with the specified name in the current stylesheet. The new variable is added at the beginning of the stylesheet after the last global variable or parameter declaration.
	- **Create global parameter "paramName"** creates a global parameter with the specified name in the current stylesheet. The new parameter is added at the beginning of the stylesheet after the last global parameter or variable declaration.
	- **Create local variable "varName"** creates a local variable with the specified name before the current element.
	- **Create template parameter "paramName"** creates a new parameter with the specified name in the current template. This fix is available if the error is located inside a template.
	- **Create function parameter "paramName"** creates a new parameter with the specified name in the current function. This fix is available if the error is located inside a function.
	- **Change reference to "varName"** changes the name of the referred variable/parameter to an existing local or global variable/parameter, that has a similar name with the current one.
- **Parameter from a called template is not declared**, when a parameter referred from a call-template element is not declared. The following fixes are available:
	- **Create parameter "paramName" in the template "templateName"** creates a new parameter with the specified name in the referred template.
	- **Change "paramName" parameter reference to "newParamName"** changes the parameter reference from the call-template element to a parameter that is declared in the called template.
	- **Remove parameter "paramName" from call-template** removes the parameter with the specified name from the call-template element.
- **No value supplied for required parameter**, when a required parameter from a template is not referred in a call-template element. The following quick-fix is available::
	- **Add parameter "paramName" in call-template** creates a new parameter with the specified name in call-template element.
- **Function "prefix:functionName()" has not been defined**, when a function declaration is not found. The following quick fixes are available:
	- **Create function "prefix:functionName(param1, param2)"** creates a new function with the specified signature, after the current top level element from stylesheet.
	- **Change function to "newFunctionName(..)"** changes the referred function name to an already defined function. The proposed names are collected from functions with similar names and the same number of parameters.
- **Attribute-set "attrSetName" does not exist**, when the referred attribute set does not exist. The following quick fixes are available:
	- **Create attribute-set "attrSetName"** creates a new attribute set with the specified name, after the current top level element from stylesheet.
	- **Change reference to "attrSetName"** changes the referred attribute set to an already defined one.
- **Character-map "chacterMap" has not been defined**, when the referred character map declaration is not found. The following quick fixes are available:
	- **Create character-map "characterMapName"** creates a new character map with the specified name, after the current top level element from stylesheet.
	- **Change reference to "characterMapName"** changes the referred character map to an already defined one.

# **XSLT Unit Test (XSpec)**

厚

XSpec is a behavior driven development (BDD) framework for XSLT and XQuery. XSpec consists of a syntax for describing the behavior of your XSLT or XQuery code, and some code that enables you to test your code against those descriptions.

To create an XSLT Unit Test, go to **File** > **New** > **XSLT Unit Test**. You can also create an XSLT Unit Test from the contextual menu of an XSL file in the **Project** view. Oxygen XML Developer allows you to customize the XSpec document when you create it. In the customization dialog, you can enter the path to an XSL document or to a master XSL document.

To run an XSLT Unit Test, open the XSPEC file in an editor and click **Apply Transformation Scenario(s)** on the main toolbar.

**Note:** The transformation scenario is defined in the XSPEC *[document type](#page-623-0)*.

When you create an XSpec document based on an XSL document, Oxygen XML Developer uses information from the validation and transformation scenarios associated with the XSL file. From the transformation scenario Oxygen XML Developer uses extensions and properties of Saxon 9.5.1.7, improving the ANT scenario associated with the XSpec document.

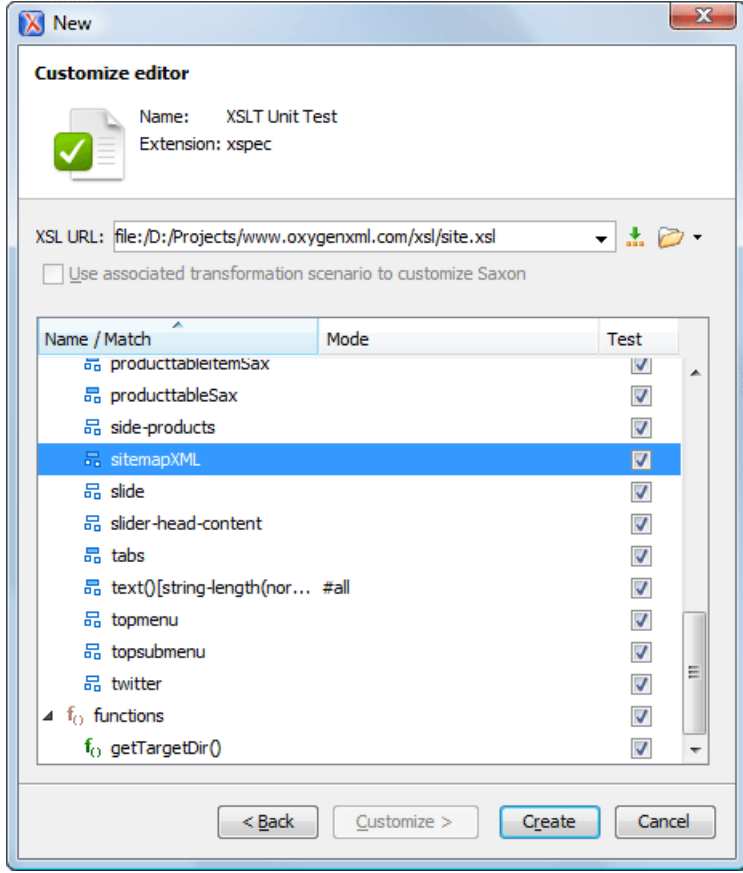

**Figure 86:The New XSLT Unit Test wizard**

An XSpec file contains one, or more test scenarios. You can test a stylesheet in one of the following ways:

• test an entire stylesheet;

Testing is performed in a certain context. You can define a context as follows:

inline context - building the test based on a string; •

```
<x:scenario label="when processing a para element">
     <x:context>
 <para>...</para>
 </x:context>
 ...
</x:scenario>
```
• based on an external file, or on a part of an external file extracted with an XPath expression.

```
<x:scenario label="when processing a para element">
 <x:context href="source/test.xml" select="/doc/body/p[1]" />
 ...
</x:scenario>
```
test a function;

```
<x:scenario label="when capitalising a string">
 <x:call function="eg:capital-case">
 <x:param select="'an example string'" />
      <x:param select="true()" />
  \langle x:cal1\rangle ...
</x:scenario>
```
test a template with a name.

```
<x:call template="createTable">
     <x:param name="nodes">
       <value>A</value>
       <value>B</value>
     </x:param>
     <x:param name="cols" select="2" />
\langle x: \text{cal1}\rangle
```
You are able to refer test files between each other, which allows you to define a suite of tests. For further details about test scenarios, go to *<http://code.google.com/p/xspec/wiki/WritingScenarios>*.

# **Editing Ant Build Files**

This section explains the features of the Ant build files editor.

# **Validate Ant Build Files**

Oxygen XML Developer performs the validation of Ant build files with the help of a built-in processor, which is largely based on the Apache Ant libraries. The path to these libraries can be configured in the *[Ant Preferences](#page-668-0)* on page 669 page. The validation processor accesses the *[parameters set in the associated Ant transformation scenario](#page-358-0)* and uses them as Ant properties when validating the current build script.

To validate the Ant build file you are currently editing, press the **V Validate** button in the application toolbar.

# **Custom Validation of Ant Build Files**

If you must validate an Ant build file with other validation engine than the Oxygen XML Developer's built-in ones, you have the possibility to configure external engines as custom Ant validation engines. After such a custom validator is *properly confi[gured in Preferences](#page-650-0)* page, it can be applied on the current document with just one click on the **Custom Validation Engines** toolbar.

#### **Associate a Validation Scenario**

You are able to validate Ant build files using a validation scenario. To create such a validation scenario, click

**Configure Validation Scenario(s)** in the main toolbar or go to **Document** > **Validate** > **Configure Validation Scenario(s)**.

# **Editing Ant Build Files in the Master Files Context**

Smaller interrelated modules that define a complex ant build file cannot be correctly edited or validated individually, due to their interdependency with other modules. For example, a template defined in a main build file is not visible when you edit an included or imported module. Oxygen XML Developer provides the support for defining the main module (or modules), allowing you to edit any of the imported/included files in the context of the larger Ant build structure.

You cat set a main Ant build file either using the *master fi[les support from the](#page-97-0) Project view*, or using a validation scenario.

To set a main file using a validation scenario, add validation units that point to the main modules. Oxygen XML Developer warns you if the current module is not part of the dependencies graph computed for the main build file. In this case, it considers the current module as the main build file.

The advantages of editing in the context of main file include:

- correct validation of a module in the context of a larger build structure;
- **Content Completion Assistant** displays all components valid in the current context;
- the **Outline** displays the components collected from the entire build file structure.

# **Syntax Highlight**

To change the syntax highlighting colors for Ant, *open the [Preferences](#page-619-0) dialog* and go to **Editor** > **Colors**.

# **Content Completion in Ant Build Files**

The items in the list of proposals offered by the **Content Completion Assistant** are context-sensitive.

The **Content Completion Assistant** proposes the following item types, defined in the current Ant build and in the imported and included builds:

property names;

**Note:** In addition to the user defined properties, the **Content Completion Assistant** offers the following values:

- the system properties set in the Java Virtual Machine
- the built-in properties that Ant provides
- target names;
- task and type reference IDs.
- **Note:** For Ant resources, the proposals are collected starting from the master files. The master files can be defined in the project or in the associated validation scenario. For further details about the **Master Files** support go to *Defi[ning Master Files at Project Level](#page-97-0)*.

# **Ant Outline View**

The Ant **Outline** view displays the list of all the components (properties, targets, extension points, task/type definitions and references) from both the edited Ant build file and its imported and included modules. For Ant resources, the **Outline** view collects its components starting from the master files. The master files can be defined in the project or in the associated validation scenario. For further details about the **Master Files** support go to *Defi[ning Master Files at Project](#page-97-0) [Level](#page-97-0)*. To enable the **Outline** view, go to **Window** > **Show View** > **Outline**.

The following actions are available in the **Settings** menu on the Outline view toolbar:

# **Filter returns exact matches**

The text filter of the **Outline** view returns only exact matches;

# **E** Selection update on caret move

Controls the synchronization between **Outline** view and source document. The selection in the **Outline** view can be synchronized with the caret moves or the changes in the Ant editor. Selecting one of the components from the outline view also selects the corresponding item in the source document.

# *if* **Show XML structure**

Displays the XML document structure in a tree-like structure.

# **Show all components**

Displays all components that were collected starting from the main file. This option is set by default.

# **Show only local components**

Displays the components defined in the current file only.

# **Group by location/type**

The build file components can be grouped by location and type.

# *if* **Show components**

Shows the define patterns collected from the current document.

# **Flat presentation mode of the filtered results**

When active, the application flattens the filtered result elements to a single level.

# **Show comments and processing instructions**

Show/hide comments and processing instructions in the **Outline** view.

# **Show element name**

Show/hide element name.

# **Show text**

Show/hide additional text content for the displayed elements.

# *b* Show attributes

Show/hide attribute values for the displayed elements. The displayed attribute values can be changed from *[the](#page-690-0) [Outline preferences panel](#page-690-0)*.

# $\bullet$  Configure displayed attributes

Displays the *[XML Structured Outline preferences page](#page-690-0)*.

The following contextual menu actions are available:

# **Append Child**

Displays a list of elements that can be inserted as children of the current element.

# **Insert Before**

Displays a list of elements that can be inserted as siblings of the current element, before the current element.

# **Insert After**

Displays a list of elements that can be inserted as siblings of the current element, after the current element.

# **Edit Attributes**

Displays an inline attribute editing window.

# **Toggle Comment**

Comments/uncomments the currently selected element.

# **B** Search References Ctrl+Shift+R (Command+Shift+R on OS X)

Searches all references of the item found at current cursor position in the defined scope. See *[Find References and](#page-177-0) [Declarations of Ant Components](#page-177-0)* for more details.

# **Search References in...**

Searches all references of the item found at current cursor position in the specified scope. See *[Find References and](#page-177-0) [Declarations of Ant Components](#page-177-0)* for more details.

# **Component Dependencies**

Allows you to see the dependencies for the current selected component. See *[Ant Component Dependencies View](#page-179-0)* for more details.

# **Rename Component in...**

Renames the selected component. See *[Ant Refactoring Actions](#page-178-0)* for more details.

You can search a component in the **Outline** view by typing its name in the filter text field from the top of the view or directly on the tree structure. When you type de component name in the text field, you can switch to the tree structure using:

- **down** arrow key;
- **Tab** key;
- **Shift-Tab** key combination.

To switch from tree structure to the filter text field, you can use **Tab** and **Shift-Tab**.

**Tip:** The search filter is case insensitive. The following wildcards are accepted: Ŧ

- **\*** any string;
- **?** any character;
- **,** patterns separator.

If no wildcards are specified, the string to search is used as a partial match (like **\*textToFind\***).

On the Ant **Outline** view, there are available the following common contextual actions: **Edit Attributes**, **Cut**, **Copy**, **Delete**.

The **Outline** content and the editing area are synchronized. When you select a component in the **Outline** view, its definition is highlighted in the editing area.

Oxygen XML Developer has a predefined order of the groups in the **Outline** view:

- for location, the names of the files are sorted alphabetically. The main file is the one you are editing and it is located at the top of the list;
- <span id="page-177-0"></span>• for type, the order is: properties, targets, references.

**Note:** When no grouping is available Oxygen XML Developer sorts the components depending on their order in the document. Oxygen XML Developer also takes into account the name of the file that the components are part of.

# **Find References and Declarations of Ant Components**

The following actions are available for search operations related with references and declarations of Ant components:

- **Document** > **References** > **Search References** Searches all references of the item found at current cursor position in the defined scope.
- **Document** > **References** > **Search References in...** Searches all references of the item found at current cursor position in the file or files that you specify after selecting a scope for the search operation.
- **Document** > **References** > **Search Declarations** Searches all declarations of the item found at current cursor position in the defined scope.
- **Document** > **References** > **Search Declarations in...** Searches all declarations of the item found at current cursor position in the file or files that you specify when defining a new scope.
- **Document** > **References** > **Search Occurrences in File** Searches all occurrences of the item at the caret position in the currently edited file.
- **Document** > **Schema** > **Show Definition** Moves the cursor to the location of the definition of the current item.
	- **Note:** You can also use the **Ctrl+Click (Command+Click on OS X)** shortcut on a reference to display its 厚 definition.

# **Highlight Component Occurrences**

When a component (for example *property* or *target*) is found at current cursor position, Oxygen XML Developer performs a search over the entire document to find the component declaration and all its references. When found, they are highlighted both in the document and in the stripe bar, at the right side of the document.

**Note:** Oxygen XML Developer also supports occurrences highlight for type and task references. 頂

Customizable colors are used: one for the component definition and another one for component references. Occurrences are displayed until another component is selected and a new search is performed. All occurrences are removed when you start to edit the document.

This feature is set on by default. To configured it, *open the [Preferences](#page-619-0) dialog* and go to **Editor** > **Mark Occurrences**. If the automatic feature is turned off, you can perform this search by going to **Search** > **Search Occurrences in File Ctrl+Shift+U (Command+Shift+U on OS X)** in the contextual menu. Matches are displayed in separate tabs of the **Results** view.

# <span id="page-178-0"></span>**Ant Refactoring Actions**

The following actions allow you to consistently rename a component in the entire Ant build file structure:

- **contextual menu of current editor** > **Refactoring** > **Rename Component** - Renames the selected component inline using the current scope.
- **contextual menu of current editor** > **Refactoring** > **Rename Component in...** - Renames the selected component. Prior to this, you can select a different scope of the rename operation.

# **Ant Resource Hierarchy/Dependencies View**

The **Resource Hierarchy/Dependencies** view allows you to see the hierarchy/dependencies for an Ant build file. To open this view, go to **Window** > **Show View** > **Resource Hierarchy/Dependencies**.

If you want to see the hierarchy of a build file, select it in the project view and choose **Resource Hierarchy** from the contextual menu.

If you want to see the dependencies of a build file, select it in the project view and choose **Resource Dependencies** from the contextual menu.

The following actions are available in the **Resource Hierarchy/Dependencies** view:

ھ

Refreshes the Hierarchy/Dependencies structure.

Stops the hierarchy/dependencies computing.

₩

Allows you to choose a resource to compute the hierarchy structure.

P

Allows you to choose a resource to compute the dependencies structure.

°

Allows you to configure a scope to compute the dependencies structure. There is also an option for automatically using the defined scope for future operations.

Θ

Provides access to the list of previously computed dependencies. Use the *K* Clear history button to remove all items from this list.

The contextual menu contains the following actions:

# **Open**

Opens the resource. You can also double-click a resource in the Hierarchy/Dependencies structure to open it.

# **Copy location**

Copies the location of the resource.

# **Move resource**

Moves the selected resource.

# **Rename resource**

Renames the selected resource.

### **Show Resource Hierarchy**

Shows the hierarchy for the selected resource.

#### **Show Resource Dependencies**

Shows the dependencies for the selected resource.

# **Add to Master Files**

Adds the currently selected resource in *the [Master Files](#page-97-0) directory*.

# **Expand All**

Expands all the children of the selected resource from the Hierarchy/Dependencies structure.

# **Collapse All**

Collapses all children of the selected resource from the Hierarchy/Dependencies structure.

<span id="page-179-0"></span>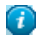

**Tip:** When a recursive reference is encountered in the Hierarchy view, the reference is marked with a special icon  $\mathbf{z}$ .

# **Ant Component Dependencies View**

The Component Dependencies view allows you to see the dependencies for a selected Ant component. You can open the view from **Window** > **Show View** > **Component Dependencies** menu.

If you want to see the dependencies of an Ant component, select the desired component in the editor or **Outline** view and choose the **Component Dependencies** action from the contextual menu. The action is available for the following components: properties, targets (including extension points), and task or types references (those that have an id set).

In the Component Dependencies view there are available the following toolbar actions:

ھ

Refreshes the dependencies structure.

Stops the dependencies computing.

್ಬ

Allows you to configure a search scope to compute the dependencies structure. You can decide to use automatically the defined scope for future operations by checking the corresponding checkbox.

Θ

Allows you to repeat a previous dependencies computation.

The following actions are available on the contextual menu:

# **Go to First Reference**

Selects the first reference of the referred component from the current selected component in the dependencies tree.

# **Go to Component**

Shows the definition of the current selected component in the dependencies tree.
#### **Tip:** Ŧ

If a component contains multiple references to another, these references are listed in a table displayed at the bottom of **Component Dependencies** view.

When a recursive reference is encountered, it is marked with a special icon  $\overline{\bullet}$ .

## **Ant Quick Assist Support**

**Quick Assist** is activated automatically when the cursor is positioned over the name of a component. It is accessible via a yellow bulb help marker placed on the cursor line, in the editor line number stripe. Also, you can invoke the quick assist menu if you press  $\Delta l t + 1$  (Meta  $+ \Delta l t + 1$  on OS X) on your keyboard.

The quick assist support offers direct access to the following actions:

#### **Rename Component in...**

Renames the component and all its dependencies.

#### **Search Declarations**

Searches the declaration of the component in a predefined scope. It is available only when the context represents a component name reference.

#### **Search References**

Searches all references of the component in a predefined scope.

#### **Component Dependencies**

Searches the component dependencies in a predefined scope.

#### **Change Scope...**

Configures the scope that will be used for future search or refactor operations.

#### **Rename Component**

Allows in-place editing of the current component. When you use in-place editing, the component and all its references in the document are decorated with a thin border. All the changes you make to the component at caret position are updated in real time to all component's occurrences. To exit in-place editing, press either the **Esc** or **Enter** key on your keyboard.

#### **Search Occurrences**

Searches all occurrences of the component within the current file.

### **Ant Quick Fix Support**

The Oxygen XML Developer Quick Fix support helps you resolve missing target reference errors that may occur when developing Ant build documents.

To activate the feature, when Oxygen XML Developer finds a validation error in an Ant build, place the caret in the highlighted area of text. If Oxygen XML Developer can provide a quick fix for that error, the  $\Omega$  icon is displayed in the left side stripe. When you click this icon, the list of available fixes is displayed. Also, you can invoke the quick fix menu if you press **Alt + 1** keys (**Meta + Alt + 1** on Mac OS X) on your keyboard.

Oxygen XML Developer provides the following quick fixes:

- **Create new target** creates a new target with the specified name
- **Change reference to "targetName"** corrects the reference to point to an already defined target
- **Remove target reference** removes the erroneous reference

## **Editing XML Schemas**

An XML Schema describes the structure of an XML document and is used to validate XML document instances against it, to check that the XML instances conform to the specified requirements. If an XML instance conforms to the schema then it is said to be valid, otherwise it is invalid.

Two editing modes are provided for working with XML Schema: the usual *[Text](#page-214-0)* editing mode and the visual *[Design](#page-181-0)* editing mode.

Oxygen XML Developer offers support both for XML schema 1.0 and 1.1.

### **XML Schema Diagram Editing Mode**

<span id="page-181-0"></span>This section explains how to use the graphical diagram of a W3C XML Schema.

### **Introduction**

XML Schemas enable document designers to specify the allowed structure and content of an XML document and to check if an XML document is valid.

Oxygen XML Developer provides a simple and expressive **Design** mode for editing XML Schemas. The schema diagram helps both the content authors who want to understand a schema and schema designers who develop complex schemas.

The diagram font can be increased using the usual Oxygen XML Developer shortcuts: **(Ctrl (Meta on Mac OS) + "+")** , **(Ctrl (Meta on Mac OS)+"-")** , **(Ctrl (Meta on Mac OS) + 0)** or **(Ctrl (Meta on Mac OS) - mouse wheel)**. The whole diagram can also be zoomed with one of the predefined factors *[available in the Schema preferences panel](#page-638-0)*. The same zoom factor is applied for the print and save actions.

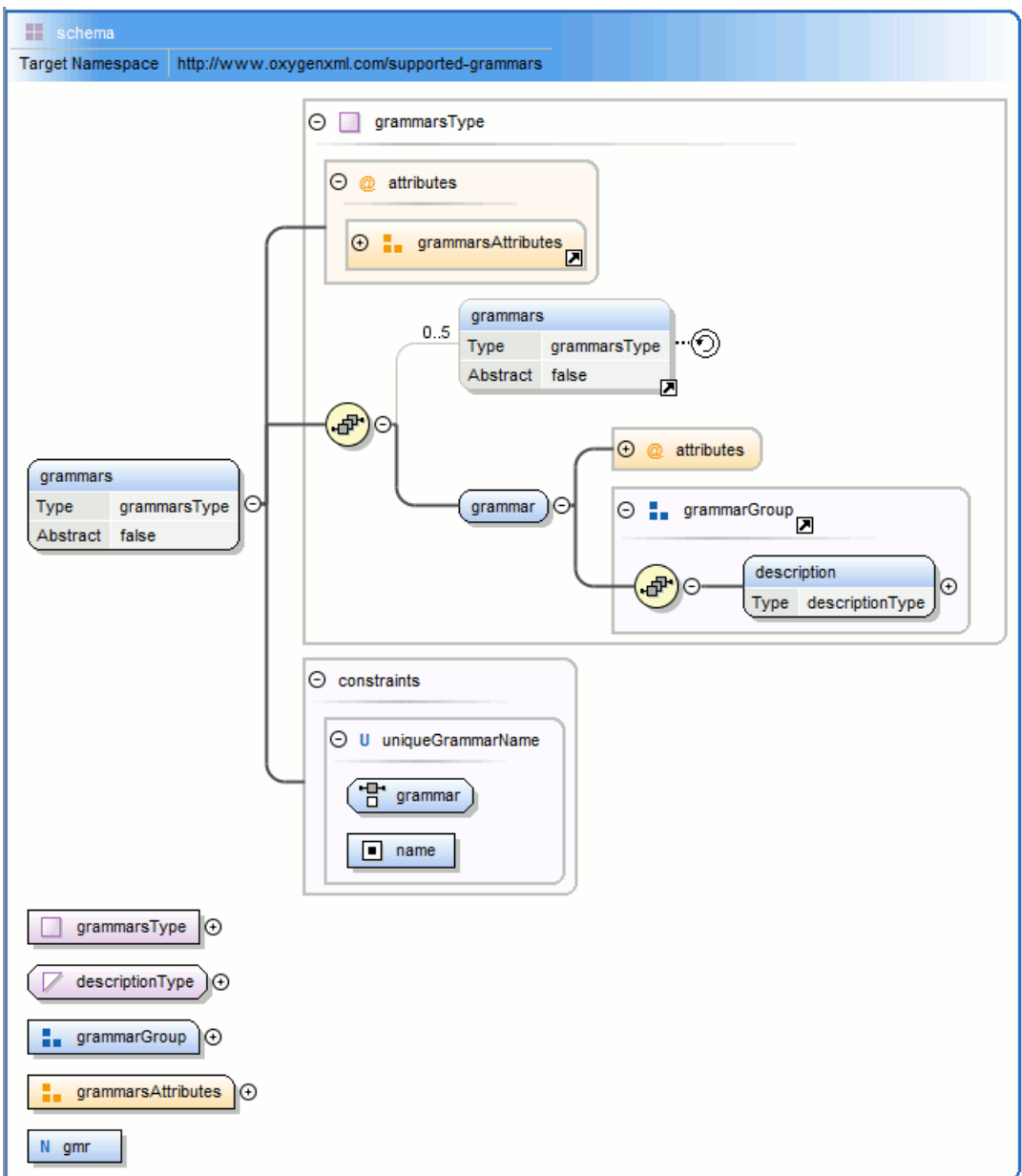

### **Figure 87: XML Schema Diagram**

To watch our video demonstration about the basic aspects of designing an XML Schema using the new Schema Editor, go to *[http://oxygenxml.com/demo/XML\\_Schema\\_Editing.html](http://oxygenxml.com/demo/XML_Schema_Editing.html)*.

### **XML Schema Components**

A schema diagram contains a series of interconnected components. To quickly identify the relation between two connected components, the connection is represented as:

• a thick line to identify a connection with a required component (in the following image, family is a required element);

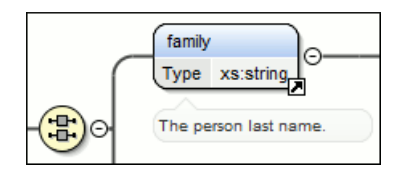

• a thin line to identify a connection with an optional component (in the following image, email is an optional element).

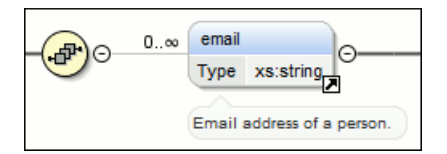

The following topics explain in detail all available components and their symbols as they appear in an XML schema diagram.

### **xs:schema**

**Schema** Target Namespace http://www.oxygenxml.com/supported-grammars

Defines the root element of a schema. A schema document contains representations for a collection of schema components, e.g. type definitions and element declarations, which have a common target namespace. See more info at *<http://www.w3.org/TR/xmlschema11-1/#element-schema>*.

By default it displays the *targetNamespace* property when rendered.

xs:schema properties

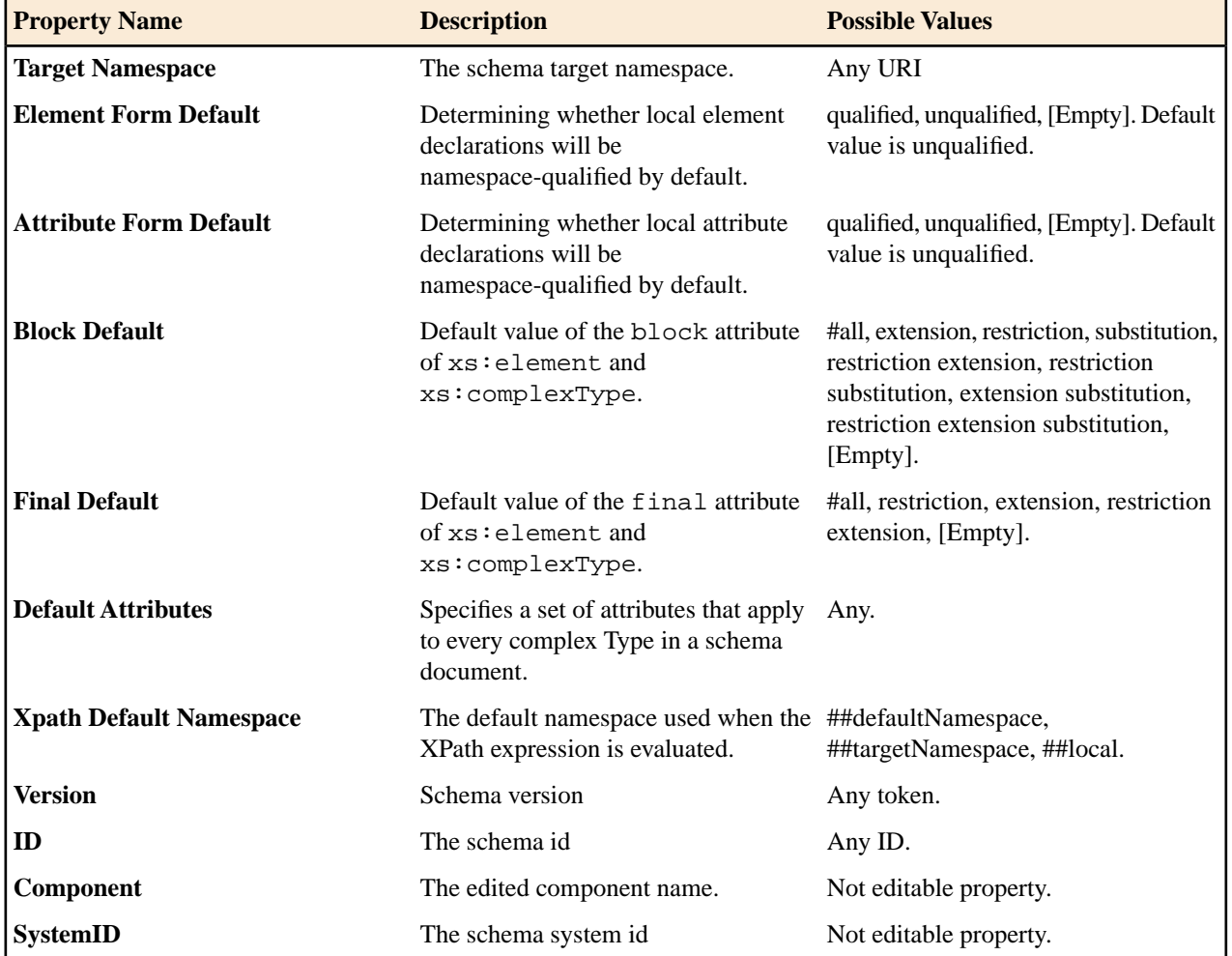

### **xs:element**

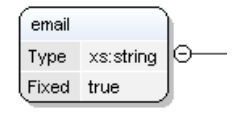

Defines an element. An element declaration is an association of a name with a type definition, either simple or complex, an (optional) default value and a (possibly empty) set of identity-constraint definitions. See more info at *<http://www.w3.org/TR/xmlschema11-1/#element-element>*.

An element by default displays the following properties when rendered in the diagram: *default*, *fixed*, *abstract* and *type*. When referenced or declared locally, the element graphical representation also contains the value for the *minOccurs* and *maxOccurs* properties (for 0..1 and 1..1 occurs the values are implied by the connector style) and the connectors to the element are drawn using dotted lines if the element is optional.

**Property Name Description Possible Values Mentions** If missing, will be displayed as elements, any QName '[element]' in diagram. Any NCName for global or local for element references. The element name. Always required. **Name** Appears only for local elements. When set, the local true/false element is a reference to a global element. **Is Reference** All declared or built-in For all elements. For types. In addition, the references, the value is **Type** The element type. following anonymous set in the referred element. types are available: [ST-restriction], [ST-union], [ST-list], [CT-anonymous], [CT-extension SC], [CT-restriction SC], [CT-restriction CC], [CT-extension CC]. All declared or built-in For elements with complex type, with types The extended/restricted base type. **Base Type** simple or complex content. For elements with complex type. Defines if the complex true/false type content model will be mixed. **Mixed** For elements with complex type which The content of the simple/complex complex type. **Content** extends/restricts a base type. It is automatically detected. For elements with complex type which has a complex content. Defines if the complex true/false content model will be mixed. **Content Mixed**

xs:element properties

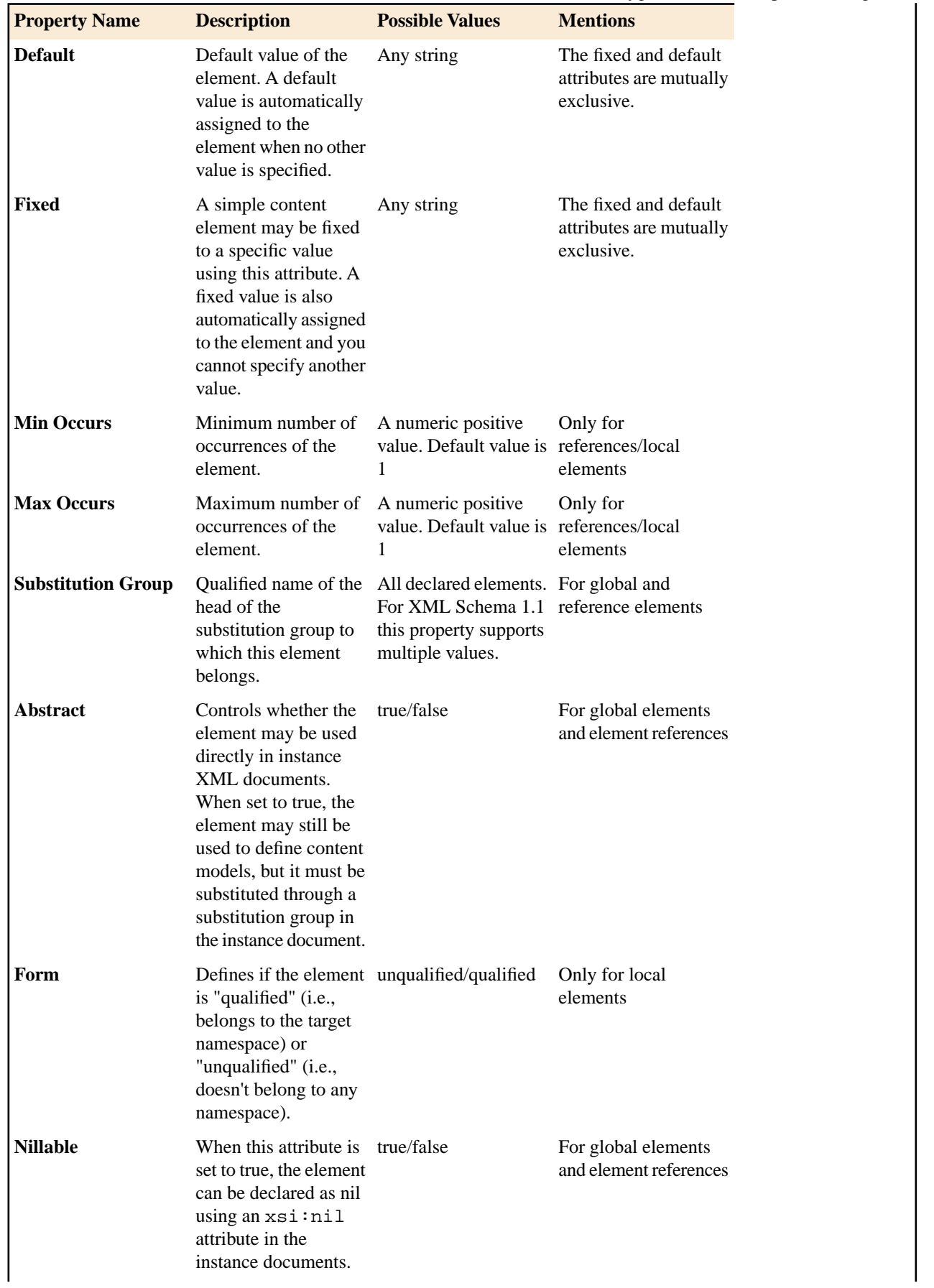

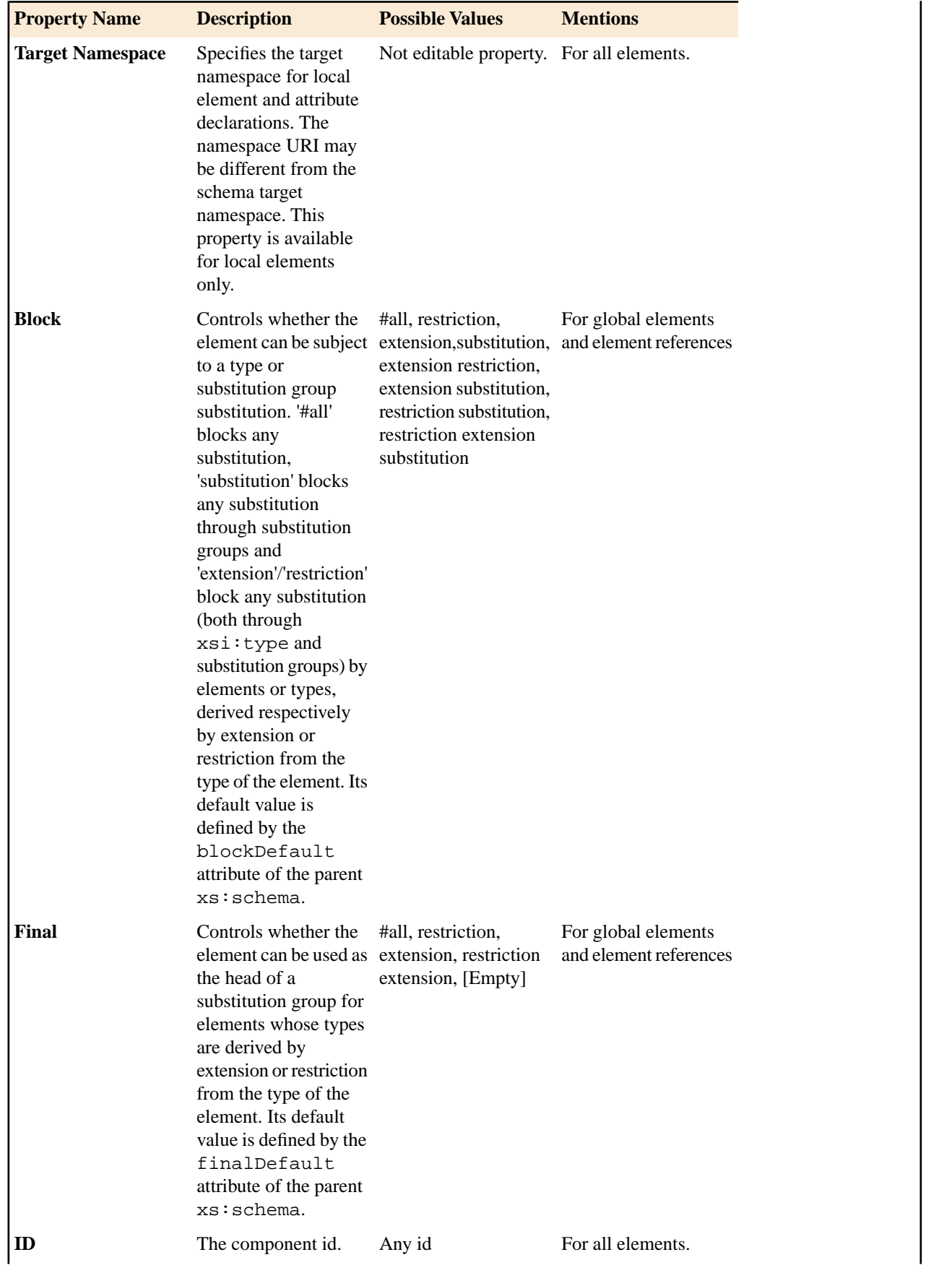

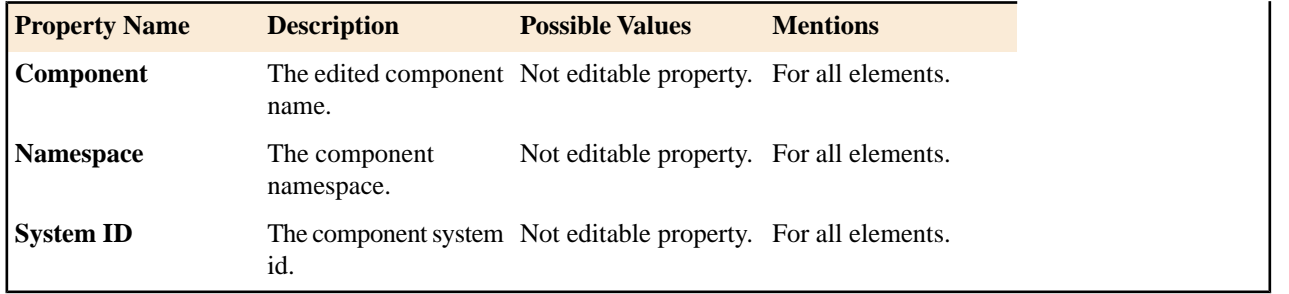

### **xs:attribute**

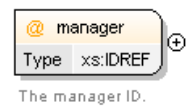

Defines an attribute. See more info at *<http://www.w3.org/TR/xmlschema11-1/#element-attribute>*.

An attribute by default displays the following properties when rendered in the diagram: *default*, *fixed*, *use* and *type*. Connectors to the attribute are drawn using dotted lines if the attribute use is optional. The attribute name is stroked out if prohibited.

xs:attribute properties

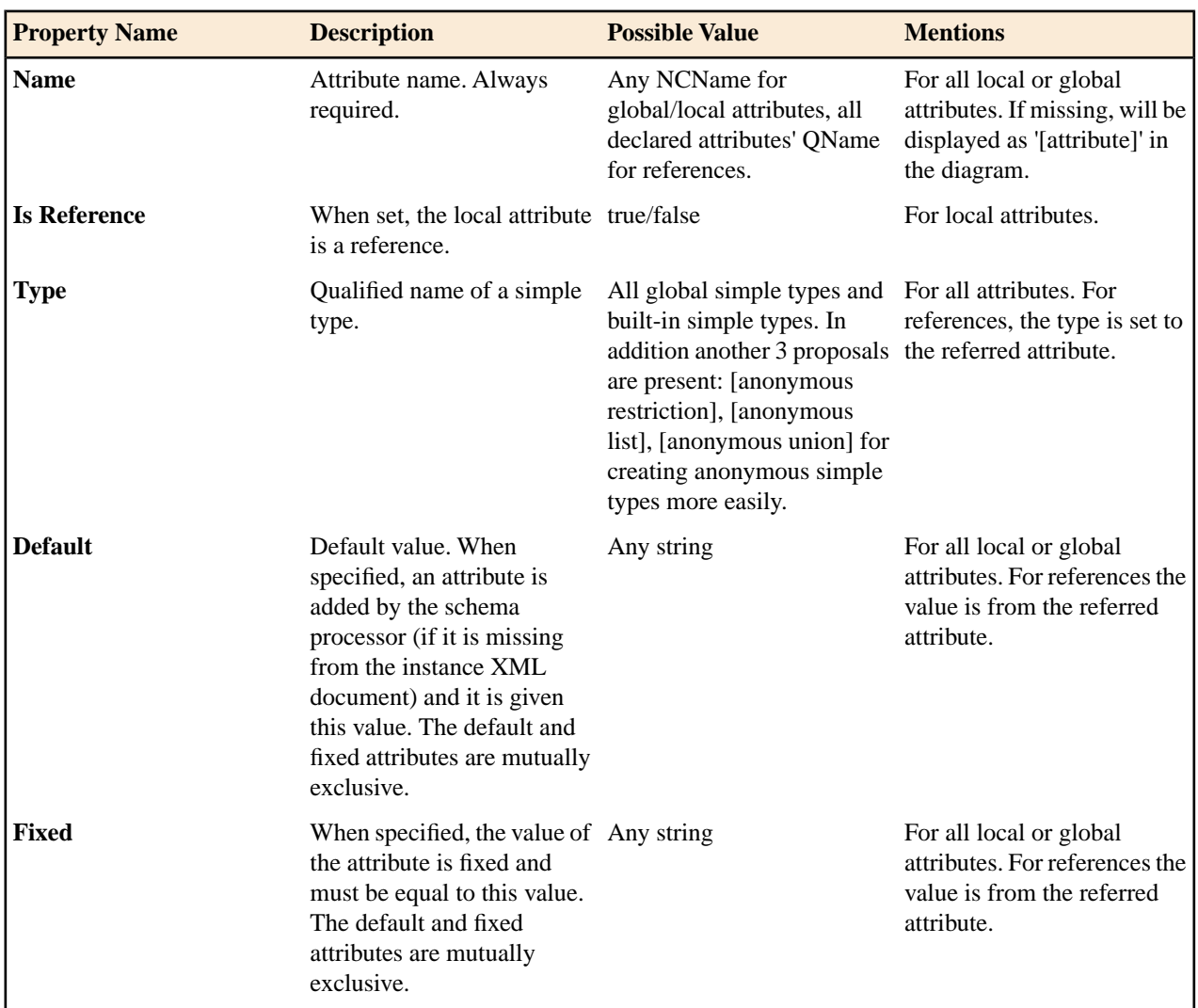

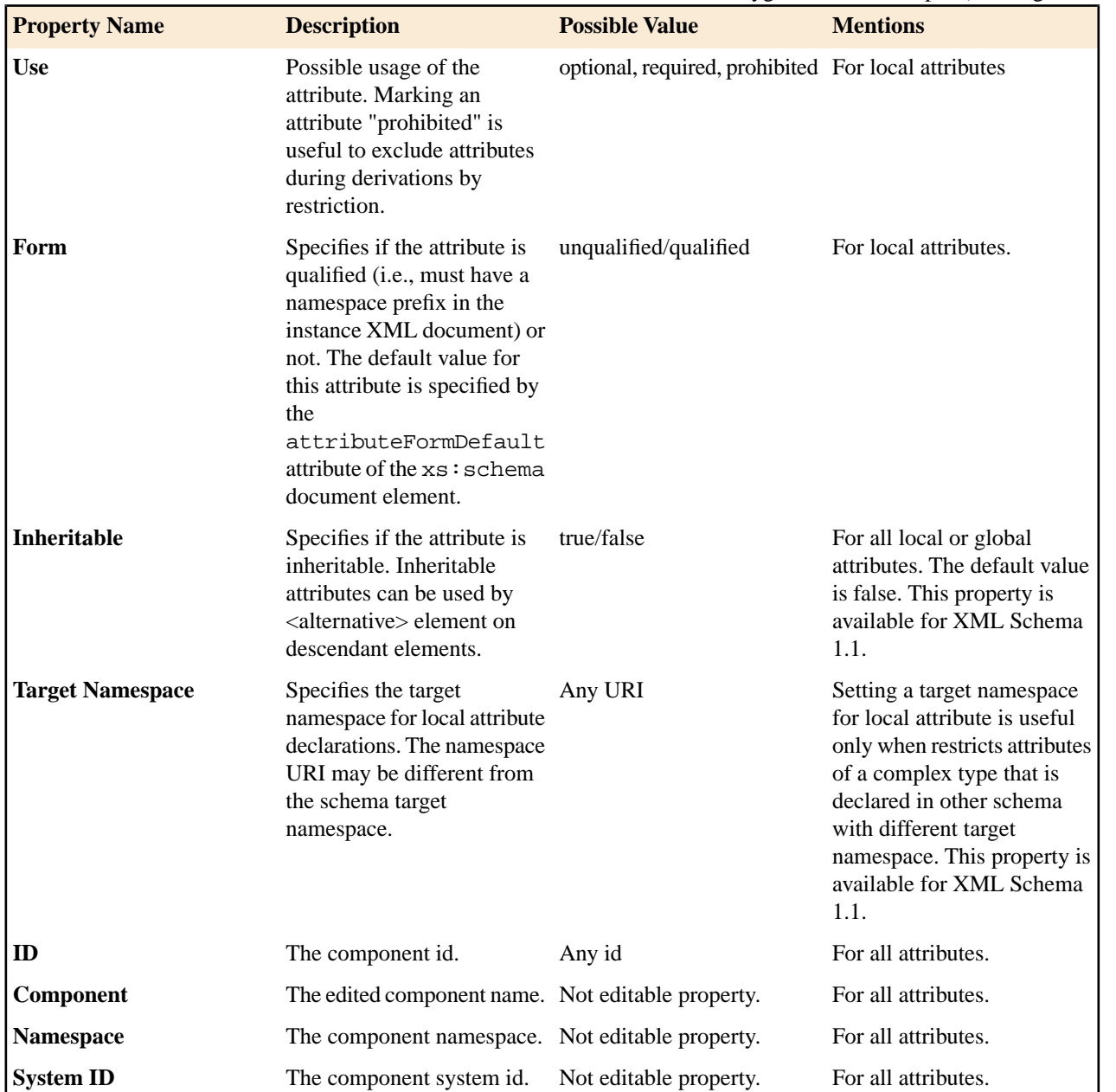

## **xs:attributeGroup**

area-properties  $\bigcirc$ 

The properties of an area.

Defines an attribute group to be used in complex type definitions. See more info at *<http://www.w3.org/TR/xmlschema11-1/#element-attributeGroup>*.

### xs:attributeGroup properties

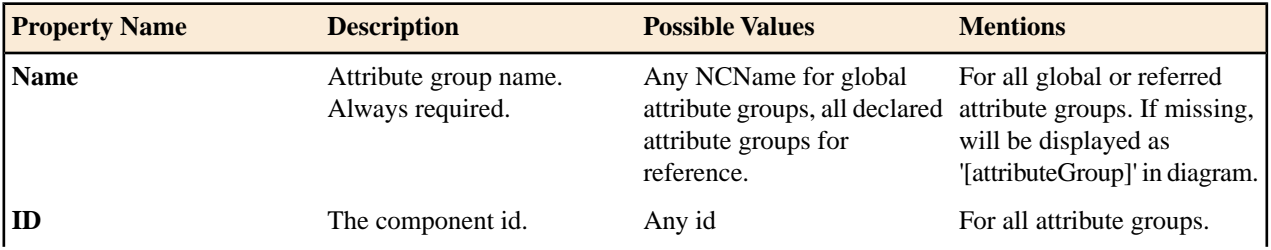

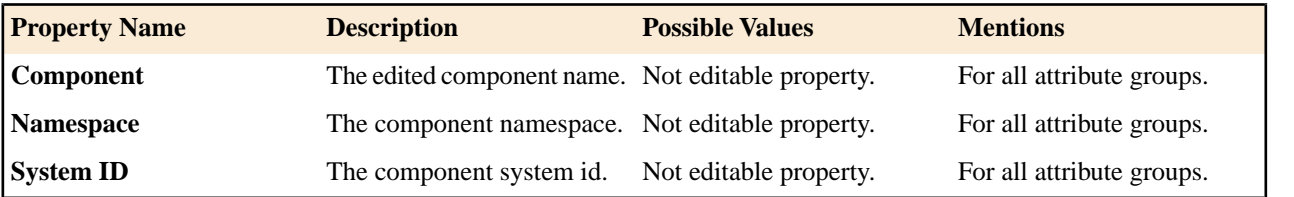

### **xs:complexType**

 $\Box$  person\_type  $\Diamond$ 

Defines a top level complex type. Complex Type Definitions provide for: See more data at *<http://www.w3.org/TR/xmlschema11-1/#element-complexType>*.

- Constraining element information items by providing Attribute Declarations governing the appearance and content of attributes.
- Constraining element information item children to be empty, or to conform to a specified element-only or mixed content model, or else constraining the character information item children to conform to a specified simple type definition.
- Using the mechanisms of Type Definition Hierarchy to derive a complex type from another simple or complex type.
- Specifying post-schema-validation infoset contributions for elements.
- Limiting the ability to derive additional types from a given complex type.
- Controlling the permission to substitute, in an instance, elements of a derived type for elements declared in a content model to be of a given complex type.

**Tip:** A complex type which is a base type to another type will be rendered with yellow background.

xs:complexType properties

Ŧ

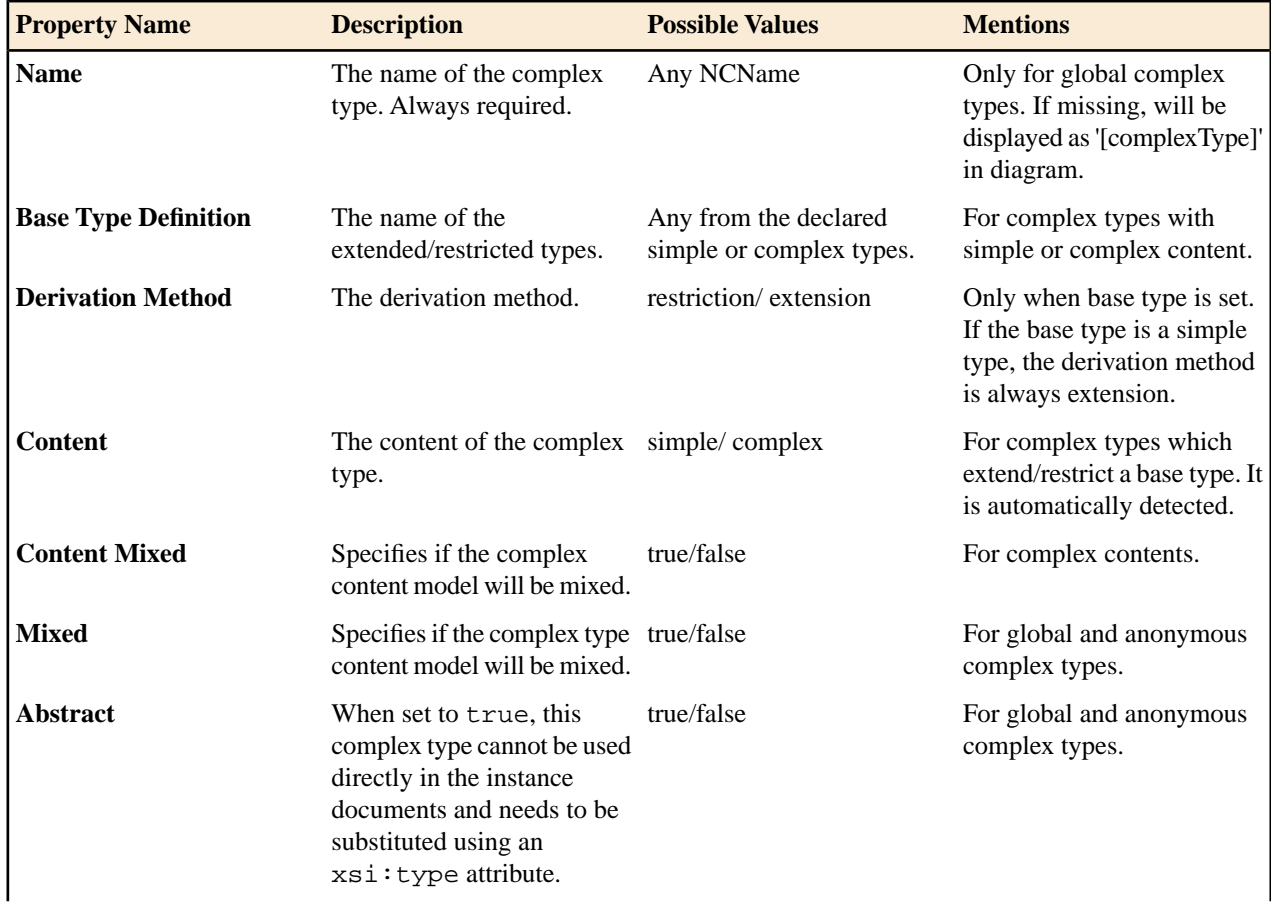

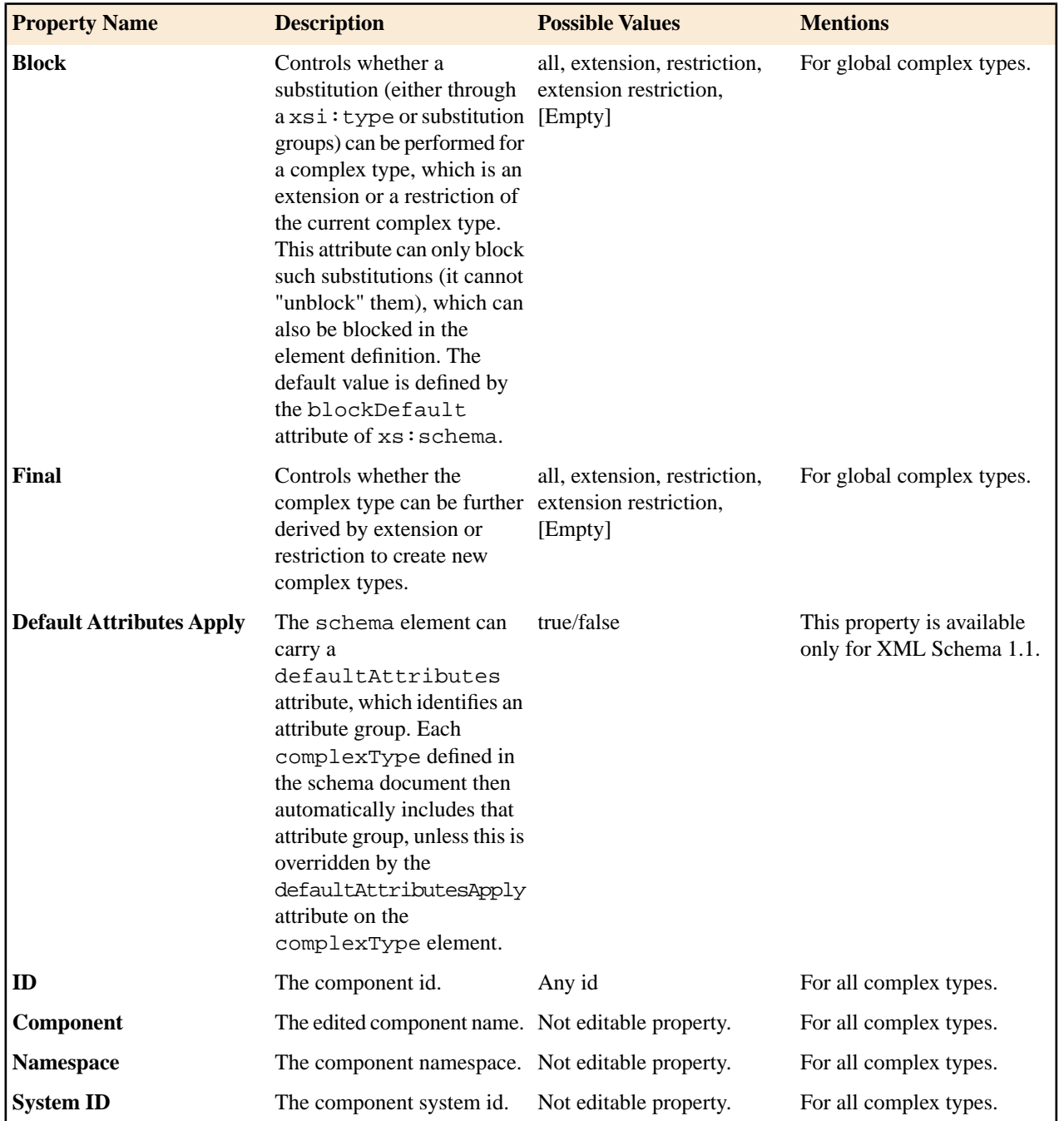

### **xs:simpleType**

name )⊝— The person name

Defines a simple type. A simple type definition is a set of constraints on strings and information about the values they encode, applicable to the normalized value of an attribute information item or of an element information item with no element children. Informally, it applies to the values of attributes and the text-only content of elements. See more info at *<http://www.w3.org/TR/xmlschema11-1/#element-simpleType>*.

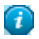

**Tip:** A simple type which is a base type to another type will be rendered with yellow background.

xs:simpleType properties

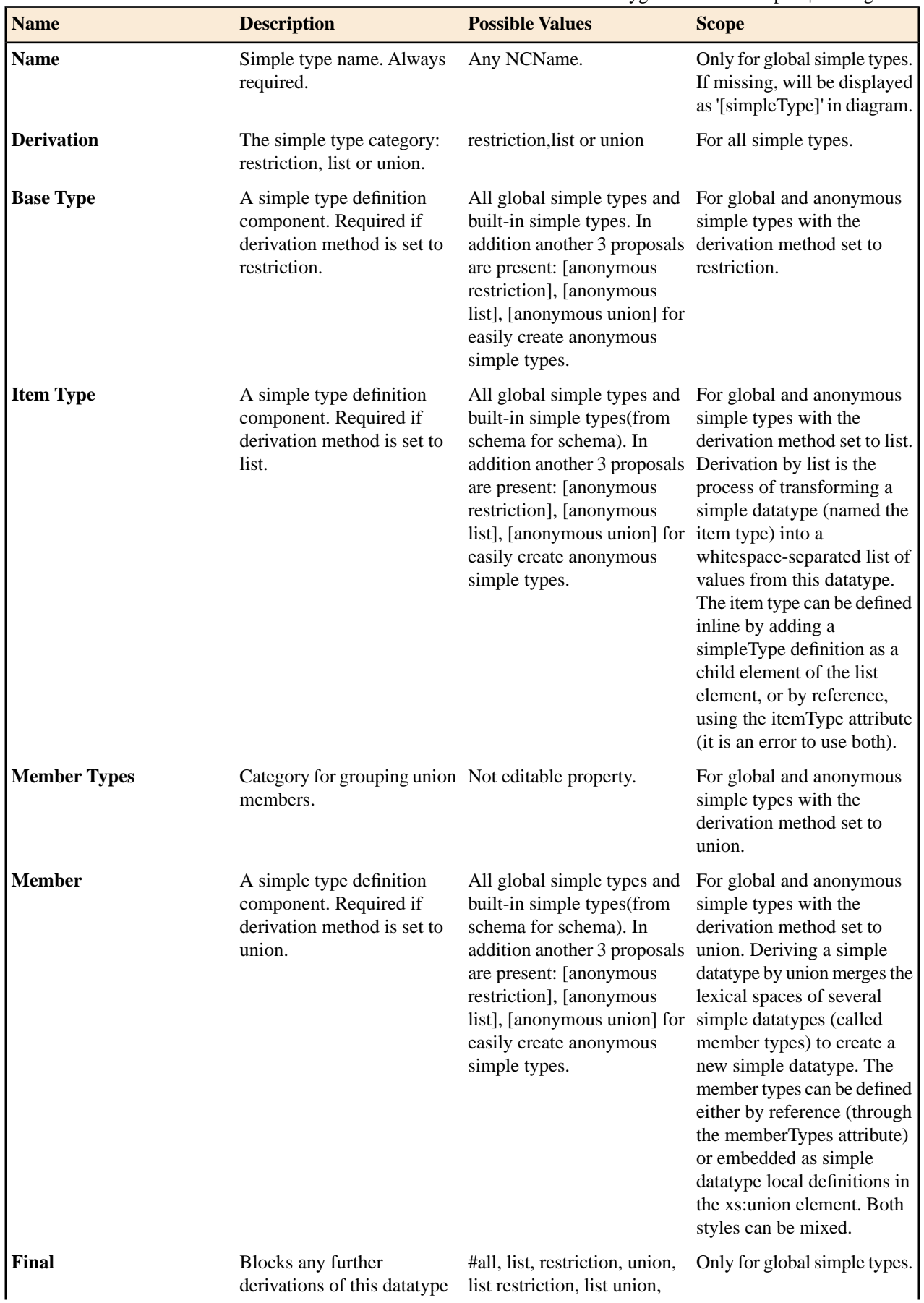

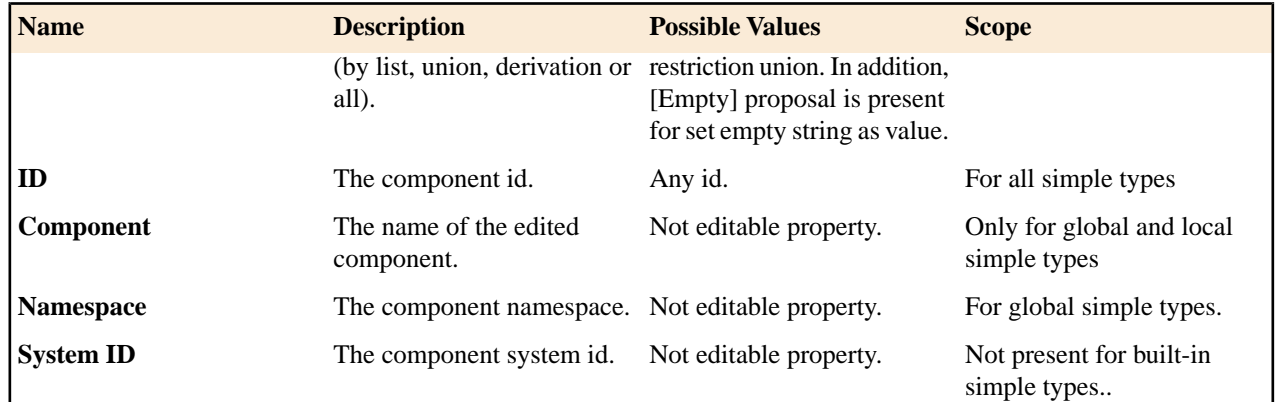

### **xs:alternative**

厚

The *type alternatives* mechanism allows you to specify type substitutions on an element declaration.

**Note:** xs:alternative is available for XML Schema 1.1.

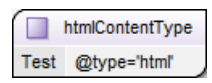

xs:alternative properties

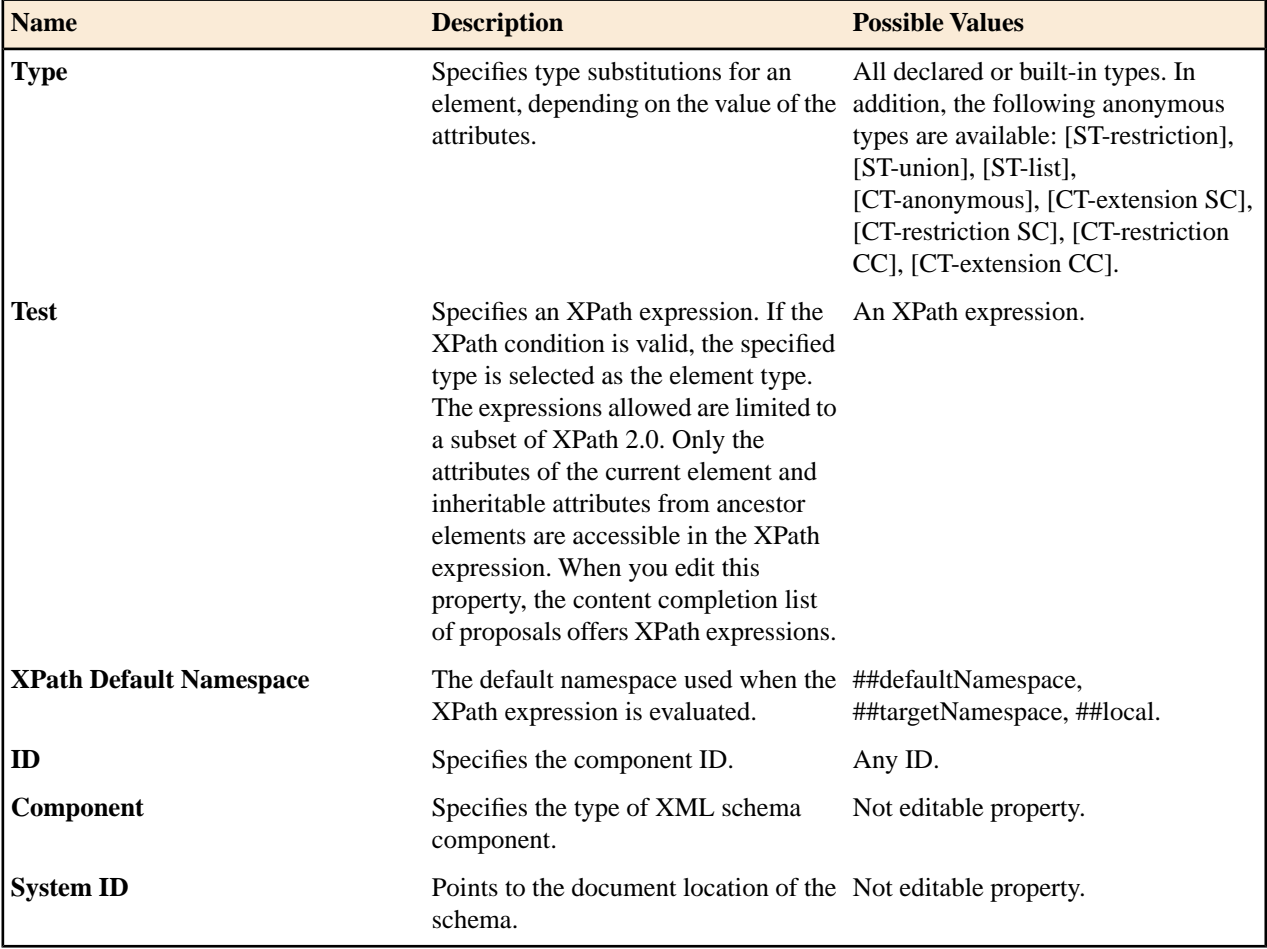

#### **xs:group**

 $\frac{1}{2}$  mixed-level Θ

Defines a group of elements to be used in complex type definitions. See more info at *<http://www.w3.org/TR/xmlschema11-1/#element-group>*.

When referenced, the graphical representation also contains the value for the *minOccurs* and *maxOccurs* properties (for 0..1 and 1..1 occurs the values are implied by the connector style) and the connectors to the group are drawn using dotted lines if the group is optional.

xs:group properties

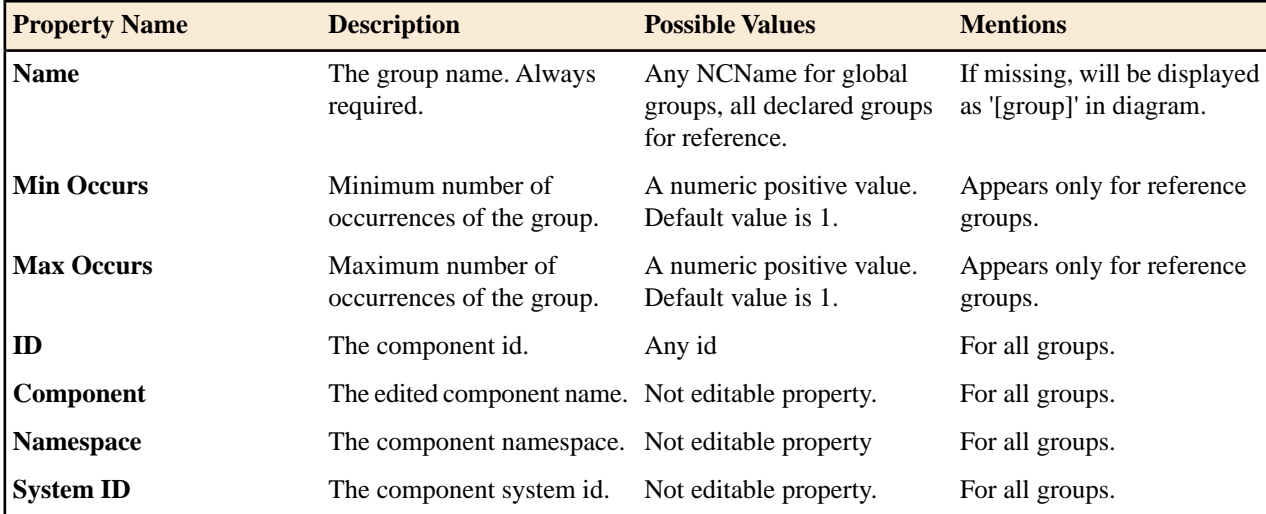

### **xs:include**

⊕ <= include: xhtml11-model-1.xsd

Adds multiple schemas with the same target namespace to a document. See more info at *<http://www.w3.org/TR/xmlschema11-1/#element-include>*.

xs:include properties

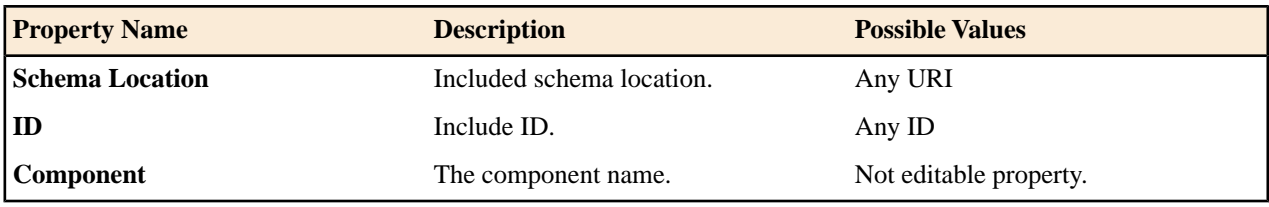

### **xs:import**

→ < import: http://www.renderx.com/XSL/Extensions (rxxsd.xsd)

Adds multiple schemas with different target namespace to a document. See more info at *<http://www.w3.org/TR/xmlschema11-1/#element-import>*.

xs:import properties

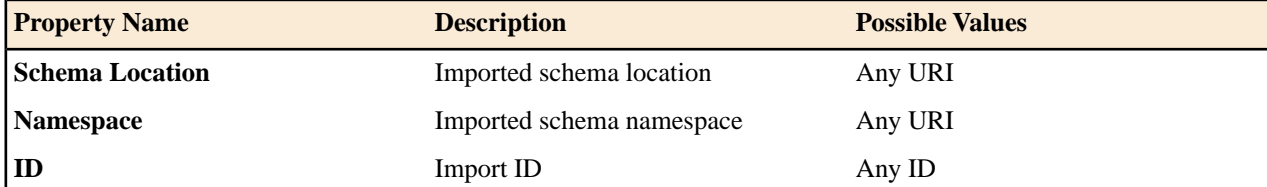

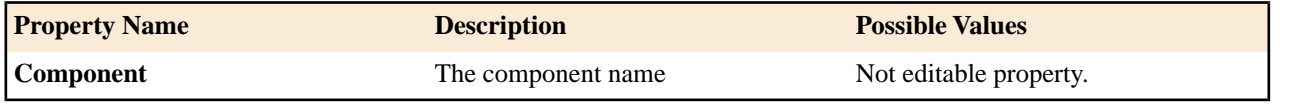

#### **xs:redefine**

⊕ □ redefine: ../../personal.xsd

Redefines simple and complex types, groups, and attribute groups from an external schema. See more info at *[http://www.w3.org/TR/xmlschema11-1/#element-rede](http://www.w3.org/TR/xmlschema11-1/#element-redefine)fine*.

xs:redefine properties

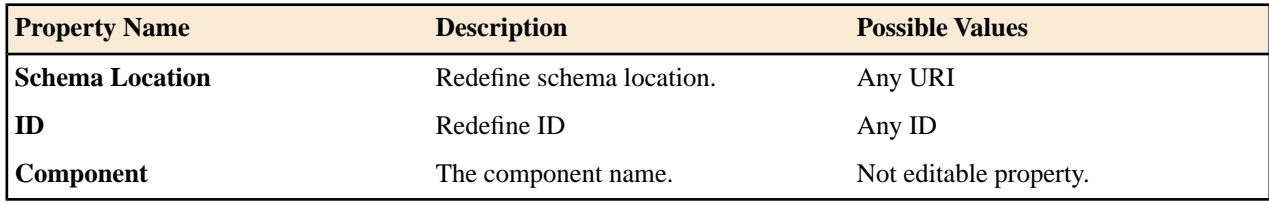

### **xs:override**

 $\Theta$   $\Box$  override: invoice.xsd

The override construct allows replacements of old components with new ones without any constraint. See more info at *<http://www.w3.org/TR/xmlschema11-1/#element-override>*.

#### xs:override properties

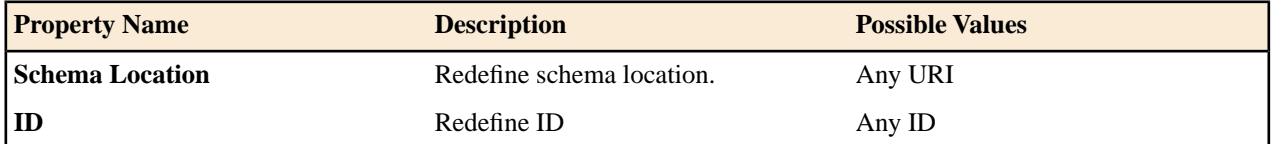

#### **xs:notation**

**N** memberlmage

Describes the format of non-XML data within an XML document. See more info at *<http://www.w3.org/TR/xmlschema11-1/#element-notation>*.

xs:notation properties

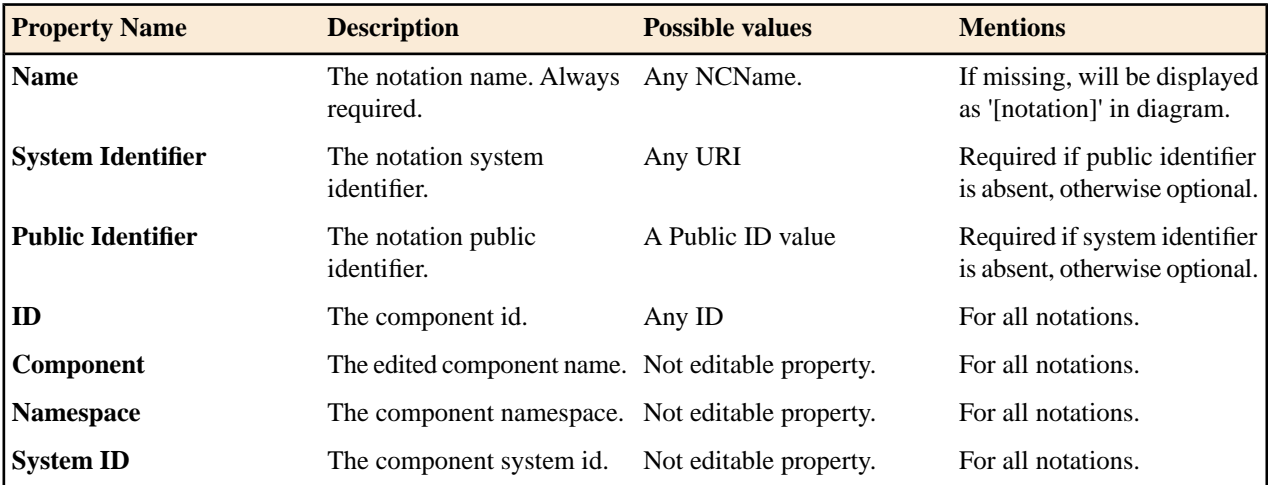

#### **xs:sequence, xs:choice, xs:all**

$$
\begin{array}{c}\n\hline\n-\Phi\n\end{array}
$$

### **Figure 88: An xs:sequence in diagram**

xs:sequence specifies that the child elements must appear in a sequence. Each child element can occur from 0 to any number of times. See more info at *<http://www.w3.org/TR/xmlschema11-1/#element-sequence>*.

$$
\overbrace{\text{B}}^{\text{op}}
$$

### **Figure 89: An xs:choice in diagram**

xs:choice allows only one of the elements contained in the declaration to be present within the containing element. See more info at *<http://www.w3.org/TR/xmlschema11-1/#element-choice>*.

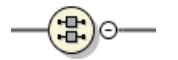

### **Figure 90: An xs:all in diagram**

xs:all specifies that the child elements can appear in any order. See more info at *<http://www.w3.org/TR/xmlschema11-1/#element-all>*.

The compositor graphical representation also contains the value for the minOccurs and maxOccurs properties (for 0..1 and 1..1 occurs the values are implied by the connector style) and the connectors to the compositor are drawn using dotted lines if the compositor is optional.

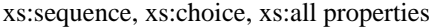

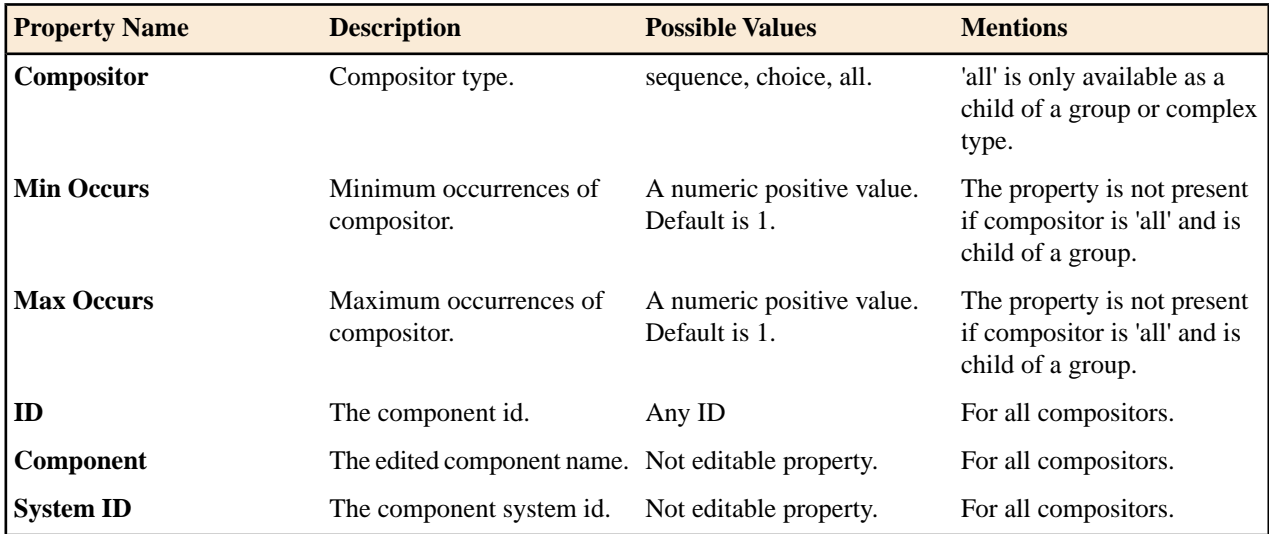

#### **xs:any**

##any

Enables the author to extend the XML document with elements not specified by the schema. See more info at *<http://www.w3.org/TR/xmlschema11-1/#element-any>*.

The graphical representation also contains the value for the minOccurs and maxOccurs properties (for 0..1 and 1..1 occurs the values are implied by the connector style) and the connectors to the wildcard are drawn using dotted lines if the wildcard is optional.

xs:any properties

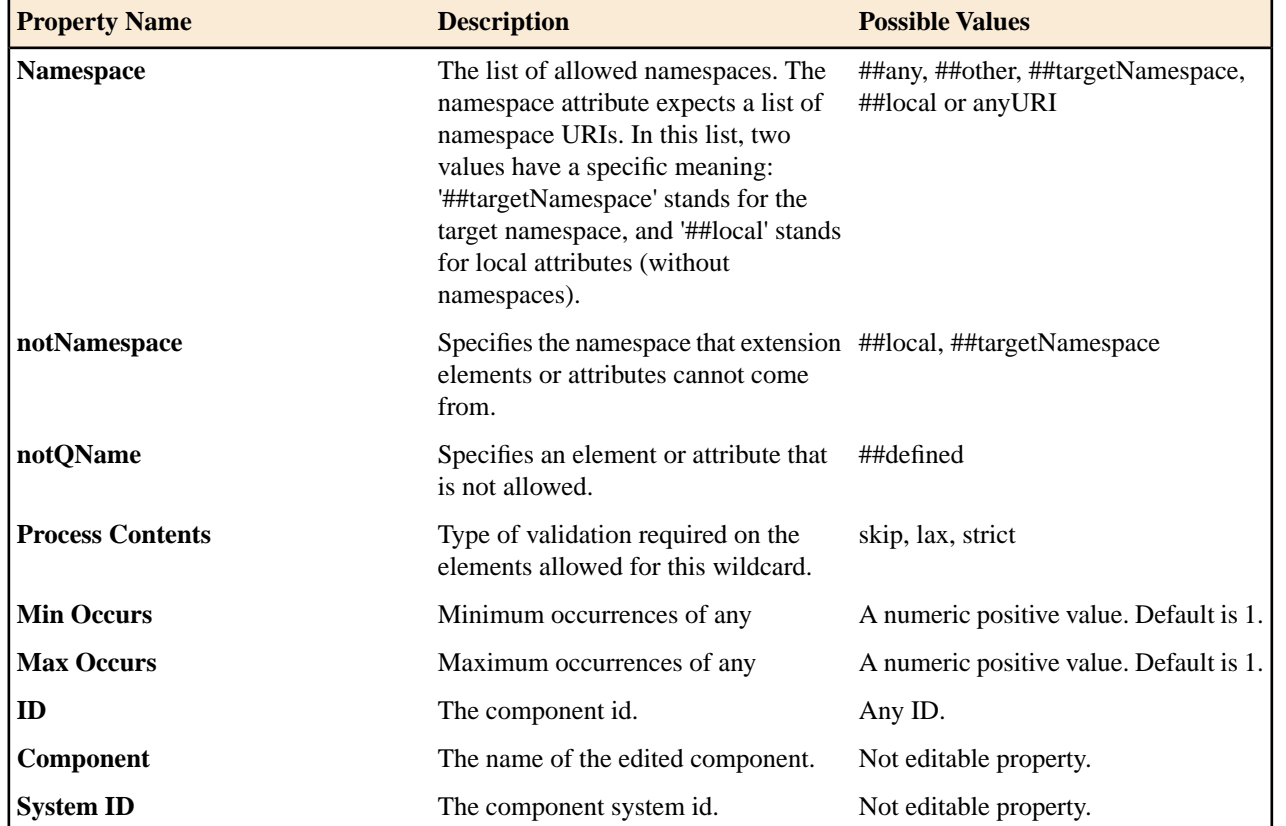

### **xs:anyAttribute**

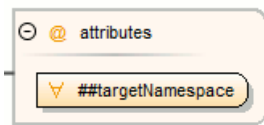

Enables the author to extend the XML document with attributes not specified by the schema. See more info at *<http://www.w3.org/TR/xmlschema11-1/#element-anyAttribute>*.

xs:anyAttribute properties

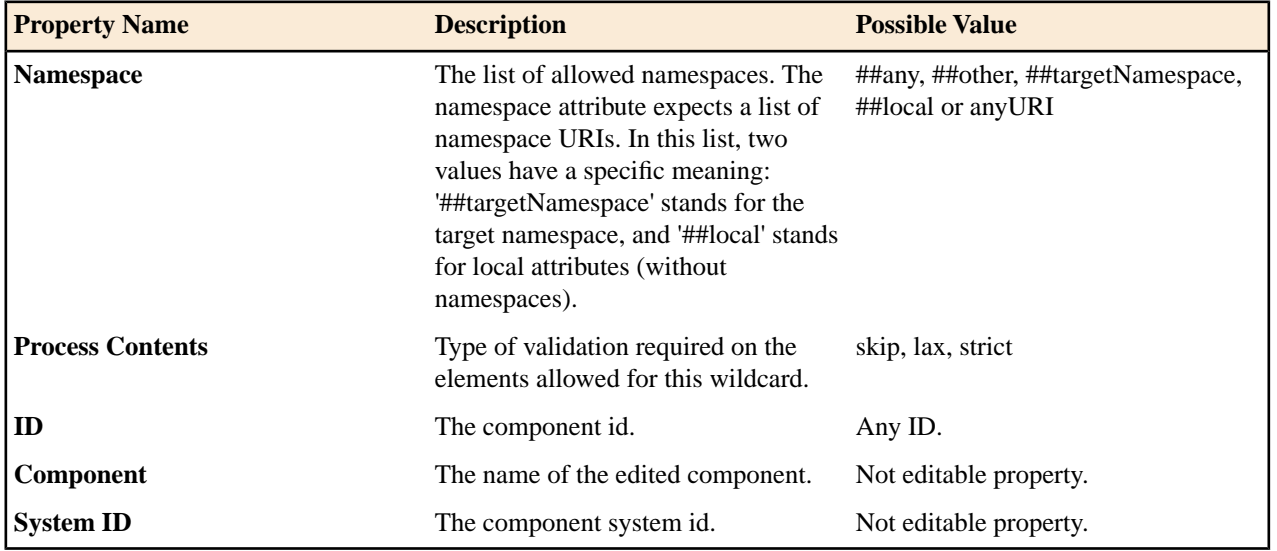

### <span id="page-197-2"></span>**xs:unique**

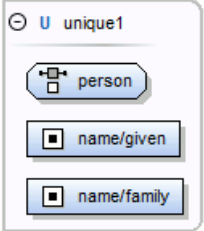

Defines that an element or an attribute value must be unique within the scope. See more info at *<http://www.w3.org/TR/xmlschema11-1/#element-unique>*.

xs:unique properties

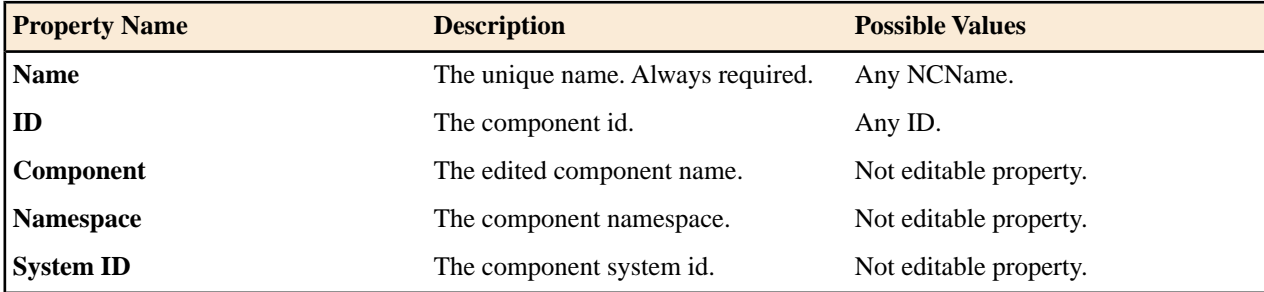

### <span id="page-197-0"></span>**xs:key**

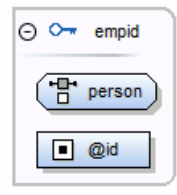

Specifies an attribute or element value as a key (unique, non-nullable and always present) within the containing element in an instance document. See more info at *<http://www.w3.org/TR/xmlschema11-1/#element-key>*.

xs:key properties

<span id="page-197-1"></span>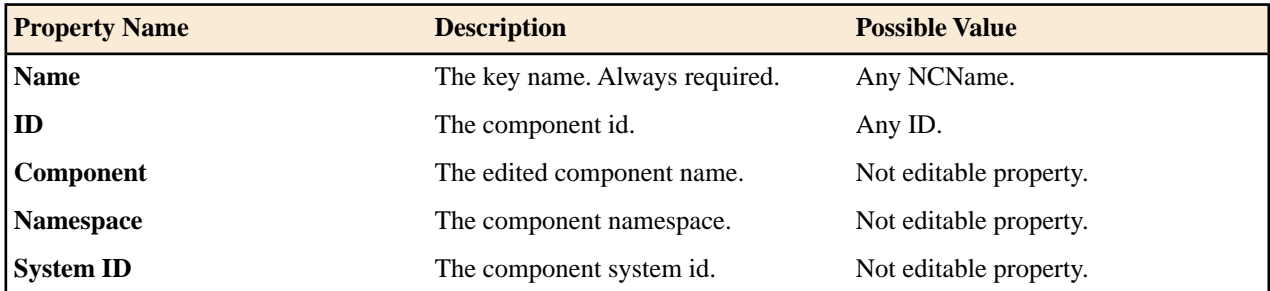

#### **xs:keyRef**

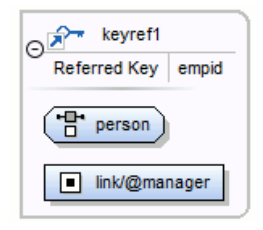

Specifies that an attribute or element value corresponds to that of the specified key or unique element. See more info at *<http://www.w3.org/TR/xmlschema11-1/#element-keyref>*.

A keyref by default displays the *Referenced Key* property when rendered.

### xs:keyRef properties

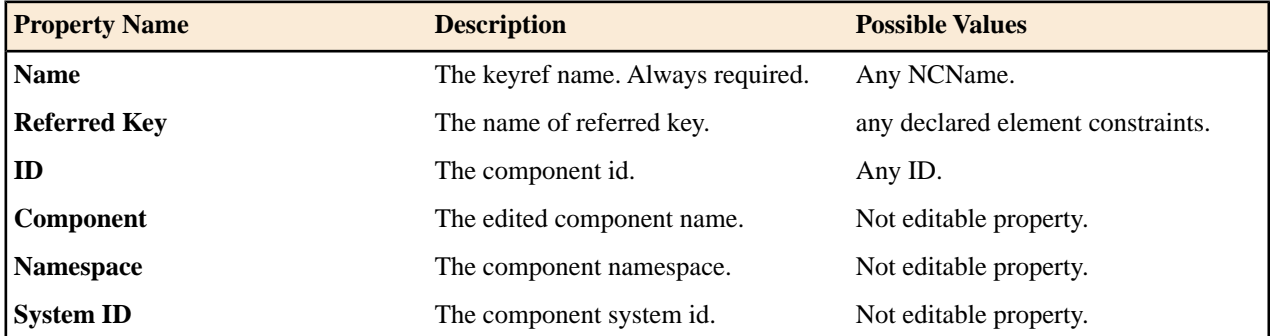

### **xs:selector**

 $\boxed{+}$  person

Specifies an XPath expression that selects a set of elements for an identity constraint. See more info at *<http://www.w3.org/TR/xmlschema11-1/#element-selector>*.

xs:selector properties

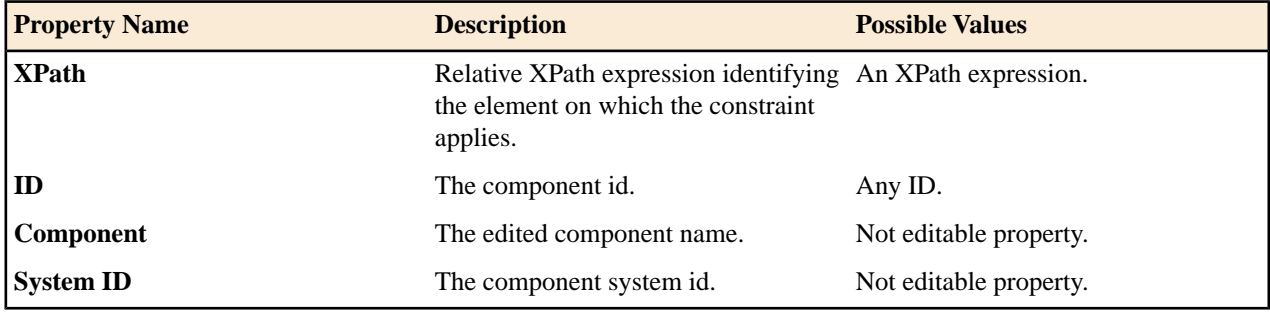

### **xs:field**

link/@manager

Specifies an XPath expression that specifies the value used to define an identity constraint. See more info at *[http://www.w3.org/TR/xmlschema11-1/#element-](http://www.w3.org/TR/xmlschema11-1/#element-field)field*.

xs:field properties

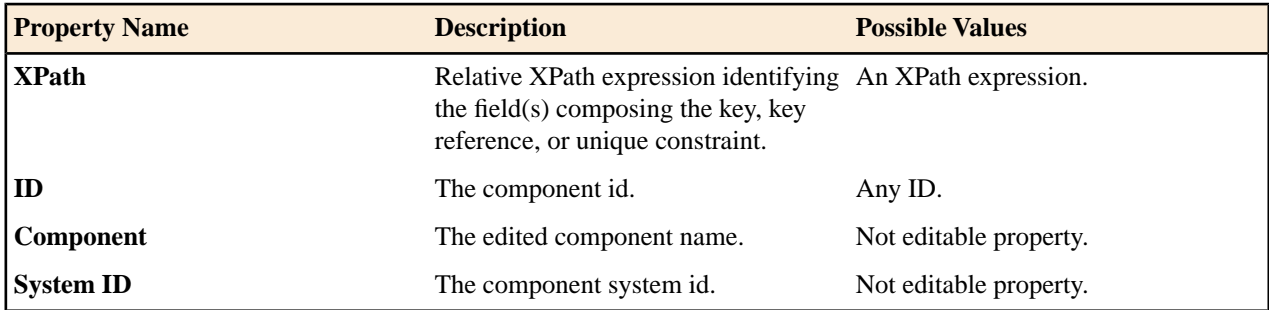

### **xs:assert**

围

Assertions provide a flexible way to control the occurrence and values of elements and attributes available in an XML Schema.

**Note:** xs:assert is available for XML Schema 1.1.

a<b @minPrice le @maxPrice

xs:assert properties

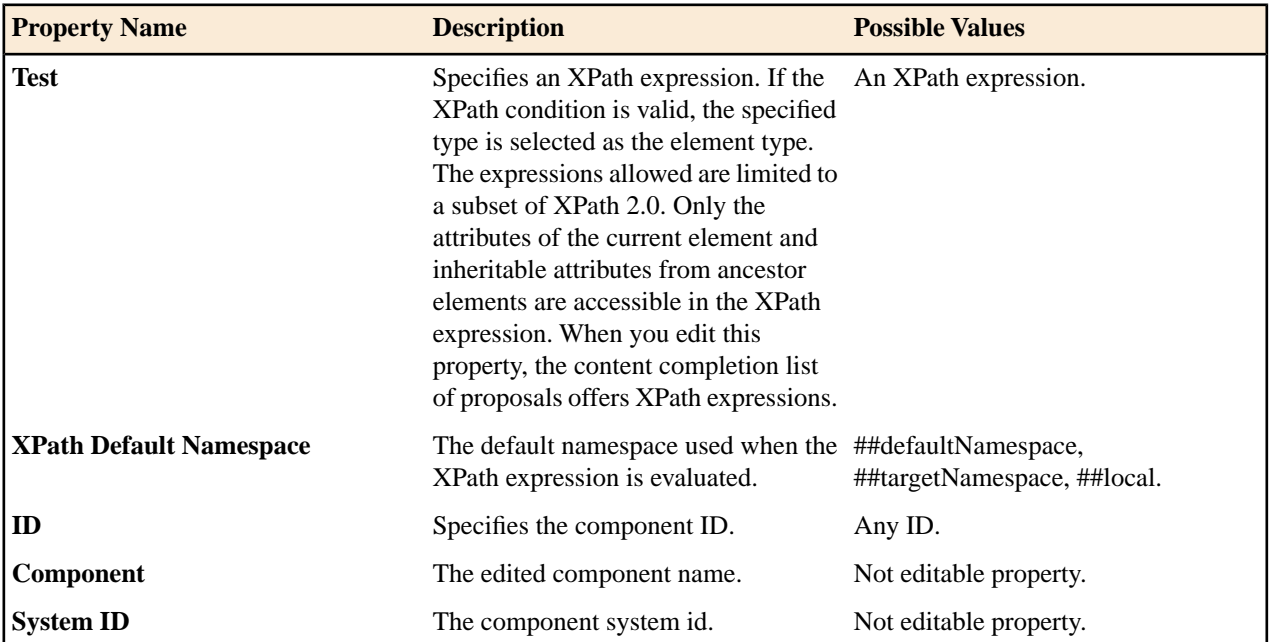

### **xs:openContent**

 $F$  $\forall$  ##targetNamespace IG

The openContent element enables instance documents to contain extension elements interleaved among the elements declared by the schema. You can declare open content for your elements at one place - within the complexType definition, or at the schema level.

For further details about the openContent component, go to *<http://www.w3.org/TR/xmlschema11-1/#element-openContent>*.

xs:openContent properties

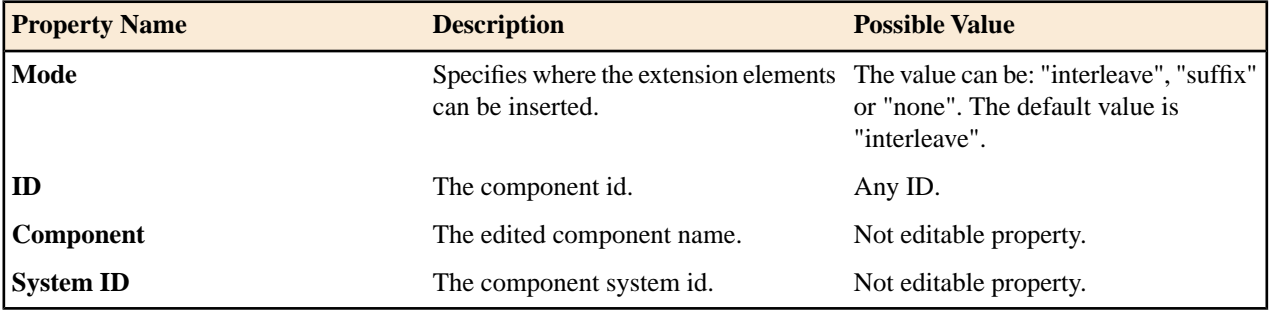

**Note:** This component is available for XML Schema 1.1 only. To change the version of the XML Schema, 厚 *open the [Preferences](#page-619-0) dialog* and go to **XML** > **XML Parser** > **XML Schema**.

### **Constructs Used to Group Schema Components**

This section explains the components that can be used for grouping other schema components:

- *[Attributes](#page-200-0)*
- *[Constraints](#page-200-1)*
- *[Substitutions](#page-200-2)*

#### <span id="page-200-0"></span>*Attributes*

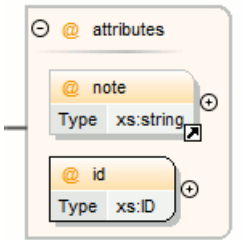

Groups all attributes and attribute groups belonging to a complex type.

Attributes properties

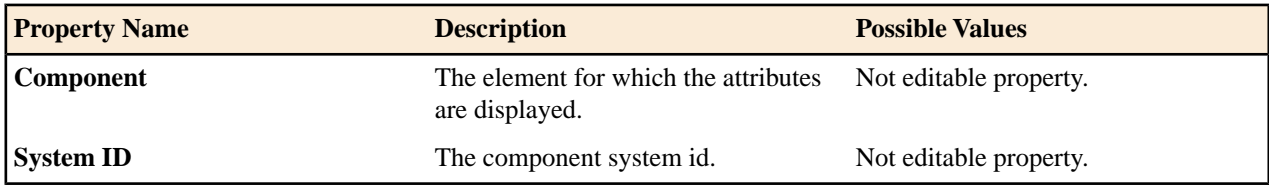

<span id="page-200-1"></span>*Constraints*

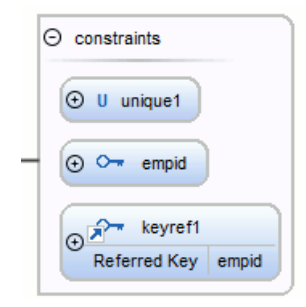

Groups all constraints (*[xs:key](#page-197-0)*, *[xs:keyRef](#page-197-1)* or *[xs:unique](#page-197-2)*) belonging to an element.

Attributes properties

<span id="page-200-2"></span>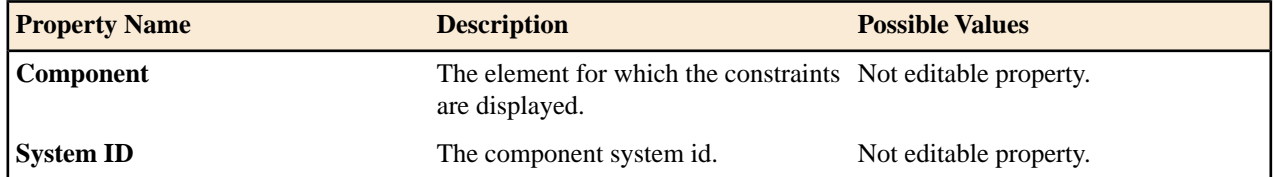

*Substitutions*

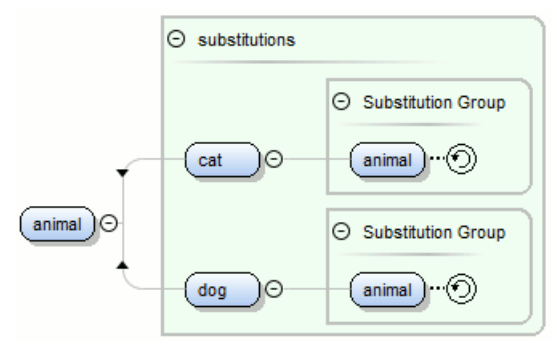

Groups all elements which can substitute the current element.

Attributes properties

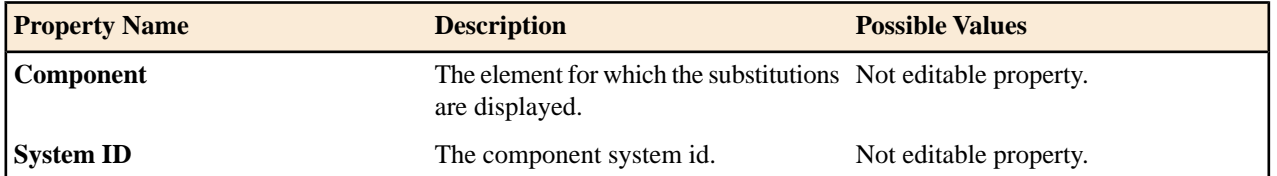

### **Navigation in the Schema Diagram**

The following editing and navigation features work for all types of schema components:

- Move/refer components in the diagram using drag-and-drop actions.
- Select consecutive components on the diagram (components from the same level) using the *Shift* key. You can also make discontinuous selections in the schema diagram using the **Ctrl (Meta on Mac OS)** key. To deselect one of the components, use **Ctrl+Click (Command+Click on OS X)**.
- Use the arrow keys to navigate the diagram vertically and horizontally.
- Use *Home*/*End* keys to navigate to the first/last component from the same level. Use **Ctrl+Home (Command+Home on OS X)** key combination to go to the diagram root and **Ctrl+End (Command+End on OS X)** to go to the last child of the selected component.
- You can easily go back to a previously visited component while moving from left to right. The path will be preserved only if you use the left arrow key or right arrow key. For example, if the current selection is on the second attribute from an attribute group and you press the left arrow key to navigate to the attribute group, when you press the right arrow key, then the selection will be moved to the second attribute.
- Go back and forward between components viewed or edited in the diagram by selecting them in the **Outline** view:
	- **Back** (go to previous schema component);
	- **Forward** (go to next schema component);
	- **Go to Last Modification** (go to last modified schema component).
- Copy, refer or move global components, attributes, and identity constraints to a different position and from one schema to another using the **Cut/Copy** and **Paste/Paste as Reference** actions.
- Go to the definition of an element or attribute with the **Show Definition** action.
- Search in the diagram using the *[Find/Replace dialog](#page-55-0)* or the *Quick fi[nd toolbar](#page-58-0)*. You can find/replace components only in the current file scope.
- You can expand and see the contents of the imports/includes/redefines in the diagram. In order to edit components from other schemas the schema for each component will be opened as a separate file in Oxygen XML Developer.
	- **Tip:** If an XML Schema referenced by the current opened schema was modified on disk, the change will be detected and you will be asked to refresh the current schema contents.
- Recursive references are marked with a *recurse symbol*:  $\circled{9}$  Click this symbol to navigate between the element declaration and its reference.

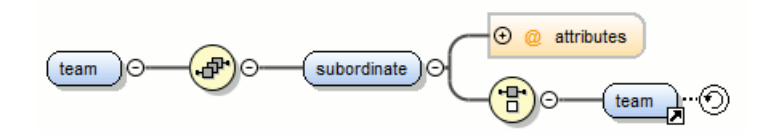

### **Schema Validation**

•

 $\mathcal{F}$ 

Validation for the **Design** mode is seamlessly integrated in the Oxygen XML Developer *[XML documents validation](#page-109-0)* capability.

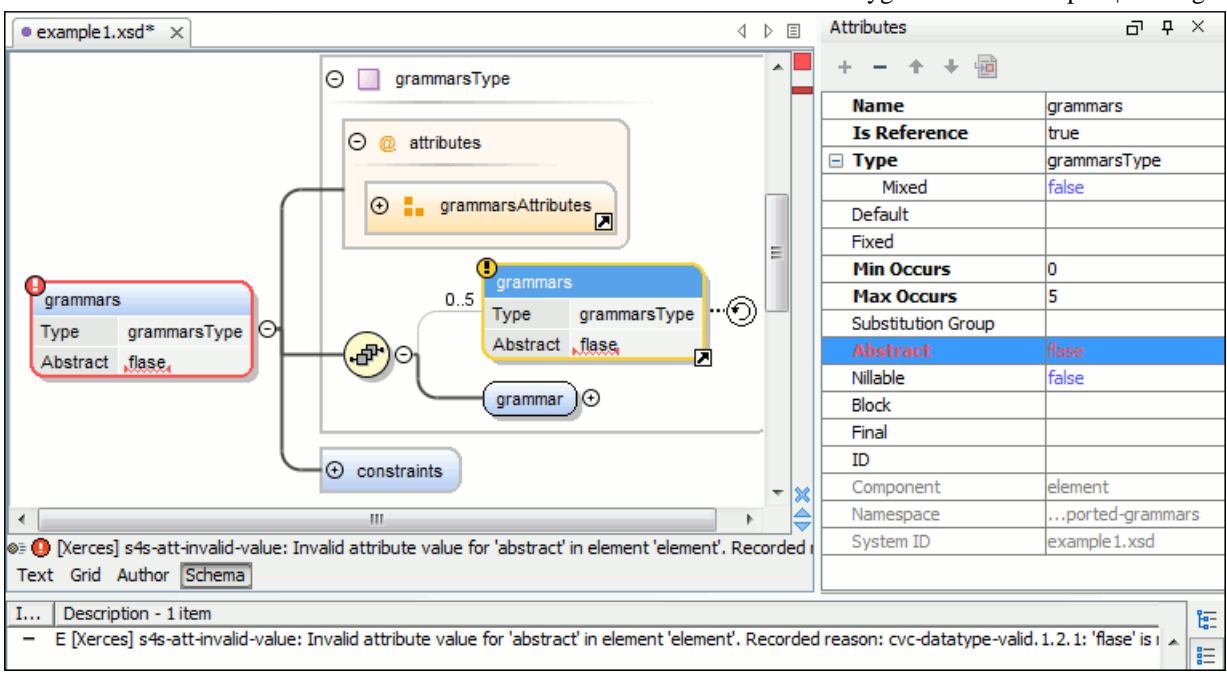

### **Figure 91: XML Schema Validation**

A schema validation error is presented by highlighting the invalid component:

- in the *[Attributes View](#page-210-0)*;
- in the diagram by surrounding the component that has the error with a red border;
- a marker on the errors stripe at the right of the diagram view;
- a status label with a red icon  $(①)$  below the diagram view.

Invalid facets for a component are highlighted in the *[Facets View](#page-212-0)*.

Components with invalid properties are rendered with a red border. This is a default color, but you can customize it in the *[Document checking user preferences](#page-650-0)*. When hovering an invalid component, the tooltip will present the validation errors associated with that component.

When editing a value which is supposed to be a qualified or unqualified XML name, the application provides automatic validation of the entered value. This proves to be very useful in avoiding setting invalid XML names for the given property.

If you validate the entire schema using **Document** > **Validate Document (Ctrl+Shift+V)** or the action available on the **Validate** toolbar, all validation errors will be presented in the **Errors** tab. To resolve an error, just click on it (or double click for errors located in other schemas) and the corresponding schema component will be displayed as the diagram root so that you can easily correct the error.

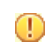

**Important:** If the schema imports only the namespace of other schema without specifying the schema location and a *[catalog is set-up](#page-126-0)* that maps the namespace to a certain location both the validation and the diagram will correctly identify the imported schema.

Ŧ **Tip:** If the validation action finds that the schema contains unresolved references, the application will suggest the use of validation scenarios, but only if the current edited schema is a XML Schema module.

### **Schema Editing Actions**

You can edit an XML schema using drag and drop operations or contextual menu actions.

Drag and drop is the easiest way to move the existing components to other locations in an XML schema. For example, you can quickly insert an element reference in the diagram with a drag and drop from the **Outline** view to a compositor in the diagram. Also, the components order in an  $xs:$  sequence can be easily changed using drag and drop.

If this property has not been set, you can easily set the attribute/element type by dragging over it a simple type or complex type from the diagram. If the type property for a simple type or complex type is not already set, you can set it by dragging over it a simple or complex type.

Depending on the drop area, different actions are available:

- **move** Context dependent, the selected component is moved to the destination;
- **refer** Context dependent, the selected component is referred from the parent;
- **copy** If **(Ctrl (Meta on Mac OS))** key is pressed, a copy of the selected component is inserted to the destination.

Visual clues about the operation type are indicated by the mouse pointer shape:

- When moving a component;

$$
\bullet\qquad \qquad \text{or} \qquad
$$

•

- $\blacksquare$  When referring a component;
- When copying a component.

You can edit some schema components directly in the diagram. For these components, you can edit the name and the additional properties presented in the diagram by double clicking the value you want to edit. If you want to edit the name of a selected component, you can also press **(Enter)**. The list of properties which can be displayed for each component can be customized *[in the Preferences](#page-639-0)*.

When editing references, you can choose from a list of available components. Components from an imported schema for which the target namespace does not have an associated prefix is displayed in the list as componentName#targetNamespace. If the reference is from a target namespace which was not yet mapped, you are prompted to add prefix mappings for the inserted component namespace in the current edited schema.

You can also change the compositor by double-clicking it and choose the compositor you want from the proposals list.

There are some components that cannot be edited directly in the diagram: imports, includes, redefines. The editing action can be performed if you double-click or press **(Enter)** on an import/include/redefine component. An edit dialog is displayed, allowing you to customize the directives.

### **Contextual Menu Actions in the Design Mode**

The contextual menu of the **Design** mode offers the following edit actions:

### **Show Definition (Ctrl+Shift+ENTER (Command+Shift+ENTER on OS X) )**

Shows the definition for the current selected component. For references, this action is available by clicking the arrow displayed in its bottom right corner.

### **Open Schema @ (Ctrl+Shift+ENTER (Command+Shift+ENTER on OS X))**

Opens the selected schema. This action is available for  $xsd:import, xsd:include$  and  $xsd:redefine$ elements. If the file you try to open does not exist, a warning message is displayed and you have the possibility to create the file.

### **Edit Attributes... ()**

Allows you to edit the attributes of the selected component in a dialog that presents the same attributes as in the *[Attributes View](#page-210-0)* and the *[Facets View](#page-212-0)*. The actions that can be performed on attributes in this dialog are the same actions presented in the two views.

### **Append child**

Offers a list of valid components to append depending on the context. For example to a complex type you can append a compositor, a group, attributes or identity constraints (unique, key, keyref). You can set a name for a named component after it was added in the diagram.

### **Insert before**

Inserts before the selected component in the schema. The list of components that can be inserted depends on the context. For example, before an xsd:import you can insert an xsd:import, xsd:include or xsd:redefine. You can set a name for a named component after it was added in the diagram.

#### **Insert after**

Inserts a component after the selected component on the schema. The list of components that can be inserted depends on the context. You can set a name for a named component after it was added in the diagram.

#### **New global**

Inserts a global component in the schema diagram. This action does not depend on the current context. If you choose to insert an import you have to specify the URL of the imported file, the target namespace and the import ID. The same information, excluding the target namespace, is requested for an  $x sd$ : include or  $x sd$ : redefine element. See the **Edit Import** dialog for more details.

#### 頂

**Note:** If the imported file has declared a target namespace, the field **Namespace** is completed automatically.

### **Edit Schema Namespaces...**

When performed on the schema root, it allows you to edit the schema target namespace and namespace mappings. You can also invoke the action by double-clicking the target namespace property from **Attributes** view for the schema or by double-clicking the schema component.

#### **Edit Annotations...**

Allows you to edit the annotation for the selected schema component in the **Edit Annotations** dialog. You can perform the following operations in the dialog:

- **Edit all appinfo/documentation items for a specific annotation** all appinfo/documentation items for a specific annotation are presented in a table and can be easily edited. Information about an annotation item includes: type (documentation/appinfo), content, source (optional, specify the source of the documentation/appinfo element) and xml:lang. The content of a documentation/appinfo item can be edited in the **Content** area below the table;
- **Insert/Insert before/Remove documentation/appinfo.**  $+$  allows you to insert a new annotation item (documentation/appinfo). You can add a new item before the item selected in table by pressing the  $n+1$ button. Also you can delete the selected item using the  $-$  button;
- **Move items up/down** to do this use the  $\hat{\mathbf{T}}$  and  $\hat{\mathbf{T}}$  buttons;
- **Insert/Insert before/Remove annotation** available for components that allow multiple annotations like schemas or redefines;
- **Specify an ID for the component annotation**. the ID is optional.

Annotations are rendered by default under the graphical representation of the component. When you have a reference to a component with annotations, these annotations are presented in the diagram also below the reference component. The **Edit Annotations** action invoked from the contextual menu edit the annotations for the reference. If the reference component does not have annotations, you can edit the annotations of the referred component by double-clicking the annotations area. Otherwise you can edit the referred component annotations only if you go to the definition of the component.

**Note:** For imported/included components which do not belong to the currently edited schema, the **Edit** 圓 **Annotations** dialog presents the annotation as read-only. To edit its annotation, open the schema where the component is defined.

#### **Extract Global Element**

Action available for local elements. A local element is made global and is replaced with a reference to the global element. The local element properties that are also valid for the global element declaration are kept.

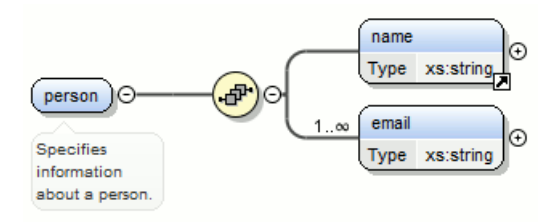

**Figure 92: Extracting a Global Element**

If you execute **Extract Global Element** on element name, the result is:

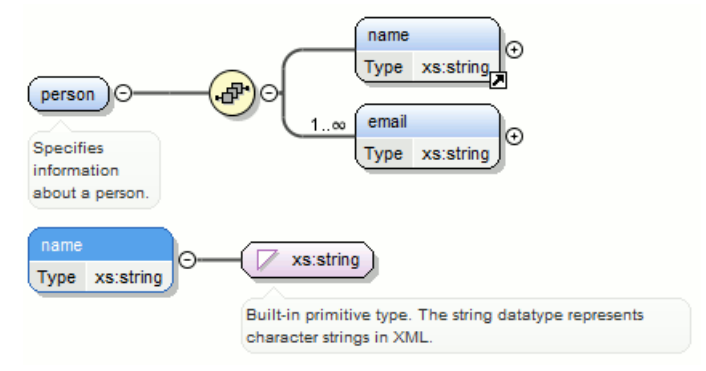

### **Extract Global Attribute**

Action available for local attributes. A local attribute is made global and replaced with a reference to the global attribute. The properties of local attribute that are also valid in the global attribute declaration are kept.

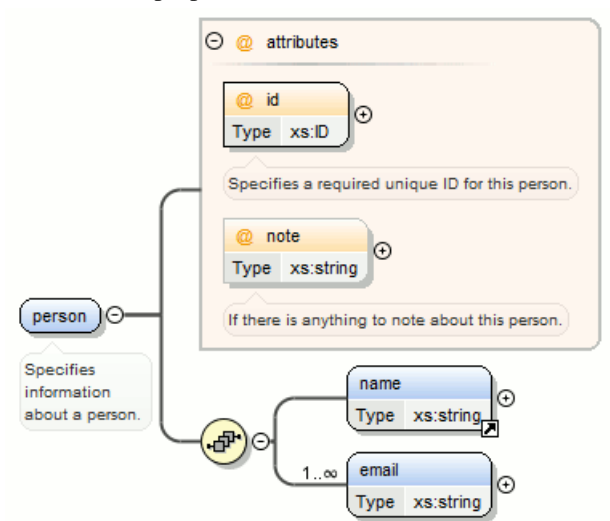

**Figure 93: Extracting a Global Attribute**

If you execute **Extract Global Attribute** on attribute note the result is:

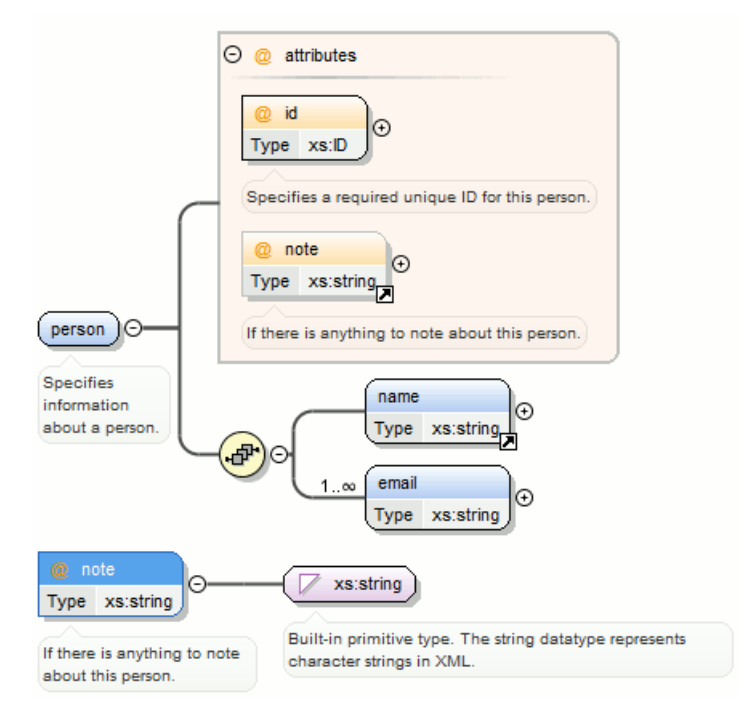

### **Extract Global Group**

Action available for compositors (sequence, choice, all). This action extracts a global group and makes a reference to it. The action is enabled only if the parent of the compositor is not a group.

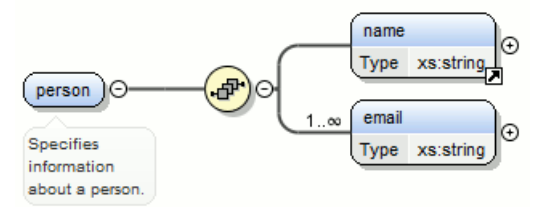

If you execute **Extract Global Group** on the sequence element, the **Extract Global Component** dialog is shown and you can choose a name for the group. If you type personGroup, the result

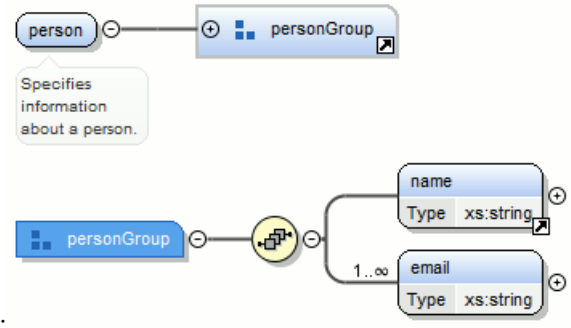

is:

**Figure 94: Extracting a Global Group**

### **Extract Global Type**

Action used to extract an anonymous simple type or an anonymous complex type as global. For anonymous complex types, the action is available on the parent element.

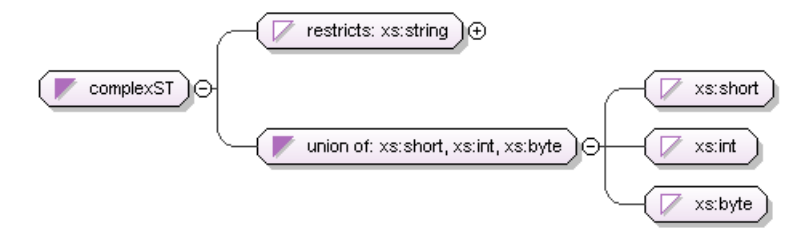

### **Figure 95: Extracting a Global Simple Type**

If you use the action on the union component and choose numericST for the new global simple type name, the result is:

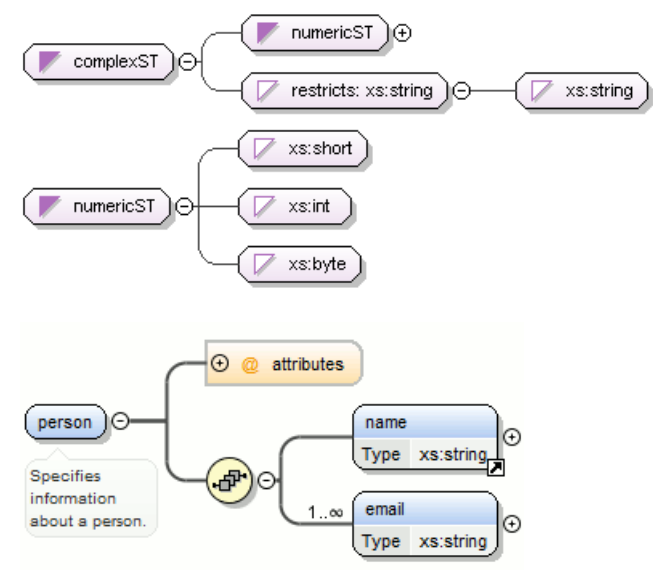

### **Figure 96: Extracting a Global Complex Type**

If you execute the action on element person and choose person\_type for the new complex type name, the result is:

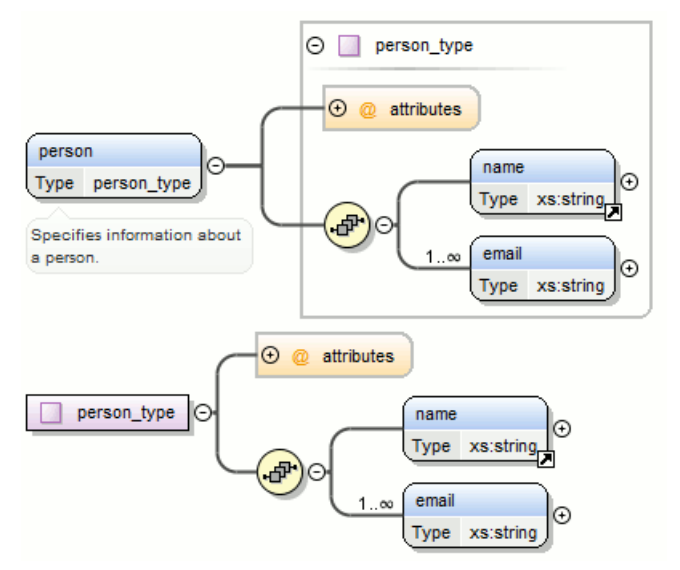

### **Rename Component in...**

Rename the selected component.

## **Cut Ctrl+X (Command+X on OS X)**

Cut the selected component(s).

# **Copy Ctrl+C (Command+C on OS X)**

Copy the selected component(s).

# **Paste Ctrl+V (Command+V on OS X)**

Paste the component(s) from the clipboard as children of the selected component.

### **Paste as Reference**

Create references to the copied component(s). If not possible a warning message is displayed.

### **Remove (Delete)**

Remove the selected component(s).

### **Override component**

Copies the overridden component in the current XML Schema. This option is available for *xs:override* components.

### **Redefine component**

The referred component is added in the current XML Schema. This option is available for *xs:redefine* components.

### **Optional**

Can be performed on element/attribute/group references, local attributes, elements, compositors, and element wildcards. The minOccurs property is set to 0 and the use property for attributes is set to optional.

### **Unbounded**

Can be performed on element/attribute/group references, local attributes, elements, compositors, and element wildcards. The maxOccurs property is set to unbounded and the use property for attributes is set to required.

### **Search**

Can be performed on local elements or attributes. This action makes a reference to a global element or attribute.

### **B** Search References

Searches all references of the item found at current cursor position in the defined scope if any.

### **Search References in...**

Searches all references of the item found at current cursor position in the specified scope.

### **Search Occurrences in File**

Searches all occurrences of the item found at current cursor position in the current file.

### **Component Dependencies**

Allows you to see the dependencies for the current selected component.

### **Resource Hierarchy**

Allows you to see the hierarchy for the current selected resource.

### **Flatten Schema**

Recursively adds the components of included Schema files to the main one. It also flattens every imported XML Schema from the hierarchy.

### **Resource Dependencies**

Allows you to see the dependencies for the current selected resource.

### **Expand all**

Expands recursively all sub-components of the selected component.

### **Collapse all**

Collapses recursively all sub-components of the selected component.

### **Save as Image...**

Save the diagram as image, in JPEG, BMP, SVG or PNG format.

### **Generate Sample XML Files**

Generate XML files using the current opened schema. The selected component is the XML document root. See more in the *[Generate Sample XML Files](#page-232-0)* section.

### $\bullet$  Options...

Show the *[Schema preferences panel](#page-638-0)*.

### <span id="page-209-0"></span>**Schema Outline View**

The **Outline** view presents all the global components grouped by their location, namespace, or type. If hidden, you can open it from **Window** > **Show View** > **Outline** .

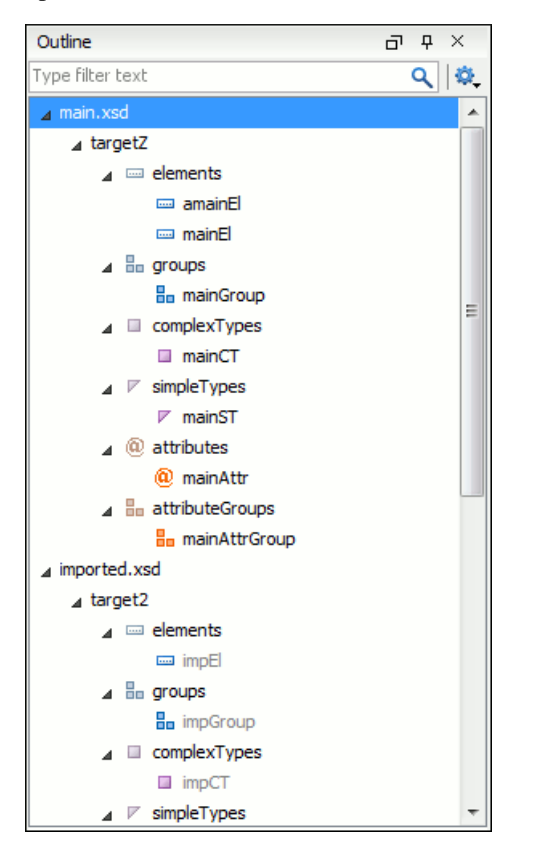

### **Figure 97:The Outline View for XML Schema**

The **Outline** view provides the following options:

### **E** Selection update on caret move

Allows a synchronization between **Outline** view and schema diagram. The selected view from the diagram is also selected in the **Outline** view.

### **Sort**

Allows you to sort alphabetically the schema components.

### **Show all components**

Displays all components that were collected starting from the main files. Components that are not referable from the current file are marked with an orange underline. To refer them, add an import directive with the componentNS namespace.

### **Show referable components**

Displays all components (collected starting from the main files) that can be referred from the current file. This option is set by default.

### **Show only local components**

Displays the components defined in the current file only.

#### **Group by location/namespace/type**

These three operations allow you to group the components by location, namespace, or type. When grouping by namespace, the main schema target namespace is the first presented in the **Outline** view.

The following contextual menu actions are available:

#### **Remove (Delete)**

Removes the selected item from the diagram.

### **Search References (Ctrl (Meta on Mac OS)+Shift+R)**

Searches all references of the item found at current cursor position in the defined scope, if any.

### **Search References in...**

Searches all references of the item found at current cursor position in the specified scope.

#### **Component Dependencies (Ctrl (Meta on Mac OS)+Shift+F4)**

Allows you to see the dependencies for the current selected component.

#### **Resource Hierarchy (F4)**

Allows you to see the hierarchy for the current selected resource.

### **Resource Dependencies (Shift + F4)**

Allows you to see the dependencies for the current selected resource.

### **Rename Component in...**

Renames the selected component.

#### **Generate Sample XML Files...**

Generate XML files using the current opened schema. The selected component is the XML document root.

The upper part of the view contains a filter box which allows you to focus on the relevant components. Type a text fragment in the filter box and only the components that match it are presented. For advanced usage you can use wildcard characters (\*, ?) and separate multiple patterns with commas.

**Tip:** The search filter is case insensitive. The following wildcards are accepted:

• **\*** - any string

Ŧ

- **?** any character
- **,** patterns separator

If no wildcards are specified, the string to search will be searched as a partial match (like \*textToFind\*).

<span id="page-210-0"></span>The **Outline** content and the editing area are synchronized. When you select a component in the **Outline** view, its definition is highlighted in the editing area.

#### **The Attributes View**

The **Attributes** view presents the properties for the selected component in the schema diagram. If hidden, you can open it from **Window** > **Show View** > **Attributes** .

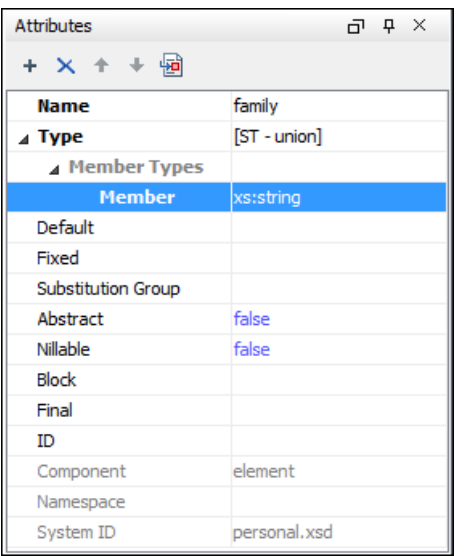

### **Figure 98:The Attributes View**

The default value of a property is presented in the **Attributes** view with blue foreground. The properties that can't be edited are rendered with gray foreground. A non-editable category which contains at least one child is rendered with bold. Bold properties are properties with values set explicitly to them.

Properties for components which do not belong to the current edited schema are read-only but if you double-click them you can choose to open the corresponding schema and edit them.

You can edit a property by double-clicking on by pressing Enter. For most properties you can choose valid values from a list or you can specify another value. If a property has an invalid value or a warning, it will be highlighted in the table with the corresponding foreground color. By default properties with errors are highlighted with red and the properties with warnings are highlighted with yellow. You can customize these colors from the *[Document checking user preferences](#page-650-0)*.

For imports, includes and redefines, the properties are not edited directly in the **Attributes** view. A dialog will be shown allowing you to specify properties for them.

The schema namespace mappings are not presented in **Attributes** view. You can view/edit these by choosing **Edit Schema Namespaces** from the contextual menu on the schema root. See more in the *[Edit Schema Namespaces](#page-213-0)* section.

The **Attributes** view has five actions available on the toolbar and also on the contextual menu:

**Add**

Allows you to add a new member type to an union's member types category.

 **Remove**

Allows you to remove the value of a property.

*f* Move Up

Allows you to move up the current member to an union's member types category.

 **Move Down**

Allows you to move down the current member to an union's member types category.

 **Copy**

Copy the attribute value.

### *<b><sup>1</sup>* Show DefinitionCtrl (Meta on MAC OS) + Click

Shows the definition for the selected type.

### **Show Facets**

Allows you to edit the facets for a simple type.

### <span id="page-212-0"></span>**The Facets View**

The **Facets** view presents the facets for the selected component, if available. If hidden, you can open it from **Window** > **Show View** > **Facets** .

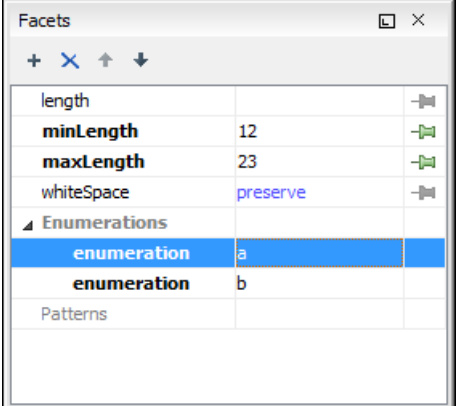

### **Figure 99:The Facets View**

The default value of a facet is rendered in the **Facets** view with a blue color. The facets that can't be edited are rendered with a gray color. The grouping categories (for example: **Enumerations** and **Patterns**) are not editable. If these categories contain at least one child they are rendered with bold. Bold facets are facets with values set explicitly to them.

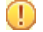

**Important:** Usually inherited facets are presented as default in the **Facets** view but if patterns are inherited from a base type and also specified in the current simple type only the current specified patterns will be presented. You can see the effective pattern value obtained by combining the inherited and the specified patterns as a tooltip on the **Patterns** category.

Facets for components which do not belong to the current edited schema are read-only but if you double-click them you can choose to open the corresponding schema and edit them.

You can edit a facet by double-clicking on it or by pressing Enter, when that facet is selected. For some facets you can choose valid values from a list or you can specify another value. If a facet has an invalid value or a warning, it will be highlighted in the table with the corresponding foreground color. By default facets with errors are presented with red and the facets with warnings with yellow. You can customize the error colors from the *[Document Checking user](#page-650-0) [preferences](#page-650-0)*.

The **Facets** view has four toolbar actions available also on the contextual menu:

```
Add
```
Allows you to add a new enumeration or a new pattern.

 **Remove**

Allows you to remove the value of a facet.

*f* Move Up

Allows you to move up the current enumeration/pattern in **Enumerations/Patterns** category.

 **Move Down**

Allows you to move down the current enumeration/pattern in **Enumerations/Patterns** category.

## **Copy**

Copy the attribute value.

### **Open in Regular Expressions Builder**

Allows you to open the pattern in the *[XML Schema Regular Expressions Builder](#page-236-0)*.

Facets can be fixed to prevent a derivation from modifying its value. To fix a facet value just press the  $\blacksquare$  pin button.

### **Editing Patterns**

You are able to edit regular expressions either by hand, or using the **Open in Regular Expression Builder** action from the contextual menu. This action offers a full-fledged *[XML Schema Regular Expression builder](#page-236-0)* that guides through testing and constructing the pattern.

### **The Palette View**

The **Palette** view is designed to offer quick access to XML Schema components and to improve the usability of the XML Schema diagram builder. You can use the **Palette** to drag and drop components in the **Design** mode. The components offered in the **Palette** view depend on the XML schema version set in the *XML Schema [preferences page](#page-653-0)*.

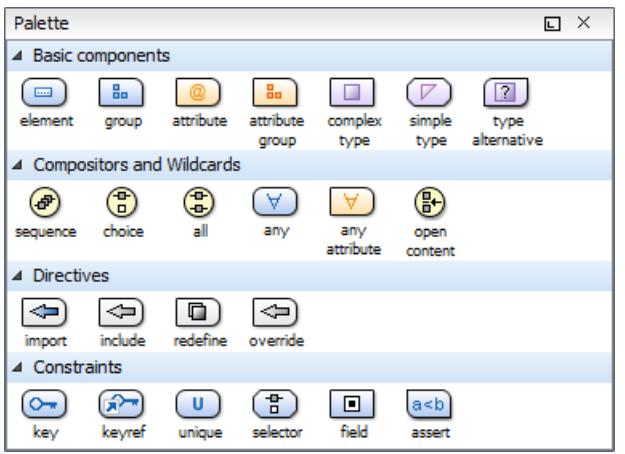

### **Figure 100: Palette View**

Components are organized functionally into 4 collapsible categories:

- Basic components: *elements*, *group*, *attribute*, *attribute group*, *complex type*, *simple type*, *type alternative*.
- Compositors and Wildcards: *sequence*, *choice*, *all*, *any*, *any attribute*, *open content*.
- Directives: *import*, *include*, *redefine*, *override*.
- Identity constraints: *key*, *keyref*, *unique*, *selector*, *field*, *assert*.

厚

**Note:** The *type alternative*, *open content*, *override*, and *assert* components are available for XML Schema 1.1.

To add a component to the edited schema:

- click and hold a graphic symbol from the **Palette** view, then drag the component into the **Design** view;
- a line dynamically connects the component with the XML schema structure;
- release the component into a valid position.
	- **Note:** You cannot drop a component into an invalid position. When you hover the component into an invalid

position, the mouse cursor changes its shape into  $\Omega$ . Also, the connector line changes its color from the usual dark grey to the color defined in the *[Validation error highlight color](#page-650-0)* option (default color is red).

<span id="page-213-0"></span>To watch our video demonstration about the Schema palette and developing XML Schemas, go to *[http://oxygenxml.com/demo/Schema\\_Palette.html](http://oxygenxml.com/demo/Schema_Palette.html)* and *[http://oxygenxml.com/demo/Developing\\_XML\\_Schemas.html](http://oxygenxml.com/demo/Developing_XML_Schemas.html)* respectively.

### **Edit Schema Namespaces**

You can use the dialog **XML Schema Namespaces** to easily set a target namespace and define namespace mappings for a newly created XML Schema. In the **Design** mode these namespaces can be modified anytime by choosing **Edit**

厚

**Schema Namespaces** from the contextual menu. Also you can do that by double-clicking on the schema root in the diagram.

The **XML Schema Namespaces** dialog allows you to edit the following information:

- **Target namespace** The target namespace of the schema.
- **Prefixes** The dialog shows a table with namespaces and the mapped prefixes. You can add a new prefix mapping or remove an already existing one.

### <span id="page-214-0"></span>**XML Schema Text Editing Mode**

This page is used for editing the XML Schema in a text mode. It offers powerful content completion support, a synchronized Outline view, and multiple *[refactoring actions](#page-216-0)*. The Outline view has two display modes: the *[standard](#page-121-0) [outline](#page-121-0)* mode and the *[components](#page-209-0)* mode.

A diagram of the XML Schema can be presented side by side with the text. To activate the diagram presentation, enable the *Show Full Model XML Schema diagram* check box from the *[Diagram](#page-637-0)* preferences page.

### **Content Completion**

The intelligent **Content Completion Assistant** available in Oxygen XML Developer enables rapid, in-line identification and insertion of elements, attributes and attribute values valid in the editing context. All available proposals are listed in a pop-up list displayed at the current caret position.

The **Content Completion Assistant** is enabled by default. To disable it, *open the [Preferences](#page-619-0) dialog* and go to *[Editor](#page-642-0) > [Content Completion](#page-642-0)*. It is activated:

- automatically, after a configurable delay from the last key press of the < character. You can adjust the delay *[from](#page-642-0) [the Content Completion preferences page](#page-642-0)*
- on demand, by pressing **Ctrl+Space (Command+Space on OS X)** on a partial element or attribute name.

**Note:** If the Content Completion list contains only one valid proposal, when you press the **Ctrl+Space** 属 **(Command+Space on OS X)** shortcut key, the proposal is automatically inserted.

**Note:** You can also start the **Content Completion Assistant** from **Document** > **Content Completion** > **Start Content Completion**.

When active, it displays a list of context-sensitive proposals valid at the current caret position. Elements are highlighted in the list using the Up and Down cursor keys on your keyboard. For each selected item in the list, the **Content Completion Assistant** displays a documentation window. You can customize the size of the documentation window by dragging its top, right, and bottom borders.

To insert the selected content:

頂

- press Enter or Tab on your keyboard to insert both the start and end tags.
- press **Ctrl+Enter (Command+Enter on OS X)** on your keyboard. Oxygen XML Developer inserts both the start and end tags and positions the cursor between the tags, so you can start typing content.

Depending on the *[selected schema version](#page-239-0)*, Oxygen XML Developer populates the proposals list with information taken either from XML Schema 1.0 or 1.1.

Oxygen XML Developer helps you to easily refer a component by providing the list of proposals (complex types, simple types, elements, attributes, groups, attribute groups, or notations) valid in the current context. The components are collected from the current file or from the imported/included schemas.

When editing  $xs:$  annotation/ $xs:$  appinfo elements of an XML Schema, the Content Completion Assistant proposes elements and attributes from a custom schema (by default ISO Schematron). This feature can be configured from the *[XSD Content Completion](#page-644-0)* preferences page.

### **References to XML Schema Specification**

*[The same as in editing XML documents,](#page-119-0)* the message of an error obtained by validation of an XML Schema document includes a reference to the W3C specification for XML Schema. An error message contains an *Info* field that will open the browser on the "XML Schema Part 1:Structures" specification at exactly the point where the error is described thus allowing you to understand the reason for that error.

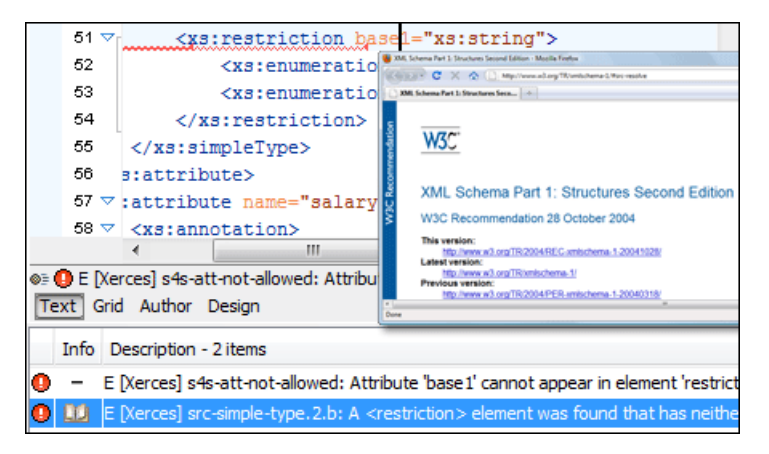

**Figure 101: Link to Specification for XML Schema Errors**

Validation of an XML Schema containing a type definition with a minOccurs or maxOccurs attribute having a value larger than 256 limits the value to 256 and issues a warning about this restriction in the Message panel at the bottom of the Oxygen XML Developer window. Otherwise, for large values of the minOccurs and maxOccurs attributes the validator fails with an OutOfMemory error which practically makes Oxygen XML Developer unusable without a restart of the entire application.

#### **Important:**  $\circled{r}$

If the schema imports only a namespace without specifying the schema location and a *[catalog is set-up](#page-126-0)* mapping the namespace to a certain location both validation and the schema components outline will correctly identify the imported schema.

### **XML Schema Actions**

• The **Show Definition** action, accessed from **Document** > **Schema** > **Show Definition** > **Ctrl+Shift+ENTER (Command+Shift+ENTER on OS X)** , moves the cursor to the definition of the referenced XML Schema item. You can also use the **Ctrl+Click (Command+Click on OS X)** shortcut on a reference to display its definition. The referenced item can be an element, group, simple type or complex type. The same action is executed on a double click on a component name in the *[Schema Outline view](#page-209-0)*. You can define a scope for this action in the same manner you define it for *[Search Declarations](#page-216-0)*.

### **Highlight Component Occurrences**

When a component (for example types, elements, attributes) is found at current cursor position, Oxygen XML Developer performs a search over the entire document to find the component declaration and all its references. When found, they are highlighted both in the document and in the stripe bar, at the right side of the document. Customizable colors are used: one for the component definition and another one for component references. Occurrences are displayed until another component is selected and a new search is performed. All occurrences are removed when you start to edit the document.

This feature is on by default. To configured it, *open the [Preferences](#page-619-0) dialog* and go to **Editor** > **Mark Occurrences**. A search can also be triggered with the **Search** > **Search Occurrences in File** > **Ctrl+Shift+U (Command+Shift+U on OS X)** contextual menu action. All matches are displayed in a separate tab of the **Results** view.
### **Editing XML Schema in the Master Files Context**

Smaller interrelated modules that define a complex XML Schema cannot be correctly edited or validated individually, due to their interdependency with other modules. For example, an element defined in a main schema document is not visible when you edit an included module. Oxygen XML Developer provides the support for defining the main module (or modules), thus allowing you to edit any of the imported/included schema files in the context of the larger schema structure.

You cat set a main XML document either using the *master fi[les support from the](#page-97-0) Project view*, or using a validation scenario.

To set a main file using a validation scenario, add validation units that point to the main schemas. Oxygen XML Developer warns you if the current module is not part of the dependencies graph computed for the main schema. In this case, it considers the current module as the main schema.

The advantages of editing in the context of main file include:

- correct validation of a module in the context of a larger schema structure;
- **Content Completion Assistant** displays all the referable components valid in the current context. This include components defined in modules other than the currently edited one;
- the **Outline** displays the components collected from the entire schema structure;

### **Searching and Refactoring Actions**

All the following actions can be applied on attribute, attributeGroup, element, group, key, unique, keyref, notation, simple, or complex types:

- **Document** > **References** > > **References (Ctrl+Shift+R)** Searches all references of the item found at current cursor position in the defined scope, if any. If a scope is defined, but the current edited resource is not part of the range of resources determined by this, a warning dialog is shown and you have the possibility to define another search scope.
- **Document** > **References** > **References in...** Searches all references of the item found at current cursor position in the file or files that you specify when define a scope in the **Search References** dialog.
- **Document** > **References** > > **Declarations (Ctrl+Shift+D)** Searches all declarations of the item found at current cursor position in the defined scope if any. If a scope is defined, but the current edited resource is not part of the range of resources determined by this, a warning dialog will be shown and you have the possibility to define another search scope.

This action is not available in **Design** mode.

- **Document** > **References** > **Declarations in...** Searches all declarations of the item found at current cursor position in the file or files that you specify when define a scope in the dialog above. Action is not available in **Design** mode.
- **Document** > **References** > **Occurrences in File (Ctrl+Shift+U)** Searches all occurrences of the item at the caret position in the currently edited file.
- **contextual menu of current editor** > **Rename Component** Allows in-place editing of the current component. When you use in-place editing, the component and all its references in the document are decorated with a thin border. All the changes you make to the component at caret position are updated in real time to all component's occurrences. To exit in-place editing, press either the **Esc** or **Enter** key on your keyboard.
- **contextual menu of current editor** > **Rename Component in...** Renames the selected component. Specify the new component name and the file or files affected by the modification in the following dialog:

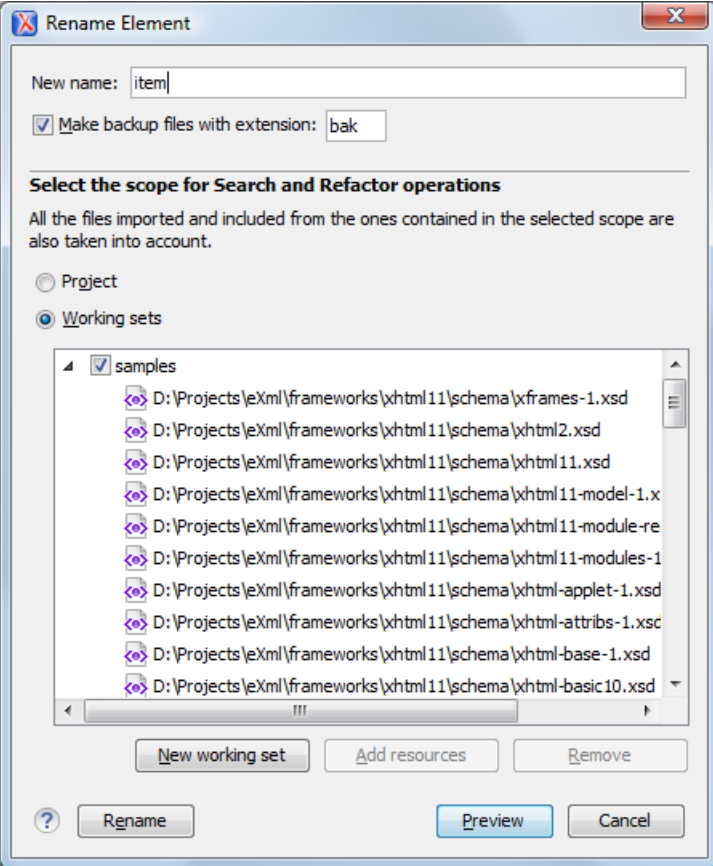

**Figure 102: Rename Component in... Dialog**

if you click the **Preview** button, you have the possibility to view the files affected by the **Rename Component** action. The changes are shown in the following dialog:

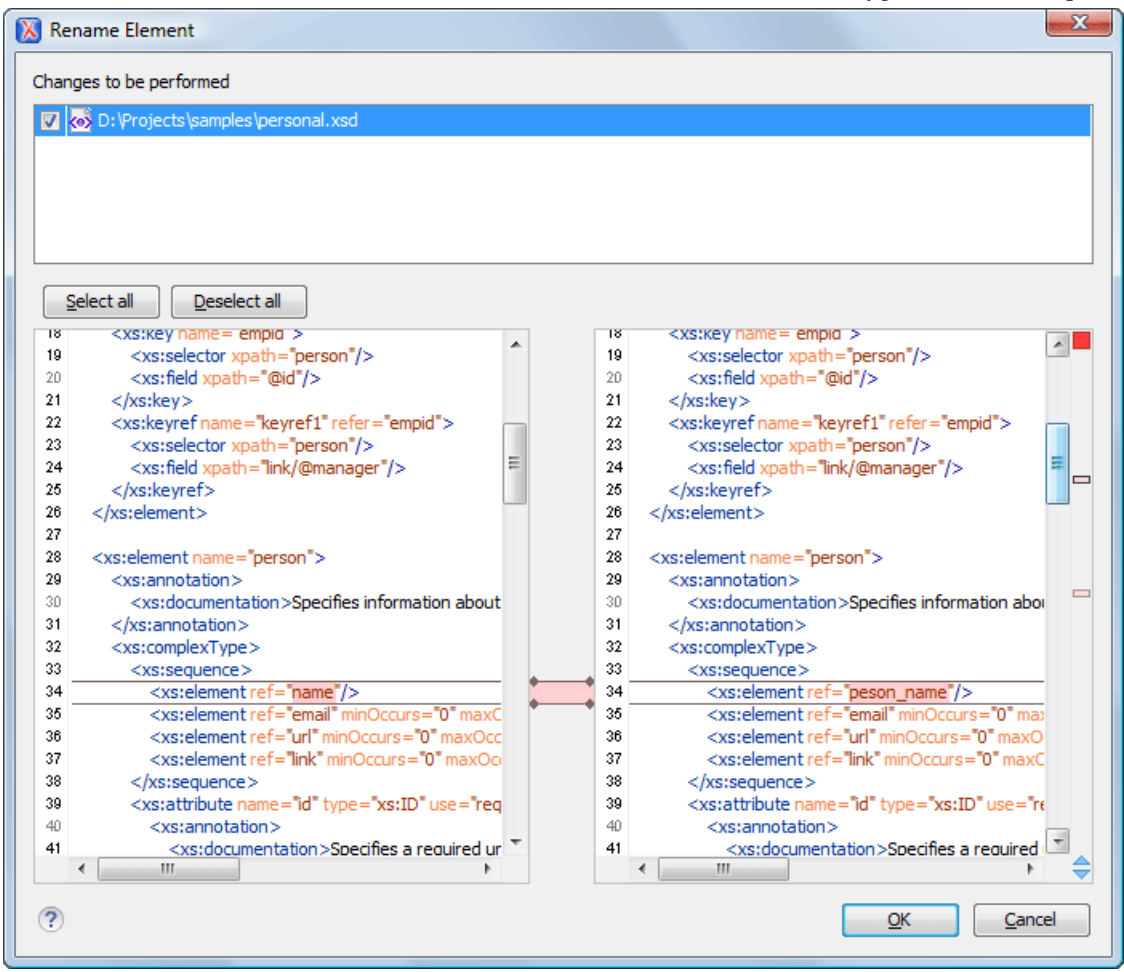

**Figure 103: Preview Dialog**

### **Component Dependencies View**

The **Component Dependencies** view allows you to spot the dependencies for the selected component of an XML Schema, a *[Relax NG schema](#page-270-0)*, a *[NVDL schema](#page-275-0)* or an *[XSLT stylesheet](#page-169-0)*. You can open the view from **Window** > **Show View** > **Component Dependencies** .

If you want to see the dependencies of a schema component:

- select the desired schema component in the editor;
- choose the **Component Dependencies** action from the contextual menu.

The action is available for all named components (for example elements or attributes).

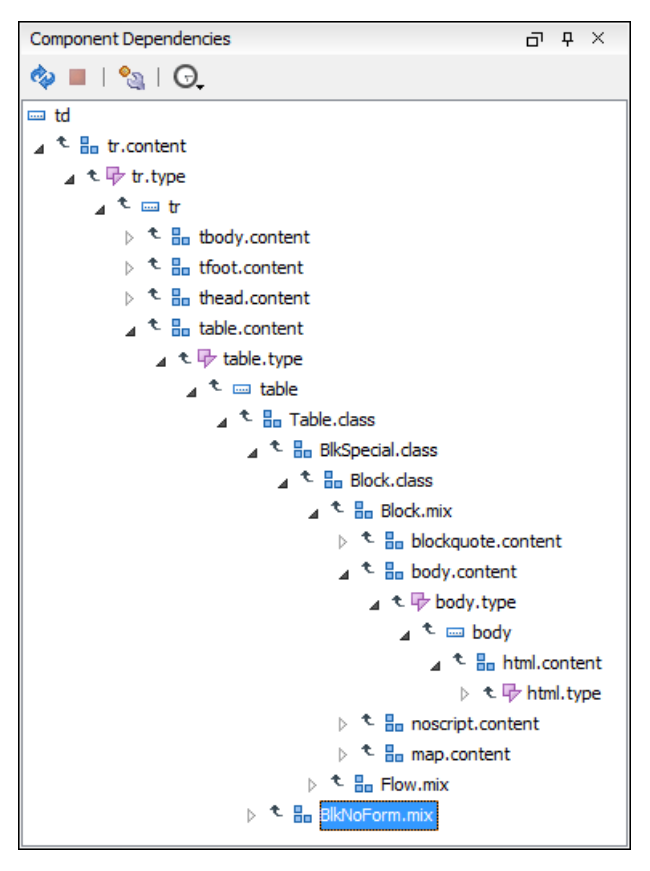

### **Figure 104: Component Dependencies View - Hierarchy for xhtml11.xsd**

In the **Component Dependencies** view the following actions are available in the toolbar:

ھ

Refreshes the dependencies structure.

Stop the dependencies computing.

 $\mathbb{C}^{\bullet}$ 

Allows you to configure a search scope to compute the dependencies structure.

Θ

Contains a list of previously executed dependencies computations.

The contextual menu contains the following actions:

### **Go to First Reference**

Selects the first reference of the referred component from the current selected component in the dependencies tree.

### **Go to Component**

Shows the definition of the currently selected component in the dependencies tree.

**Tip:** If a component contains multiple references to another components, a small table is shown containing all  $\bf f$ these references. When a recursive reference is encountered, it is marked with a special icon  $\boldsymbol{\tau}$ .

## **XML Schema Quick Assist Support**

The Quick Assist support improves the development work flow, offering fast access to the most commonly used actions when you edit XML Schema documents.

**Quick Assist** is activated automatically when the cursor is positioned over the name of a component. It is accessible via a yellow bulb help marker placed on the cursor line, in the editor line number stripe. Also, you can invoke the quick assist menu if you press **Alt + 1** keys (**Meta + Alt + 1** on Mac OS X) on your keyboard.

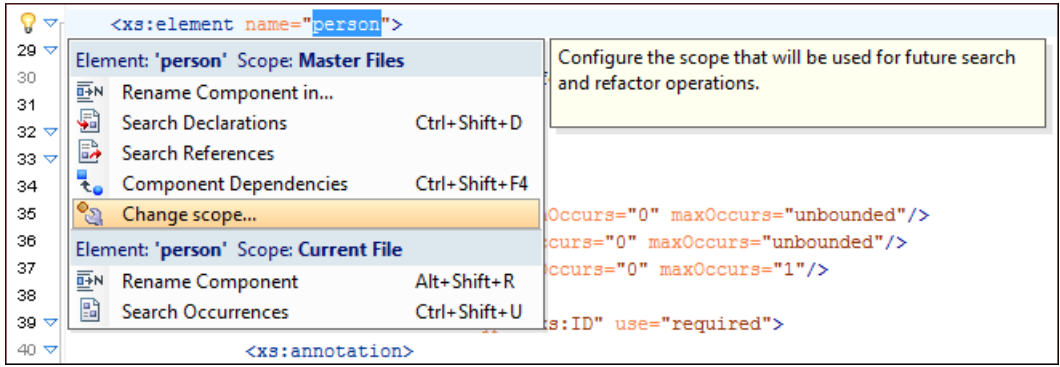

### **Figure 105: Quick Assist Support**

The quick assist support offers direct access to the following actions:

### **Rename Component in...**

Renames the component and all its dependencies.

#### **Search Declarations**

Searches the declaration of the component in a predefined scope. It is available only when the context represents a component name reference.

#### **Search References**

Searches all references of the component in a predefined scope.

#### **Component Dependencies**

Searches the component dependencies in a predefined scope.

### **Change Scope...**

Configures the scope that will be used for future search or refactor operations.

### **Rename Component**

Allows in-place editing of the current component. When you use in-place editing, the component and all its references in the document are decorated with a thin border. All the changes you make to the component at caret position are updated in real time to all component's occurrences. To exit in-place editing, press either the **Esc** or **Enter** key on your keyboard.

### **Search Occurrences**

Searches all occurrences of the component within the current file.

To watch our video demonstration about improving schema development using the **Quick Assist** action set, go to *[http://oxygenxml.com/demo/Quick\\_Assist.html](http://oxygenxml.com/demo/Quick_Assist.html)*.

### **XML Schema Resource Hierarchy / Dependencies View**

The **Resource Hierarchy / Dependencies** view allows you to easily see the hierarchy / dependencies for an XML Schema, a *[Relax NG schema](#page-268-0)* or an *[XSLT stylesheet](#page-166-0)*. To open this view, go to **Window** > **Show View** > **Resource Hierarchy / Dependencies** .

The **Resource Hierarchy / Dependencies** is useful when you want to start from an XML Schema (XSD) file and build and review the hierarchy of all the other XSD files that are imported, included or redefined in the given XSD file. The view is also able to build the tree structure, that is the structure of all other XSD files that import, include or redefine the given XSD file. The scope of the search is configurable: the current project, a set of local folders, etc.

The build process for the hierarchy view is started with the **Resource Hierarchy** action available on the contextual menu of the editor panel.

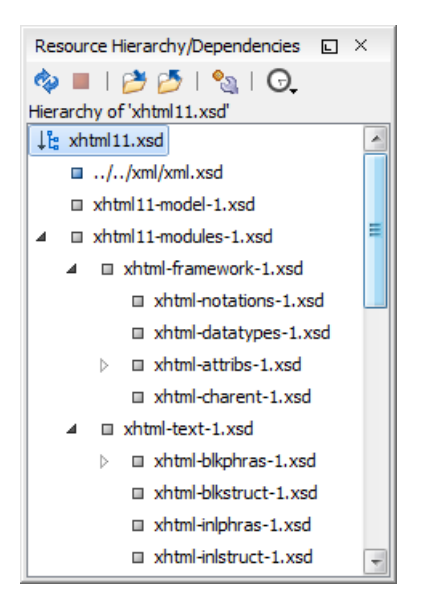

### **Figure 106: Resource Hierarchy/Dependencies View - Hierarchy for xhtml11.xsd**

The build process for the dependencies view is started with the **Resource Dependencies** action available on the contextual menu.

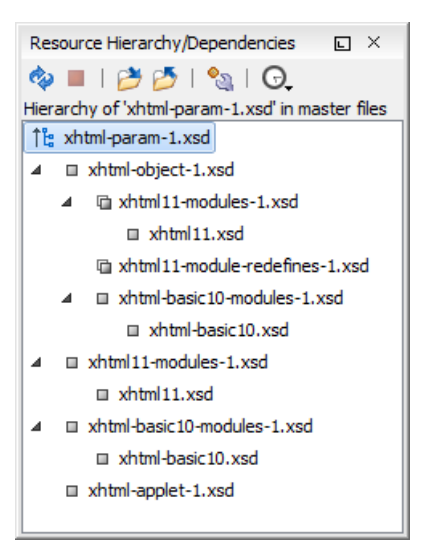

### **Figure 107: Resource Hierarchy/Dependencies View - Dependencies for xhtml-param-1.xsd**

The following actions are available in the **Resource Hierarchy/Dependencies** view:

```
�
```
Refreshes the Hierarchy/Dependencies structure.

Stops the hierarchy/dependencies computing.

ð

Allows you to choose a resource to compute the hierarchy structure.

### $\rightarrow$

Allows you to choose a resource to compute the dependencies structure.

 $\mathbb{C}^{\bullet}$ 

Allows you to configure a scope to compute the dependencies structure. There is also an option for automatically using the defined scope for future operations.

Θ

Provides access to the list of previously computed dependencies. Use the **Clear history** button to remove all items from this list.

The contextual menu contains the following actions:

### **Open**

Opens the resource. You can also double-click a resource in the Hierarchy/Dependencies structure to open it.

### **Copy location**

Copies the location of the resource.

### **Move resource**

Moves the selected resource.

### **Rename resource**

Renames the selected resource.

### **Show Resource Hierarchy**

Shows the hierarchy for the selected resource.

### **Show Resource Dependencies**

Shows the dependencies for the selected resource.

### **Add to Master Files**

Adds the currently selected resource in *the [Master Files](#page-97-0) directory*.

### **Expand All**

Expands all the children of the selected resource from the Hierarchy/Dependencies structure.

### **Collapse All**

Collapses all children of the selected resource from the Hierarchy/Dependencies structure.

**Tip:** When a recursive reference is encountered in the Hierarchy view, the reference is marked with a special  $i$ con  $\mathbf{z}$ .

<span id="page-222-0"></span>**Note:** The **Move resource** or **Rename resource** actions give you the option to *[update the references to the](#page-222-0) [resource](#page-222-0)*.

### **Moving/Renaming XML Schema Resources**

You are able to move and rename a resource presented in the **Resource/Hierarchy Dependencies** view, using the **Rename resource** and **Move resource** refactoring actions from the contextual menu.

When you select the **Rename** action in the contextual menu of the **Resource/Hierarchy Dependencies** view, the **Rename resource** dialog is displayed. The following fields are available:

- **New name** presents the current name of the edited resource and allows you to modify it;
- **Update references** enable this option to update the references to the resource you are renaming.

When you select the **Move** action from the contextual menu of the **Resource/Hierarchy Dependencies** view, the **Move resource** dialog is displayed. The following fields are available:

- **Destination** presents the path to the current location of the resource you want to move and gives you the option to introduce a new location;
- **New name** presents the current name of the moved resource and gives you the option to change it;
- **Update references of the moved resource(s)** enable this option to update the references to the resource you are moving, in accordance with the new location and name.

In case the **Update references of the moved resource(s)** option is enabled, a **Preview** option which opens the **Preview** dialog is available for both actions. The **Preview** dialog presents a list with the resources that are updated.

### <span id="page-223-0"></span>**Generating Documentation for an XML Schema**

Oxygen XML Developer can generate detailed documentation for the components of an XML Schema in HTML, PDF and DocBook XML formats. You can select the components and the level of detail. The components are hyperlinked in both HTML and DocBook documents.

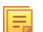

**Note:** You can generate documentation both for XML Schema version 1.0 and 1.1.

To generate documentation for an XML Schema document, use the **Schema Documentation** dialog. Either go to **Tools** > **Generate Documentation** > **XML Schema Documentation...** or select **Generate Documentation** > **XML Schema Documentation...** from the contextual menu of the **Project** view. This dialog enables the user to configure a large set of parameters for the process of generating the documentation.

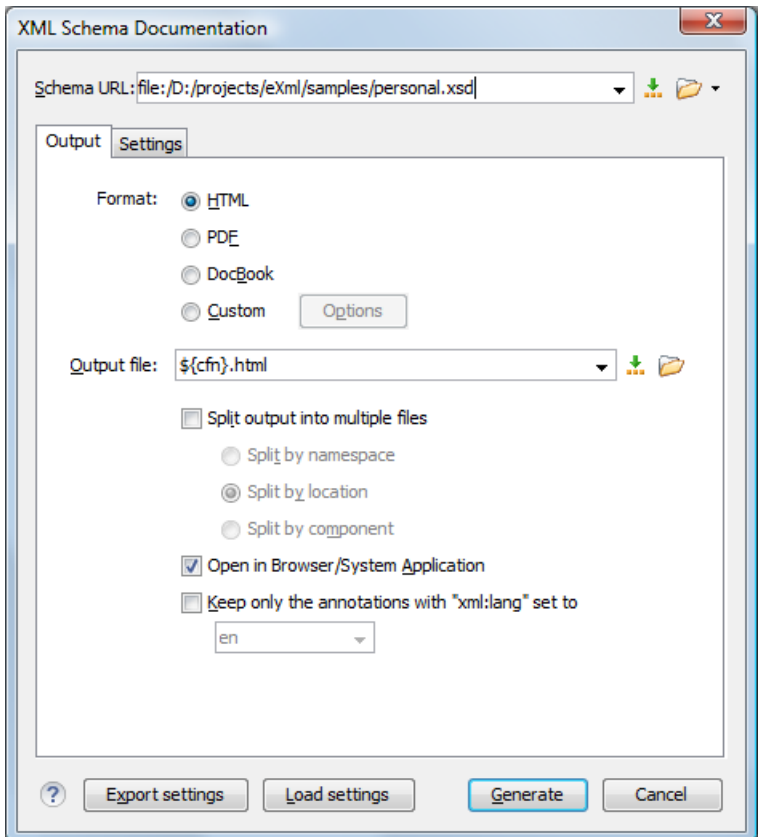

### **Figure 108:The Output panel of the XML Schema Documentation Dialog**

The **Schema URL** field of the dialog panel must contain the full path to the XML Schema (XSD) file you want to generate documentation for. The schema may be a local or a remote one. You can specify the path to the schema using the editor variables.

The following options are available in the **Settings** tab:

- **Format** Allows you to choose between three predefined formats (**HTML**, **PDF**, **DocBook**) and a custom one (**Custom**). This allows you to control the output format by proving a custom stylesheet.
- **Output file** Name of the output file.
- **Split output into multiple files** Instructs the application to split the output into multiple files. You can choose to split them by namespace, location or component name.
- **Open in Browser/System Application** Opens the result in the system application associated with the output file type.

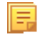

**Note:** If you already set the **Default Internet browser** option in the **Global** preferences page, it takes precedence over the default system application settings.

• **Keep only the annotations with xml:lang set to** - The generated output will contain only the annotations with the xml:lang attribute set to the selected language. If you choose a primary language code (like **en**, for example), this includes all its possible variations (for example **en-us** and **en-uk** just to name a few).

You can choose to split the output into multiple files by namespace, location or component.

You can export the settings of the XML Schema Documentation dialog to an XML file by pressing the **Export settings** button. With the exported settings file you can generate the same *[documentation from the command line interface](#page-229-0)*.

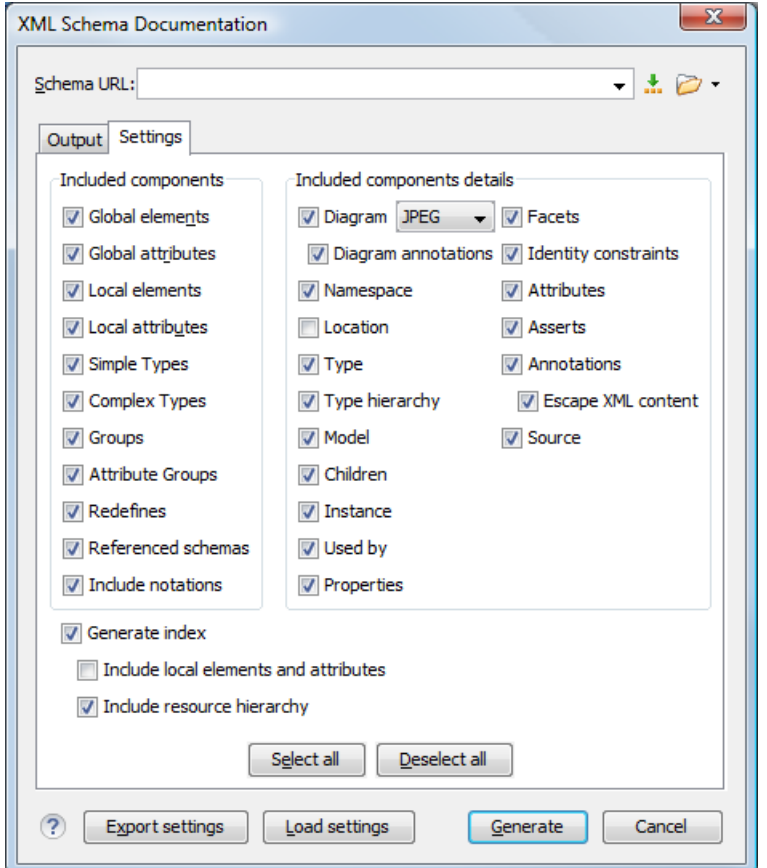

### **Figure 109:The Settings Panel of the XML Schema Documentation Dialog**

When you generate documentation for an XML schema you can choose what components to include in the output (global elements, global attributes, local elements, local attributes, simple types, complex types, group, attribute groups, referenced schemas, redefines) and the details to be included in the documentation:

- **Diagram** Displays the diagram for each component. You can choose the image format (JPEG, PNG, GIF, SVG) to use for the diagram section.
- **Diagram annotations** This option controls whether the annotations of the components presented in the diagram sections are included.
- **Namespace** Displays the namespace for each component.
- **Location** Displays the schema location for each component.
- **Type** Displays the component type if it is not an anonymous one.
- **Type hierarchy** Displays the types hierarchy.
- **Model** Displays the model (sequence, choice, all) presented in BNF form. Different separator characters are used depending on the information item used:
	- $x s : a l l$  its children will be separated by space characters;
- xs: sequence its children will be separated by comma characters;
- xs:choice its children will be separated by *|* characters.
- **Children** Displays the list of component's children.
- **Instance** Displays an XML instance generated based on each schema element.
- **Used by** Displays the list of all the components that refer the current one. The list is sorted by component type and name.
- **Properties** Displays some of the component's properties.
- **Facets** Displays the facets for each simple type
- **Identity constraints** Displays the identity constraints for each element. For each constraint there are presented the name, type (unique, key, keyref), refer attribute, selector and field(s).
- **Attributes** Displays the attributes for the component. For each attribute there are presented the name, type, fixed or default value, usage and annotation.
- **Asserts** Displays the **assert** elements defined in a complex type. The test, XPath default namespace, and annotation are presented for each assert.
- **Annotations** Displays the annotations for the component. If you choose **Escape XML Content**, the XML tags are present in the annotations.
- **Source** Displays the text schema source for each component.
- **Generate index** Displays an index with the components included in the documentation.
- **Include local elements and attributes** If checked, local elements and attributes are included in the documentation index.
- **Include resource hierarchy** specifies whether the resource hierarchy for an XML Schema documentation is generated.
- **Export settings / Load settings** The current settings can be saved for further usage (for example for generating documentation from command-line interface) with the **Export settings** button, and reloaded when necessary with the **Load settings** button.

These options are persistent between sessions.

### **Generate Documentation in HTML Format**

The HTML documentation contains images corresponding to the schema definitions as the ones displayed by *[the schema](#page-181-0) [diagram editor.](#page-181-0)* These images are divided in clickable areas which are linked to the definitions of the clicked names of types or elements. The documentation of a definition includes a **Used By** section with links to the other definitions which refer to it. If the **Escape XML Content** option is unchecked, the HTML or XHTML tags used inside the xs:documentation elements of the input XML Schema for formatting the documentation text (for example <b>,  $\langle i \rangle$ ,  $\langle u \rangle$ ,  $\langle u \rangle$ ,  $\langle l \rangle$ , etc.) are rendered in the generated HTML documentation.

The generated images format is **PNG**. The image of an XML Schema component contains the graphical representation of that component as it is rendered in *[the Schema Diagram panel of the Oxygen XML Developer's XSD editor panel.](#page-182-0)*

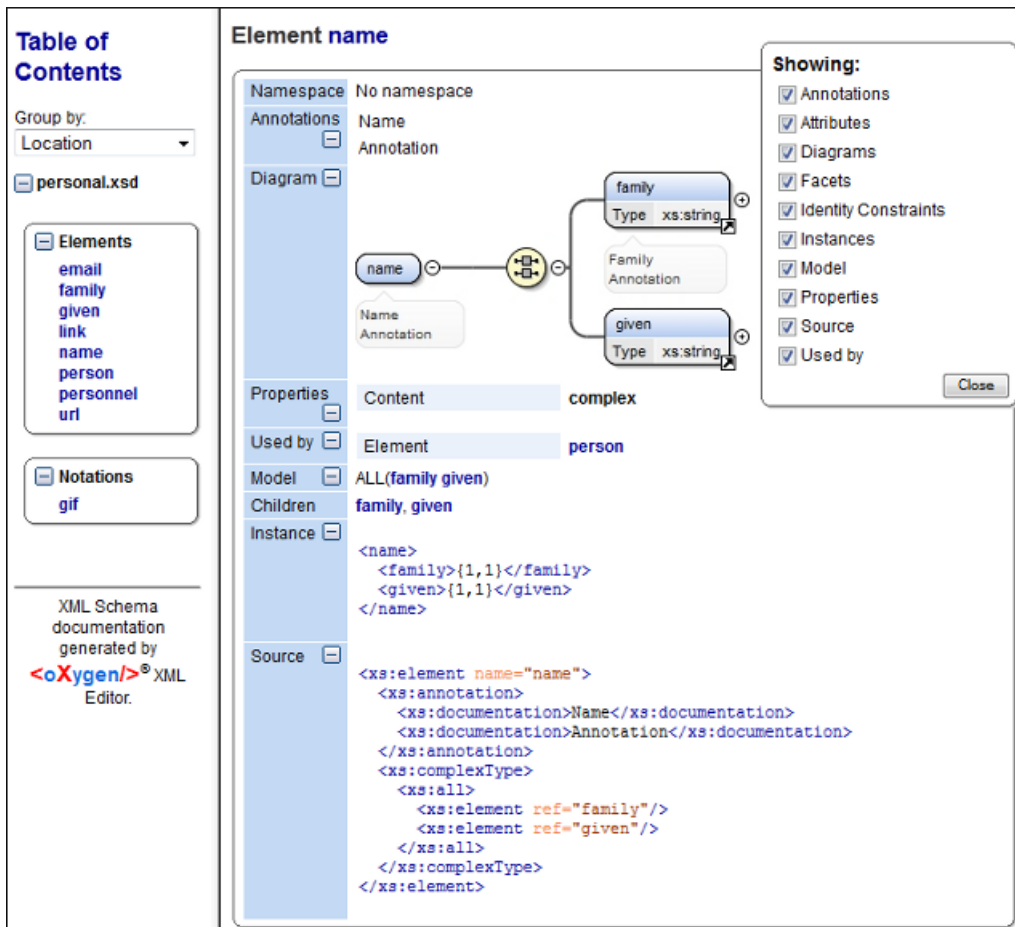

**Figure 110: XML Schema Documentation Example**

The generated documentation includes a table of contents. You can group the contents by namespace, location, or component type. After the table of contents there is presented some information about the main schema, the imported, included, and redefined schemas. This information contains the schema target namespace, schema properties (attribute form default, element form default, version) and schema location.

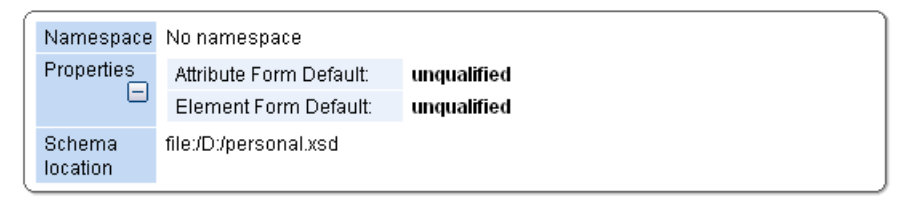

### **Figure 111: Information About a Schema**

If you choose to split the output into multiple files, the table of contents is displayed in the left frame. The contents are grouped in the same mode. If you split the output by location, each file contains a schema description and the components that you have chosen to include. If you split the output by namespace, each file contains information about schemas from that namespace and the list with all included components. If you choose to split the output by component, each file contains information about a schema component.

After the documentation is generated you can collapse details for some schema components. This can be done using the **Showing** view:

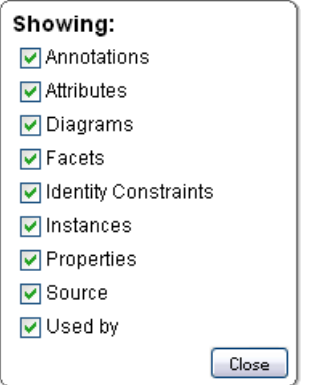

**Figure 112:The Showing View**

For each component included in the documentation, the section presents the component type follow by the component name. For local elements and attributes, the name of the component is specified as *parent name/component name*. You can easily go to the parent documentation by clicking the parent name.

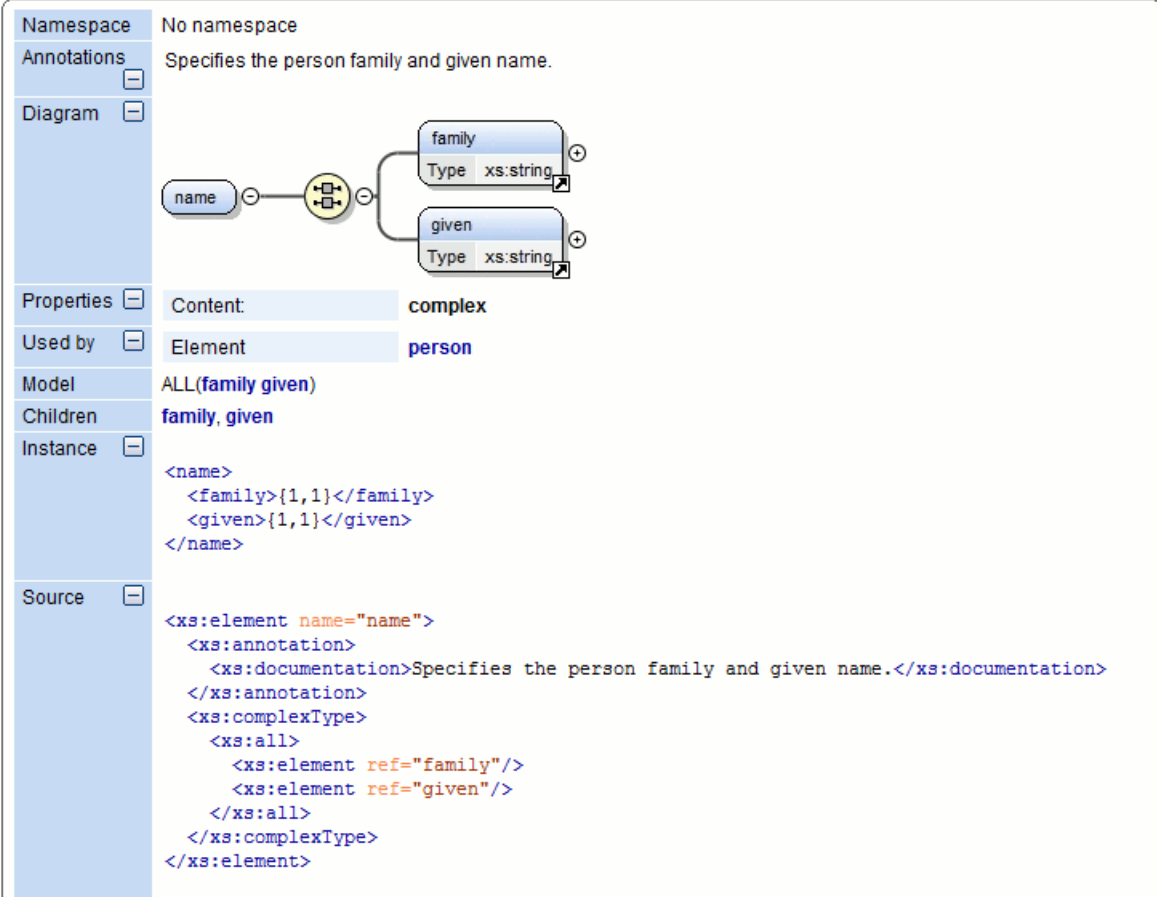

**Figure 113: Documentation for a Schema Component**

If the schema contains imported or included modules, their dependencies tree is generated in the documentation.

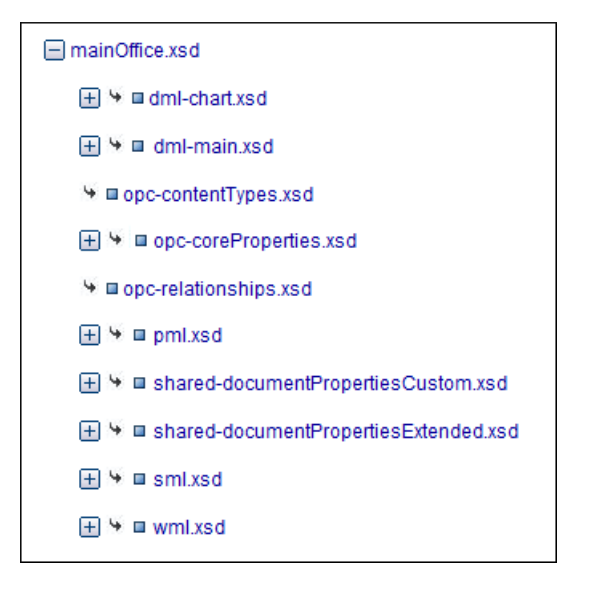

### **Generate Documentation in PDF, DocBook or a Custom Format**

XML Schema documentation can be also generated in PDF, DocBook, or a custom format. You can choose the format from the *[Schema Documentation](#page-223-0)* Dialog. For the PDF and DocBook formats, the option to split the output in multiple files is disabled.

When choosing PDF, the documentation is generated in DocBook format and after that a transformation using the FOP processor is applied to obtain the PDF file. To configure the FOP processor, see the *[FO Processors](#page-664-0)* preferences page.

If you generate the documentation in DocBook format you can apply a transformation scenario on the output file, for example one of the scenarios proposed by Oxygen XML Developer (*DocBook PDF* or *DocBook HTML*) or configure your own scenario for it.

For the custom format, you can specify your stylesheet to transform the intermediary XML generated in the documentation process. You have to write your stylesheet based on the schema xsdDocSchema.xsd from

[OXYGEN\_DIR]/frameworks/schema\_documentation. You can create a custom format starting from one of the stylesheets used in the predefined HTML, PDF, and DocBook formats. These stylesheets are available in [OXYGEN\_DIR]/frameworks/schema\_documentation/xsl.

When using a custom format you can also copy additional resources into the output folder or choose to keep the intermediate XML files created during the documentation process.

### **Customizing the Generated PDF**

You are able to customize the PDF output of the documentation for an XML schema by running two transformations and customizing the intermediate file. To do this, follow the next procedure:

• Customize the [OXYGEN\_DIR] /frameworks/schema\_documentation/xsl/xsdDocDocbook.xsl stylesheet to include the content that you want to add in the PDF output. Add the content in the XSLT template with the match="schemaDoc" attribute between these two elements:

```
<info> 
   <pubdate><xsl:value-of select="format-date(current-date(),'[Mn] [D], [Y]', 'en', (), ())"/></pubdate>
</info>
```
<xsl:apply-templates select="schemaHierarchy"/>

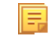

**Note:** The content that you insert here has to be wrapped in DocBook markup. For details about working with DocBook take a look at the video demonstration from this address *[http://www.oxygenxml.com/demo/DocBook\\_Editing\\_in\\_Author.html](http://www.oxygenxml.com/demo/DocBook_Editing_in_Author.html)*.

- Create an intermediary file that holds the content of your XML Schema documentation;
	- Go to **Tools** > **Generate Documentation** > **XML Schema Documentation**;
- Click **Custom** in the **XML Schema Documentation** dialog;
- Go to **Options**;
- In the **Custom format options** dialog enable **Copy additional resources to the output folder** , enter: [OXYGEN\_DIR]/frameworks/schema\_documentation/xsl/xsdDocDocbook.xsl in the **Custom XSL** field and click **OK**;
- When you return to the **Custom format options** dialog box just press the **Generate** button which will generate a DocBook XML file with an intermediary form of the Schema documentation;
- Create the final PDF document;
	- Go to **Document** > **Transformation** > **Configure Transformation Scenario** and click **New**;
	- In the **New Scenario** dialog go to the **XSL URL** field and choose the [OXYGEN\_DIR]/frameworks/docbook/oxygen/xsdDocDocbookCustomizationFO.xsl file;
	- Go to the **FO Processor** tab and enable **Perform FO Processing** and **XSLT result as input**;
	- Go to the **Output** tab and select the directory where you want to store the XML Schema documentation output and click **OK**;
	- Click **Apply Associated**.

### <span id="page-229-0"></span>**Generating Documentation From the Command-Line Interface**

You can export the settings of the **XML Schema Documentation** dialog to an XML file by pressing the **Export settings** button. With the exported settings file, you can generate the same documentation from the command-line interface by running the following scripts:

- schemaDocumentation.bat on Windows;
- schemaDocumentation.sh (on OS X / Unix / Linux).

The scripts are located in the Oxygen XML Developer installation folder. The scripts can be integrated in an external batch process launched from the command-line interface.

The script command-line parameter is the relative path to the exported XML settings file. The files which are specified with relative paths in the exported XML settings are made absolute, relative to the folder where the script is ran from.

```
XML Configuration File
 <serialized>
      <map>
           <entry>
               <String xml:space="preserve">xsd.documentation.options</String>
               <xsdDocumentationOptions>
                   <field name="outputFile">
                       <String xml:space="preserve">${cfn}.html</String>
                   </field>
                   <field name="splitMethod">
                       <Integer xml:space="preserve">1</Integer>
                   </field>
                   <field name="openOutputInBrowser">
                       <Boolean xml:space="preserve">true</Boolean>
                   </field>
                   <field name="format">
                       <Integer xml:space="preserve">1</Integer>
                   </field>
                   <field name="customXSL">
                       <sub>null</sub></sub>
                  \langlefield>
                   <field name="deleteXMLFiles">
                       <Boolean xml:space="preserve">true</Boolean>
                   </field>
                   <field name="includeIndex">
                        <Boolean xml:space="preserve">true</Boolean>
                   </field>
                   <field name="includeGlobalElements">
                        <Boolean xml:space="preserve">true</Boolean>
                   </field>
                   <field name="includeGlobalAttributes">
                        <Boolean xml:space="preserve">true</Boolean>
                   </field>
  <field name="includeLocalElements">
 <Boolean xml:space="preserve">true</Boolean>
                   </field>
```

```
 <field name="includeLocalAttributes">
                      <Boolean xml:space="preserve">true</Boolean>
                  </field>
                 <field name="includeSimpleTypes">
                      <Boolean xml:space="preserve">true</Boolean>
                 </field>
                 <field name="includeComplexTypes">
                      <Boolean xml:space="preserve">true</Boolean>
                 </field>
                 <field name="includeGroups">
                      <Boolean xml:space="preserve">true</Boolean>
                  </field>
                 <field name="includeAttributesGroups">
                      <Boolean xml:space="preserve">true</Boolean>
                 </field>
                 <field name="includeRedefines">
                      <Boolean xml:space="preserve">true</Boolean>
                  </field>
                 <field name="includeReferencedSchemas">
                      <Boolean xml:space="preserve">true</Boolean>
                 </field>
                 <field name="detailsDiagram">
                      <Boolean xml:space="preserve">true</Boolean>
                 </field>
                 <field name="detailsNamespace">
                      <Boolean xml:space="preserve">true</Boolean>
                 </field>
                 <field name="detailsLocation">
                      <Boolean xml:space="preserve">true</Boolean>
                 \alpha / field > <field name="detailsType">
                      <Boolean xml:space="preserve">true</Boolean>
                  </field>
                 <field name="detailsTypeHierarchy">
                      <Boolean xml:space="preserve">true</Boolean>
                 </field>
                 <field name="detailsModel">
                      <Boolean xml:space="preserve">true</Boolean>
                 </field>
                 <field name="detailsChildren">
                      <Boolean xml:space="preserve">true</Boolean>
                 </field>
                 <field name="detailsInstance">
                      <Boolean xml:space="preserve">true</Boolean>
                 </field>
                 <field name="detailsUsedby">
                      <Boolean xml:space="preserve">true</Boolean>
                 </field>
                 <field name="detailsProperties">
                      <Boolean xml:space="preserve">true</Boolean>
                 </field>
                 <field name="detailsFacets">
                      <Boolean xml:space="preserve">true</Boolean>
                 </field>
                 <field name="detailsAttributes">
                      <Boolean xml:space="preserve">true</Boolean>
                 </field>
                 <field name="detailsIdentityConstr">
                      <Boolean xml:space="preserve">true</Boolean>
                  </field>
                 <field name="detailsEscapeAnn">
                      <Boolean xml:space="preserve">true</Boolean>
                 </field>
                 <field name="detailsSource">
                      <Boolean xml:space="preserve">true</Boolean>
                  </field>
                 <field name="detailsAnnotations">
                      <Boolean xml:space="preserve">true</Boolean>
                  </field>
             </xsdDocumentationOptions>
         </entry>
     </map>
</serialized>
```
### **Flatten an XML Schema**

You can organize an XML schema on several levels linked by  $xs: \text{include}$  and  $xs: \text{import statements}$ . In some cases, working on such a schema as on a single file is more convenient.

The **Flatten Schema** operation allows you to flatten an entire hierarchy of XML schemas. Starting with the main XML schema, Oxygen XML Developer calculates its hierarchy by processing the xs:include and xs:import statements. This action is available either from the **contextual menu** > **Flatten Schema...** or from the application's main menu, **Tools** > **Flatten Schema...** sub-menu.

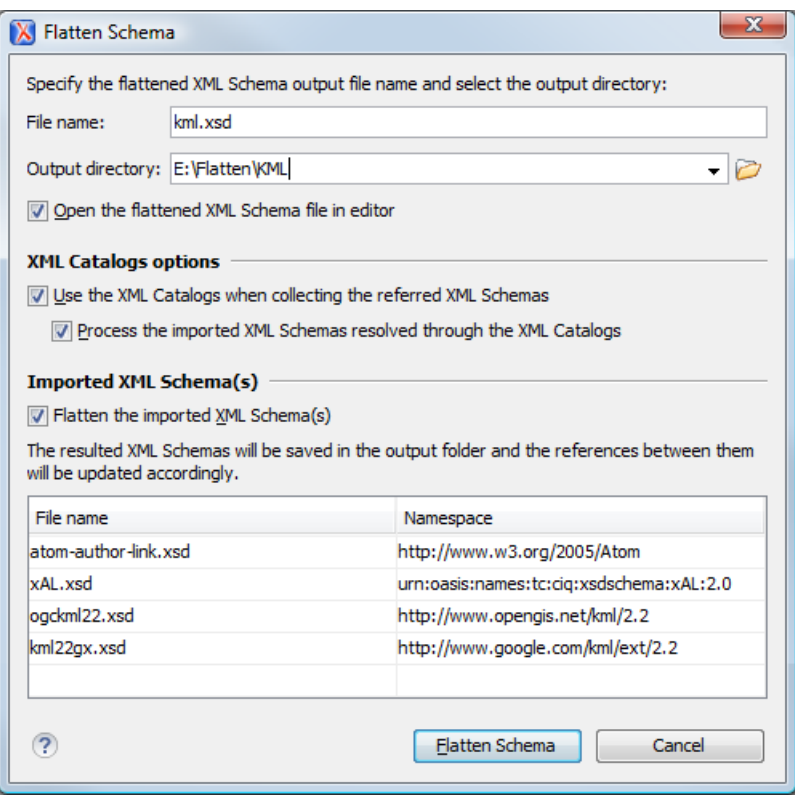

### **Figure 114: Flatten Schema Dialog**

For the main schema file and for each imported schema, a new flattened schema is generated in the output folder. These schemas have the same name as the original ones.

E

厚

**Note:** If necessary, the operation renames the resulted schemas to avoid duplicated file names.

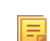

**Note:** You can choose the output folder and the name of each generated schema file.

A flattened XML schema is obtained by recursively adding the components of the included schemas into the main one. This means Oxygen XML Developer replaces the xs:include, xs:redefine, and xs:override elements with the ones coming from the included files.

The following options are available in the **Flatten Schema** dialog:

- **Open the flattened XML Schema file in editor** opens the main flattened schema in the editing area after the operation completes
- **Use the XML Catalogs when collecting the referred XML Schemas** enables resolving the imported and included schemas through the available XML Catalogs;

**Note:** Changing this option triggers the recalculation of the dependencies graph for the main schema.

- **Process the imported XML Schemas resolved through the XML Catalogs** specifies whether the imported schemas that were resolved through an XML Catalog are flattened
- **Flatten the imported XML Schema(s)** specifies whether the imported schemas are flattened.

**Note:** For the schemas skipped by the flatten operation, no files are created in the output folder and the corresponding import statements remain unchanged.

To flatten a schema from the command line, run one of the following scripts that come with Oxygen XML Developer:

- flattenSchema.bat on Windows
- flattenSchemaMac.sh on Mac OS X and Unix/Linux

The command line accepts the following parameters:

- -in:inputSchemaURL the input schema URL
- -outDir:outputDirectory the directory where the flattened schemas should be saved
- -flattenImports:<br/>boolean\_value> controls if the imported XML Schemas should be flattened or not. The default value true
- -useCatalogs: <boolean\_value> controls if the references to other XML Schemas should be resolved through the available XML Catalogs. The default value false
- -flattenCatalogResolvedImports:<boolean\_value> controls if the imported schemas that were resolved through the XML Catalogs should be flattened or not

Note: This option is used only when -useCatalogs is set to true. The default value is true.

- -verbose provides information about the current flatten XML Schema operation
- $-$ help | -help | --h | -h prints the available parameters for the operation

### **Command Line Example**

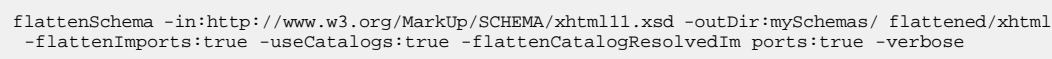

### **Generate Sample XML Files**

Oxygen XML Developer offers support to generate sample XML files both from XML schema 1.0 and XML schema 1.1, depending on the XML schema version set in **Preferences**.

To generate sample XML files from an XML Schema, use the **Tools** > **Generate Sample XML Files...** action. This action is also available in the contextual menu of the schema *[Design mode](#page-202-0)*.

The **Generate Sample XML Files** dialog contains the following tabs:

• *[Schema](#page-233-0)*;

厚

- *[Options](#page-233-1)*;
- *[Advanced](#page-235-0)*.

To watch our video demonstration about generating sample XML files, go to *[http://oxygenxml.com/demo/Generate\\_Sample\\_XML\\_Files.html](http://oxygenxml.com/demo/Generate_Sample_XML_Files.html)*.

### <span id="page-233-0"></span>**The Schema Tab**

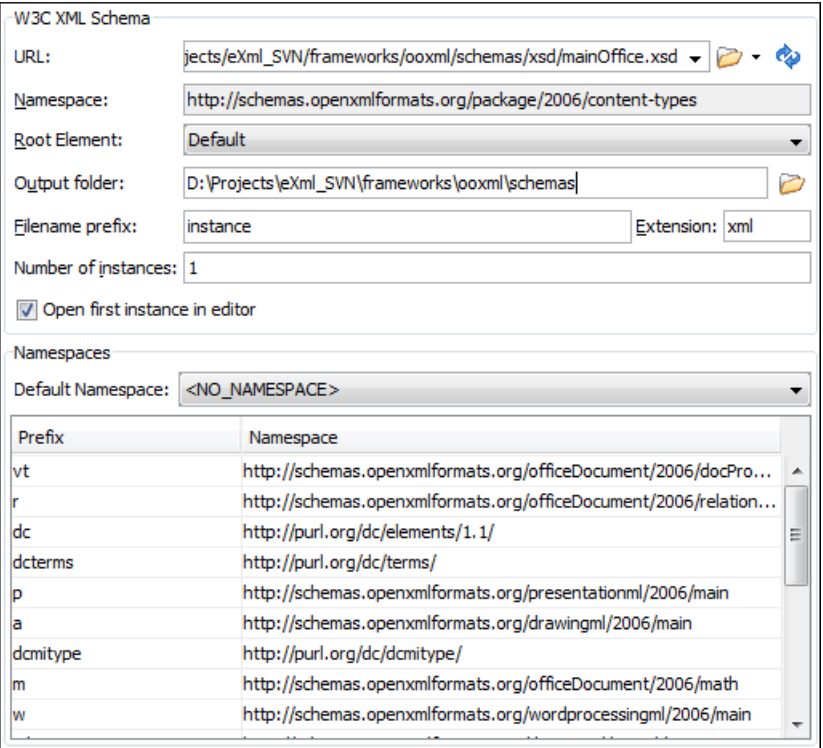

### **Figure 115:The Generate Sample XML Files Dialog**

Complete the dialog as follows:

- **URL** Schema location as an URL. A history of the last used URLs is available in the drop-down box.
- **Namespace** Displays the namespace of the selected schema.
- **Document root** After the schema is selected, this drop-down box is populated with all root candidates gathered from the schema. Choose the root of the output XML documents.
- **Output folder** Path to the folder where the generated XML instances will be saved.
- Filename prefix and Extension Generated file names have the following format:  $prefixN.$  extension, where N represents an incremental number from 0 up to *Number of instances - 1*.
- **Number of instances** The number of XML files to be generated.
- <span id="page-233-1"></span>• **Open first instance in editor** - When checked, the first generated XML file is opened in editor.
- **Namespaces** Here you can specify the default namespace as well as the proxies (prefixes) for namespaces.
- **Load settings / Export settings** The current settings can be saved for further usage with the **Export settings** button, and reloaded when necessary with the **Load settings** button.

### **The Options Tab**

The **Options** tab allows you to set specific options for different namespaces and elements.

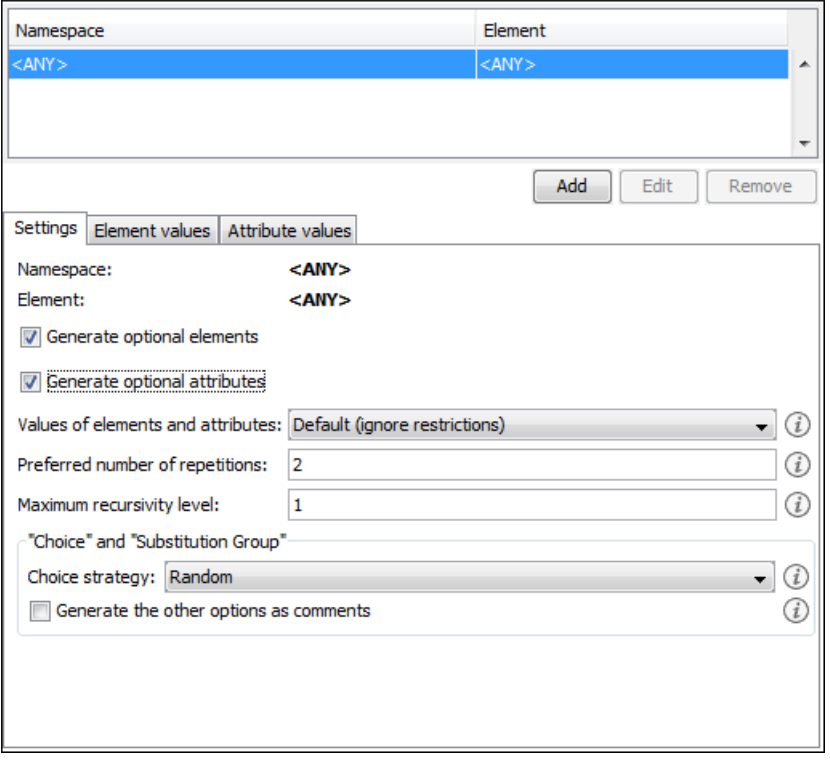

### **Figure 116:The Generate Sample XML Files Dialog**

- **Namespace / Element table** Allows you to set a namespace for each element name that appears in an XML document instance. The following prefix-to-namespace associations are available:
	- All elements from all namespaces  $(\langle \text{ANY} \rangle \langle \text{ANY} \rangle)$ . This is the default setting and can be customized from the *[XML Instances Generator](#page-655-0)* preferences page.
	- All elements from a specific namespace.
	- A specific element from a specific namespace.
- **Settings**
	- **Generate optional elements** When checked, all elements are generated, including the optional ones (having the minOccurs attribute set to 0 in the schema).
	- **Generate optional attributes** When checked, all attributes are generated, including the optional ones (having the use attribute set to optional in the schema.)
	- **Values of elements and attributes** Controls the content of generated attribute and element values. Several choices are available:
		- **None** No content is inserted;
		- **Default** Inserts a default value depending of data type descriptor of the particular element or attribute. The default value can be either the data type name or an incremental name of the attribute or element (according to the global option from the **XML Instances Generator** preferences page). Note that type restrictions are ignored when this option is enabled. For example, if an element is of a type that restricts an **xs:string** with the **xs:maxLength** facet in order to allow strings with a maximum length of 3, the XML instance generator tool may generate string element values longer than 3 characters.
		- **Random** Inserts a random value depending of data type descriptor of the particular element or attribute.

#### $\bigcirc$ **Important:**

If all of the following are true, the **XML Instances Generator** outputs invalid values:

• at least one of the restrictions is a regexp;

• the value generated after applying the regexp does not match the restrictions imposed by one of the facets.

This limitation leads to attributes or elements with values set to *Invalid*.

- **Preferred number of repetitions** Allows the user to set the preferred number of repeating elements related with minOccurs and maxOccurs facets defined in XML Schema.
	- If the value set here is between minOccurs and maxOccurs, then that value is used;
	- If the value set here is less than minOccurs, then the minOccurs value is used;
	- If the value set here is greater than maxOccurs, then maxOccurs is used.
- **Maximum recursion level** If a recursion is found, this option controls the maximum allowed depth of the same element.
- **Choice strategy** Option used in case of xs:choice or substitutionGroup elements. The possible strategies are:
	- **First** the first branch of xs:choice or the head element of substitutionGroup is always used;
	- **Random** a random branch of  $xs:choice$  or a substitute element or the head element of a substitutionGroup is used.
- **Generate the other options as comments** Option to generate the other possible choices or substitutions (for xs:choice and substitutionGroup). These alternatives are generated inside comments groups so you can uncomment and use them later. Use this option with care (for example on a restricted namespace and element) as it may generate large result files.
- **Load settings / Export settings** The current settings can be saved for further usage with the **Export settings** button, and reloaded when necessary with the **Load settings** button.
- **Element values** The **Element values** tab allows you to add values that are used to generate the elements content. If there are more than one value, then the values are used in a random order.
- <span id="page-235-0"></span>• **Attribute values** - The **Attribute values** tab allows you to add values that are used to generate the attributes content. If there are more than one value, then the values are used in a random order.

### **The Advanced Tab**

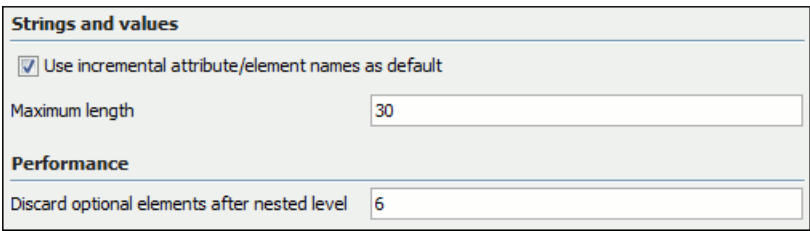

### **Figure 117: Advanced Tab**

This tab allows you to set advanced options that controls the output values of elements and attributes.

- **Use incremental attribute / element names as default** If checked, the value of an element or attribute starts with the name of that element or attribute. For example, for an a element the generated values are: a1, a2, a3, etc. If not checked, the value is the name of the type of that element / attribute, for example: string, decimal, etc.
- **Maximum length** The maximum length of string values generated for elements and attributes.
- **Discard optional elements after nested level** The optional elements that exceed the specified nested level are discarded. This option is useful for limiting deeply nested element definitions that can quickly result in very large XML documents.

### **Running the Generate Sample XML Files Action from Command Line**

The **Generate Sample XML Files** tool can be also used from command line by running the script called xmlGenerator.bat (on Windows) / xmlGenerator.sh (on Mac OS X / Unix / Linux) located in the Oxygen XML Developer installation folder. The parameters can be set once in the dialog, exported to an XML file on disk with

the button **Export settings** and reused from command line. With the exported settings file you can generate the same XML instances from the command line as from the dialog:

```
xmlGenerator.bat path of CFG file
```
The script can be integrated in an external batch process launched from the command line. The command line parameter of the script is the relative path to the exported XML settings file. The files specified with relative paths in the exported XML settings will be made absolute relative to the folder where the script is run.

The following example shows such an XML configuration file:

#### **XML Configuration File** <settings> <schemaSystemId>http://www.w3.org/2001/XMLSchema.xsd</schemaSystemId> <documentRoot>schema</documentRoot> <outputFolder>D:\projects\output</outputFolder> <filenamePrefix>instance</filenamePrefix> <filenameExtension>xml</filenameExtension> <noOfInstances>1</noOfInstances> <openFirstInstance>true</openFirstInstance> <defaultNamespace>&lt;NO\_NAMESPACE></defaultNamespace> <element namespace="&lt;ANY>" name="&lt;ANY>"> <generateOptionalElements>false</generateOptionalElements> <generateOptionalAttributes>false</generateOptionalAttributes> <valuesForContentType>DEFAULT</valuesForContentType> <preferredNumberOfRepetitions>2</preferredNumberOfRepetitions> <maximumRecursivityLevel>1</maximumRecursivityLevel> <choicesAndSubstitutions strategy="RANDOM" generateOthersAsComments="false"/> <attribute namespace="&lt; ANY>"  $name=" ANY>">$  <attributeValue>attrValue1</attributeValue> <attributeValue>attrValue2</attributeValue> </attribute> </element> <element namespace="&lt; NO\_NAMESPACE>"  $name="  $\lambda$$  <generateOptionalElements>true</generateOptionalElements> <generateOptionalAttributes>true</generateOptionalAttributes> <valuesForContentType>DEFAULT</valuesForContentType> <preferredNumberOfRepetitions>2</preferredNumberOfRepetitions> <maximumRecursivityLevel>1</maximumRecursivityLevel> <choicesAndSubstitutions strategy="RANDOM" generateOthersAsComments="true"/> <elementValue>value1</elementValue> <elementValue>value2</elementValue> <attribute namespace="&lt;ANY>"<br>name="&lt;ANY>"> <attributeValue>attrValue1</attributeValue> <attributeValue>attrValue2</attributeValue> </attribute> </element> </settings>

### **XML Schema Regular Expressions Builder**

The XML Schema regular expressions builder allows testing regular expressions on a fragment of text as they are applied to an XML instance document. Start the tool from menu **Tools** > **XML Schema Regular Expressions Builder**.

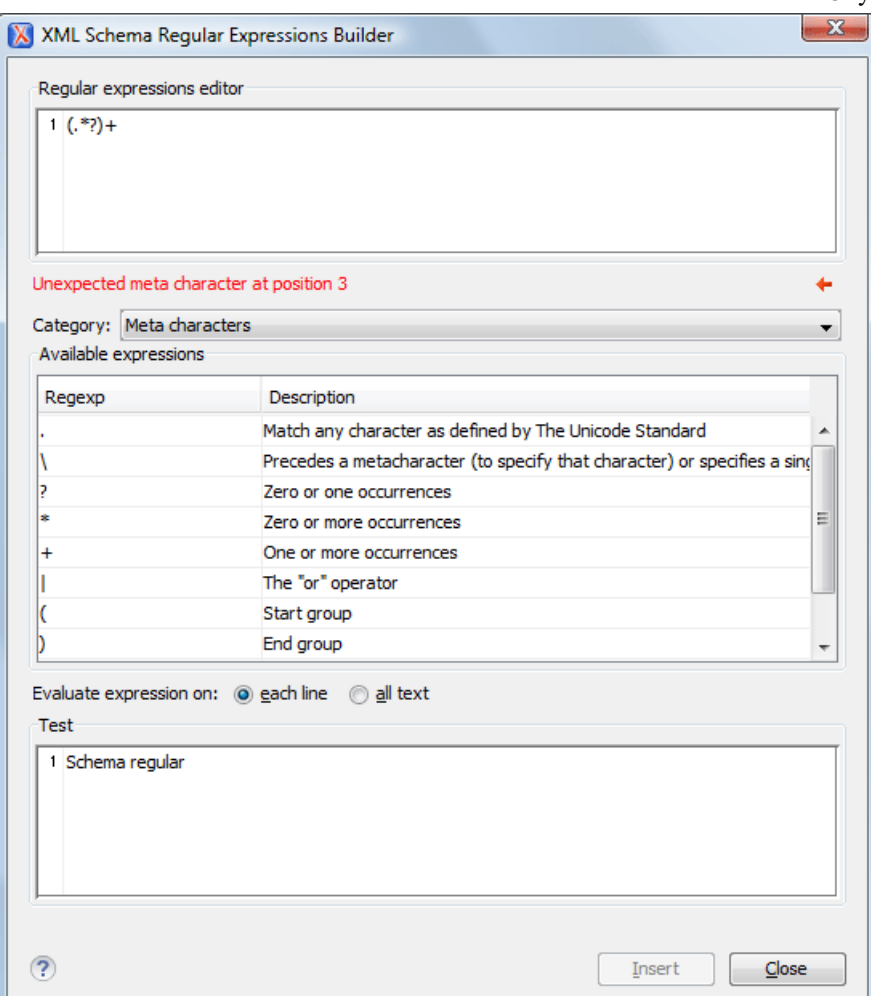

### **Figure 118: XML Schema Regular Expressions Builder Dialog**

The dialog contains the following sections:

- **Regular expressions editor** allows you to edit the regular expression to be tested and used. Content completion is available and presents a list with all the predefined expressions. It is triggered by pressing **Ctrl+Space (Command+Space on OS X)**.
- **Error display area** if the edited regular expression is incorrect, an error message will be displayed here. The message contains the description and the exact location of the error. Also, a click on the quick navigation button  $($   $\leftrightarrow$   $)$  highlights the error inside the regular expression.
- **Category** combo box here you can choose from several categories of predefined expressions. The selected category influences the displayed expressions in the **Available expressions** table.
- **Available expressions** table holds the available regular expressions and a short description for each of them. The set of expressions depends on the category selected in the previous combo box. You can add an expression in the **Regular expressions editor** by double-clicking on the expression row in the table. You will notice that in the case of **Character categories** and **Block names** the expressions are also listed in complementary format. For example: *\p{Lu}* - Uppercase letters; *\P{Lu}* - Complement of: Uppercase letters.
- **Evaluate expression on** radio buttons there are available two options:
	- **Evaluate expression on each line** the edited expression will be applied on each line in the **Test** area;
	- **Evaluate expression on all text** the edited expression will be applied on the whole text.
- **Test** area a text editor which allows you to enter a text sample on which the regular expression will be applied. All matches of the edited regular expression will be highlighted.

After editing and testing your regular expression you can insert it in the current editor. The **Insert** button will become active when an editor is opened in the background and there is an expression in the **Regular expressions editor**.

The regular expression builder cannot be used to insert regular expressions in *[the grid version](#page-64-0)* or *[the schema version](#page-181-0)* of a document editor. Accordingly, the **Insert** button of the dialog will be disabled if the current document is edited in grid mode.

扈

**Note:** Some regular expressions may block indefinitely the Java Regular Expressions engine. If the execution of the regular expression does not end in about five seconds, the application displays a dialog that allows you to interrupt the operation.

## **Create an XML Schema From a Relational Database Table**

To create an XML Schema from the structure of a relational database table use *[the special wizard available in the Tools](#page-479-0) [menu.](#page-479-0)*

### **XML Schema 1.1**

Oxygen XML Developer offers full support for XML Schema 1.1, including:

- XML Documents Validation and Content Completion Based on XML Schema 1.1;
- XML Schema 1.1 Validation and Content Completion;
- Editing XML Schema 1.1 files in the Schema Design mode;
- The Flatten Schema action;
- Resource Hierarchy/Dependencies and Refactoring Actions;
- Master Files;
- Generating Documentation for XML Schema 1.1;
- Support for generating XML instances based on XML Schema.

XML Schema 1.1 is a superset of XML Schema 1.0, that offers lots of new powerful capabilities.

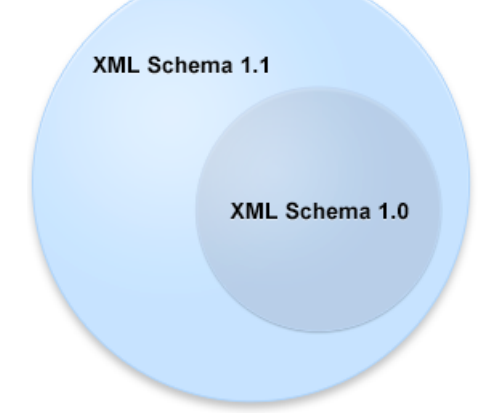

### **Figure 119: XML Schema 1.1**

The significant new features in XSD 1.1 are:

- **Assertions** support to define assertions against the document content using XPath 2.0 expressions (an idea borrowed from Schematron);
- **Conditional type assignment** the ability to select the type against which an element is validated based on the values of the attribute of the element;
- **Open content** content models are able to use the openContent element to specify content models with *open content*. These content models allow elements not explicitly mentioned in the content model to appear in the document instance. It is as if wildcards were automatically inserted at appropriate points within the content model. A schema document wide default may be set, which causes all content models to be open unless specified otherwise.

To see the complete list with changes since version 1.0, go to *[http://www.w3.org/TR/xmlschema11-1/#ch\\_specs](http://www.w3.org/TR/xmlschema11-1/#ch_specs)*.

XML Schema 1.1 is intended to be mostly compatible with XML Schema 1.0 and to have approximately the same scope. It also addresses bug fixes and brings improvements that are consistent with the constraints on scope and compatibility.

**Note:** An XML document conforming to a 1.0 schema can be validated using a 1.1 validator, but an XML 頁 document conforming to a 1.1 schema may not validate using a 1.0 validator.

In case you are constrained to use XML Schema 1.0 (for example if you develop schemas for a server that uses an XML Schema 1.0 validator which cannot be updated), change the default XML Schema version to 1.0. If you keep the default XML Schema version set to 1.1, the content completion window presents XML Schema 1.1 elements that you can insert accidentally in an 1.0 XML Schema. So even if you make a document invalid conforming with XML Schema 1.0, the validation process does not signal any issues.

To change the default XML Schema version, *open the [Preferences](#page-619-0) dialog* and go to **XML** > **XML Parser** > **XML Schema**.

To watch our video demonstration about the XML Schema 1.1 support, go to *[http://oxygenxml.com/demo/XML\\_Schema\\_11.html](http://oxygenxml.com/demo/XML_Schema_11.html)*.

### **Setting the XML Schema Version**

Oxygen XML Developer lets you set the version of the XML Schema you are editing either in the **XML Schema** preferences page, or through the versioning attributes. In case you want to use the versioning attributes, set the minVersion and maxVersion attributes, from the *http://www.w3.org/2007/XMLSchema-versioning* namespace, on the schema root element.

**Note:** The versioning attributes take priority over the XML Schema version defined in the preferences page.

### **Table 4: Using the minVersion and maxVersion Attributes to Set the XML Schema Version**

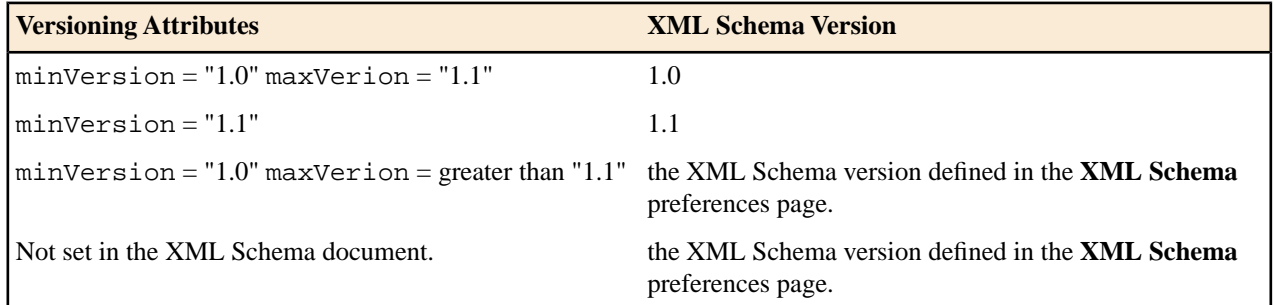

To change the XML Schema version of the current document, use the **Change XML Schema version** action from the contextual menu. This is available both in the **Text** mode, and in the **Design** mode and opens the **Change XML Schema version** dialog box. The following options are available:

- **XML Schema 1.0** Inserts the minVersion and maxVersion attributes on the schema element and gives them the values "1.0" and "1.1" respectively. Also, the namespace declaration (*xmlns:vc=http://www.w3.org/2007/XMLSchema-versioning*) is inserted automatically in case it does not exist.
- **XML Schema 1.1** Inserts the minVersion attribute on the schema element and gives it the value "1.1". Also, removes the maxVersion attribute if it exists and adds the versioning namespace (*xmlns:vc=http://www.w3.org/2007/XMLSchema-versioning*) in case it is not declared.
- **Default XML Schema version** Removes the minVersion and maxVersion attributes from the schema element. The default schema version, defined in the **XML Schema** preferences page, is used.
- **Note:** The **Change XML Schema version** action is also available in the informative panel presented at the top 围 of the edited XML Schema. In case you close this panel, it will no longer appear until you restore Oxygen XML Developer to its default options.

Oxygen XML Developer automatically uses the version set through the versioning attributes, or the default version in case the versioning attributes are not declared, when proposing content completion elements and validating an XML Schema. Also, the XML instance validation against an XML Schema is aware of the versioning attributes defined in the XML Schema.

When you generate sample XML files from an XML Schema, Oxygen XML Developer takes into account the minVersion and maxVersion attributes defined in the XML Schema.

# **Editing XQuery Documents**

This section explains the features of the XQuery editor and how to use them.

## **XQuery Outline View**

The XQuery document structure is presented in the **XQuery Outline** view. The outline tree presents the list of all the components (namespaces, imports, variables, and functions) from both the edited XQuery file and its imports. It allows quick access to a component by knowing its name. It can be opened from the **Window** > **Show View** > **Outline** menu action.

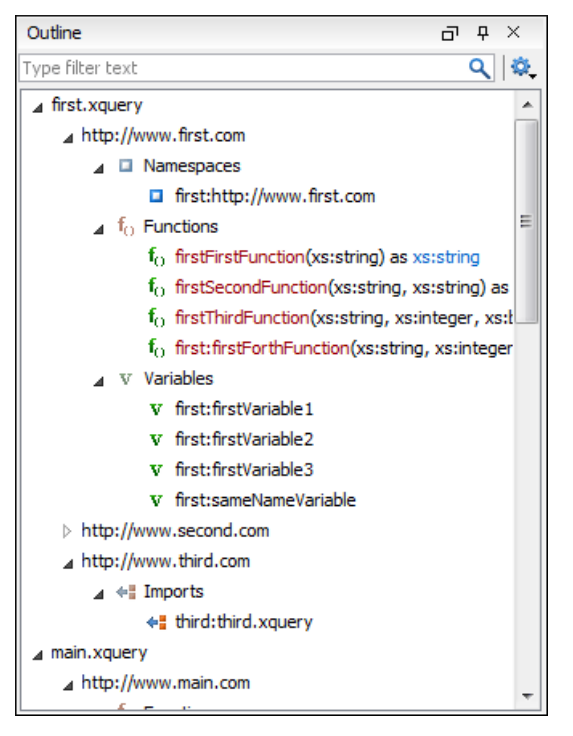

**Figure 120: XQuery Outline View**

The following actions are available in the **Settings** menu on the Outline view's toolbar:

### **Example 1** Selection update on caret move

Controls the synchronization between **Outline** view and source document. The selection in the **Outline** view can be synchronized with the caret moves or the changes performed in the XQuery editor. Selecting one of the components from the **Outline** view also selects the corresponding item in the source document.

### **Sort**

Allows you to alphabetically sort the XQuery components.

### **Show all components**

Displays all collected components starting from the current file. This option is set by default.

### **Show only local components**

Displays the components defined in the current file only.

#### **Group by location/namespace/type**

Allows you to group the components by location, namespace, and type. When grouping by namespace, the main XQuery module namespace is presented first in the **Outline** view.

If you know the component name, you can search it in the **Outline** view by typing its name in the filter text field from the top of the view or directly on the tree structure. When you type the component name in the filter text field you can switch to the tree structure using the arrow keys of the keyboard, **(Enter)**, **(Tab)**, **(Shift-Tab)**. To switch from tree structure to the filter text field, you can use **(Tab)**, **(Shift-Tab)**.

**Tip:** The search filter is case insensitive. The following wildcards are accepted: Ŧ

- **\*** any string
- **?** any character
- **,** patterns separator

If no wildcards are specified, the string to search is used as a partial match (like \*textToFind\*).

The upper part of the view contains a filter box which allows you to focus on the relevant components. Type a text fragment in the filter box and only the components that match it are presented. For advanced usage you can use wildcard characters (\*, ?) and separate multiple patterns with commas.

### **Folding in XQuery Documents**

In a large XQuery document, the instructions enclosed in the '{' and '}' characters can be collapsed so that only the needed instructions remain in focus. The same *[folding features available for XML documents](#page-120-0)* are also available in XQuery documents.

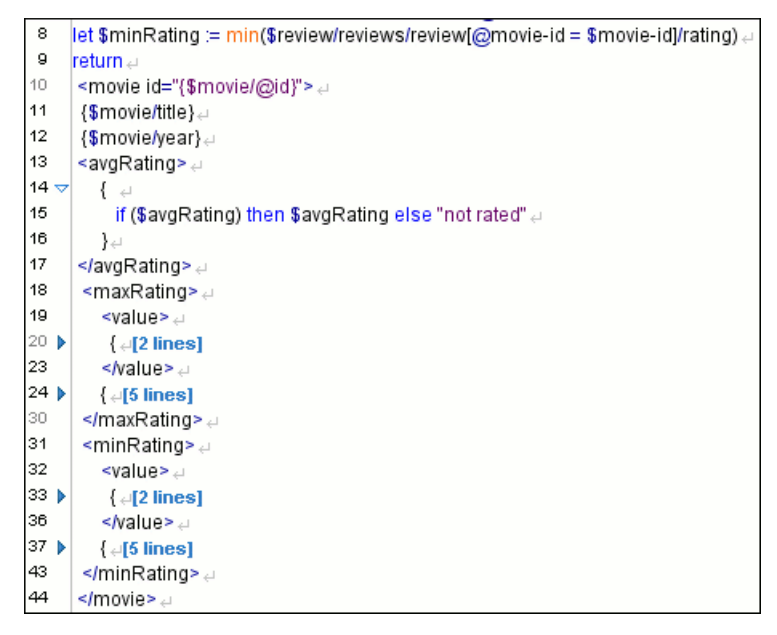

### **Figure 121: Folding in XQuery Documents**

There is available the action **Go to Matching Bracket Ctrl+Shift+G (Command+Shift+G on OS X)** on contextual menu of XQuery editor for going to matching character when cursor is located at '{' character or '}' character. It helps for finding quickly matching character of current folding element.

### **Generating HTML Documentation for an XQuery Document**

To generate HTML documentation for an XQuery document, use the dialog **XQuery Documentation**. It is opened with the action **Tools** > **Generate Documentation** > **XQuery Documentation...**. . It can be also opened from the **Project**

**Tree**'s **contextual menu** > **Generate Documentation** > **XQuery Documentation...** . . The dialog enables the user to configure a set of parameters of the process of generating the HTML documentation. The parameters are:

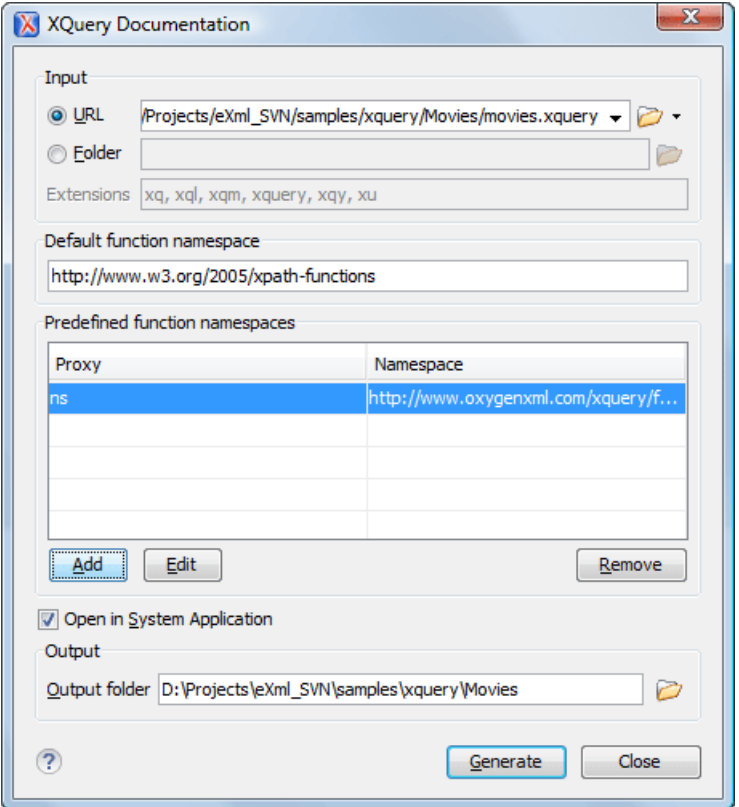

### **Figure 122:The XQuery Documentation Dialog**

- **Input** The**Input** panel allows the user to specify either the **File** or the **Folder** which contains the files for which to generate the documentation. One of the two text fields of the **Input** panel must contain the full path to the XQuery file. Extensions for the XQuery files contained in the specified directory can be added as comma-separated values. Default there are offered xquery, xq, xqy.
- **Default function namespace** Optional URI for the default namespace for the submitted XQuery, only if it exists.
- **Predefined function namespaces** Optional engine dependent, predefined namespaces that the submitted XQuery refers to. They allow the conversion to generate annotation information to support the presentation component hypertext linking, only if the predefined modules have been loaded into the local xqDoc XML repository.
- **Open in Browser/System Application** Select this option if you want the result to be opened in the system application associated with that file type.

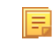

**Note:** If you already set the **Default Internet browser** option in the **Global** preferences page, it takes precedence over the default system application settings.

• **Output** - Allows the user to specify where the generated documentation is saved on disk.

# **Editing WSDL Documents**

WSDL is an XML format for describing network services as a set of endpoints operating on messages containing either document-oriented or procedure-oriented information. The operations and messages are described abstractly, and then bound to a concrete network protocol and message format to define an endpoint. Related concrete endpoints are combined into abstract endpoints (services).

Oxygen XML Developer provides a special type of editor dedicated to WSDL documents. The WSDL editor offers support to check whether a WSDL document is valid, a specialized Content Completion Assistant, a component oriented **Outline** view, searching and refactoring operations, and support to generate documentation.

Both WSDL version 1.1 and 2.0 are supported and SOAP versions 1.1 and 1.2. That means that in the location where a SOAP extension can be inserted the **Content Completion Assistant** offers elements from both SOAP 1.1 and SOAP 1.2. Validation of SOAP requests is executed first against a SOAP 1.1 schema and then against a SOAP 1.2 schema. In addition to validation against the XSD schemas, Oxygen XML Developer also checks if the WSDL file conforms with the WSDL specification (available only for WSDL 1.1 and SOAP 1.1).

In the following example you can see how the errors are reported.

|                                                                                  | 97                                                                         | <output name="getVersion3Out"></output>                                                                                                    |          |  |
|----------------------------------------------------------------------------------|----------------------------------------------------------------------------|----------------------------------------------------------------------------------------------------|----------|--|
|                                                                                  | 98                                                                         | <soap:body arcweb.esri.com="" f<="" http:="" namespace="http://arcweb.esi&lt;/th&gt;&lt;/tr&gt;&lt;tr&gt;&lt;th&gt;&lt;/th&gt;&lt;th&gt;99&lt;/th&gt;&lt;th rowspan=2 colspan=3&gt;≺/output&gt;&lt;br&gt;&lt;soap:address location=" services="" th="" use="encoded" v2=""></soap:body> |          |  |
|                                                                                  | 100                                                                        |                                                                                                    |          |  |
|                                                                                  | 101                                                                        | ≺/operation>                                                                                                    |          |  |
|                                                                                  | 102                                                                        | ≺/binding>                                                                                                    |          |  |
|                                                                                  |                                                                            |                                                                                                    |          |  |
| Description - 1 item                                                             |                                                                            |                                                                                                    | Resource |  |
| E cvc-complex-type.2.4.a: Invalid content was found  PlaceFinderSample           |                                                                            |                                                                                                    |          |  |
|                                                                                  |                                                                            |                                                                                                    |          |  |
| E cvc-complex-type.2.4.a: Invalid content was found starting with element 'soap: |                                                                            |                                                                                                    |          |  |
|                                                                                  | address', One of '{"http://schemas.xmlsoap.org/wsdl/":fault}' is expected, |                                                                                                    |          |  |
|                                                                                  |                                                                            |                                                                                                    |          |  |

**Figure 123:Validating a WSDL file**

To watch our video demonstration about the WSDL editing support in Oxygen XML Developer, go to *[http://www.oxygenxml.com/demo/Create\\_New\\_WSDL.html](http://www.oxygenxml.com/demo/Create_New_WSDL.html)*.

### **WSDL Outline View**

The WSDL **Outline** view displays the list of all the components (services, bindings, port types and so on) of the currently open WSDL document along with the components of its imports.

In case you use the *[Master Files](#page-97-0) support*, the **Outline** view collects the components of a WSDL document starting from the master files of the current document.

To enable the **Outline** view, go to **Window** > **Show View** > **Outline** .

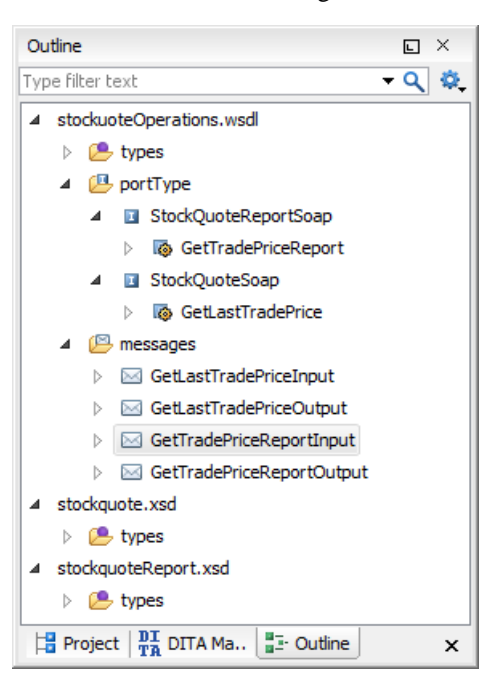

**Figure 124:The WSDL Outline View**

The **Outline** view can display both the components of the current document and its XML structure, organized in a tree like fashion. You can switch between the components display mode and the XML structure display mode using the  $\mathbf{f}$ **Show XML structure** and **Show components** actions. The following actions are available in the **Settings** menu on the Outline view toolbar when you work with the components display mode:

### **Filter returns exact matches**

The text filter of the **Outline** view returns only exact matches.

### **Selection update on caret move**

Controls the synchronization between the **Outline** view and the current document. The selection in the **Outline** view can be synchronized with the caret moves or the changes in the WSDL editor. Selecting one of the components from the **Outline** view also selects the corresponding item in the current document.

### *if* **Show XML structure**

Displays the XML structure of the current document in a tree-like structure.

### <sup>2</sup> Sort

Sorts the components in the **Outline** view alphabetically.

### **Show all components**

Displays all the components that were collected starting from current document or from the main document in case it is defined.

#### **Show referable components**

Displays all the components that you can refer from the current document.

#### **Show only local components**

Displays the components defined in the current file only.

### **Group by location**

Groups the WSDL components by their location.

### **Group by type**

Groups the WSDL components by their type.

#### **Group by namespace**

Groups the WSDL components by their namespace.

**Note:** By default all the three grouping criteria are active. E

When you work with the XML structure display mode the following actions are available:

### *if* **Show components**

Switches the **Outline** view to the components display mode.

### **E** Flat presentation mode of the filtered results

When active, the application flattens the filtered result elements to a single level.

### **Show comments and processing instructions**

Show/hide comments and processing instructions in the **Outline** view.

### **Show element name**

Show/hide element name.

### **Show text**

Show/hide additional text content for the displayed elements.

### *<u>B* Show attributes</u>

Show/hide attribute values for the displayed elements. The displayed attribute values can be changed from *[the](#page-690-0) [Outline preferences panel](#page-690-0)*.

### $\bullet$  Configure displayed attributes

Displays the *[XML Structured Outline preferences page](#page-690-0)*.

The following contextual menu actions are available in the **Outline** view when you use it in the components display mode:

### **Edit Attributes**

Opens a dialog that allows you to edit the attributes of the currently selected component.

### **&** Cut

Cuts the currently selected component.

### **Copy**

Copies the currently selected component.

### **Delete**

Deletes the currently selected component.

### **B** Search references

Searches for the references of the currently selected component.

### **Search references in**

Searches for the references of the currently selected component in the context of a scope that you define.

### **<sup>t</sup>.** Component dependencies

Displays the dependencies of the currently selected component.

### **Resource Hierarchy**

Displays the hierarchy for the currently selected resource.

### **Resource Dependencies**

Displays the dependencies of the currently selected resource.

### **Rename Component in...**

Renames the currently selected component in the context of a scope that you define.

The following contextual menu actions are available in the **Outline** view when you use it in the XML structure display mode:

### **Append Child**

Displays a list of elements that you can insert as children of the current element.

### **Insert Before**

Displays a list of elements that you can insert as siblings of the current element, before the current element.

### **Insert After**

Displays a list of elements that you can insert as siblings of the current element, after the current element.

### **Toggle Comment**

Comments/uncomments the currently selected element.

### **E** Search references

Searches for the references of the currently selected component.

### **Search references in**

Searches for the references of the currently selected component in the context of a scope that you define.

### **Component dependencies**

Displays the dependencies of the currently selected component.

### **Rename Component in...**

Renames the currently selected component in the context of a scope that you define.

### *<u>&* Cut</u>

Cuts the currently selected component.

### **Copy**

Copies the currently selected component.

### **Delete**

Deletes the currently selected component.

### **Expand more**

Expands the structure of a component in the **Outline** view.

### **Collapse all**

肩

国

Collapses the structure of all the component in the **Outline** view.

To switch from the tree structure to the text filter, use **Tab** and **Shift-Tab**.

**Tip:** The search filter is case insensitive. The following wildcards are accepted: Ŧ

- **\*** any string
- **?** any character
- **,** patterns separator

If no wildcards are specified, the string to search is used as a partial match (like \*textToFind\*).

The **Outline** content and the editing area are synchronized. When you select a component in the **Outline** view, its definition is highlighted in the editing area.

### **Content Completion in WSDL Documents**

The **Content Completion Assistant** is a powerful feature that enhances the editing of WSDL documents. It helps you define WSDL components by proposing context-sensitive element names. Another important capability of the **Content Completion Assistant** is to propose references to the defined components when you edit attribute values. For example, when you edit the type attribute of a binding element, the **Content Completion Assistant** proposes all the defined port types. Each proposal that the **Content Completion Assistant** offers is accompanied by a documentation hint.

**Note:** XML schema specific elements and attributes are offered when the current editing context is the internal XML schema of a WSDL document.

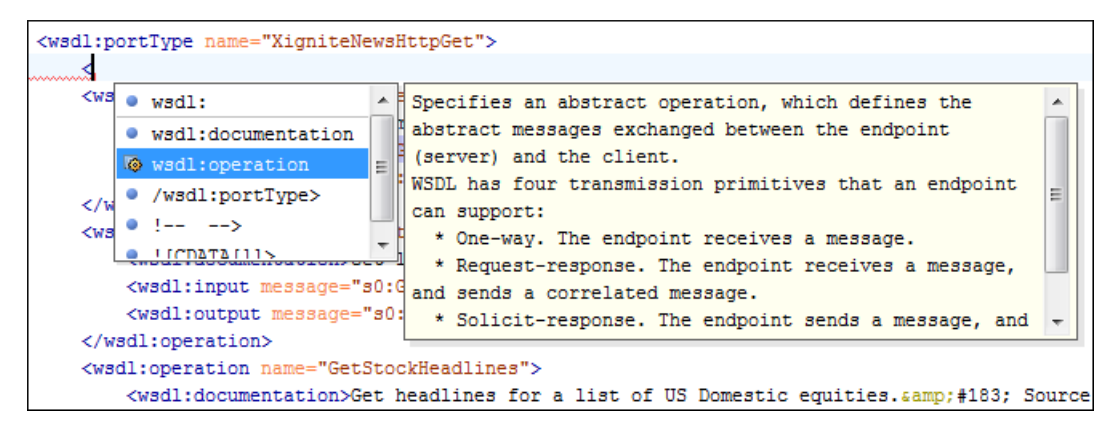

### **Figure 125: WSDL Content Completion Window**

**Note:** The **Content Completion Assistant** collects its components starting from the master files. The master files can be defined in the project or in the associated validation scenario. For further details about the **Master Files** support go to *Defi[ning Master Files at Project Level](#page-97-0)*.

Namespace prefixes in the scope of the current context are presented at the top of the content completion window to speed up the insertion into the document of prefixed elements.

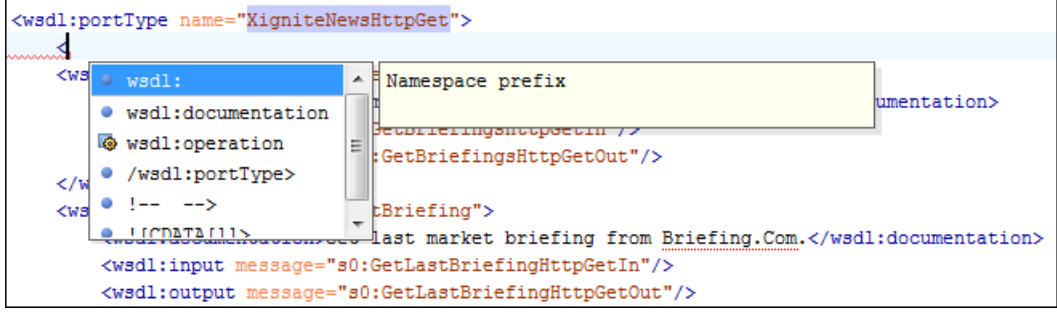

**Figure 126: Namespace Prefixes in the Content Completion Window**

For the common namespaces, like XML Schema namespace (*http://www.w3.org/2001/XMLSchema*) or SOAP namespace (*http://schemas.xmlsoap.org/wsdl/soap/*), Oxygen XML Developer provides an easy mode to declare them by proposing a prefix for these namespaces.

### **Editing WSDL Documents in the Master Files Context**

Smaller interrelated modules that define a complex WSDL structure cannot be correctly edited or validated individually, due to their interdependency with other modules. Oxygen XML Developer provides the support for defining the main module (or modules), allowing you to edit any of the imported/included files in the context of the larger WSDL structure.

You cat set a main WSDL document either using the *master fi[les support from the](#page-97-0) Project view*, or using a validation scenario.

To set a main file using a validation scenario, add validation units that point to the main modules. Oxygen XML Developer warns you if the current module is not part of the dependencies graph computed for the main WSDL document. In this case, it considers the current module as the main WSDL document.

The advantages of editing in the context of a master file include:

- correct validation of a module in the context of a larger WSDL structure;
- **Content Completion Assistant** displays all components valid in the current context;
- the **Outline** displays the components collected from the entire WSDL structure.
- **Note:** When you edit an XML schema document that has a WSDL document set as master, the validation 厚 operation is performed over the master WSDL document.

To watch our video demonstration about editing WSDL documents in the master files context, go to *[http://oxygenxml.com/demo/WSDL\\_Working\\_Modules.html](http://oxygenxml.com/demo/WSDL_Working_Modules.html)*.

## **Searching and Refactoring Operations in WSDL Documents**

Oxygen XML Developer offers support to quickly find the declaration of a component, where it is referenced, and to rename it using dedicated operations. When you rename a component, Oxygen XML Developer detects all its references and updates them automatically.

The following searching and refactoring operations are available in the main toolbar of Oxygen XML Developer for a WSDL document:

- **Document** > **References** >  $\mathbb{B}$  > **Search References** finds all the references of the component located at the caret position in the defined scope. If a scope is and the current edited resource is not part of the range of determined resources, a warning dialog is displayed. This dialog allows you to define another search scope.
- **Document** > **References** > **Search References in...** searches for all the references of the current component. This operation demands that you define the scope of the search operation.
- **Document** > **References** > **Search Declarations** finds the declaration of the component located at the caret position in the defined scope. If a scope is defined and the current edited resource is not part of the range of resources determined by this scope, a warning dialog is displayed.
- **Document** > **References** > **Search Declarations in...** searches for the declaration of the current component. This operation demands that you define the scope of the search operation.
- **Document** > **References** > **Search Occurrences in File** searches all occurrences of the component located at the caret position in the currently edited file.

**Note:** The results of the search operations are presented in the **Results** view.

• **Document** > **Schema** > **Show Definition** - takes you to the location of the definition of the current item.

**Note:** You can also use the **Ctrl+Click (Command+Click on OS X)** shortcut on a reference to display its definition.

### <span id="page-248-0"></span>**Searching and Refactoring Operations Scope in WSDL Documents**

The *scope* is a collection of documents that define the context of a search and refactor operation. To control it you can use the **Change scope** operation, available in the Quick Assist action set or on the **Resource Hierarchy/Dependency View** toolbar. You can restrict the scope to the current project or to one or multiple working sets. The **Use only Master Files, if enabled** check-box allows you to restrict the scope of the search and refactor operations to the resources from the **Master Files** directory. Click **read more** for details about the *[Master Files support](#page-97-0)*.

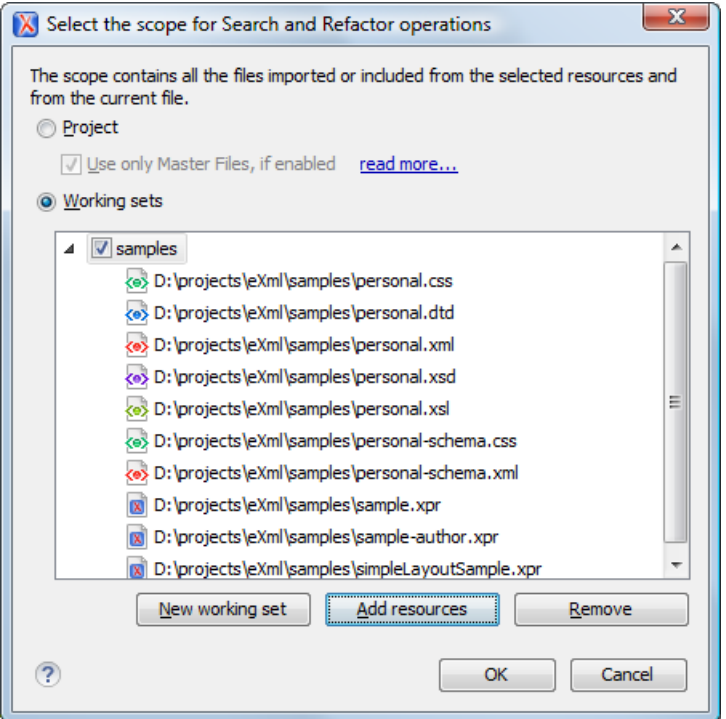

**Figure 127: Change Scope Dialog**

The scope you define is applied to all future search and refactor operations until you modify it. Contextual menu actions allow you to add or delete files, folders, and other resources to the working set structure.

### **WSDL Resource Hierarchy/Dependencies View in WSDL Documents**

The **Resource Hierarchy/Dependencies** view allows you to see the hierarchy/dependencies for a WSDL resource. To open this view, go to **Window** > **Show View** > **Resource Hierarchy/Dependencies** .

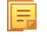

**Note:** The hierarchy of a WSDL resource includes the hierarchy of imported XML Schema resources. The dependencies of an XML Schema resource present the WSDL documents that import the schema.

頁

To view the hierarchy of a WSDL document, select the document in the project view and choose **Resource Hierarchy** from the contextual menu.

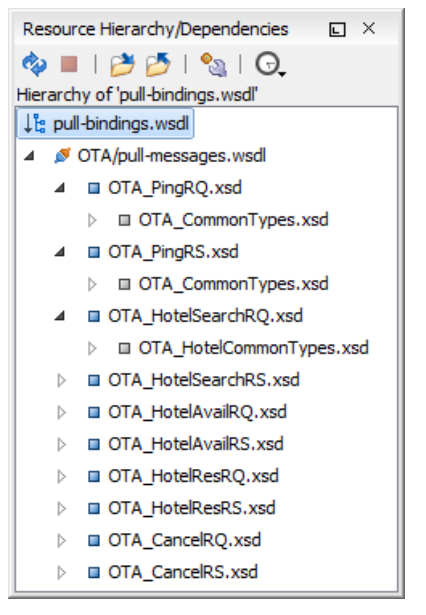

### **Figure 128: Resource Hierarchy/Dependencies View**

If you want to see the dependencies of a WSDL document, select the document in the project view and choose **Resource Dependencies** from the contextual menu.

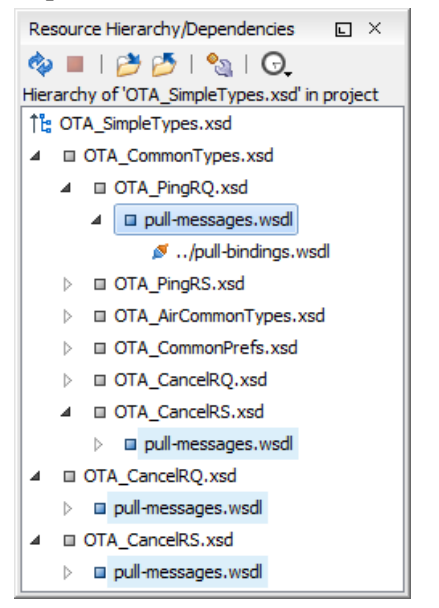

### **Figure 129: Resource Hierarchy/Dependencies View**

The following actions are available in the **Resource Hierarchy/Dependencies** view:

ھ

Refreshes the Hierarchy/Dependencies structure.

Stops the hierarchy/dependencies computing.

₩

Allows you to choose a resource to compute the hierarchy structure.

### ♪

Allows you to choose a resource to compute the dependencies structure.

### ್ಬ

Allows you to configure a scope to compute the dependencies structure. There is also an option for automatically using the defined scope for future operations.

Θ

Provides access to the list of previously computed dependencies. Use the **K** Clear history button to remove all items from this list.

The contextual menu contains the following actions:

### **Open**

Opens the resource. You can also double-click a resource in the Hierarchy/Dependencies structure to open it.

### **Copy location**

Copies the location of the resource.

### **Move resource**

Moves the selected resource.

### **Rename resource**

Renames the selected resource.

### **Show Resource Hierarchy**

Shows the hierarchy for the selected resource.

### **Show Resource Dependencies**

Shows the dependencies for the selected resource.

### **Add to Master Files**

Adds the currently selected resource in *the [Master Files](#page-97-0) directory*.

### **Expand All**

Expands all the children of the selected resource from the Hierarchy/Dependencies structure.

### **Collapse All**

<span id="page-250-0"></span>Œ

Collapses all children of the selected resource from the Hierarchy/Dependencies structure.

**Tip:** When a recursive reference is encountered in the Hierarchy view, the reference is marked with a special  $i$ con  $\mathbf{z}$ .

**Note:** The **Move resource** or **Rename resource** actions give you the option to *[update the references to the](#page-250-0) [resource](#page-250-0)*.

### **Moving/Renaming WSDL Resources**

You are able to move and rename a resource presented in the **Resource/Hierarchy Dependencies** view, using the **Rename resource** and **Move resource** refactoring actions from the contextual menu.

When you select the **Rename** action in the contextual menu of the **Resource/Hierarchy Dependencies** view, the **Rename resource** dialog is displayed. The following fields are available:

- **New name** presents the current name of the edited resource and allows you to modify it;
- **Update references** enable this option to update the references to the resource you are renaming.

When you select the **Move** action from the contextual menu of the **Resource/Hierarchy Dependencies** view, the **Move resource** dialog is displayed. The following fields are available:

- **Destination** presents the path to the current location of the resource you want to move and gives you the option to introduce a new location;
- **New name** presents the current name of the moved resource and gives you the option to change it;

• **Update references of the moved resource(s)** - enable this option to update the references to the resource you are moving, in accordance with the new location and name.

In case the **Update references of the moved resource(s)** option is enabled, a **Preview** option which opens the **Preview** dialog is available for both actions. The **Preview** dialog presents a list with the resources that are updated.

### **Component Dependencies View in WSDL Documents**

The **Component Dependencies** view allows you to view the dependencies for a selected WSDL component. To open the **Component Dependencies** view, go to **Window** > **Show View** > **Component Dependencies** .

To view the dependencies of an WSDL component, select the desired component in the editor and choose the **Component Dependencies** action from the contextual menu. This action is available for all WSDL components (messages, port types, operations, bindings and so on).

**Note:** If you search for dependencies of XML Schema elements, the **Component Dependencies** view presents the references from WSDL documents.

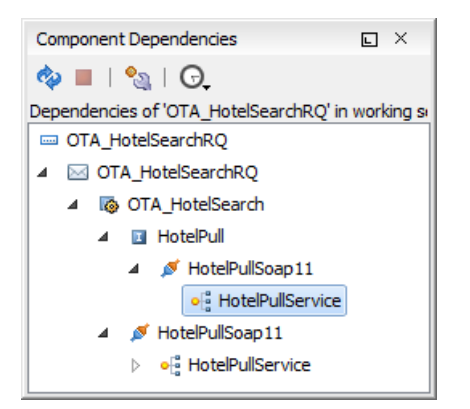

### **Figure 130: Component Dependencies View**

The following action are available in the toolbar of the **Component Dependencies** view:

ھ

Refreshes the dependencies structure.

Stops the dependencies computing.

### °

Allows you to configure a *[search scope](#page-248-0)* to compute the dependencies structure. You can decide to use the defined scope for future operations automatically, by checking the corresponding check box.

Θ

Allows you to repeat a previous dependencies computation.

The following actions are available in the contextual menu of the **Component Dependencies** view:

### **Go to First Reference**

Selects the first reference of the referred component from the current selected component in the dependencies tree.

#### **Go to Component**

Displays the definition of the current selected component in the dependencies tree.

#### **Tip:**  $\bigcap$

If a component contains multiple references to another, a small table is shown containing all references.

When a recursive reference is encountered, it is marked with a special icon  $\boldsymbol{\mathsf{z}}$ .
### **Highlight Component Occurrences in WSDL Documents**

When you position your mouse cursor over a component in a WSDL document, Oxygen XML Developer searches for the component declaration and all its references and highlights them automatically.

Customizable colors are used: one for the component definition and another one for component references. Occurrences are displayed until another component is selected.

To change the default behaviour of **Highlight Component Occurrences**, *open the [Preferences](#page-619-0) dialog* and go to **Editor** > **Mark Occurrences**. You can also trigger a search using the **Search** > **Search Occurrences in File (Ctrl (Meta on Mac on OS)+Shift+U)** action from contextual menu. Matches are displayed in separate tabs of the **Results** view.

### **Quick Assist Support in WSDL Documents**

**Quick Assist** is activated automatically when the cursor is positioned over the name of a component. It is accessible via a yellow bulb help marker placed on the cursor line, in the editor line number stripe. Also, you can invoke the quick assist menu if you press **Alt + 1** keys (**Meta + Alt + 1** on Mac OS X) on your keyboard.

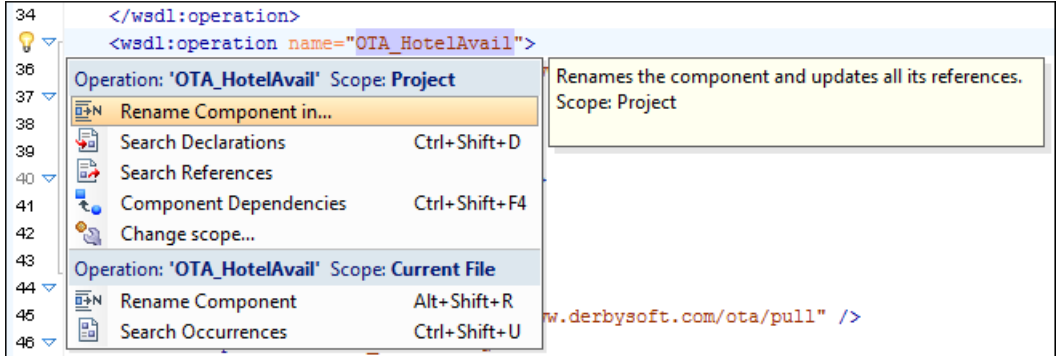

#### **Figure 131: WSDL Quick Assist Support**

The quick assist support offers direct access to the following actions:

#### **Rename Component in...**

Renames the component and all its dependencies.

#### **Search Declarations**

Searches the declaration of the component in a predefined scope. It is available only when the context represents a component name reference.

#### **Search References**

Searches all references of the component in a predefined scope.

#### **Component Dependencies**

Searches the component dependencies in a predefined scope.

#### **Change Scope...**

Configures the scope that will be used for future search or refactor operations.

#### **Rename Component**

Allows in-place editing of the current component. When you use in-place editing, the component and all its references in the document are decorated with a thin border. All the changes you make to the component at caret position are updated in real time to all component's occurrences. To exit in-place editing, press either the **Esc** or **Enter** key on your keyboard.

#### **Search Occurrences**

Searches all occurrences of the component within the current file.

### **Generating Documentation for WSDL Documents**

You can use Oxygen XML Developer to generate detailed documentation for the components of a WSDL document in HTML format. You can select what WSDL components to include in your output and the level of details to present for each of them. Also, the components are hyperlinked.

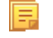

**Note:** The WSDL documentation includes the XML Schema components that belong to the internal or imported XML schemas.

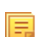

**Note:** To obtain the documentation in a custom format, *[use custom stylesheets](#page-256-0)*.

To generate documentation for a WSDL document, go to **Tools** > **Generate Documentation** > **WSDL Documentation...** . You can also open the **WSDL Documentation** dialog from the contextual menu in the **Project** view: **Generate Documentation** > **WSDL Documentation...** .

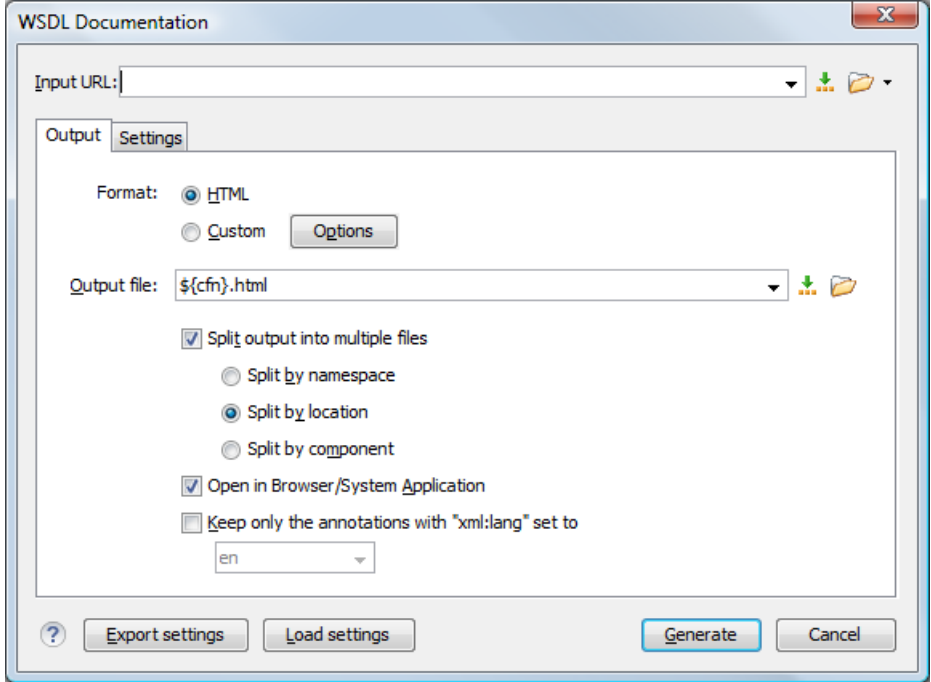

#### **Figure 132:The Output Panel of the WSDL Documentation Dialog**

The **Input URL** field of the dialog panel must contain the full path to the WSDL document that you want to generate documentation for. The WSDL document can be located either local or remote. You can also specify the path to the WSDL document using editor variables.

You can split the output into multiple files using different criteria. For large WSDL documents, choosing a different split criterion may generate smaller output files providing a faster documentation browsing.

The available split criteria are:

- by location each output file contains the components from the same WSDL document;
- by namespace each output file contains information about components with the same namespace;
- by component each output file contains information about one WSDL or XML Schema component.

To export the settings of the **WSDL Documentation** dialog to an XML file, click the **Export settings** button. With the exported settings file, you can generate the same *[documentation from the command-line interface](#page-256-1)*.

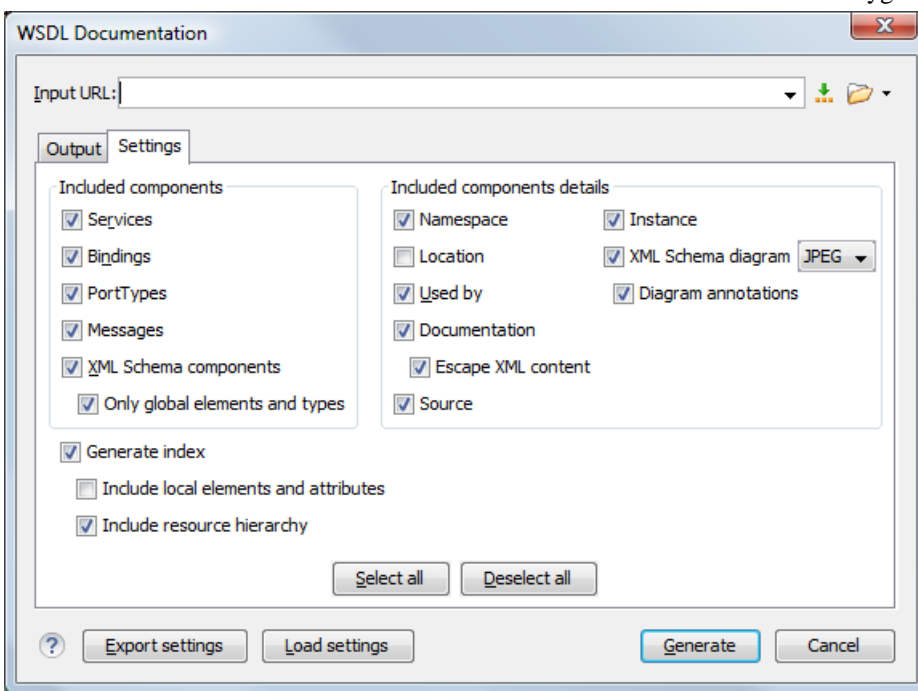

#### **Figure 133:The Settings Panel of the WSDL Documentation Dialog**

When you generate documentation for WSDL documents, you can choose what components (services, bindings, messages and others) and details (namespace, location, instance and others) to include in the documentation:

- **Components**
	- **Services** specifies whether the generated documentation includes the WSDL services;
	- **Bindings** specifies whether the generated documentation includes the WSDL bindings;
	- **Port Types** specifies whether the generated documentation includes the WSDL port types;
	- **Messages** specifies whether the generated documentation includes the WSDL messages;
	- **XML Schema Components** specifies whether the generated documentation includes the XML Schema components;
		- **Only global elements and types** specifies whether the generated documentation includes only global elements and types;
- **Details**
	- **Namespace** presents the namespace information for WSDL or XML Schema components;
	- **Location** presents the location information for each WSDL or XML Schema component;
	- **Used by** presents the list of components that refer the current one;
	- **Documentation** presents the component documentation. In case you choose **Escape XML Content**, the XML tags are presented in the documentation;
	- **Source** presents the XML fragment that defines the current component;
	- **Instance** generates a sample XML instance for the current component;

**Note:** This option applies to the XML Schema components only. 肩

- **XML Schema Diagram** Displays the diagram for each XML Schema component. You can choose the image format (JPEG, PNG, GIF, SVG) to use for the diagram section.
- **Diagram annotations** specifies whether the annotations of the components presented in the diagram sections are included.

#### **Generating Documentation for WSDL Documents in HTML Format**

The default format of the generated WSDL documentation is HTML.

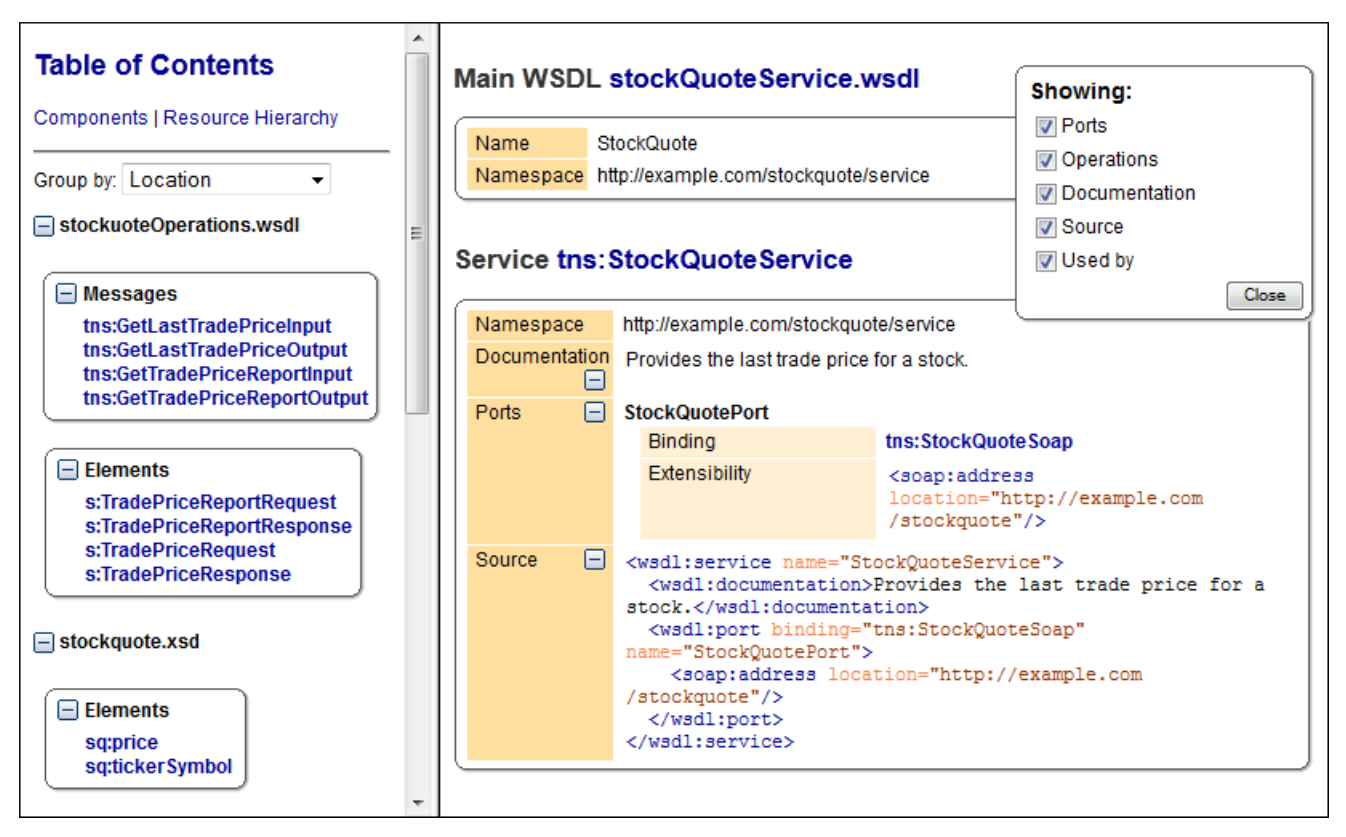

#### **Figure 134: WSDL Documentation in HTML Format**

By default, the documentation of each component is presented to the right side. Each component is displayed in a separate section. The title of the section is composed of the component type and the component name. The component information (namespace, documentation and so on) is presented in a tabular form. The left side of the output holds the table of contents. The table of contents is divided in two tabs: **Components** and **Resource Hierarchy**.

The **Components** tab allows you to group the contents by namespace, location, or component type. The WSDL components from each group are sorted alphabetically. The **Resource Hierarchy** tab displays the dependencies between WSDL and XML Schema modules in a tree like fashion. The root of the tree is the WSDL document that you generate documentation for.

If you split the output in multiple files, the table of contents is displayed in the left frame. The contents are grouped using the same criteria as the split.

After the documentation is generated, you can collapse details for some WSDL components using the **Showing** view.

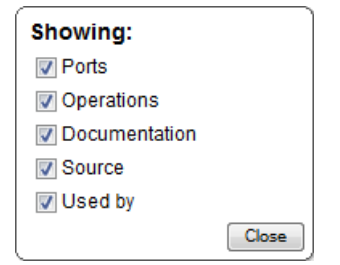

**Figure 135:The Showing View**

#### <span id="page-256-0"></span>**Generating Documentation for WSDL Documents in a Custom Format**

To obtain the default HTML documentation output from a WSDL document, Oxygen XML Developer uses an intermediary XML document to which it applies an XSLT stylesheet. To create a custom output from your WSDL document, edit this XSLT stylesheet or write your own one.

**Note:** The wsdlDocHtml.xsl stylesheet used to obtain the HTML documentation is located in the installation folder of Oxygen XML Developer, in the [OXYGEN\_DIR]/frameworks/wsdl\_documentation/xsl folder.

巨

Note: The intermediary XML document complies with the wsdlDocSchema.xsd XML Schema. This schema is located in the installation folder of Oxygen XML Developer, in the [OXYGEN\_DIR]/frameworks/wsdl\_documentation folder.

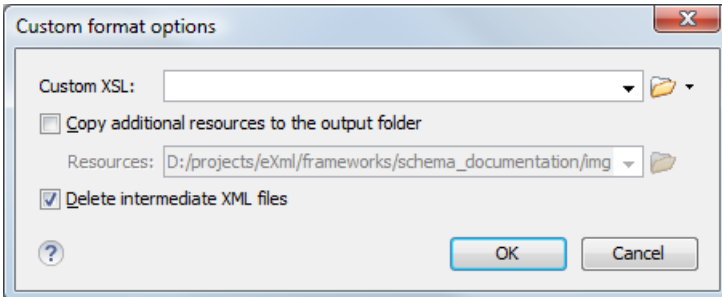

#### **Figure 136:The Custom Format Options Dialog**

<span id="page-256-1"></span>When using a custom format, you can also copy additional resources into the output folder or choose to keep the intermediate XML files created during the documentation process.

#### **Generating Documentation for WSDL Documents from the Command Line**

To generate documentation from a WSDL document from the command line, open the **WSDL Documentation** dialog and click **Export settings**. Using the exported settings file you can generate the same documentation from the command line by running the following scripts:

- wsdlDocumentation.bat on Windows;
- wsdlDocumentation.sh on Unix / Linux;
- wsdlDocumentationMac.sh on Mac OS X .

The scripts are located in the installation folder of Oxygen XML Developer. You can integrate the scripts in an external batch process launched from the command-line interface.

### **WSDL SOAP Analyzer**

After you edit and validate your Web service descriptor against a mix of the XML Schemas for WSDL and SOAP, it is easy to check if the defined SOAP messages are accepted by the remote Web Services server using Oxygen XML Developer's **WSDL SOAP Analyser** integrated tool.

#### **Composing a SOAP Request**

**WSDL SOAP Analyzer** is a tool that helps you test if the messages defined in a Web Service Descriptor (WSDL) are accepted by a Web Services server.

Oxygen XML Developer provides two ways of testing, one for the currently edited WSDL document and another for the remote WSDL documents that are published on a web server. To open the **WSDL SOAP Analyser** tool for the currently edited WSDL document do one of the following:

- click the **WSDL SOAP Analyser** toolbar button;
- go to **Document** > **Tools** > **WSDL SOAP Analyser**;
- go to **Open with** > **WSDL SOAP Analyser** in the contextual menu of the **Project** view.

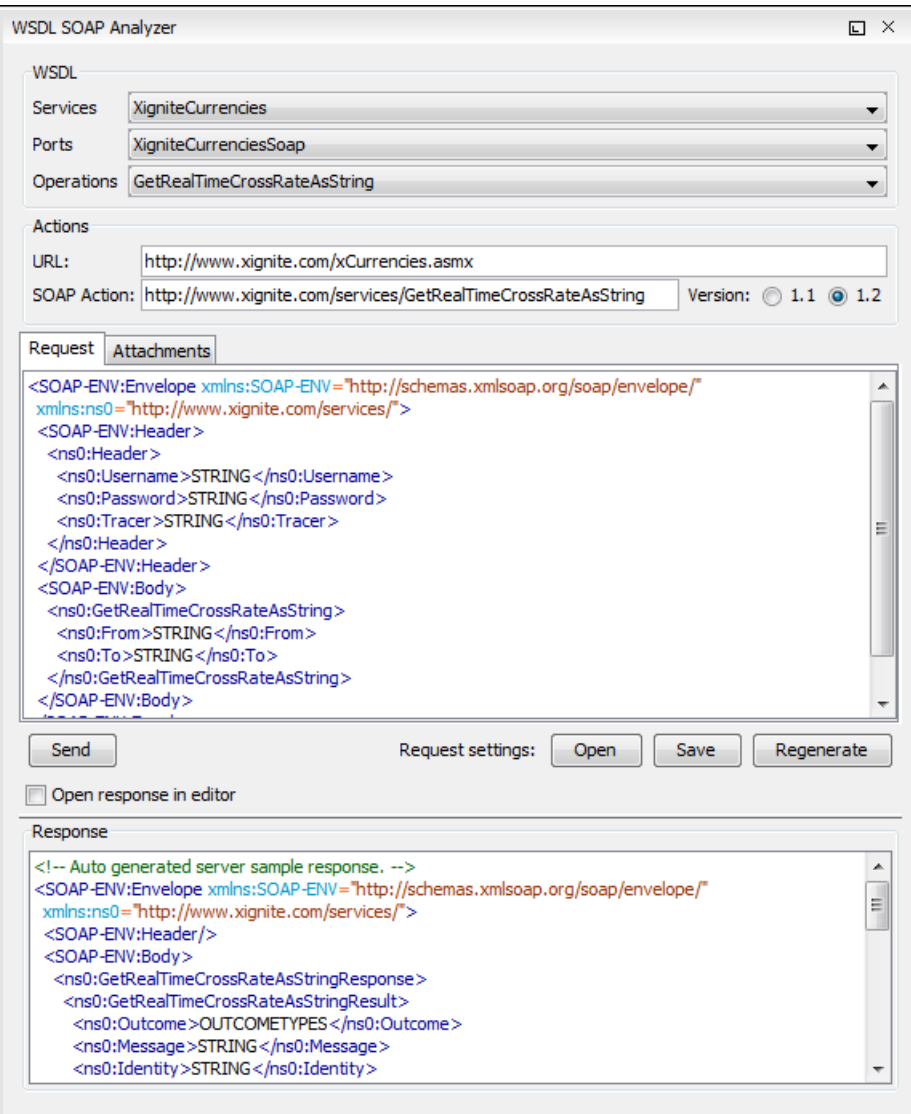

#### **Figure 137: WSDL SOAP Analyser**

This dialog contains a SOAP analyser and sender for Web Services Description Language file types. The analyser fields are:

- **Services** The list of services defined by the WSDL file.
- **Ports** The ports for the selected service.
- **Operations** The list of available operations for the selected service.
- Action URL Shows the script that serves the operation.
- **SOAP Action** Identifies the action performed by the script.
- **Version** Choose between 1.1 and 1.2. The SOAP version is selected automatically depending on the selected port.
- **Request Editor** It allows you to compose the web service request. When an action is selected, Oxygen XML Developer tries to generate as much content as possible for the SOAP request. The envelope of the SOAP request has the correct namespace for the selected SOAP version, that is *http://schemas.xmlsoap.org/soap/envelope/* for SOAP 1.1 or *http://www.w3.org/2003/05/soap-envelope* for SOAP 1.2. Usually you just have to change few values in order for the request to be valid. The content completion assistant is available for this editor and is driven by the schema that defines the type of the current message. While selecting different operations, Oxygen XML Developer remembers the modified request for each one. You can press the **Regenerate** button in order to overwrite your modifications for the current request with the initial generated content.
- **Attachments List** You can define a list of file URLs to be attached to the request.
- **Response Area** Initially it displays an auto generated server sample response so you can have an idea about how the response looks like. After pressing the **Send** button, it presents the message received from the server in response to the Web Service request. It may show also error messages. In case the response message contains attachments, Oxygen XML Developer prompts you to save them, then tries to open them with the associated system application.
- **Errors List** There may be situations in which the WSDL file is respecting the WSDL XML Schema, but it fails to be valid for example in the case of a message that is defined by means of an element that is not found in the types section of the WSDL. In such a case, the errors are listed here. This list is presented only when there are errors.
- **Send Button** Executes the request. A status dialog is shown when Oxygen XML Developer is connecting to the server.

The testing of a WSDL file is straight-forward: click the WSDL analysis button, then select the service, the port, and the operation. The editor generates the skeleton for the SOAP request. You can edit the request, eventually attach files to it and send it to the server. Watch the server response in the response area. You can find more details in the *[Testing](#page-258-0) [Remote WSDL Files](#page-258-0)* section.

厚

**Note:** SOAP requests and responses are automatically validated in the **WSDL SOAP Analyser** using the XML Schemas specified in the WSDL file.

Once defined, a request derived from a Web Service descriptor can be saved with the **Save** button to a Web Service SOAP Call (WSSC) file for later reuse. In this way, you save time in configuring the URLs and parameters.

<span id="page-258-0"></span>You can open the result of a Web Service call in an editor panel using the **Open** button.

### **Testing Remote WSDL Files**

To open and test a remote WSDL file the steps are the following:

- **1.** Go to menu **Tools** > **WSDL SOAP Analyser ...** .
- **2.** On the **WSDL File** tab enter the URL of the remote WSDL file. You enter the URL:
	- by typing
	- by browsing the local file system
	- by browsing a remote file system
	- by browsing *[a UDDI Registry](#page-258-1)*

#### <span id="page-258-1"></span>**3.** Press the **OK** button.

This will open the **WSDL SOAP Analyser** tool. In the **Saved SOAP Request** tab you can open directly a previously saved Web Service SOAP Call (WSSC) file thus skipping the analysis phase.

#### **The UDDI Registry Browser**

Pressing the button in the **WSDL File Opener** dialog (menu **Tools** > **WSDL SOAP Analyzer**) opens the **UDDI Registry Browser** dialog.

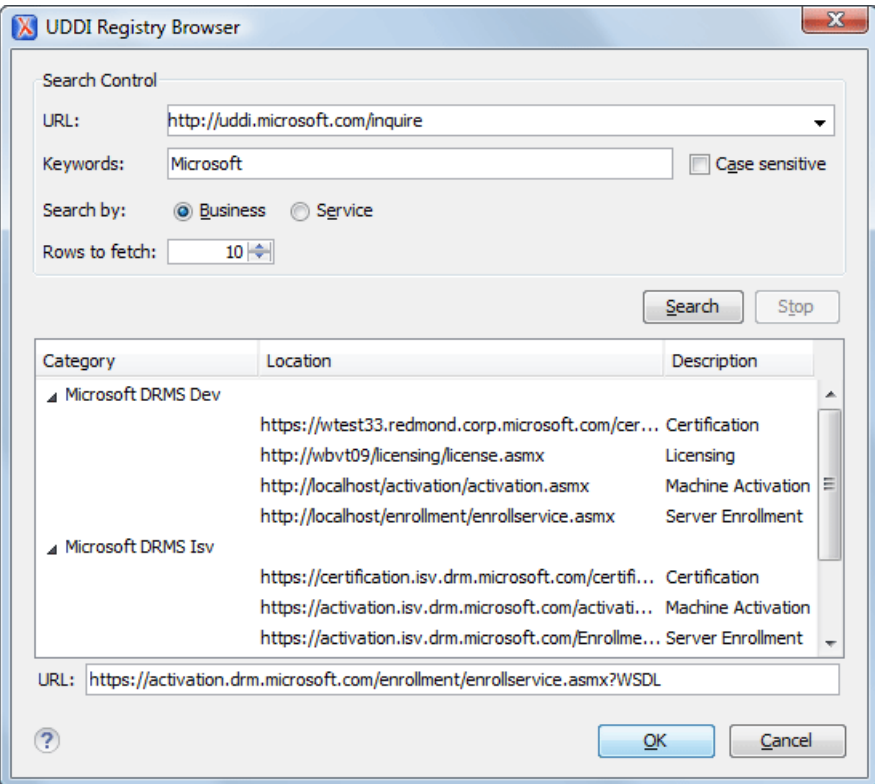

#### **Figure 138: UDDI Registry Browser dialog**

The fields of the dialog are the following:

- **URL** Type the URL of an UDDI registry or choose one from the default list.
- **Keywords** Enter the string you want to be used when searching the selected UDDI registry for available Web services.
- **Rows to fetch** The maximum number of rows to be displayed in the result list.
- **Search by** You can choose to search either by company or by provided service.
- **Case sensitive** When checked, the search takes into account the keyword case.
- **Search** The WSDL files that matched the search criteria are added in the result list.

When you select a WSDL from the list and click the **OK** button, the **UDDI Registry Browser** dialog is closed and you are returned to the WSDL File Opener dialog.

# <span id="page-259-0"></span>**Editing CSS Stylesheets**

This section explains the features of the editor for CSS stylesheets and how these features should be used.

### **Validating CSS Stylesheets**

Oxygen XML Developer includes a built-in CSS validator integrated with the general validation support. This makes the *[usual validation features](#page-111-0)* also available for CSS stylesheets.

When you edit a CSS document, you can access the *[CSS validator options](#page-652-0)* from the **Validate** toolbar using the

#### $\bullet$  **Validation options** button.

The CSS properties accepted by the validator are the ones included in the current CSS profile that is selected in *[the CSS](#page-652-0) [validation preferences](#page-652-0)*. The **CSS 3 with Oxygen extensions** profile includes all the CSS 3 standard properties and the CSS extensions specific for Oxygen that can be used in Author mode. That means all Oxygen specific extensions are accepted in a CSS stylesheet by *[the built-in CSS validator](#page-259-0)* when this profile is selected.

#### **Specify Custom CSS Properties**

To specify custom CSS properties, follow these steps:

**1.** Create a file named CustomProperties.xml, that has the following structure:

```
<?xml version="1.0" encoding="UTF-8"?>
<css_keywords
      xmlns:xsi="http://www.w3.org/2001/XMLSchema-instance" 
      xsi:schemaLocation="http://www.oxygenxml.com/ns/css http://www.oxygenxml.com/ns/css/CssProperties.xsd"
      xmlns="http://www.oxygenxml.com/ns/css">
       <property name="custom">
       <summary>Description for custom property.</summary>
         <value name="customValue"/>
         <value name="anotherCustomValue"/>
       </property>
</css_keywords>
```
- **2.** Go to your desktop and create the builtin/css-validator/ folder structure.
- **3.** Press and hold **Shift** and right click your desktop. From its contextual menu, select **Open Command Window Here**.
- **4.** In the command line, run the jar cvf custom\_props.jar builtin/ command. The custom\_props.jar file is created.
- **5.** Go to [OXYGEN\_DIR]/lib and create the endorsed folder. Copy the custom\_props.jar file to [OXYGEN\_DIR]/lib/endorsed.

### **Content Completion in CSS Stylesheets**

A **Content Completion Assistant** like *[the one available for XML documents](#page-103-0)* offers the CSS properties and the values available for each property. It is activated on the **Ctrl+Space (Command+Space on OS X)** shortcut and it is context-sensitive when invoked for the value of a property.

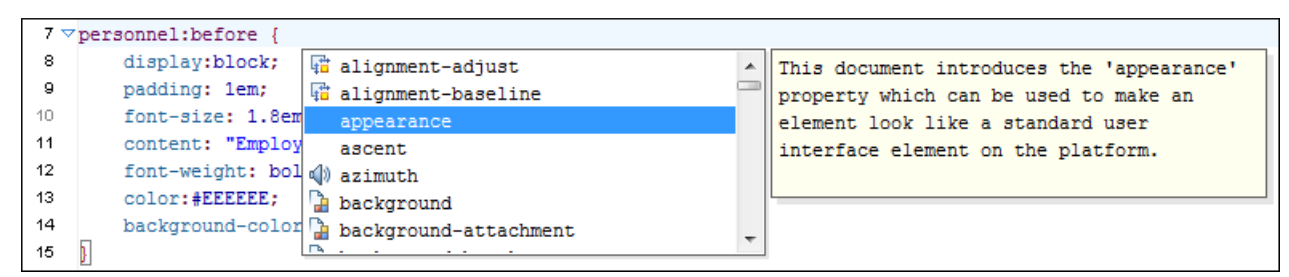

#### **Figure 139: Content Completion in CSS Stylesheets**

The properties and the values available are dependent on the CSS Profile selected in the *[CSS preferences](#page-652-0)* . The CSS 2.1 set of properties and property values is used for most of the profiles, excepting CSS 1 and CSS 3. For these two, specific proposal sets are used.

### **CSS Outline View**

The CSS **Outline** view presents the import declarations for other CSS stylesheet files and all the selectors defined in the current CSS document. The selector entries can be presented as follows:

- in the order they appear in the document;
- sorted by element name used in the selector;
- sorted by the entire selector string representation.

You can synchronize the selection in the **Outline** view with the caret moves or the changes you make in the stylesheet document. When you select an entry from the **Outline** view, Oxygen XML Developer highlights the corresponding import or selector in the CSS editor.

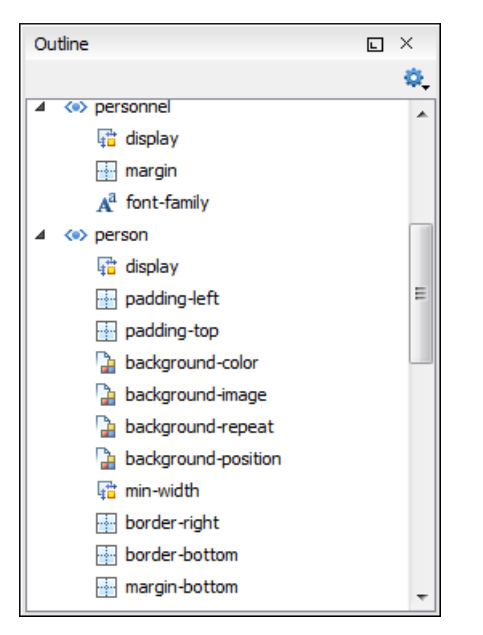

**Figure 140: CSS Outline View**

The selectors presented in this view can be quickly found using the key search field. When you press a sequence of character keys while the focus is in the view, the first selector that starts with that sequence is selected automatically.

## **Folding in CSS Stylesheets**

In a large CSS stylesheet document, some styles can be collapsed so that only the needed styles remain in focus. The same *[folding features available for XML documents](#page-120-0)* are also available in CSS stylesheets.

**Note:** To enhance your editing experience, you can select entire blocks (parts of text delimited by brackets) by 厚 double-clicking after an opening or in front of a closing bracket.

# **Formatting and Indenting CSS Stylesheets (Pretty Print)**

If the edited CSS stylesheet becomes unreadable because of the bad alignment of the text lines, the *[format and indent](#page-132-0) [operation available for XML documents](#page-132-0)* is also available for CSS stylesheets. It works in the same way as for XML documents and is available as the same menu and toolbar action.

## **Minifying CSS Stylesheets**

*Minification* (or *compression*) of a CSS document is the practice of removing unnecessary code without affecting the functionality of the stylesheet.

To minify a CSS, invoke the contextual menu anywhere in the edited document and choose the **Minify CSS...** action. Oxygen XML Developer opens a dialog that allows you to:

- set the location of the resulting CSS
- place each style rule on a new line

After pressing **OK**, Oxygen XML Developer performs the following actions:

- all spaces are normalized (all leading and trailing spaces are removed, while sequences of white spaces are replaced with single space characters)
- all comments are removed
- **Note:** The CSS minifier relies heavily upon the W3C CSS specification. If the content of the CSS file you are 厚 trying to minify does not conform with the specifications, an error dialog will pop-up, listing all errors encountered during the processing.

The resulting CSS stylesheet gains a lot in terms of execution performance, but loses in terms of readability. The source CSS document is left unaffected.

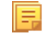

**Note:** To restore the readability of a minified CSS, invoke the **Format and Indent** action. However, this action will not recover any of the deleted comments.

### **Other CSS Editing Actions**

The CSS editor type offers a reduced version of *[the popup menu available in the XML editor](#page-141-0)*. Only *[the split actions,](#page-141-1) [the folding actions,](#page-120-0) [the edit actions](#page-141-2)* and a part of *[the source actions](#page-142-0)* (only the actions **To lower case**, **To upper case**, **Capitalize lines**) are available.

# **Editing Relax NG Schemas**

Oxygen XML Developer provides a special type of editor for Relax NG schemas. This editor presents the usual text view of an XML document synchronized in real time with an outline view. The outline view has two display modes: the *[standard outline](#page-121-0)* mode and the *[components](#page-266-0)* mode.

### **Editing Relax NG Schema in the Master Files Context**

Smaller interrelated modules that define a complex Relax NG Schema cannot be correctly edited or validated individually, due to their interdependency with other modules. For example, an element defined in a main schema document is not visible when you edit an included module. Oxygen XML Developer provides the support for defining the main module (or modules), thus allowing you to edit any of the imported/included schema files in the context of the larger schema structure.

You cat set a main Relax NG document either using the *master fi[les support from the](#page-97-0) Project view*, or using a validation scenario.

To set a main file using a validation scenario, add validation units that point to the main schemas. Oxygen XML Developer warns you if the current module is not part of the dependencies graph computed for the main schema. In this case, it considers the current module as the main schema.

The advantages of editing in the context of main file include:

- correct validation of a module in the context of a larger schema structure;
- **Content Completion Assistant** displays all the referable components valid in the current context. This include components defined in modules other than the currently edited one;
- the **Outline** displays the components collected from the entire schema structure;

### **Relax NG Schema Diagram**

This section explains how to use the graphical diagram of a Relax NG schema.

#### **Introduction**

Oxygen XML Developer provides a simple, expressive, and easy to read **Schema Diagram** view for Relax NG schemas.

With this new feature you can easily develop complex schemas, print them on multiple pages or save them as JPEG, PNG, or BMP images. It helps both schema authors in developing the schema and content authors who are using the schema to understand it.

Oxygen XML Developer is the only XML editor to provide a side by side source and diagram presentation and have them real-time synchronized:

- the changes you make in the Editor are immediately visible in the Diagram (no background parsing);
- changing the selected element in the diagram selects the underlying code in the source editor.

### **Full Model View**

When you create a new schema document or open an existing one, the editor panel is divided in two sections: one containing the schema diagram and the second the source code. The **Diagram** view has two tabbed panes offering a **Full Model View** and a **Logical Model View**.

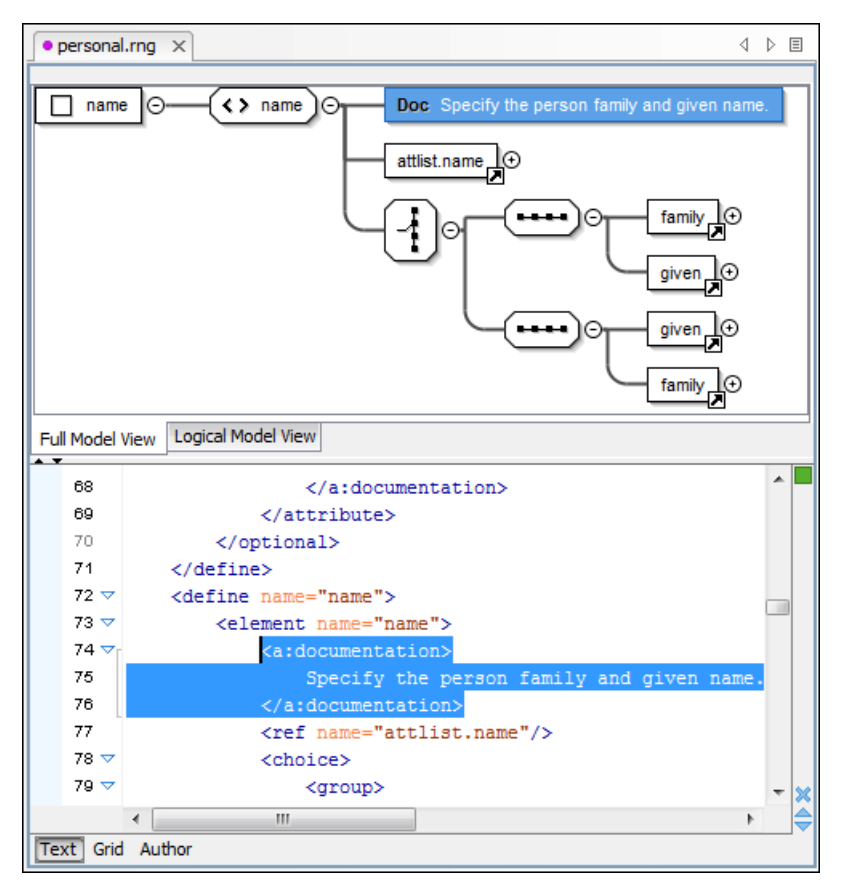

#### **Figure 141: Relax NG Schema Editor - Full Model View**

The following references can be expanded in place: patterns, includes, and external references. This expansion mechanism, coupled with the synchronization support, makes the schema navigation easy.

All the element and attribute names are editable: double-click any name to start editing it.

#### **Symbols Used in the Schema Diagram**

The **Full Model View** renders all the Relax NG Schema patterns with intuitive symbols:

•  $\Box$  name

•

- define pattern with the name attribute set to the value shown inside the rectangle (in this example name);

• A attlist.person

 - define pattern with the combine attribute set to interleave and the name attribute set to the value shown inside the rectangle (in this example attlist.person);

- **II** attlist.person - define pattern with the combine attribute set to choice and the name attribute set to the value shown inside the rectangle (in this example attlist.person);
- **く** name

 - element pattern with the name attribute set to the value shown inside the rectangle (in this example name);

- e note  $\Box$ <br>- attribute pattern with the name attribute set to the value shown inside de rectangle (in this case note);
- family. Þ - ref pattern with the name attribute set to the value shown inside the rectangle (in this case family);
- 1..∞ ÌΒ - oneOrMore pattern; • 0…∞ ⊫ - zeroOrMore pattern; •  $0.1$ 1e - optional pattern; • - choice pattern; •  $\blacksquare$  true - value pattern, used for example inside a choice pattern; • hΞ - group pattern; • **Doc**  - pattern from the Relax NG Annotations namespace (http://relaxng.org/ns/compatibility/annotations/1.0) which is treated as a documentation element in a Relax NG schema; • text) **P**
- text pattern; • Ø empty pattern.

### **Logical Model View**

The **Logical Model View** presents the compiled schema which is a single pattern. The patterns that form the element content are defined as top level patterns with generated names. These names are generated depending of the elements name class.

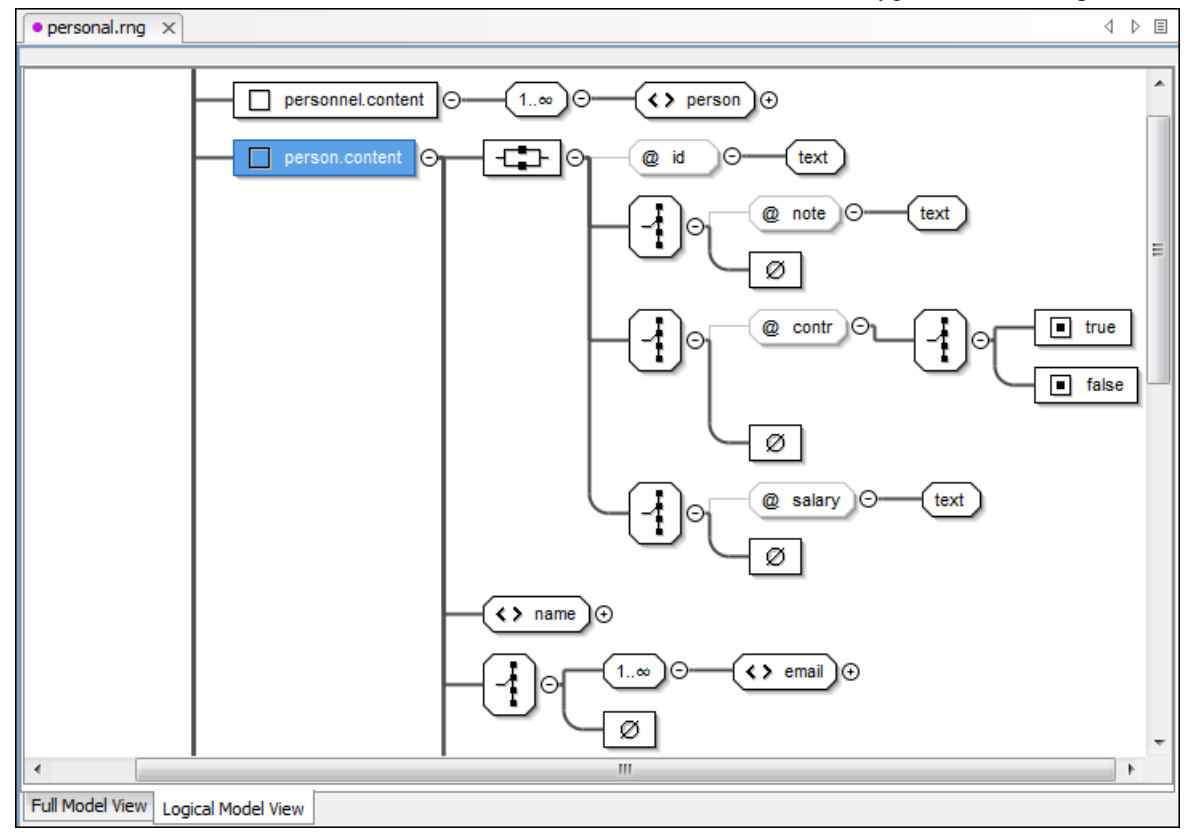

#### **Figure 142: Logical Model View for a Relax NG Schema**

#### **Actions Available in the Diagram View**

The contextual menu offers the following actions:

#### **Append child**

Appends a child to the selected component.

#### **Insert Before**

Inserts a component before the selected component.

#### **Insert After**

Inserts a component after the selected component.

#### **Edit attributes**

Edits the attributes of the selected component.

### **Remove**

Removes the selected component.

#### **Show only the selected component**

Depending on its state (selected/not selected), either the selected component or all the diagram components are shown.

#### **Show Annotations**

Depending on its state (selected/not selected), the documentation nodes are shown or hidden.

#### **Auto expand to references**

This option controls how the schema diagram is automatically expanded. If you select it and then edit a top-level element or you make a refresh, the diagram is expanded until it reaches referred components. If this option is left unchecked, only the first level of the diagram is expanded, showing the top-level elements. For large schemas, the editor disables this option automatically.

#### **Collapse Children**

Collapses the children of the selected view.

#### **Expand Children**

Expands the children of the selected view.

#### **Print Selection...**

Prints the selected view.

#### **Save as Image...**

Saves the current selection as JPEG, BMP, SVG or PNG image.

#### **Refresh**

Refreshes the schema diagram according to the changes in your code. They represent changes in your imported documents or changes that are not reflected automatically in the compiled schema).

<span id="page-266-0"></span>If the schema is not valid, you see only an error message in the **Logical Model View** instead of the diagram.

#### **Relax NG Outline View**

The Relax NG **Outline** view presents a list with the patterns that appear in the diagram in both the **Full Model View** and **Logical Model View** cases. It allows a quick access to a component by name. By default it is displayed on screen. If you closed the **Outline** view you can reopen it from menu **Window** > **Show View** > **Outline** . You can switch between

the Relax NG patterns version and the *[standard XML version](#page-121-0)* of the view by pressing the <sup>2</sup> button.

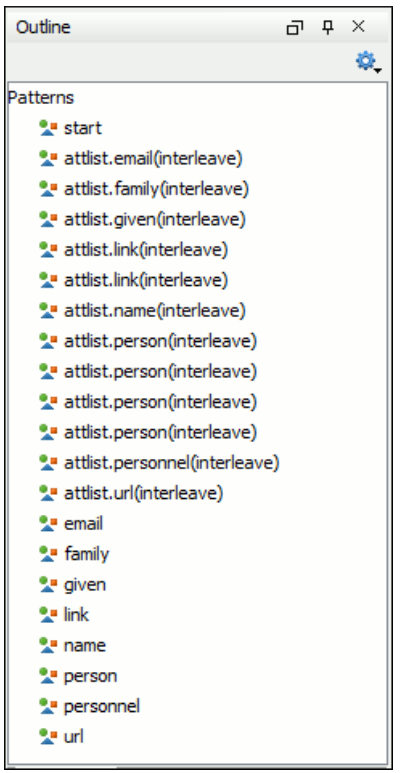

#### **Figure 143: Relax NG Outline View**

The tree shows the XML structure or the define patterns collected from the current document. By default, the **Outline** view presents the define patterns. The following action is available in the **Settings** menu on the Outline view's toolbar:

#### *if* **Show XML structure**

Shows the XML structure of the current document.

When the XML elements are displayed, the following actions are available in the **Settings** menu on the Outline view's toolbar:

#### **Selection update on caret move**

Allows a synchronization between **Outline** view and schema diagram. The selected view from the diagram will be also selected in the **Outline** view.

#### *if* **Show components**

Shows the define patterns collected from the current document.

#### **E** Flat presentation mode of the filtered results

When active, the application flattens the filtered result elements to a single level.

#### **Show comments and processing instructions**

Show/hide comments and processing instructions in the **Outline** view.

#### **Show element name**

Show/hide element name.

### **Show text**

Show/hide additional text content for the displayed elements.

#### *<u>B* Show attributes</u>

Show/hide attribute values for the displayed elements. The displayed attribute values can be changed from *[the](#page-690-0) [Outline preferences panel](#page-690-0)*.

#### $\bullet$  Configure displayed attributes

Displays the *[XML Structured Outline preferences page](#page-690-0)*.

The upper part of the view contains a filter box which allows you to focus on the relevant components. Type a text fragment in the filter box and only the components that match it are presented. For advanced usage you can use wildcard characters (\*, ?) and separate multiple patterns with commas.

### **Relax NG Editor Specific Actions**

The list of actions specific for the Relax NG (full syntax) editor is:

• **Document** > **Schema** > **Show Definition** (also available on the contextual menu of the editor panel) - Moves the cursor to the definition of the current element in this Relax NG (full syntax) schema. You can use the **Ctrl+Click (Command+Click on OS X)** shortcut on a reference to display its definition.

### **Searching and Refactoring Actions**

All the following actions can be applied on ref and parentRef parameters only.

• **Document** > **References** > **Search References** - Searches all references of the item found at current cursor position in the defined scope, if any. If a scope is defined, but the current edited resource is not part of the range of resources determined by this scope, a warning dialog is shown and you can define another search scope. A search scope includes the project or a collection of files and folders.

You can decide to use automatically the defined scope for future operations by checking the corresponding checkbox.

• **Document** > **References** > **Search References in...** - Searches all references of the item found at current cursor position in the file or files specified in the defined scope.

All the following actions can be applied on named define parameters only.

• **Document** > **References** > **Search Declarations** - Searches all declarations of the item found at current cursor position in the defined scope if any. If a scope is defined, but the current edited resource is not part of the range of resources determined by this scope a warning dialog is shown and you can define another search scope. A search scope includes the project or a collection of files and folders.

**Note:** This action and the following ones can also be accessed from RNG editor's **contextual menu** > l a **Search**.

扈

- **Note:** This action and the following ones can also be accessed from RNG editor's **contextual menu** > **Search**.
- **Document** > **References** > **Search Declarations in...** Searches all declarations of the item found at current cursor position in the files specified in the search scope.
- **Document** > **References** > **Search Occurrences in File** Searches all occurrences of the item at the caret position in the currently edited file.
- **contextual menu of current editor** > **Refactoring** > **Rename Component...** Renames the selected component.

### **RNG Resource Hierarchy/Dependencies View**

The **Resource Hierarchy/Dependencies** view allows you to see the hierarchy/dependencies for a schema. To open this view, go to **Window** > **Show View** > **Resource Hierarchy/Dependencies** .

If you want to see the hierarchy of a schema, select the desired schema in the project view and choose **Resource Hierarchy** from the contextual menu.

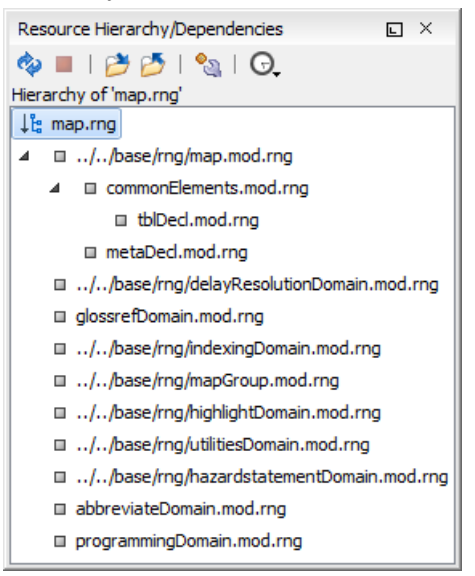

#### **Figure 144: Resource Hierarchy/Dependencies View - hierarchy for map.rng**

If you want to see the dependencies of a schema, select the desired schema in the project view and choose **Resource Dependencies** from the contextual menu.

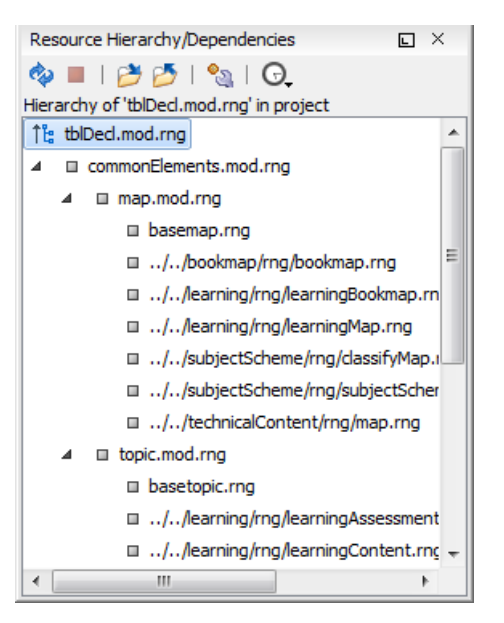

### **Figure 145: Resource Hierarchy/Dependencies View - Dependencies for tblDecl.mod.rng**

The following actions are available in the **Resource Hierarchy/Dependencies** view:

#### رچ

Refreshes the Hierarchy/Dependencies structure.

Stops the hierarchy/dependencies computing.

### ₩

Allows you to choose a resource to compute the hierarchy structure.

### P

Allows you to choose a resource to compute the dependencies structure.

### ್ಬ

Allows you to configure a scope to compute the dependencies structure. There is also an option for automatically using the defined scope for future operations.

 $\odot$ 

Provides access to the list of previously computed dependencies. Use the **Clear history** button to remove all items from this list.

The contextual menu contains the following actions:

#### **Open**

Opens the resource. You can also double-click a resource in the Hierarchy/Dependencies structure to open it.

#### **Copy location**

Copies the location of the resource.

#### **Move resource**

Moves the selected resource.

#### **Rename resource**

Renames the selected resource.

#### **Show Resource Hierarchy**

Shows the hierarchy for the selected resource.

#### **Show Resource Dependencies**

Shows the dependencies for the selected resource.

#### **Add to Master Files**

Adds the currently selected resource in *the [Master Files](#page-97-0) directory*.

#### **Expand All**

Expands all the children of the selected resource from the Hierarchy/Dependencies structure.

#### **Collapse All**

Ŧ

 $\equiv$ 

Collapses all children of the selected resource from the Hierarchy/Dependencies structure.

**Tip:** When a recursive reference is encountered in the Hierarchy view, the reference is marked with a special  $i$ con  $\mathbf{z}$ .

**Note:** The **Move resource** or **Rename resource** actions give you the option to *[update the references to the](#page-250-0) [resource](#page-250-0)*.

#### **Moving/Renaming RNG Resources**

You are able to move and rename a resource presented in the **Resource/Hierarchy Dependencies** view, using the **Rename resource** and **Move resource** refactoring actions from the contextual menu.

When you select the **Rename** action in the contextual menu of the **Resource/Hierarchy Dependencies** view, the **Rename resource** dialog is displayed. The following fields are available:

- **New name** presents the current name of the edited resource and allows you to modify it;
- **Update references** enable this option to update the references to the resource you are renaming.

When you select the **Move** action from the contextual menu of the **Resource/Hierarchy Dependencies** view, the **Move resource** dialog is displayed. The following fields are available:

- **Destination** presents the path to the current location of the resource you want to move and gives you the option to introduce a new location;
- **New name** presents the current name of the moved resource and gives you the option to change it;
- **Update references of the moved resource(s)** enable this option to update the references to the resource you are moving, in accordance with the new location and name.

In case the **Update references of the moved resource(s)** option is enabled, a **Preview** option which opens the **Preview** dialog is available for both actions. The **Preview** dialog presents a list with the resources that are updated.

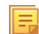

**Note:** Updating the references of a resource that is resolved through a catalog is not supported. Also, the update references operation is not supported in case the path to the renamed or moved resource contains entities.

### **Component Dependencies View**

The **Component Dependencies** view allows you to see the dependencies for a selected Relax NG component. You can open the view from **Window** > **Show View** > **Component Dependencies** .

If you want to see the dependencies of a RelaxNG component, select the desired component in the editor and choose the **Component Dependencies** action from the contextual menu. The action is available for all named defines.

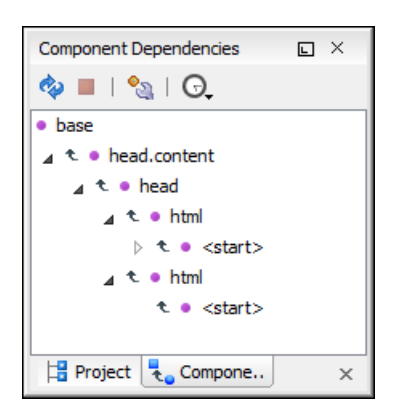

#### **Figure 146: Component Dependencies View - Hierarchy for base.rng**

In the **Component Dependencies** view you have several actions in the toolbar:

- $\bullet$  - Refreshes the dependencies structure.
- $\blacksquare$  - Allows you to stop the dependencies computing.
- <sup>2</sup>. Allows you to configure a search scope to compute the dependencies structure.
- - Allows you to repeat a previous dependencies computation.

The following actions are available on the contextual menu:

- **Go to First Reference** Selects the first reference of the referred component from the current selected component in the dependencies tree.
- **Go to Component** Shows the definition of the current selected component in the dependencies tree.

**Tip:** If a component contains multiple references to another components, a small table is shown containing all Đ references. When a recursive reference is encountered, it is marked with a special icon  $\boldsymbol{\psi}$ .

### **RNG Quick Assist Support**

The Quick Assist support improves the development work flow, offering fast access to the most commonly used actions when you edit XML Schema documents.

**Quick Assist** is activated automatically when the cursor is positioned over the name of a component. It is accessible via a yellow bulb help marker placed on the cursor line, in the editor line number stripe. Also, you can invoke the quick assist menu if you press **Alt + 1** keys (**Meta + Alt + 1** on Mac OS X) on your keyboard.

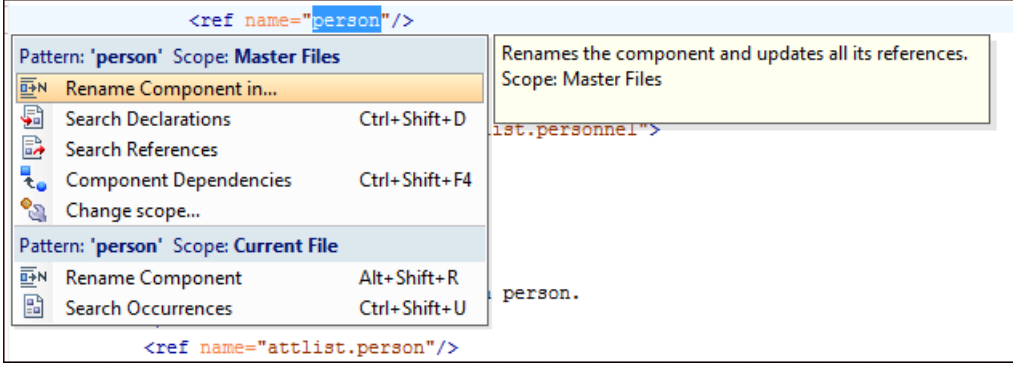

#### **Figure 147: RNG Quick Assist Support**

The quick assist support offers direct access to the following actions:

#### **Rename Component in...**

Renames the component and all its dependencies.

#### **Search Declarations**

Searches the declaration of the component in a predefined scope. It is available only when the context represents a component name reference.

#### **Search References**

Searches all references of the component in a predefined scope.

#### **Component Dependencies**

Searches the component dependencies in a predefined scope.

#### **Change Scope...**

Configures the scope that will be used for future search or refactor operations.

#### **Rename Component**

Allows in-place editing of the current component. When you use in-place editing, the component and all its references in the document are decorated with a thin border. All the changes you make to the component at caret position are updated in real time to all component's occurrences. To exit in-place editing, press either the **Esc** or **Enter** key on your keyboard.

#### **Search Occurrences**

Searches all occurrences of the component within the current file.

### **Configuring a Custom Datatype Library for a RELAX NG Schema**

A RELAX NG schema can declare a custom datatype library for the values of elements found in XML document instances. The datatype library must be developed in Java and it must implement the interface *specifi[ed on the](http://www.thaiopensource.com/relaxng/pluggable-datatypes.html) [www.thaiopensource.com website.](http://www.thaiopensource.com/relaxng/pluggable-datatypes.html)*

The jar file containing the custom library and any other dependent jar file must be added to the classpath of the application, that is the jar files must be added to the folder  $[OXYGEN DIR]/lib$ .

To load the custom library, restart Oxygen XML Developer.

# **Editing NVDL Schemas**

Some complex XML documents are composed by combining elements and attributes from different namespaces. More, the schemas that define these namespaces are not even developed in the same schema language. In such cases, it is difficult to specify in the document all the schemas which must be taken into account for validation of the XML document or for content completion. An NVDL (Namespace Validation Definition Language) schema can be used. This schema allows the application to combine and interleave multiple schemas of different types (W3C XML Schema, RELAX NG schema, Schematron schema) in the same XML document.

Oxygen XML Developer provides a special type of editor for NVDL schemas. This editor presents the usual text view of an XML document synchronized in real time with an outline view. The outline view has two display modes: the *[standard outline](#page-121-0)* mode and the *[components](#page-274-0)* mode.

### **NVDL Schema Diagram**

This section explains how to use the graphical diagram of a NVDL schema.

#### **Introduction**

Oxygen XML Developer provides a simple, expressive, and easy to read Schema Diagram View for NVDL schemas.

With this new feature you can easily develop complex schemas, print them on multiple pages or save them as JPEG, PNG, and BMP images. It helps both schema authors in developing the schema and content authors that are using the schema to understand it.

Oxygen XML Developer is the only XML Editor to provide a side by side source and diagram presentation and have them real-time synchronized:

- the changes you make in the Editor are immediately visible in the Diagram (no background parsing).
- changing the selected element in the diagram, selects the underlying code in the source editor.

#### **Full Model View**

When you create a schema document or open an existing one, the editor panel is divided in two sections: one containing the schema diagram and the second the source code. The diagram view has two tabbed panes offering a **Full Model View** and a **Logical Model View**.

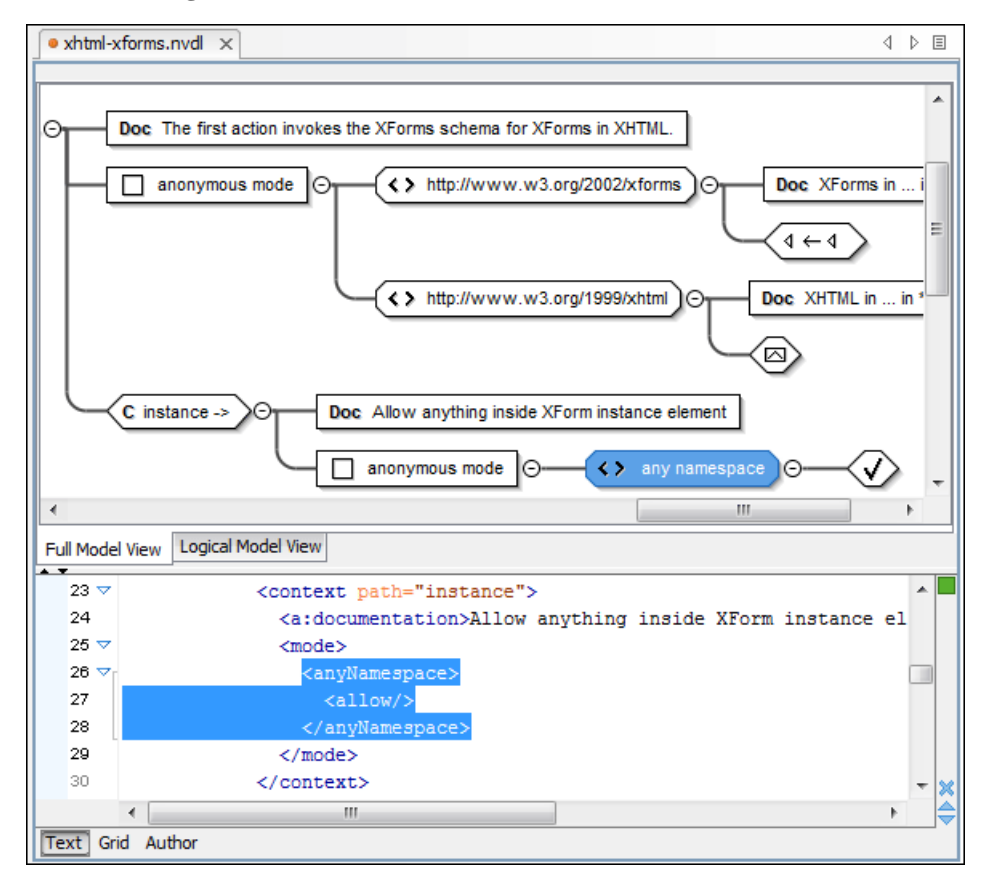

#### **Figure 148: NVDL Schema Editor - Full Model View**

The **Full Model View** renders all the NVDL elements with intuitive icons. This representation coupled with the synchronization support makes the schema navigation easy.

Double click on any diagram component in order to edit its properties.

#### **Actions Available in the Diagram View**

The contextual menu offers the following actions:

#### **Show only the selected component**

Depending on its state (selected/not selected), either the selected component or all the diagram components are shown.

#### **Show Annotations**

Depending on its state (selected/not selected), the documentation nodes are shown or hidden.

#### **Auto expand to references**

This option controls how the schema diagram is automatically expanded. For instance, if you select it and then edit a top-level element or you trigger a diagram refresh, the diagram will be expanded until it reaches the referred components. If this option is left unchecked, only the first level of the diagram is expanded, showing the top-level elements. For large schemas, the editor disables this option automatically.

#### **Collapse Children**

Collapses the children of the selected view.

### **Expand Children**

Expands the children of the selected view.

#### **Print Selection...**

Prints the selected view.

### **Save as Image...**

Saves the current selection as image, in JPEG, BMP, SVG or PNG format.

#### **Refresh**

Refreshes the schema diagram according to the changes in your code (changes in your imported documents or those that are not reflected automatically in the compiled schema).

<span id="page-274-0"></span>If the schema is not valid, you see only an error message in the **Logical Model View** instead of the diagram.

#### **NVDL Outline View**

The NVDL **Outline** view presents a list with the named or anonymous rules that appear in the diagram. It allows a quick access to a rule by name. It can be opened from the **Window** > **Show View** > **Outline** menu.

### **NVDL Editor Specific Actions**

The list of actions specific for the Oxygen XML Developer NVDL editor of is:

• **Document** > **Schema** > **Show Definition** (also available on the contextual menu of the editor panel) - Moves the cursor to its definition in the schema used by NVDL in order to validate it. You can use the **Ctrl+Click (Command+Click on OS X)** shortcut on a reference to display its definition.

### **Searching and Refactoring Actions**

You can apply the following actions on mode name, useMode, and startMode attributes only:

- **Document** > **References** > **Search References** searches all references of the item found at current cursor position in the defined scope, if any. If a scope is defined, but the current edited resource is not part of the range of resources determined by this scope, a warning dialog is shown. A search scope includes the project or a collection of files and directories.
	- **Note:** This action and the following ones can also be accessed from NVDL editor's **contextual menu** > 厚 **Search**.

You can decide to use automatically the defined scope for future operations by checking the corresponding checkbox.

• **Document** > **References** > **Search References in...** - Searches all references of the item found at current cursor position in the file or files that you specify when define a scope in the dialog above.

All the following actions can be applied on named define parameters only.

• **Document** > **References** > **Search Declarations** - Searches all declarations of the item found at current cursor position in the defined scope, if any. If a scope is defined, but the current edited resource is not part of the range of resources determined by this scope, a warning dialog is shown. You have the possibility to define another search scope. A search scope includes the project or a collection of files and folders.

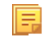

**Note:** This action and the following ones can also be accessed from NVDL editor's **contextual menu** > **Search** menu.

- **Document** > **References** > **Search Declarations in...** Searches all declarations of the item found at current cursor position in the file or files specified in the search scope.
- **Document** > **References** > **Search Occurrences in File** Searches all occurrences of the item at the caret position in the currently edited file.

• **contextual menu of current editor** > **Rename Component...** - Allows you to rename the current component.

### **Component Dependencies View**

The **Component Dependencies** view allows you to see the dependencies for a selected NVDL named mode. You can open the view from **Window** > **Show View** > **Component Dependencies** .

If you want to see the dependencies of an NVDL mode, select the desired component in the editor and choose the **Component Dependencies** action from the contextual menu. The action is available for all named modes.

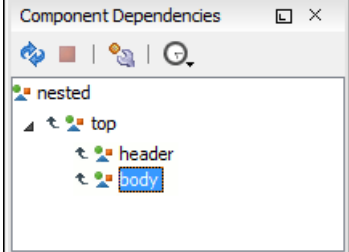

#### **Figure 149: Component Dependencies View - Hierarchy for test.nvdl**

In the **Component Dependencies** the following actions are available on the toolbar:

ఉ

Refreshes the dependencies structure.

Allows you to stop the dependencies computing.

°

Allows you to configure a search scope to compute the dependencies structure. If you decide to set the application to use automatically the defined scope for future operations, select the corresponding checkbox.

Θ

Ŧ

Repeats a previous dependencies computation.

The following actions are available in the contextual menu:

#### **Go to First Reference**

Selects the first reference of the referred component from the current selected component in the dependencies tree.

#### **Go to Component**

Shows the definition of the current selected component in the dependencies tree.

**Tip:** If a component contains multiple references to another component, a small table containing all references is shown. When a recursive reference is encountered it is marked with a special icon  $\blacksquare$ .

## **Editing JSON Documents**

This section explains the features of the Oxygen XML Developer JSON Editor and how to use them.

### **JSON Editor Text Mode**

The **Text Mode** of the JSON editor provides the usual actions specific for a plain text editor: undo / redo, copy / paste, find / replace, drag and drop, and other editor actions like *[validation](#page-278-0)* and *[formatting and indenting \(pretty print\) document](#page-132-0)*.

You can use the two **Text** and **Grid** buttons available at the bottom of the editor panel if you want to switch between the editor **Text Mode** and **Grid Mode** .

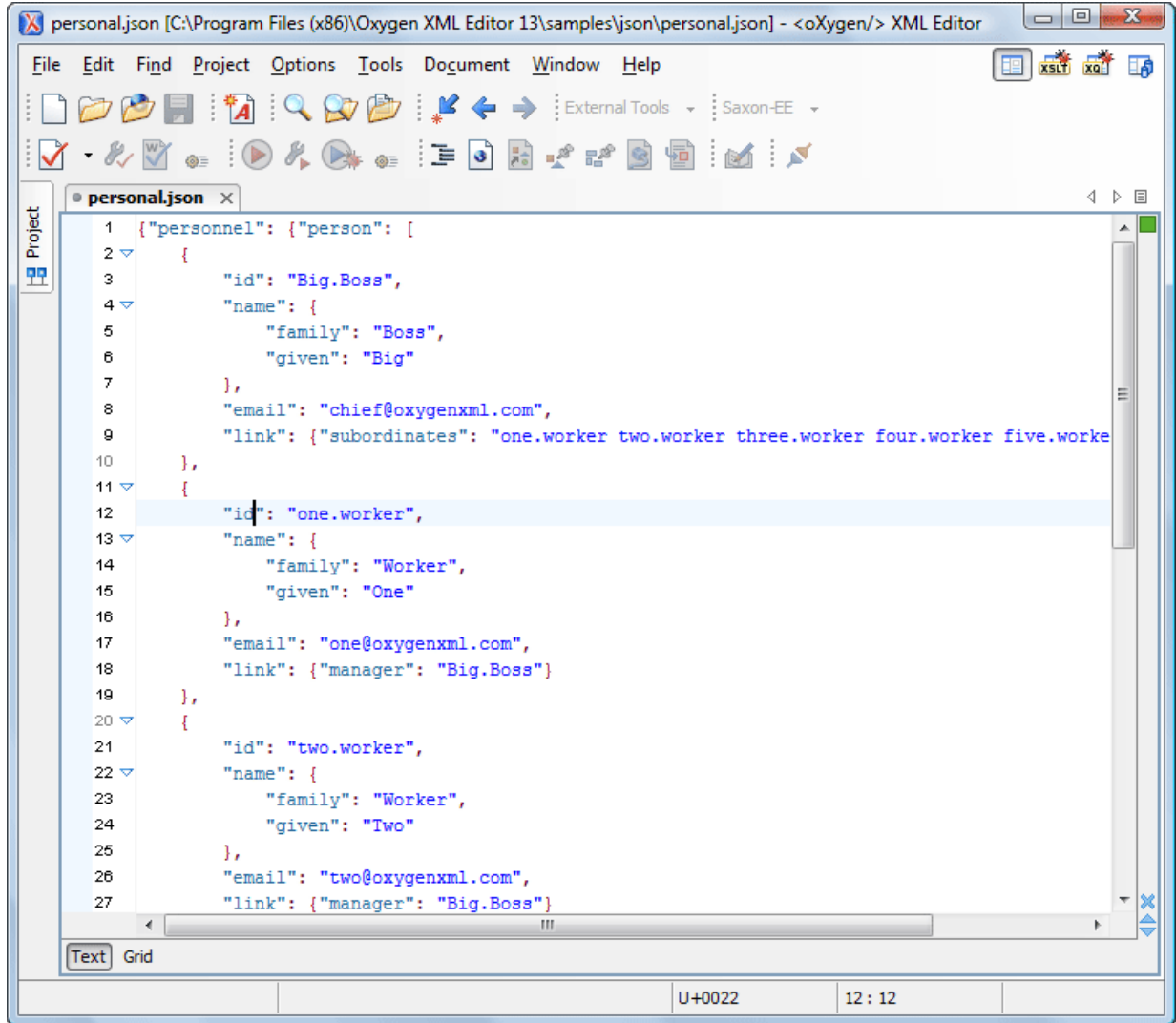

### **Figure 150: JSON Editor Text Mode**

#### **Syntax highlight in JSON Documents**

Oxygen XML Developer supports *[Syntax Highlight](#page-644-0)* for JavaScript / JSON editors and provides default configurations for the JSON set of tokens. You can customize the foreground color, background color and the font style for each JSON token type.

### **Folding in JSON**

In a large JSON document, the data enclosed in the '{' and '}' characters can be collapsed so that only the needed data remain in focus. The *[folding features available for XML documents](#page-120-0)* are available in JSON documents.

### **JSON Editor Grid Mode**

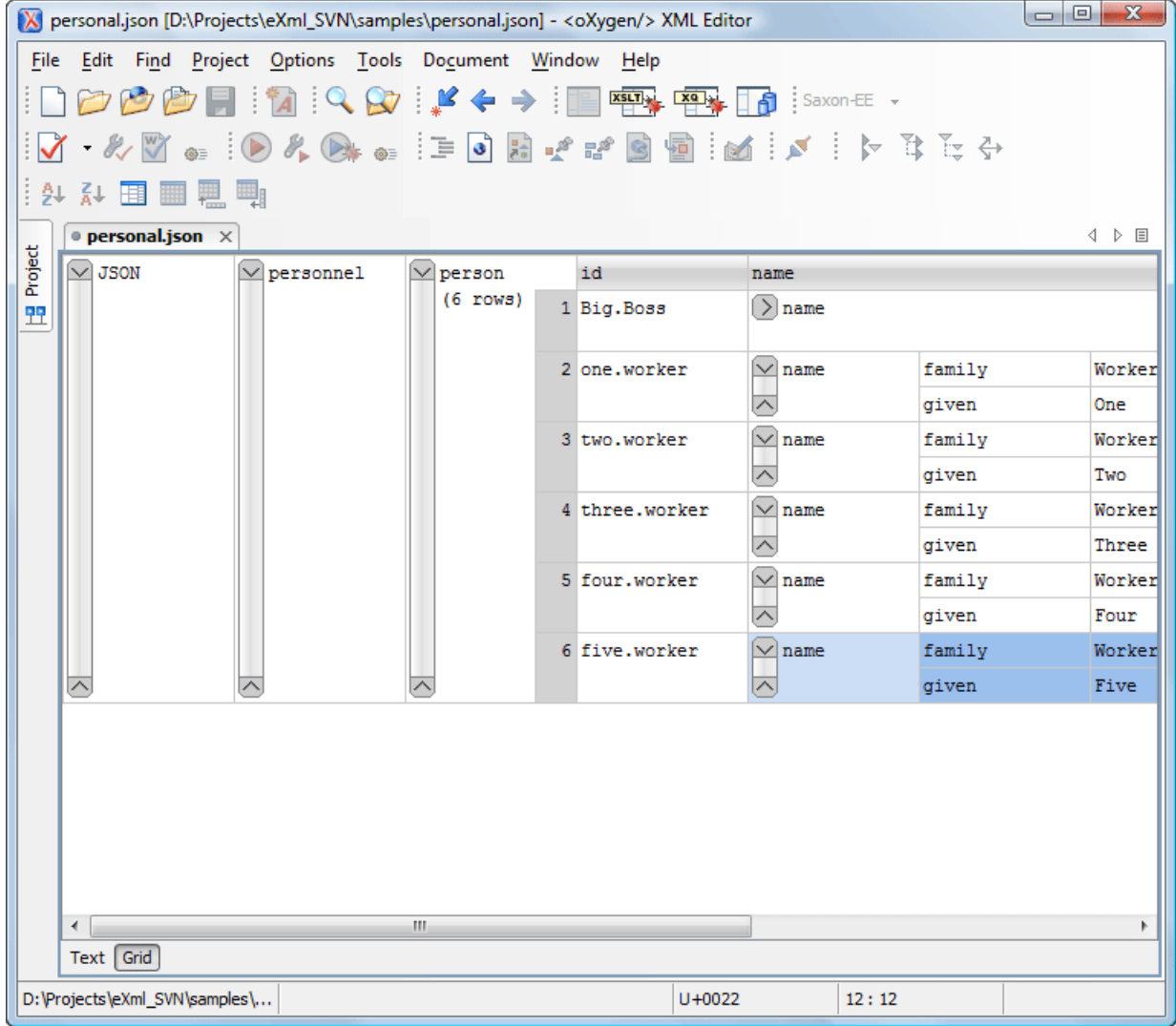

#### **Figure 151: JSON Editor Grid Mode**

Oxygen XML Developer allows you to view and edit the JSON documents in the *[Grid Mode](#page-64-0)*. The JSON is represented in Grid mode as a compound layout of nested tables in which the JSON data and structure can be easily manipulated with table-specific operations or drag and drop operations on the grid components. You can also use the following JSON-specific contextual actions:

#### **Array**

Useful when you want to convert a JSON *value* to *array*.

#### **Insert value before**

Inserts a value before the currently selected one.

#### **Insert value after**

Inserts a value after the currently selected one.

### **Append value as child**

Appends a value as a child of the currently selected value.

You can *[customize the JSON grid appearance](#page-638-0)* according to your needs. For instance you can change the font, the cell background, foreground, or even the colors from the table header gradients. The default width of the columns can also be changed.

### **JSON Outline View**

The JSON **Outline** view displays the list of all the components of the JSON document you are editing. To enable the JSON **Outline** view, go to **Window** > **Show view** > **Outline**.

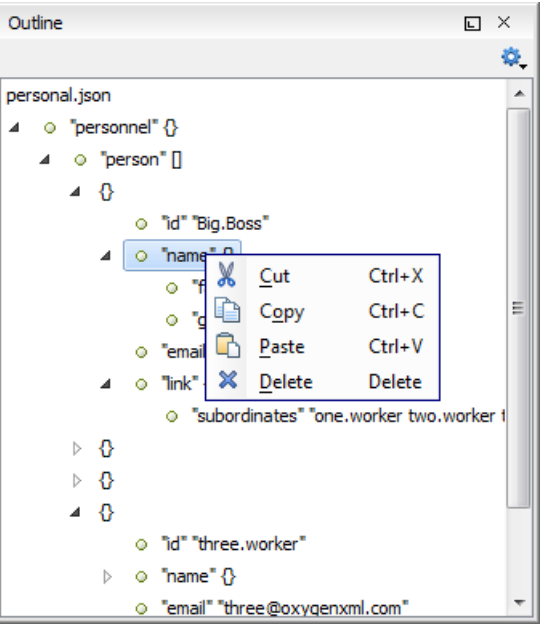

#### **Figure 152:The JSON Outline View**

The following actions are available in the contextual menu of the JSON **Outline** view:

- **Cut**;
- **Copy**;
- **Paste**;
- **Delete**.

<span id="page-278-0"></span>The settings menu of the JSON **Outline** view allows you to enable **Selection update on caret move**. This option controls the synchronization between the **Outline** view and source the document. Oxygen XML Developer synchronizes the selection in the **Outline** view with the caret moves or the changes you make in the JSON editor. Selecting one of the components from the **Outline** view also selects the corresponding item in the source document.

### **Validating JSON Documents**

Oxygen XML Developer includes a built-in JSON validator (based on the free JAVA source code available on www.json.org), integrated with the general validation support.

### **Convert XML to JSON**

The steps for converting an XML document to JSON are the following:

**1.** Go to menu **Tools** > **XML to JSON...**. The **XML to JSON** dialog is displayed:

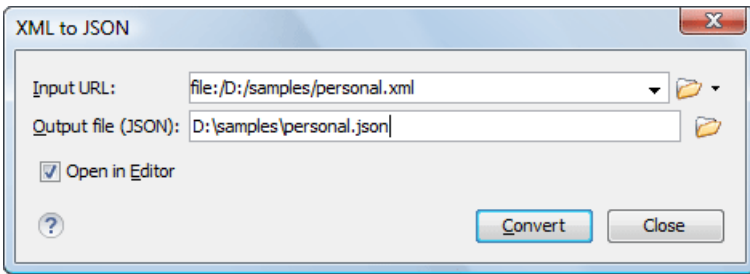

- **2.** Choose or enter the **Input URL** of the XML document.
- **3.** Choose the **Output file** that will contain the conversion JSON result.
- **4.** Check the **Open in Editor** option to open the JSON result of the conversion in the Oxygen XML Developer JSON Editor
- **5.** Click the **OK** button.

The operation result will be a document containing the JSON conversion of the input XML URL.

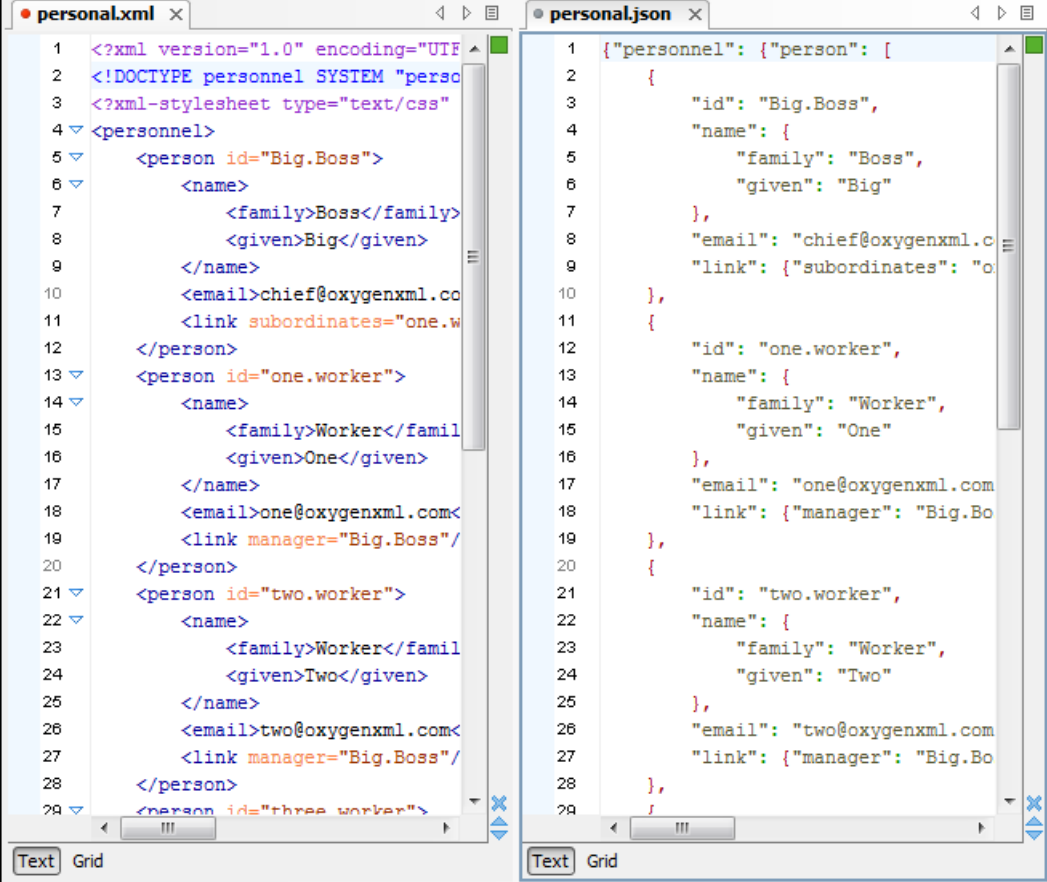

# **Editing StratML Documents**

Strategy Markup Language (StratML) is an XML vocabulary and schema for strategic plans. Oxygen XML Developer supports StratML Part 1 (Strategic Plan) and StratML Part 2 (Performance Plans and Reports) and provides templates for the following documents:

- **Strategic Plan** (StratML Part 1)
- **Performance Plan** (StratML Part 2)
- **Performance Report** (StratML Part 2)

• **Strategic Plan** - (StratML Part 2)

You can view the components of a StratML document in the **Outline** view. Oxygen XML Developer implements a default XML with XSLT transformation scenario for this document type, called StratML to HTML.

### **Editing JavaScript Documents**

This section explains the features of the Oxygen XML Developer JavaScript Editor and how you can use them.

### **JavaScript Editor Text Mode**

Oxygen XML Developer allows you to create and edit JavaScript files and assists you with useful features such as syntax highlight, content completion, and outline view. To enhance your editing experience, you can select entire blocks (parts of text delimited by brackets) by double-clicking after an opening or in front of a closing bracket.

```
12 \nabla function newPage (filename, overlay) {
        divs = document.getElementsByTagName("div");
131415 -if (divs) {
16
     var xdiv = divs[0];17^{1}18 \vee if (xdiv) {
19
          var xid = xdiv.getAttribute("id");
20 -21var mytoc = window.top.frames[0];
22 \nablaif (mytoc.lastUnderlined) {
23.
        mytoc.lastUnderlined.style.textDecoration = "none";
24
          \mathcal{F}25
26
          var tdiv = xbGetElementById(xid, mytoc);
27
28 - if (tdiv) {
29
        var ta = tdiv.getElementsByTagName("a").item(0);
30
        ta.style.textDecoration = "underline";
34
        mytoc.lastUnderlined = ta;
32
           -1
33
     \rightarrow34
        \overline{\phantom{a}}35
36\sqrt{ }if (overlay != 0) {
37
      overlaySetup('lc');
38
        -1
```
#### **Figure 153: JavaScript Editor Text Mode**

The contextual menu of the **JavaScript** editor offers the following actions:

### $\delta$ **Cut**

Allows you to cut fragments of text from the editing area.

#### **Copy**

Allows you to copy fragments of text from the editing area.

#### **Paste**

Allows you to paste fragments of text in the editing area.

# **Toggle comment**

Allows you to comment a line or a fragment of the JavaScript document you are editing. This option inserts a single comment for the entire fragment you want to comment.

# **Toggle line comment**

Allows you to comment a line or a fragment of the JavaScript document you are editing. This option inserts a comment for each line of the fragment you want to comment.

#### **Go to matching bracket**

Use this option to find the closing, or opening bracket, matching the bracket at the caret position. When you select this option, Oxygen XML Developer moves the caret to the matching bracket, highlights its row, and decorates the initial bracket with a rectangle.

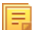

**Note:** A rectangle decorates the opening, or closing bracket which matches the current one at all times.

#### **Compare**

Select this option to open the **Diff Files** dialog and compare the file you are editing with a file you choose in the dialog.

#### **Open**

Allows you to select one of the following actions:

- **Open File at Caret** select this action to open the source of the file located at the caret position
- **Open File at Caret in System Application** select this action to open the source of the file located at the caret position with the application that the system associates with the file
- **Open in Browser/System Application** select this action to open the file in the system application associated with the file type
	- **Note:** If you already set the **Default Internet browser** option in the **Global** preferences page, it takes 頂 precedence over the default system application settings.

#### **Folding**

Allows you to select one of the following actions:

#### **Toggle Fold**

Toggles the state of the current fold.

 **Collapse Other Folds (Ctrl (Meta on Mac OS)+NumPad /)**

Folds all the elements except the current element.

### **Collapse Child Folds (Ctrl (Meta on Mac OS)+NumPad .)**

Folds the elements indented with one level inside the current element.

# **Expand Child Folds**

Unfolds all child elements of the currently selected element.

#### **Expand All (Ctrl (Meta on Mac OS)+NumPad \*)**

Unfolds all elements in the current document.

#### **Source**

Allows you to select one of the following actions:

#### **To Lower Case**

Converts the selection content to lower case characters.

#### **To Upper Case**

Converts the selection content to upper case characters.

#### **Capitalize Lines**

Converts to upper case the first character of every selected line.

#### **Join and Normalize Lines**

Joins all the rows you select to one row and normalizes the content.

#### **Insert new line after**

Inserts a new line after the line at the caret position.

### **Content Completion in JavaScript Files**

When you edit a JavaScript document, the *[Content Completion Assistant](#page-103-0)* presents you a list of the elements you can insert at the caret position. For an enhanced assistance, JQuery methods are also presented. The following icons decorate the elements in the content completion list of proposals depending on their type:

- $\mathbf{f}_{\text{(}}$  function;
- V - variable;
- $\bullet$  object;
- **•** property;
- $f_{\text{O}}$  - method.

**Note:** These icons decorate both the elements from the content completion list of proposals and from the **Outline** view.

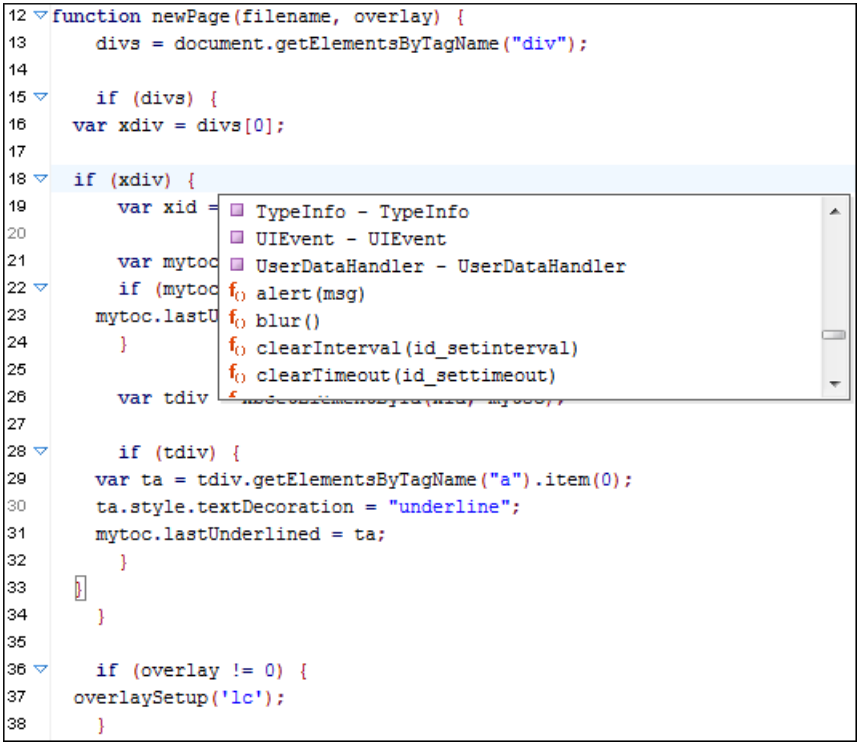

#### **Figure 154: JavaScript Content Completion Assistant**

#### The **Content Completion Assistant** collects:

- method names from the current file and from the library files;
- functions and variables defined in the current file.

In case you edit the content of a function, the content completion list of proposals contains all the local variables defined in the current function, or in the functions that contain the current one.

#### **JavaScript Outline View**

Oxygen XML Developer present a list of all the components of the JavaScript document you are editing in the **Outline** view. To open the **Outline** view, go to **Window** > **Show View** > **Outline**.

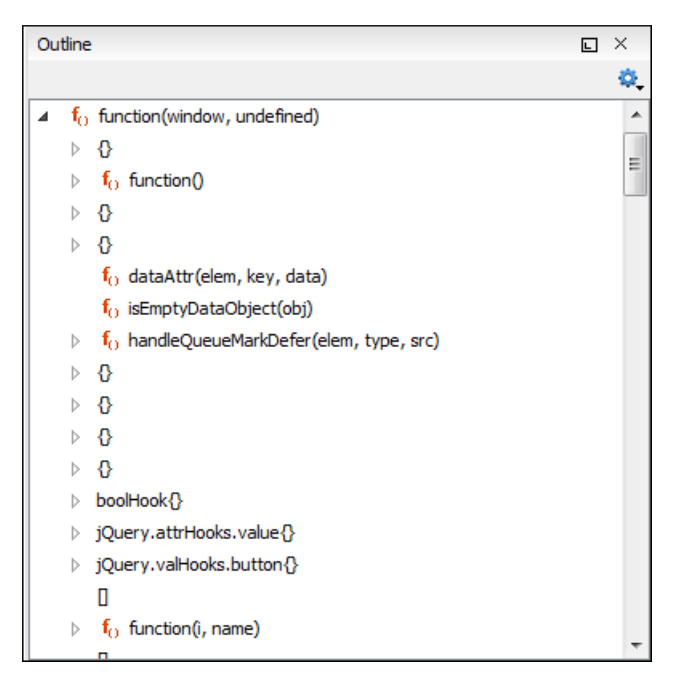

**Figure 155:The JavaScript Outline View**

The following icons decorate the elements in the **Outline** view depending on their type:

- $f_{\text{O}}$  - function;
- **- variable;**
- $\blacksquare$  - object;
- **•** property;
- $f_{\text{O}}$  - method.

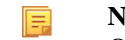

**Note:** These icons decorate both the elements from the content completion list of proposals and from the **Outline** view.

The contextual menu of the JavaScript **Outline** view contains the usual  $\mathbf{\hat{\alpha}}$  Cut,  $\mathbf{\hat{\Box}}$  Copy,  $\mathbf{\hat{\Box}}$  Paste, and  $\mathbf{\hat{\varepsilon}}$  Delete actions. From the settings menu, you can enable the Update selection on caret move option to synchronize the **Outline** view with the editing area.

### **Validating JavaScript Files**

You have the possibility to validate the JavaScript document you are editing. Oxygen XML Developer uses the Mozilla Rhino library for validation. For more information about this library, go to *<http://www.mozilla.org/rhino/doc.html>*. The JavaScript validation process checks for errors in the syntax. Calling a function that is not defined is not treated as an error by the validation process. The interpreter discovers this error when executing the faulted line. Oxygen XML Developer can validate a JavaScript document both on-request and automatically.

# **Editing XProc Scripts**

An XProc script is edited as an XML document that is validated against a RELAX NG schema. If the script has an associated transformation scenario, then the XProc engine from the scenario is invoked as validating engine. The default engine for XProc scenarios is the Calabash engine which comes bundled with Oxygen XML Developer version 16.1.

The content completion inside the element input/inline from the XProc namespace *http://www.w3.org/ns/xproc* offers elements from the following schemas depending both on the port attribute and the parent of the input element. When invoking the content completion inside the XProc element inline, the **Content Completion Assistant**'s proposals list is populated as follows:

- If the value of the port attribute is stylesheet and the xslt element is the parent of the input elements, the **Content Completion Assistant** offers XSLT elements.
- If the value of the port attribute is schema and the validate-with-relax-ng element is the parent of the input element, the **Content Completion Assistant** offers RELAX NG schema elements.
- If the value of the port attribute is schema and the validate-with-xml-schema element is the parent of the input element, the **Content Completion Assistant** offers XML Schema schema elements.
- If the value of the port attribute is schema and the validate-with-schematron element is the parent of the input element , the **Content Completion Assistant** offers either ISO Schematron elements or Schematron 1.5 schema elements.
- If the above cases do not apply, then the **Content Completion Assistant** offers elements from all the schemas from the above cases.

The XProc editor assists you in writing XPath expressions by offering a **Content Completion Assistant** and dedicated coloring schemes. To customize the coloring schemes, *open the [Preferences](#page-619-0) dialog* and go to **Colors** .

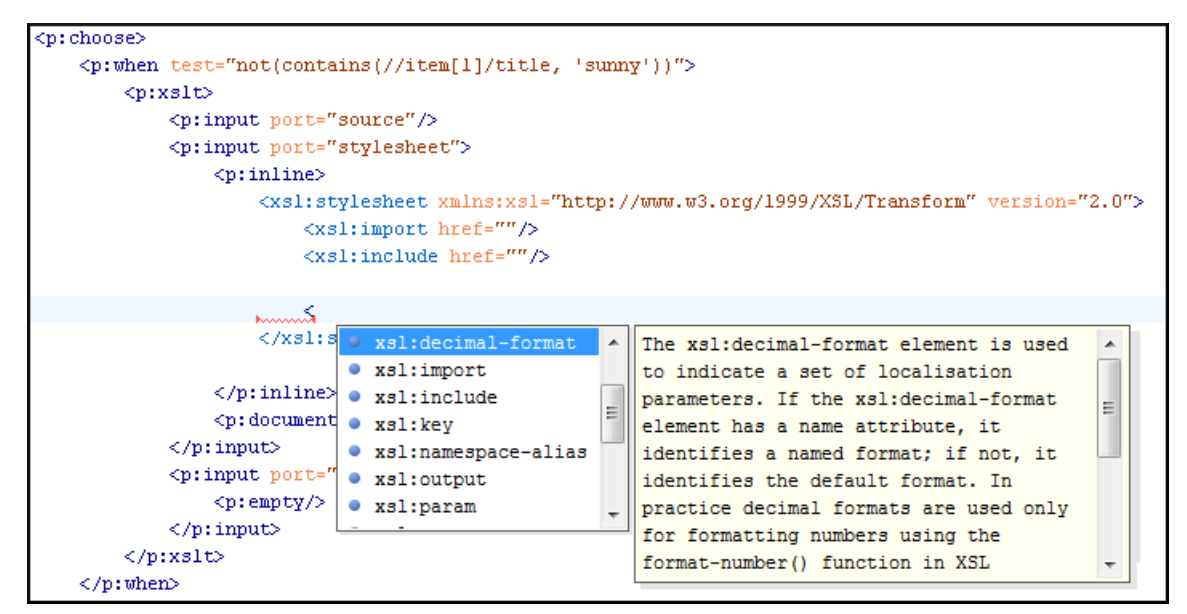

**Figure 156: XProc Content Completion**

# **Editing Schematron Schemas**

Schematron is a simple and powerful Structural Schema Language for making assertions about patterns found in XML documents. It relies almost entirely on XPath query patterns for defining rules and checks. Schematron validation rules allow you to specify a meaningful error message. This error message is provided to you if an error is encountered during the validation stage.

The Skeleton XSLT processor is used for validation and conforms with ISO Schematron or Schematron 1.5. It allows you to validate XML documents against Schematron schemas or against combined RELAX NG / W3C XML Schema and Schematron.

Oxygen XML Developer assists you in editing Schematron documents with schema-based content completion, syntax highlight, search and refactor actions, and dedicated icons for the **Outline** view. You can create a new Schematron schema using one of the Schematron templates available in the New Document wizard.

The Schematron editor renders with dedicated coloring schemes the XPath expressions. To customize the coloring schemes, *open the [Preferences](#page-619-0) dialog* and go to **Editor** > **Colors**.

To watch our video demonstration about the Schematron support in Oxygen XML Developer, go to *[http://www.oxygenxml.com/demo/Schematron\\_Validation.html](http://www.oxygenxml.com/demo/Schematron_Validation.html)*, and to *[http://www.oxygenxml.com/demo/Editing\\_Schematron\\_Schemas/Editing\\_Schematron\\_Schemas.html](http://www.oxygenxml.com/demo/Editing_Schematron_Schemas/Editing_Schematron_Schemas.html)*.

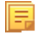

**Note:** When you create a Schematron document, Oxygen XML Developer provides a built-in transformation scenario. You are able to use this scenario to obtain the XSLT style-sheet corresponding to the Schematron schema. You can apply this XSLT stylesheet to XML documents to obtain the Schematron validation results.

### **Validate an XML Document**

To validate an XML document against a Schematron schema, invoke the **Validate** action either from the application's toolbar or from the **Project** view's contextual menu. If you would like to add a persistence association between your Schematron rules and the current edited XML document, use the Associate Schema action. A custom processing instruction is added into the document and the validation process will take into account the Schematron rules:

<?xml-model href="percent.sch" type="application/xml" schematypens="http://purl.oclc.org/dsdl/schematron"?>

The possible errors which might occur during the validation process are presented in the **Errors** panel at the bottom area of the Oxygen XML Developer window. Each error is flagged with a severity level that can be one of *warning*, *error*, *fatal* or *info*.

To set a severity level, Oxygen XML Developer looks for the following information:

- the role attribute, which can have one of the following values:
	- warn or warning, to set the severity level to *warning*;
	- error, to set the severity level to *error*;
	- fatal, to set the severity level to *fatal*;
	- info or information, to set the severity level to *info*.
- the start of the message, after trimming leading white-spaces. Oxygen XML Developer looks to match the following exact string of characters (case sensitive):
	- Warning:, to set the severity level to *warning*;
	- Error:, to set the severity level to *error*;
	- Fatal:, to set the severity level to *fatal*;
	- Info:, to set the severity level to *info*;

**Note:** Displayed message does not contain the matched prefix.

• if none of the previous rules match, Oxygen XML Developer sets the severity level to *error*.

### **Validating Schematron Documents**

頁

To validate your Schematron document, use the **Validate** action from the main toolbar. When Oxygen XML Developer validates a Schematron schema, it expands all the included modules so the entire schema hierarchy is validated. The validation problems are highlighted directly in the editor, making it easy to locate and fix any issues.

Oxygen XML Developer offers an error management mechanism capable of pinpointing errors in XPath expressions and in the included schema modules.

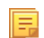

**Note:** By default, a Schematron schema is validated as you type. To change this, *open the [Preferences](#page-619-0) dialog* and go to **Editor** > **Document Checking**.

### **Content Completion in Schematron Documents**

Oxygen XML Developer helps you edit a Schematron schema, offering, through the Content Completion Assistant, items that are valid at the caret position. When you edit the value of an attribute that refers a component, the proposed components are collected from the entire schema hierarchy. For example, if the editing context is phase/active/@pattern, the Content Completion Assistant proposes all the defined patterns.

**Note:** For Schematron resources, the Content Completion Assistant collects its components starting from the 扈 master files. The master files can be defined in the project or in the associated validation scenario. For further details about the **Master Files** support go to *Defi[ning Master Files at Project Level](#page-97-0)*.

If the editing context is an attribute value that is an XPath expression (like assert/@test or report/@test), the Content Completion Assistant offers the names of XPath functions, the XPath axes, and user-defined variables.

The **Content Completion Assistant** displays XSLT 1.0 functions and optionally XSLT 2.0 / 3.0 functions in the attributes *path*, *select*, *context*, *subject*, *test* depending on *[the Schematron options](#page-653-0)* that are set in Preferences pages. If the Saxon 6.5.5namespace (xmlns:saxon="http://icl.com/saxon") or the Saxon 9.5.1.7 namespace is declared in the Schematron schema (xmlns:saxon="http://saxon.sf.net/") the content completion displays also the XSLT Saxon extension functions as in the following figure:

| 48 ▽ F  | <sch:rule context="t:Type[ = 'Doubles']"></sch:rule>                                                                                                    |                                                                                                    |   |
|---------|----------------------------------------------------------------------------------------------------|----------------------------------------------------------------------------------------------------|---|
| $49 -$  | $\langle$ sch:assert test="/t:Par $f_{()}$ generate-id(node-set?)                                                                                                    |                                                                                                    | ▴ |
| 50      | you're playing doubles the id (object)                                                                                                    |                                                                                                    |   |
| 51      | divisible by $2 \times /sch:$ ass $f_0$ key (string, object)                                                                                                    |                                                                                                    |   |
| $52 -$  | <sch:assert as="" count(t:="" id(object)="" nodeset<="" td="" test="/t:Par f&lt;sub&gt;0&lt;/sub&gt; lang(string)&lt;/td&gt;&lt;td&gt;&lt;/td&gt;&lt;td&gt;&lt;/td&gt;&lt;/tr&gt;&lt;tr&gt;&lt;th&gt;53.&lt;/th&gt;&lt;td&gt;/t:Teams/@nbrTeams * &lt;math&gt;2f_0&lt;/math&gt; last()&lt;/td&gt;&lt;td&gt;&lt;/td&gt;&lt;td&gt;&lt;/td&gt;&lt;/tr&gt;&lt;tr&gt;&lt;th&gt;54&lt;/th&gt;&lt;td&gt;of participants must equ &lt;math&gt;f_0&lt;/math&gt; local-name (node-set?)&lt;/td&gt;&lt;td&gt;&lt;/td&gt;&lt;td&gt;&lt;/td&gt;&lt;/tr&gt;&lt;tr&gt;&lt;th&gt;55.&lt;/th&gt;&lt;td&gt;&lt;/sch:rule&gt;&lt;/td&gt;&lt;td&gt;&lt;math&gt;f0&lt;/math&gt; name (node-set?)&lt;/td&gt;&lt;td&gt;&lt;/td&gt;&lt;/tr&gt;&lt;tr&gt;&lt;th&gt;56 V&lt;/th&gt;&lt;td&gt;&lt;/td&gt;&lt;td&gt;&lt;/td&gt;&lt;td&gt;&lt;/td&gt;&lt;/tr&gt;&lt;tr&gt;&lt;th&gt;&lt;math&gt;57 -&lt;/math&gt;&lt;/th&gt;&lt;td&gt;&lt;sch:assert test="  =""><td></td><td>۸</td></sch:assert> |                                                                                                    | ۸ |
| 58      | Name elements in <sch:na< td=""><td></td><td>Ė</td></sch:na<>                                                                                                    |                                                                                                    | Ė |
| 59.     |                                                                                                    | attribute. The id function selects elements by                                                                                                    |   |
| 60.     |                                                                                                    | their unique ID. When the argument to                                                                                                    |   |
| $61 -$  |                                                                                                    | <sch:rule 'pa="" applying<="" context="t:Teams/t id is of type node-set, then the result&lt;/td&gt;&lt;td&gt;&lt;/td&gt;&lt;/tr&gt;&lt;tr&gt;&lt;th&gt;&lt;math&gt;62 -&lt;/math&gt;&lt;/th&gt;&lt;td&gt;&lt;/td&gt;&lt;td&gt;&lt;sch:assert test=" is="" key(="" of="" result="" td="" the="" union=""><td></td></sch:rule> |   |
| 63.     |                                                                                                    | also be a participant in id to the string-value of each of the                                                                                                    |   |
| 64      |                                                                                                    | nodes in the argument node-set. When                                                                                                    |   |
| 65      |                                                                                                    | the argument to id is of any other                                                                                                    |   |
| 66      | Pattern Teams                                                                                                    |                                                                                                    |   |
| $67 - $ | <sch:pattern id="Teams"></sch:pattern>                                                                                                    |                                                                                                    |   |
| $68 -$  | <sch:rule context="t:Teams"></sch:rule>                                                                                                    |                                                                                                    |   |
| $69 -$  | <sch:assert diagnostics="d1" test="count(t:Team) = @nbrTeams">The</sch:assert>                                                                                                    |                                                                                                    |   |

**Figure 157: XSLT extension functions in Schematron schemas documents**

### **Code Templates**

When the content completion is invoked by pressing **Ctrl+Space (Command+Space on OS X)**, it also presents a list of code templates specific to the type of the active editor. Such a code template provides a shortcut for inserting a small document fragment at the caret position. Oxygen XML Developer comes with a set of ready-to use templates for Schematron documents.

#### **The Schematron code template called Pattern-Rule-Assert**

Typing p in a Schematron document and selecting pra in the content assistant pop-up window inserts the following template at the caret position in the document:

```
<pattern id="">
   <rule context="">
     <!-- Write your assertions or reports here -->
     <assert test=""></assert>
   </rule>
</pattern>
```
You *can easily defi[ne other templates](#page-646-0)* and share them with other users.

### **RELAX NG/XML Schema with Embedded Schematron Rules**

Schematron rules can be embedded into an XML Schema through annotations (using the appinfo element), or in any element on any level of a RELAX NG Schema (taking into account that the RELAX NG validator ignores all elements that are not in the RELAX NG namespace).

Oxygen XML Developer accepts such documents as Schematron validation schemas and it is able to extract and use the embedded rules. To validate an XML document with both RELAX NG schema and its embedded Schematron rules, you need to associate the document with both schemas. For example:

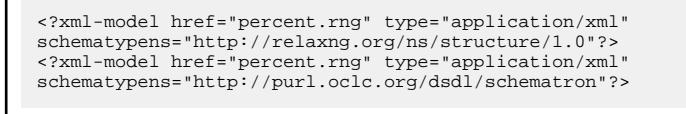

The second association validates your document with Schematron rules extracted from the RELAX NG Schema. Similarly, you can specify an XML Schema having the embedded Schematron rules.

<?xml-model href="percent.xsd" type="application/xml" schematypens="http://purl.oclc.org/dsdl/schematron"?>

**Note:** When you work with XML Schema or Relax NG documents that have embedded Schematron rules Oxygen XML Developer provides two built-in validation scenarios: **Validate XML Schema with embedded Schematron** for XML schema , and **Validate Relax NG with embedded Schematron** for Relax NG. You can use one of these scenarios to validate the embedded Schematron rules.

### **Editing Schematron Schema in the Master Files Context**

Smaller interrelated modules that define a complex Schematron cannot be correctly edited or validated individually, due to their interdependency with other modules. For example, a diagnostic defined in a main schema document is not visible when you edit an included module. Oxygen XML Developer provides the support for defining the main module (or modules), thus allowing you to edit any of the imported/included schema files in the context of the larger schema structure.

You cat set a main Schematron document either using the *master fi[les support from the](#page-97-0) Project view*, or using a validation scenario.

To set a main file using a validation scenario, add validation units that point to the main schemas. Oxygen XML Developer warns you if the current module is not part of the dependencies graph computed for the main schema. In this case, it considers the current module as the main schema.

The advantages of editing in the context of main file include:

- correct validation of a module in the context of a larger schema structure;
- **Content Completion Assistant** displays all the referable components valid in the current context. This include components defined in modules other than the currently edited one;

### **Schematron Resource Hierarchy/Dependencies View**

The **Resource Hierarchy/Dependencies** view allows you to see the hierarchy/dependencies for a Schematron schema. To open this view, go to **Window** > **Show View** > **Resource Hierarchy/Dependencies** .

If you want to see the hierarchy of a schema, select the desired schema in the project view and choose **Resource Hierarchy** from the contextual menu.
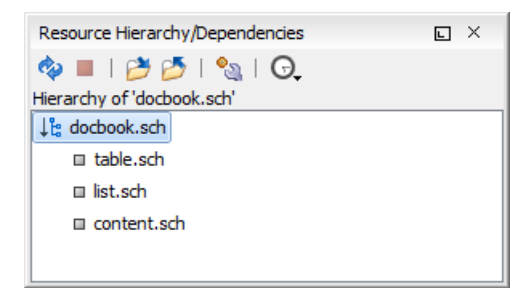

# **Figure 158: Resource Hierarchy/Dependencies View**

If you want to see the dependencies of a schema, select the desired schema in the project view and choose **Resource Dependencies** from the contextual menu.

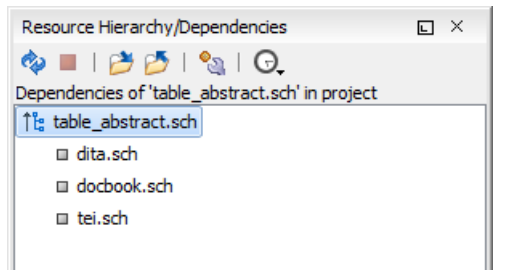

# **Figure 159: Resource Hierarchy/Dependencies View - Dependencies for table\_abstract.sch**

The following actions are available in the **Resource Hierarchy/Dependencies** view:

```
ھ
```
Refreshes the Hierarchy/Dependencies structure.

Stops the hierarchy/dependencies computing.

එ

Allows you to choose a resource to compute the hierarchy structure.

Ď

Allows you to choose a resource to compute the dependencies structure.

 $\mathbb{C}^{\bullet}$ 

Allows you to configure a scope to compute the dependencies structure. There is also an option for automatically using the defined scope for future operations.

Θ

Provides access to the list of previously computed dependencies. Use the *K* Clear history button to remove all items from this list.

The contextual menu contains the following actions:

# **Open**

Opens the resource. You can also double-click a resource in the Hierarchy/Dependencies structure to open it.

# **Copy location**

Copies the location of the resource.

# **Move resource**

Moves the selected resource.

#### **Rename resource**

Renames the selected resource.

#### **Show Resource Hierarchy**

Shows the hierarchy for the selected resource.

#### **Show Resource Dependencies**

Shows the dependencies for the selected resource.

## **Add to Master Files**

Adds the currently selected resource in *the [Master Files](#page-97-0) directory*.

#### **Expand All**

Expands all the children of the selected resource from the Hierarchy/Dependencies structure.

## **Collapse All**

Ŧ

<span id="page-289-0"></span>⋿

Collapses all children of the selected resource from the Hierarchy/Dependencies structure.

**Tip:** When a recursive reference is encountered in the Hierarchy view, the reference is marked with a special icon  $\mathbf{z}$ .

**Note:** The **Move resource** or **Rename resource** actions give you the option to *[update the references to the](#page-289-0) [resource](#page-289-0)*.

#### **Moving/Renaming Schematron Resources**

You are able to move and rename a resource presented in the **Resource/Hierarchy Dependencies** view, using the **Rename resource** and **Move resource** refactoring actions from the contextual menu.

When you select the **Rename** action in the contextual menu of the **Resource/Hierarchy Dependencies** view, the **Rename resource** dialog is displayed. The following fields are available:

- **New name** presents the current name of the edited resource and allows you to modify it;
- **Update references** enable this option to update the references to the resource you are renaming.

When you select the **Move** action from the contextual menu of the **Resource/Hierarchy Dependencies** view, the **Move resource** dialog is displayed. The following fields are available:

- **Destination** presents the path to the current location of the resource you want to move and gives you the option to introduce a new location;
- **New name** presents the current name of the moved resource and gives you the option to change it;
- **Update references of the moved resource(s)** enable this option to update the references to the resource you are moving, in accordance with the new location and name.

In case the **Update references of the moved resource(s)** option is enabled, a **Preview** option which opens the **Preview** dialog is available for both actions. The **Preview** dialog presents a list with the resources that are updated.

# **Highlight Component Occurrences in Schematron Documents**

When you position your mouse cursor over a component in a Schematron document, Oxygen XML Developer searches for the component declaration and all its references and highlights them automatically.

Customizable colors are used: one for the component definition and another one for component references. Occurrences are displayed until another component is selected.

To change the default behaviour of **Highlight Component Occurrences**, *open the [Preferences](#page-619-0) dialog* and go to **Editor** > **Mark Occurrences**. You can also trigger a search using the **Search** > **Search Occurrences in File Ctrl+Shift+U (Command+Shift+U on OS X)** action from contextual menu. Matches are displayed in separate tabs of the **Results** view.

# **Searching and Refactoring Operations in Schematron Documents**

Oxygen XML Developer offers support to quickly find the declaration of a component, where it is referenced, and to rename it using dedicated operations. When you rename a component, Oxygen XML Developer detects all its references and updates them automatically.

The following searching and refactoring operations are available in the main toolbar of Oxygen XML Developer for a Schematron document:

- **Document** > **References** >  $\mathbb{R}$  > **Search References** finds all the references of the component located at the caret position in the defined scope. If a scope is and the current edited resource is not part of the range of determined resources, a warning dialog is displayed. This dialog allows you to define another search scope.
- **Document** > **References** > **Search References in...** searches for all the references of the current component. This operation demands that you define the scope of the search operation.
- **Document** > **References** > **Search Declarations** finds the declaration of the component located at the caret position in the defined scope. If a scope is defined and the current edited resource is not part of the range of resources determined by this scope, a warning dialog is displayed.
- **Document** > **References** > **Search Declarations in...** searches for the declaration of the current component. This operation demands that you define the scope of the search operation.
- **Document** > **References** > **Search Occurrences in File** searches all occurrences of the component located at the caret position in the currently edited file.

**Note:** The results of the search operations are presented in the **Results** view.

# **Searching and Refactoring Operations Scope in Schematron Documents**

The *scope* is a collection of documents that define the context of a search and refactor operation. To control it you can use the **Change scope** operation, available in the Quick Assist action set or on the **Resource Hierarchy/Dependency View** toolbar. You can restrict the scope to the current project or to one or multiple working sets. The **Use only Master Files, if enabled** check-box allows you to restrict the scope of the search and refactor operations to the resources from the **Master Files** directory. Click **read more** for details about the *[Master Files support](#page-97-0)*.

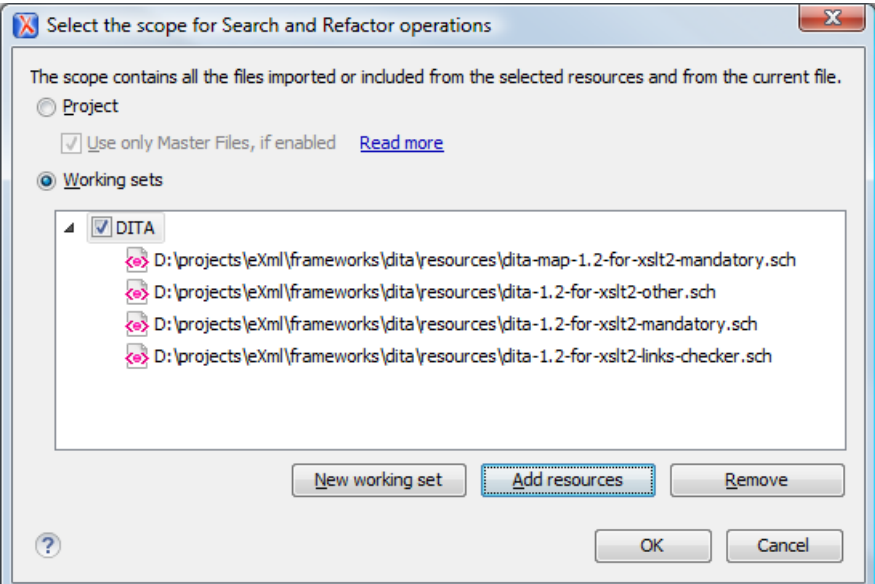

#### **Figure 160: Change Scope Dialog**

The scope you define is applied to all future search and refactor operations until you modify it. Contextual menu actions allow you to add or delete files, folders, and other resources to the working set structure.

# **Quick Assist Support in Schematron Documents**

**Quick Assist** is activated automatically when the cursor is positioned over the name of a component. It is accessible via a yellow bulb help marker placed on the cursor line, in the editor line number stripe. Also, you can invoke the quick assist menu if you press **Alt + 1** keys (**Meta + Alt + 1** on Mac OS X) on your keyboard.

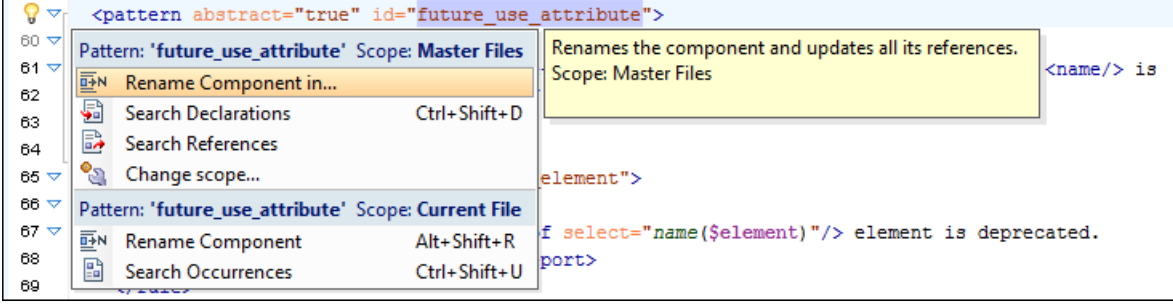

## **Figure 161: Schematron Quick Assist Support**

The quick assist support offers direct access to the following actions:

#### **Rename Component in...**

Renames the component and all its dependencies.

#### **Search Declarations**

Searches the declaration of the component in a predefined scope. It is available only when the context represents a component name reference.

#### **Search References**

Searches all references of the component in a predefined scope.

## **Component Dependencies**

Searches the component dependencies in a predefined scope.

#### **Change Scope...**

Configures the scope that will be used for future search or refactor operations.

#### **Rename Component**

Allows in-place editing of the current component. When you use in-place editing, the component and all its references in the document are decorated with a thin border. All the changes you make to the component at caret position are updated in real time to all component's occurrences. To exit in-place editing, press either the **Esc** or **Enter** key on your keyboard.

#### **Search Occurrences**

Searches all occurrences of the component within the current file.

# **Editing SVG Documents**

SVG is a platform for two-dimensional graphics. It has two parts: an XML-based file format and a programming API for graphical applications. Just to enumerate some of the key features: shapes, text, and embedded raster graphics with many painting styles, scripting through languages such as ECMAScript and support for animation.

SVG is a vendor-neutral open standard that has important industry support. Companies like Adobe, Apple, IBM, and others have contributed to the W3C specification. Many documentation frameworks, including DocBook, have support for SVG by defining the graphics directly in the document.

Oxygen XML Developer adds SVG support by using the *[Batik](http://xml.apache.org/batik/)* package, an open source project developed by the Apache Software Foundation. *[Oxygen XML Developer's default XML catalog](#page-126-0)* solves the SVG DTD.

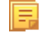

**Note:** Batik partially supports SVG 1.1. Here you can find a detailed list of supported elements, attributes and properties: *[Batik implementation status](http://xmlgraphics.apache.org/batik/status.html)*.

To render SVG images which use Java scripting, copy the js.jar library from the Batik distribution into the Oxygen XML Developer lib folder and restart the application.

There are many navigation shortcuts which can be used for navigation in the SVG Viewer like:

• The arrow keys or **Shift+Left Click** move the image.

- **Ctrl+Right Click (Command+Right Click on OS X)** rotates the image.
- **Ctrl+I (Command+I on OS X)** and **Ctrl+O (Command+O on OS X)** or **Ctrl+Left Click (Command+Left Click on OS X)** to zoom in or out.
- **Ctrl+T (Command+T on OS X)** to reset the transform.

# **The Standalone SVG Viewer**

To browse and open any SVG file having the .svg or .svgz extension, use the **Tools** > **SVG Viewer ...** action. If the file is included in the current project, then you can open it by right-clicking on it and selecting **Open with** > **SVG Viewer**. The following actions are available in a contextual menu:

## **Zoom in**

Zooms in the image by a factor of 2. The action is also available on **Mouse Wheel Up**;

## **Zoom out**

Zooms out the image by a factor of 2. The action is also available on **Mouse Wheel Down**;

## **Rotate**

Rotates the image 90 degrees clockwise;

## **Refresh**

Refreshes the image, by reloading the SVG file.

**Note:** When you open the SVG viewer, the active SVG is displayed.

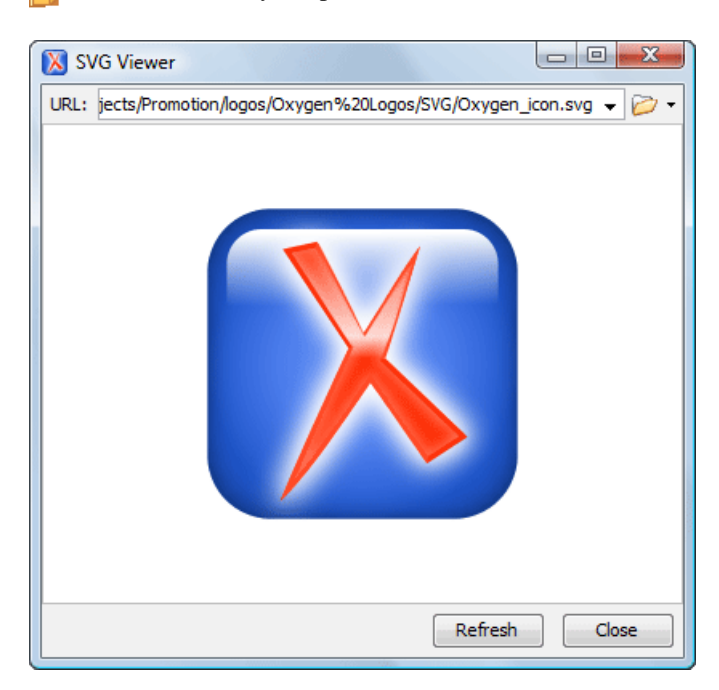

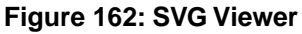

# **The Preview Result Panel**

This panel can render the result of an *[XSL transformation](#page-344-0)* that generates SVG documents.

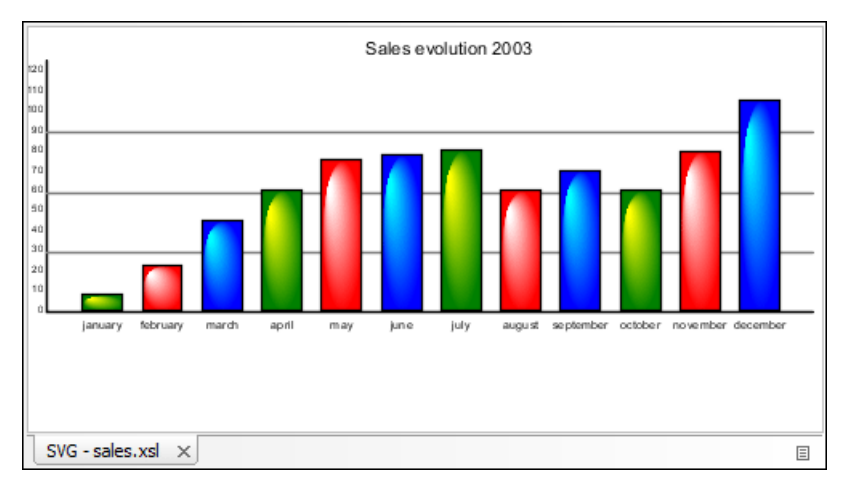

# **Figure 163: Integrated SVG Viewer**

The basic use-case of Oxygen XML Developer consists in the development of the XSL stylesheets capable of producing rich SVG graphics. For example, you have an XML document describing the evolution of a parameter over time and you create a graphic from it. You can start with a static SVG, written directly in Oxygen XML Developer or exported from a graphics tool like the Adobe suite. Extract then the parts that are dependent of the data from the XML document and create the XSL templates. Select the option **Show as SVG** in *the dialog for confi[guring the XSLT transformation](#page-346-0) [scenario](#page-346-0)*. When you run the transformation, the SVG result is displayed in the SVG result panel.

# <span id="page-293-0"></span>**Spell Checking**

The **Spelling** dialog allows you to check the spelling of the edited document. To open this dialog, click the **A** Check **Spelling** toolbar button.

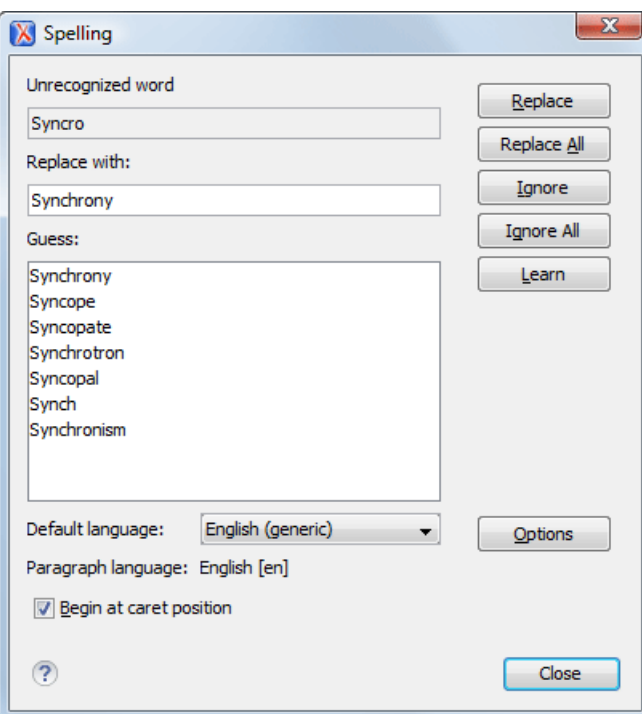

**Figure 164:The Check Spelling Dialog**

The dialog contains the following fields:

Oxygen XML Developer | Editing Documents | **295**

- **Unrecognized word** Contains the word that cannot be found in the selected dictionary. The word is also highlighted in the XML document.
- **Replace with** The character string which is suggested to replace the unrecognized word.
- **Guess** Displays a list of words suggested to replace the unknown word. Double click a word to automatically insert it in the document and resume the spell checking process.
- **Default language** Allows you to select the default dictionary used by the spelling engine.
- **Paragraph language** In an XML document you can mix content written in different languages. To tell the spell checker engine what language was used to write a specific section, you need to set the language code in thelang or xml:lang attribute to that section. Oxygen XML Developer automatically detects such sections and instructs the spell checker engine to apply the appropriate dictionary.
- **Replace** Replaces the currently highlighted word in the XML document, with the selected word in the**Replace with** field.
- **Replace All** Replaces all occurrences of the currently highlighted word in the XML document, with the selected word in the**Replace with** field.
- **Ignore** Ignores the first occurrence of the unrecognized word and allows you to continue checking the document.Oxygen XML Developer skips the content of the XML elements *[marked as ignorable](#page-295-0)*.
- **Ignore All** Ignores all instances of the unknown word in the current document.
- **Learn** Includes the unrecognized word in the list of valid words.
- **Options** Sets the configuration options of the spell checker.
- **Begin at caret position** Instructs the spell checker to begin checking the document starting from the current cursor position.
- **Close** Closes the dialog.

# **Spell Checking Dictionaries**

There are two spell checking engines available in Oxygen XML Developer: **Hunspell** checker (default setting) and **Java** checker. You can set the spell check engine in the *[Spell checking engine](#page-648-0)* preferences page. The dictionaries used by the two engines differ in format, so you need to follow specific procedures in order to add another dictionary to your installation of Oxygen XML Developer.

# **Dictionaries for the Hunspell Checker**

The Hunspell spell checker is open source and has LGPL license. The format of the Hunspell spell dictionary is supported by Mozilla, OpenOffice and the Chrome browser. Oxygen XML Developer comes with the following built-in dictionaries for the Hunspell checker:

- English (US);
- English  $(UK)$ ;
- French:
- German;
- Spanish.

Each language-country variant combination has its specific dictionary. If you cannot find a Hunspell dictionary that is already built for your language, you can build the dictionary you need. To build a dictionary from this list follow *[these](http://www.divvun.no/doc/infra/hunspell.html) [instructions](http://www.divvun.no/doc/infra/hunspell.html)*.

# **Adding a Dictionary and Term Lists for the Hunspell Checker**

To add a new spelling dictionary to Oxygen XML Developer or to replace an existing one follow these steps:

- **1.** *[Download](http://extensions.services.openoffice.org/dictionary)* the files you need for your language dictionary.
- **2.** The downloaded .oxt file is a *zip* archive. Copy the .aff and .dic files from this archive in the spell subfolder of the Oxygen XML Developer preferences folder, if you are creating a new dictionary.

# The Oxygen XML Developer preferences folder is

>[APPLICATION-DATA-FOLDER]/com.oxygenxml.developer, where [APPLICATION-DATA-FOLDER] is:

• C:\Users\[LOGIN-USER-NAME]\AppData\Roaming on Windows Vista and Windows 7

- [USER-HOME-FOLDER]/Library/Preferences on OS X
- [USER-HOME-FOLDER] on Linux
- **3.** Copy the . aff and . dic files into the folder [OXYGEN\_DIR]/dicts if you are updating an existing dictionary.
- **4.** Restart the application after copying the dictionary files.

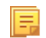

**Note:** You can setup Oxygen XML Developer to use dictionaries and term lists from a custom location configured in *the Dictionaries [preferences page](#page-649-0)*.

## **Dictionaries for the Java Checker**

A Java spell checker dictionary has the form of a .dar file located in the directory [OXYGEN\_DIR]/dicts. Oxygen XML Developer comes with the following built-in dictionaries for the Java checker:

- English (US)
- English (UK)
- English (Canada)
- French (France)
- French (Belgium)
- French (Canada)
- French (Switzerland)
- German (old orthography)
- German (new orthography)
- Spanish

A pre-built dictionary can be added by copying the corresponding .dar file to the folder [OXYGEN\_DIR]/dicts and restarting Oxygen XML Developer. There is one dictionary for each language-country variant combination.

# **Learned Words**

Spell checker engines rely on dictionary to decide that a word is correctly spelled. To tell the spell checker engine that an unknown word is actually correctly spelled, you need to add that word to its dictionary. There are two ways to do so:

- press the **Learn** button from the **Spelling** dialog;
- invoke the contextual menu on an unknown word, then press **Learn word**.

Learned words are stored into a persistent dictionary file. Its name is composed of the currently checked language code and the .tdi extension, for example en\_US.tdi. It is located in the:

- [HOME\_DIR]/Application Data/com.oxygenxml.developer/spell folder on Windows XP;
- [HOME\_DIR]/AppData/Roaming/com.oxygenxml.developer/spell folder on Windows Vista;
- [HOME\_DIR]/Library/Preferences/com.oxygenxml.developer/spell folder on Mac OS X;
- [HOME\_DIR]/com.oxygenxml.developer/spell folder on Linux.

<span id="page-295-0"></span>頂 **Note:** To change this folder go to the *Editor > Spell Check > Dictionaries [preferences page](#page-649-0)*.

**Note:** To delete items from the list of learned words, press **Delete learned words** in the *Editor > [Spell Check](#page-649-0) >* 頂 *Dictionaries [preferences page](#page-649-0)*.

# **Ignored Words**

The content of some XML elements like programlisting, codeblock or screen should always be skipped by the spell checking process. The skipping can be done manually word by word by the user using the **Ignore** button of *the [Spelling](#page-293-0) dialog* or, more conveniently, automatically by maintaining a set of known element names that should never be checked. You maintain this set of element names *[in the user preferences](#page-648-0)* as a list of XPath expressions that match the elements.

Only a small subset of XPath expressions is supported, that is only the '/' and '//' separators and the '\*' wildcard. Two examples of supported expressions are  $/a$  /\*/b and //c/d/\*.

# **Automatic Spell Check**

To allow Oxygen XML Developer to automatically check the spelling as you write, you need to enable the **Automatic spell check** option from the *[Spell Check](#page-648-0)* preferences page. Unknown words are highlighted and feature a contextual menu which offers the following actions:

#### **Delete Repeated Word**

Allows you to delete repeated words.

#### **Learn Word**

Allows you to add the current unknown word to the persistent dictionary.

#### **Spell check options**

Opens the *Spell Check [preferences page](#page-648-0)*.

Also, a list of words suggested by the spell checking engine as possible replacements of the unknown word is offered in the contextual menu.

# **Spell Checking in Multiple Files**

The **Check Spelling in Files** action allows you to check the spelling on multiple local or remote documents. This action is available in:

- the **Edit** menu;
- the contextual menu of the **Project** view.

The spelling corrections are displayed in *the [Results](#page-46-0) view*, that allows you to group the reported errors as a tree with two levels.

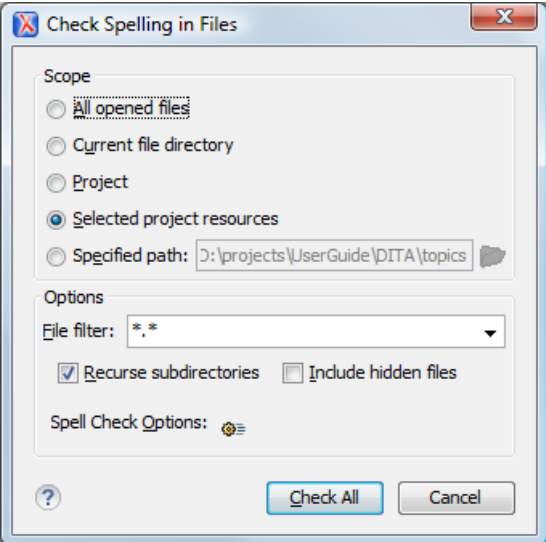

### **Figure 165: Check Spelling in Files Dialog**

The following scopes are available:

- **All opened files** spell check in all opened files;
- **Directory of the current file** all the files from the folder of the current edited file;
- **Project files** all files from the current project;
- **Selected project files** the selected files from the current project;
- **Specified path** checks the spelling in the files located at a path that you specify.

You can also choose a file filter, decide whether to recurse subdirectories or process hidden files.

The spell checker processor uses the options available in the *Spell Check [preferences panel](#page-648-0)* .

# **Editing Large Documents**

When you open a document with a file size larger than the limit configured in *Open/Save [preferences](#page-645-0)*, Oxygen XML Developer prompts you to choose whether you want to optimize the loading of the document for large files or for huge files.

If your file has a size smaller than 300 MB, the recommended approach is *[Optimize loading for large](#page-297-0) files*. For documents that exceed 300 MB the recommended approach is *[Optimize loading for huge](#page-297-1) files*.

# <span id="page-297-0"></span>**File sizes smaller than 300 Megabytes**

For editing large documents (file size up to 300 Megabytes), a special memory optimization is implemented on loading such a file so that the total memory allocated for the application is not exceeded.

A temporary buffer file is created on disk so you have to make sure that the available free disk space is at least double the size of the large file that you want to edit. For example, Oxygen XML Developer can load a 200-Megabytes file using a minimum memory setting of 512 Megabytes and at least 400-Megabytes free disk space.

The increase of the maximum size of editable files comes with the following restrictions:

- A file larger than the value of the above option is edited only in Text mode.
- The *[automatic validation](#page-112-0)* is not available when editing a very large file.
- The XPath filter is disabled in *[the Find/Replace dialog](#page-55-0)*.
- The bidirectional Unicode support (right-to-left writing) is disabled.
- <span id="page-297-1"></span>• *The option [Format and indent the document on open](#page-639-0)* is disabled for non-XML documents. For XML documents, it is done optimizing the memory usage but without respecting the options set in *the Format [preferences page](#page-639-0)*.
- Less precise localizations for the results of an *[XPath expression](#page-385-0)*.

# **XML file sizes greater than 300 MB**

XML files tend to become larger and larger mostly because they are frequently used as a format for database export or for porting between different database formats. Traditional XML text editors simply cannot handle opening these huge export files, some having sizes exceeding one gigabyte, because all the file content must be loaded in memory before the user can actually view it.

The loaded file is split in multiple pages (each having about 1MB in size). Each page is individually loaded (and edited) in the **Text** mode by using the special horizontal slider located at the top of the editing area. The loading operation is very fast and has no upper limit for the size of the loaded file.

The increase of the maximum size of editable files comes with the following restrictions:

- only XML files UTF-8, UTF-16, and ASCII encoded are loaded;
- a file larger than the value of the above option is edited only in Text mode;
- the *[automatic validation](#page-112-0)* is not available when editing a very large file;
- the XPath filter is disabled in *[the Find/Replace dialog](#page-55-0)*;
- the bidirectional Unicode support (right-to-left writing) is disabled;
- *the option [Format and indent the document on open](#page-639-0)* is disabled for non-XML documents. For XML documents, it is done optimizing the memory usage but without respecting the options set in *the Format [preferences page](#page-639-0)*;
- the **Outline** view is not supported;
- the editor is wrapped by default;
- the **Find/Replace** dialog only supports the **Find** action;
- saving changes is possible if **Safe save** is activated;

• the **undo** operation is not available if you go to other pages and come back to the modified page.

# **Scratch Buffer**

A handy addition to the document editing is the **Scratch Buffer** view used for storing fragments of arbitrary text during the editing process. It can be used to drop bits of paragraphs (including arbitrary XML markup fragments) while rearranging and editing the document and also to drag and drop fragments of text from the scratch buffer to the editor panel. The **Scratch Buffer** is basically a text area offering XML syntax highlight. The view contextual menu contains basic edit actions like **Cut**, **Copy**, and **Paste**.

# **Handling Read-Only Files**

If a file marked as read-only is opened in Oxygen XML Developer you can by default perform modifications to it. This behavior is controlled by the *[Can edit read only](#page-635-0) files* option. When attempting to save such files you will be prompted to save them to another location.

You can check out the read-only state of the file by looking in the *[Properties view](#page-90-0)*. If you modify the file properties from the operating system and the file becomes writable, you are able to modify it on the spot without having to reopen it.

The read-only state is marked with a lock decoration which appears in the editor tab and specified in the tooltip for a certain tab.

# **Editing Documents with Long Lines**

The documents containing long lines can affect performance when opened in the text editor. If you choose to present the document with line wrap, some features are affected:

- The editor uses the Monospaced font.
- You cannot set font styles.
- Automatic validation is disabled.
- Automatic spell checking is disabled.
- **XPath** field is disabled in the **Find/Replace** dialog.
- Less precise localization for executed XPaths. The XPath executions use SAX sources for smaller memory footprint. We recommend using XPath 2.0 instead of XPath 1.0 because it features an increased execution speed and uses a smaller memory footprint. Running an XPath expression requires additional memory about 2 or 3 times the size of the document on disk.

The last two restrictions are valid only for XML documents.

# **Associating a File Extension with Oxygen XML Developer**

To associate a file extension with Oxygen XML Developer on Windows:

- go to the **Start** menu and click **Control Panel**;
- go to **Default Programs**;
- click **Associate a file type or protocol with a program**;
- click the file extension you want to associate with Oxygen XML Developer, then click **Change program**;
- in the **Open With** dialog click **Browse** and navigate to Oxygen XML Developer.

To associate a file extension with Oxygen XML Developer on Mac:

- In **Finder**, right click a file and from the contextual menu select **Get Info**;
- In the **Open With** subsection, select **Other** from the application combo and browse to Oxygen XML Developer;

• With Oxygen XML Developer selected, click **Change All**.

# **Predefined Document Types**

# **Topics:**

- *[Document Type](#page-301-0)*
- *[The DocBook 4 Document Type](#page-301-1)*
- *[The DocBook 5 Document Type](#page-312-0)*
- *[The DocBook Targetset](#page-325-0) [Document Type](#page-325-0)*
- *[The DITA Topics Document Type](#page-326-0)*
- *[The DITA Map Document Type](#page-327-0)*
- *[The XHTML Document Type](#page-339-0)*
- *[The TEI ODD Document Type](#page-340-0)*
- *[The TEI P4 Document Type](#page-340-1)*
- *[The TEI P5 Document Type](#page-341-0)*
- *[The EPUB Document Type](#page-342-0)*

The following document types come bundled with Oxygen XML Developer. For each document type there are presented built-in transformation scenarios, document templates.

# <span id="page-301-0"></span>**Document Type**

A *document type* or *framework* is associated to an XML file according to a set of rules. It includes also many settings that improve editing in the **Author** mode for the category of XML files it applies for. These settings include:

- a default grammar used for validation and content completion in both **Author** mode and Text mode
- CSS stylesheet(s) for rendering XML documents in **Author** mode
- user actions invoked from toolbar or menu in **Author** mode
- predefined scenarios used for transformation of the class of XML documents defined by the document type
- XML catalogs
- directories with file templates
- user-defined extensions for customizing the interaction with the content author in **Author** mode

Oxygen XML Developer comes with built-in support for many common document types. Each document type is defined in a framework. You can make create new frameworks or make changes to existing frameworks to suit your individual requirements.

To see a video on configuring a framework in Oxygen XML Developer, go to *[http://oxygenxml.com/demo/FrameworkCon](http://oxygenxml.com/demo/FrameworkConfiguration.html)figuration.html*.

# <span id="page-301-1"></span>**The DocBook 4 Document Type**

*DocBook* is a very popular set of tags for describing books, articles, and other prose documents, particularly technical documentation.

A file is considered to be a *DocBook 4* document when one of the following conditions are true:

- root element name is book or article;
- the PUBLIC ID of the document contains the string  $-$  //OASIS//DTD DocBook XML.

The schema of *DocBook 4* documents is [OXYGEN\_DIR]/frameworks/docbook/dtd/docbookx.dtd.

The XML catalog is stored in [OXYGEN\_DIR]/frameworks/docbook/catalog.xml.

To watch our video demonstration about editing DocBook documents, go to *[http://oxygenxml.com/demo/DocBook\\_Editing\\_in\\_Author.html](http://oxygenxml.com/demo/DocBook_Editing_in_Author.html)*.

# **DocBook 4 Transformation Scenarios**

Default transformation scenarios allow you to convert DocBook 4 to DocBook 5 documents and transform DocBook documents to HTML, HTML Chunk, PDF, XHTML, XHTML Chunk, WebHelp, EPUB and EPUB 3.

#### **WebHelp Output Format**

巨

WebHelp is a form of online help consisting of a series of web pages (XHTML format). Its advantages include platform independence and continuous content update, since it can be viewed using a regular web browser.

Oxygen XML Developer allows you to publish DocBook 4 documents into a WebHelp format which provides both table of contents and advanced search capabilities.

The layout is composed of two frames:

- the left frame, containing separate tabs for **Content**, **Search**, and **Index**;
	- **Note:** In case your documents contain no indexterm elements, the **Index** tab is not generated. 圓
		- **Note:** You can choose to enhance the appearance of the selected item in the table of contents. The *[WebHelp](#page-331-0) [customization](#page-331-0)* topic contains more details about this.
- the right frame where help pages are displayed.

You can navigate through the content of your output using the arrows in the upper right part of the page. These arrows allow you to move to the parent, previous, and next topic. The parents of the currently opened topic are also presented at the top of the page.

You can use this button  $\Box$ , displayed in the **Content** tab, to collapse all the topics presented the table of contents.

The top right corner of the page contains the following options:

• **With frames** - displays the output using HTML frames to render two separate sections: a section that presents the table o contents in the left side and a section that presents the content of a topic in the right side;

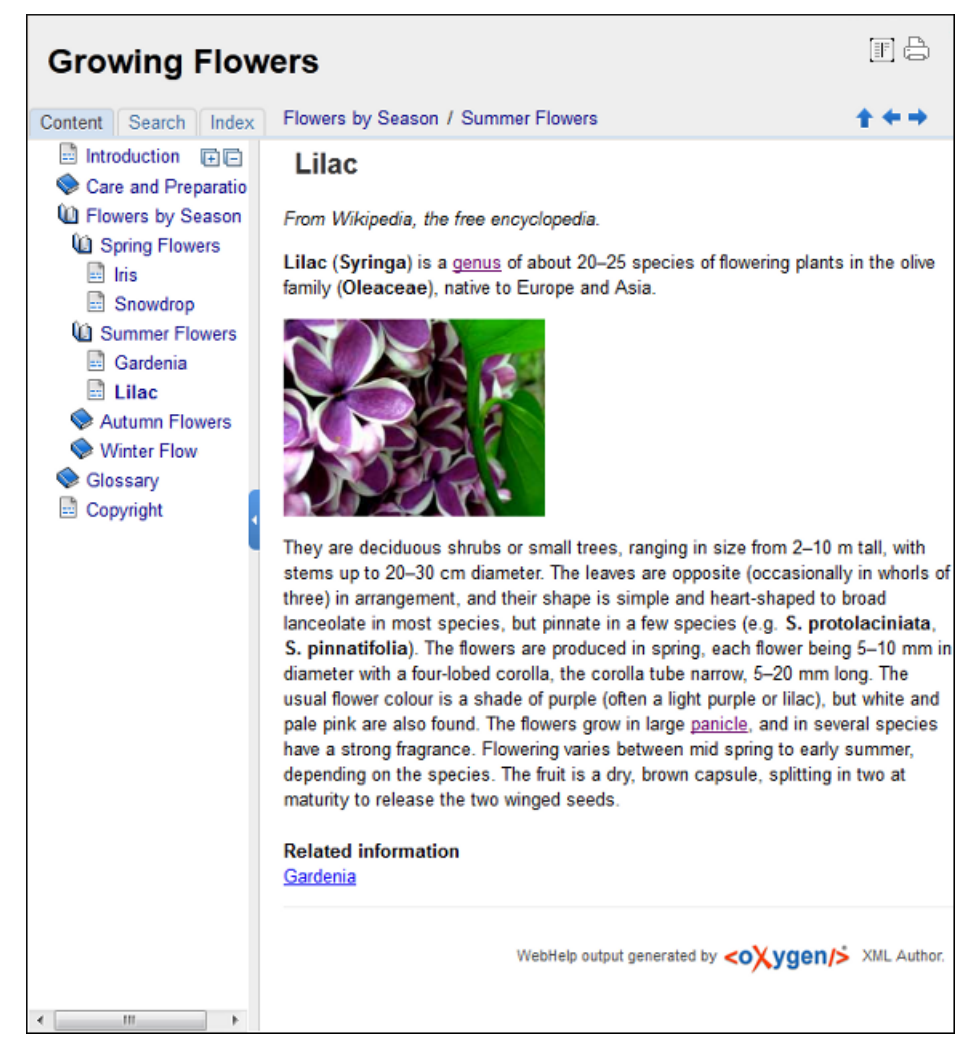

# **Figure 166: WebHelp Output**

To publish DocBook 4 to WebHelp, use the **DocBook WebHelp** transformation. To further customize the out-of-the-box transformation, you can edit some of its parameters:

- use.stemming controls whether you want to include stemming search algorithms into the published output. Stemming is the process for reducing inflected (or sometimes derived) words to their stem, base or root form – generally a written word form. Default setting is false;
- root.filename identifies the root of the HTML file when chunking. The root.filename is the base filename for the chunk created for the root of each processed document;
- webhelp.copyright this parameter specifies the copyright note that is added in the footer of the Table of Contents frame (the left side frame of the WebHelp output);

- webhelp.indexer.language this parameter is used to identify the correct stemmer, and punctuation that differs from language to language. For example, for English the value of this parameter is en, for French it is  $f$ r, and so on;
- xml.file this parameter specifies the path to the DocBook XML file;
- webhelp.logo.image specifies a path to an image displayed as a logo in the left side of the output's header;
- webhelp.logo.image.target.url specifies a target URL set on the logo image. When you click the logo image, you will be redirected to this address.

The **Search** tab is enhanced with a rating mechanism that computes scores for every page that matches the search criteria. These scores are then translated into a 5-star rating scheme. The search results are sorted depending on:

- number of keywords found in a single page. The higher the number, the better;
- context if a word is found in a title or emphasized section of text it scores better than a word found in an unformatted text.

Rules applied during search:

- the space character separates keywords. An expression like *grow flowers* counts as two separate keywords: *grow* and *flowers*;
- do not use quotes to perform exact search for multiple-word expressions. An expression like *"grow flowers"*, returns no results in our case, because it searches for two separate words: *"grow* and *flowers"* (note the quote signs attached to each word);
- indexterm and keywords DITA elements are an effective way to increase the ranking of a page. For example, content inside *keywords* elements weighs twice as much as content inside a *H1* HTML element;
- words composed by merging two or more words with colon (":"), minus ("-"), underline ("-"), or dot (".") characters, count as a single word;

• search for words containing three or more characters. Shorter words, like *to*, or *of* are ignored. This rule does not apply to CJK (Chinese, Japanese, Korean) languages.

**Note:** This output format is compatible with the following browsers:

- Internet Explorer 8 or newer;
- Chrome;

肩

- Firefox:
- Safari;
- Opera.

# **WebHelp with Feedback Output Format**

This section presents the Feedback-Enabled WebHelp systems support.

Oxygen XML Developer has the ability to transform DocBook documents into feedback-enabled WebHelp systems. WebHelp is a form of online help consisting of a series of web pages (XHTML format). Its advantages include platform independence and continuous content update, since it can be viewed using a regular web browser. The Feedback system allows you to view discussion threads in a tree-like representation, reply to already posted comments and use stylized comments.

Oxygen XML Developer allows you to publish DocBook 4 documents into a WebHelp with Feedback format which provides both Table of Contents and advanced search capabilities.

The layout is composed of two frames:

- the left frame, containing separate tabs for **Content**, **Search**, and **Index**;
	- **Note:** In case your documents contain no indexterm elements, the **Index** tab is not generated. 圓

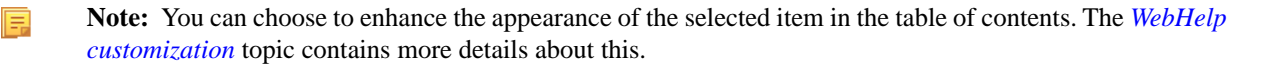

• the right frame where help pages are displayed.

You can navigate through the content of your output using the arrows in the upper right part of the page. These arrows allow you to move to the parent, previous, and next topic. The parents of the currently opened topic are also presented at the top of the page.

To publish DocBook 4 to WebHelp with Feedback, use the **DocBook WebHelp with Feedback** transformation scenario. To further customize the out-of-the-box transformation, you can edit some of its parameters such as:

- root.filename identifies the root of the HTML file when chunking. The root.filename is the base filename for the chunk created for the root of each processed document;
- use.stemming controls whether you want to include stemming search algorithms into the published output. Stemming is the process for reducing inflected (or sometimes derived) words to their stem, base or root form – generally a written word form. Default setting is false;
- webhelp.copyright this parameter specifies the copyright note that is added in the footer of the Table of Contents frame (the left side frame of the WebHelp output);
- webhelp.indexer.language this parameter is used to identify the correct stemmer, and punctuation that differs from language to language. For example, for English the value of this parameter is en, for French it is fr, and so on;
- webhelp.product.id this parameter specifies a short name for the documentation target (product), for example mobile-phone-user-guide, hvac-installation-guide. You can deploy documentation for multiple products on the same server.

For further information about all the DocBook transformation parameters, go to *<http://docbook.sourceforge.net/release/xsl/current/doc/fo/index.html>*.

The **Search** tab is enhanced with a rating mechanism that computes scores for every page that matches the search criteria. These scores are then translated into a 5-star rating scheme. The search results are sorted depending on:

- number of keywords found in a single page. The higher the number, the better;
- context if a word is found in a title or emphasized section of text it scores better than a word found in an unformatted text.

Rules applied during search:

- the space character separates keywords. An expression like *grow flowers* counts as two separate keywords: *grow* and *flowers*;
- do not use quotes to perform exact search for multiple-word expressions. An expression like *"grow flowers"*, returns no results in our case, because it searches for two separate words: *"grow* and *flowers"* (note the quote signs attached to each word);
- indexterm and keywords DITA elements are an effective way to increase the ranking of a page. For example, content inside *keywords* elements weighs twice as much as content inside a *H1* HTML element;
- words composed by merging two or more words with colon (":"), minus ("-"), underline ("\_"), or dot (".") characters, count as a single word;
- search for words containing three or more characters. Shorter words, like *to*, or *of* are ignored. This rule does not apply to CJK (Chinese, Japanese, Korean) languages.

To watch our video demonstration about the feedback-enabled WebHelp system, go to *[http://oxygenxml.com/demo/Feedback\\_Enabled\\_WebHelp.html](http://oxygenxml.com/demo/Feedback_Enabled_WebHelp.html)*.

**Note:** This output format is compatible with the following browsers:

- Internet Explorer 8 or newer;
- Chrome;
- Firefox:
- Safari;
- Opera.

⊕

**Important:** Due to some security restrictions in Google Chrome, WebHelp pages loaded from the local system (through URLs of the file:///... format) may not work properly. We recommend you to load WebHelp pages in Google Chrome only from a web server.

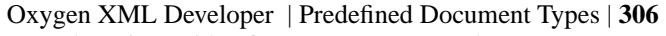

扈

**Note:** In case you need to automate the transformation process and use it outside of Oxygen XML Developer, you can use *[the Oxygen XML WebHelp](#page-373-0)* transformation.

# **Introduction**

Oxygen XML Developer has the ability to transform DocBook 4 documents into feedback-enabled WebHelp systems.

WebHelp is a form of online help consisting of a series of web pages (XHTML format). Its advantages include platform independence and continuous content update, since it can be viewed using a regular web browser. It also provides table of contents and advanced search capabilities. The feedback system allows you to view discussion threads in a tree-like representation, post comments, reply to already posted comments, use stylized comments, and define administrators and moderators.

# **The DocBook 4 WebHelp with Feedback transformation**

To publish DocBook 4 documents to WebHelp with Feedback, use the **DocBook WebHelp with Feedback** transformation. You can customize the out-of-the-box transformation by editing some of its parameters:

- root.filename identifies the root of the HTML file when chunking. The root.filename is the base filename for the chunk created for the root of each processed document;
- use.stemming controls whether you want to include stemming search algorithms into the published output. Stemming is the process for reducing inflected (or sometimes derived) words to their stem, base or root form – generally a written word form. Default setting is false;
- webhelp.copyright this parameter specifies the copyright note that is added in the footer of the Table of Contents frame (the left side frame of the WebHelp output);
- webhelp.indexer.language this parameter is used to identify the correct stemmer, and punctuation that differs from language to language. For example, for English the value of this parameter is en, for French it is  $f$ r, and so on;
- webhelp.product.id this parameter specifies a short name for the documentation target (product), for example mobile-phone-user-guide, hvac-installation-guide. You can deploy documentation for multiple products on the same server.

Before the transformation starts, enter the documentation product ID and the documentation version. After you run a **DocBook WebHelp with Feedback** transformation, your default browser opens the installation.html file. This file contains information about the output location, system requirements, installation instructions and deployment of the output.

To watch our video demonstration about the feedback-enabled WebHelp system, go to *[http://oxygenxml.com/demo/Feedback\\_Enabled\\_WebHelp.html](http://oxygenxml.com/demo/Feedback_Enabled_WebHelp.html)*.

# **Installation**

# **System Requirements**

The feedback-enabled WebHelp system of Oxygen XML Developer requires the following system components:

- Apache Web Server running
- MySQL server running
- PHP Version 5.1.6 or later
- PHP MySQL Support
- Oxygen XML WebHelp system supports the following browsers:IE7+, Chrome 19+, Firefox 11+, Safari 5+, Opera 11+

#### **Installation Instructions**

- 巨
- **Note:** These instructions were written for XAMPP 1.7.7 with PHP 5.3.8 and for *phpMyAdmin* 3.4.5. Later versions of these packages may change the location or name of some options, however the following installation steps should remain valid and basically the same.

In case you have a web server configured with PHP, MySQL, you can deploy the WebHelp output directly. Otherwise, install XAMPP. XAMPP is a free and open source cross-platform web server solution stack package. It consists mainly of the Apache HTTP Server, MySQL database, and interpreters for scripts written in PHP. Oxygen XML Developer | Predefined Document Types | **307**

# **Deploying the WebHelp output**

To deploy the WebHelp output, follow these steps:

- **1.** Locate the directory of the HTML documents. Open http://localhost/xampp/phpinfo.php in your browser and see the value of the DOCUMENT\_ROOT variable. In case you installed XAMPP in  $C:\x$  ampp, the value of DOCUMENT\_ROOT is C: /xampp/htdocs
- **2.** Copy the transformation output folder in the DOCUMENT\_ROOT
- **3.** Rename it to a relevant name, for example, webhelp 1
- **4.** Open http://localhost/webhelp\_1/. You are redirected to http://localhost/webhelp\_1/oxygen-webhelp/install/
	- Verify that the prerequisites are met
	- Press **Start Installation**
	- Configure the **Deployment Settings** section. Default values are provided, but you should adjust them as needed
	- Configure the **MySql Database Connection Settings** section. Use the details from the Create the WebHelp Feedback database section to fill-in the appropriate text boxes

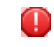

**Warning:** Checking the **Create new database structure** option will overwrite any existing data in the selected database, if it already exists.

• If the **Create new database structure** option is checked, the **Create WebHelp Administrator Account** section becomes available. Here you can set the administrator account data. The administrator is able to moderate new posts and manage WebHelp users.

The same database can be used to store comments for different WebHelp deployments. If a topic is available in more than one WebHelp deployments and there are comments associated with it, you can choose to display the comments in all deployments that share the database. To do this, enable the **Display comments from other products** option. In the **Display comments from** section a list with the deployments sharing the same database is displayed. Select the deployments allowed to share common feedback.

**Note:** You can restrict the displayed comments of a product depending on its version. In case you have 厚 two products that use the same database and you restrict one of them to display comments starting from a certain version, the comments of the other product are also displayed from the specified version onwards.

• Press **Next Step**

直

- Remove the installation folder from your web server
- Click the link pointing to the index of the documentation, or visit:  $h \text{ttp}: //$ localhost/webhelp  $1/$

To test your system, create a user and post a comment. Check if the notification emails are delivered to your inbox.

**Note:** To read debug messages generated by the system:

- **1.** Enable *JScript* logging:
	- Either: open the log. js file, locate the var log= new Log(Level.NONE); line, and change the logging level to: Level.INFO, Level.DEBUG, Level.WARN, or Level.ERROR
	- or append ?log=true to the WebHelp URL
- Inspect the PHP and Apache server log files.

# **Layout of the Feedback-Enabled WebHelp System**

The layout of the feedback-enabled WebHelp system resembles the layout of the basic WebHelp, the left frame remaining the same. However, the bottom of the right frame contains a **comments** bar. Select **Log in** from this bar to authenticate

as a user of the WebHelp system. In case you do not have a user name, complete the fields in the dialog box that opens to create a user. Under the **comments** bar, you can click the **Add New Comment** button to add a comment whether you are logged in or not. The tabs in the left frame have the same functionality as the Content, Search, and Index tab of the basic WebHelp.

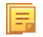

**Note:** You can choose to enhance the appearance of the selected item in the table of contents. The *[WebHelp](#page-331-0) [customization](#page-331-0)* topic contains more details about this.

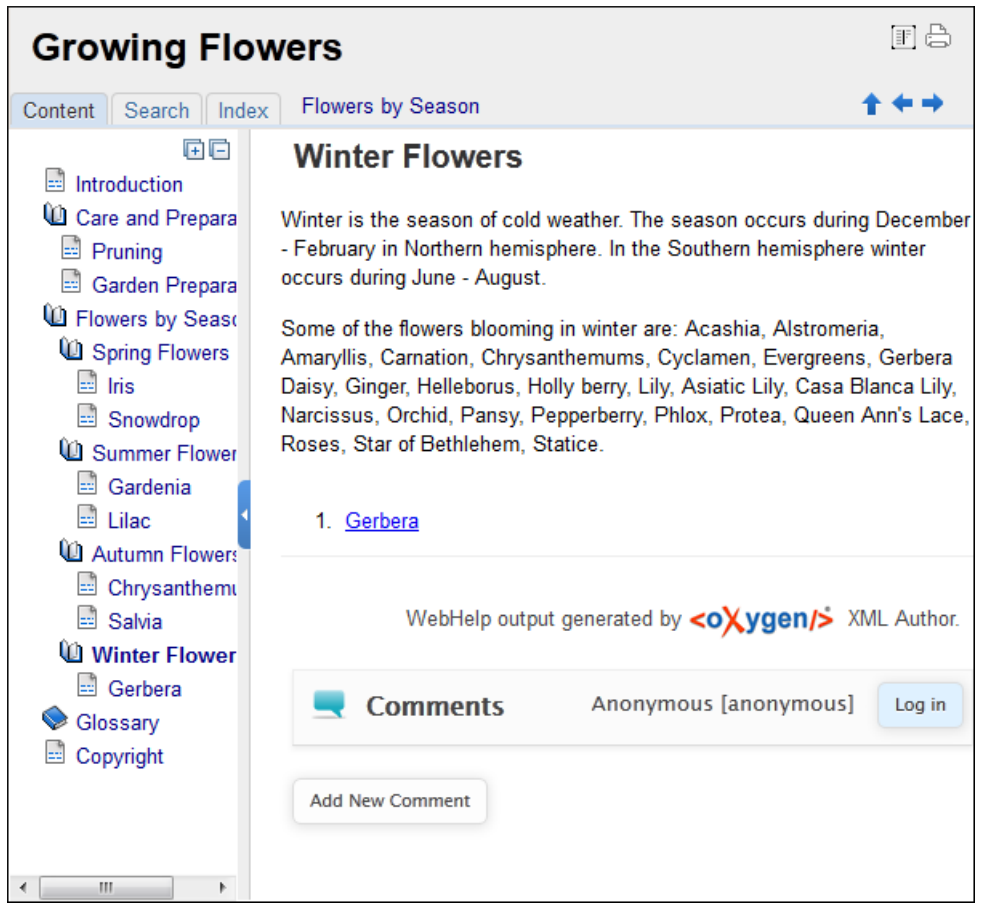

# **Figure 167:The layout of the Feedback-Enabled WebHelp System**

After you log in, your name and user name are displayed in the **Comments** bar together with the **Log of** and **Edit** buttons. Click the **Edit** button to open the **User Profile** dialog. In this dialog you can customize the following options:

- **Your Name** you can use this field to edit the initial name that you used to create your user profile;
- **Your e-mail address** you can use this field to edit the initial e-mail address that you used to create your profile;
- When to receive an e-mail:
	- when a comment is left on a page that you commented on;
	- when a comment is left on any topic in the Help system ;
	- when a reply is left to one of my comments.
- **New Password** allows you to enter a new password for your user account.

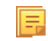

**Note:** The **Current Password** field from the top of the **User Profile** is mandatory in case you want to save the changes you make.

# **Advanced Customization and Management**

Apart from the options available for a regular user, you can also use the administrative page for advanced customization and management. As an administrator, you have full access to all the features of the feedback-enabled WebHelp system. To access the administrative page, select **Admin Panel** from the **Comments** bar.

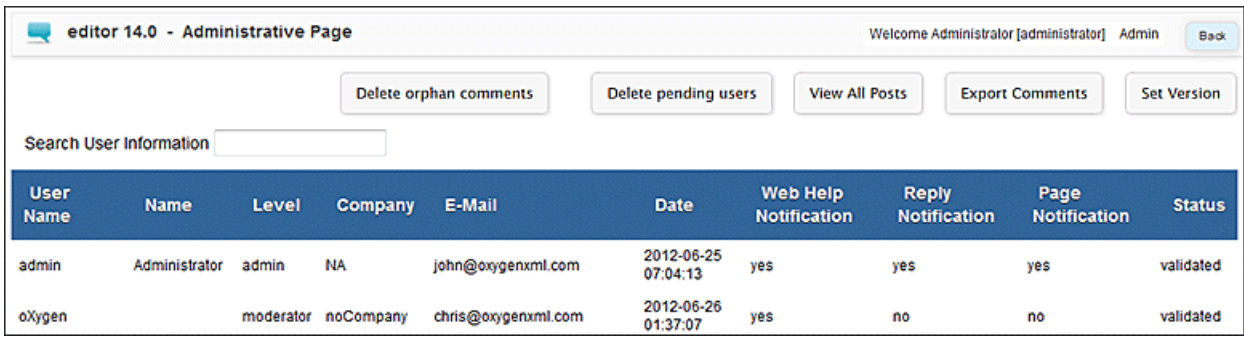

# **Figure 168:The Administrative Page**

This page allows you to view all posts, export comments and set the version of the WebHelp system. You can also view the details of each user and search through these details using the **Search User Information** filter.

The upper part of the page contains the following actions:

- **Delete Orphan Comments** deletes comments associated with topics that are no longer available
- **Delete Pending Users** deletes all unconfirmed users that registered more than a week ago
- **View All Posts** allows you to view all posts associated with a product and version
- **Export Comments** allows you to export in XML format all posts associated with a product and version
- **Set Version** use this action to display comments starting from a particular version

To edit the details of a user, click the corresponding row. Use the **Edit User** dialog to customize all the information associated with an user:

- **Name** The user's full name
- **Level** Use this field to modify the privilege level of the currently edited user. You can choose from:
	- **User** regular user, able to post comments and receive e-mail notifications
	- **Moderator** in addition to the regular **User** rights, this type of user has access to the **Admin Panel**. In the administrative page a moderator can view, delete, export comments and set the version of the feedback-enabled WebHelp system.
	- **Admin** full administrative privileges. Can manage WebHelp-specific settings, users and their comments.
- **Company** User's organization name
- **E-mail** User's contact e-mail address. This is also the address where the WebHelp system sends notifications:
	- **WebHelp Notification** when enabled, the user receives notifications when comments are posted anywhere in the feedback-enabled WebHelp system
	- **Reply Notification** when enabled, the user receives notifications when comments are posted as a reply to one of his or hers comments
	- **Page Notification** when enabled, the user receives notifications when comments are posted on a topic where he or she posted a comment
- **Date** User registration date
- **Status** Specifies the status of the currently edited user:
	- **Created** the user is created but does not have any rights over the feedback-enabled WebHelp system
	- **Validated** the user is able to use the feedback-enabled WebHelp system
	- **Suspended** the user has no rights over the feedback-enabled WebHelp system

# **WebHelp Mobile Output Format**

To further improve its ability to create online documentation, Oxygen XML Developer offers support to transform DocBook documents into mobile WebHelp systems. This feature generates an output that works on multiple platforms (Android, iOS, BlackBerry, Windows Mobile) and is specially designed for mobile devices. All the specific touch screen gestures are supported. The functionality of the desktop WebHelp layout is preserved, offering table of contents, search capabilities, and index navigation, organized in an intuitive layout.

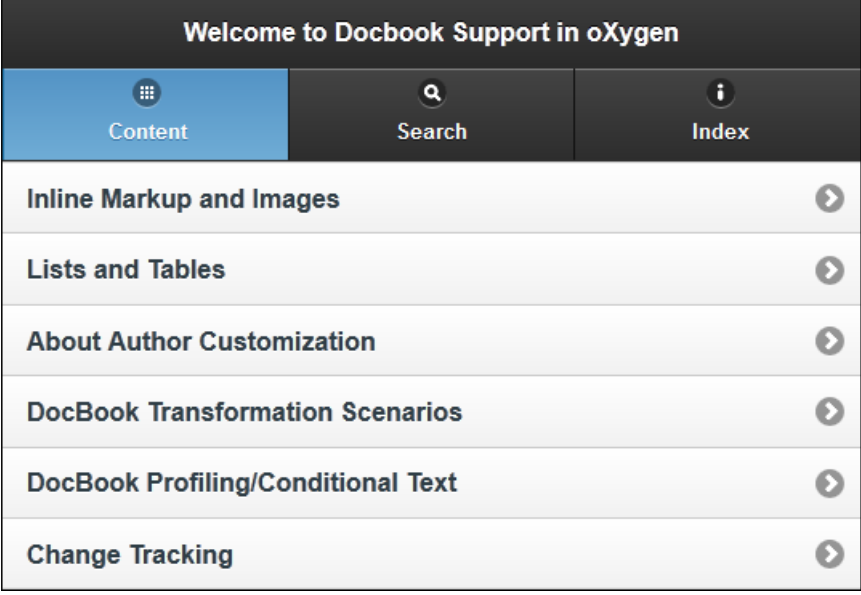

#### **Figure 169: Mobile WebHelp**

To generate a mobile WebHelp system from your DocBook 4 document, go to the **DITA Maps Manager** view, click

*Configure Transformation Scenarios()* and select the **DocBook WebHelp - Mobile** transformation scenario from the **DocBook 5** section. Click **Apply associated**. Once Oxygen XML Developer finishes the transformation process, the output is opened in your default browser automatically.

# **Adding Videos in the Output**

Videos can be referred and played in all HTML5-based output formats (like *WebHelp*). For example, to add a YouTube video in the WebHelp output generated from a DocBook document, follow these steps:

• edit the DocBook document and refer the video using an mediaobject element like in the following example:

```
<mediaobject>
   <videoobject>
    <videodata fileref="http://www.youtube.com/watch/v/VideoName"/>
   </videoobject>
</mediaobject>
```
• execute a *WebHelp* or *WebHelp with Feedback* transformation scenario to obtain the output

# **DocBook 4 Templates**

Default templates are available in the *New File* wizard. You and can use them to create a skeletal form of a DocBook 4 book or article. These templates are stored in the

[OXYGEN\_DIR]/frameworks/docbook/templates/DocBook 4 folder.

Here are some of the DocBook 4 templates available when creating *[new documents from templates](#page-76-0)*.

- **Article**;
- **Article with MathML**;
- **Article with SVG**;
- **Article with XInclude**;
- **Book**;
- **Book with XInclude**;
- **Chapter**;
- **Section**;
- **Set of Books**.

# **Inserting olink Links in DocBook 5 Documents**

An olink is a type of link between two DocBook XML documents.

The olink element is the equivalent for linking outside the current DocBook document. It has the attribute targetdoc for the document ID that contains the target element and the attribute targetptr for the ID (the value of an id or xml:id attribute) of the target element. The combination of those two attributes provides a unique identifier to locate cross references.

For example, the *Administrator Guide* is a book with the document ID MailAdminGuide and it contains a chapter about user accounts like the following:

```
<chapter id="user_accounts">
<title>Administering User Accounts</title>
<para>blah blah</para>
...
```
You can form a cross reference to that chapter by adding an  $\text{olink}$  in the *User Guide* like the following:

```
You may need to update your
<olink targetdoc="MailAdminGuide" targetptr="user_accounts">user accounts
</olink>
when you get a new machine.
```
**1.** Decide what documents are included in the domain for cross referencing.

An ID should be assigned to each document that will be referenced with an olink. Usually it is added as an id or xml:id attribute to the root element of the document. A document ID is a string that is unique for each document in your collection. For example the documentation may include a user's guide, an administrator's guide, and a reference document. These could have simple IDs like ug, ag, and ref or more specific IDs like MailUserGuide, MailAdminGuide, and MailReference.

**2.** Decide the output hierarchy.

For creating links between documents, the relative locations of the output documents must be known. Generally the HTML files for multiple documents are output to different directories if chunking is used. Before going further you must decide the names and locations of the HTML output directories for all the documents from the domain. Each directory will be represented by an element <dir name="directory\_name"> in the target database document. In the example from the next step the hierarchy is documentation/guides/mailuser, documentation/guides/mailadmin, documentation/guides/reference.

**3.** Create the target database document.

Each collection of documents has a master target database document that is used to resolve all olinks from that collection. The target database document is an XML file that is created once. It provides a framework that pulls in the target data for each document. The database document is static and all the document data is pulled in dynamically. An example is the following:

```
<?xml version="1.0" encoding="utf-8"?>
<!DOCTYPE targetset [
<!ENTITY ugtargets SYSTEM "file:///doc/userguide/target.db"> 
<!ENTITY agtargets SYSTEM "file:///doc/adminguide/target.db">
<!ENTITY reftargets SYSTEM "file:///doc/man/target.db">
\geq<targetset> 
   <targetsetinfo> 
     Description of this target database document,
     which is for the examples in olink doc.
   </targetsetinfo>
   <!-- Site map for generating relative paths between documents -->
   <sitemap> 
     <dir name="documentation"> 
       <dir name="guides">
```

```
 <dir name="mailuser"> 
           <document targetdoc="MailUserGuide" 
                      baseuri="userguide.html"> 
             &ugtargets;
            </document>
         </dir>
         <dir name="mailadmin">
           <document targetdoc="MailAdminGuide">
             &agtargets;
           </document>
        \langledir> </dir>
       <dir name="reference">
         <dir name="mailref">
           <document targetdoc="MailReference">
             &reftargets;
           </document>
         </dir>
       </dir>
     </dir>
   </sitemap>
</targetset>
```
An example of a target.db file:

```
<div element="book" href="#MailAdminGuide" number="1" targetptr="user_accounts">
  <ttl>Administering User Accounts</ttl>
  <xreftext>How to administer user accounts</xreftext>
  <div element="part" href="#d5e4" number="I">
    <ttl>First Part</ttl>
    <xreftext>Part I, "First Part"</xreftext>
    <div element="chapter" href="#d5e6" number="1">
       <ttl>Chapter Title</ttl>
       <xreftext>Chapter 1, Chapter Title</xreftext>
       <div element="sect1" href="#src_chapter" number="1" 
targetptr="src_chapter">
         <ttl>Section1 Title</ttl>
         <xreftext>xreflabel_here</xreftext>
       </div>
     </div>
  </div>
</div>
```
**4.** Generate the target data files.

These files are the target.db files from the above example of target database document. They are created with the same DocBook transformation scenario as the HTML or XHTML output. The XSLT parameter called collect.xref.targets must be set to the value yes. The default name of a target data file is target.db but it can be changed by setting an absolute file path in the XSLT parameter targets.filename.

**5.** Insert olink elements in the DocBook XML documents.

When a DocBook XML document is edited in Author mode Oxygen XML Developer provides the **Insert OLink** action on the toolbar. This action allows selecting the target of an olink from the list of all possible targets from a specified target database document. In the following image the target database document is called target. xml.

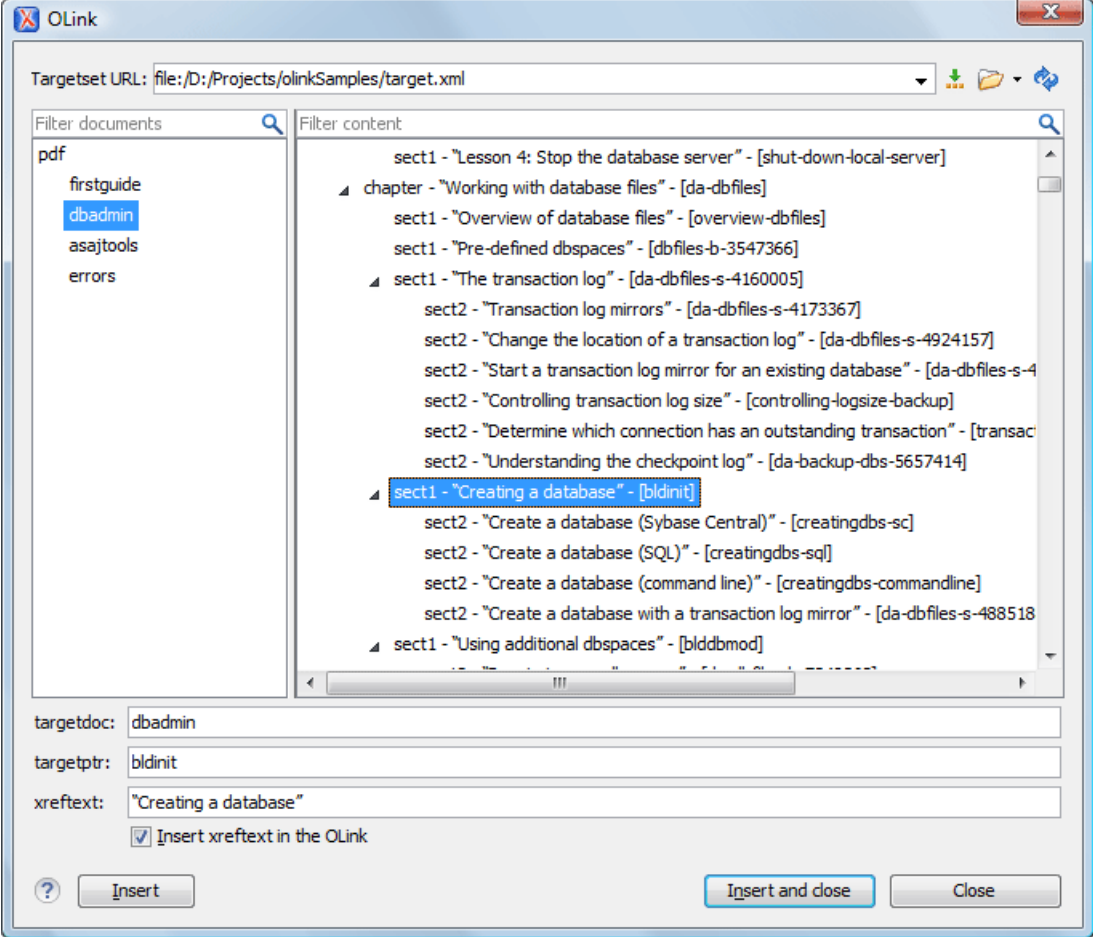

#### **Figure 170: Insert OLink Dialog**

<span id="page-312-0"></span>**6.** Process each document for output.

That is done using a DocBook transformation scenario in which the URL of the target database document is set in the target.database.document parameter. The DocBook XSL stylesheets know how to resolve olinks in the output files using the value of this parameter.

# **The DocBook 5 Document Type**

A file is considered to be a DocBook 5 document when the namespace is *http://docbook.org/ns/docbook*.

DocBook 5 documents use a Relax NG and Schematron schema located in [OXYGEN\_DIR]/frameworks/docbook/5.0/rng/docbookxi.rng, where *\${frameworks}* is a subdirectory of the Oxygen XML Developer install directory.

The XML catalog is stored in [OXYGEN\_DIR]/frameworks/docbook/5.0/catalog.xml.

To watch our video demonstration about editing DocBook documents, go to *[http://oxygenxml.com/demo/DocBook\\_Editing\\_in\\_Author.html](http://oxygenxml.com/demo/DocBook_Editing_in_Author.html)*.

# **DocBook 5 Transformation Scenarios**

Default transformation scenarios allow you to transform DocBook 5 documents to HTML, HTML Chunk, PDF, XHTML, XHTML Chunk, WebHelp, EPUB, and EPUB 3.

#### **DocBook to EPUB Transformation**

The EPUB specification recommends the use of *OpenType* fonts (recognized by their .otf file extension) when possible. To use a specific font:

first you need to declare it in your CSS file, like:

```
@font-face {
font-family: "MyFont";
font-weight: bold;
font-style: normal;
src: url(fonts/MyFont.otf);
}
```
• tell the CSS where this font is used. To set it as default for h1 elements, use the font-family rule as in the following example:

```
h1 {
font-size:20pt;
margin-bottom:20px;
font-weight: bold;
font-family: "MyFont";
text-align: center;
}
```
• in your DocBook to EPUB transformation, set the epub. embedded. fonts parameter to fonts/MyFont.otf. If you need to provide more files, use comma to separate their file paths.

**Note:** The html.stylesheet parameter allows you to include a custom CSS in the output EPUB.

#### **WebHelp Output Format**

厚

WebHelp is a form of online help consisting of a series of web pages (XHTML format). Its advantages include platform independence and continuous content update, since it can be viewed using a regular web browser.

Oxygen XML Developer allows you to publish DocBook5 documents into a WebHelp format which provides both Table of Contents and advanced search capabilities.

The layout is composed of two frames:

- the left frame, containing separate tabs for **Content**, **Search**, and **Index**;
	- **Note:** In case your documents contain no indexterm elements, the **Index** tab is not generated. 信

**Note:** You can choose to enhance the appearance of the selected item in the table of contents. The *[WebHelp](#page-331-0)* 頂 *[customization](#page-331-0)* topic contains more details about this.

• the right frame where help pages are displayed.

You can navigate through the content of your output using the arrows in the upper right part of the page. These arrows allow you to move to the parent, previous, and next topic. The parents of the currently opened topic are also presented at the top of the page.

You can use this button  $\Box$ , displayed in the **Content** tab, to collapse all the topics presented the table of contents.

The top right corner of the page contains the following options:

• **With frames** - displays the output using HTML frames to render two separate sections: a section that presents the table o contents in the left side and a section that presents the content of a topic in the right side;

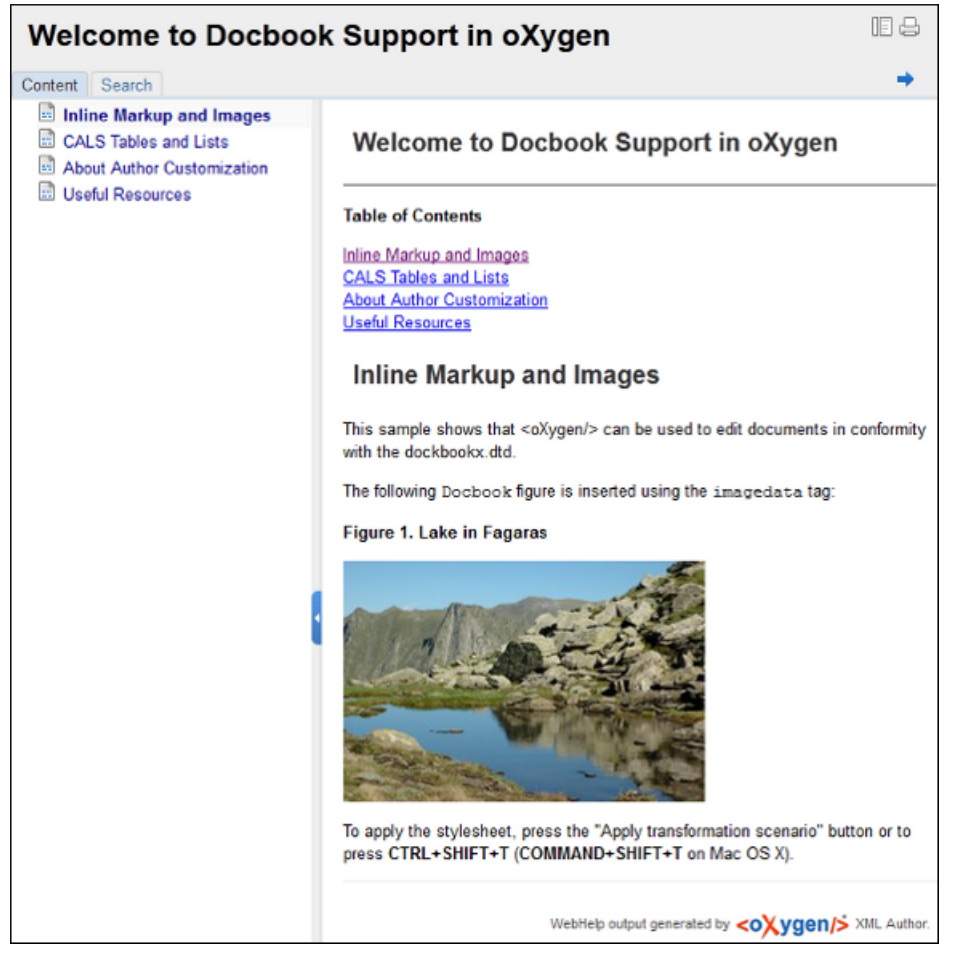

# **Figure 171: DocBook WebHelp**

To publish DocBook 5 to WebHelp, use the **DocBook WebHelp** transformation. To further customize the out-of-the-box transformation, you can edit some of its parameters:

- root.filename identifies the root of the HTML file when chunking. The root.filename is the base filename for the chunk created for the root of each processed document;
- use.stemming controls whether you want to include stemming search algorithms into the published output. Stemming is the process for reducing inflected (or sometimes derived) words to their stem, base or root form – generally a written word form. Default setting is false;
- webhelp.copyright this parameter specifies the copyright note that is added in the footer of the Table of Contents frame (the left side frame of the WebHelp output);
- webhelp. indexer. language this parameter is used to identify the correct stemmer, and punctuation that differs from language to language. For example, for English the value of this parameter is en, for French it is  $f$ r, and so on
- xml.file this parameter specifies the path to the DocBook XML file.
- webhelp.logo.image specifies a path to an image displayed as a logo in the left side of the output's header;
- webhelp.logo.image.target.url specifies a target URL set on the logo image. When you click the logo image, you will be redirected to this address.

The **Search** tab is enhanced with a rating mechanism that computes scores for every page that matches the search criteria. These scores are then translated into a 5-star rating scheme. The search results are sorted depending on:

- number of keywords found in a single page. The higher the number, the better;
- context if a word is found in a title or emphasized section of text it scores better than a word found in an unformatted text.

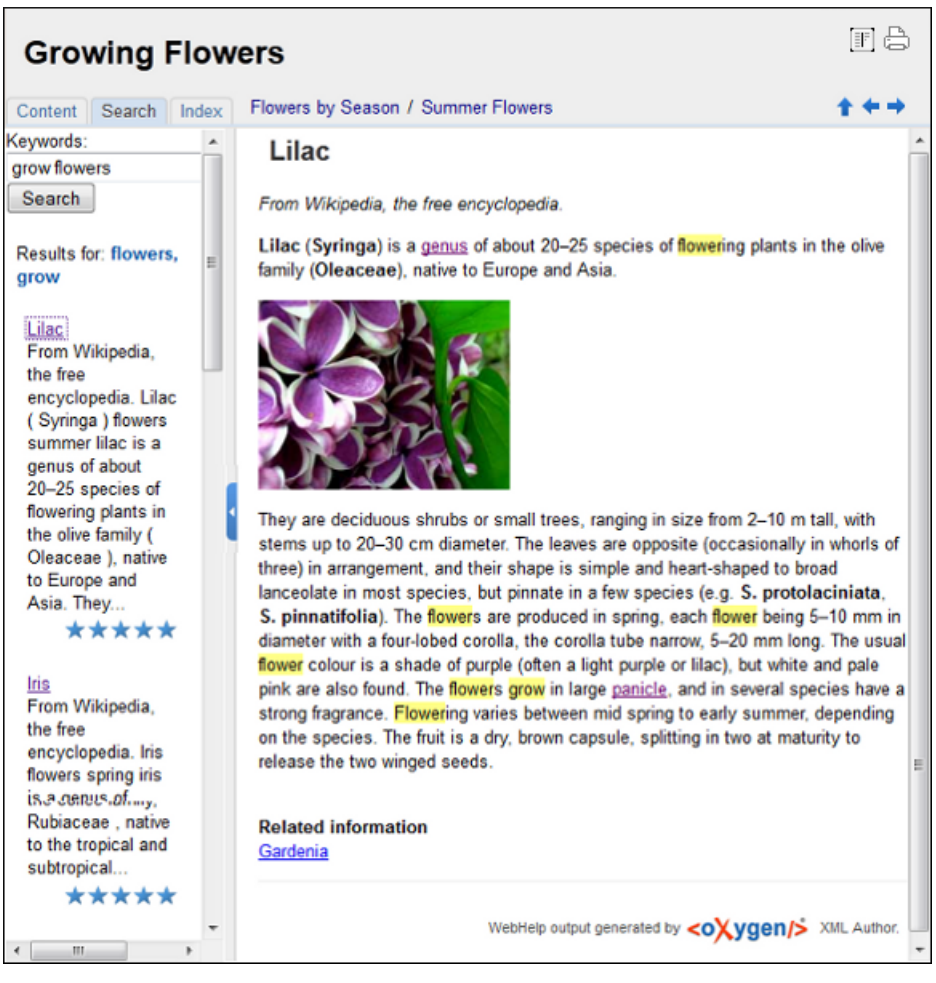

**Figure 172: WebHelp Search with Stemming Enabled**

**Note:** This output format is compatible with the following browsers:

- Internet Explorer 8 or newer;
- Chrome;
- Firefox:
- Safari;
- Opera.

# **WebHelp with Feedback Output Format**

WebHelp is a form of online help consisting of a series of web pages (XHTML format). Its advantages include platform independence and continuous content update, since it can be viewed using a regular web browser.

Oxygen XML Developer allows you to publish DocBook5 with Feedback documents into a WebHelp format which provides both Table of Contents and advanced search capabilities.

The layout is composed of two frames:

• the left frame, containing separate tabs for **Content**, **Search**, and **Index**;

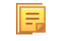

**Note:** In case your documents contain no indexterm elements, the **Index** tab is not generated.

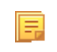

- **Note:** You can choose to enhance the appearance of the selected item in the table of contents. The *[WebHelp](#page-331-0) [customization](#page-331-0)* topic contains more details about this.
- the right frame where help pages are displayed.

You can navigate through the content of your output using the arrows in the upper right part of the page. These arrows allow you to move to the parent, previous, and next topic. The parents of the currently opened topic are also presented at the top of the page.

To publish DocBook 5 to WebHelp with Feedback, use the **DocBook WebHelp with Feedback** transformation. To further customize the out-of-the-box transformation, you can edit some of its parameters:

- root.filename identifies the root of the HTML file when chunking. The root.filename is the base filename for the chunk created for the root of each processed document;
- use.stemming controls whether you want to include stemming search algorithms into the published output. Stemming is the process for reducing inflected (or sometimes derived) words to their stem, base or root form – generally a written word form. Default setting is false;
- webhelp.copyright this parameter specifies the copyright note that is added in the footer of the Table of Contents frame (the left side frame of the WebHelp output);
- webhelp.indexer.language this parameter is used to identify the correct stemmer, and punctuation that differs from language to language. For example, for English the value of this parameter is en, for French it is fr, and so on
- webhelp.product.id this parameter specifies a short name for the documentation target (product), for example mobile-phone-user-guide, hvac-installation-guide. You can deploy documentation for multiple products on the same server;
- webhelp.product.version this parameter specifies the documentation version. New comments are bound to this version. Multiple documentation versions can be deployed on the same server;
- xml.file this parameter specifies the path to the DocBook XML file.

The **Search** tab is enhanced with a rating mechanism that computes scores for every page that matches the search criteria. These scores are then translated into a 5-star rating scheme. The search results are sorted depending on:

- number of keywords found in a single page. The higher the number, the better;
- context if a word is found in a title or emphasized section of text it scores better than a word found in an unformatted text.

Rules applied during search:

- the space character separates keywords. An expression like *grow flowers* counts as two separate keywords: *grow* and *flowers*;
- do not use quotes to perform exact search for multiple-word expressions. An expression like *"grow flowers"*, returns no results in our case, because it searches for two separate words: *"grow* and *flowers"* (note the quote signs attached to each word);
- indexterm and keywords DITA elements are an effective way to increase the ranking of a page. For example, content inside *keywords* elements weighs twice as much as content inside a *H1* HTML element;
- words composed by merging two or more words with colon (":"), minus ("-"), underline ("\_"), or dot (".") characters, count as a single word;
- search for words containing three or more characters. Shorter words, like *to*, or *of* are ignored. This rule does not apply to CJK (Chinese, Japanese, Korean) languages.

To watch our video demonstration about the feedback-enabled WebHelp system, go to *[http://oxygenxml.com/demo/Feedback\\_Enabled\\_WebHelp.html](http://oxygenxml.com/demo/Feedback_Enabled_WebHelp.html)*.

**Note:** This output format is compatible with the following browsers:

- Internet Explorer 8 or newer;
- Chrome;
- Firefox:
- Safari;
- Opera.
- **Important:** Due to some security restrictions in Google Chrome, WebHelp pages loaded from the local system ⊕ (through URLs of the file:///... format) may not work properly. We recommend you to load WebHelp pages in Google Chrome only from a web server.

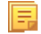

**Note:** In case you need to automate the transformation process and use it outside of Oxygen XML Developer, you can use *[the Oxygen XML WebHelp transformation](#page-373-0)*.

## **Introduction**

Oxygen XML Developer has the ability to transform DocBook 5 documents into feedback-enabled WebHelp systems.

WebHelp is a form of online help consisting of a series of web pages (XHTML format). Its advantages include platform independence and continuous content update, since it can be viewed using a regular web browser. It also provides table of contents and advanced search capabilities. The feedback system allows you to view discussion threads in a tree-like representation, post comments, reply to already posted comments, use stylized comments, and define administrators and moderators.

# **The DocBook 5 WebHelp with Feedback transformation**

To publish DocBook 5 documents to WebHelp with Feedback, use the **DocBook WebHelp with Feedback** transformation scenario. You can customize the out-of-the-box transformation by editing some of its parameters:

- root.filename identifies the root of the HTML file when chunking. The root.filename is the base filename for the chunk created for the root of each processed document;
- use.stemming controls whether you want to include stemming search algorithms into the published output. Stemming is the process for reducing inflected (or sometimes derived) words to their stem, base or root form – generally a written word form. Default setting is false;
- webhelp.copyright this parameter specifies the copyright note that is added in the footer of the Table of Contents frame (the left side frame of the WebHelp output);
- webhelp.indexer.language this parameter is used to identify the correct stemmer, and punctuation that differs from language to language. For example, for English the value of this parameter is en, for French it is  $f$ r, and so on
- webhelp.product.id this parameter specifies a short name for the documentation target (product), for example mobile-phone-user-guide, hvac-installation-guide. You can deploy documentation for multiple products on the same server;
- webhelp.product.version this parameter specifies the documentation version. New comments are bound to this version. Multiple documentation versions can be deployed on the same server;
- xml.file this parameter specifies the path to the DocBook XML file.

For further information about all the DocBook transformation parameters, go to *<http://docbook.sourceforge.net/release/xsl/current/doc/fo/index.html>*.

Before the transformation starts, enter the documentation product ID and the documentation version. After you run a **DocBook WebHelp with Feedback** transformation, your default browser opens the installation.html file. This file contains information about the output location, system requirements, installation instructions, and deployment of the output.

To watch our video demonstration about the feedback-enabled WebHelp system, go to *[http://oxygenxml.com/demo/Feedback\\_Enabled\\_WebHelp.html](http://oxygenxml.com/demo/Feedback_Enabled_WebHelp.html)*.

# **Installation**

#### **System Requirements**

The feedback-enabled WebHelp system of Oxygen XML Developer requires the following system components:

- Apache Web Server running
- MySQL server running
- PHP Version 5.1.6 or later
- PHP MySQL Support
- Oxygen XML WebHelp system supports the following browsers:IE7+, Chrome 19+, Firefox 11+, Safari 5+, Opera 11+

## **Installation Instructions**

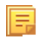

**Note:** These instructions were written for XAMPP 1.7.7 with PHP 5.3.8 and for *phpMyAdmin* 3.4.5. Later versions of these packages may change the location or name of some options, however the following installation steps should remain valid and basically the same.

In case you have a web server configured with PHP, MySQL, you can deploy the WebHelp output directly. Otherwise, install XAMPP. XAMPP is a free and open source cross-platform web server solution stack package. It consists mainly of the Apache HTTP Server, MySQL database, and interpreters for scripts written in PHP.

# **Deploying the WebHelp output**

To deploy the WebHelp output, follow these steps:

- **1.** Locate the directory of the HTML documents. Open http://localhost/xampp/phpinfo.php in your browser and see the value of the DOCUMENT\_ROOT variable. In case you installed XAMPP in  $C:\x$  ampp, the value of DOCUMENT\_ROOT is C:/xampp/htdocs
- **2.** Copy the transformation output folder in the DOCUMENT\_ROOT
- **3.** Rename it to a relevant name, for example, webhelp 1
- **4.** Open http://localhost/webhelp\_1/. You are redirected to http://localhost/webhelp\_1/oxygen-webhelp/install/
	- Verify that the prerequisites are met
	- Press **Start Installation**
	- Configure the **Deployment Settings** section. Default values are provided, but you should adjust them as needed
	- Configure the **MySql Database Connection Settings** section. Use the details from the Create the WebHelp Feedback database section to fill-in the appropriate text boxes

**Warning:** Checking the **Create new database structure** option will overwrite any existing data in the O selected database, if it already exists.

• If the **Create new database structure** option is checked, the **Create WebHelp Administrator Account** section becomes available. Here you can set the administrator account data. The administrator is able to moderate new posts and manage WebHelp users.

The same database can be used to store comments for different WebHelp deployments. If a topic is available in more than one WebHelp deployments and there are comments associated with it, you can choose to display the comments in all deployments that share the database. To do this, enable the **Display comments from other products** option. In the **Display comments from** section a list with the deployments sharing the same database is displayed. Select the deployments allowed to share common feedback.

頂

**Note:** You can restrict the displayed comments of a product depending on its version. In case you have two products that use the same database and you restrict one of them to display comments starting from a certain version, the comments of the other product are also displayed from the specified version onwards.

- Press **Next Step**
- Remove the installation folder from your web server
- Click the link pointing to the index of the documentation, or visit: http://localhost/webhelp  $1/$

To test your system, create a user and post a comment. Check if the notification emails are delivered to your inbox.

- **Note:** To read debug messages generated by the system: 扈
	- **1.** Enable *JScript* logging:
		- Either: open the log. js file, locate the var log= new Log(Level.NONE); line, and change the logging level to: Level.INFO, Level.DEBUG, Level.WARN, or Level.ERROR
		- or append ?log=true to the WebHelp URL

• Inspect the PHP and Apache server log files.

# **Layout of the Feedback-Enabled WebHelp System**

頂

The layout of the feedback-enabled WebHelp system resembles the layout of the basic WebHelp, the left frame remaining the same. However, the bottom of the right frame contains a **comments** bar. Select **Log in** from this bar to authenticate as a user of the WebHelp system. In case you do not have a user name, complete the fields in the dialog box that opens to create a user. Under the **comments** bar, you can click the **Add New Comment** button to add a comment whether you are logged in or not. The tabs in the left frame have the same functionality as the Content, Search, and Index tab of the basic WebHelp.

**Note:** You can choose to enhance the appearance of the selected item in the table of contents. The *[WebHelp](#page-331-0) [customization](#page-331-0)* topic contains more details about this.

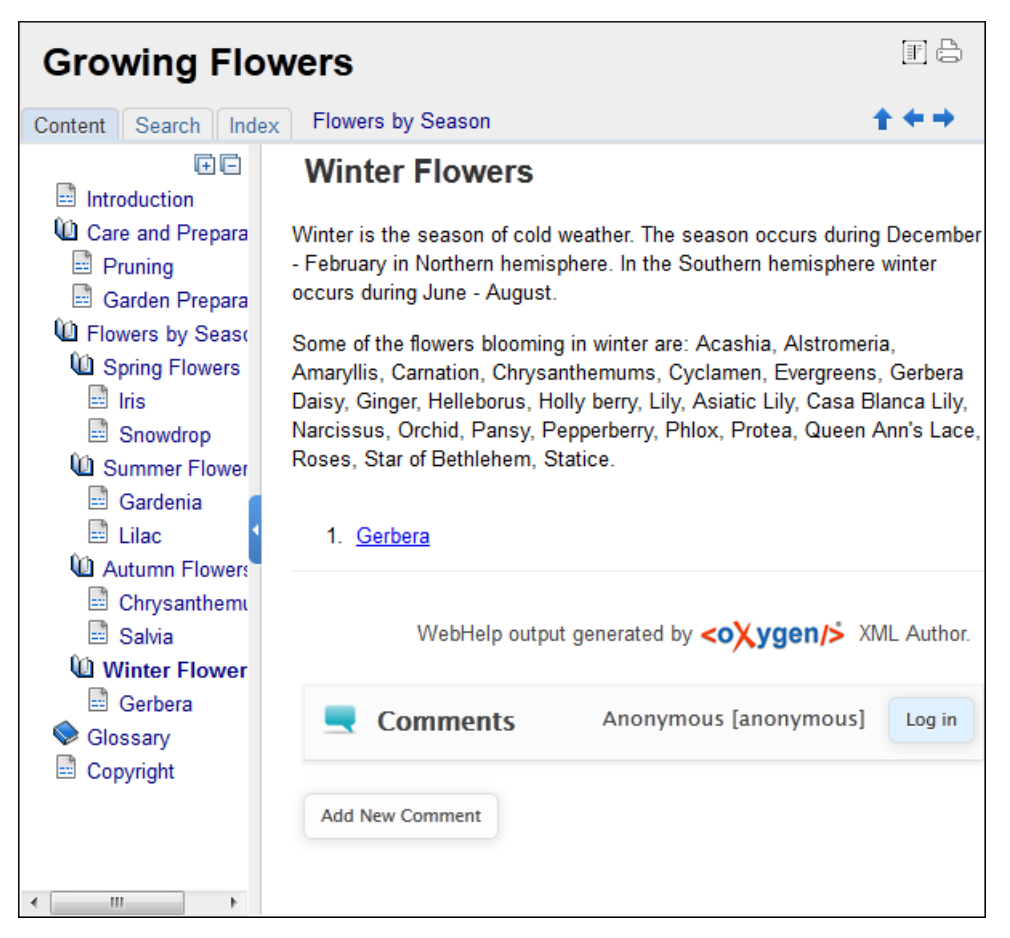

**Figure 173:The layout of the Feedback-Enabled WebHelp System**

After you log in, your name and user name are displayed in the **Comments** bar together with the **Log of** and **Edit** buttons. Click the **Edit** button to open the **User Profile** dialog. In this dialog you can customize the following options:

- **Your Name** you can use this field to edit the initial name that you used to create your user profile;
- **Your e-mail address** you can use this field to edit the initial e-mail address that you used to create your profile;
- When to receive an e-mail:
	- when a comment is left on a page that you commented on;
	- when a comment is left on any topic in the Help system;
	- when a reply is left to one of my comments.
- **New Password** allows you to enter a new password for your user account.

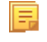

**Note:** The **Current Password** field from the top of the **User Profile** is mandatory in case you want to save the changes you make.

## **Advanced Customization and Management**

Apart from the options available for a regular user, you can also use the administrative page for advanced customization and management. As an administrator, you have full access to all the features of the feedback-enabled WebHelp system. To access the administrative page, select **Admin Panel** from the **Comments** bar.

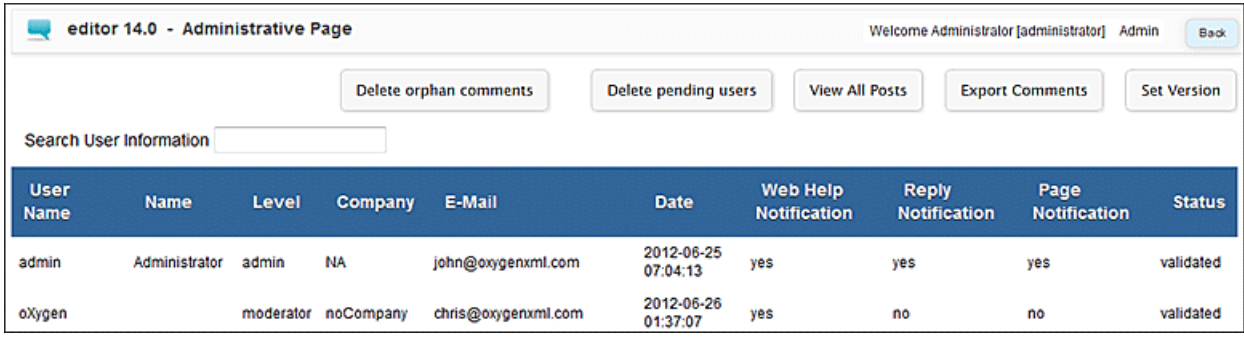

## **Figure 174:The Administrative Page**

This page allows you to view all posts, export comments and set the version of the WebHelp system. You can also view the details of each user and search through these details using the **Search User Information** filter.

The upper part of the page contains the following actions:

- **Delete Orphan Comments** deletes comments associated with topics that are no longer available
- **Delete Pending Users** deletes all unconfirmed users that registered more than a week ago
- **View All Posts** allows you to view all posts associated with a product and version
- **Export Comments** allows you to export in XML format all posts associated with a product and version
- **Set Version** use this action to display comments starting from a particular version

To edit the details of a user, click the corresponding row. Use the **Edit User** dialog to customize all the information associated with an user:

- **Name** The user's full name
- **Level** Use this field to modify the privilege level of the currently edited user. You can choose from:
	- **User** regular user, able to post comments and receive e-mail notifications
	- **Moderator** in addition to the regular **User** rights, this type of user has access to the **Admin Panel**. In the administrative page a moderator can view, delete, export comments and set the version of the feedback-enabled WebHelp system.
	- **Admin** full administrative privileges. Can manage WebHelp-specific settings, users and their comments.
- **Company** User's organization name
- **E-mail** User's contact e-mail address. This is also the address where the WebHelp system sends notifications:
	- **WebHelp Notification** when enabled, the user receives notifications when comments are posted anywhere in the feedback-enabled WebHelp system
	- **Reply Notification** when enabled, the user receives notifications when comments are posted as a reply to one of his or hers comments
	- **Page Notification** when enabled, the user receives notifications when comments are posted on a topic where he or she posted a comment
- **Date** User registration date
- **Status** Specifies the status of the currently edited user:
	- **Created** the user is created but does not have any rights over the feedback-enabled WebHelp system

- **Validated** the user is able to use the feedback-enabled WebHelp system
- **Suspended** the user has no rights over the feedback-enabled WebHelp system

# **Localizing the Email Notifications for DocBook to WebHelp with Feedback Transformation Scenario**

The WebHelp with Feedback system uses emails to notify users when comments are posted. These emails are based on templates stored in the WebHelp directory. The default messages are in English, French, German and Japanese and they are stored in the WebHelp directory. For example, the English messages are stored in this directory: [OXYGEN\_DIR]\frameworks\docbook\xsl\com.oxygenxml.webhelp\oxygen-webhelp\resources\php\templates\en

We'll suppose that you want to localize the emails into Dutch. Follow these steps:

• create the following directory:

[OXYGEN\_DIR]\frameworks\docbook\xsl\com.oxygenxml.webhelp\oxygen-webhelp\resources\php\templates\nl

- copy all English template files from [OXYGEN\_DIR]\frameworks\docbook\xsl\com.oxygenxml.webhelp\oxygen-webhelp\resources\php\templates\en and paste them into the directory you just created
- edit the HTML files from the [OXYGEN\_DIR]\frameworks\docbook\xsl\com.oxygenxml.webhelp\oxygen-webhelp\resources\php\templates\nl directory and translate the content into Dutch
- start Oxygen XML Developer and edit the *WebHelp with Feedback* transformation scenario
- in the **Parameters** tab look for the 110n. gentext.default.language parameter and set its value to the appropriate language code. In our example, use the value nl for Dutch

**Note:** If you set the parameter to a value such as LanguageCode-CountryCode (for example, en-us), 厚 the transformation scenario will only use the language code

• execute the transformation scenario to obtain the *WebHelp with Feedback* output

# **WebHelp Mobile Output Format**

To further improve its ability to create online documentation, Oxygen XML Developer offers support to transform DocBook documents into mobile WebHelp systems. This feature generates an output that works on multiple platforms (Android, iOS, BlackBerry, Windows Mobile) and is specially designed for mobile devices. All the specific touch screen gestures are supported. The functionality of the desktop WebHelp layout is preserved, offering table of contents, search capabilities, and index navigation, organized in an intuitive layout.

| Welcome to Docbook Support in oXygen      |                    |            |
|-------------------------------------------|--------------------|------------|
| HI)<br>Content                            | Q<br><b>Search</b> | õ<br>Index |
| <b>Inline Markup and Images</b>           |                    |            |
| <b>Lists and Tables</b>                   |                    |            |
| <b>About Author Customization</b>         |                    |            |
| <b>DocBook Transformation Scenarios</b>   |                    |            |
| <b>DocBook Profiling/Conditional Text</b> |                    |            |
| <b>Change Tracking</b>                    |                    |            |

**Figure 175: Mobile WebHelp**

To generate a mobile WebHelp system from your DocBook 5 document, go to the **DITA Maps Manager** view, click

**<sup>8</sup>** Configure Transformation Scenarios() and select the **DocBook WebHelp - Mobile** transformation scenario from the **DocBook 5** section. Click **Apply associated**. Once Oxygen XML Developer finishes the transformation process, the output is opened in your default browser automatically.

To customize the TOC section of the output, you need to alter the oxygen-webhelp\resources\skins\mobile\toc.css stylesheet.

## **DocBook to PDF Output Customization**

Main steps for customization of PDF output generated from DocBook XML documents.

When the default layout and output look of the DocBook to PDF transformation need to be customized, the following main steps should be followed. In this example a company logo image is added to the front matter of a book. Other types of customizations should follow some similar steps.

**1.** Create a custom version of the DocBook title spec file.

You should start from a copy of the file [OXYGEN\_DIR]/frameworks/docbook/xsl/fo/titlepage.templates.xml and customize it. The instructions for the spec file can be found *[here.](http://www.sagehill.net/docbookxsl/TitlePagePrint.html#PrintTitlepageSpecfile)*

An example of spec file:

```
<t:titlepage-content t:side="recto">
     <mediaobject/>
     <title
         t:named-template="book.verso.title"
         font-size="&hsize2;"
         font-weight="bold"
         font-family="{$title.font.family}"/>
     <corpauthor/>
 ...
</t:titlepage-content>
```
**2.** Generate a new XSLT stylesheet from the title spec file from the previous step.

Apply [OXYGEN\_DIR]/frameworks/docbook/xsl/template/titlepage.xsl to the title spec file. The result is an XSLT stylesheet, let's call it mytitlepages.xsl.

**3.** Import mytitlepages.xsl in a *[DocBook customization layer](http://www.oxygenxml.com/demo/DocBook_Customization.html)*.

The customization layer is the stylesheet that will be applied to the XML document. The mytitlepages.xsl should be imported with an element like:

```
<xsl:import href="dir-name/mytitlepages.xsl"/>
```
**4.** Insert logo image in the XML document.

The path to the logo image must be inserted in the book/info/mediaobject element of the XML document.

**5.** Apply the customization layer to the XML document.

A quick way is duplicating the transformation scenario **DocBook PDF** that comes with Oxygen and set the customization layer in *the XSL URL [property of the scenario](#page-347-0)*.

#### **Adding Videos in the Output**

Videos can be referred and played in all HTML5-based output formats (like *WebHelp*). For example, to add a YouTube video in the WebHelp output generated from a DocBook document, follow these steps:

• edit the DocBook document and refer the video using an mediaobject element like in the following example:

```
<mediaobject>
   <videoobject>
    <videodata fileref="http://www.youtube.com/watch/v/VideoName"/>
   </videoobject>
</mediaobject>
```
• execute a *WebHelp* or *WebHelp with Feedback* transformation scenario to obtain the output

# **DocBook 5 Templates**

Default templates are available in the *New File wizard* and can be used for easily creating a skeletal form of a DocBook 5 book or article. These templates are stored in the

[OXYGEN\_DIR]/frameworks/docbook/templates/DocBook 5 folder.

Here are some of the DocBook 5 templates available when creating *[new documents from templates](#page-76-0)*.

- **Article**;
- **Article with MathML**;
- **Article with SVG**;
- **Article with XInclude**;
- **Book**;
- **Book with XInclude**;
- **Chapter**;
- **Section**;
- **Set of Books**.

# **Inserting olink Links in DocBook 5 Documents**

An olink is a type of link between two DocBook XML documents.

The olink element is the equivalent for linking outside the current DocBook document. It has the attribute targetdoc for the document ID that contains the target element and the attribute targetptr for the ID (the value of an id or  $xml:id$  attribute) of the target element. The combination of those two attributes provides a unique identifier to locate cross references.

For example, the *Administrator Guide* is a book with the document ID MailAdminGuide and it contains a chapter about user accounts like the following:

```
<chapter id="user_accounts">
<title>Administering User Accounts</title>
<para>blah blah</para>
...
```
You can form a cross reference to that chapter by adding an  $\text{olink}$  in the *User Guide* like the following:

```
You may need to update your
<olink targetdoc="MailAdminGuide" targetptr="user_accounts">user accounts
</olink>
when you get a new machine.
```
**1.** Decide what documents are included in the domain for cross referencing.

An ID should be assigned to each document that will be referenced with an olink. Usually it is added as an id or  $xml$ : id attribute to the root element of the document. A document ID is a string that is unique for each document in your collection. For example the documentation may include a user's guide, an administrator's guide, and a reference document. These could have simple IDs like ug, ag, and ref or more specific IDs like MailUserGuide, MailAdminGuide, and MailReference.

**2.** Decide the output hierarchy.

For creating links between documents, the relative locations of the output documents must be known. Generally the HTML files for multiple documents are output to different directories if chunking is used. Before going further you must decide the names and locations of the HTML output directories for all the documents from the domain. Each directory will be represented by an element  $\langle \text{dir name} = \text{directory name} \rangle$  in the target database document. In the example from the next step the hierarchy is documentation/guides/mailuser, documentation/guides/mailadmin, documentation/guides/reference.

**3.** Create the target database document.

Each collection of documents has a master target database document that is used to resolve all olinks from that collection. The target database document is an XML file that is created once. It provides a framework that pulls in
the target data for each document. The database document is static and all the document data is pulled in dynamically. An example is the following:

```
<?xml version="1.0" encoding="utf-8"?>
<!DOCTYPE targetset [
<!ENTITY ugtargets SYSTEM "file:///doc/userguide/target.db"> 
<!ENTITY agtargets SYSTEM "file:///doc/adminguide/target.db">
<!ENTITY reftargets SYSTEM "file:///doc/man/target.db">
\geq<targetset> 
   <targetsetinfo> 
     Description of this target database document,
     which is for the examples in olink doc.
   </targetsetinfo>
   <!-- Site map for generating relative paths between documents -->
   <sitemap> 
     <dir name="documentation"> 
       <dir name="guides"> 
          <dir name="mailuser"> 
            <document targetdoc="MailUserGuide" 
                       baseuri="userguide.html"> 
              &ugtargets;
            </document>
          </dir>
          <dir name="mailadmin">
            <document targetdoc="MailAdminGuide">
              &agtargets;
            </document>
          </dir>
      \alpha / dir>
       <dir name="reference">
          <dir name="mailref">
           <document targetdoc="MailReference">
              &reftargets;
            </document>
        \frac{1}{\sqrt{div}}\langle /dir>
     </dir>
   </sitemap>
</targetset>
```
#### An example of a target.db file:

```
<div element="book" href="#MailAdminGuide" number="1" targetptr="user_accounts">
  <ttl>Administering User Accounts</ttl>
  <xreftext>How to administer user accounts</xreftext>
  <div element="part" href="#d5e4" number="I">
     <ttl>First Part</ttl>
     <xreftext>Part I, "First Part"</xreftext>
     <div element="chapter" href="#d5e6" number="1">
       <ttl>Chapter Title</ttl>
       <xreftext>Chapter 1, Chapter Title</xreftext>
       <div element="sect1" href="#src_chapter" number="1" 
targetptr="src_chapter">
         <ttl>Section1 Title</ttl>
         <xreftext>xreflabel_here</xreftext>
       </div>
     </div>
  </div>
</div>
```
**4.** Generate the target data files.

These files are the target.db files from the above example of target database document. They are created with the same DocBook transformation scenario as the HTML or XHTML output. The XSLT parameter called collect.xref.targets must be set to the value yes. The default name of a target data file is target.db but it can be changed by setting an absolute file path in the XSLT parameter targets.filename.

**5.** Insert olink elements in the DocBook XML documents.

When a DocBook XML document is edited in Author mode provides the **Insert OLink** action on the toolbar. This action allows selecting the target of an olink from the list of all possible targets from a specified target database document. In the following image the target database document is called target. xml.

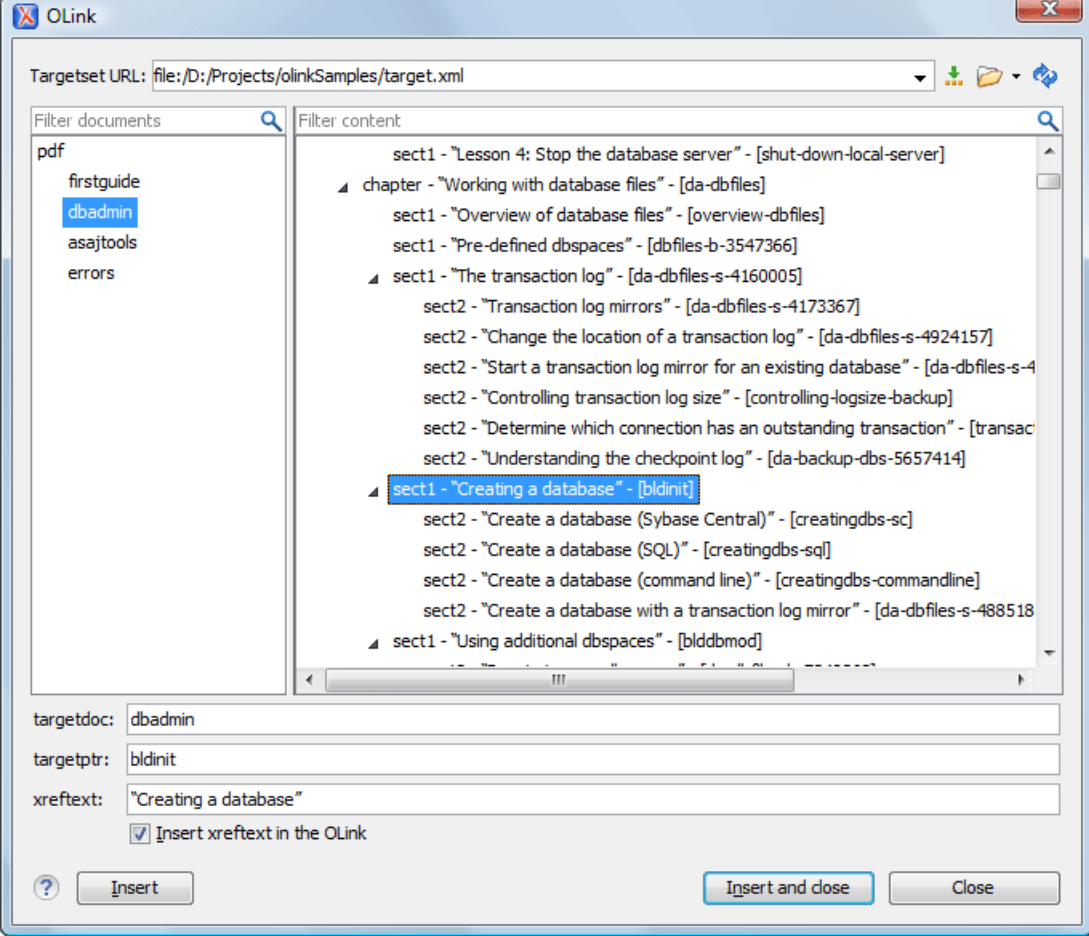

### **Figure 176: Insert OLink Dialog**

**6.** Process each document for output.

That is done using a DocBook transformation scenario in which the URL of the target database document is set in the target.database.document parameter. The DocBook XSL stylesheets know how to resolve olinks in the output files using the value of this parameter.

# **The DocBook Targetset Document Type**

DocBook *Targetset* documents are used to resolve cross references with DocBook olink's.

A file is considered to be a *Targetset* when the root name is targetset.

This type of documents use a DTD and schema located in [OXYGEN\_DIR]/frameworks/docbook/xsl/common/targetdatabase.dtd.

# **DocBook Targetset Templates**

There is a default template for *Targetset* documents in the [OXYGEN\_DIR]/frameworks/docbook/templates/Targetset folder. It is available when creating *[new](#page-76-0) [documents from templates](#page-76-0)*.

• **Docbook Targetset - Map** - New Targetset Map.

# **The DITA Topics Document Type**

The Darwin Information Typing Architecture (DITA) is an XML-based architecture oriented to authoring, producing, and delivering technical information. It divides content into small, self-contained topics that you can reuse in different deliverables. The extensibility of DITA permits organizations to define specific information structures and still use standard tools to work with them. Oxygen XML Developer provides schema driven (DTD, RNG, XSD) templates for DITA documents.

A file is considered to be a DITA topic document when either of the following occurs:

- the root element name is one of the following: concept, task, reference, dita, topic;
- PUBLIC ID of the document is one of the PUBLIC ID's for the elements above;
- the root element of the file has an attribute named DITAArchVersion attribute from the "http://dita.oasis-open.org/architecture/2005/" namespace. This enhanced case of matching is only applied when the **Enable DTD processing** option from the *[Document Type Association preferences page](#page-622-0)* is enabled.

The default schema used for DITA topic documents is located in [OXYGEN\_DIR]/frameworks/dita/dtd/ditabase.dtd, where *\${frameworks}* is a subdirectory of the Oxygen XML Developer install directory.

The default XML catalog is [OXYGEN\_DIR]/frameworks/dita/catalog.xml.

# **DITA Transformation Scenarios**

The following default transformation scenarios are available for DITA Topics:

- **DITA XHTML** Transforms a DITA topic to XHTML using DITA Open Toolkit 1.6.1;
- **DITA PDF** Transforms a DITA topic to PDF using the DITA Open Toolkit 1.6.1 and the Apache FOP engine.

# **DITA Templates**

The default templates available for DITA topics are stored in

[OXYGEN\_DIR]/frameworks/dita/templates/topic folder. They can be used for easily creating a DITA concept, reference, task or topic.

Here are some of the DITA templates available when creating *[new documents from templates](#page-76-0)*:

- **Composite** New DITA Composite
- **Composite with MathML** New DITA Composite with MathML
- **Concept** New DITA Concept
- **General Task** New DITA Task
- **Glossentry** New DITA Glossentry
- **Glossgroup** New DITA Glossgroup
- **Machinery Task** New DITA Machinery Task
- **Reference** New DITA Reference
- **Task** New DITA Task
- **Topic** New DITA Topic
- **Learning Assessment** New DITA Learning Assessment (learning specialization in DITA 1.2)
- **Learning Content** New DITA Learning Content (learning specialization in DITA 1.2)
- **Learning Summary** New DITA Learning Summary (learning specialization in DITA 1.2)
- **Learning Overview** New DITA Learning Overview (learning specialization in DITA 1.2)
- **Learning Plan** New DITA Learning Plan (learning specialization in DITA 1.2)
- **Troubleshooting** Experimental DITA 1.3 troubleshooting specialization

DITA for Publishers topic specialization templates:

- **D4P Article** New DITA for Publishers article
- **D4P Chapter** New DITA for Publishers chapter
- **D4P Concept** New DITA for Publishers concept
- **D4P Conversion Configuration** New DITA for Publishers conversion configuration
- **D4P Cover** New DITA for Publishers cover
- **D4P Part** New DITA for Publishers part
- **D4P Sidebar** New DITA for Publishers sidebar
- **D4P Subsection** New DITA for Publishers subsection
- **D4P Topic** New DITA for Publishers topic

# **The DITA Map Document Type**

DITA maps are documents that collect and organize references to DITA topics to indicate the relationships among the topics. They can also serve as outlines or tables of contents for DITA deliverables and as build manifests for DITA projects.

Maps allow scalable reuse of content across multiple contexts. They can be used by information architects, authors, and publishers to plan, develop, and deliver content.

A file is considered to be a DITA map document when either of the following is true:

- The root element name is one of the following: map, bookmap.
- The public id of the document is -//OASIS//DTD DITA Map or -//OASIS//DTD DITA BookMap.
- The root element of the file has an attribute named class which contains the value map/map and a DITAArchVersion attribute from the *http://dita.oasis-open.org/architecture/2005/* namespace. This enhanced case of matching is only applied when the **Enable DTD processing** option from the *[Document Type Detection](#page-622-0) [option page](#page-622-0)* is enabled.

The default schema used for DITA map documents is located in [OXYGEN\_DIR]/frameworks/dita/DITA-OT/dtd/map.dtd.

The default XML catalog is stored in [OXYGEN\_DIR]/frameworks/dita/catalog.xml.

# **DITA Map Transformation Scenarios**

The following default transformations are available:

- Predefined transformation scenarios allow you to transform a DITA Map to PDF, ODF, XHTML, WebHelp, EPUB and CHM files.
- **Run DITA OT Integrator** Use this transformation scenario if you want to integrate a DITA OT plugin. This scenario runs an ANT task that integrates all the plug-ins from DITA-OT/plugins directory.
- **DITA Map Metrics Report** Use this transformation scenario if you want to generate a DITA Map statistics report containing information like:
	- the number of processed maps and topics
	- content reuse percentage
	- number of elements, attributes, words, and characters used in the entire DITA Map structure
	- DITA conditional processing attributes used in the DITA Maps
	- words count
	- information types like number of containing maps, bookmaps, or topics

Many more output formats are available by clicking the **New** button. The transformation process relies on DITA Open Toolkit 1.6.1.

### **WebHelp Output Format**

WebHelp is a form of online help consisting of a series of web pages (XHTML format). Its advantages include platform independence and continuous content update, since it can be viewed using a regular web browser.

# Oxygen XML Developer | Predefined Document Types | **329**

Oxygen XML Developer allows you to publish a DITA Map into a WebHelp format that provides both Table of Contents and advanced search capabilities.

The layout is composed of two frames:

頁

- the left frame, containing separate tabs for **Content**, **Search**, and **Index**;
	- **Note:** In case your documents contain no indexterm elements, the **Index** tab is not generated. 巨
		- **Note:** You can choose to enhance the appearance of the selected item in the table of contents. The *[WebHelp](#page-331-0) [customization](#page-331-0)* topic contains more details about this.
- the right frame where help pages are displayed.

You can navigate through the content of your output using the arrows in the upper right part of the page. These arrows allow you to move to the parent, previous, and next topic. The parents of the currently opened topic are also presented at the top of the page.

**Note:** You can edit the args.hide.parent.link parameter to hide the **Parent**, **Next**, and **Previous** links. 属

You can use this button  $\Box$ , displayed in the **Content** tab, to collapse all the topics presented the table of contents.

The top right corner of the page contains the following options:

• **With frames** - displays the output using HTML frames to render two separate sections: a section that presents the table o contents in the left side and a section that presents the content of a topic in the right side;

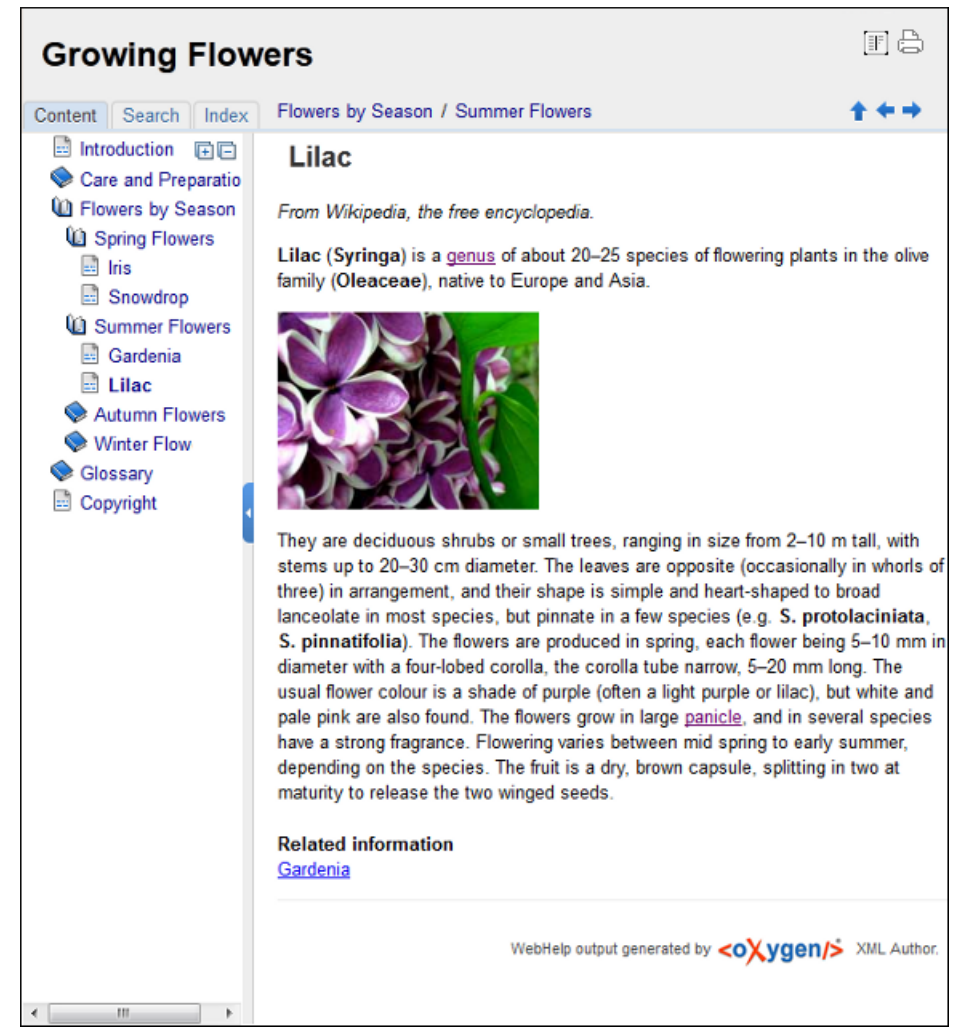

# **Figure 177: WebHelp Output**

To publish the DITA map to WebHelp, you can use the **DITA Map WebHelp** transformation. The *[WebHelp Customization](#page-331-0)* topic describes each parameter which can be configured in order to customize the output.

The **Search** tab is enhanced with a rating mechanism that computes scores for every page that matches the search criteria. These scores are then translated into a 5-star rating scheme. The search results are sorted depending on:

- number of keywords found in a single page. The higher the number, the better;
- context if a word is found in a title or emphasized section of text it scores better than a word found in an unformatted text.

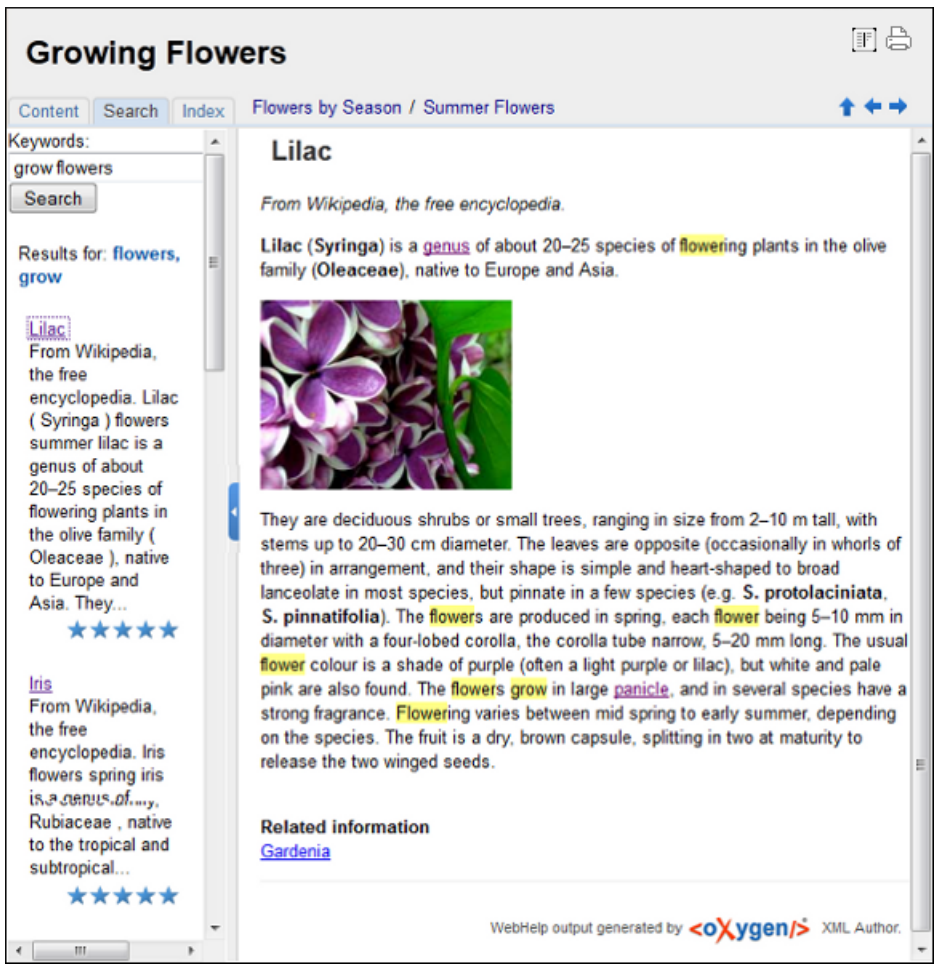

# **Figure 178: WebHelp Search with Stemming Enabled**

Rules applied during search:

- the space character separates keywords. An expression like *grow flowers* counts as two separate keywords: *grow* and *flowers*;
- do not use quotes to perform exact search for multiple-word expressions. An expression like *"grow flowers"*, returns no results in our case, because it searches for two separate words: *"grow* and *flowers"* (note the quote signs attached to each word);
- indexterm and keywords DITA elements are an effective way to increase the ranking of a page. For example, content inside *keywords* elements weighs twice as much as content inside a *H1* HTML element;
- words composed by merging two or more words with colon (":"), minus ("-"), underline ("\_"), or dot (".") characters, count as a single word;
- search for words containing three or more characters. Shorter words, like *to*, or *of* are ignored. This rule does not apply to CJK (Chinese, Japanese, Korean) languages.

**Note:** This output format is compatible with the following browsers:

- Internet Explorer 8 or newer;
- Chrome;

頂

- Firefox;
- Safari:
- Opera.

Oxygen XML Developer | Predefined Document Types | **332**⊕ **Important:** Due to some security restrictions in Google Chrome, WebHelp pages loaded from the local system (through URLs of the  $file:///$ ... format) may not work properly. We recommend you to load WebHelp pages in Google Chrome only from a web server.

# <span id="page-331-0"></span>**WebHelp Customizations**

This section takes you through the customizations that you can make to the output of your WebHelp transformation.

To change the overall appearance of the WebHelp output, you can use the visual *[WebHelp Skin Builder tool](#page-372-0)*, which require no knowledge of CSS language.

If you are familiar with CSS and you are not afraid of coding, the following topics describe how you can improve the appearance of the table of contents, add logo images in the title area, remove the navigation buttons, and add custom headers and footers. Also, an additional list of WebHelp related parameters is presented.

### *CSS Customizations*

Adding your own CSS stylesheet, enables you to customize the WebHelp output. To do this, edit the transformation scenario and set the args.css parameter to point to your custom CSS document. Also, set the args.copycss parameter to yes to automatically copy your custom CSS in the output folder when the transformation scenario runs.

### *Table of Contents Customization*

The appearance of the selected item in the table of contest can be enhanced. To highlight the background of the selected item, go to the output folder of the WebHelp transformation, and locate the toc.css files in the **oxygen-webhelp** > **resources** > **skins** > **desktop** and **oxygen-webhelp** > **resources** > **skins** > **desktop-frames** folders. Open them, find the menuItemSelected class and change the value of the background property.

頁 **Note:** Also, you can overwrite the same value from your own CSS.

### *Adding a Logo Image in the Title Area*

You are able to customize the title of your WebHelp output, using a custom CSS.

For example, to add a logo image before the title, use the following code:

```
h1:before {
     display:inline;
     content:url('../img/myLogoImage.gif');
}
```
In the example above, **myLogoImage.gif** is an image file which you place in the

[OXYGEN\_DIR]\frameworks\dita\DITA-OT\plugins\com.oxygenxml.webhelp\oxygen-webhelp\resources\img directory so it is copied automatically by the WebHelp transformation to the output directory.

# *Removing the Previous/Next Links from Each WebHelp Page*

The **Previous** and **Next** links, that are created at the top area of each WebHelp page, can be hidden with the following CSS code:

```
.navparent, .navprev, .navnext {
 visibility:hidden;
}
```
 $\bigcirc$ 

**Tip:** Add the above code in a custom CSS stylesheet, set in the WebHelp transformation scenario using the **args.css** parameter.

### *Adding Custom Headers and Footers*

In the transformation scenario, you can use the args.hdr and args.ftr parameters to point to resources which contain your custom HTML <div> blocks. These are included in the header and footer of each generated topic.

To hide the horizontal separator line between the content and footer, edit the DITA transformation scenario and configure the following parameters:

# Oxygen XML Developer | Predefined Document Types | **333**

• args.css parameter to refer a CSS file containing the following CSS snippet:

```
.footer_separator {
  display:none;
}
```
args.copycss parameter set to true.

#### *Change numbering styles for ordered lists*

Usually ol ordered lists are numbered in the XHTML output using numerals. If you want to change the numbering to alphabetical, do the following:

• define a custom outputclass value and set it as an attribute of the ordered list like in the following example:

```
<ol outputclass="number-alpha">
     \langleli>A</li>
     \langleli>B\langleli>
     <li>C</li>\langleol>
```
add the following code snippet in a custom CSS file:

```
ol.number-alpha{
     list-style-type:lower-alpha;
}
```
- edit the DITA transformation scenario and configure the following parameters:
	- args.css parameter to refer the custom CSS file appended earlier;
	- args.copycss parameter set to true.

### *WebHelp Additional Parameters*

The following additional WebHelp related parameters can be configured in the transformation scenario:

- webhelp.copyright add a small copyright text which appears at the end of the table of contents;
- You can edit the args.hide.parent.link parameter to hide the **Parent**, **Next**, and **Previous** links;
- args.xhtml.toc name of the table of contents file. Default setting is toc.html;
- use.stemming controls whether you want to include stemming search algorithms into the published output. Stemming is the process for reducing inflected (or sometimes derived) words to their stem, base or root form – generally a written word form. Default setting is false;
- clean.output deletes all files from the output folder before the transformation is performed. Only the no and yes values are valid. The default value is no.

### **How to Localize WebHelp Output**

Static labels used in the WebHelp output are kept in translation files in the

[OXYGEN\_DIR]/frameworks/dita/DITA\_OT/plugins/com.oxygenxml.webhelp/oxygen-webhelp/resources/localization folder. The DITA-OT folder is by default [OXYGEN\_DIR]/frameworks/dita/DITA-OT, or elsewhere if you are using a different DITA-OT distribution. Translation files have the *strings-lang1-lang2.xml* name format, where *lang1* and *lang2* are ISO language codes. For example, the US English text is kept in the *strings-en-us.xml* file.

Follow these steps to localize the interface of the WebHelp output (for simplicity sake, let us suppose you want to localize the WebHelp interface into Canadian French.):

- **1.** Look for the *strings-fr-ca.xml* file in [OXYGEN\_DIR]/frameworks/dita/DITA\_OT/plugins/com.oxygenxml.webhelp/oxygen-webhelp/resources/localization. If it does not exist, create one starting from *strings-en-us.xml*.
- **2.** Translate all the labels from the above language file. Labels are stored in XML elements that have the following format: <str name="Label name">Caption</str>.
- **3.** Edit the **DITA Map WebHelp**/**DITA Map WebHelp with Feedback** transformation scenario and set the args.default.language parameter to the code of the language you want to localize the interface into (in our case, it is *fr-ca*).

**4.** Run the transformation scenario to produce the WebHelp output.

### **WebHelp with Feedback Output Format**

This section presents the feedback-enabled WebHelp system support.

### **Introduction**

Oxygen XML Developer offers support to transform DITA documents into feedback-enabled WebHelp systems.

WebHelp is a form of online help consisting of a series of web pages (XHTML format). Its advantages include platform independence and continuous content update, since it can be viewed using a regular web browser. It also provides table of contents and advanced search capabilities. The feedback system allows you to view discussion threads in a tree-like representation, post comments, reply to already posted comments, use stylized comments, and define administrators and moderators.

**Note:** This output format is compatible with the following browsers: 頁

- Internet Explorer 8 or newer;
- Chrome;
- Firefox:
- Safari;
- Opera.

### **The DITA map WebHelp with Feedback transformation**

To publish a DITA map to WebHelp with Feedback, use the **DITA Map WebHelp with Feedback** transformation. You can customize the out-of-the-box transformation by editing some of its parameters:

- args.xhtml.toc name of the table of contents file. Default setting is toc.html;
- use.stemming controls whether you want to include stemming search algorithms into the published output. Stemming is the process for reducing inflected (or sometimes derived) words to their stem, base or root form – generally a written word form. Default setting is false;
- clean.output deletes all files from the output folder before the transformation is performed. Only the no and yes values are valid. The default value is no.

Before the transformation starts, enter the documentation product ID and the documentation version. After you run a **DITA Map WebHelp with Feedback** transformation, your default browser opens the installation.html file. This file contains information about the output location, system requirements, installation instructions and deployment of the output.

To watch our video demonstration about the feedback-enabled WebHelp system, go to *[http://oxygenxml.com/demo/Feedback\\_Enabled\\_WebHelp.html](http://oxygenxml.com/demo/Feedback_Enabled_WebHelp.html)*.

**Note:** This output format is compatible with the following browsers:

- Internet Explorer 8 or newer;
- Chrome;
- Firefox:
- Safari;
- Opera.

**Note:** In case you need to automate the transformation process and use it outside of Oxygen XML Developer, you can use *[the Oxygen XML WebHelp plugin](#page-373-0)*.

### **Installation**

頂

# **System Requirements**

The feedback-enabled WebHelp system of Oxygen XML Developer requires the following system components:

• Apache Web Server running

- MySQL server running
- PHP Version 5.1.6 or later
- PHP MySQL Support
- Oxygen XML WebHelp system supports the following browsers:IE7+, Chrome 19+, Firefox 11+, Safari 5+, Opera 11+

### **Installation Instructions**

**Note:** These instructions were written for XAMPP 1.7.7 with PHP 5.3.8 and for *phpMyAdmin* 3.4.5. Later versions of these packages may change the location or name of some options, however the following installation steps should remain valid and basically the same.

In case you have a web server configured with PHP, MySQL, you can deploy the WebHelp output directly. Otherwise, install XAMPP. XAMPP is a free and open source cross-platform web server solution stack package. It consists mainly of the Apache HTTP Server, MySQL database, and interpreters for scripts written in PHP.

### **Install XAMPP**

- **1.** Go to *<https://www.apachefriends.org/download.html>* and download XAMPP, for instance for a Windows system
- **2.** Install it in  $C:\x$  ampp
- **3.** From the XAMPP control panel, start **MySQL**, and then **Apache**
- **4.** Open http://localhost/xampp/index.php in your browser to check whether the HTTP server is working

### **Create the WebHelp Feedback database**

The WebHelp system needs a database to store user details and the actual feedback they provide. The following procedure creates a database for the feedback system and a MySQL user with privileges on that database. The feedback system uses these credentials to connect to the database.

Use *phpMyAdmin* to create a database:

- **1.** Type *localhost* in your browser
- **2.** In the left area, select: *phpMyAdmin*
- **3.** Click *Databases* (in the right frame) and then create a *database*. You can give any name you want to your database, for example *comments*
- **4.** Create a user with connection privileges for this database. In the **SQL** tab, paste the following text:

```
 INSERT INTO `mysql`.`user` 
(`Host`,`User`,`Password`,`Select_priv`,`Insert_priv`,`Update_priv`,`Delete_priv`,`Create_priv`,
`Drop_priv`,`Reload_priv`,`Shutdown_priv`,`Process_priv`,`File_priv`,`Grant_priv`,`References_priv`,`Index_priv`,`Alter_priv`,
`Show_db_priv`,`Super_priv`,`Create_tmp_table_priv`,`Lock_tables_priv`,`Execute_priv`,`Repl_slave_priv`,`Repl_client_priv`,
 `Create_view_priv`, 
`Show_view_priv`,`Create_routine_priv`,`Alter_routine_priv`,`Create_user_priv`,`Event_priv`,`Trigger_priv`,
`Create_tablespace_priv`,`ssl_type`,`max_questions`,`max_updates`,`max_connections`,`max_user_connections`,`plugin`,
        `authentication_string`) VALUES ('localhost', 'user_name', PASSWORD('user_password'), 
'Y','Y','Y','Y','Y','Y','Y', 'N','N','N',
 'N','Y','Y','Y','Y','N','Y','Y','Y', 'Y', 'Y', 'Y', 'Y', 'Y', 'Y', 'N', 'Y', 'Y', 'Y','', '0', '0', 
'0', '0', '', '');
```
- **5.** Change the *user\_name* and the *user\_password* values
- **6.** Under *localhost* in the right frame click *Privileges* and then at the bottom of the page click the **reload the privileges** link

# **Deploying the WebHelp output**

To deploy the WebHelp output, follow these steps:

- **1.** Locate the directory of the HTML documents. Open http://localhost/xampp/phpinfo.php in your browser and see the value of the DOCUMENT\_ROOT variable. In case you installed XAMPP in C: \xampp, the value of DOCUMENT\_ROOT is C:/xampp/htdocs
- **2.** Copy the transformation output folder in the DOCUMENT\_ROOT
- **3.** Rename it to a relevant name, for example, webhelp\_1
- **4.** Open http://localhost/webhelp\_1/. You are redirected to http://localhost/webhelp\_1/oxygen-webhelp/install/
	- Verify that the prerequisites are met
	- Press **Start Installation**
	- Configure the **Deployment Settings** section. Default values are provided, but you should adjust them as needed
	- Configure the **MySql Database Connection Settings** section. Use the details from the Create the WebHelp Feedback database section to fill-in the appropriate text boxes

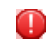

**Warning:** Checking the **Create new database structure** option will overwrite any existing data in the selected database, if it already exists.

• If the **Create new database structure** option is checked, the **Create WebHelp Administrator Account** section becomes available. Here you can set the administrator account data. The administrator is able to moderate new posts and manage WebHelp users.

The same database can be used to store comments for different WebHelp deployments. If a topic is available in more than one WebHelp deployments and there are comments associated with it, you can choose to display the comments in all deployments that share the database. To do this, enable the **Display comments from other products** option. In the **Display comments from** section a list with the deployments sharing the same database is displayed. Select the deployments allowed to share common feedback.

**Note:** You can restrict the displayed comments of a product depending on its version. In case you have 扈 two products that use the same database and you restrict one of them to display comments starting from a certain version, the comments of the other product are also displayed from the specified version onwards.

# • Press **Next Step**

- Remove the installation folder from your web server
- Click the link pointing to the index of the documentation, or visit:  $h \text{ttp}: //$ localhost/webhelp  $1/$

To test your system, create a user and post a comment. Check if the notification emails are delivered to your inbox.

**Note:** To read debug messages generated by the system: 巨

- **1.** Enable *JScript* logging:
	- Either: open the log. js file, locate the var log= new Log(Level.NONE); line, and change the logging level to: Level.INFO, Level.DEBUG, Level.WARN, or Level.ERROR
	- or append ?log=true to the WebHelp URL
- Inspect the PHP and Apache server log files.

# **Layout of the Feedback-Enabled WebHelp System**

The layout of the feedback-enabled WebHelp system resembles the layout of the basic WebHelp, the left frame remaining the same. However, the bottom of the right frame contains a **comments** bar. Select **Log in** from this bar to authenticate as a user of the WebHelp system. In case you do not have a user name, complete the fields in the dialog box that opens to create a user. Under the **comments** bar, you can click the **Add New Comment** button to add a comment whether you are logged in or not. The tabs in the left frame have the same functionality as the Content, Search, and Index tab of the basic WebHelp.

# Oxygen XML Developer | Predefined Document Types | **337**

**Note:** You can choose to enhance the appearance of the selected item in the table of contents. The *[WebHelp](#page-331-0) [customization](#page-331-0)* topic contains more details about this.

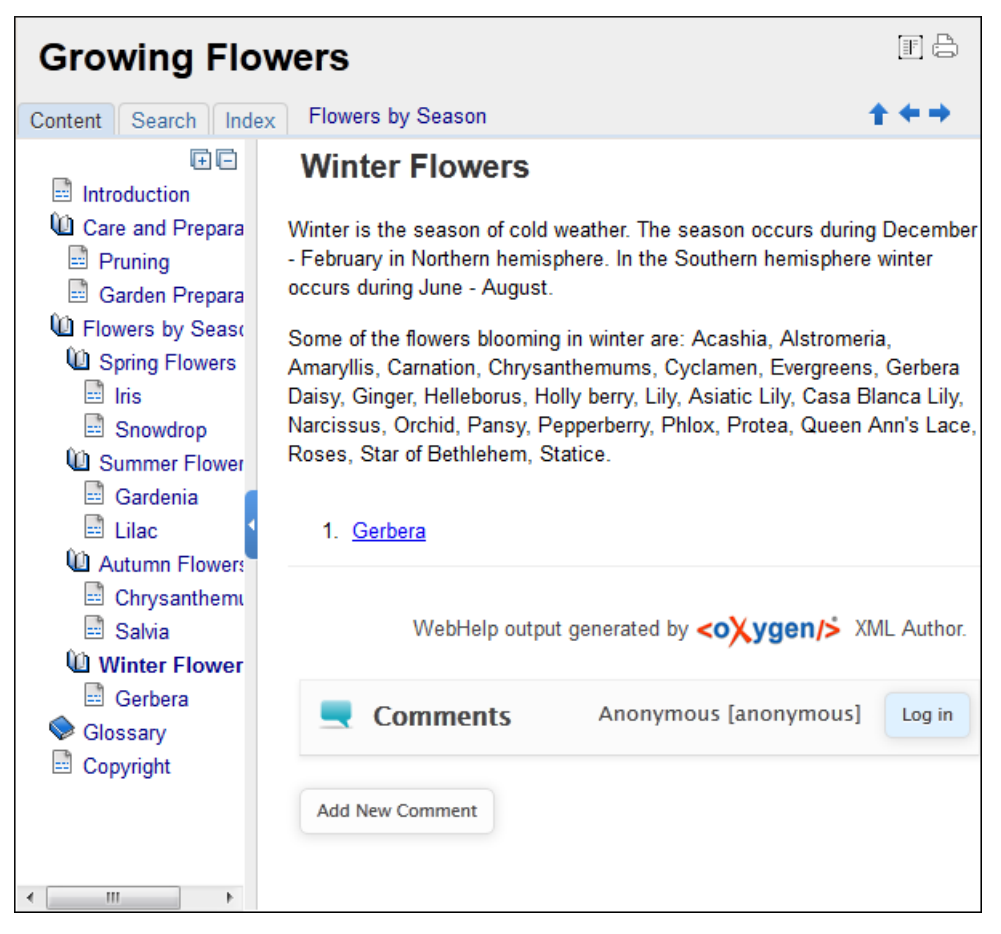

# **Figure 179:The layout of the Feedback-Enabled WebHelp System**

After you log in, your name and user name are displayed in the **Comments** bar together with the **Log of** and **Edit** buttons. Click the **Edit** button to open the **User Profile** dialog. In this dialog you can customize the following options:

- **Your Name** you can use this field to edit the initial name that you used to create your user profile;
- **Your e-mail address** you can use this field to edit the initial e-mail address that you used to create your profile;
- When to receive an e-mail:
	- when a comment is left on a page that you commented on;
	- when a comment is left on any topic in the Help system;
	- when a reply is left to one of my comments.
- **New Password** allows you to enter a new password for your user account.

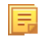

頁

**Note:** The **Current Password** field from the top of the **User Profile** is mandatory in case you want to save the changes you make.

# **Advanced Customization and Management**

Apart from the options available for a regular user, you can also use the administrative page for advanced customization and management. As an administrator, you have full access to all the features of the feedback-enabled WebHelp system. To access the administrative page, select **Admin Panel** from the **Comments** bar.

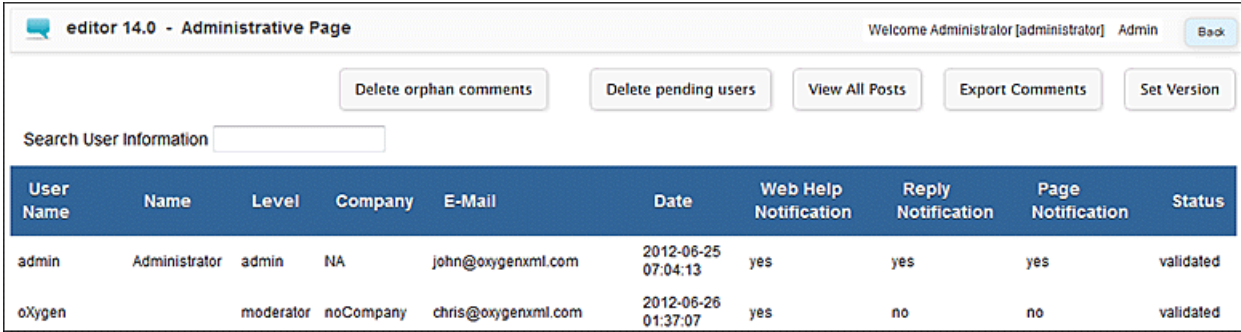

# **Figure 180:The Administrative Page**

This page allows you to view all posts, export comments and set the version of the WebHelp system. You can also view the details of each user and search through these details using the **Search User Information** filter.

The upper part of the page contains the following actions:

- **Delete Orphan Comments** deletes comments associated with topics that are no longer available
- **Delete Pending Users** deletes all unconfirmed users that registered more than a week ago
- **View All Posts** allows you to view all posts associated with a product and version
- **Export Comments** allows you to export in XML format all posts associated with a product and version
- **Set Version** use this action to display comments starting from a particular version

To edit the details of a user, click the corresponding row. Use the **Edit User** dialog to customize all the information associated with an user:

- **Name** The user's full name
- **Level** Use this field to modify the privilege level of the currently edited user. You can choose from:
	- **User** regular user, able to post comments and receive e-mail notifications
	- **Moderator** in addition to the regular **User** rights, this type of user has access to the **Admin Panel**. In the administrative page a moderator can view, delete, export comments and set the version of the feedback-enabled WebHelp system.
	- **Admin** full administrative privileges. Can manage WebHelp-specific settings, users and their comments.
- **Company** User's organization name
- **E-mail** User's contact e-mail address. This is also the address where the WebHelp system sends notifications:
	- **WebHelp Notification** when enabled, the user receives notifications when comments are posted anywhere in the feedback-enabled WebHelp system
	- **Reply Notification** when enabled, the user receives notifications when comments are posted as a reply to one of his or hers comments
	- **Page Notification** when enabled, the user receives notifications when comments are posted on a topic where he or she posted a comment
- **Date** User registration date
- **Status** Specifies the status of the currently edited user:
	- **Created** the user is created but does not have any rights over the feedback-enabled WebHelp system
	- **Validated** the user is able to use the feedback-enabled WebHelp system
	- **Suspended** the user has no rights over the feedback-enabled WebHelp system

# **Localizing the Email Notifications for DITA to WebHelp with Feedback Transformation Scenario**

The WebHelp with Feedback system uses emails to notify users when comments are posted. These emails are based on templates stored in the WebHelp directory. The default messages are in English, French, German and Japanese and they are stored in the WebHelp directory. For example, the English messages are stored in this directory:

[OXYGEN\_DIR]\frameworks\dita\DITA-OT\plugins\com.oxygenxml.webhelp\oxygen-webhelp\resources\php\templates\en

# Oxygen XML Developer | Predefined Document Types | **339**

We'll suppose that you want to localize the emails into Dutch. Follow these steps:

• create the following directory:

[OXYGEN\_DIR]\frameworks\dita\DITA-OT\plugins\com.oxygenxml.webhelp\oxygen-webhelp\resources\php\templates\nl

- copy all English template files from [OXYGEN\_DIR]\frameworks\dita\DITA-OT\plugins\com.oxygenxml.webhelp\oxygen-webhelp\resources\php\templates\en and paste them into the directory you just created
- edit the HTML files from the [OXYGEN\_DIR]\frameworks\dita\DITA-OT\plugins\com.oxygenxml.webhelp\oxygen-webhelp\resources\php\templates\nl directory and translate the content into Dutch
- start Oxygen XML Developer and edit the *WebHelp with Feedback* transformation scenario
- in the **Parameters** tab look for the args.default.language parameter and set its value to the appropriate language code. In our example, use the value nl for Dutch
	- **Note:** If you set the parameter to a value such as LanguageCode-CountryCode (for example, en-us), 厚 the transformation scenario will only use the language code
- execute the transformation scenario to obtain the *WebHelp with Feedback* output

# **Mobile WebHelp Output Format**

To further improve its ability to create online documentation, Oxygen XML Developer offers support to transform DITA documents into mobile WebHelp systems. This feature generates an output that works on multiple platforms (Android, iOS, BlackBerry, Windows Mobile) and is specially designed for mobile devices. All the specific touch screen gestures are supported. The functionality of the desktop WebHelp layout is preserved, offering table of contents, search capabilities, and index navigation, organized in an intuitive layout.

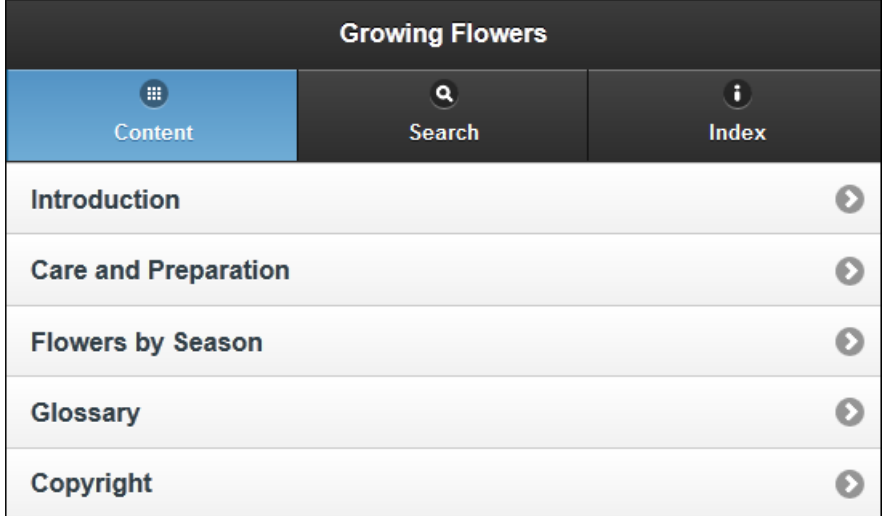

# **Figure 181: Mobile WebHelp**

To generate a mobile WebHelp system from your DITA MAP, go to the **DITA Maps Manager** view, click **Configure Transformation Scenarios()** and select the **DITA Map WebHelp - Mobile** transformation scenario. Click **Apply associated**. Once Oxygen XML Developer finishes the transformation process, the output is opened in your default browser automatically.

To customize the TOC section of the output, you need to alter the oxygen-webhelp\resources\skins\mobile\toc.css stylesheet.

# **DITA Map Templates**

The default templates available for DITA maps are stored in [OXYGEN\_DIR]/frameworks/dita/templates/map folder. They can be used for easily creating DITA map and bookmap files.

Here are some of the DITA Map templates available when creating *[new documents from templates](#page-76-0)*:

- **DITA Map Bookmap** New DITA Bookmap
- **DITA Map Map** New DITA Map
- **DITA Map** Learning Map New DITA learning and training content specialization map
- **DITA Map Learning Bookmap** New DITA learning and training content specialization bookmap
- **DITA Map Eclipse Map** New DITA learning and training content specialization bookmap

DITA for Publishers Map specialization templates:

- **D4P Map** New DITA for Publishers Map;
- **D4P Pub-component-map** New DITA for Publishers pub-component-map;
- **D4P Pubmap** New DITA for Publishers pubmap.

# **The XHTML Document Type**

The Extensible HyperText Markup Language, or XHTML, is a markup language that has the same depth of expression as HTML, but also conforms to XML syntax.

A file is considered to be a XHTML document when the root element name is a html.

The schema used for these documents is located in [OXYGEN\_DIR]/frameworks/xhtml/dtd/xhtml1-strict.dtd, where *\${frameworks}* is a subdirectory of the Oxygen XML Developer install directory.

There are three default catalogs for XHTML document type:

- [OXYGEN\_DIR]/frameworks/xhtml/dtd/xhtmlcatalog.xml
- [OXYGEN\_DIR]/frameworks/xhtml11/dtd/xhtmlcatalog.xml
- [OXYGEN\_DIR]/frameworks/xhtml11/schema/xhtmlcatalog.xml

# **XHTML Transformation Scenarios**

The following default transformation scenarios are available for XHTML:

- **XHTML to DITA concept** Converts an XHTML document to a DITA concept document
- **XHTML to DITA reference** Converts an XHTML document to a DITA reference document
- **XHTML to DITA task** Converts an XHTML document to a DITA task document
- **XHTML to DITA topic** Converts an XHTML document to a DITA topic document

# **XHTML Templates**

Default templates are available for XHTML. They are stored in [OXYGEN\_DIR]/frameworks/xhtml/templates folder and they can be used for easily creating basic XHTML documents.

Here are some of the XHTML templates available when creating *[new documents from templates](#page-76-0)*.

- **XHTML 1.0 Strict** New Strict XHTML 1.0
- **XHTML 1.0 Transitional** New Transitional XHTML 1.0
- **XHTML 1.1 DTD Based** New DTD based XHTML 1.1
- **XHTML 1.1 DTD Based + MathML 2.0 + SVG 1.1** New XHTML 1.1 with MathML and SVG insertions
- **XHTML 1.1 Schema based** New XHTML 1.1 XML Schema based

# **The TEI ODD Document Type**

The **Text Encoding Initiative - One Document Does it all (***[TEI ODD](http://www.tei-c.org/Guidelines/Customization/odds.xml)***)** is a TEI XML-conformant specification format that allows creating a custom TEI P5 schema in a literate programming fashion. A system of XSLT stylesheets called *[Roma](http://wiki.tei-c.org/index.php/Roma)* was created by the TEI Consortium for manipulating the ODD files.

A file is considered to be a TEI ODD document when either of the following occurs:

- the file extension is . odd
- the document's namespace is *http://www.tei-c.org/ns/1.0*

The schema used for these documents is located in [OXYGEN\_DIR]/frameworks/tei/xml/tei/custom/schema/relaxng/brown\_odds.rng.

There are two default catalogs for TEI ODD document type:

- [OXYGEN\_DIR]/frameworks/tei/xml/tei/custom/schema/catalog.xml
- [OXYGEN\_DIR]/frameworks/tei/xml/tei/schema/catalog.xml

To watch our video demonstration about TEI editing, go to *[http://oxygenxml.com/demo/WYSIWYG\\_TEI\\_Editing.html](http://oxygenxml.com/demo/WYSIWYG_TEI_Editing.html)*.

# **TEI ODD Transformation Scenarios**

The following default transformations are available:

- **TEI ODD XHTML** Transforms a TEI ODD document into an XHTML document
- **TEI ODD PDF** Transforms a TEI ODD document into a PDF document using the Apache FOP engine
- **TEI ODD EPUB** Transforms a TEI ODD document into an EPUB document
- **TEI ODD DOCX** Transforms a TEI ODD document into a DOCX document
- **TEI ODD ODT** Transforms a TEI ODD document into an ODT document
- **TEI ODD RelaxNG XML** Transforms a TEI ODD document into a RelaxNG XML document
- **TEI ODD to DTD** Transforms a TEI ODD document into a DTD document
- **TEI ODD to XML Schema** Transforms a TEI ODD document into an XML Schema document
- **TEI ODD to RelaxNG Compact** Transforms a TEI ODD document into an RelaxNG Compact document

# **TEI ODD Templates**

There is only one default template which is stored in the [OXYGEN\_DIR]/frameworks/tei/templates/TEI ODD folder and can be used for easily creating a basic TEI ODD document. This template is available when creating *[new documents from templates](#page-76-0)*.

• **TEI ODD** - New TEI ODD document

# **The TEI P4 Document Type**

The **Text Encoding Initiative (TEI) Guidelines** is an international and interdisciplinary standard that enables libraries, museums, publishers, and individual scholars to represent a variety of literary and linguistic texts for online research, teaching, and preservation.

A file is considered to be a TEI P4 document when either of the following occurs:

- the root's local name is TEI. 2
- the document's public id is *-//TEI P4*

The DTD schema used for these documents is located in [OXYGEN\_DIR]/frameworks/tei/tei2xml.dtd.

There are two default catalogs for TEI P4 document type:

- [OXYGEN\_DIR]/frameworks/tei/xml/teip4/schema/dtd/catalog.xml
- [OXYGEN\_DIR]/frameworks/tei/xml/teip4/custom/schema/dtd/catalog.xml

To watch our video demonstration about TEI editing, go to *[http://oxygenxml.com/demo/WYSIWYG\\_TEI\\_Editing.html](http://oxygenxml.com/demo/WYSIWYG_TEI_Editing.html)*.

# **TEI P4 Transformation Scenarios**

The following default transformations are available:

- **TEI HTML** Transforms a TEI document into a HTML document;
- **TEI P4 -> TEI P5 Conversion** Convert a TEI P4 document into a TEI P5 document;
- **TEI PDF** Transforms a TEI document into a PDF document using the Apache FOP engine.

# **TEI P4 Templates**

The default templates are stored in [OXYGEN\_DIR]/frameworks/tei/templates/TEI P4 folder and they can be used for easily creating basic TEI P4 documents. These templates are available when creating *[new documents](#page-76-0) [from templates](#page-76-0)*.

- **TEI P4 Lite** New TEI P4 Lite
- **TEI P4 New Document** New TEI P4 standard document

# **The TEI P5 Document Type**

The TEI P5 document type is similar with the TEI P4 one, with the following exceptions:

- A file is considered to be a TEI P5 document when the namespace is *http://www.tei-c.org/ns/1.0*.
- The schema is located in [OXYGEN\_DIR]/frameworks/tei/xml/tei/custom/schema/relaxng/tei\_allPlus.rng.
- A drag and drop with an image file from the default file system application (Windows Explorer on Windows, Finder on OS X, etc) will insert an image element (the graphic DITA element with the url attribute) with the location of the dragged file at the drop location, like the **Insert Graphic** toolbar action.

To watch our video demonstration about TEI editing, go to *[http://oxygenxml.com/demo/WYSIWYG\\_TEI\\_Editing.html](http://oxygenxml.com/demo/WYSIWYG_TEI_Editing.html)*.

# **TEI P5 Transformation Scenarios**

The following default transformations are available:

- **TEI P5 XHTML** transforms a TEI P5 document into a XHTML document;
- **TEI P5 PDF** transforms a TEI P5 document into a PDF document using the Apache FOP engine;
- **TEI EPUB** transforms a TEI P5 document into an EPUB output. The EPUB output will contain any images referenced in the TEI XML document;
- **TEI DOCX** transforms a TEI P5 document into a DOCX (OOXML) document. The DOCX document will contain any images referenced in the TEI XML document;
- **TEI ODT** transforms a TEI P5 document into an ODT (ODF) document. The ODT document will contain any images referenced in the TEI XML document.

# **TEI P5 Templates**

The default templates are stored in [OXYGEN\_DIR]/frameworks/tei/templates/TEI P5 folder and they can be used for easily creating basic TEI P5 documents. These templates are available when creating *[new documents](#page-76-0) [from templates](#page-76-0)*:

- **TEI P5 All** New TEI P5 All;
- **TEI P5 Bare** New TEI P5 Bare;
- **TEI P5 Lite** New TEI P5 Lite;
- **TEI P5 Math** New TEI P5 Math;
- **TEI P5 Speech** New TEI P5 Speech;
- **TEI P5 SVG** New TEI P5 with SVG extensions;

• **TEI P5 - XInclude** - New TEI P5 XInclude aware.

# **Customization of TEI Frameworks Using the Compiled Sources**

The following procedure describes how to update to the latest stable version of TEI Schema and TEI XSL, already integrated in the TEI framework for Oxygen XML Developer.

- **1.** Go to *<https://code.google.com/p/oxygen-tei/>*;
- **2.** Go to **Downloads**;
- **3.** Download the latest uploaded . zip file;
- **4.** Unpack the .zip file and copy its content in the Oxygen XML Developer frameworks folder.

# **The EPUB Document Type**

Three distinct frameworks support the EPUB document type:

- **NCX** A declarative global navigation definition.
- **OCF** The Open Container Format(OCF) defines a mechanism by which all components of an Open Publication Structure(OPS) can be combined into a single file-system entity.
- **OPF**: The Open Packaging Format(OPF) defines the mechanism by which all components of a published work conforming to the Open Publication Structure(OPS) standard including metadata, reading order and navigational information are packaged into an OPS Publication.
	- **Note:** Oxygen XML Developer supports both OPF 2.0 and OPF 3.0. 頁

# **Transforming Documents**

# **Topics:**

- *[Output Formats](#page-345-0)*
- *[Transformation Scenario](#page-346-0)*
- *[The WebHelp Skin Builder](#page-372-0)*
- *[Using the Oxygen XML WebHelp](#page-373-0) [Plugin](#page-373-0)*
- *[XSLT Processors](#page-377-0)*
- *[XSL-FO Processors](#page-379-0)*

XML is mainly used to store, carry, and exchange data. When you want to view the data in a more user friendly form, do one of the following:

- use an XML-compliant user agent;
- transform the XML document to a format that can be read by other user agents. This process is known as **Transformation**.

# <span id="page-345-0"></span>**Output Formats**

Within the current version of Oxygen XML Developer you can transform your XML documents to the following formats without having to exit from the application:

- **PDF** Adobe Portable Document Format (PDF) is a compact binary file format that can be viewed and printed by anyone, anywhere across a broad range of hardware and software using the free PDF Viewer from *[Adobe](http://www.adobe.com/products/acrobat/readstep.html)*.
- **PS** PostScript is the leading printing technology from *[Adobe](http://www.adobe.com:80/products/postscript/main.html)* for high-quality, best-in-class printing solutions ranging from desktop devices to the most advanced digital presses, platemakers, and large format image setters in the world. PostScript files can be viewed using viewers such as GhostScript, but are more commonly created as a prepress format.
- **TXT** Text files are Plain ASCII Text and can be opened in any text editor or word processor.
- **XML** XML stands for eXtensible Markup Language and is a [W3C](http://www.w3c.org/XML/) standard markup language, much like HTML, which was designed to describe data. XML tags are not predefined in XML. You must define your own tags. XML uses a Document Type Definition (DTD), an XML Schema or a Relax NG schema to describe the data. XML with a DTD, XML Schema or Relax NG schema is designed to be self-descriptive. XML is not a replacement for HTML. XML and HTML were designed with different goals:
	- XML was designed to describe data and to focus on what data is.
	- HTML was designed to display data and to focus on how data looks.
	- HTML is about displaying information, XML is about describing information.
- **XHTML** XHTML stands for eXtensible HyperText Markup Language, a *[W3C](http://www.w3c.org/MarkUp/)* standard. XHTML is aimed to replace HTML. While almost identical to HTML 4.01, XHTML is a stricter and cleaner version of HTML. XHTML is HTML defined as an XML application.

For transformation to formats that are not listed above simply install the tool chain required to perform the transformation and process the xml files created with Oxygen XML Developer in accordance with the processor instructions.

All formatting during a transformation is provided under the control of an Extensible Stylesheet (XSLT). Specifying the appropriate XSLT enables transformation to the above formats and preparation of output files for specific user agent viewing applications, including:

- **HTML** HTML stands for Hyper Text Markup Language and is a *[W3C Standard](http://www.w3c.org/MarkUp/)* for the World Wide Web. HTML is a text file containing small markup tags. The markup tags tell the Web browser how to display the page. An HTML file must have an htm or html file extension. An HTML file can be created using a simple text editor.
- **HTML Help** *[Microsoft HTML Help](http://msdn.microsoft.com/en-us/library/windows/desktop/ms670169%28v=vs.85%29.aspx)* is the standard help system for the Windows platform. Authors can use HTML Help to create online help for a software application or to create content for a multimedia title or Web site. Developers can use the HTML Help API to program a host application or hook up context-sensitive help to an application.
- **JavaHelp** JavaHelp software is a full-featured, platform-independent, extensible help system from *[Sun](http://javahelp.java.net/) [Microsystems/Oracle](http://javahelp.java.net/)* that enables developers and authors to incorporate online help in applets, components, applications, operating systems, and devices. JavaHelp is a free product and the binaries for JavaHelp can be redistributed.
- **Eclipse Help** Eclipse Help is the help system incorporated in the *[Eclipse platform](http://www.eclipse.org/)* that enables Eclipse plugin developers to incorporate online help in their plugins.

Many other target formats are possible, these are the most popular. The basic condition for transformation to any format is that your source document is well-formed. Always, make sure that the XSL used for the transformation is the right one according to the desired output format and with the input source definition. For example, if you want to transform to HTML format using a DocBook html stylesheet, your source XML document should respect the DocBook DTD.

An XSL stylesheet specifies the presentation of a class of XML documents by describing how an instance of the class is transformed into an output document by using special formatting vocabulary.

XSL consists of three parts:

- **XSL Transformations (XSLT)** XSLT is a language for transforming XML documents.
- **XML Path (XPath) Language** XPath is an expression language used by XSLT to access or refer parts of an XML document. XPath is also used by the XML Linking specification.

• **XSL Formatting Objects (XSL:FO)** - XSL:FO is an XML vocabulary for specifying formatting semantics.

Oxygen XML Developer supports XSLT/XPath version 1.0 using Saxon 6.5.5, Xalan, Xsltproc, MSXML (3.0, 4.0, .NET) and XSLT/XPath 2.0 by using Saxon 9.5.1.7 HE, Saxon 9.5.1.7 PE, and Saxon 9.5.1.7 EE. *[The validation](#page-147-0)* is done also depending on the stylesheet version.

# <span id="page-346-0"></span>**Transformation Scenario**

A transformation scenario is a set of complex operations and settings that gives you the possibility to obtain outputs of multiple types (XML, HTML, PDF, EPUB, and others) from the same source of XML files and stylesheets.

Executing a transformation scenario implies multiple actions, such as:

- validating the input file
- obtaining intermediate output files (for example formatting objects for the XML to PDF transformation)
- using transformation engines to produce the output

Before transforming an XML document in Oxygen XML Developer, define a transformation scenario to apply to that document. A scenario is a set of values for various parameters defining a transformation. It is not related to any particular document but to a document type:

- **Scenarios that apply to XML files** Such a scenario contains the location of an XSLT stylesheet that is applied on the edited XML document and other transform parameters.
- **Scenarios that apply to XSLT files** Such a scenario contains the location of an XML document that the edited XSLT stylesheet is applied on and other transform parameters.
- **Scenarios that apply to XQuery files** Such a scenario contains the location of an XML source that the edited XQuery file is applied on and other transform parameters. When the XML source is a native XML database the XML source field of the scenario is empty because the XML data is read with XQuery specific functions like document (). When the XML source is a local XML file, the URL of the file is specified in the XML input field of the scenario.
- **Scenarios that apply to SQL files** Such a scenario specifies a database connection for the database server that runs the SQL file associated with the scenario. The data processed by the SQL script is located in the database.
- **Scenarios that apply to XProc files** Such a scenario contains the location of an XProc script and other transform parameters.
- **DITA-OT scenarios** Such a scenario provides the parameters for an Ant transformation that executes a DITA-OT build script. Oxygen XML Developer comes with a built-in version of Ant and a built-in version of DITA-OT but different versions can be set in the scenario.

厚

**Note:**

Status messages generated during the transformation process are displayed in the *[Information](#page-139-0) view*.

# **Defining a New Transformation Scenario**

Defining a transformation scenario is the first step in the process of transforming a document. The following types of scenarios are available:

- *[XML transformation with XSLT](#page-347-0)* Specifies transform parameters and the location of an XSLT stylesheet that Oxygen XML Developer applies to the edited XML document. This scenario is useful when you develop an XML document and the XSLT document is in its final form.
- *[XML transformation with XQuery](#page-351-0)* Specifies transform parameters and the location of an XQuery file that Oxygen XML Developer applies to the edited XML document.
- *[DITA-OT transformation](#page-353-0)* Specifies the parameters for an Ant transformation that executes a DITA-OT build script. Oxygen XML Developer comes with a built-in version of Ant and a built-in version of DITA-OT but different versions can be set in the scenario.
- *[ANT transformation](#page-357-0)* Allows you to configure options and parameters of an ANT script.

# Oxygen XML Developer | Transforming Documents | **348**

- *[XSLT transformation](#page-358-0)* Specifies transform parameters and the location of an XML document to which the edited XSLT stylesheet is applied. This scenario is useful when you develop an XSLT document and the XML document is in its final form.
- *[XProc transformation](#page-361-0)* Contains the location of an XProc script and other transform parameters.
- *[XQuery transformation](#page-363-0)* -Specifies transform parameters and the location of an XML source to which the edited XQuery file is applied. When the XML source is a native XML database the XML source field of the scenario is empty because the XML data is read with XQuery specific functions like document (). When the XML source is a local XML file, the URL of the file is specified in the XML input field of the scenario.
- <span id="page-347-0"></span>• *[SQL transformation](#page-365-0)* - Specifies a database connection for the database server that runs the SQL file associated with the scenario. The data processed by the SQL script is located in the database.

# **XML transformation with XSLT**

To create an **XML transformation with XSLT** scenario, use one of the following methods:

- Go to **Window** > **Show View** and select **Transformation Scenarios** to display this view. Click the **New** button and select **XML transformation with XSLT**;
- Click the **Configure Transformation Scenario(s)** (**Ctrl+Shift+C (Command+Shift+C on OS X)**) button on the **Transformation** toolbar, then click the **New** button and select **XML transformation with XSLT**;
- Select **Ctrl+Shift+T (Command+Shift+T on OS X)** on your keyboard or click the **Apply Transformation Scenario** button on the **Transformation** toolbar to open the **Transform With** dialog. In this dialog click the **New** button and select **XML transformation with XSLT**.
	- **Note:** In case a scenario is already associated with the edited document, selecting **Ctrl+Shift+T** 頂 **(Command+Shift+T on OS X)** or **Apply Transformation Scenario** runs the associated scenario automatically. You can check whether transformation scenarios are associated with the edited document by hovering your cursor over the **Apply Transformation Scenario** button.

All three methods open the **New Scenario** dialog box. This dialog allows you to configure the options that control the transformation.

The upper part of the dialog box contains the **Name** field and the **Storage** options:

- **Global Options** the scenario is saved in the global options stored in the user home directory;
- **Project Options** the scenario list is stored in the project file. In case your project is saved on a source versioning/sharing system (CVS, SVN, Source Safe, and so on.), your team can use the scenarios you defined.

<span id="page-347-1"></span>The lower part of the dialog box contains the following tabs:

- *[XSLT](#page-347-1)*;
- *[Output](#page-348-0)*;
- *[FO Processors](#page-349-0)*.

# **The XSLT Tab**

The **XSLT** tab contains the following options:

- **XML URL** specifies the source XML file. This URL is resolved through the catalog resolver. If the catalog does not have a mapping for the URL, then the file is used directly from its remote location.
	- **Note:** In case the transformer engine is Saxon 9 and a custom URI resolver is configured in **Preferences** 厚 for Saxon 9, the XML input of the transformation is passed to that URI resolver.
	- **Note:** In case the transformer engine is one of the built-in XSLT 2.0 / 3.0 engines and *[the name of an initial](#page-348-1)* 厚 *[template](#page-348-1)* is specified in the scenario, the **XML URL** field can be empty. The **XML URL** field can also be empty in case of *[external XSLT processors](#page-379-1)*. In all other cases a non-empty XML URL value is mandatory.

# Oxygen XML Developer | Transforming Documents | **349**

• **XSL URL** - specifies the source XSL file that the transformation uses. This URL is resolved through the catalog resolver. If the catalog does not have a mapping for the URL, the file is used directly from its remote location.

You can use the following browsing buttons to enter values in the **XML URL** and **XSL URL** fields:

# **EXECUTE:** Insert Editor Variables

Opens a pop-up menu allowing to introduce special *[Oxygen XML Developer editor variables](#page-694-0)* or *[custom editor](#page-696-0) [variables](#page-696-0)* in the XML URL field.

**Browse for local file**

Opens a local file browser dialog box allowing to select a local file.

# **Browse for remote file**

Opens an URL browser dialog box allowing to select a remote file.

**Browse for archived file** 

Opens a zip archive browser dialog box allowing to select a file from a zip archive.

# **Browse Data Source Explorer**

Opens the *[Data Source Explorer](#page-441-0)* window.

**Search for file**

Allows you to find a file in the current project.

# **B** Open in editor

Opens in an editor panel the file with the path specified in the **XML URL** text box.

The rest of the options available in the **XSLT** tab allow you to further customize the transformation scenario:

- **Use "xml-stylesheet" declaration** use the stylesheet declared with an xml-stylesheet declaration instead of the stylesheet specified in the **XSL URL** field. By default this checkbox is not selected and the transformation applies the XSLT stylesheet specified in the **XSL URL** field. If it is checked, the scenario applies the stylesheet specified explicitly in the XML document with the xml-stylesheet processing instruction
- <span id="page-348-1"></span>• **Transformer** - this combo box presents all the transformation engines available to Oxygen XML Developer for performing a transformation. These are the built-in engines and *the external engines defi[ned in the Custom Engines](#page-667-0) [preferences page](#page-667-0)*. The engine you choose in this dialog is used as the default transformation engine. In case no validation scenario is associated with an XSLT or XQuery document, the transformation engine is used in the validation process, if it provides validation support;
	- **Advanced options** allows you to configure advanced options of the Saxon HE / PE / EE engine for the current transformation scenario. To configure the same options globally, go to the *[Saxon-HE/PE/EE preferences](#page-658-0) [page](#page-658-0)*. For the current transformation scenario, these **advanced options** override the options configured in the *[Saxon-HE/PE/EE preferences page](#page-658-0)*. The **Initial mode and template** option is available only in the **advanced options**. It is a Saxon-specific option that sets the name of the first XSLT template which starts the XSLT transformation or the initial mode of transformation.
- **Parameters** opens *the Confi[gure parameters](#page-349-1) dialog*, allowing you to configure the XSLT parameters used in the current transformation. In this dialog you can also configure the parameters of additional stylesheets, set with the **Additional XSLT stylesheets** button. If the XSLT transformation engine is custom-defined you can not use this dialog to configure the parameters sent to the custom engine. In this case, you can copy all parameters from the dialog using the contextual menu actions and edit the custom XSLT engine to include the necessary parameters in the command line
- <span id="page-348-0"></span>• **Extensions** - opens *the dialog for confi[guring the XSLT/XQuery extension jars or classes](#page-366-0)* which define extension Java functions or extension XSLT elements used in the transformation
- **Additional XSLT stylesheets** opens *[the dialog for adding XSLT stylesheets](#page-350-0)* which are applied on the result of the main stylesheet specified in the **XSL URL** field. This is useful when a chain of XSLT stylesheets must be applied to the input XML document

# **The Output Tab**

The **Output** tab contains the following options:

- **Prompt for file** At the end of the transformation a file browser dialog is displayed for specifying the path and name of the file which stores the transformation result.
- **Save As** The path of the file where the transformation result are stored. The path can include *[special Oxygen XML](#page-694-0) [Developer editor variables](#page-694-0)* or *[custom editor variables](#page-696-0)*.
- **Open in Browser/System Application** If enabled, Oxygen XML Developer opens the transformation result automatically, in a system application associated with the type of the result (HTML/XHTML, PDF, text) file.

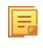

**Note:** If you already set the **Default Internet browser** option in the **Global** preferences page, it takes precedence over the default system application settings.

- **Saved file** When **Open in Browser/System Application** is selected this button can be used to specify that Oxygen XML Developer should open automatically at the end of the transformation the file specified in the **Save As** text field.
- **Other location** When **Open in System Application** is selected, this button can be used to specify that Oxygen XML Developer should not open the file specified in the **Save As** text field, it should open the file specified in the text field of the **Other location** radio button. The file path can include *[special Oxygen XML Developer editor variables](#page-694-0)* or *[custom editor variable](#page-696-0)*.
- **Open in editor** When this is enabled, the transformation result set in the **Save As** field is opened in a new editor panel with the appropriate built-in editor type: if the result is an XML file it is opened with the built-in XML editor, if it is an XSL-FO file it is opened with the built-in FO editor, and so on.
- **Show in results view as XHTML** It is enabled only when **Open in browser** is disabled. If this is checked, Oxygen XML Developer displays the transformation result in a built-in XHTML browser panel at the bottom of the application window.
	- ∩ **Important:** When transforming very large documents, you should be aware that enabling this feature results in a very long time necessary for rendering the transformation result in the XHTML result viewer panel. This drawback appears due to the built-in Java XHTML browser implementation. In these cases, if you wish to see the XHTML result of the transformation, you should use an external browser by checking the **Open in browser** option.
- **Show in results view as XML** If this is checked Oxygen XML Developer displays the transformation result in an XML viewer panel at the bottom of the application window with *[syntax highlight](#page-644-0)* specific for XML documents.
- <span id="page-349-0"></span>**Show in results view as SVG** - If this is checked Oxygen XML Developer displays the transformation result in an SVG viewer panel at the bottom of the application window by rendering the result as an SVG image.
- **Image URLs are relative to If <b>Show As XHTML** is checked this text field specifies the path used to resolve image paths contained in the transformation result.

# **The FO Processor Tab**

The **FO Processor** tab contains the following options:

- **Perform FO Processing** specifies whether an FO processor is applied (either the built-in Apache FOP engine or an external engine defined in **Preferences**) during the transformation;
- <span id="page-349-1"></span>• **XSLT result as input** - the FO processor is applied to the result of the XSLT transformation defined in the **XSLT** tab;
- **XML URL as input** the FO processor is applied to the input XML file;
- **Method** the output format of the FO processing. Available options depend on the selected processor type;
- **Processor** specifies the FO processor. It can be the built-in Apache FOP processor or an *[external processor](#page-664-0)*.

# **XSLT Stylesheet Parameters**

The global parameters of the XSLT stylesheet used in the transformation scenario are configured from the dialog available from the **Parameters** button of the **Configure Transformation** dialog:

The table presents all the parameters of the XSLT stylesheet, all imported and included stylesheets and all *[additional](#page-350-0) [stylesheets](#page-350-0)* with their current values. Use the **Filter** text box to search for a specific term in the entire parameters collection. The following font type and color conventions are used:

• blue font values are the defaults collected from the stylesheet;

• black font values and bold font names indicate edited parameters.

If a parameter value was not edited, then the table presents its default value. The bottom panel presents:

- the default value of the parameter selected in the table
- a description of the parameter, if available
- the system ID of the stylesheet that declares it

For example setting the value of a parameter having a declared namespace like:

<xsl:param name="p:param" xmlns:p="namespace">default</xsl:param>

use the following expression in the **Name** column of the **Parameters** dialog:

{namespace}param

If the **XPath** column is checked, the parameter value is evaluated as an XPath expression before starting the XSLT transformation.

For example, you can use expressions like:

```
doc('test.xml')//entry
//person[@atr='val']
```
圓

### **Note:**

- **1.** The **doc** function solves the argument relative to the XSL stylesheet location. You can use full paths or editor variables like  $\frac{s}{cdu}$  (current file directory) to specify other locations: doc (' $\frac{s}{cdu}$ /test.xml')//\*
- **2.** You cannot use XSLT Functions. Only XPath functions are allowed.

The following actions are available for managing parameters:

#### **New**

Adds a new parameter to the list.

### **Edit**

Edits the value of the selected parameter.

#### **Unset**

Resets the selected parameter to its default value. Available only for parameters with set values.

#### <span id="page-350-0"></span>**Delete**

Removes the selected parameter from the list. It is enabled only for parameters added to the list with the **New** button.

The *[editor variables](#page-694-0)* displayed at the bottom of the dialog can be used in the values of the parameters to make them independent of the location of the XSLT stylesheet or the XML document.

### **Additional XSLT Stylesheets**

The list of additional XSLT stylesheets can be edited in the dialog opened by the button **Additional XSLT Stylesheets** from the **Configure Transformation** dialog. The following actions are available:

#### **Add**

Adds a stylesheet in the **Additional XSLT stylesheets** list using a file browser dialog. You can type an editor variable in the file name field of the browser dialog. The name of the stylesheet will be added in the list after the current selection.

#### **Remove**

Deletes the selected stylesheet from the **Additional XSLT stylesheets** list.

# **Open**

Opens the selected stylesheet in a separate view.

# **Up**

Moves the selected stylesheet up in the list.

# **Down**

Moves the selected stylesheet down in the list.

This dialog allows the user to add additional XSLT stylesheets to the transformation.

<span id="page-351-0"></span>The path specified in the URL text field can include *[special Oxygen XML Developer editor variables.](#page-694-0)*

# **XML Transformation with XQuery**

To create an **XML transformation with XQuery** scenario, use one of the following methods:

- Go to **Window** > **Show View** and select **Transformation Scenarios** to display this view. Click the **New** button and select **XML transformation with XQuery**;
- Click the **Configure Transformation Scenario(s)** (**Ctrl+Shift+C (Command+Shift+C on OS X)**) button on the **Transformation** toolbar, then click the **New** button and select **XML transformation with XQuery**;
- Select  $Ctrl + Shift + T (Command + Shift + T on OS X)$  on your keyboard or click the  $\triangleright$  Apply Transformation **Scenario** button on the **Transformation** toolbar to open the **Transform With** dialog. In this dialog click the **New** button and select **XML transformation with XQuery**.
	- **Note:** In case a scenario is already associated with the edited document, selecting **Ctrl+Shift+T** 厚 **(Command+Shift+T on OS X)** or  $\bullet$  Apply Transformation Scenario runs the associated scenario automatically. You can check whether transformation scenarios are associated with the edited document by hovering your cursor over the **Apply Transformation Scenario** button.

All three methods open the **New Scenario** dialog box. This dialog allows you to configure the options that control the transformation.

The upper part of the dialog box contains the **Name** field and the **Storage** options:

- **Global Options** the scenario is saved in the global options stored in the user home directory;
- **Project Options** the scenario list is stored in the project file. In case your project is saved on a source versioning/sharing system (CVS, SVN, Source Safe, and so on.), your team can use the scenarios you defined.

<span id="page-351-1"></span>The lower part of the dialog box contains the following tabs:

- *The [XQuery](#page-351-1) tab;*
- *The [FO Processor](#page-352-0) tab;*
- *The [Output](#page-352-1) tab.*

# **The XQuery Tab**

The **XQuery** tab contains the following options:

- **XML URL** specifies the source XML file. This URL is resolved through the catalog resolver. If the catalog does not have a mapping for the URL, then the file is used directly from its remote location.
	- **Note:** In case the transformer engine is Saxon 9 and a custom URI resolver is configured in **Preferences** 肩 for Saxon 9, the XML input of the transformation is passed to that URI resolver.
- **XQuery URL** specifies the source XQuery file that the transformation uses. This URL is resolved through the catalog resolver. If the catalog does not have a mapping for the URL, the file is used directly from its remote location.

You can use the following browsing buttons to enter values in the **XML URL** and **XQuery URL** fields:

# **Insert Editor Variables**

Opens a pop-up menu allowing to introduce special *[Oxygen XML Developer editor variables](#page-694-0)* or *[custom editor](#page-696-0) [variables](#page-696-0)* in the XML URL field.

**Browse for local file**

Opens a local file browser dialog box allowing to select a local file.

**Browse for remote file** 

Opens an URL browser dialog box allowing to select a remote file.

**Browse for archived file** 

Opens a zip archive browser dialog box allowing to select a file from a zip archive.

**Browse Data Source Explorer** 

Opens the *[Data Source Explorer](#page-441-0)* window.

**Search for file**

Allows you to find a file in the current project.

**B** Open in editor

Opens in an editor panel the file with the path specified in the **XML URL** text box.

The rest of the options available in the **XQuery** tab allow you to further customize the transformation scenario:

- **Transformer** this combo box presents all the transformation engines available to Oxygen XML Developer for performing a transformation. These are the built-in engines and *the external engines defi[ned in the Custom Engines](#page-667-0) [preferences page](#page-667-0)*. The engine you choose in this dialog is used as the default transformation engine. In case no validation scenario is associated with an XSLT or XQuery document, the transformation engine is used in the validation process, if it provides validation support;
	- **Advanced options** *configure advanced options specifi[c for the Saxon HE / PE / EE engine](#page-397-0)*.
- **Parameters** opens the **Configure parameters** dialog for configuring the XQuery parameters. If the XQuery/XSLT transformation engine is custom-defined you can not use this dialog to set parameters. Instead, copy all parameters from the dialog using the contextual menu actions and edit the custom XSLT/XQuery engine to include the necessary parameters in the command line which starts the transformation process;

<span id="page-352-0"></span>**Note:** Use the **Filter** text box to search for a specific term in the entire parameters collection. 頁

• **Extensions** - opens *the dialog for confi[guring the XSLT/XQuery extension jars or classes](#page-366-0)* which define extension Java functions or extension XQuery elements used in the transformation;

# **The FO Processor Tab**

The **FO Processor** tab contains the following options:

- **Perform FO Processing** specifies whether an FO processor is applied (either the built-in Apache FOP engine or an external engine defined in **Preferences**) during the transformation;
- <span id="page-352-1"></span>• **XQuery result as input** - the FO processor is applied to the result of the XQuery transformation defined in the **XQuery** tab;
- **XML URL as input** the FO processor is applied to the input XML file;
- **Method** the output format of the FO processing. Available options depend on the selected processor type;
- **Processor** specifies the FO processor. It can be the built-in Apache FOP processor or an *[external processor](#page-664-0)*.

# **The Output Tab**

The **Output** tab contains the following options:

**Present as a sequence** - enable this option to avoid the long time necessary for fetching the full result. This option fetches only the first chunk of the result;

- **Prompt for file** At the end of the transformation a file browser dialog is displayed for specifying the path and name of the file which stores the transformation result;
- **Save As** The path of the file where the transformation result are stored. The path can include *[special Oxygen XML](#page-694-0) [Developer editor variables](#page-694-0)* or *[custom editor variables](#page-696-0)*;
- **Open in Browser/System Application** If enabled, Oxygen XML Developer opens the transformation result automatically, in a system application associated with the type of the result (HTML/XHTML, PDF, text) file.

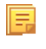

**Note:** If you already set the **Default Internet browser** option in the **Global** preferences page, it takes precedence over the default system application settings.

- **Saved file** When **Open in Browser/System Application** is selected this button can be used to specify that Oxygen XML Developer should open automatically at the end of the transformation the file specified in the **Save As** text field;
- **Other location** When **Open in System Application** is selected, this button can be used to specify that Oxygen XML Developer should not open the file specified in the **Save As** text field, it should open the file specified in the text field of the **Other location** radio button. The file path can include *[special Oxygen XML Developer editor variables](#page-694-0)* or *[custom editor variable](#page-696-0)*
- **Open in editor** When this is enabled, the transformation result set in the **Save As** field is opened in a new editor panel with the appropriate built-in editor type: if the result is an XML file it is opened with the built-in XML editor, if it is an XSL-FO file it is opened with the built-in FO editor, and so on;
- **Show As XHTML** It is enabled only when **Open in browser** is disabled. If this is checked, Oxygen XML Developer displays the transformation result in a built-in XHTML browser panel at the bottom of the application window.
	- $\bigcirc$ **Important:** When transforming very large documents, you should be aware that enabling this feature results in a very long time necessary for rendering the transformation result in the XHTML result viewer panel. This drawback appears due to the built-in Java XHTML browser implementation. In these cases, if you wish to see the XHTML result of the transformation, you should use an external browser by checking the **Open in browser** option.
- **Show in results view as XML** If this is checked Oxygen XML Developer displays the transformation result in an XML viewer panel at the bottom of the application window with *[syntax highlight](#page-644-0)* specific for XML documents
- <span id="page-353-0"></span>**Show in results view as SVG** - If this is checked Oxygen XML Developer displays the transformation result in an SVG viewer panel at the bottom of the application window by rendering the result as an SVG image;
- **Image URLs are relative to** If **Show As XHTML** is checked this text field specifies the path used to resolve image paths contained in the transformation result.

# **DITA OT Transformation**

To create a **DITA OT Transformation** scenario, use one of the following methods:

- Go to **Window** > **Show View** and select **Transformation Scenarios** to display this view. Click the **New** button and select **DITA OT Transformation**;
- Click the **Configure Transformation Scenario(s)**(**Ctrl+Shift+T (Command+Shift+T on OS X)**) button on the **Transformation** toolbar, then click the **New** button and select **DITA OT Transformation**;
- Select **Ctrl+Shift+T** (**Command+Shift+T** on **OS X**) on your keyboard or click the **Apply Transformation Scenario** button on the **Transformation** toolbar to open the **Transform With** dialog. In this dialog click the **New** button and select **DITA OT Transformation**.
	- **Note:** In case a scenario is already associated with the edited document, selecting **Ctrl+Shift+T** 頁 **(Command+Shift+T on OS X)** or  $\bullet$  Apply Transformation Scenario runs the associated scenario automatically. You can check whether transformation scenarios are associated with the edited document by hovering your cursor over the **Apply Transformation Scenario** button.

# Oxygen XML Developer | Transforming Documents | **355**

All three methods open the **DITA transformation type** dialog box. This dialog presents the list of possible outputs that the **DITA OT Transformation** is able to produce. Select the transformation type, click **OK** and move on to configuring the options in the **New Scenario** dialog. This dialog allows you to configure the options that control the transformation.

The upper part of the dialog box contains the **Name** field and the **Storage** options:

- **Global Options** the scenario is saved in the global options stored in the user home directory;
- **Project Options** the scenario list is stored in the project file. In case your project is saved on a source versioning/sharing system (CVS, SVN, Source Safe, and so on.), your team can use the scenarios you defined.

The lower part of the dialog box contains the following tabs:

- *Parameters*;
- *Filters*;
- *Advanced*;
- *Output*;
- *FO Processor*.

Note: To display the console during the transformation process, click **S** Show console output in the status ⋿ bar.

### **The Skins Tab**

A *skin* is a collection of CSS properties that can alter the look of the output by changing colors, font types, borders, margins and paddings. This allows you to rapidly adapt the output look and feel to your organization's standard rules.

Oxygen XML Developer provides a set of predefined *skins* for the **DITA Map WebHelp** and **DITA Map WebHelp with Feedback** transformation scenarios.

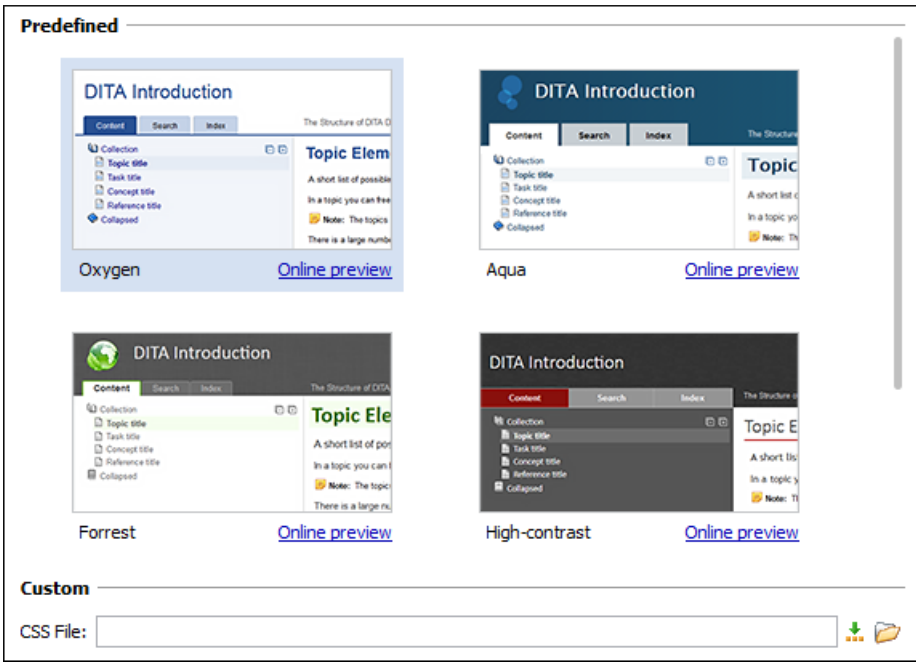

### **Figure 182:The Skins Tab**

The predefined skins cover a wide range of chromatic themes, ranging from a very light one to a high-contrast variant. By default, the **Oxygen** skin is selected (note the light blue border around the skin's preview). If you want to obtain an output without any customization, deselect the currently selected skin.

To see how the *skin* looks like applied on a documentation sample project stored on the Oxygen XML Developer website, press the **Online preview** link.

**Note:** Press the **Create custom skin** link to open the *[WebHelp Skin Builder](#page-372-0)* tool.

# Oxygen XML Developer | Transforming Documents | **356**

To further customize the look of the output, set the **CSS File** field to point to your custom CSS stylesheet or to a customized skin.

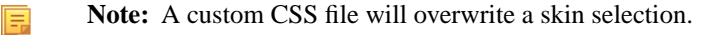

**Note:** The output can also be styled by setting the args.css parameter in the **Parameters tab**. The properties 扈 taken from the stylesheet referred in this parameter take precedence over the properties declared in the skin set in the **Skins tab**.

# **The Parameters Tab**

This dialog allows you to configure the parameters sent to the DITA-OT build file.

All the parameters that the DITA-OT documentation specifies as available for each chosen type of transformation (for example: XHTML) are listed along with their description. The values for some important parameters are already filled in. You can find more information about each parameter in the *[DITA OT Documentation](http://dita-ot.sourceforge.net/1.5.3/quickstartguide/reference/dita-ot_ant_properties.html)*. You can also add additional parameters to the list. Use the **Filter** text box to search for a specific term in the entire parameters collection.

Using the toolbar buttons you can add, edit or remove a parameter.

Depending on the type of a parameter, its value can be one of the following:

- a simple text field for simple parameter values
- a combo box with some predefined values
- a file chooser and an editor variables selector to simplify setting a file path as value to a parameter.

The value of a parameter can be entered at runtime if a value *ask('user-message', param-type, 'default-value' ?)* is used as value of parameter in the Configure parameters dialog.

#### **Examples:**

- $\frac{1}{2}$  {ask('message')} Only the message displayed for the user is specified.
- \${ask('message', generic, 'default')} 'message' is displayed, the type is not specified (the default is string), the default value is 'default'.
- \${ask('message', password)} 'message' is displayed, the characters typed are masked with a circle symbol.
- \${ask('message', password, 'default')} same as before, the default value is 'default'.
- $\frac{1}{2}$  {ask('message', url)} 'message' is displayed, the parameter type is URL.
- \${ask('message', url, 'default')} same as before, the default value is 'default'.

# **The** *Filters* **Tab**

In the scenario **Filters** tab you can add filters to remove certain content elements from the generated output.

There are three ways to define filters:

- **Use DITAVAL file** If you already have a DITAVAL file associated with the transformed map you can specify the path to it and it will be used when filtering content. You can find out more about constructing a DITAVAL file in the *[DITA OT Documentation](http://docs.oasis-open.org/dita/v1.2/os/spec/common/about-ditaval.html)* topic.
- **Exclude from output all elements with any of the following attributes** You can configure a simple list of attribute (name, value) pairs which when present on an element in the input will remove it from output.

### **The** *Advanced* **Tab**

In the **Advanced** tab, you can specify advanced options for the transformation.

You have several parameters that you can specify here:

- **Custom build file** If you use a custom DITA-OT build file you can specify the path to the customized build file. If empty, the build.xml file from the *dita.dir* parameter configured in the **Parameters** tab is used.
- **Build target** You can specify a build target to the build file. By default no target is necessary and the default init target is used.
- **Additional arguments** You can specify additional command-line arguments to be passed to the ANT transformation like -verbose.
- **Ant Home** You can specify a custom ANT installation to run the DITA Map transformation. By default it is the path configured in the *[Ant preferences page](#page-668-0)*. A custom value can also be set;
- **Java Home** You can specify a custom Java Virtual Machine to run the ANT transformation. By default it is the Java Virtual Machine used by .
- **JVM Arguments** This parameter allows you to set specific parameters to the Java Virtual Machine used by ANT. By default it is set to -Xmx384m which means the transformation process is allowed to use 384 megabytes of memory. Sometimes, when performing a large DITA map transformation you may want to increase the memory allocated to the Java Virtual Machine from the default value (384 MB) to a higher value, like 512 MB. This way, you can avoid the Out of Memory error messages (**OutOfMemoryError**) received from the ANT process.
	- **Note:** If you are publishing DITA to PDF and still experience problems, you should also increase the amount of memory allocated to the FO transformer. To do this, go to the **Advanced** tab and increase the value of the **Java Arguments** parameter.
- **Libraries** adds by default as high priority libraries which are not transformation-dependent and also patches for certain DITA Open Toolkit bugs. You can specify all the additional libraries (jar files or additional class paths) which are used by the ANT transformer. You can also decide to control all libraries added to the classpath.

# **The Output Tab**

In the **Output** tab, you can configure options related to the place where the output is generated.

You have several parameters that you can specify here:

- **Base directory** All the relative paths which appear as values in parameters are considered relative to the base directory. The default value is the directory where the transformed map is located.
- **Temporary files directory** This directory is used to store pre-processed temporary files until the final output is obtained.
- **Output folder** The folder where the final output content is copied.
- **Output file options** The transformation output can then be opened in a browser or even in the editor, if specified.
- **Show console output** Specifies whether the console is always displayed or only when the build fails.
- **Note:** If the DITA Map or topic is opened from a remote location or from a ZIP file, the scenario must specify 厧 absolute output, temporary and base file paths.

# **The** *FO Processor* **Tab**

This tab allows you to set an FO Processor, when you choose to generate PDF output.

You can choose between:

- **Apache FOP** Default setting. This processor comes bundled with .
- **XEP** The *[RenderX](http://www.renderx.com/)* XEP processor.

If you select **XEP** in the combo and XEP was already installed in you can see the detected installation path appear under the combo box.

XEP is considered as installed if it was detected in one of the following sources:

- XEP was configured as an external FO Processor in the *[FO Processors](#page-664-0) option page*;
- The system property *com.oxygenxml.xep.location* was set to point to the XEP executable file for the platform (for example: xep.bat on Windows);
- XEP was installed in the

[OXYGEN\_DIR]/frameworks/dita/DITA-OT/plugins/org.dita.pdf2/lib directory of the installation directory.

• **Antenna House** - The *[Antenna House](http://www.antennahouse.com/)* AH (v5) or XSL (v4) Formatter processor.

If Antenna House was already installed on your computer and you select **Antenna House** in the combo box, in you can see the detected installation path appear under the combo.

# Oxygen XML Developer | Transforming Documents | **358**

Antenna House is considered as installed if it was detected in one of the following sources:

- Environment variable set by Antenna House installation (the newest installation version will be used, *v5* being preferred over *v4*).
- Antenna House was added as an external FO Processor in the preferences pages.

To further customize the PDF output obtained from the Antenna House processor:

- edit the transformation scenario
- open the *Parameters tab*
- add the env.AXF\_OPT parameter and point to Antenna House configuration file

### <span id="page-357-0"></span>**ANT Transformation**

An **ANT** transformation scenario is usually associated with an Ant build script. Oxygen XML Developer runs an **ANT** transformation scenario as an external process that executes the Ant build script with the built-in Ant distribution (Apache Ant version 1.8.2) that comes with the application or optionally with a custom Ant distribution configured in the scenario.

To create an **ANT** transformation scenario, use one of the following methods:

- Go to **Window** > **Show View**, select **Transformation Scenarios**, click **New**, and select **ANT**;
- Click the **Configure Transformation Scenario(s)** (**Ctrl+Shift+C (Command+Shift+C on OS X)**) button on the **Transformation** toolbar, then click the **New** button and select **ANT**;
- Select  $Ctrl + Shift + T$  (**Command+Shift+T on OS X**) on your keyboard or click the **Apply Transformation Scenario** button on the **Transformation** toolbar to open the **Transform With** dialog. In this dialog click the **New** button and select **ANT**.
	- **Note:** In case a scenario is already associated with the edited document, selecting **Ctrl+Shift+T** 厚

**(Command+Shift+T on OS X)** or  $\bullet$  Apply Transformation Scenario runs the associated scenario automatically. You can check whether transformation scenarios are associated with the edited document by hovering your cursor over the **Apply Transformation Scenario** button.

All three methods open the **New Scenario** dialog box. This dialog allows you to configure the options that control the transformation.

The upper part of the dialog box contains the **Name** field and the **Storage** options:

- **Global Options** the scenario is saved in the global options stored in the user home directory;
- **Project Options** the scenario list is stored in the project file. In case your project is saved on a source versioning/sharing system (CVS, SVN, Source Safe, and so on.), your team can use the scenarios you defined.

The lower part of the dialog box contains the following tabs:

- *the [Options](#page-357-1) tab*;
- <span id="page-357-1"></span>• *the [Parameters](#page-358-1) tab*;
- *the [Output](#page-358-2) tab*.

Note: To display the console during the transformation process, click **Show console output** in the status bar.

# **The Options Tab**

The **Options** tab contains the following options:

- **Working directory** path of the current directory of the Ant external process. An *[editor variable](#page-694-0)* can be inserted in this text box using the small green arrow button  $(\cdot \cdot)$ ;
- **Build file** ant script file that is the input of the Ant external process. An *[editor variable](#page-694-0)* can be inserted in this text box using the small green arrow button  $(\cdot \cdot)$ ;
- **Build target** optionally a build target from the Ant script file can be specified. If no target is specified, the Ant target that is specified as default in the Ant script file is executed;
- **Additional arguments** additional command-line arguments to be passed to the Ant transformation (for example -verbose);
- **Ant Home** path to the Ant installation to run the transformation. By default it is the path configured in the *[Ant](#page-668-0) [preferences page](#page-668-0)*. A custom value can also be set;
- **Java Home** the path to the Java Virtual Machine that runs the Ant transformation. By default it is the Java Virtual Machine that is bundled with Oxygen XML Developer. A custom Java virtual machine can also be set;
- **JVM Arguments** this parameter allows you to set specific parameters to the Java Virtual Machine used by Ant. Sometimes, when performing a large DITA map transformation you may want to increase the memory allocated to the Java Virtual Machine from the default value to a higher one, like 512 MB. This way, you can avoid running out of memory (**OutOfMemoryError**) when running an Ant process;
- <span id="page-358-1"></span>• **Libraries** - this button allows adding to the classpath of the Ant process any external libraries that are not bundled with Ant (that is they are not built-in Ant libraries).

### **The Parameters Tab**

<span id="page-358-2"></span>In the **Parameters** tab you can use the **New**, **Edit**, and **Delete** buttons to set the parameters accessible as Ant properties in the Ant build script. Use the **Filter** text box to search for a specific term in the entire parameters collection. These parameters are also available to the built-in validation processor and to the *Content Completion Assistant*.

# **The Output Tab**

The following details can be configured in the **Output** tab:

- the file to open automatically when the transformation is finished in the **Open** text box, usually the output file of the Ant process; an *[editor variable](#page-694-0)* can be inserted in this text box using the small green arrow button  $(\cdot \cdot)$ ;
- if the file specified in the **Open** text box is opened in the system application that is set in the operating system as the default application for that type of files (for example the *Acrobat Reader* application for .pdf files);
- <span id="page-358-0"></span>• if the file specified in the **Open** text box is opened in Oxygen XML Developer; for example if it is an .xml file it is opened automatically in *[the XML editor panel](#page-100-0)*, if it is a .zip file or an .epub file it is opened in *the [Archive](#page-425-0) [Browser](#page-425-0) view*, etc.;

# **XSLT Transformation**

To create an **XSLT transformation** scenario, use one of the following methods:

- Go to **Window** > **Show View** and select **Transformation Scenarios** to display this view. Click the **New** button and select **XSLT transformation**;
- Click the **Configure Transformation Scenario(s)** (**Ctrl+Shift+C (Command+Shift+C on OS X)**) button on the **Transformation** toolbar, then click the **New** button and select **XSLT transformation**;
- Select **Ctrl+Shift+T** (**Command+Shift+T** on **OS X**) on your keyboard or click the **Apply Transformation Scenario** button on the **Transformation** toolbar to open the **Transform With** dialog. In this dialog click the **New** button and select **XSLT transformation**.
	- **Note:** In case a scenario is already associated with the edited document, selecting **Ctrl+Shift+T** 厚
		- **(Command+Shift+T on OS X)** or **Apply Transformation Scenario** runs the associated scenario automatically. You can check whether transformation scenarios are associated with the edited document by hovering your cursor over the **Apply Transformation Scenario** button.

All three methods open the **New Scenario** dialog box. This dialog allows you to configure the options that control the transformation.

The upper part of the dialog box contains the **Name** field and the **Storage** options:

- **Global Options** the scenario is saved in the global options stored in the user home directory;
- **Project Options** the scenario list is stored in the project file. In case your project is saved on a source versioning/sharing system (CVS, SVN, Source Safe, and so on.), your team can use the scenarios you defined.

The lower part of the dialog box contains the following tabs:

- *[XSLT](#page-359-0)*;
- *[FO Processor](#page-360-0)*;
- <span id="page-359-0"></span>• *[Output](#page-360-1)*;

# **The XSLT Tab**

The **XSLT** tab contains the following options:

- **XML URL** specifies the source XML file that the transformation uses. This URL is resolved through the catalog resolver. If the catalog does not have a mapping for the URL, then the file is used directly from its remote location.
	- **Note:** In case the transformer engine is Saxon 9 and a custom URI resolver is configured in **Preferences** 厚 for Saxon 9, the XML input of the transformation is passed to that URI resolver.
	- **Note:** In case the transformer engine is one of the built-in XSLT 2.0 / 3.0 engines and *[the name of an initial](#page-348-1)* 厚 *[template](#page-348-1)* is specified in the scenario, the **XML URL** field can be empty. The **XML URL** field can also be empty in case of *[external XSLT processors](#page-379-1)*. In all other cases a non-empty XML URL value is mandatory.
- **XSL URL** specifies the source XSL. This URL is resolved through the catalog resolver. If the catalog does not have a mapping for the URL, the file is used directly from its remote location.

You can use the following browsing buttons to enter values in the **XML URL** and **XSL URL** fields:

**EXECUTE:** Insert Editor Variables

Opens a pop-up menu allowing to introduce special *[Oxygen XML Developer editor variables](#page-694-0)* or *[custom editor](#page-696-0) [variables](#page-696-0)* in the XML URL field.

**Browse for local file**

Opens a local file browser dialog box allowing to select a local file.

**Browse for remote file** 

Opens an URL browser dialog box allowing to select a remote file.

**Browse for archived file** 

Opens a zip archive browser dialog box allowing to select a file from a zip archive.

**Browse Data Source Explorer** 

Opens the *[Data Source Explorer](#page-441-0)* window.

**Search for file**

Allows you to find a file in the current project.

**B** Open in editor

Opens in an editor panel the file with the path specified in the **XML URL** text box.

The rest of the options available in the **XSLT** tab allow you to further customize the transformation scenario:

- **Use "xml-stylesheet" declaration** use the stylesheet declared with an xml-stylesheet declaration instead of the stylesheet specified in the **XSL URL** field. By default this checkbox is not selected and the transformation uses the XSLT stylesheet specified in the **XSL URL** field. If it is checked, the scenario is applied to the stylesheet specified explicitly in the XML document with the  $xml$ -stylesheet processing instruction;
- **Transformer** this combo box presents all the transformation engines available to Oxygen XML Developer for performing a transformation. These are the built-in engines and *the external engines defi[ned in the Custom Engines](#page-667-0) [preferences page](#page-667-0)*. The engine you choose in this dialog is used as the default transformation engine. In case no validation scenario is associated with an XSLT or XQuery document, the transformation engine is used in the validation process, if it provides validation support;
- **Advanced options** allows you to configure advanced options of the Saxon HE / PE / EE engine for the current transformation scenario. To configure the same options globally, go to the *[Saxon-HE/PE/EE preferences page](#page-658-0)*. For the current transformation scenario, these **advanced options** override the options configured in the *[Saxon-HE/PE/EE](#page-658-0)*
*[preferences page](#page-658-0)*. The **Initial mode and template** option is available only in the **advanced options**. It is a Saxon-specific option that sets the name of the first XSLT template which starts the XSLT transformation or the initial mode of transformation;

• **Parameters** - opens *the Confi[gure parameters](#page-349-0) dialog*, allowing you to configure the XSLT parameters used in the current transformation. In this dialog you can also configure the parameters of additional stylesheets, set with the **Additional XSLT stylesheets** button. If the XSLT transformation engine is custom-defined you can not use this dialog to configure the parameters sent to the custom engine. In this case, you can copy all parameters from the dialog using the contextual menu actions and edit the custom XSLT engine to include the necessary parameters in the command line ;

扈

**Note:** Use the **Filter** text box to search for a specific term in the entire parameters collection.

- **Extensions** opens *the dialog for confi[guring the XSLT/XQuery extension jars or classes](#page-366-0)* which define extension Java functions or extension XSLT elements used in the transformation;
- **Additional XSLT stylesheets** opens *[the dialog for adding XSLT stylesheets](#page-350-0)* which are applied on the result of the main stylesheet specified in the **XSL URL** field. This is useful when a chain of XSLT stylesheets must be applied to the input XML document;

#### **The FO Processor Tab**

The **FO Processor** tab contains the following options:

- **Perform FO Processing** specifies whether an FO processor is applied (either the built-in Apache FOP engine or an external engine defined in **Preferences**) during the transformation;
- **XSLT result as input** the FO processor is applied to the result of the XSLT transformation defined in the **XSLT** tab;
- **XML URL as input** the FO processor is applied to the input XML file;
- **Method** the output format of the FO processing. Available options depend on the selected processor type;
- **Processor** specifies the FO processor. It can be the built-in Apache FOP processor or an *[external processor](#page-664-0)*.

#### **The Output Tab**

The **Output** tab contains the following options:

- **Prompt for file** At the end of the transformation a file browser dialog is displayed for specifying the path and name of the file which stores the transformation result;
- **Save As** The path of the file where the transformation result are stored. The path can include *[special Oxygen XML](#page-694-0) [Developer editor variables](#page-694-0)* or *[custom editor variables](#page-696-0)*;
- **Saved file** When **Open in Browser/System Application** is selected this button can be used to specify that Oxygen XML Developer should open automatically at the end of the transformation the file specified in the **Save As** text field;
- **Other location** When **Open in System Application** is selected, this button can be used to specify that Oxygen XML Developer should not open the file specified in the **Save As** text field, it should open the file specified in the text field of the **Other location** radio button. The file path can include *[special Oxygen XML Developer editor variables](#page-694-0)* or *[custom editor variable](#page-696-0)*;
- **Open in editor** When this is enabled, the transformation result set in the **Save As** field is opened in a new editor panel with the appropriate built-in editor type: if the result is an XML file it is opened with the built-in XML editor, if it is an XSL-FO file it is opened with the built-in FO editor, and so on;
- **Show in results view as XHTML** It is enabled only when **Open in browser** is disabled. If this is checked, Oxygen XML Developer displays the transformation result in a built-in XHTML browser panel at the bottom of the application window;
	- $\bigcirc$ **Important:** When transforming very large documents, you should be aware that enabling this feature results in a very long time necessary for rendering the transformation result in the XHTML result viewer panel. This drawback appears due to the built-in Java XHTML browser implementation. In these cases, if you wish to see the XHTML result of the transformation, you should use an external browser by checking the **Open in browser** option.

- **Show in results view as XML** If this is checked Oxygen XML Developer displays the transformation result in an XML viewer panel at the bottom of the application window with *[syntax highlight](#page-644-0)* specific for XML documents;
- **Show in results view as SVG** If this is checked Oxygen XML Developer displays the transformation result in an SVG viewer panel at the bottom of the application window by rendering the result as an SVG image;
- **Image URLs are relative to If <b>Show As XHTML** is checked this text field specifies the path used to resolve image paths contained in the transformation result.

#### **XProc Transformation**

A sequence of transformations described by an XProc script can be executed with an XProc transformation scenario. To create an **XProc transformation** scenario, use one of the following methods:

- Go to **Window** > **Show View** and select **Transformation Scenarios** to display this view. Click the **New** button and select **XProc transformation**;
- Click the **Configure Transformation Scenario(s)** (**Ctrl+Shift+C (Command+Shift+C on OS X)**) button on the **Transformation** toolbar, then click the **New** button and select **XProc transformation**;
- Select Ctrl+Shift+T (Command+Shift+T on OS X) on your keyboard or click the **Apply Transformation Scenario** button on the **Transformation** toolbar to open the **Transform With** dialog. In this dialog click the **New** button and select **XProc transformation**.
- **Note:** In case a scenario is already associated with the edited document, selecting **Ctrl+Shift+T** 厚 **(Command+Shift+T on OS X)** or  $\bullet$  **Apply Transformation Scenario** runs the associated scenario automatically. You can check whether transformation scenarios are associated with the edited document by hovering your cursor over the **Apply Transformation Scenario** button.

All three methods open the **New Scenario** dialog box. This dialog allows you to configure the options that control the transformation.

The upper part of the dialog box contains the **Name** field and the **Storage** options:

- **Global Options** the scenario is saved in the global options stored in the user home directory;
- **Project Options** the scenario list is stored in the project file. In case your project is saved on a source versioning/sharing system (CVS, SVN, Source Safe, and so on.), your team can use the scenarios you defined.

The lower part of the dialog box contains the following tabs:

- *the [XProc](#page-361-0) tab*;
- <span id="page-361-0"></span>• *the [Inputs](#page-361-1) tab*;
- *the [Parameters](#page-362-0) tab*;
- *the [Outputs](#page-362-1) tab*;
- *the [Options](#page-362-2) tab*.

#### **The XProc Tab**

<span id="page-361-1"></span>The **XProc** tab contains the following options:

- **XProc URL** specifies the URL of the XProc script;
- **Processor** specifies the XProc engine. You can select the built-in *Calabash* engine or a custom engine *confi[gured](#page-655-0) in the [Preferences](#page-655-0) dialog*.

#### **The Inputs Tab**

The **Inputs** tab contains a list with the ports that the XProc script uses to read input data. To add, modify, and delete ports from this list, use the **New**, **Edit**, and **Delete** buttons.

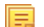

**Note:** Use the **Filter** text box to search for a specific term in the entire ports collection.

Each input port has an assigned name in the XProc script. The XProc engine reads data from the URLs specified in the **URLs** list. The *[built-in editor variables](#page-694-0)* and the *[custom editor variables](#page-696-0)* can be used to specify these URLs.

#### <span id="page-362-0"></span>**The Parameters Tab**

The **Parameters** tab presents a list with the parameters collected from the XProc script. To add new parameters click the **New** button.

**Note:** Use the **Filter** text box to search for a specific term in the entire parameters collection. 鳫

<span id="page-362-1"></span>Each port where the output of the XProc transformation is sent is associated with an URL on the **Outputs** tab of the dialog. The *[built-in editor variables](#page-694-0)* and the *[custom editor variables](#page-696-0)* can be used for specifying this URL.

#### **The Outputs Tab**

The **Outputs** tab displays a list of output ports collected from the XProc script. To define additional output ports click the **New** button .

The result of the XProc transformation can be displayed as a sequence in an output view with two sections:

- a list with the output ports on the left side;
- the content of the document(s) that correspond to the selected output port on the right side.

If the **Open results in editor** option is selected, the XProc transformation result is opened automatically in an editor panel. By selecting the **Open in System Application** option, you can specify a file that is opened at the end of the XProc transformation in the system application associated with that file type.

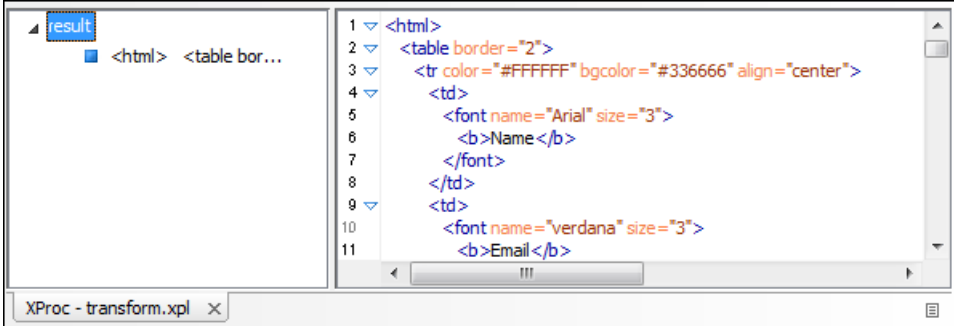

#### <span id="page-362-2"></span>**Figure 183: XProc Transformation results view**

#### **The Options Tab**

The **Options** displays a list with the options collected from the XProc script. To define new options click the **New** button.

**Note:** Use the **Filter** text box to search for a specific term in the entire options collection. 厚

The options collected from the script are rendered plain. Edited options as well as new ones are rendered bold.

#### **Configuring Calabash with XEP**

To generate PDF output from your XProc pipeline (when using the Calabash XProc processor), follow these steps:

- **1.** Open the [OXYGEN DIR]/lib/xproc/calabash/engine.xml file.
- **2.** Uncomment the <system-property name="com.xmlcalabash.fo-processor" value="com.xmlcalabash.util.FoXEP"/> system property.
- **3.** Uncomment the <system-property name="com.renderx.xep.CONFIG"  $file=".../\ldots/\text{tools}/\text{xep}/\text{xp}$ .  $xml$ "/> system property. Edit the file attribute to point to the configuration file that is usually located in the XEP installation folder.
- **4.** Uncomment the references to the XEP libraries. Edit them to point to the matching library names from the XEP installation directory.
- **5.** Restart Oxygen XML Developer.

#### **Integration of an External XProc Engine**

The Javadoc documentation of the XProc API is available for download from the application website as a zip file: *[xprocAPI.zip](http://www.oxygenxml.com/InstData/Editor/SDK/xprocAPI.zip)*. In order to create an XProc integration project follow the next steps:

- **1.** Take the oxygen.jar from [OXYGEN\_DIR]/lib and put it in the lib folder of your project.
- **2.** Implement the ro.sync.xml.transformer.xproc.api.XProcTransformerInterface interface.
- **3.** Create a Java archive (jar) from the classes you created.
- **4.** Create a engine.xml file according with the engine.dtd file. The attributes of the engine element have the following meanings:
	- **1.** name The name of the XProc engine.
	- **2.** description A short description of the XProc engine.
	- **3.** class The complete name of the class that implements
	- ro.sync.xml.transformer.xproc.api.XProcTransformerInterface.
	- **4.** version The version of this integration.
	- **5.** engineVersion The version of the integrated engine.
	- **6.** vendor The name of the vendor / implementer.
	- **7.** supportsValidation true if the engine supports validation, false otherwise.

The engine element has only one child, runtime. The runtime element contains several library elements with the name attribute containing the relative or absolute location of the libraries necessary to run this integration.

- **5.** Create a folder with the name of the integration in the [OXYGEN\_DIR]/lib/xproc.
- **6.** Put there the engine.xml, and all the libraries necessary to run the new integration.

#### **XQuery Transformation**

To create an **XQuery transformation** scenario, use one of the following methods:

- Go to **Window** > **Show View** and select **Transformation Scenarios** to display this view. Click the **New** button and select **XQuery transformation**;
- Click the **Configure Transformation Scenario(s)** (**Ctrl+Shift+C (Command+Shift+C on OS X)**) button on the **Transformation** toolbar, then click the **New** button and select **XQuery transformation**;
- Select **Ctrl+Shift+T** (**Command+Shift+T** on **OS X**) on your keyboard or click the **Apply Transformation Scenario** button on the **Transformation** toolbar to open the **Transform With** dialog. In this dialog click the **New** button and select **XQuery transformation**.
	- **Note:** In case a scenario is already associated with the edited document, selecting **Ctrl+Shift+T** 厚

**(Command+Shift+T on OS X)** or **Apply Transformation Scenario** runs the associated scenario automatically. You can check whether transformation scenarios are associated with the edited document by hovering your cursor over the **Apply Transformation Scenario** button.

All three methods open the **New Scenario** dialog box. This dialog allows you to configure the options that control the transformation.

The upper part of the dialog box contains the **Name** field and the **Storage** options:

- **Global Options** the scenario is saved in the global options stored in the user home directory;
- **Project Options** the scenario list is stored in the project file. In case your project is saved on a source versioning/sharing system (CVS, SVN, Source Safe, and so on.), your team can use the scenarios you defined.

The lower part of the dialog box contains the following tabs:

- *[the XQuery tab](#page-364-0)*;
- *[the FO Processor tab](#page-364-1)*;
- *[the Output tab](#page-365-0)*.

#### <span id="page-364-0"></span>**The XQuery Tab**

The **XQuery** tab contains the following options:

- **XML URL** specifies the source XML file that the transformation uses. This URL is resolved through the catalog resolver. If the catalog does not have a mapping for the URL, then the file is used directly from its remote location;
	- **Note:** In case the transformer engine is Saxon 9 and a custom URI resolver is configured in **Preferences** 巨 for Saxon 9, the XML input of the transformation is passed to that URI resolver.
- **XQuery URL** specifies the source XQuery file. This URL is resolved through the catalog resolver. If the catalog does not have a mapping for the URL, the file is used directly from its remote location.

You can use the following browsing buttons to enter values in the **XML URL** and **XQuery URL** fields:

**EXECUTE:** Insert Editor Variables

Opens a pop-up menu allowing to introduce special *[Oxygen XML Developer editor variables](#page-694-0)* or *[custom editor](#page-696-0) [variables](#page-696-0)* in the XML URL field.

**Browse for local file**

Opens a local file browser dialog box allowing to select a local file.

**Browse for remote file** 

Opens an URL browser dialog box allowing to select a remote file.

**Browse for archived file** 

Opens a zip archive browser dialog box allowing to select a file from a zip archive.

**Browse Data Source Explorer** 

Opens the *[Data Source Explorer](#page-441-0)* window.

**Search for file**

Allows you to find a file in the current project.

**B** Open in editor

Opens in an editor panel the file with the path specified in the **XML URL** text box.

The rest of the options available in the **XQuery** tab allow you to further customize the transformation scenario:

- **Transformer** this combo box presents all the transformation engines available to Oxygen XML Developer for performing a transformation. These are the built-in engines and *the external engines defi[ned in the Custom Engines](#page-667-0) [preferences page](#page-667-0)*. The engine you choose in this dialog is used as the default transformation engine. In case no validation scenario is associated with an XSLT or XQuery document, the transformation engine is used in the validation process, if it provides validation support;
	- **Advanced options** *configure advanced options specifi[c for the Saxon HE / PE / EE engine](#page-397-0)*
- **Parameters** opens the **Configure parameters** dialog for configuring the XQuery parameters. If the XQuery/XSLT transformation engine is custom-defined you can not use this dialog to set parameters. Instead, copy all parameters from the dialog using the contextual menu actions and edit the custom XSLT/XQuery engine to include the necessary parameters in the command line which starts the transformation process
	- **Note:** Use the **Filter** text box to search for a specific term in the entire parameters collection.
- <span id="page-364-1"></span>• **Extensions** - opens *the dialog for confi[guring the XSLT/XQuery extension jars or classes](#page-366-0)* which define extension Java functions or extension XQuery elements used in the transformation

#### **The FO Processor Tab**

The **FO Processor** tab contains the following options:

• **Perform FO Processing** - specifies whether an FO processor is applied (either the built-in Apache FOP engine or an external engine defined in **Preferences**) during the transformation;

- **XQuery result as input** the FO processor is applied to the result of the XQuery transformation defined in the **XQuery** tab;
- **XML URL as input** the FO processor is applied to the input XML file;
- **Method** the output format of the FO processing. Available options depend on the selected processor type;
- <span id="page-365-0"></span>• **Processor** - specifies the FO processor. It can be the built-in Apache FOP processor or an *[external processor](#page-664-0)*.

### **The Output Tab**

The **Output** tab contains the following options:

- **Prompt for file** At the end of the transformation a file browser dialog is displayed for specifying the path and name of the file which stores the transformation result.
- **Save As** The path of the file where the transformation result are stored. The path can include *[special Oxygen XML](#page-694-0) [Developer editor variables](#page-694-0)* or *[custom editor variables](#page-696-0)*.
- **Open in Browser/System Application** If enabled, Oxygen XML Developer opens the transformation result automatically, in a system application associated with the type of the result (HTML/XHTML, PDF, text) file.

**Note:** If you already set the **Default Internet browser** option in the **Global** preferences page, it takes 厚 precedence over the default system application settings.

- **Saved file** When **Open in Browser/System Application** is selected this button can be used to specify that Oxygen XML Developer should open automatically at the end of the transformation the file specified in the **Save As** text field.
- **Other location** When **Open in System Application** is selected, this button can be used to specify that Oxygen XML Developer should not open the file specified in the **Save As** text field, it should open the file specified in the text field of the **Other location** radio button. The file path can include *[special Oxygen XML Developer editor variables](#page-694-0)* or *[custom editor variable](#page-696-0)*.
- **Open in editor** When this is enabled, the transformation result set in the **Save As** field is opened in a new editor panel with the appropriate built-in editor type: if the result is an XML file it is opened with the built-in XML editor, if it is an XSL-FO file it is opened with the built-in FO editor, and so on.
- **Show As XHTML** It is enabled only when **Open in browser** is disabled. If this is checked, Oxygen XML Developer displays the transformation result in a built-in XHTML browser panel at the bottom of the application window.
	- **Important:** When transforming very large documents, you should be aware that enabling this feature results  $\bigcirc$ in a very long time necessary for rendering the transformation result in the XHTML result viewer panel. This drawback appears due to the built-in Java XHTML browser implementation. In these cases, if you wish to see the XHTML result of the transformation, you should use an external browser by checking the **Open in browser** option.
- **Show As XML** If this is checked Oxygen XML Developer displays the transformation result in an XML viewer panel at the bottom of the application window with *[syntax highlight](#page-644-0)* specific for XML documents.
- **Show As SVG** If this is checked Oxygen XML Developer displays the transformation result in an SVG viewer panel at the bottom of the application window by rendering the result as an SVG image.
- **Image URLs are relative to** If **Show As XHTML** is checked this text field specifies the path used to resolve image paths contained in the transformation result.

#### **SQL Transformation**

To create an **SQL transformation** scenario, use one of the following methods:

- Go to **Window** > **Show View** and select **Transformation Scenarios** to display this view. Click the **New** button and select **SQL transformation**;
- Click the **Configure Transformation Scenario(s)** (**Ctrl+Shift+C (Command+Shift+C on OS X)**) button on the **Transformation** toolbar, then click the **New** button and select **SQL transformation**;
- Select Ctrl+Shift+T (Command+Shift+T on OS X) on your keyboard or click the **Apply Transformation Scenario** button on the **Transformation** toolbar to open the **Transform With** dialog. In this dialog click the **New** button and select **SQL transformation**.

**Note:** In case a scenario is already associated with the edited document, selecting **Ctrl+Shift+T (Command+Shift+T on OS X)** or  $\bullet$  Apply Transformation Scenario runs the associated scenario automatically. You can check whether transformation scenarios are associated with the edited document by hovering your cursor over the **Apply Transformation Scenario** button.

All three methods open the **New Scenario** dialog box. This dialog allows you to configure the following options that control the transformation:

- Name the unique name of the transformation scenario;
- **Global Options** the scenario is saved in the global options stored in the user home directory;
- **Project Options** the scenario list is stored in the project file. In case your project is saved on a source versioning/sharing system (CVS, SVN, Source Safe, and so on.), your team can use the scenarios you defined;
- **SQL URL** specifies the URL of the SQL script. This field also accepts *[editor variables](#page-694-0)*.
- **Connection** opens the *[data source preferences page](#page-670-0)*;
- <span id="page-366-0"></span>**Parameters** - allows you to configure the parameters of the transformation.

#### **XSLT/XQuery Extensions**

属

The **Libraries** dialog is used to specify the jars and classes containing extension functions called from the XSLT/XQuery file of the current transformation scenario.

An extension function called from the XSLT or XQuery file of the current transformation scenario will be searched in the specified extensions in the order of the list displayed in the dialog. For changing the order of the items the user must select the item that must be moved to other position in the list and press the  $\uparrow$  up and down buttons.

#### **The Configure Transformation Scenario(s) Dialog**

You can use this dialog to manage both the *[built-in transformation scenarios](#page-369-0)* and the ones you create.

<span id="page-366-1"></span>To open it, either click the **Configure Transformation Scenario(s)** button on the application toolbar, or go to **Document** > **Transformation** > **Configure transformation scenario. (Ctrl+Shift+C (Command+Shift+C on OS X))**.

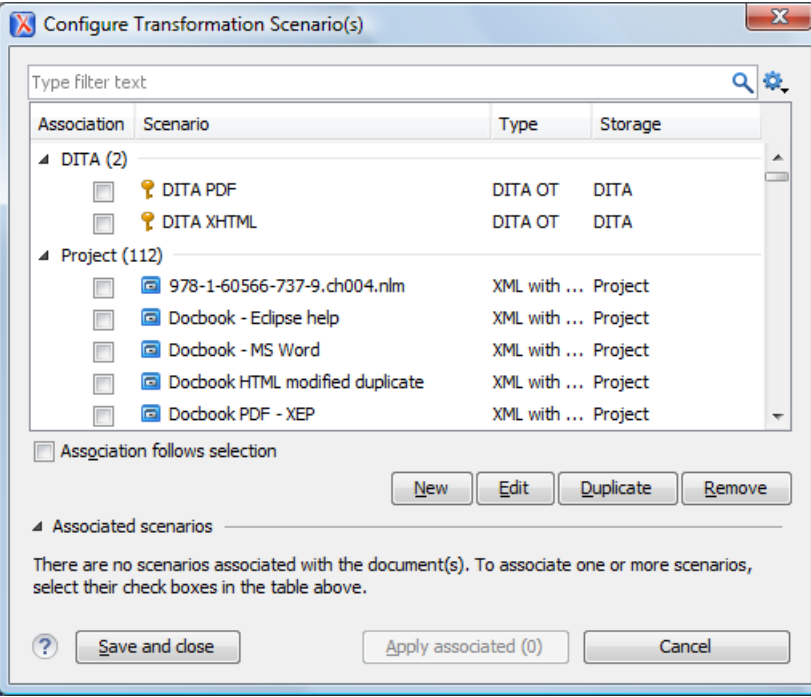

**Figure 184: Configure Transformation Scenario(s) Dialog**

The top section of the dialog contains a filter that allows you to search through the scenarios list. Using the **Settings** button you can configure the following options:

- **Show all scenarios** select this option to display all the available scenarios, regardless of the document they are associated with;
- **Show only the scenarios available for the editor** select this option to display in the **Transformation scenarios** view only the scenarios which Oxygen XML Developer can execute for the current document type;
- **Show associated scenarios** select this option to display only the scenarios associated with the document you are editing;
- **Import scenarios** use this option to open the **Import scenarios** dialog. The **Import scenarios** dialog allows you to select which scenario of the scenarios files you want to import. In case one of the scenarios you import is identical with an existing scenario, Oxygen XML Developer ignores the scenario you are importing. In case a conflict appears (an imported scenario has the same name with an existing one), you can choose between two options:
	- keep or replace the existing scenario;
	- keep both scenarios.
		- **Note:** When you keep both scenarios, Oxygen XML Developer adds imported to the name of the 肩 imported scenario.
- **Export selected scenarios** use this option to export transformation and validation scenarios individually. Oxygen XML Developer creates a scenarios file which contains the scenarios you export.

The middle section of the dialog presents the scenarios that you can apply to the document you are editing. You can view both the scenarios associated with the current document type and the scenarios defined at project level. The following columns are used to display the transformation scenarios:

- **Association** the check-boxes in this column mark whether a transformation scenario is associated with the document you are editing;
- **Scenario** this column presents the names of the transformation scenarios;
- **Type** specifies the type of the transformation scenario. For further details about the different types of transformation scenarios available in Oxygen XML Developer go to *Defi[ning a New Transformation Scenario](#page-346-0)*;
- **Storage** specifies whether a transformation scenario is defined at project level.

Left click the header of each column to sort its items. The contextual menu of each header allows you to show or hide the **Type** and **Storage** columns, group the columns by **Association**, **Type**, and **Storage**, ungroup all of them, or reset the layout.

The bottom section of the dialog contains the following actions:

• **Association follows selection** - enable this check-box to associate selected transformation scenarios automatically with the document you are editing. This option also works for multiple selection;

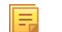

**Note:** When this option is enabled, the **Association** column is no longer presented.

- **New** this button allows you to create a new transformation scenario *[depending on its type](#page-346-0)*;
- **Edit** this button opens the **Edit scenario** dialog which allows you to configure the options of the transformations scenario you are editing;
	- 厚 **Note:** In case you try to edit a transformation scenario associated with a document type, Oxygen XML Developer displays a warning message to inform you that this is not possible. You have the option to create a *[duplicated transformation scenario](#page-368-0)* and edit this one instead.
- **Duplicate** use this button to create a *[duplicated transformation scenario](#page-368-0)*;
- **Remove** use this button to remove transformation scenarios.

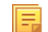

**Note:** Removing scenarios associated with a document type is not permitted.

The **Edit**, **Duplicate**, and **Remove** actions are also available in the contextual menu of the transformation scenarios listed in the middle section of the **Configure Transformation Scenario(s)**. This contextual menu also contains the *Import scenarios* and *[Export selected scenarios](#page-371-0)* actions and allows you to change the storage of a transformation scenario.

## <span id="page-368-0"></span>**Duplicating a Transformation Scenario**

Use the following procedure to duplicate a transformation scenario.

- **1.** Go to menu **Document** > **Transformation** > **Configure Transformation Scenario (Ctrl+Shift+C (Command+Shift+C on OS X)** ) to open the **Configure Transformation** dialog.
- **2.** Click the **Duplicate Scenario** button of the dialog to create a copy of the current scenario.
- **3.** Click the **Name** field and type a new name.
	- a) You can choose to save the scenarios at project level by setting the **Project Scenarios** setting.
- **4.** Click **OK** or **Transform Now** to save the scenario.

# **Editing a Transformation Scenario**

Editing a transformation scenario is useful in case you run an existing one and you need to configure some of its parameters.

Oxygen XML Developer allows you to configure exiting transformation scenarios either from the **Transformation**

**Scenarios** view, or form the **Configure Transformation Scenario(s)**, and **Transform with** dialog boxes.

Use one of the following methods to configure a transformation scenario:

- go to the **Transformation Scenarios** view, select a transformation scenario and click the **Edit** button on the toolbar of the view;
- click the **Configure Transformation Scenario(s)** button on the **Transformation** toolbar, select a transformation scenario from the **Configure Transformation Scenario(s)** dialog box and click the **Edit** button;
- click the **Apply Transformation Scenario** button on the **Transformation** toolbar, select a transformation scenario from the **Transform With** dialog box and click the **Edit** button.

**Note:** In case a transformation scenario is associated with the document you are editing, selecting the

**Apply Transformation Scenario** button starts the transformation process automatically.

You can edit transformation scenarios that are defined at project level only. To edit a transformation scenario that is associated with a document type, duplicate it and edit the duplicated scenario.

# **Batch Transformation**

l a

A transform action can be applied on a batch of files *from the Project [view's contextual menu](#page-94-0)* without having to open the files involved in the transformation:

# **Apply Transformation Scenario(s)**

Applies the transformation scenario associated to each of the selected files. If the currently processed file does not have an associated transformation scenario then a warning is displayed in the **Warnings** view.

#### **Configure Transformation Scenario(s)...**

Opens a dialog box that allows you to create, manage and set default transformation scenarios.

## **Transform with...**

Allows you to select one transformation scenario to be applied to each one of the currently selected files.

*xsl:message* output information is collected and displayed in the *[Results View](#page-46-0)*. All entries in the Results View point to the location of the code that triggered them.

**Note:** When you trigger a batch transformation, the output messages from the previous one are deleted.

# <span id="page-369-0"></span>**Built-in Transformation Scenarios**

Oxygen XML Developer comes with preconfigured built-in transformation scenarios used for usual transformations.

To obtain the output simply one of the built-in scenarios with the currently edited document and click the  $\Box$  **Apply Transformation Scenario(s)** button.

You can use the **Apply Transformation Scenario(s)** button even if the document you are editing is not associated with a transformation scenario.

In case the document contains an xml-stylesheet processing instruction referring to an XSLT stylesheet (commonly used to display the document in web browsers), Oxygen XML Developer prompts you to associate the document with a built-in transformation scenario.

The default transformation scenario is suggested based on the processing instruction from the edited document. The **XSL URL** field of the default transformation scenario contains the URL from the href attribute of the processing instruction. The **Use xml-stylesheet declaration** check-box of the scenario is selected by default. Saxon is used as transformation engine and no FO processing is performed. The result of the transformation is store in a file with the same URL as the edited document, but the extension is changed to html. The name and path are preserved because the output file name is specified with the help of two *[editor variables](#page-694-0)*: \${cfd} and \${cfn}.

# **Sharing the Transformation Scenarios**

The transformation scenarios can be shared with other users by saving them at project level. In the lower part of the dialog showing the list of scenarios you will find two radio buttons controlling where the scenarios are stored: **Global Scenarios** and **Project Scenarios**.

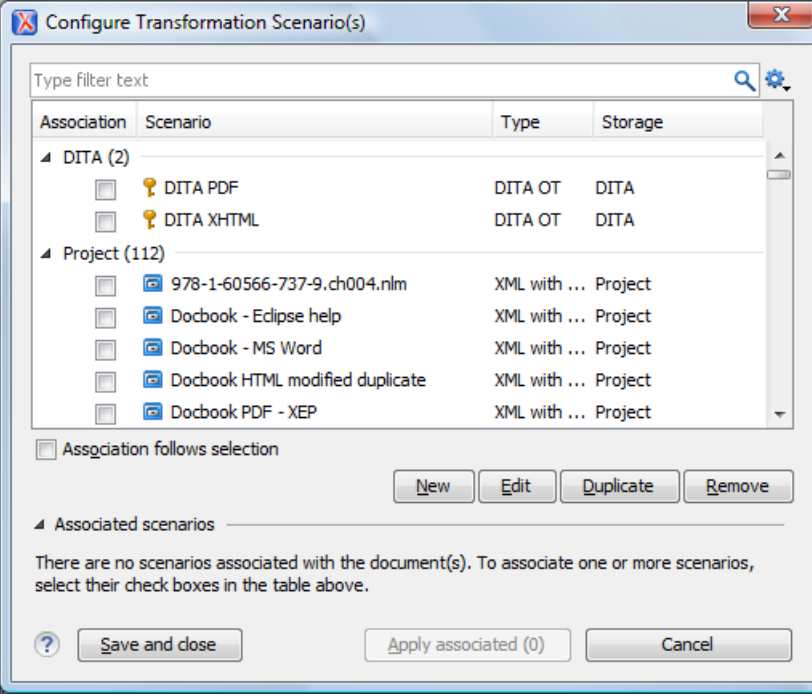

**Figure 185:Transformation Scenario List Dialog**

Selecting **Global Scenarios** ensures that the scenarios are saved in the global options stored in the user home directory.

After changing the selection to **Project Scenarios**, the scenario list will be stored in the project file. If your project is saved on a source versioning/sharing system (CVS, SVN, Source Safe, etc..) then your team can use the scenarios you defined. When you create a scenario at the project level, the URLs from the scenario become relative to the project URL.

属

Predefined scenarios are presented according to the current document's detected type. The screenshot above shows all default scenarios for a *DITA* document and several custom transformation scenarios. The key symbol  $\uparrow$  before the scenario name, indicates that the scenario can only be modified from the *[Document Type Association](#page-622-0)* preferences page. Oxygen XML Developer | Transforming Documents | **371**

Other preferences can also be stored at the project level. For more information, see the *[Preference Sharing](#page-692-0)* section.

## <span id="page-370-0"></span>**Transformation Scenarios View**

You are able to manage the transformation scenarios easily, using the **Transformation Scenarios** view. To open this view, go to **Window** > **Show View** > **Transformation Scenarios**.

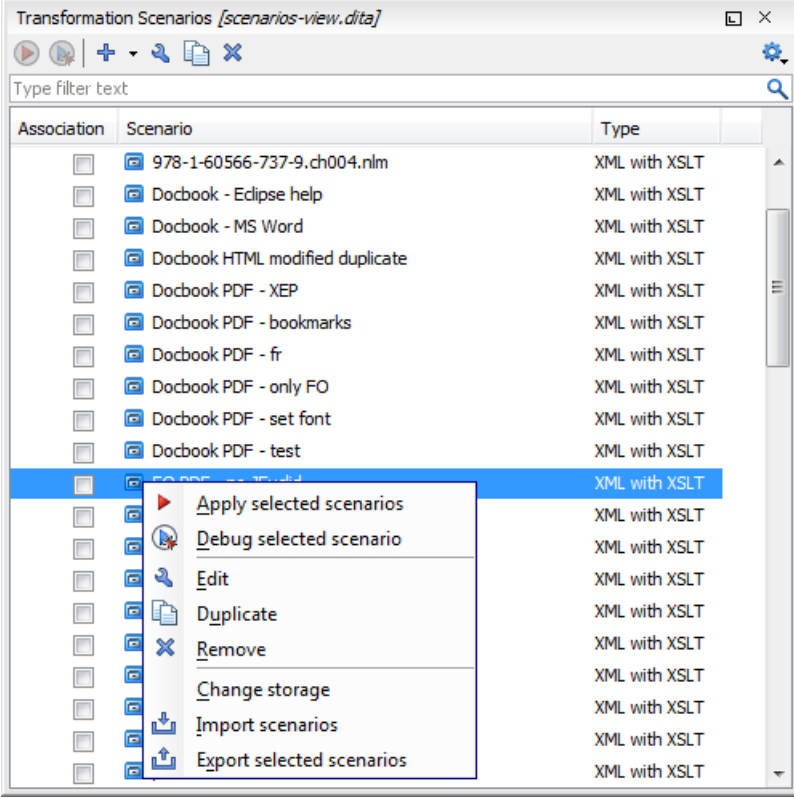

#### **Figure 186:The Scenarios view**

The following options are available in the contextual menu of the **Transformation Scenarios** view:

#### **Apply selected scenarios**

Select this option to run the current transformation scenario.

#### **Debug selected scenario**

Select this option to switch to the **Debugger** perspective and initialize it with the parameters from the scenario: the XML input, the XSLT, or XQuery input, the transformation engine, the XSLT parameters.

#### **Duplicate**

Adds a new scenario to the list that is a duplicate of the current scenario. It is useful for creating a scenario that is the same as an existing one but needs some changes.

#### **Edit**

Opens the dialog for editing the parameters of a transformation scenario.

#### **Remove**

Removes the current scenario from the list. This action is also available on the **Delete** key.

#### **Change storage**

Use this option to change the storage location of the selected scenario. You are also able to keep the original storage location and make a copy of the selected scenario in the target storage location.

#### **Import scenarios**

Use this option to open the **Import scenarios** dialog. The **Import scenarios** dialog allows you to select which scenario of the scenarios file you want to import. In case one of the scenarios you import is identical with an existing scenario, Oxygen XML Developer ignores the scenario you are importing. In case a conflict appears (an imported scenario has the same name with an existing one), you can choose between two options:

- keep or replace the existing scenario
- keep both scenarios

頁

**Note:** When you keep both scenarios, Oxygen XML Developer adds imported to the name of the imported scenario.

#### **Export selected scenarios**

Use this option to export transformation and validation scenarios individually. Oxygen XML Developer creates a scenarios file which contains the scenarios you export.

Apart from the options available in the contextual menu, the **Transformation Scenarios** view toolbar contains a

**F**  $\cdot$  **New** drop-down button. The menu of this drop down button contains a list of the scenarios you can create. Oxygen XML Developer analyses which scenario is appropriate and displays it as the first item in the list of scenarios, separated by the rest through a horizontal line.

The **Settings** drop-down menu of the **Transformation Scenarios** view allows you to configure the following options:

- **Show all scenarios** select this option to display all the available scenarios, regardless of the document they are associated with
- **Show only the scenarios available for the editor** select this option to display in the **Transformation scenarios** view only the scenarios which Oxygen XML Developer can execute for the current document type
- **Show associated scenarios** select this option to display only the scenarios associated with the document you are editing
- **Change storage** use this option to change the storage location of the selected scenario. You are also able to keep the original storage location and make a copy of the selected scenario in the target storage location
- **Import scenarios** use this option to open the **Import scenarios** dialog. The **Import scenarios** dialog allows you to select which scenario of the scenarios file you want to import. In case one of the scenarios you import is identical with an existing scenario, Oxygen XML Developer ignores the scenario you are importing. In case a conflict appears (an imported scenario has the same name with an existing one), you can choose between two options:
	- keep or replace the existing scenario
	- keep both scenarios

<span id="page-371-0"></span>围

- **Note:** When you keep both scenarios, Oxygen XML Developer adds imported to the name of the imported scenario.
- **Export selected scenarios** use this option to export transformation and validation scenarios individually. Oxygen XML Developer creates a scenarios file which contains the scenarios you export
- **Show Type** use this option to display the transformation type of each scenario in the **Transformation Scenarios** view
- **Show Storage** use this option to display the storage location of the scenarios in the **Transformation Scenarios** view
- **Group by Association** select this option to group the scenarios in the **Transformation Scenarios** view depending on whether they are associated or not with the document you are editing
- **Group by Type** select this option to group the scenarios in the **Transformation Scenarios** view by their type

- **Group by Storage** select this option to group the scenarios in the **Transformation Scenarios** view by their storage location
- **Ungroup all** select this option to ungroup all the scenarios of the **Transformation Scenarios** view
- **Reset Layout** select this option to restore the default settings of the layout of the **Transformation Scenarios** view

Oxygen XML Developer supports multiple scenarios association. To associate multiple scenarios with a document, enable the check-boxes in front of each scenario. You can also associate multiple scenarios with a document from the **Configure Transformation Scenario(s)** or **Configure Validation Scenario(s)** dialogs.

The **Transformation Scenarios** presents both global scenarios and project scenarios. By default, Oxygen XML Developer presents the items in the **Transformation Scenarios** in the following order: scenarios matching the current framework, scenarios matching the current project, scenarios matching other frameworks. You can group the scenarios depending on the columns in the **Transformation Scenarios** view. Right click the name of a column to choose how to group the scenarios. The following grouping options are available:

- **Group by Association** select this option to group the scenarios in the **Transformation Scenarios** view depending on whether they are associated or not with the document you are editing
- **Group by Type** select this option to group the scenarios in the **Transformation Scenarios** view by their type
- **Group by Storage** select this option to group the scenarios in the **Transformation Scenarios** view by their storage location

# **The WebHelp Skin Builder**

The **WebHelp Skin Builder** is a simple, easy-to-use tool, specially designed to assist users to visually customize the look and feel of the WebHelp output. It is implemented as an online tool hosted on the Oxygen XML Developer website and allows you to experiment with different styles and colors over an inert documentation sample.

To be able to use the **Skin Builder**, you need:

- an Internet connection and unrestricted access to Oxygen XML Developer website;
- a later version web browser.

To start the **Skin Builder**, do one of the following:

- from a web browser navigate to *<http://www.oxygenxml.com/webhelp-skin-builder>*;
- from the Oxygen XML Developer in the *[Skins tab](#page-354-0)*, click the **Online preview** link. In the upper section of the preview, click the **Select Skin** button, then choose **Customize Skin**.

#### **The Skin Builder Layout**

The left side panel of the *Skin Builder* is divided into 3 sections:

- **Actions** holds two buttons:
	- **Import** allows you to load a CSS stylesheet and applies it over the documentation sample;
	- **Export** saves all properties as a CSS file.
- **Settings** contains the **Highlight selection** checkbox which helps you identify the areas affected by a particular element customization:
	- when hovering an item in the customizable elements menu, the affected sample area is highlighted with a dotted blue border;
	- when an item in the customizable elements menu is selected, the affected sample area is highlighted with a solid red border.
- **Customize** provides a series of customizable elements organized under four main categories:
	- Header
	- TOC Area
	- Vertical Splitter

• Content

For each customizable element you can alter properties like background color or font face. Any alteration made in the customizable elements menu is applied in real time over the sample area.

#### **Create a Customization Skin**

- The starting point can be either one of the predefined skins or a CSS stylesheet applied over the sample using the **Import** button.
- Use the elements in the **Customize** section to set properties that modify the skin's look. By default, all customizable

elements display a single property, but you can make more properties visible if you click the button and choose from the available ones.

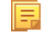

Note: If you want to revert a setting of a particular property to its initial value, press the **button**.

• When you are happy with the skin customization you have made, press the **Export** button. All settings will be saved in a CSS file.

#### **Apply a Customization Skin to a DITA Map to WebHelp Transformation Scenario**

- Start Oxygen XML Developer.
- Load the DITA Map you want to produce as a WebHelp output.
- Edit a *DITA Map to WebHelp*-type transformation scenario. Set the previously exported CSS file in the **Custom** section of the **Skins** tab.
- Execute the transformation to obtain the WebHelp output.

### **Apply a Customization Skin to a DocBook to WebHelp Transformation Scenario**

- Start Oxygen XML Developer.
- Load the DocBook file you want to produce as a WebHelp output.
- Edit a *DocBook to WebHelp*-type transformation scenario. Set the previously exported CSS file in the **Custom** section of the **Skins** tab.
- In the **Parameters** tab, set the webhelp.skin.css parameter to point to the previously exported CSS.
- To customize the logo, use the following parameters:
	- webhelp.logo.image specifies a path to an image displayed as a logo in the left side of the output's header;
	- webhelp.logo.image.target.url specifies a target URL set on the logo image. When you click the logo image, you will be redirected to this address.

# **Using the Oxygen XML WebHelp Plugin**

Oxygen XML WebHelp allows you to transform DITA and DocBook documents outside of Oxygen XML Developer, from a command line. The WebHelp output files created with the Oxygen XML WebHelp plugin are the same with the output files that Oxygen XML Developer produces when you run DITA or DocBook to WebHelp transformation scenarios.

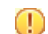

#### **Important:** It is prohibited to:

- embed Oxygen XML WebHelp or any derivative works into another application and to distribute such to third parties;
- use Oxygen XML WebHelp outside of Oxygen XML Developer (by means of a command line or external process).

If you wish to use Oxygen XML WebHelp for such purposes, you need a separate license, available here: *[http://www.oxygenxml.com/buy\\_webhelp.html](http://www.oxygenxml.com/buy_webhelp.html)*

# **Oxygen XML WebHelp Plugin for DITA**

To transform DITA documents using the Oxygen XML WebHelp plugin, first integrate the plugin with the DITA Open Toolkit. The purpose of the integration is to add to the DITA Open Toolkit the following transformation types:

- **webhelp** the transformation that produces *Web help* output for desktop
- **webhelp-feedback** the transformation that produces feedback-enabled *Web help* for desktop
- **webhelp-mobile** the transformations that produces *Web help* output for mobile devices

#### **Integrating the Oxygen XML WebHelp Plugin with the DITA Open Toolkit**

The requirements of the Oxygen XML WebHelp plugin for the DITA Open Toolkit are:

- Java Virtual Machine 1.6 or later
- DITA Open toolkit 1.6.x or 1.7.x (Full Easy Install)
- Saxon 9.1.0.8

To integrate the Oxygen XML WebHelp plugin with the DITA Open Toolkit, follow these steps:

- **1.** Download and install a *[Java Virtual Machine](http://www.oracle.com/technetwork/java/javase/downloads/index.html)* 1.6 or later.
- **2.** Download and install *[DITA Open Toolkit](http://sourceforge.net/projects/dita-ot/files/DITA-OT%20Stable%20Release/)* 1.6.x or 1.7.x (Full Easy Install).
- **3.** Navigate to the plugins directory located in the installation directory of the DITA Open Toolkit.
- **4.** Copy the com.oxygenxml.webhelp and com.oxygenxml.highlight directories inside the plugins directory. The com.oxygenxml.highlight directory add syntax highlight capabilities to your WebHelp output for codeblock sections that contain source code snippets (XML, Java, JavaScript etc.).
- **5.** In the home directory of the DITA Open Toolkit, run ant -f integrator.xml.
- **6.** Go to *[http://sourceforge.net/projects/saxon/](http://sourceforge.net/projects/saxon/files/Saxon-B/9.1.0.8/)files/Saxon-B/9.1.0.8/*, download and unzip the processor.saxonb9-1-0-8j.zip file (contains the Saxon 9.1.0.8).

#### **Registering the Oxygen XML WebHelp Plugin**

To register the Oxygen XML WebHelp plugin for the DITA Open Toolkit, follow these steps:

- **1.** Create a .txt file named license in the [DITA-OT-install-dir]/plugins/com.oxygenxml.webhelp directory. The license.txt file is created.
- **2.** In this file, copy your license key which you purchased for your Oxygen XML WebHelp plugin.

The WebHelp transformation process reads the Oxygen XML Developer license key from this file. In case the file does not exit, or it contains an invalid license, an error message will be displayed.

#### **Running a DITA Transformation Using the Oxygen XML WebHelp Plugin**

To run a DITA to WebHelp (**webhelp**, **webhelp-feedback**, **webhelp-mobile)** transformation using the Oxygen XML WebHelp plugin, use:

- the dita.bat script file for Windows based systems;
- the dita.sh script file for Unix/Linux based systems.

厚

**Note:** You can call these files in an automated process or from the command line.

The dita.bat and the dita.sh files are located in the home directory of the Oxygen XML WebHelp Plugin. Before using them to generate an WebHelp system, customize them to match the paths to the JVM, DITA Open Toolkit and Saxon engine, and also to set the transformation type. To do this, open a script file and edit the following variables:

- JVM\_INSTALL\_DIR specifies the path to the Java Virtual Machine installation directory on your disk;
- DITA\_OT\_INSTALL\_DIR specifies the path to DITA Open Toolkit installation directory on your disk;
- SAXON\_9\_DIR specifies the path to the directory on your disk where you unzipped the Saxon 9 archive files;
- TRANSTYPE specifies the type of the transformation you want to execute. You can set it to webhelp, webhelp-feedback and webhelp-mobile;

- DITA\_MAP\_BASE\_DIR specifies the path to the directory where the input DITA Map file is located;
- DITAMAP FILE specifies the input DITA Map file;
- DITAVAL FILE specifies the .ditaval input filter that the transformation process applies to the input DITA Map file;
- DITAVAL\_DIR specifies the path to the directory where the .ditaval file is located;
- Doutput.dir specifies the output directory of the transformation.

The -Dargs.filter and the -Ddita.input.valfile parameters are optional.

#### **Additional Oxygen XML WebHelp Plugin Parameters for DITA**

You are able to append the following parameters to the command line that runs the transformation:

- -Dwebhelp.copyright the copyright note that is added in the footer of the Table of Contents frame;
- -Dwebhelp.footer.file specifies the location of a well-formed XHTML file containing your custom footer for the document body. Corresponds to the WEBHELP\_FOOTER\_FILE XSLT parameter. The fragment must be a well-formed XHTML, with a single root element. As a common practice, place all the content into a <div> element;
- -Dwebhelp.footer.include specifies whether the content of file set in the -Dwebhelp.footer.file is used as footer in the WebHelp pages. Its values can be yes, or no;
- -Dwebhelp.product.id the value of this parameter is a text string, that the **webhelp-feedback** transformation requires. It represents a short name of the documentation target (product). All the user comments that are posted in the WebHelp output pages and are added in the comments database are bound to this product ID;
	- **Note:** You can deploy documentation for multiple products on the same server. 匵
- -Dwebhelp.product.version the value of this parameter is a text string, that the **webhelp-feedback** transformation requires. It specifies the documentation version number, for example: 1.0, 2.5, etc. New user comments are bound to this version.
	- **Note:** Multiple documentation versions can be deployed on the same server.

In case you need to further customize the transformation process, you are able to append other DITA-OT parameters as well. Any parameter that you want to append must follow the  $-D$  model of the above parameters. For example, to append the args.hdr parameter, use:

-Dargs.hdr=[HEADER\_FILE\_DIR]

厚

where [HEADER FILE DIR] is the location of the directory that contains the header file.

#### **Database Configuration for DITA WebHelp with Feedback**

In case you run the **webhelp-feedback** transformation, you need to configure the database that holds the user comments. The instructions for configuring the database are presented in the installation.html file, located at [DITA\_MAP\_BASE\_DIR]/out/[TRANSFORM\_TYPE]/oxygen-webhelp/resources. The installation.html file is created by the transformation process.

# **Oxygen XML WebHelp Plugin for DocBook**

To transform DocBook documents using the Oxygen XML WebHelp plugin, first integrate the plugin with the DocBook XSL distribution. The purpose of the integration is to add to the DocBook XSL distribution the following transformation types:

- **webhelp** the transformation that produces *Web help* output for desktop
- **webhelp-feedback** the transformation that produces feedback-enabled *Web help* for desktop
- **webhelp-mobile** the transformations that produces *Web help* output for mobile devices

#### **Integrating the Oxygen XML WebHelp Plugin with the DocBook XSL Distribution**

The WebHelp plugin transformations run as an ANT build script. The requirements are:

• ANT 1.8 or later;

- Java Virtual Machine 1.6 later;
- DocBook XSL 1.78.1 later;
- Saxon 6.5.5;
- Saxon 9.1.0.8.

圓

To integrate the Oxygen XML WebHelp plugin with the DocBook XSL distribution, follow these steps:

- **1.** Download and install a *[Java Virtual Machine](http://www.oracle.com/technetwork/java/javase/downloads/index.html)* 1.6 or later.
- **2.** Download and install *[ANT 8.0](http://www.apache.org/dist/ant/binaries/)* or later.
- **3.** Download and unzip on your computer the DocBook XSL distribution.
- **4.** Unzip the Oxygen XML WebHelp distribution package in the DocBook XSL installation directory. The DocBook XSL directory now contains a new subdirectory named com. oxygenxml. webhelp and two new files, oxygen\_custom.xsl and oxygen\_custom\_html.xsl.
- **5.** Download and unzip *[saxon6-5-5.zip](http://prdownloads.sourceforge.net/saxon/saxon6-5-5.zip)* on your computer.
- **6.** Download and unzip *[saxonb9-1-0-8j.zip](http://sourceforge.net/projects/saxon/files/Saxon-B/9.1.0.8/)* on your computer.

## **Registering the Oxygen XML WebHelp Plugin**

To register the Oxygen XML WebHelp plugin for the DocBook XSL distribution, follow these steps:

- **1.** Create a .txt file named license in the com.oxygenxml.webhelp subdirectory of the DocBook XSL directory.
- **2.** In this file, copy the license key, which you purchased for your Oxygen XML WebHelp plugin.

The WebHelp transformation process reads the Oxygen XML Developer license key from this file. If the file does not exit, or it contains an invalid license, an error message is displayed.

### **Running a DocBook Transformation Using the WebHelp Plugin**

To run a DocBook to WebHelp (**webhelp**, **webhelp-feedback**, **webhelp-mobile)** transformation using the Oxygen XML WebHelp plugin, use:

- the docbook.bat script file for Windows based systems;
- the docbook. sh script file for Unix/Linux based systems.
	- **Note:** You can call these files in an automated process or from the command line.

The docbook.bat and the docbook.sh files are located in the home directory of the Oxygen XML WebHelp Plugin. Before using them to generate an WebHelp system, customize them to match the paths to the JVM, DocBook XSL distribution and Saxon engine, and also to set the transformation type. To do this, open a script file and edit the following variables:

- JVM\_INSTALL\_DIR specifies the path to the Java Virtual Machine installation directory on your disk;
- ANT\_INSTALL\_DIR specifies the path to the installation directory of ANT;
- SAXON\_6\_DIR specifies the path to the installation directory of Saxon 6.5.5;
- SAXON 9 DIR specifies the path to the installation directory of Saxon 9.1.0.8;
- DOCBOOK\_XSL\_DIR specifies the path to the installation directory of the DocBook XSL distribution;
- TRANSTYPE specifies the type of the transformation you want to execute. You can set it to webhelp, webhelp-feedback and webhelp-mobile;
- INPUT\_DIR specifies the path to the input directory, containing the input XML file;
- XML INPUT FILE specifies the name of the input XML file;
- OUTPUT\_DIR specifies the path to the output directory where the transformation output is generated;
- DOCBOOK\_XSL\_DIR\_URL specifies the path to the directory of the DocBook XSL distribution in URL format.

#### **Additional Oxygen XML WebHelp Plugin Parameters for DocBook**

You are able to append the following parameters to the command line that runs the transformation:

- -Dwebhelp.copyright the copyright note (a text string value) that is added in the footer of the table of contents frame (the left side frame of the WebHelp output);
- -Dwebhelp.footer.file specifies the location of a well-formed XHTML file containing your custom footer for the document body. Corresponds to the WEBHELP\_FOOTER\_FILE XSLT parameter . The fragment must be an well-formed XHTML, with a single root element. As a common practice, place all the content inside a <div> element;
- -Dwebhelp.footer.include specifies whether the content of file set in the -Dwebhelp.footer.file is used as footer in the WebHelp pages. Its values can be yes, or no;
- -Dwebhelp.product.id the value of this parameter is a text string, that the **webhelp-feedback** transformation requires. It represents a short name of the documentation target (product). All the user comments that are posted in the WebHelp output pages and are added in the comments database are bound to this product ID;
	- **Note:** You can deploy documentation for multiple products on the same server.
- -Dwebhelp.product.version the value of this parameter is a text string, that the **webhelp-feedback** transformation requires. It specifies the documentation version number, for example: 1.0, 2.5, etc. New user comments are bound to this version.

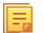

**Note:** Multiple documentation versions can be deployed on the same server.

In case you need to further customize your transformation, other DocBook XSL parameters can be appended. Any parameter that you want to append must follow the -D model of the above parameters. For example, you can append the html.stylesheet parameter in the following form:

-Dhtml.stylesheet=/path/to/directory/of/stylesheet.css

#### **Database Configuration for DocBook WebHelp with Feedback**

In case you run the **webhelp-feedback** transformation, you need to configure the database that holds the user comments. The instructions for configuring the database are presented in the installation.html file, located at [OUTPUT\_DIR]/oxygen-webhelp/resources/installation.html. The installation.html file is created by the transformation process.

# <span id="page-377-0"></span>**XSLT Processors**

This section explains how to configure an XSLT processor and extensions for such a processor in Oxygen XML Developer.

# **Supported XSLT Processors**

Oxygen XML Developer comes with the following XSLT processors:

- **Xalan 2.7.1** *[Xalan-Java](http://xml.apache.org/xalan-j/)* is an XSLT processor for transforming XML documents into HTML, text, or other XML document types. It implements XSL Transformations (XSLT) Version 1.0 and XML Path Language (XPath) Version 1.0.
- **Saxon 6.5.5** *[Saxon 6.5.5](http://saxon.sourceforge.net/saxon6.5.5/)* is an XSLT processor, which implements the Version 1.0 XSLT and XPath with a number of powerful extensions. This version of Saxon also includes many of the new features that were first defined in the XSLT 1.1 working draft, but for conformance and portability reasons these are not available if the stylesheet header specifies version="1.0".
- **Saxon 9.5.1.7 Home Edition (HE), Professional Edition (PE)** *[Saxon-HE/PE](http://saxon.sf.net/)* implements the basic conformance level for XSLT 2.0 / 3.0 and XQuery 1.0. The term *basic XSLT 2.0 / 3.0 processor* is defined in the draft XSLT 2.0 / 3.0 specifications: it is a conformance level that requires support for all features of the language other than those that involve schema processing. The HE product remains open source, but removes some of the more advanced features that were present in Saxon-PE.

• **Saxon 9.5.1.7 Enterprise Edition (EE)** - *[Saxon EE](http://www.saxonica.com/)* is the schema-aware edition of Saxon and it is one of the built-in processors of Oxygen XML Developer. Saxon EE includes an XML Schema processor, and schema-aware XSLT, XQuery, and XPath processors.

The validation in schema aware transformations is done according to the W3C XML Schema 1.0 or 1.1. This can be *confi[gured in Preferences](#page-653-0)*.

**Note:** Oxygen XML Developer implements a Saxon framework that allows you to create Saxon configuration E files. Two templates are available: **Saxon collection catalog** and **Saxon configuration**. Both these templates support content completion, element annotation and attribute annotation.

**Saxon-CE (client edition)** is Saxonica's implementation of XSLT 2.0 for use on web browsers. Oxygen XML Developer provides support for editing stylesheets that contain Saxon-CE extension functions and instructions. This support improves the validation, content completion and syntax highlight to be aware of them.

- **Note:** Saxon-CE, being JavaScript-based, was designed to run inside a web browser. This means that you will use Oxygen XML Developer only for developing the Saxon-CE stylesheet, leaving the execution part to a web browser. See more details about *[executing such a stylesheet on Saxonica's website](http://www.saxonica.com/ce/index.xml)*.
- 頁 **Note:** A specific template, named **Saxon-CE stylesheet**, is available in the *[New Document wizard](#page-72-0)*.

Besides the above list Oxygen XML Developer supports the following processors:

• **Xsltproc (libxslt)** - *[Libxslt](http://xmlsoft.org/XSLT/)* is the XSLT C library developed for the Gnome project. Libxslt is based on libxml2 the XML C library developed for the Gnome project. It also implements most of the EXSLT set of processor-portable extensions functions and some of Saxon's evaluate and expressions extensions. The libxml2 version included in Oxygen XML Developer is 2.7.6 and the libxslt version is .

Oxygen XML Developer uses Libxslt through its command line tool (Xsltproc). The XSLT processor is included into the distribution kit of the stand-alone version for Windows and Mac OS X. Because there are differences between different Linux distributions, on Linux you must install Libxslt on your machine as a separate application and set the PATH variable to contain the Xsltproc executable.

The Xsltproc processor can be configured from the *XSLTPROC [options page](#page-660-0)*.

- **Caution:** Known problem: file paths containing spaces are not handled correctly in the LIBXML processor. For example the built-in XML catalog files of the predefined document types (DocBook, TEI, DITA, etc) are not handled by LIBXML if Oxygen XML Developer is installed in the default location on Windows (C:\Program Files) because the built-in XML catalog files are stored in the [OXYGEN\_DIR]/frameworks subdirectory of the installation directory which in this case contains at least a space character.
- **MSXML 3.0/4.0** *[MSXML 3.0/4.0](http://msdn.microsoft.com/xml/)* is available only on Windows 2000, Windows NT and Windows XP platforms. It can be used for *[transformation](#page-346-0)* and *[validation of XSLT stylesheets](#page-147-0)* .

Oxygen XML Developer uses the Microsoft XML parser through its command line tool *[msxsl.exe](http://microsoft.com/en-us/download/details.aspx?id=21714)*.

Because msxsl.exe is only a wrapper, Microsoft Core XML Services (MSXML) must be installed on the computer otherwise you will get a corresponding warning. You can get the latest Microsoft XML parser from *[Microsoft web-site](http://www.microsoft.com/downloads/details.aspx?FamilyId=3144B72B-B4F2-46DA-B4B6-C5D7485F2B42&displaylang=en)*

• **MSXML .NET** - *[MSXML .NET](http://msdn.microsoft.com/xml/)* is available only on Windows NT4, Windows 2000 and Windows XP platforms. It can be used for *[transformation](#page-346-0)* and *[validation of XSLT stylesheets](#page-147-0)* .

Oxygen XML Developer performs XSLT transformations and validations using .NET Framework's XSLT implementation (System.Xml.Xsl.XslTransform class) through the **nxslt** command line utility. The **nxslt** version included in Oxygen XML Developer is 1.6.

You should have the .NET Framework version 1.0 already installed on your system otherwise you will get the following warning: MSXML.NET requires .NET Framework version 1.0 to be installed. Exit code: 128

You can get the .NET Framework version 1.0 from the *[Microsoft website](http://www.microsoft.com/downloads/details.aspx?FamilyID=d7158dee-a83f-4e21-b05a-009d06457787&displaylang=en)*

• **.NET 1.0** - A transformer based on the System.Xml 1.0 library available in the .NET 1.0 and .NET 1.1 frameworks from Microsoft (*<http://msdn.microsoft.com/xml/>*). It is available only on Windows.

You should have the .NET Framework version 1.0 or 1.1 already installed on your system otherwise you will get the following warning: MSXML.NET requires .NET Framework version 1.0 to be installed. Exit code: 128

You can get the .NET Framework version 1.0 from the *[Microsoft website](http://www.microsoft.com/downloads/details.aspx?FamilyID=d7158dee-a83f-4e21-b05a-009d06457787&displaylang=en)*

• **.NET 2.0** - A transformer based on the System.Xml 2.0 library available in the .NET 2.0 framework from *[Microsoft](http://msdn.microsoft.com/xml/)*. It is available only on Windows.

You should have the .NET Framework version 2.0 already installed on your system otherwise you will get the following warning: MSXML.NET requires .NET Framework version 2.0 to be installed. Exit code: 128

You can get the .NET Framework version 2.0 from the *[Microsoft website](http://www.microsoft.com/downloads/details.aspx?FamilyID=9655156b-356b-4a2c-857c-e62f50ae9a55&DisplayLang=en)*

The button  $\otimes$  **Transformation options** available on the **Transformation** toolbar allows quick access to the *[XSLT](#page-657-0) [options](#page-657-0)* in the Oxygen XML Developer user preferences.

## **Configuring Custom XSLT Processors**

You can configure and run XSLT and XQuery transformations with processors other than *[the ones which come with the](#page-377-0) [Oxygen XML Developer distribution](#page-377-0)*.

**Note:** 肩

The output messages of a custom processor are displayed in an output view at the bottom of the application window. If an output message follows *[the format of an Oxygen XML Developer linked message](#page-114-0)*, then a click on the message in the output view highlights the location of the message in an editor panel containing the file referred in the message.

# **Configuring the XSLT Processor Extensions Paths**

The Xalan and Saxon processors support the use of extension elements and extension functions. Unlike a literal result element, which the stylesheet simply transfers to the result tree, an extension element performs an action. The extension is usually used because the XSLT stylesheet fails in providing adequate functions to the user for accomplishing a more complex task.

The DocBook extensions for Xalan and Saxon are included in the [OXYGEN\_DIR]\frameworks\docbook\xsl\extensions folder.

Samples on how to use extensions can be found at:

- for Xalan *<http://xml.apache.org/xalan-j/extensions.html>*
- for Saxon 6.5.5 *<http://saxon.sourceforge.net/saxon6.5.5/extensions.html>*
- for Saxon 9.5.1.7 *<http://www.saxonica.com/documentation/extensibility/intro.xml>*

<span id="page-379-0"></span>To set an XSLT processor extension (a directory or a jar file), use *the [Extensions](#page-348-0) button* of the scenario edit dialog. The old way of setting an extension (using the parameter -Dcom.oxygenxml.additional.classpath) was deprecated and you should use the extension mechanism of the XSLT transformation scenario.

# **XSL-FO Processors**

This section explains how to apply XSL-FO processors when transforming XML documents to various output formats in Oxygen XML Developer.

# **The Built-in XSL-FO Processor**

The Oxygen XML Developer installation package is distributed with the *[Apache FOP](http://xml.apache.org/fop/index.html)* that is a Formatting Objects processor for rendering your XML documents to PDF. *FOP* is a print and output independent formatter driven by XSL Formatting Objects. *FOP* is implemented as a Java application that reads a formatting object tree and renders the resulting pages to a specified output.

To include PNG images in the final PDF document you need the *[JIMI](http://java.sun.com/products/jimi/)* or *[JAI](http://java.sun.com/products/java-media/jai/)* libraries. For PDF images you need the *[fop-pdf-images](http://www.jeremias-maerki.ch/download/fop/pdf-images/)* library. These libraries are not bundled with Oxygen XML Developer but using them is very easy. You need to download them and *[create an external FO processor](#page-664-0)* based on the built-in FOP libraries and the extension library. The *[external FO processor created in](#page-664-0) Preferences* will have a command line like:

```
java -cp "${oxygenInstallDir}/lib/xercesImpl.jar:
${oxygenInstallDir}/lib/fop.jar:${oxygenInstallDir}/lib/
avalon-framework-4.2.0.jar:
${oxygenInstallDir}/lib/batik-all-1.7.jar:${oxygenInstallDir}/lib/
commons-io-1.3.1.jar:
${oxygenInstallDir}/lib/xmlgraphics-commons-1.3.1.jar:
${oxygenInstallDir}/lib/commons-logging-1.0.4.jar:
${oxygenInstallDir}/lib/saxon9ee.jar:${oxygenInstallDir}/lib/
saxon9-dom.jar:
${oxygenInstallDir}/lib/xalan.jar:${oxygenInstallDir}/lib/
serializer.jar:
${oxygenInstallDir}/lib/resolver.jar:${oxygenInstallDir}/lib/
fop-pdf-images-1.3.jar:
${oxygenInstallDir}/lib/PDFBox-0.7.3.jar" 
org.apache.fop.cli.Main -fo ${fo} -${method} ${out}
```
You need to add to the classpath JimiProClasses.zip for *JIMI* and jai\_core.jar, jai\_codec.jar and mlibwrapper  $j$ ai.  $j$ ar for *JAI*. For the *JAI* package you can include the directory containing the native libraries (mlib jai.dll and mlib jai mmx.dll on Windows) in the *PATH* system variable.

The OS X version of the *JAI* library can be downloaded from *<http://www.apple.com/downloads/macosx/apple/java3dandjavaadvancedimagingupdate.html>*. In order to use it, install the downloaded package.

<span id="page-380-0"></span>Other FO processors can be configured in *the [Preferences](#page-664-0) dialog*.

# **Add a Font to the Built-in FOP - The Simple Version**

If the font that must be set to Apache FOP is one of the fonts that are installed in the operating system you should follow the next steps for creating and setting a FOP configuration file that looks for the font that it needs in the system fonts. It is a simplified version of *[the procedure for setting a custom font in Apache FOP](#page-381-0)*.

- **1.** Register the font in FOP configuration. (not necessary in case of DITA PDF transformations, see next step)
	- a) Create a FOP configuration file that specifies that FOP should look for fonts in the installed fonts of the operating system.

```
<fop version="1.0">
   <renderers>
     <renderer mime="application/pdf">
       <fonts>
         <auto-detect/>
       </fonts>
     </renderer>
   </renderers>
</fop>
```
- b) Open the preferences dialog (**Options** > **Preferences**), go to **XML** > **XSLT/FO/XQuery** > **FO Processors**, and enter the path of the FOP configuration file in the **Configuration file for the built-in FOP** text field.
- **2.** Set the font on the document content.

This is done usually with XSLT stylesheet parameters and depends on the document type processed by the stylesheet.

• For DocBook documents you can start with the predefined scenario called **DocBook PDF**, *[edit the XSLT parameters](#page-347-0)* and set the font name (in our example the font family name is **Arial Unicode MS**) to the parameters body.font.family and title.font.family.

- For TEI documents you can start with the predefined scenario called **TEI PDF**, *[edit the XSLT parameters](#page-347-0)* and set the font name (in our example **Arial Unicode MS**) to the parameters bodyFont and sansFont.
- For DITA transformations to PDF using DITA-OT you should modify the following two files:
	- [OXYGEN\_DIR]/frameworks/dita/DITA-OT/plugins/org.dita.pdf2/cfg/fo/font-mappings.xml - the font-face element included in each element physical-font having the attribute char-set="default" must contain the name of the font (**Arial Unicode MS** in our example)
	- [OXYGEN\_DIR]/frameworks/dita/DITA-OT/plugins/org.dita.pdf2/fop/conf/fop.xconf - an element auto-detect must be inserted in the element fonts which is inside the element renderer having the attribute mime="application/pdf":

```
<renderer mime="application/pdf">
 . . .
 <fonts>
        <auto-detect/>
    </fonts>
 . . .
</renderer>
```
# <span id="page-381-0"></span>**Add a Font to the Built-in FOP**

If an XML document is transformed to PDF using the built-in Apache FOP processor but it contains some Unicode characters that cannot be rendered by the default PDF fonts, then a special font that is capable to render these characters must be configured and embedded in the PDF result.

- **Important:** If this special font is installed in the operating system, there is a simple way of telling FOP to look ⊕ for it. See *the simplifi[ed procedure for adding a font to FOP](#page-380-0)*.
- **1.** Locate the font.

First, find out the name of a font that has the glyphs for the special characters you used. One font that covers most characters, including Japanese, Cyrillic, and Greek, is Arial Unicode MS.

On Windows the fonts are located into the  $C:\W{indows\Fonts}$  directory. On Mac, they are placed in /Library/Fonts. To install a new font on your system, is enough to copy it in the Fonts directory.

- **2.** Generate a font metrics file from the font file.
	- a) Open a terminal.
	- b) Change the working directory to the Oxygen XML Developer install directory.
	- c) Create the following script file in the Oxygen XML Developer installation directory.

For OS X and Linux create a file ttfConvert.sh:

```
#!/bin/sh 
export LIB=lib
export CP=$LIB/fop.jar
export CP=$CP:$LIB/avalon-framework-4.2.0.jar
export CP=$CP:$LIB/xercesImpl.jar
export CP=$CP:$LIB/commons-logging-1.1.1.jar
export CP=$CP:$LIB/commons-io-1.3.1.jar
export CP=$CP:$LIB/xmlgraphics-commons-1.5.jar
export CP=$CP:$LIB/xml-apis.jar
export CMD="java -cp $CP org.apache.fop.fonts.apps.TTFReader"
export FONT_DIR='.
$CMD $FONT_DIR/Arialuni.ttf Arialuni.xml
```
For Windows create a file ttfConvert.bat:

@echo off set LIB=lib set CP=%LIB%\fop.jar set CP=%CP%;%LIB%\avalon-framework-4.2.0.jar set CP=%CP%;%LIB%\xercesImpl.jar set CP=%CP%;%LIB%\commons-logging-1.1.1.jar set CP=%CP%;%LIB%\commons-io-1.3.1.jar

```
set CP=%CP%;%LIB%\xmlgraphics-commons-1.5.jar
set CP=%CP%;%LIB%\xml-apis.jar
set CMD=java -cp "%CP%" org.apache.fop.fonts.apps.TTFReader
set FONT_DIR=C:\Windows\Fonts
%CMD% %FONT_DIR%\Arialuni.ttf Arialuni.xml
```
The paths specified in the file are relative to the Oxygen XML Developer installation directory. If you decide to create it in other directory, change the file paths accordingly.

The *FONT\_DIR* can be different on your system. Check that it points to the correct font directory. If the Java executable is not in the *PATH*, specify the full path of the executable.

If the font has bold and italic variants, convert them too by adding two more lines to the script file:

• for OS X and Linux:

```
$CMD $FONT_DIR/Arialuni-Bold.ttf Arialuni-Bold.xml
$CMD $FONT_DIR/Arialuni-Italic.ttf Arialuni-Italic.xml
```
• for Windows:

```
%CMD% %FONT_DIR%\Arialuni-Bold.ttf Arialuni-Bold.xml
%CMD% %FONT_DIR%\Arialuni-Italic.ttf Arialuni-Italic.xml
```
d) Execute the script.

On Linux and OS X, execute the command sh ttfConvert.sh from the command line. On Windows, run the command ttfConvert.bat from the command line or double click on the file ttfConvert.bat.

- **3.** Register the font in FOP configuration. (not necessary in case of DITA PDF transformations, see next step)
	- a) Create a FOP configuration file that specifies the font metrics file for your font.

```
<fop version="1.0">
  <base>./</base>
   <font-base>file:/C:/path/to/FOP/font/metrics/files/</font-base>
   <source-resolution>72</source-resolution>
   <target-resolution>72</target-resolution>
  <default-page-settings height="11in" width="8.26in"/>
  <renderers>
    <renderer mime="application/pdf">
      <filterList>
        <value>flate</value>
       </filterList>
       <fonts>
           <font metrics-url="Arialuni.xml" kerning="yes" 
                embed-url="file:/Library/Fonts/Arialuni.ttf">
               <font-triplet name="Arialuni" style="normal" 
                     weight="normal"/>
           </font>
       </fonts>
    </renderer>
   </renderers>
</fop>
```
The embed-url attribute points to the font file to be embedded. Specify it using the URL convention. The metrics-url attribute points to the font metrics file with a path relative to the base element. The triplet refers to the unique combination of name, weight, and style (italic) for each variation of the font. In our case is just one triplet, but if the font had variants, you would have to specify one for each variant. Here is an example for Arial Unicode if it had italic and bold variants:

```
<fop version="1.0">
 ...
    <fonts>
         <font metrics-url="Arialuni.xml" kerning="yes" 
               embed-url="file:/Library/Fonts/Arialuni.ttf">
             <font-triplet name="Arialuni" style="normal" 
                   weight="normal"/>
         </font>
         <font metrics-url="Arialuni-Bold.xml" kerning="yes" 
               embed-url="file:/Library/Fonts/Arialuni-Bold.ttf">
 <font-triplet name="Arialuni" style="normal" 
 weight="bold"/>
         </font>
```

```
 <font metrics-url="Arialuni-Italic.xml" kerning="yes" 
                embed-url="file:/Library/Fonts/Arialuni-Italic.ttf">
 <font-triplet name="Arialuni" style="italic" 
 weight="normal"/>
         </font>
     </fonts>
 ...
</fop>
```
More details about the FOP configuration file are available on the FOP website.

- b) Open the preferences dialog (**Options** > **Preferences**), go to **XML** > **XSLT/FO/XQuery** > **FO Processors**, and enter the path of the FOP configuration file in the **Configuration file for the built-in FOP** text field.
- **4.** Set the font on the document content.

This is usually done with XSLT stylesheet parameters and depends on the document type processed by the stylesheet.

For DocBook documents, you can start with the predefined scenario called **DocBook PDF**, *[edit the XSLT parameters](#page-347-0)*, and set the font name (in our example **Arialuni**) to the parameters body.font.family and title.font.family. For TEI documents, you can start with the predefined scenario called **TEI PDF**, *[edit the XSLT parameters](#page-347-0)*, and set the font name (in our example **Arialuni**) to the parameters bodyFont and sansFont. For DITA to PDF transformations using DITA-OT modify the following two files:

- [OXYGEN\_DIR]/frameworks/dita/DITA-OT/plugins/org.dita.pdf2/cfg/fo/font-mappings.xml - the font-face element included in each element physical-font having the attribute char-set="default" must contain the name of the font (*Arialuni* in our example)
- [OXYGEN\_DIR]/frameworks/dita/DITA-OT/plugins/org.dita.pdf2/fop/conf/fop.xconf - an element font must be inserted in the element fonts which is inside the element renderer having the attribute mime="application/pdf":

```
<renderer mime="application/pdf">
 . . .
    <fonts>
        <font metrics-url="Arialuni.xml" kerning="yes" 
            embed-url="file:/Library/Fonts/Arialuni.ttf">
             <font-triplet name="Arialuni" style="normal" 
                 weight="normal"/>
       \langle / f ont \rangle </fonts>
 . . .
</renderer>
```
## **Adding Libraries to the Built-in FOP**

You can extend the functionality of the built-in FO processor by dropping additional libraries in the [OXYGEN\_DIR]/lib/fop directory.

#### **Hyphenation**

To add support for hyphenation:

- **1.** download the pre-compiled JAR from *[OFFO](http://offo.sourceforge.net/hyphenation/index.html)* ;
- **2.** place the JAR in [OXYGEN\_DIR]/lib/fop;
- **3.** restart the Oxygen XML Developer.

# **Querying Documents**

# **Topics:**

- *[Running XPath Expressions](#page-385-0)*
- *[Working with XQuery](#page-390-0)*

This chapter shows how to query XML documents in Oxygen XML Developer with XPath expressions and the XQuery language.

# <span id="page-385-0"></span>**Running XPath Expressions**

This section covers the views, toolbars, and dialogs in Oxygen XML Developer, dedicated to running XPath expressions.

# **What is XPath**

XPath is a language for addressing specific parts of an XML document. XPath, like the Document Object Model (DOM), models an XML document as a tree of nodes. An XPath expression is a mechanism for navigating through and selecting nodes from the XML document. An XPath expression is, in a way, analogous to an SQL query used to select records from a database.

There are different types of nodes, including element nodes, attribute nodes and text nodes. XPath defines a way to compute a string-value for each type of node.

XPath defines a library of standard functions for working with strings, numbers and boolean expressions.

- $\text{child}:$  \* Selects all children of the root node.
- .//name Selects all elements having the name "name", descendants of the current node.
- $\gamma$  catalog/cd[price>10.80] Selects all the cd elements that have a price element with a value larger than 10.80.

To find out more about XPath, go to *<http://www.w3.org/TR/xpath>*.

# **Oxygen XPath Toolbar**

XPath is a query language for selecting nodes from an XML document. To use XPath expressions effectively, you need a good understanding of *[the XPath Core Function Library](http://www.w3.org/TR/xpath#corelib)*.

#### **The XPath Toolbar**

Oxygen XML Developer provides an XPath toolbar to let you query XML documents fast and easy using XPath expressions.

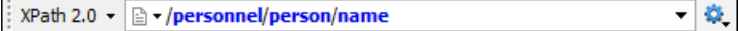

#### **Figure 187:The XPath Toolbar**

You can choose the XPath version from the drop-down menu available in the left side of the toolbar. Available options include XPath 1.0, XPath 2.0, XPath 2.0 SA, XPath 3.0, XPath 3.0 SA.

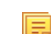

**Note:** XPath 2.0 SA and XPath 3.0 SA use the Saxon EE *[XML Schema version](#page-653-0)* option.

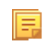

- **Note:** The results returned by XPath 2.0 SA and XPath 3.0 SA have a location limited to the line number of the start element (there are no column information and no end specified).
- **Note:** Oxygen XML Developer uses Saxon to execute XPath 3.0 expressions, but implements a part of the 3.0 巨 functions. When using a function that is not implemented, Oxygen XML Developer can return a compilation error.

**XPath scope** menu - Oxygen XML Developer allows you to define a scope on which the XPath operation will be executed. You can choose where the XPath expression will be executed:

- **E** Current file current selected file only.
- **• Project** all the files in the project.
- **B** Selected project resources the files selected in the project.
- **All opened files** all files opened in the application.
- **H** Opened archive files open in the *[Archive Browser](#page-425-0)* view.
- $\blacksquare$  **Working sets** selected working sets.

At the bottom of the scope menu there are available the following scope configuration actions:

- **•** Configure XPath working sets allows you to configure and manage collections of files and folders, encapsulated in logical containers called *working sets*;
- **XPath file filter** you can filter the files from the selected scope on which the XPath expression will be executed. By default the XPath expression will be executed only on XML files, but you can also define a set of patterns that will filter out files from the current scope. If you select the **Include archive** option, the XPath expression will be also executed on the files in any archive (including EPUB and DocX) found at the current scope.

The following actions are available in the **Settings** menu:

- **Update on caret move** when enabled and you navigate through a document, the XPath expression corresponding to the XML node at the current cursor position is displayed;
- **Evaluate as you type** when you select this option, the XPath expression you are composing is evaluated in real time;
	- **Note:** The **Evaluate as you type** option and the automatic validation are disabled when you edit *[huge](#page-297-0) [documents](#page-297-0)* or when the scope is other than **Current file**.
- **Options** opens the Preferences page of the currently selected processing engine.
	- Note: During the execution of an XPath expression, the XPath toolbar displays a stop button **.** Press this button to stop the XPath execution.

<span id="page-386-0"></span>When you type expressions longer than 60 characters, a dialog pops up and offers you the possibility to switch to the *[XPath builder](#page-386-0)* view.

# **The XPath/XQuery Builder View**

厚

厚

The **XPath/XQuery Builder** view allows you to compose complex XPath and XQuery expressions and execute them over the currently edited XML document. For XPath 2.0 / 3.0, or XQuery expressions, you are able to use the doc() function to specify the source file over which the expressions are executed. When you connect to a database, the expressions are executed over that database. If you are using the **XPath/XQuery Builder** view and the current file is an XSLT document, Oxygen XML Developer executes the expressions over the XML document in the associated scenario.

To open the **XPath/XQuery Builder** view, go to **Window** > **Show View** > **XPath/XQuery Builder**.

The upper part of the view contains the following actions:

- a drop-down list that allows you to select the type of the expression you want to execute. You can choose between:
	- XPath 1.0 (Xerces-driven);
	- XPath 2.0, XPath 2.0SA, XPath 3.0, XPath 3.0SA, XQuery 1.0, XQuery 3.0, Saxon-HE XQuery, Saxon-PE XQuery, or Saxon-EE XQuery (all of them are Saxon-driven);
	- custom connection to XML databases that can execute XQuery expressions.
		- **Note:** The results returned by XPath 2.0 SA and XPath 3.0 SA have a location limited to the line number 厚 of the start element (there are no column information and no end specified).
		- **Note:** Oxygen XML Developer uses Saxon to execute XPath 3.0 expressions. Because Saxon implements 頁 a part of the 3.0 functions, when using a function that is not implemented, Oxygen XML Developer returns a compilation error.

**• Execute XPath** button - press this button to start the execution of the XPath or XOuery expression you are editing. The result of the execution is displayed in the *[Results](#page-46-0) view* in a separate tab;

- **Favorites** button allows you to save certain expressions that you can later reuse. To add an expression as favorite, press the star button and enter a name under which the expression is saved. The star turns yellow to confirm that the expression was saved. Expand the drop-down list next to the star button to see all your favorites. Oxygen XML Developer automatically groups favorites in folders named after the method of execution;
- **a.** History drop-down box keeps a list of the last 15 executed XPath or XQuery expressions. Use the **\*\*** Clear **history** action from the bottom of the list to remove them.
- **Settings** drop-down menu contains three options:
	- **Update on caret move** when enabled and you navigate through a document, the XPath expression corresponding to the XML node at the current cursor position is displayed;
	- **Evaluate as you type** when you select this option, the XPath expression you are composing is evaluated in real time;

- **Options** opens the Preferences page of the currently selected processing engine.
- **XPath scope** menu Oxygen XML Developer allows you to define a scope on which the XPath operation will be executed. You can choose where the XPath expression will be executed:
	- • **Current file** current selected file only.
	- **• Project** all the files in the project.
	- • **Selected project resources** the files selected in the project.
	- **All opened files** all files opened in the application.
	- **III** Opened archive files open in the *[Archive Browser](#page-425-0)* view.
	- $\blacksquare$  **Working sets** selected working sets.

At the bottom of the scope menu there are available the following scope configuration actions:

- **•• Configure XPath working sets** allows you to configure and manage collections of files and folders, encapsulated in logical containers called *working sets*;
- 卦  **XPath file filter** - you can filter the files from the selected scope on which the XPath expression will be executed. By default the XPath expression will be executed only on XML files, but you can also define a set of patterns that will filter out files from the current scope. If you select the **Include archive** option, the XPath expression will be also executed on the files in any archive (including EPUB and DocX) found at the current scope.

**Note:** The **Evaluate as you type** option and the automatic validation are disabled when you edit 厚 *[huge documents](#page-297-0)* or when the scope is other than **Current file**.

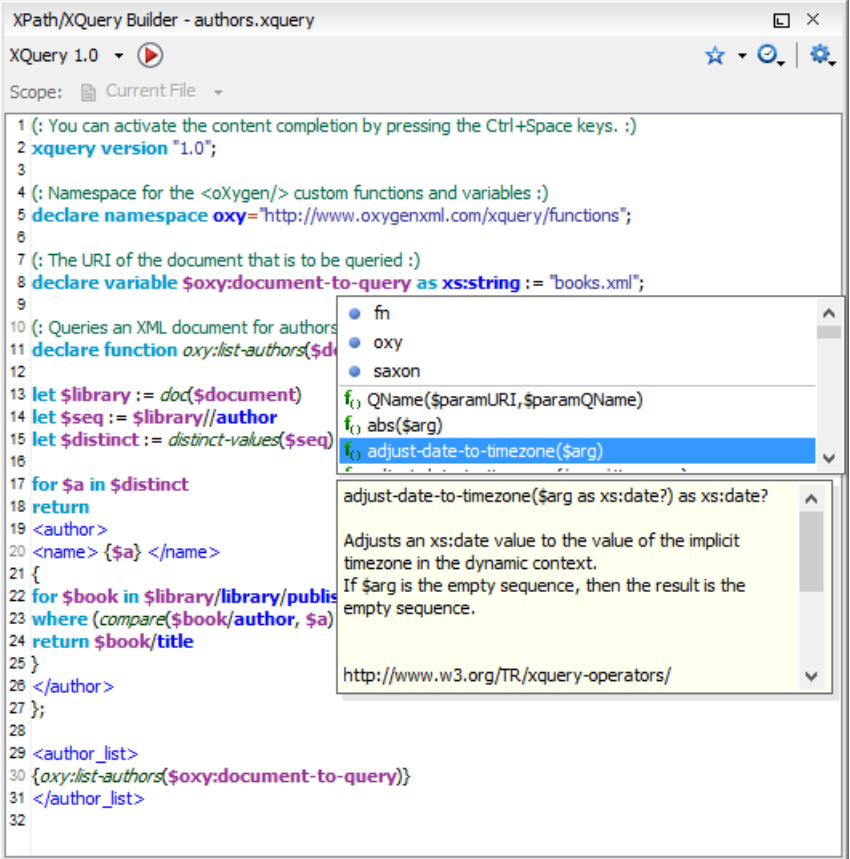

#### **Figure 188:The XPath/XQuery Builder View**

While you edit an XPath or XQuery expression, Oxygen XML Developer assists you with the following features:

- Content Completion Assistant It offers context-dependent proposals and takes into account the cursor position in the document you are editing. The set of functions proposed by the **Content Completion Assistant** also depends on the engine version. Select the engine version from the drop-down menu available in the toolbar.
- Syntax highlight allows you to identify the components of an expression. To customize the colors of the components of the expression, *open the [Preferences](#page-619-0) dialog* and go to *Editor > [Colors](#page-644-0)*.
- automatic validation of the expression as you type;

厚

**Note:** When you type invalid syntax a red serrated line underlines the invalid fragments.

• function signature and documentation balloon, when the cursor is located inside a function.

The *[usual edit actions](#page-55-0)* **Cut**, **Copy**, **Paste**, **Select All**, **Undo**, **Redo** are available in the pop-up menu of the top editable part of the view.

## **XPath Results View**

When you run an XPath expression, Oxygen XML Developer displays the results of its execution in the *[Results View](#page-46-0)*. This view contains five columns:

- **Description** Holds the result thatOxygen XML Developer displays when you run an XPath expression.
- **XPath location** Holds the path to the matched node.
- **Resource** Holds the name of the document on which you run the XPath expression.
- **System ID** Holds the path to the document itself.
- **Location** Holds the location of the result in the document.

#### Oxygen XML Developer | Querying Documents | **390**

To arrange the results depending on a column click on its header. To group the results by their resource, or by their system id, right click the header of any column in the results view and select **Group by "Resource"** or **Group by "System ID"**. If no information regarding location is available, Oxygen XML Developer displays **Not available** in the **Location** column. Oxygen XML Developer displays the results in a valid XPath expression format.

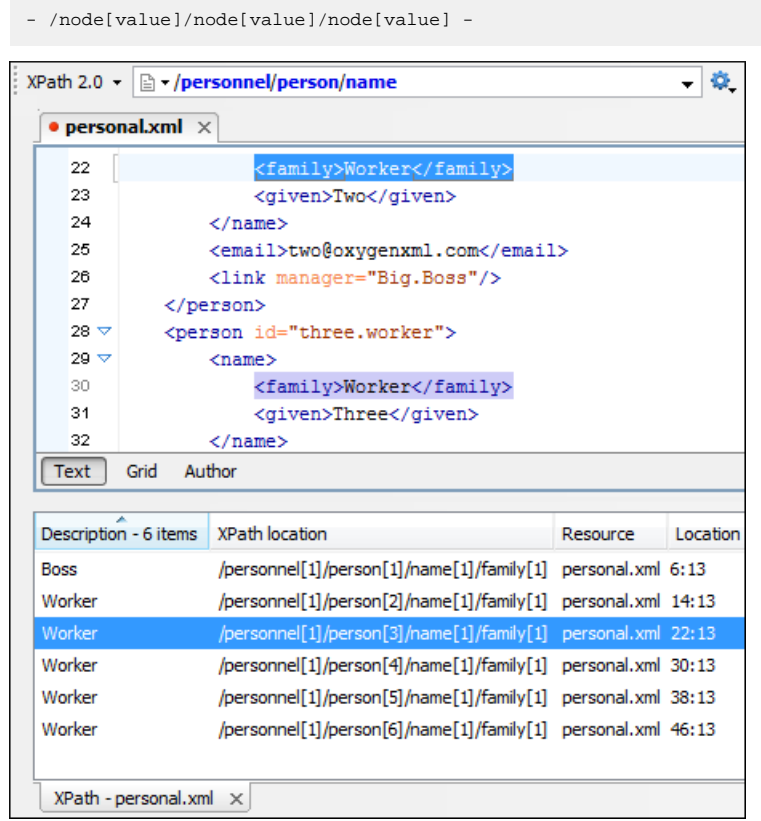

#### **Figure 189: XPath results highlighted in editor panel with character precision**

The following snippets are taken from a DocBook book based on the DocBook XML DTD. The book contains a number of chapters. To return all the chapter nodes of the book, enter //chapter in the XPath expression field and press **(Enter)**. This action returns all the chapter nodes of the DocBook book in the **Results View**. Click a record in the **Results View** to locate and highlight its corresponding chapter element and all its children nodes in the document you are editing.

To find all example nodes contained in the sect2 nodes of a DocBook XML document, use the following XPath expression: //chapter/sect1/sect2/example. Oxygen XML Developer adds a result in the **Results View** for each example node found in any sect2 node.

For example, if the result of the above XPath expression is:

- /chapter[1]/sect1[3]/sect2[7]/example[1]

it means that in the edited file the example node is located in the first chapter, third section level one, seventh section level 2.

### **Catalogs**

The evaluation of the XPath expression tries to resolve the locations of documents referred in the expression through the *[XML catalogs](#page-126-0)*. These catalogs are *confi[gured in the Preferences](#page-652-0)* pages and *[the current XInclude preferences](#page-653-1)*.

Let's take as an example the evaluation of the collection(URIofCollection) function (XPath 2.0). To resolve the references from the files returned by the collection() function with an XML catalog, specify the class name of the XML catalog enabled parser for parsing these collection files. The class name is ro.sync.xml.parser.CatalogEnabledXMLReader. Specify it as it follows:

```
let $docs := collection(iri-to-uri(
 "file:///D:/temp/test/XQuery-catalog/mydocsdir?recurse=yes;select=*.xml;
 parser=ro.sync.xml.parser.CatalogEnabledXMLReader"))
```
# **XPath Prefix Mapping**

To define default mappings between prefixes (that you can use in the XPath toolbar) and namespace URIs *[go to](#page-667-1)  XPath Options [preferences panel](#page-667-1)* and enter the mappings in the **Default prefix-namespace mappings** table. The same preferences panel allows you to configure the default namespace used in XPath 2.0 expressions.

**Important:** If you define a default namespace, Oxygen XML Developer binds this namespace to the first free ⊕ prefix from the list: default, default1, default2, and so on. For example, if you define the default namespace xmlns="something" and the prefix default is not associated with another namespace, you can match tags without prefix in an XPath expression typed in the XPath toolbar by using the prefix default. To find all the level elements when you define a default namespace in the root element, execute this expression: //default:level in the XPath toolbar.

# <span id="page-390-0"></span>**Working with XQuery**

This section explains how to edit and run XQuery queries in Oxygen XML Developer.

# **What is XQuery**

XQuery is the query language for XML and is officially defined by *[a W3C Recommendation document](http://www.w3.org/TR/xquery/)*. The many benefits of XQuery include:

- XQuery allows you to work in one common model no matter what type of data you're working with: relational, XML, or object data.
- XQuery is ideal for queries that must represent results as XML, to query XML stored inside or outside the database, and to span relational and XML sources.
- XQuery allows you to create many different types of XML representations of the same data.
- XQuery allows you to query both relational sources and XML sources, and create one XML result.

# **Syntax Highlight and Content Completion**

To *[create an XQuery document](#page-72-0)*, select **File** > **New (Ctrl (Meta on Mac OS)+N)** and when the **New** dialog appears select XQuery entry.

Oxygen XML Developer provides syntax highlight for keywords and all known XQuery functions and operators. A content completion assistant is also available and can be activated with the **(Ctrl (Meta on Mac OS)+Space)** shortcut. The functions and operators are presented together with a description of the parameters and functionality. For some supported database engines like eXist and Berkeley DB, the content completion list offers the specific XQuery functions implemented by that engine. This feature is available when the XQuery file has an associated transformation scenario which uses one of these database engines or the XQuery validation engine is set to one of them via a validation scenario or in the *[XQuery Preferences](#page-662-0)* page.

The extension functions built in the Saxon product are available on content completion if one of the following conditions are true:

- the edited file has a transformation scenario associated that uses as transformation engine Saxon 9.5.1.7 PE or Saxon 9.5.1.7 EE
- the edited file has a validation scenario associated that use as validation engine Saxon 9.5.1.7 PE or Saxon 9.5.1.7 EE
- the validation engine specified in *[Preferences](#page-662-0)* is Saxon 9.5.1.7 PE or Saxon 9.5.1.7 EE.

If the Saxon namespace (*[http://saxon.sf.net](http://saxon.sf.net/)*) is mapped to a prefix the functions are presented using this prefix, the default prefix for the Saxon namespace (saxon) is used otherwise.

If you want to use a function from a namespace mapped to a prefix, just type that prefix and the content completion displays all the XQuery functions from that namespace. When the default namespace is mapped to a prefix the XQuery functions from this namespace offered by content completion are also prefixed, only the function name being used otherwise.

The content completion popup window presents all the variables and functions from both the edited XQuery file and its imports.

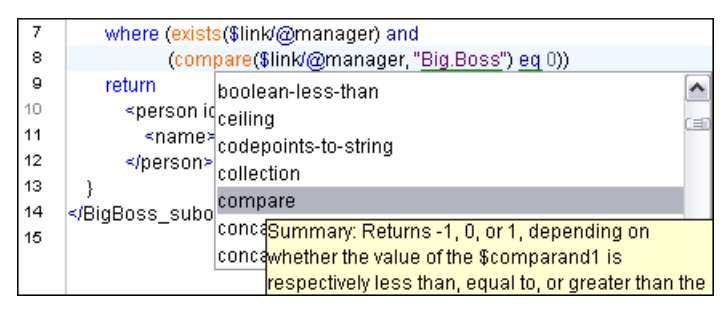

**Figure 190: XQuery Content Completion**

# **XQuery Outline View**

The XQuery document structure is presented in the **XQuery Outline** view. The outline tree presents the list of all the components (namespaces, imports, variables, and functions) from both the edited XQuery file and its imports. It allows quick access to a component by knowing its name. It can be opened from the **Window** > **Show View** > **Outline** menu action.

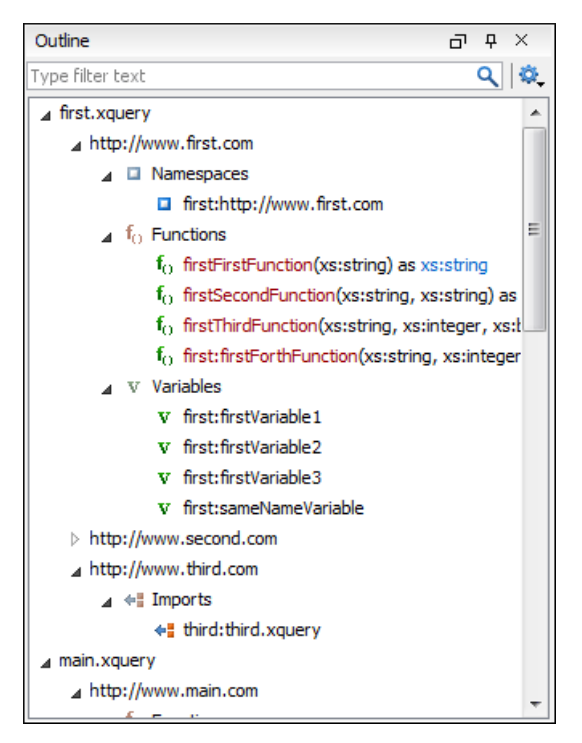

## **Figure 191: XQuery Outline View**

The following actions are available in the **Settings** menu on the Outline view's toolbar:

#### **Example 1** Selection update on caret move

Controls the synchronization between **Outline** view and source document. The selection in the **Outline** view can be synchronized with the caret moves or the changes performed in the XQuery editor. Selecting one of the components from the **Outline** view also selects the corresponding item in the source document.

### **Sort**

Allows you to alphabetically sort the XQuery components.

#### **Show all components**

Displays all collected components starting from the current file. This option is set by default.

#### **Show only local components**

Displays the components defined in the current file only.

#### **Group by location/namespace/type**

Allows you to group the components by location, namespace, and type. When grouping by namespace, the main XQuery module namespace is presented first in the **Outline** view.

If you know the component name, you can search it in the **Outline** view by typing its name in the filter text field from the top of the view or directly on the tree structure. When you type the component name in the filter text field you can switch to the tree structure using the arrow keys of the keyboard, **(Enter)**, **(Tab)**, **(Shift-Tab)**. To switch from tree structure to the filter text field, you can use **(Tab)**, **(Shift-Tab)**.

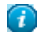

**Tip:** The search filter is case insensitive. The following wildcards are accepted:

- **\*** any string
- **?** any character
- **,** patterns separator

If no wildcards are specified, the string to search is used as a partial match (like \*textToFind\*).

The upper part of the view contains a filter box which allows you to focus on the relevant components. Type a text fragment in the filter box and only the components that match it are presented. For advanced usage you can use wildcard characters (\*, ?) and separate multiple patterns with commas. Oxygen XML Developer | Querying Documents | **394**

# **The XQuery Input View**

You are able to drag and drop a node in the editing area to insert XQuery expressions quickly.

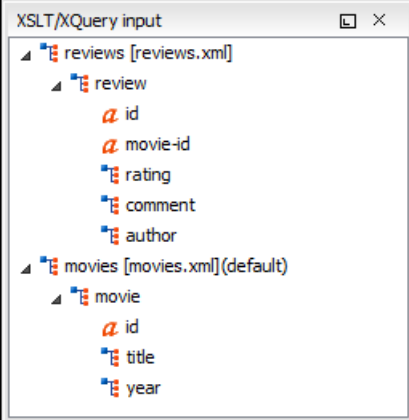

**Figure 192: XQuery Input view**

| Create FLWOR by drag and drop    |                                                                                                    |
|----------------------------------|----------------------------------------------------------------------------------------------------|
| For the following XML documents: |                                                                                                    |
|                                  | <movies><br/><movie id="1"><br/><title>The Green Mile</title><br/><year>1999</year><br/><math>&lt;</math>/movie&gt;<br/><movie id="2"><br/><title>Taxi Driver</title><br/><year>1976</year><br/></movie><br/></movie></movies>                                                                                                    |
| and                              |                                                                                                    |
|                                  | <reviews><br/><review id="100" movie-id="1"><br/><rating>5</rating><br/><comment>It is made after a great Stephen King book.<br/></comment><br/><author>Paul</author><br/></review><br/><review id="101" movie-id="1"><br/><rating>3</rating><br/><comment>Tom Hanks does a really nice acting.</comment><br/><author>Beatrice</author><br/></review><br/><review id="104" movie-id="2"><br/><rating>4</rating><br/><comment>Robert De Niro is my favorite actor.</comment><br/><author>Maria</author><br/></review><br/></reviews> |
| and the following XQuery:        |                                                                                                    |
|                                  | $let$ \$review := $doc("reviews.xml")$<br>for \$movie in doc("movies.xml")/movies/movie<br>let \$movie-id := \$movie/@id<br>return<br><movie id="{\$movie/@id}"></movie>                                                                                                    |

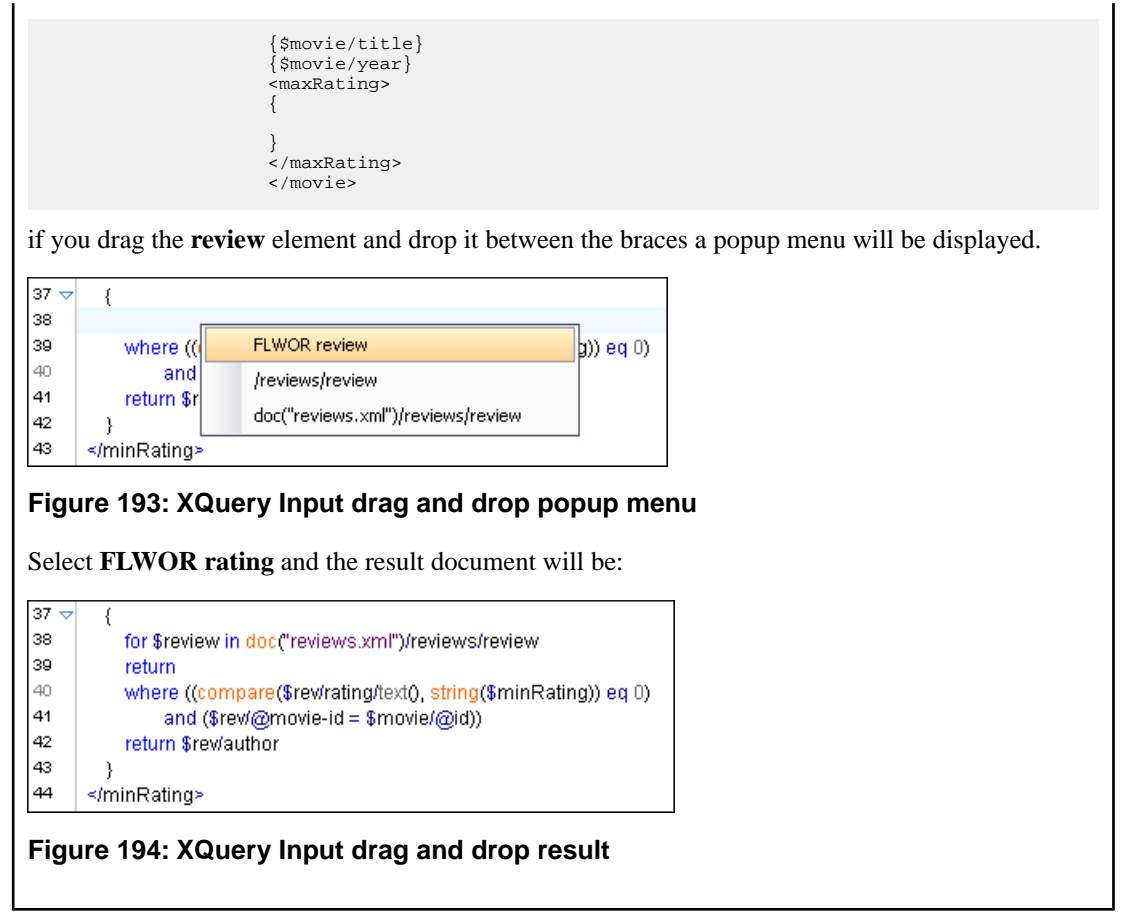

# **XQuery Validation**

With Oxygen XML Developer, you can validate your documents before using them in your transformation scenarios. The validation uses the Saxon 9.5.1.7 PE processor or the 9.5.1.7 EE, IBM DB2, eXist, Berkeley DB XML, Documentum xDb (X-Hive/DB) 10, or MarkLogic (version 5 or newer) if you installed them. Any other XQuery processor that offers an *[XQJ API implementation](#page-396-0)* can also be used. This is in conformance with *[the XQuery Working Draft](http://www.w3.org/TR/xquery/)*. The processor is used in two cases: validation of the expression and execution. Although the execution implies a validation, it is faster to check the expression syntactically, without executing it. The errors that occurred in the document are presented in the messages view at the bottom of editor window, with a full description message. As with all error messages, if you click one entry, the line where the error appeared is highlighted.

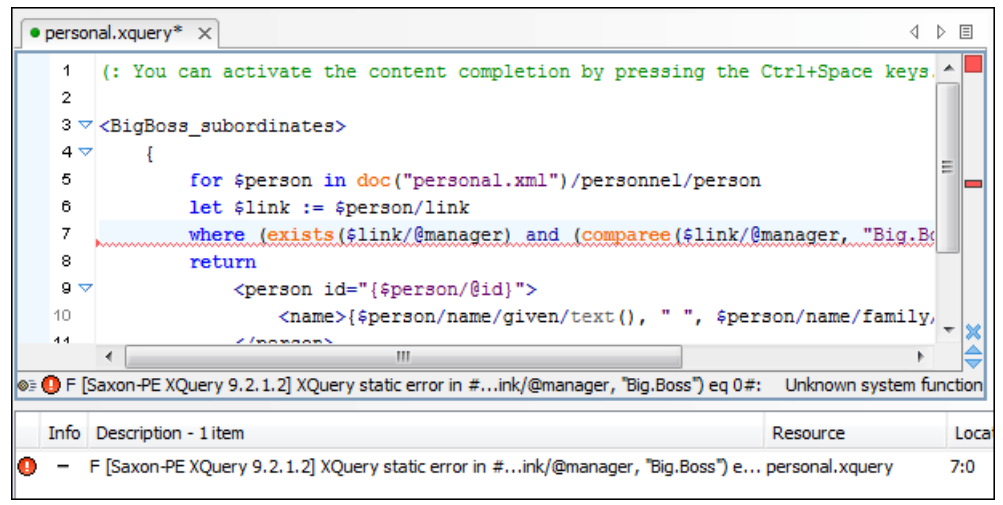

### **Figure 195: XQuery Validation**

**Note:** In case you choose a processor that does not support XQuery validation, Oxygen XML Developer displays a warning when trying to validate.

The **Validate** toolbar provides the **Validation options** button for quick access to the *[XQuery options](#page-662-0)* in the Oxygen XML Developer user preferences.

When you open an XQuery document from a connection that supports validation (for example MarkLogic, or eXist), by default Oxygen XML Developer uses this connection for validation. In case you open an XQuery file using a MarkLogic connection, the validation better resolves imports.

# **Other XQuery Editing Actions**

The XQuery editor offers a reduced version of *[the popup menu available in the XML editor type](#page-141-0)*:

• *[the split actions,](#page-141-1)*

匾

- *[the folding actions](#page-120-0)*
- *[the edit actions](#page-141-2)*
- a part of *[the source actions:](#page-142-0)*
	- **To lower case**
	- **To upper case**
	- **Capitalize lines**
- open actions:
	- **Open file at Caret**
	- **Open file at Caret in System Application**

# **Transforming XML Documents Using XQuery**

XQueries are similar with the XSL stylesheets, both being capable of transforming an XML input into another format. You specify the input URL when you *defi[ne the transformation scenario](#page-346-0)*. The result can be saved and opened in the associated application. You can even run a *[FO processor](#page-379-0)* on the output of an XQuery. The transformation scenarios may be shared between many XQuery files, are *[exported](#page-693-0)* together with the XSLT scenarios and can be managed in *[the](#page-366-1) Confi[gure Transformation Scenario](#page-366-1) dialog* ,or in *the [Scenarios](#page-370-0) view*. The transformation can be performed on the XML document specified in the **XML URL** field, or, if this field is empty, the documents referred from the query expression. The parameters of XQuery transforms must be set in *the [Parameters](#page-347-0) dialog*. Parameters that are in a namespace must be specified using the qualified name, for example a param parameter in the *http://www.oxygenxml.com/ns* namespace must be set with the name {http://www.oxygenxml.com/ns}param.
The transformation uses one of the Saxon 9.5.1.7 HE, Saxon 9.5.1.7 PE, Saxon 9.5.1.7 EE processors, a database connection (details can be found in the *[Working with Databases](#page-430-0)* chapter - in the *[XQuery transformation](#page-468-0)* section) or any XQuery processor that provides an XQJ API implementation.

The Saxon 9.5.1.7 EE processor supports also XQuery 3.0 transformations.

**Note:** In case the XQuery 3.0 support is active, the XQuery Update support is no longer available.

#### **XQJ Transformers**

<span id="page-396-0"></span>This section describes the necessary procedures before running an XQJ transformation.

#### **How to Configure an XQJ Data Source**

Any transformer that offers an XQJ API implementation can be used when validating XQuery or transforming XML documents. (An example of an XQuery engine that implements the XQJ API is *[Zorba](http://www.zorba.io/)*.

- **1.** In case your XQJ Implementation is native, make sure the directory containing the native libraries of the engine is added to your system environment variables: to PATH - on Windows, to LD\_LIBRARY\_PATH - on Linux, or to DYLD\_LIBRARY\_PATH - on OS X. Restart Oxygen XML Developer after configuring the environment variables.
- **2.** *Open the [Preferences](#page-619-0) dialog* and go to **Data Sources**.
- **3.** Click the **New** button in the **Data Sources** panel.
- **4.** Enter a unique name for the data source.
- **5.** Select **XQuery API for Java(XQJ)** in the **Type** combo box.
- **6.** Press the **Add** button to add XQJ API-specific files.

You can manage the driver files using the **Add**, **Remove**, **Detect**, and **Stop** buttons.

Oxygen XML Developer detects any implementation of javax.xml.xquery.XQDataSource and presents it in **Driver class** field.

- **7.** Select the most suited driver in the **Driver class** combo box.
- **8.** Click the **OK** button to finish the data source configuration.

#### **How to Configure an XQJ Connection**

The steps for configuring an XQJ connection are the following:

- **1.** *Open the [Preferences](#page-619-0) dialog* and go to **Data Sources**.
- **2.** Click the **New** button in the **Connections** panel.
- **3.** Enter a unique name for this connection.
- **4.** Select one of the previously configured *[XQJ data sources](#page-396-0)* in the **Data Source** combo box.
- **5.** Fill-in the connection details.

The properties presented in the connection details table are automatically detected depending on the selected data source.

**6.** Click the **OK** button.

#### **Display Result in Sequence View**

The result of an XQuery executed on a database can be very large and sometimes only a part of the full result is needed. To avoid the long time necessary for fetching the full result, select the **Present as a sequence** option in the **Output** tab of the **Edit scenario** dialog. This option fetches only the first chunk of the result. Clicking the **More results available** label that is displayed at the bottom of the **Sequence** view fetches the next chunk of results.

The size of a chunk can be *set with the option [Size limit of Sequence view](#page-662-0)*. The **Exquery options** button from the **More results available** label provides a quick access to this option by opening *the XQuery [panel of the](#page-662-0) Preferences [dialog](#page-662-0)* where the option can be modified.

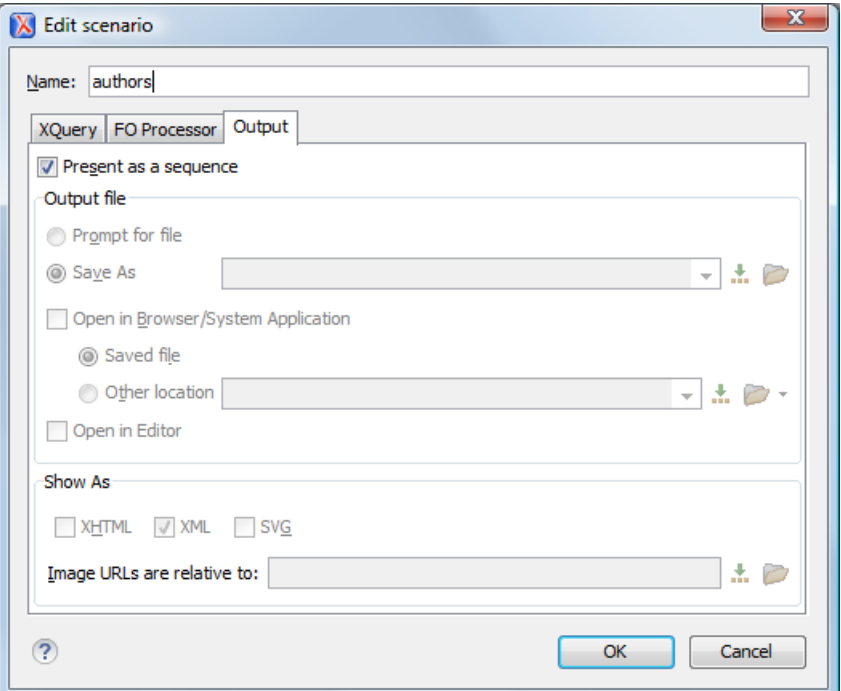

#### **Figure 196:The XQuery transformation result displayed in Sequence view**

A chunk of the XQuery transformation result is displayed in the **Sequence** view.

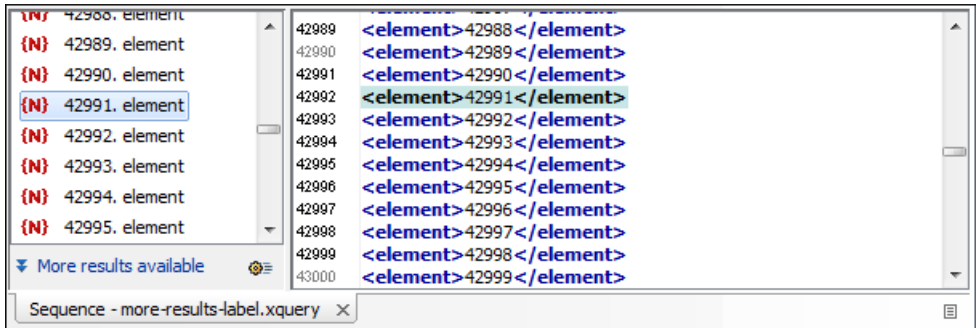

#### **Figure 197:The XQuery transformation result displayed in Sequence view**

#### **Advanced Saxon HE/PE/EE Transform Options**

The XQuery transformation scenario allows configuring advanced options specific for the Saxon HE (Home Edition) / PE (Professional Edition) / EE (Enterprise Edition) engine. They are the same options as *[the ones set in the user](#page-662-1) [preferences](#page-662-1)* but they are configured as a specific set of transformation options for each transformation scenario. The default values of the options in the transformation scenario are the values *[set in the user preferences](#page-662-1)*. The advanced options specific for Saxon HE / PE / EE are:

- **Use a configuration file** when enabled, the specified Saxon configuration file are used for determining the Saxon advanced options;
- **Recoverable errors** policy for handling recoverable errors in the stylesheet. Allows the user to choose how dynamic errors are handled. Either one of the following options can be selected:
	- recover silently;
	- recover with warnings;
	- signal the error and do not attempt recovery.
- **Strip whitespaces** can have one of the following values:
- All strips all whitespace text nodes from source documents before any further processing, regardless of any xml:space attributes in the XML source document;
- **Ignorable** strips all ignorable whitespace text nodes from source documents before any further processing, regardless of any xml:space attributes in the XML source document. Whitespace text nodes are ignorable if they appear in elements defined in the DTD or schema as having element-only content;
- **None** strips no whitespace before further processing.
- **Optimization level** allows optimization to be suppressed in cases where reducing compile time is important, or where optimization gets in the way of debugging, or causes extension functions with side-effects to behave unpredictably;
- **Allow calls on extension functions** when enabled, calling external Java functions is allowed;
- **Validation of the source file** available only for Saxon EE. It can have three values:
	- **Schema validation** this mode requires an XML Schema and enables parsing the source documents with schema-validation enabled;
	- **Lax schema validation** if an XML Schema is provided, this mode enables parsing the source documents with schema-validation enabled;
	- **Disable schema validation** this mode means parsing the source documents with schema validation disabled.
- **Validation errors in the results tree treated as warnings** available only for Saxon EE. If checked, all validation errors are treated as warnings, otherwise they are treated as fatal;
- **Generate bytecode ("--generateByteCode:(on|off)")** When you enable this option, Saxon-EE attempts to generate Java bytecode for evaluation of parts of a query or stylesheet that are amenable to such treatment. For further details regarding this option, go to*<http://www.saxonica.com/documentation/javadoc/>*.
- **Enable XQuery 3.0 support ("-qversion:(1.0|3.0)")** if checked, Saxon EE runs the XQuery transformation with the XQuery 3.0 support;
	- 頂 **Note:** In case the XQuery 3.0 support is active, the XQuery Update support is no longer available.
- **Backup files updated by XQuery ("-backup:(on|off)")** if checked, backup versions for any XML files updated with XQuery Update are generated.

#### **Updating XML Documents using XQuery**

Using the bundled Saxon 9.5.1.7 EE XQuery processor Oxygen XML Developer offers support for XQuery Update 1.0. The XQuery Update Facility provides expressions that can be used to make persistent changes to instances of the XQuery 1.0 and XPath 2.0 Data Model. Thus, besides querying XML documents, you can modify them using the various insert/delete/modify/create methods available in the *[XQuery Update 1.0](http://www.w3.org/TR/xquery-update-10/#introduction)* standard.

Choose Saxon 9.5.1.7 EE as a transformer in the scenario associated with the XQuery files containing update statements and Oxygen XML Developer will notify you if the update was successful.

#### **Using XQuery Update to modify a tag name in an XML file**

rename node doc("books.xml")//publisher[1]//book[1] as "firstBook"

# **Chapter 9**

# **Debugging XSLT Stylesheets and XQuery Documents**

## **Topics:**

- *[Overview](#page-401-0)*
- *[Layout](#page-401-1)*
- *[Working with the XSLT / XQuery](#page-414-0) [Debugger](#page-414-0)*
- *[Debugging Java Extensions](#page-418-0)*
- *[Supported Processors for XSLT](#page-419-0) [/ XQuery Debugging](#page-419-0)*

This chapter explains the user interface and how to use the debugger with XSLT and XQuery transformations.

# <span id="page-401-0"></span>**Overview**

The **XSLT Debugger** and **XQuery Debugger** perspectives enable you to test and debug XSLT 1.0 / 2.0 / 3.0 stylesheets and XQuery 1.0 / 3.0 documents including complex XPath 2.0 / 3.0 expressions. The interface presents simultaneous views of the source XML document, the XSLT/XQuery document and the result document. As you go step by step through the XSLT/XQuery document the corresponding output is generated step by step, and the corresponding position in the XML file is highlighted. At the same time, special views provide various types of debugging information and events useful to understand the transformation process.

The following set of features allow you to test and solve XSLT/XQuery problems:

- support for XSLT 1.0 stylesheets (using Saxon 6.5.5 and Xalan XSLT engines), XSLT 2.0 / 3.0 stylesheets and XPath 2.0 / 3.0 expressions that are included in the stylesheets (using Saxon 9.5.1.7 XSLT engine) and XQuery 1.0 / 3.0 (using Saxon 9.5.1.7 XQuery engine);
- stepping capabilities: step in, step over, step out, run, run to cursor, run to end, pause, stop;
- output to source mapping between every line of output and the instruction element / source context that generated it;
- breakpoints on both source and XSLT/XQuery documents;
- call stack on both source and XSLT/XQuery documents;
- trace history on both source and XSLT/XQuery documents;
- support for XPath expression evaluation during debugging;
- step into imported/included stylesheets as well as included source entities;
- available templates and hits count;
- variables view;
- <span id="page-401-1"></span>dynamic output generation.

## **Layout**

The XML and XSL files are displayed in *[Text mode](#page-100-0)*. The *[Grid mode](#page-64-0)* is available only in *[the Editor perspective](#page-45-0)*.

The debugger perspective contains four sections:

- **Source document view (XML)** Displays and allows the editing of XML files (documents).
- **XSLT/XQuery document view (XSLT/XQuery)** Displays and allows the editing of XSL files(stylesheets) or XQuery documents.
- **Output document view** Displays the output that results from inputting a document (XML) and a stylesheet (XSL) or XQuery document in the transformer. The transformation result is written dynamically while the transformation is processed. There are two types of output views: a text view (with XML syntax highlight) and an XHTML view. For large outputs, the XHTML view can be disabled (see *[Debugger Settings](#page-664-0)*).
- **Control view** The control view is used to configure and control the debugging operations. It also provides a set of *[Information views](#page-405-0)* types. This pane has two sections:
	- *[Control toolbar](#page-402-0)*
	- *[Information views](#page-405-0)*

Oxygen XML Developer | Debugging XSLT Stylesheets and XQuery Documents | **403**

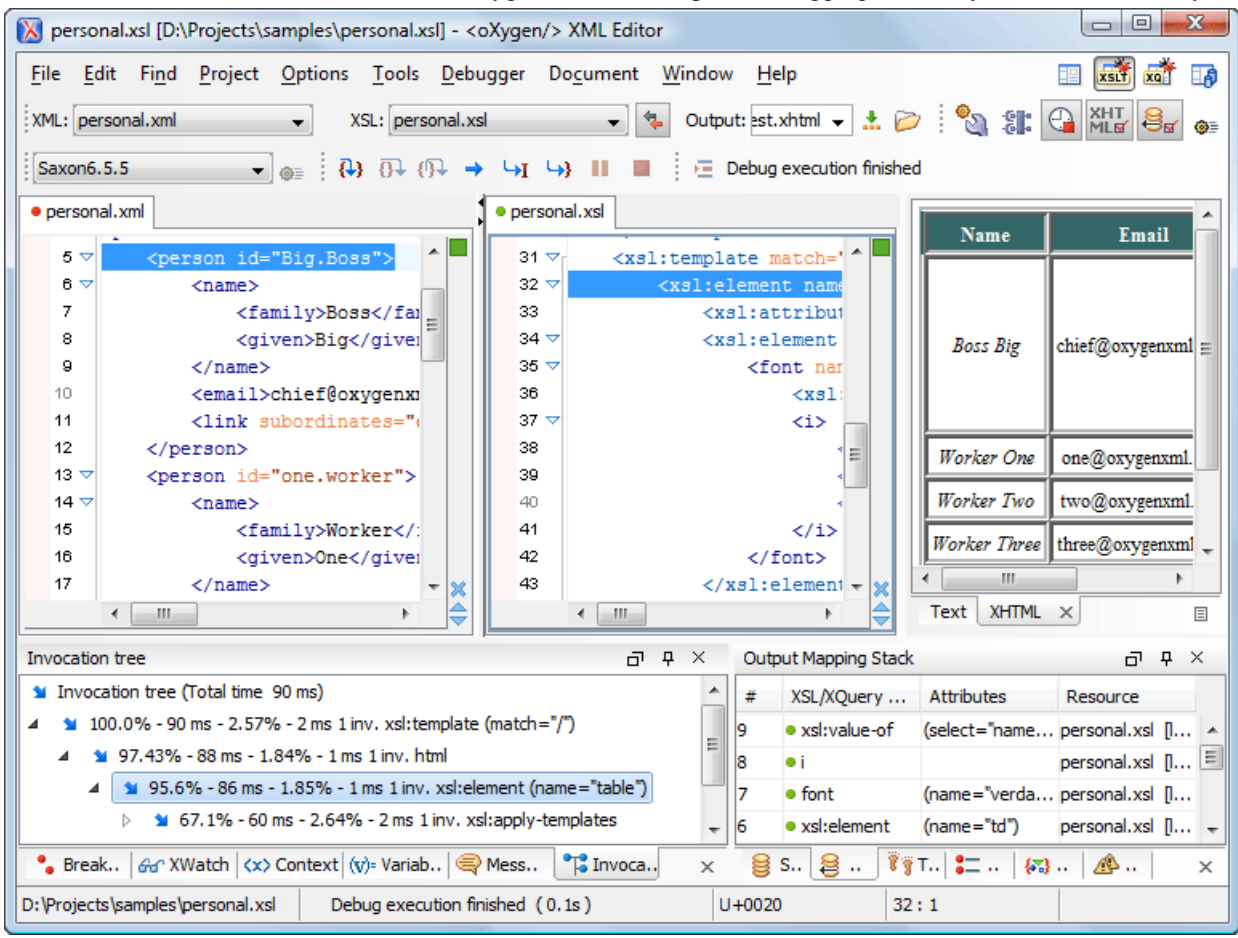

#### **Figure 198: Debugger Mode Interface**

XML documents and XSL stylesheets or XQuery documents that were opened in the Editor perspective are automatically sorted into the first two panes. When multiple files of each type are opened, the individual documents and stylesheets are separated using the familiar tab management system of the Editor perspective. Selecting a tab brings the document or stylesheet into focus and enables editing without the need to go back to the Editor perspective.

<span id="page-402-0"></span>When editing in the Editor perspective the editor toolbar is displayed. In Debugger mode this toolbar is not available, however the functions are still accessible from *the [Document](#page-141-0) menu* and *[the editors contextual menus](#page-141-0)*.

Bookmarks are replaced in the Debugger perspective by breakpoints.

During debugging, the current execution node is highlighted in both document (XML) and XSLT/XQuery views.

#### **Control Toolbar**

The **Control** toolbar contains all the actions that you need to configure and control the debugging process. The following actions are described as they appear in the toolbar from left to right.

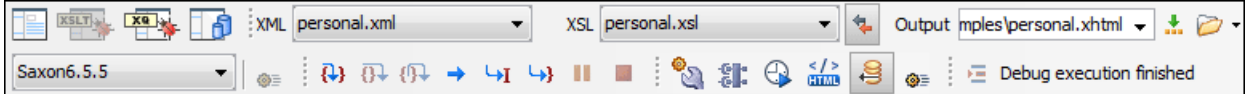

#### **Figure 199: Control Toolbar**

#### **XML source selector**

The current selection represents the source document used as input by the transformation engine. A drop-down list contains all opened files (XML files being emphasized). This option allows you to use other file types also as source

documents. In an XQuery debugging session this selection field can be set to the default value NONE, because usually XQuery documents do not require an input source. Oxygen XML Developer | Debugging XSLT Stylesheets and XQuery Documents | **404**

#### **XSL / XQuery selector**

The current selection represents the stylesheet or XQuery document to be used by the transformation engine. The selection list contains all opened files (XSLT / XQuery files being emphasized).

#### **Link with editor**

When enabled, the XML and XSLT/XQuery selectors display the names of the files opened in the central editor panels. This button is disabled by default.

#### **Output selector**

The selection represents the output file specified in the associated transformation scenario.

# <span id="page-403-0"></span>**2** XSLT / XQuery parameters

XSLT / XQuery parameters to be used by the transformation.

#### <span id="page-403-1"></span>**非** Libraries

Add and remove the Java classes and jars used as XSLT extensions.

## **Turn on profiling**

Enables / Disables current transformation profiling.

## **Enable XHTML output**

Enables the rendering of the output in the XHTML output view during the transformation process. For performance issues, disable XHTML output when working with very large files. Note that only XHTML conformant documents can be rendered by this view. In order to view the output result of other formats, such as HTML, save the **Text output** area to a file and use an external browser for viewing.

When starting a debug session from the editor perspective using the **Debug Scenario** action, the state of this toolbar button reflects the state of the **Show as XHTML** output option from the scenario.

#### **Turn on/off output to source mapping**

Enables or disables the output to source mapping between every line of output and the instruction element / source context that generated it.

#### **Debugger preferences**

Quick link to *[Debugger preferences page](#page-664-0)*.

#### **XSLT / XQuery engine selector**

Lists the *[processors available for debugging XSLT and XQuery transformations](#page-419-0)*.

#### $\bullet$  **XSLT / XQuery engine advanced options**

Advanced options available for Saxon 9.5.1.7.

#### **Step into**

Starts the debugging process and runs until the next instruction is encountered.

#### **Step over**

Run until the current instruction and its sub-instructions are over. Usually this will advance to the next sibling instruction.

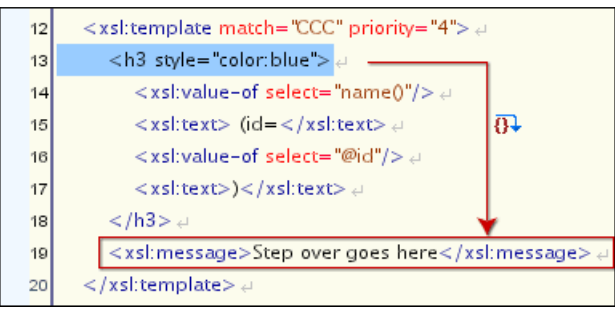

#### **Figure 200: Step over**

### **Step out**

Run until the parent of the current instruction is over. Usually this will advance to the next sibling of the parent instruction.

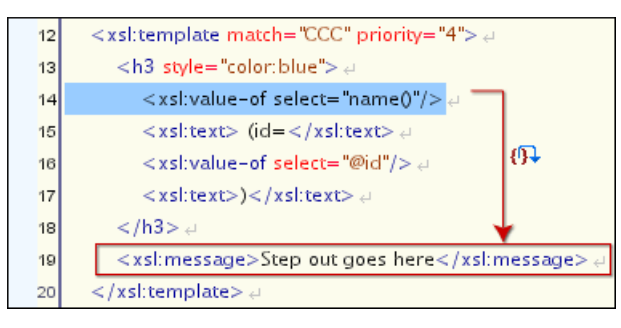

#### **Figure 201: Step out**

#### **Run**

Starts the debugging process. The execution of the process is paused when a *[breakpoint](#page-406-0)* is encountered or the transformation ends.

#### **Run to cursor**

Starts the debugging process and runs until one of the following conditions occur: the line of cursor is reached, a valid breakpoint is reached or the execution ends.

### **Run to end**

Runs the transformation until the end, without taking into account enabled breakpoints, if any.

### **Pause**

Request to pause the current transformation as soon as possible.

#### $\mathcal{F}_\ell$  **Stop**

Request to stop the current transformation without completing its execution.

#### **Show current execution nodes**

Reveals the current debugger context showing both the current instruction and the current node in the XML source. Possible displayed states:

- entering  $($   $\overline{=}$   $\overline{=}$  or leaving  $($   $\overline{=}$  $\overline{=}$  an XML execution node
- entering  $($ <sup> $\div$  $\equiv$ </sup>) or leaving  $($  $\div$  $\equiv$ <sup> $\equiv$ </sup>) an XSL execution node
- entering ( $\overline{\overline{+}}$ ) or leaving ( $\overline{\overline{+}}$ ) an XPath execution node
	- **Note:** When you set a MarkLogic server as a processor, the **Show current execution nodes** button is 頁 named **Refresh current session context from server**. Click this button to refresh the information in all the views.

厚

**Note:** For some of the XSLT processors (Saxon-HE/PE/EE) the debugger could be configured to step into the XPath expressions affecting the behavior of the following debugger actions: **Step into**, **Step over** or **Step Out**. Oxygen XML Developer | Debugging XSLT Stylesheets and XQuery Documents | **406**

### <span id="page-405-0"></span>**Information View**

The **Information** view is comprised of two panes that are used to display various types of information used to understand the transformation process. For each information type there is a corresponding tab. While running a transformation, relevant events are displayed in the various information views. This enables the developer to obtain a clear view of the transformation progress. Using the debug controls developers can easily isolate parts of stylesheet therefore they may be understood and modified. The information types include:

Left side information views

- *[Context Node](#page-405-1) view*
- *[XWatch](#page-406-1) view*
- *[Breakpoints](#page-406-0) view*
- *[Messages](#page-408-0) view* (XSLT only)
- *[Variables](#page-413-0) view*

Right side information views

- *[Stack](#page-408-1) view*
- *[Trace](#page-410-0) view*
- <span id="page-405-1"></span>• *[Templates](#page-411-0) view* (XSLT only)
- *[Nodeset](#page-412-0) view*

#### **Context Node View**

The context node is valid only for XSLT debugging sessions and is a source node corresponding to the XSL expression that is evaluated. It is also called the context of execution. The context node implicitly changes as the processor hits various steps (at the point where XPath expressions are evaluated). This node has the same value as evaluating '.' (dot) XPath expression in *[XWatch](#page-406-1) view*. The value of the context node is presented as a tree in the view.

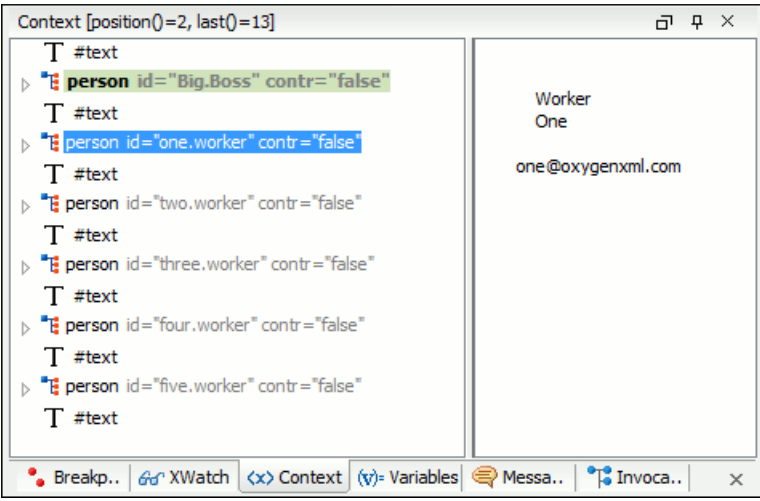

#### **Figure 202:The Context node view**

The context node is presented in a tree-like fashion. Nodes from a defined namespace bound to a prefix are displayed using the qualified name. If the namespace is not bound to a prefix, the namespace URI is presented before the node name. The value of the selected attribute or node is shown in the right side panel. The **Context** view also presents the current mode of the XSLT processor in case this mode differs from the default one.

The title bar displays the current element index and the number of elements that compose the current context (this information is not available if you choose Xalan or Saxon 6 as processing engine).

#### <span id="page-406-1"></span>**XPath Watch (XWatch) View**

The **XWatch** view shows XPath expressions evaluated during the debugging process. Expressions are evaluated dynamically as the processor changes its source context.

When you type an XPath expression in the **Expression** column, Oxygen XML Developer supports you with syntax highlight and *[content completion assistance](#page-149-0)*.

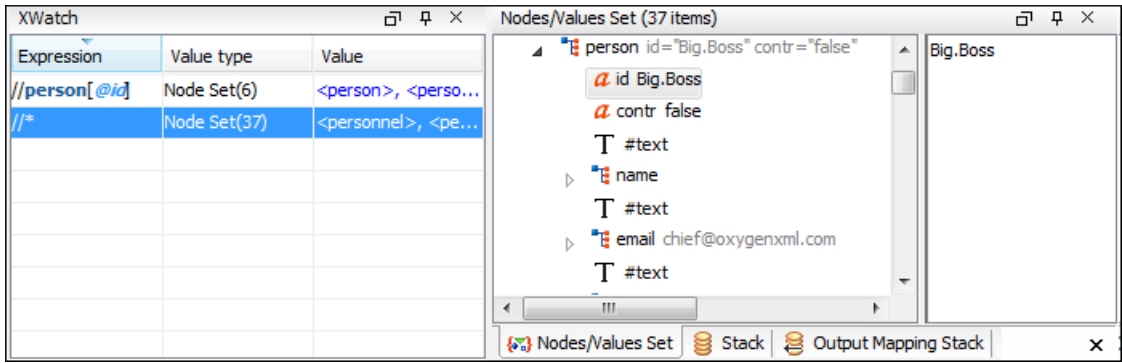

#### **Figure 203:The XPath watch view**

#### **Table 5: XWatch columns**

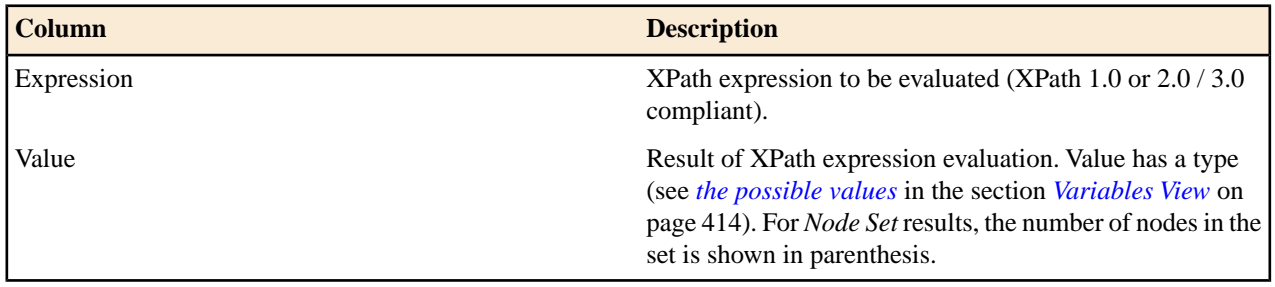

**Important:** Remarks about working with the **XWatch** view: ∩

- Expressions referring to variables names are not evaluated.
- The expression list is not deleted at the end of the transformation (it is preserved between debugging sessions).
- To insert a new expression, click the first empty line of the **Expression** column and start typing. As an alternative, right click and select the **Add** action. Press **(Enter)** on the cell to add and evaluate.
- To delete an expression, click on its **Expression** column and delete its content. As an alternative, right click and select the **Remove** action. Press **(Enter)** on the cell to commit changes.
- <span id="page-406-0"></span>• If the expression result type is a *Node Set*, click it (**Value** column) and its value is displayed in the *[Nodes/Values Set](#page-412-0) view*.
- The **Copy**, **Add**, **Remove** and **Remove All** actions are available in every row's contextual menu.

#### **Breakpoints View**

This view lists all breakpoints set on opened documents. Once you set a breakpoint it is automatically added in this list. Breakpoints can be set in XSLT/XQuery documents and in XML documents for XSLT debugging sessions. A breakpoint can have an associated break conditions which represent XPath expressions evaluated in the current debugger context. In order to be processed their evaluation result should be a boolean value. A breakpoint with an associated condition stops the execution of the Debugger only if the breakpoint condition is evaluated to **true**.

#### Oxygen XML Developer | Debugging XSLT Stylesheets and XQuery Documents | **408**

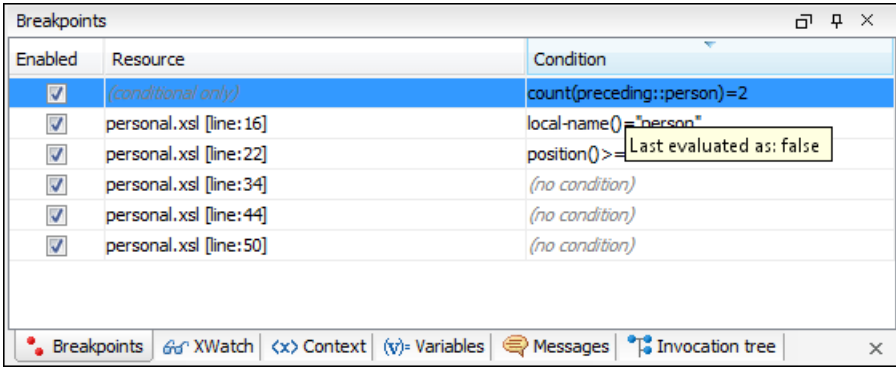

#### **Figure 204:The Breakpoints View**

#### **Table 6: Breakpoints columns**

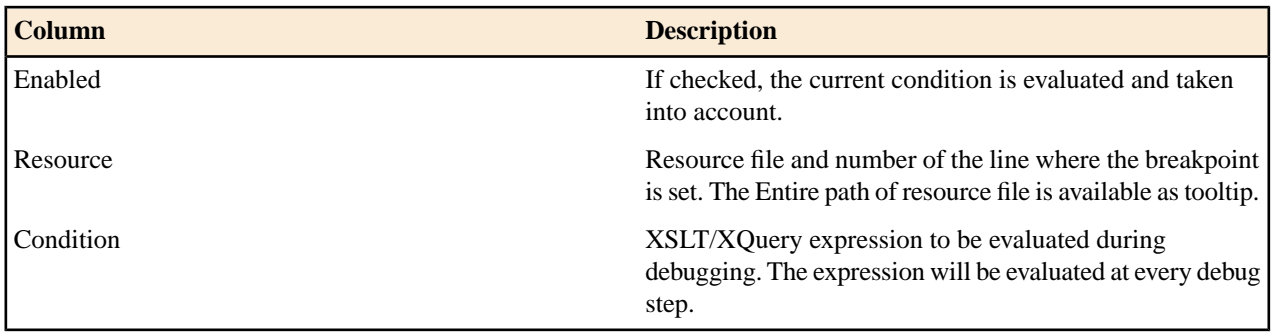

 $\bigcirc$ **Important:** Not all set breakpoints are valid. You should check that your breakpoint is valid:

- For example if the breakpoint is set on an empty line or commented line or the line is not reached by the processor (no template to match it, line containing only an end tag), that breakpoint is invalid.
- Clicking a record highlights the breakpoint line into the document.
- The breakpoints list is not deleted at the end of transformation (it is preserved between debugging sessions).

The following actions are available on the table's contextual menu:

#### **Go to**

Moves the cursor on the breakpoint's source.

#### **Enable**

Enables the breakpoint.

#### **Disable**

Disables the breakpoint. A disabled breakpoint will not be evaluated by the Debugger.

#### **Add**

Allows you to add a new breakpoint and breakpoint condition.

### **Edit**

Allows you to edit an existing breakpoint.

#### **Remove**

Deletes the selected breakpoint.

#### **Enable all**

Enables all breakpoints.

#### **Disable all**

Disables all breakpoints.

#### **Remove all**

Removes all breakpoints.

#### <span id="page-408-0"></span>**Messages View**

xsl:message instructions are one way to signal special situations encountered during transformation as well as a raw way of doing the debugging. This view is available only for XSLT debugging sessions and shows all  $xsl:$  message calls executed by the XSLT processor during transformation.

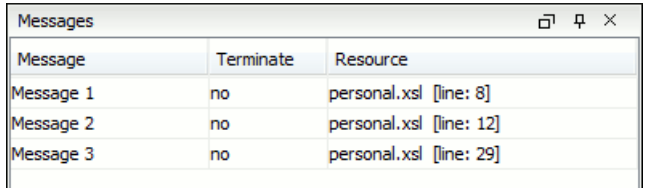

#### **Figure 205:The Messages View**

#### **Table 7: Messages columns**

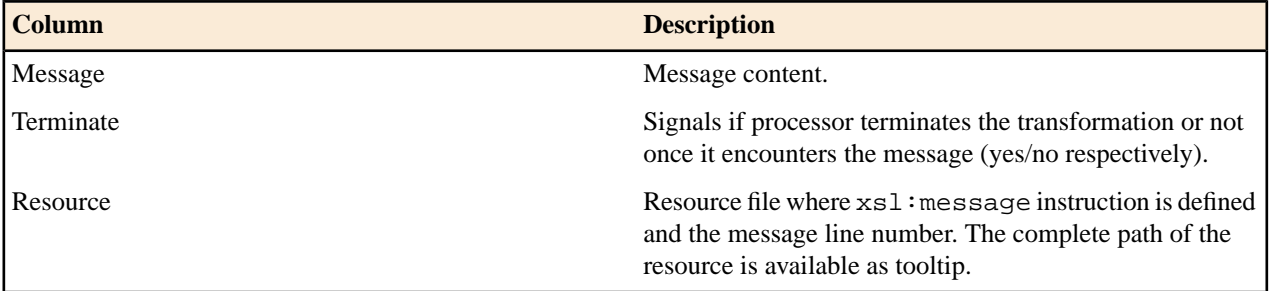

The following actions are available in the contextual menu:

#### **Go to**

Highlight the XSL fragment that generated the message.

#### **Copy**

Copies to clipboard message details (system ID, severity info, description, start location, terminate state).

#### <span id="page-408-1"></span>**Important:** Remarks ∩

- Clicking a record from the table highlights the  $xsl$  : message declaration line.
- Message table values can be sorted by clicking the corresponding column header. Clicking the column header switches the sorting order between: ascending, descending, no sort.

#### **Stack View**

This view shows the current execution stack of both source and XSLT/XQuery nodes. During transformation two stacks are managed: one of source nodes being processed and the other for XSLT/XQuery nodes being processed. Oxygen XML Developer shows both node types into one common stack. The source (XML) nodes are preceded by a red color icon while XSLT/XQuery nodes are preceded by a green color icon. The advantage of this approach is that you can always see the source scope on which a XSLT/XQuery instruction is executed (the last red color node on the stack). The stack is oriented upside down.

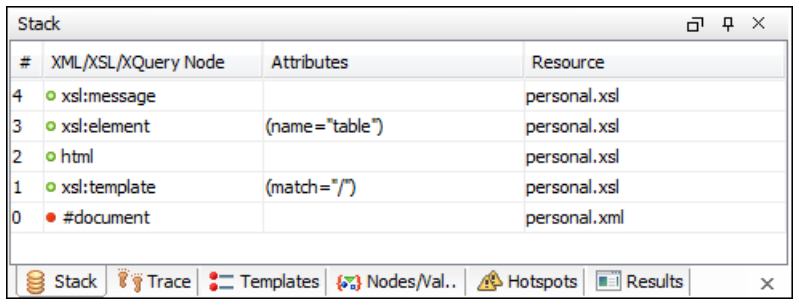

#### **Figure 206:The Stack View**

The contextual menu contains one action: **Go to**, which moves the selection in the editor panel to the line containing the XSLT element that is displayed on the selected line from the view.

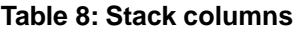

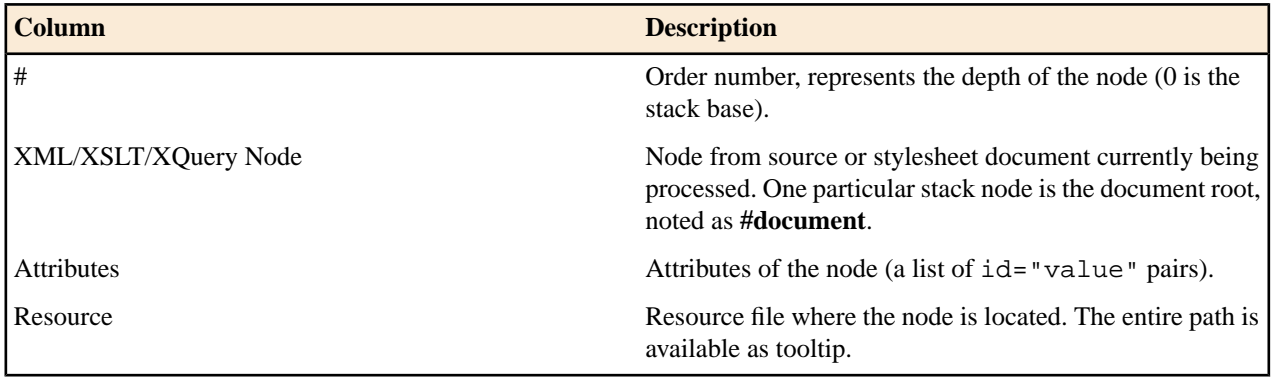

#### **Important:** Remarks: ∩

- Clicking a record from the stack highlights that node's location inside resource.
- Using Saxon, the stylesheet elements are qualified with XSL proxy, while using Xalan you only see their names. (example: xsl:template using Saxon and template using Xalan).
- <span id="page-409-0"></span>• Only the Saxon processor shows element attributes.
- The Xalan processor shows also the built-in rules.

#### **Output Mapping Stack View**

The **Output Mapping Stack** view displays *[context data](#page-416-0)* and presents the XSLT templates/XQuery elements that generated specific areas of the output.

| Output Mapping Stack                                                                                                   |                       |                                             | $\mathbf{p} \times$<br>ᆔ |
|----------------------------------------------------------------------------------------------------|-----------------------|---------------------------------------------|--------------------------|
| #                                                                                                    | XML/XSL/XQuery Node   | <b>Attributes</b>                           | Resource                 |
| $\vert$ 8                                                                                                    | o xsl:value-of        | (select="./link/@manager")                  | personal.xsl             |
| 17                                                                                                    | • font                | (color="black") (name="verdana") (size="3") | personal.xsl             |
| 6                                                                                                    | • xsl:element         | (name="td")                                 | personal.xsl             |
| 5                                                                                                    | • xsl:element         | $(name="tr")$                               | personal.xsl             |
| 14                                                                                                    | · xsl:template        | (match="//person")                          | personal.xsl             |
| 3                                                                                                    | · xsl:apply-templates |                                             | personal.xsl             |
| 2                                                                                                    | · xsl:element         | (name="table")                              | personal.xsl             |
| 1                                                                                                    | o html                |                                             | personal.xsl             |
| ۱o                                                                                                    | • xsl:template        | $(match="')$                                | personal.xsl             |
| $\sqrt[3]{\frac{1}{3}}$ Trace<br>$\mathcal{L}$ Templates<br>(x) Nodes/Values Set<br>Output Mapping Stack<br>Stack<br>× |                       |                                             |                          |

**Figure 207:The Output Mapping Stack view**

The **Go to** action of the contextual menu takes you in the editor panel at the line containing the XSLT element displayed in the **Output Mapping Stack** view.

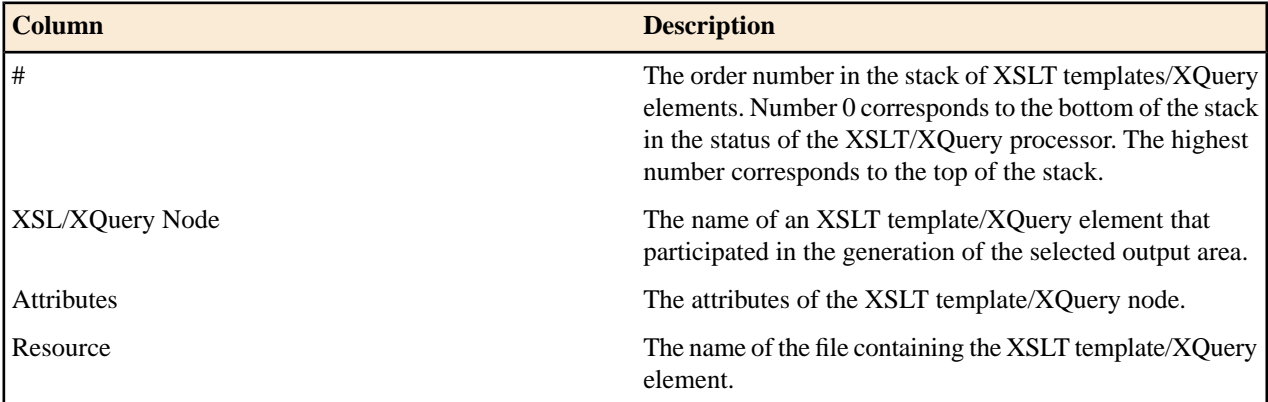

#### **Table 9: Output Mapping Stack columns**

#### $\bigcirc$ **Important:** Remarks:

- Clicking a record highlights that XSLT template definition/XQuery element inside the resource (XSLT stylesheet file/XQuery file);
- Saxon only shows the applied XSLT templates having at least one hit from the processor. Xalan shows all defined XSLT templates, with or without hits;
- The table can be sorted by clicking the corresponding column header. When clicking a column header the sorting order switches between: ascending, descending, no sort;
- Xalan shows also the built-in XSLT rules.

#### <span id="page-410-0"></span>**Trace History View**

Usually the XSLT/XQuery processors signal the following events during transformation:

- - Entering a source (XML) node.
- - Leaving a source (XML) node.
- - Entering a XSLT/XQuery node.
- **+** Leaving a XSLT/XQuery node.

The trace history catches all these events, so you can see how the process evolved. The red icon lines denote source nodes while the green icon lines denote XSLT/XQuery nodes.

It is possible to save the element trace in a structured XML document. The action is available on the context menu of the view. In this way you have the possibility to compare the trace results from different debug sessions.

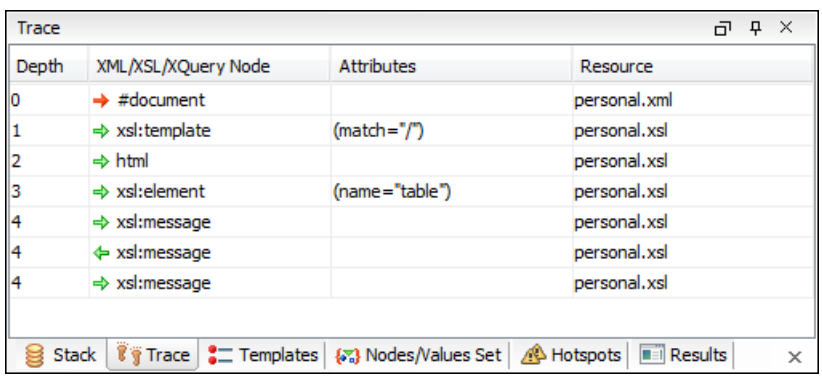

#### **Figure 208:The Trace History View**

The contextual menu contains the following actions:

#### **Go to**

Moves the selection in the editor panel to the line containing the XSLT element or XML element that is displayed on the selected line from the view;

#### **Export to XML**

Saves the entire trace list into XML format.

#### **Table 10:Trace History columns**

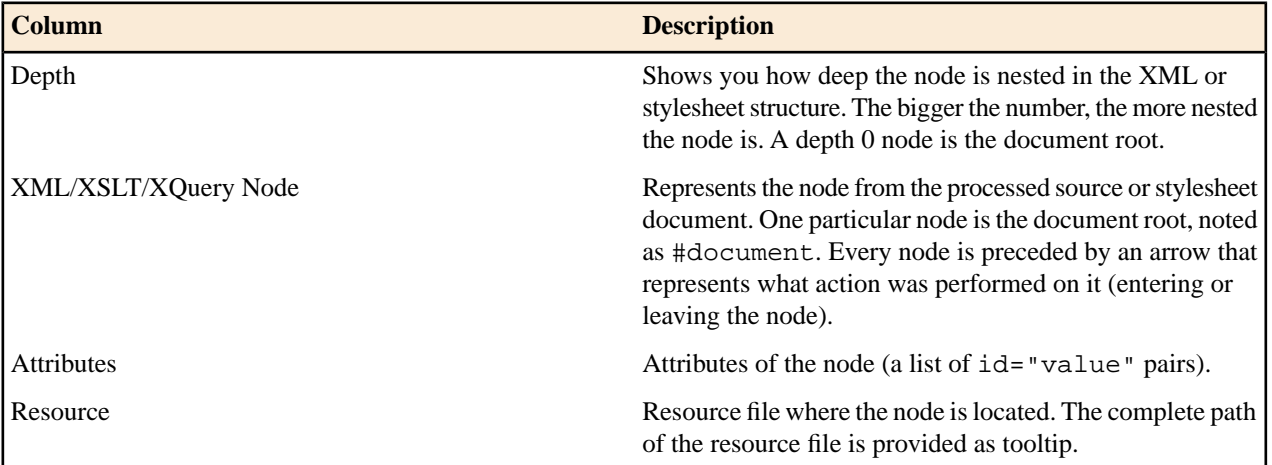

#### **Important:** Remarks: ∩

- Clicking a record highlights that node's location inside the resource.
- <span id="page-411-0"></span>• Only the Saxon processor shows the element attributes.
- The Xalan processor shows also the built-in rules.

#### **Templates View**

The xsl:template is the basic element for stylesheets transformation. This view is only available during XSLT debugging sessions and shows all  $xsl:$  template instructions used by the transformation. By seeing the number of hits for each of the templates you get an idea of the stylesheet coverage by template rules with respect to the input source.

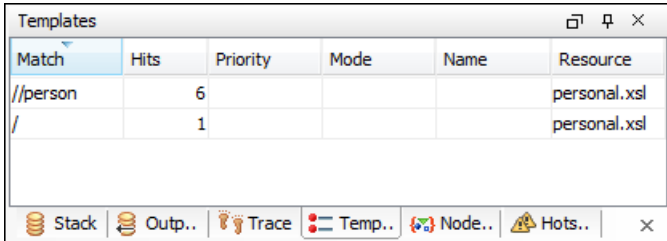

#### **Figure 209:The Templates view**

The contextual menu contains one action: **Go to**, which moves the selection in the editor panel to the line containing the XSLT template that is displayed on the selected line from the view.

#### **Table 11:Templates columns**

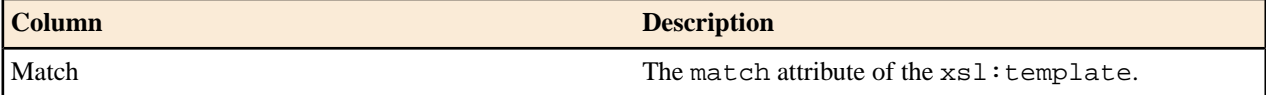

Oxygen XML Developer | Debugging XSLT Stylesheets and XQuery Documents | **413**

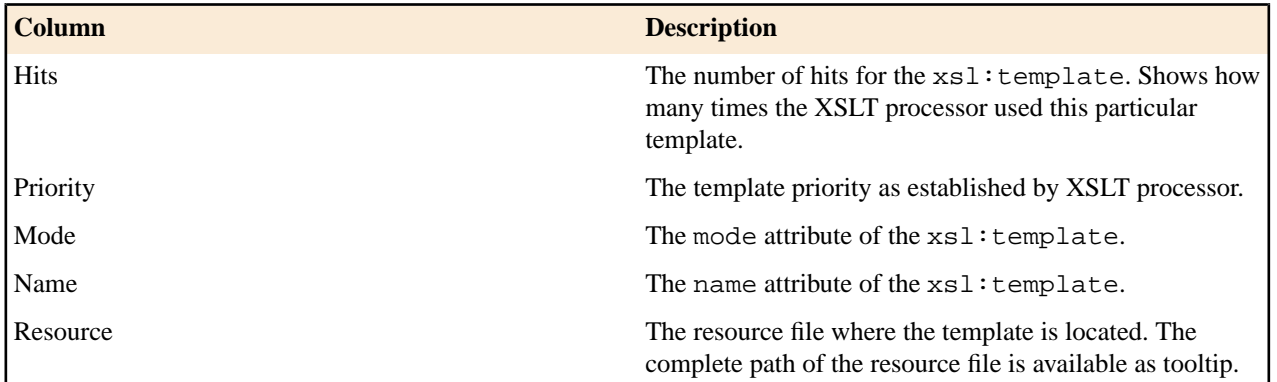

**Important:** Remarks: ∩

- Clicking a record highlights that template definition inside the resource.
- Saxon only shows the applied templates having at least one hit from the processor. Xalan shows all defined templates, with or without hits.
- Template table values can be sorted by clicking the corresponding column header. When clicking a column header the sorting order switches between: ascending, descending, no sort.
- Xalan shows also the built-in rules.

#### <span id="page-412-0"></span>**Nodes/Values Set View**

This view is always used in relation with *The [Variables](#page-413-0) view* and *the [XWatch](#page-406-1) view*l. It shows an XSLT node set value in a tree form. The node set view is updated as response to the following events:

- You click a variable having a node set value in one of the above 2 views.
- You click a tree fragment in one of the above 2 views.
- You click an XPath expression evaluated to a node set in one of the above 2 views.

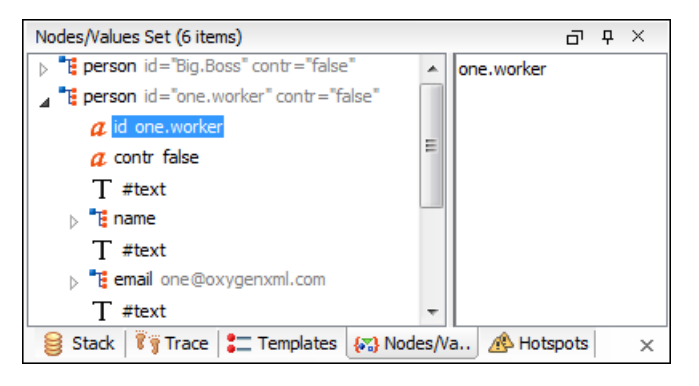

#### **Figure 210:The Node Set view**

The nodes / values set is presented in a tree-like fashion. The total number of items is presented in the title bar. Nodes from a defined namespace bound to a prefix are displayed using the qualified name. If the namespace is not bound to a prefix the namespace URI is presented before the node name. The value of the selected attribute or node is shown in the right side panel.

∩ **Important:** Remarks:

- In case of longer values in the right side panel the interface shows three suspension points (...) at the end. A more detailed value is available as tooltip.
- Clicking a record highlights the location of that node into the source or stylesheet view.

#### <span id="page-413-0"></span>**Variables View**

Variables and parameters play an important role during an XSLT/XQuery transformation. Oxygen XML Developer uses the following icons to differentiate variables and parameters:

 $\mathbf v$ 

Global variable.

 $\{y\}$ 

Local variable.

P

Global parameter.

 ${P}$ 

Local parameter.

<span id="page-413-1"></span>The following value types are available:

- **Boolean**
- **String**
- **Date** XSLT 2.0 / 3.0 only.
- **Number**
- **Set**
- **Object**
- **Fragment** Tree fragment.
- **Any**
- **Undefined** The value was not yet set, or it is not accessible.

#### **Note:** E,

When Saxon 6.5 is used, if the value is unavailable, then the following message is displayed in the **Value** field: "The variable value is unavailable".

When Saxon 9 is used:

- if the variable is not used, the **Value** field displays "The variable is declared but never used";
- if the variable value cannot be evaluated, the **Value** field displays "The variable value is unavailable".
- **Document**
- **Element**
- **Attribute**
- **ProcessingInstruction**
- **Comment**
- **Text**
- **Namespace**
- **Evaluating** Value under evaluation.
- **Not Known** Unknown types.

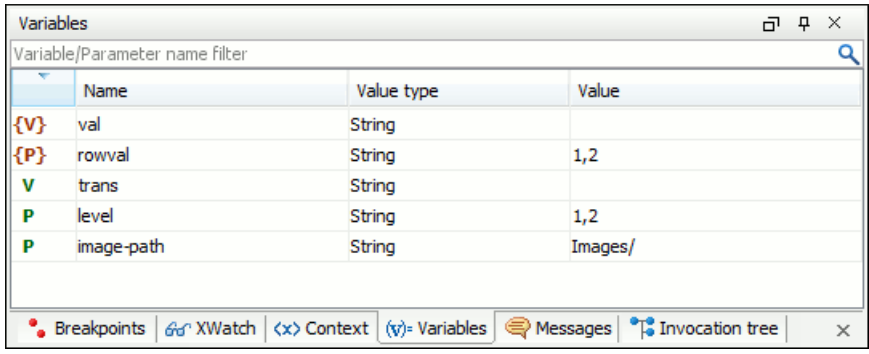

#### **Figure 211:The Variables View**

#### **Table 12:Variables columns**

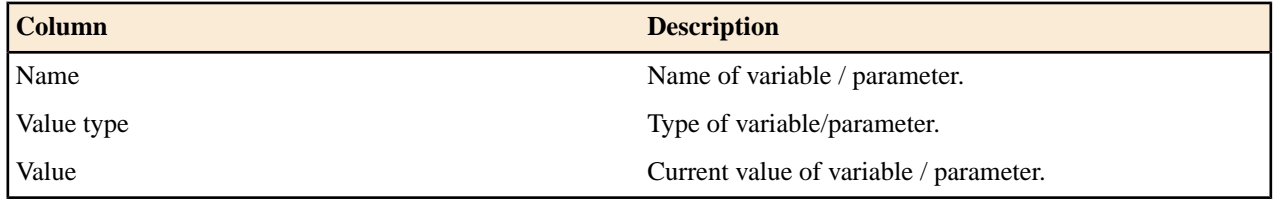

The value of a variable (the **Value** column) can be copied to the clipboard for pasting it to other editor area with the action **Copy value** from the contextual menu of the table from the view. This is useful in case of long and complex values which are not easy to remember by looking at them once.

#### **Important:** Remarks: ∩

- Local variables and parameters are the first entries presented in the table.
- Clicking a record highlights the variable definition line.
- Variable values could differ depending on the transformation engine used or stylesheet version set.
- If the value of the variable is a node set or a tree fragment, clicking on it causes the *[Node Set](#page-412-0) view* to be shown with the corresponding set of values.
- Variable table values can be sorted by clicking the corresponding column header. Clicking the column header switches between the orders: ascending, descending, no sort.

## **Multiple Output Documents in XSLT 2.0 and XSLT 3.0**

<span id="page-414-0"></span>For XSLT 2.0 and XSLT 3.0 stylesheets that store the output in more than one file by using the xsl:result-document instruction the content of the file created in this way is displayed dynamically while the transformation is running in an output view. There is one view for each xsl:result-document instruction so that the output of different instructions is not mixed but is presented in different views.

# <span id="page-414-1"></span>**Working with the XSLT / XQuery Debugger**

This section describes how to work with the debugger in the most common use cases.

To watch our video demonstration about how you can use the **XSLT Debugger**, go to *[http://oxygenxml.com/demo/XSLT\\_Debugger.html](http://oxygenxml.com/demo/XSLT_Debugger.html)*.

#### **Steps in a Typical Debug Process**

To debug a stylesheet or XQuery document follow the procedure:

**1.** *[Open the source XML document](#page-77-0)* and *[the XSLT/XQuery document.](#page-77-0)*

Oxygen XML Developer | Debugging XSLT Stylesheets and XQuery Documents | **416**

- **2.** If you are in the Editor perspective switch to the XSLT Debugger perspective or XQuery Debugger perspective with one of the actions (here explained for XSLT):
	- Menu **Window** > **Open perspective** > **XSLT Debugger** or the toolbar button **XSLT Debugger**
	- Menu **Document** > **XML Document** > **Debug Scenario** or the toolbar button **Debug Scenario**. This action initializes the Debugger perspective with the parameters of the transformation scenario. Any modification applied to the scenario parameters (the transformer engine, the XSLT parameters, the transformer extensions, etc) will be saved back in the scenario when exiting from the Debugger perspective.
- **3.** Select the source XML document in the XML source selector of *[the Control toolbar](#page-402-0)*. In case of XQuery debugging if your XQuery document has no implicit source set the source selector value to **NONE**.
- **4.** Select the XSLT/XQuery document in the XSLT/XQuery selector of *[the Control toolbar](#page-402-0)*.
- **5.** Set XSLT/XQuery parameters from the button available on *[the Control toolbar](#page-402-0)*.
- **6.** *[Set one or more breakpoints](#page-415-0)*.
- **7.** Step through the stylesheet using the buttons available on *[the Control toolbar](#page-402-0)*:
	- • **Step into**
	- • **Step over**
	- • **Step out**
	- $\rightarrow$  Run
	- <sup> $\vdash$ </sup>**Run to cursor**
	- **+Run** to end
	- • **Pause**
	- • **Stop**
- <span id="page-415-0"></span>**8.** Examine the information in the Information views to find the bug in the transformation process.

You may find *[the procedure for determining the XSLT template/XQuery element that generated an output section](#page-416-0)* useful for fixing bugs in the transformation.

#### **Using Breakpoints**

The Oxygen XML Developer XSLT/XQuery Debugger allows you to interrupt XSLT/XQuery processing to gather information about variables and processor execution at particular points. To ensure breakpoints persistence between work sessions, they are saved at project level. You can set maximum 100 breakpoints per project.

#### **Inserting Breakpoints**

To insert a breakpoint, follow these steps:

**1.** Click the line where you want to insert the breakpoint in the XML source document or the XSLT / XQuery document. You can set breakpoints on XML source only for XSLT debugging sessions.

Breakpoints are created on the ending line of a start tag automatically, even if you click a different line.

**2.** Select **Edit** > **Breakpoints** > **Breakpoints quick creation** or directly click the left side stripe of the editor panel.

#### **Removing Breakpoints**

Only one action must be executed for removing a breakpoint:

Click the breakpoint icon on the left side stripe of the editor panel. As alternative go to menu **Edit** > **Breakpoints** > **Remove All**.

#### <span id="page-416-0"></span>**Determining What XSLT / XQuery Expression Generated Particular Output** Oxygen XML Developer | Debugging XSLT Stylesheets and XQuery Documents | **417**

In order to quickly spot the XSLT templates or XQuery expressions with problems it is important to know what XSLT template in the XSLT stylesheet or XQuery expression in the XQuery document and what element in the source XML document generated a specified area in the output.

Some of the debugging capabilities, for example *Step in* can be used for this purpose. Using *Step in* you can see how output is generated and link it with the XSLT/XQuery element being executed in the current source context. However, this can become difficult on complex XSLT stylesheets or XQuery documents that generate a large output.

You can click on the text from the **Text** output view or **XHTML** output view and the editor will select the XML source context and the XSLT template/XQuery element that generated the text. Also inspecting the whole stack of XSLT templates/XQuery elements that determined the state of the XSLT/XQuery processor at the moment of generating the specified output area speeds up the debugging process.

- **1.** Switch to the XSLT Debugger perspective or the XQuery Debugger perspective with one of the actions (here explained for XSLT):
	- Go to menu **Window** > **Open perspective** > **XSLT Debugger** or the toolbar button **XSLT Debugger**
	- Go to menu **Document** > **XML** Document > Debug scenario or the toolbar button **Debug scenario**. This action initializes the Debugger perspective with the parameters of the transformation scenario. Any modification applied to the scenario parameters (the transformer engine, the XSLT parameters, the transformer extensions, etc) will be saved back in the scenario when exiting from the Debugger perspective.
- **2.** Select the source XML document in the XML source selector of *[the Control toolbar](#page-402-0)*. In case of XQuery debugging without an implicit source choose the NONE value.
- **3.** Select the XSLT / XQuery document in the XSLT / XQuery selector of *[the Control toolbar](#page-402-0)*.
- **4.** Select the XSLT / XQuery engine in the XSLT / XQuery engine selector of *[the Control toolbar](#page-402-0)*.
- **5.** Set XSLT / XQuery parameters from the button available on *[the Control toolbar](#page-402-0)*.
- **6.** Apply the XSLT stylesheet or XQuery transformation using the button  $\rightarrow$  **Run to end** available on *[the Control](#page-402-0) [toolbar](#page-402-0)*.
- **7.** Inspect the mapping by clicking a section of the output from the **Text** view tab or from the **XHTML** view tab of the *[Output document view](#page-48-0)* .

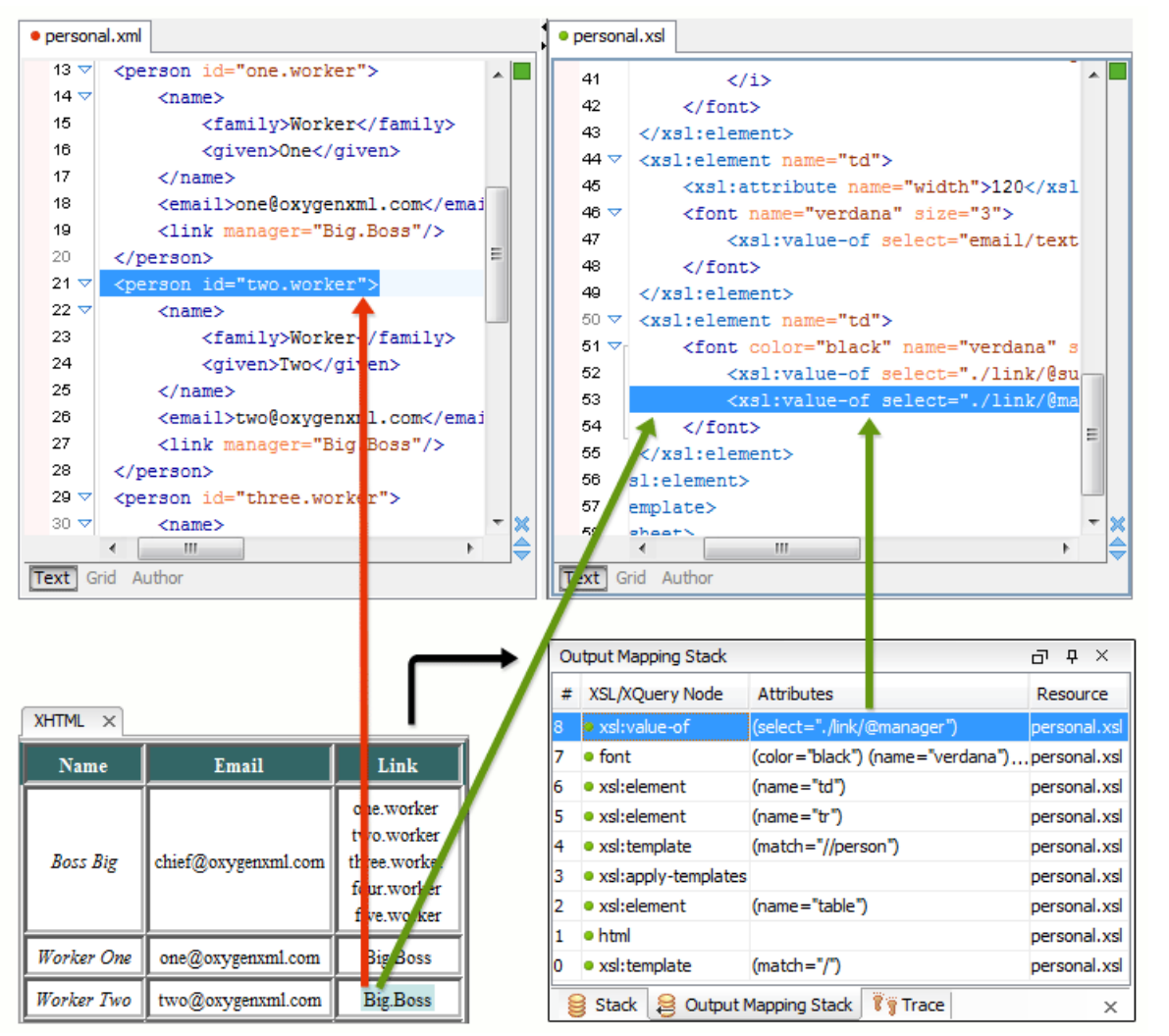

Oxygen XML Developer | Debugging XSLT Stylesheets and XQuery Documents | **418**

**Figure 212: XHTML Output to Source Mapping**

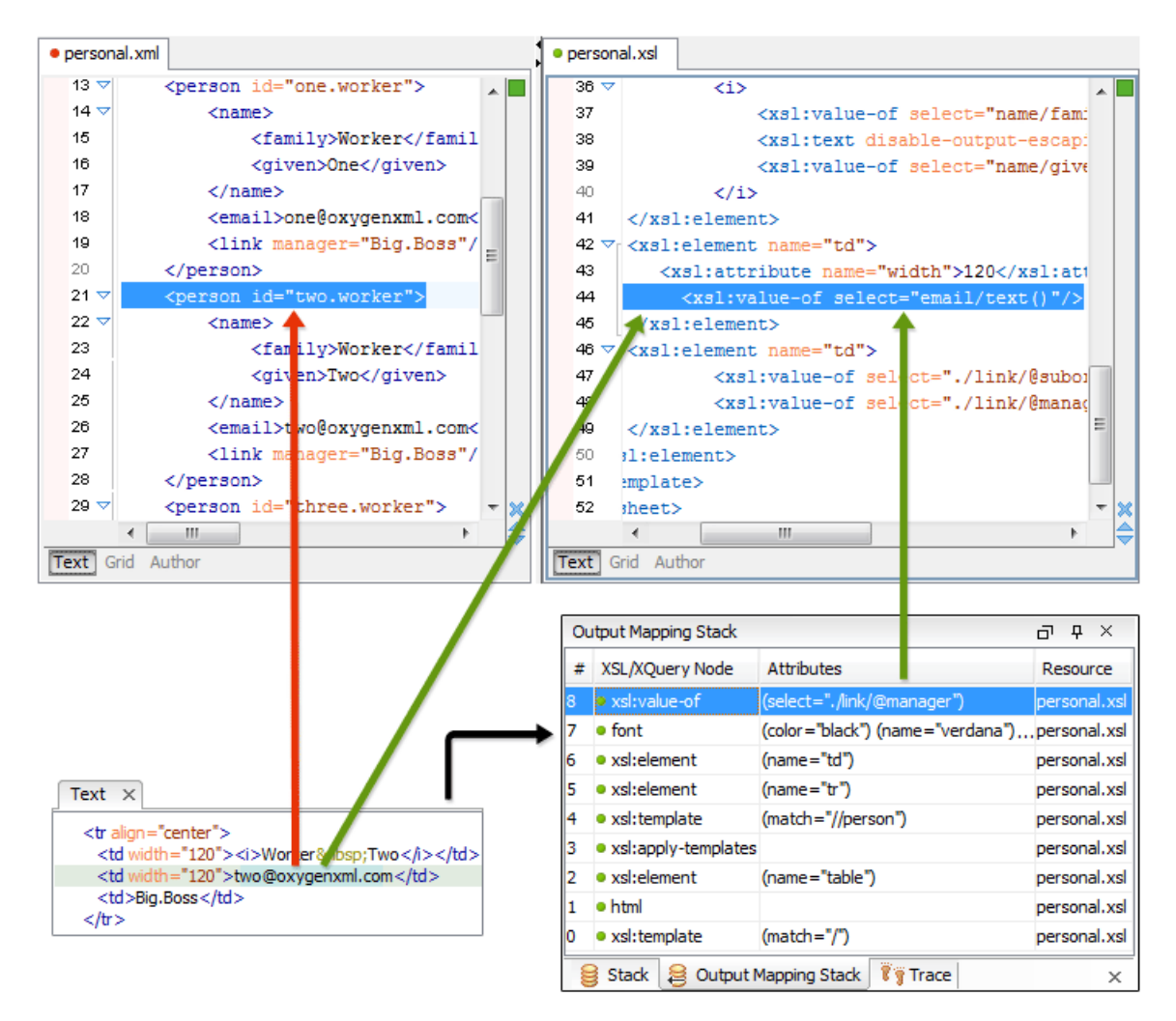

#### **Figure 213:Text Output to Source Mapping**

<span id="page-418-0"></span>This action will highlight the XSLT / XQuery element and the XML source context. This XSLT template/XQuery element that is highlighted in the XSLT/XQuery editor represents only the top of the stack of XSLT templates/XQuery elements that determined the state of the XSLT/XQuery processor at the moment of generating the clicked output section. In case of complex transformations inspecting the whole stack of XSLT templates/XQuery elements speeds up the debugging process. This stack is available in *the [Output Mapping Stack](#page-409-0) view*.

# **Debugging Java Extensions**

The XSLT/XQuery debugger does not step into Java classes that are configured as XSLT/XQuery extensions of the transformation. To step into Java classes, inspect variable values and set breakpoints in Java methods, set up a Java debug configuration in an IDE like the Eclipse SDK as described in the following steps:

- **1.** Create a debug configuration.
	- a) Set at least 256 MB as heap memory for the Java virtual machine (recommended 512 MB) by setting the -Xmx parameter in the debug configuration, for example "-Xmx512m".
	- b) Make sure the [OXYGEN\_DIR]/lib/oxygen.jar file and your Java extension classes are on the Java classpath.

The Java extension classes should be the same classes that were *[set as an extension](#page-403-0)* of the XSLT/XQuery transformation in the debugging perspective.

c) Set the class  $ro.sync.cexml.$  Oxygen as the main Java class of the configuration. Oxygen XML Developer | Debugging XSLT Stylesheets and XQuery Documents | **420**

The main Java class ro.sync.exml.Oxygen is located in the oxygen.jar file.

**2.** Start the debug configuration.

Now you can set breakpoints and inspect Java variables as in any Java debugging process executed in the selected IDE (Eclipse SDK, and so on.).

# <span id="page-419-0"></span>**Supported Processors for XSLT / XQuery Debugging**

The following built-in XSLT processors are integrated in the debugger and can be selected in the *[Control Toolbar](#page-402-0)*:

- Saxon 9.5.1.7 HE (Home Edition) a limited version of the Saxon 9 processor, capable of running XSLT 1.0, XSLT 2.0 / 3.0 basic and XQuery 1.0 transformations, available in both the XSLT debugger and the XQuery one,
- Saxon 9.5.1.7 PE (Professional Edition) capable of running XSLT 1.0 transformations, XSLT 2.0 basic ones and XQuery 1.0 ones, available in both the XSLT debugger and the XQuery one,
- Saxon 9.5.1.7 EE (Enterprise Edition) a schema aware processor, capable of running XSLT 1.0 transformations, XSLT 2.0 /3.0 basic ones, XSLT 2.0 / 3.0 schema aware ones and XQuery 1.0 / 3.0 ones, available in both the XSLT debugger and the XQuery debugger,
- Saxon 6.5.5 capable of running only XSLT 1.0 transformations, available only in the XSLT debugger,
- Xalan 2.7.1 capable of running only XSLT 1.0 transformations, available only in the XSLT debugger.

# **Chapter 10**

# **Performance Profiling of XSLT Stylesheets and XQuery Documents**

## **Topics:**

- *[Overview](#page-421-0)*
- *[Viewing Profiling Information](#page-421-1)*
- *[Working with XSLT/XQuery](#page-422-0) [Profiler](#page-422-0)*

This chapter explains the user interface and how to use the profiler for finding performance problems in XSLT transformations and XQuery ones.

# <span id="page-421-0"></span>**Overview**

Whether you are trying to identify a performance issue that is causing your production XSLT/XQuery transformation to not meet customer expectations or you are trying to proactively identify issues prior to deploying your XSLT/XQuery transformation, using the XSLT/XQuery profiler feature is essential to helping you save time and ultimately ensure a better performing, more scalable XSLT/XQuery transformation.

The XSLT/XQuery profiling feature can use any available XSLT/XQuery processors that could be used for debugging and it is available from the debugging perspective.

Enabling and disabling the profiler is controlled by the *Profi[ler button](#page-403-1)* from the *[debugger control toolbar](#page-402-0)*. The XSLT/XQuery profiler is off by default. This option is not available during a debugger session so you should set it before starting the transformation.

# <span id="page-421-2"></span><span id="page-421-1"></span>**Viewing Profiling Information**

This section explains the views that display the profiling data collected by the profiles during the transformation.

## **Invocation Tree View**

This view shows a top-down call tree representing how XSLT instructions or XQuery expressions are processed.

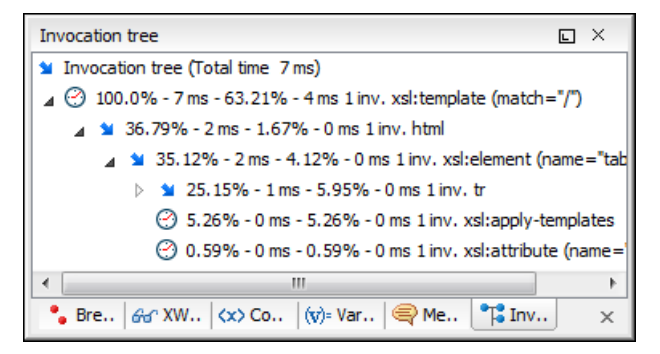

#### **Figure 214: Invocation tree view**

The entries in the invocation tree have different meanings which are indicated by the displayed icons:

- - Points to a call whose inherent time is insignificant compared to its total time.
- $\odot$  Points to a call whose inherent time is significant compared to its total time (greater than 1/3rd of its total time).

Every entry in the invocation tree has textual information attached which depends on the *[XSLT/XQuery pro](#page-664-1)filer settings* :

- A percentage number of total time which is calculated with respect to either the root of the tree or the calling instruction.
- A total time measurement in milliseconds or microseconds. This is the total execution time that includes calls into other instructions.
- A percentage number of inherent time which is calculated with respect to either the root of the tree or the calling instruction.
- An inherent time measurement in milliseconds or microseconds. This is the inherent execution time of the instruction.
- An invocation count which shows how often the instruction has been invoked on this call-path.
- An instruction name which contains also the attributes description.

#### <span id="page-422-1"></span>**Hotspots View**

.

This view shows a list of all instruction calls which lie above the threshold defined in the *[XSLT/XQuery pro](#page-664-1)filer settings*

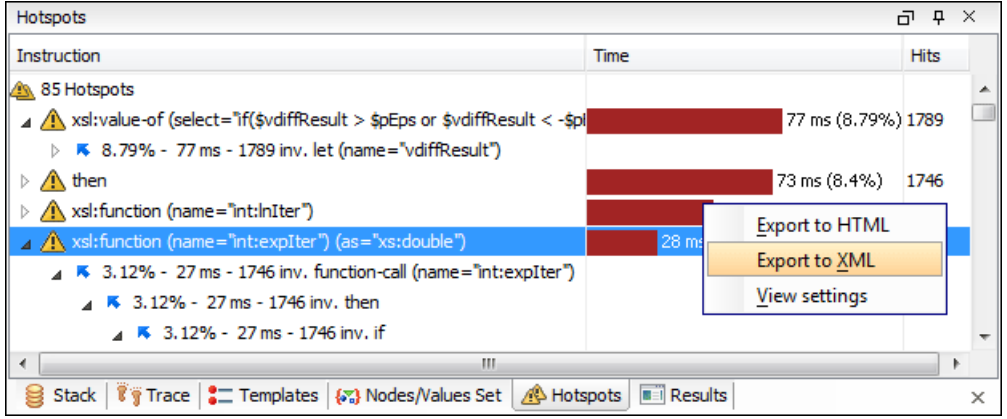

#### **Figure 215: Hotspots View**

By opening a hotspot instruction entry, the tree of back-traces leading to that instruction call are calculated and shown.

Every hotspot is described by the values from the following columns:

The instruction name.

厚

- The inherent time in milliseconds or microseconds of how much time has been spent in the hotspot together with a bar whose length is proportional to this value. All calls into this instruction are summed up regardless of the particular call sequence.
- The invocation count of the hotspot.

If you click on the  $\triangle$  handle on the left side of a hotspot, a tree of back-traces will be shown.

Every entry in the backtrace tree has textual information attached to it which depends on the *[XSLT/XQuery pro](#page-664-1)filer [settings](#page-664-1)*:

- A percentage number which is calculated with respect either to the total time or the called instruction.
- A time measured in milliseconds or microseconds of how much time has been contributed to the parent hotspot on this call-path.
- An invocation count which shows how often the hotspot has been invoked on this call-path.

**Note:** This is not the number of invocations of this instruction.

<span id="page-422-0"></span>• An instruction name which contains also its attributes.

# **Working with XSLT/XQuery Profiler**

Profiling activity is linked with debugging activity, so the first step in order to profile is to switch to debugging perspective and follow the corresponding procedure for debugging (see *[Working with XSLT Debugger](#page-414-1)*).

Immediately after turning the profiler on two new information views are added to the current debugger *[information](#page-405-0) [views](#page-405-0)*:

- *[Invocation tree](#page-421-2) view* on left side
- *[Hotspots](#page-422-1) view* on right side

Profiling data is available only after the transformation ends successfully.

Looking to the right side (*[Hotspots](#page-422-1) view*), you can immediately spot the time the processor spent in each instruction. As an instruction usually calls other instructions the used time of the called instruction is extracted from the duration time of the caller (the hotspot only presents the inherent time of the instruction). Oxygen XML Developer | Performance Profiling of XSLT Stylesheets and XQuery Documents | **424**

Looking to the left side (*[Invocation tree](#page-421-2) view*), you can examine how style instructions are processed. This result view is also named call-tree, as it represents the order of style processing. The profiling result shows the duration time for each of the style-instruction including the time needed for its called children.

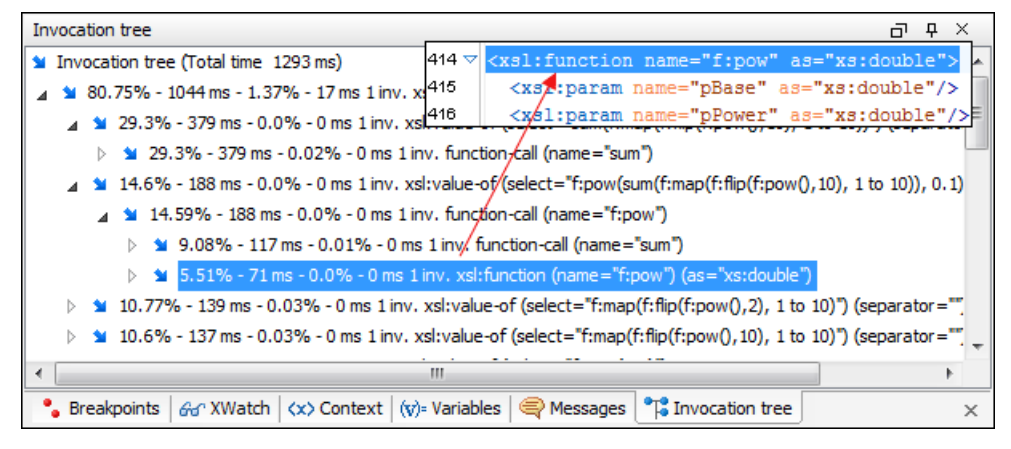

#### **Figure 216: Source backmapping**

In any of the above views you can use the backmapping feature in order to find the XSLT stylesheet or XQuery expression definition. Clicking on the selected item cause Oxygen XML Developer to highlight the XSLT stylesheet or XQuery expression source line where the instruction is defined.

When navigating through the trees by opening instruction calls, Oxygen XML Developer automatically expands instructions which are only called by one other instruction themselves.

The profiling data can be saved into XML and HTML format. On any view you should right click , use the pop-up menu and select the corresponding choice. Basically saving HTML means saving XML and applying an XSLT stylesheet to render the report as XML. These stylesheets are included in the Oxygen XML Developer distribution (see the subfolder [OXYGEN\_DIR]/frameworks/profiler/) so you can make your own report based on the profiling raw data.

If you like to change the *[XSLT/XQuery pro](#page-664-1)filer settings* you should right click on view, use the pop-up menu and choose the corresponding **View settings** entry.

困 **Caution:** Profiling exhaustive transformation may run into an OutOfMemory error due to the large amount of information being collected. If this is the case you can close unused projects when running the profiling or use high values for Java VM options -Xms and -Xmx. If this does not help you can shorten your source XML file and try again.

To watch our video demonstration about the XSLT/XQuery Profiler, go to *[http://oxygenxml.com/demo/XSLT\\_Pro](http://oxygenxml.com/demo/XSLT_Profiling.html)filing.html*.

# **Working with Archives**

### **Topics:**

- *[Browsing and Modifying Archive](#page-425-0) [Structure](#page-425-0)*
- *[Working with EPUB](#page-426-0)* ZIP archives
- *[Editing Files From Archives](#page-428-0)* EPUB books

Oxygen XML Developer offers the means to manipulate files directly from ZIP type archives. By manipulation one should understand opening and saving files directly in archives, browsing and modifying archive structures. The archive support is available for all ZIP-type archives, which includes:

- 
- 
- JAR archives
- Office Open XML (OOXML) files
- Open Document Format (ODF) files
- IDML files

This means that you can modify, transform, validate files directly from OOXML or ODF packages. The structure and content of an EPUB book, OOXML file or ODF file *[can be opened, edited and saved](#page-425-0)* as for any other ZIP archive.

You can transform, validate and perform many other operations on files directly from an archive. When selecting an URL for a specific operation like transformation or validation you can click the **Browse for archived file** button to navigate and choose the file from a certain archive.

# <span id="page-425-0"></span>**Browsing and Modifying Archive Structure**

You can open an archive in the **Archives Browser** view doing one of the following:

- Open an archive from the *[Project](#page-91-0) view*;
- Choose an archive in the Oxygen XML Developer file chooser dialog;
- Drag an archive from the file explorer and drop it in the **Archives Browser** view.

When displaying an archive, the **Archive Browser** view locks the archive file. It is then automatically unlocked when the **Archive Browser** view is closed.

**Important:** If a file is not recognized by Oxygen XML Developer as a supported archive type, you can add it ⊕ from the *[Archive preferences page](#page-680-0)*.

The following operations are available on the **Archive Browser** toolbar:

#### **Reopen**

You can use this drop-down to reopen recently edited archives. Apart from the history of the recently edited archives, the drop-down also contains the **Clear history** and  $\bullet$  **Open Archive** actions.

*<u><b>E* New folder...</u>

Creates a folder as child of the selected folder in the browsed archive.

#### **New file...**

Creates a file as child of the selected folder in the browsed archive.

#### **Add files...**

Adds existing files as children of the selected folder in the browsed archive.

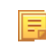

**Note:** You can also add files in the archive by dragging them from the file browser or **Project view** and dropping them in the **Archive Browser** view.

#### **Delete**

Deletes the selected resource in the browsed archive.

#### **Archive Options...**

Opens the *[Archive preferences page](#page-680-0)*.

The following additional operations are available from the **Archive Browser** contextual menu:

#### **Open**

Opens a resource from the archive in the editor.

#### New folder...

Creates a folder as child of the selected folder in the browsed archive.

 **New file...**

Creates a file as child of the selected folder in the browsed archive.

#### **Add files...**

Adds existing files as children of the selected folder in the browsed archive.

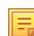

**Note:** On OS X, there is also available the **Add file...** action, which allows you to add one file at a time.

# **Find/Replace in Files**

Allows you to search for and replace specific pieces of text inside the archive.

#### **Cut**

Cut the selected archive resource.

#### **Copy**

Copy the selected archive resource.

#### **Paste**

Paste a file or folder into the archive.

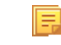

**Note:** You can add files in the archive by copying the files from the **Project view** and paste them into the **Archive view**.

#### **Delete**

Remove a file or folder from archive.

#### **Copy location**

Copies the URL location of the selected resource.

#### **Refresh**

Refreshes the selected resource.

#### **Properties**

Views properties for the selected resource.

# <span id="page-426-0"></span>**Working with EPUB**

**EPUB** is a free and open electronic book standard by the International Digital Publishing Forum (IDPF). It was designed for *reflowable content*, meaning that the text display can be optimized for the particular display device used by the reader of the EPUB-formatted book. Oxygen XML Developer supports both EPUB 2.0 and EPUB 3.0.

EPUB files are opened in the **Archive Browser** view, exposing all their internal components:

- document content (XHTML and image files);
- packaging files;
- container files.

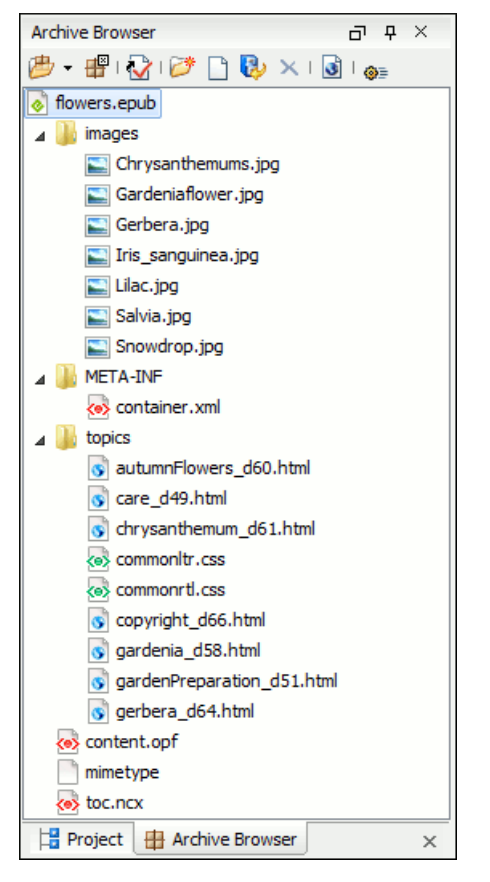

#### **Figure 217: EPUB file displayed in the Archive Browser view**

Here you can edit, delete and add files that compose the EPUB structure. To check that the EPUB file you are editing is valid, invoke the **Validate and Check for Completeness** action. Oxygen XML Developer uses the open-source EpubCheck validator to perform the validation. This validator detects many types of errors, including OCF container structure, OPF and OPS mark-up, as well as internal reference consistency. All errors found during validation are displayed in a separate tab in the **Errors** view.

- **Note:** Invoke the **Open in System Application** action to see how the EPUB is rendered in your system le. default EPUB reader application.
	- **Note:** All changes made to the structure of an EPUB, or to the contents of the files inside an EPUB are immediately saved.

To watch our video demonstration about the EPUB support in Oxygen XML Developer, go to *<http://oxygenxml.com/demo/Epub.html>*.

#### **Create an EPUB**

国

To begin writing an EPUB file from scratch, do the following:

- **1.** Go to **File** > **New** , press **Ctrl+N (Command+N on OS X)** on your keyboard. or click **New** on the main toolbar.
- **2.** Choose **EPUB Book** template. Click **Create**. Choose the name and location of the file. Click **Save**. A skeleton EPUB file is saved on disk and open in the **Archive Browser** view.
- **3.** Use the **Archive Browser** view specific actions to edit, add and remove resources from the archive.
- **4.** Use the **Validate and Check for Completeness** action to verify the integrity of the EPUB archive.

## **Publish to EPUB**

Oxygen XML Developer comes with built-in support for publishing DocBook and DITA XML documents directly to EPUB.

- **1.** Open the **Configure Transformation Scenario(s)** dialog box and select a predefined transformation scenario. To publish from DITA, select the **DITA Map EPUB** transformation scenario. To publish from DocBook select the **DocBook EPUB** transformation scenario.
- **2.** Click **Apply associated** to run the transformation scenario.

# <span id="page-428-0"></span>**Editing Files From Archives**

You can open and edit files directly from an archive using the **Archive Browser** view. When saving the file back to archive, you are prompted to choose if you want the application to make a backup copy of the archive before saving the new content. If you choose **Never ask me again**, you will not be asked again to make backup copies. You can re-enable the dialog pop-up from the *[Messages preferences page](#page-691-0)*.

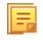

**Note:** All changes made to the structure of an archive, or to the contents of the files inside an archive are immediately saved.

# <span id="page-430-0"></span>**Working with Databases**

## **Topics:**

- 
- *[Native XML Database \(NXD\)](#page-449-0) [Support](#page-449-0)*
- 
- *[WebDAV Connection](#page-471-0)*
- *[BaseX Support](#page-473-0)*

XML is a storage and interchange format for structured data and it is supported by all major database systems. Oxygen XML Developer offers the means of • *[Relational Database Support](#page-431-0)* managing the interaction with some of the widely used databases, both relational ones and Native XML Databases. By interaction, one should understand browsing, querying, SQL execution support, content editing, importing from databases, generating XML Schema from database structure. • *[XQuery and Databases](#page-467-0)*

# <span id="page-431-0"></span>**Relational Database Support**

Relational databases use a relational model and are based on tables linked by a common key. Oxygen XML Developer offers support for the following relational databases: IBM DB2, JDBC-ODBC Bridge, MySQL, Microsoft SQL Server, Oracle 11g:

- browsing the tables of these types of database in the **Data Source Explorer** view
- executing SQL queries against them
- calling stored procedures with input and output parameters

To watch our video demonstration about the integration between the relational databases and Oxygen XML Developer, go to *[http://www.oxygenxml.com/demo/Author\\_Database\\_Integration.html](http://www.oxygenxml.com/demo/Author_Database_Integration.html)*.

### **Configuring Database Data Sources**

This section describes the procedures for configuring the data sources for relational databases.

#### **How to Configure an IBM DB2 Data Source**

Available in the Enterprise edition only.

The steps for configuring a data source for connecting to an IBM DB2 server are the following:

- **1.** *Open the [Preferences](#page-619-0) dialog* and go to **Data Sources**.
- **2.** Click the  $\triangle$  **New** button in the **Data Sources** panel.

The dialog for configuring a data source will be opened.

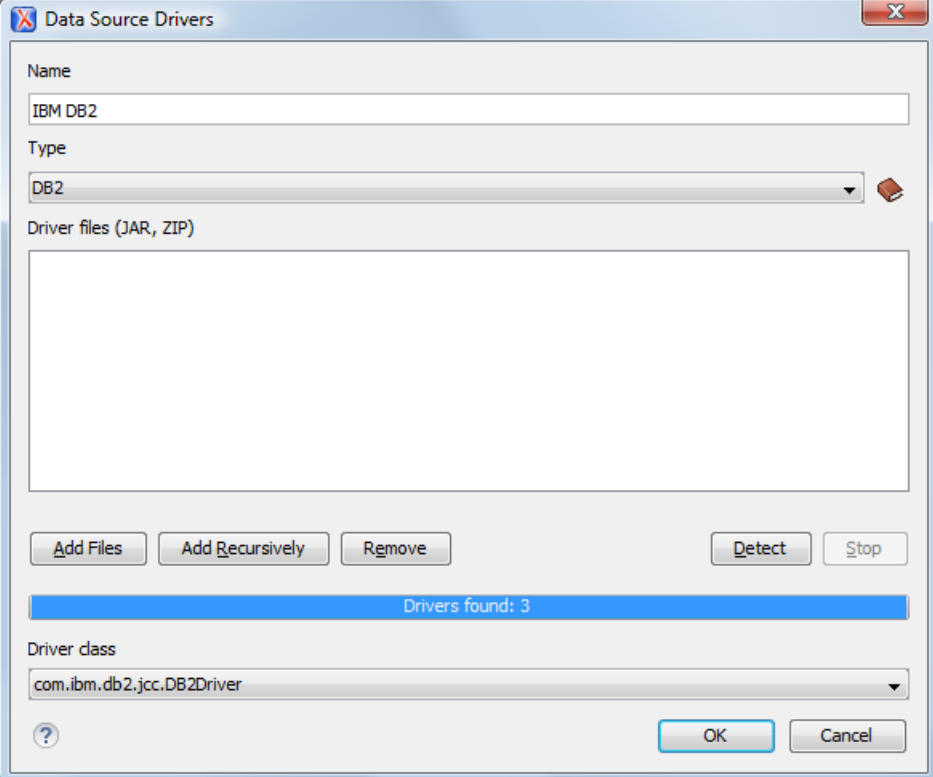

**Figure 218: Data Source Drivers Configuration Dialog**

- **3.** Enter a unique name for the data source.
- **4.** Select **DB2** in the driver type combo box.
**5.** Add the driver files for IBM DB2 using the **Add** button.

The IBM DB2 driver files are:

- db2jcc.jar
- db2jcc\_license\_cisuz.jar
- db2jcc\_license\_cu.jar

In the *[Download links for database drivers](#page-673-0)* section there are listed the URLs from where to download the drivers necessary for accessing IBM DB2 databases in Oxygen XML Developer.

- **6.** Select the most suited **Driver class**.
- **7.** Click the **OK** button to finish the data source configuration.

To watch our video demonstration about running XQuery against an IBM DB2 Pure XML database, go to *<http://www.oxygenxml.com/demo/DB2.html>*.

## **How to Configure a Microsoft SQL Server Data Source**

Available in the Enterprise edition only.

The steps for configuring a data source for connecting to a Microsoft SQL server are the following:

- **1.** *Open the [Preferences](#page-619-0) dialog* and go to **Data Sources**.
- **2.** Click the  $\ddagger$  **New** button in the **Data Sources** panel.

The dialog for configuring a data source will be opened.

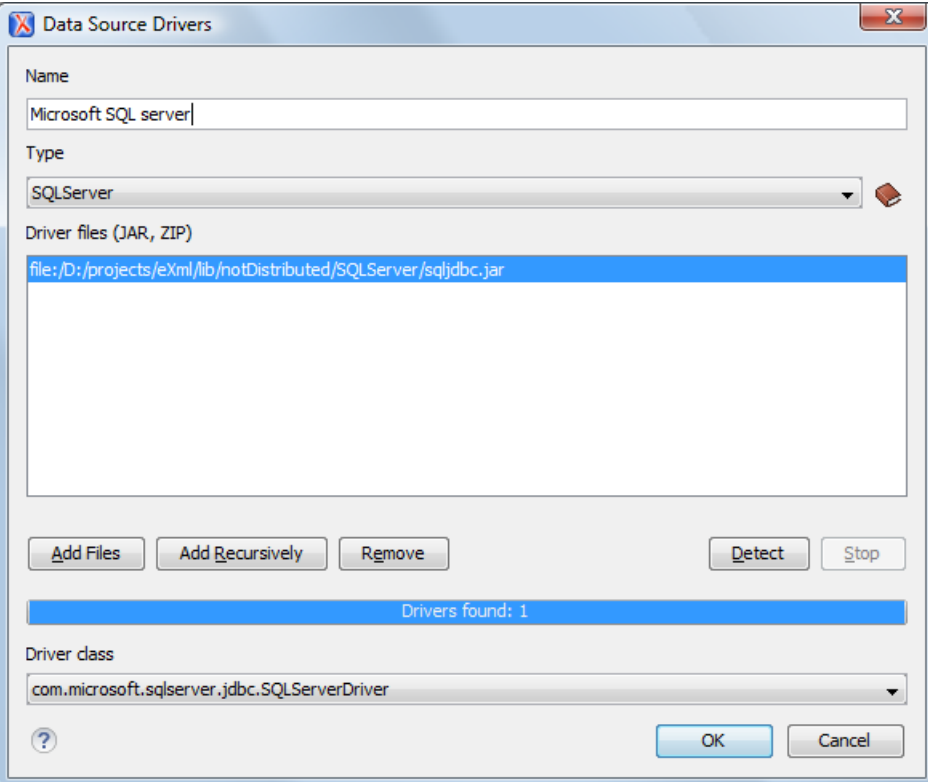

## **Figure 219: Data Source Drivers Configuration Dialog**

- **3.** Enter a unique name for the data source.
- **4.** Select **SQLServer** in the driver type combo box.
- **5.** Add the Microsoft SQL Server driver file using the **Add** button.

The SQL Server driver file is called sqljdbc.jar. In the *[Download links for database drivers](#page-673-0)* section there are listed the URLs from where to download the drivers necessary for accessing Microsoft SQL Server databases in Oxygen XML Developer.

- **6.** Select the most suited **Driver class**.
- **7.** Click the **OK** button to finish the data source configuration.

#### **How to Configure a Generic JDBC Data Source**

By default, Oxygen XML Developer contains a generic JDBC data source called **JDBC-ODBC Bridge**. Oxygen XML Developer can display and edit XML data stored in PostgreSQL and Microsoft SQL Server databases accessible through a JDBC 4 driver. To do this, configure a **Generic JDBC** data source that uses a JDBC 4 driver. The following procedure shows you how to configure a generic JDBC data source:

- **1.** *Open the [Preferences](#page-619-0) dialog* and go to **Data Sources**.
- **2.** Click the  $\triangleq$  **New** button in the **Data Sources** panel.

The following dialog is displayed:

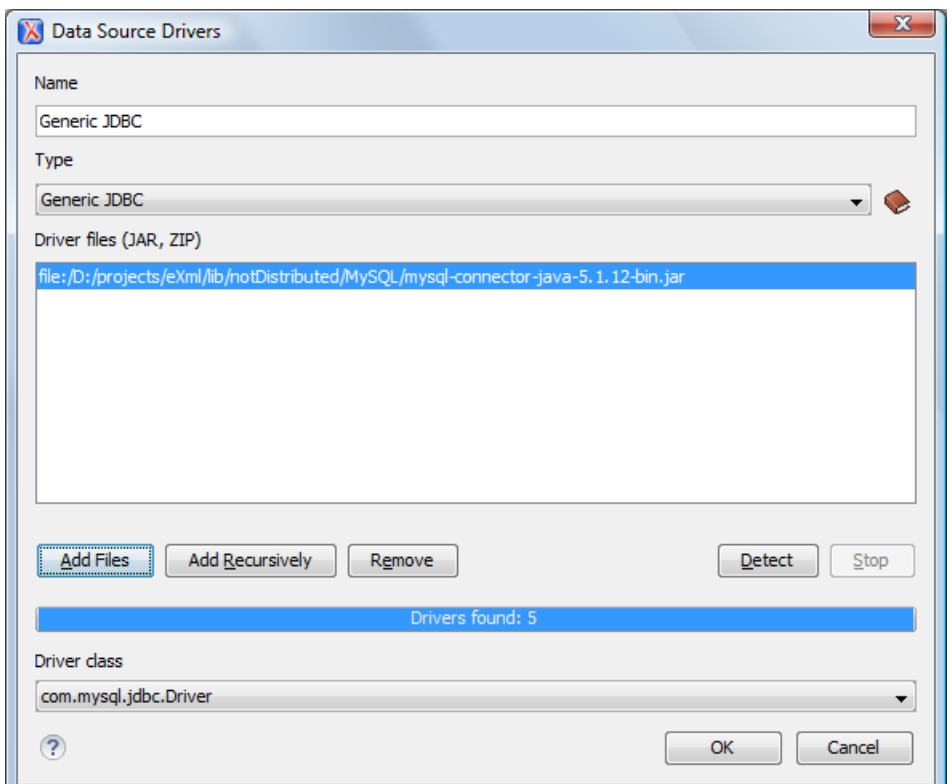

#### **Figure 220: Data Source Drivers Configuration Dialog**

- **3.** Enter a unique name for the data source.
- **4.** Select **Generic JDBC** in the driver type combo box.
- **5.** Add the driver file(s) using the **Add** button.
- **6.** Select the most suited **Driver class**.
- **7.** Click the **OK** button to finish the data source configuration.

## **How to Configure a MySQL Data Source**

Older versions of Oxygen XML Developer (up to version 11.2) include a built-in type of data sources called **MySQL** based on the JDBC driver for the MySQL 4 server. That type of data source is still available but is marked *outdated* because it does not support more recent versions of the MySQL server (starting from version 5.0) and it will be removed

## Oxygen XML Developer | Working with Databases | **435**

in a future version of Oxygen XML Developer. To connect to a MySQL server, create a data source of type Generic JDBC based on *[the MySQL JDBC driver available on the MySQL website](http://www.mysql.com/downloads/connector/j/)*. The following steps describe how you can configure such a data source:

- **1.** *Open the [Preferences](#page-619-0) dialog* and go to **Data Sources**.
- **2.** Click the  $\triangleq$  **New** button in the **Data Sources** panel.

The dialog for configuring a data source will be opened.

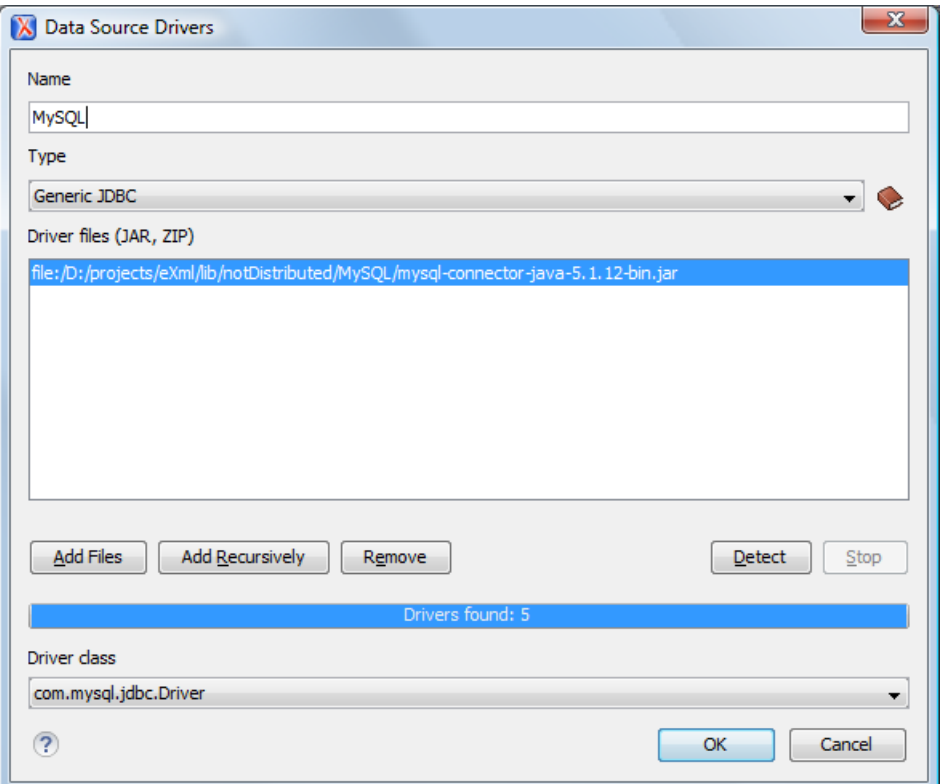

## **Figure 221: Data Source Drivers Configuration Dialog**

- **3.** Enter a unique name for the data source.
- **4.** Select **Generic JDBC** in the driver type combo box.
- **5.** Add the MySQL 5 driver files using the **Add** button.

The driver file for the MySQL server is called mysql-com.jar. In the *[Download links for database drivers](#page-673-0)* section there are listed the URLs from where to download the drivers necessary for accessing MySQL databases in Oxygen XML Developer.

- **6.** Select the most suited **Driver class**.
- **7.** Click the **OK** button to finish the data source configuration.

## **How to Configure an Oracle 11g Data Source**

Available in the Enterprise edition only.

The steps for configuring a data source for connecting to an Oracle 11g server are the following:

- **1.** *Open the [Preferences](#page-619-0) dialog* and go to **Data Sources**.
- **2.** Click the  $\ddagger$  **New** button in the **Data Sources** panel.

The dialog for configuring a data source will be opened.

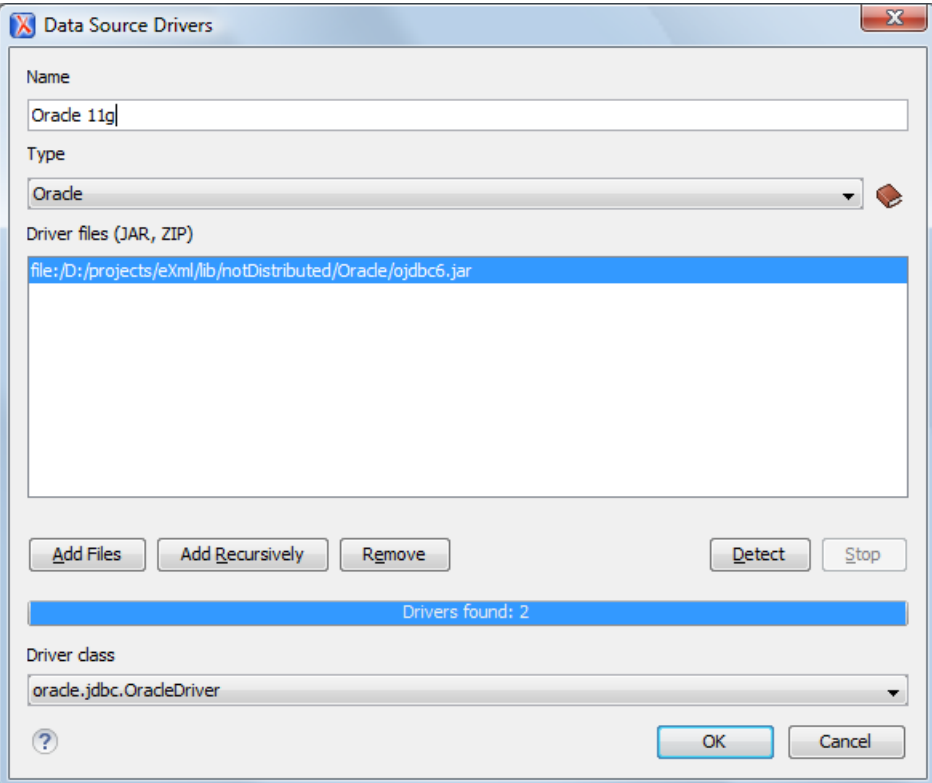

## **Figure 222: Data Source Drivers Configuration Dialog**

- **3.** Enter a unique name for the data source.
- **4.** Select **Oracle** in the driver type combo box.
- **5.** Add the Oracle driver file using the **Add** button.

The Oracle driver file is called  $\circ$ jdbc5. jar. In the *[Download links for database drivers](#page-673-0)* section there are listed the URLs from where to download the drivers necessary for accessing Oracle databases in Oxygen XML Developer.

- **6.** Select the most suited **Driver class**.
- **7.** Click the **OK** button to finish the data source configuration.

#### **How to Configure a PostgreSQL 8.3 Data Source**

The steps for configuring a data source for connecting to a PostgreSQL server are the following:

- **1.** *Open the [Preferences](#page-619-0) dialog* and go to **Data Sources**.
- **2.** Click the  $\ddagger$  **New** button in the **Data Sources** panel.

The dialog for configuring a data source will be opened.

- **3.** Enter a unique name for the data source.
- **4.** Select **PostgreSQL** in the driver type combo box.
- **5.** Add the PostgreSQL driver file using the **Add** button.

The PostgreSQL driver file is called postgresql-8.3-603.jdbc3.jar. In the *[Download links for database](#page-673-0) [drivers](#page-673-0)* section there are listed the URLs from where to download the drivers necessary for accessing PostgreSQL databases in Oxygen XML Developer.

- **6.** Select the most suited **Driver class**.
- **7.** Click the **OK** button to finish the data source configuration.

# **Configuring Database Connections**

This section describes the procedures for configuring the connections for relational databases:

## **How to Configure an IBM DB2 Connection**

The support to create an IBM DB2 connection is available in the Enterprise edition only.

To configure a connection to an IBM DB2 server, follow these steps:

- **1.** *Open the [Preferences](#page-619-0) dialog* and go to **Data Sources**.
- **2.** In the **Connections** panel, click the  $\ddagger$  **New** button.

The dialog for configuring a database connection will be displayed.

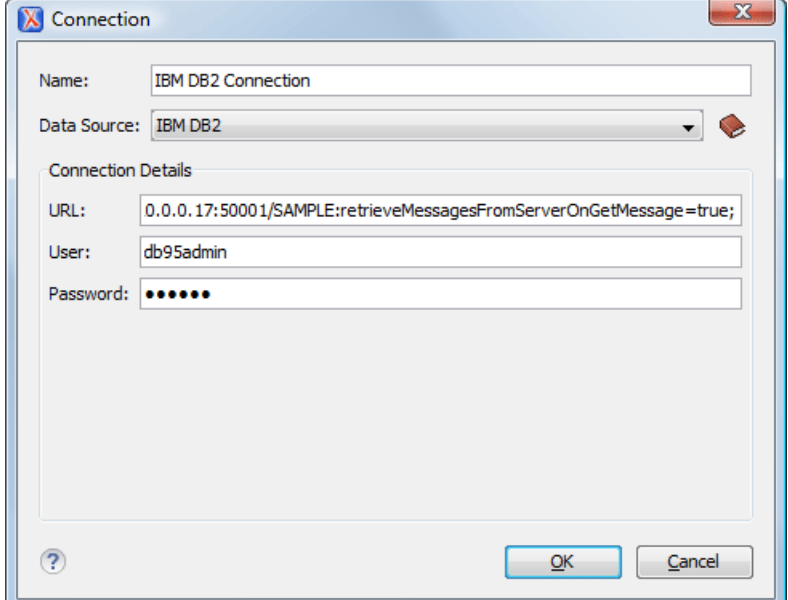

## **Figure 223:The Connection Configuration Dialog**

- **3.** Enter a unique name for the connection.
- **4.** Select an IBM DB2 data sources in the **Data Source** combo box.
- **5.** Fill-in the connection details.
	- a) Fill-in the URL to the installed IBM DB2 engine.
	- b) Fill-in the user name to access the IBM DB2 engine.
	- c) Fill-in the password to access the IBM DB2 engine.
- **6.** Click the **OK** button to finish the configuration of the database connection.

To watch our video demonstration about running XQuery against an IBM DB2 Pure XML database, go to *<http://www.oxygenxml.com/demo/DB2.html>*.

#### **How to Configure a JDBC-ODBC Connection**

To configure a connection to an ODBC data source, follow these steps:

- **1.** *Open the [Preferences](#page-619-0) dialog* and go to **Data Sources**.
- **2.** In the **Connections** panel, click the  $\ddagger$  **New** button.

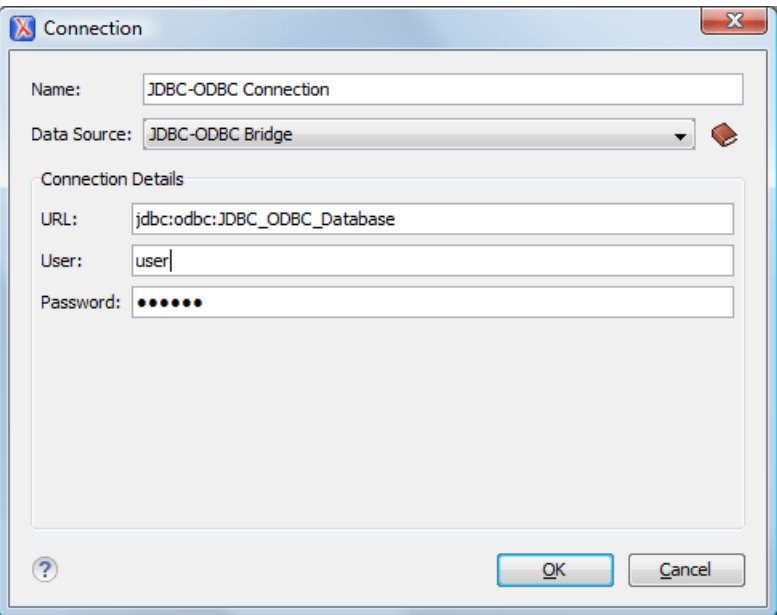

## **Figure 224:The Connection Configuration Dialog**

- **3.** Enter a unique name for the connection.
- **4.** Select JDBC-ODBC bridge in the **Data Source** combo box.
- **5.** Fill-in the connection details.
	- a) Fill-in the URL of the ODBC source.
	- b) Fill-in the user name of the ODBC source.
	- c) Fill-in the password of the ODBC source.
- **6.** Click the **OK** button to finish the configuration of the database connection.

## **How to Configure a Microsoft SQL Server Connection**

The support to configure a Microsoft SQL Server Connection is available in the Enterprise edition only.

To configure a connection to a Microsoft SQL Server, follow these steps:

- **1.** *Open the [Preferences](#page-619-0) dialog* and go to **Data Sources**.
- **2.** In the **Connections** panel, click the  $\ddagger$  **New** button.

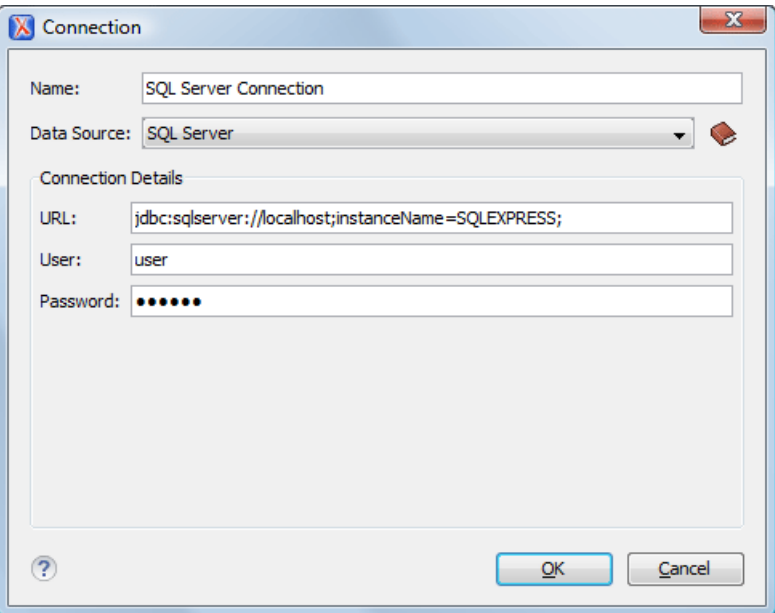

## **Figure 225:The Connection Configuration Dialog**

- **3.** Enter a unique name for the connection.
- **4.** Select a SQL Server data source in the **Data Source** combo box.
- **5.** Fill-in the connection details.

頂

a) Fill-in the URL of the SQL Server server.

If you want to connect to the server using Windows integrated authentication you must add ;integratedSecurity=true to the and of the URL, so the URL will look like:

jdbc:sqlserver://localhost;instanceName=SQLEXPRESS;integratedSecurity=true;

**Note:** For integrated authentication, leave the **User** and **Password** fields empty.

- b) Fill-in the user name for the connection to the SQL Server.
- c) Fill-in the password for the connection to the SQL Server.
- **6.** Click the **OK** button to finish the configuration of the database connection.

## **How to Configure a MySQL Connection**

To configure a connection to a MySQL server, follow these steps:

- **1.** *Open the [Preferences](#page-619-0) dialog* and go to **Data Sources**.
- **2.** In the **Connections** panel, click the  $\ddagger$  **New** button.

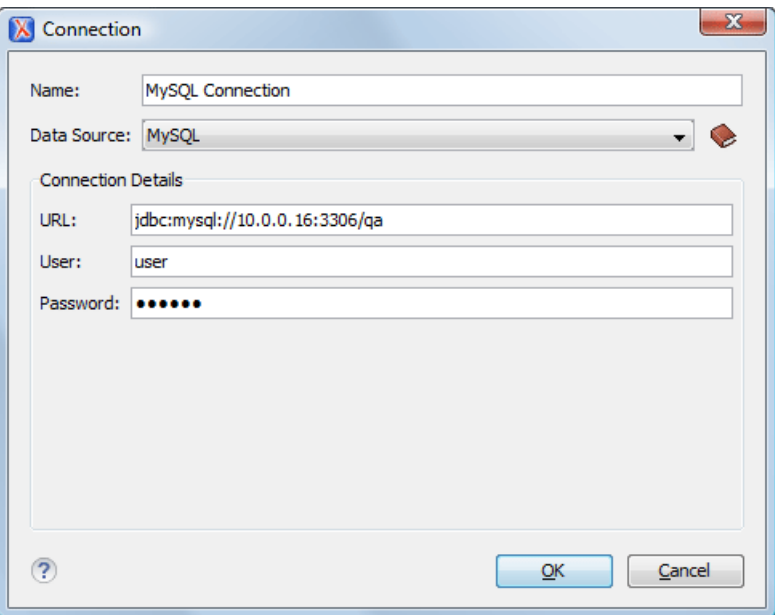

## **Figure 226:The Connection Configuration Dialog**

- **3.** Enter a unique name for the connection.
- **4.** Select a MySQL data source in the **Data Source** combo box.
- **5.** Fill-in the connection details.
	- a) Fill-in the URL of the MySQL server.
	- b) Fill-in the user name for the connection to the MySQL server.
	- c) Fill-in the password for the connection to the MySQL server.
- **6.** Click the **OK** button to finish the configuration of the database connection.

#### **How to Configure a Generic JDBC Connection**

To configure a connection to a generic JDBC database, follow these steps:

- **1.** *Open the [Preferences](#page-619-0) dialog* and go to **Data Sources**.
- **2.** In the **Connections** panel, click the  $\ddagger$  **New** button.

The dialog for configuring a database connection will be displayed.

- **3.** Enter a unique name for the connection.
- **4.** Select a generic JDBC data source in the **Data Source** combo box.
- **5.** Fill-in the connection details.
	- a) Fill-in the URL of the generic JDBC database, with the following format:jdbc: <subprotocol>: <subname>.
	- b) Fill-in the user name for the connection to the generic JDBC database.
	- c) Fill-in the password for the connection to the generic JDBC database.
- **6.** Click the **OK** button to finish the configuration of the database connection.

## **How to Configure an Oracle 11g Connection**

Available in the Enterprise edition only.

The steps for configuring a connection to an Oracle 11g server are the following:

- **1.** *Open the [Preferences](#page-619-0) dialog* and go to **Data Sources**.
- **2.** In the **Connections** panel, click the  $\ddagger$  **New** button.

The dialog for configuring a database connection will be displayed.

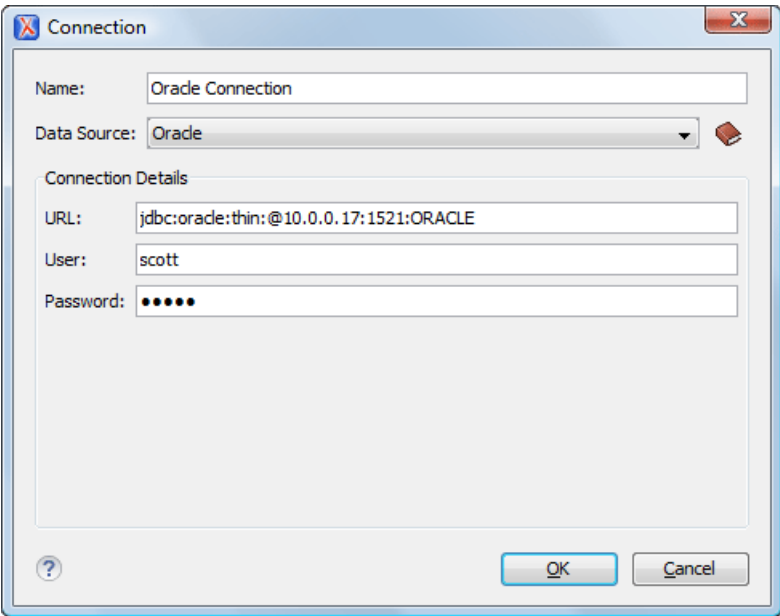

# **Figure 227:The Connection Configuration Dialog**

- **3.** Enter a unique name for the connection.
- **4.** Select an Oracle 11g data source in the **Data Source** combo box.
- **5.** Fill-in the connection details.
	- a) Fill-in the URL of the Oracle server.
	- b) Fill-in the user name for the connection to the Oracle server.
	- c) Fill-in the password for the connection to the Oracle server.
- **6.** Click the **OK** button to finish the configuration of the database connection.

## **How to Configure a PostgreSQL 8.3 Connection**

The steps for configuring a connection to a PostgreSQL 8.3 server are the following:

- **1.** *Open the [Preferences](#page-619-0) dialog* and go to **Data Sources**.
- **2.** In the **Connections** panel, click the  $\ddagger$  **New** button.

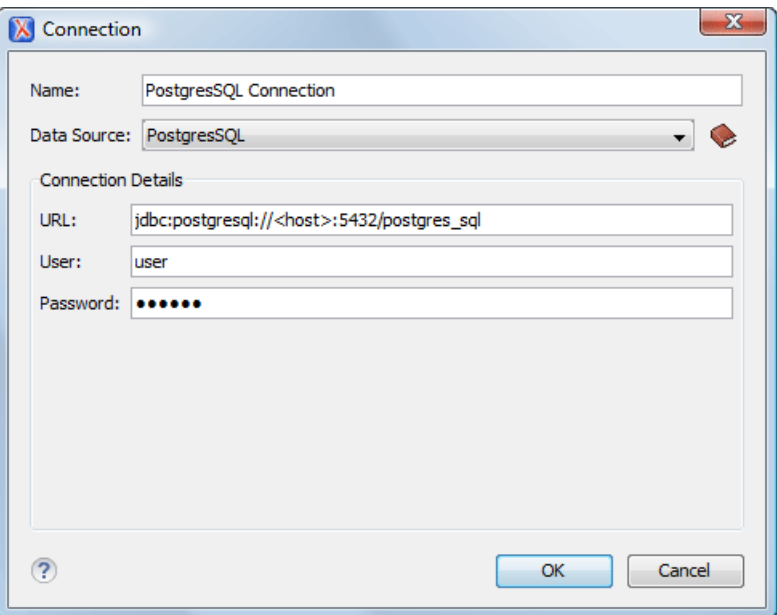

## **Figure 228:The Connection Configuration Dialog**

- **3.** Enter a unique name for the connection.
- **4.** Select a PostgreSQL 8.3 data source in the **Data Source** combo box.
- **5.** Fill-in the connection details.
	- a) Fill-in the URL of the PostgreSQL 8.3 server.
	- b) Fill-in the user name for the connection to the PostgreSQL 8.3 server.
	- c) Fill-in the password for the connection to the PostgreSQL 8.3 server.
- **6.** Click the **OK** button to finish the configuration of the database connection.

# **Resource Management**

This section explains the resource management actions for relational databases.

## **Data Source Explorer View**

This view shows your database connections. You can connect to a database simply by expanding the connection node. The database structure can be expanded up to column level. Oxygen XML Developer supports multiple simultaneous database connections and the connections tree provides an easy way to browse them.

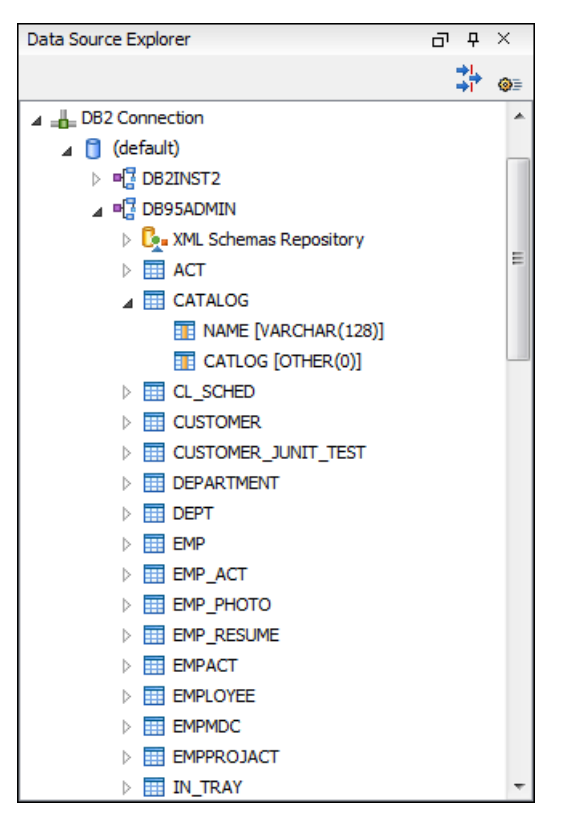

**Figure 229: Data Source Explorer View**

The following objects are displayed in the **Data Source Explorer** view:

- • **Connection**;
- • **Collection (Catalog)**;
- *E* XML Schema Repository;
- • **XML Schema Component**;
- **•<sup>•</sup> Schema**;
- $\overline{\mathbf{H}}$  Table;
- **••** System Table;
- *Table Column.*

A **collection** (called *catalog* in some databases) is a hierarchical container for **resources** and further sub-collections. There are two types of resources:

- **••• XML resource** an XML document or a document fragment, selected by a previously executed XPath query.
- • **non XML resource**

**Note:** For some connections you can add or move resources into a container by dragging them from:

- **Project view**;
- the default file system application (Windows Explorer on Windows or Finder on Mac OS X, for example);
- or from another database container.

The following actions are available in the view's toolbar:

# **<u> +</u></u><br>Filters**

厚

Opens the **Data Sources / Table Filters** *[Preferences page](#page-673-1)*, allowing you to decide which table types will be displayed in the **Data Source Explorer** view.

## **Configure Database Sources**

Opens the **Data Sources** *[preferences page](#page-670-0)* where you can configure both data sources and connections.

## **Actions Available at Connection Level in Data Source Explorer View**

The contextual menu of a **Let Up and Connection** node of the tree from the **Data Source Explorer** view contains the following actions:

## **Refresh**

Performs a refresh of the selected node's subtree.

#### **Disconnect**

Closes the current database connection. If a table is already open, you are warned to close it before proceeding.

#### **Configure Database Sources**

Opens the **Data Sources** *[preferences page](#page-670-0)* where you can configure both data sources and connections.

## **Actions Available at Catalog Level in Data Source Explorer View**

The contextual menu of a **Catalog** node of the tree from the **Data Source Explorer** view contains the following actions:

#### **Refresh**

Performs a refresh of the selected node's subtree.

## **Actions Available at Schema Level in Data Source Explorer View**

The contextual menu of a **Schema** node of the tree from the **Data Source Explorer** view contains the following actions:

# **Refresh**

Performs a refresh of the selected node's subtree.

## **Actions Available at Table Level in Data Source Explorer View**

The contextual menu of a **Table** node of the tree from the **Data Source Explorer** view contains the following actions:

# **Refresh**

Performs a refresh of the selected node's subtree.

## **Edit**

Opens the selected table in the **Table Explorer** view.

#### **Export to XML**

Opens the **Export Criteria** dialog (a thorough description of this dialog can be found in the *[Import from Database](#page-477-0)* chapter) .

## **XML Schema Repository Level**

This section explains the actions available at XML Schema Repository level.

#### *Oracle's XML Schema Repository Level*

The Oracle database supports XML schema repository (XSR) in the database catalogs. The contextual menu of a  $\mathbb{R}$ **XML Schema Repository** node of the tree from the **Data Source Explorer** view contains the following actions:

## **Refresh**

Performs a refresh of the selected node's subtree.

#### **Register**

Opens a dialog for adding a new schema file in the XML repository. To add an XML Schema, enter the schema URI and location on your file system. Local scope means that the schema will be visible only to the user who registers it. Global scope means that the schema is public.

## Oxygen XML Developer | Working with Databases | **445**

**Note:** Registering a schema may involve dropping/creating types. Hence you need type-related privileges such as DROP TYPE, CREATE TYPE, and ALTER TYPE. You need privileges to delete and register the XML schemas involved in the registering process. You need all privileges on XMLType tables that conform to the registered schemas. For XMLType columns, the ALTER TABLE privilege is needed on corresponding tables. If there are schema-based XMLType tables or columns in other database schemas, you need privileges such as the following:

- CREATE ANY TABLE
- CREATE ANY INDEX
- SELECT ANY TABLE
- UPDATE ANY TABLE
- INSERT ANY TABLE
- DELETE ANY TABLE
- DROP ANY TABLE
- ALTER ANY TABLE
- DROP ANY INDEX

To avoid having to grant all these privileges to the schema owner, Oracle recommends that the registration be performed by a DBA if there are XML schema-based XMLType table or columns in other users' database schemas.

#### *IBM DB2's XML Schema Repository Level*

The contextual menu of a **XML Schema Repository** node of the tree from the **Data Source Explorer** view contains the following actions:

## **Refresh**

巨

Performs a refresh of the selected node's subtree.

## **Register**

Opens a dialog for adding a new schema file in the XML Schema repository. In this dialog the following fields can be set:

- **XML schema file** Location on your file system.
- **XSR name** Schema name.
- **Comment** Short comment (optional).
- **Schema location** Primary schema name (optional).

Decomposition means that parts of the XML documents are stored into relational tables. Which parts map to which tables and columns is specified into the schema annotations. Schema dependencies management is done by using the **Add** and **Remove** buttons.

The actions available at  $\mathbb{F}$  **Schema** level are the following:

## **Refresh**

Performs a refresh of the selected node (and it's subtree).

#### **Unregister**

Removes the selected schema from the XML Schema Repository.

## **View**

Opens the selected schema in Oxygen XML Developer.

## *Microsoft SQL Server's XML Schema Repository Level*

The contextual menu of a **XML Schema Repository** node of the tree from the **Data Source Explorer** view contains the following actions:

## **Refresh**

Performs a refresh of the selected node's subtree.

#### **Register**

Opens a dialog for adding a new schema file in the DB XML repository. In this dialog you enter a collection name and the necessary schema files. XML Schema files management is done by using the **Add** and **Remove** buttons.

The actions available at  $\mathbb{F}$  **Schema** level are the following:

## **Refresh**

Performs a refresh of the selected node (and its subtree).

#### **Add**

Adds a new schema to the XML Schema files.

## **Unregister**

Removes the selected schema from the XML Schema Repository.

#### **View**

Opens the selected schema in Oxygen XML Developer.

#### **Table Explorer View**

Every table from the **Data Source Explorer** view can be displayed and edited in the **Table Explorer** view by pressing the **Edit** button from the contextual menu or by double-clicking one of its fields. To modify a cell's content, double click it and start typing. When editing is finished, Oxygen XML Developer will try to update the database with the new cell content.

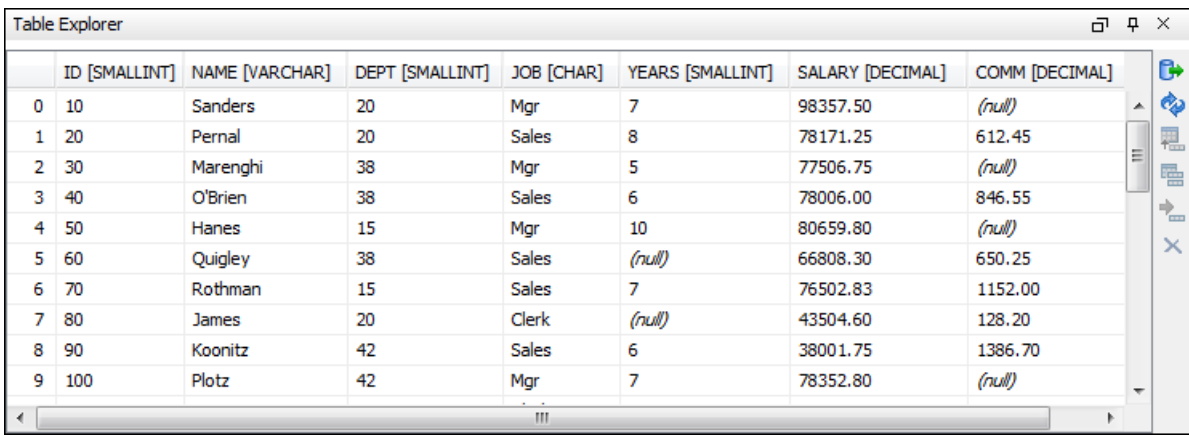

#### **Figure 230:The Table Explorer View**

You can sort the content of a table by one of its columns by clicking on its column header.

Note the following:

- The first column is an index (does not belong to the table structure).
- Every column header contains the field name and its data type.
- The primary key columns are marked with this symbol:  $\mathbf{\hat{F}}$ .
- Multiple tables are presented in a tabbed manner

For performance issues, you can set the maximum number of cells that will be displayed in the **Table Explorer** view ( the **Limit the number of cells**field from the *[Data Sources](#page-670-0)* Preferences page). If a table having more cells than the value

## Oxygen XML Developer | Working with Databases | **447**

set in Oxygen XML Developer's options is displayed in the **Table Explorer** view, a warning dialog will inform you that the table is only partially shown.

You will be notified if the value you have entered in a cell is not valid (and thus it cannot be updated).

• If the content of the edited cell does not belong to the data type of the column, the cell will be marked by a red square and it will remain in editing state until a correct value is inserted. For example, in the following figure propID contains LONG values. If a character or string was inserted, the cell will look like this:

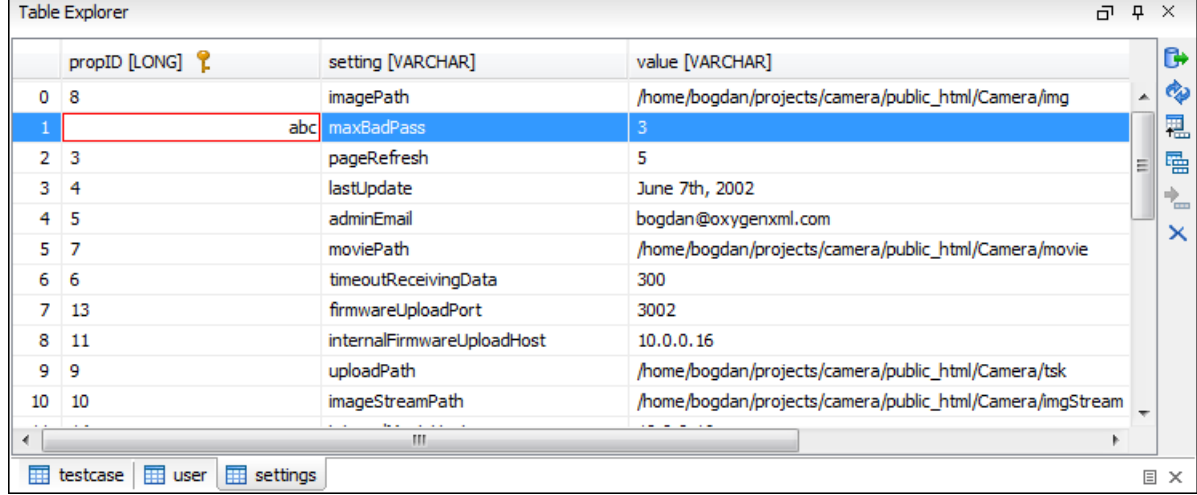

## **Figure 231: Cell containing an invalid value.**

• If the constraints of the database are not met (like primary key constraints for example), an Information dialog will appear, notifying you of the reason the database has not been updated. For example, if you'd try to set the primary key propID for the second record in the table to 10 also, you would get the following message:

|             | <b>Table Explorer</b>                                                          |                            |                                                                                          | 币                                                         | 뮤          | $\times$ |
|-------------|--------------------------------------------------------------------------------|----------------------------|------------------------------------------------------------------------------------------|-----------------------------------------------------------|------------|----------|
|             | propID [LONG]                                                                  | setting [VARCHAR]          | value [VARCHAR]                                                                          |                                                           |            | ß.       |
| $\Omega$    | 8                                                                              | imageDath                  | Anoma Annodan Annoiacte (camera Anublic_html/Camera/img                                  |                                                           | ▲          | o.       |
|             | 8I                                                                             | Error<br>ma                |                                                                                          | $\mathbf{x}$                                              |            | 굔        |
| $2^{\circ}$ | 3                                                                              | pa                         |                                                                                          |                                                           |            | 幅        |
| з           | 4                                                                              | las                        | Ξ<br>Invalid argument value: Duplicate entry '8' for key 1<br>ΟK<br>ic html/Camera/movie |                                                           | <b>CES</b> |          |
| 4           | 5                                                                              | adı<br>mo<br>              |                                                                                          |                                                           | ×          |          |
| 5.          |                                                                                |                            |                                                                                          |                                                           |            |          |
| 6           | 6                                                                              | tim                        |                                                                                          |                                                           |            |          |
|             | 13                                                                             | firmwareUploadPort         | 3002                                                                                     |                                                           |            |          |
| 8           | 11                                                                             | internalFirmwareUploadHost | 10.0.0.16                                                                                |                                                           |            |          |
| 9           | 9                                                                              | uploadPath                 | /home/bogdan/projects/camera/public_html/Camera/tsk                                      |                                                           |            |          |
| 10          | 10                                                                             | imageStreamPath            |                                                                                          | /home/bogdan/projects/camera/public_html/Camera/imgStream |            |          |
|             | Ш                                                                              |                            |                                                                                          |                                                           |            |          |
| ឝ           | user<br>$\overline{\mathbf{H}}$ settings<br>⊞<br><b>DEPARTMENT</b><br>testcase |                            |                                                                                          |                                                           |            |          |

**Figure 232: Duplicate entry for primary key**

The usual edit actions (**Cut**, **Copy**, **Paste**, **Select All**, **Undo**, **Redo**) are available in the popup menu of the edited cell.

The contextual menu available on every cell has the following actions:

## **Set NULL**

Sets the content of the cell to *null*. This action is disabled for columns that cannot be *null*.

**H**<sub>2</sub> Insert row

Inserts an empty row in the table.

# **E** Duplicate row

Makes a copy of the selected row and adds it in the **Table Explorer** view. You should note that the new row will not be inserted in the database table until all conflicts are solved.

## **Commit row**

Commits the selected row.

# **Delete row**

Deletes the selected row.

## **Copy**

Copies the content of the cell.

**Paste** 

Performs paste in the selected cell.

Some of the above actions are also available on the **Table Explorer** toolbar:

## **Export to XML**

Opens the **Export Criteria** dialog (a thorough description of this dialog can be found in the *[Import from database](#page-477-0)* chapter) .

## **Refresh**

Performs a refresh of the selected node's subtree.

**H**<sub>I</sub> Insert row

Inserts an empty row in the table.

## **E** Duplicate row

Makes a copy of the selected row and adds it in the **Table Explorer** view. You should note that the new row will not be inserted in the database table until all conflicts are solved.

#### **<sup>•</sup>** Commit row

Commits the selected row.

#### **Delete row**

Deletes the selected row.

# **SQL Execution Support**

Oxygen XML Developer's support for writing SQL statements includes syntax highlight, folding and drag&drop (DND) from the **Data Source Explorer** view. It also includes transformation scenarios for executing the statements and the results are displayed in the **Table Explorer** view.

## **Drag and Drop from Data Source Explorer View**

Drag and drop(*DND*) from the **Data Source Explorer** view to the SQL editor allows creating SQL statements quickly by inserting the names of tables and columns in the SQL statements.

- **1.** Configure a database connection (see the procedure specific for your database server).
- **2.** Browse to the table you will use in your statement.
- **3.** Drag the table or a column of the table into the editor where a SQL file is open.

DND is available both on the table and on its fields. A popup menu is displayed in the SQL editor.

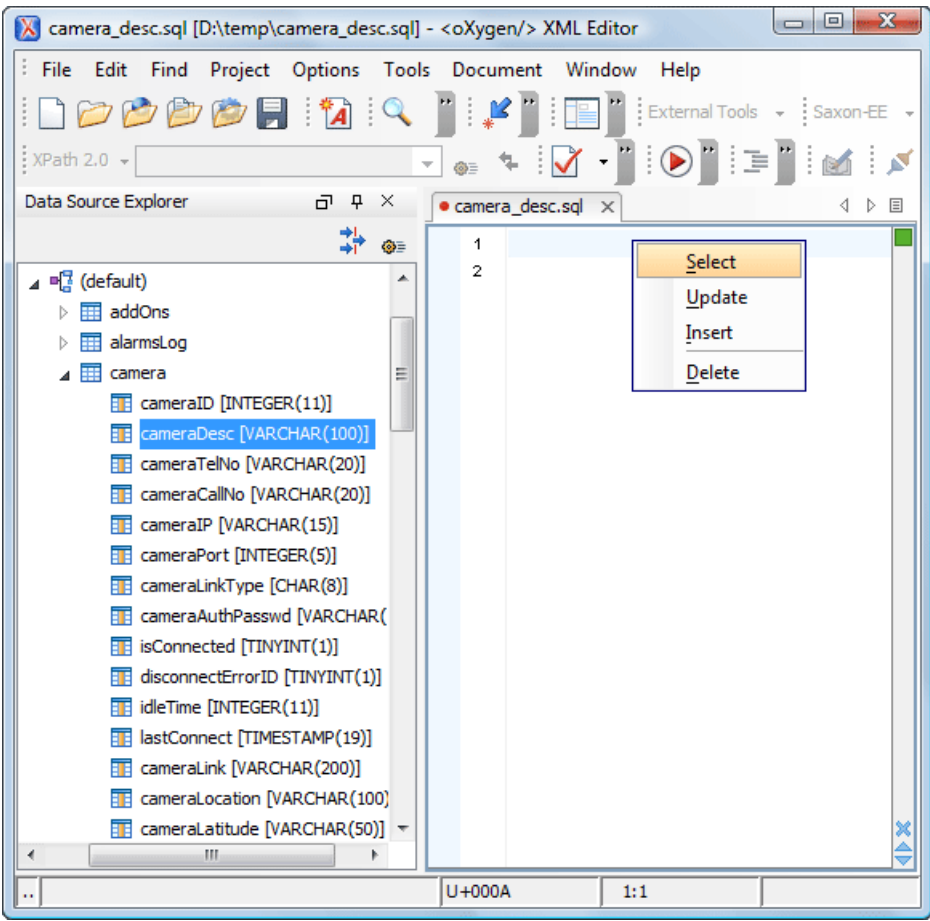

**Figure 233: SQL statement editing with DND**

**4.** Select the type of statement from the popup menu.

If you dragged a table depending on your choice, one of the following statements are inserted into the document:

- SELECT `*field1*`,`*field2*`, *....* FROM `*catalog*`. `*table*` (for this example: SELECT `DEPT`,`DEPTNAME`,`LOCATION` FROM `camera`.`cameraDesc` )
- UPDATE `*catalog*`. `*table*` SET `*field1*`=, `*field2*`=,*....* (for this example: UPDATE `camera`.`cameraDesc` SET `DEPT`=, `DEPTNAME`=, `LOCATION`=)
- INSERT INTO`*catalog*`. `*table*` ( `*field1*`,`*field2*`, *....*) VALUES (, , ) (for this example: INSERT INTO `camera`.`cameraDesc` (`DEPT`,`DEPTNAME`,`LOCATION`) VALUES (, , ))
- DELETE FROM *`catalog*`. *`table*` (for this example: DELETE FROM `camera`. `cameraDesc`)

If you dragged a column depending on your choice, one of the following statements are inserted into the document:

- SELECT `*field*` FROM `*catalog*`. `*table*` (for this example: SELECT `DEPT` FROM `camera`.`cameraDesc` )
- UPDATE `*catalog*`. `*table*` SET `*field*`= (for this example: UPDATE `camera`.`cameraDesc` SET  $\Delta$ DEPT $\Delta$ =)
- INSERT INTO`*catalog*`. `*table*` ( `*field1*) VALUES () (for this example: INSERT INTO `camera`.`cameraDesc` (`DEPT`) VALUES ())
- DELETE FROM `*catalog*`. `*table*` (for this example: DELETE FROM `camera`. `cameraDesc` WHERE  $\Delta$ DEPT $\Delta$ =)

## **SQL Validation**

Currently, SQL validation support is offered for IBM DB2. Please note that if you choose a connection that doesn't support SQL validation you will receive a warning when trying to validate. The SQL document will be validated using the connection from the associated transformation scenario.

## **Executing SQL Statements**

The steps for executing an SQL statement on a relational database are the following:

**1.** Configure a *[transformation scenario](#page-346-0)* from the **Configure Transformation Scenario** button from the **Transformation** toolbar.

A SQL transformation scenario needs a database connection. You can configure a connection from the  $\bullet$ **Preferences** button from the scenario dialog.

The dialog that appears contains the list of existing scenarios that apply to SQL documents.

**2.** Set parameter values for SQL placeholders from the **Parameters** button from the scenario dialog. For example in SELECT \* FROM `test`.`department` where DEPT = ? or DEPTNAME = ? two parameters can be configured for the place holders (?) in the transformation scenario.

When the SQL statement will be executed, the first placeholder will be replaced with the value set for the first parameter in the scenario, the second placeholder will be replaced by the second parameter value and so on.

- **Restriction:** When a stored procedure is called in an SQL statement executed on an SQL Server database Ø mixing in-line parameter values with values specified using the **Parameters** button of the scenario dialog is not recommended. It is due to a limitation of the SQL Server driver for Java applications. An example of stored procedure call that is not recommended is: call dbo.Test(22, ?).
- **3.** Execute the SQL scenario from the **Transform now** button of the scenario dialog.

The result of a SQL transformation will be *[displayed in a view](#page-46-0)* at the bottom of the Oxygen XML Developer window.

**4.** View more complex return values of the SQL transformation in a separate editor panel.

A more complex value returned by the SQL query (for example an XMLTYPE value or a CLOB one) cannot be displayed entirely in the result table.

- a) Right click on the cell containing the complex value.
- b) Select the action **Copy cell** from the popup menu. The action will copy the value in the clipboard.
- c) Paste the value where you need it. For example you can paste the value in an opened XQuery editor panel of Oxygen XML Developer.

# **Native XML Database (NXD) Support**

Native XML databases have an XML-based internal model and their fundamental unit of storage is XML. Oxygen XML Developer offers support for the following native XML databases:

- Berkeley DB XML;
- eXist;
- MarkLogic;
- Documentum xDb (X-Hive/DB) 10;
- Oracle XML DB.

To watch our video demonstration about the integration between the XML native databases and Oxygen XML Developer, go to *[http://www.oxygenxml.com/demo/Author\\_Database\\_XML\\_Native.html](http://www.oxygenxml.com/demo/Author_Database_XML_Native.html)*.

# **Configuring Database Data Sources**

This section describes the procedures for configuring the data sources for native databases.

## **How to Configure a Berkeley DB XML Data Source**

Oxygen XML Developer supports Berkeley DB XML versions 2.3.10, 2.4.13, 2.4.16 & 2.5.16.

- **1.** *Open the [Preferences](#page-619-0) dialog* and go to **Data Sources**.
- **2.** Click the **New** button in the **Data Sources** panel.
- **3.** Enter a unique name for the data source.
- **4.** Select *Berkeley DBXML* from the **Driver type** combo box.
- **5.** Press the **Add** button to add the Berkeley DB driver files.

The driver files for the Berkeley DB database are the following:

- db.jar (check for it into [DBXML\_DIR] / lib or [DBXML\_DIR] / jar)
- dbxml.jar (check for it into [DBXML\_DIR] / lib or [DBXML\_DIR] / jar)

Where [DBXML\_DIR] is the Berkeley DB XML database root directory. For example on Windows it is: C:\Program Files\Oracle\Berkeley DB XML <version>.

**6.** Click the **OK** button to finish the data source configuration.

## **How to Configure an eXist Data Source**

Oxygen XML Developer supports eXist database server versions 1.3, 1.4 and 1.5.

- **1.** *Open the [Preferences](#page-619-0) dialog* and go to **Data Sources**.
- **2.** Click the **New** button in the **Data Sources** panel.
- **3.** Enter a unique name for the data source.
- **4.** Select *eXist* from the **Driver type** combo box.
- **5.** Press the **Add** button to add the eXist driver files.

The following driver files should be added in the dialog box for setting up the eXist datasource. They are found in the installation directory of the eXist database server. Please make sure you copy the files from the installation of the eXist server where you want to connect from Oxygen XML Developer.

- exist.jar
- lib/core/xmldb.jar
- lib/core/xmlrpc-client-3.1.x.jar
- lib/core/xmlrpc-common-3.1.x.jar
- lib/core/ws-commons-util-1.0.x.jar
- **Note:** For eXist database server version 1.5 and 2.0, the following driver files must also be added in the E dialog box for setting up the datasource:
	- lib/core/slf4j-api-1.x.x.jar
	- lib/core/slf4j-log4j12-1.x.x.jar

The version number from the driver file names may be different for your eXist server installation.

**6.** Click the **OK** button to finish the connection configuration.

To watch our video demonstration about running XQuery against an eXist XML database, go to *[http://www.oxygenxml.com/demo/eXist\\_Database.html](http://www.oxygenxml.com/demo/eXist_Database.html)*.

## **How to Configure a MarkLogic Data Source**

Available in the Enterprise edition only.

**Note:** Oxygen XML Developer supports MarkLogic version 4.0 or later. 頂

- **1.** *Open the [Preferences](#page-619-0) dialog* and go to **Data Sources**.
- **2.** Click the **New** button in the **Data Sources** panel.
- **3.** Enter a unique name for the data source.
- **4.** Select *MarkLogic* from the **Type** combo box.
- **5.** Press the **Add** button to add the MarkLogic driver file ( marklogic-xcc-{server\_version}, where *{server\_version}* is the MarkLogic server version.)

You can download the driver file from: *<http://community.marklogic.com/download>*.

**6.** Click the **OK** button to finish the data source configuration.

## **How to Configure a Documentum xDb (X-Hive/DB) 10 Data Source**

Available in the Enterprise edition only.

- **1.** *Open the [Preferences](#page-619-0) dialog* and go to **Data Sources**.
- **2.** Click the **New** button in the **Data Sources** panel.
- **3.** Enter a unique name for the data source.
- **4.** Select *XHive* from the **Driver type** combo box.
- **5.** Press the **Add** button to add the XHive driver files.

The driver files for the Documentum xDb (X-Hive/DB) 10 database are found in the Documentum xDb (X-Hive/DB) 10 lib directory from the server installation folder:

- antlr-runtime.jar
- aspectjrt.jar
- icu4j.jar
- xhive.jar
- google-collect.jar
- **6.** Click the **OK** button to finish the data source configuration.

# **Configuring Database Connections**

This section describes the procedures for configuring the connections for native databases.

#### **How to Configure a Berkeley DB XML Connection**

Oxygen XML Developer supports Berkeley DB XML versions 2.3.10, 2.4.13, 2.4.16 & 2.5.16. The steps for configuring a connection to a Berkeley DB XML database are the following:

- **1.** *Open the [Preferences](#page-619-0) dialog* and go to**Data Sources**.
- **2.** Click the **New** button in the **Connections** panel.
- **3.** Enter a unique name for the connection.
- **4.** Select one of the previously configured data sources from the **Data Source** combo box.
- **5.** Fill-in the connection details.
	- a) Set the path to the Berkeley DB XML database directory in the **Environment home directory field**. Use a directory with write access. Do NOT use the installation directory where Berkeley DB XML is installed if you do not have write access to that directory.
	- b) Select the **Verbosity** level: DEBUG, INFO, WARNING, or ERROR.
	- c) Optionally, you can select the check-box **Join existing environment**.

If checked, an attempt is made to join an existing environment in the specified home directory and all the original environment settings are preserved. If that fails, try reconfiguring the connection with this option unchecked.

**6.** Click the **OK** button to finish the connection configuration.

#### **How to Configure an eXist Connection**

The steps for configuring a connection to an eXist database are the following:

- **1.** *Open the [Preferences](#page-619-0) dialog* and go to**Data Sources**.
- **2.** Click the **New** button in the **Connections** panel.
- **3.** Enter a unique name for the connection.
- **4.** Select one of the previously configured data sources from the **Data Source** combo box.
- **5.** Fill-in the connection details.
	- a) Set the URI to the installed eXist engine in the **XML DB URI** field.
	- b) Set the user name in the **User** field.
	- c) Set the password in the **Password** field.
	- d) Enter the start collection in the **Collection** field.

eXist organizes all documents in hierarchical collections. Collections are like directories. They are used to group related documents together. This text field allows the user to set the default collection name.

**6.** Click the **OK** button to finish the connection configuration.

To watch our video demonstration about running XQuery against an eXist XML database, go to *[http://www.oxygenxml.com/demo/eXist\\_Database.html](http://www.oxygenxml.com/demo/eXist_Database.html)*.

#### **The Create eXist-db XML connection Dialog**

A quick way to create an eXist connection is to use the dedicated **Create eXist-db XML connection** dialog. *[Open the](#page-619-0) [Preferences](#page-619-0) dialog* and go to **Data Sources** and click **Create eXist-db XML connection**. After you fill in the fields in this dialog, click **OK** and go to **Window** > **Show View** > **Data Source Explorer** to view your connection.

<span id="page-452-0"></span>To create an eXist connection using this dialog, Oxygen XML Developer expects the exist/webstart/exist.jnlp path to be accessible at the **Host** and **Port** provided.

#### **How to Configure a MarkLogic Connection**

Available in the Enterprise edition only.

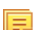

**Note:** Oxygen XML Developer supports MarkLogic version 4.0 or later.

The steps for configuring a connection to a MarkLogic database are the following:

- **1.** *Open the [Preferences](#page-619-0) dialog* and go to**Data Sources**.
- **2.** Click the **New** button in the **Connections** panel.
- **3.** Enter a unique name for the connection.
- **4.** Select one of the previously configured data sources from the **Data Source** combo box.
- **5.** Fill-in the connection details.
	- a) The host name or IP address of the installed MarkLogic engine in the **XDBC Host** field.

Oxygen XML Developer uses XCC connector to interact with MarkLogic XDBC server and requires the basic authentication schema to be set. Starting with version MarkLogic 4.0 the default authentication method when you create a HTTP or WebDAV Server is digest, so make sure to change it to basic.

- b) Set the port number of the MarkLogic engine in the **Port** field. A MarkLogic XDBC application server must be configured on the server on this port. This XDBC server will be used to execute XQuery expressions against the server. Later on, if you want to change the XDBC server, instead of editing the configuration just use the *[Use it](#page-462-0) [to execute queries](#page-462-0)* action from Data Source Explorer.
- c) Set the user name to access the MarkLogic engine in the **User** field.
- d) Set the password to access the MarkLogic engine in the **Password** field.
- e) Optionally set the URL used for browsing the MarkLogic database in the **Data Source Explorer** view in the **WebDAV URL** field.

The **Database** field specifies the database over which the XQuery expressions are executed. In case you set this option to default, the database associated to the application server of the configured port is used.

**6.** Click the **OK** button to finish the connection configuration.

## **How to Configure an Documentum xDb (X-Hive/DB) 10 Connection**

The steps for configuring a connection to a Documentum xDb (X-Hive/DB) 10 database are the following.

- **Note:** The bootstrap type of X-Hive/DB connections is not supported in Oxygen XML Developer. The following 頂 procedure explains the xhive:// protocol connection type.
- **1.** *Open the [Preferences](#page-619-0) dialog* and go to**Data Sources**.
- **2.** Click the **New** button in the **Connections** panel.
- **3.** Enter a unique name for the connection.
- **4.** Select one of the previously configured data sources from the **Data Source** combo box.
- **5.** Fill-in the connection details.
	- a) Set the URL property of the connection in the **URL** field.

If the property is a URL of the form *xhive://host:port*, the Documentum xDb (X-Hive/DB) 10 connection will attempt to connect to a Documentum xDb (X-Hive/DB) 10 server running behind the specified TCP/IP port.

- b) Set the user name to access the Documentum xDb (X-Hive/DB) 10 engine in the **User** field.
- c) Set the password to access the Documentum xDb (X-Hive/DB) 10 engine in the **Password** field.
- d) Set the name of the database to access from the Documentum xDb (X-Hive/DB) 10 engine in the **Database**field.
- e) Check the checkbox **Run XQuery in read / write session (with committing)** if you want to end the session with a commit, otherwise the session ends with a rollback.
- **6.** Click the **OK** button to finish the connection configuration.

# **Data Source Explorer View**

This view shows your database connections. You can connect to a database simply by expanding the connection node. The database structure can be expanded up to column level. supports multiple simultaneous database connections and the connections tree provides an easy way to browse them.

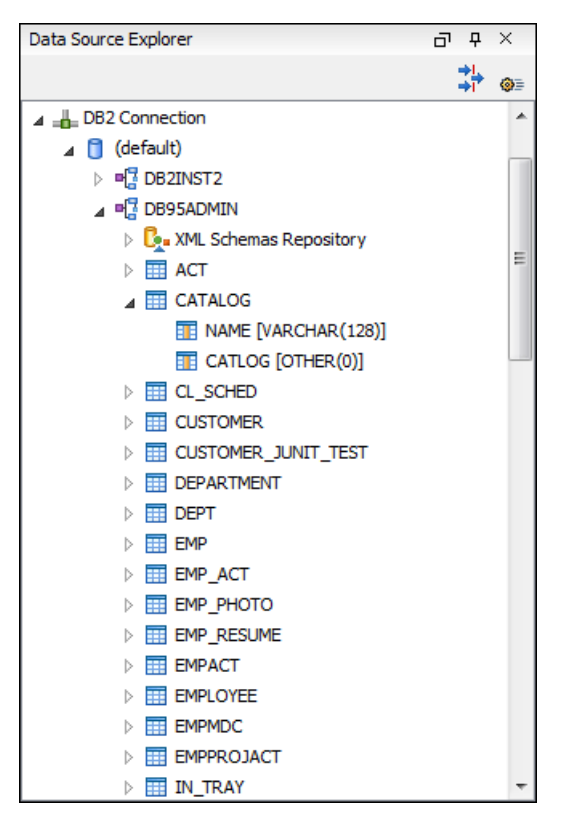

**Figure 234: Data Source Explorer View**

The following objects are displayed in the **Data Source Explorer** view:

- **L** Connection;
- **<u>• Collection</u>** (Catalog);
- • **XML Schema Repository**;
- **• XML Schema Component**;
- <sup>••</sup> Schema;
- **Table**;
- **••** System Table;
- **Table Column**.

A **collection** (called *catalog* in some databases) is a hierarchical container for **resources** and further sub-collections. There are two types of resources:

- $\bullet\bullet$  **XML resource** an XML document or a document fragment, selected by a previously executed XPath query.
- • **non XML resource**

**Note:** For some connections you can add or move resources into a container by dragging them from: 頁

- **Project view**;
- the default file system application (Windows Explorer on Windows or Finder on Mac OS X, for example);
- or from another database container.

The following actions are available in the view's toolbar:

 **Filters**

Opens the **Data Sources / Table Filters** *[Preferences page](#page-673-1)*, allowing you to decide which table types will be displayed in the **Data Source Explorer** view.

 **Configure Database Sources**

Opens the **Data Sources** *[preferences page](#page-670-0)* where you can configure both data sources and connections.

## **Oracle XML DB Browser**

Oracle XML DB is a feature of the Oracle database. It provides a high-performance, native XML storage and retrieval technology. Oxygen XML Developer allows the user to browse the native Oracle XML Repository and perform various operations on the resources in the repository.

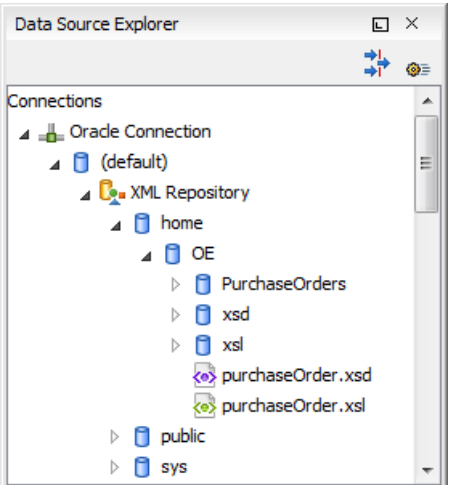

**Figure 235: Browsing the Oracle XML DB Repository**

The actions available at XML Repository level are the following:

## **Refresh**

Performs a refresh of the XML Repository.

## **Add container**

Adds a new child container to the XML Repository

## Add resource

Adds a new resource to the XML Repository.

The actions available at container level are the following:

# **Refresh**

Performs a refresh of the selected container.

#### **Add container**

Adds a new child container to the current one

## Add resource

Adds a new resource to the folder.

#### **Delete**

Deletes the current container.

## **Properties**

Shows various properties of the current container.

The actions available at resource level are the following:

## **Refresh**

Performs a refresh of the selected resource.

## *Q* Open

Opens the selected resource in the editor.

## **Rename**

Renames the current resource.

#### **Move**

Moves the current resource to a new container (also available through drag and drop).

### **Delete**

Deletes the current resource.

## **Copy location**

Allows you to copy to clipboard an application specific URL for the resource which can then be used for various actions like opening or transforming the resources.

## **Properties**

Shows various properties of the current resource.

#### **Compare**

This action is available in the contextual menu of two selected resources. Select this action to compare the resources using Diff Files.

For running XQuery transformation on collections from XML Repository please see *[a tutorial from Oracle](http://download.oracle.com/docs/cd/B28359_01/appdev.111/b28369/xdb_xquery.htm#top)*.

#### **PostgreSQL Connection**

Oxygen XML Developer allows the user to browse the structure of the PostgreSQL database in the **Data Source Explorer** view and open the tables in the **Table Explorer** view.

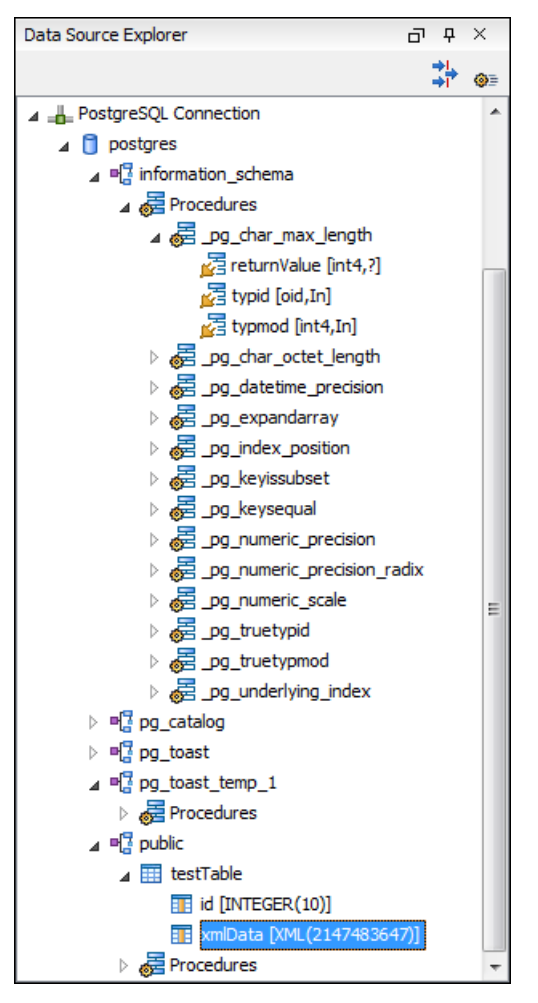

# **Figure 236: Browsing a PostgreSQL repository**

The actions available at container level are the following:

## **Refresh**

Performs a refresh of the selected container.

The actions available at resource level are the following:

# **Refresh**

Performs a refresh of the selected database table.

## **Edit**

Opens the selected database table in the **Table Explorer** view.

## **Export to XML ...**

Exports the content of the selected database table as an XML file using *[the dialog from importing data from a](#page-477-0) [database](#page-477-0)*.

#### **Compare**

This action is available in the contextual menu of two selected resources. Select this action to compare the resources using Diff Files.

## **Berkeley DB XML Connection**

This section explains the actions that are available on a Berkeley DB XML connection.

## **Actions Available at Connection Level**

In a Berkeley DB XML repository the actions available at connection level in the **Data Source Explorer** view are the following:

## **Refresh**

Performs a refresh of the selected node's subtree.

## **Disconnect**

Closes the current database connection.

#### **Configure Database Sources**

Opens *the Data Sources [preferences page](#page-670-0)* where you can configure both data sources and connections.

#### **Add container**

Adds a new container in the repository with the following attributes.

- **Name** The name of the new container.
- **Container type** At creation time, every container must have a type defined for it. This container type identifies how XML documents are stored in the container. As such, the container type can only be determined at container creation time; you cannot change it on subsequent container opens. Containers can have one of the following types specified for them:
	- **Node container** XML documents are stored as individual nodes in the container. That is, each record in the underlying database contains a single leaf node, its attributes and attribute values if any, and its text nodes, if any. Berkeley DB XML also keeps the information it needs to reassemble the document from the individual nodes stored in the underlying databases. This is the default, and preferred, container type.
	- **Whole document container** The container contains entire documents. The documents are stored without any manipulation of line breaks or whitespace.
- **Allow validation** If checked it causes documents to be validated when they are loaded into the container. The default behavior is to not validate documents.
- **Index nodes** If checked it causes indices for the container to return nodes rather than documents. The default is to index at the document level. This property has no meaning if the container type is whole document container.

#### **Properties**

Shows a dialog containing a list of the Berkeley connection properties: version, home location, default container type, compression algorithm, etc.

## **Actions Available at Container Level**

In a Berkeley DB XML repository the actions available at container level in the **Data Source Explorer** view are the following:

## Add Resource

Adds a new XML resource to the selected container.

#### **Rename**

Allows you to specify a new name for the selected container.

## **Delete**

Removes the selected container from the database tree.

## **Edit indices**

Allows you to edit the indices for the selected container.

# **Refresh**

Performs a refresh of the selected node's subtree.

## **Properties**

Displays a dialog with a list of properties of the Berkeley container like: container type, auto indexing, page size, validate on load, compression algorithm, number of documents, etc.

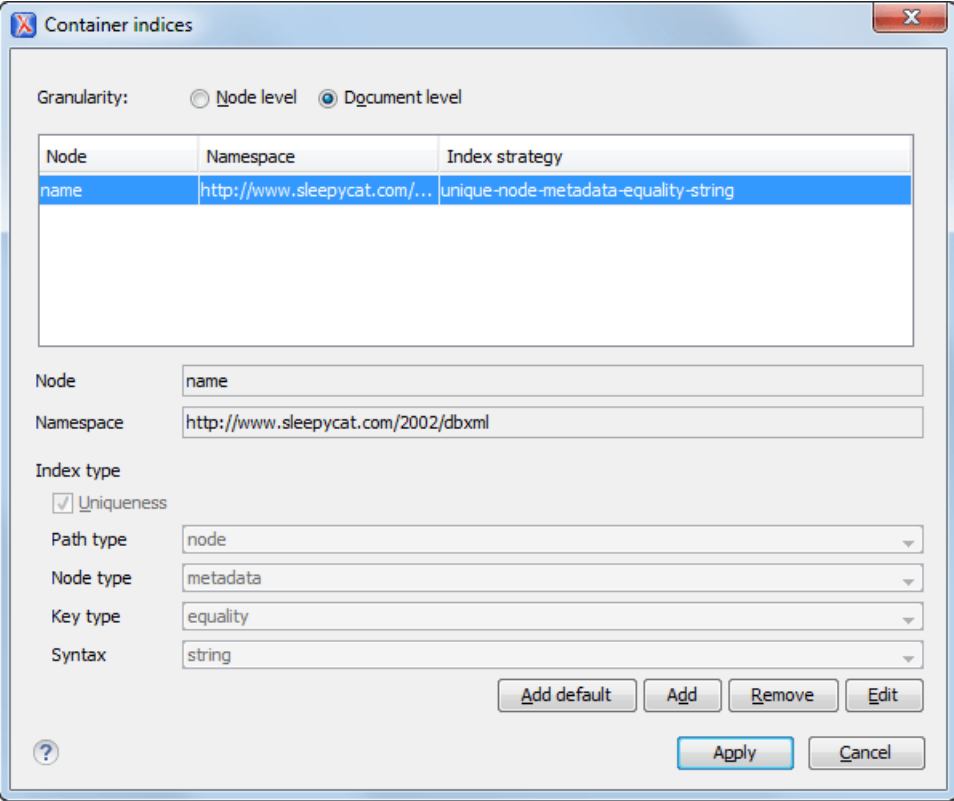

**Figure 237: Container indices**

The fields of the dialog are the following:

- Granularity:
	- **Document level** granularity is good for retrieving large documents.
	- **Node level** granularity is good for retrieving nodes from within documents.
- Add / Edit indices:
	- **Node** The node name.
	- **Namespace** The index namespace
	- Index strategy:
		- **Index type**:
			- **Uniqueness** Indicates whether the indexed value must be unique within the container
			- **Path type**:
				- **node** Indicates that you want to index a single node in the path
				- **edge** Indicates that you want to index the portion of the path where two nodes meet
			- **Node type**:
				- **element** An element node in the document content.
				- **attribute** An attribute node in the document content.
				- **metadata** A node found only in a document's metadata content.
			- **Key type**:
- **equality** Improves the performances of tests that look for nodes with a specific value
- **presence** Improves the performances of tests that look for the existence of a node regardless of its value
- **substring** Improves the performance of tests that look for a node whose value contains a given substring
- **Syntax types** The syntax describes what sort of data the index will contain and is mostly used to determine how indexed values are compared.

#### **Actions Available at Resource Level**

In a Berkeley DB XML repository the actions available at resource level in the **Data Source Explorer** view are the following:

## **Refresh**

Performs a refresh of the selected resource.

## **Open**

Opens the selected resource in the editor.

## **Rename**

Allows you to change the name of the selected resource.

#### **Move**

Allows you to move the selected resource in a different container in the database tree (also available through drag and drop).

## **Delete**

Removes the selected resource from the container.

#### **Copy location**

Allows you to copy to clipboard an application specific URL for the resource which can then be used for various actions like opening or transforming the resources.

#### **Compare**

This action is available in the contextual menu of two selected resources. Select this action to compare the resources using Diff Files.

## **eXist Connection**

This section explains the actions that are available on an eXist connection.

#### **Actions Available at Connection Level**

For an eXist database the actions available at connection level in the **Data Source Explorer** view are the following:

#### **Configure Database Sources**

Opens the **Data Sources** *[preferences page](#page-670-0)* where you can configure both data sources and connections.

## **Disconnect**

Closes the current database connection.

## **Refresh**

Performs a refresh of the selected node's subtree.

## **Actions Available at Container Level**

For an eXist database the actions available at container level in the **Data Source Explorer** view are the following:

#### **New File**

Creates a file in the selected container.

## **New Collection**

Creates a collection.

## **Import Folders**

Adds recursively the content of specified folders from the local file system.

## **Import Files**

Adds a set of XML resources from the local file system.

## **Cut**

Cuts the selected containers.

## **Copy**

Copies the selected containers.

頁

**Note:** You can add or move resources into container by dragging them from Project view, the default file system application (Windows Explorer on Windows or Finder on OS X, for example) or from another database container.

## **Paste**

Paste resources into selected container.

#### **Rename**

Allows you to change the name of the selected collection.

## **Delete**

Removes the selected collection.

# **Refresh**

Performs a refresh of the selected container.

## **Properties**

Allows the user to view various useful properties associated with the container, like: name, creation date, owner, group, permissions.

## **Actions Available at Resource Level**

For an eXist database the actions available at resource level in the **Data Source Explorer** view are the following:

## **Refresh**

Performs a refresh of the selected resource.

## **Open**

Opens the selected resource in the editor.

## **Rename**

Allows you to change the name of the selected resource.

#### **Cut**

Cuts the selected resources.

#### **Copy**

頂

Copies the selected resources.

**Note:** You can add or move resources into container by dragging them from Project view, the default file system application (Windows Explorer on Windows or Finder on OS X, for example) or from another database container.

#### **Paste**

Pastes the copied resources.

## **Delete**

Removes the selected resource from the collection.

## **Copy location**

Allows you to copy to clipboard an application-specific URL for the resource which can then be used for various actions like opening or transforming the resources.

#### **Properties**

Allows the user to view various useful properties associated with the resource.

## **Save As**

Allows you to save the name of the selected binary resource as a file on disk.

#### **Compare**

This action is available in the contextual menu of two selected resources. Select this action to compare the resources using Diff Files.

## **MarkLogic Connection**

Once you configure a MarkLogic connection, you can use the **Data Source Explorer** view to display all the application servers configured on the server. You can expand each application server and view all the modules that it is configured to use. The **Data Source Explorer** view allows you to open and edit these modules.

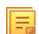

**Note:** To browse modules located in a database, directory properties must be associated with them. These directory properties are generated automatically if the *directory creation* property of the database is set to automatic. In case this property is set to *manual* or *manual-enforced*, add the directory properties of the modules manually, using the XQuery function xdmp:directory-create().

## **Manually Adding Directory Properties**

```
For two documents with the /code/modules/main.xqy and
/code/modules/imports/import.xqy IDs, run this query:
(xdmp:directory-create('/code/modules/'),
xdmp:directory-create('/code/modules/imports/')).
```
For further information about directory properties go to: *http://blakeley.com/blogofi[le/2012/03/19/directory-assistance/](http://blakeley.com/blogofile/2012/03/19/directory-assistance/)*

When you execute or debug XQuery files opened from this view, the imported modules are better identified by the MarkLogic server. In a module, you are also able to add breakpoints that the debugger takes into account.

**Note:** Add breakpoints in the modules of the application server that executes the debugging. ⋿

**Note:** Open XQuery modules from the application server involved in the debugging or execution process.

In the **Requests** container of each application server Oxygen XML Developer presents both the queries stopped for debugging and the queries that are still running. At the end of your session, to clean up the entire **Requests** container, right click it an use the **Cancel all running requests** action.

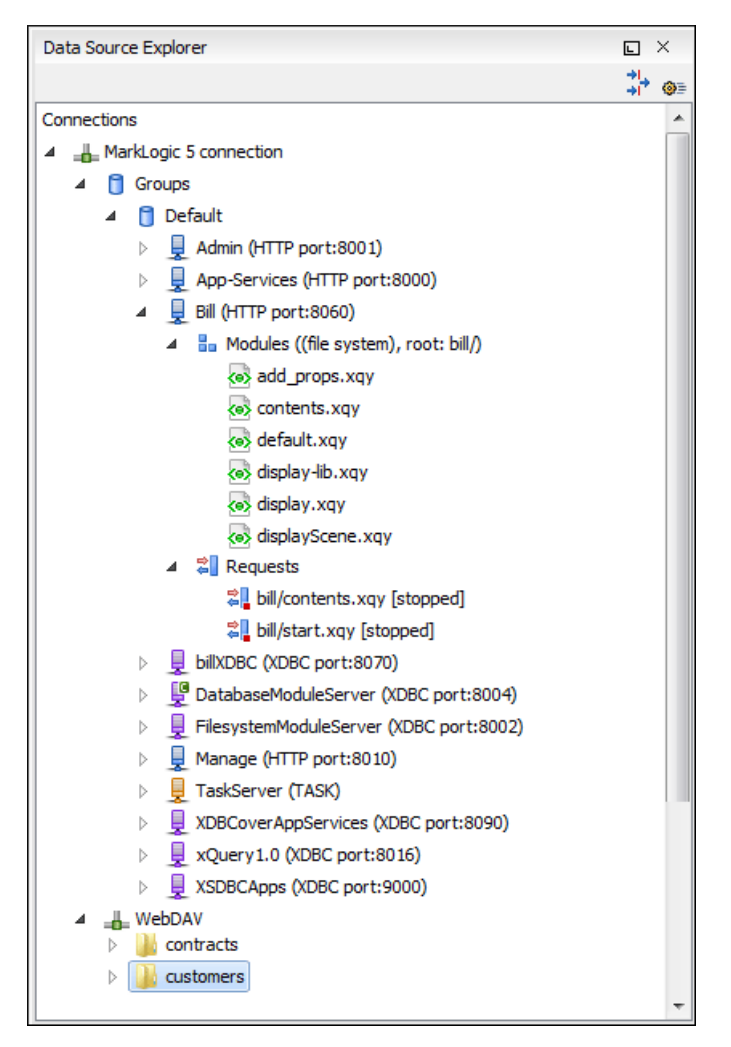

**Figure 238: MarkLogic Connection in Data Source Explorer**

<span id="page-462-0"></span>The **Data Source Explorer** view presents all the application servers available on the MarkLogic server. To change the XDBC application server that Oxygen XML Developer uses to execute XQuery expressions, select the **Use it to execute queries** option from its contextual menu.

To manage resources for a MarkLogic database through WebDAV, configure a WebDAV URL in *[the MarkLogic](#page-452-0) [connection](#page-452-0)*.

The following actions are available in the contextual menu of the WebDAV connection:

connection level actions:

**<sup><b>G</sup>** Configure Database Sources...</sup>

Opens the **Data Sources** *[preferences page](#page-670-0)*. Here you can configure both data sources and connections.

#### **New Folder...**

Creates a new folder on the server.

#### Import Files...

Allows you to add a new file on the server.

## **Refresh**

Performs a refresh of the connection.

# **Find/Replace in Files...**

Allows you to find and replace text in multiple files from the server.

## folder level actions:

## **New File**

Creates a new file on the server in the current folder.

## **New Folder...**

Creates a new folder on the server.

## **Import Folders...**

Imports folders on the server.

**Import Files** - allows you to add a new file on the server in the current folder;

# $\chi$  Cut

Removes the current selection and places it in the clipboard.

# **Copy**

Copies the current selection.

## **Rename**

Allows you to change the name of the selected folder.

## **Delete**

Removes the selected folder.

# **Refresh**

Refreshes the sub-tree of the selected node.

# **Find/Replace in Files...**

Allows you to find and replace text in multiple files from the server.

• file level actions:

## **Open**

Allows you to open the selected file in the editor;

# $\chi$  Cut

Removes the current selection and places it in the clipboard.

# **Copy**

Copies the current selection.

## **Copy Location**

Copies an application specific URL for the selected resource to the clipboard. You can use this URL for various actions like opening or transforming the resources.

## **Rename**

Allows you to change the name of the selected file.

## **Delete**

Removes the selected file.

# **Refresh**

Performs a refresh of the selected node.

## *<u><b>P* Properties</u>

Displays the properties of the current file in a dialog.

# **Find/Replace in Files...**

Allows you to find and replace text in multiple files from the server.

## **Compare**

This action is available in the contextual menu of two selected resources. Select this action to compare the resources using Diff Files.

## **Documentum xDb (X-Hive/DB) Connection**

This section explains the actions that are available on a Documentum xDb (X-Hive/DB) 10 connection.

## **Actions Available at Connection Level**

For a Documentum xDb (X-Hive/DB) 10 database the actions available at connection level in the **Data Source Explorer** view are the following:

#### **Refresh**

Performs a refresh of the selected node's subtree.

#### **Disconnect**

Closes the current database connection.

#### **Configure Database Sources**

Opens the **Data Sources** *[preferences page](#page-670-0)* where you can configure both data sources and connections.

#### **Add library**

Allows you to add a new library.

#### *<u> Insert XML</u>* **Instance**

Allows you to add a new XML resource directly into the database root. See *[Documentum xDb \(X-Hive/DB\) 10](#page-466-0) [Parser Con](#page-466-0)figuration* for more details.

#### *I* Insert non XML Instance

Allows you to add a new non XML resource directly into the database root.

#### **Properties**

Displays the connection properties.

#### **Actions Available at Catalog Level**

For a Documentum xDb (X-Hive/DB) 10 database the actions available at catalog level in the **Data Source Explorer** view are the following:

## **Refresh**

Performs a refresh of the selected catalog.

#### **Add as models**

Allows you to add a new abstract schema model to the selected catalog.

#### **Set default schema**

Allows you to set a default DTD to be used for parsing. It is not possible to set a default XML Schema.

#### **Clear default schema**

Allows you to clear the default DTD. The action is available only if there is a DTD set as default.

## **Properties**

Displays the catalog properties.

## **Actions Available at Schema Resource Level**

For a Documentum xDb (X-Hive/DB) 10 database the actions available at schema resource level in the **Data Source Explorer** view are the following:

## **Refresh**

Performs a refresh of the selected schema resource.

# **Open**

Opens the selected schema resource in the editor.

## **Rename**

Allows you to change the name of the selected schema resource.

#### **Save As**

Allows you to save the selected schema resource as a file on disk.

#### **Delete**

Removes the selected schema resource from the catalog

## **Copy location**

Allows you to copy to clipboard the URL of the selected schema resource.

### **Set default schema**

Allows you to set the selected DTD to be used as default for parsing. The action is available only for DTD.

#### **Clear default schema**

Allows you to unset the selected DTD. The action is available only if the selected DTD is the current default to be used for parsing.

## **Actions Available at Library Level**

For a Documentum xDb (X-Hive/DB) 10 database the actions available at library level in the **Data Source Explorer** view are the following:

# **Refresh**

Performs a refresh of the selected library.

#### **Add library**

Adds a new library as child of the selected library.

#### **Add local catalog**

Adds a catalog to the selected library. By default, only the root-library has a catalog, and all models would be stored there.

## *<u> Insert XML</u>* **Instance**

Allows you to add a new XML resource to the selected library. See *[Documentum xDb \(X-Hive/DB\) 10 Parser](#page-466-0) Confi[guration](#page-466-0)* for more details.

## *I* Insert non XML Instance

Allows you to add a new non XML resource to the selected library.

## **Rename**

Allows you to specify a new name for the selected library.

## **Move**

Allows you to move the selected library to a different one (also available through drag and drop).

## **Delete**

Removes the selected library.

## **Properties**

Displays the library properties.

## **Actions Available at Resource Level**

When an XML instance document is added For a Documentum xDb (X-Hive/DB) 10 database the actions available at resource level in the **Data Source Explorer** view are the following:

## **Refresh**

Performs a refresh of the selected resource.

## **Open**

Opens the selected resource in the editor.

## **Rename**

Allows you to change the name of the selected resource.

## **Move**

Allows you to move the selected resource in a different library in the database tree (also available through drag and drop).

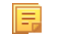

**Note:** You can copy or move resources by dragging them from another database catalog.

## **Save As**

Allows you to save the selected binary resource as a file on disk.

## **Delete**

Removes the selected resource from the library.

## **Copy location**

Allows you to copy to clipboard the URL of the selected resource.

## **Add AS model**

Allows you to add an XML schema to the selected XML resource.

## **Set AS model**

Allows you to set an active AS model for the selected XML resource.

## **Clear AS model**

Allows you to clear the active AS model of the selected XML resource.

## **Properties**

Displays the resource properties. Available only for XML resources.

## **Compare**

This action is available in the contextual menu of two selected resources. Select this action to compare the resources using Diff Files.

<span id="page-466-0"></span>Validation of an XML resource stored in an Documentum xDb (X-Hive/DB) 10 database is done against the schema associated with the resource in the database.

## **Documentum xDb (X-Hive/DB) 10 Parser Configuration for Adding XML Instances**

When an XML instance document is added to a Documentum xDb (X-Hive/DB) 10 connection or library it is parsed with an internal XML parser of the database server. The following options are available for configuring this parser:

- DOM Level 3 parser configuration parameters. More about each parameter can be found here: *[DOM Level 3](http://www.w3.org/TR/2004/REC-DOM-Level-3-Core-20040407/core.html#DOMConfiguration) Confi[guration](http://www.w3.org/TR/2004/REC-DOM-Level-3-Core-20040407/core.html#DOMConfiguration)*.
- Documentum xDb (X-Hive/DB) 10 specific parser parameters (for more information please consult the Documentum xDb (X-Hive/DB) 10 manual):
	- **xhive-store-schema** If checked, the corresponding DTD's or XML schemas are stored in the catalog during validated parsing.
	- **xhive-store-schema-only-internal-subset** Stores only the internal subset of the document (not any external subset). This options modifies the **xhive-store-schema** one (only has a function when that parameter is set to true, and when DTD's are involved). Select this option this option if you only want to store the internal subset of the document (not the external subset).
	- **xhive-ignore-catalog** Ignores the corresponding DTD's and XML schemas in the catalog during validated parsing.
	- **xhive-psvi** Stores **psvi** information on elements and attributes. Documents parsed with this feature turned on, give access to **psvi** information and enable support of data types by XQuery queries.

• **xhive-sync-features** - Convenience setting. With this setting turned on, parameter settings of XhiveDocumentIf are synchronized with the parameter settings of LSParser. Note that parameter settings **xhive-psvi** and **schema-location** are always synchronized.

## **Troubleshooting**

*Cannot save the file. DTD factory class org.apache.xerces.impl.dv.dtd.DTDDVFactoryImpl does not extend from DTDDVFactory*

I am able to access my XML Database in the Data Source Explorer and open files for reading but when I try to save changes to a file, back into the database, I receive the following error:"Cannot save the file. DTD factory class org.apache.xerces.impl.dv.dtd.DTDDVFactoryImpl does not extend from DTDDVFactory." How can I fix this?

## **Answer:**

xhive.jar contains a MANIFEST.MF with a classpath:

Class-Path: core/antlr-runtime.jar core/aspectjrt.jar core/fastutil-shrinked.jar core/google-collect.jar core/icu4j.jar core/lucene-regex.jar core/lucene.jar core/serializer.jar core/xalan.jar core/xercesImpl.jar

Because the driver was configured to use xhive. jar directly from the *xDB* installation(where many other jars are located), core/xercesImpl.jar from the *xDB* installation directory is loaded even though it is not specified in the list of jars from the data source driver configuration(it is in the classpath from xhive.jar's *MANIFEST.MF*).A simple workaround for this issue is to copy **ONLY** the jar files used in the driver configuration to a separate folder and configure the data source driver to use them from there.

# **XQuery and Databases**

XQuery is a native XML query language which is useful for querying XML views of relational data to create XML results. It provides the mechanism to efficiently and easily extract information from Native XML Databases (NXD) and relational data as well. The following database systems supported in Oxygen XML Developer offer XQuery support:

- *Native XML Databases:*
	- Berkeley DB XML
	- eXist
	- MarkLogic (validation support available starting with version 5)
	- Documentum xDb (X-Hive/DB) 10
- *Relational Databases:*
	- IBM DB2
	- Microsoft SQL Server (validation support not available)
	- Oracle (validation support not available)

# **Build Queries With Drag and Drop From Data Source Explorer View**

When a query is edited in the XQuery editor the XPath expressions can be composed quickly with drag and drop actions from the **Data Source Explorer** view to the editor panel.

- **1.** *Confi[gure the data source](#page-431-0)* to the relational database.
- **2.** *Confi[gure the connection](#page-431-0)* to the relational database.
- **3.** Browse the connection in the **Data Source Explorer** view up to the table or column that you want to insert in the query.
- **4.** Drag the table name or the column name to the XQuery editor panel.
- **5.** Drop the table name / column name where the XPath expression is needed.
An XPath expression that selects the dragged name will be inserted in the XQuery document at caret position.

#### **XQuery Transformation**

XQuery is designed to retrieve and interpret XML data from any source, whether it is a database or a document. Data is stored in relational databases but often it is required that data is extracted and transformed as XML when interfacing to other components and services. Also, it is an XPath-based querying language supported by most NXD vendors. To perform a query you need an XQuery transformation scenario.

**1.** Configure a data source for the database.

The data source can be *[relational](#page-431-0)* or *[XML native](#page-449-0)*.

- **2.** Configure an XQuery transformation scenario.
	- a) Click the **Configure Transformation Scenario** toolbar button or go to menu **Document** > **Transformation** > **Configure Transformation Scenario**.

The dialog for configuring a scenario will be opened.

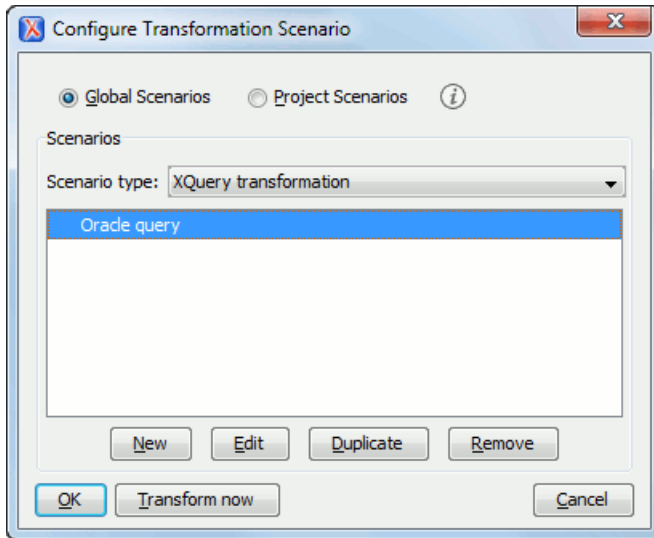

b) Click the **New** button of the dialog.

The dialog for editing an XQuery scenario will be opened.

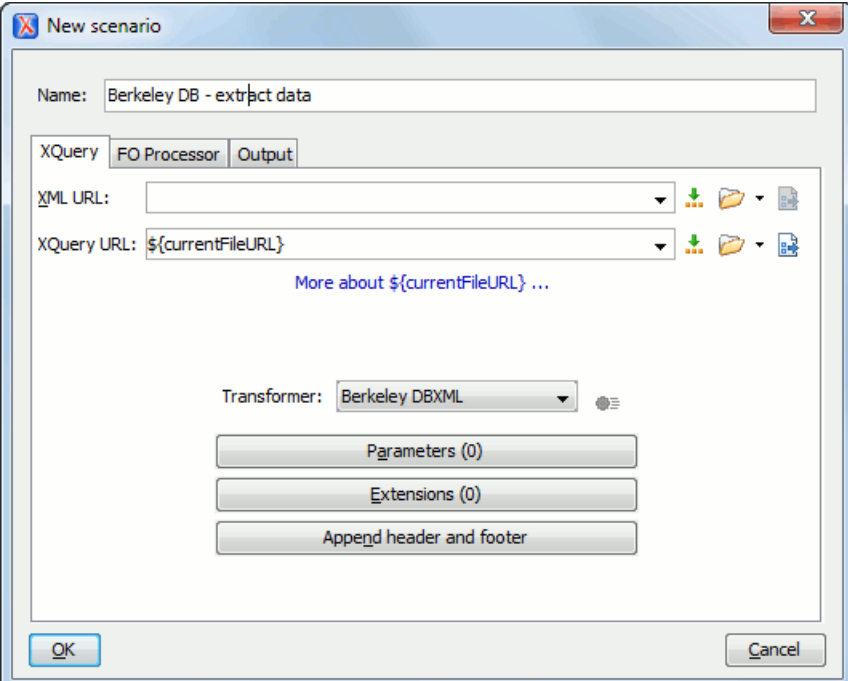

#### **Figure 239: Edit Scenario Dialog**

- c) Insert the scenario name in the dialog for editing the scenario.
- d) Choose the database connection in the **Transformer** combo box.
- e) Configure any other parameters if necessary.

For an XQuery transformation the output tab has an option called **Sequence** which allows you to execute an XQuery in lazy mode. The amount of data extracted from the database is controlled from option *[Size limit on](#page-662-0) [Sequence view](#page-662-0)*. If you choose **Perform FO Processing** in the **FO Processor** tab, the **Sequence** option is ignored.

f) Click the **OK** button to finish editing the scenario.

Once the scenario is associated with the XQuery file, the query can include calls to specific XQuery functions implemented by that engine. The available functions depend on the target database engine selected in the scenario. For example for eXist and Berkeley DB XML, *the [Content Completion Assistant](#page-390-0)* lists the functions supported by that database engine. This is useful for inserting in the query only calls to the supported functions (standard XQuery functions or extension ones).

厚

**Note:** An XQuery transformation is executed against a Berkeley DB XML server as a transaction using the query transaction support of the server.

**3.** Run the scenario.

To view a more complex value returned by the query that cannot be displayed entirely in the XQuery query result table at the bottom of the Oxygen XML Developer window, for example an XMLTYPE value or a CLOB value, do the following actions:

- right click on that table cell;
- select the **Copy cell** action from the popup menu for copying the value in the clipboard;
- paste the value where you need it, for example an opened XQuery editor panel of Oxygen XML Developer.

#### **XQuery Database Debugging**

This section describes the procedures for debugging XQuery transformations that are executed against MarkLogic databases and Berkeley DB XML ones.

#### **Debugging with MarkLogic**

To start a debug session against the MarkLogic engine, configure a *[MarkLogic data source](#page-450-0)* and a *[MarkLogic connection](#page-452-0)*. Make sure that the debugging support is enabled in the MarkLogic server which Oxygen XML Developer accesses. On the server-side, debugging must be activated in the XDBC server and in the *Task Server* section of the server control console (the switch *debug allow*). In case the debugging is not activated, the MarkLogic server reports the DBG-TASKDEBUGALLOW error.

The MarkLogic XQuery debugger integrates seamlessly into the *[XQuery Debugger perspective](#page-48-0)*. If you have a MarkLogic scenario configured for the XQuery file, you can choose to *[debug the scenario](#page-414-0)* directly. If not, switch to the XQuery Debugger perspective, open the XQuery file in the editor and select the MarkLogic connection in the XQuery engine selector from the *[debug control toolbar](#page-402-0)*. For general information about how a debugging session is started and controlled see the *[Working with the Debugger](#page-414-0)* section.

In case you want to debug an XQuery file stored on the MarkLogic server, we recommend you to use the **Data Source Explorer** view to open the module and start the debugging session. This improves resolving of any imported modules.

Oxygen XML Developer supports collaborative debugging. This feature allows multiple users of Oxygen XML Developer to participate in the same debugging session. You can start a debugging session and from a certain point another user can continue it.

In a MarkLogic debugging session, when you add a breakpoint on a line where the debugger never stops, Oxygen XML Developer displays a warning message. These warnings are displayed for breakpoints you add either in the main XQuery (which you can open locally or from the server), or for breakpoints you add in any XQuery opened from the connection that participates at the debugging session.

<span id="page-470-0"></span>To watch our video demonstration about the XQuery debugger for MarkLogic, go to *<http://oxygenxml.com/demo/XQueryDebuggerforMarkLogic.html>*.

#### **Peculiarities and Limitations of the MarkLogic Debugger**

MarkLogic debugger has the following peculiarities and limitations:

- Debugging support is available only for MarkLogic server versions 4.0 or newer;
- For MarkLogic server versions 4.0 or newer there are three XQuery syntaxes which are supported: '0.9-ml' (inherited from MarkLogic 3.2), '1.0-ml' and '1.0';
- The local debugger user interface presents all the debugging steps that the MarkLogic server executes and the results or possible errors of each step;
- All declared variables are presented as strings. The **Value** column of the **Variables** view contains the expression from the variable declaration. It can be evaluated by copying the expression with the **Copy value** action from the contextual menu of *the [Variables](#page-413-0) view* and pasting it in *the [XWatch](#page-406-0) view*;
- No support for *[Output to Source Mapping](#page-416-0)*;
- No support for *[showing the trace](#page-410-0)*;
- You can set *[Breakpoints](#page-406-1)* in imported modules in one of the following cases:
	- when you open the module from the context of the application server involved in the debugging, using the **data source explorer**;
	- when the debugger automatically opened the modules in the Editor.
- Set no breakpoints in modules from the same server which are not involved in the current debugging session;
- No support for *profi[ling](#page-422-0)* when an XQuery transformation is executed in the debugger.

#### **Debugging Queries Which Import Modules**

When debugging queries on a MarkLogic database which import modules stored in the database the recommended steps for placing a breakpoint in a module are the following:

- **1.** Start the debugging session with the action **Debug Scenario** from the **Transformation** toolbar or the  $\frac{1}{\sqrt{2}}$ **XQuery Debugger** toolbar button.
- **2.**  $\overline{\Theta}$  **Step into** repeatedly until reaching the desired module.
- **3.** Add the module to the current *[project](#page-91-0)* for easy access.
- **4.** Set breakpoints in the module as needed.
- **5.** *[Continue debugging](#page-414-0)* the query.

When starting a new debugging session make sure that the modules which you will debug are already opened in the editor. This is necessary so that the breakpoints in modules will be considered. Also make sure there are no other opened modules which are not involved in the current debugging session.

#### **Debugging with Berkeley DB XML**

The Berkeley DB XML database added a debugging interface starting with version 2.5. The current version is 2.5.13 and it is supported in Oxygen XML Developer's XQuery Debugger. *[The same restrictions and peculiarities](#page-470-0)* apply for the Berkeley debugger as for the MarkLogic one.

## <span id="page-471-0"></span>**WebDAV Connection**

This section explains how to work with a WebDAV connection in the **Data Source Explorer** view.

#### **How to Configure a WebDAV Connection**

By default Oxygen XML Developer is configured to contain a WebDAV data source connection called **WebDAV (S)FTP**. Based on this data source you can create a WebDAV connection for browsing and editing data from a database that provides a WebDAV interface. The connection will be available in *the [Data Source Explorer](#page-441-0) view*. The steps for configuring a WebDAV connection are the following:

- **1.** *Open the [Preferences](#page-619-0) dialog* and go to **Data Sources**.
- **2.** In the **Connections** panel click the **New** button.
- **3.** Enter a unique name for the connection.
- **4.** Select one of the WebDAV data sources in the **Data Source** combo box.
- **5.** Fill-in the connection details:
	- a) Set the URL to the WebDAV repository in the field **WebDAV URL**.
	- b) Set the user name to access the WebDAV repository in the field **User**.
	- c) Set the password to access the WebDAV repository in the field **Password**.
- **6.** Click the **OK** button.

To watch our video demonstration about the WebDAV support in Oxygen XML Developer, go to *[http://www.oxygenxml.com/demo/WebDAV\\_Support.html](http://www.oxygenxml.com/demo/WebDAV_Support.html)*.

## **WebDAV Connection Actions**

This section explains the actions that are available on a WebDAV connection in the **Data Source Explorer** view.

#### **Actions Available at Connection Level**

The contextual menu of a WebDAV connection in the **Data Source Explorer** view contains the following actions:

#### $\bullet$  **Configure Database Sources...**

Opens the **Data Sources** *[preferences page](#page-670-0)*. Here you can configure both data sources and connections.

#### **Disconnect**

Stops the connection.

#### Import Files...

Allows you to add a new file on the server.

#### **New Folder...**

Creates a new folder on the server.

#### **Refresh**

Performs a refresh of the connection.

## **Find/Replace in Files...**

Allows you to find and replace text in multiple files from the server.

#### **Actions Available at Folder Level**

The contextual menu of a folder node in a WebDAV connection in the **Data Source Explorer** view contains the following actions:

#### **New File**

Creates a new file on the server in the current folder.

#### **New Folder...**

Creates a new folder on the server.

#### **Import Folders...**

Imports folders on the server.

#### **Import Files**

Allows you to add a new file on the server in the current folder.

## $\&$  Cut

Removes the current selection and places it in the clipboard.

## **Copy**

Copies the current selection.

#### **Paste**

Pastes the copied selection.

#### **Rename**

Allows you to change the name of the selected folder.

#### **Delete**

Removes the selected folder.

#### **Refresh**

Refreshes the sub-tree of the selected node.

#### **Find/Replace in Files...**

Allows you to find and replace text in multiple files from the server.

#### **Actions Available at File Level**

The contextual menu of a file node in a WebDAV connection in the **Data Source Explorer** view contains the following actions:

#### **B** Open

Allows you to open the selected file in the editor.

## $\delta$ **Cut**

Removes the current selection and places it in the clipboard.

## **Copy**

Copies the current selection.

#### **Copy Location**

Copies an application specific URL for the selected resource to the clipboard. You can use this URL for various actions like opening or transforming the resources.

#### **Rename**

Allows you to change the name of the selected file.

#### **Delete**

Removes the selected file.

#### **Refresh**

Performs a refresh of the selected node.

#### *<u><b>P* Properties</u>

Displays the properties of the current file in a dialog.

#### **Find/Replace in Files...**

Allows you to find and replace text in multiple files from the server.

## **BaseX Support**

This section explains how to configure the BaseX XML database support. The BaseX support is composed of two parts:

- Resource management in the **Data Source Explorer** view;
- XQuery execution.

#### **Resource management**

Resource management is available by creating an WebDAV connection to the BaseX server.

First of all, make sure the BaseX HTTP Server is started. For details about starting the BaseX HTTP Server, go to *[http://docs.basex.org/wiki/Startup#BaseX\\_HTTP\\_Server](http://docs.basex.org/wiki/Startup#BaseX_HTTP_Server)*. The configuration file for the HTTP server is named .basex and is located in the BaseX installation directory. This file might help you to find out the port on which the HTTP server is running. The default port for BaseX WebDAV is 8984.

To ensure everything is functioning, open an WebDAV URL inside a browser and check if it works. For example, the following URL gets a document from a database named TEST: http://localhost:8984/webdav/TEST/etc/factbook.xml.

Once you are sure that the BaseX WebDAV service is working, you can configure the WebDAV connection in Oxygen XML Developer as described in *How to Confi[gure a WebDAV Connection](#page-471-0)* on page 472. The WebDAV URL should resemble this: http://{hostname }:{port}/webdav/. If the BaseX server is running on your own machine and it has the default configuration, the data required by the WebDAV connection is:

- WebDAV URL: http://localhost:8984/webdav;
- User: admin;
- Password: admin.

Once the WebDAV connection is created you can start browsing using *the [Data Source Explorer](#page-441-0) view*.

## **XQuery Execution**

XQuery execution is possible through an XQJ connection.

#### **BaseX XQJ Data Source**

First of all, create an XQJ data source as described in *How to Confi[gure an XQJ Data Source](#page-396-0)* on page 397. The BaseX XQJ API-specific files that must be added in the configuration dialog are  $xqj$ -api-1.0.jar,  $xqj2-0.1.0.$ jar and basex-xqj-1.2.3. jar (the version names of the JAR file may differ). These libraries can be downloaded from *[xqj.net/basex/basex-xqj-1.2.3.zip](http://xqj.net/basex/basex-xqj-1.2.3.zip)*. As an alternative, you can also find the libraries in the BaseX installation directory, in the **lib** subdirectory.

#### **BaseX XQJ Connection**

The next step is to create an XQJ connection as described in *How to Confi[gure an XQJ Connection](#page-396-1)* on page 397.

For a default BaseX configuration, the following connection details apply (please modify them when necessary):

- *Port*: 1984
- *serverName*: localhost
- *user*: admin
- *password*: admin

#### **XQuery execution**

Now that the XQJ connection is configured, open in Oxygen XML Developer the XQuery file you wish to execute and create a *Transformation Scenario* as described in *[XQuery Transformation](#page-363-0)* on page 364. In the **Transformer** combo box, select the name of the XQJ connection you created. Apply the transformation scenario and the XQuery will be executed.

# **Chapter 13**

## **Importing Data**

## **Topics:**

- *[Introduction](#page-477-0)*
- *[Import from Database](#page-477-1)*
- *[Import from MS Excel Files](#page-479-0)*
- *[Import from HTML Files](#page-481-0)*
- *[Import from Text Files](#page-481-1)*

This chapter describes how you can import data stored in text format, Excel sheet, or relational database tables, into XML documents.

## <span id="page-477-0"></span>**Introduction**

Computer systems and databases contain data in incompatible formats and one of the most time-consuming activities has been to exchange data between these systems. Converting the data to XML can greatly reduce complexity and create data that can be read by different types of applications.

This is why Oxygen XML Developer offers support for importing text files, MS Excel files, Database Data, and HTML files into XML documents. The XML documents can be further converted into other formats using the *[Transform](#page-344-0) [features](#page-344-0)*.

## <span id="page-477-2"></span><span id="page-477-1"></span>**Import from Database**

This section explains how to import data from a database into Oxygen XML Developer.

#### **Import Table Content as XML Document**

The steps for importing the data from a relational database table are the following:

**1.** Go to menu **File** > **Import** > **Database Data...**

Clicking this action opens a dialog with all the defined database connections:

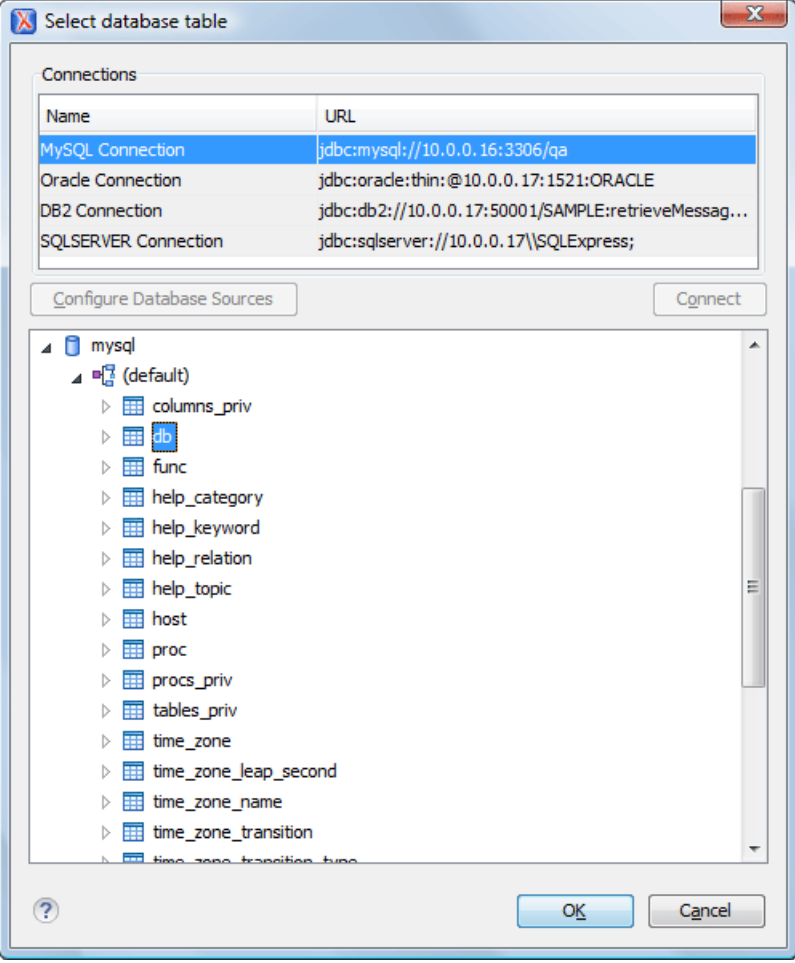

**Figure 240: Select Database Table Dialog**

**2.** Select the connection to the database that contains the data.

Only connections configured on relational data sources can be used to import data.

- **3.** If you want to edit, delete or add a data source or connection click on the **Configure Database Sources** button. The **Preferences**/**Data Sources** option page is opened.
- **4.** Click **Connect**.
- **5.** From the catalogs list, click on a schema and choose the required table.
- **6.** Click the **OK** button.

The **Import Criteria** dialog opens next, with a default query string in the **SQL Query** pane:

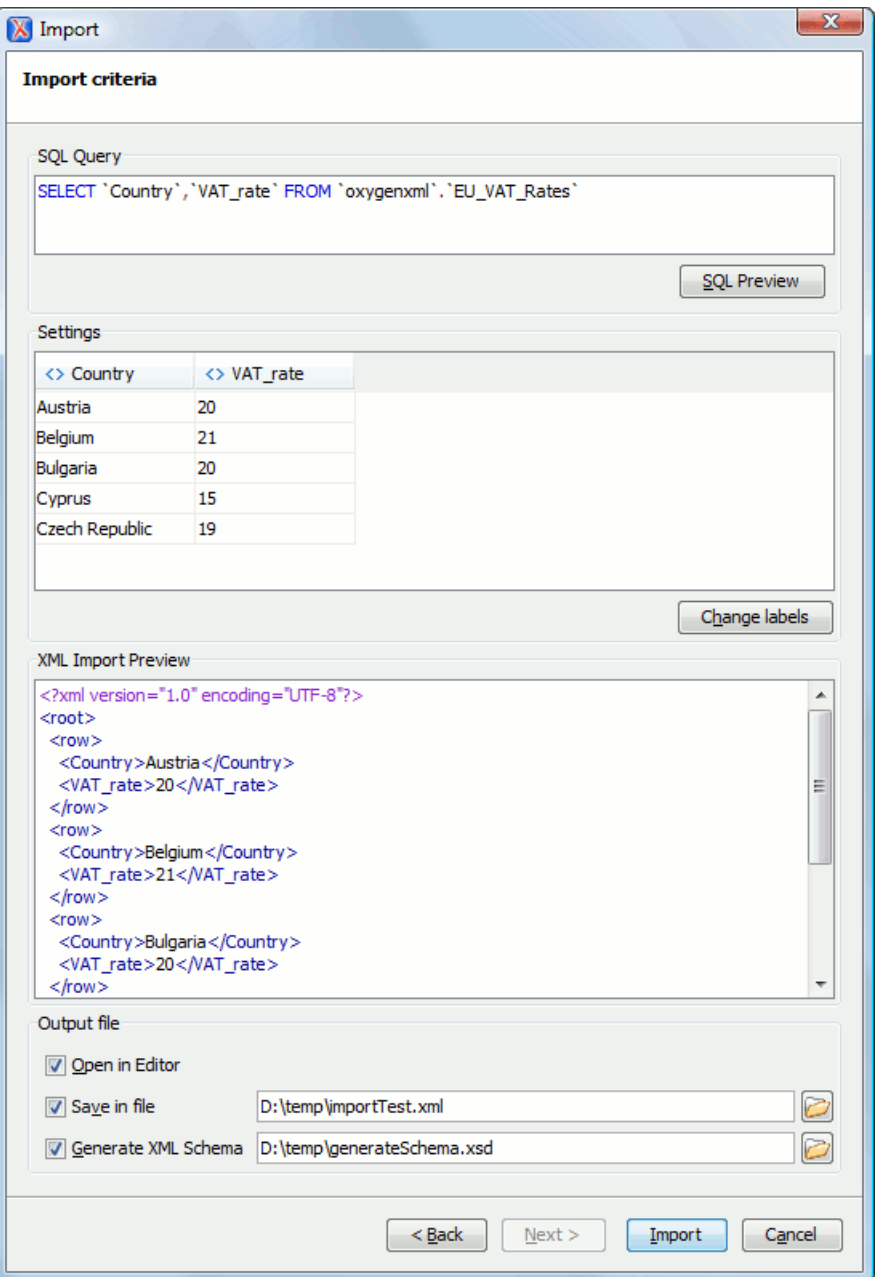

#### **Figure 241: Import from Database Criteria Dialog**

The dialog contains the following items:

• **SQL Preview** - If the **SQL Preview** button is pressed, it shows the labels that are used in the XML document and the first five lines from the database into the **Import settings** panel. All data items in the input are converted by default to element content, but this can be overridden by clicking the individual column headers. Clicking

#### Oxygen XML Developer | Importing Data | **480**

once on a column header (ex **Heading0**) causes the data from this column to be used as attribute values of the row elements. Click a second time and the column's data is ignored when generating the XML file. You can cycle through these three options by continuing to click the column header. The following symbols decorate the column header to indicate the type of content that column is converted to:

- *<>* symbols for data columns converted to element content
- *=* symbol for data columns converted to attribute content
- *x* symbol for ignored data
- **Change labels** This button opens a new dialog, allowing you to edit the names of the root and row elements, change the XML name and the conversion criterion. The XML names can be edited by double-clicking the desired item and entering the required label. The conversion criterion can also be modified by selecting from the drop-down list **ELEMENT**, **ATTRIBUTE**, or **SKIPPED**.
- **Open in editor** If checked, the new XML document created from the imported text file is open in the editor.
- **Save in file** If checked, the new XML document is saved at the specified path.
	- **Note:** If only **Open in editor** is checked, the newly created document is open in the editor, but as an unsaved file.
- **Generate XML Schema** Allows you to specify the path of the generated XML Schema file.
- **7.** Click the **SQL Preview** button.

The **SQL Query** string is editable. You can specify which fields are considered.

Use aliases if the following are true:

- the query string represents a join operation of two or more tables
- columns selected from different tables have the same name

The use of aliases avoids the confusion of two columns being mapped to the same name in the result document of the importing operation.

```
 select s.subcat_id,
      s.nr as s_nr,
      s.name,
      q.q_id,
      q.nr as q_nr,
      q.q_text
 from faq.subcategory s,
        faq.question q
where
```
The input data is displayed in a tabular form in the **Import Settings** panel. The **XML Import Preview** panel contains an example of what the generated XML looks like.

#### <span id="page-479-0"></span>**Convert Table Structure to XML Schema**

The structure of a table from a relational database can be imported in Oxygen XML Developer as an XML Schema. This feature is activated by the **Generate XML Schema** option from the **Import criteria** dialog used in *[the procedure](#page-477-2) [for importing table data](#page-477-2)* as an XML instance document.

## **Import from MS Excel Files**

Oxygen XML Developer offers support for importing MS Excel Files. To import Excel files, go to **File** > **Import** > **MS Excel file** and in the **Import** dialog box select the file you want to import. In the **Available Sheets** section of this dialog, the sheets of the document you are importing are presented. Select a sheet and click next to move on to the second **Import** dialog box.

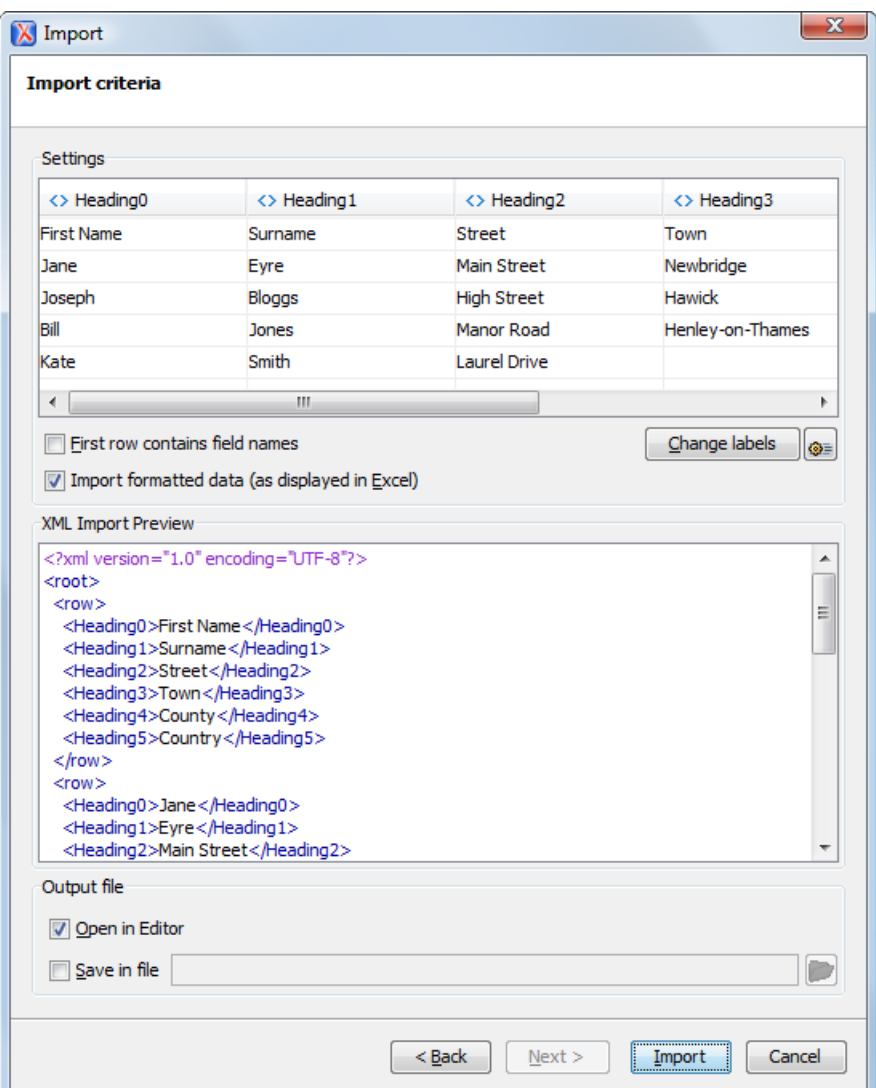

#### **Figure 242:The "Import" Dialog Box - Import Criteria**

The **Settings** section presents the data from the Excel sheet in a tabular form. It also contains the following options:

- **First row contains field names** Uses the content from the first row to name the columns.
- **Import formatted data (as displayed in Excel)** Keeps the Excel styling.
- **Change labels** Opens the **Presentation Names** dialog box. The following options are available:
	- **Root Element** allows you to edit the name of the Root element;
	- **Row Element** allows you to edit the name of the Row element;
	- **Real Name** contains the original name of each Heading;
	- **XML Name** allows you to modify the names of the Headings;
	- **Criterion** allows you to transform the Heading elements to attributes of the Root element.
	- **Import settings** Opens the XML / Import preferences page.

The **XML Import Preview** section displays the Excel document in an XML format.

The **Output File** section contains the following options:

•

- **Open in Editor** Opens the imported document in the Editor;
- **Save in File** Saves the imported documented in the specified location.

When you finish configuring the options in these dialogs, click **Import**.

## **Import from MS Excel 2007-2010 (.xlsx)**

To import XML from Excel 2007-2010 (.xlsx) documents, Oxygen XML Developer needs additional libraries from the release 3.10 of Apache POI project. Follow these steps:

- **1.** Download version 3.10 of the Apache POI project from *<http://poi.apache.org/download.html>*. If a newer version has been released, you can still find version 3.10 at *<http://archive.apache.org/dist/poi/release/bin/>*.
- **2.** From the downloaded project locate and add the following . jar files in the lib directory of the installation folder of Oxygen XML Developer :
	- dom4j-1.6.1.jar
	- $\cdot$  poi-ooxml-3.10-FINAL-20140208.jar
	- poi-ooxml-schemas-3.10-FINAL-20140208.jar
	- xmlbeans-2.3.0.jar

## <span id="page-481-0"></span>**Import from HTML Files**

HTML is one of the formats that can be imported as an XML document. The steps needed are:

- **1.** Go to menu **File** > **Import** > **HTML File ...**. The **Import HTML** dialog is displayed.
- **2.** Enter the URL of the HTML document.
- **3.** Select the type of the result XHTML document:
	- XHTML 1.0 Transitional
	- XHTML 1.0 Strict
- **4.** Click the **OK** button.

<span id="page-481-1"></span>The resulted document is an XHTML file containing a DOCTYPE declaration referring to the XHTML DTD definition on the Web. The parsed content of the imported file is transformed to XHTML Transitional or XHTML Strict depending on what radio button you chose when performing the import operation.

## **Import from Text Files**

The steps for importing a text file into an XML file are the following:

- **1.** Go to menu **File** > **Import** > **Text File...** The **Select text file** dialog box is displayed.
- **2.** Select the URL of the text file.
- **3.** Select the encoding of the text file.
- **4.** Click the **OK** button.

The **Import Criteria** dialog box is displayed:

The input data is displayed in a tabular form. The **XML Import Preview** panel contains an example of what the generated XML document looks like. The names of the XML elements and the transformation of the first five lines from the text file are displayed in the **Import settings** section. All data items in the input are converted by default to element content, but this can be overridden by clicking the individual column headers. Clicking once a column header causes the data from this column to be used as attribute values of the row elements. Click the second time and the column's data is ignored when generating the XML file. You can cycle through these three options by

continuing to click the column header. The following symbols decorate the column header to indicate the type of content that column is converted to:

- *<>* symbols for data columns converted to element content
- *=* symbol for data columns converted to attribute content
- *x* symbol for ignored data
- **5.** Select the field delimiter for the import settings:
	- Comma;
	- Semicolon;
	- Tab;
	- Space;
	- Pipe.

頂

**6.** Set other optional settings of the conversion.

The dialog offers the following settings:

- **First row contains field names** If the option is enabled, you will notice that the table has moved up. The default column headers are replaced (where such information is available) by the content of the first row. In other words, the first row is interpreted as containing the field names. The changes are also visible in the preview of the XML document. To return to default settings (where the first row is interpreted as containing data and not fields names), simply uncheck the option.
- **Change labels** This button opens a new dialog, allowing you to edit the names of the root and row elements, change the XML name and the conversion criterion.

The XML names can be edited by double-clicking the desired item and entering the required label. The conversion criterion can also be modified by selecting one of the drop-down list options: **ELEMENT**, **ATTRIBUTE**, or **SKIPPED**.

- **Open in editor** If checked, the new XML document created from the imported text file is opened in the editor.
- **Save in file** If checked, the new XML document is saved at the specified path.
	- **Note:** If only **Open in editor** is checked, the newly created document is opened in the editor, but as an unsaved file.

# **Chapter 14**

## **Content Management System (CMS) Integration**

## **Topics:**

- *[Integration with Documentum](#page-485-0) [\(CMS\)](#page-485-0)*
- *[SharePoint](#page-490-0)*

This chapter explains how you can integrate Oxygen XML Developer with a content management system (CMS), to edit the data stored in the CMS directly in Oxygen XML Developer. Oxygen XML Developer offers support for Documentum CMS and Microsoft SharePoint, but other CMSs can use the • *[Integration with Microsoft](#page-490-0) [plugin support](#page-612-0)* for similar integrations.

## <span id="page-485-0"></span>**Integration with Documentum (CMS)**

Oxygen XML Developer provides support for browsing and managing Documentum repositories in the Data Source Explorer. You can easily create new resources on the repository, copy and move them using contextual actions or the drag and drop support, edit and transform the documents in the editor. The operations that can be performed on repository resources are described in the *[Documentum \(CMS\) actions](#page-486-0)* section.

Oxygen XML Developer supports Documentum (CMS) version 6.5 or later with *Documentum Foundation Services 6.5* or later installed.

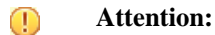

It is recommended to use the latest 1.6.x Java version. It is possible that the Documentum (CMS) support will not work properly if you use other Java versions.

## **Configure Connection to Documentum Server**

This section explains how to configure a connection to a Documentum server.

#### **How to Configure a Documentum (CMS) Data Source**

Available in the Enterprise edition only.

To configure a Documentum (CMS) data source you need the Documentum Foundation Services Software Development Kit (*DFS SDK*) corresponding to your server version. The *DFS SDK* can be found in the Documentum (CMS) server installation kit or it can be downloaded from *[EMC Community Network](http://www.emc.com/utilities/globalsiteselect.jhtml?checked=true)*.

- **Note:** The *DFS SDK* can be found in the form of an archive named, for example, *emc-dfs-sdk-6.5.zip* for 肩 Documentum (CMS) 6.5.
- **1.** *Open the [Preferences](#page-619-0) dialog* and go to **Data Sources**. The **Preferences** dialog is opened at the **Data Sources** panel.
- **2.** In the **Data Sources** panel click the **New** button.
- **3.** Enter a unique name for the data source.
- **4.** Select **Documentum (CMS)** from the driver type combo box.
- **5.** Press the **Choose DFS SDK Folder** button.
- **6.** Select the folder where you have unpacked the *DFS SDK* archive file.

If you have indicated the correct folder the following Java libraries (jar files) will be added to the list (some variation of the library names is possible in future versions of the *DFS SDK*):

- lib/java/emc-bpm-services-remote.jar
- lib/java/emc-ci-services-remote.jar
- lib/java/emc-collaboration-services-remote.jar
- lib/java/emc-dfs-rt-remote.jar
- lib/java/emc-dfs-services-remote.jar
- lib/java/emc-dfs-tools.jar

围

- lib/java/emc-search-services-remote.jar
- lib/java/ucf/client/ucf-installer.jar
- lib/java/commons/\*.jar (multiple jar files)
- lib/java/jaxws/\*.jar (multiple jar files)
- lib/java/utils/\*.jar (multiple jar files)

**Note:** If for some reason the jar files are not found, you can add them manually by using the **Add Files** and **Add Recursively** buttons and navigating to the lib/java folder from the *DFS SDK*.

**7.** Click the **OK** button to finish the data source configuration.

## Oxygen XML Developer | Content Management System (CMS) Integration | **487**

#### **How to Configure a Documentum (CMS) Connection**

Available in the Enterprise edition only.

The steps for configuring a connection to a Documentum (CMS) server are the following:

- **1.** *Open the [Preferences](#page-619-0) dialog* and go to **Data Sources**.
- **2.** In the **Connections** panel click the **New** button.
- **3.** Enter a unique name for the connection.
- **4.** Select one of the previously configured Documentum (CMS) data sources in the **Data Source** combo box.
- **5.** Fill-in the connection details:
	- **URL** The URL to the Documentum (CMS) server: http://*<hostname>*:*<port>*
	- **User** The user name to access the Documentum (CMS) repository.
	- **Password** The password to access the Documentum (CMS) repository.
	- **Repository** The name of the repository to log into.
- **6.** Click the **OK** button to finish the configuration of the connection.

#### **Known Issues**

The following are known issues with the Documentum (CMS):

- **1.** Please note that there is a known problem in the UCF Client implementation for Mac OS X from Documentum 6.5 which prevents you from viewing or editing XML documents from the repository on Mac OS X. The UCF Client is the component responsible for file transfer between the repository and the local machine. This component is deployed automatically from the server. Documentum 6.6 and later versions do not exhibit this problem.
	- 厚

**Note:** This issue was reproduced with Documentum 6.5 SP1. In Documentum 6.6 this is no longer reproducing.

<span id="page-486-0"></span>**2.** In order for the Documentum driver to work faster on Linux, you need to specify to the JVM to use a weaker random generator, instead of the very slow native implementation. This can be done by modifying in the Oxygen XML Developer startup scripts (or in the  $*$  . vmoptions file) the system property:

-Djava.security.egd=file:/dev/./urandom

## **Documentum (CMS) Actions in the Data Source Explorer View**

Oxygen XML Developer allows you to browse the structure of a Documentum repository in the **Data Source Explorer** view and perform various operations on the repository resources.

You can drag and drop folders and resources to other folders to perform move or copy operations with ease. If the drag and drop is between resources (drag the child item to the parent item) you can create a relationship between the respective resources.

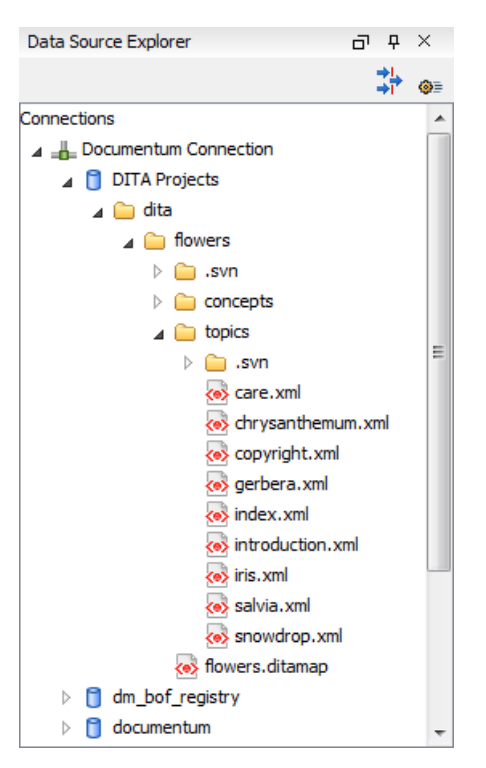

#### **Figure 243: Browsing a Documentum repository**

#### **Actions Available on Connection**

The contextual menu of a Documentum (CMS) connection in the **Data Source Explorer** view offers the following actions:

#### **Configure Database Sources**

Opens the *Data Sources [preferences page](#page-670-0)* where you can configure both data sources and connections.

#### **New Cabinet**

Creates a new cabinet in the repository. The cabinet properties are:

- **Type** The type of the new cabinet (default is **dm\_cabinet**).
- **Name** The name of the new cabinet.
- **Title** The title property of the cabinet.
- **Subject** The subject property of the cabinet.

#### **Refresh**

Refreshes the connection.

#### **Actions Available on Cabinets / Folders**

The actions available on a Documentum (CMS) cabinet in the **Data Source Explorer** view are the following:

#### **New Folder**

Creates a new folder in the current cabinet / folder. The folder properties are the following:

- **Path** Shows the path where the new folder will be created.
- **Type** The type of the new folder (default is **dm\_folder**).
- **Name** The name of the new folder.
- **Title** The title property of the folder.
- **Subject** The subject property of the folder.

#### **New Document**

Creates a new document in the current cabinet / folder. The document properties are the following:

- **Path** Shows the path where the new document will be created.
- **Name** The name of the new document.
- **Type** The type of the new document (default is **dm\_document**).
- **Format** The document content type format.

#### **Import**

Imports local files / folders in the selected cabinet / folder of the repository. Actions available when performing an import:

- **Add Files** Shows a file browse dialog and allows you to select files to add to the list.
- **Add Folders** Shows a folder browse dialog that allows you to select folders to add to the list. The subfolders will be added recursively.
- **Edit** Shows a dialog where you can change the properties of the selected file / folder from the list.
- **Remove** Removes the selected files / folders from the list.

#### **Rename**

Changes the name of the selected cabinet / folder.

#### **Copy**

Copies the selected folder to a different location in the tree (available only upon folders). This action can also be performed with drag and drop while holding the **(Ctrl (Meta on Mac OS))** key pressed.

#### **Move**

Moves the selected folder to a different location in the tree (available only upon folders). This action can also be performed with drag and drop.

#### **Delete**

Deletes the selected cabinet / folder from the repository. The following options are available:

- **Folder(s)** Allows you to delete only the selected folder or to delete recursively the folder and all subfolders and objects.
- **Version(s)** Allows you to specify what versions of the resources will be deleted.
- **Virtual document(s)** Here you can specify what happens when virtual documents are encountered. They can be either deleted either by themselves or together with their descendants.

#### **Refresh**

Performs a refresh of the selected node's subtree.

#### *Properties*

Displays the list of properties of the selected cabinet / folder.

#### **Actions Available on Resources**

The actions available on a Documentum (CMS) resource in the **Data Source Explorer** view are the following:

#### **B** Edit

Checks out (if not already checked out) and opens the selected resource in the editor.

#### **Edit with**

Checks out (if not already checked out) and opens the selected resource in the specified editor / tool.

#### **Open (Read-only)**

Opens the selected resource in the editor. The resources are marked as read-only in the editor using a lock icon on the file tab. If you want to edit those resources, enable the *[Can edit read only](#page-635-0) files* option.

#### **Open with**

Opens the selected resource in the specified editor / tool.

#### **Check Out**

Checks out the selected resource from the repository. The action is not available if the resource is already checked out.

#### **Check In**

Checks in the selected resource (commits changes) into the repository. The action is only available if the resource is checked out.

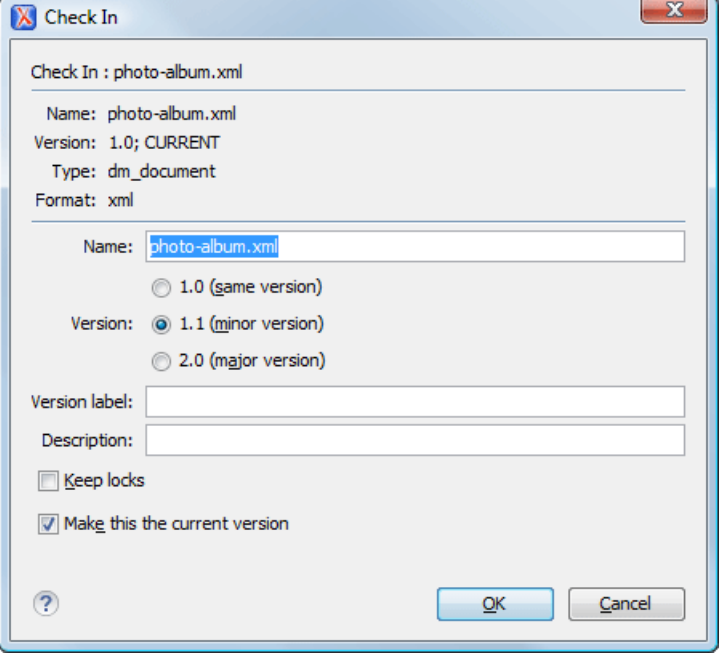

#### **Figure 244: Check In Dialog**

The following resource properties are available:

- **Name** The resource name in the repository.
- **Version** Allows you to choose what version the resource will have after being checked in.
- **Version label** The label of the updated version.
- **Description** An optional description of the resource.
- **Keep Locks** When this option is enabled, the updated resource is checked into the repository but it also keeps it locked.
- **Make this the current version** Makes the updated resource the current version (will have the *CURRENT* version label).

#### **Cancel Checkout**

Cancels the checkout process and loses all modifications since the checkout. Action is only available if the resource is checked out.

#### **Export**

Allows you to export the resource and save it locally.

## **Rename**

Changes the name of the selected resource.

#### **Copy**

Copies the selected resource in a different location in the tree. Action is not available on virtual document descendants. This action can also be performed with drag and drop while holding the **Ctrl (Meta on OS X)** key pressed.

#### **Move**

Moves the selected resource in a different location in the tree. Action is not available on virtual document descendants and on checked out resources. This action can also be performed with drag and drop.

#### **Delete**

Deletes the selected resource from the repository. Action is not available on virtual document descendants and on checked out resources.

#### **Add Relationship**

Adds a new relationship for the selected resource. This action can also be performed with drag and drop between resources.

#### **Convert to Virtual Document**

Allows you to convert a simple document to a virtual document. Action is available only if the resource is a simple document.

#### **Convert to Simple Document**

Allows you to convert a virtual document to a simple document. Action is available only if the resource is a virtual document with no descendants.

#### **Copy location**

Allows you to copy to clipboard an application-specific URL for the resource which can then be used for various actions like opening or transforming the resources.

#### **Refresh**

Performs a refresh of the selected resource.

#### *<u><b>P* Properties</u>

Displays the list of properties of the selected resource.

#### **Transformations on DITA Content from Documentum (CMS)**

<span id="page-490-0"></span>Oxygen XML Developer comes with the DITA Open Toolkit which is able to transform a DITA map to various output formats. However DITA Open Toolkit requires local DITA files so first you need to check out a local version of your DITA content.

## **Integration with Microsoft SharePoint**

This section explains how to work with a SharePoint connection in the **Data Source Explorer** view.

- **Note:** The SharePoint connection is available in the Enterprise edition. 扈
- <span id="page-490-1"></span>**Note:** You can access documents stored on SharePoint Online for Office 365. 扈

To watch our video demonstration about connecting to a repository located on a SharePoint server and using SharePoint, go to *[http://www.oxygenxml.com/demo/SharePoint\\_Support.html](http://www.oxygenxml.com/demo/SharePoint_Support.html)*.and SharePoint Online for Office 365

#### **How to Configure a SharePoint Connection**

By default Oxygen XML Developer contains a predefined **SharePoint** data source connection. Use this data source to create a connection to a SharePoint server which will be available in *the [Data Source Explorer](#page-441-0) view*.

Follow these steps to configure a SharePoint connection:

- **1.** *Open the [Preferences](#page-619-0) dialog* and go to **Data Sources**.
- **2.** In the **Connections** panel click the **New** button.
- **3.** Enter a unique name for the connection.
- **4.** Select SharePoint in the **Data Source** combo box.
- **5.** Fill-in the connection details:
	- a) Set the URL to the SharePoint repository in the field **SharePoint URL**.
	- b) Set the server domain in the **Domain** field.
	- c) Set the user name to access the SharePoint repository in the **User** field.

To watch our video demonstration about connecting to repository located on a SharePoint server, go to *[http://www.oxygenxml.com/demo/SharePoint\\_Support.html](http://www.oxygenxml.com/demo/SharePoint_Support.html)*.

## **The SharePoint Browser View**

To display the **SharePoint Browser** view, go to **Window** > **Show View** > **SharePoint Browser**. This view allows you to connect to a SharePoint repository and perform SharePoint-specific actions on the available resources.

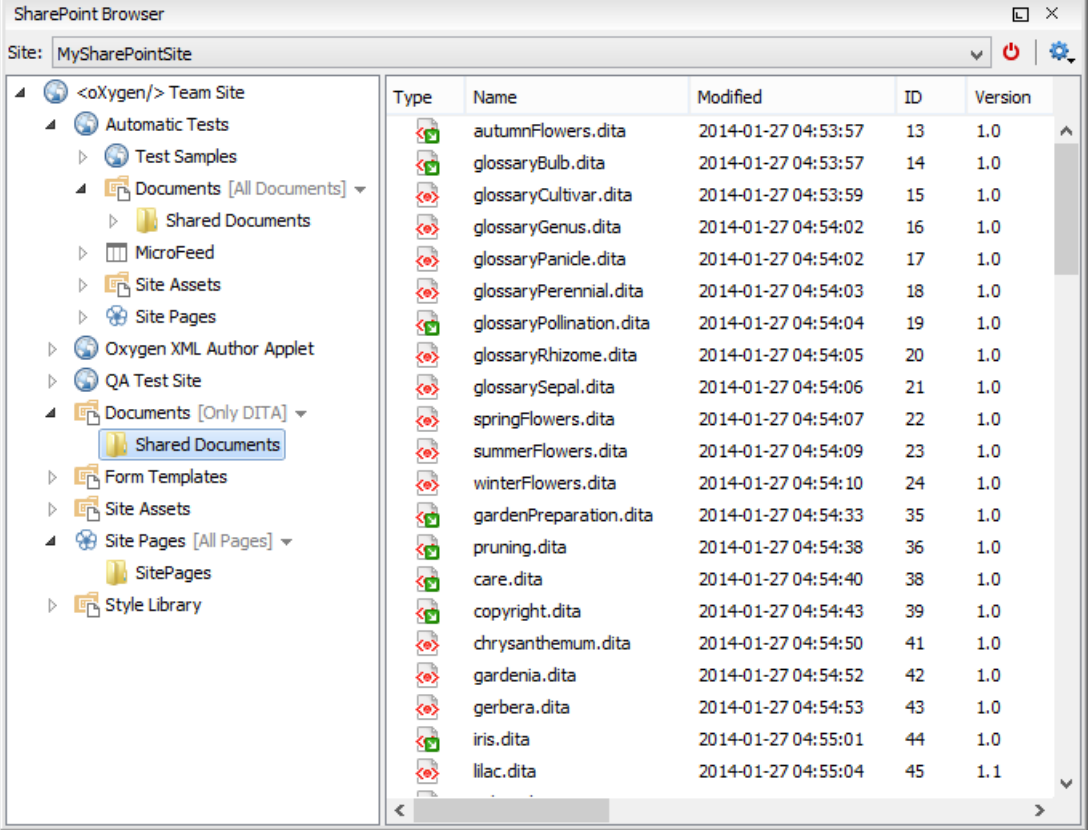

#### **Figure 245: SharePoint Browser View**

The view is split in several functional areas:

#### **Connection Area**

The following controls are available:

- The **Site** combo box allows you to select and connect to an already *defi[ned SharePoint connection](#page-490-1)*.
- The **Disconnect** action terminates the current connection.
- The **Settings** drop-down menu contains actions that help you to quickly define a new connection or manage the existing ones from the **Data Source** options page: **New SharePoint Connection** and **Configure Database Sources**. Also, here you can choose one of the predefined view layouts.

#### **SharePoint Site Navigation Area**

If there is no connection selected in the **Site** combo box, this area is left blank and promotes the actions that allow you to quickly add SharePoint connections. Otherwise, the navigation area presents the SharePoint site structure in a tree-like fashion displaying the following node types: *sites* ( ), *libraries*, and *folders*.

Depending on a node's type, a contextual menu offers customized actions that can be performed on that node.

**Note:** The contextual menu of a folder allows you to create new folders, new documents, and to rename and delete the folder. Oxygen XML Developer | Content Management System (CMS) Integration | **493**

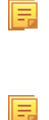

**Note:** The rename and delete actions are not available for library root folders (folders located at first level in a SharePoint library).

Each library node display next to its name a drop down box where you can select the current library *view*. This functionality is also available on the node's contextual menu, under the **Current View** submenu.

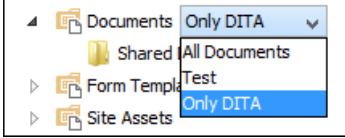

#### **Folder Content Area**

The content of a folder is displayed in a tabular form, where each row represents the properties of a folder or document. The list of columns and the way the documents and folders are organized depends on the currently selected view of the parent library.

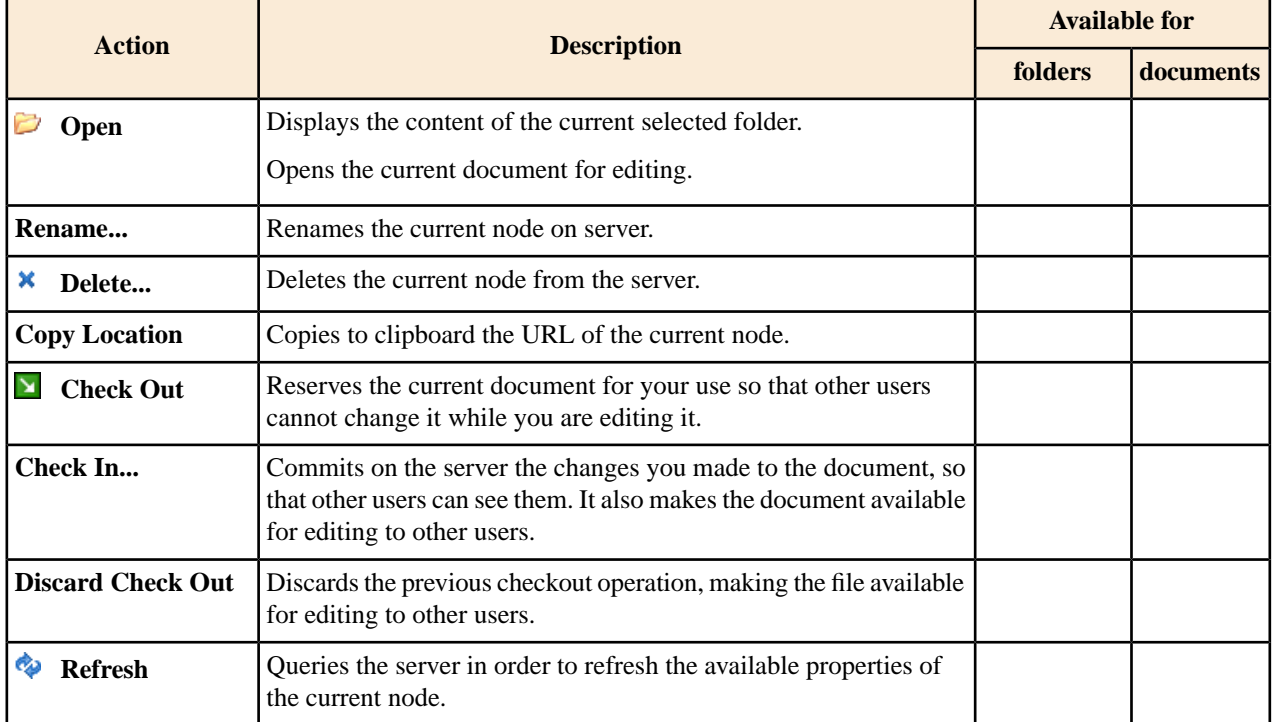

You can filter and sort the displayed items. To display the available filters of a column, click the filter widget located on the column's header. You can apply multiple filters at the same time.

**Note:** A column can be filtered or sorted only if it was configured this way on the server side.

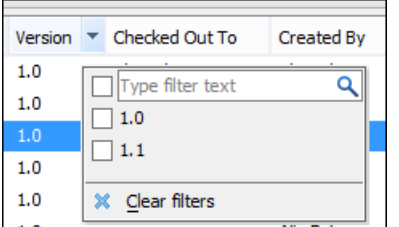

頂

This section explains the actions that are available on a SharePoint connection in the **Data Source Explorer** view.

#### **Actions Available at Connection Level**

The contextual menu of a SharePoint connection in the **Data Source Explorer** view contains the following actions:

#### $\bullet$  **Configure Database Sources...**

Opens the **Data Sources** *[preferences page](#page-670-0)*. Here you can configure both data sources and connections.

#### **Disconnect**

Stops the connection.

#### **New Folder...**

Creates a new folder on the server.

#### Import Files...

Allows you to add a new file on the server.

#### **Refresh**

Performs a refresh of the connection.

#### **Find/Replace in Files...**

Allows you to find and replace text in multiple files from the server.

#### **Actions Available at Folder Level**

The contextual menu of a folder node in a SharePoint connection in the **Data Source Explorer** view contains the following actions:

#### **New File**

Creates a new file on the server in the current folder.

#### **New Folder...**

Creates a new folder on the server.

#### **Import Folders...**

Imports folders on the server.

#### **Import Files**

Allows you to add a new file on the server in the current folder.

## $\&$  Cut

Removes the current selection and places it in the clipboard.

## **Copy**

Copies the current selection.

#### **Paste**

Pastes the copied selection.

#### **Rename**

Allows you to change the name of the selected folder.

#### **Delete**

Removes the selected folder.

#### **Refresh**

Refreshes the sub-tree of the selected node.

#### **Find/Replace in Files...**

Allows you to find and replace text in multiple files from the server.

#### **Actions Available at File Level**

The contextual menu of a file node in a SharePoint connection in the **Data Source Explorer** view contains the following actions:

#### **B** Open

Allows you to open the selected file in the editor.

## $\delta$ **Cut**

Removes the current selection and places it in the clipboard.

## **Copy**

Copies the current selection.

#### **Copy Location**

Copies an application specific URL for the selected resource to the clipboard. You can use this URL for various actions like opening or transforming the resources.

#### **Check Out**

Checks out the selected document on the server.

#### **Check In**

Checks in the selected document on the server. This action opens the **Check In** dialog. In this dialog, the following options are available:

- **Minor Version** increments the minor version of the file on the server
- **Major Version** increments the major version of the file on the server
- **Overwrite** overwrites the latest version of the file on the server
- **Comment** allows you to comment on a file that you check in

#### **Discard Check Out**

Discards the previous checkout operation, making the file available for editing to other users.

#### **Rename**

Allows you to change the name of the selected file.

#### **Delete**

Removes the selected file.

#### **Refresh**

Performs a refresh of the selected node.

#### *Properties*

頂

Displays the properties of the current file in a dialog.

### **Find/Replace in Files...**

Allows you to find and replace text in multiple files from the server.

**Note:** The **Check In**, **Check Out**, and **Discard Check Out** options are available in the Enterprise edition only.

# **Chapter 15**

## **Tools**

## **Topics:**

- *[SVN Client](#page-497-0)*
- *[Tree Editor](#page-581-0)*
- *[Comparing and Merging](#page-582-0) [Documents](#page-582-0)*
- *[XML Digital Signatures](#page-592-0)*
- *[Large File Viewer](#page-596-0)*
- *[Hex Viewer](#page-597-0)*
- *[Integrating External Tools](#page-598-0)*

Oxygen XML Developer ships with a set of tools oriented to XML related tasks. You have access to a revision control system, a comparing and merging solution and also to other tools like a large file viewer and a hex viewer.

## <span id="page-497-0"></span>**SVN Client**

The Syncro SVN Client is a client application for the Apache Subversion<sup>™</sup> version control system, compatible with Subversion 1.6, 1.7 and 1.8 servers. It manages files and directories that change over time and are stored in a central repository. The version control repository is much like an ordinary file server, except that it remembers every change ever made to your files and directories. This allows you to access older versions of your files and examine the history of how and when your data changed.

To start Syncro SVN Client, go to **Tools** > **SVN Client**.

## **Main Window**

This section explains the main window of Syncro SVN Client.

#### **Views**

The main window consists of the following views:

- *[Repositories](#page-552-0) view* Allows you to define and manage Apache Subversion™ repository locations.
- *[Working Copy](#page-556-0) view* Allows you to manage with ease the content of the working copy.
- *[History](#page-566-0) view* Displays information (author name, revision number, commit message) about the changes made to a resource during a specified period of time.
- *[Editor](#page-571-0) view* Allows you to edit different types of text files, with full syntax-highlight.
- *[Annotations](#page-571-1)* view Displays a list with information regarding the structure of a document (author and revision for each line of text).
- *[Compare](#page-572-0) view* Displays the differences between two revisions of a text file from the working copy.
- *[Image Preview](#page-573-0)* Allows you to preview standard image files supported by Syncro SVN Client: JPG, GIF and PNG.
- *[Compare Images](#page-574-0) view* Displays two images side by side.
- *[Properties](#page-574-1) view* Displays the SVN properties of a resource under version control.
- *[Console](#page-575-0) view* Displays information about the currently running operation, similar with the output of the Subversion command line client.
- *Help [view](#page-575-1)* Shows information about the currently selected view.

The main window's status bar presents in the left side the operation in progress or the final result of the last performed action. In the right side there is a progress bar for the running operation and a stop button to cancel the operation.

#### **Main Menu**

The main menu of the Syncro SVN Client is composed of the following menus:

• **File** menu:

#### **New submenu:**

#### **New File**

This operation creates a new file as child of the selected folder from the *[Repositories](#page-552-0) view* tree, or from the *[Working](#page-556-0) [Copy](#page-556-0) view* tree, depending on which view was last focused. For the *[Working Copy](#page-556-0) view*, the file is added to version control only if the selected folder is under version control.

#### **New Folder (Ctrl (Command on OS X) + Shift + F)**

This operation creates a new folder as child of the selected folder from the *[Repositories](#page-552-0) view* tree or from the *[Working Copy](#page-556-0) view* tree, depending on which view was last focused. For the *[Working Copy](#page-556-0) view*, the folder is added to version control only if the selected directory is under version control.

#### **New External Folder (Ctrl (Command on OS X) + Shift + W)**

This operation allows you to add a new external definition on the selected folder. An externals definition is a mapping of a local directory to the URL - and ideally a particular revision - of a versioned directory, stored in the svn:externals property of the selected folder.

#### Oxygen XML Developer | Tools | **499**

The URLs used in the externals definition format can be relative. You can specify the repository URLs to which the external folders point to using the following relative formats:

- **../** Relative to the URL of the directory on which the syn: externals property is set.
- $\gamma$  Relative to the root of the repository in which the svn:externals property is versioned.
- $\mathcal{U}$  Relative to the scheme of the URL of the directory on which the syn: externals property is set.
- / Relative to the root URL of the server on which the svn:externals property is versioned.

**Important:** To change the target URL of an external definition or to delete an external item, do the ∩ following:

- modify or delete the item's definition found in the svn: externals property set on the parent folder
- use the **Update** operation on the item's parent folder for the change to take effect
- **Note:** Syncro SVN Client does not support definitions of local relative externals. 頁

#### **Open (Ctrl (Command on OS X) + O)**

This action opens the selected file in an editor where you can modify it. The action is active only when a single item is selected. The action opens a file with the internal editor or the external application associated with that file type. In case of a folder the action opens the selected folder with the system application for folders (for example Windows Explorer on Windows, Finder on OS X, etc). Folder opening is available only for folders selected in the *[Working](#page-556-0) [Copy](#page-556-0) view*. This action works on any file selection from the *[Repositories](#page-552-0) view*, *[Working Copy](#page-556-0) view*, *[History](#page-566-0) view* or *[Directory Change Set](#page-569-0) view*, depending on which view was last focused when invoking it.

#### **Open with(Ctrl (Command on OS X) + Shift + O)**

Displays the **Open with** dialog for specifying the editor in which the selected file is opened. In case multiple files are selected only external applications can be used to open the files. This action works on any file selection from *[Repositories](#page-552-0) view*, *[Working Copy](#page-556-0) view*, *[History](#page-566-0) view* or *[Directory Change Set](#page-569-0) view*, depending on which view was last focused when invoking it.

#### **Show in Explorer/Show in Finder**

Opens the parent directory of the selected working copy file and selects the file.

#### **Save (Ctrl (Command on OS X)** + S)

Saves the local file currently opened in the editor or the **Compare** view.

#### **Save as**

Saves locally any file selected in the **Repositories**, **History**, and **Directory Change Sets** view.

#### Copy URL Location  $(Ctrl (Command on OS X) + Alt + U)$

Copies to clipboard the URL location of the resource currently selected in the **Repositories** view.

#### **Copy to**

巨

Copies to a specified location the currently selected resource(s) either in **Repositories** or **Working copy** view.

**Note:** This action can also be used from **History** and **Directory Change Set** views to recover older versions of a repository item.

#### Move to  $(Ctrl (Command on OS X) + M)$

Moves to a specified location the currently selected resource(s) either in **Repositories** or **Working copy** view.

## **Rename (F2)**

Renames the resource currently selected either in **Repositories** or **Working copy** view.

#### **Delete (Delete)**

Deletes the resource currently selected either in **Repositories** or **Working copy** view.

#### **Locking:**

• **Scan for locks (Ctrl (Command on OS X)** +  $L$ ) - Contacts the repository and recursively obtains the list of locks for the selected resources. A dialog containing the locked files and the lock description will be displayed. Only active for resources under version control. For more details see *[Scanning for locks](#page-516-0)*.

- • **Lock (Ctrl (Command on OS X) + K)** Allows you to lock certain files for which you need exclusive access. You can write a comment describing the reason for the lock and you can also force (*steal*) the lock. The action is active only on files under version control. For more details on the use of this action see *[Locking a](#page-517-0) file*.
- **• In Unlock (Ctrl (Command on OS X) + Alt + K)** Releases the exclusive access to a file from the repository. You can also choose to unlock it by force (*break the lock*).

#### **Show SVN Properties (Ctrl (Command on OS X) + Shift + P)**

Brings up the *[Properties](#page-574-1) view* and displays the SVN properties for a selected resource from *[Repositories](#page-552-0) view* or *[Working Copy](#page-556-0) view*, depending on which view was last focused when invoking it.

#### **• File Information (Ctrl (Command on OS X) + I)**

Provides additional information for a selected resource from the *[Working Copy](#page-556-0) view*. For more details please see the section *[Obtain information for a resource](#page-529-0)*.

#### **Exit** (Ctrl (Command on OS  $X$ ) + Q)

Closes the application.

• **Edit** menu:

#### **12** Undo (Ctrl (Command on OS  $X$ ) + Z)

Undo edit changes in the local file currently opened in the editor or the **Compare** view.

#### **Redo** (Ctrl (Command on OS  $X$ ) + Y)

Redo edit changes in the local file currently opened in the editor or the **Compare** view.

#### $\mathbb{X}$  Cut (Ctrl (Command on OS X) + X)

Cut selection to clipboard from the local file currently opened in the editor view or the **Compare** view.

#### **Copy (Ctrl (Command on OS X)** + C)

Copy selection to clipboard from the local file currently opened in the editor or the **Compare** view.

#### **Paste (Ctrl (Command on OS X) + V)**

Paste selection from clipboard in the local file currently opened in editor or the **Compare** view.

#### **Find/Replace (Ctrl (Command on OS X) + F)**

Perform find / replace operations in the local file currently opened in the editor or the **Compare** view.

#### **Find Next (F3)**

Go to the next find match using the same find options of the last find operation. The action runs in the editor panel and in any non-editable text area, for example the **Console** view.

#### **Find Previous (Shift + F3)**

Go to the previous find match using the same find options of the last find operation. The action runs in the editor panel and in any non-editable text area, for example the **Console** view.

#### • **Repository** menu:

#### *Q***. New Repository Location (Ctrl+Alt+N (Command+Alt+N on OS X))**

Displays the **Add SVN Repository** dialog. This dialog allows you to define a new repository location.

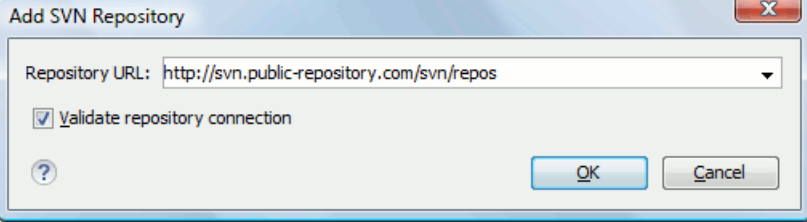

#### **Figure 246: Add SVN Repository Dialog Box**

If the **Validate repository connection** option is selected, the URL connection is validated before being added to the **Repositories** view.

#### **Edit Repository Location (Ctrl+Alt+E (Command+Alt+E on OS X))**

Context-dependent action that allows you to edit the selected repository location using the **Edit SVN Repository** dialog. It is active only when a repository location root is selected.

#### **Change the Revision to Browse (Ctrl+Alt+Shift+B (Command+Alt+Shift+B on OS X))**

Context-dependent action that allows you to change the selected repository revision using the **Change the Revision to Browse** dialog. It is active only when a repository location root is selected.

#### **Remove Repository Location (Ctrl+Alt+Shift+R (Command+Alt+Shift+R on OS X))**

Allows you to remove the selected repository location from the view. It shows you a confirmation dialog before removal. It is active only when a repository location root is selected.

#### **Refresh**

Refreshes the resource selected in the **Repositories** view.

#### **Check out (Ctrl+Alt+Shift+C (Command+Alt+Shift+C on OS X))**

Allows you to create a working copy from a repository directory, on your local file system. To read more about this operation, see the section *[Check out a working copy](#page-510-0)*.

#### **Export**

Exports a folder from the repository to the local file system.

#### **Import sub-menu:**

#### **Import Folder Content (Ctrl+Alt+Shift+M (Command+Alt+Shift+M on OS X))**

Depending on the selected folder from a repository, allows you to import the contents of a specified folder from the file system into it. To read more about this operation, see the section *[Importing resources into a repository](#page-549-0)*.

**Note:** The difference between **Import Folder Content** and **Share project** actions is that the latter one 厚 also converts the selected directory into a working copy.

#### **Import File(s) (Ctrl+Alt+I (Command+Alt+I on OS X))**

Imports the files selected from the files system into the selected folder from the repository.

• **Working Copy** menu:

#### **Example 1** on OS X) Working Copies Manager

Opens a dialog with a list of working copies that the Apache Subversion $^{\mathsf{m}}$  client is aware of. In this dialog you can add existing working copies or remove no longer needed ones.

#### **Switch to**

Selects one of the following view modes:  $\overline{\phantom{a}}$  **All Files**,  $\Leftrightarrow$  **Modified**,  $\Leftrightarrow$  **Incoming**,  $\Leftrightarrow$  **Outgoing**, or  $\Leftrightarrow$ **Conflicts**.

## **Refresh (F5)**

Refreshes the state of the selected resources or of the entire working copy if there is no selection.

#### **E** Synchronize (Ctrl (Command on OS X) + Shift + S)

Connects to the repository and determines the working copy and repository changes made to the selected resources. The application switches to **Modified** view mode if the *[Always switch to 'Modi](#page-675-0)fied' mode* option is selected.

#### **Update (Ctrl (Command on OS X) + U)**

Updates all the selected resources that have incoming changes to the HEAD revision. If one of the selected resources is a directory then the update for that resource will be recursive.

#### **Update to revision/depth**

Allows you to update the selected resources from the working copy to an earlier revision from the repository. You can also select the update *depth* for the current folder. You can find out more about the *depth* term in the *[sparse](#page-551-0) [checkouts](#page-551-0)* section.

#### **Commit**

Collects the outgoing changes from the selected resources in the working copy and allows you to choose exactly what to commit by selecting or not resources. A directory will always be committed recursively. The unversioned resources will be deselected by default. In the commit dialog you can also enter a commit comment before sending your changes to the repository.

#### **Update all (Ctrl (Command on OS X) + Shift + U)**

Updates all resources from the working copy that have incoming changes. It performs a recursive update on the synchronized resources.

#### *Commit all*

Commits all the resources with outgoing changes. It is disabled when **Incoming** mode is selected or the synchronization result does not contain resources with outgoing changes. It performs a recursive commit on the synchronized resources.

#### **Revert** <u>(Ctrl (Command on OS X) + Shift + V)</u>

Undoes all local changes for the selected resources. It does not contact the repository, the files are obtained from Apache Subversion™ pristine copy. It is enabled only for modified resources. See *[Revert your changes](#page-522-0)* for more information.

#### Edit conflict  $(Ctrl (Command on OS X) + E)$

Opens the **Compare** editor, allowing you to modify the content of the currently conflicting resources. For more information on editing conflicts, see *[Edit con](#page-521-0)flicts*.

#### **Mark Resolved (Ctrl (Command on OS X) + Shift + R)**

Instructs the Subversion system that you resolved a conflicting resource. For more information, see *[Merge con](#page-523-0)flicts*.

#### **Mark as Merged (Ctrl (Command on OS X) + Shift + M)**

Instructs the Subversion system that you resolved the pseudo-conflict by merging the changes and you want to commit the resource. Read the *[Merge con](#page-523-0)flicts* section for more information about how you can solve the pseudo-conflicts.

#### **Override and Update**

Drops any outgoing change and replaces the local resource with the HEAD revision. Action available on resources with outgoing changes, including the conflicting ones. See the *[Revert your changes](#page-522-0)* section.

#### **Override and Commit**

Drops any incoming changes and sends your local version of the resource to the repository. Action available on conflicting resources. See also the section *[Drop incoming modi](#page-523-1)fications*.

#### **Mark as copied**

You can use this action to mark an item from the working copy as a copy of an other item under version control, when the copy operation was performed outside of an SVN client. The **Mark as copied** action is available when you select two items (both the new one and the source one) and depends on the state of the source item.

#### **Mark as moved**

You can use this action to mark an item from the working copy as being moved from another location of the working copy, when the move operation was performed outside of an SVN client. The **Mark as moved** action is available when you select two items from different locations (both the new one and the source one (usually reported as *missing*)) and depends on the state of the source item.

#### **Mark as renamed**

You can use this action to mark an item from the working copy as being renamed outside of an SVN client. The **Mark as renamed** action is available when you select two items from the same directory (both the new one and the source one (usually reported as *missing*)) and depends on the state of the source item.

#### Add to "svn:ignore" <u>(Ctrl (Command on OS X) + Alt + I)</u>

Allows you to keep inside your working copy files that should not participate to the version control operations. This action can only be performed on resources not under version control. It actually modifies the value of the svn:ignore property of the resource's parent directory. Read more about this in the *[Ignore Resources Not Under](#page-514-0) [Version Control](#page-514-0)* section.

#### **Add to version control (Ctrl (Command on OS X) + Alt + V)**

Allows you to schedule for addition resources that are not under version control. For further details, see *[Add Resources](#page-513-0) [to Version Control](#page-513-0)* section.

#### **Remove from version control**

Schedules selected items for deletion from repository upon the next commit. The items are not removed from the file system after committing.

#### *Clean up (Ctrl (Command on OS X) + Shift + C)*

Performs a maintenance cleanup operation to the selected resources from the working copy. This operation removes the Subversion maintenance locks that were left behind. Useful when you already know where the problem originated and want to fix it as quickly as possible. Only active for resources under version control.

#### **Expand all (Ctrl (Command on OS X) + Alt + X)**

Displays all descendants of the selected folder. You can obtain a similar behavior by double-clicking on a collapsed folder.

#### Collapse all  $(Ctrl (Command on OS X) + Alt + Z)$

Collapses all descendants of the selected folder. The same behavior is obtained by double-clicking on a expanded folder.

• **Compare** menu:

#### *Perform Files Differencing*

Performs a comparison between the source and target files.

#### **Next Block of Changes**

Jumps to the next block of changes. This action is disabled when the cursor is positioned on the last change block or when there are no changes in the document;

**Note:** A change block groups one or more consecutive lines that contain at least one change.

#### **Previous Block of Changes**

Jumps to the previous block of changes. This action is disabled when the cursor is positioned on the first change block or when there are no changes in the document;

#### **Ext Change**

Jumps to the next change from the current block of changes. When the last change from the current block of changes is reached, it highlights the next block of changes. This action is disabled when the cursor is positioned on the last change.

#### **Previous Change**

Jumps to the previous change from the current block of changes. When the first change from the current block of changes is reached, it highlights the previous block of changes. This action is disabled when the cursor is positioned on the first change.

#### **Last Change**

Jumps to the last change from the current file.

#### **First Change**

Jumps to the first change from the current file.

#### **Copy All Non-Conflicting Changes from Right to Left**

This action copies all non-conflicting changes from the right editor to the left editor. A non-conflicting change from the right editor is a change that does not overlap with a left editor change.

## **Copy Change from Right to Left (Ctrl (Command on OS X) + Shift + Comma)**

This action copies the selected change from the right editor to the left editor.

#### **<u><b>** Show Word Level Details</u>

Provides a word-level comparison of the selected change.

#### **<b>B** Show Character Level Details

Provides a character-level comparison of the selected change.

#### **Ignore Whitespaces**

Enables or disables the whitespace ignoring feature. Ignoring whitespace means that before the strings are compared they are first normalized and then the whitespace at the beginning and the end of the strings is trimmed.

• **History** menu:

#### **Show History (Ctrl (Command on OS X) + H)**

Displays the history for a SVN resource at a given revision. The resource can be one selected from the **Repositories** view, **Working Copy** view, or from the **Affected Paths** table from the **History** view, depending on which view was last focused when this action was invoked.

#### **E** Show Annotation (Ctrl+Shift+A (Command+Shift+A on OS X))

Complex action that does the following operations:

- opens the selected resource in the **Annotations** editor
- displays corresponding annotations list in the **Annotations** view
- displays the history of the selected resource

#### **Repositories**

This operation is available for any resource selected from view, **Working Copy** view, **History** view or **Directory Change Sets** view, depending on which view was last focused when this action was invoked.

## **Revision Graph (Ctrl (Command on OS X) + G)**

This action allows you to see the graphical representation of a resource's history. For more details about a resource's revision graph see the section *[Revision Graph](#page-575-2)*. This operation is enabled for any resource selected into the **Repositories** view or **Working Copy** view.

• **Tools** menu:

#### **Share project**

Allows you to *[share a new project](#page-508-0)* using an SVN repository. The local project is automatically converted into an SVN working copy.

#### **Branch / Tag**

Allows you to copy the selected resource from the **Repositories** view or **Working Copy** view to a branch or tag into the repository. To read more about this operation, see the section *[Creating a Branch / Tag](#page-530-0)*.

#### **Merge**  $(Ctrl (Command on OS X) + J)$

Allows you to merge the changes made on one branch back into the trunk, or vice versa, using the selected resource from the working copy. To read more about this operation, see the section *[Merging](#page-531-0)*.

#### Switch  $(Ctrl (Command on OS X) + Alt + W)$

Allows you to change the repository location of a working copy or only of a versioned item of the working copy within the same repository. It is available when the selected item of the working copy is a versioned resource, except an external folder. To read more about this action, see the section *[Switching the Repository Location](#page-542-0)*.

#### **Relocate**

Allows you to change the base URL of the root folder of the working copy to a new URL, when the base URL of the repository changed, for example the repository itself was relocated to a different server. This operation is available for a selected item of the working copy tree that is a versioned folder. To read more about this operation, see the section *[Relocate a Working Copy](#page-542-1)*.

#### **R** Create patch (Ctrl (Command on OS  $\overline{X}$ ) + Alt + P)

Allows you to create a file containing all the differences between two resources, based on the svn diff command. To read more about creating patches, see *[the section about patches](#page-543-0)*.
#### **Working copy format**

This submenu contains the following two operations:

#### **Upgrade**

Upgrades the format of the currently loaded working copy to the newest one known by Syncro SVN Client. This allows you to benefit of all the new features of the client.

#### **Downgrade**

Downgrades the format of the currently loaded working copy to SVN 1.7 format. This is useful in case you wish to use older SVN clients with the current working copy, or, by mistake, you have upgraded the format of an older working copy to SVN 1.8.

**Note:** SVN 1.7 working copies cannot be downgraded to older formats. 頂

See the section *[Working Copy Format](#page-561-0)* to read more about this subject.

#### • **Options** menu:

#### **Preferences**

Opens the **Preferences** dialog.

#### **Menu Shortcut Keys**

Opens the **Preferences** dialog directly on the **Menu Shortcut Keys** option page, where users can configure in one place the keyboard shortcuts available for menu items available in Syncro SVN Client.

#### **Global Run-Time Configuration**

Allows you to configure SVN general options, that should be used by all the SVN clients you may use:

- **Edit 'config' file** In this file you can configure various SVN client-side behaviors.
- **Edit 'servers' file** In this file you can configure various server-specific protocol parameters, including HTTP proxy information and HTTP timeout settings.

#### **Export Options**

Allows you to export the current options to a file.

#### **Import Options**

Allows you to import options you have previously exported.

#### **Reset Options**

Resets all your options to the default ones.

#### **Reset Authentication**

Resets the Subversion authentication information.

#### • **Window** menu:

#### **Show View**

Allows you to select the view you want to bring to front.

#### **Show Toolbar**

Allows you to select the toolbar you want to be visible.

#### **Enable flexible layout**

Toggles between a fixed and a flexible layout. When the flexible layout is enabled, you can move and dock the internal views to adapt the application to different viewing conditions and personal requirements.

#### **Reset Layout**

Resets all the views to their default position.

• **Help** menu:

**Help (F1)** Opens the **Help** dialog.

### **Dynamic Help**

Shows the **Dynamic Help** view.

### **Check for New Versions**

Checks the availability of new Oxygen XML Developer versions.

#### **Register**

Opens the registration dialog.

#### **Improvement Program Options**

Allows you to activate or deactivate the Syncro Soft Product Improvement Program.

#### **Report Problem**

Opens a dialog that allows the user to write the description of a problem that was encountered while using the application.

#### **Support Center**

Opens the Support Center web page in a browser.

### **Main Toolbar**

The toolbar of the Syncro SVN Client SVN Repositories window contains the following actions:

# **Check out**

Checks out a working copy from a repository. The repository URL and the working copy format must be specified.

# **Synchronize**

Synchronizes the current working copy with the repository.

# **Update All**

Updates all resources of the working copy that have an older revision that repository.

# **Commit All**

Commits all resources of working copy that have a newer version compared to that of the repository.

## **Refresh**

Refreshes the whole content of the current working copy from disk starting from the root folder. At the end of the operation, the modified files and folders that were not committed to repository yet, are displayed in the **Working Copy** view.

# **Compare**

The selected resource is compared with:

- the *BASE* revision, when the selected resource is:
	- locally modified and the **All Files** view mode is currently selected (no matter if there are incoming changes)
	- locally modified and there are no incoming changes when any other view mode is selected
- the remote version of the same resource, when remote information is available after a **Synchronize** operation (only when one of **Modified**, **Incoming**, **Outgoing** and **Conflicts** view modes is selected)
- the working copy revision, when the selected resource is from the **History** view

# **Show History**

Displays the history of the selected resource (from the **Working Copy** or **Repository** views) in the **History** view.

### **Show Annotation**

Displays the annotations of the selected resource. The selected resource can be in the **Working Copy** or the **History** views.

# **Revision Graph**

Displays the revision graph of the selected resource. The selected resource can be in the **Working Copy** or the **Repositories** views.

#### **Enable/Disable flexible layout**

Toggles between a fixed and a flexible layout. When the flexible layout is enabled, you can move and dock the internal views to adapt the application to different viewing conditions and personal requirements.

#### **Status Bar**

The status bar of the Syncro SVN Client window displays important details of the current status of the application. This information is available only in the **Working Copy** view.

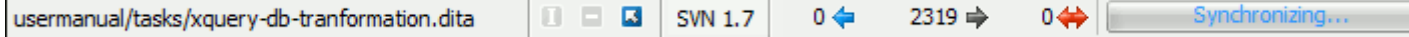

#### **Figure 247: Status bar**

The status bar is composed of the following areas:

- the path of the currently processed file from the current working copy (during an operation like **Check out** or **Synchronize**) or the result of the last operation;
- the current status of the following working copy options:
	- Show ignored files  $(\blacksquare)$ ;
	- Show deleted files  $($
	- Process svn: externals definitions  $(\blacksquare)$ .

The options for ignored and deleted files are switched on and off from *the [Settings](#page-560-0) menu* of the **Working Copy** panel;

- the format of the currently loaded working copy;
- the current numbers of incoming changes ( $\blacklozenge$ ), outgoing changes ( $\blacktriangleright$ ) and conflicting changes ( $\blacklozenge$ );
- a progress bar for the currently running SVN operation and a button  $(\blacksquare)$  that allows you to stop it.

### **Getting Started**

<span id="page-506-0"></span>This section explains the basic operations that can be done in Syncro SVN Client.

#### **SVN Repository Location**

This section explains how to add and edit the repository locations in Syncro SVN Client.

#### **Add / Edit / Remove Repository Locations**

Usually, team members do all of their work separately, in their own working copy, and must share their work. This is done using an Apache Subversion™ repository. Syncro SVN Client supports versions 1.4, 1.5, 1.6, 1.7 and 1.8 of the SVN repository format.

Before you can begin working with a Subversion repository, define a repository location in the *[Repositories](#page-552-0) view*.

To create a repository location, click the **New Repository Location** toolbar button or right click inside the view and select **New Repository Location...** from the popup menu. On Windows, the context menu can be displayed on a right click with the mouse or with the keyboard by pressing the special context menu key available on Windows keyboards. This action opens the **Add SVN Repository** dialog which prompts you for the URL of the repository you want to connect to. No authentication information is requested at the time the location is defined. It is left to the Subversion client to

request the user and password information when it is needed. The main benefit of allowing Subversion to manage your password in this way is that it prompts you for a new password only when your password changes.

Once you enter the repository URL Syncro SVN Client tries to contact the server and get the content of the repository for displaying it in the *[Repositories](#page-552-0) view*. If the server does not respond in the timeout interval set in preferences, an error is reported. If you do not want to wait until the timeout expires, you can end the waiting process with the  $\Box$  **Stop** button from the toolbar of the view.

To edit a repository location, click the **Edit Repository Location** toolbar button or right click inside the view on a repository root entry and select **Edit Repository Location...** from the popup menu.

The **Edit SVN Repository** dialog works in the same way as the **Add SVN Repository** dialog. It shows the previously defined repositories URLs and it allows you to change them.

To remove a repository location, click the  $\times$  **Remove Repository Location** toolbar button or right click inside the view on a repository entry and select **Remove Repository Location...** from the popup menu. A confirmation dialog is displayed to make sure that you do not accidentally remove locations.

The order of the repositories can be changed in the **Repositories** view at any time with the two buttons on the toolbar of the view, the up arrow  $\bullet$  and the down arrow  $\bullet$ . For example, pressing the up arrow once moves up the selected repository in the list with one position.

To set the reference revision number of an SVN repository right-click on the repository in the list displayed in the *[Repositories](#page-552-0) view* and select the **Change the Revision to Browse...** action. The revision number of the repository is used for displaying the contents of the repository when it is viewed in the *[Repositories](#page-552-0) view*. Only the files and folders that were present in the repository at the moment when this revision number was generated on the repository are displayed as contents of the repository tree. Also this revision number is used for all the file open operations executed directly from the *[Repositories](#page-552-0) view*.

#### **Authentication**

 $\bigcap$ 

Five protocols are supported: *HTTP*, *HTTPS*, *SVN*, *SVN + SSH* and *FILE*. If the repository that you are trying to access is password protected, the **Enter authentication data** dialog requests a user name and a password. If the **Store authentication data** checkbox is checked, the credentials are stored in Apache Subversion™ default directory:

- on Windows %HOME%\Application Data\Subversion\auth. Example: C:\Documents and Settings\John\Application Data\Subversion\auth
- on Linux and OS X \$HOME/.subversion/auth. Example: /home/John/.subversion/auth

There is one file for each server that you access. If you want to make Subversion forget your credentials, you can use the **Reset authentication** command from the **Options** menu. This causes Subversion to forget all your credentials. When you reset the authentication data, restart Oxygen XML Developer for the change to take effect.

**Tip:** The *FILE* protocol is recommended if the SVN repository and Oxygen XML Developer are located on the same computer as it ensures faster access to the SVN repository compared with other protocols.

For HTTPS connections where client authentication is required by your SSL server, you must choose the certificate file and enter the corresponding certificate password which is used to protect your certificate.

When using a secure HTTP (HTTPS) protocol for accessing a repository, a **Certificate Information** dialog pops up and asks you whether you accept the certificate permanently, temporarily or simply deny it.

If the repository has SVN+SSH protocol, the SSH authentication can also be made with a private key and a pass phrase.

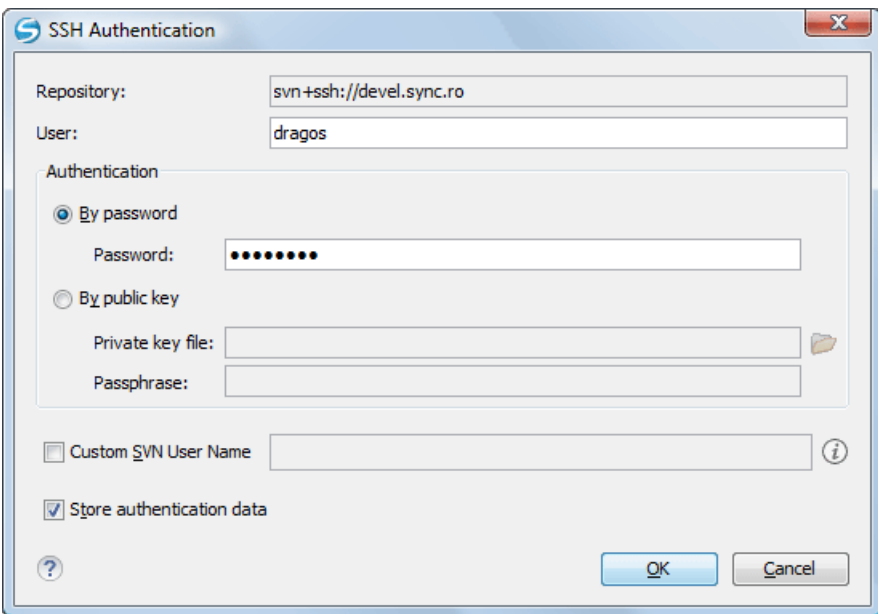

#### **Figure 248: User & Private key authentication dialog**

After the SSH authentication dialog, another dialog pops up for entering the SVN user name that accesses the SVN repository. The SVN user name is recorded as the *committer* in SVN operations.

When connecting for the first time to a Subversion repository through SVN+SSH protocol, you will be asked to confirm if you trust the SSH host. The same dialog box is also displayed when the server changed the SSH key or when the key was deleted from the local Subversion cache folder.

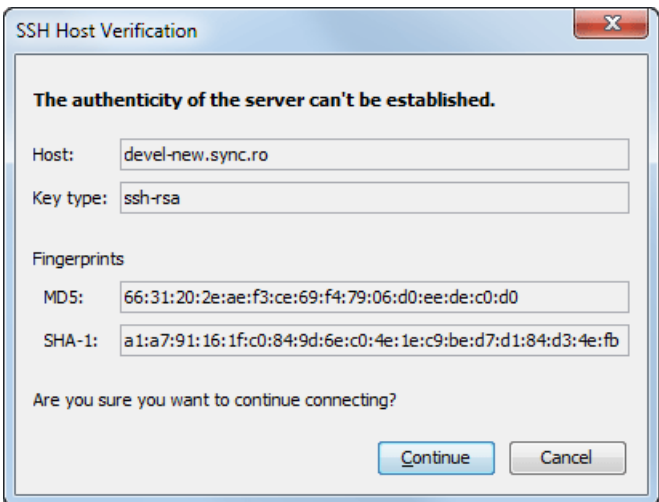

**Figure 249: SSH server name and key fingerprint**

#### **Share a Project**

Even if you start developing a new project or you want to migrate an existing one to Subversion, Syncro SVN Client allows you to share it easily with the rest of your team. The **Share project** action helps you do this by providing a simplified interface:

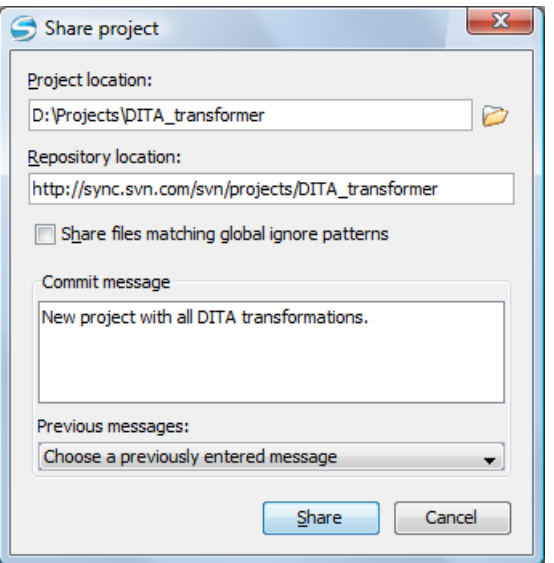

#### **Figure 250: Share Project Dialog Box**

To share a project, set the following:

- **Project location** box enter the location of the project on the local disk.
	- **Note:** The root directory of the project is not imported in the repository, only its content is imported. 頂
- **Repository location** box type the repository address of the new project. If the address does not exist, it is created automatically. If it does exist, make sure that it is an empty location to avoid mixing your project content with other files.
- **Share files matching global ignore patterns** check box file names that match the patterns defined under the global-ignores property, in the Subversion clients configuration file, are also imported in the repository.

The shared project directory is automatically converted to a working copy and added under Syncro SVN Client management.

#### **Defining a Working Copy**

An Apache Subversion™ working copy is an ordinary directory tree on your local system, containing a collection of files. You can edit these files however you wish, your working copy being your private work area. In order to make your own changes available to others or incorporate other people's changes, you must explicitly tell Subversion to do so. You can even have multiple working copies of the same project.

Oxygen XML Developer | Tools | **511**

| svnkit<br>$\overline{\phantom{a}}$ | 偧 | Le All Files |              | <b>◆</b> Modified |      | $\Leftrightarrow$ Incoming |   | → Outgoing |                 | <b>⇔</b> Conflicts  |  |
|------------------------------------|---|--------------|--------------|-------------------|------|----------------------------|---|------------|-----------------|---------------------|--|
| Name                               | 圓 | ◈            | Date         | Revision Author   |      | œ                          | ீ | ₿          | <b>Size</b>     | Type                |  |
| E:\svnkit                          |   | ۰            | May 15, 2011 | 7636              | alex |                            |   |            |                 | File Folder         |  |
| <b>gradle</b>                      |   |              | May 4, 2011  | 7623              | alex |                            |   |            |                 | <b>File Folder</b>  |  |
| wrapper                            |   |              | May 4, 2011  | 7623              | alex |                            |   |            |                 | File Folder         |  |
| gradle-wrapper.jar                 |   |              | May 4, 2011  | 7618              | alex |                            |   | 合          | 12 KB           | Executable          |  |
| gradle-wrapper.properties          |   |              | May 4, 2011  | 7623              | alex |                            |   | 合          | 1 KB            | PROPERTIE           |  |
| svnkit                             |   |              | May 15, 2011 | 7636              | alex |                            |   |            |                 | <b>File Folder</b>  |  |
| svnkit-di                          |   |              | May 10, 2011 | 7630              | alex |                            |   |            |                 | <b>File Folder</b>  |  |
| .settings                          |   |              | May 4, 2011  | 7618              | alex |                            |   |            |                 | File Folder         |  |
| <b>SFC</b>                         |   |              | May 10, 2011 | 7630              | alex |                            |   |            |                 | <b>File Folder</b>  |  |
| main                               |   |              | May 10, 2011 | 7630              | alex |                            |   |            |                 | File Folder         |  |
| conf                               |   |              | May 4, 2011  | 7618              | alex |                            |   |            |                 | <b>File Folder</b>  |  |
| java                               |   |              | May 4, 2011  | 7622              | alex |                            |   |            |                 | <b>File Folder</b>  |  |
| resources                          |   |              | May 4, 2011  | 7618              | alex |                            |   |            |                 | <b>File Folder</b>  |  |
| scripts                            |   |              | May 10, 2011 | 7630              | alex |                            |   |            |                 | <b>File Folder</b>  |  |
| jsvn                               |   |              | May 4, 2011  | 7618              | alex |                            |   | е          | 2 KB            | File                |  |
| svn.bat                            |   |              | May 10, 2011 | 7630              | alex |                            |   | А          | 2KB             | Windows B           |  |
| jsvnsetup.openvms                  |   |              | May 4, 2011  | 7618              | alex |                            |   | е          | 1 <sub>KB</sub> | <b>OPENVMS File</b> |  |
| build.gradle                       |   |              | May 4, 2011  | 7618              | alex |                            |   | Α          | 2 KB            | <b>GRADLE File</b>  |  |
| svnkit-dav                         |   |              | May 4, 2011  | 7620              | alex |                            |   | А          |                 | <b>File Folder</b>  |  |
| svnkit-distribution                |   |              | May 4, 2011  | 7623              | alex |                            |   |            |                 | File Folder         |  |
| svnkit-javahl16                    |   |              | May 4, 2011  | 7618              | alex |                            |   |            |                 | File Folder         |  |
| svnkit-osgi                        |   |              | May 4, 2011  | 7623              | alex |                            |   |            |                 | File Folder         |  |
| svnkit-test                        |   |              | May 12, 2011 | 7635              | alex |                            |   |            |                 | <b>File Folder</b>  |  |
| .settings                          |   |              | May 4, 2011  | 7618              | alex |                            |   |            |                 | <b>File Folder</b>  |  |
| configurations                     |   |              | May 4, 2011  | 7618              | alex |                            |   |            |                 | <b>File Folder</b>  |  |

#### **Figure 251: Working Copy View**

A Subversion working copy also contains some extra files, created and maintained by Subversion, to help it keep track of your files. In particular, each directory in your working copy contains a subdirectory named .svn, also known as the working copy *administrative directory*. This administrative directory contains an unaltered copy of the last updated files from the repository. This copy is usually referred to as the *pristine copy* or the *BASE revision* of the working copy. These files help Subversion recognize which files contain unpublished changes, and which files are out-of-date with respect to others' work.

<span id="page-510-0"></span>A typical Subversion repository often holds the files (or source code) for several projects. Usually each project is a subdirectory in the repository's file system tree. In this arrangement, a user's working copy usually corresponds to a particular subtree of the repository.

### **Check Out a Working Copy**

**Check Out** means making a copy of a project from a repository into your local file system. This copy is called a *working* copy. An Apache Subversion<sup>™</sup> working copy is a specially formatted directory structure which contains additional . svn directories that store Subversion information, as well as a pristine copy of each item that is checked out.

To check out a working copy, go to the *[Repositories](#page-552-0) view*. In case no connections to your repository are available, *[add](#page-506-0) [a new repository location](#page-506-0)*and follow these steps to check out a working copy:

- **1.** Navigate to the desired repository directory in the **Repositories** view.
- **2.** Right click on the directory and select **Check Out...** from the popup menu.

The **Check Out** dialog box is displayed:

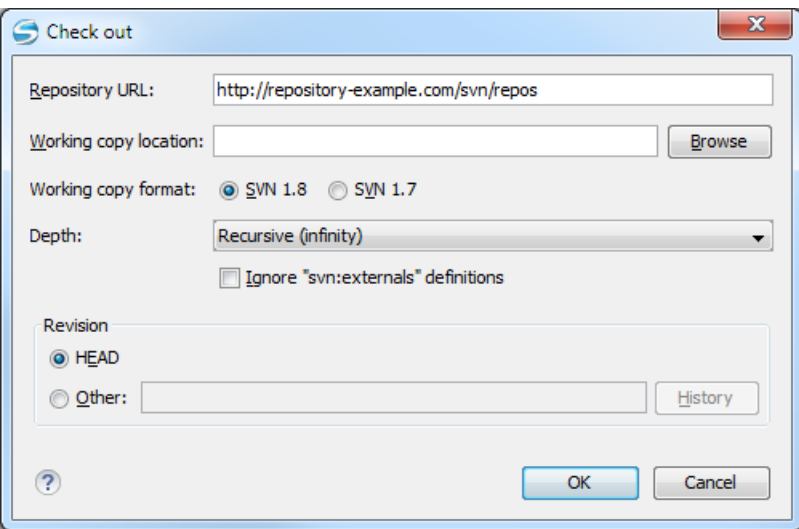

#### **Figure 252: Check Out Dialog**

- **3.** Click the **Browse** button.
- **4.** Select the location where the working copy is created.
- **5.** Select the version of the working copy format.
- **6.** Select the depth to be used when checking out the working copy;

This allows you to specify the recursion level into child resources. The depth is used if you want to check out only a part of the selected repository directory and bring in a future update the rest of the files and subdirectories. You can find out more about the check out depth in the *[sparse checkouts](#page-551-0)* section.

<span id="page-511-0"></span>**7.** Select the revision number that is checked out.

By default the last (HEAD) revision is checked out. If you need another revision, you have to specify the revision number or click the **History** button which opens *the [History](#page-511-0) dialog*.

After a check out, the new working copy will be added to the list in the *[Working Copy](#page-556-0) view* and loaded automatically. *The History Dialog*

The **History** dialog presents a list of revisions for a resource. It is opened from the dialogs that require setting an SVN revision number like *the [Check Out](#page-510-0) dialog* or *the [Branch / Tag](#page-530-0) dialog* to name just a few. It presents information about revision, commit date, author, and commit comment.

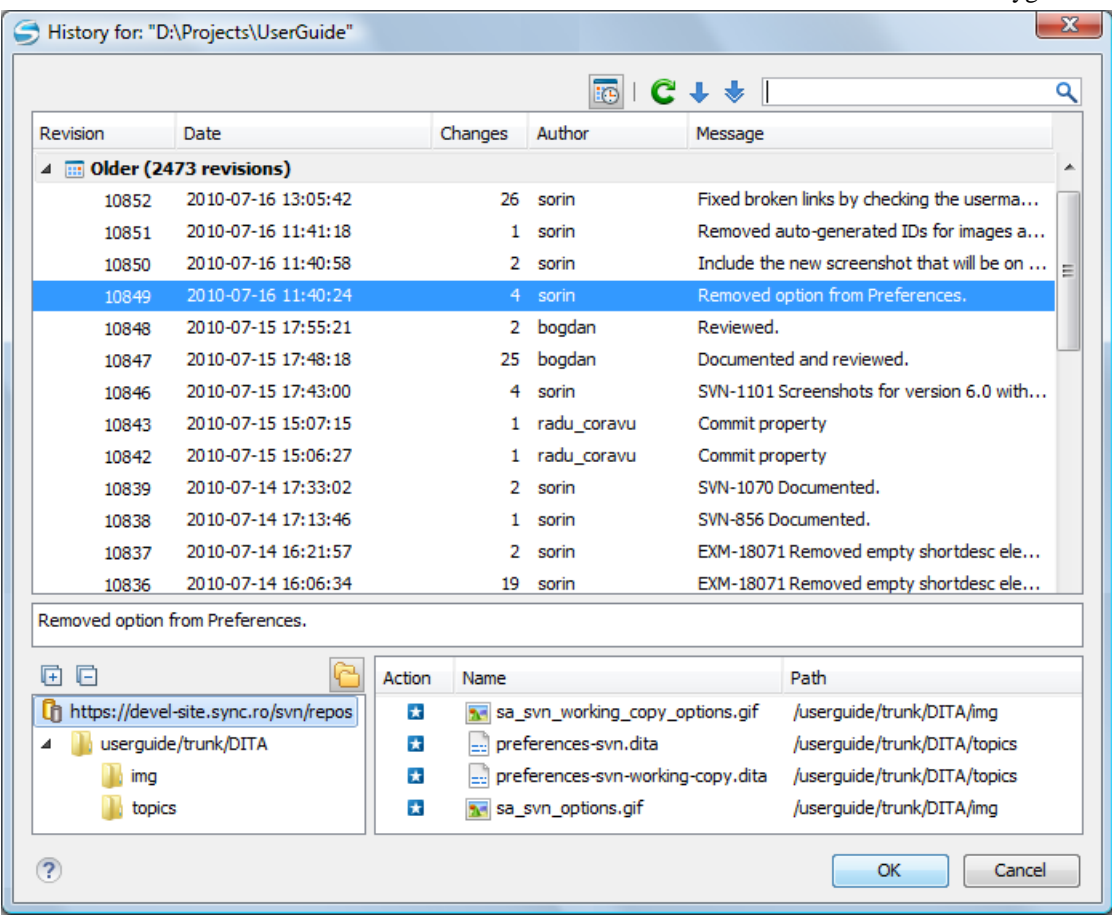

### **Figure 253: History Dialog**

The initial number of entries in the list is 50. Additional revisions can be added to the list using the  $\bullet$  Get next 50 and **Get all** buttons. The list of revisions can be refreshed at any time with the **C** Refresh button. You can group revisions in predefined time frames (today, yesterday, this week, this month), by pressing the **Group by date** button from the toolbar.

The **Affected Paths** area displays all paths affected by the commit of the revision selected in history. You can see the changes between the selected revision and the file's previous state using the **Compare with previous version** action, available in the contextual menu.

#### **Use an Existing Working Copy**

Using an existing working copy is the process of taking a working copy that exists on your file system and connecting it to Apache Subversion™ repository. If you have a brand new project that you want to import into your repository, then see the section *[Import resources into the repository](#page-549-0)*. The following procedure assumes that you have an existing valid working copy on your file system.

**1.** Click the **Working Copies Manager** toolbar button **Ex** (**Ex** on Mac OS X) in the *[Working Copy](#page-556-0) view*.

This action opens the **Working copies list** dialog.

- **2.** Press the **Add** button.
- **3.** Select the working folder copy from the file system. The name is useful to differentiate between working copies located in folders with the same name. The default name is the name of the root folder of the working copy.

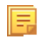

**Note:** For SVN 1.7 and newer working copies, all the internal information is kept only in the root directory. Thus, Syncro SVN Client needs to load the whole working copy.

**4.** Press the **OK** button.

The selected working copy is loaded and presented in the *[Working Copy](#page-556-0) view*.

**Notice:** You can add working copies older than SVN 1.7. However, to load any of them, Syncro SVN Client ⊕ will require to upgrade the working copy to SVN 1.8 format.

#### **Manage Working Copy Resources**

This section explains how to work with the resources that are displayed in the **Working Copy** view.

#### **Edit Files**

厚

You can edit files from the *[Working Copy](#page-556-0) view* by double clicking them or by right clicking them and choosing **Open** from the contextual menu.

Please note that only one file can be edited at a time. If you try to open another file, it is opened in the same editor window. The editor has syntax highlighting for known file types, meaning that a different color is used for each type of recognized token in the file. If the selected file is an image, then it is previewed in the editor, with no access to modifying it.

After modifying and saving a file from a working copy, a modified marker - an asterisk (\*) - will be added to the file's icon in the *[Working Copy](#page-556-0) view*. The asterisk marks the files that have local modifications that were not committed to the repository.

#### **Add Resources to Version Control**

To share new files and folders (created in your working copy), add them to version control using the **Add to version control** option from the *[Working Copy](#page-556-0) view*.

You can easily spot resources not under version control by the  $\blacksquare$  (*unversioned*) icon displayed in the  $\blacksquare$  Local file status column. Resources scheduled for addition (*added*) are displayed with this icon **in** in the **Working Copy** view and are added in the repository after you commit them.

**Note:** Do not make a confusion between **a** and **a** icons. The former icon stands for resources that are actually copies of resources already committed in the repository, meaning they are *scheduled for addition with history*.

When you use the **Add to version control** option on a directory, its entire structure is scanned and all the resources that can be added under version control are presented.

Though it is not mandatory to add resources under version control explicitly, it is recommended. If you forgot to add a resource, when you *[commit your changes](#page-525-0)*, the resource is presented in the commit dialog, but not selected. When you commit and *unversioned* resource, it is automatically added under version control before starting the commit operation.

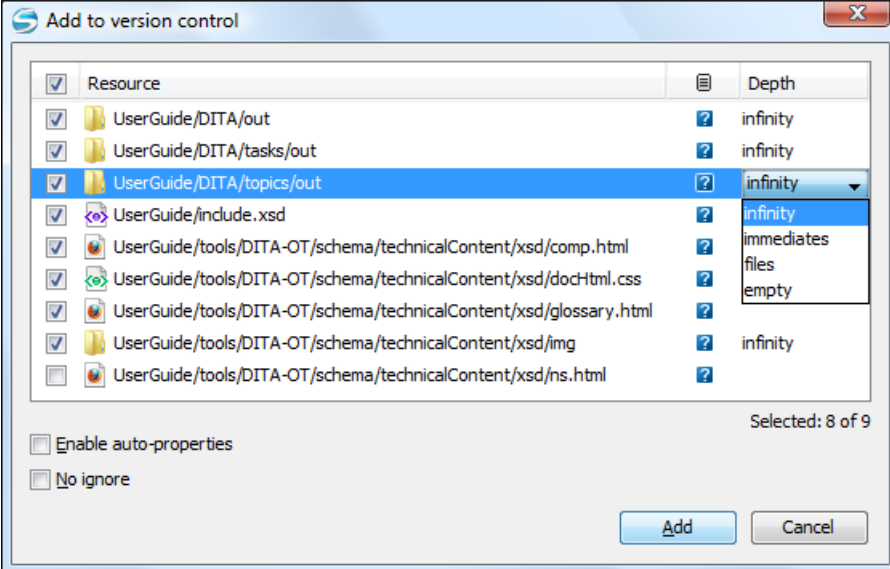

**Figure 254: "Add to version control" dialog box**

**Note:** *Ignored* ( $\blacksquare$ ) items can also be added under version control.

The **Depth** column is displayed only when directories are also presented in the dialog. For any directory, you can use one of the available values to instruct Subversion to limit the scope of the operation to a particular tree depth.

**Note:** The initial value of the **Depth** field can have the following values, depending on the *[listing mode of the](#page-561-1) [items in the working copy view](#page-561-1)*:

- *infinity* when the working copy items are presented as a tree;
- *files* when the working copy items are presented compressed;
- *empty* when the working copy items are presented flat.

When you add unversioned or ignored directories, the initial value of the **Depth** field also depends on the state of the **Show unversioned directories content** and **Show ignored directories content** options. In case these options are enabled, the value is based on the listing mode of the items in the working copy view. When they are disabled, the value is *empty* .

The following options are available in this dialog box:

• **Enable auto-properties** or **Disable auto-properties** - enables or disables automatic property assignment (per runtime configuration rules), overriding the enable-auto-props runtime configuration directive, defined in the config file of the Subversion configuration directory.

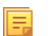

扈

圓

**Note:**

This option is available only when there are defined properties to be applied automatically for resources newly added under version control. You can define these properties in the config file of the Subversion configuration directory, in the auto-props section.

Based on the value of the enable-auto-props runtime configuration directive, the presented option is either **Enable auto-properties**, or **Disable auto-properties**.

• **No ignore** - when you enable this option, file-name patterns defined to ignore *unversioned* resources do not apply. Resources that are located inside an *unversioned* directory selected for addition, and match these patterns, are also scheduled for addition in the repository.

#### **Note:** 厚

This option is available only when directories are also presented in the dialog.

You can define file-name patterns to ignore *unversioned* resources in one of the following locations:

- in the config file of the Subversion configuration directory (the global-ignores option from the miscellany section);
- in the Oxygen XML Developer options: *open the [Preferences](#page-619-0) dialog* and go to **SVN** > **Working copy** > **Application global ignores**.

Each of the above two options is activated only when you select an item for which the option can be applied.

#### **Ignore Resources Not Under Version Control**

Some resources inside your working copy do not need to be subject to version control. These resources can be files created by the compiler, \*.obj, \*.class, \*.lst, or output folders used to store temporary files. Whenever you *[commit changes](#page-525-0)*, Apache Subversion™ shows your modified files but also the unversioned files, which fill up the file list in the commit dialog. Though the unversioned files are committed unless otherwise specified, it is difficult to see exactly what you are committing.

The best way to avoid these problems is to add the derived files to the Subversion's ignore list. That way they are never displayed in the commit dialog and only genuine unversioned files which must be committed are shown.

You can choose to ignore a resource by using the **Add to svn:ignore** action in the contextual menu of the *[Working](#page-556-0) [Copy](#page-556-0) view*.

In the **Add to svn:ignore** dialog you can specify the resource to be ignored by name or by a custom pattern. The custom pattern can contain the following wildcard characters:

- \* Matches any string of characters of any size, including the empty string.
- ? Matches any single character.

For example, you can choose to ignore all text documents by using the pattern:  $\star$ .  $\text{txt}$ .

The action **Add to svn:ignore** adds a predefined Subversion property called svn:ignore to the parent directory of the specified resource. In this property, there are specified all the child resources of that directory that must be ignored. The result is visible in the **Working Copy** view. The ignored resources are represented with grayed icons.

#### **Delete Resources**

巨

The **Delete** action is available in the contextual menu of the *[Working Copy](#page-556-0) view*. When you delete an item from the working copy, it is marked as *deleted* (scheduled for deletion from repository upon the next commit) and removed from the file system. Depending on the state of each item, you are prompted to confirm the operation.

If a resource is deleted from the file system without Subversion's knowledge, the resource is marked as *missing*  $\Box$ ) in your working copy. You can decide what you want to do with a *missing* item:

• in case of a commit, any *missing* item is first deleted automatically and then committed.

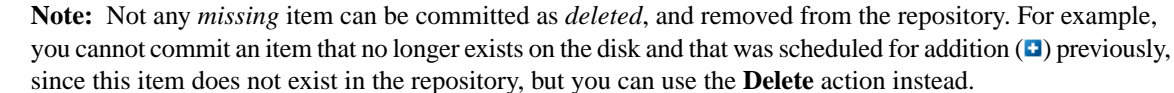

• in case you want to recover *missing* items, either *[update](#page-524-0)* the items themselves or one of their parent directories. This fetches their latest version from the repository.

You can also delete conflicting items (file content conflicts, property conflicts, tree-conflicts) and Syncro SVN Client automatically marks them as resolved.

**Note:** It is recommended that you resolve conflicts manually to avoid loosing any important remote modifications. 頁

Finally, you can change your mind and *[revert](#page-522-0)* the deleted items to their initial, pristine, state.

#### **Copy Resources**

You can copy several resources from different locations of the working copy. You select them in the *[Working Copy](#page-556-0) [view](#page-556-0)* and then use Copy to from the contextual menu. This is not a simple file system copy, but an Apache Subversion™ command. It will copy the resource and the copy will also have the original resource's history. This is one of Subversion's very important features, as you can keep track of where the copied resources originated.

Based on the selected items, the **Copy to** action is enabled only if it can be performed. Even if the operation would not normally be possible in SVN (due to some invalid local file states against copy), Oxygen XML Developer performs the copy operation as a simple file system operation. This means no SVN versioning meta-data is affected.

#### **Note:** 围

- In case you copy an item to a directory that is *[not under version control](#page-558-0)* (*unversioned* or *ignored*), the history of the item is not preserved. For example, when copying directories, all items inside them will also be copied without history.
- In case you copy a directory that contains *[external](#page-558-1)* items, these are not copied. This is specific for SVN 1.7 working copies only. To fetch the *external* items, use the **Update** operation on the copied directory.

In the **Copy to** dialog you can navigate through the working copy directories in order to choose a target directory, to copy inside it. If you try to copy a single resource you are also able to change that resource's name. For *versioned* items, you can select **Ignore resource history** to copy them without their history (similar to a simple file system copy).

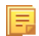

**Note:** The **Copy to** dialog only presents all the local directories that are a valid destination against the copy operation, based on their local file status. Also, the *[working copy settings](#page-560-1)* are taken into account.

In the **Commit** dialog will appear only the directory in question without its children.

#### **Move Resources**

As in the case of the copy command, you can move several resources at once. Select the resources in the *[Working Copy](#page-556-0) [view](#page-556-0)* and choose the **Move to** action from the contextual menu. The move command actually behaves as if a copy followed by a delete command were issued. You will find the moved resources at the desired destination and also at their original location, but marked as *deleted*.

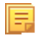

⊕

**Note:** *External* items cannot be moved using the **Move to** action, because they cannot be deleted. Instead, you should edit the svn:externals property defining the *external* item and use the **Update** operation on the item's parent folder for the change to take effect.

**Attention:** For SVN 1.8 working copies: when committing items that were moved and/or renamed, make sure you select both the source and the destination, otherwise the commit operation will fail.

#### **Rename Resources**

The **Rename** action is available in the contextual menu of the *[Working Copy](#page-556-0) view* and can be performed on a single resource. This action acts as a move command with the destination directory being the same as the original location of the resource. A copy of the original item is created with the new name, also keeping its history. The original item is marked as *deleted*.

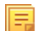

∩

**Note:** *External* items cannot be renamed using the **Rename** action because they cannot be deleted. Instead, you should edit the *svn:externals* property defining the *external* item, then use the **Update** operation on the item's parent folder for the change to take effect.

**Attention:** For SVN 1.8 working copies: when committing items that were moved and/or renamed, make sure you select both the source and the destination, otherwise the commit operation will fail.

#### **Lock / Unlock Resources**

The idea of version control is based on the *copy-modify-merge* model of file sharing. This model states that each user contacts the repository and creates a local working copy (check out). Users can then work independently and modify their working copies as they please. When their goal has been accomplished, it is time for the users to share their work with the others, to send them to the repository (commit). When a user has modified a file that has been also modified on the repository, the two files will have to be merged. The version control system assists the user with the merging as much as it can, but in the end the user is the one that must make sure it is done correctly.

The copy-modify-merge model only works when files are contextually mergeable: this is usually the case of line-based text files (such as source code). However this is not always possible with binary formats, such as images or sounds. In these situations, the users must each have exclusive access to the file, ending up with a *lock-modify-unlock* model. Without this, one or more users could end up wasting time on changes that cannot be merged.

An SVN lock is a piece of metadata which grants exclusive access to a user. This user is called the lock owner. A lock is uniquely identified by a lock token (a string of characters). If someone else attempts to commit the file (or delete a parent of the file), the repository demands two pieces of information:

- User authentication the user performing the commit must be the lock owner;
- Software authorization the user's working copy must have the same lock token as the one from the repository, proving that it is the same working copy where the lock originated from.

#### *Scanning for Locks*

When starting to work on a file that is not contextually mergeable (usually a binary file), it is better to verify if someone else is not already working on that file. You can do this in the *[Working Copy](#page-556-0) view* by selecting one or more resources, then right clicking on them and choosing the **Scan for Locks** action from the context menu.

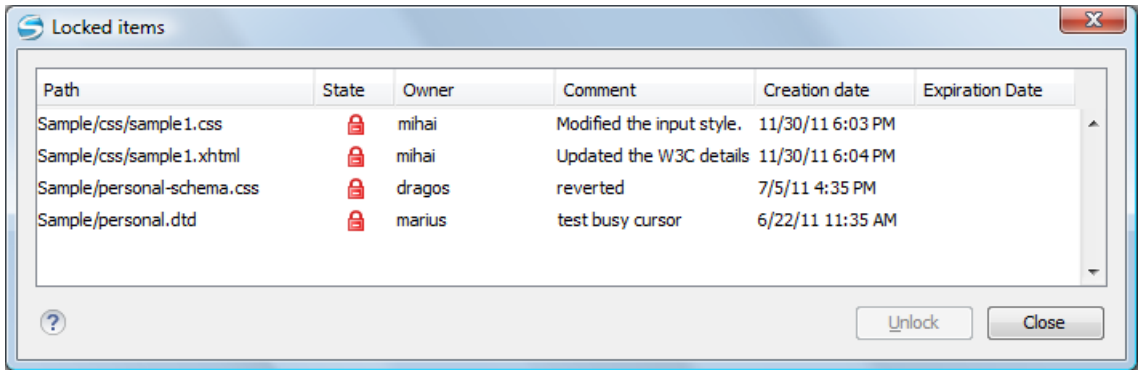

### **Figure 255:The locked items dialog**

The **Locked items** dialog contains a table with all the resources that were found locked on the repository. For each resource there are specified: resource path, state of the lock, owner of the lock, lock comment, creation and expiration date for the lock (if any).

The state of the lock can be one of:

- $\bullet$   $\bullet$  shown when:
	- another user has locked the file in the repository;
	- the file was locked by the same user from another working copy;
	- the file was locked from the **Repositories** view.
- $\Box$  displayed after you have locked a file from the current working copy.
- $\blacksquare$  a file already locked from your working copy is no longer locked in the repository (it was unlocked by another user).
- $\Box$  a file already locked from your working copy is being locked by another user. Now the owner of the file lock is the user who stole the lock from you.

You can unlock a resource by selecting it and pressing the **Unlock** button.

#### *Locking a File*

By locking a file you have exclusive write access over it in the repository.

You can lock a file from your working copy or directly from the **Repositories** view. Note that you can lock only files, but no directories. This is a restriction imposed by Apache Subversion™.

The **Lock** dialog allows you to write a comment when you set a lock or when you steal an existing one. Note that you should steal a lock only after you made sure that the previous owner no longer needs it, otherwise you may cause an unsolvable conflict which is exactly why the lock was put there in the first place. The Subversion server can have a policy concerning lock stealing, as it may not allow you to do this if certain conditions are not met.

The lock stays in place until you unlock the file or until someone breaks it. There is also the possibility that the lock expires after a period of time specified in the Subversion server policy.

#### *Unlocking a File*

A file can be unlocked from the contextual menu of the *[Working Copy](#page-556-0) view*. A dialog will prompt you to confirm the unlocking and it will also allow you to break the lock (unlock it by force).

#### **Synchronize with Repository**

In the work cycle you will need to incorporate other people's changes (update) and to make your own work available to others (commit). This is what the **Incoming** and **Outgoing** modes of *the [Working Copy](#page-556-0) view* was designed for, to help you send and receive modifications from the repository.

The **Incoming** and **Outgoing** modes of this view focus on incoming and outgoing changes. The incoming changes are the changes that other users have committed in the repository since you last updated your working copy. The outgoing changes are the modifications you made to your working copy as a result of editing, removing or adding resources.

The view presents the status of the working copy resources against the BASE revision after a **Refresh** operation. You can view the state of the resources versus a repository HEAD revision by using the **Synchronize** action from *the [Working](#page-556-0) [Copy](#page-556-0) view*.

#### **View Differences**

One of the most common requirements in project development is to see what changes have been made to the files from your Working Copy or to the files from the repository. You can examine these changes after a synchronize operation with the repository, by using the **Open in compare editor** action from the contextual menu.

The text files are compared using a built-in *[Compare](#page-572-0) view* which uses a line differencing algorithm or a specified external diff application if such an application is *[set in the SVN preferences](#page-674-0)*. When a file with outgoing status is involved, the compare is performed between the file from the working copy and the BASE revision of the file. When a file with incoming or conflict status is involved, the differences are computed using a three-way algorithm which means that the local file and the repository file are each compared with the BASE revision of the file. The results are displayed in the same view. The differences obtained from the local file comparison are considered outgoing changes and the ones obtained from the repository file comparison are considered incoming changes. If any of the incoming changes overlap outgoing changes then they are in conflict.

A special case of difference is a *diff pseudo-conflict*. This is the case when the left and the right sections are identical but the BASE revision does not contain the changes in that section. By default this type of changes are ignored. If you want to change this you can go to *[SVN Preferences](#page-674-0)* and change the corresponding option.

The right editor of the internal compare view presents either the BASE revision or a revision from the repository of the file so its content cannot be modified. By default when opening a synchronized file in the **Compare** view, a compare is automatically performed. After modifying and saving the content of the local file presented in the left editor, another compare is performed. You will also see the new refreshed status in the *[Working Copy](#page-556-0) view*.

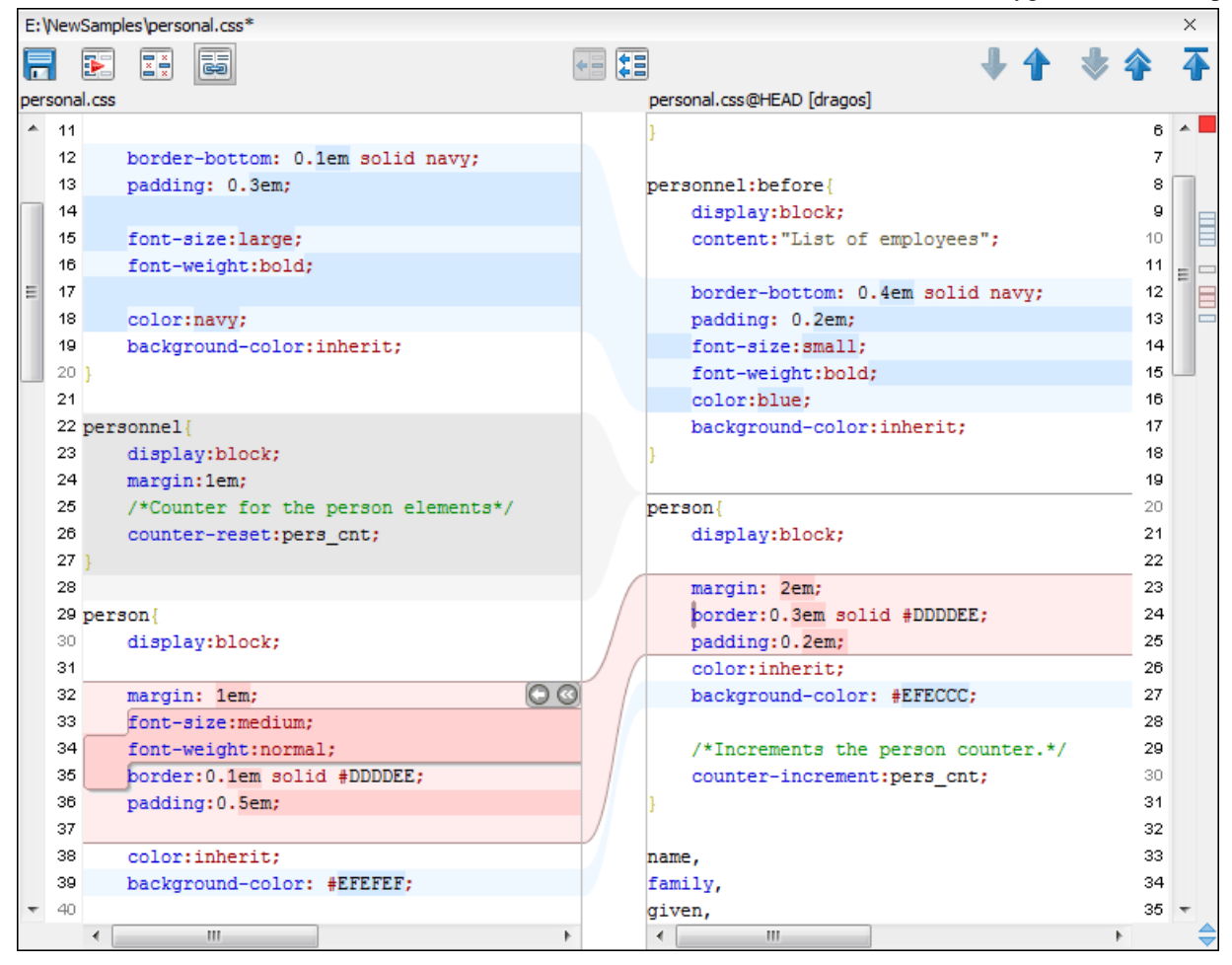

**Figure 256: Compare View**

At the top of each of the two editors, there are presented the name of the opened file, the corresponding SVN revision number (for remote resources) and the author who committed the associated revision.

There are three types of differences:

- incoming changes Changes committed by other users and not present yet in your working copy file. They are marked with a blue highlight and on the middle divider the arrows point from right to left.
- outgoing changes Changes you have done in the content of the working copy file. They are marked with a gray highlight and the arrows on the divider are pointing from left to right.
- conflicting changes This is the case when the same section of text which you already modified in the local file has been modified and committed by some other person. They are marked with a red highlight and red diamonds on the divider.

There are numerous actions and options available in the *[Compare View](#page-573-0) toolbar* or in the **Compare** menu from the main menu. You can decide that some changes need adjusting or that new ones must be made. After you perform the adjustments, you may want to perform a new compare between the files. For this case there is an action called **Perform files differencing**. After each files differencing operation the first found change will be selected. You can navigate from one change to another by using the actions **Go to first**, **Go to previous**, **Go to next** and **Go to last modification**. If you decide that some incoming change needs to be present in your working file you can use the action **Copy change from right to left**. This is useful also when you want to override the outgoing modifications contained in a conflicting section. The action **Copy all non-conflicting changes from right to left** copies all incoming changes which are not contained inside a conflicting section in your local file.

Let us assume that only a few words or letters are changed. Considering that the differences are performed taking into account whole lines of text, the change will contain all the lines involved. For finding exactly what words or letters have changed there are available two dialogs which present a more detailed compare result when you double click on the middle divider of a difference: **Word Details** and **Character Details**.

When you want to examine only the changes in the real text content of the files disregarding the changes in the number of white spaces between words or lines there is available an option in the *[SVN Preferences](#page-674-0)* which allows you to enable or disable the white space ignoring feature of the compare algorithm.

#### **Conflicts**

A file conflict occurs when two or more developers have changed the same few lines of a file or the properties of the same file. As Subversion knows nothing of your project, it leaves resolving the conflicts to the developers. Whenever a conflict is reported, you should open the file in question, and try to analyse and resolve the conflicting situation.

#### *Real Conflicts vs Mergeable Conflicts*

There are two types of conflicts:

- *real conflict* (**a** decorator in *Name* column) - Syncro SVN Client considers the following resource states to be real conflicts:
	- *conflicted* state a file reported by SVN as being in this state is obtained after it was updated/merged while having incoming and outgoing content or property changes at the same time, changes which could not be merged. A content conflict (**G** symbol in *Local file status* column) is reported when the modified file has binary content or it is a text file and both local and remote changes were found on the same line. A properties conflict  $(③$  symbol in *Local properties status* column) is reported when a property's value was modified both locally and remotely;
	- *tree conflicted* state (**a** symbol in *Local file status* column) obtained after an update or merge operation, while having changes at the directory structure level (for example, file is locally modified and remotely deleted or locally scheduled for deletion and remotely modified);
	- *obstructed* state (**a** symbol in *Local file status* column) obtained after a resource was versioned as one kind of object (file, directory, symbolic link), but has been replaced outside Syncro SVN Client by a different kind of object.
- *pseudo-conflict* ( $\rightarrow$  decorator in *Name* column) a file is considered to be in *pseudo-conflict* when it contains both incoming and outgoing changes. When incoming and outgoing changes do not intersect, an update operation may automatically merge the incoming file content into the existing locally one. In this case, the *pseudo-conflict* marker is removed. This marker is used only as a warning which should prevent you to run into a real conflict.

**Note:** 頂

•

- A conflicting resource cannot be committed to repository. You have to resolve it first, by using **Mark Resolved** action (after manually editing/merging file contents) or by using **Mark as Merged** action (for pseudo-conflicts).
- **a** and **decorators** are presented only when one of the following view modes is selected: **Modified**, **Incoming**, **Outgoing**, **Conflicts**.
- The  $\blacksquare$  marker is used also for folders to signal that they contain a file in real conflict or pseudo-conflict state.

#### *Content Conflicts vs Property Conflicts*

A *Content conflict* appears in the content of a file. A merge occurs for every inbound change to a file which is also modified in the working copy. In some cases, if the local change and the incoming change intersect each other, Apache Subversion<sup>™</sup> cannot merge these changes without intervention. So if the conflict is real when updating the file in question the conflicting area is marked like this:

```
 <<<<<<< filename
            your changes
=======
            code merged from repository
             >>>>>>> revision
```
Also, for every conflicted file Subversion places three additional temporary files in your directory:

- filename.ext.mine This is your file as it existed in your working copy before you updated your working copy, that is without conflict markers. This file has your latest changes in it and nothing else.
- filename.ext.rOLDREV This is the file that was the BASE revision before you updated your working copy, that is the file revision that you updated before you made your latest edits.
- filename.ext.rNEWREV This is the file that Subversion client just received from the server when you updated your working copy. This file corresponds to the HEAD revision of the repository.

OLDREV and NEWREV are revision numbers. If you have conflicts with binary files, Subversion does not attempt to merge the files by itself. The local file remains unchanged (exactly as you last changed it) and you will get filename.ext.r\* files also.

A *Property conflict* is obtained when two people modify the same property of the same file or folder. When updating such a resource a file named filename.ext.prej is created in your working copy containing the nature of the conflict. Your local file property that is in conflict will not be changed. After resolving the conflict you should use the **Mark resolved** action in order to be able to commit the file. Note that the **Mark resolved** action does not really resolve the conflict. It just removes the conflicted flag of the file and deletes the temporary files.

#### *Edit Real Content Conflicts*

The conflicts of a file in the conflicted state (a file with the red double arrow icon) can be edited visually with the **Compare** view (the built-in file diff tool) or with an *[external diff application](#page-674-0)*. Resolving the conflict means deciding for each conflict if the local version of the change will remain or the remote one instead of the special conflict markers inserted in the file by the SVN server.

The **Compare** view (or the external diff application *[set in Preferences](#page-674-0)*) is opened with the action **Edit Conflict** which is available on the contextual menus of *the [Working Copy](#page-556-0) view* and is enabled only for files in the conflicted state (an update operation was executed but the differences could not be merged without conflicts). The external diff application is called with 3 parameters because it is a 3-way diff operation between the local version of the file from the working copy and the HEAD version from the SVN repository with the BASE version from the working copy as common ancestor.

If *the option [Show warning dialog when edit con](#page-676-0)flicts is enabled* you will be warned at the beginning of the operation that the operation will overwrite the conflict version of the file received from the SVN server (the version which contains the conflict markers  $<<<<, = = = = =, >>>>>>)$  with the original local version of the file that preceded the update operation. If you press the OK button the visual conflict editing will proceed and a backup file of the conflict version received from the SVN server is created in the same working copy folder as the file with the edited conflicts. The name of the backup file is obtained by appending the extension .sync.bak to the file as stored on the SVN server. If you press the **Cancel** button the visual editing will be aborted.

The usual actions on the differences between two versions of a file are available on the toolbar of this view:

#### **Save**

Saves the modifications of the local version of the file displayed in the left side of the view.

#### **Perform Files Differencing**

Applies the diff operation on the two versions of the file displayed in the view. It is useful after modifying the local version displayed in the left side of the view.

#### **Go to First Modification**

Scrolls the view to the topmost difference.

#### **Go to Previous Modification**

Scrolls the view to the previous difference. The current difference is painted with a darker color than the other ones.

#### **Go to Next Modification**

Scrolls the view to the next difference. The current difference is painted with a darker color than the other ones.

#### **Go to Last Modification**

Scrolls the view to the last difference.

#### **Copy All Non Conflicting Changes from Left to Right**

Not applicable for editing conflicts so it is disabled.

#### **Copy Change from Left to Right**

Not applicable for editing conflicts so it is disabled.

#### **Copy Change from Right to Left**

Copies the current difference from the left side to the right side by replacing the highlighted text of the current difference from the left side with the one from the right side.

#### **Copy All Non Conflicting Changes from Right to Left**

Applies the previous operation for all the differences.

#### **Show Modification Details at Word Level**

Displays a more detailed version of the current difference computed at word level.

#### **Show Modification Details at Char Level**

Displays a more detailed version of the current difference computed at character level.

#### **Ignore Whitespaces**

The text nodes are normalized before computing the difference so that if two text nodes differ only in whitespace characters they are reported as equal.

The operation begins by overwriting the conflict version of the file received from the SVN server (the version which contains the conflict markers <<<<<<<, =======, >>>>>>>) with the original local version of the file before running the update action which created the conflict. After that the differences between this original local version and the repository version are displayed in the **Compare** view.

If you want to edit the conflict version of the file directly in a text editor instead of the visual editing offered by the **Compare** view you should work on the local working copy file after the update operation without running the action **Edit Conflict**. If you decide that you want to edit the conflict version directly after running the action **Edit Conflict** you have to work on the .sync.bak file.

If you did not finish editing the conflicts in a file at the first run of the action **Edit Conflict** you can run the action again and you will be prompted to choose between resuming the editing where the previous run left it and starting again from the conflict file received from the SVN server.

After the conflicts are edited and saved in the local version of the file you should run:

- <span id="page-522-0"></span>• either the action **Mark Resolved** on the file so that the result of the conflict editing process can be committed to the SVN repository,
- or the action **Revert** so that the repository version overwrites all the local modifications.

Both actions remove the backup file and other temporary files created with the conflict version of the local file.

#### *Revert Your Changes*

If you want to undo changes made in your working copy, since the last update, select the items you are interested in, right click to display the contextual menu and select **Revert**. A dialog will pop up showing you the files and folders that you have changed and can be reverted. Select those you want to revert and click the **OK** button. Revert will undo only your local changes. It does not undo any changes which have already been committed. If you choose to revert a conflicting item to its pristine copy, then the eventual conflict is solved by losing your outgoing modifications. If you try to revert a resource not under version control, the resource will be deleted from the file system.

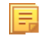

**Note:** By default, a directory will be recursively reverted (including any other modified item it contains). However, if the directory has only property changes, you need to explicitly choose if the operation will include any modified items found inside it.

If you want some of your outgoing changes to be overridden you must first open the file in *[Compare](#page-572-0) view* and choose the sections to be replaced with ones from the repository file. This can be achieved either by editing directly the file or by using the action **Copy change from right to left** from the *Compare [view toolbar](#page-573-0)*. After editing the conflicting file you have to run the action **Mark as merged** before committing it.

#### Oxygen XML Developer | Tools | **524**

If you want to drop all local changes and, at the same time, bring all incoming changes into your working copy resource, you can use the **Override and update** action which discards the changes in the local file and updates it from the repository. A dialog will show you the files that will be affected.

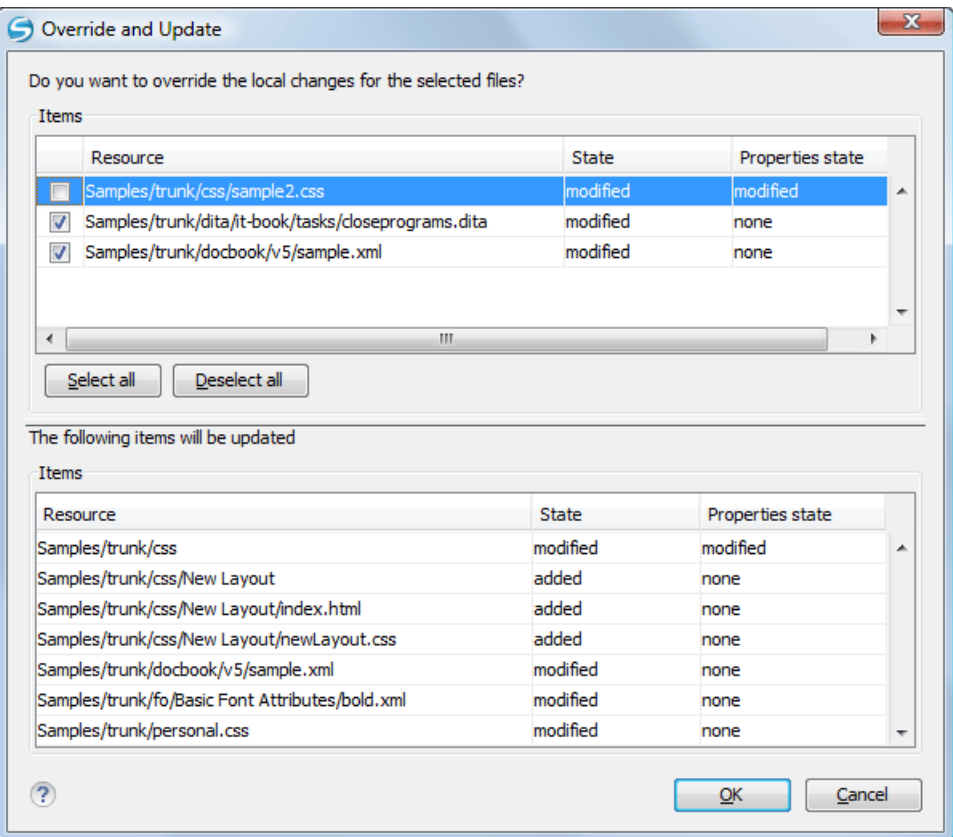

#### **Figure 257: Override and update dialog**

In the first table of the dialog you will be able to see the resources that will be overridden. In the second table you will find the list of resources that will be updated. Only resources that have an incoming status are updated.

**Tip:** If you want to roll-back out of your working copy changes that have already been committed to the  $\bigcap$ repository, see *[Merge Revisions](#page-532-0)*.

#### *Merge Conflicted Resources*

Before you can safely commit your changes to the repository you must first resolve all conflicts. In the case of pseudo-conflicts they can be resolved in most cases with an update operation which will merge the incoming modifications into your working copy resource. In the case of real conflicts, conflicts that persist after an update operation, it is necessary to resolve the conflict using the built-in compare view and editor or, in the case of properties conflict, the *[Properties](#page-574-0) [view](#page-574-0)*. Before you can commit you must *mark as resolved* the affected files.

Both pseudo and real conflicts can be resolved without an update. You should open the file in the compare editor and decide which incoming changes need to be copied locally and which outgoing changes must be overridden or modified. After saving your local file you have to use the *Mark as merged* action from the contextual menu before committing.

#### *Drop Incoming Modifications*

In the situation when your file is in conflict but you decide that your working copy file and its content is the correct one, you can decide to drop some or all of the incoming changes and commit afterwards. The action **Mark as merged** proves to be useful in this case too. After opening the conflicting files with *[Compare](#page-572-0) view*, *[Editor](#page-571-0)* or editing their properties in the **Properties** view and deciding that your file can be committed in the repository replacing the existing one, you should use the **Mark as merged** action. When you want to override completely the remote file with the local file you should run the action **Override and commit** which drops any remote changes and commits your file.

In general it is much safer to analyze all incoming and outgoing changes using the **Compare** view and only after to update and commit.

#### *Tree Conflicts*

A *tree conflict* is a conflict at the directory tree structure level and occurs when the user runs an update action on a resource that:

- it is locally modified and the same resource was deleted from the repository (or deleted as a result of being renamed or moved);
- it was locally deleted (or deleted as a result of being renamed or moved) and the same resource is incoming as modified from the repository.

The same conflict situation can occur after a merge or a switch action. The action ends with an error and the folder containing the file that is now in the tree conflict state is also marked with a conflict icon.

Such a conflict can be resolved in one of the following ways which are available when the user double clicks on the conflicting resource or when running the **Edit conflict** action:

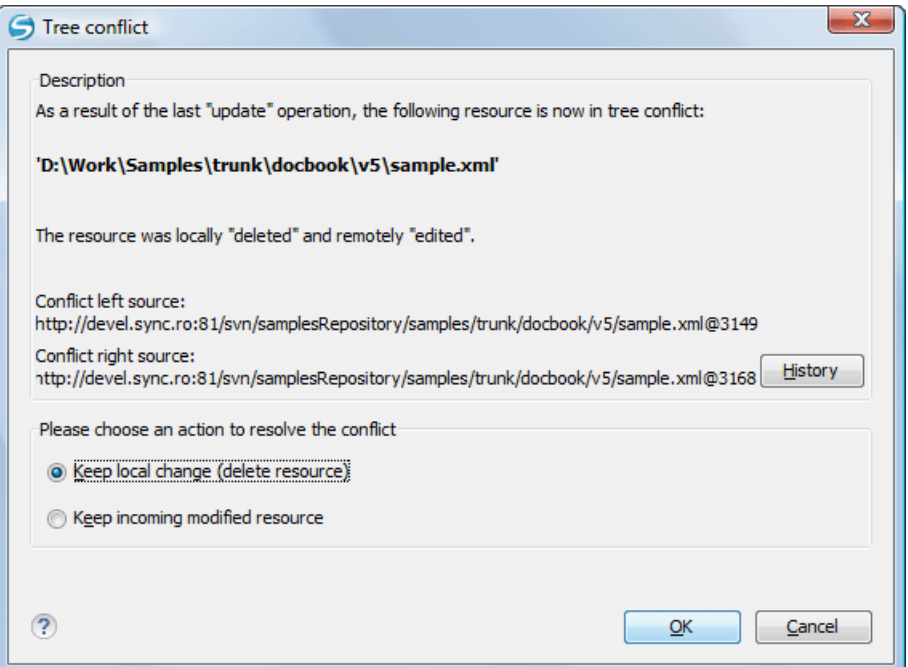

#### <span id="page-524-0"></span>**Figure 258: Resolve a tree conflict**

- Keep the local modified file If there is a renamed version of the file committed by other user that will be added to the working copy too.
- Delete the local modified file Keeps the incoming change that comes from the repository.

#### **Update the Working Copy**

While you are working on a project, other members of your team may be committing changes to the project repository. To get these changes, you have to *update* your working copy. Updating may be done on single files, a set of selected files, or recursively on entire directory hierarchies. The update operation can be performed from *[Working Copy](#page-556-0) view*. It updates the selected resources to the last synchronized revision (if remote information is available) or to the *HEAD* revision of the repository.

There are three different kinds of incoming changes:

• *Non-conflicting* - A non-conflicting change occurs when a file has been changed remotely but has not been modified locally.

- *Conflicting, but auto-mergeable* An auto-mergeable conflicting change occurs when a text file has been changed both remotely and locally (i.e. has non-committed local changes) but the changes are on different lines of text. Not applicable to binary resources (for example multimedia files, PDFs, executable program files)
- *Conflicting* A conflicting change occurs when one or more of the same lines of a text file have been changed both remotely and locally.

If the resource contains only incoming changes or the outgoing changes do not intersect with incoming ones then the update will end normally and the Subversion system will merge incoming changes into the local file. In the case of a conflicting situation the update will have as result a file with conflict status.

The Oxygen XML Developer allows you to update your working copy files to a specific revision, not only the most recent one. This can be done by using the **Update to revision/depth** action from the **Working Copy** view (**All Files** view mode) or the **Update to revision** action from the *[History](#page-566-0) view* contextual menu.

If you select multiple files and folders and then you perform an **Update** operation, all of those files and folders are updated one by one. The Subversion client makes sure that all files and folders belonging to the same repository are updated to the exact same revision, even if between those updates another commit occurred.

When the update fails with a message saying that there is already a local file with the same name Subversion tried to check out a newly versioned file, and found that an unversioned file with the same name already exists in your working folder. Subversion will never overwrite an unversioned file unless you specifically do this with an **Override and update** action. If you get this error message, the solution is simply to rename the local unversioned file. After completing the update, you can check whether the renamed file is still needed.

#### <span id="page-525-0"></span>**Send Your Changes to the Repository**

Sending the changes you made to your working copy is known as *committing* the changes. If your working copy is up-to-date and there are no conflicts, you are ready to commit your changes.

The **Commit** action sends the changes from your local working copy to the repository. The **Commit** dialog box presents all the items that you are able to commit.

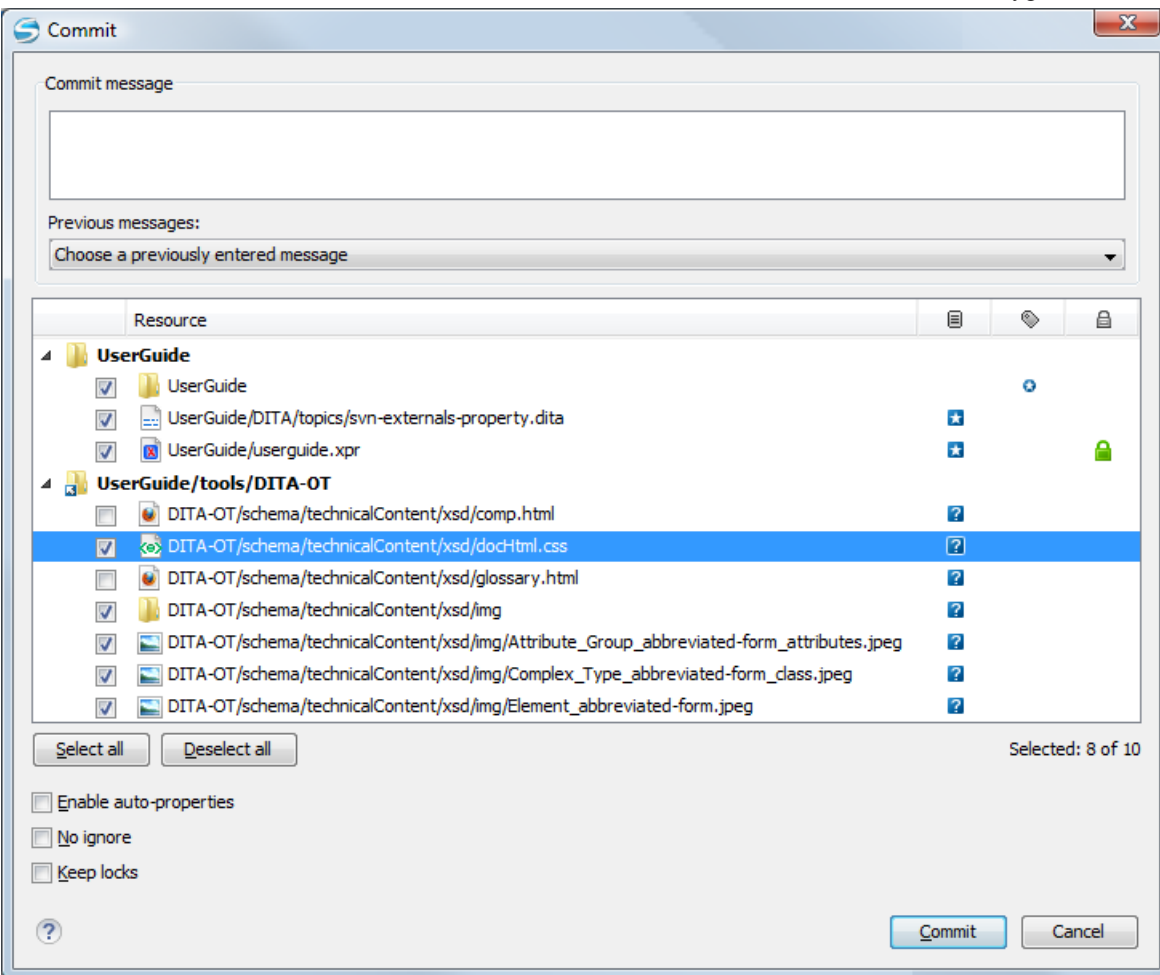

#### **Figure 259: Commit dialog box**

Enter a message to associate with the commit, or choose a previous message from the **Previous messages** list (the last 10 commit messages will be remembered even after restarting the SVN client application).

An item that can be committed has one of the following states: *added*, *modified* (content or properties), *replaced*, and *deleted*. All items that have one of these states are selected in the dialog box by default. If you do not want to commit one of the items, uncheck it.

⊕ **Attention:** For SVN 1.8 working copies: when committing items that were moved and/or renamed, make sure you select both the source and the destination, otherwise the commit operation will fail.

Besides the items that have one of the mentioned states, Syncro SVN Client also includes the files being *unversioned* or *missing*. In order to be committed, these items are handled automatically:

- *unversioned* items are added under version control;
- *missing* items are deleted.
- **Note:** In case the **Show unversioned directories content** is disabled, the **Commit** dialog box does not display 厚 the items inside an *unversioned*directory.

*Unversioned* or *missing* items are not selected by default in the **Commit** dialog box, unless you have selected them explicitly when issuing the commit command.

**Note:** In some cases, items that have one of the above states are not presented in the **Commit** dialog.

For example:

- items that have been *added* or *replaced* previously, but now are presented as *missing* after being removed from the file system, outside of an SVN client. Such items do not exist in the repository and you should use the **Delete** action to remove them from your working copy;
- items that have incoming changes from the repository, after a synchronization. You need to have your working copy up-to-date before committing your changes;
- files that, after a synchronization, appear as locked by other users or from other locations than the current working copy.

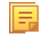

**Note:** Due to dependencies between items, when you select or clear an *unversioned* (**a**) or *added* (**a**) item in the **Commit** dialog box, other items with one of these states can be selected or cleared automatically.

The modifications that will be committed for each file can be reviewed in the compare editor window by double clicking a file in the **Commit** dialog box, or by right clicking and selecting the **Show Modifications** action from the contextual menu. This option is available to review only file content changes, not property changes.

The  $\blacksquare$  Local file status column indicates the actual state of the items and the  $\blacksquare$  Local properties status column indicates whether the properties of an item are modified.

The  $\triangleq$  Lock information column is displayed in case at least one of the files in the **Commit** dialog box has lock information associated with it, valid against the commit operation.

The following options are available in this dialog box:

• **Enable auto-properties** or **Disable auto-properties** - enables or disables automatic property assignment (per runtime configuration rules), overriding the enable-auto-props runtime configuration directive, defined in the config file of the Subversion configuration directory.

#### 厚 **Note:**

頁

This option is available only when there are defined properties to be applied automatically for resources newly added under version control. You can define these properties in the config file of the Subversion configuration directory, in the auto-props section.

Based on the value of the enable-auto-props runtime configuration directive, the presented option is either **Enable auto-properties**, or **Disable auto-properties**.

• **Keep locks** - selecting the **Keep locks** option preserves any locks you set on various files.

**Note:** This option is available only when files that you locked are presented in the dialog box.

Each of the above options is activated only when you select an item for which the option can be applied.

Your working copy must be up-to-date with respect to the resources you commit. This is ensured by using the **Update** action prior to committing, resolving conflicts and re-testing as needed. If your working copy resources you are trying to commit are out of date you will get an appropriate error message.

#### *Committing to Multiple Locations*

Although Subversion does not support committing to different locations at once, Syncro SVN Client offers this functionality regarding *external* items.

If items to be committed belong to different *external* definitions found in the working copy, they are grouped under the corresponding item that indicates their repository origin. Each parent item is rendered bold and its corresponding

repository location is presented when hovering it. Parent items are decorated with a small arrow (**a**) if they are *external* definitions. The working copy root directory is never decorated and is not presented if there are no *external* items listed (all items belong to the main working copy). Each child item is presented relative to the parent item.

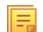

**Note:** When an *external* directory has modifications of its own, it is presented both as a parent item and as an item that you can select and commit. This is always the case for *external* files.

The sets of items belonging to *external* definitions from the same repository are committed together, resulting a single revision. So, the number of revisions can be smaller than the number of *externals*. External definitions are considered from the same repository if they have the same protocol, server address, port, and repository address within the server.

頁

厚

**Note:** *External* files are always from the same repository as the parent directory which defines them, so they are always committed together with the changes from their parent directory.

### **Integration with Bug Tracking Tools**

Users of bug tracking systems can associate the changes they make in the repository resources with a specific ID in their bug tracking system. The only requirement is that the user includes the bug ID in the commit message that he enters in the **Commit** dialog. The format and the location of the ID in the commit message are configured with SVN properties.

To make the integration possible Syncro SVN Client needs some data about the bug tracking tool used in the project. You can configure this using the following *[SVN properties](#page-529-0)* which must be set on the folder containing resources associated with the bug tracking system. Usually they are set recursively on the root folder of the working copy.

- **bugtraq:message** A string property. If it is set *the [Commit](#page-525-0) dialog* will display a text field for entering the bug ID. It must contain the string *%BUGID%*, which is replaced with the bug number on commit.
- **bugtraq:label** A string property that sets the label for the text field configured with the **bugtraq:message** property.
- **bugtraq:url** A string property that is the URL pointing to the bug tracking tool. The URL string should contain the substring *%BUGID%* which Syncro SVN Client replaces with the issue number. That way the resulting URL will point directly to the correct issue.
- **bugtraq:warnifnoissue** A boolean property with the values *true*/*yes* or *false*/*no*. If set to *true*, the Syncro SVN Client will warn you if the bug ID text field is left empty. The warning will not block the commit, only give you a chance to enter an issue number.
- **bugtraq:number** A boolean property with the value *true* or *false*. If this property is set to *false*, then any character can be entered in the bug ID text field. If the property is set to *true* or is missing then only numbers are allowed as the bug ID.
- **bugtraq:append** A boolean property. If set to *false*, then the bug ID is inserted at the beginning of the commit message. If *yes* or not set, then it's appended to the commit message.
- **bugtraq:logregex** This property contains one or two regular expressions, separated by a newline. If only one expression is set, then the bug ID's must be matched in the groups of the regular expression string, for example [Ii]ssue  $\#\$ ? (\d+) If two expressions are set, then the first expression is used to find a string which relates to a bug ID but may contain more than just the bug ID (e.g. Issue #123 or resolves issue 123). The second expression is then used to extract the bug ID from the string extracted with the first expression. An example: if you want to catch every pattern issue #XXX and issue #890, #789 inside a log message you could use the following strings:
	- [Ii]ssue #?(\d+)(,? ?#?(\d+))+
	- $(\dagger d + )$

The data configured with these SVN properties is stored on the repository when a revision is committed. A bug tracking system or a statistics tools can retrieve from the SVN server the revisions that affected a bug and present the commits related to that bug to the user of the bug tracking system.

If the **bugtraq:url** property was filled in with the URL of the bug tracking system and this URL includes the *%BUGID%* substring as specified above in the description of the **bugtraq:url** property then *the [History](#page-566-0) view* presents the bug ID as a hyperlink in the commit message. A click on such a hyperlink in the commit message of a revision opens a Web browser at the page corresponding to the bug affected by that commit.

### **Obtain Information for a Resource**

This section explains how to obtain information for a SVN resource:

#### **Request Status Information for a Resource**

While you are working you often need to know which files you have changed, added, removed or renamed, or even which files got changed and committed by others. That's where the **Synchronize** action from *[Working Copy](#page-556-0) view* comes in handy. The **Working Copy** view will show you every file that has changed in any way in your working copy, as well as any unversioned files you may have.

If you want more detailed information about a given resource you can use the **Information** action from the **Working Copy** view *[contextual menu](#page-562-0)*. A dialog called **SVN Information** will pop up showing remote and local information regarding the resource, such as:

- local path and repository location
- revision number
- last change author, revision and date
- commit comment
- information about locks
- local file status
- local properties status
- remote file status
- remote properties status
- file size, etc.

The value of a property of the resource displayed in the dialog can be copied by right clicking on the property and selecting the **Copy** action.

A less detailed list of information is also presented when you hover with the mouse pointer over a resource and the tooltip window is displayed.

#### **Request History for a Resource**

<span id="page-529-0"></span>In Apache Subversion™, both files and directories are versioned and have a history. If you want to examine the history for a selected resource and find out what happened at a certain revision you can use the **History view** that can be accessed from *[Repositories view](#page-552-0)*, *[Working Copy view](#page-556-0)*, *[Revision Graph](#page-575-0)*, or *[Directory Change Set view](#page-569-0)*. From the **Working copy view** you can display the history of local versioned resources.

#### **Management of SVN Properties**

In the *[Properties view](#page-574-0)* you can read and set the Apache Subversion™ properties of a file or folder. There is a set of predefined properties with special meaning to Subversion. For more information about properties in Subversion see the SVN Subversion specification. Subversion properties are revision dependent. After you change, add or delete a property for a resource, you have to commit your changes to the repository.

If you want to change the properties of a given resource you need to select that resource from the *[Working Copy](#page-556-0) view* and run the **Show properties** action from the contextual menu. The **Properties** view will show the local properties for the resource in the working copy. Once the Properties view is visible, it will always present the properties of the currently selected resource. In the **Properties** view *[toolbar](#page-575-1)* there are available actions which allow you to add, change and delete the properties.

If you choose the **Add a new property** action, a new dialog will pop-up containing:

- **Name** Combo box which allows you to enter the name of the property. The drop down list of the combo box presents the predefined Subversion properties such as **svn:ignore**, **svn:externals**, **svn:needs-lock**, etc.
- **Current value** Text area which allows you to enter the value of the new property.

If the selected item is a directory, you can also set the property recursively on its children by checking the **Set property recursively** checkbox.

If you want to change the value for a previously set property you can use the **Edit property** action which will display a dialog where you can set:

- **Name** Property name (cannot be changed).
- **Current value** Presents the current value and allows you to change it.

**Base value** - The value of the property, if any, from the resource in the pristine copy. It cannot be modified.

If you want to completely remove a property previously set you can choose the **Remove property** action. It will display a confirmation dialog in which you can choose also if the property will be removed recursively.

In the *[Properties](#page-574-0) view* there is a **Refresh** action which can be used when the properties have been changed from outside the view. This can happen, for example, when the view was already presenting the properties of a resource and they have been changed after an **Update** operation.

#### **Branches and Tags**

One of the fundamental features of version control systems is the ability to create a new line of development from the main one. This new line of development will always share a common history with the main line if you look far enough back in time. This line is known as a *branch*. Branches are mostly used to try out features or fixes. When the feature or fix is finished, the branch can be merged back into the main branch (*trunk*).

Another feature of version control systems is the ability to take a snapshot of a particular revision, so you can at any time recreate a certain build or environment. This is known as *tagging*. Tagging is especially useful when making release versions.

In Apache Subversion™, there is no difference between a *tag* and a *branch*. On the repository, both are ordinary directories that are created by copying. The trick is that they are cheap copies instead of physical copies. Cheap copies are similar to hard links in Unix, which means that they merely link to a specific tree and revision without making a physical copy. As a result, branches and tags occupy little space on the repository and are created very quickly.

<span id="page-530-0"></span>As long as nobody ever commits to the directory in question, it remains a tag. If people start committing to it, it becomes a branch.

#### **Create a Branch / Tag**

In the *[Working Copy](#page-556-0) view* or in the *[Repositories](#page-552-0) view*, select the resource which you want to copy to a branch or tag, then select the command *Branch / Tag...* from the **Tools** menu.

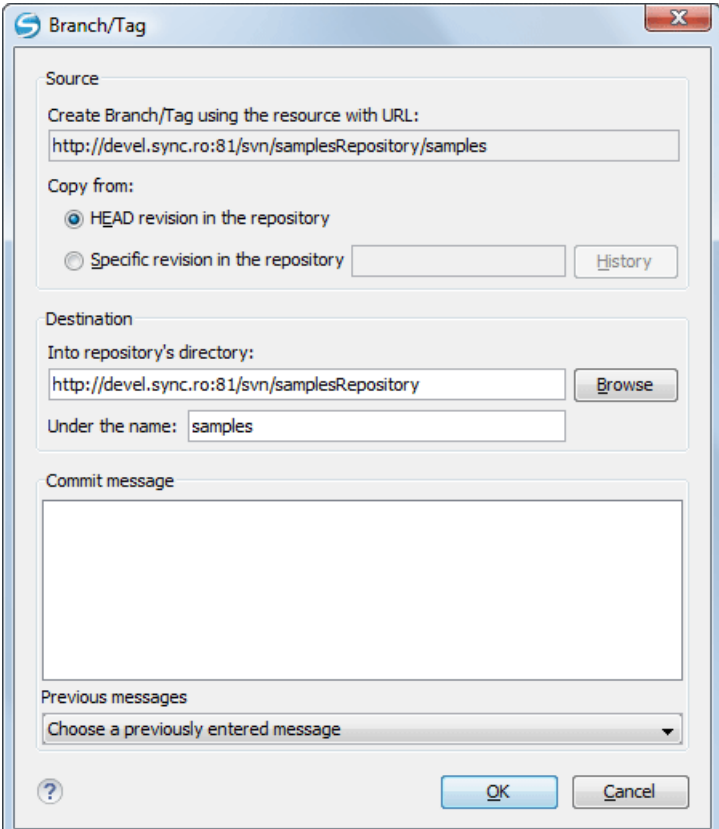

**Figure 260:The Branch / Tag dialog**

The default target URL for the new branch / tag will be the repository URL of the selected resource from your working copy, divided in two: the URL of the parent and the selected resource's name. You may specify other resource name if you want to make a branch / tag using a different name than the one of the selected resource, by modifying the field labeled **Under the name:**. The new branch / tag will be created as child of the specified repository directory URL and having the new provided name. To change the parent directory URL to the new path for your branch / tag, click on the **Browse** button and choose a repository target directory for your resource.

You can also specify the source of the copy. There are three options:

- **HEAD revision in the repository** The new branch / tag will be copied in the repository from the HEAD revision. The branch will be created very quickly as the repository will make a cheap copy.
- **Specific revision in the repository** The new branch will be copied in the repository but you can specify exactly the desired revision. This is useful for example if you forgot to make a branch / tag when you released your application. If you click on the **History** button on the right you can select the revision number from *the [History](#page-511-0) dialog*. This type of branch will also be created very quickly.
- **Working copy** The new branch will be a copy of your local working copy. If you have updated some files to an older revision in your working copy, or if you have made local changes, that is exactly what goes into the copy. This involves transferring some data from your working copy back to the repository, more exactly the locally modified files.

<span id="page-531-0"></span>When you are ready to create the new branch / tag, write a commit comment in the corresponding field and press the **OK** button.

### **Merging**

At some stage during the development process, you will want to merge the changes made on a branch back into the trunk, or vice-versa. The merge is accomplished by comparing two points (branches or revisions) in the repository and applying the obtained differences to your working copy. This process is closely related to the *diff* concept.

 $\Omega$ **Remember:** It is a good idea to perform a merge into an unmodified working copy. If you have made changes to your working copy, commit them first. If the merge does not go as you expect, you may want to revert the changes and revert cannot recover your uncommitted modifications.

**Note:** The above recommendation becomes mandatory when *[reintegrating a branch](#page-531-0)*. 頂

The **Merge** action can be found in the **Tools** menu of Syncro SVN Client. The item selected when you issued the command will be the one receiving the generated changes. If there is no item selected, the merge operation will be performed on the entire working copy.

There are four common types of merging, which are handled in different ways:

- **Merge revisions** port changes from one branch to another. Note that the *trunk* can also be considered a branch, in this context;
- **Synchronize a branch** fetch all the changes made on a parent branch (or the *trunk*) to a child branch;
- **Reintegrate a branch** merge back a branch to its parent branch (which can also be the *trunk*);
- **Merge two different trees** integrate the changes done on a branch to a different branch.
- $\Omega$ **Remember:** A *branch* is a line of development that exists independently of another line, yet still shares a common history if you look far enough back in time. A *branch* always begins life as *a copy of something* (i.e. trunk, another branch, or tag), and moves on from there, generating its own history.

#### *Merge Revisions*

This is the case when you have made one or more changes to a branch and you want to port them across a different branch. An example of such operation can be the following: we know that a problem has been fixed by committing revisions 17, 20 and 25 on branch B1. These changes are also needed in branch B2, so, in order to merge them, we need a working copy of the B2 branch.

- **1.** Go to menu **Tools** > **Merge** The **Merge** wizard is opened.
- **2.** Select the **Merge revisions** option.

**3.** Press the **Next** button.

The second page of the **Merge** wizard is displayed.

**4.** In the **Merge from (URL)** field enter the URL of the branch or tag containing the changes that you want to port into your working copy. In our example, it is the URL of the B1 branch.

You may also click the **Browse** button to browse the repository and find the desired branch. If you have merged from this branch before, then just use the drop down list which shows a history of previously used URLs.

**Note:** If the URL belongs to a different repository than the working copy, **Ignore ancestry / Disable merge** 厚 **tracking** option will be selected automatically and you cannot change this, because *[Subversion cannot track](#page-542-0) [changes between different repositories](#page-542-0)*.

**Note:** You can also specify a *[peg revision](#page-580-0)* at the end of the URL (like URL@revNo), where revNo is the 属 number of this revision. The peg revision does not affect the merge range you select. By default, the HEAD revision is assumed.

**5.** Select the revisions to merge. Choose between **all revisions** and **specific revision(s)** options.

If the **Ignore ancestry / Disable merge tracking** option, found on the wizard's *[Options](#page-539-0) page*, is not selected, **all revisions** means *all eligible revisions* that were not yet merged.

If you choose **specific revision(s)**, you can specify one or multiple single revisions and/or revision ranges. Also, you can mix *forward* (ascending) and *backward* (descending) revision ranges and subtract specific revisions from a range.

For example, the construction  $1-5$ ,  $-3$ ,  $7$ ,  $10$ -HEAD,  $20-15$ , includes changes done in the following revisions:

- $\bullet$  1 to 5, without 3;
- $\bullet$  7:
- $10$  to 14;
- 21 to the latest revision (HEAD).
- **Note:** If using the Subversion command-line client, a revision range of the form 1-5 means all changes 厚 starting from revision 2 up to revision 5 (the changes necessary to reach revision 5, committed after revision 1). Unlike the Subversion command-line client, in Syncro SVN Client the revision ranges are inclusive, meaning that it will process all revisions, starting with revision 1, up to revision 5. This behaviour is dictated by the application's interface, given that it is easier to choose explicitly the changes to be merged. The **History** button opens *the [History](#page-511-0) dialog* which allows selecting the revisions to be merged (one or more).

<span id="page-532-0"></span>**Attention:** The HEAD revision is the only non-numerical revision allowed, and it can be used only when  $\bigcirc$ specifying revision ranges, as one of the ends of the range (the other end must to be an explicit revision number). But be careful when using it, as it might not refer to the revision you think it does, if someone else made a commit in the meantime.

**Tip:** If you want to roll-back out of your working copy changes that have already been committed to the repository, use the *negative revisions* notation (like -3) and/or *backward revision ranges* (like 20-10) to perform a *reverse merge*.

#### **6.** Press the **Next** button.

 $\bigcap$ 

The *[Options](#page-539-0) page* of the wizard is displayed, where you can select the options you need for a fine-grained control of the operation.

**7.** Press the **Merge** button.

The merge operation is performed.

**8.** Optionally, resolve the conflicts that were created by the merge operation.

After the merge operation is finished, it is possible to have some resources in conflict. This means that some incoming modifications for a resource could not be merged with the current modifications from the working copy. If there are

such conflicts, the following dialog will appear, presenting you the resources that are in conflict. In this dialog you can choose a way in which every conflict should be resolved.

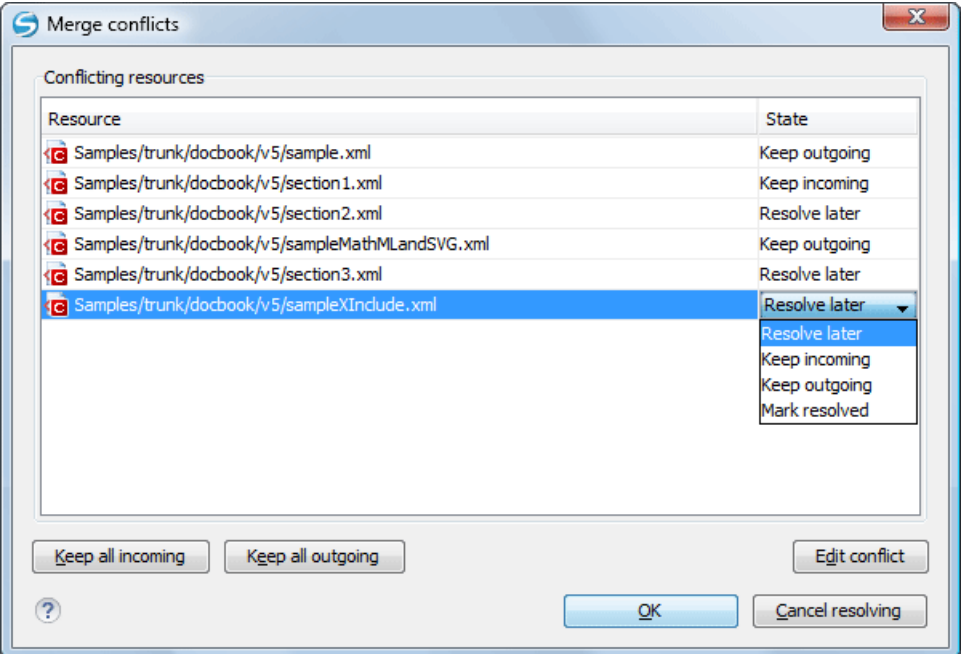

#### **Figure 261: Merge Conflicts Dialog**

The options to resolve a conflict are:

- **Resolve later** Used for leaving the conflict as it is, to manually resolve it later.
- **Keep incoming** This option keeps all the incoming modifications, discarding all current ones from your working copy.
- **Keep outgoing** This option keeps all current modifications from your working copy, discarding all incoming ones.
- **Mark resolved** You should chose this option after you have manually edited the conflict. To do this, use the **Edit conflict** button, that will display a dialog presenting the conflicting resource's contents (for the working copy version versus the incoming version). After manually resolving the conflict, the resource will be marked as resolved.

If the merge is completed successfully, all the changes corresponding to the selected revisions should be merged in your working copy.

It's a good idea to look at the result of the merge, in the working copy, to review the changes and see if it meets your expectations. Because merging is sometimes complicated, *confl[icts may appear](#page-541-0)* when there are major changes.

**Note:** The merge result is only in your local working copy and needs to be committed to the repository, so that 肩 it can be seen by others.

#### *Synchronize a Branch*

While working on your own branch, other people on your team continue to make important changes in it's parent branch (which can be the *trunk* itself or any other branch). It's in your best interest to replicate those changes to your branch, to make sure they mesh well with your changes. This is done by performing a *synchronize merge*, that will bring your branch up-to-date with any changes made to its ancestral parent branch, since your branch was created. Subversion is aware of the history of your branch and knows when it split away from the parent branch.

Frequently keeping your branch in sync with the parent branch helps you prevent "surprise" conflicts when the time comes for you to hold your changes back into the parent. The synchronization uses merge tracking to skip all those

revisions that have already been merged, so a sync merge can be repeated periodically to fetch all the parent's latest changes, in order to stay up-to-date with it.

∩ **Important:** It is recommended to synchronize the whole working copy of the child branch (the root of the working copy), not just a part of it.

After running the prior example, your branch working copy now contains new local modifications, and these edits are duplications of all of the changes that have happened on the trunk since you first created your branch:

At this point, your private branch is now "in sync" with the trunk, so you can rest easier knowing that as you continue to work in isolation, you're not drifting too far away from what everyone else is doing.

- **1.** Go to **Tools** > **Merge** The **Merge** wizard is opened.
- **2.** Select the **Synchronize branch** option.
- **3.** Press the **Next** button. The second page of the **Merge** wizard is displayed.
- **4.** In the **Parent branch (URL)** field enter the URL of the branch from which you created your branch. This means that the URL must belong to the same repository as your working copy from the child branch.

You may also click the **Browse** button to browse the repository and find the desired branch. If you have merged from this branch before, then just use the drop down list which shows a history of previously used URLs.

**Note:** You can also specify a *[peg revision](#page-580-0)* at the end of the URL (like URL@revNo), where revNo is the 厚 number of this revision. The peg revision specifies both the peg revision of the URL and the latest revision that will be considered for merging. By default, the HEAD revision is assumed.

#### **5.** Press the **Next** button.

The *[Options](#page-539-0) page* of the wizard is displayed, where you can select the options you need for a fine-grained control of the operation.

**Note: Ignore ancestry / Disable merge tracking** is not available for this merge type, since a synchronization E merge should always be recorded in the destination branch.

**6.** Press the **Merge** button.

The merge operation is performed.

**7.** Optionally, resolve the conflicts that were created by the merge operation.

After the merge operation is finished, it is possible to have some resources in conflict. This means that some incoming modifications for a resource could not be merged with the current modifications from the working copy. If there are such conflicts, the following dialog will appear, presenting you the resources that are in conflict. In this dialog you can choose a way in which every conflict should be resolved.

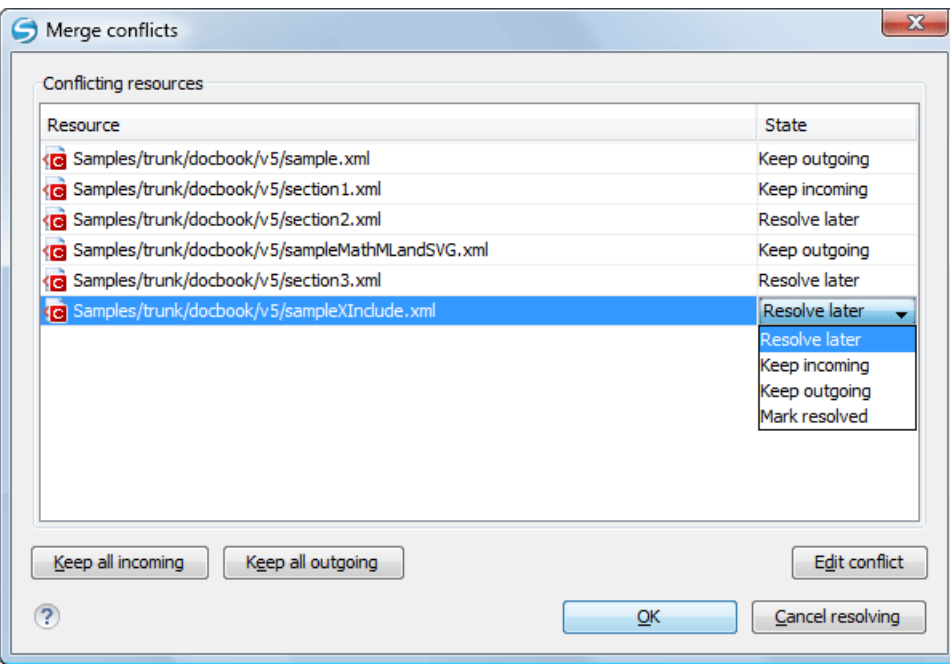

### **Figure 262: Merge Conflicts Dialog**

The options to resolve a conflict are:

- **Resolve later** Used for leaving the conflict as it is, to manually resolve it later.
- **Keep incoming** This option keeps all the incoming modifications, discarding all current ones from your working copy.
- **Keep outgoing** This option keeps all current modifications from your working copy, discarding all incoming ones.
- Mark resolved You should chose this option after you have manually edited the conflict. To do this, use the **Edit conflict** button, that will display a dialog presenting the conflicting resource's contents (for the working copy version versus the incoming version). After manually resolving the conflict, the resource will be marked as resolved.

If the merge is completed successfully, all the changes corresponding to the selected revisions should be merged in your working copy.

It's a good idea to look at the result of the merge, in the working copy, to review the changes and see if it meets your expectations. Because merging is sometimes complicated, *confl[icts may appear](#page-541-0)* when there are major changes.

**Note:** The merge result is only in your local working copy and needs to be committed to the repository, so that it can be seen by others.

#### *Reintegrate a Branch*

There are some conditions that apply to a reintegrate merge:

- the server must support merge tracking;
- the source branch (to be reintegrated) must be coherently synchronized with its parent branch;

This means that all revisions between the branching point and the last revision merged from the parent branch to the child branch must be merged to the latter one (there must be no missing revisions in-between).

- the working copy **must not**:
	- have any local modifications;
	- contain a mixture of revisions (all items must point to the same revision);
	- have any sparse directories (all directories must be of depth *infinity*);

• contain any switched items;

This method covers the case when you have a feature branch on which the development has concluded and it should be merged back into its parent branch. Since you have kept the feature branch synchronized with its parent, the latest versions of them will be absolutely identical except for your feature branch changes. These changes can be reintegrated into the parent branch by using a working copy of it and the **Reintegrate a branch** option.

This method uses the merge-tracking features of Apache Subversion™ to automatically calculate the correct revision ranges and to perform additional checks which ensure that the branch to be reintegrated has been fully updated with its parent changes. This ensures that you don't accidentally undo work that others have committed to the parent branch, since you last synchronized the child branch with it. After the merge ends, all branch development will be completely merged back into the parent branch, so the child branch will be redundant and can be deleted from the repository.

**Tip:** It is recommended to do a last synchronization of the child branch with its parent branch, before reintegrating  $\bigcirc$ it, to be sure you avoid any possible conflicts.

- **1.** Go to menu **Tools** > **Merge** The **Merge** wizard is opened.
- **2.** Select the **Reintegrate a branch** option.

This option is disabled if the selected working copy item, or any of the items inside it (in case of directories), has any type of modification, because it is mandatory for the target item to have no modifications.

**3.** Press the **Next** button.

The second page of the **Merge** wizard is displayed.

**4.** In the **Child branch (URL)** field enter the URL of the child branch to be reintegrated. This means that the URL must belong to the same repository as your working copy from the parent branch.

You may also click the **Browse** button to browse the repository and find the desired branch. If you have merged from this branch before, then just use the drop down list which shows a history of previously used URLs.

**Note:** You can also specify a *[peg revision](#page-580-0)* at the end of the URL (like URL@revNo), where revNo is the number of this revision. By default, the HEAD revision is assumed.

#### **5.** Press the **Next** button.

The *[Options](#page-539-0) page* of the wizard is displayed, where you can select the options you need for a fine-grained control of the operation.

厚

**Note:** Because a *reintegrate merge* is quite specialized for the use case described above, most of the merge options are not applicable, except those in the **File Comparison** category.

#### **6.** Press the **Merge** button.

The merge operation is performed.

**7.** Optionally, resolve the conflicts that were created by the merge operation.

After the merge operation is finished, it is possible to have some resources in conflict. This means that some incoming modifications for a resource could not be merged with the current modifications from the working copy. If there are such conflicts, the following dialog will appear, presenting you the resources that are in conflict. In this dialog you can choose a way in which every conflict should be resolved.

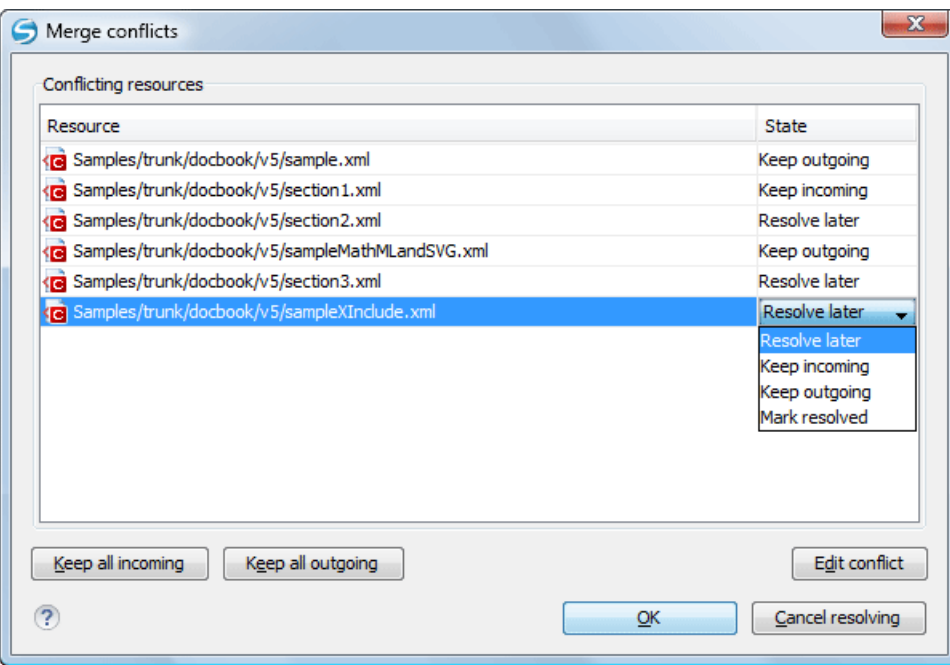

### **Figure 263: Merge Conflicts Dialog**

The options to resolve a conflict are:

- **Resolve later** Used for leaving the conflict as it is, to manually resolve it later.
- **Keep incoming** This option keeps all the incoming modifications, discarding all current ones from your working copy.
- **Keep outgoing** This option keeps all current modifications from your working copy, discarding all incoming ones.
- Mark resolved You should chose this option after you have manually edited the conflict. To do this, use the **Edit conflict** button, that will display a dialog presenting the conflicting resource's contents (for the working copy version versus the incoming version). After manually resolving the conflict, the resource will be marked as resolved.

If the merge is completed successfully, all the changes corresponding to the selected revisions should be merged in your working copy.

It's a good idea to look at the result of the merge, in the working copy, to review the changes and see if it meets your expectations. Because merging is sometimes complicated, *confl[icts may appear](#page-541-0)* when there are major changes.

**Note:** The merge result is only in your local working copy and needs to be committed to the repository, so that it can be seen by others.

#### *Merge Two Different Trees*

頁

This is a general case of the reintegrate method. You can consider the following example: calculate the changes necessary to get from the HEAD revision of a parent branch (or the *trunk*) to the HEAD revision of one of its child branches, and apply those changes to my working copy of the parent branch. The result is that the parent branch will be identical with the child branch.

**Note:** If the server does not support merge-tracking, then this is the only way to merge a branch back to its 圓 parent.

- **1.** Go to menu **Tools** > **Merge** The **Merge** wizard is opened.
- **2.** Select the option **Merge two different trees**.

**3.** Press the **Next** button.

The second page of the **Merge** wizard is displayed.

**4.** In the **From (starting URL and revision)** field enter the URL of the first tree.

You may also click the **Browse** button to browse the repository and find the desired branch. If you have merged from this branch before, then just use the drop down list which shows a history of previously used URLs.

- $\bigcap$ **Tip:** If you are using this method to merge a feature branch back to its parent branch, you need to start the merge wizard from within a working copy of the parent. In the field enter the full URL of the parent branch. This may sound wrong, but remember that the parent is the start point to which you want to add the branch changes.
- **Note:** If the URL belongs to a different repository than the working copy, **Ignore ancestry / Disable merge** 巨 **tracking** option will be selected automatically and you cannot change this, because *[Subversion cannot track](#page-542-0) [changes between different repositories](#page-542-0)*.
- **Note:** You can also specify a *[peg revision](#page-580-0)* at the end of the URL (like URL@revNo), where revNo is the 厚 number of this revision. By default, the HEAD revision is assumed.
- **5.** Select a revision to compute changes starting from it.

Enter the last revision number at which the two trees were synchronized. If you are sure no one else commits, you can use the **HEAD revision** (selected by default). If there is a chance that someone else might have made a commit since that synchronization, use the **other revision** field to input a specific revision number, to avoid losing more recent commits. You can use the **History** button to see a list of all revisions.

**6.** In the **To (ending URL and revision)** field enter the URL of the second tree.

You may also click the **Browse** button to browse the repository and find the desired branch. If you have merged from this branch before, then just use the drop down list which shows a history of previously used URLs.

- **Tip:** If you are using this method to merge a feature branch back to its parent branch, enter the URL of the  $\bigcap$ feature branch. This way, only the changes unique to this branch will be merged, since the branch should have been periodically synchronized with its parent.
- **Note:** The URL must point to the same repository as the one in the **From (starting URL and revision)** 厚 field, else the operation will not be allowed, because Subversion cannot compute changes between items from different repositories.
- **Note:** You can also specify a *[peg revision](#page-580-0)* at the end of the URL (like URL@revNo), where revNo is the 巨 number of this revision. By default, the HEAD revision is assumed.
- **7.** Select a revision to compute all changes committed up to that point inclusively.

By default, the **HEAD revision** is selected. If you want a previous revision, select the **other revision** option and press *the [History](#page-511-0) button* to see a list of all revisions.

- **8.** Press the **Next** button. The *[Options](#page-539-0) page* of the wizard is displayed, where you can select the options you need for a fine-grained control of the operation.
- **9.** Press the **Merge** button.

The merge operation is performed.

**10.** Optionally, resolve the conflicts that were created by the merge operation.

After the merge operation is finished, it is possible to have some resources in conflict. This means that some incoming modifications for a resource could not be merged with the current modifications from the working copy. If there are such conflicts, the following dialog will appear, presenting you the resources that are in conflict. In this dialog you can choose a way in which every conflict should be resolved.

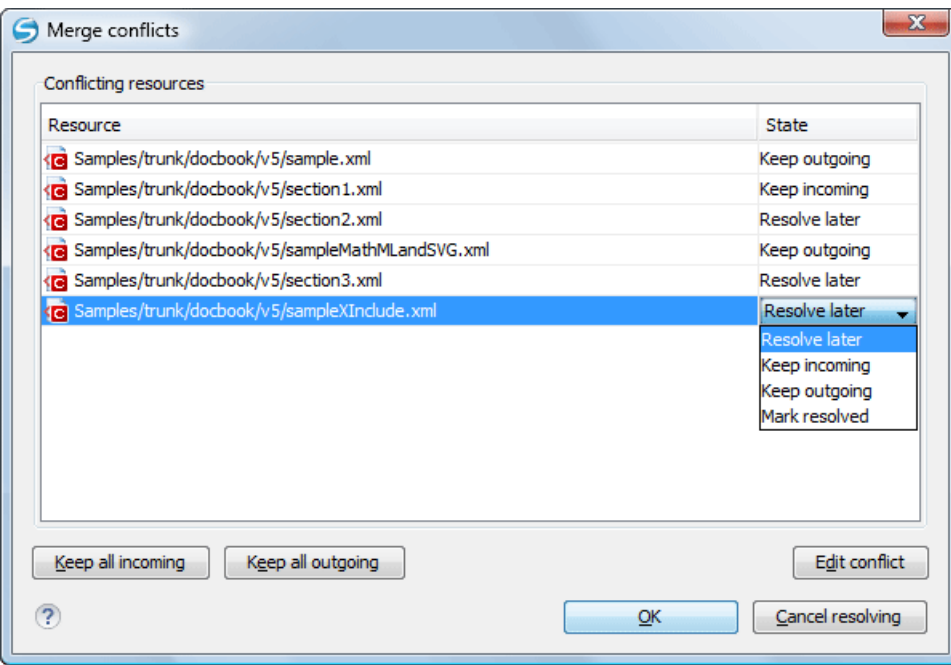

### **Figure 264: Merge Conflicts Dialog**

The options to resolve a conflict are:

- **Resolve later** Used for leaving the conflict as it is, to manually resolve it later.
- **Keep incoming** This option keeps all the incoming modifications, discarding all current ones from your working copy.
- **Keep outgoing** This option keeps all current modifications from your working copy, discarding all incoming ones.
- **Mark resolved** You should chose this option after you have manually edited the conflict. To do this, use the **Edit conflict** button, that will display a dialog presenting the conflicting resource's contents (for the working copy version versus the incoming version). After manually resolving the conflict, the resource will be marked as resolved.

If the merge is completed successfully, all the changes corresponding to the selected revisions should be merged in your working copy.

<span id="page-539-0"></span>It's a good idea to look at the result of the merge, in the working copy, to review the changes and see if it meets your expectations. Because merging is sometimes complicated, *confl[icts may appear](#page-541-0)* when there are major changes.

**Note:** The merge result is only in your local working copy and needs to be committed to the repository, so that it can be seen by others.

#### *Merge Options*

厚

Here is the list of options that can be used when merging:
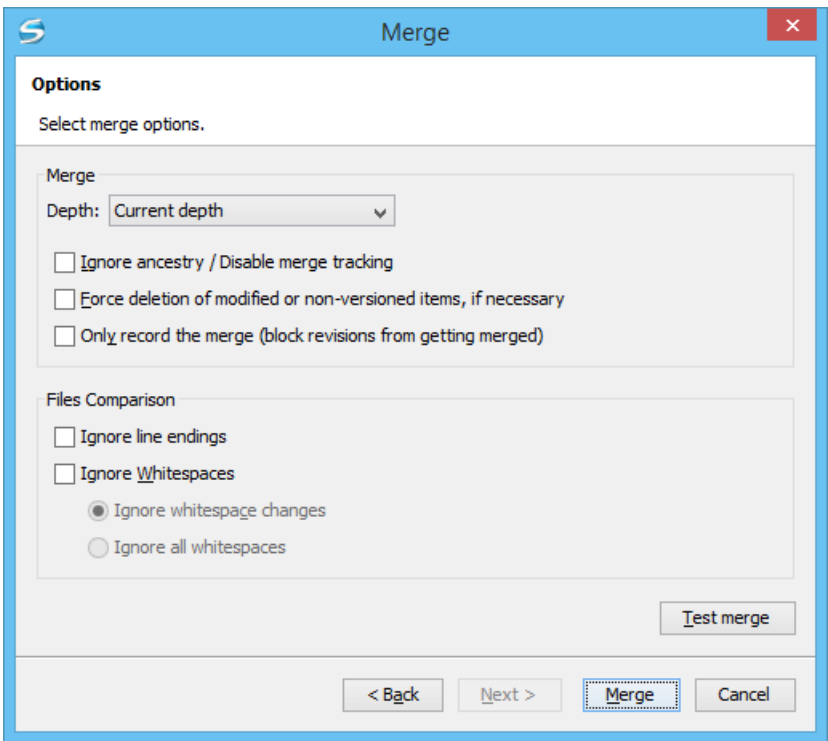

# **Figure 265:The Merge Wizard - Advanced Options**

- **Depth** sets the depth of the merge operation. You can specify how far down into your working copy the merge should go by selecting one of the following values:
	- Current depth
	- Recursive (*infinity*)
	- Immediate children (*immediates*)
	- File children only (*files*)
	- This folder only (*empty*)

The *depth* term is described in the *[Sparse checkouts](#page-551-0)* section. The default depth is the current depth of the working copy item receiving the merge.

- **Ignore ancestry / Disable merge tracking** changes the way two items are merged if they do not share a common ancestry. Most merges involve comparing items that are ancestrally related to one another. Occasionally, however, you may want to merge unrelated items, so, the first item will be replaced with the second item, if this option is not enabled. In such situations, you would want the merge to do a path-based comparison only, ignoring any relations between the items. For example, in case of two different files, having the same name and being in the same relative location, this makes the difference between replacing one of the files with the other one and merging their contents.
	- 厚
- **Note:** This option is selected automatically (and you cannot change this), if the URL of the merge source belongs to a different repository than the URL of the target working copy item (the one receiving the changes), because *[Subversion cannot track changes between different repositories](#page-542-0)*.
- **Force deletion of modified or non-versioned items, if necessary** When the merge operation involves deleting locally modified or non-versioned items, it will fail if this option is not enabled. This is done in order to prevent data loss.
- **Only record the merge (block revisions from getting merged)** Enables a special mode of the merge operation, that just records it in the local merge tracking information, without actually performing it (does not modify any file contents or the structure of your working copy), when the merge tracking support is enabled. You might want to do so for two possible reasons:
- you made (or you will make) the merge manually, so you need to mark the revisions as having been merged to make the merge tracking system aware of them. This way, they will be excluded from future merges;
- you want to prevent one or more particular changes from being fetched in subsequent merges.
- **Ignore line endings**, **Ignore whitespaces** allow you to specify how the line ending and whitespace changes should be handled. By default, all such changes are treated as real content changes, but you can ignore them if you select these options. **Ignore whitespace changes** excludes changes in the amount of whitespaces or to their type (for example, when changing the indentation or changing tabs to spaces). Adding whitespaces where there were none before, or removing a whitespace, is still considered to be a change. **Ignore all whitespaces** ignores all types of whitespace changes.
- **Test merge** performs a dry run of the merge operation, allowing to "preview" it without actually performing the merge. In the **Console** view you will see a list of the working copy items that will be affected and how they will be affected. This is helpful in detecting if a merge will be successful or not, and where conflicts may occur.

#### *Resolve Merge Conflicts*

Optionally, resolve the conflicts that were created by the merge operation.

After the merge operation is finished, it is possible to have some resources in conflict. This means that some incoming modifications for a resource could not be merged with the current modifications from the working copy. If there are such conflicts, the following dialog will appear, presenting you the resources that are in conflict. In this dialog you can choose a way in which every conflict should be resolved.

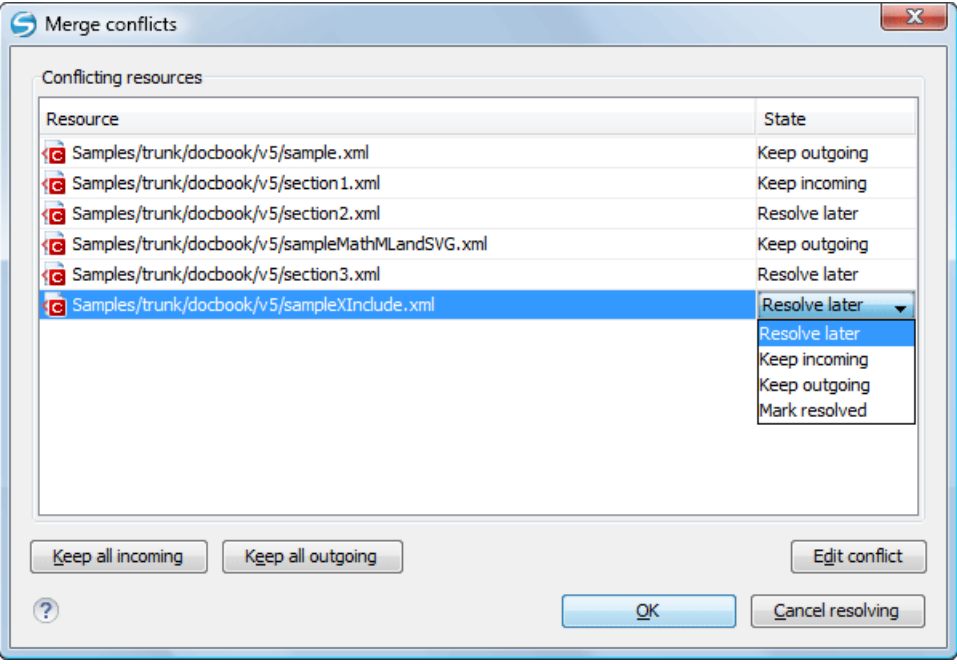

# **Figure 266: Merge Conflicts Dialog**

The options to resolve a conflict are:

- **Resolve later** Used for leaving the conflict as it is, to manually resolve it later.
- **Keep incoming** This option keeps all the incoming modifications, discarding all current ones from your working copy.
- **Keep outgoing** This option keeps all current modifications from your working copy, discarding all incoming ones.
- **Mark resolved** You should chose this option after you have manually edited the conflict. To do this, use the **Edit conflict** button, that will display a dialog presenting the conflicting resource's contents (for the working copy version versus the incoming version). After manually resolving the conflict, the resource will be marked as resolved.

#### *Final Words on Merge*

# **Subtree Merges**

It is recommended to perform a merge on the whole working copy (select its root directory when triggering the operation) to avoid *subtree mergeinfo*. *Subtree mergeinfo* is the mergeinfo recorded to describe a *subtree merge* - that is, a merge done directly to some child of a branch root, which might be needed in some situations. There is nothing special about *subtree merges* or *subtree mergeinfo* except only one important point to keep in mind: the complete record of merges to a branch may not be contained solely in the mergeinfo on the branch root and you may have to look to any subtree mergeinfo to get a full accounting. Fortunately Subversion does this for you and rarely will you need to concern yourself with it.

# <span id="page-542-0"></span>**Merging from Foreign Repositories**

Subversion does support merging from foreign repositories. While all merge source URLs must point to the same repository, the merge target working copy may come from a different repository than the source. However, there are some caveats. Most notably, copies made in the merge source will be transformed into plain additions in the merge target. Also, merge-tracking is not supported for merges from foreign repositories.

**Note:** When performing merges from other repositories than the one of the destination working copy item, the **Ignore ancestry / Disable merge tracking** option will be selected automatically.

#### **General Merge Recommendations**

As a recommendation, merge only into clean working copies, that **do not**:

• contain modifications;

E

- have any sparse directories (all directories must be of depth *infinity*);
- contain any switched items;

∩ **Important:** While the above is only a recommendation, it becomes mandatory when performing a *[reintegrate](#page-535-0) [merge](#page-535-0)*. Also, trying to merge to mixed-revision working copies will fail.

<span id="page-542-1"></span> $\Omega$ **Remember:** The merge result is only in your local working copy and needs to be committed to the repository, so that it can be seen by others.

# **Switch the Repository Location**

The **Switch** action is useful when the repository location of a working copy or only of a versioned item of the working copy must be changed within the same repository. The action is available on the **Tools** menu when a versioned resource is selected in the current working copy that is displayed in *the [Working Copy](#page-556-0) view*.

# **Relocate a Working Copy**

Sometimes the base URL of the repository is changed after a working copy is checked out from that URL, for example the repository itself is relocated to a different server. In such cases you do not have to check out again a working copy from the new repository location. It is easier to change the base URL of the root folder of the working copy to the new URL of the repository. This action is called **Relocate** and is available on the **Tools** menu when the selected item in *[the](#page-556-0) [Working Copy](#page-556-0) view* is a versioned folder.

If the selected item is not the root folder of the working copy then the effect is the same as for *the [Switch](#page-542-1) action* applied on the same selected item.

#### **Patches**

This section explains how to work with patches in Syncro SVN Client.

#### *What Is a Patch*

Let's suppose you are working to a set of XML files, that you distribute to other people. From time to time you are tagging the project and distribute the releases. If you continue working for a period correcting problems, you may find yourself in the situations to notify your users that you have corrected a problem. In this case you may prefer to distribute them a patch, a collection of differences that applied over the last distribution would correct the problem. The SVN client creates the patch in *the Unifi[ed Diff format](http://en.wikipedia.org/wiki/Diff#Unified_format)*.

Creating a patch in Apache Subversion™ implies the access to two states (revisions) of a project:

- the current working copy and a revision from the repository if you have not committed yet your current working copy and prefer not to do it, you create a patch between the current working copy and a revision from the repository
- <span id="page-543-0"></span>• two repository revisions - if both states are two revisions already committed to the repository

#### *Create a Patch Between Working Copy and Repository Revision*

When the changes that must be included in a patch were not committed to the repository the patch should be created with the differences between the selected item(s) of the working copy and a repository revision. The steps are the following:

**1.** Go to menu **Tools** > **Create patch**.

This opens the **Create patch** wizard:  $\overline{\mathbf{x}}$ Create patch Select what type of patch you want to create. Patch type • Create patch between working copy and repository resource Select this to create a patch between the selected working copy resource and a repository resource. Create patch between two repository resources Select this to create a patch between two repository resources or between two revisions of the same resource. Einish  $<$  Back  $N$ ext > Cancel

**Figure 267:The Create Patch Wizard - Patch Type**

- **2.** Select the first option in the dialog.
- **3.** Press the **Next** button.

The second step of the wizard is opened:

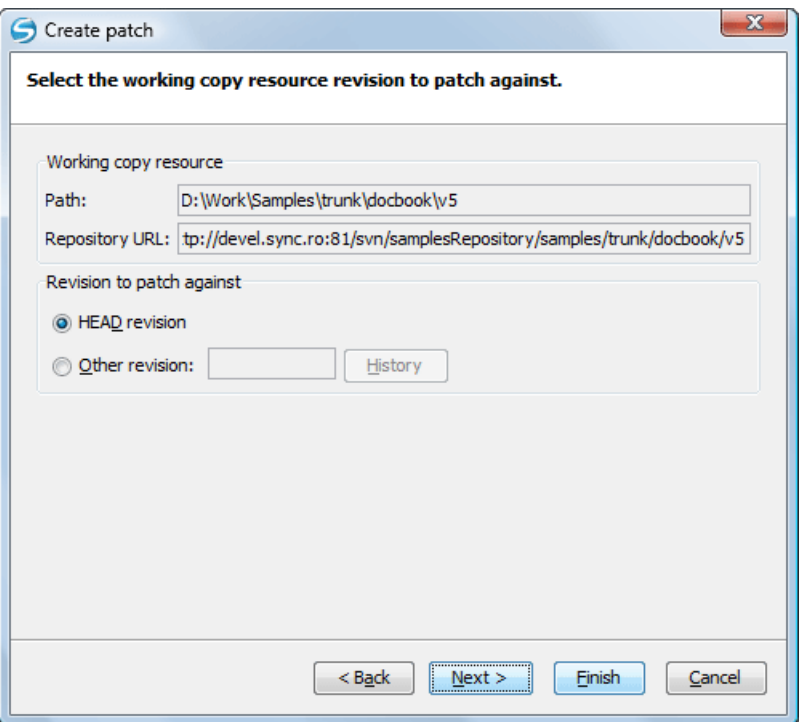

# **Figure 268:The Create Patch Wizard - Step 2**

- **4.** Specify the working copy resource.
	- a) Specify the local file path of the working copy resource.
	- b) Specify the repository URL corresponding to the working copy resource.
- **5.** Select the repository revision.

You have the option of choosing between the HEAD revision and a specific revision number. For the second option you should press *the [History](#page-511-0) button* to display a list of the repository revisions.

**6.** Press the **Next** button. The next step of the wizard is displayed:

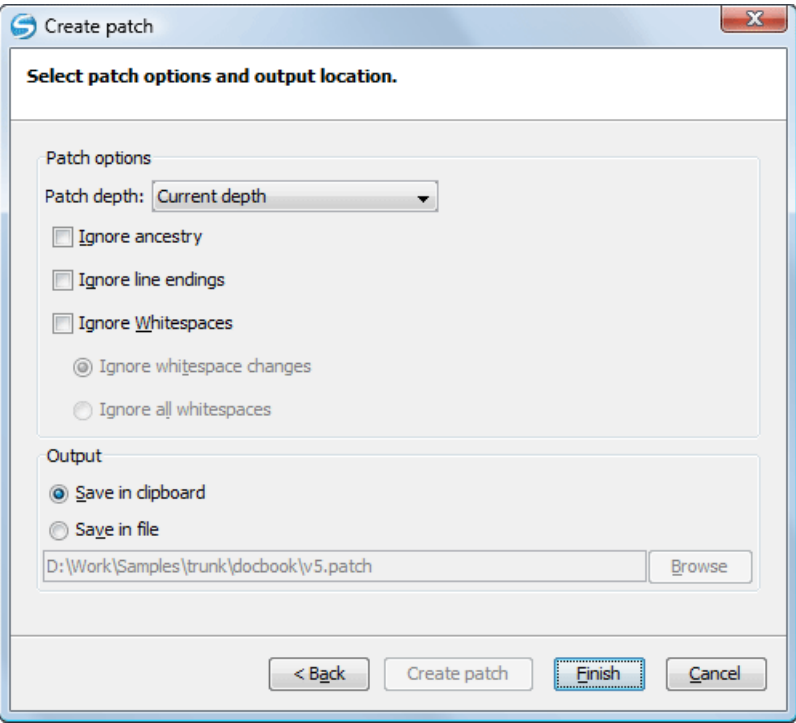

# **Figure 269:The Create Patch Wizard - Options**

**7.** Select the depth of the patch operation.

In case of a file resource the depth is always zero. In case of a folder resource the depth has one of the following values:

- **Current depth** The depth of going into the folder for creating the patch is the same as the depth of that folder in the working copy.
- **Recursive (infinity)** The patch is created on all the files and folders contained in the selected folder.
- **Immediate children (immediates)** The patch is created only on the child files and folders without going in subfolders.
- **File children only (files)** The patch is created only on the child files.
- **This folder only (empty)** The patch is created only on the selected folder (that is no child file or folder is included in the patch).
- **8.** Select the **Ignore ancestry** checkbox (optional).

If checked, the SVN ancestry that exists when the two URLs have a common SVN history is ignored.

**9.** Select the **Ignore line endings** checkbox (optional).

If checked, the differences in line endings are ignored when the patch is created.

**10.** Select the **Ignore whitespaces** checkbox (optional).

If checked, the differences in white spaces are ignored when the patch is created.

**11.** Select the output location.

- **Save in clipboard** The patch will be created and saved in clipboard. This is useful when you do not want to save the patch in a file on disk.
- **Save in file** The patch will be created and saved in the specified file.

#### **12.** Press the **Next** button.

This will go to the final step of the wizard:

|   | Resource                                                           | <b>State</b> | Properties state |   |
|---|--------------------------------------------------------------------|--------------|------------------|---|
| ⊽ | Samples/trunk/docbook/v5/sample.xml.merge-left.r3169               | unversioned  | none             |   |
| V | Samples/trunk/docbook/v5/sample.xml.merge-right.r3166              | unversioned  | none             |   |
| ⊽ | Samples/trunk/docbook/v5/sample.xml.working                        | unversioned  | none             |   |
| ⊽ | Samples/trunk/docbook/v5/sampleMathMLandSVG.xml.mer unversioned    |              | none             |   |
| ⊽ | Samples/trunk/docbook/v5/sampleMathMLandSVG.xml.mer unversioned    |              | none             | Ξ |
| ⊽ | Samples/trunk/docbook/v5/sampleMathMLandSVG.xml.wor unversioned    |              | none             |   |
| ⊽ | Samples/trunk/docbook/v5/sampleXInclude.xml.merge-left unversioned |              | none             |   |
| ⊽ | Samples/trunk/docbook/v5/sampleXInclude.xml.merge-righ unversioned |              | none             |   |
| ⊽ | Samples/trunk/docbook/v5/sampleXInclude.xml.working                | unversioned  | none             |   |
| ⊽ | Samples/trunk/docbook/v5/section1.xml.merge-left.r3169             | unversioned  | none             |   |
| ⊽ | Samples/trunk/docbook/v5/section1.xml.merge-right.r3166            | unversioned  | none             |   |
| ⊽ | Samples/trunk/docbook/v5/section1.xml.working                      | unversioned  | none             | ٠ |
|   | Ш                                                                  |              | k                |   |

**Figure 270:The Patch Wizard - Add Unversioned Resources**

**13.** Select the unversioned files that will be included in the patch.

If the patch is applied on a folder of the working copy and that folder contains unversioned files this step of the wizard offers the option of selecting the ones that will be included in the patch.

**14.** Press the OK button.

The patch is created by applying all the specified options.

# *Create a Patch Between Two Repository Revisions*

When a patch must include the differences between two repository revisions, in the same repository or in two different repositories, the steps for creating the patch are the following:

**1.** Go to menu **Tools** > **Create patch**.

This opens the **Create patch** wizard:

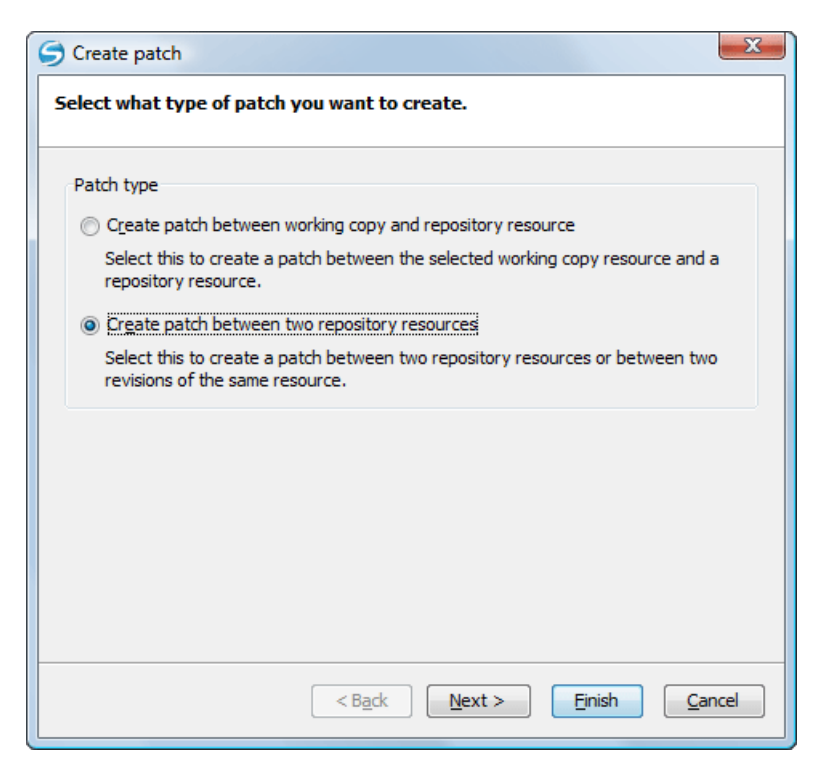

# **Figure 271:The Create Patch Wizard - Patch Type**

- **2.** Select the second option in the dialog.
- **3.** Press the **Next** button.

The second step of the wizard is opened:

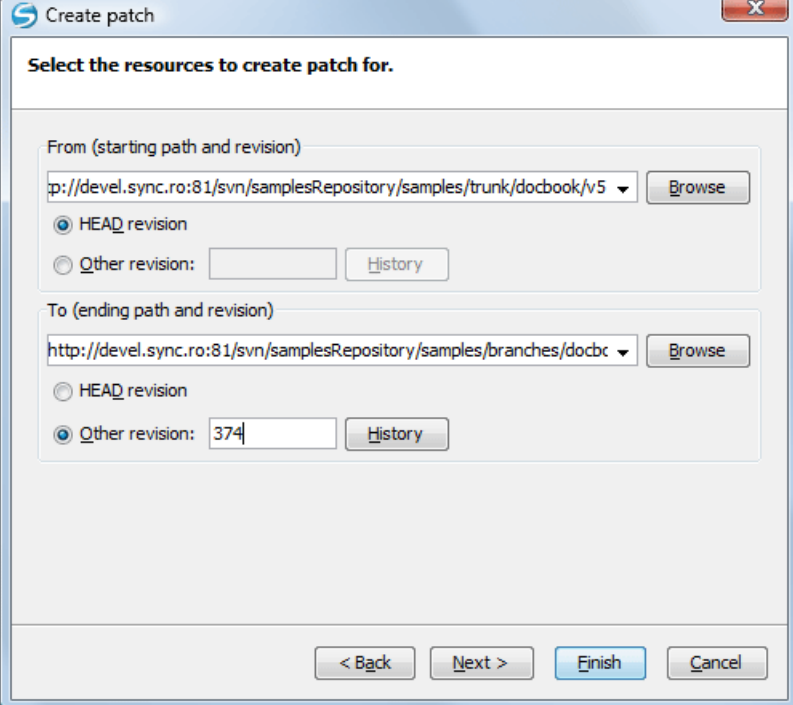

**Figure 272:The Create Patch Wizard - Step 2**

- **4.** Select the first repository revision in the **From** panel.
- **5.** Select the second repository revision in the **To** panel.

#### Oxygen XML Developer | Tools | **549**

For both revisions you have the option of choosing between the HEAD revision and a specific revision number. For a specific number you should press *the [History](#page-511-0) button* to display a list of the repository revisions.

#### **6.** Press the **Next** button.

The next step of the wizard is displayed:

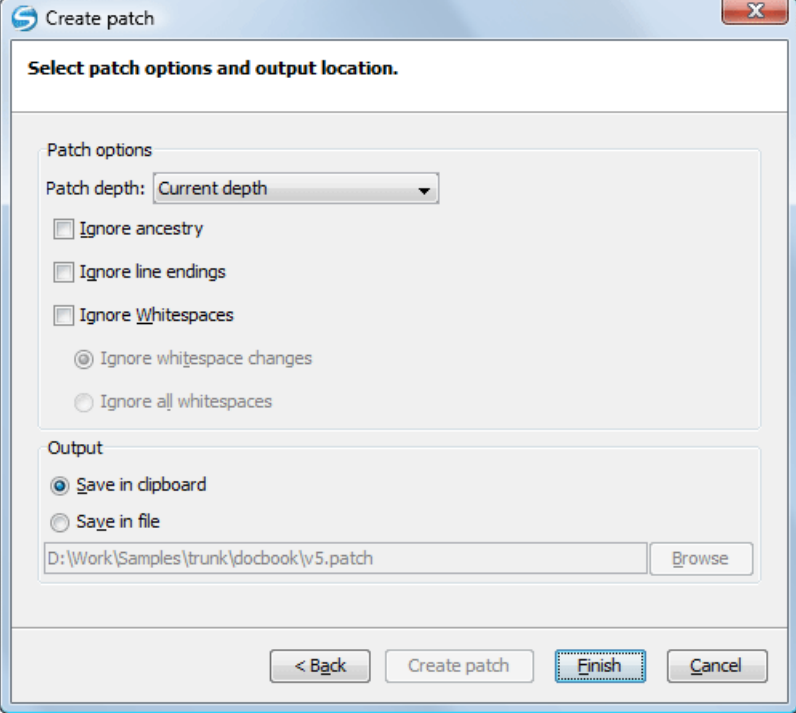

#### **Figure 273:The Create Patch Wizard - Options**

**7.** Select the depth of the patch operation.

In case of a file resource the depth is always zero. In case of a folder resource the depth has one of the following values:

- **Current depth** The depth of going into the folder for creating the patch is the same as the depth of that folder in the working copy.
- **Recursive (infinity)** The patch is created on all the files and folders contained in the selected folder.
- **Immediate children (immediates)** The patch is created only on the child files and folders without going in subfolders.
- **File children only (files)** The patch is created only on the child files.
- **This folder only (empty)** The patch is created only on the selected folder (that is no child file or folder is included in the patch).
- **8.** Select the **Ignore ancestry** checkbox (optional).

If checked, the SVN ancestry that exists when the two URLs have a common SVN history is ignored.

**9.** Select the **Ignore line endings** checkbox (optional).

If checked, the differences in line endings are ignored when the patch is created.

**10.** Select the **Ignore whitespaces** checkbox (optional).

If checked, the differences in white spaces are ignored when the patch is created.

- **11.** Select the output location.
	- **Save in clipboard** The patch will be created and saved in clipboard. This is useful when you do not want to save the patch in a file on disk.
	- **Save in file** The patch will be created and saved in the specified file.

#### **12.** Press the **Next** button.

This will go to the final step of the wizard:

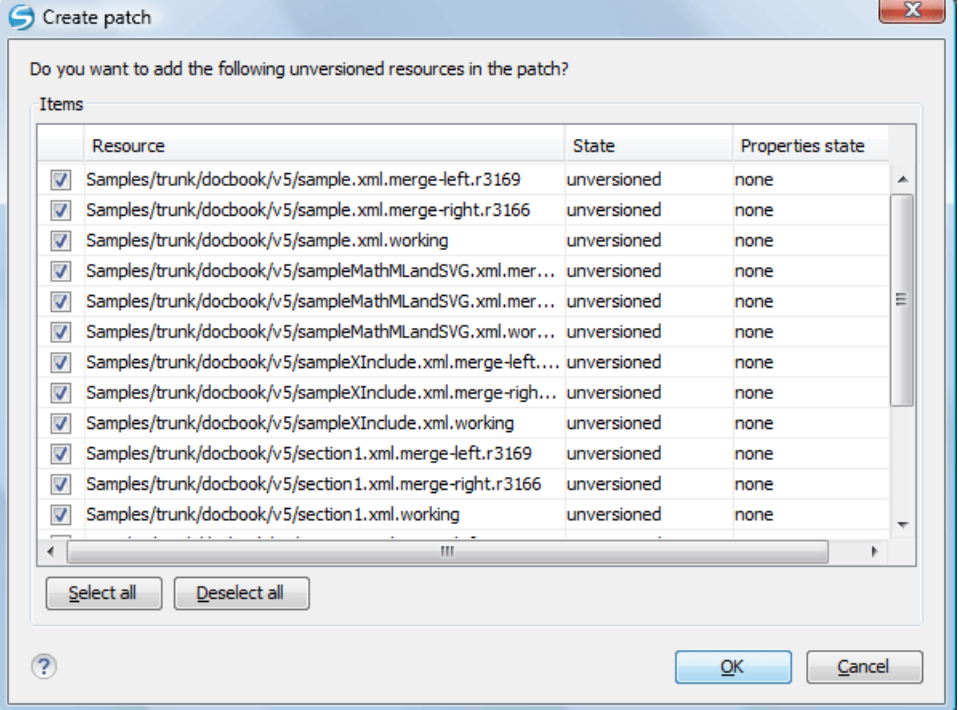

#### **Figure 274:The Patch Wizard - Add Unversioned Resources**

**13.** Select the unversioned files that will be included in the patch.

If the patch is applied on a folder of the working copy and that folder contains unversioned files this step of the wizard offers the option of selecting the ones that will be included in the patch.

**14.** Press the OK button.

The patch is created by applying all the specified options.

#### <span id="page-549-0"></span>**Working with Repositories**

This section explains how to locate and browse SVN repositories in Syncro SVN Client.

#### **Importing Resources Into a Repository**

This is the process of taking a project and importing it into a repository so that it can be managed by an Apache Subversion™ server. If you have already been using Subversion and you have an existing working copy you want to use, then you will likely want to follow the procedure for *[using an existing working copy](#page-512-0)*.

This process is started from menu **Repository** > **Import** > **Import Folder Content**. The same action is available in the **Repositories** view contextual menu. A dialog will ask you to select a directory that will be imported into the selected repository location. The complete directory tree will be imported into the repository including all files. The name of the imported folder will not appear in the repository, but only the contents of the folder will.

#### **Exporting Resources From a Repository**

This is the process of taking a resource from the repository and saving it locally in a clean form, with no version control information. This is very useful when you need a clean build for an installation kit.

The export dialog is very similar to the check out dialog:

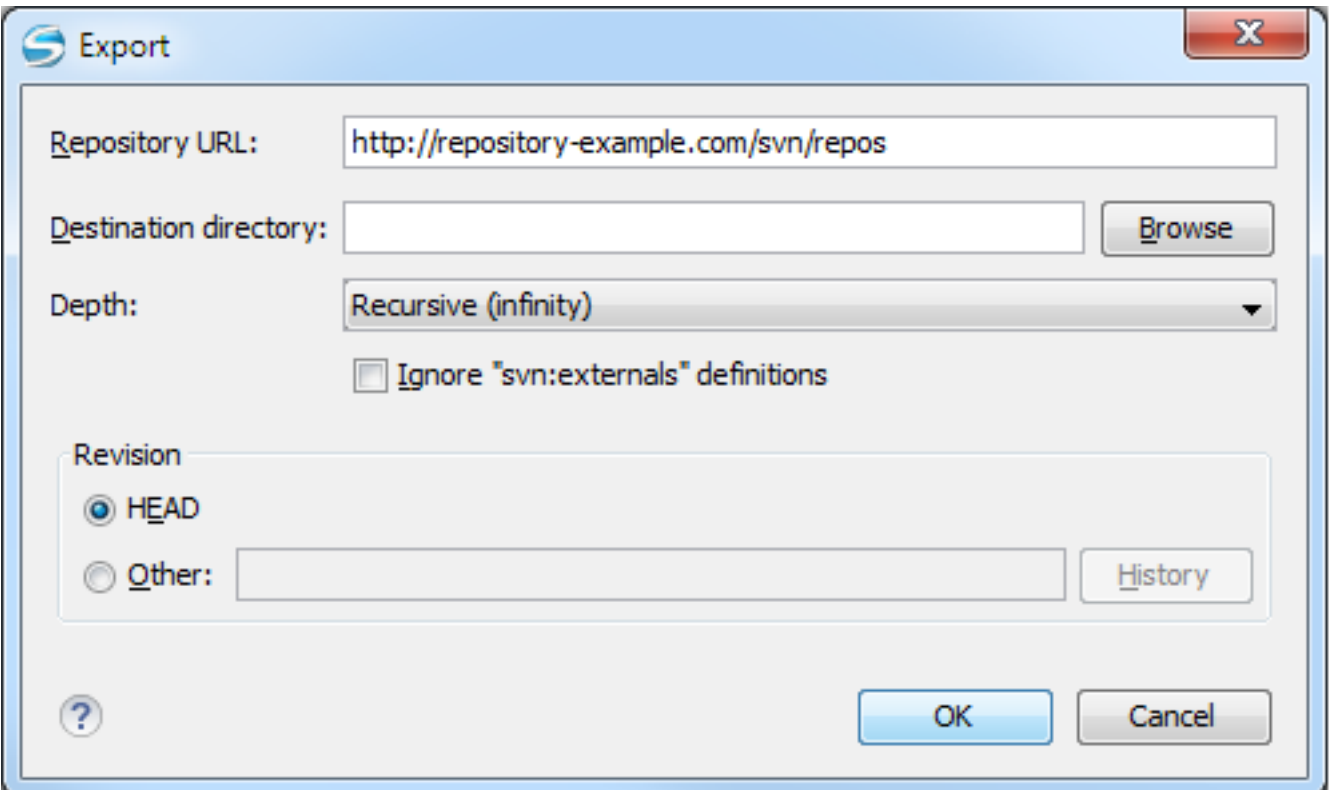

# **Figure 275: Export from Repository**

You can choose the target directory from the file system by pressing the **Browse** button. If you need to export a specific revision, you can select the **Revision** radio button and then click on the **History** button and choose a revision from the new dialog. Or you could simply type the revision number in the corresponding text field.

Please note that the content of the selected directory from the repository and not the directory itself will be exported to the file system.

# **Copy / Move / Delete Resources From a Repository**

Once you have a location defined in the *[Repositories](#page-552-0) view*, you can execute commands like copy, move and delete directly on the repository. The commands correspond to the following actions in the contextual menu:

The **Copy to** and **Move to** action allows you to copy and move individual or multiple resources to a specific directory from the *HEAD* revision of the repository.

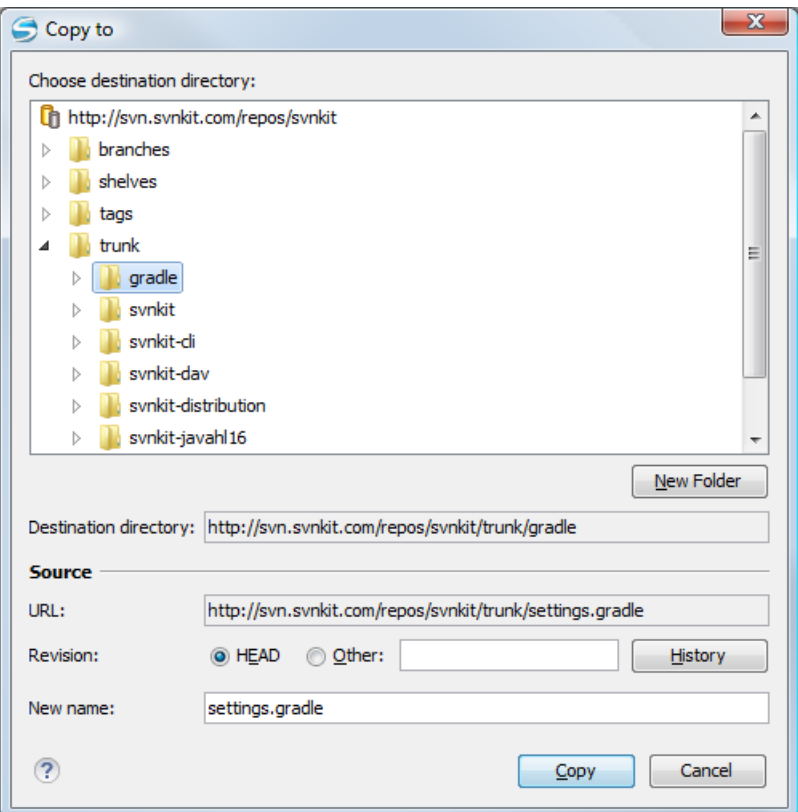

# **Figure 276: Copy/Move Items in Repository**

The dialog box used to copy or move items allows you to browse the *HEAD* revision of the repository and select the destination of the items, presenting its repository URL below the tree view.

The **Source** section presents relevant options regarding the item(s) that you move or copy:

- **URL** this field is displayed only if you copy/move a single item;
- **Revision** presents the revision from which you copy one or more items, allowing you to also choose another revision;
	- Ι≡

巨

**Note:** Since only items from the HEAD revision can be moved, the **Revision** options are not presented for the **Move to** action.

- **Note:** When you copy a single item while browsing a revision other than *HEAD*, the **Revision** options present this revision but does not allow you to change it. The same applies if copying multiple items.
- <span id="page-551-0"></span>• **New name** - This option is presented when you copy or move a single item, allowing you to also rename it.

Another useful action is **Delete**, allowing you to erase resources directly from the repository.

All three actions are commit operations and you will be prompted with the **Commit message** dialog.

# **Sparse Checkout**

Sometimes you need to check out only certain parts of a directory tree. For this you can check out the top directory (*[the](#page-553-0) action Check out from the [Repositories](#page-553-0) view*) and then update recursively only the needed directories (*[the action](#page-562-0) Update from the [Working Copy](#page-562-0) view*). Now, each directory has a depth set to it, which has four possible values:

- **Recursive (***infinity***)** Updates all descendant directories and files recursively.
- **Immediate children (***immediates***)** Updates the directory, including direct child directories and files, but does not populate the child directories.
- **File children only (***files***)** Updates the directory, including only child files without the child directories.

• **This folder only (***empty***)** - Updates only the selected directory, without updating any children.

For some operations, you can use as depth the current depth registered on the directories from the working copy (the value **Current depth**). This is the depth value defined in a previous check out or update operation.

The sparse checked out directories are presented in the *[Working Copy](#page-556-0) view* with a marker corresponding to each depth value, in the top left corner, as follows:

- - **Recursive (***infinity***)** - This is the default value and it is has no mark. The directory has no limiting depth.
- **1** - **Immediate children** (*immediates*) - The directory is limited to direct child directories (without contents) and files.
- - **File children only (***files***)** - The directory is limited to direct child files only.
- - **This folder only (***empty***)** - The directory has *empty* depth set.

A depth set on a directory means that some operations process only items within the specified depth range. For example, **Synchronize** on a working copy directory reports the repository modified items within the depth set on the directory and those existing in the working copy outside of this depth.

The depth information is also presented in the **SVN Information** dialog box and in the tool tip displayed when hovering a directory in the **Working Copy** view.

# **Syncro SVN Client Views**

The main working area occupies the center of the application window, which contains the most important views:

- *[Repositories View](#page-552-0)*
- *[Working Copy View](#page-556-0)*
- *[History View](#page-566-0)*
- <span id="page-552-0"></span>• *[Console View](#page-575-0)*

The other views that support the main working area are also presented in this section.

#### **Repositories View**

The **Repositories** view allows you to define and manage Apache Subversion™ repository locations and browse repositories. Repository files and folders are presented in a tree view with the repository locations at the first level, where each location represents a connection to a specific repository. More information about each resource is displayed in a tabular form:

- **Date** Date when the resource was last modified:
- **Revision** The revision number at which the resource was last time modified;
- **Author** Name of the person who made the last modification on the resource;
- **Size** Resource size on disk:
- **Lock information** Information about the lock status of a file. When a repository file is locked by a user the icon is displayed in this column. If no icon is displayed the file is not locked. The tooltip of this column displays the details about lock:
	- owner the name of the user who created the lock;
	- date the date when the user locked the file:
	- expires on date when the lock expires. Lock expiry policy is set in the repository options, on the server side;
	- comment the message attached when the file was locked.
- **Type** Contains the resource type or file extension.

| 0114 + 10                                              |                |          |             |   |             | ■   卷      |   |
|--------------------------------------------------------|----------------|----------|-------------|---|-------------|------------|---|
| Name                                                   | Date           | Revision | Author      | ₿ | <b>Size</b> | Type       |   |
| <b>At</b> Repositories                                 |                |          |             |   |             |            |   |
| http://devel-new.sync.ro/svn/svnrepos                  |                |          |             |   |             | Repository |   |
| EclipseEditorArea3X                                    | Jun 13, 2011   | 73635    | mircea      |   |             | Folder     |   |
| .settings                                              | May 25, 2011   | 73008    | mircea      |   |             | Folder     |   |
| lib                                                    | Jun 13, 2011   | 73635    | mircea      |   |             | Folder     |   |
| <b>SFC</b>                                             | Jun 13, 2011   | 73635    | mircea      |   |             | Folder     |   |
| tools                                                  | May 25, 2011   | 73008    | mircea      |   |             | Folder     |   |
| .classpath                                             | May 25, 2011   | 73008    | mircea      |   | 1 KB        | File       |   |
| .project                                               | May 25, 2011   | 73008    | mircea      |   | 1KB         | File       |   |
| ant                                                    | May 25, 2011   | 73008    | mircea      |   | 1KB         | File       |   |
| <b>Solid ant.bat</b>                                   | Jun 10, 2011   | 73594    | mircea      | А | 1 KB        | bat        | Ξ |
| <e> build.xml</e>                                      | Jun 10, 2011   | 73594    | mircea      | А | 2KB         | xml        |   |
| branches                                               | Jun 20, 2011   | 73893    | radu coravu |   |             | Folder     |   |
| step1                                                  | Today 10:39 AM | 74029    | serban      |   |             | Folder     |   |
| tags                                                   | Jun 1, 2011    | 73165    | sorin       |   |             | Folder     |   |
| trunk                                                  | Today 12:14 PM | 74037    | radu_coravu |   |             | Folder     |   |
| https://tei.svn.sourceforge.net/svnroot/tei<br>lħ<br>Þ |                |          |             |   |             | Repository |   |
| Ĩħ<br>https://saxon.svn.sourceforge.net/svnroot        |                |          |             |   |             | Repository |   |
| latest <sub>8.8</sub>                                  | Jul 22, 2008   | 287      | mhkay       |   |             | Folder     |   |
| latest <sub>8.9</sub>                                  | Jul 22, 2008   | 286      | mhkay       |   |             | Folder     |   |
| latest9.0                                              | Dec 9, 2008    | 347      | mhkay       |   |             | Folder     |   |
| latest9.1                                              | Dec 22, 2010   | 594      | mhkav       |   |             | Folder     |   |
| latest9.2                                              | Dec 22, 2010   | 594      | mhkay       |   |             | Folder     |   |
| latest9.3                                              | Jun 22, 2011   | 621      | mhkay       |   |             | Folder     |   |
| tags                                                   | Oct 30, 2010   | 579      | mhkay       |   |             | Folder     |   |
| trunk                                                  | Sep 5, 2006    | 4        | mhkay       |   |             | Folder     |   |
| bj                                                     | Sep 5, 2006    | 4        | mhkay       |   |             | Folder     |   |

**Figure 277: Repositories View**

# **Toolbar**

The **Repositories** view's toolbar contains the following buttons:

- • **New Repository Location** Allows you to enter a new repository location by means of the **Add SVN Repository** dialog.
- • **Move Up** Move the selected repository up one position in the list of repositories in the **Repositories** view.
- • Move Down Move the selected repository down one position in the list of repositories in the **Repositories** view.
- **Collapse all** Collapses all repository trees.
- <span id="page-553-0"></span>• **Stop** - Stops the current repository browsing operation executed when a repository node is expanded. This is useful when the operation takes too long or the server is not responding.
- $\bullet \bullet$  **Settings** Allows you to configure the resource table appearance.

#### **Contextual Menu Actions**

The **Repositories** view contextual menu contains different actions depending on the selected item. If a repository location is selected, the following management actions are available:

# **New Repository Location (Ctrl+Alt+N (Command+Alt+N on OS X))**

Displays the **Add SVN Repository** dialog. This dialog allows you to define a new repository location.

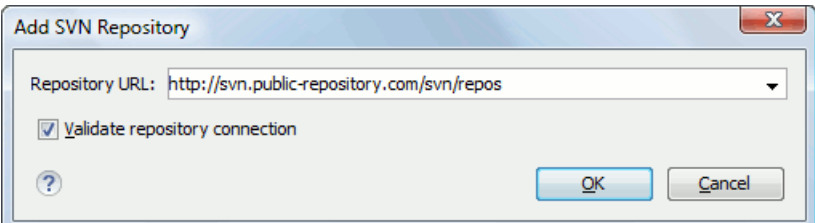

# **Figure 278: Add SVN Repository Dialog Box**

If the **Validate repository connection** option is selected, the URL connection is validated before being added to the **Repositories** view.

# **Edit Repository Location (Ctrl+Alt+E (Command+Alt+E on OS X))**

Context-dependent action that allows you to edit the selected repository location using the **Edit SVN Repository** dialog. It is active only when a repository location root is selected.

# **Change the Revision to Browse (Ctrl+Alt+Shift+B (Command+Alt+Shift+B on OS X))**

Context-dependent action that allows you to change the selected repository revision using the **Change the Revision to Browse** dialog. It is active only when a repository location root is selected.

# **Remove Repository Location (Ctrl+Alt+Shift+R (Command+Alt+Shift+R on OS X))**

Allows you to remove the selected repository location from the view. It shows you a confirmation dialog before removal. It is active only when a repository location root is selected.

The following actions are common to all repository resources:

#### **Open**

Opens the selected file in the Editor view in read-only mode.

#### **Open with**

Displays the **Open with...** dialog to specify the editor in which the selected file is opened. In case multiple files are selected, only external applications can be used to open the files.

# **Save as**

Saves the selected files locally, as they are in the browsed revision.

# **Refresh**

Refreshes the resource selected in the **Repositories** view.

# **B** Check out (Ctrl+Alt+Shift+C (Command+Alt+Shift+C on OS X))

Allows you to create a working copy from a repository directory, on your local file system. To read more about this operation, see the section *[Check out a working copy](#page-510-0)*.

#### **Branch/Tag**

Allows you to create a branch or a tag from the selected folder in the repository. To read more about how to create a branch/tag, see the *[Creation and management of Branches/Tags](#page-530-0)* section.

#### **Share project**

Allows you to *[share a new project](#page-508-0)* using an SVN repository. The local project is automatically converted into an SVN working copy.

#### **Import sub-menu:**

#### **Import Folder Content (Ctrl+Alt+Shift+M (Command+Alt+Shift+M on OS X))**

Depending on the selected folder from a repository, allows you to import the contents of a specified folder from the file system into it. To read more about this operation, see the section *[Importing resources into a repository](#page-549-0)*.

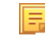

**Note:** The difference between **Import Folder Content** and **Share project** actions is that the latter one also converts the selected directory into a working copy.

# **Import File(s) (Ctrl+Alt+I (Command+Alt+I on OS X))**

Imports the files selected from the files system into the selected folder from the repository.

# Oxygen XML Developer | Tools | **556**

#### **Export**

Exports a folder from the repository to the local file system.

# **B** Show History (Ctrl+H (Command+H on OS X))

Displays the history of the selected resource. At the start of the operation, you can set filtering options.

#### **E** Show Annotation (Ctrl+Shift+A (Command+Shift+A on OS X))

Complex action that does the following operations:

- opens the selected resource in the **Annotations** editor
- displays corresponding annotations list in the **Annotations** view
- displays the history of the selected resource

# *K* Revision Graph (Ctrl+Shift+G (Command+Shift+G on OS X))

This action allows you to see the graphical representation of a resource history. For more details about a resource revision graph see the section *[Revision Graph](#page-575-1)*. This operation is enabled for any resource selected into the **Repositories** view or **Working Copy** view.

#### **Copy URL Location (Ctrl+Alt+U (Command+Alt+U on OS X))**

Copies to clipboard the URL location of the selected resource.

# **Copy to**

Copies to a specified location the currently selected resource(s). This action is also available when you browse other revisions than the latest one (*HEAD*), to allow restoring previous versions of an item.

# **Move to (Ctrl+M (Command+M on OS X))**

Moves to a specified location the currently selected resource(s).

#### **Rename ((F2))**

Renames the selected resource.

# **Delete ((Delete))**

Deletes selected items from the repository via an immediate commit.

#### **New Folder**

Allows you to create a folder in the selected repository path (available only for folders).

#### **Locking**

(available only for files):

#### **Lock (Ctrl+K (Command+K on OS X))**

Allows you to lock certain files for which you need exclusive access. For more details on the use of this action, see *[Locking a](#page-517-0) file*.

# *Unlock (Ctrl+Shift+K (Command+Shift+K on OS X))*

Releases the exclusive access to a file from the repository. You can also choose to unlock it by force (*break the lock*).

# **B** Show SVN Properties (Ctrl+Shift+P (Command+Shift+P on OS X))

Brings up the *[Properties view](#page-574-0)* displaying the SVN properties for the selected resource. This view does not allow adding, editing, or removing SVN properties of a repository resource. These operations are allowed only for working copy resources.

# **Tile Information (Ctrl+I (Command+I on OS X))**

Provides additional information for the selected resource. For more details, see the section *[Information view](#page-529-0)*.

#### **Assistant Actions**

When there is no repository configured, the **Repositories** view mode lists the following two actions:

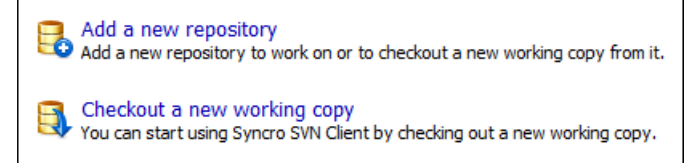

# **Drag and Drop Operations**

<span id="page-556-0"></span>The structure of the files tree can be changed with drag and drop operations inside the **Repositories** view. These operations behave in the same way with the **Copy to**/**Move to** operations.

# **Working Copy View**

The **Working Copy** view allows you to manage the content of an SVN working copy.

The toolbar contains:

- the list of defined working copies
- a set of view modes that allow you to filter the content of the working copy based on the resource status (like incoming or outgoing changes)
- **Settings** menu

If you click any of the view modes (**All Files**, **Modified**, **Incoming**, **Outgoing**, **Conflicts**), the information displayed changes as follows:

**All Files** - Resources (files and folders) are presented in a hierarchical structure with the root of the tree representing the location of the working copy on the file system. Each resource has an icon representation which describes the type of resource and also depicts the state of that resource with a small overlay icon.

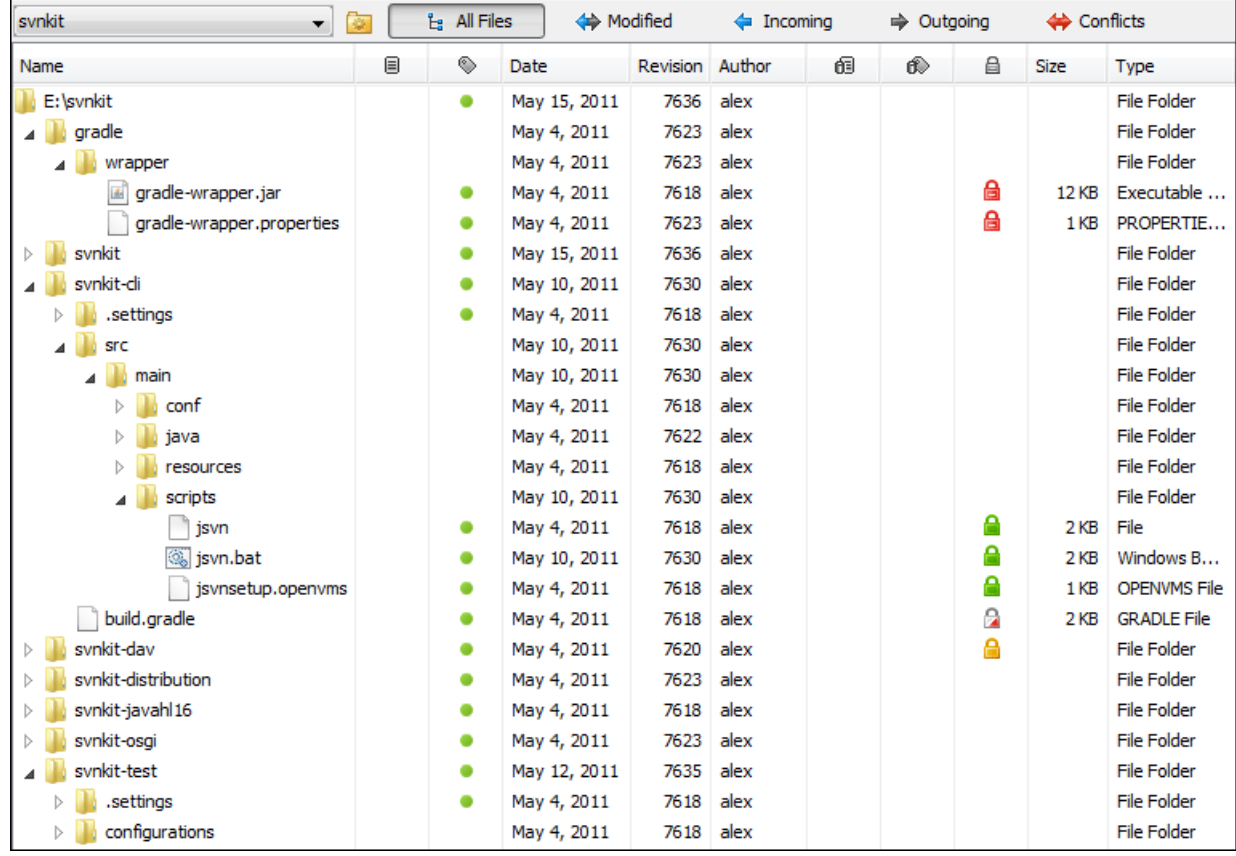

**Figure 279: Working Copy View - All Files View Mode**

- ◆ **Modified** The resource tree presents resources modified locally (including those with conflicting content) and remotely. Decorator icons are used to differentiate between various resource states:
	- - incoming modification from repository:
		- $\mathbb{E}$  - file content or properties modified remotely;
		- $\Box$ **-** new file added remotely;
		- $\blacksquare$  - file deleted remotely;
	- - outgoing modification to repository:
		- $\blacksquare$  - file content or properties modified locally;
		- $\blacksquare$  - new file added locally;
		- $\bullet$  file deleted locally;
	- $\rightarrow$  - pseudo-conflict state - a resource being locally and remotely modified at the same time, or a parent directory of such a resource.
	- **R** - real conflict state - a resource that had both incoming and outgoing changes and not all the differences could be merged automatically through the update operation (manually editing the local file is necessary for resolving the conflict).

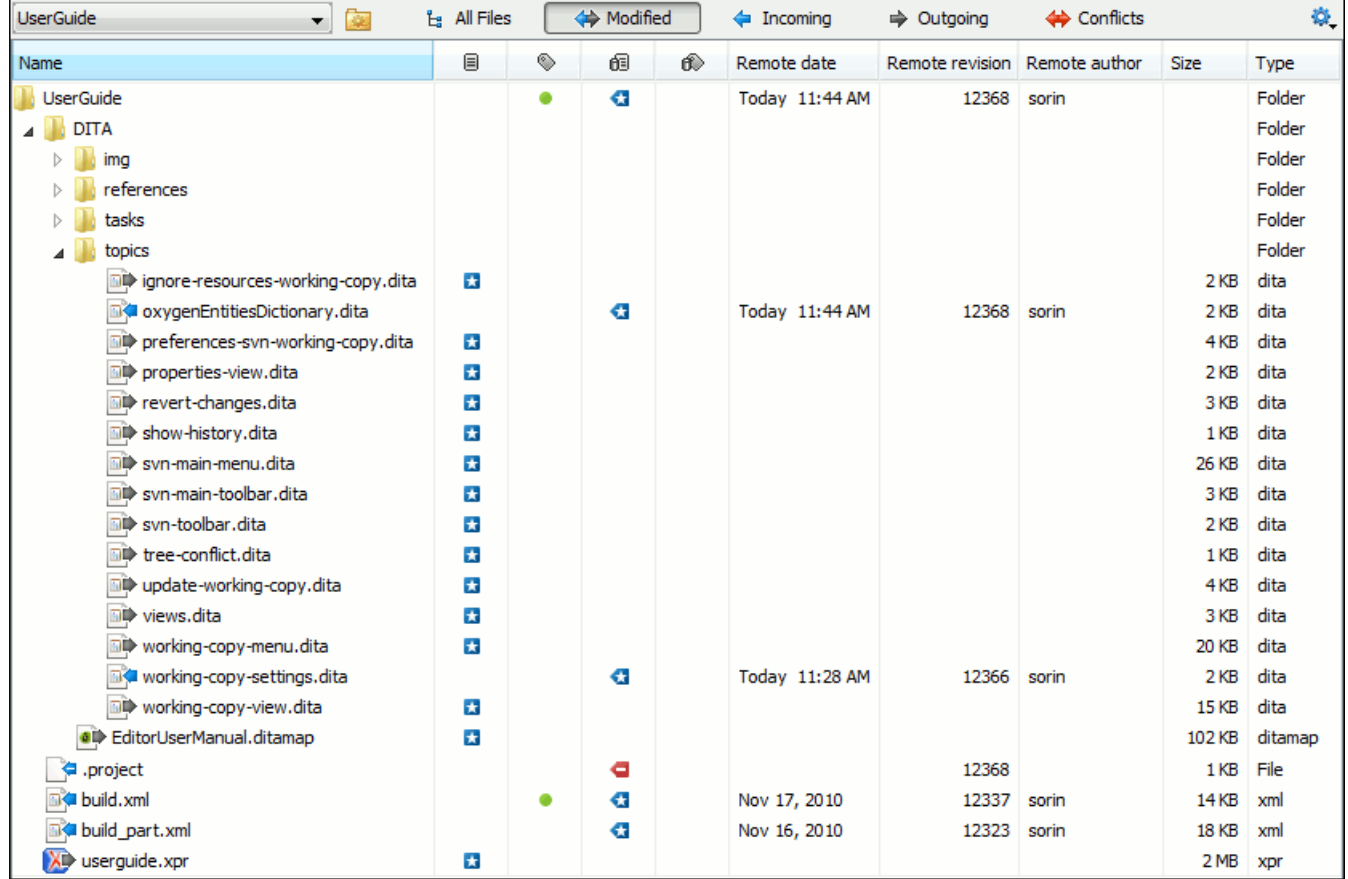

# **Figure 280: Working Copy View - Modified View Mode**

- **◆ Incoming** The resource tree presents only incoming changes.
- $\div$  **Outgoing** The resource tree presents only outgoing changes.

•  $\leftrightarrow$  **Conflicts** - The resource tree presents only conflicting changes (real conflicts and pseudo-conflicts).

The following columns provide information about the resources:

- **Name** Resource name. Resource icons can have the following decorator icons:
	- Additional status information:
		- **Propagated modification marker** A folder marked with this icon indicates that the folder itself presents some changes (like modified properties) or a child resource has been modified.
		- **External** This indicates a mapping of a local directory to the URL of a versioned resource. It is declared with a svn:externals property in the parent folder and it indicates a working copy not directly related with the parent working copy that defines it.
		- **Switched** This indicates a resource that has been switched from the initial repository location to a new location within the same repository. The resource goes to this state as a result of *[the Switch action](#page-542-1)* executed from the contextual menu of the Working Copy view.
		- *Grayed* A resource with a grayed icon but no overlaid icon is an ignored resource. It is obtained with the **Add to svn:ignore** action.
	- Current SVN depth of a folder:
		- **Immediate children (immediates)** (a variant of *[sparse checkout](#page-551-0)*) The directory contains only direct file and folder children. Child folders ignore their content.
		- **File children only (files)** (a variant of *[sparse checkout](#page-551-0)*) The directory contains only direct file children, disregarding any child folders.
		- **<sup>1</sup>** This folder only (empty) (a variant of *[sparse checkout](#page-551-0)*) The directory discards any child resource.
		- **Note:**
			- Any folder not marked with one of the depth icons, has recursive depth (*infinity*) set by default (presents all levels of child resources).
			- Although folders not under version control can have no depth set, Oxygen XML Developer presents *unversioned* and *ignored* folders with *empty* depth when **Show unversioned directories content** or **Show ignored directories content** options are disabled.

*I* Local file status - Shows the changes of working copy resources that were not committed to the repository yet. The following icons are used to mark resource status:

- **2** Resource is *not under version control (unversioned)*.
- **I** Resource is being *ignored* because it is not under version control and its name matches a file name pattern defined in one of the following places:
	- *global-ignores* section in the SVN client-side *[config](#page-504-0) file*;
		- **Attention:** If you don't explicitly set the global-ignores runtime configuration option either  $\bigcirc$ to your preferred set of patterns or to an empty string - Subversion uses the default value.
	- *[Application global ignores](#page-676-0) option* of Oxygen XML Developer;
	- the value of a *[svn:ignore](#page-514-0) property* set on the parent folder of the resource being ignored.
- **• • •** Aarks a newly created resource, *scheduled for addition* to the version control system.
- - Marks a resource *scheduled for addition*, created by copying a resource already under version control and inheriting all its SVN history.
- - The content of the resource has been *modified*.

# Oxygen XML Developer | Tools | **560**

- **B** Resource has been *replaced* in your working copy (the file was scheduled for deletion, and then a new file with the same name was scheduled for addition in its place).
- **E** Resource is *deleted*(scheduled for deletion from **Repository** upon the next commit).
- - The resource is *incomplete* (as a result of an interrupted *check out* or *update* operation).
- $\Box$  The resource is *missing* because it was moved or deleted without using an SVN-aware application.
- **E** The contents of the resource is in *[real con](#page-520-0)flict state*.
- **E** Resource is in *tree conflict* state after an update operation because:
	- Resource was locally modified and incoming deleted from repository;
	- Resource was locally scheduled for deletion and incoming modified.
- **•**  $\blacksquare$  Resource is *obstructed* (versioned as one kind of object: file, directory, or symbolic link, but has been replaced outside Syncro SVN Client by a different kind of object).
- • **Local properties status** Marks the resources that have SVN properties, with the following possible states:
	- • The resource has SVN properties set.
	- • **•** The resource properties have been modified.
	- **•** Properties for this resource are in *[real con](#page-520-0)flict* with property updates received from the repository.
- **Revision** The current revision number of the resource.
- **Date** Date when the resource was last time modified on the disk.
- **BASE Revision** The revision number of the pristine version of the resource.
- **BASE Date** Date when the pristine version of the resource was last time committed in the repository.
- **Author** Name of the person who made the last modification on the pristine version of the resource.
- *<b>Remote file status* Shows changes of resources recently modified in the repository. The following icons are used to mark incoming resource status:
	- **• • • • •** Resource is newly added in repository.
	- - The content of the resource has been modified in repository.
	- **B** Resource was replaced in repository.
	- **•** Resource was deleted from repository.
- **Remote properties status** Resources marked with the **o** icon have incoming modified properties from the repository.
- **Remote revision** Revision number of the resource latest committed modification.
- **Remote date** Date of the resource latest modification committed on the repository.
- **Remote author** Name of the author who committed the latest modification on the repository.
- • **Lock information** Shows the lock state of a resource. The lock mechanism is a convention intended to help you signal other users that you are working with a particular set of files. It minimizes the time and effort wasted in solving possible conflicts generated by clashing commits. A lock gives you exclusive rights over a file, only if other users follow this convention and they do not try to bypass the lock state of a file.

A folder can be locked only by the SVN client application, completely transparent to the user, if an operation in progress was interrupted unexpectedly. As a result, folders affected by the operation are marked with the  $\blacksquare$  symbol. To clear the locked state of a folder, use the **Clean up** action.

Note: Users can lock only files.

The following lock states are displayed:

- *no lock* the file is not locked. This is the default state of a file in the SVN repository;
- *remotely locked*  $(\triangle)$  shown when:
	- another user has locked the file in the repository;
	- the file was locked by the same user from another working copy;
	- the file was locked from the **Repositories** view.

If you try to commit a new revision of the file to the repository, the server does not allow you to bypass the file lock.

- 頁 **Note:** To commit a new revision, you need to wait for the file to be unlocked. Ultimately, you might try to *break* or *steal* the lock, but this is not what other users expect. Use these actions carefully, especially when you are not the file lock owner.
- *locked* ( $\bigcirc$ ) displayed after you have locked a file from the current working copy. Now you have exclusive rights over the corresponding file, being the only one who can commit changes to the file in the repository.

- *stolen*  $(\bullet)$  a file already locked from your working copy is being locked by another user. Now the owner of the file lock is the user who stole the lock from you.
- *broken* ( $\Omega$ ) a file already locked from your working copy is no longer locked in the repository (it was unlocked by another user).

**Note:** To remove the *stolen* or *broken* states from your working copy files, you have to **Update** them.

If one of your working copy files is locked, hover the mouse pointer over the lock icon to see more information:

- lock type current file lock state;
- owner the name of the user who created the lock;
- date the date when the user locked the file;
- expires on date when the lock expires. Lock expiry policy is set in the repository options, on the server side;
- comment the message attached when the file was locked.
- **Size** Resource size on disk;
- **Type** Contains the resource type or file extension.
- **Note:** The working copy table allows you to show or hide any of its columns and also to sort its contents by 厚 any of the displayed columns. The table header provides a contextual menu which allows you to customize the displayed information.

The toolbar allows you to switch between two working copies:

- Drop down list Contains all the working copies Oxygen XML Developer is aware of. When you select another working copy from the list, the newly selected working copy content is scanned and displayed in the **Working Copy** view.
- **Ex** (**all** on Mac OS X) **Working Copies Manager** - opens a dialog box that displays the working copies Oxygen XML Developer is aware of. In this dialog box, you can add existing working copies or remove those you no longer need. If you try to add a folder which is not a valid Subversion working copy, Oxygen XML Developer warns you that the selected directory is not under version control.
	- **Note:** Removing a working copy from this dialog does NOT remove it from your file system; you will have 厚 to do that manually.

#### **Working Copy Settings**

The **Settings** button from the toolbar of the **Working Copy** view provides the following options:

- **Show unversioned directories content** displays the content of unversioned directories;
	- **Note:** In case this option is disabled, it will be ignored for items that, after a synchronize, are reported as 厚 incoming from the repository. This applies for all working copy modes, except **All Files**.

**Note:** Working copies keep track of their locked files, so the locks are presented between different 厚 sessions of the application. Synchronize your working copy with the repository to make sure that the locks are still valid (not *stolen* or *broken*).

E.

- **Show ignored items** displays the ignored resource when **All Files** mode is selected;
- **Show ignored directories content** displays the content of ignored directories when **All Files** mode is selected;

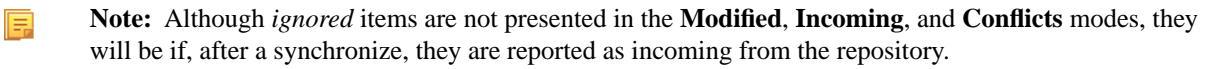

- **Show deleted items** displays the deleted resource when **All Files** mode is selected. All other modes always display deleted resources, disregarding this option;
- **Tree** / **Compressed** / **Flat** affect the way information is displayed inside the **Modified**, **Incoming**, **Outgoing**, and **Conflicts** view modes;
- **Configure columns** allows you to customize the structure of the **Working Copy** view data. This action opens the following dialog box:

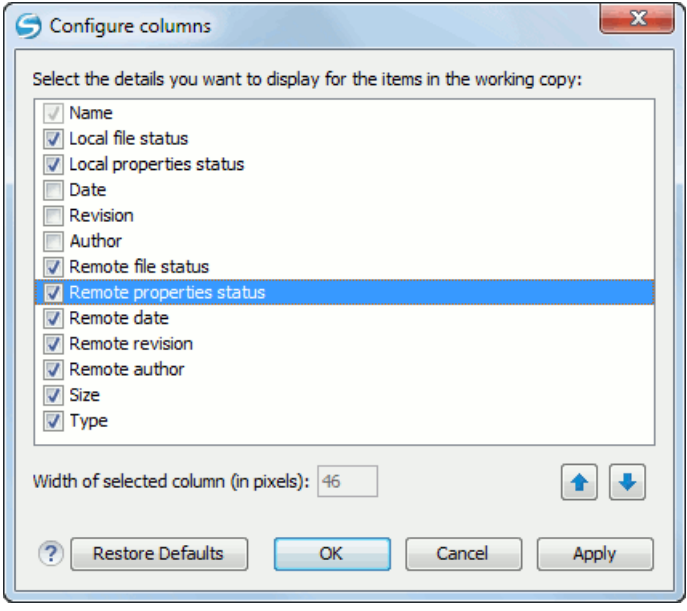

# **Figure 281: Configure Columns of Working Copy View**

The order of the columns can be changed with the two arrow buttons. The column size can be edited in the **Width of selected column** field. The **Restore Defaults** button reverts all columns to the default order, width and enabled/disabled state from the installation of the application.

# **Working Copy Format**

When an SVN working copy is loaded, Syncro SVN Client first checks the format of the working copy:

- if the format is older than SVN 1.7, you are prompted to upgrade it to SVN 1.8 in order to load it;
- if the format is 1.7, Syncro SVN Client takes into account the state of the *[When loading an old format working](#page-675-0) [copy](#page-675-0)* option.

To change how working copy formats are handled, *open the [Preferences](#page-619-0) dialog* and go to **SVN** > **Working copy**, in the *[Administrative area](#page-675-0)* section.

#### **Note:** 扈

- The format of the working copy can be downgraded or upgraded at any time with the **Upgrade** and **Downgrade** actions available in the **Tools** menu. These actions allow switching between SVN 1.7 and SVN 1.8 working copy formats.
- SVN 1.7 working copies cannot be downgraded to older formats.

# **Refresh a Working Copy**

A refresh is a frequent operation triggered automatically when you switch between two working copies using the toolbar selector of the **Working Copy** view and when you switch between Oxygen XML Developer and other applications.

The **Working Copy** view features a fast refresh mechanism: the content is cached locally when loading the working copy for the first time. Later on, when the same working copy is displayed again, the application uses this cache to detect the changes between the cached content and the current content found on disk. The refresh operation is run on these changes only, thus improving the response time. improvement is noticeable especially when working with large working copies.

# <span id="page-562-0"></span>**Contextual Menu Actions**

The contextual menu in the **Working Copy** view contains the following actions:

# Edit conflict  $(Ctrl (Command on OS X) + E)$

Opens the **Compare** editor, allowing you to modify the content of the currently conflicting resources. For more information on editing conflicts, see *[Edit con](#page-521-0)flicts*.

#### **Open in Compare Editor (Ctrl (Command on OS X) + Alt + C)**

Displays changes made in the currently selected file.

#### **Open (Ctrl (Command on OS X) + O)**

Opens the selected resource from the working copy. Files are opened with an internal editor or an external application associated with that file type, while folders are opened with the default file system browsing application (e.g. Windows Explorer on Windows, Finder on OS X, etc).

#### **Open with**

Submenu that allows you to open the selected resource either with Oxygen XML Developer or with another application.

#### **Show in Explorer/Show in Finder**

Opens the parent directory of the selected working copy file and selects the file.

# **Expand all (Ctrl (Command on OS X) + Alt + X)**

Displays all descendants of the selected folder. You can obtain a similar behavior by double-clicking on a collapsed folder.

# **Refresh (F5)**

Re-scans the selected resources recursively and refreshes their status in the working copy view.

# **Exercise Synchronize (Ctrl (Command on OS X) + Shift + S)**

Connects to the repository and determines the working copy and repository changes made to the selected resources. The application switches to **Modified** view mode if the *[Always switch to 'Modi](#page-675-1)fied' mode* option is selected.

#### **Update (Ctrl (Command on OS X)+ U)**

Updates the selected resources to the *HEAD* revision (latest modifications) from the repository. If the selection contains a directory, it will be updated depending on its depth.

#### **Update to revision/depth**

Allows you to update the selected resources from the working copy to an earlier revision from the repository. You can also select the update *depth* for the current folder. You can find out more about the *depth* term in the *[sparse](#page-551-0) [checkouts](#page-551-0)* section.

#### **Commit**

Collects the outgoing changes from the selected resources in the working copy and allows you to choose exactly what to commit by selecting or not resources. A directory will always be committed recursively. The unversioned resources will be deselected by default. In the commit dialog you can also enter a commit comment before sending your changes to the repository.

# **Revert** (Ctrl (Command on OS X) + Shift + V)

Undoes all local changes for the selected resources. It does not contact the repository, the files are obtained from Apache Subversion™ pristine copy. It is enabled only for modified resources. See *[Revert your changes](#page-522-0)* for more information.

#### **Override and Update**

Drops any outgoing change and replaces the local resource with the HEAD revision. Action available on resources with outgoing changes, including the conflicting ones. See the *[Revert your changes](#page-522-0)* section.

#### **Override and Commit**

Drops any incoming changes and sends your local version of the resource to the repository. Action available on conflicting resources. See also the section *[Drop incoming modi](#page-523-0)fications*.

#### **Mark Resolved (Ctrl (Command on OS X) + Shift + R)**

Instructs the Subversion system that you resolved a conflicting resource. For more information, see *[Merge con](#page-523-1)flicts*.

#### **Mark as Merged (Ctrl (Command on OS X) + Shift + M)**

Instructs the Subversion system that you resolved the pseudo-conflict by merging the changes and you want to commit the resource. Read the *[Merge con](#page-523-1)flicts* section for more information about how you can solve the pseudo-conflicts.

# **Example 2** Create patch  $(Ctrl (Command on OS X) + Alt + P)$

Allows you to create a file containing all the differences between two resources, based on the svn diff command. To read more about creating patches, see *[the section about patches](#page-543-0)*.

#### **Compare with:**

- Latest from HEAD (Ctrl (Command on OS X) + Alt + H) Performs a 3-way diff operation between the selected file and the *HEAD* revision from the repository and displays the result in the **Compare view**. The common ancestor of the 3-way diff operation is the *BASE* version of the file from the local working copy.
- **BASE revision (Ctrl (Command on OS X) + Alt + C)** Compares the working copy file with the BASE revision file (the so-called *pristine copy*).
- **Revision (Ctrl (Command on OS X) + Alt + R)** Shows the **History view** containing the log history of that resource.
- **Branch/Tag** Compares the working copy file with a revision of the file from a branch or tag. The revision is specified by URL (selected with a repository browser dialog) and revision number (selected with a revision browser dialog).
- **Each other** Compares two selected files with each other.

These *compare* actions are enabled only if the selected resource is a file.

#### **Replace with:**

- **Latest from HEAD** Replaces the selected resources with their versions from the *HEAD* revision of the repository.
- **BASE revision** Replace the selected resources with their versions from the pristine copy (the BASE revision).

**Note:** In some cases it is impossible to replace the current selected resources with their versions from the *BASE/HEAD* revision:

- for **Replace with BASE revision** action, the resources being unversioned or added have no *BASE* revision, so they cannot be replaced. However, they will be deleted if the action is invoked on a parent folder. The action will never work for missing folders or for obstructing files (folders being obstructed by a file), because you cannot recover a tree of folders
- for **Replace with latest from HEAD** action, you must be aware that there are cases when resources will be completely deleted or reverted to BASE revision and after that updated to HEAD revision, in order to avoid conflicts. These cases are:
- the resource is *unversioned*, *added*, *obstructed* or *modified*
- the resource is affected by a svn:ignore or svn:externals property which is locally added on the parent folder and not yet committed to the repository

#### **8** Show History (Ctrl (Command on OS  $X$ ) + H)

Displays the **History view** where the log history for the selected resource will be presented. For more details about resource history see the sections about *[the resource history view](#page-566-0)* and *[requesting the history for a resource](#page-529-1)*.

# **<u><b>E**</u> Show Annotation (Ctrl (Command on OS  $\overline{X}$ ) + Shift + A)

It will display the **Annotations view** where all the users that modified the selected resource will be presented together with the specific lines and revision numbers modified by each user. For more details about resource annotations see *[Annotations View](#page-571-0)*.

# **Revision Graph (Ctrl (Command on OS X) + G)**

This action allows you to see the graphical representation of a resource's history. For more details about a resource's revision graph see *[Revision Graph](#page-575-1)*.

#### **Copy URL Location (Ctrl (Command on OS X) + Alt + U)**

Copies the encoded URL of the selected resource from the Working Copy to the clipboard.

#### **Mark as copied**

You can use this action to mark an item from the working copy as a copy of an other item under version control, when the copy operation was performed outside of an SVN client. The **Mark as copied** action is available when you select two items (both the new one and the source one) and depends on the state of the source item.

#### **Mark as moved**

You can use this action to mark an item from the working copy as being moved from another location of the working copy, when the move operation was performed outside of an SVN client. The **Mark as moved** action is available when you select two items from different locations (both the new one and the source one (usually reported as *missing*)) and depends on the state of the source item.

#### **Mark as renamed**

You can use this action to mark an item from the working copy as being renamed outside of an SVN client. The **Mark as renamed** action is available when you select two items from the same directory (both the new one and the source one (usually reported as *missing*)) and depends on the state of the source item.

#### **Copy to**

Copies to a specified location the currently selected resource(s).

#### **Move to Ctrl+M (Command+M on OS X)**

Moves to a specified location the currently selected resource(s).

#### **Rename (F2)**

You can only rename one resource at a time. As for the move command, a copy of the original resource will be made with the new name and the original will be marked as deleted.

#### **Delete (Delete)**

Schedules selected items for deletion upon the next commit, removing them from the disk. Depending on the state of each item, you are prompted to confirm the operation.

#### **New:**

#### **E** New File

Creates a new file inside the selected folder. The newly created file will be added under version control only if the parent folder is already versioned.

# **New Folder (Ctrl (Command on OS X)+ Shift + F)**

Creates a child folder inside the selected folder. The newly created folder will be added under version control only if its parent is already versioned.

# **New External Folder (Ctrl (Command on OS X) + Shift + W)**

This operation allows you to add a new external definition on the selected folder. An externals definition is a mapping of a local directory to the URL - and ideally a particular revision - of a versioned directory, stored in the svn:externals property of the selected folder.

The URLs used in the externals definition format can be relative. You can specify the repository URLs to which the external folders point to using the following relative formats:

- ../ Relative to the URL of the directory on which the svn:externals property is set.
- $\gamma$  Relative to the root of the repository in which the svn:externals property is versioned.
- $\mathcal{U}$  Relative to the scheme of the URL of the directory on which the syn: externals property is set.
- / Relative to the root URL of the server on which the syn:externals property is versioned.
- **Important:** To change the target URL of an external definition or to delete an external item, do the ∩ following:
	- modify or delete the item's definition found in the syn: externals property set on the parent folder
	- use the **Update** operation on the item's parent folder for the change to take effect

**Note:** Syncro SVN Client does not support definitions of local relative externals.

# **Add to version control (Ctrl (Command on OS X) + Alt + V)**

Allows you to schedule for addition resources that are not under version control. For further details, see *[Add Resources](#page-513-0) [to Version Control](#page-513-0)* section.

#### **Remove from version control**

Schedules selected items for deletion from repository upon the next commit. The items are not removed from the file system after committing.

#### Add to "svn:ignore"  $(Ctrl (Command on OS X) + Alt + I)$

Allows you to keep inside your working copy files that should not participate to the version control operations. This action can only be performed on resources not under version control. It actually modifies the value of the svn:ignore property of the resource's parent directory. Read more about this in the *[Ignore Resources Not Under](#page-514-0) [Version Control](#page-514-0)* section.

# **Clean up** (Ctrl (Command on  $OS X$ ) + Shift + C)

Performs a maintenance cleanup operation to the selected resources from the working copy. This operation removes the Subversion maintenance locks that were left behind. Useful when you already know where the problem originated and want to fix it as quickly as possible. Only active for resources under version control.

#### **Locking:**

- **Scan for locks (Ctrl (Command on OS X) + L)** Contacts the repository and recursively obtains the list of locks for the selected resources. A dialog containing the locked files and the lock description will be displayed. Only active for resources under version control. For more details see *[Scanning for locks](#page-516-0)*.
- • **Lock (Ctrl (Command on OS X) + K)** Allows you to lock certain files for which you need exclusive access. You can write a comment describing the reason for the lock and you can also force (*steal*) the lock. The action is active only on files under version control. For more details on the use of this action see *[Locking a](#page-517-0) file*.
- • **Unlock (Ctrl (Command on OS X) + Alt + K)** Releases the exclusive access to a file from the repository. You can also choose to unlock it by force (*break the lock*).

# **Show SVN Properties (Ctrl (Command on OS X) + P)**

Brings up the *[Properties view](#page-574-0)* and displays the SVN properties for the selected resource.

# **• File Information (Ctrl (Command on OS X) + I)**

Provides additional information for the selected resource from the working copy. For more details please see *[Obtain](#page-529-0) [information for a resource](#page-529-0)*.

# **Drag and Drop Operations**

The structure of the files tree can be changed with drag and drop operations inside the **Working Copy** view. These operations behave in the same way with the **Copy to**/**Move to** operations.

Also, files and folders can be added to the file tree of the view as *unversioned* resources by drag and drop operations from other applications (for example from Windows Explorer or Mac OS X Finder). In this case, the items from the file system are only copied, without removing them from their original location.

**Attention:** When you drag items from the working copy to a different application, the performed operation is ∩ controlled by that application. This means that the moved items are left as *missing* in the working copy (items are moved in the file system only, but no SVN versioning meta-data is changed).

#### **Assistant Actions**

To ensure a continuous and productive work flow, when a view mode has no files to present, it offers a set of guiding actions with some possible paths to follow.

Initially, when there is no working copy configured the **All Files** view mode lists the following two actions:

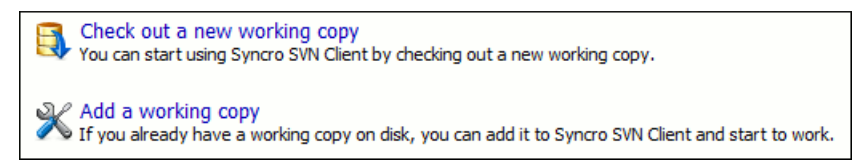

# **Figure 282: All Files Panel**

For **Modified**, **Incoming**, **Outgoing**, **Conflicts** view modes, the following actions may be available, depending on the current working copy state in different contexts:

- Information message - Informs you why there are no resources presented in the currently selected view mode;
- **Synchronize with Repository** - Available only when there is nothing to present in the **Modified** and **Incoming** view modes;
- **Switch to Incoming** - Selects the **Incoming** view mode.
- **Switch to Outgoing** - Selects the **Outgoing** view mode.
- **Switch to Conflicts** - Selects the **Conflicts** view mode.
- **Show all changes/incoming/outgoing/conflicts** Depending on the currently selected view mode, this action presents the corresponding resources after a synchronize operation was executed only on a part of the working copy resources.

# **History View**

<span id="page-566-0"></span>•

In Apache Subversion™, both files and directories are versioned and have a history. If you want to examine the history for a selected resource and find out what happened at a certain revision you can use the **History view** that can be accessed from *[Repositories view](#page-552-0)*, *[Working Copy view](#page-556-0)*, *[Revision Graph](#page-575-1)*, or *[Directory Change Set view](#page-569-0)*. From the **Working copy view** you can display the history of local versioned resources.

The view consists of four distinct areas:

• The table showing details about each revision, like: revision number, commit date and time, number of changes (more details available in the tooltip), author's name, and a fragment of the commit message.

Some revisions may be highlighted to emphasize:

- the current revision of the resource for which the history is displayed a bold font revision;
- the last revision in which the content or properties of the resource were modified blue font revision.

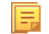

**Note:** Both font highlights may be applied for the same revision.

- The complete commit message for the selected revision;
- A tree structure showing the folders where the modified resources are located. You can compress this structure to a more compact form that focuses on the folders that contain the actual modifications;
- The list of resources modified in the selected revision. For each resource, the type of action done against it is marked with one of the following symbols:
	- **• •** A newly created resource;
	- $\Box$  A newly created resource, copied from another repository location;
	- $\Box$  The content/properties of the resource were *modified*;
	- **R** Resource was *replaced* in the repository;
	- $\blacksquare$  Resource was deleted from the repository.

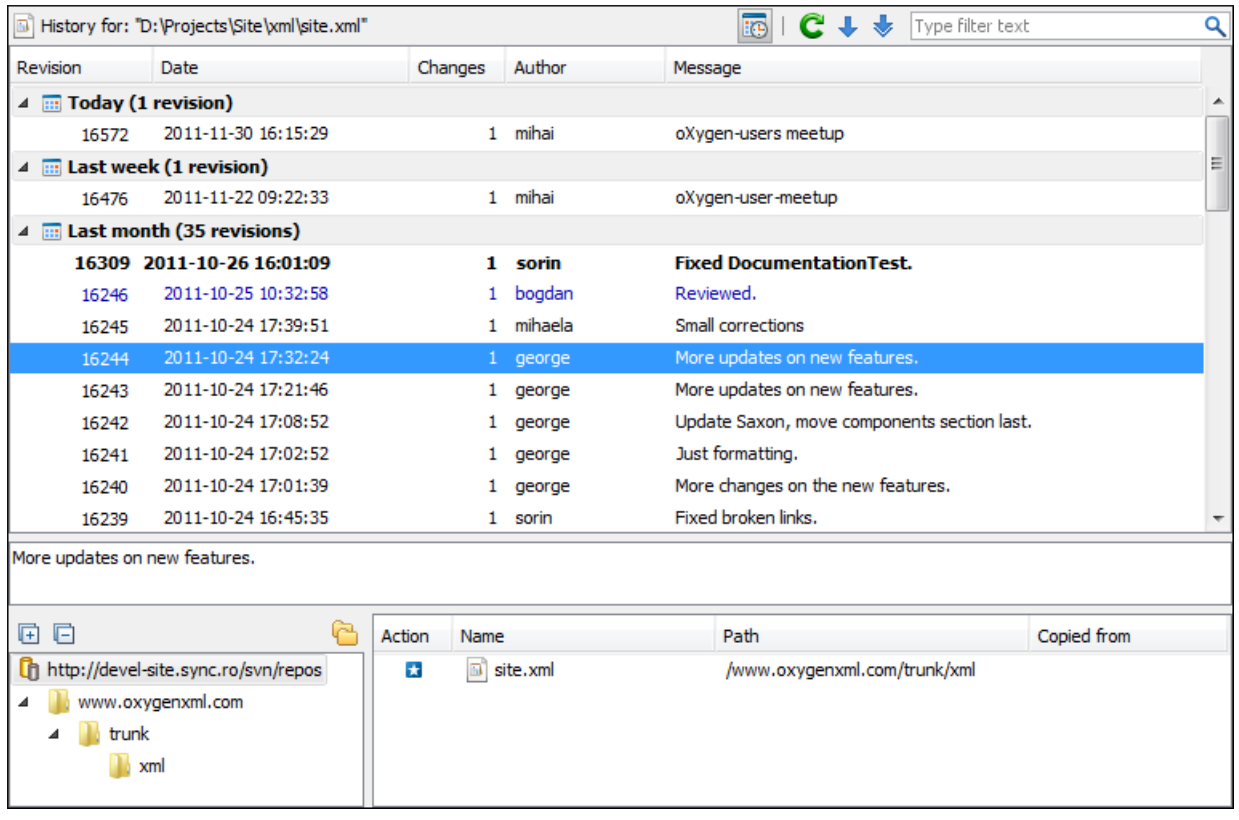

#### **Figure 283: History View**

You can group revisions in predefined time frames (today, yesterday, this week, this month), by pressing the **G** Group **by date** button from the toolbar.

#### **The History Filter Dialog**

The **History view** does not always show all the changes ever made to a resource because there may be thousands of changes and retrieving the entire list can take a long time. Normally you are interested in the more recent ones. That is why you can specify the criteria for the revisions displayed in the **History view** by selecting one of several options presented in the **History** dialog which is displayed when you invoke the **Show History** action.

<span id="page-568-0"></span>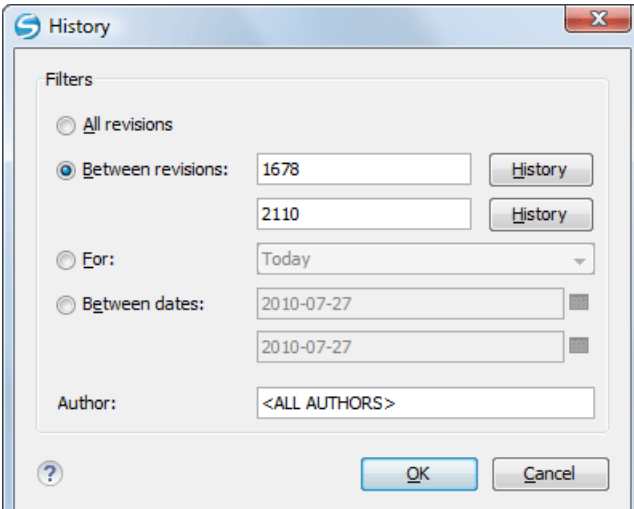

# **Figure 284: History Filters Dialog**

Options for the set of revisions presented in the History view are:

- all revisions of the selected resource;
- only revisions between a start revision number and an end revision number;
- only revisions added in a period of time like today, last week, last month, etc.;
- only revisions between a start and an end date;
- only revisions committed by a specified SVN user.

The toolbar of the **History view** has two buttons for extending the set of revisions presented in the view: **Get next 50** and **Get all**.

#### **The History Filter Field**

When only the history entries which contain a specified substring need to be displayed in the **History view** the filter field displayed at the top of this view is the perfect fit. Just enter the search string in the field next to the label **Find**. Only the items with an author name, commit message, revision number or date which match the search string are kept

in the **History view**. The filter action is executed and the content of the table is updated when the button **Search** is pressed.

#### **Features**

Single selection actions:

#### **Compare with working copy**

Compares the selected revision with your working copy file. It is enabled only when you select a file.

# **Open**

Opens the selected revision of the file into the Editor. This is enabled only for files.

#### **Open with**

Displays the **Open with...** dialog to specify the editor in which the selected file will be opened.

#### **Get Contents**

Replaces the current version from the working copy with the contents of the selected revision from the history of the file. The *BASE* version of the file is not changed in the working copy so that after this action the file will appear as modified in a synchronization operation, that is newer than the *BASE* version, even if the contents is from an older version from history.

#### **Save as**

Allows you to save the contents of a file as it was committed at a certain revision. This option is available only when you access the history of a file.

#### **Copy to**

Copies to the repository the item whose history is displayed, using the selected revision. This option is active only when presenting the history for a repository item (URL).

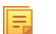

**Note:** This action can be used to resurrect deleted items also.

#### **Revert changes from this revision**

Reverts changes which were made in the selected revision. The changes are reverted only in your working copy file, so it does not affect the repository file. It does not replace your working copy file with the entire file at the earlier revision, but only rolls-back earlier changes when other unrelated changes have been made since the date of the revision. This action is enabled when the resource history was launched for a local working copy resource.

#### **Update to revision**

Updates your working copy resource to the selected revision. This is useful if you want your working copy to reflect a time in the past. It is best to update a whole directory in your working copy, not just one file, otherwise your working copy is inconsistent and you are unable to commit your changes.

#### **Check out**

Checks out a new working copy of the directory for which the history is presented, from the selected revision.

तिब

**Show Annotation**Computes the latest revision number and author name that modified each line of the file up to the selected revision, that is no modification later than the selected revision is taken into account.

#### **Change**

Allows you to change commit data for a file:

- *Author* Changes the name of the SVN user that committed the selected revision.
- *Message* Changes the commit message of the selected revision.

When two resources are selected in the **History** view, the contextual menu contains the following actions:

#### **Compare revisions**

When the resource is a file, the action compares the two selected revisions using the **Compare** view. When the resource is a folder, the action displays the set of all resources from that folder that were changed between the two revision numbers.

#### <span id="page-569-0"></span>**Revert changes from these revisions**

Similar to the svn-merge command, it merges two selected revisions into the working copy resource. This action is only enabled when the resource history was requested for a working copy item.

For more information about the **History view** and its features please read the sections *[Request history for a resource](#page-529-1)* and *[Using the resource history view](#page-566-0)*

# **Directory Change Set View**

The result of comparing two reference revisions from the history of a folder resource is a set with all the resources changed between the two revision numbers. The changed resources can be contained in the folder or in a subfolder of that folder. These resources are presented in a tree format. For each changed resource all the revisions committed between the two reference revision numbers are presented.

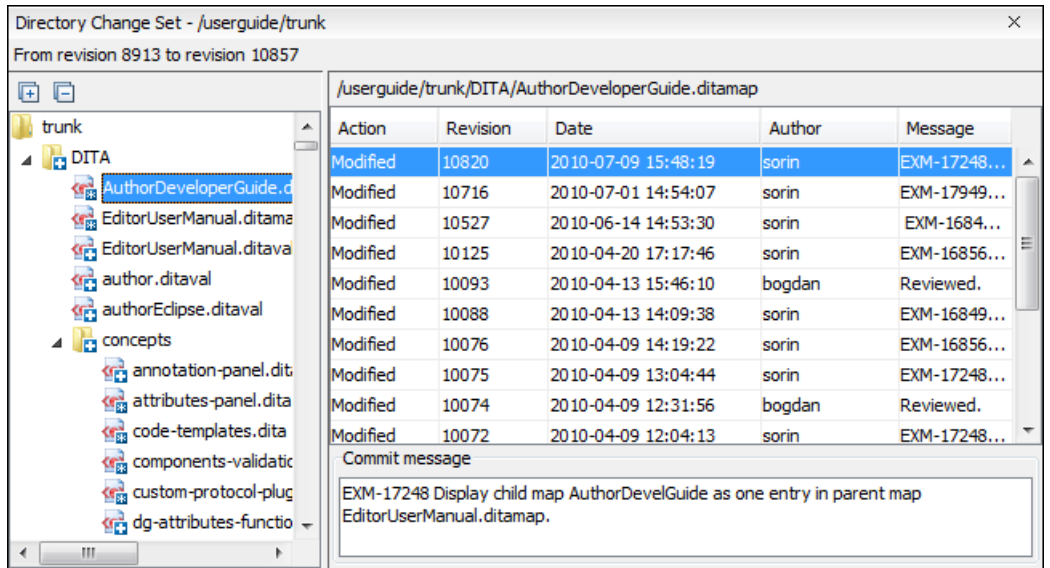

# **Figure 285: Directory Change Set View**

The set of changed resources displayed in the tree is obtained by running the action **Compare revisions** available on the context menu of the **History** view when two revisions of a folder resource are selected in the **History** view.

The left side panel of the view contains the tree hierarchy with the names of all the changed resources between the two reference revision numbers. The right side panel presents the list with all the revisions of the resource selected in the left side tree. These revisions were committed between the two reference revision numbers. Selecting one revision in the list displays the commit message of that revision in the bottom area of the right side panel.

A double click on a file listed in the left side tree performs a diff operation between the two revisions of the file corresponding to the two reference revisions. A double click on one of the revisions displayed in the right side list of the view performs a diff operation between that revision and the previous one of the same file.

The context menu of the right side list contains the following actions:

#### **Compare with previous version**

Performs a diff operation between the selected revision in the list and the previous one.

# **Open**

Opens the selected revision in the associated editor type.

#### **Open with**

Displays a dialog with the available editor types and allows the user to select the editor type for opening the selected revision.

#### **Save as**

Saves the selected file as it was in the selected revision.

#### **Copy to**

貢

Copies to the repository the item whose history is displayed, using the selected revision.

**Note:** This action can be used to resurrect deleted items also.

#### *Check out*

Checks out a new working copy of the selected directory, from the selected revision.

# **<u><b>E** Show Annotation</u>

Requests the annotations of the file and *[displays them in the](#page-571-0) Annotations view*.

# **The Editor Panel of SVN Client**

You can open a file for editing in an internal built-in editor. There are default associations between frequently used file types and the internal editors in *[the File Types preferences panel](#page-686-0)*.

The internal editor can be accessed either from the *[Working copy view](#page-556-0)* or from the *[History view](#page-566-0)*. No actions that modify the content are allowed when the editor is opened with a revision from history.

Only one file at a time can be edited in an internal editor. If you try to open another file it will be opened in the same editor window. The editor provides syntax highlighting for known file types. This means that a different color will be used for each recognized token type found in the file. If the file's content type is unknown you will be prompted to choose the proper way the file should be opened.

After editing the content of the file in an internal editor you can save it to disk by using the **Save** action from the *[File](#page-497-0)* menu or the **Ctrl+S (Command+S on OS X)** key shortcut. After saving your file you can see the file changed status in *the [Working Copy](#page-556-0) view*.

<span id="page-571-0"></span>If the internal editor associated with a file type is not the XML Editor, then the encoding set in *[the preference Encoding](#page-634-0) [for non XML](#page-634-0) files* is used for opening and saving a file of that type. This is necessary because in case of XML files the encoding is usually declared at the beginning of the XML file in a special declaration or it assumes the default value UTF-8 but in case of non XML files there is no standard mechanism for declaring the file's encoding.

# **Annotations View**

Sometimes you need to know not only what was changed in a file, but also who made those changes. This view displays the author and the revision that changed every line in a file. Just click on a line in the editor panel where the file is opened to see the revision that edited that line last time highlighted in the **History view** and to see all the lines changed by that revision highlighted in the editor panel. Also the entries of the **Annotations view** corresponding to that revision are highlighted. So the **Annotations view**, the **History view** and the editor panel are synchronized. Clicking on a line in one of them highlights the corresponding lines in the other two.

|                                                                                            | <b>Repositories</b>                                                                                   |        | <b>Working copy</b> |           | <b>History</b> |                      | <b>Console</b>                                                             |                      |                       | $\sqrt{4}$ X<br><b>Annotations View</b>       |   |
|--------------------------------------------------------------------------------------------|----------------------------------------------------------------------------------------------------|--------|---------------------|-----------|----------------|----------------------|----------------------------------------------------------------------------|----------------------|-----------------------|-----------------------------------------------|---|
|                                                                                            |                                                                                                    |        |                     |           |                |                      |                                                                            |                      |                       | mihai 7285 (18 Lines)                         | ᆂ |
|                                                                                            | <b>B</b> History for: "D:\\xml\site.xml"                                                              |        |                     |           | <b>in</b>      | $C + *$              | Type filter text                                                           |                      | Q I                   | mihai 7448 (1 Line)                           |   |
| Revision                                                                                   | Date                                                                                                  |        | Changes             | Author    |                | Message              |                                                                            |                      |                       | mihai 7285 (126 Lines)                        |   |
| 16476                                                                                      | 2011-11-22 09:22:33                                                                                   |        |                     | 1 mihai   |                |                      |                                                                            |                      |                       | mihai 7325 (6 Lines)<br>mihai 7285 (36 Lines) |   |
|                                                                                            |                                                                                                    |        |                     |           |                |                      | oXygen-user-meetup                                                         |                      |                       | mihai 7448 (1 Line)                           |   |
| 16309                                                                                      | 2011-10-26 16:01:09                                                                                   |        |                     | 1 sorin   |                |                      | Fixed DocumentationTest.                                                   |                      |                       | mihai 7285 (1 Line)                           |   |
| 16246                                                                                      | 2011-10-25 10:32:58                                                                                   |        |                     | 1 bogdan  |                | Reviewed.            |                                                                            |                      |                       | mihai 7325 (1 Line)                           |   |
| 16245                                                                                      | 2011-10-24 17:39:51                                                                                   |        |                     | 1 mihaela |                | Small corrections    |                                                                            |                      |                       | mihai 7418 (1 Line)                           |   |
| 16244                                                                                      | 2011-10-24 17:32:24                                                                                   |        |                     | 1 george  |                |                      | More updates on new features.                                              |                      |                       | mihai 7285 (68 Lines)                         |   |
|                                                                                            |                                                                                                    |        |                     |           |                |                      |                                                                            |                      |                       | mihai 7418 (1 Line)                           |   |
| oXygen-users meetup                                                                        |                                                                                                    |        |                     |           |                |                      |                                                                            |                      |                       | mihai 7285 (9 Lines)                          |   |
|                                                                                            |                                                                                                    |        |                     |           |                |                      |                                                                            |                      |                       | mihai 7321 (1 Line)                           |   |
| 日<br>量                                                                                     | c                                                                                                    | Action | Name                |           | Path           |                      |                                                                            | Copied from          |                       | mihai 7285 (4 Lines)                          |   |
|                                                                                            |                                                                                                    |        |                     |           |                |                      |                                                                            |                      |                       | mihai 7321 (4 Lines)                          |   |
| a site.xml<br>http://devel-site.sync.ro/svn/repos<br>$\pm$<br>/www.oxygenxml.com/trunk/xml |                                                                                                    |        |                     |           |                | mihai 7285 (3 Lines) |                                                                            |                      |                       |                                               |   |
|                                                                                            | www.oxygenxml.com                                                                                     |        |                     |           |                |                      |                                                                            |                      |                       | mihai 7321 (1 Line)                           |   |
| trunk                                                                                      |                                                                                                    |        |                     |           |                |                      |                                                                            |                      |                       | mihai 7285 (4 Lines)                          |   |
|                                                                                            | xml                                                                                                   |        |                     |           |                |                      |                                                                            |                      |                       | mihai 7321 (5 Lines)                          |   |
|                                                                                            |                                                                                                    |        |                     |           |                |                      |                                                                            |                      |                       | mihai 7285 (5 Lines)                          |   |
|                                                                                            | http://devel-site.sync.ro/syn/repos/www.oxygenxml.com/trunk/xml/site.xml:Revision 16247               |        |                     |           |                |                      |                                                                            |                      | ×.                    | mihai 7321 (1 Line)                           |   |
| 185                                                                                        | <title>About <product></product></title>                                                              |        |                     |           |                |                      |                                                                            |                      |                       | mihai 7285 (6 Lines)                          |   |
| 186                                                                                        | $\langle$ /title>                                                                                     |        |                     |           |                |                      |                                                                            |                      | œ                     | mihai 7321 (1 Line)                           |   |
| 187                                                                                        | <section id="index" priority="1.0" title="oXygen XML Editor home page"></section>                     |        |                     |           |                |                      |                                                                            | mihai 7285 (7 Lines) |                       |                                               |   |
| 188                                                                                        | <title>XML Editor - alt;oXvgen/agt;</title>                                                           |        |                     |           |                |                      |                                                                            |                      | mihai 7321 (1 Line)   |                                               |   |
| 189                                                                                        | <menutitle>Home</menutitle>                                                                           |        |                     |           |                |                      |                                                                            |                      | mihai 7285 (10 Lines) |                                               |   |
| 190                                                                                        | <description><product></product> XML Editor is a cross platform XML Editor providing to</description> |        |                     |           |                |                      |                                                                            |                      | mihai 7321 (1 Line)   |                                               |   |
| 191                                                                                        |                                                                                                    |        |                     |           |                |                      | authoring, XML conversion, XSL, XSLT, XQuery, XML Schema, DTD, Relax NG am |                      |                       | mihai 7285 (6 Lines)                          |   |
| 192                                                                                        | Schematron development, SOAP and WSDL.                                                                |        |                     |           |                |                      |                                                                            |                      |                       | mihai 7321 (1 Line)                           |   |
| 193                                                                                        | $<$ slide $>$                                                                                         |        |                     |           |                |                      |                                                                            |                      |                       | mihai 7285 (7 Lines)<br>mihai 7321 (1 Line)   |   |
| $-11$<br>$\overline{ }$                                                                    |                                                                                                    |        |                     |           |                |                      |                                                                            |                      |                       | mihai 7285 (7 Lines)                          |   |

**Figure 286:The Annotations View**

The annotations of a file are computed with the **Show Annotation** action available on the right click menu of *[the History](#page-566-0) [view](#page-566-0)* and *[the Repository view](#page-552-0)*.

If the file has a very long history, the computation of the annotation data can take long. If you want only the annotations of a range of revisions you can specify the start revision and the end revision of the range in a dialog similar with *[the](#page-568-0) History fi[lter dialog](#page-568-0)* that will be displayed in *[the History view](#page-566-0)*. The action is called **Show Annotation** and is available on the right click menu of *[the Working Copy view](#page-556-0)*.

# **Compare View**

In the Oxygen XML Developer there are three types of files that can be checked for differences: text files, image files and binary files. For the text files and image files you can use the built-in **Compare view**.

|   |              | E: WewSamples \personal.css*        |                         |       |                                    |    | $\times$ |
|---|--------------|-------------------------------------|-------------------------|-------|------------------------------------|----|----------|
|   |              | zě<br>T                             | 【≩≣<br>$\leftarrow$ $=$ |       |                                    |    |          |
|   | personal.css |                                     |                         |       | personal.css@HEAD [dragos]         |    |          |
| ᆂ | 11           |                                     |                         |       |                                    | 6  |          |
|   | 12           | border-bottom: 0.1em solid navy;    |                         |       |                                    | 7  |          |
|   | 13           | padding: 0.3em;                     |                         |       | personnel:before{                  | 8  |          |
|   | 14           |                                     |                         |       | display:block;                     | o  |          |
|   | 15           | font-size: large;                   |                         |       | content: "List of employees";      | 10 |          |
|   | 16           | font-weight:bold;                   |                         |       |                                    | 11 |          |
| Ξ | 17           |                                     |                         |       | border-bottom: 0.4em solid navy;   | 12 |          |
|   | 18           | color: navy;                        |                         |       | padding: 0.2em;                    | 13 |          |
|   | 19           | background-color:inherit;           |                         |       | font-size:small:                   | 14 |          |
|   | 20   1       |                                     |                         |       | font-weight:bold;                  | 15 |          |
|   | 21           |                                     |                         |       | color:blue;                        | 16 |          |
|   |              | 22 personnel{                       |                         |       | background-color: inherit;         | 17 |          |
|   | 23           | display:block;                      |                         |       |                                    | 18 |          |
|   | 24           | margin: 1em;                        |                         |       |                                    | 19 |          |
|   | 25           | /*Counter for the person elements*/ |                         |       | person{                            | 20 |          |
|   | 26           | counter-reset:pers cnt;             |                         |       | display:block;                     | 21 |          |
|   | 27           |                                     |                         |       |                                    | 22 |          |
|   | 28           |                                     |                         |       | margin: 2em;                       | 23 |          |
|   |              | 29 person                           |                         |       | border: 0.3em solid #DDDDEE;       | 24 |          |
|   | 30           | display:block;                      |                         |       | padding: 0.2em;                    | 25 |          |
|   | 31           |                                     |                         |       | color:inherit:                     | 26 |          |
|   | 32           | $\circ$<br>margin: lem;             |                         |       | background-color: #EFECCC;         | 27 |          |
|   | 33           | font-size:medium;                   |                         |       |                                    | 28 |          |
|   | 34           | font-weight:normal;                 |                         |       | /*Increments the person counter.*/ | 29 |          |
|   | 35           | border: 0.1em solid #DDDDEE;        |                         |       | counter-increment:pers cnt;        | 30 |          |
|   | 36           | padding: 0.5em;                     |                         |       |                                    | 31 |          |
|   | 37           |                                     |                         |       |                                    | 32 |          |
|   | 38           | color:inherit:                      |                         | name, |                                    | 33 |          |
|   | 39           | background-color: #EFEFEF;          |                         |       | family,                            | 34 |          |
|   | 40           |                                     |                         |       | given,                             | 35 |          |
|   |              | m.<br>r<br>∢                        |                         | đ.    | m.                                 |    |          |

**Figure 287: Compare View**

At the top of each of the two editors, there are presented the name of the opened file, the corresponding SVN revision number (for remote resources) and the author who committed the associated revision.

When comparing text, the differences are computed using a *line differencing algorithm*. The view can be used to show the differences between two files in the following cases:

- after obtaining the outgoing status of a file with a **Refresh** operation, the view can be used to show the differences between your working file and the pristine copy. In this way you can find out what changes you will be committing;
- after obtaining the incoming and outgoing status of the file with the **Synchronize** operation, you can examine the exact differences between your local file and the *HEAD* revision file;
- you can use the **Compare view** from the **History view** to compare the local file and a selected revision or compare two revisions of the same file.

#### Oxygen XML Developer | Tools | **574**

The Compare view contains two editors. Edits are allowed only in the left editor and only when it contains the working copy file. To learn more about how the view can be used in the day by day work see *[View differences](#page-518-0)*.

# **Toolbar**

The list of actions available in the toolbar consists of:

# **Kave action**

Saves the content of the left editor when it can be edited.

# *Perform Files Differencing*

Performs a comparison between the source and target files.

# **Example 15 Ignore Whitespaces**

Enables or disables the whitespace ignoring feature. Ignoring whitespace means that before performing the comparison, the application normalizes the content and trims its leading and trailing whitespaces.

# *<u>saa</u>* Synchronized scrolling

Synchronizes scrolling of the two open files, so that a selected difference can be seen on both sides of the application window. This action enables/disables the previous described behavior.

# **Next Block of Changes**

Jumps to the next block of changes. This action is disabled when the cursor is positioned on the last change block or when there are no changes in the document;

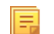

**Note:** A change block groups one or more consecutive lines that contain at least one change.

# **Previous Block of Changes**

Jumps to the previous block of changes. This action is disabled when the cursor is positioned on the first change block or when there are no changes in the document;

# **Ext Change**

Jumps to the next change from the current block of changes. When the last change from the current block of changes is reached, it highlights the next block of changes. This action is disabled when the cursor is positioned on the last change.

# **Previous Change**

Jumps to the previous change from the current block of changes. When the first change from the current block of changes is reached, it highlights the previous block of changes. This action is disabled when the cursor is positioned on the first change.

# **First Change**

Jumps to the first change from the current file.

# **Copy change from right to left**

Copies the selected change from the right editor to the left editor.

# **Copy all non-conflicting changes from right to left**

Copies all non-conflicting changes from the right editor to the left editor. A non-conflicting change from the right editor is a change that does not overlap with a left editor change.

These actions are available also from the *[Compare](#page-497-0)* menu.

# **Image Preview**

You can view your local files by using the built-in **Image preview** component. The view can be accessed from the *[Working copy view](#page-556-0)* or from the *[Repository view](#page-552-0)*. It can also be used from the *[History view](#page-566-0)* to view a selected revision of a image file.

Only one image file can be opened at a time. If an image file is opened in the *Image preview* and you try to open another one it will be opened in the same window. Supported image types are *GIF*, *JPEG/JPG*, *PNG*, *BMP*. Once the image is

Oxygen XML Developer | Tools | **575**

displayed in the **Image preview** panel using the actions from the contextual menu one can scale the image at its original size (**1:1** action) or scale it down to fit in the view's available area (**Scale to fit** action).

#### **Compare Images View**

The images are compared using the Compare images view. The images are presented in the left and right part of the view, scaled to fit the view's available area. You can use the contextual menu actions to scale the images at their original size or scale them down to fit the view's available area.

<span id="page-574-0"></span>The supported image types are: *GIF*, *JPG / JPEG*, *PNG*, *BMP*.

# **Properties View**

The properties view presents Apache Subversion™ properties for the currently selected resource from either the **Working Copy** view or the **Repositories** view.

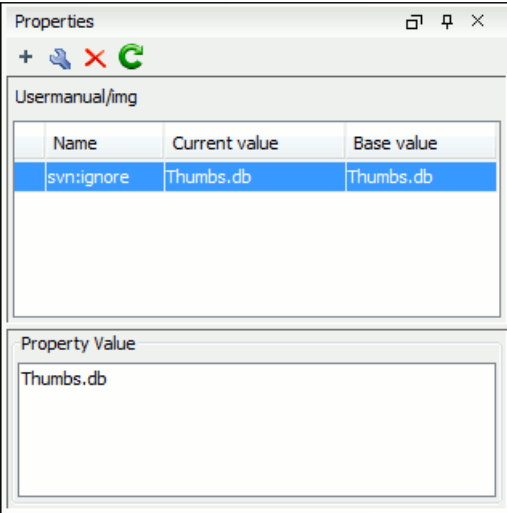

#### **Figure 288:The Properties View**

Above the table it is specified the currently active resource for which the properties are presented. Here you will also find a warning when an unversioned resource is selected.

The table in which the properties are presented has four columns:

- **State** can be one of:
	- (empty) normal unmodified property, same current and base values;
	- \*(asterisk) modified property, current and base values are different;
	- $+($ plus sign $)$  new property;
	- -(minus sign) removed property.
- **Name** the property name.
- **Current value** the current value of the property.
- **Base value** the base(original) value of the property.

#### **The svn:externals Property**

The svn:externals property can be set on a folder or a file. In the first case it stores *the URL of a folder from other repository*.

In the second case it stores the URL of a file from other repository. The external file will be added into the working copy as a versioned item. There are a few differences between directory and file externals:

- The path to the file external must be in a working copy that is already checked out. While directory externals can place the external directory at any depth and it will create any intermediate directories, file externals must be placed into a working copy that is already checked out.
- The external file URL must be in the same repository as the URL that the file external will be inserted into; inter-repository file externals are not supported.
- While commits do not descend into a directory external, a commit in a directory containing a file external will commit any modifications to the file external.

The differences between a normal versioned file and a file external:

• File externals cannot be moved or deleted; the svn: externals property must be modified instead; however, file externals can be copied.

A file external shows up as a  $X$  in the switched status column.

# **Toolbar / Contextual Menu**

The properties view toolbar and contextual menu contain the following actions:

- **Add a new property** This button invokes the *Add property* dialog in which you can specify the property name and value.
- **Edit property** This button invokes the *Edit property* dialog in which you can change the property value and also see its original(base) value.
- $\times$  **Remove property** This button will prompt a dialog to confirm the property deletion. You can also specify if you want to remove the property recursively.
- <span id="page-575-0"></span>• **C** Refresh - This action will refresh the properties for the current resource.

# **Console View**

The **Console View** shows the traces of all the actions performed by the application. Part of the displayed messages mirror the communication between the application and the Apache Subversion™ server. The output is expressed as subcommands to the Subversion server and simulates the Subversion command-line notation. For a detailed description of the Subversion console output read the **SVN User Manual**.

The view has a simple layout, with most of its space occupied by a message area. On its right side, there is a toolbar holding the following buttons:

#### **Clear**

Erases all the displayed messages.

# *<u>A</u>* Lock scroll

Disables the automatic scrolling when new messages are appended in the view.

The maximum number of lines displayed in the console (length of the buffer) can be modified in the *[Preferences](#page-674-0)* page. By default this value is set to 100.

# <span id="page-575-1"></span>**Dynamic Help View**

**Dynamic Help view** is a help window that changes its content to display the help section referring to the currently selected view. As you change the focused view, you are able to read a short description of it and its functionality.

# **The Revision Graph of a SVN Resource**

The history of a SVN resource can be watched on a graphical representation of all the revisions of that resource together with the tags in which the resource was included. The graphical representation is identical to a tree structure and very easy to follow.
The graphical representation of a resource history is invoked with the **Revision graph** action available on the right click menu of a SVN resource in *[the Working Copy view](#page-556-0)* and *[the Repository view](#page-552-0)*.

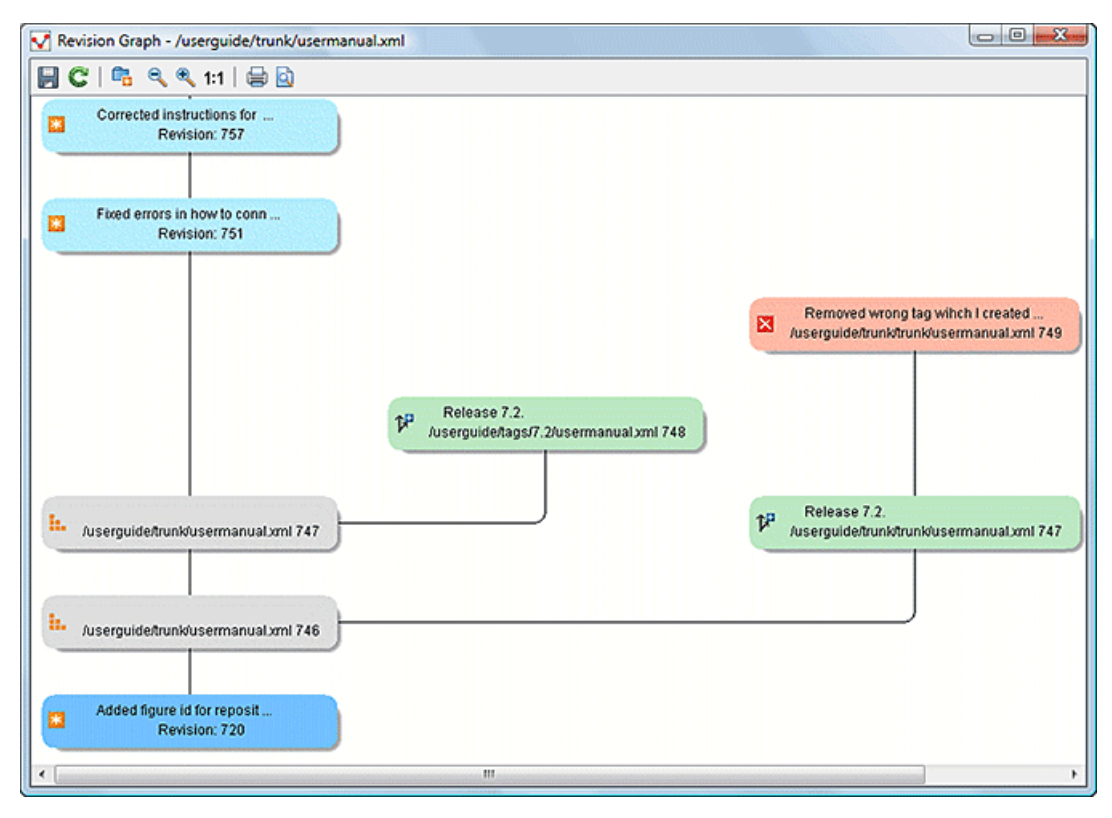

#### **Figure 289:The Revision Graph of a File Resource**

In every node of the revision graph an icon and the background color represent the type of operation that created the revision represented in that node. Also the commit message associated with that revision, the repository path and the revision number are contained in the node. The tooltip displayed when the mouse pointer hovers over a node specifies the URL of the resource, the SVN user who created the revision of that node, the revision number, the date of creation, the commit message, the modification type and *[the affected paths](#page-511-0)*.

The types of nodes used in the graph are:

#### **Added resource**

The icon for a new resource added to the repository  $(\begin{array}{c} \pm \end{array})$  and green background;

#### **Copied resource**

The icon for a resource copied to other location, for example when a SVN tag is created ( $\mathbb{P}^n$ ) and green background;

#### **Modified resource**

The icon for a modified resource  $(\star)$  and blue background;

# **Deleted resource**

The icon for a resource deleted from the repository  $(X)$  and red background;

#### **Replaced resource**

The icon for a resource removed and replaced with another one on the repository  $(\bigtriangledown)$  and orange background;

#### **Indirect resource**

The icon for a revision from where the resource was copied or an indirectly modified resource, that is a directory in which a resource was modified ( $\frac{1}{n}$ ) and grey background; the *Modification type* field of the tooltip specifies how that revision was obtained in the history of the resource.

A directory resource is represented with two types of graphs:

#### **simplified graph**

Lists only the changes applied directly to the directory;

#### **complete graph**

Lists also the indirect changes of the directory resource, that is the changes applied to the resources contained in the directory.

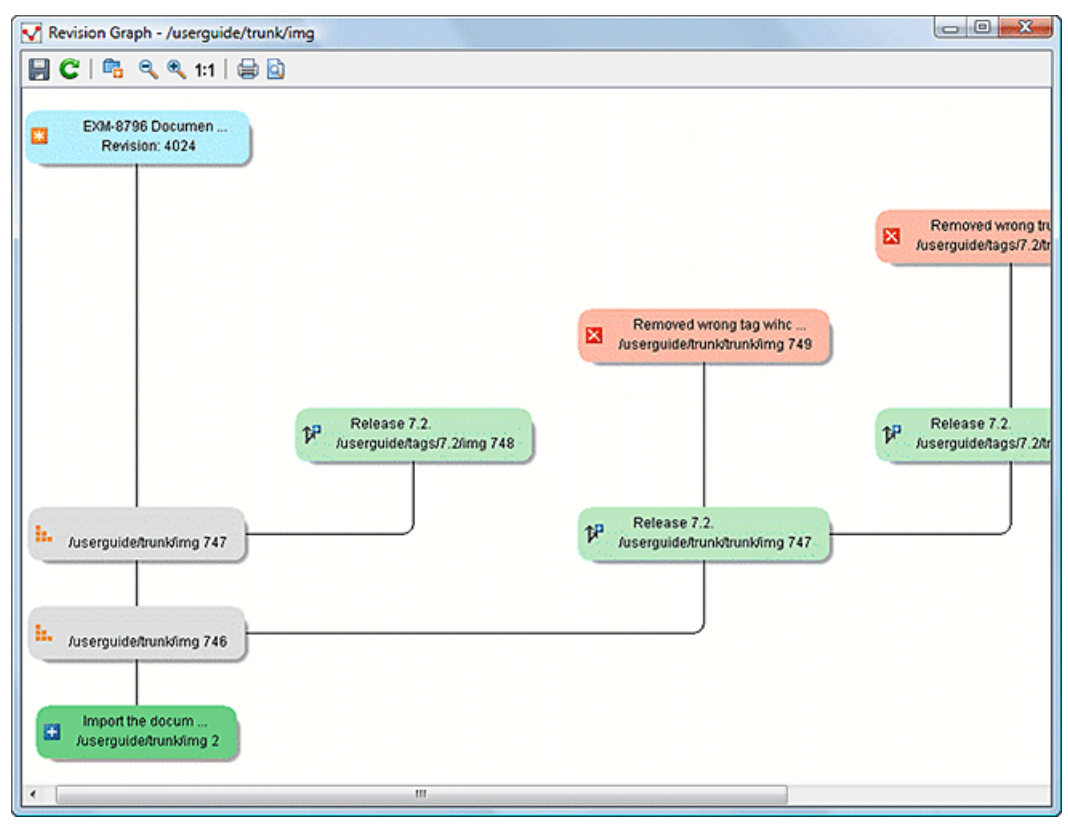

**Figure 290:The Revision Graph of a Directory (Direct Changes)**

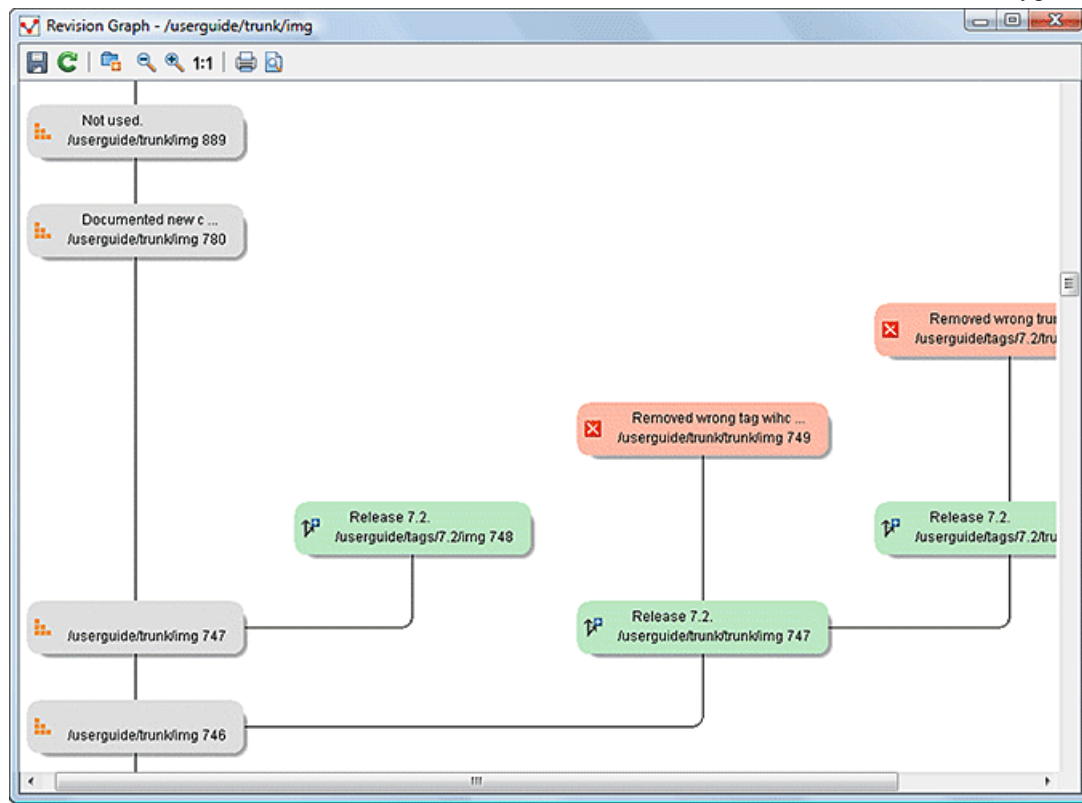

#### **Figure 291:The Revision Graph of a Directory (Also Indirect Changes)**

The **Revision graph** dialog toolbar contains the following actions:

# **Save as image**

Saves the graphical representation as image. For a large revision graph you have to *[set more memory in the startup](#page-699-0) [script](#page-699-0)*. The default memory size is not enough when there are more than 100 revisions that are included in the graph.

#### **Example 15 Show/Hide indirect modifications**

Switches between simplified and complete graph.

#### **Zoom In**

Zooms in the graph.

#### **Zoom Out**

Zooms out the graph. When the font reaches its minimum size, the graph nodes will display only the icons, leading to a very compact representation of the graph.

#### **Reset scale**

Resets the graphical scale to a default setting.

#### **Print**

Prints the graph.

#### *C* Print preview

Offers a preview of the graph to allow you to check the information to be printed.

Right clicking any of the graph nodes display a contextual menu containing the following actions:

#### **Open**

Opens the selected revision in the editor panel. Available only for files.

#### **Open with**

Opens the selected revision in the editor panel. Available only for files.

#### **Save as**

Saves the file for which the revision graph was generated, based on the selected node revision.

#### **Copy to**

Copies to the repository the item whose revision graph is displayed, using the selected revision.

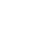

**Note:** This action can be used to resurrect deleted items also.

#### **Compare with HEAD**

Compares the selected revision with the HEAD revision and displays the result in the diff panel. Available only for files.

#### **8** Show History

Displays the history of the resource in *[the History view](#page-566-0)*. Available for both files and directories.

#### **Check out**

*[Checks out](#page-510-0)* the selected revision of the directory. Available only for directories.

When two nodes are selected in the revision graph of a file the right click menu of this selection contains only the **Compare** for comparing the two revisions corresponding to the selected nodes. If the resource for which the revision graph was built is a folder then the right click menu displayed for a two nodes selection also contains the **Compare** action but it computes the differences between the two selected revisions as a set of directory changes. The result is displayed in the *[Directory Change Set](#page-569-0)* view.

#### **Attention:** ∩

Generating the revision graph of a resource with many revisions may be a slow operation. You should enable caching for revision graph actions so that future actions on the same repository will not request the same data again from the SVN server which will finish the operation much faster.

# **Oxygen XML Developer Preferences**

The options used in the SVN client are saved and loaded independently from the Oxygen XML Developer options. However if at the Oxygen XML Developer's first startup it cannot be determined a set of SVN options to be loaded, some of the preferences are imported from the XML Editor options (e.g. License key and HTTP Proxy settings).

The preferences dialog can be accessed from the *[Options](#page-497-0)* -> Preferences. The preferences panels are called *[Global](#page-619-0)* , *[SVN](#page-674-0)* , *[Diff colors](#page-678-0)* and HTTP/Proxy Configuration.

There is a second set of preferences applied to the SVN client: the preferences set in the global SVN files called config and servers. These are the files holding parameters that act as defaults applied to all the SVN client tools that are used by the same user on his/hers login account on the computer. These files can be opened for editing with the two edit actions available in the SVN client tool on the **Global Runtime Configuration** submenu of the **Options** menu.

# **Technical Issues**

This section contains special technical issues found during the use of Syncro SVN Client.

#### **Authentication Certificates Not Saved**

If Syncro SVN Client prompts you to enter the authentication certificate, although you already provided it in a previous session, then you should make sure that your local machine user account has the necessary rights to store certificate files in the *Subversion* configuration folder (write access to *Subversion* folder and all its subfolders). Usually, it is located in the following locations:

- Windows: [HOME\_DIR]\AppData\Roaming\Subversion
- Mac OS X and Linux: [HOME DIR]/.subversion

# **Updating Newly Added Resources**

When you want to get from the repository a resource which is part of a newly created structure of folders, you need to also get its parent folders.

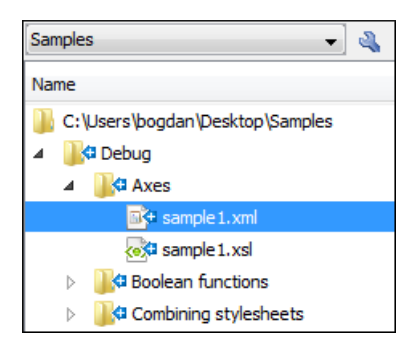

# **Figure 292: An incoming structure of folders from the repository**

Syncro SVN Client allows you to choose how you want to deal with the entire structure from that moment onwards:

#### **Update ancestor directories recursively**

This option brings the entire newly added folders structure into your working copy. In this case, the update time depends on the total number of newly incoming resources, because of the full update operation (not updating only selected resource).

#### **Update selected files only (leave ancestor directories empty)**

This option brings a skeleton structure composed of the resource's parent folders only, and the selected resource at the end of the operation. All of the parent directories will have depth set to *empty* in your working copy, thus subsequent **Synchronize** operations will not report any remote modifications in those folders. If you need to update the folders to full-depth, you can use **Update to revision/depth** option from the working copy.

# **Cannot Access a Repository through HTTPS**

If you have issues when trying to access a repository through HTTPS protocol, one of the possible causes can be the encryption protocol currently used by the application. This is happening when:

- you are running Oxygen XML Developer with Java 1.6 or older;
- the repository is set to use only one of the SSLv3 or TLSv1 encryption protocols.

To solve this issue, set the *[HTTPS encryption protocols](#page-675-0)* option to **SSLv3 only** or **TLSv1 only** (depending on the repository configuration).

# **Accessing Old Items from a Repository**

Usually, you point to an item from a repository using an URL. However, sometimes this might not be enough, because the URL alone might point to a different item than the one you want and a *peg revision* is needed.

A Subversion repository tracks any change made to its items by using *revisions*, which contain information like the name of the author who made the changes, the date when they were made, and a number that uniquely identifies each of them. During time, an item from a specific location in a repository evolves as a result of committing different changes to it. When an item is deleted, its entire life cycle (all changes made to it, from the moment it was created) still remains recorded in the history of the repository. If a new item is created, with the same name and in the same location of the repository as a previously existing one, then both items are identified by the same URL even though they are located in different time frames. This is when a *peg revision* comes in handy. A *peg revision* is nothing more than a normal revision, but the difference between them is made by their usage. Many of the Subversion commands accept also a peg revision as a way to precisely identify an item in time, beside an *operative revision* (the revision we are interested in, regarding the used command).

Let's assume that:

- we created a new repository file config, identified by the URL http://host.com/myRepository/dir/config;
- the file has been created at revision 10;

頁

during time, the file was modified by committing revisions 12, 15, 17;

To access a specific version of the file identified by the

http://host.com/myRepository/dir/config URL, we need to use a corresponding revision (the operative revision):

- if we use a revision number less than 10, an error is triggered, because the file has not been created yet;
- if we use a revision number between 10 and 19, we will obtain the specific version we are interested in;
	- **Note:** Although the file was modified in revisions 12, 15, 17, it existed in all revisions between 10 and 19. Starting with a revision at which the file is modified, it has the same content across all revisions generated in the repository until another revision in which it is modified again.

At this point, we delete the file, creating revision 20. Now, we cannot access any version of the file, because it does not exist anymore in the latest repository revision. This is due to the fact that Subversion automatically uses the HEAD revision as a peg revision (it assumes any item currently exists in the repository if not instructed otherwise). However, using any of the revision numbers from the 10-19 interval (when the file existed) as a peg revision (beside the operative revision), will help Subversion to properly identify the time frame when the file existed, and access the file version corresponding to the operative revision. If we use a revision number greater than 19, this will also trigger an error.

Continuing our example, let's suppose that at revision 30 we create a directory, incidentally called config, in the same repository location as our deleted file. This means that our new directory will be identified by the same repository address: http://host.com/myRepository/dir/config. If we use only this URL in any Subversion command, we will access the new directory. We will also access the same directory if we use as peg revision any revision number equal with or greater than 30. But, if we are interested in accessing an old version of the previously existing file, then we must use as a peg revision one of the revisions at which it existed  $(10-19)$ , just like in the previous case.

# **Tree Editor**

The **Tree Editor** (**Tools** > **Tree Editor**) is used for editing the content of a document displayed as an XML tree. The workspace offers the following functional areas:

- Main menu provides access to all the features and functions available in Oxygen XML Developer Tree Editor perspective;
- Toolbar provides easy access to common and frequently used functions. Each icon is a button that acts as a shortcut to a related function;
- Editor panel easy editing of structured mark-up documents. Each token has an associated icon for easier visual identification;
- Message panel displays messages returned from user operations;
- Model view shows the detailed information about the attribute or element that you are working on;
- All Elements panel presents a list of all defined elements that can be inserted within your document.

The tree editor does not offer entity support. Entities are not presented with a special type of node in the tree and new entity nodes cannot be inserted in the document.

# **Comparing and Merging Documents**

In large teams composed either of developers or technical authors, the usage of a shared repository for the source or document files is a must. Often many authors are editing the same file at the same time.

Finding what has been modified in your files and folders can be hard. If your data is changing, you can benefit from accurate identification and processing of changes in your files and folders with Oxygen XML Developer's features for comparing files and directories. These are powerful and easy to use tools that will do the job fast and thoroughly. With the new possibilities of differencing and merging, it is now easy to manage multiple changes.

Oxygen XML Developer provides a simple means of performing file and folder comparisons. You can see the differences in your files and folders and merge the changes.

There are two levels on which the comparison can be done, namely comparing directories or comparing individual files. These two operations are available from the **Tools** menu.

**Note:** Oxygen XML Developer uses diff directories to compare archive files. 頂

The comparison tool can also be started using command line arguments. In the installation folder there are two executable shells (diffFiles.bat and diffDirs.bat on Windows, diffFiles.sh and diffDirs.sh on Unix/Linux, diffFilesMac.sh and diffDirsMac.sh on OS X). You can pass one or two command-line arguments to each of these shells. Both arguments can point to directories or archives (supported formats: *zip*, *docx*, and *xlsx*).

For example, to start the comparison between two Windows directories, use the following command:

diffDirs.bat "c:\Program Files" "c:\ant"

If there are spaces in the path names, surround the paths with quotes. If you pass only one argument, you are prompted to manually choose the second directory or archive. This is valid for the files diff utility as well.

# **Directories Comparison**

The directories comparison result is presented as a tree of files and directories. The directories that contain different files are expanded automatically, so you can focus directly on the differences. You can merge the directories contents using the copy actions. A double click or an Enter key on a line with a pair of files starts *[comparing the](#page-585-0) file content* of the two files from that line in the **Compare Files** window. Please note that the content is compared only in case of known file types, that is the files associated with the built-in editors and the file types associated with a built-in editor when the user was prompted to specify such an association (when opening for the first time a file of an unknown type).

#### Oxygen XML Developer | Tools | **584**

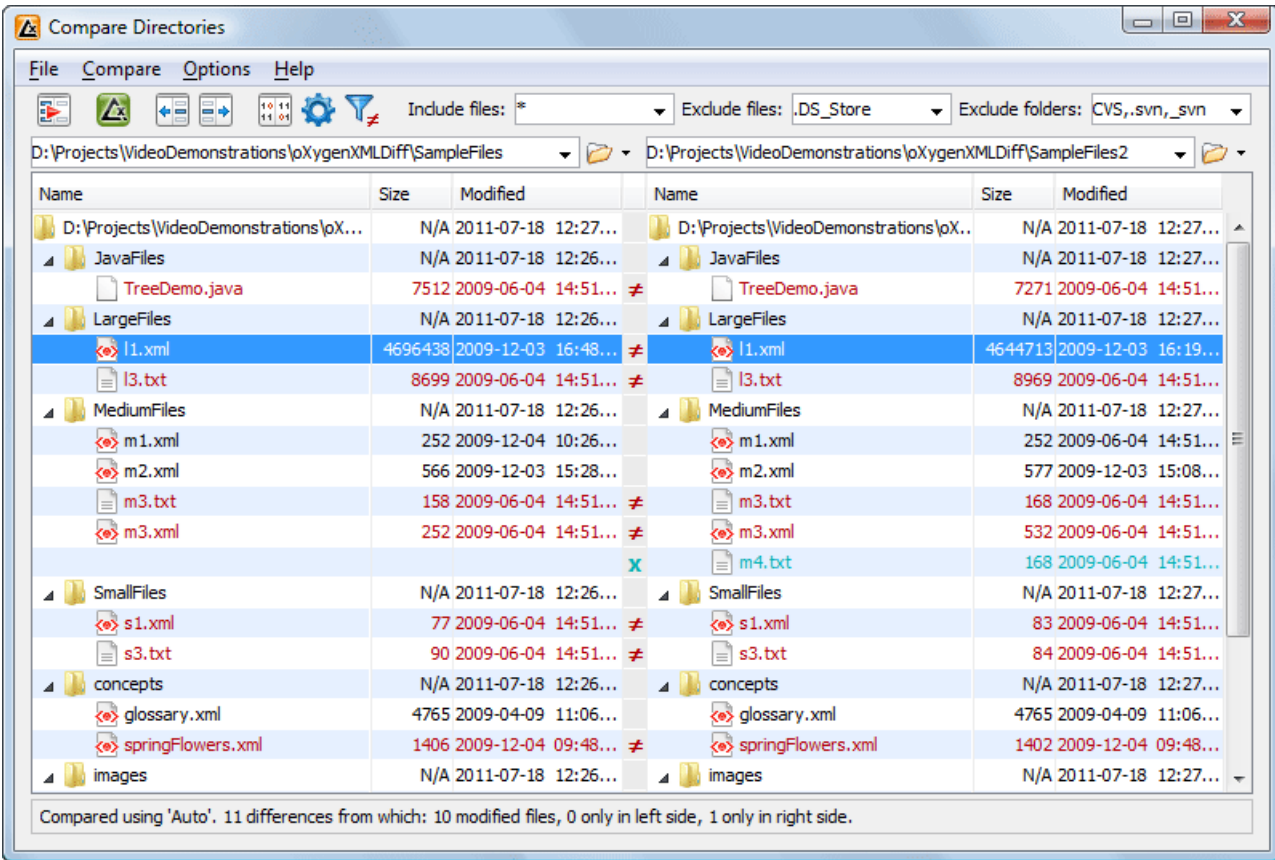

#### **Figure 293:The Compare Directories Window**

#### **Directories Comparison User Interface**

This section explains the user interface of the **Directories Comparison** window.

#### **Compare Menu**

This menu contains the following action:

- **•• Perform Directories Differencing** Looks for differences between the two directories displayed in the left and right side of the application window.
- **•**  $\Delta$  **Perform Files Differencing** Compares the currently selected files.
- **• Copy Change from Right to Left** Copies the selected change from the right side to the left side (if there is no file/folder in the right side, the left file/folder is deleted).
- **•• Copy Change from Left to Right** Copies the selected change from the left side to the right side (if there is no file/folder in the left side, the right file/folder is deleted).

#### **Compare Toolbar**

The toolbar contains the following actions:

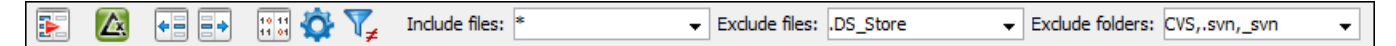

#### **Figure 294:The Compare toolbar**

# *Perform directories differencing*

Looks for differences between the two directories displayed in the left and right side of the application window.

# **Perform files differencing**

Compares the currently selected files.

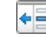

# *Copy Change from Right to Left*

Copies the selected change from the right side to the left side (if there is no file/folder in the right side, the left file/folder is deleted).

# **Example 1** Copy Change from Left to Right

Copies the selected change from the left side to the right side (if there is no file/folder in the left side, the right file/folder is deleted).

# **Binary Compare**

Performs a byte-level comparison on the selected files.

# *Diff Options*

Opens the Directories Comparison preferences page.

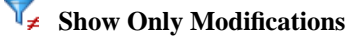

Displays a more uncluttered file structure by hiding all identical files.

#### **Files and folders filters**

Differences can be filtered using three filter boxes: **Include files, Exclude files, Exclude folders**. They come with predefined values and are editable to allow more custom values. All of them accept multiple comma separated values and the **\*** and **?** wildcards. For example, to filter out all jpeg and gif image files, edit the **Exclude files** filter box to read **\*.jpeg, \*.png**. Each filter keeps a list with the latest 15 filters applied in the drop-down list of the filter box.

#### **Directories Selector**

To open the directories you want to compare, select a folder from each **Browse for local directory** button. The Diff Tool keeps track of the folders you are currently working with and those you opened in this window. You can see and select them from the two combo-boxes.

If you want to compare two archives' content you can select the archives from the **Browse for archive file** button.

**Tip:** By default, the supported archives are not treated as directories and the comparison is not performed over  $\mathcal{F}$ the files inside them. To make Oxygen XML Developer treat supported archives as directories, go to the *[Diff](#page-677-0) [preferences page](#page-677-0)* and enable the **Look in archives** option.

#### **Comparison Result**

The directory comparison result is presented using two tree-like structures, showing files and folders names, size and modification date.

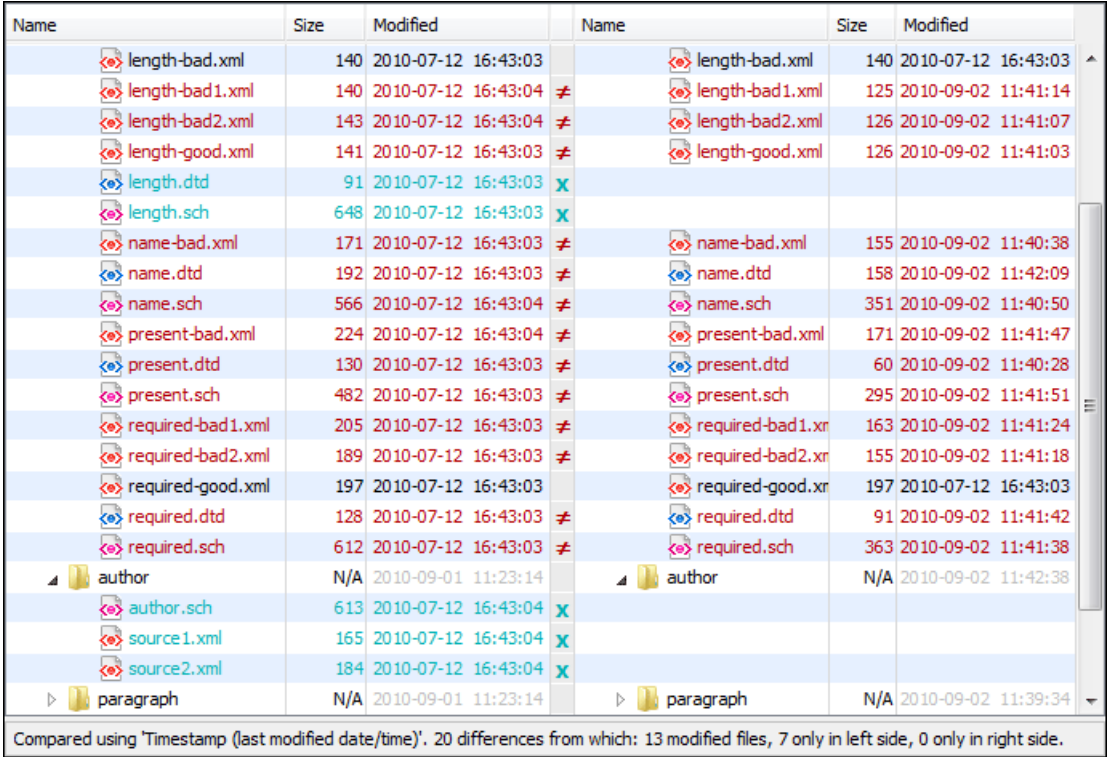

# **Figure 295: Comparison result**

#### **Compare Images**

<span id="page-585-0"></span>When double-clicking a line containing two different images a compare images dialog is displayed. The dialog presents the images in the left and right part scaled to fit the view available area. You can use the contextual menu actions to scale the images at their original size or scale them down to fit in the view area.

The supported image types are: GIF, JPG / JPEG, PNG, BMP.

# **Files Comparison**

To compare two files side by side, open the **Diff Files** dialog from **Tools** > **Compare Files**. Using the **Browse for local file** button open a file in the left side of the dialog, and the file you want to compare it to in the right side. To highlight the differences between the two files, click the **Perform File Differencing** button. The line numbers on each side help you to identify the locations of the differences quickly.

You can edit both the source and the target file. The differences are refreshed when you save the modified document.

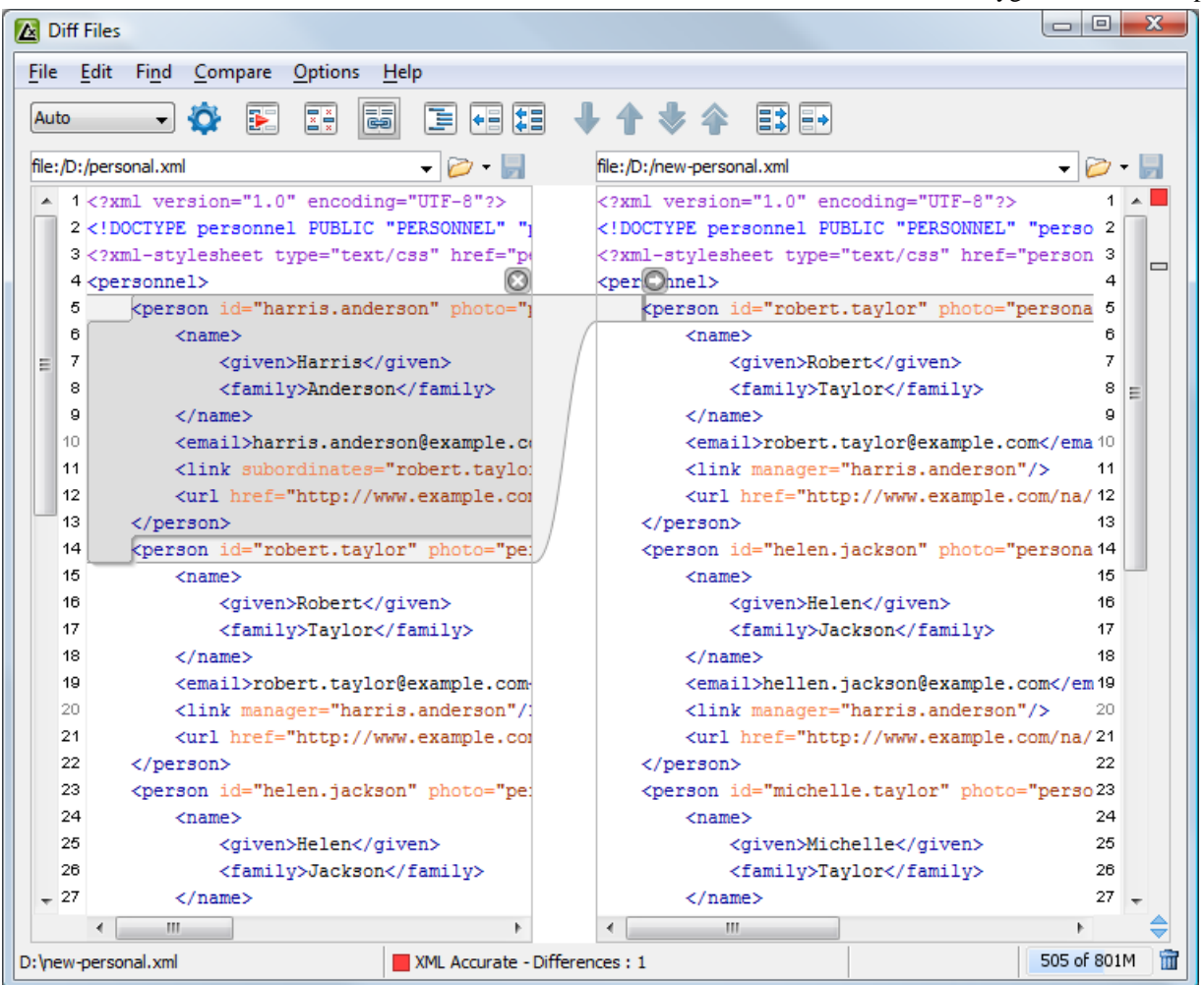

#### **Figure 296:The Compare Files Window**

Adjacent changes are grouped into blocks of changes. This layout allows an easier visual identification and focuses on a group of related changes.

A widget containing actions that can be used to copy or append changes from either of the two sides is displayed when you select a change:

**Append left change to right and** Append right change to left

Copy the content of the selected change from one side and appends it after the content of the corresponding change from the other side; as a result, the side towards the arrows point to, will contain the changes from both sides.

#### **Copy change from left to right and C** Copy change from right to left

Replace the content of a change from one side with the content of the corresponding change from the other side.

Oxygen XML Developer offers six different diff algorithms to choose from for file comparison:

- two XML diff algorithms: **XML Fast** and **XML Accurate**,
- a **Syntax Aware** algorithm that gives very good results on all file types known by Oxygen XML Developer,
- three all-purpose algorithms: line based, word based and character based.

You can use any of these six algorithms to perform differences on request, but Oxygen XML Developer also offers an automatic mode that selects the most appropriate one, based on the file content and size.

#### **Main Menu**

This section explains the menu actions of the **Files Comparison** window.

#### Oxygen XML Developer | Tools | **588**

#### **File Menu**

The following actions are available:

# **Source**

The file is displayed in the left side of the application window.

- **Source** > **Open** Browses for a source file.
- **Source** > **Open URL** Opens URL to be used as a source file. See *[Open URL](#page-84-0)* for details.
- **Source** >  $\mathbf{D}$  **Open File from Archive** Browses an archive content for a source file.
- **Source** > **S** Save Saves the changes made in the source file.
- **Source** > **Save As...** Displays the **Save As** dialog that allows you to save the source file with a new name.

#### **Target**

The file is displayed in the right side of the application window.

- **Target** >  $\triangleright$  **Open** Browses for a target file.
- **Target** > **[Open URL](#page-84-0)** Opens URL to be used as a target file. See *Open URL* for details.
- **Target** > **D** Open File from Archive Browses an archive content for a target file.
- **Target** > **n** Save Saves the changes made in the target file.
- **Target** > **Save As...** Displays the **Save As** dialog that allows you to save the target file with a new name.

#### **Exit**

Quits the application.

#### **Edit Menu**

The following actions are available:

#### **Cut**

Cut selection to clipboard from the local file currently opened in the focused **Compare** editor.

# **Copy**

Copy selection to clipboard from the local file currently opened in the focused **Compare** editor.

# **Paste**

Paste selection from clipboard in the local file currently opened in the focused **Compare** editor.

 **Undo**

Undo edit changes in the local file currently opened in the focused **Compare** editor.

 **Redo**

Redo edit changes in the local file currently opened in the focused **Compare** editor.

#### **Find Menu**

The find actions are the following:

#### **Find/Replace**

Perform *find/replace* operations in the file currently opened in the focused **Editor**.

# *<u>G</u>* Find Next

Go to the next match using the same options of the last *find* operation. The action runs in the two editor panels.

#### **Find Previous**

Go to the previous match using the same options of the last *find* operation. The action runs in the two editor panels.

#### **Compare Menu**

The following actions are available in this menu:

# *Perform Files Differencing*

Performs a comparison between the source and target files.

#### *<u>I***</del>** Next Block of Changes</u>

Jumps to the next block of changes. This action is disabled when the cursor is positioned on the last change block or when there are no changes in the document;

**Note:** A change block groups one or more consecutive lines that contain at least one change.

## **Previous Block of Changes**

Jumps to the previous block of changes. This action is disabled when the cursor is positioned on the first change block or when there are no changes in the document;

#### **Ext Change**

Jumps to the next change from the current block of changes. When the last change from the current block of changes is reached, it highlights the next block of changes. This action is disabled when the cursor is positioned on the last change.

#### **Previous Change**

Jumps to the previous change from the current block of changes. When the first change from the current block of changes is reached, it highlights the previous block of changes. This action is disabled when the cursor is positioned on the first change.

#### **Last Change**

Jumps to the last change from the current file.

#### **First Change**

Jumps to the first change from the current file.

#### **Copy All Changes from Left to Right**

Copies all changes from source to target file.

 **Copy All Changes from Right to Left**

Copies all changes from target to source file.

#### **► Copy Change from Left to Right**

Copies the selected difference from source to target file.

#### **Copy Change from Right to Left**

Copies the selected difference from target to source file.

# $\overline{5}$  Show Word Level Details

Provides a word-level comparison of the selected change.

#### **Show Character Level Details**

Provides a character-level comparison of the selected change.

#### **Options Menu**

- **Preferences** Opens the preferences pages.
- **Menu Shortcut Keys** Opens the **Menu Shortcut Keys** option page. Here you can configure all keyboard shortcuts available for menu items.
- **Reset Global Options** Resets options to their default values.
- **Import Global Options** Allows you to import an options set you have previously exported.
- **Export Global Options** Allows you to export the current options set to a file.

#### **Help Menu**

The **Help** menu contains the following actions:

#### **Help**

Opens the **Help** dialog.

#### **Report problem**

Opens a dialog that allows the user to write the description of a problem that was encountered while using the application. You are able to change the URL where the reported problem is sent using the *com.oxygenxml.report.problems.url* system property. The report is sent in XML format through the report parameter of the POST HTTP method.

#### **Improvement Program Options**

Allows you to activate or deactivate the application Product Improvement Program.

#### **Support center**

Opens the Oxygen XML Developer Support Center web page in a browser.

#### **Compare Toolbar**

This toolbar contains the operations that can be performed on the source and target files.

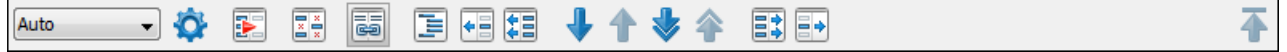

#### **Figure 297:The Compare Toolbar**

The following actions are available:

#### **Algorithm**

This option box allows you to select one of the 6 available compare algorithms:

- *Characters* Algorithm computes the differences at character level.
- *Words* Algorithm computes the differences at word level.
- *Lines* algorithm computes the differences at line level, meaning that it compares two files looking for the first identical line of text. When it is found, it is considered a match. The content that precedes the match is considered to be a difference and marked accordingly. Then the algorithm continues to look for matching lines marking the content between them as differences.
- *Syntax Aware* for known file types, like the ones listed in the **New** dialog box, for example the XML file type (which includes, among others, XSLT files, XSL-FO files, XSD files, RNG files, NVDL files), the XQuery file type (.xquery, .xq, .xqy, .xqm extensions), the DTD file type (.dtd, .ent, .mod extensions), the TEXT file type  $(\cdot, \text{txt extension})$ , the PHP file type  $(\cdot, \text{php extension})$ , etc.

This algorithm splits the files into sequences of *tokens* and computes the differences between them. A *token* can have a different meaning, depending on the type of the compared files. For example:

- when comparing XML files, a token can be one of the following:
	- the name of an XML tag
	- the '<' character
	- the '/>' sequence of characters
	- the name of an attribute inside an XML tag
	- the  $'$ =' sign
	- the "" character
	- an attribute value
	- the text string between the start tag and the end tag (that is a text node which is a child of the XML element corresponding to the XML tag that encloses the text string)
- when comparing plain text files (identified by the  $.$  txt extension), a token can be any continuous sequence of word characters (letters, digit, the '\_' character) or any continuous sequence of whitespace characters including a newline character.
- *XML Fast* works on larger files but it is less precise than XML Accurate.
- *XML Accurate* works best on small XML files.
- *Auto* selects the most appropriate algorithm, based on the files content and size. By default, the **Auto** mode is selected.

# *Diff Options*

Opens the *[Files Comparison page](#page-677-0)*.

# *Perform Files Differencing*

Performs a comparison between the source and target files.

# *Example* Ignore Whitespaces

Enables or disables the whitespace ignoring feature. Ignoring whitespace means that before performing the comparison, the application normalizes the content and trims its leading and trailing whitespaces.

# **Synchronized scrolling**

Synchronizes scrolling of the two open files, so that a selected difference can be seen on both sides of the application window. This action enables/disables the previous described behavior.

# **Format and Indent Both Files**

Formats and indents both files before you compare them. Use this option when you compare files that contain long lines which makes it difficult to spot differences.

# **Copy Change from Right to Left**

Copies the selected difference from target to source file.

# *Copy All Changes from Right to Left*

Copies all changes from target to source file.

# **Next Block of Changes**

Jumps to the next block of changes. This action is disabled when the cursor is positioned on the last change block or when there are no changes in the document;

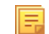

**Note:** A change block groups one or more consecutive lines that contain at least one change.

#### **Previous Block of Changes**

Jumps to the previous block of changes. This action is disabled when the cursor is positioned on the first change block or when there are no changes in the document;

#### *<u>Mext Change</u>*

Jumps to the next change from the current block of changes. When the last change from the current block of changes is reached, it highlights the next block of changes. This action is disabled when the cursor is positioned on the last change.

#### **Previous Change**

Jumps to the previous change from the current block of changes. When the first change from the current block of changes is reached, it highlights the previous block of changes. This action is disabled when the cursor is positioned on the first change.

# **EDU** Copy All Changes from Left to Right

Copies all changes from source to target file.

# **Example 2** Copy Change from Left to Right

Copies the selected difference from source to target file.

#### **First Change**

Jumps to the first change from the current file.

#### **Files Selector**

To open the source and target files where you want to see the differences, use one of the **Browse for local**, **Browse for remote** or **Browse for archive** buttons. The Diff Tool keeps track of the files you are currently working with and those you opened in this window. You can see and select them from the two combo-boxes.

You can also save the changes in the source file or the target file by clicking the corresponding "Save" button.

#### **File Contents Panel**

The files are opened in two side-by-side editors. The text view is used, offering a better view of the differences.

The two editors are kept in sync, so if you scroll the text in one of them, the other one also scrolls to show the difference side-by-side. The differences are indicated using highlights connected through colored areas. To navigate between differences, do one of the following:

- press the **Go to modification** buttons;
- select a change by clicking it in the overview ruler located in the right-most part of the window. The overview ruler contains a success indicator in its upper part. It turns green in case there are no differences or red if some differences are found.
- click a colored area between the text editors.

You can edit either the source or the target file. The differences are refreshed when you save the modified document.

Both editors provide a contextual menu that contains *edit*, *merge* and *navigation* actions.

The **Find/Replace** dialog is displayed by pressing **Ctrl+F (Command+F on OS X)**. **Find/Replace** options are also available:

- **F3** used for performing another search using the last search configuration.
- **Shift+F3** used for performing another search in backward direction using the last search configuration.

If the compared blocks of text are too large and you want to see the differences at a finer level, you can use the comparison at **Word** or **Character** level.

#### **Word Level Comparison**

This option is only available if differences exist between the source and the target file. You can go to Word Level Comparison by clicking the **Show word level details** menu item from the **Compare** menu.

| $\blacktriangle$                                                                                            | <b>Diff Files</b>                          |                           | X<br>回<br>$\Box$ |  |  |  |  |
|----------------------------------------------------------------------------------------------------|--------------------------------------------|---------------------------|------------------|--|--|--|--|
| File                                                                                                    | Edit<br>Help<br>Options<br>Find<br>Compare |                           |                  |  |  |  |  |
| $\frac{1}{2}$<br>有類<br>I<br>屬<br>$\Xi$ $\overline{z}$ $\overline{z}$ $\rightarrow$<br>B.<br>☎<br>Auto<br>▼. |                                            |                           |                  |  |  |  |  |
| $ \circ$ $-$<br>file:/D:/personal.xml                                                                       |                                            | file:/D:/new-personal.xml | $\bullet$        |  |  |  |  |
| -1<br>▲                                                                                                    | $<$ name $>$                               | $<$ name $>$              |                  |  |  |  |  |
| $\overline{2}$<br>$\equiv$                                                                                  | <given>Robert</given>                      | <given>robert</given>     | 2<br>Ε           |  |  |  |  |
| з                                                                                                    | <family>Taylor</family>                    | <family>Taylor</family>   | з                |  |  |  |  |
| $\overline{4}$<br>$\overline{\phantom{a}}$                                                                  | $\langle$ /name $\rangle$                  | $\langle$ /name $\rangle$ | 4                |  |  |  |  |
|                                                                                                    | m.                                         | ш<br>∢                    |                  |  |  |  |  |
| XML Accurate - Differences : 1<br>D: \new-personal.xml                                                      |                                            |                           | m<br>420 of 676M |  |  |  |  |

**Figure 298: Word Level Comparison**

#### **Character Level Comparison**

This option is only available if modifications exist between the source and the target file. You can go to Character Level Comparison by clicking the **Show Character Level details** menu item from the **Compare** menu.

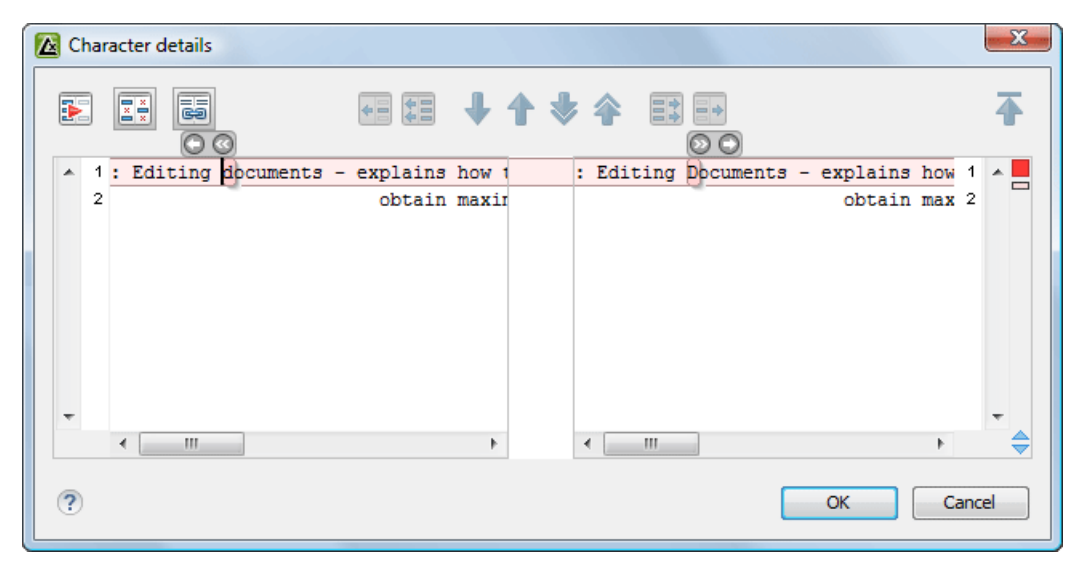

**Figure 299: Character Level Comparison**

# **XML Digital Signatures**

This chapter explains how to apply and verify digital signatures on XML documents.

# **Overview**

Digital signatures are widely used as security tokens, not just in XML. A digital signature provides a mechanism for assuring integrity of data, the authentication of its signer, and the non-repudiation of the entire signature to an external party:

- A digital signature must provide a way to verify that the data has not been modified or replaced to ensure integrity.
- The signature must provide a way to establish the identity of the data's signer for authentication.
- The signature must provide the ability for the data's integrity and authentication to be provable to a third party for non-repudiation.

A public key system is used to create the digital signature and it's also used for verification. The signature binds the signer to the document because digitally signing a document requires the originator to create a hash of the message and then encrypt that hash value with his own private key. Only the originator has that private key and he is the only one that can encrypt the hash so that it can be unencrypted using his public key. The recipient, upon receiving both the message and the encrypted hash value, can decrypt the hash value, knowing the originator's public key. The recipient must also try to generate the hash value of the message and compare the newly generated hash value with the unencrypted hash value received from the originator. If the hash values are identical, it proves that the originator created the message, because only the actual originator could encrypt the hash value correctly.

XML Signatures can be applied to any digital content (data object), including XML (see W3C Recommendation, *[XML-Signature Syntax and Processing](http://www.w3.org/TR/xmldsig-core/)* ). An XML Signature may be applied to the content of one or more resources:

- enveloped or enveloping signatures are applied over data within the same XML document as the signature
- detached signatures are applied over data external to the signature element; the signature is "detached" from the content it signs. This definition typically applies to separate data objects, but it also includes the instance where the signature and data object reside within the same XML document but are sibling elements.

The XML Signature is a method of associating a key with referenced data. It does not normatively specify how keys are associated with persons or institutions, nor the meaning of the data being referenced and signed.

The original data is not actually signed. Instead, the signature is applied to the output of a chain of canonicalization and transformation algorithms, which are applied to the data in a designated sequence. This system provides the flexibility to accommodate whatever "normalization" or desired preprocessing of the data that might be required or desired before subjecting it to being signed.

To canonicalize something means to put it in a standard format that everyone generally uses. Because the signature is dependent on the content it is signing, a signature produced from a not canonicalized document could possibly be different from one produced from a canonicalized document. The canonical form of an XML document is physical representation of the document produced by the method described in this specification. The term canonical XML refers to XML that is in canonical form. The XML canonicalization method is the algorithm defined by this specification that generates the canonical form of a given XML document or document subset. The term XML canonicalization refers to the process of applying the XML canonicalization method to an XML document or document subset. XML canonicalization is designed to be useful to applications that require the ability to test whether the information content of a document or document subset has been changed. This is done by comparing the canonical form of the original document before application processing with the canonical form of the document result of the application processing.

A digital signature over the canonical form of an XML document or document subset would allows the signature digest calculations to be oblivious to changes in the original document's physical representation. During signature generation, the digest is computed over the canonical form of the document. The document is then transferred to the relying party, which validates the signature by reading the document and computing a digest of the canonical form of the received document. The equivalence of the digests computed by the signing and relying parties (and hence the equivalence of the canonical forms over which they were computed) ensures that the information content of the document has not been altered since it was signed.

The following canonicalization algorithms are used in Oxygen XML Developer: Canonical XML (or Inclusive XML Canonicalization)(*[XMLC14N](http://www.w3.org/TR/2001/REC-xml-c14n-20010315)*) and Exclusive XML Canonicalization(*[EXCC14N](http://www.w3.org/TR/2002/REC-xml-exc-c14n-20020718/)*). The first is used for XML where the context doesn't change while the second was designed for canonicalization where the context might change.

Inclusive Canonicalization copies all the declarations, even if they are defined outside of the scope of the signature. In this way all the declarations you might use will be unambiguously specified. A problem appears when the signed XML is moved into another XML document which has other declarations because the Inclusive Canonicalization will copy then and the signature will be invalid.

Exclusive Canonicalization finds out what namespaces you are actually using (the ones that are a part of the XML syntax) and just copies those. It does not look into attribute values or element content, so the namespace declarations required to process these are not copied.

This type of canonicalization is useful when you have a signed XML document that you wish to insert into other XML documents and it will insure the signature verifies correctly every time, so it is required when you need self-signed structures that support placement within different XML contexts.

Inclusive Canonicalization is useful when it is less likely that the signed data will be inserted in other XML document and it's the safer method from the security perspective because it requires no knowledge of the data that are to be secured in order to safely sign them.

The canonicalization method can specify whether or not comments should be included in the canonical form output by the XML canonicalization method. If a canonical form contains comments corresponding to the comment nodes in the input node-set, the result is called canonical XML with comments. In an uncommented canonical form comments are removed, including delimiter for comments outside document element.

These three operations: Digital Signing, Canonicalization and Verification of the signature are available from the **Tools** menu or from the Editor's **contextual menu** > **Source**.

# **Canonicalizing Files**

The user can select the canonicalization algorithm to be used for his document from the following dialog displayed by the action **Canonicalize** available from the editor panel's **contextual menu** > **Source** and also from menu **Tools**.

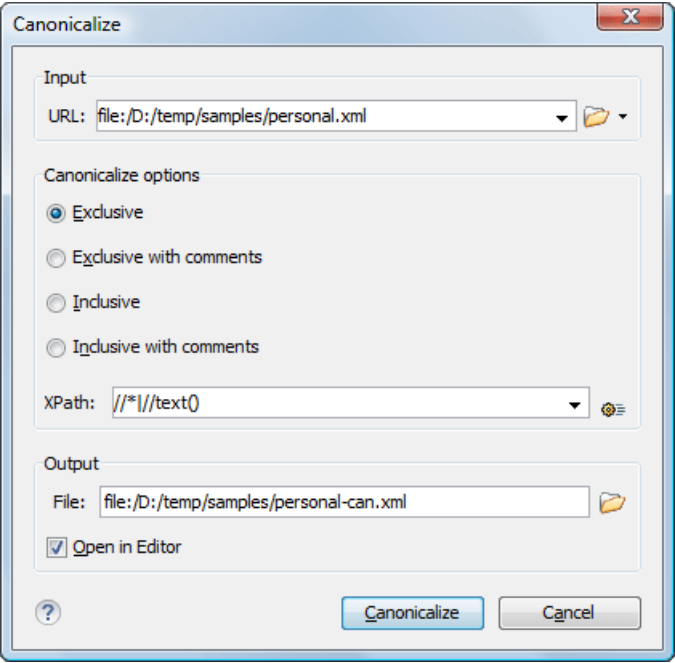

#### **Figure 300: Canonicalization settings dialog**

You can set the following:

- **URL** Specifies the location of the input URL.
- **Exclusive** If selected, the exclusive (uncommented) canonicalization method is used.
- **Exclusive with comments** If selected, the exclusive with comments canonicalization method is used.
- **Inclusive** If selected, the inclusive (uncommented) canonicalization method is used.
- **Inclusive with comments** If selected, the inclusive with comments canonicalization method is used.
- **XPath** The XPath expression provides the fragments of the XML document to be signed.
- **Output** Specifies the output file path where the signed XML document will be saved.
- **Open in editor** If checked, the output file will be opened in the editor.

# **Certificates**

A certificate is a digitally signed statement from the issuer (an individual, an organization, a website or a firm), saying that the public key (and some other information) of some other entity has a particular value. When data is digitally signed, the signature can be verified to check the data integrity and authenticity. Integrity means that the data has not been modified. Authenticity means the data comes indeed from the entity that claims to have created and signed it. Certificates are kept in special repositories called keystores.

A *keystore* is an encrypted file that contains private keys and certificates. All keystore entries (key and trusted certificate entries) are accessed via unique aliases. An alias must be assigned for every new entry of either a key or certificate as a reference for that entity. No keystore can store an entity if it's alias already exists in that keystore and no keystore can store trusted certificates generated with keys in it's keystore.

In Oxygen XML Developer there are provided two types of keystores: Java Key Store (JKS) and Public-Key Cryptography Standards version 12 (PKCS-12). A keystore file is protected by a password. In a PKCS 12 keystore you should not store a certificate without alias together with other certificates, with or without alias, as in such a case the certificate without alias cannot be extracted from the keystore.

To set the options for a certificate or to validate it, *open the [Preferences](#page-619-1) dialog* and go to **Certificates**.

# **Signing Files**

The user can select the type of signature to be used for his document from the following dialog displayed by the action **Sign** available from the editor panel's **contextual menu** > **Source** and also from menu **Tools** .

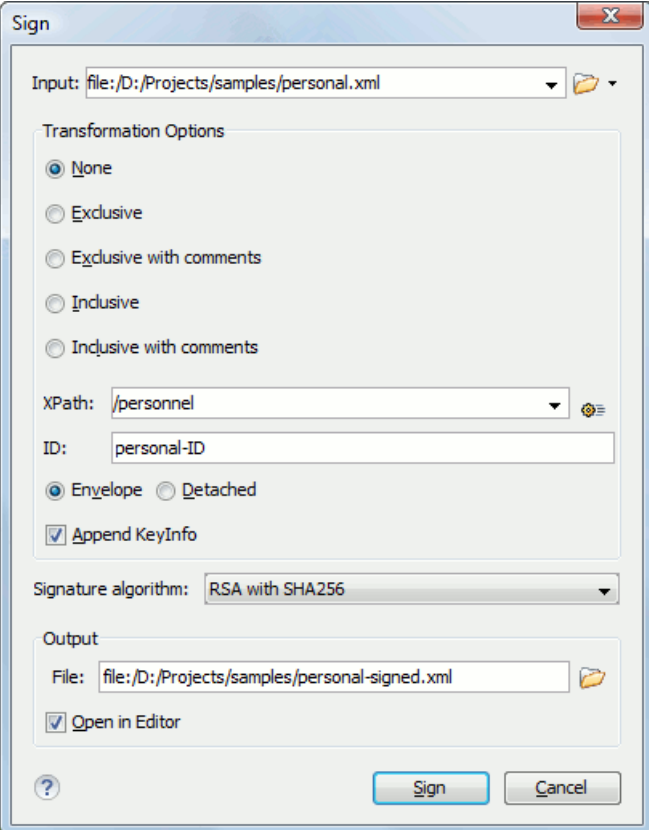

**Figure 301: Signature settings dialog**

The following options are available:

- **Input** Specifies the location of the input URL.
- **None** If selected, no canonicalization algorithm is used.
- **Exclusive** If selected, the exclusive (uncommented) canonicalization method is used.
- **Exclusive with comments** If selected, the exclusive with comments canonicalization method is used.
- **Inclusive** If selected, the inclusive (uncommented) canonicalization method is used.
- **Inclusive with comments** If selected, the inclusive with comments canonicalization method is used.
- **XPath** The XPath expression provides the fragments of the XML document to be signed.
- **ID** Provides ID of the XML element to be signed.
- **Envelope** If selected, the enveloping signature is used.
- **Detached** If selected, the detached signature is used.
- Append KeyInfo The element ds: KeyInfo will be added in the signed document only if this option is checked.
- **Signature algorithm** Algorithm used for signing the document. The following options are available: **RSA with SHA1**, **RSA with SHA256**, **RSA with SHA384**, and **RSA with SHA512**.
- **Output** Specifies the output file path where the signed XML document will be saved.
- **Open in editor** If checked, the output file will be opened in the editor.

# **Verifying the Signature**

You can verify the signature of a file from **Tools** > **Verify Signature** or from the contextual menu of the file: **Source** > **Verify Signature**. The **URL** field in the **Verify Signature** dialog specifies the location of the file whose signature is verified.

In case the signature is valid, a dialog displaying the name of the signer is displayed. If not, an error shows details about the problem.

# **Large File Viewer**

XML files tend to become larger and larger mostly because they are frequently used as a format for database export or for porting between different database formats. Traditional XML text editors simply cannot handle opening these huge export files, some having sizes exceeding one gigabyte, because all the file content must be loaded in memory before the user can actually view it.

The best performance of the viewer is obtained for encodings that use a fixed number of bytes per character, like UTF-16 or ASCII. The performance for UTF-8 is very good for documents that use mostly characters of the European languages. For the same encoding, the rendering performance is higher for files consisting of long lines (up to few thousands characters) and may degrade for short lines. In fact, the maximum size of a file that can be rendered in the Large File Viewer decreases when the total number of the text lines of the file increases. Trying to open a very large file, for example a file of 4 GB with a very high number of short lines (100 or 200 characters per line) may produce an *out of memory* error (**OutOfMemoryError**) which would require either increasing the Java heap memory with the -Xmx startup parameter or decreasing the total number of lines in the file.

The powerful **Large File Viewer** is available from the **Tools** menu or as a standalone application. You can also right click a file in your project and choose to open it with the viewer. It uses an efficient structure for indexing the opened document. No information from the file is stored in the main memory, just a list of indexes in the file. In this way the viewer can open very large files, up to 10 gigabytes. If the opened file is XML, the encoding used to display the text is detected from the XML prolog of the file. For other file types, the encoding is taken from the Oxygen XML Developer options. See *[Encoding for non XML](#page-634-0) files*.

| Large File Viewer - Othello.xml                                                |            |     | $\mathbf x$<br>同 |  |  |  |
|--------------------------------------------------------------------------------|------------|-----|------------------|--|--|--|
| File Edit Find Help                                                            |            |     |                  |  |  |  |
| $\sqrt{2 \times 1}$ version = "1.0" encoding = "UTF-8"?>                       |            |     |                  |  |  |  |
| $\kappa$ PLAY>                                                                 |            |     |                  |  |  |  |
| <title>The Tragedy of Othello, the Moor of Venice</title>                      |            |     |                  |  |  |  |
| $<$ FID                                                                        |            |     |                  |  |  |  |
| <p>Text placed in the public domain by Moby Lexical Tools, 1992.</p>           |            |     |                  |  |  |  |
| <p>SGML markup by Jon Bosak, 1992-1994.</p>                                    |            |     |                  |  |  |  |
| <p>XML version by Jon Bosak, 1996-1998.</p>                                    |            |     |                  |  |  |  |
| <p>This work may be freely copied and distributed worldwide.</p>               |            |     |                  |  |  |  |
| $\langle$ /FID                                                                 |            |     |                  |  |  |  |
| $<$ PERSONAE>                                                                  |            |     |                  |  |  |  |
| <title>Dramatis Personae</title>                                               |            |     |                  |  |  |  |
| <persona>DUKE OF VENICE</persona>                                              |            |     |                  |  |  |  |
| <persona>BRABANTIO, a senator.</persona>                                       |            |     |                  |  |  |  |
| <persona>Other Senators.</persona>                                             |            |     |                  |  |  |  |
| <persona>GRATIANO, brother to Brabantio.</persona>                             |            |     |                  |  |  |  |
| <persona>LODOVICO, kinsman to Brabantio.</persona>                             |            |     |                  |  |  |  |
| <persona>OTHELLO, a noble Moor in the service of the Venetian state.</persona> |            |     |                  |  |  |  |
| <persona>CASSIO, his lieutenant.</persona>                                     |            |     |                  |  |  |  |
| <persona>IAGO, his ancient.</persona>                                          |            |     |                  |  |  |  |
| <persona>RODERIGO, a Venetian gentleman.</persona>                             |            |     |                  |  |  |  |
| <persona>MONTANO, Othello's predecessor in the qovernment of Cyprus.</persona> |            |     |                  |  |  |  |
| <persona>Clown, servant to Othello. </persona>                                 |            |     |                  |  |  |  |
| $T = 1 - 1 - 1$<br>$22 - 025 - 112$<br>$\sim$ 2 DEPD CLOUDS $\sim$<br>ш        |            |     |                  |  |  |  |
|                                                                                |            |     |                  |  |  |  |
| $D:\Lambda$                                                                    | $U + 0000$ | 1:1 |                  |  |  |  |

**Figure 302:The Large File Viewer**

#### **Large File Viewer** components:

• The menu bar provides menu driven access to all the features and functions available in **Large File Viewer**:

# **File > Open** Opens files in the viewer (also available in the contextual pop-up menu).

# **File > Exit**

Closes the viewer.

#### **Edit > Copy**

Copies the selected text to clipboard (also available in the contextual pop-up menu).

#### **Find > Find**

opens a reduced **Find** dialog providing some basic search options like:

- **Case sensitive** When checked, operations are case-sensitive.
- **Regular Expression** When checked, allows using any regular expression in *[Perl-like syntax](#page-58-0)*.
- **Wrap around** Continues the find from the start (end) of the document after reaching the end (start) if the search is in forward (backward) direction.

# **Help > Help**

Provides access to the User Manual.

- The status bar provides information about the current opened file path, the Unicode representation of the character at caret position and the line and column in the opened document where the caret is located.
- **Attention:** For faster computation the **Large File Viewer** uses a fixed font (plain, monospace font of size 12)  $\bigcirc$ to display characters. The font is *not* configurable from the *[Preferences](#page-619-1) page*.
- **Tip:** The best performance of the viewer is accomplished for encodings that use a fixed number of bytes per Ŧ character, like UTF-16 or ASCII. The performance for UTF-8 is very good for documents that use mostly characters of the European languages. For the same encoding the rendering performance is high for files consisting of short lines (up to a few thousand characters) and may degrade for long lines.

# **Hex Viewer**

When the Unicode characters that are visible in a text viewer or editor are not enough and you need to see the byte values of each character of a document, you can start the hex viewer that is available on the **Tools** menu. It has two panels: the characters are rendered in the right panel and the bytes of each character are displayed in the left panel. There is a 1:1 correspondence between the characters and their byte representation: the byte representation of a character is displayed in the same matrix position of the left panel as the character in the matrix of the right panel.

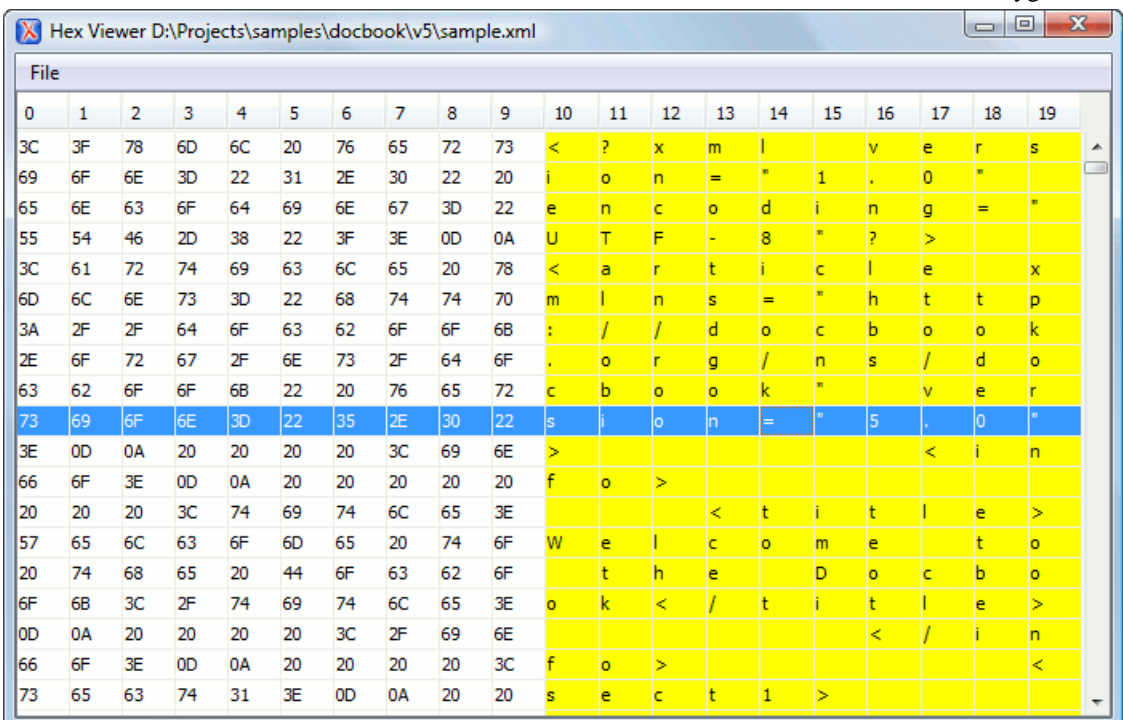

#### **Figure 303: Hex Viewer**

To open a file in **Hex Viewer** use the **File** > **Open** action. Alternatively, you can drag a file and drop it in the **Hex Viewer** panel.

# **Integrating External Tools**

Sometimes an external tool which can be launched from the command line and which is different than a *[FO processor](#page-664-0)* is needed. Oxygen XML Developer offers you the option of integrating such a tool by specifying just the command line for starting the executable file and its working directory. To integrate such a tool, *open the [Preferences](#page-619-1) dialog* and go to **External Tools**.

If the external tool is applied on one of the files opened in Oxygen XML Developer, *[enable the option](#page-645-0)* for saving all edited files automatically when an external tool is applied.

External tools can be launched from the **External tools** toolbar or from the submenu **Tools** > **External tools**. While the action is running its icon is a stop icon:  $\blacksquare$ . When the tool has finished running, it changes the icon back to the original

run icon:  $\triangleright$  . Please note that even though you can stop the external tool by invoking the action again while it is running,

that doesn't mean you can also stop the processes spawned by that external tool. This is especially a limiting factor when running a batch file as the batch will be stopped but without actually stopping the processes that the batch was running at that time.

#### **Integrating the Ant Tool**

As example let us integrate *[the Ant build tool](http://ant.apache.org/)* in Oxygen XML Developer:

- *[Download](http://ant.apache.org/bindownload.cgi)* and *[install](http://ant.apache.org/manual/install.html) Ant* on your computer;
- Test your *Ant* installation from the command-line interface in the directory where you want to use *Ant* from Oxygen XML Developer, for example run the clean target of your build.xml file C:\projects\XMLproject\build.xml:

ant clean

- *Open the [Preferences](#page-619-1) dialog* **External Tools**;
- Create a new external tool entry with the name **Ant tool**, the working directory C:\projects\XMLproject and the command line "C:\projects\XMLproject\ant.bat" clean obtained by browsing to the ant.bat file from directory C:\projects\XMLproject;
- Run the tool from **Tools** > **External Tools** > **Ant tool**. You can see the output in the **Command** results panel:

```
 Started: "C:\projects\XMLproject\ant.bat" clean
 Buildfile: build.xml
 clean:
 [echo] Delete output files.
 [delete] Deleting 5 files from C:\projects\XMLproject
 BUILD SUCCESSFUL
 Total time: 1 second
```
# **Chapter 16**

# **Extending Oxygen XML Developer with Plugins**

# **Topics:**

- *[Introduction](#page-601-0)*
- *[General configuration of an](#page-601-1)*
- 
- *[Types of plugin extensions](#page-602-1)* developing custom plugins.
- 
- *[Example A Selection Plugin](#page-613-0)*
- *[Creating and Running Automated](#page-614-0) [Tests](#page-614-0)*
- *[Debugging a Plugin Using the](#page-616-0) [Eclipse Workbench](#page-616-0)*
- *[Disabling a Plugin](#page-616-1)*

A plugin is a software component which adds extra functionality to the standalone version of the application using a series of application-provided extension points.

**Original Computation of all States of Chapter explains how to write and install a plugin for the standalone version**<br> *[Oxygen XML Developer plugin](#page-601-1)* of Oxygen XML Developer The *Pluging Development Vit contains servels* of Oxygen XML Developer. The *[Plugins Development Kit](http://www.oxygenxml.com/pluginsSDK.html)* contains sample **[Installation](#page-602-0)** plugins (source and compiled Java code) and the Javadoc API necessary for

• *[How to](#page-609-0)* If you want to customize the Oxygen XML Developer Eclipse Plugin you can look at the *[Eclipse IDE Integration Sample Project](http://www.oxygenxml.com/oxygen_sdk.html#oXygen_eclipse_integration)* to see how an Eclipse plugin can interact with the Oxygen XML Developer APIs.

# <span id="page-601-0"></span>**Introduction**

A plugin can have multiple plugin extensions. The following plugin extensions are available (in the order of importance).

Plugins which are used in the entire workspace:

- *[Workspace Access Plugin Extension](#page-602-2)* on page 603
- *[Components Validation Plugin Extension](#page-604-0)* on page 605
- *[Custom Protocol Plugin Extension](#page-605-0)* on page 606
- *[Resource Locking Custom Protocol Plugin Extension](#page-605-1)* on page 606
- *[Open Redirect Plugin Extension](#page-606-0)* on page 607

Plugins which work only in the Text editing mode:

- *[General Plugin Extension](#page-608-0)* on page 609
- *[Selection Plugin Extension](#page-608-1)* on page 609
- *[Document Plugin Extension](#page-608-2)* on page 609

# <span id="page-601-1"></span>**General configuration of an Oxygen XML Developer plugin**

The Oxygen XML Developer functionality can be extended with plugins that implement a clearly specified API.

On the Oxygen XML Developer website there is an *[SDK](http://www.oxygenxml.com/oxygen_sdk_maven.html)* with sample plugins (source and compiled Java code) and the Javadoc API necessary for developing custom plugins.

The minimal implementation of a plugin must provide:

- a Java class that extends the ro.sync.exml.plugin.Plugin class
- a Java class that implements the ro.sync.exml.plugin.PluginExtension interface
- a plugin descriptor file called plugin.xml

A ro.sync.exml.plugin.PluginDescriptor object is passed to the constructor of the subclass of the ro.sync.exml.plugin.Plugin class. It contains the following data items about the plugin:

- basedir *File* object the base directory of the plugin.
- description *String* object the description of the plugin.
- name *String* object the name of the plugin.
- vendor *String* object the vendor name of the plugin.
- version *String* object the plugin version.
- id *String* object an unique identifier.
- classLoaderType a choice between preferOxygenResources (default value) and
- preferReferencedResources. When choosing preferOxygenResources the libraries which are referenced in the Oxygen XML Developer lib directory will have precedence over those referred in the plugin. xml configuration file, if they have the same package names. When choosing preferReferencedResources the libraries which are referenced in the plugin. xml configuration file will have precedence over those found in the Oxygen XML Developer lib directory, if they have the same package names.

The *[ro.sync.exml.plugin.PluginDescriptor](http://www.oxygenxml.com/InstData/Editor/Plugins/javadoc/ro/sync/exml/plugin/PluginDescriptor.html)* fields are filled with information from the plugin.xml configuration file.

The plugin descriptor is an XML file that defines how the plugin is integrated in Oxygen XML Developer and what libraries are loaded. The structure of the plugin descriptor file is fully described in a DTD grammar located in [OXYGEN\_DIR]/plugins/plugin.dtd. Here is a sample plugin descriptor used by the *Capitalize Lines* sample plugin:

<sup>&</sup>lt;?xml version="1.0" encoding="UTF-8"?> <!DOCTYPE plugin SYSTEM "../plugin.dtd">

<sup>&</sup>lt;plugin

name="Capitalize Lines"

```
 description="Capitalize the first character on each line"
     version="1.0.0"
     vendor="SyncRO"
     class="ro.sync.sample.plugin.caplines.CapLinesPlugin">
     <runtime>
         <library name="lib/caplines.jar"/>
    \langle / runtime>
     <extension type="selectionProcessor" 
     class="ro.sync.sample.plugin.caplines.CapLinesPluginExtension" keyboardShortcut="ctrl shift EQUALS"/>
</plugin>
```
If your plugin is of type *Selection*, *Document* or *General*, and thus contributes an action either to the contextual menu or to the main menu of the Text editing mode, then you can assign a keyboard shortcut for it. You can use the keyboardShortcut attribute for each extension element to specify the desired shortcut.

**Tip:** To compose string representations of the desired shortcut keys you can go to the Oxygen XML Developer  $\bigcap$ **Menu Shortcut Keys** preferences page, press **Edit** on any action, press the desired key sequence and use the representation which appears in the edit dialog.

#### **Referencing libraries**

To refer libraries, use either of the following elements:

- <library name="libraryName" scope="global"/> to point to specific libraries
- <librariesFolder name="libraryFolderPath" scope="global"/> to point to multiple libraries located in the specified folder

Both elements support the scope attribute that defines the loading priority. It can have one of the following three values:

- *local* the library is loaded in the plugin's own class loader. This is the default behaviour
- *global* the library is loaded in the main application class loader as the last library in the list (as if it would be present in the application lib directory)
- <span id="page-602-0"></span>• *globalHighPriority* - the library is loaded in the main application class loader as the first library in the list (useful to patch certain resources located in other JARs of the application)

# **Installation**

To install a plugin in Oxygen XML Developer, follow these steps:

- **1.** Go to the Oxygen XML Developer installation directory and locate the plugins directory. The plugins directory contains all the plugins available to Oxygen XML Developer.
- **2.** In the plugins directory create a subfolder to store the plugin files.
- **3.** In the new folder, place the plugin descriptor file (plugin.xml), the Java classes of the plugin and the other files that are referenced in the descriptor file.
- <span id="page-602-1"></span>**4.** Restart Oxygen XML Developer.

Alternatively, you can go to **Help** > **Manage Addons** and use the **Manage Add-ons** dialog box. This dialog allows you to install available plugins and manage the ones that are currently in use.

# <span id="page-602-2"></span>**Types of plugin extensions**

A plugin can have one or more defined plugin extensions which provide functionality to the application.

#### **Workspace Access Plugin Extension**

This plugin type allows you to contribute actions to the main menu and toolbars of Oxygen XML Developer, to create custom views and to interact with the application workspace, make modifications to opened documents and add listeners for various events.

Many complex integrations, like integrations with Content Management Systems (CMS) usually requires access to some workspace resources like the toolbar, menus and to the opened XML editors. This type of plugin is also useful because it allows you to make modifications to an opened editor's XML content. Oxygen XML Developer | Extending Oxygen XML Developer with Plugins | **604**

The plugin must implement the interface

*[ro.sync.exml.plugin.workspace.WorkspaceAccessPluginExtension](http://www.oxygenxml.com/InstData/Editor/Plugins/javadoc/ro/sync/exml/plugin/workspace/WorkspaceAccessPluginExtension.html)*. The callback method applicationStarted of this interface allows access to a parameter of type

*[ro.sync.exml.workspace.api.standalone.StandalonePluginWorkspace](http://www.oxygenxml.com/InstData/Editor/Plugins/javadoc/ro/sync/exml/workspace/api/standalone/StandalonePluginWorkspace.html)* which in its turn allows for API access to the application workspace.

The interface StandalonePluginWorkspace has three methods which can be called in order to customize the toolbars, menus and views:

• addToolbarComponentsCustomizer - Contributes to or modifies existing toolbars. You can specify in the associated plugin.xml descriptor additional toolbar IDs using the following construct:

```
<?xml version="1.0" encoding="UTF-8"?>
<!DOCTYPE plugin SYSTEM "../plugin.dtd">
<plugin name="CustomWorkspaceAccess" ..............>
 <runtime>
 ........
 </runtime>
 <extension type="WorkspaceAccess" .............../>
 ...............
 <toolbar id="SampleWorkspaceAccessToolbarID" initialSide="NORTH" initialRow="1"/>
</plugin>
```
The toolbar element adds a toolbar in the Oxygen XML Developer interface and allows you to contribute your own plugin specific actions. The following attributes are available:

- id unique identifier of the plugin toolbar
- initialSide specifies the place where the toolbar is initially displayed. The allowed values are NORTH and SOUTH.
- initialRow specifies the initial row on the specified side where the toolbar is displayed. For example the main menu has an initial row of "0" and the "Edit" toolbar has an initial row of "1".

The *[ro.sync.exml.workspace.api.standalone.ToolbarInfo](http://www.oxygenxml.com/InstData/Editor/Plugins/javadoc/ro/sync/exml/workspace/api/standalone/ToolbarInfo.html)* toolbar component information with the specified id will be provided to you by the customizer interface. You will thus be able to provide Swing components which will appear on the toolbar when the application starts.

• addViewComponentCustomizer - Contributes to or modifies existing views or contributes to the reserved custom view. You can specify in the associated plugin.xml descriptor additional view IDs using the following construct:

```
<?xml version="1.0" encoding="UTF-8"?>
<!DOCTYPE plugin SYSTEM "../plugin.dtd">
<plugin name="CustomWorkspaceAccess" ..............>
 <runtime>
 ........
 </runtime>
<extension type="WorkspaceAccess" .............../>
 ...............
<view id="SampleWorkspaceAccessID" initialSide="WEST" initialRow="0"/>
</plugin>
```
The view element adds a view in the Oxygen XML Developer interface and allows you to contribute your own plugin specific UI components. The following attributes are available:

- id unique identifier of the view component
- initialSide specifies the place where the view is initially displayed. The allowed values are NORTH, SOUTH, EAST and WEST.
- initialRow specifies the initial row on the specified side where the view is displayed. For example the **Project** view has an initial row of 0 and the Outline view has an initial row of 1. Both views are in the WEST part of the workbench.

The ro.sync.exml.workspace.api.standalone.ViewInfo view component information with the specified id will be provided to you by the customizer interface. You will thus be able to provide Swing components which will appear on the view when the application starts. Oxygen XML Developer | Extending Oxygen XML Developer with Plugins | **605**

• addMenuBarCustomizer - Contributes to or modifies existing menu components.

Access to the opened editors can be done first by getting access to all URLs opened in the workspace using the API method StandalonePluginWorkspace.getAllEditorLocations(int editingArea). There are two available editing areas: the DITA Maps Manager editing area (available only in Oxygen XML Editor and OxygenXML Author) where only DITA Maps are edited and the main editing area. Using the URL of an opened resource you can gain access to it using the StandalonePluginWorkspace.getEditorAccess(URL location, int editingArea) API method. A *[ro.sync.exml.workspace.api.editor.WSEditor](http://www.oxygenxml.com/InstData/Editor/Plugins/javadoc/ro/sync/exml/workspace/api/editor/WSEditor.html)* allows then access to the current editing page. Special editing API is supported only for the **Text** (*[ro.sync.exml.workspace.api.editor.page.text.WSTextEditorPage](http://www.oxygenxml.com/InstData/Editor/Plugins/javadoc/ro/sync/exml/workspace/api/editor/page/text/WSTextEditorPage.html)*) page.

In order to be notified when editors are opened, selected and closed you can use the API method StandalonePluginWorkspace.addEditorChangeListener to add a listener.

# **Option Page Plugin Extension**

This extension type allows developers to add custom preference pages to the application **Preferences** dialog.

The extension must implement the ro.sync.exml.plugin.option.OptionPagePluginExtension interface. The provided callbacks allow the developer to create the custom Swing component which will be added to the page and to react to various calls in order to persistently save the page's settings using the OptionsStorage API.

<span id="page-604-0"></span>All preferences pages which are contributed by a plugin appear listed in the **Preferences** dialog in the **Plugins** category. The plugin.xml configuration file can specify one or more such extensions using constructs like:

<extension type="OptionPage" class="my.package.CustomOptionPagePluginExtension"/>

# **Components Validation Plugin Extension**

This plugin type allows the developer to make customization of the editor menus, toolbars, and some other components by allowing or filtering them from the user interface.

This plugin provides the following API:

- The interface ComponentsValidatorPluginExtension There is one method that must be implemented:
	- getComponentsValidator() Returns a *[ro.sync.exml.ComponentsValidator](http://www.oxygenxml.com/InstData/Editor/Plugins/javadoc/ro/sync/exml/ComponentsValidator.html)* implementation class used for validating the menus, toolbars, and their actions.
- The ComponentsValidator interface provides methods to filter various features from being added to the GUI of Oxygen XML Developer:
	- validateMenuOrTaggedAction(String[] menuOrActionPath) Checks if a menu or a tag action from a menu is allowed and returns a boolean value. A tag is used to uniquely identifying an action. The String[] argument is the tag of the menu / action and the tags of its parent menus if any.
	- validateToolbarTaggedAction(String[] toolbarOrAction) Checks if an action from a toolbar is allowed and returns a *boolean* value. The String[] argument is the tag of the action from a toolbar and the tag of its parent toolbar if any.
	- validateComponent (String key) Checks if the given component is allowed and returns a boolean value. The String argument is the tag identifying the component. You can remove toolbars entirely using this callback.
	- validateAccelAction(String category, String tag) Checks if the given accelerator action is allowed to appear in the GUI and returns a boolean value. An accelerator action can be uniquely identified so it will be removed both from toolbars or menus. The first argument represents the action category, the second is the tag of the action.

Oxygen XML Developer | Extending Oxygen XML Developer with Plugins | **606**

- validateContentType(String contentType) Checks if the given content type is allowed and returns a boolean value. The String argument represents the content type. You can instruct Oxygen XML Developer to ignore content types like text / xsl or text / xquery.
- validateOptionPane(String optionPaneKey) Checks if the given options page can be added in the preferences option tree and returns a boolean value. The String argument is the option pane key.
- validateOption(String optionKey) Checks if the given option can be added in the option page and returns a boolean value. The String argument is the option key. This method is mostly used for internal use and it is not called for each option in a preferences page.
- validateLibrary(String library) Checks if the given library is allowed to appear listed in the **About** dialog and returns a boolean value. The String argument is the library. This method is mostly for internal use.
- validateNewEditorTemplate(EditorTemplate editorTemplate) Checks if the given template for a new editor is allowed and returns a boolean value. The EditorTemplate argument is the editor template. An EditorTemplate is used to create an editor for a given extension. You can thus filter what appears in the **New** dialog list.
- isDebuggerperspectiveAllowed() Check if the debugger perspective is allowed and returns a boolean value.
- validateSHMarker(String marker) Checks if the given marker is allowed and returns a boolean value. The String argument represents the syntax highlight marker to be checked. If you decide to filter certain content types, you can also filter the syntax highlight options so that the content type is no longer present in the Preferences options tree.

<span id="page-605-0"></span>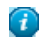

**Tip:** The best way to decide what to filter is to observe the values that Oxygen XML Developer passes when these callbacks are called. You have to create an implementation for this interface which lists in the console all values received by each function. Then you can decide on the values to filter and act accordingly.

# **Custom Protocol Plugin Extension**

This type of plugins allows the developer to work with a custom designed protocol for retrieving and storing files.

It provides the following API:

- The interface URLStreamHandlerPluginExtension There is one method that must be implemented:
	- getURLStreamHandler(String protocol) It takes as an argument the name of the protocol and returns a URLStreamHandler object, or null if there is no URL handler for the specified protocol.
- With the help of the URLChooser PluginExtension 2 interface, it is possible to write your own dialog that works with the custom protocol. This interface provides two methods:
	- chooseURLs(StandalonePluginWorkspace workspaceAccess) Returns a URL[] object that contains the URLs the user decided to open with the custom protocol. You can invoke your own URL chooser dialog here and then return the chosen URLs having your own custom protocol. You have access to the workspace of Oxygen XML Developer.
	- getMenuName() Returns a String object that is the name of the entry added in the **File** menu.
- <span id="page-605-1"></span>• With the help of the URLChooserToolbarExtension interface, it is possible to provide a toolbar entry which is used for launching the custom URLs chooser from the URLChooserPluginExtension implementation. This interface provides two methods:
	- getToolbarIcon() Returns the javax.swing.Icon image used on the toolbar.
	- getToolbarTooltip() Returns a String that is the tooltip used on the toolbar button.

# **Resource Locking Custom Protocol Plugin Extension**

This plugin type allows the developer to work with a custom designed protocol for retrieving and storing files. It can lock a resource on opening it in Oxygen XML Developer. This type of plugin extends the custom protocol plugin type with resource locking support.

Such a plugin provides the following API:

• The interface URLStreamHandlerWithLockPluginExtension - The plugin receives callbacks following the simple protocol for resource locking and unlocking imposed by Oxygen XML Developer.

There are two additional methods that must be implemented:

- getLockHandler() Returns a LockHandler implementation class with the implementation of the lock specific methods from the plugin.
- isSupported(String protocol) Returns a boolean that is true if the plugin accepts to manage locking for a certain URL protocol scheme like ftp, http, https, or customName.

#### <span id="page-606-0"></span>**Open Redirect Plugin Extension**

This type of plugin is useful for opening more than one file with only one open action.

For example when a zip archive or an ODF file or an OOXML file is open in the **Archive Browser** view a plugin of this type can decide to open a file also from the archive in an XML editor panel. This file can be the document.xml main file from an OOXML file archive or a specific XML file from a zip archive.

The plugin must implement the interface OpenRedirectExtension. It has only one callback: redirect(URL) that receives the URL of the file opened by the Oxygen XML Developer user. If the plugin decides to open also other files it must return an array of information objects (OpenRedirectInformation[]) that correspond to these files. Such an information object must contain the URL that is opened in a new editor panel and the content type, for example text/xml. The content type is used for determining the type of editor panel. A null content type allows auto-detection of the file type.

# **Targeted URL Stream Handler Plugin Extension**

This type of plugin can be used when it is necessary to impose custom URL stream handlers for specific URLs.

This plugin extension can handle the following protocols: http, https, ftp or sftp, for which Oxygen XML Developer usually provides specific fixed URL stream handlers. If it is set to handle connections for a specific protocol, this extension will be asked to provide the URL stream handler for each opened connection of an URL having that protocol.

To use this type of plugin, you have to implement the

ro.sync.exml.plugin.urlstreamhandler.TargetedURLStreamHandlerPluginExtension interface, that provides the following methods:

• boolean canHandleProtocol(String protocol)

This method checks if the plugin can handle a specific protocol. If this method returns true for a specific protocol, the getURLStreamHandler(URL) method will be called for each opened connection of an URL having this protocol.

• URLStreamHandler getURLStreamHandler(URL url)

This method provides the URL handler for the specified URL and it is called for each opened connection of an URL with a protocol for which the canHandleProtocol(String) method returns true.

If this method returns null, the default Oxygen XML Developer URLStreamHandler is used.

To use this type of extension in your plugin, create an extension of TargetedURLHandler type in your plugin.xml and specify the class that implements TargetedURLStreamHandlerPluginExtension:

```
<?xml version="1.0" encoding="UTF-8"?>
<!DOCTYPE plugin SYSTEM "../plugin.dtd">
<plugin name="CustomTargetedURLStreamHandlerPlugin" ..............>
 <runtime>
 ........
 </runtime>
<extension type="TargetedURLHandler" class="CustomTargetedURLStreamHandlerPluginExtension"/>
 ...............
```
#### </plugin>

This extension can be useful in situations when connections opened from a specific host must be handled in a particular way. For example, the Oxygen XML Developer HTTP URLStreamHandler may not be compatible for sending and receiving SOAP using the SUN Web Services implementation. In this case you can override the stream handler set by Oxygen XML Developer for HTTP to use the default SUN URLStreamHandler which is more compatible with sending and receiving SOAP requests.

```
public class CustomTargetedURLStreamHandlerPluginExtension 
   implements TargetedURLStreamHandlerPluginExtension {
   @Override
   public boolean canHandleProtocol(String protocol) {
 boolean handleProtocol = false;
 if ("http".equals(protocol) || "https".equals(protocol)) {
         // This extension handles both HTTP and HTTPS protocols
       handleProtocol = true;
 }
     return handleProtocol;
   }
   @Override
   public URLStreamHandler getURLStreamHandler(URL url) {
     // This method is called only for the URLs with a protocol 
     // for which the canHandleProtocol(String) method returns true (HTTP and HTTPS)
     URLStreamHandler handler = null;
     String host = url.getHost();
    String protocol = \text{url}.\text{getProtocol}();
     if ("some_host".equals(host)) {
       // When there are connections opened from some_host, the SUN HTTP(S) 
       // handlers are used
       if ("http".equals(protocol)) {
         handler = new sun.net.www.protocol.http.Handler();
       } else {
        handler = new sun.net.www.protocol.https.Handler();
       }
 }
     return handler;
   }
}
```
### **Lock Handler Factory Plugin Extension**

This type of extension is used for locking resources from a specific protocol.

It provides the following API:

• The interface LockHandlerFactoryPluginExtension.

You need to implement the following two methods:

• LockHandler getLockHandler()

Gets the lock handler for the current handled protocol. Might be null if not supported.

• boolean isLockingSupported(String protocol)

Checks if a lock handler can be provided for a specific protocol.

To use this type of extension in your plugin, create an extension of LockHandlerFactory type in your plugin.xml and specify the class implementing LockHandlerFactoryPluginExtension:

```
<?xml version="1.0" encoding="UTF-8"?>
<!DOCTYPE plugin SYSTEM "../plugin.dtd">
<plugin name="CustomLockHandler" ..............>
 <runtime>
 ........
 </runtime>
 <extension type="LockHandlerFactory" class="LockHandlerFactoryPluginExtensionImpl"/>
 ...............
</plugin>
```
# **StylesFilter Plugin Extension**

This plugin type allows the developer to dynamically modify the CSS styles used to render elements in the **Author** mode.

The plugin must extend the

*[ro.sync.exml.plugin.author.css.filter.GeneralStylesFilterExtension](http://www.oxygenxml.com/InstData/Editor/SDK/javadoc/ro/sync/exml/plugin/author/css/filter/GeneralStylesFilterExtension.html)* class. This class has a callback on which you can alter the styles for an Author element.

This extension point is similar with the Styles Filter that you set at the *Document Type* level. The only difference is that the plugin filters styles from any opened XML document, regardless of the document type. The changes made by this plugin are prioritised over the changes made by the Document Type level filter.

# **Plugin Extensions designed to work only in the Text Editing Mode**

<span id="page-608-0"></span>These plugin extensions operate only when editing documents in the Text mode. They are mounted automatically by the application on the contextual menu in the **Plugins** submenu.

#### **General Plugin Extension**

This plugin type allows the developer to invoke custom code and to interact with the workspace of Oxygen XML Developer.

This plugin is the most general plugin type. It provides a limited API:

- The interface GeneralPluginExtension Intended for general-purpose plugins, kind of external tools but triggered from the **Plugins** menu. The implementing classes must provide the method process(GeneralPluginContext) which must provide the plugin processing. This method takes as a parameter a GeneralPluginContext object.
- <span id="page-608-1"></span>• The class GeneralPluginContext - Represents the context in which the general plugin extension does its processing. The getPluginWorkspace() method allows you access to the workspace of Oxygen XML Developer.

#### **Selection Plugin Extension**

A selection plugin can be applied to both an XML document and a non-XML document. It works as follows: the user makes a selection in the editor, displays the contextual menu, and selects from the **Plugins** submenu the item corresponding to the plugin.

This plugin type provides the following API:

- The interface SelectionPluginExtension The context containing the selected text is passed to the extension and the processed result is going to replace the initial selection. The process(GeneralPluginContext) method must return a SelectionPluginResult object which contains the result of the processing. The String value returned by the SelectionPluginResult object can include editor variables like *\${caret}* and *\${selection}*.
- <span id="page-608-2"></span>• The SelectionPluginContext object represents the context. It provides four methods:
	- getSelection() Returns a String that is the current selection of text.
	- getFrame() Returns a Frame that is the editing frame.
	- getPluginWorkspace() Returns access to the workspace of Oxygen XML Developer.
	- getDocumentURL() Returns the URL of the current edited document.

#### **Document Plugin Extension**

This plugin type can be applied only to an XML document. It can modify the current document which is received as callback parameter.

The plugin is started by selecting the corresponding menu item from the contextual menu of the XML editor (Text mode), **Plugins** submenu. It provides the following API:

- The interface DocumentPluginExtension Receives the context object containing the current document in order to be processed. The process(GeneralPluginContext) method can return a DocumentPluginResult object containing a new document.
- The DocumentPluginContext object represents the context. It provides three methods:
- getDocument () Returns a javax.swing.text.Document object that represents the current document.
- getFrame() Returns a java.awt.Frame object that represents the editing frame.
- getPluginWorkspace() Returns access to the workspace of Oxygen XML Developer.

# <span id="page-609-0"></span>**How to**

Different tutorials about how to implement complex plugins.

## **How to Write a CMS Integration Plugin**

In order to have a complete integration between Oxygen XML Developer and any CMS you usually have to write a plugin which combines two available plugin extensions:

- *[Workspace Access](#page-602-2)*
- *[Custom protocol](#page-612-0)*

The usual set of requirements for an integration between Oxygen XML Developer and the CMS are the following:

- Contribute to the Oxygen XML Developer toolbars and main menu with your custom **Check Out** and **Check In** actions:
	- **Check Out** triggers your custom dialogs which allow you to browse the remote CMS and choose the resources you want to open;
	- **Check In** allows you to send back to the server the modified content.

You can use the **Workspace Access** plugin extension (and provided sample Java code) for all these operations.

• When **Check Out** is called, use the Oxygen XML Developer API to open your custom URLs (URLs created using your custom protocol). It is important to implement and use a **Custom Protocol** extension in order to be notified when the files are opened and saved and to be able to provide to Oxygen XML Developer the content for the relative references the files may contain. Your custom java.net.URLStreamHandler implementation checks out the resource content from the server, stores it locally and provides its content. Sample **Check Out** implementation:

```
 /**
 * Sample implementation for the "Check Out" method.
\star * @param pluginWorkspaceAccess The plugin workspace access (Workspace Access plugin).
    * @throws MalformedURLException 
 */
  private void checkOut(StandalonePluginWorkspace pluginWorkspaceAccess) throws MalformedURLException {
     //TODO Show the user a custom dialog for browsing the CMS
 //TODO after the user selected the resource create an URL with a custom protocol 
 // which will uniquely map to the resource on the CMS using the URLHandler
     //something like:
     URL customURL = new URL("mycms://host/path/to/file.xml");
     //Ask Oxygen to open the URL
     pluginWorkspaceAccess.open(customURL);
     //Oxygen will then your custom protocol handler to provide the contents for the resource 
"mycms://host/path/to/file.xml"
     //Your custom protocol handler will check out the file in a temporary directory for example and provide 
the content from it.
     //Oxygen will also pass through your URLHandler if you have any relative references which need to be 
opened/obtained.
```
Here is a diagram of the **Check Out** process:

}

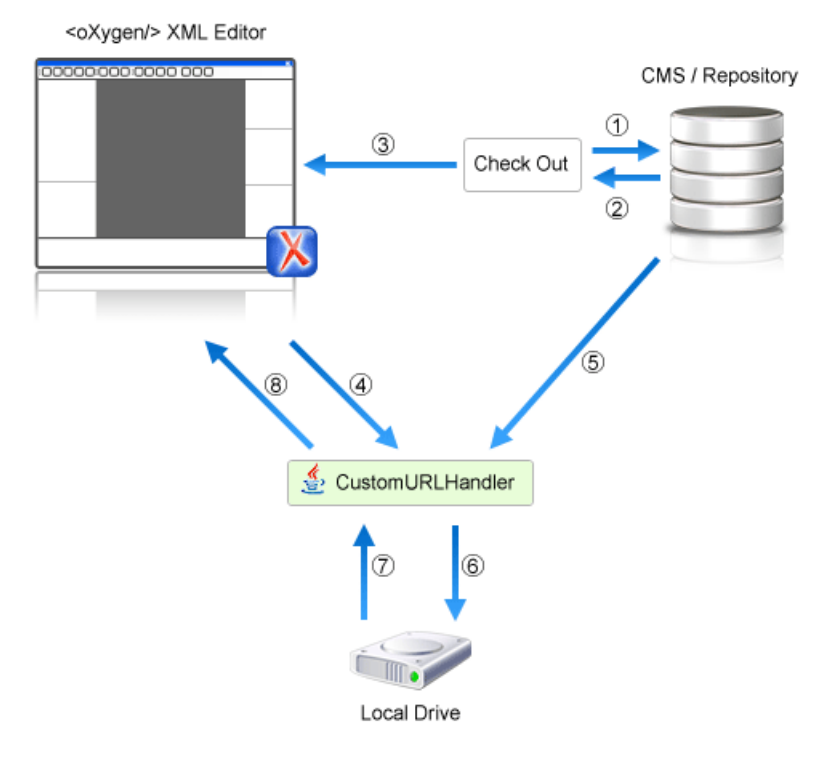

Each phase is described below:

- **1.** Browse CMS repository
- **2.** User chooses a resource
- **3.** Use API to open custom URL: mycms://path/to/file.xml
- **4.** Get content of URL: mycms://path/to/file.xml
- **5.** Get content of resource
- **6.** Store on disk for faster access
- **7.** Retrieve content from disk if already checked out
- **8.** Retrieved content
- Contribute a special **Browse CMS** action to every dialog in Oxygen XML Developer where an URL can be chosen to perform a special action (like the **Insert a DITA Content Reference** action or the **Insert Image Reference** action). Sample code:

```
 //Add an additional browse action to all dialogs/places where Oxygen allows selecting an URL.
      pluginWorkspaceAccess.addInputURLChooserCustomizer(new InputURLChooserCustomizer() {
       public void customizeBrowseActions(List<Action> existingBrowseActions, final InputURLChooser chooser)
 {
          //IMPORTANT, you also need to set a custom icon on the action for situations when its text is not 
used for display.
 Action browseCMS = new AbstractAction("CMS") {
            public void actionPerformed(ActionEvent e) {
              URL chosenResource = browseCMSAndChooseResource();
              if (chosenResource != null) {
 try {
 //Set the chosen resource in the dialog's combo box chooser.
                  chooser.urlChosen(chosenResource);
                } catch (MalformedURLException e1) {
 //
}<br>}<br>}
 }
            }
          };
          existingBrowseActions.add(browseCMS);
\} } } }
```
#### Oxygen XML Developer | Extending Oxygen XML Developer with Plugins | **612**

When inserting references to other resources using the actions already implemented in Oxygen XML Developer, the reference to the resource is made by default relative to the absolute location of the edited XML file. You can gain control over the way in which the reference is made relative for a specific protocol like:

```
 //Add a custom relative reference resolver for your custom protocol.
       //Usually when inserting references from one URL to another Oxygen makes the inserted path relative.
      //If your custom protocol needs special relativization techniques then it should set up a custom relative
       //references resolver to be notified when resolving needs to be done.
      pluginWorkspaceAccess.addRelativeReferencesResolver(
          //Your custom URL protocol for which you already have a custom URLStreamHandlerPluginExtension set
 up.
          "mycms", 
          //The relative references resolver
          new RelativeReferenceResolver() {
        public String makeRelative(URL baseURL, URL childURL) {
           //Return the referenced path as absolute for example.
           //return childURL.toString();
          //Or return null for the default behavior.
          return null;
 }
      });
```
Write the plugin.xml descriptor. Your plugin combines the two extensions using a single set of libraries. The descriptor would look like:

```
<!DOCTYPE plugin SYSTEM "../plugin.dtd">
<plugin
 name="CustomCMSAccess"
 description="Test"
 version="1.0.0"
 vendor="ACME"
 class="custom.cms.CMSAccessPlugin">
 <runtime>
  <library name="lib/cmsaccess.jar"/>
\langleruntime\rangle <!--Access to add actions to the main menu and toolbars or to add custom views.-->
 <!--See the "ro.sync.sample.plugin.workspace.CustomWorkspaceAccessPluginExtension" Java sample for more 
details-->
 <extension type="WorkspaceAccess" 
  class="custom.cms.CustomWorkspaceAccessPluginExtension"/>
 <!--The custom URL handler which will communicate with the CMS implementation-->
 <!--See the "ro.sync.sample.plugin.workspace.customprotocol.CustomProtocolURLHandlerExtension" Java sample 
for more details-->
 <extension type="URLHandler" 
  class="custom.cms.CustomProtocolURLHandlerExtension"/>
</plugin>
```
- Create a cmsaccess. jar JAR archive containing your implementation classes.
- Copy your new plugin directory in the plugins subfolder of the Oxygen XML Developer install folder and start Oxygen XML Developer.

#### **Class Loading Issues**

It is possible that the Java libraries you have specified in the plugin libraries list conflict with the ones already loaded by Oxygen XML Developer. In order to instruct the plugin to prefer its libraries over the ones used by Oxygen XML Developer, you can add the following attribute on the <plugin> root

element:classLoaderType="preferReferencedResources" from the plugin.xml descriptor.

A **Late Delegation Class Loader** (the main class loader in Oxygen XML Developer) is a java.net.URLClassLoader extension which prefers to search classes in its own libraries list and only if a class is not found there to delegate to the parent class loader.

The main Oxygen XML Developer Class Loader uses as libraries all jars specified in the [OXYGEN\_DIR]\lib directory. Its parent class loader is the default JVM Class loader. For each instantiated plugin a separate class loader is created having as parent the Oxygen XML Developer Class Loader.

The plugin class loader can be either a standard java.net.URLClassLoader or a LateDelegationClassLoader (depending on the attribute classLoaderType in the plugin.xml). Its parent class loader is always the Oxygen XML Developer LateDelegationClassLoader.
If you experience additional problems like the following:

```
java.lang.LinkageError: ClassCastException: attempting to cast 
jar:file:/C:/jdk1.6.0_06/jre/lib/rt.jar!/javax/xml/ws/spi/Provider.classtojar:file:/D:/Program
     Files/Oxygen XML Editor
     12/plugins/wspcaccess/../../xdocs/lib/jaxws/jaxws-api.jar!/javax/xml/ws/spi/Provider.class
 at javax.xml.ws.spi.Provider.provider(Provider.java:94) at
 javax.xml.ws.Service.<init>(Service.java:56)
......................................................................
```
The cause could be the fact that some classes are instantiated using the context class loader of the current thread. The most straightforward fix is to write your code in a *try/finally* statement:

```
 ClassLoader oldClassLoader = Thread.currentThread().getContextClassLoader();
 try {
 //This is the implementation of the WorkspaceAccessPluginExtension plugin interface.
 Thread.currentThread().setContextClassLoader(
         CustomWorkspaceAccessPluginExtension.this.getClass().getClassLoader());
     //WRITE YOUR CODE HERE
   } finally {
     Thread.currentThread().setContextClassLoader(oldClassLoader);
   }
```
#### **How to Write A Custom Protocol Plugin**

For creating a custom protocol plugin, apply the following steps:

- **1.** Write the handler class for your protocol that implements the java.net.URLStreamHandler interface. Be careful to provide ways to correct and uncorrect the URLs of your files.
- **2.** Write the plugin class by extending *[ro.sync.exml.plugin.Plugin](http://www.oxygenxml.com/InstData/Editor/Plugins/javadoc/ro/sync/exml/plugin/Plugin.html)*.
- **3.** Write the plugin extension class that implements the *[ro.sync.exml.plugin.urlstreamhandler.URLStreamHandlerPluginExtension](http://www.oxygenxml.com/InstData/Editor/Plugins/javadoc/ro/sync/exml/plugin/urlstreamhandler/URLStreamHandlerPluginExtension.html)* interface.

It is necessary that the plugin extension for the custom protocol implements the URLStreamHandlerPluginExtension interface. Without it, you cannot use your plugin, because Oxygen XML Developer is not able to find the protocol handler.

You can choose also to implement the *[URLChooserPluginExtension](http://www.oxygenxml.com/InstData/Editor/Plugins/javadoc/ro/sync/exml/plugin/urlstreamhandler/URLChooserPluginExtension.html)* interface. It allows you to write and display your own customized dialog for selecting resources that are loaded with the custom protocol.

An implementation of the extension *[URLHandlerReadOnlyCheckerExtension](http://www.oxygenxml.com/InstData/Editor/Plugins/javadoc/ro/sync/exml/plugin/urlstreamhandler/URLHandlerReadOnlyCheckerExtension.html)* allows you to:

- mark a resource as read-only when it is opened
- switch between marking the resource as read-only and read-write while it is edited

It is useful when opening and editing CMS resources.

**4.** Write the plugin.xml descriptor.

Remember to set the name of the plugin class to the one from the second step and the plugin extension class name with the one you have chosen at step 3.

- <span id="page-612-0"></span>**5.** Create a .jar archive with all these files.
- **6.** Install your new plugin in the plugins subfolder of the Oxygen XML Developer install folder.

#### **How to Pack and Deploy an Add-on**

#### **Packing a Plugin or Framework as an Add-on**

This procedure is suitable for developers who want a better control over the add-on package or those who want to automate some of the steps:

- **1.** Pack the plugin or framework as a ZIP file or a *Java Archive (JAR)*. Please note that you should pack the entire root directory not just its contents.
- **2.** Digitally sign the package. Please note that you can perform this step only if you have created a *JAR* at the previous step. You will need a certificate signed by a trusted authority. To sign the jar you can either use the jarsigner

command line tool inside Oracle's Java Development Kit. ([JDK\_DIR]/bin/jarsigner.exe) or, if you are working with *Apache Ant*, you can use the sign jar task (which is just a front for the jarsigner command line tool). Oxygen XML Developer | Extending Oxygen XML Developer with Plugins | **614**

- **Note:** The benefit of having a signed add-on is that the user can verify the integrity of the add-on issuer. If 頁 you don't have such a certificate you can generate one yourself using the keytool command line tool. Please note that this approach is mostly recommended for tests since anyone can create a self signed certificate.
- **3.** Create a descriptor file. You can use a template that Oxygen XML Developer provides. To use this template, go to **File** > **New** and select the **Oxygen add-ons update site** template. Once deployed, this descriptor file is referred as *update site*.

Alternatively, you can use the **Add-ons Packager** plugin by following this procedure:

- **1.** Install the **Add-ons Packager** plugin from *<http://www.oxygenxml.com/InstData/Addons/optional/updateSite.xml>* as described in the *[Installing Add-ons procedure](#page-40-0)*.
- **2.** Restart Oxygen XML Developer. If the add-on is correctly installed, the **Add-ons packager** toolbar action is available.
- **3.** Invoke the **Add-ons packager** toolbar action and input the required information in the displayed dialog box.
- **4.** Press **OK** to complete the packaging process.

#### **Deploying an Add-on**

<span id="page-613-0"></span>To deploy an add-on, copy the ZIP/*JAR* file and the descriptor file to an HTTP server. The URL to this location serves as the *Update Site URL*.

#### **How to Share the Classloader Between a Framework and a Plugin**

In some cases you may need to extend the functionality of Oxygen XML Developer both through a framework and through a plugin. Normally, a framework and a plugin both run in their own private classloader. If the framework and the plugin use the same JAVA extensions/classes, it is recommended that they share the same classloader. This way, the common classes are loaded by only one classloader and they will both use the same static objects and have the ability to cast objects between one another.

To do this, *open the [Preferences](#page-619-0) dialog* and go to **Document Type Association**, select the document type, go to the **Classpath** tab and in the **Use parent classloader from plugin with ID** fields introduce the ID of the plugin. This ID is declared in the *configuration fi[le of the plugin](#page-601-0)*.

**Important:** The shared classed must be specified only in the configuration files of the plugin, and not in the ⊕ configuration file and the document type class path at the same time.

# **Example - A Selection Plugin**

The following plugin is called UppercasePlugin and is an example of *[selection plugin.](#page-608-0)*. It is used in Oxygen XML Developer for capitalizing the characters in the current selection. This example consists of two Java classes and the plugin descriptor:

UppercasePlugin.java:

```
package ro.sync.sample.plugin.uppercase;
import ro.sync.exml.plugin.Plugin;
import ro.sync.exml.plugin.PluginDescriptor;
public class UppercasePlugin extends Plugin {
 /**
 * Plugin instance.
 */
    private static UppercasePlugin instance = null; 
 /**
     * UppercasePlugin constructor.
\star
```

```
 * @param descriptor Plugin descriptor object.
 */
    public UppercasePlugin(PluginDescriptor descriptor) {
        super(descriptor);
        if (instance != null) {
            throw new IllegalStateException("Already instantiated !");
 } 
       instance = this;
    }
 /**
 * Get the plugin instance.
 * 
    * @return the shared plugin instance.
 */
    public static UppercasePlugin getInstance() {
       return instance;
 }
```
• UppercasePluginExtension.java:

```
package ro.sync.sample.plugin.uppercase;
```

```
import ro.sync.exml.plugin.selection.SelectionPluginContext;
import ro.sync.exml.plugin.selection.SelectionPluginExtension;
import ro.sync.exml.plugin.selection.SelectionPluginResult;
import ro.sync.exml.plugin.selection.SelectionPluginResultImpl;
public class UppercasePluginExtension implements SelectionPluginExtension {
 /**
     * Convert the text to uppercase.
****
 *@param context Selection context.
 *@return Uppercase plugin result.
 */
    public SelectionPluginResult process(SelectionPluginContext context) {
       return new SelectionPluginResultImpl(
             context.getSelection().toUpperCase());
     }
}
```
• plugin.xml:

}

```
<!DOCTYPE plugin SYSTEM "../plugin.dtd">
<plugin
    name="UpperCase"
 description="Convert the selection to uppercase"
 version="1.0.0"
     vendor="SyncRO"
     class="ro.sync.sample.plugin.uppercase.UppercasePlugin">
     <runtime>
         <library name="lib/uppercase.jar"/>
    \langle /runtime>
     <extension type="selectionProcessor" 
      class="ro.sync.sample.plugin.uppercase.UppercasePluginExtension"/>
</plugin>
```
# **Creating and Running Automated Tests**

If you have developed complex custom plugins and/or document types the best way to test your implementation and insure that further changes will not interfere with the current behavior is to make automated tests for your customization.

An Oxygen XML Developer installation standalone (Author or Editor) comes with a main oxygen.jar library located in the [OXYGEN\_DIR]. That JAR library contains a base class for testing developer customizations named ro.sync.exml.workspace.api.PluginWorkspaceTCBase.

Please see below some steps in order to develop JUnit tests for your customizations using the **Eclipse** workbench:

- **1.** Create a new Eclipse Java project and copy to it the entire contents of the [OXYGEN\_DIR].
- **2.** Add to the **Java Build Path**->**Libraries** tab all JAR libraries present in the [OXYGEN\_DIR]/lib directory. Make sure that the main JAR library oxygen. jar or oxygenAuthor. jar is the first one in the Java classpath by moving it up in the **Order and Export** tab.
- **3.** Click **Add Library** and add the JUnit libraries.
- **4.** Create a new Java class which extends ro.sync.exml.workspace.api.PluginWorkspaceTCBase.
- **5.** Pass on to the constructor of the super class the following parameters:
	- File frameworksFolder The file path to the frameworks directory. It can point to a custom frameworks directory where the custom framework resides.
	- File pluginsFolder The file path to the plugins directory. It can point to a custom plugins directory where the custom plugins resides.
	- String licenseKey The license key used to license the test class.
- **6.** Create test methods which use the API in the base class to open XML files and perform different actions on them. Your test class could look something like:

```
public class MyTestClass extends PluginWorkspaceTCBase {
 /**
   * Constructor.
   */
  public MyTestClass() throws Exception {
   super(new File("frameworks"), new File("plugins"), 
          "------START-LICENSE-KEY------\n" + 
    "\backslash \mathtt{n}" +
 "Registration_Name=Developer\n" + 
 "\n" + 
     "Company=\n" + 
    " \n\vee n" "Category=Enterprise\n" + 
    "\n\n\mathbf{n}".
     "Component=XML-Editor, XSLT-Debugger, Saxon-SA\n" + 
     \sqrt[n]{n^n}.
     "Version=14\n" + 
     "\n" + 
     "Number_of_Licenses=1\n" + 
     ''\nabla n"
     "Date=09-04-2012\n" + 
    " \n\wedgen"
     "Trial=31\n" + 
    "\n\n\mathbf{n}" .
     "SGN=MCwCFGNoEGJSeiC3XCYIyalvjzHhGhhqAhRNRDpEu8RIWb8icCJO7HqfVP4++A\\=\\=\n" + 
    "\n\n\mathbb{r} +-------END-LICENSE-KEY-------");
  }
   /**
    * <p>>>Description:</b> TC for opening a file and using the bold operation</p>
    * <p><br />b>Bug ID:</b> EXM-20417</p>
****
     * @author radu_coravu
****
     * @throws Exception
 */
 public void testOpenFileAndBoldEXM_20417() throws Exception {
      WSEditor ed = open(new File("D:/projects/eXml/test/authorExtensions/dita/sampleSmall.xml").toURL());
       //Move caret
      moveCaretRelativeTo("Context", 1, false);
       //Insert <b>
      invokeAuthorExtensionActionForID("bold");
      assertEquals("<?xml version=\"1.0\" encoding=\"utf-8\"?>\n" + 
         "<!DOCTYPE task PUBLIC \"-//OASIS//DTD DITA Task//EN\" 
\"http://docs.oasis-open.org/dita/v1.1/0S/dtd/task.dtd\">\n" +<br>"<task id=\"taskId\">\n" +
             " ==", cash="," ...<br><title>Task <b>title</b></title>\n" +
              <prolog/>\n" +
               " <taskbody>\n" + 
                  <context>\n"
                      <p>Context for the current task</p>\n" +
                  " </context>\n" + 
                  " <steps>\n" + 
                       " <step>\n" + 
                            <cmd>Task step.</cmd>\n" +
                      \langle/step>\n\frac{n}{+}\langlesteps>\overline{n}"
               " </taskbody>\n" + 
       " </task>\n" +
         "", getCurrentEditorXMLContent());
   }
}
```
# **Debugging a Plugin Using the Eclipse Workbench**

To debug problems in the code of the plugin without having to re-bundle the Java classes of the plugin in a JAR library, follow these steps:

**1.** Download and unpack an *[all platforms standalone version](http://www.oxygenxml.com//InstData/Editor/All/oxygen.tar.gz)* of Oxygen XML Author/Editor to a folder on your hard drive.

頂

**Note:** Name the folder [OXYGEN\_DIR].

- **2.** Set up the Oxygen SDK following *[this set of instructions](http://www.oxygenxml.com/oxygen_sdk.html#Developer_Plugins)*.
- **3.** Create an Eclipse Java Project (let's call it MyPluginProject) from one of the sample plugins (the Workspace Access plugin for example).
- **4.** In the Project root folder, create a folder called myPlugin and add the plugin.xml from the sample plugin in there. Modify the added plugin.xml to add a library reference to the project's classes directory: <library name="../classes"/>.
- **5.** Copy the plugin.dtd from the [OXYGEN\_DIR]/plugins folder in the root Project folder.
- **6.** In the Project's build path add external JAR references to all the JAR libraries in the [OXYGEN\_DIR]/lib folder. Now your Project should compile successfully.
- **7.** Create a new Java Application configuration for debugging. The Main Class should be ro. sync.exml.Oxygen. The given VM Arguments should be:

-Dcom.oxygenxml.app.descriptor=ro.sync.exml.EditorFrameDescriptor -Xmx1024m -XX:MaxPermSize=384m -Dcom.oxygenxml.editor.plugins.dir=D:\projects\MyPluginProject

- **8.** Add a break point in one of the source Java classes.
- **9.** Debug the created configuration. When the code reaches your breakpoint, the debug perspective should take over.

# **Disabling a Plugin**

To disable a plugin, use one of the following two methods:

- *Open the [Preferences](#page-619-0) dialog* , go to **Plugins**, and deselect the plugin that you want to disable;
- Create an empty file called plugin.disable next to the plugin configuration file (plugin.xml). The plugin will be disabled and will no longer be loaded by the application on startup.

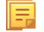

**Note:** This is useful if you want to temporarily stop work on a plugin and use the application without it.

# **Chapter 17**

# **Configuring Oxygen XML Developer**

# **Topics:**

- *[Preferences](#page-619-0)*
- *[Importing / Exporting Global](#page-691-0) [Options](#page-691-0)*
- *[Project Level User Options](#page-692-0)*
- *[Reset Global Options](#page-692-1)*
- *[Customizing Default Options](#page-692-2)*
- *[Scenarios Management](#page-693-0)*
- *[Editor Variables](#page-694-0)*
- *[Configure Toolbars](#page-696-0)*
- *[Custom System Properties](#page-697-0)*
- *[Localizing the User Interface](#page-698-0)*
- *[Setting a Java Virtual Machine](#page-699-0) [Parameter in the Launcher](#page-699-0) [Configuration File / Start-up Script](#page-699-0)*

This chapter presents all the user preferences that allow you to configure the application and the editor variables that are available for customizing the user defined commands.

# <span id="page-619-0"></span>**Preferences**

You can configure Oxygen XML Developer options using the **Preferences** dialog.

To open the preferences dialog, go to **Options** > **Preferences**.

You can select the preference page you are interested in from the tree on the left of the **Preferences** dialog. You can filter the tree by typing in the filter box above the tree.

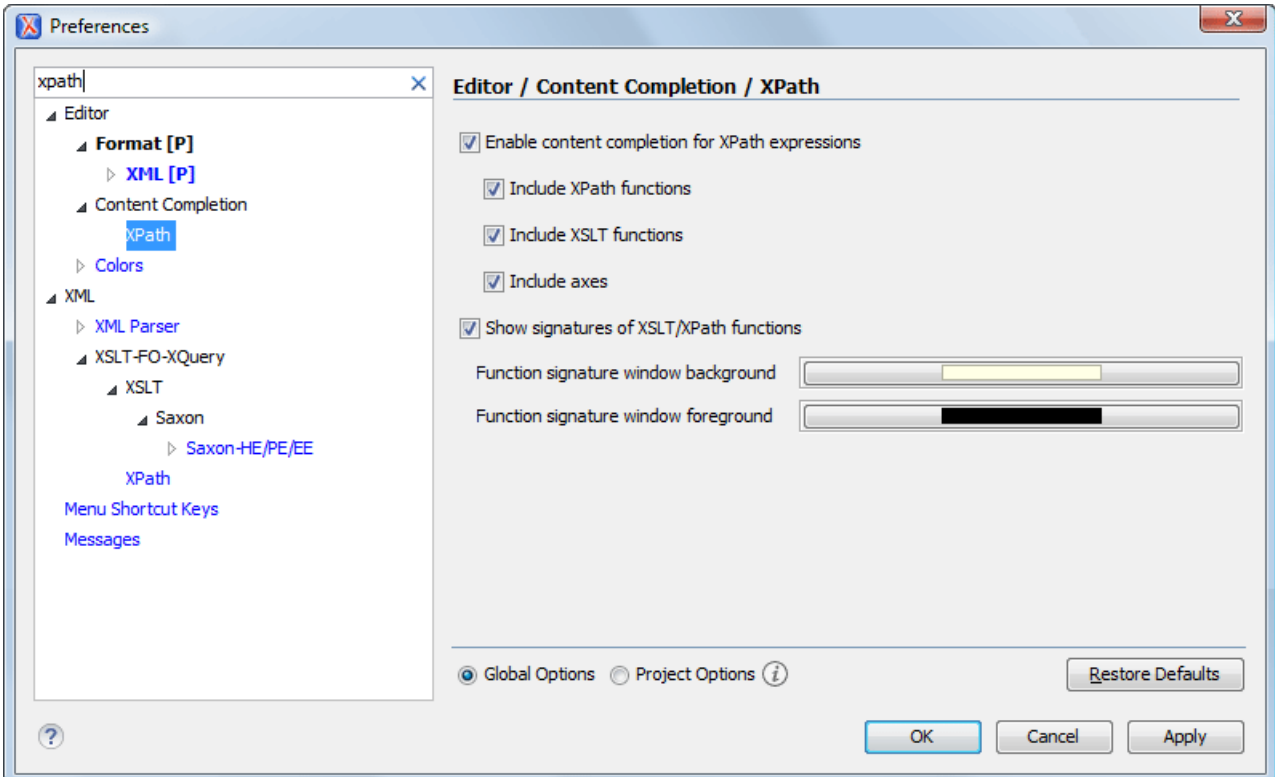

#### **Figure 304:The Search field from the Preferences dialog**

You can restore options to their default values by pressing the **Restore Defaults** button, available in each preferences page.

Press ? of **F1** for help on any preferences page.

Global options and license information are stored in the following locations:

- [user-home-folder]\Application Data\com.oxygenxml.developer for Windows XP
- [user-home-folder]\AppData\Roaming\com.oxygenxml.developer for Windows Vista/7
- [user-home-folder]/Library/Preferences/com.oxygenxml.developer for Mac OS X
- [user-home-folder]/.com.oxygenxml.developer for Linux

#### **Global Preferences**

The global options cover a number of aspects of the overall operation of .To configure the **Global** options *[open the](#page-619-0) [Preferences](#page-619-0) dialog* and go to **Global**.

The following options are available in the **Global** preferences page:

• **Automatic Version Checking** - This option sets whether Oxygen XML Developer will check for a new version on startup.

- **Language** This option sets the language used in the user interface to English, French, German, Dutch, or Japanese. You must restart Oxygen XML Developer for the change to take effect.
- **Other language** This option sets the language used in the user interface using an interface localization file (either *properties* or XML). For details about creating this file, see *[Localizing the User Interface](#page-698-0)* on page 699. You can use this option to set the language of the user interface to a language that is not shipped with Oxygen XML Developer.

頂 **Note:** If some interface labels are not rendered correctly after restarting the application, (for example Chinese or Korean characters are not displayed correctly), make sure that your operating system has the appropriate language pack installed (for example the East-Asian language pack).

- **Look and Feel** This option lets you change the graphic style (look and feel) of the user interface.
- **Styles** This option sets the style of the interface. On Windows the following styles are available:
	- Office 2003
	- Vsnet
	- Eclipse
	- Xerto
	- Default

On Linux the following styles are available:

- Eclipse
- Default

On OS X this option is not available.

**Note:** After changing the style, you must restart the application for the modification to take effect.

- **Themes** This option sets the theme of the interface. This option is available only on Windows, and only if you have selected the**Office 2003** or **Default** styles. The following themes are available:
	- Normal Color
	- Home Stead
	- **Metallic**
	- Default
	- Gray

**Note:** This option is not available on Linux and OS X. ⋿

**Note:** On Windows, Oxygen XML Developer inherits the high contrast themes colors set in the operating 厚 system if the **Look and Feel**, **Styles** and **Themes** options are set to their default values.

- **Line separator** This option sets the line separator used when saving files. Use **System Default** to select the normal line separator for your OS. If you want the existing file separator of a file to be maintained, regardless of your current OS, check **Detect the line separator on file open**.
- **Detect the line separator on file open** When this option is selected, the editor detects the line separator when a file is loaded and it uses it when the file is saved. New files are saved using the line separator defined by the**Line separator** option.
- **Default Internet browser** This option sets the Web browser that Oxygen XML Developer will use to:
	- open (X)HTML or PDF transformation results
	- open a web page (for example, pointing to specific paragraphs in the W3C recommendation of XML Schema in case of XML Schema validation errors)

If you leave this setting blank, the system default browser will be used.

• **Open last edited files from project** - When this option is enabled,Oxygen XML Developer opens the files you had open the last time you used a project whenever you open the application or switch to that project.

- **Beep on operation finished** When this option is selected, Oxygen XML Developer beeps when a validation or transform action ends. Different tones are used for success and failure. The tones used may depend on your operating system's sound settings.
- **Show memory status** When this option is selected, the memoryOxygen XML Developer uses is displayed in the

status bar. To free memory, click the **Free unused memory** button located at the right side of the status bar. The memory status bar turns yellow or red when Oxygen XML Developer uses too much memory. You can change the amount of memory available to Oxygen by *[changing the parameters of the application launcher](#page-699-1)*.

- **Check opened files for file system changes** When this option is selected, Oxygen XML Developer checks the content of the all opened editors to see if they have been updated by another application. If the file has changed, Oxygen XML Developer will ask you if you want to reload the file.
	- **Auto update unmodified editors on file system changes** If this option is selected, Oxygen XML Developer automatically updates unmodified editors if the edited file changes externally.
- **Show Java vendor warning at startup** If this option is selected, Oxygen XML Developer displays a warning on startup if a non-recommended version of the Java virtual machine is being used.
- **File Chooser Dialog** This options sets the directory that will be shown when the *Open fi[le dialog](#page-77-0)* is displayed.
	- **Last visited directory** The last visited folder will be displayed.
	- **Directory of the edited file** The folder where the currently edited file is stored will be displayed.
- <span id="page-621-0"></span>• **Show hidden files and directories** - If this option is selected, Oxygen XML Developer shows system hidden files and folders in the file browser dialog and the folder browser dialog. This setting is not available on OS X.

# **Add-ons Preferences**

You can use add-ons to enhance the functionality of . To configure the **Add-ons** options, *open the [Preferences](#page-619-0) dialog* and go to **Add-ons**. The following options are available in the Add-ons preferences page:

- **Enable automatic updates checking** When this option is selected, Oxygen XML Developer will search for available updates automatically.
- **Update Sites URLs** This is a list of the URLs of add-on sites. You can add, edit, and delete sites in this list.

# **Fonts Preferences**

Oxygen XML Developer lets you choose the fonts used in the **Text** and **Grid** editor modes. To configure the **Fonts** options, *open the [Preferences](#page-619-0) dialog* and go to **Fonts**.

The following options are available:

- **Editor** Sets the fonts used in the editor.
- Note: On Mac OS X, the default font, Monaco, cannot be rendered in bold.
- **Schema default font** This option sets the font used in:
	- The **Design** mode of the *[XML Schema editor](#page-180-0)*
	- Images with schema diagram fragments that are included in the HTML documentation generated from an XML Schema
- **Text antialiasing** This option sets the text anti-aliasing behavior:
	- **Default** allows the application to use the setting of the operating system, if available.
	- **On** sets the text anti-aliasing to pixel level.
	- **Off** disables text anti-aliasing.
	- sub-pixel anti-aliasing modes, like GASP, LCD HRGB, LCD HBGR, LCD VRGB, and LCD VBGR.
- **Text components** This option sets the font used in text boxes in the interface. After changing the font, restart the application for the change to take full effect.

• **GUI** - This option sets the font used for user interface labels. After changing the font, restart the application for the change to take full effect.

# **Document Type Association Preferences**

Oxygen XML Developer uses document type associations to associate a *[document type](#page-301-0)* with a set of functionality provided by a framework. To configure the **Document Type Association** options, *open the [Preferences](#page-619-0) dialog* and go to **Document Type Association**.

The following actions are available in the preferences panel:

- **Change framework directory location** specifies a custom frameworks folder from where Oxygen XML Developer loads the document types;
- **Document types table** presents the currently defined document type associations, ordered by priority and alphabetically. Each edited document type has a set of association rules (rules used by the application to detect the proper document type association to use for an opened XML document). A rule is described by:
	- **Namespace** specifies the namespace of the root element from the association rules set (*\* (any)* by default). If you want to apply the rule only when the root element is in no namespace, leave this field empty (remove the **ANY\_VALUE** string);
	- **Root local name** specifies the local name of the root element (*\* (any)* by default);
	- **File name** specifies the name of the file (*\* (any)* by default);
	- **Public ID** represents the Public ID of the matched document;
	- **Java class** presents the name of the Java class which is used to determine if a document matches the rule;
- **New** opens a dialog box that allows you to add a new association;
- **Edit** opens a new dialog allowing you to edit an existing association;

**Note:** If you try to edit an existing association type when you have no write permissions to its store location, 頁 a dialog box will be shown, asking if you want to extend the document type.

- **Duplicate** opens a new dialog allowing you to duplicate the configuration of an existing document type association;
- **Extend** extend an existing document type, allowing you to add or remove functionality, starting from a base document type. All these changes will be saved as a patch. When the base document type is modified and evolves (from one application version to another, for example) the extension will evolve along with the base document type, allowing it to use the new features/actions added in the base document type.
- **Delete** deletes the selected associations;
- **Enable DTD/XML Schema processing in document type detection** when this option is enabled, the matching process also examines the DTD/XML Schema associated with the document. For example, the fixed attributes declared in the DTD for the root element are also analyzed, if this is specified in the association rules.

This is especially useful if you are writing DITA customizations. DITA topics and maps are also matched by looking for the DITAArchVersion attribute of the root element. This attribute is specified as default in the DTD and it is detected in the root element, helping Oxygen XML Developer to correctly match the DITA customization.

This option is enabled by default;

**Only for local DTD's / XML Schemas** - when the previous feature is enabled, you can choose with this option to process only the local DTD's / XML Schemas.

This option is enabled by default.

• **Enable DTD/XML Schema caching** - when this option is enabled the associated DTDs or XML Schema are cached when parsed for the first time, improving performance when opening new documents with similar schema associations.

This option is enabled by default.

#### **Locations Preferences**

Oxygen XML Developer allows you to change the location where *[frameworks](#page-301-0)* are stored, and to specify additional framework directories. The **Locations** preferences page allows you to specify the main frameworks folder location. You can choose between the **Default** directory ([OXYGEN\_DIR]/frameworks) or a **Custom** specified directory. You can also change the current frameworks folder location value using the

com.oxygenxml.editor.frameworks.url system property set either in the application's *[.vmoptions](#page-699-0) configuration fi[les or in the startup scripts](#page-699-0)*.

A list of additional frameworks directories can also be specified. The application will look in each of those folders for additional document type configurations to load. Use the **Add**, **Edit** and **Delete** buttons to manage the list of folders.

A document type (configuration) can be loaded from the following locations:

- internal preferences The document type configuration is stored in the application's *Internal [preferences](#page-623-0)*
- additional frameworks directories The document type configuration is loaded from one of the specified **Additional frameworks directories** list
- add-ons An add-on can contribute a framework. You can manage the add-ons locations in the *[Add-ons preferences](#page-621-0) [page](#page-621-0)*
- the frameworks folder The main folder containing framework configurations

All loaded document type configurations are first sorted by priority, then by document type name and then by load location (in the exact order specified above). When an XML document is opened, the application chooses the first document type configuration from the sorted list which matches the specific document.

All loaded document type configurations are first sorted by priority, then by document type

#### **The Document Type Dialog**

<span id="page-623-0"></span>This dialog allows you to create or edit a *Document Type Association*. The following fields are available in this dialog:

- **Name** the name of the *Document Type Association*;
- **Storage** displays the type of location where the framework configuration file is stored. Can be one of **External** (framework configuration is saved in a file) or **Internal** (framework configuration is stored in the application's internal options);

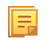

**Note:** Note that if you set the **Storage** to **Internal** and the document type association settings are already stored in a framework file, the file content is saved in application's internal options and the file is removed.

- **Description** a detailed description of the framework;
- **Priority** depending on the priority level, Oxygen XML Developer establishes the order in which the existing document type associations are evaluated to determine the type of a document you are opening. It can be one of the following: Lowest, Low, Normal, High, Highest. You can set a higher priority to Document Type Associations you want to be evaluated first;
- **Initial edit mode** sets the default edit mode when you open a document for the first time;

You are able to configure the options of each *framework* in the following tabs:

- *[Association rules](#page-624-0)*;
- *[Schema](#page-624-1)*;
- *[Classpath](#page-624-2)*;
- *[Author](#page-625-0)*;
- *[Templates](#page-630-0)*;
- *[Catalogs](#page-630-1)*;
- *[Transformation](#page-630-2)*;
- *[Validation](#page-631-0)*;
- *[Extensions](#page-631-1)*.

#### <span id="page-624-0"></span>**The Association Rules Tab**

By combining multiple association rules you can instruct Oxygen XML Developer to identify the type of a document. An Oxygen XML Developer *association rule* holds information about *Namespace*, *Root local name*, *File name*, *Public ID*, *Attribute*, and *Java class*. Oxygen XML Developer identifies the type of a document when the document matches at least one of the *association rules*. Using the **Document type rule** dialog, you can create *association rules* that activate on any document matching all the criteria in the dialog.

In the **Association rules** tab you can perform the following actions:

#### **New**

Opens the **document type rule** dialog allowing you to create *association rules*.

#### **Edit**

Opens the **document type rule** dialog allowing you to edit the properties of the currently selected *association rule*.

#### **Delete**

Deletes the currently selected *association rules*.

 **Move Up**

Moves the selection to the previous *association rule*.

<span id="page-624-1"></span>*<u>D</del>* Move Down</u>

Moves the selection to the following *association rule*.

#### **The Schema Tab**

In the **Schema** tab you can specify a schema that Oxygen XML Developer uses in case an XML document does not contain a schema declaration and no default validation scenario is associated with it.

To set the **Schema URL**, use *[editor variables](#page-694-0)* to specify the path to the Schema file.

**Note:** It is a good practice to store all resources in the framework directory and use the  $\frac{1}{2}$  {  $\frac{1}{2}$  framework } editor variable to refer them. This is a recommended approach to designing a self-contained document type that can be easily maintained and shared between different users.

#### **The Classpath Tab**

The **Classpath** tab displays a list of folders and JAR libraries that hold implementations for API extensions, implementations for custom Author operations, different resources (such as stylesheets), and framework translation files. Oxygen XML Developer loads the resources looking in the folders in the order they appear in the list.

In the **Classpath** tab you can perform the following actions:

 **New**

<span id="page-624-2"></span>厚

Opens a dialog that allows you to add a resource in the **Classpath** tab.

 **Edit**

Opens a dialog that allows you to edit a resource in the **Classpath** tab.

#### **Delete**

Deletes the currently selected resource.

*f* Move Up

Moves the selection to the previous resource.

 **Move Down**

Moves the selection to the following resource.

The *[Use parent classloader from plugin with ID](#page-613-0)* specifies the ID of a plugin. The current framework has access to the classes loaded for the plugin.

#### <span id="page-625-0"></span>**The Author Tab**

The **Author** tab is a container that holds information regarding the CSS file used to render a document in the **Author** mode, and regarding framework-specific actions, menus, contextual menu, toolbar and content completion list of proposals.

The options that you configure in the **Author** tab are grouped in the following sub-tabs:

- *[CSS](#page-625-1)*;
- *[Actions](#page-625-2)*;
- *[Menu](#page-628-0)*;
- *[Contextual menu](#page-629-0)*;
- *[Toolbar](#page-629-1)*;
- <span id="page-625-1"></span>• *[Content Completion](#page-630-3)*.

#### *CSS*

The **CSS** sub-tab contains the CSS files that Oxygen XML Developer uses to render a document in the **Author** mode. In this sub-tab, you set alternate CSS files. When you are editing a document in the **Author** mode, you are able to switch between these CSS files from the **Author CSS Alternatives** toolbar.

The following actions are available in the **CSS** sub-tab:

#### **New**

Opens a dialog that allows you to add a CSS file.

```
 Edit
```
Opens a dialog that allows you to edit a CSS file.

 **Delete**

Deletes the currently selected CSS file.

 **Move Up**

Moves the selection to the previous CSS file.

 **Move Down**

Moves the selection to the following CSS file.

#### <span id="page-625-2"></span>**ignore CSSs from the associated document type**

The CSS files set in the CSS tab are overwritten by the CSS files specified in the document itself.

#### **merge them with CSSs from the associated document type**

The CSS files set in the CSS tab are merged with the CSS files specified in the document itself.

*Actions*

The **Actions** sub-tab holds the framework specific actions. Each action has an unique ID, a name, a description, and a shortcut key.

The following actions are available in this sub-tab:

#### **New**

Opens *the Action [dialog](#page-625-3)* that allows you to add an action.

#### **Duplicate**

Duplicates the currently selected action.

<span id="page-625-3"></span> **Edit**

Opens a dialog that allows you to edit an existing action.

 **Delete**

Deletes the currently selected action.

The Action Dialog

To edit an existing document type action or create a new one, *open the [Preferences](#page-619-0) dialog* and go to **Document Type Association**, select a document type, and click **Edit** or **New**. The **Document type** dialog is presented. In this dialog go to the **Author** tab, click **Actions**, select an action, and click **Edit** or  $\mathbf{\hat{T}}$  New.

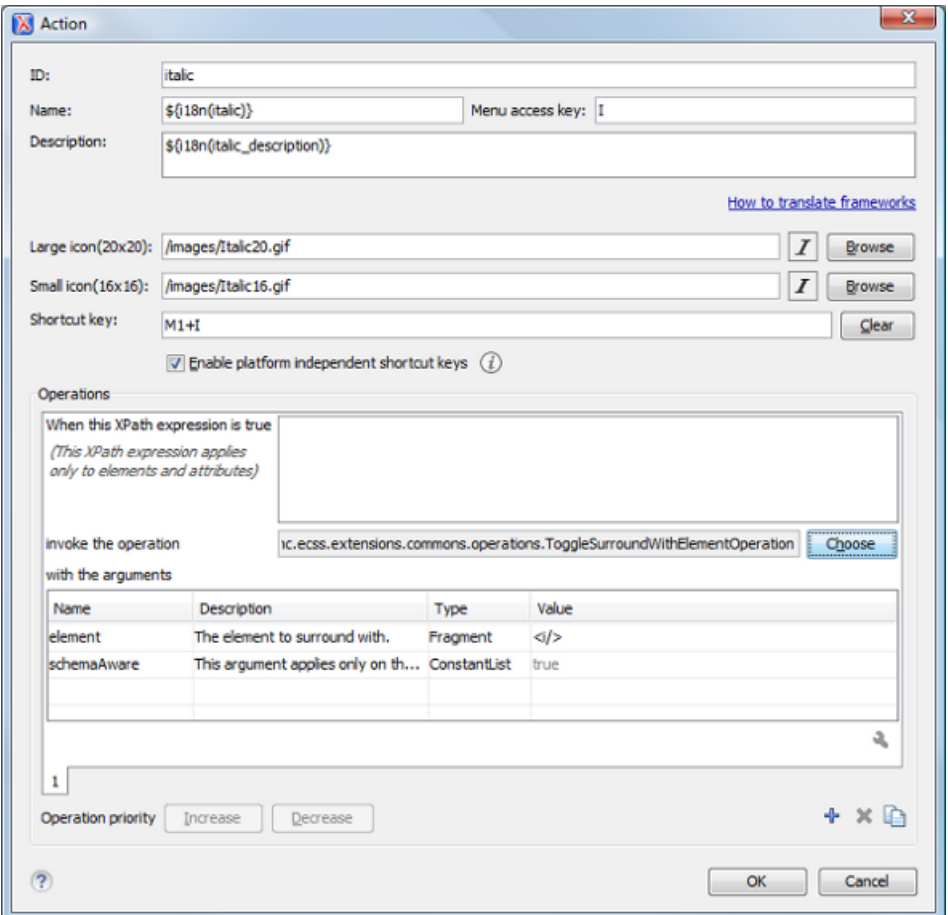

#### **Figure 305:The Action Dialog**

The following options are available:

- **ID** specifies a unique action identifier;
- **Name** specifies the name of the action. This name is displayed as a tooltip or as a menu item;
- **Menu access key** on Windows, the menu items are accessed using the **Alt+"Letter"** shortcut, when the menu is visible. The letter is visually represented by underlining the first letter from the menu item name having the same value;
- **Description** a description of the action;
- **Large icon** select an image that Oxygen XML Developer uses for the toolbar action.
	- **Note:** A good practice is to store the image files inside the framework directory and use the 厚 \${frameworks} editor variable to make the image relative to the framework location. In case the images are bundled in a *jar* archive, together with some Java operations implementation for instance, it is convenient to refer the images by their relative path location in the *class-path*.
- **Small icon** select an image that Oxygen XML Developer uses for the contextual menu icon;
- **Shortcut key** this field allows you to configure a shortcut key for the action you are editing. The + character separates the keys. The shortcut you are specifying in this field is platform-independent. The following modifiers are used:
	- M1 represents the **Command** key on MacOS X, and the **Ctrl** key on other platforms;
	- M2 represents the **Shift** key;

- M3 represents the **Option** key on MacOS X, and the **Alt** key on other platforms;
- M4 represents the **Ctrl** key on MacOS X, and is undefined on other platforms.
- **Operations**

In this section of the **Action** dialog you are configuring the functionality of the action you are editing. An action has one or mode operation modes. The evaluation of an XPath expression activates an operation mode. The first enabled operation mode is activated when you trigger the action. The scope of the XPath expression must consist only of element nodes and attribute nodes of the edited document. Otherwise, the XPath expression does not return a match and does not fire the action. More details here:*[Action Mode Activation using XPath Expressions](#page-627-0)* on page 628.

The following options are available in this section:

- **When this XPath expression is true** an XPath 2.0 expression that applies to elements and attributes. More details here:*[Action Mode Activation using XPath Expressions](#page-627-0)* on page 628.
- **invoke the operation** specifies the invoked operation;
- **with the arguments** specifies the arguments of the invoked operation;
- **Edit** allows you to edit the arguments of the operation.
- **Operation priority** increases or decreases the priority of an operation. The operations are invoked in the order of their priority. In case more than one XPath expression is true, the operation with the highest priority is invoked;
- **Add** adds an operation;
- <span id="page-627-0"></span>• **Remove** - removes an operation;
- **Duplicate** duplicates an operation.

Action Mode Activation using XPath Expressions

An Author extension action can have multiple modes, each mode invoking an Author Operation with certain configured parameters. Each action mode has an XPath 2.0 expression for activating it.

For each action mode the application will check if the XPath expression is fulfilled (when it returns a not empty nodes set or a *true* result). If it is fulfilled, the operation defined in the action mode will be executed.

<span id="page-627-1"></span>Two special XPath extension functions are provided: the *[oxy:allows-child-element\(\)](#page-627-1)* function that you can use to check whether an element is valid in the current context, considering the associated schema and the *[oxy:current-selected-element\(\)](#page-628-1)* function that you can use to get the currently selected element.

The oxy:allows-child-element() Function

This extension function allows author actions to be available in a context only if the associated schema permits it.

The oxy:allows-child-element() is evaluated at the caret position and has the following signature: oxy:allows-child-element(\$childName, (\$attributeName, \$defaultAttributeValue, \$contains?)?).

The following parameters are supported:

#### **childName**

the name of the element that you want to check whether it is valid in the current context. Its value is a string that supports the following forms:

• the child element with the specified local name that belongs to the default namespace.

oxy:allows-child-element("para")

The above example verifies if the para element (of the default namespace) is allowed in the current context.

• the child element with the local name specified by any namespace.

oxy:allows-child-element("\*:para")

The above example verifies if the para element (of any namespace) is allowed in the current context.

a qualified name of an element.

oxy:allows-child-element("prefix:para")

The prefix is resolved in the context of the element where the caret is located. The function matches on the element with the para local name from the previous resolved namespace. In case the prefix is not resolved to a namespace, the function returns false.

any element.

oxy:allows-child-element("\*")

The above function verifies if any element is allowed in the current context.

肩

**Note:** A common use case of oxy:allows-child-element("\*") is in combination with the attributeName parameter.

#### **attributeName**

the attribute of an element that you want to check whether it is valid in the current context. Its value is a string that supports the following forms:

• the attribute with the specified name from no namespace.

oxy:allows-child-element("\*", "class", " topic/topic ")

The above example verifies if an element with the class attribute and the default value of this attribute (that contains the topic/topic string) is allowed in the current context.

• the attribute with the local name specified by any namespace.

oxy:allows-child-element("\*", "\*:localname", " topic/topic ")

a qualified name of an attribute.

oxy:allows-child-element("\*", "prefix:localname", " topic/topic ")

The prefix is resolved in the context of the element where the caret is located. In case the prefix is not resolved to a namespace, the function returns false.

#### **defaultAttributeValue**

a string that represents the default value of the attribute. Depending on the value of the next parameter the default value of the attribute must either contain this value or be equal with it.

#### <span id="page-628-1"></span>**contains**

an optional boolean. The default value is true. For the true value, the default value of the attribute must contain the defaultAttributeValue parameter. In case the value is false, the two values must be the same.

The oxy:current-selected-element() Function

<span id="page-628-0"></span>This function returns the fully selected element. In case no element is selected, the function returns an empty sequence.

oxy:current-selected-element()[self::p]/b

This example returns the b elements that are children of the currently selected p element.

*Menu*

In the **Menu** sub-tab you configure what *framework* specific actions appear in the Oxygen XML Developer menu. The sub-tab is divided in two sections: **Available actions** and **Current actions**.

The **Available actions** section presents a table that displays the actions defined in the **Actions** sub-tab, along with their icon, ID, and name. The **Current actions** section holds the actions that are displayed in the Oxygen XML Developer menu. To add an action in this section as a sibling of the currently selected action, use the  $\frac{3}{4}$  **Add as sibling** button. To add an image in this section as a child of the currently selected action use the  $\Box$ **a Add as child** button.

The following actions are available in the **Current actions** section:

#### **Edit**

Edits an item.

#### **Remove**

Removes an item.

# **T** Move Up

Moves an item up.

# <span id="page-629-0"></span>**↓** Move Down

Moves an item down.

#### *Contextual menu*

In the **Contextual menu** sub-tab you configure what framework-specific action the **Content Completion Assistant** proposes. The sub-tab is divided in two sections: **Available actions** and **Current actions**.

The **Available actions** section presents a table that displays the actions defined in the **Actions** sub-tab, along with their icon, ID, and name. The **Current actions** section holds the actions that are displayed in the contextual menu of a document belonging to the edited framework. To add an action in this section as a sibling of the currently selected action,

use the  $\frac{1}{4}$  **Add as sibling** button. To add an action in this section as a child of the currently selected action use the *L***<sub>p</sub> Add as child** button.

The following actions are available in the **Current actions** section:

#### **Edit**

Edits an item.

 **Remove**

Removes an item.

**T** Move Up

Moves an item up.

#### <span id="page-629-1"></span>**↓** Move Down

Moves an item down.

#### *Toolbar*

In the **Toolbar** sub-tab you configure what framework-specific action the Oxygen XML Developer toolbar holds. The sub-tab is divided in two sections: **Available actions** and **Current actions**.

The **Available actions** section presents a table that displays the actions defined in the **Actions** sub-tab, along with their icon, ID, and name. The **Current actions** section holds the actions that are displayed in the Oxygen XML Developer toolbar when you work with a document belonging to the edited framework. To add an action in this section as a sibling of the currently selected action, use the  $\frac{4}{5}$  **Add as sibling** button. To add an action in this section as a child of the currently selected action use the  $\mathbb{L}_{\mathbb{R}}$  **Add as child** button.

The following actions are available in the **Current actions** section:

#### **Edit**

Edits an item.

#### **Remove**

Removes an item.

**T** Move Up

Moves an item up.

**↓** Move Down

Moves an item down.

#### <span id="page-630-3"></span>*Content Completion*

In the **Content Completion** sub-tab you configure what framework-specific the **Content Completion Assistant** proposes. The sub-tab is divided in two sections: **Available actions** and **Current actions**.

The **Available actions** section presents a table that displays the actions defined in the **Actions** sub-tab, along with their icon, ID, and name. The **Current actions** section holds the actions that the **Content Completion Assistant** proposes when you work with a document belonging to the edited framework. To add an action in this section as a sibling of the currently selected action, use the  $\frac{4}{9}$  **Add as sibling** button. To add an action in this section as a child of the currently selected action use the  $\mathbb{L}_{\mathbb{R}}$  **Add as child** button.

The following actions are available in the **Current actions** section:

#### **Edit**

Edits an item.

 **Remove**

Removes an item.

**Move Up**

Moves an item up.

<span id="page-630-0"></span>**↓** Move Down

Moves an item down.

#### **The Templates Tab**

<span id="page-630-1"></span>The **Templates** tab specifies a list of directories in which new file templates are located. These file templates are gathered from all the document types and presented in the **New** dialog wizard.

#### <span id="page-630-2"></span>**The Catalogs Tab**

The **Catalogs** tab specifies a list of *[XML catalogs](#page-126-0)* which are added to all the catalogs that Oxygen XML Developer uses to resolve resources.

#### **The Transformation Tab**

In the **Transformation** tab you configure the transformation scenarios associated with the framework you are editing. These are the transformation scenarios that are presented in the **Configure Transformation Scenarios** dialog as associated with the type of the edited document.

You can set one or more of the scenarios from the **Transformation** tab as default. The scenarios set here as default are rendered bold in the **Configure Transformation Scenarios** dialog and are also displayed on the tooltip of the **Apply transformation Scenario(s)**.

The **Transformation** tab offers the following options:

╬  **New**

Opens the **document type rule** dialog allowing you to create *association rules*.

 **Edit**

Opens the **document type rule** dialog allowing you to edit the properties of the currently selected *association rule*.

 **Delete**

Deletes the currently selected *association rules*.

#### **Import scenarios**

Imports transformation scenarios.

**Export selected scenarios** 

Export transformation scenarios.

 **Move Up**

Moves the selection to the previous *association rule*.

#### **Move Down**

Moves the selection to the following *association rule*.

#### <span id="page-631-0"></span>**The Validation Tab**

In the **Validation** tab you configure the validation scenarios associated with the framework you are editing. These are the validation scenarios that are presented in the **Configure Validation Scenarios** dialog as associated with the type of the edited document.

You can set one or more of the scenarios from the **Validation** tab as default. The scenarios set here as default are rendered bold in the **Configure Transformation Scenarios** dialog and are also displayed on the tooltip of the **Apply transformation Scenario(s)** button.

The **Validation** tab offers the following options:

 **New**

Opens the **document type rule** dialog allowing you to create *association rules*.

 **Edit**

Opens the **document type rule** dialog allowing you to edit the properties of the currently selected *association rule*.

 **Delete**

Deletes the currently selected *association rules*.

**Import scenarios** 

Imports transformation scenarios.

**Export selected scenarios** 

Export transformation scenarios.

*f* Move Up

Moves the selection to the previous *association rule*.

<span id="page-631-1"></span> **Move Down**

Moves the selection to the following *association rule*.

#### **The Extensions Tab**

The **Extension** tab specifies implementations of Java interfaces used to provide advanced functionality to the document type.

Libraries containing the implementations must be present in the *[classpath](#page-624-2)* of your document type. The Javadoc available at *<http://www.oxygenxml.com/InstData/Editor/SDK/javadoc/>* contains details about how each API implementation functions.

#### **Document Type Sharing**

Oxygen XML Developer allows you to share the customizations for a specific XML type by creating your own *[Document](#page-301-0) [Type](#page-301-0)* in the **Document Type Association** preferences page.

A document type can be shared between authors as follows:

Save it externally in a separate framework folder in the [OXYGEN DIR]/frameworks directory.

**Important:** For this approach to work, have the application installed to a folder with full write access.

Please follow these steps:

∩

- **1.** Go to [OXYGEN\_DIR]/frameworks and create a directory for your new framework (name it for example custom\_framework). This directory will contain resources for your framework (CSS files, new file templates, schemas used for validation, catalogs). See the **Docbook** framework structure from the [OXYGEN\_DIR]/frameworks/docbook as an example.
- **2.** Create your custom document type and save it externally, in the custom\_framework directory.

- **3.** Configure the custom document type according to your needs, take special care to make all file references relative to the [OXYGEN\_DIR]/frameworks directory by using the \${frameworks} editor variable.
- **4.** If everything went fine then you should have a new configuration file saved in: [OXYGEN\_DIR]/frameworks/custom\_framework/custom.framework after the Preferences are saved.
- **5.** Then, to share the new framework directory with other users, have them copy it to their [OXYGEN\_DIR]/frameworks directory. The new document type will be available in the list of Document Types when Oxygen XML Developer starts.
	- **Note:** In case you have a frameworks directory stored on your local drive, you can also go to the 厚 **Document Type Association** > **Locations** preferences page and add your frameworks directory in the **Additional frameworks directories** list.
- Save the document type at project level in the **Document Type Association** preferences page.

Please see the following steps:

- **1.** On your local drive, create a directory with full write access, containing the Oxygen XML Developer project file and associated document type resources (CSS files, new file templates, schemas used for validation, catalogs).
- **2.** Start Oxygen XML Developer, go to the *[Project](#page-91-0) view* and create a project. Save it in the newly created directory.
- **3.** In the **Document Type Association** preferences page, select **Project Options** at the bottom of the page.
- **4.** Create your custom document type using the default **internal** storage for it. It will actually be saved in the previously chosen Oxygen XML Developer project .xpr file.
- **5.** Configure the custom document type according to your needs, take special care to make all file references relative to the project directory by using the  $\frac{1}{2}$  editor variable.
- **6.** You can then share the new project directory with other users. When they open the customized project file in the *[Project](#page-91-0) view*, the new document type becomes available in the list of Document Types.
- Deploy your document type configuration *[as an add-on](#page-612-0)*.

#### **Localizing Frameworks**

Oxygen XML Developer supports framework localization (translating framework actions, buttons, and menu entries to different languages). This lets you develop and distribute a framework to users that speak different languages without changing the distributed framework. Changing the language used in Oxygen XML Developer in the Global preferences page is enough to set the right language for each framework.

To localize the content of a framework, create a translation.xml file which contains all the translation (key, value) mappings. The translation.xml has the following format:

```
<translation>
      <languageList>
           <language description="English" lang="en_US"/>
 <language description="German" lang="de_DE"/>
 <language description="French" lang="fr_FR"/>
      </languageList>
      <key value="list">
           <comment>List menu item name.</comment>
 <val lang="en_US">List</val>
 <val lang="de_DE">Liste</val>
           <val lang="fr_FR">Liste</val>
     \langle/key>
......................
</translation>
```
Oxygen XML Developer matches the GUI language with the language set in the translation.xml file. In case this language is not found, the first available language declared in the languagelist tag for the corresponding framework is used.

Add the directory where this file is located to the **Classpath** list corresponding to the edited document type.

After you create this file, you are able to use the keys defined in it to customize the name and description of:

• framework actions

- menu entries
- contextual menus
- toolbar

頂

static CSS content

For example, if you want to localize the bold action *open the [Preferences](#page-619-0) dialog* and go to **Document Type Association**. Open the **Document type** dialog, go to **Author** > **Actions**, and rename the bold action to

 $\frac{1}{2}$ [i18n(translation\_key) }. Actions with a name format different than  $\frac{1}{2}$ [i18n(translation\_key) } are not localized. Translation\_key corresponds to the key from the translation.xml file.

Now open the translation.xml file and edit the translation entry if it exists or create one if it does not exist. This example presents an entry in the translation.xml file:

```
<key value="translation_key">
          <comment>Bold action name.</comment>
          <val lang="en_US">Bold</val>
 <val lang="de_DE">Bold</val>
 <val lang="fr_FR">Bold</val>
     </key>
```
To use a description from the translation.xml file in the Java code used by your custom framework, use the new *[ro.sync.ecss.extensions.api.AuthorAccess.getAuthorResourceBundle\(\)](http://www.oxygenxml.com/InstData/Editor/SDK/javadoc/ro/sync/ecss/extensions/api/AuthorAccess.html)* API method to request for a certain key the associated value. In this way all the dialogs that you present from your custom operations can have labels translated in different languages.

You can also refer a key directly in the CSS content:

```
title:before{
     content:"${i18n(title.key)} : ";
}
```
**Note:** You can enter any language you want in the languagelist tag and any number of keys.

The translation.xml file for the DocBook framework is located here:[OXYGEN\_DIR]/frameworks/docbook/i18n/translation.xml. In the **Classpath** list corresponding to the DocBook document type the following entry was added: \${framework}/i18n/.

To see how the DocBook actions are defined to use these keys for their name and description, *[open](#page-619-0) the [Preferences](#page-619-0) dialog* and go to **Document Type Association** > **Author** > **Actions**, you can If you look in the Java class

ro.sync.ecss.extensions.docbook.table.SADocbookTableCustomizerDialog available in the oxygen-sample-framework module of the *[Oxygen SDK](http://www.oxygenxml.com/oxygen_sdk_maven.html)* Maven archetype, you can see how the new ro.sync.ecss.extensions.api.AuthorResourceBundle API is used to retrieve localized descriptions for different keys.

#### **Perspectives Layout Preferences**

Oxygen XML Developer offers many views that you can arrange in different layouts to suit your needs. Use the **Perspectives Layout** preferences page to configure your preferred layout.

To configure the perspectives layout options, *open the [Preferences](#page-619-0) dialog* and go to **Perspectives Layout**. The following options are available:

- **Select application layout**
	- **Default** Use the default layout for all perspectives. Any modification of this layout (for instance closing / displaying views or a new view arrangement) is saved on exit and reloaded at start-up.
	- **Predefined** Use one of the predefined layouts:
		- **Advanced** all views are shown.
- **Author** an authoring-oriented layout, displaying the **Project**, **Archive Browser**, **DITA Maps Manager**, **Outline**, **Attributes**, **Model**, and **Elements** views.
- **Basic** only the **Project** view and the **Outline** view are visible. Recommended when you edit XML content and you need maximum screen space.
- **Intermediate** the **Project**, **Outline**, **Attributes**, **Model**, **Elements**, **Entities**, and **Transformation Scenarios** views are visible.
- **Schema development** the **Project**, **Component Dependencies**, **Resource Hierarchy/Dependencies**, **Outline**, **Palette**, and **Attributes** views are shown.
- **XQuery development** the **Project**, **Outline**, **Transformation Scenarios**, **XSLT/XQuery input** views are shown.
- **XSLT development** the **Project**, **Component Dependencies**, **Resource Hierarchy/Dependencies**, **Outline**, **Attributes**, **Model**, **XSLT/XQuery input**, **XPath Builder**, and **Transformation Scenarios** views are shown.
- **Custom** A custom layout is used. You can save your preferred layout using **Window** > **Save layout ...**, then enter the location of the saved layout file in this setting.
- **Reset layout at startup** When this option is selected, Oxygen XML Developer forgets any changes made to the layout during a session and reloads the default layout the next time it is started. This is useful when you want to keep a fixed layout from one section to another.
- **Remember layout changes for each project** When this options is selected, Oxygen XML Developer saves layouts individually for each project. When you switch projects, the layout you last used for that project is loaded automatically.
- **Allow detaching editors from main window** When this options is selected, you can drag and drop an editor window outside of the main screen. This is useful especially when you are using two monitors and you want to view files side by side.
	-

**Note:** If the main screen is maximized, you cannot drag and drop an editor outside of it.

- **View tab placement** This option specifies whether the View tabs are located at the top or bottom of the window.
- **Editor tab placement** This option specifies whether the Editor tabs are located at the top or bottom of the window.

The changes you make to any layout are preserved between working sessions. Also, changing to a different layout and returning to the previous one does not alter the changes you made to the first layout. The predefined *layout* files are saved in the preferences directory of Oxygen XML Developer.

To watch our video demonstration about configuring the user interface of Oxygen XML Developer, go to *[http://oxygenxml.com/demo/Dockable\\_Views.html](http://oxygenxml.com/demo/Dockable_Views.html)*.

# **Encoding Preferences**

Oxygen XML Developer lets you configure how character encodings are recognized when opening files and which encodings are used when saving files. To configure encoding options, *open the [Preferences](#page-619-0) dialog* and go to **Encoding**. The following encoding options are available:

• **Fallback character encoding** - Default character encoding of non-XML type documents if their character encoding cannot be otherwise determined from other sources (like, for example, specified in the document itself, or determined by the file type).

**Note:** For certain document types, the following encoding detection rules are used:

- For XML, DTD and CSS documents, Oxygen XML Developer tries to collect the character encoding from the document. If no such encoding is found, then *UTF-8* is used.
- For JavaScript, JSON, SQL, XQuery, and RNC, the *UTF-8* encoding is used.
- **UTF-8 BOM handling** This setting specifies how to handle the *Byte Order Mark* (BOM) when Oxygen XML Developer saves a UTF-8 XML document:
	- **Don't Write** do not save the BOM bytes. Loaded BOM bytes are ignored.
- **Write** save the BOM bytes.
- **Keep** do not alter the BOM declaration of the currently open file. This is the default option.
- **Note:** The UTF-16 BOM is always preserved. UTF-32 documents have a *big-endian* byte order. 扈
- **Encoding errors handling** This setting specifies how to handle characters that cannot be represented in the character encoding that is used when the document is opened. The available options are:
	- **REPORT** displays an error identifying the character that cannot be represented in the specified encoding. Unrecognized characters are rendered as an empty box. This is the default option.
	- **IGNORE** the error is ignored and the character is not included in the document displayed in the editor.
		- ∩ **Attention:** If you edit and save the document, the characters that cannot be represented in the specified encoding are dropped.
	- **REPLACE** the character is replaced with a standard replacement character. For example, if the encoding is UTF-8, the replacement character has the Unicode code FFFD, and if the encoding is ASCII, the replacement character code is 63.

# **Editor Preferences**

Oxygen XML Developer lets you configure how the editor appears. To configure the appearance of the text editor, *open the [Preferences](#page-619-0) dialog* and go to **Editor**.

The following options are available:

- **Selection background color** Sets the background color of selected text.
- **Selection foreground color** Sets the text color of selected text.
- **Completion proposal background** Sets the background color of the content completion window.
- **Completion proposal foreground** Sets the foreground color of the content completion window.
- **Documentation window background** Sets the background color of the documentation of elements suggested by the content completion assistant.
- **Documentation window foreground** Sets the foreground color for the documentation of elements suggested by the content completion assistant.
- **Find highlight color** Sets the color of the highlights generated by the **Find** and **Find all** actions.
- **XPath highlight color** Sets the color of the highlights generated when you run an XPath expression.
- **Declaration highlight color** Sets the color of the highlights generated by the **Find declaration** action.
- **Reference highlight color** Sets the color of the highlights generated by the **Find reference** action.
- <span id="page-635-0"></span>• **Maximum number of highlights** - Sets the maximum number of highlights that Oxygen XML Developer displays.
- **Show TAB/NBSP/EOL/EOF marks** Makes the *TAB*/*NBSP*/*EOL*/*EOF* characters visible in the editor. You can use the color picker to choose the color of the marks.
	- **Show SPACE marks** Makes the space character visible in the editor.
- **Can edit read only files** If this option is selected, Oxygen XML Developer will let you edit, but not save, a read only file. If the option is not selected, you cannot edit or save a read only file.
- **Display quick-assist and quick-fix side hints** Displays the Quick Assist and Quick Fix icon in the editor's left side line number stripe.
- **Undo history size** Sets the maximum amount of undo operations you can perform in either of the editor modes (Text, Design, Grid).

#### **Print Preferences**

Oxygen XML Developer lets you configure how files are printed out of the editor. Note that these setting cover how files are printed directly from Oxygen XML Developer itself, not how they are printed after the XML source has been transformed by a publishing stylesheet. To configure the **Print** options, *open the [Preferences](#page-619-0) dialog* and go to **Editor** > **Print** .

This page allows you to customize the headers and footers added to a printed page when you print from the *[Text](#page-55-0)* mode editor. These settings do not apply to the *[Grid](#page-64-0)* and schema **Design** modes.

You can specify what is printed on the **Left**, **Middle** and **Right** of the header and footer using plain text of any if the following variables:

- *\${currentFileURL}* Current file as URL, that is the absolute file path of the current edited document represented as URL.
- *\${cfne}* Current file name with extension. The current file is the one currently opened and selected.
- *\${cp}* Current page number. Used to display the current page number on each printed page in the **Editor / Print** Preferences page.
- *\${tp}* Total number of pages in the document. Used to display the total number of pages on each printed page in the **Editor / Print** Preferences page.
- *\${env(VAR\_NAME)}* Value of the *VAR\_NAME* environment variable. The environment variables are managed by the operating system. If you are looking for Java System Properties, use the *\${system(var.name)}* editor variable.
- *\${system(var.name)}* Value of the var.name Java System Property. The Java system properties can be specified in the command line arguments of the Java runtime as  $-Dvar$ . name=var.value. If you are looking for operating system environment variables, use the *\${env(VAR\_NAME)}* editor variable instead.
- *\${date(pattern)}* Current date. The allowed patterns are equivalent to the ones in the *[Java SimpleDateFormat class](http://docs.oracle.com/javase/7/docs/api/java/text/SimpleDateFormat.html)*. Example: yyyy-MM-dd;

For example, to show the current page number and the total number of pages in the top right corner of the page, write the following pattern in the **Right** text area of the **Header** section: \${cp} of \${tp}.

You can also set the **Color** and **Font** used in the header and footer. Default font is SansSerif.

You can place a line below the header or above the footer by selecting **Underline/Overline**.

#### **Edit modes Preferences**

Oxygen XML Developer lets you configure which *[edit mode](#page-54-0)* a file is opened in the first time it is opened. This setting only affects the first time a file is opened. The current editing mode of each file is saved when the file is closed and restored the next time it is opened. To configure the **Edit modes** options, *open the [Preferences](#page-619-0) dialog* and go to **Editor** > **Edit modes** .

The initial edit mode can be one of the following:

- *[Text](#page-55-0)*
- *[Grid](#page-64-0)*
- Design (available only for the W3C XML Schema editor).

The Oxygen XML Developer "Edit modes" Preferences Page

**Note:** This editor variable supports both the xs:date and xs:datetime parameters. For details about xs:date, 厚 go to *<http://www.w3.org/TR/xmlschema-2/#date>*. For details about xs:datetime, go to *<http://www.w3.org/TR/xmlschema-2/#dateTime>*.

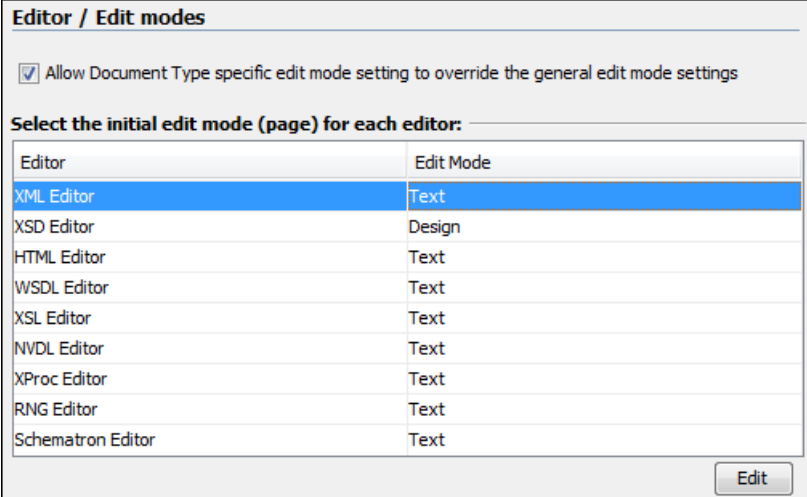

#### **Text Preferences**

Oxygen XML Developer lets you configure how *[text mode](#page-55-0)* editor appears. To configure the Text mode editor options, *open the [Preferences](#page-619-0) dialog* and go to **Editor** > **Edit modes** > **Text** .

The following preferences are available:

- **Editor background color** Sets the background color of the **Text** editing mode, **Diff Files** editors and **Outline** view.
- **Editor caret color** Sets the color of the caret.
- **Highlight current line** Sets the foreground color of the line numbers displayed in the editor panels.
- **Show line numbers** Shows line numbers in the editor panels and in the **Results** view of the Debugger perspective.
- **Show print margin** In conjunction with the **Print margin column** option, allows you to set a safe print limit in the form of a vertical line displayed in the right side of the editor pane. You can also customize the print margin line color.
	- **Print margin column** Safe print limit width measured in characters.
- **Line wrap** Enables *soft wrap* of long lines, that is automatically wrap lines in edited documents. The document content is unaltered as the application does not use newline characters to break long lines.
	- **Note:** When you enable the **Line wrap** option, Oxygen XML Developer disables the **Highlight current** 厚 **line** option.
- **Cut / Copy whole line when nothing is selected** Enables the *Cut* and *Copy* actions when nothing is selected in the editor. In this case the *Cut* and *Copy* actions operate on the entire current line.
- **Enable folding** Displays the vertical stripe that holds the *[folding markers](#page-120-0)*.
- **Highlight matching tag** If you place the cursor on a start or end tag, Oxygen XML Developer highlights the corresponding member of the pair. You can also customize the highlight color.
- **Lock the XML tags** Default tag locking state of the opened editors. For more information, see the *[Locking and](#page-140-0) [Unlocking XML markup](#page-140-0)* section.

#### *Diagram Preferences*

For certain XML languages, Oxygen XML Developer provides a diagram view as part of the text mode editor. To configure the **Diagram** preferences, *open the [Preferences](#page-619-0) dialog* and go to **Editor** > **Edit modes** > **Text / Diagram**.

The following options are available:

• **Show Full Model XML Schema diagram** - When this option is selected, the **Text** mode editor for XML Schemas is shown with a split screen view which shows a diagram of the schema structure. This may be useful for seeing the effect of schema changes you make in text view. For editing a the schema using diagram rather than text, use the *[schema](#page-181-0) Design view*.

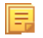

**Note:** When handling very large schemas, displaying the schema diagram might affect the performance of your system. In such cases, disabling the schema diagram view improves the speed of navigation through the edited schema.

- **Enable Relax NG diagram and related views** Enables the Relax NG schema diagram and synchronization with the related views (**Attributes**, **Model**, **Elements**, **Outline**).
- **Show Relax NG diagram** Displays the Relax NG schema diagram in **Full Model View** and **Logical Model View**.
- **Enable NVDL diagram and related views** Enables the NVDL schema diagram and synchronization with the related views (**Attributes**, **Model**, **Elements**, **Outline**).
- **Show NVDL diagram** Displays the NVDL schema diagram in **Full Model View** and **Logical Model View**.
- **Location relative to editor** Sets the location of the schema diagram panel relative to the diagram **Text** editor.

#### **Grid Preferences**

Oxygen XML Developer provides a *[Grid view](#page-64-0)* of an XML document. To configure the **Grid** options, *open the [Preferences](#page-619-0) [dialog](#page-619-0)* and go to **Editor** > **Edit modes** > **Grid**.

The following options are available:

- **Compact representation** If selected, the *compact representation* of the grid is used: a child element is displayed beside the parent element. In the *non-compact representation*, a child element is nested below the parent.
- **Format and indent when passing from grid to text or on save** If selected, the content of the document is *[formatted](#page-132-0) [and indented](#page-132-0)* each time you switch from the **Grid** view to the **Text** view.
- **Default column width (characters)** Sets the default width in characters of a table column of the grid. A column can hold:
	- element names
	- element text content
	- attribute names
	- attribute values

If the total width of the grid structure is too large you can resize any column by dragging the column margins with the mouse pointer, but the change is not persistent. To make it persistent, set the new column width with this option.

- **Active cell color** Sets the background color for the active cell of the grid. There is only one active cell at a time. The keyboard input always goes to the active cell and the selection always contains it.
- **Selection color** Background color for the selected cells of the grid except the active cell.
- **Border color** The color used for the lines that separate the grid cells.
- **Background color** The background color of grid cells that are not selected.
- **Foreground color** The text color of the information displayed in the grid cells.
- **Row header colors Background color** The background color of row headers that are not selected.
- **Row header colors Active cell color** The background color of the row header cell that is currently active.
- **Row header colors Selection color** The background color of the header cells corresponding to the currently selected rows.
- **Column header colors Background color** The background color of column headers that are not selected.
- **Column header colors Active cell color** The background color of the column header cell that is currently active.
- **Column header colors Selection color** The background color of the header cells corresponding to the currently selected columns.

The column headers are painted with two color gradients, one for the upper 1/3 part of the header and the other for the lower 2/3 part. The start and end colors of the first gradient are set with the first two color buttons. The start and end colors of the second gradient are set with the last two color buttons.

#### **Schema Design Preferences**

Oxygen XML Developer provides a *[graphical schema design editor](#page-181-1)* to make editing XML schemas easier. To configure the **Schema Design** options, *open the [Preferences](#page-619-0) dialog* and go to **Editor** > **Edit modes** > **Schema Design**

The following options are available in the **Schema Design** preferences page:

- **Show annotation in the diagram** When selected, Oxygen XML Developer displays the content of xs:documentation elements in the XML Schema **Design** view.
- When trying to edit components from another schema The schema diagram editor will combine schemas imported by the current schema file into a single schema diagram. You can choose what happens if you try to edit a component from an imported schema. The options are:
	- **Always go to its definition** Oxygen XML Developer opens the imported schema file so that you can edit it.
	- **Never go to its definition** The imported schema file is not opened. The definition cannot be edited in place.
	- **Always ask** Oxygen XML Developer asks if you want to open the imported schema file.
- **Zoom** Allows you to set the default zoom level of the schema diagram.

#### *Properties*

Oxygen XML Developer lets you control which properties to display for XML Schema components in the *[XML Schema](#page-181-1) [Design](#page-181-1) view*. To configure the schema design properties displayed, *open the [Preferences](#page-619-0) dialog* and go to **Editor** > **Edit modes** > **Schema Design** > **Properties**.

The available options are:

- **Show additional properties in the diagram** If selected, the properties selected in the property table are shown in the XML Schema Diagram view. This option is selected by default.
- The properties that can be selected. In the table, select those properties you want to be displayed. You can also select if you want the property to be displayed only when it is actually defined in the schema.

#### **Format Preferences**

Oxygen XML Developer lets you control how the text of an XML document is formatted when you use the Format and Indent option in the *[Text mode](#page-55-0)* editor. To configure the **Format** options, *open the [Preferences](#page-619-0) dialog* and go to **Editor** > **Format**.

**Note:** These settings apply to the formatting of XML source documents, not the formatting of output documents. 巨 The formatting of output documents is determined by the *[transformations that create them](#page-344-0)*.

The following options are available:

- **Detect indent on open** The editor detects how a document is indented when it is opened. Choose this setting if you edit XML documents that are indented in different ways and want the formatting of each to be preserved as closely as possible. Additionally, you can activate the option for detecting the maximum line width used by the formatting and hard wrap mechanism. These features were designed to minimize the differences created by the **Format and Indent** operation when your files are stored in a version control system.
	- **Note:** If the document contains different-size indents, the application computes a weighted average value E to used for new indents.
	- **Use zero-indent, if detected** the formatting operation takes into account an indent level of zero in case this is detected.
- **Indent with tabs** If selected, indents are created using tab characters. If unchecked, indents are formed with spaces. The number of space used is set by the **Indent size** option.
- **Indent size** The number of spaces used to create an indent.
- **Hard line wrap** When selected, Oxygen XML Developer breaks the edited line automatically when its length exceeds the limit specified by the **Line width - Format and Indent**, or the length that was detected on open (if **Detect line width on open** is selected).
- **Indent on Enter** When selected, Oxygen XML Developer indents the new line when you press the Enter key.
- **Enable Smart Enter** When selected, if you press the Enter key between a start and an end tag, Oxygen XML Developer places the cursor in an indented position on the empty line formed between the start and end tag.
- **Detect line width on open** When selected, detects the line width automatically when the document is opened.

- **Format and indent the document on open** When selected, an XML document is formatted and indented before opening it in the editor panel. This option applies only to documents associated with the XML editor. This option does not apply to *read-only* documents when the *[Can edit read only](#page-635-0) files* option is disabled.
- **Line width Format and Indent** Defines the point at which the **Format and Indent** (pretty-print) function performs hard line wrapping. For example, if set to 100, after a **Format and Indent** action, the longest line will have at most 100 characters.
- **Clear undo buffer before Format and Indent** If selected, Oxygen XML Developer empties the undo buffer before doing a **Format and Indent** operation. This means you will not be able to undo any changes you made before the format and indent operation. Select this option if you encounter out of memory problems (**OutOfMemoryError**) when performing the **Format and Indent** operation.

To watch our video demonstration about the formatting options offered by Oxygen XML Developer, go to *[http://oxygenxml.com/demo/Autodetect\\_Formating.html](http://oxygenxml.com/demo/Autodetect_Formating.html)*.

#### **XML Formatting Preferences**

To configure the **XML** Format options, *open the [Preferences](#page-619-0) dialog* and go to **Editor** > **Format** > **XML**.

The following options are available:

- **Preserve empty lines** The**Format and Indent** operation preserves all empty lines found in the document;
- **Preserve text as it is** The**Format and Indent** operation preserves text content as it is, without removing or adding any white space.
- **Preserve line breaks in attributes** Line breaks found in attribute values are preserved;

**Note:** When this option is enabled, **Break long lines** option is automatically disabled.

- **Break long attributes** The**Format and Indent** operation breaks long attribute values;
- **Indent inline elements** The *inline elements* are indented on separate lines if they are preceded by white spaces and they follow another element start or end tag. Example:

#### Original XML:

```
<root>
  text <parent> <child></child> </parent>
\langleroot>
```
#### Indent inline elements enabled:

```
<root> text <parent>
     <child/>
   </parent>
</root>
```
Indent inline elements disabled:

<root> text <parent> <child/> </parent> </root>

- **Expand empty elements** The**Format and Indent** operation outputs empty elements with a separate closing tag, ex. <a atr1="v1"></a>. When not enabled, the same operation represents an empty element in a more compact form:  $atr1=" $v1$ " $\rightarrow$ ;$
- **Sort attributes** The**Format and Indent** operation sorts the attributes of an element alphabetically;
- **Add space before slash in empty elements** Inserts a space character before the trailing / and > of empty elements;
- **Break line before attribute's name** The**Format and Indent** operation breaks the line before the attribute name;
- **Element spacing** Controls how the application handles whites paces found in XML content;
	- **Preserve space** List of elements for which the **Format and Indent** operation preserves the whitespaces (like blanks, tabs, and newlines). The elements can be specified by name or by XPath expressions:
		- elementName
		- //elementName
		- /elementName1/elementName2/elementName3

• //xs:localName

The namespace prefixes like xs are treated as part of the element name without taking into account its binding to a namespace.

- **Default space** This list contains the names of the elements for which contiguous whitespaces are merged by the **Format and Indent** operation into one blank character.
- **Mixed content** The elements from this list are treated as mixed when applying the **Format and Indent** operation. The lines are split only when whitespaces are encountered.
- <span id="page-641-0"></span>• **Schema aware format and indent** - The**Format and Indent** operation takes into account the schema information regarding the *space preserve*, *mixed*, or *element only* properties of an element;
- **Indent (when typing) in preserve space elements** The*Preserve space* elements (identified by the xml:space attribute set to preserve or by their presence in the **Preserve space** elements list) are normally ignored by the **Format and Indent** operation. When this option is enabled and you are editing one of these elements, its content is formatted.
- **Indent on paste sections with number of lines less than 300 When you paste a chunk of text that has less than** 300 lines, the inserted content is indented. To keep the indent style of the document you are copying content from, disable this option.

#### *Whitespaces Preferences*

Oxygen XML Developer lets you configure which Unicode space characters are treated as space characters when normalizing whitespace in XML documents. To configure the **Whitespace** preferences, *open the [Preferences](#page-619-0) dialog* and go to **Editor** > **Format** > **XML** > **Whitespaces**.

This table lists the Unicode whitespace characters. Check any that you want to have treated as whitespace when formatting and indenting an XML document.

The whitespaces are normalized when the **Format and Indent** action is applied on an XML document

The characters with the codes 9 (TAB), 10 (LF), 13 (CR) and 32 (SPACE) are always considered to be whitespace characters and cannot be deselected.

#### **CSS Properties Formatting Preferences**

Oxygen XML Developer can format and indent your CSS files. To configure the **CSS** Format options, go to **Editor** > **.** 

The following options control how your CSS files are formatted and indented:

- **Indent class content** The *class* content is indented. Enabled by default.
- **Class body on new line** The *class* body (including the curly brackets) is placed on a new line.
- **Add new line between classes** An empty line is added between two classes.
- **Preserve empty lines** The empty lines from the CSS content are preserved.
- **Allow formatting embedded CSS** The CSS content embedded in XML is formatted when the XML content is formatted.

#### **JavaScript Properties Formatting Preferences**

To configure the **JavaScript** format options, *open the [Preferences](#page-619-0) dialog* and go to **Editor** > **Format** > **JavaScript**.

The following options control the behavior of the **Format and Indent** action:

- **Start curly brace on new line** opening curly braces start on a new line;
- **Preserve empty lines** empty lines in the JavaScript code are preserved. This option is enabled by default;
- **Allow formatting embedded JavaScript** applied only to XHTML documents, this option allows Oxygen XML Developer to format embedded JavaScript code, taking precedence over the *[Schema aware format and indent](#page-641-0)* option. This option is enabled by default.

#### **Content Completion Preferences**

Oxygen XML Developer provides a *[Content Completion Assistant](#page-103-0)* that list available options at any point in a document and can auto-complete structures, elements, and attributes. These options control how the **Content Completion Assistant** works.

To configure the **Content Completion** preferences, *open the [Preferences](#page-619-0) dialog* and go to **Editor** > **Content Completion**.

The following options are available:

- **Auto close the last opened tag** Oxygen XML Developer closes the last open tag when you type </.
- **Automatically rename/delete/comment matching tag** If you rename, delete, of comment out a start tag,Oxygen XML Developer automatically renames, deletes, or comments out the matching end tag.

頂 **Note:** If you select **Toggle comment** for multiple starting tags (or you delete them) and the matching end tags area interferes with start tags, the end tags are not commented (or deleted).

- Use content completion Turns content completion on or off.
- **Close the inserted element** When you choose an entry from the **Content Completion Assistant** list of proposals, Oxygen XML Developer inserts both start and end tags.
	- **If it has no matching tag** The end tag of the inserted element is automatically added only if it is not already present in the document.
	- **Add element content** Oxygen XML Developer inserts the required elements specified in the DTD, XML Schema, or RELAX NG schema that is *[associated with the edited XML document](#page-100-0)*.
		- **Add optional content** Oxygen XML Developer inserts the optional elements specified in the DTD, XML Schema, or RELAX NG schema.
		- **Add first Choice particle** Oxygen XML Developer inserts the first **choice** particle specified in the DTD, XML Schema, or RELAX NG schema.
- **Case sensitive search** The search in the content completion assistant window when you type a character is case-sensitive ('a' and 'A' are different characters).
- **Cursor position between tags** When selected, Oxygen XML Developer moves the cursor automatically between start and end tag after inserting the element. This applies to:
	- Elements with only optional attributes or no attributes at all.
	- Elements with required attributes, but only when the **Insert the required attributes** option is disabled.
- **Show all entities** Oxygen XML Developer displays a list with all the internal and external entities declared in the current document when the user types the start character of an entity reference (i.e.  $\&$ ).
- **Insert the required attributes** Oxygen XML Developer inserts automatically the required attributes taken from the DTD or XML Schema.
- **Insert the fixed attributes** Oxygen XML Developer automatically inserts any FIXED attributes from the DTD or XML Schema for an element inserted with the help of the **Content Completion Assistant**.
- **Show recently used items** when checked, Oxygen XML Developer remembers the last inserted items from the **Content Completion Assistant** window. The number of items to be remembered is limited by the **Maximum number of recent items shown** list box. These most frequently used items are displayed on the top of the content completion window and are separated from the rest of the suggestions by a thin grey line .
- **Maximum number of recent items shown** limits the number of recently used items presented at the top of the **Content Completion Assistant** window.
- **Learn attributes values** Oxygen XML Developer learns the attribute values used in a document.
- **Learn on open document** Oxygen XML Developer automatically learns the document structure when the document is opened.
- **Learn words** (Dynamic Abbreviations, available on **Ctrl+Space (Command+Space on OS X)**) When selected, Oxygen XML Developer learns the typed words and makes them available in a content completion fashion by pressing **Ctrl+Space (Command+Space on OS X)** om your keyboard;
- 属
	-
- **Activation delay of the proposals window (ms)** Delay in milliseconds from last key press until the content completion assistant window is displayed.

#### **Annotations Preferences**

Different types of schemas (XML Schema, DTDs, Relax NG) can include annotations that document the various elements and attributes that they define. Oxygen XML Developer can display these annotations when offering content completion suggestions. To configure the **Annotations** preferences *open the [Preferences](#page-619-0) dialog* and go to **Editor** > **Content Completion** > **Annotations**.

The following options are available:

- **Show annotations in Content Completion Assistant** Oxygen XML Developer displays the schema annotations of an element, attribute, or attribute value currently selected in the **Content Completion Assistant** proposals list.
- **Show annotations in tooltip** Oxygen XML Developer displays the annotation of elements and attributes as a tooltip when you hover over them with the cursor in the editing area or in the **Elements** view.
- **Show annotation in HTML format, if possible** This option allows you to view the annotations associated with an element or attribute in HTML format. It is available when editing XML documents that have associated an XML Schema or Relax NG schema. When this option is disabled the annotations are converted and displayed as plain text.
- **Prefer DTD comments that start with "doc:" as annotations** To address the lack of dedicated annotation support in DTD documents, Oxygen XML Developer recommends prefixing with the doc: particle all comments intended to be shown to the developer who writes an XML validated against a DTD schema.

When this option is enabled, Oxygen XML Developer uses the following mechanism to collect annotations:

- $\bullet$  if at least one  $\text{doc}:$  comment is found in the entire DTD, only comments of this type are displayed as annotations
- if no doc: comment is found in the entire DTD, all comments are considered annotations and displayed as such

When the option is disabled, all comments, regardless of their type, are considered annotations and displayed as such.

• **Use all Relax NG annotations as documentation** - When this option is selected, any element outside the Relax NG namespace, that is http://relaxng.org/ns/structure/1.0, is considered annotation and is displayed in the annotation window next to the **Content Completion Assistant** window and in the **Model** view. When this option is not selected, only elements from the Relax NG annotations namespace, that is http://relaxng.org/ns/compatibility/annotations/1.0 are considered annotations.

#### **XSL Preferences**

XSL stylesheets are often used to create output in XHTML or XSL-FO. In addition to suggesting content completion options for XSLT stylesheet elements, Oxygen XML Developer can suggest elements from these vocabularies. To configure the XSL content completion options, *open the [Preferences](#page-619-0) dialog* and go to **Editor** > **Content Completion** > **XSL**.

The following options are available:

• **Automatically detect XHTML transitional or Formatting objects** - Detects if the output being generated is XHTML or FO and provides content completion for those vocabularies. Oxygen XML Developer analyzes the namespaces declared in the root element to find an appropriate schema.

If the detection fails, Oxygen XML Developer uses one of the following options:

- **None** The **Content Completion Assistant** suggests only XSLT elements.
- **XHTML transitional** The **Content Completion Assistant** includes XHTML Transitional elements as substitutes for xsl:element.
- **Formatting objects** The **Content Completion Assistant** includes Formatting Objects (XSL-FO) elements as substitutes for xsl:element.
- **Custom schema** If you want content completion hints for a different output vocabulary, enter the path to the schema for that vocabulary here. Supported schema types are DTD, XML Schema, RNG schema, or NVDL schema for inserting elements from the target language of the stylesheet.

You can choose an additional schema that will be used for documenting XSL stylesheets. Either select the built-in schema or choose a custom one. Supported schema types are XSD, RNG, RNC, DTD, and NDVL. Oxygen XML Developer | Configuring Oxygen XML Developer | **645**

#### **XPath Preferences**

Oxygen XML Developer provides content-completion support for XPath expressions. To configure the options for the content completion in XPath expressions, *open the [Preferences](#page-619-0) dialog* and go to **Editor** > **Content Completion** > **XPath**.

The following options are available:

- **Enable content completion for XPath expressions** Enables *the [Content Completion Assistant](#page-149-0) in XPath expressions* that you enter in the match, select, and test XSL attributes and also in the XPath toolbar.
	- **Include XPath functions** When this option is selected, XPath functions are included in the content completion suggestions.
	- **Include XSLT functions** When this option is selected, XSLT functions are included in the content completion suggestions.
	- **Include axes** When this option is selected, XSLT axes are included in the content completion suggestions.
- **Show signatures of XSLT / XPath functions** makes the editor indicate the signature of the XPath function located at the caret position in a tooltip. See the *[XPath Tooltip Helper](#page-152-0)* section for more information.
- **Function signature window background** specifies the background color of the tooltip window.
- **Function signature window foreground** specifies the foreground color of the tooltip window.

#### **XSD Preferences**

Oxygen XML Developer provides content completion assistance when you are writing an XML Schema (XSD). To configure XSD preferences, *open the [Preferences](#page-619-0) dialog* and go to **Editor** > **Content Completion** > **XSD**. The options in this preferences page define what elements are suggested by the **Content Completion Assistant**, in addition to the ones from the XML Schema (defined by the xs:annotation/xs:appinfo elements).

The following options are available:

- **None** The **Content Completion Assistant** offers only the XML Schema schema information.
- **ISO Schematron** The **Content Completion Assistant** includes ISO Schematron elements in xs:appinfo.
- **Schematron 1.5** The **Content Completion Assistant** includes Schematron 1.5 elements in xs:appinfo.
- **Other** The **Content Completion Assistant** includes in xs:appinfo elements from an XML Schema identified by an URL.

#### **JavaScript Preferences**

Oxygen XML Developer can provide content completion suggestions when you are writing JavaScript files. To configure content completion support for JavaScript, *open the [Preferences](#page-619-0) dialog* and go to **Editor** > **Content Completion** > **JavaScript**. You can configure the following options:

- **Enable content completion** Enables the content completion support for JavaScript files.
- **Use built-in libraries** Allows Oxygen XML Developer to include components (object names, properties, functions, and variables) collected from the built-in JavaScript library files when making suggestions.
- **Use defined libraries** Oxygen XML Developer can also use JavaScript libraries to when making suggestions. List the paths (URIs) of any JavaScript files you want Oxygen XML Developer to use when making suggestions.

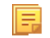

**Note:** The paths can contain editor variables such as  $\frac{2}{\text{pdu}}$ , or  $\frac{2}{\text{oxyqenHome}}$ . You can make these paths relative to the project directory or installation directory.

#### **Colors Preferences**

Oxygen XML Developer supports syntax highlighting of XML in the *[Text mode](#page-55-0)* editor, DTD, Relax NG (XML and Compact Syntax), Java, JavaScript / JSON, Ant, PHP, CSS, XQuery, C++, C, Perl, Properties, SQL, Shell and Batch documents.

To configure syntax highlighting, *open the [Preferences](#page-619-0) dialog* and go to**Editor** > **Colors**.

To set syntax colors for a language, expand the listing for that language in the top panel to show the list of syntax items for that language. Use the color and style selectors to change how each syntax item is displayed. The results of your changes are shown in the preview panel. If you do not know the name of the syntax token that you want to configure, click on that token in the **Preview** area to select it. Oxygen XML Developer | Configuring Oxygen XML Developer | **646**

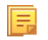

**Note:** All default color sets come with a high-contrast variant, which is automatically used when you switch to a black-background high-contrast theme in your Windows operating system settings. The high-contrast theme will not overwrite any default color you set in **Colors** preferences page.

The settings for XML documents are used also in XSD, XSL, RNG documents. The **Preview** are has separate tabs for XML, XSD, XSL, RNG.

The **Enable nested syntax highlight** option controls if different content types mixed in the same file (like PHP, JS and CSS scripts inside an HTML file) are highlighted according with the color schemes defined for each content type.

#### **Elements / Attributes by Prefix Preferences**

Oxygen XML Developer lets you specify different colors for XML elements and attributes with specific namespace prefixes. To configure the **Elements / Attributes by Prefix** preferences, *open the [Preferences](#page-619-0) dialog* and go to **Editor** > **Colors** > **Elements / Attributes by Prefix**.

To change the syntax coloring for a specific namespace prefix, choose the prefix from the list, or add a new one using the **New** button, and use the color and style selectors to set the syntax highlighting style for that namespace prefix.

厚

**Note:** Syntax highlighting is based on the literal namespace prefix, not the namespace that the prefix is bound to in the document.

If you want only the prefix, and not the whole element or attribute name, to be styled differently, select **Draw only the prefix with a separate color**.

#### **Open / Save Preferences**

Oxygen XML Developer lets you control a number of things about how files are opened and saved. To configure the **Open / Save** options, *open the [Preferences](#page-619-0) dialog* and go to **Editor** > **Open / Save**.

#### **Open**

The following options apply to opening bidirectional (BIDI) text in the *[text mode](#page-55-0)* editor.

- **When bidirectional (BIDI) text is detected** Allows you to choose what happens when you try to open a file that contains BIDI Unicode characters. You can choose between **Enable bidirectional editing mode**, **Disable bidirectional editing mode** and **Prompt for each document**.
- **Disable bidirectional text support for documents larger than (Characters)** Enabling bidirectional text editing support can affect performance on large files. When this option is selected, bidirectional editing is turned off for files exceeding the specified size, even if the **When bidirectional (BIDI) text is detected** option is set to **Enable bidirectional editing mode**.

#### **Save**

The following options apply to saving files in all edit modes:

- **Safe save (only for local files)** This option provides an increased degree of protection in the unlikely event of a failure of the **Save** action. It creates a temporary file that holds the edited content until it is safely saved in the original file. If the **Save** action fails, the temporary file is kept in the system temporary directory, **OxygenXMLTemp**.
- **Make backup copy on save (only for local files)** If selected, a backup copy is made when saving the edited document. This option is available only for local files (files that are stored on the local file system). The default backup file extension is .bak, but you can change it as you prefer.
- **Enable automatic save** When selected, your document are saved automatically after a preset time interval.
- **Automatic save interval (minutes)** Selects the interval in minutes between two automatic save actions.

- **Save all files before transformation or validation** Saves all open files before validating or transforming an XML document. This ensures that any dependencies are resolved, for example when modifying both the XML document and its XML Schema.
- **Check errors on save** If enabled, Oxygen XML Developer checks your document for errors before saving it.
- **Save all files before calling external tools** If selected, all files are saved before executing an *[external tool](#page-598-0)*.

#### **Performance**

The following options cover performance issues when dealing with long files or files with long lines:

- **Optimize loading in the Text edit mode for files over (MB)** File loading is optimized for reduced memory usage for any file with a size larger than this value. This is useful for editing very large files, but it comes with *[several](#page-297-0) [restrictions](#page-297-0)* on memory-intensive operations.
- **Show warning when loading large documents** Oxygen XML Developer will warn you if you open a file larger than specified.
- **Optimize loading for documents with lines longer than (Characters)** Line wrap is turned on for a document containing lines that exceed the length specified with this option. For a list of the restrictions applied to a document with long lines, see *the [Editing Documents with Long Lines](#page-298-0) section.*
- **Show warning when loading documents with long lines** When selected, Oxygen XML Developerwill warn you when you open a file with any lines longer than specified. To reduce the length of lines in a file, *[format and indent](#page-132-0) [the document](#page-132-0)* after it is opened in the editor panel. For a list of the restrictions applied to a document with long lines, see *[Editing Documents with Long Lines](#page-298-0)* on page 299.
- **Clear undo buffer on save** If selected, Oxygen XML Developer clears its undo buffer when you save a document. Only modifications made after you have saved the document can be undone. Select this option if you encounter frequent *out of memory* problems (**OutOfMemoryError**) when editing very large documents.
- **Consider application bundles to be directories when browsing** This option is available only on the Mac OS X platform. When selected, the file browser dialog allows browsing inside an application bundle as in a regular folder. Otherwise, the file browser dialog does not allow browsing inside an application bundle, as the Finder application does on Mac OS X. The same effect can be obtained by setting the property *apple.awt.use-file-dialog-packages* to *true* or *false* in the Info.plist descriptor file of the Oxygen XML Developer application:

```
<key>apple.awt.use-file-dialog-packages</key>
<string>false</string>
```
#### **Templates Preferences**

<span id="page-646-0"></span>This page groups the preferences for code templates and document templates:

- *[Code Templates](#page-646-0)*
- *[Document Templates](#page-648-0)*

#### **Code Templates Preferences**

*[Code templates](#page-109-0)* are code fragments that can be inserted at the editing position. Oxygen XML Developer comes with a set of ready-to use templates for XSL, XQuery, and XML Schema. You can define your own code templates and share them with your colleagues using the template export and import functions.

#### To configure the **Code Templates** options, *open the [Preferences](#page-619-0) dialog* and go to **Editor** > **Templates** > **Code Templates**.

This preferences page contains a list with all available code templates (both built-in and custom created ones) and a code preview area. You can disable any code template by deselecting it.

The following actions are available:

#### **New**

Defines a new code template. You can choose to set the newly defined code template for a specific type of editor or for all editor types.

#### **Edit**

Edits the selected code template.

#### **Duplicate**

Creates a duplicate of the currently selected code template.

#### **Delete**

Deletes the currently selected code template. This action is disabled for the built-in code templates.

#### **Import**

Imports a file with code templates that was created by the **Export** action.

#### **Export**

Exports a file with code templates.

You can use the following *editor variables* when you define a code template :

- *\${caret}* The position where the caret is inserted. This variable can be used in a code template, in **Author** operations, or in a selection plugin.
- *\${selection}* The current selected text content in the current edited document. This variable can be used in a code template, in **Author** operations, or in a selection plugin.
- *\${ask('message', type, ('real\_value1':'rendered\_value1'; 'real\_value2':'rendered\_value2'; ...), 'default\_value')}*  To prompt for values at runtime, use the *ask('message', type, ('real\_value1':'rendered\_value1'; 'real\_value2':'rendered\_value2'; ...), 'default-value'')* editor variable. You can set the following parameters:
	- 'message' The displayed message. Note the quotes that enclose the message.
	- type Optional parameter. Can have one of the following values:
		- url Input is considered an URL. Oxygen XML Developer checks that the URL is valid before passing it to the transformation.
		- password Input characters are hidden.
		- generic The input is treated as generic text that requires no special handling.
		- relative\_url Input is considered an URL. Oxygen XML Developer tries to make the URL relative to that of the document you are editing.
			- 厚 **Note:** You can use the \$ask editor variable in file templates. In this case, Oxygen XML Developer keeps an absolute URL.
		- combobox Displays a dialog that contains a non-editable combo-box.
		- editable\_combobox Displays a dialog that contains an editable combo-box.
		- radio Displays a dialog that contains radio buttons.
	- 'default-value' optional parameter. Provides a default value in the input text box;

#### **Examples:**

- $\frac{1}{2}$  {ask('message')} Only the message displayed for the user is specified.
- \${ask('message', generic, 'default')} 'message' is displayed, the type is not specified (the default is string), the default value is 'default'.
- $\frac{1}{2}$  {ask('message', password)} 'message' is displayed, the characters typed are masked with a circle symbol.
- \${ask('message', password, 'default')} same as before, the default value is 'default'.
- $\frac{1}{2}$  {ask('message', url)} 'message' is displayed, the parameter type is URL.
- \${ask('message', url, 'default')} same as before, the default value is 'default'.
- *\${timeStamp}* Time stamp, that is the current time in Unix format. It can be used for example to save transformation results in different output files on each transform.
- *\${uuid}* Universally unique identifier;An unique sequence of 32 hexadecimal digits generated by the Java *[UUID](http://docs.oracle.com/javase/7/docs/api/java/util/UUID.html)* class.
- *\${id}* Application-level unique identifier; A short sequence of 10-12 letters and digits which is not guaranteed to be universally unique.
- *\${cfn}* Current file name without extension and without parent folder. The current file is the one currently opened and selected.
- *\${cfne}* Current file name with extension. The current file is the one currently opened and selected.
- *\${cf}* Current file as file path, that is the absolute file path of the current edited document.
- *\${cfd}* Current file folder as file path, that is the path of the current edited document up to the name of the parent folder.
- *\${frameworksDir}* The path (as file path) of the [OXYGEN\_DIR]/frameworksdirectory.
- *\${pd}* Current project folder as file path. Usually the current folder selected in the Project View.
- *\${oxygenInstallDir}* Oxygen XML Developer installation folder as file path.
- *\${homeDir}* The path (as file path) of the user home folder.
- *\${pn}* Current project name.
- *\${env(VAR\_NAME)}* Value of the *VAR\_NAME* environment variable. The environment variables are managed by the operating system. If you are looking for Java System Properties, use the *\${system(var.name)}* editor variable.
- *\${system(var.name)}* Value of the var.name Java System Property. The Java system properties can be specified in the command line arguments of the Java runtime as  $-Dvar$ . name=var.value. If you are looking for operating system environment variables, use the *\${env(VAR\_NAME)}* editor variable instead.
- *\${date(pattern)}* Current date. The allowed patterns are equivalent to the ones in the *[Java SimpleDateFormat class](http://docs.oracle.com/javase/7/docs/api/java/text/SimpleDateFormat.html)*. Example: yyyy-MM-dd;

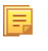

**Note:** This editor variable supports both the xs:date and xs:datetime parameters. For details about xs:date, go to *<http://www.w3.org/TR/xmlschema-2/#date>*. For details about xs:datetime, go to *<http://www.w3.org/TR/xmlschema-2/#dateTime>*.

## **Document Templates Preferences**

Oxygen XML Developer provides a selection of document templates that make it easier to create new documents in a variety of formats. The list of available templates is presented when you create a new document. You can add your own templates to this list by creating template files in a directory and adding that directory to the list of template directories that Oxygen XML Developer uses. To add a template directory, *open the [Preferences](#page-619-0) dialog* and go to **Editor** > **Templates** > **Document Templates**.

You can add new document template location folders and manage existing ones. You can also alter the order in which Oxygen XML Developer looks into these directories by using the **Up** and **Down** buttons.

## **Spell Check Preferences**

Oxygen XML Developer provides spell check support in the *[text](#page-55-0)* edit mode. To configure the **Spell Check** options, *open the [Preferences](#page-619-0) dialog* and go to **Editor** > **Spell Check**.

The following options are available:

- **Spell checking engine** Oxygen XML Developer ships with two spell check engines, *Hunspell* and *Java spell checker*. The two engines come with different dictionaries. You can select the engine that provide the dictionaries that best meet your needs. When you select an engine here, the list of languages in the **Default language** option changes based on the available dictionaries for the engine you have chosen.
- **Automatic Spell Check** When selected, Oxygen XML Developer checks spelling as you type and highlights misspelled words in the document.
- **Select editors** You can select which editors (and therefore which file types) will be automatically spelled checked. File types for which automatic spell check is generally not useful, like CSS and DTD, are excluded by default.
- **Spell check highlight color** Use this option to set the color used by the spell check engine to highlight spelling errors.
- **Default language** The default language list allows you to choose the language used by the spell check engine when the language is not specified in the source file. You can *[add additional dictionaries to the spell check engines](#page-293-0)*.

- **Use "lang" and "xml:lang" attributes** When this option is selected, the contents of any element with one of the lang or xml: lang attributes is checked in that language, if a suitable dictionary is available. If a suitable dictionary is not available, the element is not checked.
- **XML spell checking in** These options allow you to specify if the spell checker will check spelling inside XML comments, attribute values, text, and CDATA sections.
- **Case sensitive** When selected, the spell checker reports capitalization errors, for example a word that starts with lowercase after *etc.* or *i.e.*.
- **Ignore mixed case words** When selected, the spell checker does not check words containing mixed case characters, for example, *SpellChecker*.
- **Ignore words with digits** When selected, the spell checker does not check words containing digits, for example, *b2b*).
- **Ignore Duplicates** When selected, the spell checker does not signal two successive identical words as an error.
- **Ignore URL** When selected, the spell checker ignores words looking like URLs or file names, for example, *www.oxygenxml.com* or *c:\boot.ini*.
- **Check punctuation** When selected, the spell checker checks punctuation. Misplaced white space and unusual sequences, like a period following a comma, are highlighted as errors.
- **Allow compounds words** When selected, all words formed by concatenating two legal words with a hyphen (hyphenated compounds) are accepted. If the language allows it, two words concatenated without hyphen (closed compounds) are also accepted.
- **Allow general prefixes** When selected, a word formed by concatenating a registered prefix and a legal word is accepted. For example if *mini-* is a registered prefix, the spell check engine accepts the word *mini-computer*.
- **Allow file extensions** When selected, the spell checker accepts any word ending with registered file extensions, for example, *myfile.txt*, *index.html*, etc.
- **Ignore acronyms** When selected, acronyms are not reported as errors.
- **Ignore elements** You can tell the spell checker to ignore words in XML elements that match a certain XPath expression. The following restricted set of XPath expressions are supported:
	- '/' and '//' separators;
	- '\*' wildcard.

An example of an allowed XPath expression is: */a/\*/b*.

## **Dictionaries Preferences**

To set Dictionaries preferences, *open the [Preferences](#page-619-0) dialog* and go to **Editor** > **Spell Check** > **Dictionaries**. This page allows you to configure the dictionaries and term lists that Oxygen XML Developer uses and to choose where to save new learned words.

Note: A term list must have the .tdi extension.

The following options are available:

- **Dictionaries and term lists default folder** Specifies the default location where the dictionaries and term lists that Oxygen XML Developer uses are stored;
- **Include dictionaries and term list from** Specifies a location where you can store dictionaries and term lists, different from the default one;

厚

頁

- **Note:** In case the additional location contains a file with the same name as one from the default location, the additional file is proffered.
- **Note:** The spell checker takes into account term lists, collected both from the default and additional locations.
- **Save learned words in the following location** Specifies the target where the newly learned words are saved. By default, the target is the application's preferences folder, but you can also choose a custom location.
- **Delete learned words** Opens the list of learned words, allowing you to select the items you want to remove, without deleting the dictionaries and term lists.
	- **Note:** These options are valid when Oxygen XML Developer uses the Hunspell spell checking engine.

## **Document Checking Preferences**

To configure the **Document Checking** options, *open the [Preferences](#page-619-0) dialog* and go to **Editor** > **Document Checking**. This preferences page contains preferences for configuring how a document is checked for both well-formedness errors and validation errors.

The following options are available:

- **Maximum number of validation highlights** If validation generates more errors than the number from this option only the first errors up to this number are highlighted in editor panel and on stripe that is displayed at right side of editor panel. This option is applied both for *[automatic validation](#page-112-0)* and *[manual validation](#page-118-0)*.
- **Validation error highlight color** The color used to highlight validation errors in the document.
- **Validation warning highlight color** The color used to highlight validation warnings in the document.
- **Validation success color** The color used to highlight in the vertical ruler bar the success of the validation operation.
- **Always show validation status** If this option is selected the line at the bottom of the editor panel which presents the current validation error or warning is always visible. This is useful to avoid scrolling problems when **Automatic validation** is enabled and the vertical scroll bar may change position due to displaying an error message while the document is edited.
- **Enable automatic validation** Validation of edited document is executed in background as the document is modified by editing in Oxygen XML Developer.
- **Delay after the last key event (s)** The period of keyboard inactivity which starts a new validation (in seconds).

### **Mark Occurrences Preferences**

To configure the **Mark Occurrences** options, *open the [Preferences](#page-619-0) dialog* and go to **Editor** > **Mark Occurrences**:

The following preferences are available in this preferences page:

- **XML files** activates the *[Highlight IDs Occurrences](#page-136-0)* feature in XML files;
- **XSLT files** activates the *[Highlight Component Occurrences](#page-165-0)* feature in XSLT files;
- **XML Schema files and WSDL files** activates the *[Highlight Component Occurrences](#page-215-0)* feature in XSD and WSDL files;
- **RNG files** activates the highlight component occurrences feature in RNG files;
- **Schematron files** activates the *[Highlight Component Occurrences](#page-289-0)* feature in Schematron files;
- **Ant files** activates the *[Highlight Component Occurrences](#page-178-0)* feature in Ant files;
- **Declaration highlight color** color used to highlight the component declaration;
- **Reference highlight color** color used to highlight component references.

### **Custom Validation Engines Preferences**

To configure **Custom Validation Engines** options, *open the [Preferences](#page-619-0) dialog* and go to **Editor** > **Custom Validations**.

If you want to add a new custom validation tool or edit the properties of an exiting one you can use the **Custom Validator** dialog displayed by pressing the **New** button or the **Edit** button.

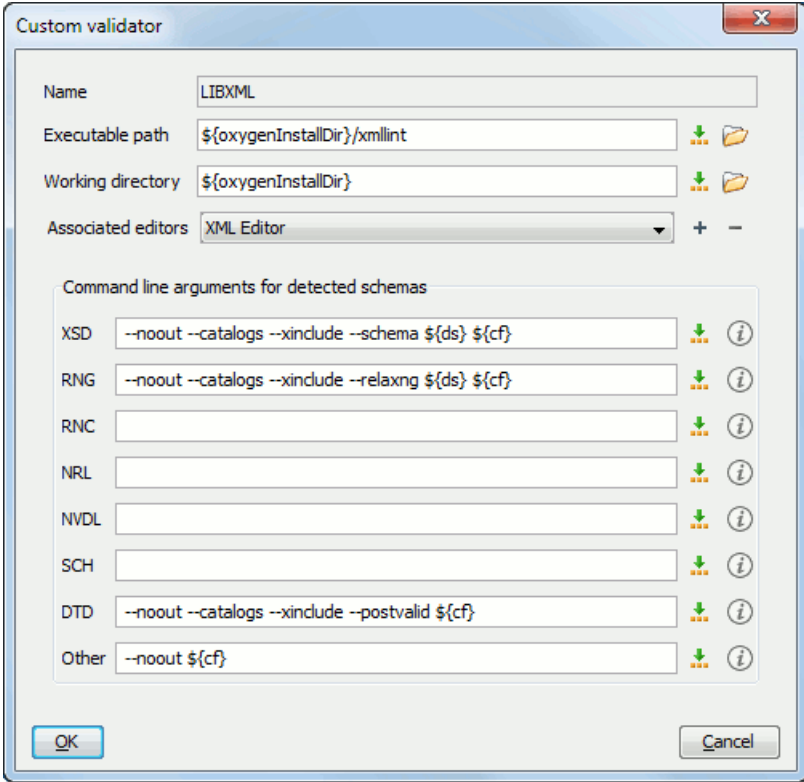

### **Figure 306: Edit a Custom Validator**

The configurable parameters of a custom validator are the following:

- **Name** Name of the custom validation tool displayed in the **Custom Validation Engines** toolbar.
- **Executable path** Path to the executable file of the custom validation tool. You can insert here *[editor variables](#page-694-0)* like *\${home}*, *\${pd}*, *\${oxygenInstallDir}*, etc.
- **Working directory** The working directory of the custom validation tool.
- **Associated editors** The editors which can perform validation with the external tool: the XML editor, the XSL editor, the XSD editor, etc.
- **Command line arguments for detected schemas** Command line arguments used in the commands that validate the current edited file against different types of schema: W3C XML Schema, Relax NG full syntax, Relax NG compact syntax, NVDL, Schematron, DTD, etc.. The arguments can include any custom switch (like -rng) and the following editor variables:
	- *\${cf}* Current file as file path, that is the absolute file path of the current edited document.
	- *\${cfu}* The path of the current file as a URL. The current file is the one currently opened and selected.
	- *\${ds}* The path of the detected schema as a local file path for the current validated XML document.
	- *\${dsu}* The path of the detected schema as an URL for the current validated XML document.

#### **Increasing the stack size for validation engines**

To prevent the appearance of a *StackOverflowException*, use one of the following methods:

- use the **com.oxygenxml.stack.size.validation.threads** property to increase the size of the stack for validation engines. The value of this property is specified in bytes. For example, to set a value of one megabyte specify 1x1024x1024=1048576;
- increase the value of the **-Xss** parameter.

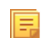

**Note:** Increasing the value of the **-Xss** parameter affects all the threads of the application.

# **CSS Validator Preferences**

To configure the **CSS Validator** preferences, *open the [Preferences](#page-619-0) dialog* and go to **CSS Validator**.

You can configure the following options for the built-in CSS validator of Oxygen XML Developer:

- **Profile** Selects one of the available validation profiles: **CSS 1**, **CSS 2**, **CSS 2.1**, **CSS 3**, **CSS 3 with Oxygen extensions**, **SVG**, **SVG Basic**, **SVG Tiny**, **Mobile**, **TV Profile**, **ATSC TV Profile**. The **CSS 3 with Oxygen extensions** profile includes all the CSS 3 standard properties and the CSS extensions specific for Oxygen that can be used in Author mode. That means all Oxygen specific extensions are accepted in a CSS stylesheet by *[the built-in](#page-259-0) [CSS validator](#page-259-0)* when this profile is selected.
- **Media type** Selects one of the available mediums: **all**, **aural**, **braille**, **embossed**, **handheld**, **print**, **projection**, **screen**, **tty**, **tv**, **presentation**, **oxygen**.
- **Warning level** Sets the minimum severity level for reported validation warnings. Can be one of: **All**, **Normal**, **Most Important**, **No Warnings**.
- **Ignore properties** Here you can type comma separated patterns that match the names of CSS properties that will be ignored at validation. As wildcards you can use:
	- \* to match any string;
	- **?** to match any character.
- **Recognize browser CSS extensions (applies also to content completion)** If checked, Oxygen XML Developer recognizes (no validation is performed) browser-specific CSS properties. The **Content Completion Assistant** lists these properties at the end of its list, prefixed with the following particles:
	- -moz- for Mozilla:
	- -ms- for Internet Explorer;
	- -o- for Opera;
	- -webkit- for Safari/Webkit.

# **XML Preferences**

This section describes the panels that contain the user preferences related with XML.

## **XML Catalog Preferences**

To configure the **XML Catalog** options, *open the [Preferences](#page-619-0) dialog* and go to **XML** > **XML Catalog**.

The following options are available:

- **Prefer** the prefer setting determines whether public identifiers specified in the catalog are used in favor of system identifiers supplied in the document. Suppose you have an entity in your document for which both a public identifier and a system identifier has been specified, and the catalog only contains a mapping for the public identifier (e.g., a matching public catalog entry). If **public** is selected, the URI supplied in the matching public catalog entry is used. If **system** is selected, the system identifier in the document is used.
	- **Note:** If the catalog contained a matching system catalog entry giving a mapping for the system identifier, 厚 that mapping would have been used, the public identifier would never have been considered, and the setting of override would have been irrelevant.

Generally, the purpose of catalogs is to override the system identifiers in XML documents, so **Prefer** should usually be **public** in your catalogs.

- When using catalogs it is sometimes useful to see what catalog files are parsed, if they are valid or not, and what identifiers are resolved by the catalogs. The **Verbosity** option selects the detail level of such logging messages of the XML catalog resolver that will be displayed in the **Catalogs** view at the bottom of the window:
	- **None** No message is displayed by the catalog resolver when it tries to resolve a URI reference, a SYSTEM one or a PUBLIC one with the XML catalogs specified in this panel.
	- **Unresolved entities** Only the logging messages that track the failed attempts to resolve references are displayed.
	- **All messages** The messages of both failed attempts and successful ones are displayed.

- If **Resolve schema locations also through system mappings** is enabled, Oxygen XML Developer analyzes both *uri* and *system* mappings in order to resolve the location of schema.
- If **Process namespaces through URI mappings for XML Schema** is selected then the target namespace of the imported XML Schemas is resolved through the *uri* mappings. The namespace is taken into account only when the schema specified in the *schemaLocation* attribute was not resolved successfully.
- If the **Use default catalog** option is checked the first XML catalog which Oxygen XML Developer will use to resolve references at document validation and transformation will be a default built-in catalog. This catalog maps such references to the built-in local copies of the schemas of the Oxygen XML Developer frameworks: DocBook, DITA, TEI, XHTML, SVG, etc.

You can also add or configure catalogs at framework level in the *[Document Type Association](#page-622-0)* preferences page.

When you add, delete or edit an XML catalog to / from the list, reopen the currently edited files which use the modified catalog or run *the [Validate](#page-118-0) action* so that the XML catalog changes take full effect.

### **XML Parser Preferences**

To configure the **XML Parser** options, *open the [Preferences](#page-619-0) dialog* and go to **XML** > **XML Parser**.

The configurable options of the built-in XML parser are the following:

- **Enable parser caching (validation and content completion)** enables re-use of internal models when validating and provides content completion in opened XML files which reference the same schemas (grammars) like DTD, XML Schema, RelaxNG;
- **Ignore the DTD for validation if a schema is specified** forces validation against a referred schema (W3C XML Schema, Relax NG schema) even if the document includes also a DTD DOCTYPE declaration. This option is useful when the DTD declaration is used only to declare DTD entities and the schema reference is used for validation against a W3C XML Schema or a Relax NG schema;

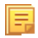

**Note:** Schematron schemas are treated as additional schemas. The validation of a document associated with a DTD and referring a Schematron schema is executed against both the DTD and the Schematron schema, regardless of the value of the **Ignore the DTD for validation if a schema is specified** option.

- **Enable XInclude processing** enables XInclude processing. If checked, the XInclude support in Oxygen XML Developer is turned on for validation and transformation of XML documents;
- **Base URI fix-up** according to the specification for XInclude, processors must add an  $xml$ : base attribute to elements included from locations with a different base URI. Without these attributes, the resulting infoset information would be incorrect.

Unfortunately, these attributes make XInclude processing not transparent to Schema validation. One solution to this is to modify your schema to allow xml:base attributes to appear on elements that might be included from different base URIs.

If the addition of  $xml:base$  and / or  $xml:lang$  is undesired by your application, you can disable base URI fix-up.

- **Language fix-up** the processor will preserve language information on a top-level included element by adding an xml:lang attribute if its include parent has a different [language] property. If the addition of xml:lang is undesired by your application, you can disable the language fix-up;
- **DTD post-validation** enable this option to validate an XML file against the associated DTD, after all the content merged to the current XML file using XInclude was resolved. In case you disable this option, the current XML file is validated against the associated DTD before all the content merged to the current XML file using XInclude is resolved.

### **XML Schema Preferences**

To configure the **XML Schema** options, *open the [Preferences](#page-619-0) dialog* and go to **XML** > **XML Parser** > **XML Schema**.

This preferences page allows you to configure the following options:

- **Default XML Schema version** Allows you to select the version of W3C XML Schema: XML Schema 1.0 or XML Schema 1.1;
	- 頁 **Note:** You are also able to set the XML Schema version using the **Customize** option in *New [dialog box](#page-72-0)*.
- **Default XML Schema validation engine** Allows you to set the default XML Schema validation engine either to Xerces, or to Saxon EE;

## **Xerces validation features**

- **Enable full schema constraint checking (http://apache.org/xml/features/validation/schema-full-checking)** Sets the *schema-full-checking* feature to true. This enables a validation of the parsed XML document against a schema (W3C XML Schema or DTD) while the document is parsed;
- **Enable honour all schema location feature (http://apache.org/xml/features/honour-all-schema-location)** Sets the *honour-all-schema-location* feature to true. All the files that declare W3C XML Schema components from the same namespace are used to compose the validation model. In case this option is disabled, only the first W3C XML Schema file that is encountered in the XML Schema import tree is taken into account;
- **Enable full XPath 2.0 in assertions and alternative types ( http://apache.org/xml/features/validation/cta-full-xpath-checking )** - When selected, you can use the full XPath support in assertions and alternative types. Otherwise, there is available only the XPath support offered by the Xerces engine.
- **Assertions can see comments and processing instructions ( http://apache.org/xml/features/validation/assert-comments-and-pi-checking )** - Controls whether comments and processing instructions are visible to the XPath expression used for defining an assertion in XSD 1.1;

### **Saxon validation features**

- **Multiple schema imports** Forces xs:import to fetch the referenced schema document. By default, the xs:import fetches the document only if no schema document for the given namespace has already been loaded. With this option in effect, the referenced schema document is loaded unless the absolute URI is the same as a schema document already loaded;
- **Assertions can see comments and processing instructions** Controls whether comments and processing instructions are visible to the XPath expression used to define an assertion. By default (unlike Saxon 9.3), they are not made visible.

## **Relax NG Preferences**

To configure the **Relax NG** options, *open the [Preferences](#page-619-0) dialog* and go to **XML** > **XML Parser** > **Relax NG**.

The following options are available in this page:

- **Check feasibly valid** checks whether Relax NG documents can be transformed into valid documents by inserting any number of attributes and child elements anywhere in the tree;
	- **Note:** Enabling this option disables the **Check ID/IDREF** option. 属
- **Check ID/IDREF** checks the ID/IDREF matches when a Relax NG document is validated;
- **Add default attribute values** default values are given to the attributes of documents validated using Relax NG. These values are defined in the Relax NG schema.

## **Schematron Preferences**

To configure the **Schematron** options, *open the [Preferences](#page-619-0) dialog* and go to **XML** > **XML Parser** > **Relax NG**.

The following options are available in this preferences page:

- **Schematron XPath Version** selects the version of XPath for the expressions that are allowed in Schematron assertion tests: 1.0 or 2.0. This option is applied both in standalone Schematron schemas and in embedded Schematron rules, both in Schematron 1.5 and in ISO Schematron;
- **Optimize (visit-no-attributes)** in case your ISO Schematron assertion tests do not contain the attributes axis you should check this option for faster ISO Schematron validation;

- **Allow foreign elements (allow-foreign)** enables support for allow-foreign on ISO Schematron. This option is used to pass non-Schematron elements to the generated stylesheet;
- **Use Saxon EE (schema aware) for xslt2 query binding** when enabled, Saxon EE is used for xslt2 query binding. In case this option is disabled, Saxon PE is used.

#### **XML Instances Generator Preferences**

To configure the **XML Instances Generator** options, *open the [Preferences](#page-619-0) dialog* and go to **XML** > **XML Instances Generator**. It sets the default parameters of the **Generate Sample XML Files** tool that is available on the **Tools** menu.

The options of the tool that generates XML instance documents based on a W3C XML Schema are the following:

- **Generate optional elements** If checked, the elements declared optional in the schema will be generated in the XML instance.
- **Generate optional attributes** If checked, the attributes declared optional in the schema will be generated in the XML instance.
- **Values of elements and attributes** Specifies what values are generated in elements and attributes of the XML instance. It can have one of the values:
	- **None** no values for the generated elements and attributes
	- **Default** the value is the element name or attribute name
	- **Random** a random value
- **Preferred number of repetitions** If the values set here is greater than maxOccurs, then the maxOccurs is used.
- **Maximum recursivity level** For recursive type definitions this parameter specifies the number of levels of recursive elements inserted in the parent element with the same name.
- **Type alternative strategy** Specifies how the element type alternatives are generated in the XML instance:
	- **First** the first element type alternative whose XPath condition is true is used;
	- **Random** a random element type alternative whose XPath condition is true is used;
		- **Note:** In case no XPath condition is true, the default element type alternative is used. 頂
	- **Follow 19 Note:** To evaluate an XPath expression, either the values of the attributes defined in the **Options** tab of the **XML Instance Generator** dialog, or the attributes values defined in the XML Schema are used.
- **Choice strategy** For choice element models specifies what choice will be generated in the XML instance:
	- **First** the first choice is selected from the choice definition and an instance of that choice is generated in the XML instance document.
	- **Random** a random choice is selected from the choice definition and an instance of that will be generated.
- **Generate the other options as comments** If checked, the other options of the choice element model (the options which are not selected) will be generated inside an XML comment in the XML instance.
- **Use incremental attribute / element names as default** If checked, the value of an element or attribute starts with the name of that element or attribute. For example, for an a element the generated values are: a1, a2, a3, etc. If not checked, the value is the name of the type of that element / attribute, for example: string, decimal, etc.
- **Maximum length** The maximum length of string values generated for elements and attributes.
- **Discard optional elements after nested level** The optional elements that exceed the specified nested level are discarded. This option is useful for limiting deeply nested element definitions that can quickly result in very large XML documents.

#### **XProc Engines Preferences**

Oxygen XML Developer comes with a built-in XProc engine called *Calabash*. An external XProc engine can be configured in this panel.

When **Show XProc messages** is selected all messages emitted by the XProc processor during a transformation will be presented in the results view.

For an external engine the value of the **Name** field will be displayed in the XProc transformation scenario and in the command line that will start it.

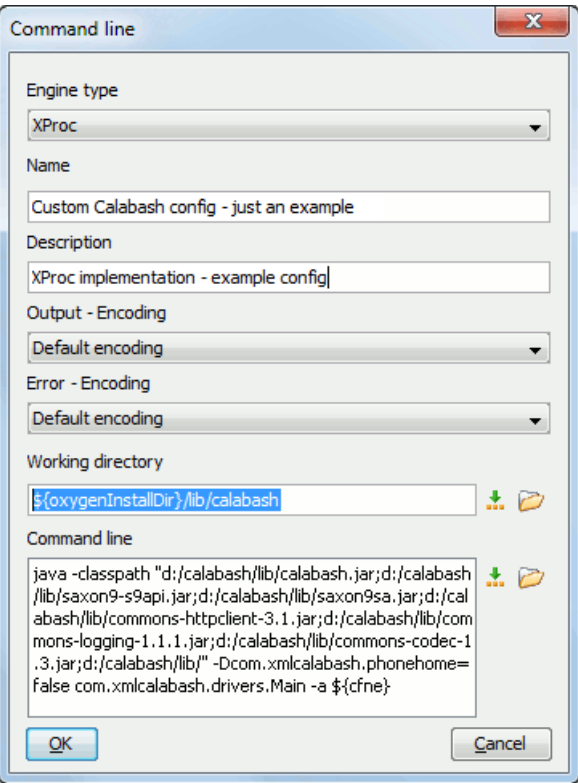

## **Figure 307: Creating an XProc external engine**

Other parameters that can be set for an XProc external engine are the following: , and the error stream of the engine, the working directory of the command that will start the engine. The encodings will be used for reading and displaying the output of the engine. The working directory and

- a textual description that will appear as tooltip where the XProc engine will be used;
- the encoding for the output stream of the XProc engine, used for reading and displaying the output messages;
- the encoding for the error stream of the XProc engine, used for reading and displaying the messages from the error stream;
- the working directory for resolving relative paths;
- the command line that will run the XProc engine as an external process; the command line can use *[built-in editor](#page-694-0) [variables](#page-694-0)* and *[custom editor variables](#page-696-0)* for parameterizing a file path.
	- Note: You can configure the Saxon processor using the saxon.config file. For further details about configuring this file go to *[http://www.saxonica.com/documentation/con](http://www.saxonica.com/documentation/configuration/configuration-file.xml)figuration/configuration-file.xml*.
- **Note:** You can configure Calabash using the calabash.config file.
- Note: These files are located in [OXYGEN\_DIR]\lib\xproc\calabash. In case they do not exist, you 頁 have to create them.

### **XSLT-FO-XQuery Preferences**

To configure the **XSLT/FO/XQuery** options, *open the [Preferences](#page-619-0) dialog* and go to **XML** > **XSLT/FO/XQuery**. This panel contains only the most generic options for working with XSLT / XSL-FO / XQuery processors. The more specific options are grouped in other panels linked as child nodes of this panel in the tree of the **Preferences** dialog.

There is only one generic option available:

**Create transformation temporary files in system temporary directory** - It should be selected only when the temporary files necessary for performing transformations are created in the same folder as the source of the transformation (the default behavior, when this option is not selected) and this breaks the transformation. An example of breaking the transformation is when the transformation processes all the files located in the same folder as the source of the transformation, which will include the temporary files, and the result is incorrect or the transformation fails due to this fact. Oxygen XML Developer | Configuring Oxygen XML Developer | **658**

## **XSLT Preferences**

To configure the **XSLT** options, *open the [Preferences](#page-619-0) dialog* and go to **XML** > **XSLT/FO/XQuery** > **XSLT**.

Oxygen XML Developer gives you the possibility to use an XSLT transformer implemented in Java (other than the XSLT transformers that come bundled with Oxygen XML Developer). To use a different XSLT transformer, specify the name of the transformer factory class. Oxygen XML Developer sets this transformer factory class as the value of the Java property javax.xml.transform.TransformerFactory.

You can customize the following XSLT preferences:

- **Value** Allows the user to enter the name of the transformer factory Java class;
- **XSLT 1.0 Validate with** allows you to set the XSLT engine used for validation of XSLT 1.0 documents;
- **XSLT 2.0 Validate with** allows you to set the XSLT Engine used for validation of XSLT 2.0 documents;
- **XSLT 3.0 Validate with** allows you to set the XSLT Engine used for validation of XSLT 3.0 documents.

**Note:** Saxon-HE does not implement any XSLT 3.0 features. Saxon-PE implements a selection of XSLT 厚 3.0 (and XPath 3.0) features, with the exception of schema-awareness and streaming. Saxon-EE implements additional features relating to streaming (processing of a source document without constructing a tree in memory. For further details about XSLT 3.0 conformance, go to *<http://www.saxonica.com/documentation/index.html#!conformance/xslt30>*.

*Saxon6 Preferences*

To configure the **Saxon 6** options, *open the [Preferences](#page-619-0) dialog* and go to **XML** > **XSLT/FO/XQuery** > **XSLT** > **Saxon** > **Saxon 6**.

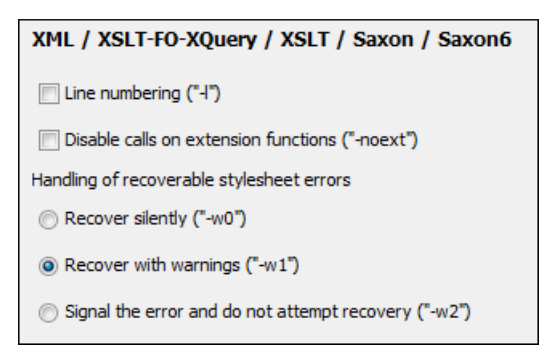

## **Figure 308:The Saxon 6 XSLT Preferences Panel**

The built-in Saxon 6 XSLT processor can be configured with the following options:

- **Line numbering** specifies whether line numbers are maintained and reported in error messages for the XML source document;
- **Disable calls on extension functions** if enabled, external functions called is disallowed. Checking this is recommended in an environment where untrusted stylesheets may be executed. Also disables user-defined extension elements, together with the writing of multiple output files, all of which carry similar security risks;
- **Handling of recoverable stylesheet errors** allows the user to choose how dynamic errors are handled. Either one of the following options can be selected:
	- **recover silently** continue processing without reporting the error;
	- **recover with warnings** issue a warning but continue processing;
	- **signal the error and do not attempt recovery** issue an error and stop processing.

#### *Saxon-HE/PE/EE Preferences*

## To configure the **Saxon HE/PE/EE** options, *open the [Preferences](#page-619-0) dialog* and go to **XML** > **XSLT/FO/XQuery** > **XSLT** > **Saxon** > **Saxon HE/PE/EE**.

Oxygen XML Developer allows you to configure the following XSLT options for the Saxon 9.5.1.7 transformer (editions: Home Edition, Professional, and Enterprise):

- **Use a configuration file ("-config")** Sets a Saxon 9.5.1.7 configuration file that is executed for XSLT transformation and validation processes.
- **Version warnings ("-versmsg")** Warns you when the transformation is applied to an XSLT 1.0 stylesheet.
- **Line numbering ("-l")** Error line number is included in the output messages.
- **Debugger trace into XPath expressions (applies to debugging sessions)** Instructs the *[XSLT Debugger](#page-414-0)* to step into XPath expressions.
- **Expand attributes defaults ("-expand")** Specifies whether the attributes defined in the associated DTD or XML Schema that have default values are expanded in output of the transformation you are executing.
- **DTD validation of the source ("-dtd")** The following options are available:
	- **On** Requests *DTD* validation of the source file and of any files read using the document() function.
	- **Off** (default setting) Suppresses DTD validation.
	- **Recover** Performs DTD validation but treats the errors as non-fatal.

**Note:** Any external DTD is likely to be read even if not used for validation, because DTDs can contain definitions of entities.

- **Recoverable errors ("-warnings")** Policy for handling recoverable errors in the stylesheet: Allows you to choose how dynamic errors are handled. One of the following options can be selected:
	- **Recover silently ("silent")**

厚

- **Recover with warnings ("recover")** default setting
- **Signal the error and do not attempt recovery ("fatal")**
- **Strip whitespaces ("-strip")** Strip whitespaces feature can be one of the following three options:
	- **All ("all")** Strips all whitespace text nodes from source documents before any further processing, regardless of any xsl:strip-space declarations in the stylesheet, or any xml:space attributes in the source document.
	- **Ignorable ("ignorable")** Strips all ignorable whitespace text nodes from source documents before any further processing, regardless of any  $xsl:strip-space$  declarations in the stylesheet, or any  $xml:space$  attributes in the source document. Whitespace text nodes are ignorable if they appear in elements defined in the DTD or schema as having element-only content.
	- **None ("none")** default setting. No whitespaces are stripped before further processing. However, whitespace are stripped if this is specified in the stylesheet using xsl:strip-space.
- **Optimization level ("-opt")** Set optimization level. The value is an integer in the range 0 (no optimization) to 10 (full optimization); currently all values other than 0 result in full optimization but this is likely to change in the future. The default is full optimization; this feature allows optimization to be suppressed in cases where reducing compile time is important, or where optimization gets in the way of debugging, or causes extension functions with side-effects to behave unpredictably. (Note however, that even with no optimization, the lazy evaluation may still cause the evaluation order to be not as expected).

The advanced options available only in Saxon PE / EE are:

- **Allow calls on extension functions ("-ext")** If checked, the stylesheet is allowed to call external Java functions. This does not affect calls on integrated extension functions, including Saxon and EXSLT extension functions. This option is useful when loading an untrusted stylesheet, perhaps from a remote site using an http:// URL; it ensures that the stylesheet cannot call arbitrary Java methods and thus gain privileged access to resources on your machine.
- **Register Saxon-CE extension functions and instructions** Registers the Saxon-CE extension functions and instructions when compiling a stylesheet using the Saxon 9.5.1.7 processors.

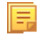

**Note:** Saxon-CE, being JavaScript-based, was designed to run inside a web browser. This means that you will use Oxygen XML Developer only for developing the Saxon-CE stylesheet, leaving the execution part to a web browser. See more details about *[executing such a stylesheet on Saxonica's website](http://www.saxonica.com/ce/index.xml)*.

The advanced options available only in Saxon EE are:

• **XML Schema version** - Use this option to change the default XML Schema version. To change the default XML Schema version, *open the [Preferences](#page-619-0) dialog* and go to **XML** > **XML Parser** > **XML Schema**.

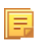

**Note:** This option is available when you configure the Saxon EE advanced options from a transformation scenario.

- **Validation of the source file ("-val")** Requests schema-based validation of the source file and of any files read using the document() or similar functions. Validation is available only with Saxon-EE, and this flag automatically switches on the -sa option. Available options:
	- **Schema validation ("strict")** This mode requires an XML Schema and specifies that the source documents should be parsed with schema-validation enabled.
	- **Lax schema validation ("lax")** This mode specifies if the source documents should be parsed with schema-validation enabled if an XML Schema is provided.
	- **Disable schema validation** This specifies that the source documents should be parsed with schema-validation disabled.
- **Validation errors in the results tree treated as warnings ("-outval")** Normally, if validation of result documents is requested, a validation error is fatal. Enabling this option causes such validation failures to be treated as warnings.
- **Write comments for non-fatal validation errors of the result document** The validation messages are written (where possible) as a comment in the result document itself.
- **Generate bytecode ("--generateByteCode:(on|off)")** When you enable this option, Saxon-EE attempts to generate Java bytecode for evaluation of parts of a query or stylesheet that are amenable to such treatment. For further details regarding this option, go to*<http://www.saxonica.com/documentation/javadoc/>*.
- **Initializer class** Equivalent with the *-init* Saxon command-line argument. The value is the name of a user-supplied class that implements the net.sf.saxon.lib.Initializer interface; this initializer is called during the initialization process, and may be used to set any options required on the configuration programmatically. It is particularly useful for tasks such as registering extension functions, collations, or external object models, especially in Saxon-HE where the option cannot be set via a configuration file. Saxon only calls the initializer when running from the command line, but the same code may be invoked to perform initialization when running user application code.
	- $\bigcirc$

**Important:** The *[advanced Saxon-HE/PE/EE options con](#page-348-0)figured in a transformation scenario* override the Saxon-HE/PE/EE options defined globally.

### *Saxon HE/PE/EE Advanced Preferences*

To configure **Saxon HE/PE/EE Advanced** preferences, *open the [Preferences](#page-619-0) dialog* and go to **XML** > **XSLT/FO/XQuery** > **XSLT** > **Saxon** > **Saxon HE/PE/EE** > **Advanced**.

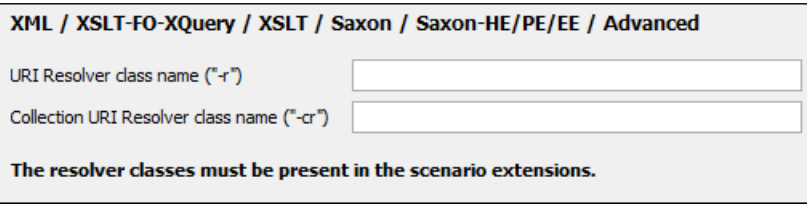

## **Figure 309:The Saxon HE/PE/EE XSLT Advanced Preferences Panel**

You can configure the following advanced XSLT options for the Saxon 9.5.1.7 transformer (all three editions: Home Edition, Professional Edition, Enterprise Edition):

- **URI Resolver class name ("-r")** specifies a custom implementation for the URI resolver used by the XSLT Saxon 9.5.1.7 transformer (the -r option when run from the command line). The class name must be fully specified and the corresponding jar or class extension must be configured from *the dialog for confi[guring the XSLT extension](#page-366-0)* for the particular transformation scenario.
- **Collection URI Resolver class name ("-cr")** specifies a custom implementation for the Collection URI resolver used by the XSLT Saxon 9.5.1.7 transformer (the -cr option when run from the command line). The class name must be fully specified and the corresponding jar or class extension must be configured from *[the dialog for con](#page-366-0)figuring [the XSLT extension](#page-366-0)* for the particular transformation scenario.

#### *XSLTProc Preferences*

#### To configure **XSLTProc** options, *open the [Preferences](#page-619-0) dialog* and go to **XML** > **XSLT/FO/XQuery** > **XSLT** > **XSLTProc**.

The options of the XSLTProc processor are the same as the ones available in the command line:

- **Enable XInclude processing** If checked, XInclude references will be resolved when XSLTProc is used as transformer in *[XSLT transformation scenarios](#page-346-0)*.
- **Skip loading the document's DTD** If checked, the DTD specified in the DOCTYPE declaration will not be loaded.
- **Do not apply default attributes from document's DTD** If checked, the default attributes declared in the DTD and not specified in the document are not included in the transformed document.
- **Do not use Internet to fetch DTD's, entities or docs** If checked, the remote references to DTD's and entities are not followed.
- **Maximum depth in templates stack** If this limit of maximum templates depth is reached the transformation ends with an error.
- **Verbosity** If checked, the transformation will output detailed status messages about the transformation process in the **Warnings** view.
- **Show version of libxml and libxslt used** If checked, Oxygen XML Developer will display in the **Warnings** view the version of the **libxml** and **libxslt** libraries invoked by XSLTProc.
- **Show time information** If checked, the **Warnings** view will display the time necessary for running the transformation.
- **Show debug information** If checked, the **Warnings** view will display debug information about what templates are matched, parameter values, etc.
- **Show all documents loaded during processing** If checked, Oxygen XML Developer will display in the **Warnings** view the URL of all the files loaded during transformation.
- **Show profile information** If checked, Oxygen XML Developer will display in the **Warnings** view a table with all the matched templates, and for each template will display: the match XPath expression, the template name, the number of template modes, the number of calls, the execution time.
- **Show the list of registered extensions** If checked, Oxygen XML Developer will display in the **Warnings** view a list with all the registered extension functions, extension elements and extension modules.
- **Refuses to write to any file or resource** If checked, the XSLTProc processor will not write any part of the transformation result to an external file on disk. If such an operation is requested by the processed XSLT stylesheet the transformation ends with a runtime error.
- **Refuses to create directories** If checked, the XSLTProc processor will not create any directory during the transformation process. If such an operation is requested by the processed XSLT stylesheet the transformation ends with a runtime error.

### *MSXML Preferences*

To configure the MSXML options, *open the [Preferences](#page-619-0) dialog* and go to **XML** > **XSLT/FO/XQuery** > **XSLT** > **MSXML**.

The options of the MSXML 3.0 and 4.0 processors are the same as *[the ones available in the command line for the](http://www.microsoft.com/download/en/details.aspx?displaylang=en&id=21714) [MSXML processors](http://www.microsoft.com/download/en/details.aspx?displaylang=en&id=21714)*:

• **Validate documents during parse phase** - If checked and either the source or stylesheet document has a DTD or schema against which its content can be checked, validation is performed.

- **Do not resolve external definitions during parse phase** By default, MSXSL instructs the parser to resolve external definitions such as document type definition (DTD), external subsets or external entity references when parsing the source and style sheet documents. If this option is checked the resolution is disabled.
- **Strip non-significant whitespaces** If checked, strips non-significant white space from the input XML document during the load phase. Enabling this option can lower memory usage and improve transformation performance while, in most cases, creating equivalent output.
- **Show time information** If checked, the relative speed of various transformation steps can be measured:
	- the time to load, parse, and build the input document
	- the time to load, parse, and build the stylesheet document
	- the time to compile the stylesheet in preparation for the transformation
	- the time to execute the stylesheet
- **Start transformation in this mode** Although stylesheet execution usually begins in the empty mode, this default may be changed by specifying another mode. Changing the start mode allows execution to jump directly to an alternate group of templates.

### *MSXML.NET Preferences*

To configure the **MSXML.NET** options, *open the [Preferences](#page-619-0) dialog* and go to **XML** > **XSLT/FO/XQuery** > **XSLT** > **MSXML.NET**.

The options of the MSXML.NET processor are:

- **Enable XInclude processing** If checked, XInclude references will be resolved when MSXML.NET is used as transformer in the *[XSLT transformation scenario](#page-346-0)*.
- **Validate documents during parse phase** If checked and either the source or stylesheet document has a DTD or schema against which its content can be checked, validation is performed.
- **Do not resolve external definitions during parse phase** By default MSXML.NET resolves external definitions such as DTD external subsets or external entity references when parsing source XML document and stylesheet document. Using this option you can disable this behaviour. Note, that it may affect also the validation process for the XML document.
- **Strip non-significant whitespaces** If checked, strips non-significant white space from the input XML document during the load phase. Enabling this option can lower memory usage and improve transformation performance while, in most cases, creating equivalent output.
- **Show time information** If checked, the relative speed of various transformation steps can be measured:
	- the time to load, parse, and build the input document
	- the time to load, parse, and build the stylesheet document
	- the time to compile the stylesheet in preparation for the transformation
	- the time to execute the stylesheet
- **Forces ASCII output encoding** There is a known problem with .NET 1.X XSLT processor

(System.Xml.Xsl.XslTransform class): it doesn't support escaping of characters as XML character references when they cannot be represented in the output encoding. That means that when you output a character that cannot be represented in output encoding, it will be outputted as '?'. Usually this happens when output encoding is set to ASCII. With this option checked the output is forced to be ASCII encoded and all non-ASCII characters get escaped as XML character references (&#nnnn; form).

- **Allow multiple output documents** This option allows to create multiple result documents using *[the](http://www.exslt.org/exsl/elements/document/index.html) exsl:document [extension element.](http://www.exslt.org/exsl/elements/document/index.html)*
- **Use named URI resolver class** This option allows to specify a custom URI resolver class to resolve URI references in xsl:import and xsl:include instructions (during XSLT stylesheet loading phase) and in document() function (during XSL transformation phase).
- **Assembly file name for URI resolver class** The previous option specifies partially or fully qualified URI resolver class name, e.g. Acme.Resolvers.CacheResolver. Such name requires additional assembly specification using this option or the next option, but fully qualified class name (which always includes an assembly specifier) is all-sufficient. See MSDN for more info about *fully qualifi[ed class names](http://msdn.microsoft.com/en-us/library/dfb3cx8s%28v=vs.71%29.aspx)*. This option specifies a file name of the assembly, where the specified resolver class can be found.

- **Assembly GAC name for URI resolver class** This option specifies partially or fully qualified name of the assembly in the *[global assembly cache](http://msdn.microsoft.com/en-us/library/yf1d93sz.aspx)* (GAC), where the specified resolver class can be found. See MSDN for more info about *[partial assembly names](http://msdn.microsoft.com/en-us/library/0a7zy9z5%28v=vs.71%29.aspx)*. Also see the previous option.
- **List of extension object class names** This option allows to specify *[extension object](http://msdn.microsoft.com/en-us/library/windows/desktop/aa382408%28v=vs.85%29.aspx)* classes, whose public methods then can be used as extension functions in an XSLT stylesheet. It is a comma-separated list of namespace-qualified extension object class names. Each class name must be bound to a namespace URI using prefixes, similar to providing XSLT parameters.
- **Use specified EXSLT assembly** MSXML.NET supports a rich library of the *[EXSLT](http://www.exslt.org/)* and *[EXSLT.NET extension](http://www.exslt.org/func/elements/function/) [functions](http://www.exslt.org/func/elements/function/)* embedded or in a plugged in EXSLT.NET library. EXSLT support is enabled by default and cannot be disabled in this version. If you want to use an external EXSLT.NET implementation instead of a built-in one use this option.
- **Credential loading source xml** This option allows to specify user credentials to be used when loading XML source documents. The credentials should be provided in the *username:password@domain* format (all parts are optional).
- **Credential loading stylesheet** This option allows to specify user credentials to be used when loading XSLT stylesheet documents. The credentials should be provided in the *username:password@domain* format (all parts are optional).

## **XQuery Preferences**

To configure the **XQuery** options, *open the [Preferences](#page-619-0) dialog* and go to **XML** > **XSLT/FO/XQuery** > **XQuery**.

The generic XQuery preferences are the following:

- **XQuery validate with** allows you to select the processor that validates XQuery documents. In case you are validating an XQuery file that has an associated validation scenario, Oxygen XML Developer uses the processor specified in the scenario. If no validation scenario is associated, but the file has an associated transformation scenario, the processor specified in the scenario is used. If the processor does not support validation or if no scenario is associated, then the value from this combo box will be used as validation processor;
- **Size limit of Sequence view (MB)** when the result of an XQuery transformation is *[set in the transformation scenario](#page-396-0) [as sequence](#page-396-0)* the size of one chunk of the result that is fetched from the database in lazy mode in one step is set in this option. If this limit is exceed, go to the **Sequence** view and click **More results available** to extract more data from the database;
- **Format transformer output** specifies whether the output of the transformer is formatted and indented (pretty printed).

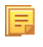

**Note:** This option is ignored if you choose **Sequence** (lazy extract data from a database) from the associated transformation scenario;

• **Create structure indicating the type nodes** - if checked, Oxygen XML Developer takes the results of a query and creates an XML document containing copies of all items in the sequence, suitably wrapped.

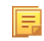

**Note:** This option is ignored if you choose **Sequence** (lazy extract data from a database) from the associated transformation scenario;

### *Saxon HE/PE/EE Preferences*

To configure the **Saxon HE/PE/EE** options, *open the [Preferences](#page-619-0) dialog* and go to **XML** > **XSLT/FO/XQuery** > **XQuery** > **Saxon HE/PE/EE**.

The XQuery preferences for the Saxon 9.5.1.7 are the following:

- **Use a configuration file ("-config")** sets a Saxon 9 configuration file that is used for XQuery transformation and validation;
- **Handling of recoverable stylesheet errors** allows the user to choose how dynamic errors are handled. Either one of the following options can be selected:
	- **recover silently** continue processing without reporting the error;
	- **recover with warnings** issue a warning but continue processing;
	- **signal the error and do not attempt recovery** issue an error and stop processing.
- **Strip whitespaces** can have one of the following three values:
	- **All** strips all whitespace text nodes from source documents before any further processing, regardless of any xml:space attributes in the source document;
	- **Ignore** strips all ignorable whitespace text nodes from source documents before any further processing, regardless of any xml:space attributes in the source document. Whitespace text nodes are ignorable if they appear in elements defined in the DTD or schema as having element-only content;
	- **None** strips no whitespace before further processing.
- **Optimization level** this option allows optimization to be suppressed in cases where reducing compile time is important, or where optimization gets in the way of debugging, or causes extension functions with side-effects to behave unpredictably.
	- **Use linked tree model** this option activates the linked tree model. Enable this option if you are using XQuery Update.

The Saxon 9.5.1.7 Professional Edition options are the following:

• **Disable calls on extension functions** - if unchecked, external functions calls is allowed. Checking this is recommended in an environment where untrusted stylesheets may be executed. Also disables user-defined extension elements, together with the writing of multiple output files, all of which carry similar security risks.

The Saxon 9.5.1.7 Enterprise Edition specific options are the following:

- **Validation of the source** this determines whether XML source documents should be parsed with schema-validation enabled;
- **Validation errors in the results tree treated as warnings** available only for Saxon EE. If checked, all validation errors are treated as warnings, otherwise they are treated as fatal;
- **Generate bytecode ("--generateByteCode:(on|off)")** When you enable this option, Saxon-EE attempts to generate Java bytecode for evaluation of parts of a query or stylesheet that are amenable to such treatment. For further details regarding this option, go to*<http://www.saxonica.com/documentation/javadoc/>*.
- **Enable XQuery 3.0 support ("-qversion:(1.0|3.0)")** if checked, Saxon EE runs the XQuery transformation with the XQuery 3.0 support;
	- **Note:** In case the XQuery 3.0 support is active, the XQuery Update support is no longer available.
- **Backup files updated by XQuery ("-backup:(on|off)")** if checked, backup versions for any XML files updated with XQuery Update are generated.

#### *Saxon HE/PE/EE Advanced Preferences*

To configure **Saxon HE/PE/EE Advanced** preferences, *open the [Preferences](#page-619-0) dialog* and go to **XML** > **XSLT/FO/XQuery** > **XQuery** > **Saxon HE/PE/EE** > **Advanced**.

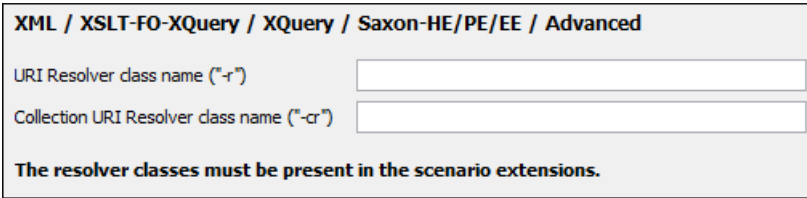

### **Figure 310:The Saxon HE/PE/EE XQuery Advanced Preferences Panel**

The advanced XQuery options which can be configured for the Saxon 9.5.1.7 XQuery transformer (all editions: Home Edition, Professional Edition, Enterprise Edition) are the following:

• **URI Resolver class name** - Allows you to specify a custom implementation for the URI resolver used by the XQuery Saxon 9.5.1.7 transformer (the -r option when run from the command line). The class name must be fully specified and the corresponding jar or class extension must be configured from *the dialog for confi[guring the XQuery extension](#page-366-0)* for the particular transformation scenario.

Note: If your URIResolver implementation does not recognize the given resource, the resolve (String href, String base) method should return a null value. Otherwise, the given resource will not be resolved through the *[XML catalog](#page-126-0)*. Oxygen XML Developer | Configuring Oxygen XML Developer | **665**

• **Collection URI Resolver class name** - Allows you to specify a custom implementation for the Collection URI resolver used by the XQuery Saxon 9.5.1.7 transformer (the -cr option when run from the command line). The class name must be fully specified and the corresponding jar or class extension must be configured from *[the dialog for](#page-366-0) confi[guring the XQuery extension](#page-366-0)* for the particular transformation scenario.

## <span id="page-664-0"></span>**Debugger Preferences**

扈

To configure the **Debugger** preferences, *open the [Preferences](#page-619-0) dialog* and go to **XML** > **XSLT/FO/XQuery** > **Debugger**.

The following preferences are available:

- **Show xsl:result-document output** if checked, the debugger presents the output of xsl:result-document instructions into the debugger output view;
- **Infinite loop detection** set this option to receive notifications when an infinite loop occurs during transformation;
- Maximum depth in templates stack sets how many  $x \le l$  : template instructions can appear on the current stack. This setting is used by the infinite loop detection;
- **Debugger layout** a horizontal layout means that the stack of XML editors takes the left half of the editing area and the stack of XSL editors takes the right one. A vertical layout means that the stack of XML editors takes the upper half of the editing area and the stack of XSL editors takes the lower one;
- **Debugger current instruction pointer** controls the background color of the current execution node, both in the document (XML) and XSLT/XQuery views;
- **XWatch evaluation timeout (seconds)** specifies the maximum time that Oxygen XML Developer allocates to the evaluation of XPath expressions while debugging;
- **Messages** specifies whether a debugging session is stopped, is continued, or you are asked what to do when you are editing the source document involved in a debugging session.

## **Profiler Preferences**

This section explains the settings available for the XSLT Profiler. To access and modify these settings, *[open the](#page-619-0) [Preferences](#page-619-0) dialog* and go to **XML** > **XSLT/FO/XQuery** > **Profiler** (see *[Debugger Preferences](#page-664-0)* on page 665).

The following profiles settings are available:

- **Show time** Shows the total time that was spent in the call.
- **Show inherent time** Shows the inherent time that was spent in the call. The inherent time is defined as the total time of a call minus the time of its child calls.
- **Show invocation count** Shows how many times the call was called in this particular call sequence.
- **Time scale** The time scale options determine the unit of time measurement, which may be milliseconds or microseconds.
- *[Hotspot](#page-422-0)* threshold The threshold below which hot spots are ignored (milliseconds).
- *[Ignore invocation less than](#page-421-0)* The threshold below which invocations are ignored (microseconds).
- **Percentage calculation** The percentage base determines against what time span percentages are calculated:
	- **Absolute** Percentage values show the contribution to the total time.
	- **Relative** Percentage values show the contribution to the calling call.

### **FO Processors Preferences**

Besides Apache FOP, the built-in formatting objects processor, you can configure other external processors and set them in the transformation scenarios for processing XSL-FO documents.

Oxygen XML Developer provides an easy way to add two of the most used commercial FO processors: *RenderX XEP* and *Antenna House XSL Formatter*. You can easily add RenderX XEP as an external FO processor if you have the XEP installed. Also, if you have the Antenna House XSL Formatter v4 or v5, Oxygen XML Developer uses the environmental variables set by the XSL Formatter installation to detect and use it for XSL-FO transformations. If the environmental variables are not set for the XSL Formatter installation, you can browse and choose the executable file just as you would

for XEP. You can use these two external FO processors for *[DITA OT transformations scenarios](#page-353-0)* and *[XML with XSLT](#page-347-0) [transformation scenarios](#page-347-0)*.

To configure the **FO Processors** options, *open the [Preferences](#page-619-0) dialog* and go to **XML** > **XSLT/FO/XQuery** > **FO Processors**.

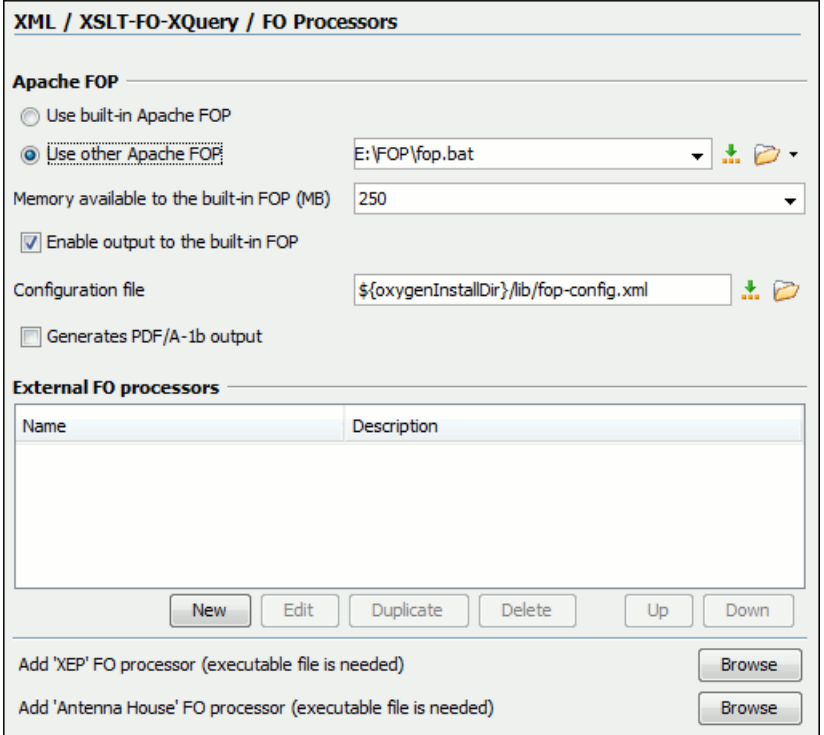

**Figure 311:The FO Processors Preferences Panel**

### **Apache FOP**

The options for FO processors are the following:

- **Use built-in Apache FOP** instructs Oxygen XML Developer to use its built-in Apache FO processor;
- **Use other Apache FOP** instructs Oxygen XML Developer to use another Apache FO processor installed on your computer;
- **Enable the output of the built-in FOP** all Apache FOP output is displayed in a results pane at the bottom of the Oxygen XML Developer window including warning messages about FO instructions not supported by Apache FOP;
- **Memory available to the built-in FOP** if your Apache FOP transformations fail with an Out of Memory error (**OutOfMemoryError**) select from this combo box a larger value for the amount of memory reserved for FOP transformations;
- **Configuration file for the built-in FOP** you should specify here the path to an Apache FOP configuration file, necessary for example to render to PDF a document containing Unicode content using a special *true type* font;
- **Generates PDF/A-1b output** when selected PDF/A-1b output is generated;
	- **Note:** All fonts have to be embedded, even the implicit ones. More information about configuring metrics 圓 files for the embedded fonts can be found in *[Add a font to the built-in FOP](#page-381-0)*.
	- Note: You cannot use the  $\leq$  filterList > key in the configuration file because FOP would generate the 厚 following error: *The Filter key is prohibited when PDF/A-1 is active*.
- **Add 'XEP' FO processor (executable file is needed)** in case *RenderX XEP* is already installed on your computer, you can use this button to choose the XEP executable script (xep.bat for Windows, xep for Linux);

• **Add 'Antenna House' FO processor (executable file is needed)** - in case *Antenna House XSL Formatter* is already installed on your computer, you can use this button to choose the Antenna House executable script (AHFCmd.exe ,or XSLCmd.exe for Windows, AHFCmd.sh ,or XSLCmd.sh for Linux);

## **External FO processors**

In this section you can manage the external FO processors you want to use in transformation scenarios. Press the **New** button to add a new external FO processor. The following dialog is displayed:

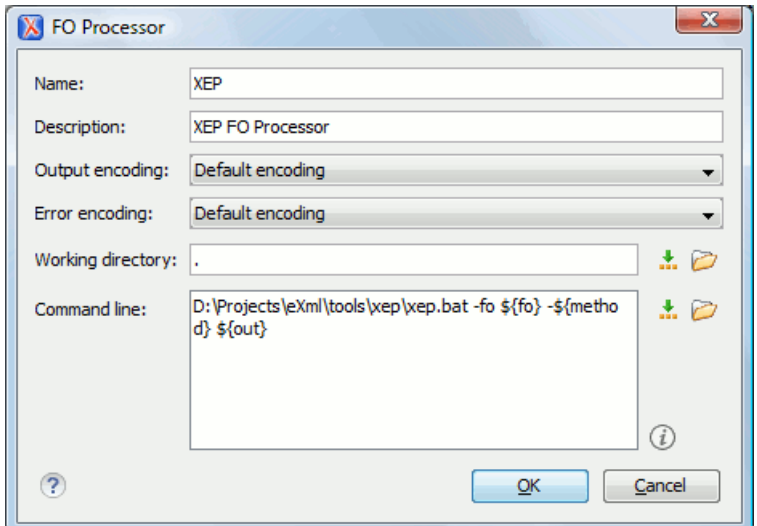

### **Figure 312:The External FO Processor Configuration Dialog**

- **Name** the name displayed in the list of available FOP processors on the FOP tab of the transformation scenario dialog;
- **Description** a textual description of the FO processor displayed in the FO processors table and in tooltips of UI components where the processor is selected;
- **Output Encoding** the encoding of the FO processor output stream displayed in a results panel at the bottom of the Oxygen XML Developer window;
- **Error Encoding** the encoding of the FO processor error stream displayed in a results panel at the bottom of the Oxygen XML Developer window;
- **Working directory** the directory where the intermediate and final results of the processing is stored. Here you can use one of the following editor variables:
	- **\${homeDir}** the path to user home directory;
	- **\${cfd}** the path of current file directory. If the current file is not a local file, the target is the user's desktop directory;
	- **\${pd}** the project directory;
	- **\${oxygenInstallDir}** the Oxygen XML Developer installation directory;
- **Command line** the command line that starts the FO processor, specific to each processor. Here you can use one of the following editor variables:
	- **\${method}** the FOP transformation method: **pdf**, **ps** or **txt**;
	- **\${fo}** the input FO file;
	- **\${out}** the output file;
	- **\${pd}** the project directory;
	- **\${frameworksDir}** the path of the frameworks subdirectory of the Oxygen XML Developer install directory;
	- **\${oxygenInstallDir}** the Oxygen XML Developer installation directory;
	- **\${ps}** the platform-specific path separator. It is used between the library files specified in the class path of the command line.

#### **XPath Preferences**

#### To configure the **XPath** options, *open the [Preferences](#page-619-0) dialog* and go to **XML** > **XSLT/FO/XQuery** > **XPath**.

Oxygen XML Developer allows you to customize the following options:

• **Unescape XPath expression** - the entities of an XPath expressions that you type in the XPath/XQuery Builder and the *[XPath toolbar](#page-385-0)* are unescaped during their execution. For example the expression

//varlistentry[starts-with(@os,'s')]

is equivalent with:

//varlistentry[starts-with(@os,'s')]

- **Multiple XPath results** enable this option to display the results of an XPath in separate tabs in the *[The Results](#page-46-0) [View](#page-46-0)* on page 47.
- **No namespace** if you enable this option, Oxygen XML Developer considers unprefixed element names of the evaluated XPath 2.0 / 3.0 expressions as belonging to no namespace.
- **Use the default namespace from the root element** if you enable this option, Oxygen XML Developer considers unprefixed element names of the evaluated XPath expressions as belonging to the default namespace declared on the root element of the XML document you are querying.
- **Use the namespace of the root** if you enable this option, Oxygen XML Developer considers unprefixed element names of the evaluated XPath expressions as belonging to the same namespace as the root element of the XML document you are querying.
- **This namespace** in this field you can enter the namespace of the unprefixed elements.
- **Default prefix-namespace mappings** in this field you can associate prefixes with namespaces. Use these mappings when you want to define them globally, not for each document.

#### **Custom Engines Preferences**

You can configure and run XSLT and XQuery transformations with processors other than *[the ones which come with the](#page-377-0) [Oxygen XML Developer distribution](#page-377-0)*.

#### ⊫ **Note:**

To configure the **Custom Engines** preferences, *open the [Preferences](#page-619-0) dialog* and go to **XML** > **XSLT/FO/XQuery** > **Custom Engines**.

The following parameters can be configured for a custom engine:

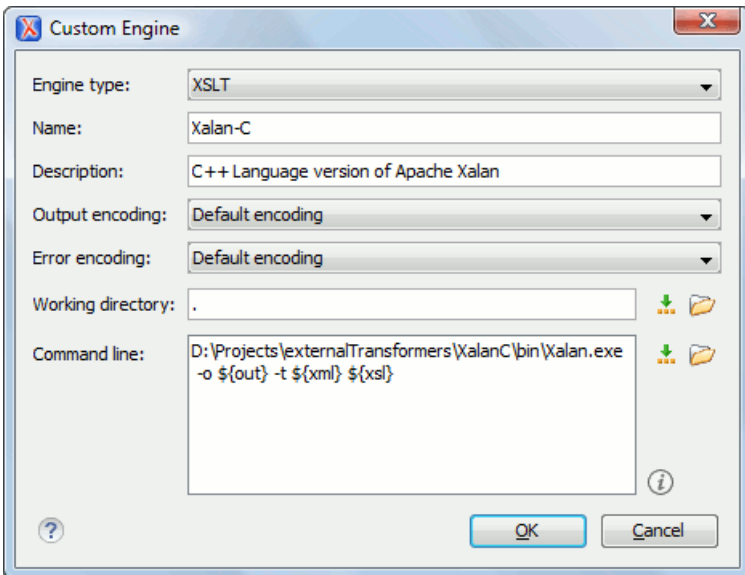

**Figure 313: Parameters of a Custom Engine**

- **Engine type** Combo box allowing you to choose the transformer type. There are two options: XSLT engines and XQuery engines.
- Name The name of the transformer displayed in the dialog for editing transformation scenarios
- **Description** A textual description of the transformer.
- **Output Encoding** The encoding of the transformer output stream.
- **Error Encoding** The encoding of the transformer error stream.
- **Working directory** The start directory of the transformer executable program. The following editor variables are available for making the path to the working directory independent of the location of the input files:
	- **\${homeDir}** The user home directory in the operating system.
	- **\${cfd}** The path to the directory of the current file.
	- **\${pd}** The path to the directory of the current project.
	- **\${oxygenInstallDir}** The Oxygen XML Developer install directory.
- **Command line** The command line that must be executed by Oxygen XML Developer to perform a transformation with the engine. The following editor variables are available for making the parameters in the command line (the transformer executable, the input files) independent of the location of the input files:
	- **\${xml}** The XML input document as a file path.
	- **\${xmlu}** The XML input document as a URL.
	- **\${xsl}** The XSL / XQuery input document as a file path.
	- **\${xslu}** The XSL / XQuery input document as a URL.
	- **\${out}** The output document as a file path.
	- **\${outu}** The output document as a URL.
	- **\${ps}** The platform separator which is used between library file names specified in the class path.

### **Ant Preferences**

To set Ant preferences, *open the [Preferences](#page-619-0) dialog* and go to **XML** > **Ant**. This panel allows you to choose the directory containing the Apache Ant libraries (the so-called *Ant Home*) that Oxygen XML Developer uses to handle Ant build files.

There are two options available:

- **Built-in** the path to the Ant distribution that comes bundled with Oxygen XML Developer installation kit;
- **Custom** the path to an Ant distribution of your choice.

### **Import Preferences**

To configure the **Import** options, *open the [Preferences](#page-619-0) dialog* and go to **XML** > **Import**. This page allows you to configure how empty values and null values are handled when they are encountered in imported database tables or Excel sheets. Also you can configure the format of date / time values recognized in the imported database tables or Excel sheets.

The following options are available:

- **Create empty elements for empty values** If checked, an empty value from a database column or from a text file is imported as an empty element.
- **Create empty elements for null values** If checked, null values from a database column are imported as empty elements.
- **Escape XML content** Enabled by default, this option instructs Oxygen XML Developer to escape the imported content to an XML-safe form.
- **Add annotations for generated XML Schema** If checked, the generated XML Schema contains an annotation for each of the imported table columns. The documentation inside the annotation tag contains the remarks of the database columns (if available) and also information about the conversion between the column type and the generated XML Schema type.

The section **Date / Time Format** specifies the format used for importing date and time values from Excel spreadsheets or database tables and in the generated XML schemas. The following format types are available:

- **Unformatted** If checked, the date and time formats specific to the database are used for import. When importing data from Excel a string representation of date or time values are used. The type used in the generated XML Schema is xs:string.
- **XML Schema date format** If checked, the XML Schema-specific format ISO8601 is used for imported date / time data (yyyy-MM-dd'T'HH:mm:ss for datetime, yyyy-MM-dd for date and HH:mm:ss for time). The types used in the generated XML Schema are  $xs$ :datetime, xs:date and xs:time.
- **Custom format** If checked, the user can define a custom format for timestamp, date, and time values or choose one of the predefined formats. A preview of the values is presented when a format is used. The type used in the generated XML Schema is xs:string.

#### **Date / Time Patterns Preferences**

#### **Table 13: Pattern letters**

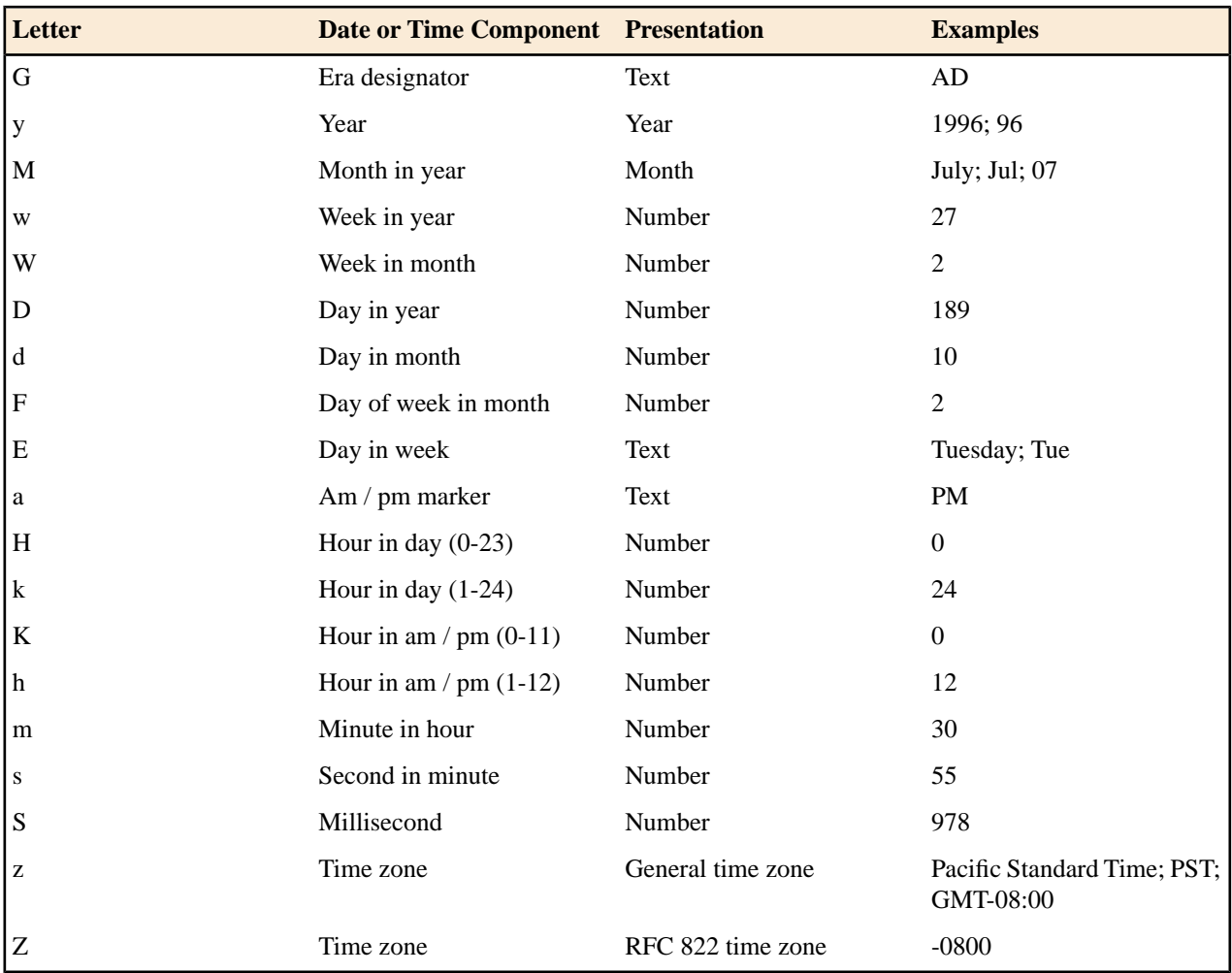

Pattern letters are usually repeated, as their number determines the exact presentation:

- *Text* If the number of pattern letters is 4 or more, the full form is used; otherwise a short or abbreviated form is used if available.
- *Number* The number of pattern letters is the minimum number of digits, and shorter numbers are zero-padded to this amount.
- *Year* If the number of pattern letters is 2, the year is truncated to 2 digits; otherwise it is interpreted as a number.
- *Month* If the number of pattern letters is 3 or more, the month is interpreted as text; otherwise, it is interpreted as a number.
- *General time zone* Time zones are interpreted as text if they have names. For time zones representing a GMT offset value, the following syntax is used:
- *GMTOffsetTimeZone* GMT Sign Hours : Minutes
- *Sign* one of + or -
- *Hours* one or two digits
- *Minutes* two digits
- *Digit* one of 0 1 2 3 4 5 6 7 8 9

Hours must be between 0 and 23, and Minutes must be between 00 and 59. The format is locale independent and digits must be taken from the Basic Latin block of the Unicode standard.

- *RFC 822 time zone*: The RFC 822 4-digit time zone format is used:
	- *RFC822TimeZone* Sign *TwoDigitHours* Minutes
	- *TwoDigitHours* a number of two digits

TwoDigitHours must be between 00 and 23.

#### **XML Signing Certificates Preferences**

Oxygen XML Developer provides two types of keystores for certificates used for digital signatures of XML documents: Java KeyStore (JKS) and Public-Key Cryptography Standards version 12 (PKCS-12). A keystore file is protected by a password. To configure a certificate keystore, *open the [Preferences](#page-619-0) dialog* and go to **XML** > **XML Signing Certificates**. You can customize the following parameters of a keystore:

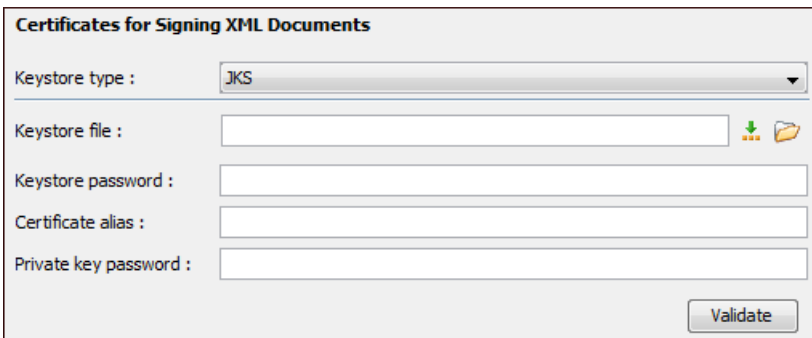

#### **Figure 314:The Certificates Preferences Panel**

- **Keystore type** the type of keystore that Oxygen XML Developer uses;
- **Keystore file** the location of the imported file;
- **Keystore password** the password that is used for protecting the privacy of the stored keys;
- **Certificate alias** the alias used for storing the key entry (the certificate and / or the private key) inside the keystore;
- **Private key password** the private key password of the certificate. Required only for JKS keystores;
- **Validate** press this button to verify the configured keystore and the validity of the certificate.

## **Data Sources Preferences**

To configure the **Data Sources** preferences, *open the [Preferences](#page-619-0) dialog* and go to **Data Sources**.

#### **Data Sources Preferences**

To configure the **Data Sources** preferences, *open the [Preferences](#page-619-0) dialog* and go to **Data Sources**. In this preferences page you can configure data sources and connections to relational databases as well as native XML databases. You can check the list of drivers (*[http://www.oxygenxml.com/database\\_drivers.html](http://www.oxygenxml.com/database_drivers.html)*) available for the major database servers.

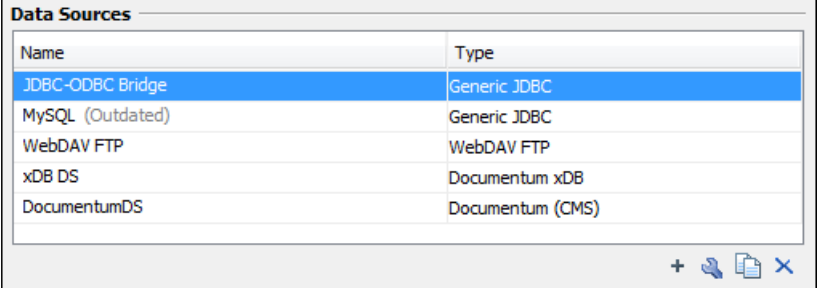

#### **Figure 315:The Data Sources Preferences Panel**

• **New** - opens the **Data Sources Drivers** dialog that allows you to configure a new database driver.

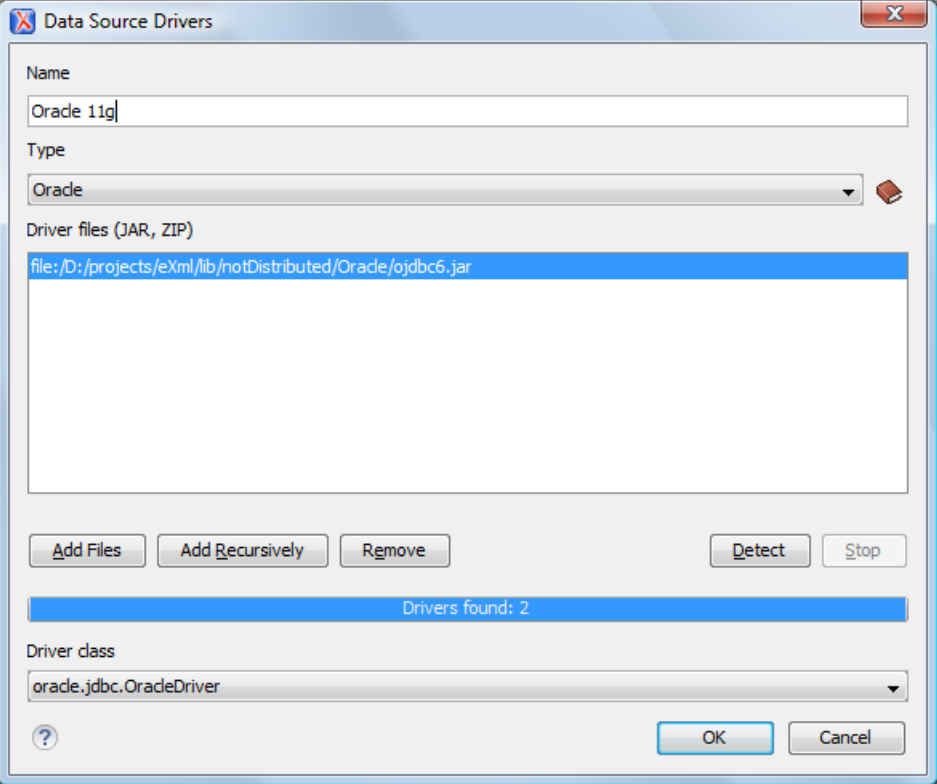

#### **Figure 316:The Data Sources Drivers Dialog**

The following options are available:

- **Name** the name of the new data source driver that will be used for creating connections to the database;
- **Type** selects the data source type from the supported driver types;
- **Help** opens the User Manual at *[the list of the sections](#page-673-0)* where the configuration of supported data sources is explained and the URLs for downloading the database drivers are specified;
- **Driver Class** specifies the driver class for the data source driver;
- **Add** adds the driver class library;
- **Remove** removes the selected driver class library from the list;
- **Detect** detects driver class candidates;
- **Stop** stops the detection of the driver candidates;
- **Edit** opens the **Data Sources Drivers** dialog for editing the selected driver. See above the specifications for the **Data Sources Drivers** dialog. In order to edit a data source, there must be no connections using that data source driver;

• **Delete** - deletes the selected driver. In order to delete a data source, there must be no connections using that data source driver;

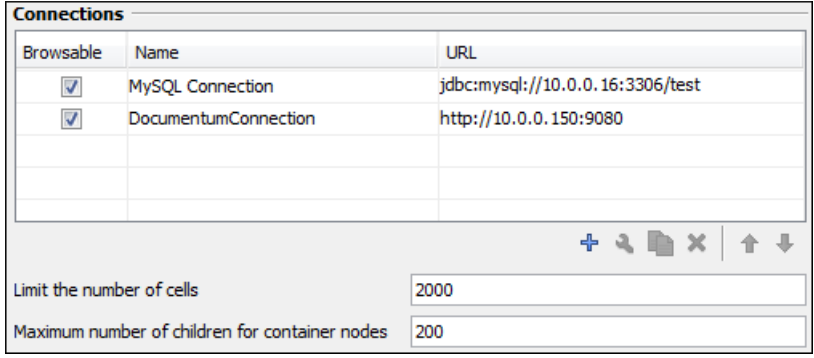

### **Figure 317:The Connections Preferences Panel**

For performance issues, you can set the maximum number of cells that will be displayed in the **Table Explorer** view for a database table. Leave the field **Limit the number of cells** empty if you want the entire content of the table to be displayed. By default this field is set to 2,000. If a table having more cells than the value set here is displayed in the **Table Explorer** view, a warning dialog will inform you that the table is only partially shown.

In Oracle XML a container can hold millions of resources. If the node corresponding to such a container in the **Data Source Explorer** view would display all the contained resources at the same time the performance of the view would be very slow. To prevent such a situation only a limited number of the contained resources is displayed as child nodes of the container node. Navigation to other contained resources from the same container is enabled by the *Up* and *Down* buttons in the **Data Source Explorer** view. This limited number is set in the option **Maximum number of children for container nodes**. The default value is 200 nodes.

The actions of the buttons from the **Connections** panel are the following:

• **New** - opens the **Connection** dialog which has the following fields:

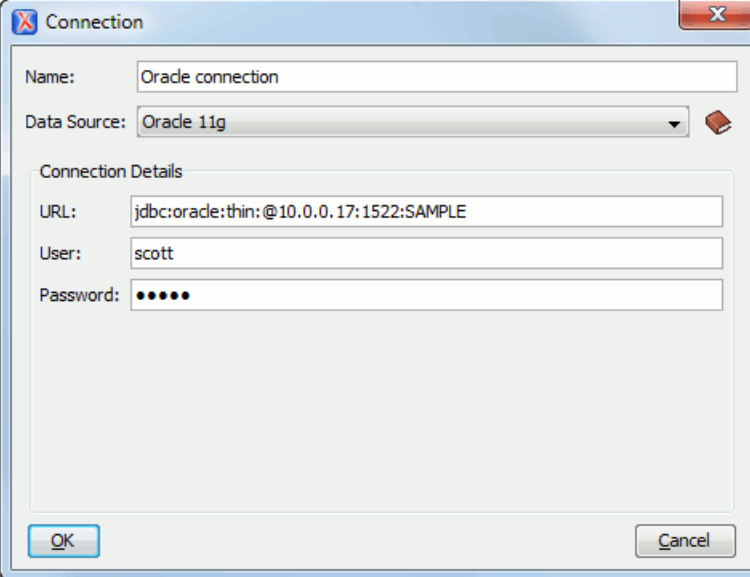

**Figure 318:The Connection Dialog**

- **Name** the name of the new connection that will be used in transformation scenarios and validation scenarios;
- **Data Source** allows selecting a data source defined in the **Data Source Drivers** dialog.

Depending upon the selected data source, you can set some of the following parameters in the **Connection details** area:

- **URL** the URL for connecting to the database server;
- **User** the user name for connecting to the database server;
- **Password** the password of the specified user name;
- **Host** the host address of the server;
- **Port** the port where the server accepts the connection;
- **XML DB URI** the database URI;
- **Database** the initial database name;
- **Collection** one of the available collections for the specified data source;
- **Environment home directory** specifies the home directory (only for a Berkeley database);
- **Verbosity** sets the verbosity level for output messages (only for a Berkeley database);
- **Use a secure HTTPS connection (SSL)** allows you to establish a secure connection to an eXist database through the SSL protocol.
- **Edit** opens the **Connection** dialog, allowing you to edit the selected connection. See above the specifications for the **Connection** dialog;
- <span id="page-673-0"></span>• **Duplicate** - creates a duplicate of the currently selected connection;
- **Delete** deletes the selected connection.

#### **Download Links for Database Drivers**

You can find below the locations where you have to go to get the drivers necessary for accessing databases in Oxygen XML Developer.

- **Berkeley DB XML database** Copy the jar files from the Berkeley database install directory to the Oxygen XML Developer install directory as described in *[the procedure](#page-450-0)* for configuring a Berkeley DB data source.
- **IBM DB2 Pure XML database** Go to the *[IBM website](http://www-306.ibm.com/software/data/db2/express/download.html)* and in the *DB2 Clients and Development Tools* category select the *DB2 Driver for JDBC and SQLJ* download link. Fill the download form and download the zip file. Unzip the zip file and use the db2jcc.jar and db2jcc\_license\_cu.jar files in Oxygen XML Developer for *confi[guring a DB2 data source](#page-431-0)*.
- **eXist database** Copy the jar files from the eXist database install directory to the Oxygen XML Developer install directory as described in *[the procedure](#page-450-1)* for configuring an eXist data source.
- **MarkLogic database** Download the MarkLogic driver from *[MarkLogic Community site](http://community.marklogic.com/download)*.
- **Microsoft SQL Server 2005 / 2008 database** Both SQL Server 2005 and SQL Server 2008 are supported. For connecting to SQL Server 2005 you have to download the SQL Server 2005 JDBC driver file sql jdbc. jar from the *[Microsoft website](http://www.microsoft.com/download/en/details.aspx?displaylang=en&id=21599)* and use it for *confi[guring an SQL Server data source](#page-432-0)*. For connecting to SQL Server 2008 you have to download the SQL Server 2008 JDBC 1.2 driver file sql jdbc\_1.2\enu\sql jdbc. jar from the *[Microsoft website](http://www.microsoft.com/download/en/details.aspx?displaylang=en&id=21599)* and use it for *confi[guring an SQL Server data source](#page-432-0)*. Please note that the SQL Server driver is compiled with a Java 1.6 compiler so you need to run Oxygen XML Developer with a Java 1.6 virtual machine in order to use this driver.
- **Oracle 11g database** Download the Oracle 11g JDBC driver called ojdbc6.jar from the *[Oracle website](http://www.oracle.com/technetwork/database/enterprise-edition/jdbc-112010-090769.html)* and use it for *confi[guring an Oracle data source](#page-434-0)*.
- **PostgreSQL 8.3 database** Download the PostgreSQL 8.3 JDBC driver called postgresql-8.3-603.jdbc3.jar from the *[PostgreSQL website](http://jdbc.postgresql.org/download.html)* and use it for *confi[guring a PostgreSQL](#page-435-0) [data source](#page-435-0)*.
- **Documentum xDb (X-Hive/DB) 10 XML database** Copy the jar files from the Documentum xDb (X-Hive/DB) 10 database install directory to the Oxygen XML Developer install directory as described in *[the procedure](#page-451-0)* for configuring a Documentum xDb (X-Hive/DB) 10 data source.

#### **Table Filters Preferences**

to configure the **Table Filters** preferences, *open the [Preferences](#page-619-0) dialog* and go to **Data Sources** > **Table Filters**.

Here you can choose which of the database table types will be displayed in the **Data Source Explorer** view.

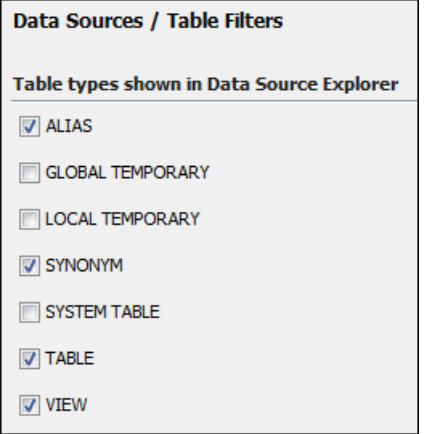

**Figure 319:Table Filters Preferences Panel**

## **SVN Preferences**

To configure the **SVN** options, *open the [Preferences](#page-619-0) dialog* and go to **SVN**. In this preferences page the user preferences for the embedded SVN client tool are configured. Some other preferences for the embedded SVN client tool can be set in the global files called config and servers, that is the files with parameters that act as defaults applied to all the SVN client tools that are used by the same user on his login account on the computer. These files can be opened for editing with the two edit actions available in the SVN client tool on the **Global Runtime Configuration** submenu of the **Options** menu.

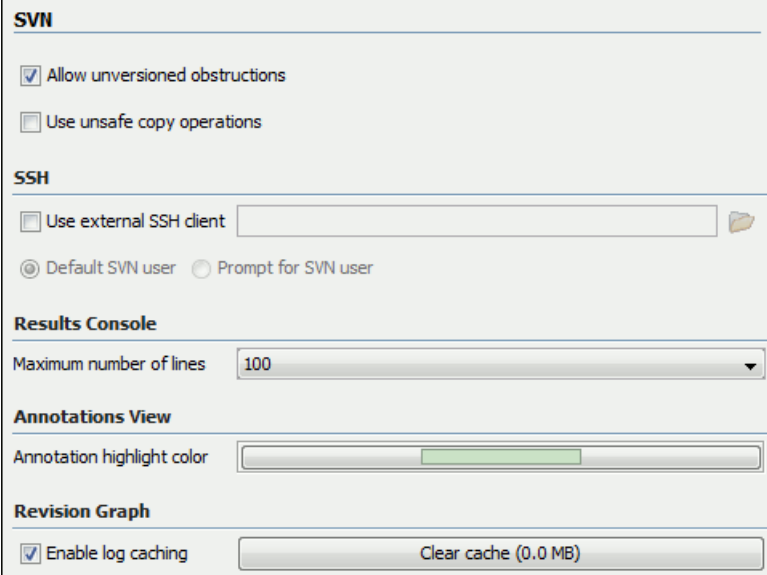

### **Figure 320:The SVN Preferences Panel**

The SVN preferences are the following:

- **Enable symbolic link support** (*available only on Mac OS X and Linux*) Apache Subversion™ has the ability to put a symbolic link under version control, via the usual SVN add command. The Subversion repository has no internal concept of a symbolic link, it stores a versioned symbolic link as an ordinary file with a syn: special property attached. The SVN client (on Unix) sees the property and translates the file into a symbolic link in the working copy.
	- **Note:** Windows file systems have no symbolic links, so a Windows client won't do any such translation: the object appears as a normal file.

If the symbolic link support is disabled then the versioned symbolic links, on Linux and OS X, are supported in the same way as on Windows, that is a text file instead of symbolic link is created.

- ∩ **Important:** It is recommended to disable symbolic links support if you do not have versioned symbolic links in your repository, because the SVN operations will work faster. However, you should not disable this option when you do have versioned symbolic links in repository. In that case a workaround would be to refer to working copy by its real path, not a path that includes a symbolic link.
- **Allow unversioned obstructions** controls how should be handled working copy resources being ignored / unversioned when performing an update operation and from the repository are incoming files with the same name, in the same location, that intersect with those being ignored / unversioned. If the option is enabled, then the incoming items will become BASE revisions of the ones already present in the working copy, and those present will be made versioned resources and will be marked as modified. Exactly as if the user first made the update operation and after that he / she modified the files. If the option is disabled, the update operation will fail when encountering files in this situation, possibly leaving other files not updated. By default, this option is enabled.
- **Use unsafe copy operations** sometimes when the working copy is accessed through Samba and SVN client cannot make a safe copy of the committed file due to a delay in getting write permission the result is that the committed file will be saved with zero length (the content is removed) and an error will be reported. In this case this option should be selected so that SVN client does not try to make the safe copy.
- **HTTPS encryption protocols** sets a specific encryption protocol to be used when the *[application accesses a](#page-580-0) [repository through HTTPS protocol](#page-580-0)*. You can choose one of the following values:
	- **SSLv3, TLSv1** (default value)
	- **SSLv3 only**
	- **TLSv1 only**
- **SSH** specifies the command line for an external SSH client which will be used when connecting to a SVN+SSH repository. Absolute paths are recommended for the SSH client executable and the file paths given as arguments (if any). Depending on the SSH client used and your SSH server configuration you may need to specify in the command line the user name and / or private key / passphrase. Here you can also choose if the default user name (the same user name as the SSH client user) will be used for SVN repository operations or you should be prompted for a SVN user name whenever SVN authentication is required. For example on Windows the following command line uses the plink.exe tool as external SSH client for connecting to the SVN repository with SVN+SSH:

C:\plink-install-folder\plink.exe -l username -pw password -ssh -batch host\_name\_or\_IP\_address\_of\_SVN\_server

- **Results Console** specifies the maximum number of lines displayed in the **Console** view. The default value is 1,000.
- **Annotations View** sets the color used for highlighting in the editor panel all the changes contributed to a resource by the revision selected in *the [Annotations](#page-571-0) view*.
- **Revision Graph** enables caching for the action of computing a revision graph. When a new revision graph is requested one of the caches from the previous actions may be used which will avoid running the whole query again on the SVN server. If a cache is used it will finish the action much faster.

## **Working Copy Preferences**

To configure the **Working Copy** preferences, *open the [Preferences](#page-619-0) dialog* and go to **SVN** > **Working Copy**. The option that you are able to configure in this preferences page are specific to SVN working copies:

- **Working copies location** Allows you to define a location where you keep your working copies. This location is automatically suggested when you checkout a new working copy.
- **Working copy administrative directory** Allows you to customize the directory name where the svn entries are kept for each directory in the working copy.
- **When loading an old format working copy** You can instruct Syncro SVN Client to do one of the following:
	- **Always ask** You are notified when such a working copy is used and you are allowed to choose what action to be taken - to upgrade or not the format of the current working copy.
	- **Never upgrade** Older format working copies are left untouched. No attempt to upgrade the format is made.

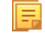

- **Note:** SVN 1.6 and older working copies still need to be upgraded before loading them.
- **Enable working copy caching** If checked, the content of the working copies is cached for refresh operations.
- **Automatically refresh the working copy** If checked, the working copy is refreshed from cache. Only the new changes (modifications with a date/time that follows the last refresh operation) are refreshed from disk. Disabled by default.
- **When synchronizing with repository** The action that will be executed automatically after the **Synchronize** action. The possible actions are:
	- **Always switch to 'Modified' mode** The **Synchronize** action is followed automatically by a switch to **Modified** mode of **Working Copy** view, if **All Files** mode is currently selected.
	- **Never switch to 'Modified' mode** Keeps the currently selected view mode unchanged.
	- **Always ask** The user is always asked if he wants to switch to **Modified** mode.
- **Application global ignores** Allows setting file patterns that may include the \* and ? wildcards for unversioned files and folders that must be ignored when displaying the working copy resources in *the [Working Copy](#page-556-0) view*. These patterns are case-sensitive. For example,\*.txt matches file.txt, but does not match file.TXT.

#### **Diff Preferences**

To configure **Diff** options, *open the [Preferences](#page-619-0) dialog* and go to **Diff**.

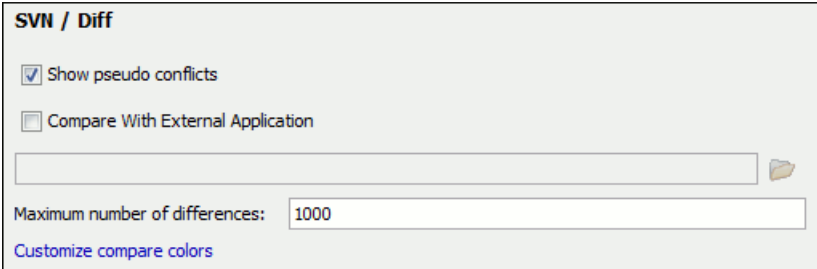

### **Figure 321:The SVN Diff Preferences Panel**

The SVN diff preferences are the following:

- **Show pseudo conflicts** specifies whether the *the [Compare](#page-572-0) view* displays pseudo-conflicts . A pseudo-conflict occurs when two developers make the same change, for example when they both add or remove the same line of code.
- **Compare With External Application** specifies an external application to be launched for compare operations in the following cases:
	- when two history revisions are compared;
	- when the working copy file is compared with a history revision;
	- when *a confl[ict is edited](#page-521-0)*.

The parameters \${firstFile} and \${secondFile} specify the positions of the two compared files in the command line for the external diff application. The parameter  $\{\{\text{ance} \}\}$  specifies the common ancestor (that is, the BASE revision of a file) in a three-way comparison: the working copy version of a file is compared with the repository version, with the BASE revision (the latest revision read from the repository by an Update or Synchronize operation) being the common ancestor of these two compared versions.

• **Maximum number of differences** - sets the maximum number of differences allowed in the view.

#### **Messages Preferences**

To configure the **Messages** options, *open the [Preferences](#page-619-0) dialog* and go to **SVN** > **Messages**. This preferences page allows you to disable the following warning messages which may appear in the application:

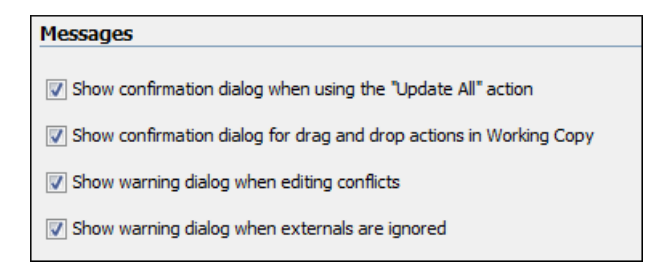

### **Figure 322:The Messages Preferences Panel**

- **Show confirmation dialog when using the "Update All" action** Allows you to avoid performing accidental update operations by requesting you to confirm them before execution.
- **Show confirmation dialog for drag and drop actions in Working Copy** This option avoids doing a drag and drop when you just want to select multiple files in the Working Copy view.
- **Show warning dialog when editing conflicts** When the **Edit Conflicts** action is executed, a warning dialog notifies you that the action overwrites the conflicted version of the file created by an update operation. The conflicted file is overwritten with the version of the same file which existed in the working copy before the update operation and then *[proceeds with the visual editing of the con](#page-521-0)flicting file*.
- **Show warning dialog when "svn: externals" definitions are ignored A warning dialog is displayed when** "svn:externals" definitions are ignored before performing any operation that updates resources of the working copy (like *Update* and *Override and Update*).

## **Diff Preferences**

The Diff Preferences Page has sub-pages for configuring File Comparisons and Directory Comparisons.

#### **Files Comparison Preferences**

To configure the **Files Comparison** options, *open the [Preferences](#page-619-0) dialog* and go to **Diff** > **Files Comparison**. This preferences page allows you to configure the following options:

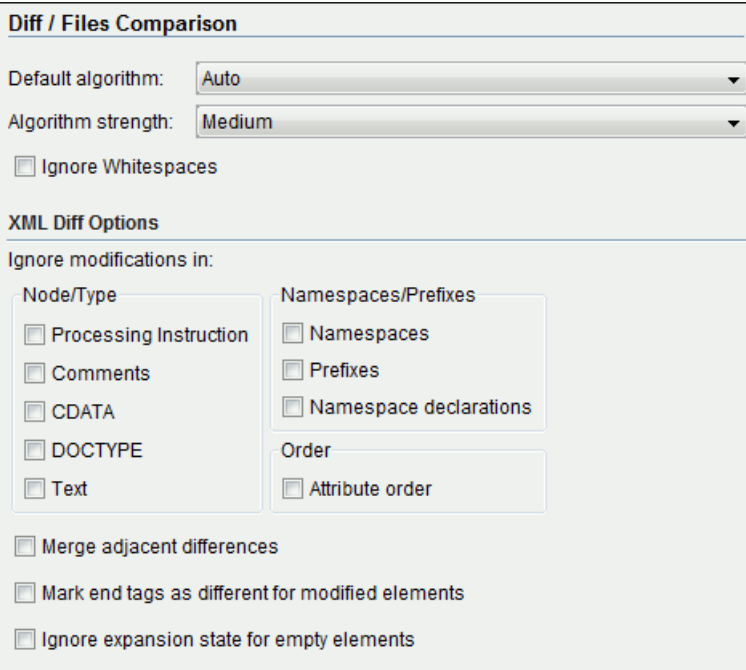

#### <span id="page-677-0"></span>**Figure 323:The Files Comparison Preferences Panel**

- **Default algorithm** the default algorithm used for comparing files. The following options are available:
	- **Auto** automatic selection of the diff algorithm, based on the file content and its size;
- **Characters** computes the differences at character level;
- **Words** computes the differences at word level;
- **Lines** computes the differences at line level;
- **Syntax aware** for the file types known by Oxygen XML Developer, this algorithm computes the differences taking into consideration the syntax (the specific types of tokens) of the documents;
- **XML Fast** a diff algorithm well-suited for large XML documents (tens of MB). Sacrifices accuracy in favor of speed;
- **XML Accurate** XML-tuned diff algorithm. It favors accuracy over speed.
- **Algorithm strength** controls the amount of resources allocated to the application to perform the comparison. The algorithm stops searching more differences when reaches the maximum allowed resources. A dialog is shown when this limit is reached and partial results are displayed. Four settings are available: **Low**, **Medium** (default), **High** and **Very High**;
- **Ignore Whitespaces** ignoring whitespaces means that before performing the comparison, the application normalizes the content (collapses any sequence of whitespace characters (space, newline or tab characters) into a single space) and trims its leading and trailing whitespaces;
	- **Note:** If the **Ignore Whitespaces** check box is selected, comparing the a b sequence with a b, Oxygen 巨 XML Developer finds no differences, because after normalization, all whitespaces from the first sequence are collapsed into a single space character. However, when comparing a b with ab (no whitespace between a and b), Oxygen XML Developer signals a difference.
- **XML Diff Options** this set of options allows you to specify the types of XML nodes for which the differences will be ignored (will not be reported) by the **XML Fast** and **XML Accurate** algorithms;
- **Merge adjacent differences** considers two adjacent differences as one when the differences are painted in the side-by-side editors. If unchecked, every difference is represented separately;
- **Mark end tags as different for modified elements** end tags of modified elements are presented as differences too, otherwise only the start tags are presented as differences;
- **Ignore expansion state for empty elements** empty elements in both expansion states are considered matched, that is <element/> and <element></element> are considered equal.

#### **Appearance Preferences**

To configure the **Files Comparison / Appearance** preferences, *open the [Preferences](#page-619-0) dialog* and go to **Diff** > **Files Comparison** > **Appearance**. This preferences page offers the following options:

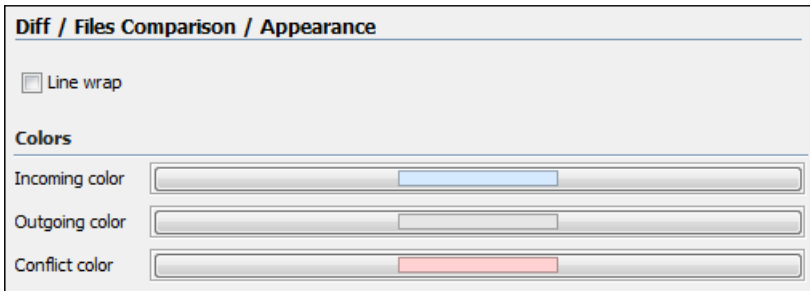

#### **Figure 324: Files Comparison Appearance Preferences Panel**

- **Line wrap** wraps at the right margin of each panel the lines presented in the two diff panels, so no horizontal scrollbar is necessary;
- **Incoming color** specifies the color used for incoming changes on the vertical bar, that shows the differences between the compared files;
- **Outgoing color** specifies the color used for outgoing changes on the vertical bar, that shows the differences between the compared files;
- **Conflict color** specifies the color used for conflicts on the vertical bar, that shows the differences between the compared files.

#### **Directories Comparison Preferences**

To configure the **Directories Comparison** preferences, *open the [Preferences](#page-619-0) dialog* and go to **Diff** > **Directories Comparison**.

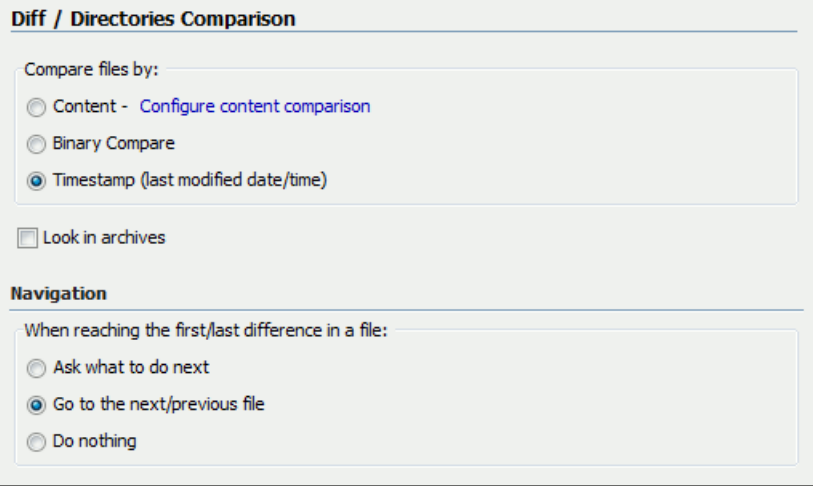

#### **Figure 325:The Diff Preferences Panel**

For the directories comparison, you can specify:

- **Compare files by** Controls the method used for comparing two files:
	- **Content** The file content is compared using the current *[diff algorithm](#page-677-0)*. This option is applied for a pair of files only if that file type is associated with a built-in editor type (either associated by default or associated by the user when the user is prompted to do that on opening a file of that type for the first time).
	- **Binary Compare** The files are compared at byte level.
	- **Timestamp (last modified date / time)** The files are compared only by their last modified timestamp.
- **Look in archives** If checked, *[archives known by Oxygen XML Developer](#page-680-0)* are considered directories and their content is compared just like regular files.
- **Navigation** This options control the behaviour of the differences traversal actions (**Go to previous modification**, Go to next modification) when the first or last difference in a file is reached:
	- **Ask what to do next** A dialog is displayed asking you to confirm that you want the application to display modifications from the previous or next file.
	- **Go to the next/previous file** The application opens the next or previous file without waiting for your confirmation.
	- **Do nothing** No further action is taken.

#### **Appearance Preferences**

to configure the **Directories Comparison / Appearance** options, *open the [Preferences](#page-619-0) dialog* and go to **Diff** > **Directories Comparison** > **Appearance**.

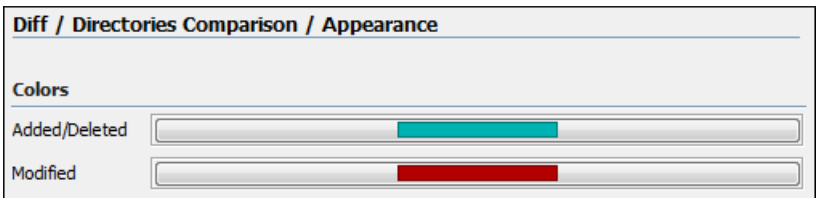

#### **Figure 326:The Diff Appearance Preferences Panel**

- **Added/Deleted** Color used for marking added or deleted files and folders.
- **Modified** Color used for marking modified files.

## <span id="page-680-0"></span>**Archive Preferences**

To configure **Archive** preferences, *open the [Preferences](#page-619-0) dialog* and go to **Archive**.

The following options are available in the **Archive** preferences panel:

- **Archive backup options** Controls if the application makes backup copies of the modified archives. The following options are available:
	- **Always create backup copies of modified archives** When you modify an archive, its content is backed up.
	- **Never create backup copies of modified archives** No backup copy is created.
	- **Ask for each archive once per session** Once per application session for each modified archive, user confirmation is required to create the backup. This is the default setting.

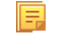

**Note:** Backup files have the name originalArchiveFileName.bak and are located in the same folder as the original archive.

- **Archive types** This table contains all known archive extensions mapped to known archive formats. Each row maps a list of extensions to an archive type supported in Oxygen XML Developer. You can edit an existing mapping or create a new one by associating your own list of extensions to an archive format.
- $\bigcirc$

**Important:** You have to restart Oxygen XML Developer after removing an extension from the table in order for that extension to not be recognised anymore as an archive extension.

• **Store Unicode file names in Zip archives** - Use this option when you archive files that contain international (that is, non-English) characters in file names or file comments. If an archive is modified in any way with this option turned on, UTF-8 characters are used in the names of all files in the archive.

## **Plugins Preferences**

You are able to add plugins that extend the functionality of Oxygen XML Developer. The plugins are shipped as separate packages. To check for new plugins, go to *[http://www.oxygenxml.com/oxygen\\_sdk.html](http://www.oxygenxml.com/developer.html)*.

A plugin consists of a separate sub-folder in the Plugins folder of the Oxygen XML Developer installation folder. This sub-folder must contain a valid plugin.xml file in accordance with the plugin.dtd file located in the Plugins folder.

Oxygen XML Developer automatically detects and loads plugins installed correctly in the Plugins folder and displays them in the **Plugins** preferences page. To configure plugins, *open the [Preferences](#page-619-0) dialog* and go to **Plugins**.

You can use the check-boxes in front of each plugin to enable or disable them. To display the properties of a plugin in the second section of the **Plugins** preferences page, click the name of the plugin.

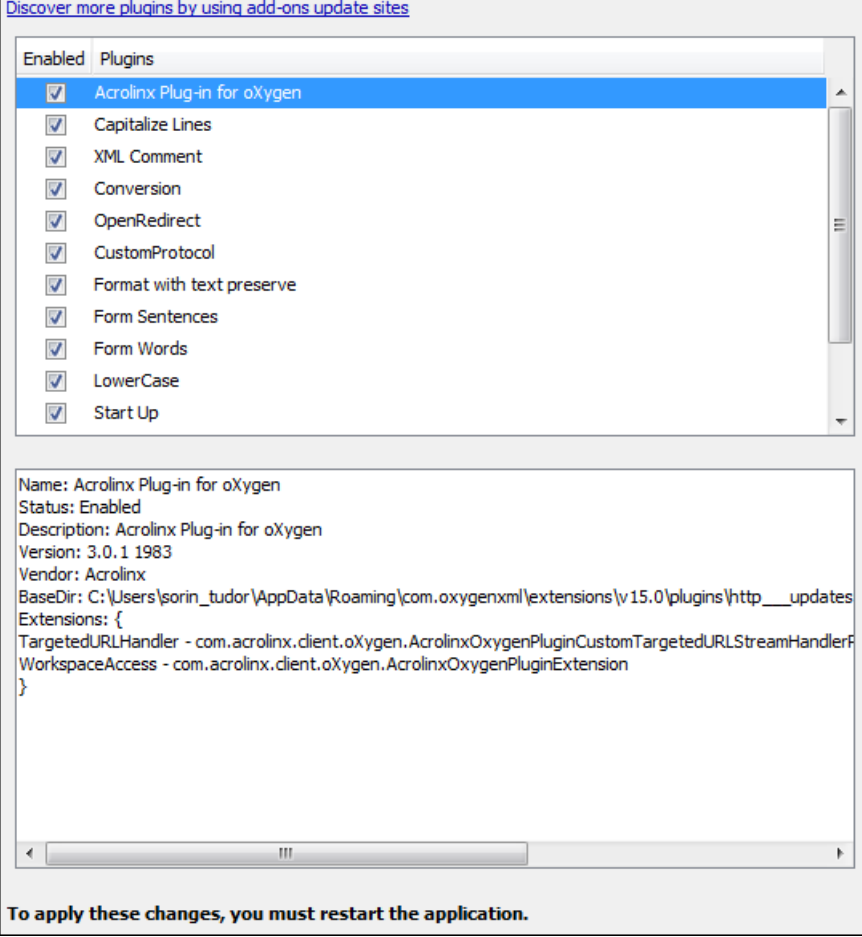

**Figure 327:The Plugins Preferences Panel**

Also, you are able to install a plugin as an add-on. For further details about this, go to *[Deploying Add-ons](#page-612-0)*

# **External Tools Preferences**

The **External Tools** preferences panel is opened from menu **Tools** > **External Tools** > **Configure...**.

A command-line tool can be started from the **External Tools** toolbar in the Oxygen XML Developer user interface as if from the command line of the operating system shell. Such a tool must be configured first in this preferences panel. The parameters of an external tool are set in the following dialog:

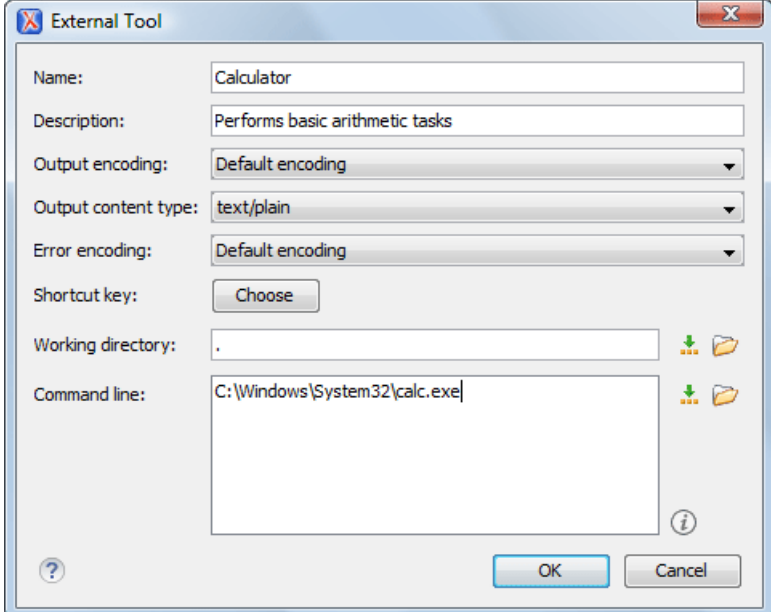

### **Figure 328:The External Tools Configuration Dialog**

- **Name** The name of the menu entry corresponding to this tool that will be displayed in the**Tools** > **External Tools** menu and in the **External Tools** toolbar.
- **Description** The description of the tool displayed as tooltip where the tool name is used.
- **Output encoding** The encoding of the output stream of the external tool that will be used byOxygen XML Developer to read the output of the tool.
- **Output content type** A list of predefined content type formats that instructOxygen XML Developer how to display the generated output. For example, setting the **Output content type** to text/xml enables the syntax coloring of XML output.
- **Error Encoding** The encoding of the error stream of the external tool that will be used byOxygen XML Developer to read this error stream.
- **Shortcut key** The keyboard shortcut that launches the external tool.
- **Working directory** The directory the external tool will use to store intermediate and final results. Here you can use one of the following editor variables:
	- *\${cfd}* Current file folder as file path, that is the path of the current edited document up to the name of the parent folder.
	- *\${pd}* Current project folder as file path. Usually the current folder selected in the Project View.
	- *\${oxygenInstallDir}* Oxygen XML Developer installation folder as file path.
	- *\${homeDir}* The path (as file path) of the user home folder.
	- *\${env(VAR\_NAME)}* Value of the *VAR\_NAME* environment variable. The environment variables are managed by the operating system. If you are looking for Java System Properties, use the *\${system(var.name)}* editor variable.
	- $\frac{f}{s}$ *system(var.name)}* Value of the var.name Java System Property. The Java system properties can be specified in the command line arguments of the Java runtime as  $-D\text{var}$ . name=var.value. If you are looking for operating system environment variables, use the *\${env(VAR\_NAME)}* editor variable instead.
	- *\${date(pattern)}* Current date. The allowed patterns are equivalent to the ones in the *[Java SimpleDateFormat](http://docs.oracle.com/javase/7/docs/api/java/text/SimpleDateFormat.html) [class](http://docs.oracle.com/javase/7/docs/api/java/text/SimpleDateFormat.html)*. Example: yyyy-MM-dd;
		- **Note:** This editor variable supports both the xs:date and xs:datetime parameters. For details about xs:date, 頂 go to *<http://www.w3.org/TR/xmlschema-2/#date>*. For details about xs:datetime, go to *<http://www.w3.org/TR/xmlschema-2/#dateTime>*.

- *\${xpath\_eval(expression)}* Evaluates an XPath 3.0 expression. Depending on the context, the expression can be:
	- *static*, when executed in a non-XML context. For example, you can use such static expressions to perform string operations on other editor variables for composing the name of the output file in a transformation scenario's **Output** tab.

#### **Example:**

\${xpath\_eval(upper-case(substring('\${cfn}', 1, 4)))}

• *dynamic*, when executed in an XML context. For example, you can use such dynamic expression in a code template or as a value of an author operation's parameter.

### **Example:**

```
${ask('Set new ID attribute', generic, '${xpath_eval(@id)}')}
```
- **Command line** The command line that will start the external tool. Here you can use one of the following editor variables:
	- *\${homeDir}* The path (as file path) of the user home folder.
	- *\${home}* The path (as URL) of the user home folder.
	- *\${cfn}* Current file name without extension and without parent folder. The current file is the one currently opened and selected.
	- *\${cfne}* Current file name with extension. The current file is the one currently opened and selected.
	- *\${cf}* Current file as file path, that is the absolute file path of the current edited document.
	- *\${currentFileURL}* Current file as URL, that is the absolute file path of the current edited document represented as URL.
	- *\${cfd}* Current file folder as file path, that is the path of the current edited document up to the name of the parent folder.
	- *\${cfdu}* Current file folder as URL, that is the path of the current edited document up to the name of the parent folder, represented as a URL.
	- *\${tsf}* The transformation result file path. If the current opened file has an associated scenario which specifies a transformation output file, this variable expands to it.
	- *\${pd}* Current project folder as file path. Usually the current folder selected in the Project View.
	- *\${pdu}* Current project folder as URL. Usually the current folder selected in the Project View.
	- *\${oxygenInstallDir}* Oxygen XML Developer installation folder as file path.
	- *\${oxygenHome}* Oxygen XML Developer installation folder as URL.
	- *\${frameworksDir}* The path (as file path) of the [OXYGEN\_DIR]/frameworksdirectory.
	- *\${frameworks}* The path (as URL) of the [OXYGEN\_DIR] directory.
	- *\${ps}* Path separator, that is the separator which can be used on the current platform (Windows, OS X, Linux) between library files specified in the class path.
	- *\${timeStamp}* Time stamp, that is the current time in Unix format. It can be used for example to save transformation results in different output files on each transform.
	- *\${uuid}* Universally unique identifier;An unique sequence of 32 hexadecimal digits generated by the Java *[UUID](http://docs.oracle.com/javase/7/docs/api/java/util/UUID.html)* class.
	- *\${id}* Application-level unique identifier; A short sequence of 10-12 letters and digits which is not guaranteed to be universally unique.
	- *\${afn}* The file name (without parent directory and without file extension) of the zip archive that includes the current edited file.
	- *\${afne}* The file name (with file extension, for example . zip or . epub, but without parent directory) of the zip archive that includes the current edited file.
	- *\${af}* The local file path of the ZIP archive that includes the current edited document.
	- *\${afu}* The URL path of the ZIP archive that includes the current edited document.
- *\${afd}* The local directory path of the ZIP archive that includes the current edited document.
- *\${afdu}* The URL path of the directory of the ZIP archive that includes the current edited document.
- *\${ask('message', type, ('real\_value1':'rendered\_value1'; 'real\_value2':'rendered\_value2'; ...), 'default\_value')}* - To prompt for values at runtime, use the *ask('message', type, ('real\_value1':'rendered\_value1'; 'real\_value2':'rendered\_value2'; ...), 'default-value'')* editor variable. You can set the following parameters:
	- 'message' The displayed message. Note the quotes that enclose the message.
	- type Optional parameter. Can have one of the following values:
		- url Input is considered an URL. Oxygen XML Developer checks that the URL is valid before passing it to the transformation.
		- password Input characters are hidden.
		- generic The input is treated as generic text that requires no special handling.
		- relative\_url Input is considered an URL. Oxygen XML Developer tries to make the URL relative to that of the document you are editing.
			- **Note:** You can use the \$ask editor variable in file templates. In this case, Oxygen XML Developer 頂 keeps an absolute URL.
		- combobox Displays a dialog that contains a non-editable combo-box.
		- editable combobox Displays a dialog that contains an editable combo-box.
		- radio Displays a dialog that contains radio buttons.
	- 'default-value' optional parameter. Provides a default value in the input text box;

### **Examples:**

- $\frac{1}{2}$  {ask('message')} Only the message displayed for the user is specified.
- \${ask('message', generic, 'default')} 'message' is displayed, the type is not specified (the default is string), the default value is 'default'.
- $\frac{1}{2}$  {ask('message', password)} 'message' is displayed, the characters typed are masked with a circle symbol.
- \${ask('message', password, 'default')} same as before, the default value is 'default'.
- $\frac{1}{2}$  {ask('message', url)} 'message' is displayed, the parameter type is URL.
- \${ask('message', url, 'default')} same as before, the default value is 'default'.
- *\${dbgXML}* The local file path to the XML document which is current selected in the Debugger source combo box (for tools started from the XSLT/XQuery Debugger).
- *\${dbgXSL}* The local file path to the XSL/XQuery document which is current selected in the Debugger stylesheet combo box (for tools started from the XSLT/XQuery Debugger).
- *\${env(VAR\_NAME)}* Value of the *VAR\_NAME* environment variable. The environment variables are managed by the operating system. If you are looking for Java System Properties, use the *\${system(var.name)}* editor variable.
- *\${system(var.name)}* Value of the var.name Java System Property. The Java system properties can be specified in the command line arguments of the Java runtime as  $-D\text{var}$ . name=var.value. If you are looking for operating system environment variables, use the *\${env(VAR\_NAME)}* editor variable instead.
- *\${date(pattern)}* Current date. The allowed patterns are equivalent to the ones in the *[Java SimpleDateFormat](http://docs.oracle.com/javase/7/docs/api/java/text/SimpleDateFormat.html) [class](http://docs.oracle.com/javase/7/docs/api/java/text/SimpleDateFormat.html)*. Example: yyyy-MM-dd;
	- **Note:** This editor variable supports both the xs:date and xs:datetime parameters. For details about xs:date, 頂 go to *<http://www.w3.org/TR/xmlschema-2/#date>*. For details about xs:datetime, go to *<http://www.w3.org/TR/xmlschema-2/#dateTime>*.
- *\${xpath\_eval(expression)}* Evaluates an XPath 3.0 expression. Depending on the context, the expression can be:

• *static*, when executed in a non-XML context. For example, you can use such static expressions to perform string operations on other editor variables for composing the name of the output file in a transformation scenario's **Output** tab.

### **Example:**

 $\label{eq:opt2} \begin{split} \texttt{\$}\{\texttt{xpath\_eval}\left(\texttt{upper-case}\left(\texttt{substring}\left(\texttt{``}\xi\{\texttt{cfn}\}^{\intercal}, \texttt{ 1, 4}\right)\right)\right)\} \end{split}$ 

• *dynamic*, when executed in an XML context. For example, you can use such dynamic expression in a code template or as a value of an author operation's parameter.

### **Example:**

```
${ask('Set new ID attribute', generic, '${xpath_eval(@id)}')}
```
## <span id="page-685-0"></span>**Menu Shortcut Keys Preferences**

To configure the **Menu Shortcut Keys** options, *open the [Preferences](#page-619-0) dialog* and go to **Menu Shortcut Keys**. Alternatively you can go to **Options** > **Menu Shortcut Keys**. You can use this page to configure shortcut keys for the actions available in Oxygen XML Developer. The shortcuts assigned to menu items are displayed in the below table.

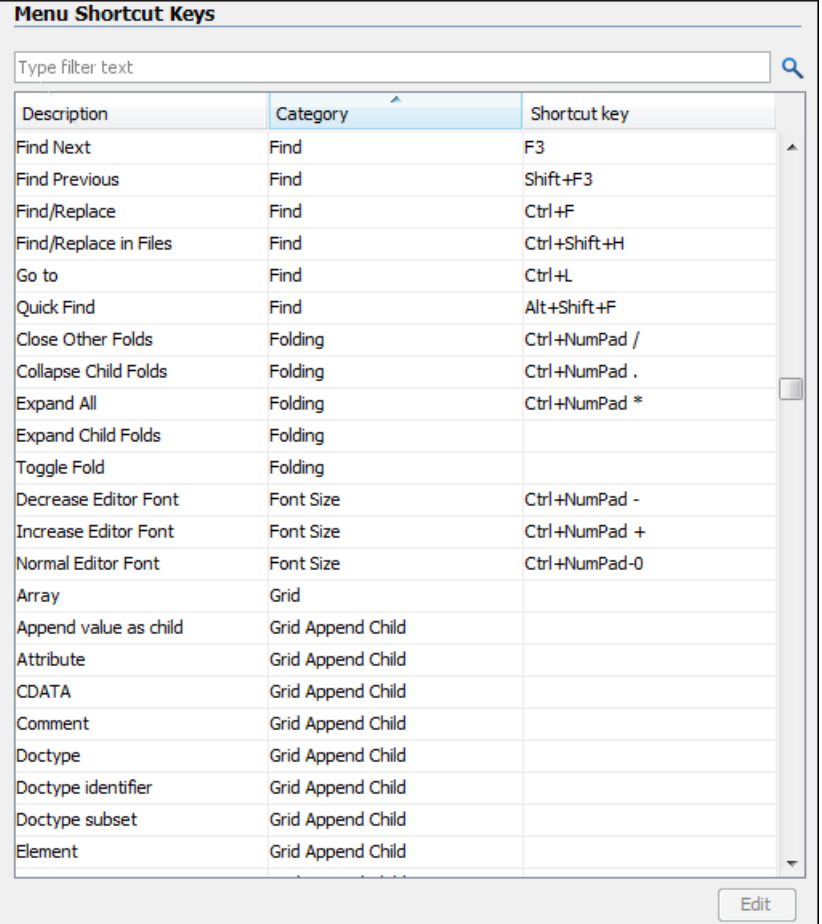

### **Figure 329:The Menu Shortcut Keys Preferences Panel**

肩

The **Menu shortcut Keys** preferences page also contains the shortcuts that you define at *document type* level.

**Note:** A shortcut defined at *document type* level overwrites a default shortcut.

To find a specific action, you can use the filter to search through the **Description**, **Category**, and **Shortcut Key** columns:

- **Description** this column provides a short description of the action;
- **Category** this column provides a classification of the actions in categories for easier management. For example, you can distinguish the **Cut** operation available in the **Text** view from the one available in the **Tree** view by assigning them to different categories;
- **Shortcut key** this column holds the combination of keys on your keyboard that launches the action. You can either double click a row of the **Shortcut key** column or press the **Edit** button to enter a new shortcut;
- **'Home' and 'End' keys are applied at line level** Option available only on Mac OS X that controls the way the HOME and END keys are interpreted. If enabled, the default behavior of the Mac OS X HOME and END keys is overridden and the caret moves only on the current line.

## <span id="page-686-0"></span>**File Types Preferences**

Oxygen XML Developer offers editing support for a wide variety of file types, but users are free to add new file extensions and associate them with the editor type which fits better. The associations set here between a file extension and the type of editor which opens the file for editing have precedence over the default associations available in *the File > [New](#page-72-0) [dialog](#page-72-0)*.

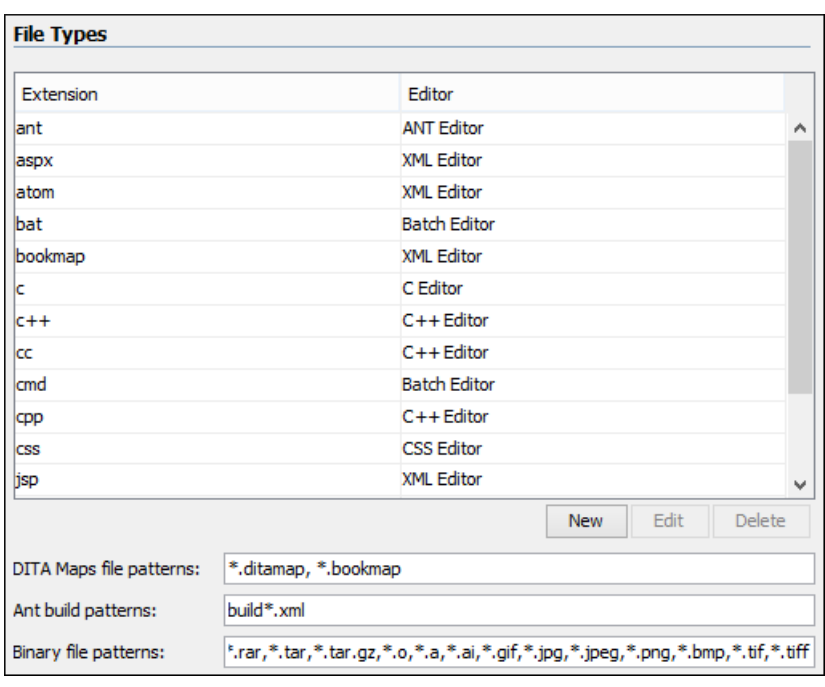

To configure the **File Types** options, *open the [Preferences](#page-619-0) dialog* and go to **File Types**.

### **Figure 330:The File Types Preferences Panel**

The table columns contain the following data:

- **Extension** The extensions of the files that will be associated with an editor type.
- **Editor** The type of editor which the extensions will be associated with. Some editors provide easy access to frequent operations via toolbars (e.g. XML editor, XSL editor, DTD editor) while others provide just a syntax highlight scheme (e.g. Java editor, SQL editor, Shell editor, etc.).

If the editor set here is not one of the XML editors (XML editor, XSL editor, XSD editor, RNG editor, WSDL editor) then the encoding set in *the preference [Encoding for non XML](#page-634-0) files* is used for opening and saving a file of this type.

The files that match the **Ant build patterns** will be associated with the Ant editor.

The files that match the **Binary file patterns** patterns are handled as binary and opened in the associated system application. Also, they are excluded from the following actions available in the *[Project](#page-91-0) view*: **File/Replace in Files**, **Check Spelling in Files**, **Validate**. Oxygen XML Developer | Configuring Oxygen XML Developer | **688**

## **The Open/Find Resources Preferences Page**

To configure the **Open/Find Resource** options, *open the [Preferences](#page-619-0) dialog* and go to **Open/Find Resource**.

The following options are available in the **Open/Find Resource** preferences page:

- **Limit search results to** specifies the maximum number of results that are displayed in the **Open/Find Resource** dialog or in the **Open/Find Resources** view.
- **Enable searching in content** enable this option to activate the **In content** option of the **Open/Find Resource** view and **Open/Find Resource** dialog. In case this option is disabled you can only use the **Open/Find Resource** feature to search in file paths.
- **Ignore content of these files** allows you to select specific directories, files, or file types that are ignored when you perform a search. For example, \*.txt ignores all the .txt files, \*/topics/\* ignores all the files from the topics directory, regardless of their depth, and file:/C:/tmp/\* ignores everything from the tmp directory.

**Note:** The specified pattern must begin with the desired protocol (in our case *file*) and also contain forward 圓 flash  $\left(\frac{\ }{\ } \right)$ .

• **Index the content of remote resources** - controls the indexing of resources that are not local. For example, the resources referenced in a DITA Map opened from a remote server (from a CMS or from a WebDAV location) are not indexed by default. To index the content of these resources, enable this option.

**Note:** Enabling this option may lead to delays when the indexing is computed. 百

- **Exact matches** this option controls whether the search results should exactly match the whole words that you introduce in the search field of the **Open/Find Resource** dialog or **Open/Find Resources** view.
- **Prefix matches** this option controls whether the search results should match documents containing words starting with the searched terms. For instance searching for "pref page" will find documents containing also "preference pages".
- **Automatically join search terms using:** select the default boolean operator that Oxygen XML Developer applies when you perform a search. For example if the AND operator is selected and you enter "car assembly" in the dialog, the resulted documents must contain both of the words. If you choose OR, the resulted documents must contain one of the selected search terms. Results containing both words are promoted to the top of the list.
- **Enable XML-aware searching for files with size less than** allows you to perform an *[XML speci](#page-81-0)fic search* for XML elements and attributes.
	- 巨

**Note:** Enabling this option may slow down the indexing of your documents and increase the index size on the disk.

• **Stop Words** - list of comma separated stop words. Words added in this list are filtered out prior to processing a search query.

## **Custom Editor Variables Preferences**

An editor variable is useful for making a transformation scenario, a validation scenario or an external tool independent of the file path on which the scenario / command line is applied. An editor variable is specified as a parameter in a transformation scenario, validation scenario or command line of an external tool. Such a variable is defined by a name, a string value and a text description. A custom editor variable is defined by the user and can be used in the same expressions as the built-in ones.

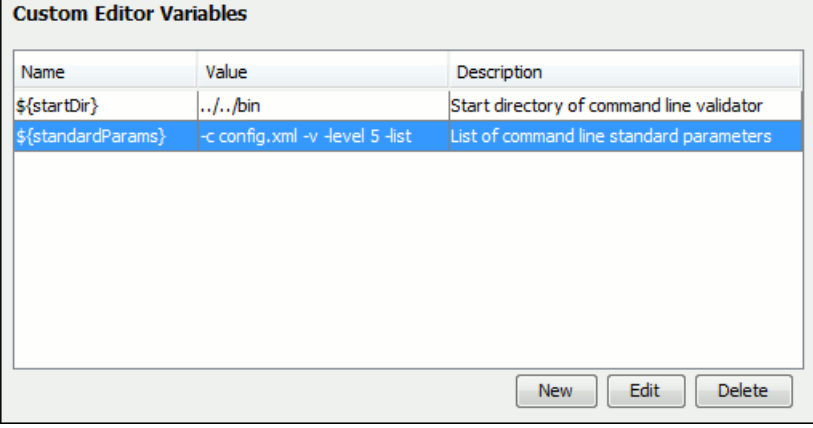

### **Figure 331: Custom Editor Variables**

## <span id="page-688-0"></span>**Network Connection Settings Preferences**

<span id="page-688-1"></span>This section presents the options available in the **Network Connection Settings** preferences pages.

### **Proxy Preferences**

Some networks use proxy servers to provide internet services to LAN clients. Clients behind the proxy may therefore, only connect to the Internet via the proxy service. If you are not sure whether your computer is required to use a proxy server to connect to the Internet or you do not know the proxy parameters, consult your network administrator.

To configure the **Proxy** options, *open the [Preferences](#page-619-0) dialog* and go to **Network Connection Settings** > **Proxy**. The following options are available:

- **Direct connection** specifies whether the HTTP(S) connections go directly to the target host without going through a proxy server.
- **Use system settings** specifies whether the HTTP(S) connections go through the proxy server set in the operating system. For example, on Windows the proxy settings are the ones that Internet Explorer uses.
	- **Attention:** The system settings for the proxy cannot be read correctly from the operating system on some  $\mathbb{O}$ Linux systems. The system settings option should work properly on Gnome based Linux systems, but it does not work on KDE based ones as the Java virtual machine does not offer the necessary support yet.
- Manual proxy configuration specifies whether the HTTP(S) connections go through the proxy server specified in the **Address** and **Port** fields.
- **No proxy for** specifies the hosts to which the connections must not go through a proxy server. A host needs to be written as a fully qualified domain name (e.g. *myhost.example.com*) or as a domain name (e.g. *example.com*). Use comma as a separator between multiple hosts.
- **User** specifies the user necessary for authentication with the proxy server.
- **Password** specifies the password necessary for authentication with the proxy server.
- **SOCKS Proxy** In this section you set the host and port of a SOCKS proxy through which all the connections pass. If the **Address** field is empty the connections use no SOCKS proxy.

### **Using an automatic proxy configuration script (PAC)**

If you have set up the path to an automatic proxy configuration script in your system (IE for Windows) Oxygen XML Developer cannot detect this setting out of the box.

You can create a new folder [OXYGEN DIR]\lib\endorsed in which you should copy two additional Java libraries: deploy.jar and plugin.jar. These libraries can be found in the folder [OXYGEN\_DIR]\jre\lib if the application comes with a bundled Java VM or otherwise in the Java VM installation used to run the application.

### <span id="page-689-0"></span>**HTTP(S)/WebDAV Preferences**

To set the **HTTP(S)/WebDAV** preferences , *open the [Preferences](#page-619-0) dialog* and go to **Network Connection Settings** > **HTTP(S)/WebDAV**. The following options are available:

• **Internal Apache HttpClient Version** - Oxygen XML Developer uses the Apache HttpClient to establish connections to HTTP servers. To enable Oxygen XML Developer to benefit from particular sets of features provided by different versions, you may choose between v3 and v4.

**Note:** For a full list of features, go to *<http://hc.apache.org/httpclient-3.x/>* and *<http://hc.apache.org/httpcomponents-client-ga/>*

- **Maximum number of simultaneous connections per host** Defines the maximum number of simultaneous connections established by the application with a distinct host. Servers might consider multiple connections opened from the same source to be a **Denial of Service** attack. You can avoid that by lowering the value of this option.
	- **Note:** This option accepts a minimum value of 5. 厚
- **Read Timeout (seconds)** The period in seconds after which the application considers that an HTTP server is unreachable if it does not receive any response to a request sent to that server.
- **Enable HTTP 'Expect: 100-continue ' handshake for HTTP/1.1 protocol** Activates *Expect: 100-Continue* handshake. The purpose of the *Expect: 100-Continue* handshake is to allow a client that is sending a request message with a request body to determine if the origin server is willing to accept the request (based on the request headers) before the client sends the request body. The use of the *Expect: 100-continue* handshake can result in noticeable performance improvement when working with databases. The *Expect: 100-continue* handshake should be used with caution, as it may cause problems with HTTP servers and proxies that do not support the HTTP/1.1 protocol.
- **Use the 'Content-Type' header field to determine the content type** When checked, Oxygen XML Developer tries to determine a resource type using the **Content-Type** header field. This header indicates the *Internet media type* of the message content, consisting of a type and subtype, for example:

Content-Type: text/xml

When unchecked, the resource type is determined by analyzing its extension. For example, a file ending in .xml is considered to be an XML file.

- **Automatic retry on recoverable error** If enabled, if an HTTP error occurs when Oxygen XML Developer communicates with a server via HTTP, for example sending / receiving a SOAP request / response to / from a Web services server, and the error is recoverable, Oxygen XML Developer tries to send again the request to the server.
- **Automatically accept a security certificate, even if invalid** When enabled, the HTTPS connections that Oxygen XML Developer attempts to establish will accept all security certificates, even if they are invalid.
	- Œ

**Important:** By accepting an invalid certificate, you accept at your own risk a potential security threat, since you cannot verify the integrity of the certificate's issuer.

- **Encryption protocols (SVN Client only)** this option is available only if you run the application with Java 1.6 or older. Sets a specific encryption protocol used when a repository is accessed through HTTPS protocol. You can choose one of the following values:
	- **SSLv3, TLSv1** (default value);
	- **SSLv3 only**;
	- **TLSv1 only**.
- <span id="page-689-1"></span>• **Lock WebDAV files on open** - If checked, the files opened through WebDAV are locked on the server so that they cannot be edited by other users while the lock placed by the current user still exists on the server.

### **(S)FTP Preferences**

To configure the **(S)FTP** options, *open the [Preferences](#page-619-0) dialog* and go to **Network Connection Settings** > **(S)FTP**. You can customize the following options:

厚

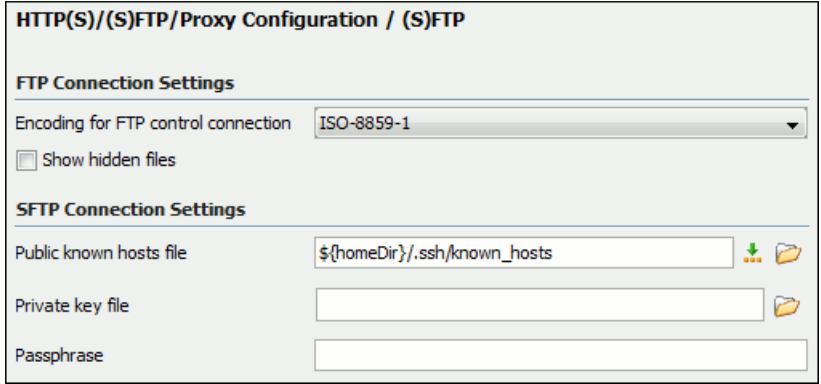

### **Figure 332:The (S)FTP Configuration Preferences Panel**

- **Encoding for FTP control connection** The encoding used to communicate with FTP servers: either ISO-8859-1 or UTF-8. If the server supports the UTF-8 encoding Oxygen XML Developer will use it for communication. Otherwise it will use ISO-8859-1.
- **Public known hosts file** File containing the list of all SSH server host keys that you have determined are accurate. The default value is  $\frac{1}{2}$  {homeDir}/.ssh/known\_hosts.
- **Private key file** The path to the file containing the private key used for the private key method of authentication of the secure FTP (SFTP) protocol. The user / password method of authentication has precedence if it is used in *[the](#page-84-0) [Open URL dialog](#page-84-0)*.
- <span id="page-690-0"></span>**Passphrase** - The passphrase used for the private key method of authentication of the secure FTP (SFTP) protocol. The user / password method of authentication has precedence if it is used in *[the Open URL dialog](#page-84-0)*.

### **SSH Preferences**

To configure the **SSH** options, *open the [Preferences](#page-619-0) dialog* and go to **Connection settings** > **SSH**. The following options are available:

• **Use external SSH client** - Allows you to specify the command line for an external SSH client which is used when connecting to a SVN+SSH repository. Absolute paths are recommended for the SSH client executable and the file paths given as arguments (if any). Depending on the SSH client used and your SSH server configuration, specify the user name and / or private key / passphrase in the command line. Here you can also choose if the default user name (the same user name as the SSH client user) will be used for SVN repository operations or you should be prompted for a SVN user name whenever SVN authentication is required. For example, on Windows the following command line uses the  $p$ l ink. exe tool as external SSH client for connecting to the SVN repository with SVN+SSH:

```
C:\plink-install-folder\plink.exe -l username -pw password -ssh -batch 
host_name_or_IP_address_of_SVN_server
```
## **XML Structure Outline Preferences**

To configure the **XML Structure Outline** options, *open the [Preferences](#page-619-0) dialog* and go to **XML Structure Outline** and contains the following preferences:

- <span id="page-690-2"></span>• **Preferred attribute names for display** - The attribute names which should be preferred when displaying the element's attributes in the **Outline** view. If there is no preferred attribute name specified the first attribute of an element is displayed.
- **Enable outline drag and drop** Drag and drop should be disabled for the tree displayed in the **Outline** view only of there is a possibility to accidentally change the structure of the document by such drag and drop operations.

## **Views Preferences**

To configure the view options, *open the [Preferences](#page-619-0) dialog* and go to **Views** and contains the following preferences:

- **Enable drag-and-drop in Project view** Enables the drag and drop support in **Project** view. It should be disabled only if there is a possibility to accidentally change the structure of the project by such drag and drop actions.
- **Format and indent on save** If selected, Oxygen XML Developerwill run the action **Format and Indent** (pretty-print) on saving a document edited in the tree editor.
- **Maximum number of lines** Sets the maximum number of lines in the **Information** view.

### <span id="page-691-1"></span>**Messages Preferences**

To configure the **Messages** options, *open the [Preferences](#page-619-0) dialog* and go to **Messages**. This preferences page allows you to disable the following warning messages which may appear in the application:

- **Show confirmation dialog when moving resources** displays a confirmation dialog box when you move a resource in the Project view, DB Explorer, and Archive Browser. In the **Confirm** dialog box you are able to choose not to see this dialog in the future;
- **Show warning when adding resources already included in the project** displays a dialog box that warns you in case you try to add already existing files in your project;
- **Show BIDI limit warning** displays a warning dialog box when the opened file which contains bidirectional characters is too large and bidirectional support is disabled;
- **Show warning message when changing the text orientation in the editor** displays a warning dialog box when you change the text orientation in the editor;
- **Show warning when editing long expressions in the XPath toolbar** displays an information dialog box that asks you whether you want to use the *[XPath/XQuery Builder](#page-386-0)* view when you edit long XPath expressions;
- **Show MathFlow recommendation** displays an information dialog box that recommends using the **MathFlow Editor** to edit MathML equations;
- **Show SFTP certificate warning dialog** displays a warning dialog box each time the authenticity of the SFTP server host cannot be established;
- <span id="page-691-0"></span>• **Convert DB Structure to XML Schema** - when tables from a database schema are selected in the **Select Database Table** dialog, after the *[Convert DB Structure to XML Schema](#page-479-0)* is invoked, and another database schema is expanded, a confirmation is needed because the previous selection is discarded. This option controls whether you are always asked about the next action, the other database schema is always expanded without asking you, or it is never expanded.

# **Importing / Exporting Global Options**

The import/export operations are located in the **Options** menu. These operations allow you to load or save global preferences as an XML file. You can use this file to reload saved options both on your computer and on others.

The following actions are available in the **Options** menu:

### **Reset Global Options**

Restores the preference to the factory defaults, or to the *[custom defaults](#page-692-0)*, if they are defined.

### **Import Global Options**

Allows you to import a set of *Global Options* from an *[options](#page-692-0) file* ;

### **Export Global Options**

Allows you to export the entire set of *Global Options* to an options file.

Oxygen XML Developer automatically stores your options in an options file. Depending on the platform you are using, this file is located in the following directories:

- [user-home-folder]\Application Data\com.oxygenxml for Windows XP
- [user-home-folder]\AppData\Roaming\com.oxygenxml for Windows Vista/7
- [user-home-folder]/Library/Preferences/com.oxygenxml for OS X
- [user-home-folder]/.com.oxygenxml for Linux

The name of the options file of Oxygen XML Developer 16.1 is oxyDeveloperOptionsSa16.1.xml.

## <span id="page-692-1"></span>**Project Level User Options**

You are able to set the Oxygen XML Developer options either globally, or to bound them to a specific project by choosing the appropriate setting in the preferences pages:

 $\odot$  Global Options  $\odot$  Project Options  $(i)$ 

### **Figure 333: Controlling the Storage of the Preferences**

By default, **Global Options** is selected, meaning that the options are stored on your computer, in your user home folder.

When you choose **Project Options**, the preferences are stored in the project file and can be shared with other users. For instance, if your project file and other files and folders are saved on a version control system (like SVN, CVS or Source Safe) or a shared folder, your team can use the same options/scenarios you have chosen to store in the project file.

頂 **Note:** Some pages do not have the **Project Options** switch, since the options they host might contain sensitive data (like passwords, for example), unsuitable for sharing with other users.

You may decide that the default schema associations and catalogs must be shared with other team members. To do this, *open the [Preferences](#page-619-0) dialog* and go to **XML** > **XML Catalog** and select **Project Options**. Now all the options set in the **XML Catalog** page are saved in your current project. At a later time, you can drop a preferences panel from being stored into the project by selecting **Global Options**.

<span id="page-692-2"></span>The same mechanism is applied for saving transformation and validation scenarios.

# **Reset Global Options**

### **Options** > **Reset Global Options**

<span id="page-692-0"></span>The project level preferences are not changed by this action.

The list of transformation scenarios will be reset to the default scenarios.

## **Customizing Default Options**

Oxygen XML Developer has an extensive set of options that you can configure. When Oxygen XML Developer in installed, these options are set to default values. You can provide a different set of default values for an installation using an *options file*.

### **Creating an** *options file*

To create an *options file*:

- **1.** Open Oxygen XML Developer. You may wish to use a fresh install for this procedure, to make sure that you do not copy personal option settings to the group.
- **2.** *Open the [Preferences](#page-619-0) dialog* .
- **3.** Go through the options and set them to the desired defaults. Make sure that you are setting global options, not project options in each page.
- **4.** Close the **Preferences** dialog.
- **5.** Go to **Options** > **Export Global Options** and create an options file.
- **6.** Go to back to the main preferences page and click **Export Global Options** to create an options file.

If you want to control exactly which options page will be stored in the default options file, you can choose to attach them to a *project file (.xpr file extension)* by following these steps:

- In *[the Project view](#page-91-0)* create a project or open an already existing one.
- Switch to *[Project Options](#page-692-1)* each **Preferences** page which contains settings of interest to you. All explicitly set values will be saved in the project file after you press either of the **OK** or **Apply** buttons.

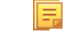

**Note:** Some pages do not have the **Project Options** switch, since the options they host might contain sensitive data (like passwords, for example), unsuitable for sharing with other users.

**Note:** If you store the options to a *project file (.xpr file extension)* the file extension must be preserved as such (xpr) when the configuration file is distributed to other users.

### **Providing Default Option Values**

Use either one of the following ways to configure an Oxygen XML Developer installation to use customized default options from an XML configuration file:

• Set the path to the options file as the value of the com.oxygenxml.default.options *[system property](#page-699-0)*.

The path must be specified with an URL or a file path relative to the application installation folder:

-Dcom.oxygenxml.default.options=options/default.xml

**Note:** If you are using the *[Java Webstart distribution](#page-29-0)*, edit the *[.jnlp](http://download.oracle.com/javase/1,5.0/docs/guide/javaws/developersguide/syntax.html) file* that launches the application and set the com.oxygenxml.default.options parameter using a property element, for example:

 <property name="oxy:com.oxygenxml.default.options" **value=**"http://host/path/to/default-options.xml"/>

- In the [OXYGEN\_DIR] installation folder, create a folder called preferences. Copy the options file in the [OXYGEN\_DIR]/preferences folder.
	- **Note:** The same procedure applies to a *[Java Webstart distribution](#page-29-0)*.
- <span id="page-693-0"></span>南

**Note:** Make sure that the options configuration file has either the .xml extension (for example: default-options.xml) or an .xpr extension depending on the way in which it was created (from the global options or saved at project level).

# **Scenarios Management**

You can import, export, and reset the global transformation and validation scenarios using the following actions:

- To load a set of transformation scenarios from a properties file, go to **Options** > **Import Global Transformation Scenarios**
- To store a set of transformation scenarios in a properties file, go to **Options** > **Export Global Transformation Scenarios**
- To load a set of validation scenarios from a properties file, go to**Options** > **Import Global Validation Scenarios**
- To store all the global (not project-level) validation scenarios in a properties file, go to **Options** > **Export Global Validation Scenarios**

The **Export Global Transformation Scenarios** and **Export Global Validation Scenarios** options are used to store all the scenarios in a separate properties file. Associations between document URLs and scenarios are also saved in this file. You can load the saved scenarios using the **Import Global Transformation Scenarios** and **Import Global Validation Scenarios** actions. To distinguish the existing scenarios and the imported ones, the names of the imported scenarios contain the word **import**.

# <span id="page-694-0"></span>**Editor Variables**

匵

An editor variable is a shorthand notation for context-dependent information, like a file or folder path, a time-stamp, or a date. It is used in the definition of a command (for example the input URL of a transformation, the output file path of a transformation, the command line of an external tool) to make a command or a parameter generic and reusable with other input files. When the same command is applied to different files, the notation is expanded at the execution of the command so that the same command has different effects depending on the actual file.

You can use the following editor variables in Oxygen XML Developer commands of external engines or other external tools, in transformation scenarios, and in validation scenarios:

- *\${oxygenHome}* Oxygen XML Developer installation folder as URL.
- *\${oxygenInstallDir}* Oxygen XML Developer installation folder as file path.
- *\${framework}* The path (as URL) of the current framework, as part of the [OXYGEN\_DIR]/frameworks directory.
- *\${framework(fr\_name)}* The path (as URL) of the fr\_name framework.
- *\${frameworkDir(fr\_name)}* The path (as file path) of the fr\_name framework.
	- **Note:** Because multiple frameworks might have the same name (although it is not recommended), for both *\${framework(fr\_name)}* and *\${frameworkDir(fr\_name)}* editor variables Oxygen XML Developer employs the following algorithm when searching for a given framework name:
		- all frameworks are sorted, from high to low, according to their *[Priority](#page-623-0)* setting from the framework configuration
		- next, if the two or more frameworks have the same name and priority, a further sorting based on the **Storage** setting is made, in the exact following order:
			- frameworks stored in the internal Oxygen XML Developer options
			- additional frameworks added in the *Locations [preferences page](#page-623-1)*
			- frameworks installed using the add-ons support
			- frameworks found in the *[main frameworks location](#page-623-1)* (**Default** or **Custom**)
- *\${frameworks}* The path (as URL) of the [OXYGEN\_DIR] directory.
- *\${frameworkDir}* The path (as file path) of the current framework, as part of the [OXYGEN\_DIR]/frameworks directory.
- *\${frameworksDir}* The path (as file path) of the [OXYGEN\_DIR]/frameworksdirectory.
- *\${home}* The path (as URL) of the user home folder.
- *\${homeDir}* The path (as file path) of the user home folder.
- *\${pdu}* Current project folder as URL. Usually the current folder selected in the Project View.
- *\${pd}* Current project folder as file path. Usually the current folder selected in the Project View.
- *\${pn}* Current project name.
- *\${cfdu}* Current file folder as URL, that is the path of the current edited document up to the name of the parent folder, represented as a URL.
- *\${cfd}* Current file folder as file path, that is the path of the current edited document up to the name of the parent folder.
- *\${cfn}* Current file name without extension and without parent folder. The current file is the one currently opened and selected.
- *\${cfne}* Current file name with extension. The current file is the one currently opened and selected.
- *\${cf}* Current file as file path, that is the absolute file path of the current edited document.
- *\${cfu}* The path of the current file as a URL. The current file is the one currently opened and selected.
- *\${af}* The local file path of the ZIP archive that includes the current edited document.
- *\${afu}* The URL path of the ZIP archive that includes the current edited document.
- *\${afd}* The local directory path of the ZIP archive that includes the current edited document.
- *\${afdu}* The URL path of the directory of the ZIP archive that includes the current edited document.

- *\${afn}* The file name (without parent directory and without file extension) of the zip archive that includes the current edited file.
- *\${afne}* The file name (with file extension, for example . zip or . epub, but without parent directory) of the zip archive that includes the current edited file.
- *\${currentFileURL}* Current file as URL, that is the absolute file path of the current edited document represented as URL.
- *\${ps}* Path separator, that is the separator which can be used on the current platform (Windows, OS X, Linux) between library files specified in the class path.
- *\${timeStamp}* Time stamp, that is the current time in Unix format. It can be used for example to save transformation results in different output files on each transform.
- *\${caret}* The position where the caret is inserted. This variable can be used in a code template, in **Author** operations, or in a selection plugin.
- *\${selection}* The current selected text content in the current edited document. This variable can be used in a code template, in **Author** operations, or in a selection plugin.
- *\${id}* Application-level unique identifier; A short sequence of 10-12 letters and digits which is not guaranteed to be universally unique.
- *\${uuid}* Universally unique identifier;An unique sequence of 32 hexadecimal digits generated by the Java *[UUID](http://docs.oracle.com/javase/7/docs/api/java/util/UUID.html)* class.
- *\${env(VAR\_NAME)}* Value of the *VAR\_NAME* environment variable. The environment variables are managed by the operating system. If you are looking for Java System Properties, use the *\${system(var.name)}* editor variable.
- *\${system(var.name)}* Value of the var.name Java System Property. The Java system properties can be specified in the command line arguments of the Java runtime as -Dvar.name=var.value. If you are looking for operating system environment variables, use the *\${env(VAR\_NAME)}* editor variable instead.
- *\${ask('message', type, ('real\_value1':'rendered\_value1'; 'real\_value2':'rendered\_value2'; ...), 'default\_value')}* To prompt for values at runtime, use the *ask('message', type, ('real\_value1':'rendered\_value1'; 'real\_value2':'rendered\_value2'; ...), 'default-value'')* editor variable. You can set the following parameters:
	- 'message' The displayed message. Note the quotes that enclose the message.
	- type Optional parameter. Can have one of the following values:
		- url Input is considered an URL. Oxygen XML Developer checks that the URL is valid before passing it to the transformation.
		- password Input characters are hidden.
		- generic The input is treated as generic text that requires no special handling.
		- relative url Input is considered an URL. Oxygen XML Developer tries to make the URL relative to that of the document you are editing.
			- 面 **Note:** You can use the \$ask editor variable in file templates. In this case, Oxygen XML Developer keeps an absolute URL.
		- combobox Displays a dialog that contains a non-editable combo-box.
		- editable\_combobox Displays a dialog that contains an editable combo-box.
		- radio Displays a dialog that contains radio buttons.
	- 'default-value' optional parameter. Provides a default value in the input text box;

### **Examples:**

- $\frac{1}{2}$  {ask('message')} Only the message displayed for the user is specified.
- \${ask('message', generic, 'default')} 'message' is displayed, the type is not specified (the default is string), the default value is 'default'.
- \${ask('message', password)} 'message' is displayed, the characters typed are masked with a circle symbol.
- \${ask('message', password, 'default')} same as before, the default value is 'default'.
- $\frac{1}{2}$  {ask('message', url)} 'message' is displayed, the parameter type is URL.
- $\frac{1}{2}$ {ask('message', url, 'default')} same as before, the default value is 'default'.

• *\${date(pattern)}* - Current date. The allowed patterns are equivalent to the ones in the *[Java SimpleDateFormat class](http://docs.oracle.com/javase/7/docs/api/java/text/SimpleDateFormat.html)*. Example: yyyy-MM-dd;

```
Note: This editor variable supports both the xs:date and xs:datetime parameters. For details about xs:date,
扈
       go to http://www.w3.org/TR/xmlschema-2/#date. For details about xs:datetime, go to
       http://www.w3.org/TR/xmlschema-2/#dateTime.
```
- *\${dbgXML}* The local file path to the XML document which is current selected in the Debugger source combo box (for tools started from the XSLT/XQuery Debugger).
- *\${dbgXSL}* The local file path to the XSL/XQuery document which is current selected in the Debugger stylesheet combo box (for tools started from the XSLT/XQuery Debugger).
- *\${tsf}* The transformation result file path. If the current opened file has an associated scenario which specifies a transformation output file, this variable expands to it.
- *\${dsu}* The path of the detected schema as an URL for the current validated XML document.
- *\${ds}* The path of the detected schema as a local file path for the current validated XML document.
- *\${cp}* Current page number. Used to display the current page number on each printed page in the **Editor / Print** Preferences page.
- *\${tp}* Total number of pages in the document. Used to display the total number of pages on each printed page in the **Editor / Print** Preferences page.
- *\${xpath\_eval(expression)}* Evaluates an XPath 3.0 expression. Depending on the context, the expression can be:
	- *static*, when executed in a non-XML context. For example, you can use such static expressions to perform string operations on other editor variables for composing the name of the output file in a transformation scenario's **Output** tab.

### **Example:**

\${xpath\_eval(upper-case(substring('\${cfn}', 1, 4)))}

• *dynamic*, when executed in an XML context. For example, you can use such dynamic expression in a code template or as a value of an author operation's parameter.

### **Example:**

\${ask('Set new ID attribute', generic, '\${xpath\_eval(@id)}')}

• *\${i18n(key)}* - Editor variable used only at document type/framework level to allow translating names and descriptions of Author actions in multiple actions. More details here:*[Localizing Frameworks](#page-632-0)* on page 633

## **Custom Editor Variables**

An editor variable can be created by the user and included in any user defined expression where a built-in editor variable is also allowed. For example a custom editor variable may be necessary for configuring the command line of an external tool, the working directory of a custom validator, the command line of a custom XSLT engine, a custom FO processor, etc. All the custom editor variables are listed together with the built-in editor variables, for example when editing the working folder or the command line of an external tool or of a custom validator, the working directory, etc.

<span id="page-696-0"></span>Creating a custom editor variable is very simple: just specify the name that will be used in user defined expressions, the value that will replace the variable name at runtime and a textual description for the user of that variable.

You can configure the custom editor variables in the **Preferences** page.

# **Configure Toolbars**

You can configure the toolbars that appear in the current editor mode (Text, Grid, Schema Design) using the **Configure toolbars** dialog that is opened from menu **Window** > **Configure toolbars ...**.

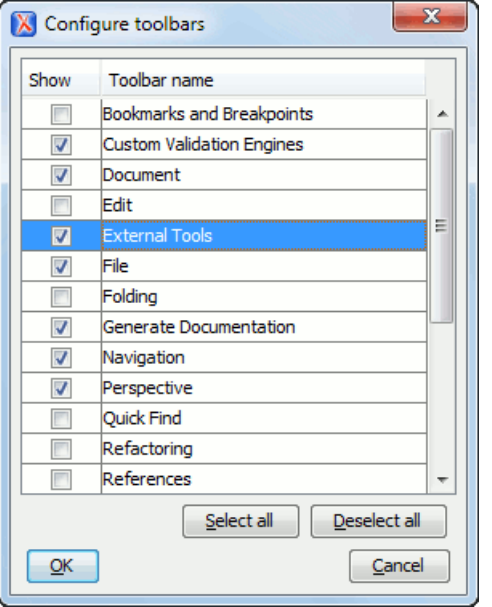

<span id="page-697-0"></span>**Figure 334: Configure Toolbars Dialog**

# **Custom System Properties**

A number of Java system properties can be set in the application to influence its behavior:

### **Table 14: Custom System Properties**

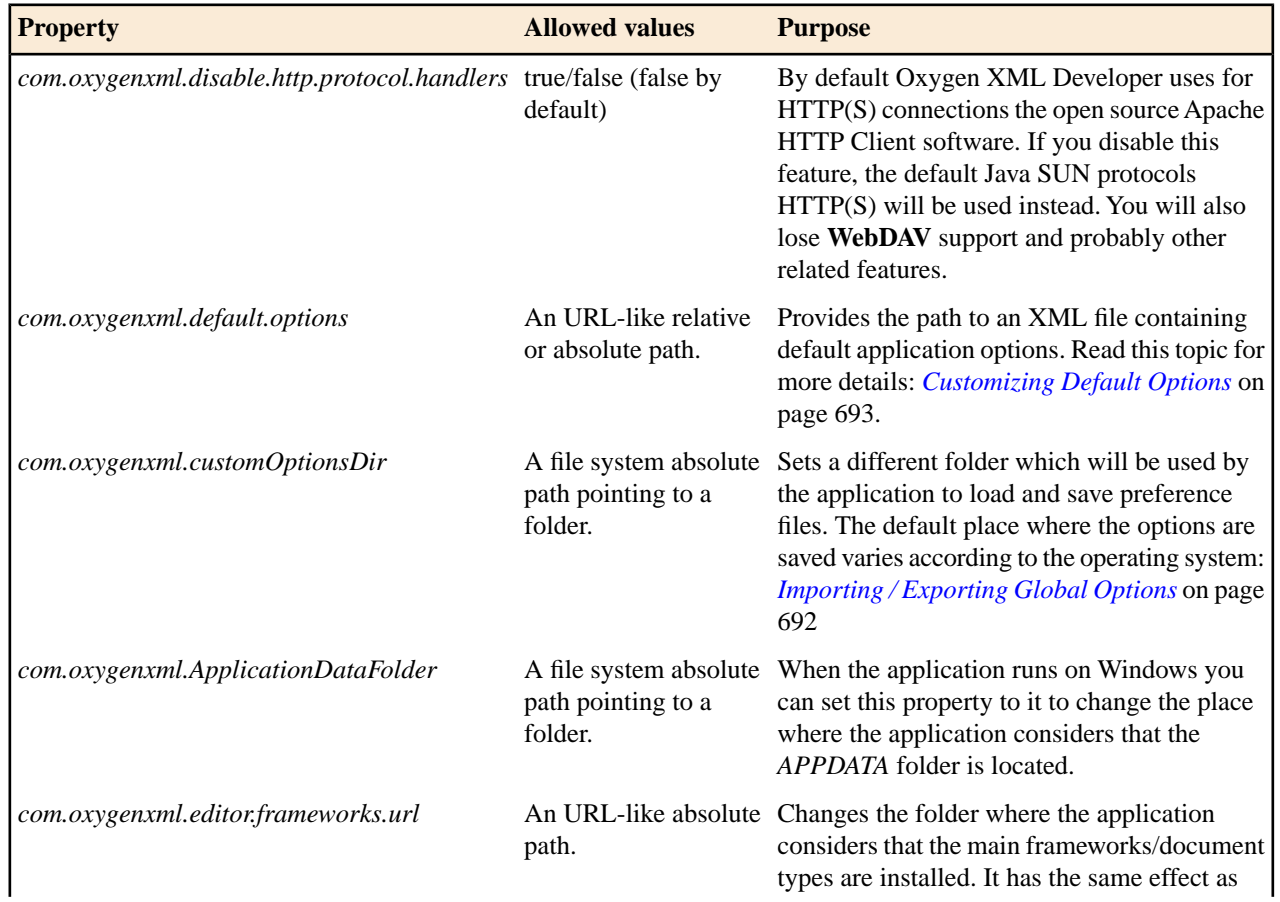

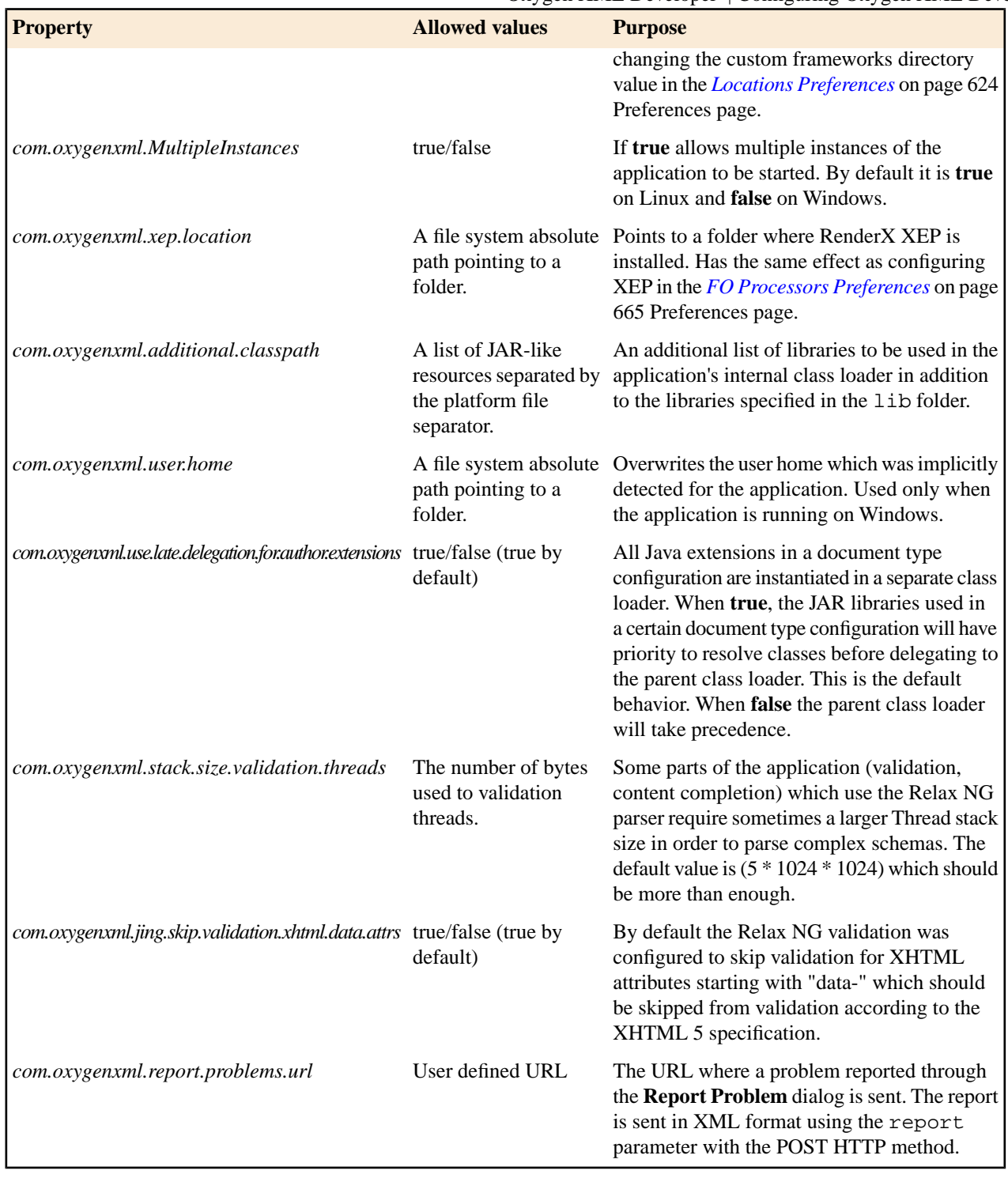

## <span id="page-698-0"></span>**Localizing the User Interface**

You can select the language of the Oxygen XML Developer user interface. Oxygen XML Developer ships with the following languages: English, French, German, Japanese, Dutch, and Italian. To change the interface language, go to

You can also localize in your own language by creating an interface localization file.

### <span id="page-699-2"></span>**Creating an interface localization file**

You can change the language of the Oxygen XML Developer user interface by creating an interface localization file. The example in this procedure is based on the Spanish language, and a standard Oxygen XML Developer Windows distribution.

- **1.** Identify the ISO code for the new language you wish to translate the interface. In this example the language code is **es\_ES**.
- **2.** Write an email to the Oxygen XML Developer support team and ask them to send you the *translation.xml* sample file.
- **3.** Open *translation.xml* in Oxygen XML Developer. The file contains all the interface messages that can be translated and is updated at every new release with the latest additions. Here is a sample of its content:

```
<translation>
     <languageList>
          <language description="English" lang="en_US"/>
     </languageList>
     <key value="New">
          <comment>The File/New action. Creates a new document.</comment>
          <val lang="en_US">New</val>
     </key> 
     <key value="New_folder">
 <comment>Creates a folder in the Project View.</comment>
 <val lang="en_US">New Folder</val>
     </key>
 .....
</translation>
```
- **4.** Update the language element to reflect the new language. Set the description attribute to Spanish and the lang attribute to es\_ES.
- **5.** For each key element translate the comment (optional) and val elements. Set the lang attribute to es\_ES.

**Note:** After you are finished, the file should look like:

```
<translation>
     <languageList>
         <language description="Español" lang="es_ES"/>
     </languageList>
    <key value="New">
        <comment>El Archivo / Nueva acción. Crea un nuevo documento.</comment>
         <val lang="es_ES">Nuevo</val>
</key><br><key value="New_folder">
         <comment>Crea una carpeta en la vista del proyecto.</comment>
         <val lang="es_ES">Nueva carpeta</val>
     </key>
 .....
</translation>
```
- <span id="page-699-0"></span>**6.** *Open the [Preferences](#page-619-0) dialog* and go to **Global** and enable the **Other language** option. Browse for the *translation.xml* file.
- **7.** Restart the application.

# <span id="page-699-1"></span>**Setting a Java Virtual Machine Parameter in the Launcher Configuration File / Start-up Script**

There are two ways you can set new Java Virtual Machine parameters:

- *[Setting parameters for the Oxygen XML Developer launchers](#page-699-1)*
- *[Setting parameters in the command line scripts](#page-700-0)*

## **Setting Parameters for the Application Launchers**

### **Increasing the amount of memory that Oxygen XML Developer uses on Windows**

To increase the memory available to Oxygen XML Developer on Windows:

- navigate to the installation directory of Oxygen XML Developer;
- locate the -Xmx parameter in the oxygenDeveloper16.1.vmoptions file;
	- **Note:** For 32-bit Windows modify the parameter to -Xmx1024m or larger, but not over -Xmx1200m. Make 厚 sure you do not exceed your physical RAM. For 64-bit Windows modify the parameter to a larger value (for example -Xmx2048m). We recommended you to not use more than half of your existing physical RAM.

Restart Oxygen XML Developer. Go to **Help** > **About** and verify the amount of memory that is actually available (see the last row in the **About** dialog). In case Oxygen XML Developer does not start and you receive and error message saying that it could not start the JVM, decrees the -Xmx parameter and try again.

For Windows Vista/7, copy the oxygenDeveloper16.1.vmoptions to your desktop (or to any other folder with write access), modify it there, then copy it back to the Oxygen XML Developer installation folder.

**Note:** The parameters from the .vmoptions file are used when you start Oxygen XML Developer with the 巨 *oxygen* launcher (or with the desktop shortcut). In case you use the command line script oxygen.bat/oxygen.sh, modify the -Xmx parameter in the script file.

### **Increasing the amount of memory that Oxygen XML Developer uses on Mac OS X**

To increase the memory available to Oxygen XML Developer on Mac OS X:

- **Ctrl+Click (Command+Click on OS X)** (or right click) the Oxygen XML Developer icon in **Finder**;
- from the pop-up menu, select **Show Package Contents**;
- navigate to the Contents directory and open for editing the Info.plist file;
	- **Note:** You can open this file either with the **Property List Editor**, or the **TextEdit**. 厚
- Look for the **VMOptions** key and adjust the -Xmx parameter to a larger value (for example -Xmx1500m)
	- **Note:** Try not to use more than half of your existing physical RAM if possible. 頁

### **Setting a system property**

To set a system property, you have to provide a parameter of the following form:

**-D***property.name*=*value*

You can also set a system property through a parameter prefixed with  $-Doxy$  in the command line used to start the application:

<span id="page-700-0"></span>oxygenDeveloper16.1.exe "**-Doxy***property.name*=*value*"

All system properties are displayed in the **System properties** tab of the **About** dialog.

To view the list of all system properties, go to *[Custom System Properties](#page-697-0)* on page 698.

## **Setting Parameters in the Command Line Scripts**

If you start Oxygen XML Developer with the oxygenDeveloper.bat script, you have to add or modify the parameter to the java command at the end of the script.

For example, to set the maximum amount of Java memory to 600 MB on **Windows**, modify the **-Xmx** parameter like this:

java -Xmx600m -Dsun.java2d.noddraw=true ...

on **Mac OS X** the java command should look like:

```
java "-Xdock:name=Developer"\
 -Dcom.oxygenxml.editor.plugins.dir="$DEVELOPER_HOME/plugins"\
 -Xmx600m\
 ...
```
and on **Linux** the Java command should look like:

java -Xmx600m\ "-Dcom.oxygenxml.editor.plugins.dir=\$DEVELOPER\_HOME/plugins"\

# **Performance Problems**

## **Topics:**

- *[Large Documents](#page-703-0)*
- *[External Processes](#page-703-1)*

This section contains the solutions for some common problems that may appear when running Oxygen XML Developer.

## <span id="page-703-0"></span>**Large Documents**

When started from the icon created on the Start menu or the Desktop on Windows or from the shortcut created on the Linux desktop the maximum memory available to Oxygen XML Developer is set by default to 40% of the amount of physical RAM but not more than 700 MB. When started from the command line scripts the maximum memory is 256 MB. If large documents are edited in Oxygen XML Developer and you see that performance slows down considerably after some time then a possible cause is that the application needs more memory in order to run properly. You can increase the maximum amount of memory available to Oxygen XML Developer by *[setting the -Xmx parameter in a](#page-699-0) confi[guration](#page-699-0) file* specific to the platform that runs the application.

#### ∩ **Attention:**

The maximum amount of memory should not be equal to the physical amount of memory available on the machine because in that case the operating system and other applications will have no memory available.

When installed on a multi-user environment such as Windows Terminal Server or Unix/Linux, to each instance of Oxygen XML Developer will be allocated the amount stipulated in the memory value. To avoid degrading the general performance of the host system, please ensure that the amount of memory available is optimally apportioned for each of the expected instances.

## <span id="page-703-1"></span>**External Processes**

The *[Memory available to the built-in FOP](#page-664-0)* option controls the amount of memory allocated to generate PDF output with the built-in Apache FOP processor. If Oxygen XML Developer throws an *Out Of Memory* error, *open the [Preferences](#page-619-0) [dialog](#page-619-0)* , go to **XML** > **XSLT-FO-XQuery** > **FO Processors**, and increase the value of the *[Memory available to the](#page-664-0) [built-in FOP](#page-664-0)* option.

For external XSL-FO processors, XSLT processors, and external tools, the maximum value of the allocated memory is set in the command line of the tool using the -Xmx parameter set to the Java virtual machine.

# <span id="page-704-0"></span>**Chapter 19**

# <span id="page-704-1"></span>**Common Problems**

## **Topics:**

- *[XML Document Takes a Long](#page-706-0) [Time to Open](#page-706-0)*
- *[Oxygen XML Developer Takes](#page-706-1) [Several Minutes to Start on Mac](#page-706-1)*
- *[Out Of Memory Error When I](#page-706-2) [Open Large Documents](#page-706-2)*
- *[Special Characters Are Replaced](#page-706-3) [With a Square in Editor](#page-706-3)*
- *[XSLT Debugger Is Very Slow](#page-707-0)*
- *[The Scroll Function of my](#page-707-1) [Notebook's Trackpad is Not](#page-707-1) [Working](#page-707-1)*
- *[NullPointerException at Startup](#page-707-2) [on Windows XP](#page-707-2)*
- *[Crash at Startup on Windows with](#page-707-3) [an Error Message About a File](#page-707-3) [nvoglv32.dll](#page-707-3)*
- *[Oxygen XML Developer Crashed](#page-708-0) [on My Mac OS X Computer](#page-708-0)*
- *[Wrong Highlights of Matched](#page-708-1) [Words in a Search in User](#page-708-1) [Manual](#page-708-1)*
- *[Keyboard Shortcuts Do Not Work](#page-708-2)*
- *[After Installing Oxygen XML](#page-708-3) [Developer I Cannot Open XML](#page-708-3) [Files in Internet Explorer Anymore](#page-708-3)*
- *[I Cannot Associate Oxygen XML](#page-709-0) [Developer With a File Type on My](#page-709-0) [Windows Computer](#page-709-0)*
- *[The Files Are Opened in Split](#page-709-1) [Panels When I Restart Oxygen](#page-709-1) [XML Developer](#page-709-1)*
- *[Grey Window on Linux With the](#page-709-2) [Compiz / Beryl Window Manager](#page-709-2)*
- *[Drag and Drop Without Initial](#page-709-3) [Selection Does Not Work](#page-709-3)*
- *[Set Specific JVM Version on Mac](#page-710-0) [OS X](#page-710-0)*

This chapter presents common problems that may appear when running the application and the solutions for these problems.

- *[Segmentation Fault Error on Mac](#page-710-1) [OS X](#page-710-1)*
- *[Damaged File Associations on](#page-710-2) [OS X](#page-710-2)*
- *[I Cannot Connect to SVN](#page-711-0) [Repository From Repositories](#page-711-0) [Vie](#page-711-0) w*
- *[Problem Report Submitted on the](#page-711-1) [Technical Support Form](#page-711-1)*
- *[Signature verification failed error](#page-711-2) [on open or edit a resource from](#page-711-2) [Documentum](#page-711-2)*
- *[Cannot Cancel a System](#page-712-0) [Shutdown](#page-712-0)*
- *[Compatibility Issue Between Ja](#page-712-1) va [and Certain Graphics Card](#page-712-1) [Drivers](#page-712-1)*
- *[An Image Appears Stretched Out](#page-712-2) [in the PDF Output](#page-712-2)*
- *[The DITA PDF](#page-713-0)  Transformation [Fails](#page-713-0)*
- *[Alignment Issues of the Main](#page-713-1) [Menu on Linux Systems Based](#page-713-1) [on Gnome 3.x](#page-713-1)*
- *[SVG Rendering Issues](#page-714-0)*
- *[MSXML 4.0 Transformation](#page-714-1) [Issues](#page-714-1)*

## <span id="page-706-0"></span>**XML Document Takes a Long Time to Open**

If Oxygen XML Developer takes a long time to open a document, check the following:

It takes longer to open an XML document if the whole content of your document is on a single line or if the document size is very large.

If the content is on a single line, you can speed up loading by enabling the **Format and indent the document on open** option. To do so, *open the [Preferences](#page-619-0) dialog* and go to *Editor > Format > [Format and indent the document on](#page-639-0) [open](#page-639-0)*.

If the document is very large (above 30 MB) make sure that the value of *[Optimize loading in the Text edit mode for](#page-645-0) fi[les over](#page-645-0)*) is greater than the size of your document.

If that fails and you get an Out Of Memory error (**OutOfMemoryError**) you can *[increase the memory available to](#page-703-0) [Oxygen XML Developer.](#page-703-0)*

# <span id="page-706-1"></span>**Oxygen XML Developer Takes Several Minutes to Start on Mac**

If Oxygen XML Developer takes several minutes to start, the Java framework installed on the Mac may have a problem. One solution for this is to update Java to the latest version: go to **Apple symbol** > **Software Update**. After it finishes to check for updates, click **Show Details**, select the Java Update (if one is available) and click **Install**. If no Java updates are available, reset the Java preferences to their defaults. Start **Applications > Utilities > Java Preferences** and click **Restore Defaults**.

# <span id="page-706-2"></span>**Out Of Memory Error When I Open Large Documents**

I am trying to open a file larger than 100 MB to edit it in Oxygen XML Developer, but it keeps telling me it runs out of memory (**OutOfMemoryError**). What can I do?

You should make sure that the minimum limit of document size that enables the support for editing large documents (the value of *the option [Optimize loading in the Text edit mode for](#page-645-0) files over*) is less than the size of your document. That will enable the optimized support for large documents. If that fails and you still get an Out Of Memory error you should *[increase the memory available to Oxygen XML Developer.](#page-703-0)*

Other tips:

- Make sure that you close other files before opening the large file.
- <span id="page-706-3"></span>• You can set the default editing mode *[in the Preferences dialog](#page-636-0)*. The *Text editing mode* uses less memory than other editing modes.
- If the file is too large for the editor to handle, you can *[open it in for viewing in](#page-596-0) Large File Viewer*.

# **Special Characters Are Replaced With a Square in Editor**

My file was created with other application and it contains special characters like  $\epsilon$ ,  $\mathcal{O}$ ,  $\epsilon$ , etc. Why does Oxygen XML Developer display a square for these characters when I open the file in Oxygen XML Developer?

You must set a font able to render the special characters in the *Font [preferences](#page-621-0)*. If it is a text file you must set also *[the](#page-634-0) [encoding used for non XML](#page-634-0) files.* If you want to set a font which is installed on your computer but that font is not accessible in the **Font** preferences that means the Java virtual machine is not able to load the system fonts, probably because it is not a True Type font. It is a problem of the Java virtual machine and a possible solution is to copy the font file in the [JVM\_DIR]/lib/fonts folder. [JVM\_DIR] is the value of the property *java.home* which is available in the **System properties** tab of the **About** dialog that is opened from menu **Help** > **About**.

## <span id="page-707-0"></span>**XSLT Debugger Is Very Slow**

When I run a transformation in the **XSLT Debugger** perspective it is very slow. Can I increase the speed?

If the transformation produces HTML or XHTML output you should *[disable rendering of output in the XHTML output](#page-664-1) [view](#page-664-1)* during the transformation process. To view the XHTML output result do one of the following:

- run the transformation in the **Editor** perspective and make sure the *[Open in Browser/System Application](#page-349-0) option* is enabled;
- run the transformation in the **XSLT Debugger** perspective, save the text output area to a file, and use a browser application for viewing it (for example Firefox or Internet Explorer).

# <span id="page-707-1"></span>**The Scroll Function of my Notebook's Trackpad is Not Working**

I got a new notebook (Lenovo Thinkpad™ with Windows) and noticed that the scroll function of my trackpad is not working in Oxygen XML Developer.

It is a problem of the Synaptics<sup>™</sup> trackpads which can be fixed by adding the following lines to the C:\Program Files\Synaptics\SynTP\TP4table.dat file:

```
*,*,oxygen16.1.exe,*,*,*,WheelStd,1,9
*,*,oxygenAuthor16.1.exe,*,*,*,WheelStd,1,9
*,*,oxygenDeveloper16.1.exe,*,*,*,WheelStd,1,9
*,*,syncroSVNClient.exe,*,*,*,WheelStd,1,9
*,*,diffDirs.exe,*,*,*,WheelStd,1,9
*,*,diffFiles.exe,*,*,*,WheelStd,1,9
```
## <span id="page-707-2"></span>**NullPointerException at Startup on Windows XP**

When I start Oxygen XML Developer on Windows XP I get the following error. What can I do?

Cannot start Oxygen XML Developer. Due to:java.lang.NullPointerException java.lang.NullPointerException at com.sun.java.swing.plaf.windows.XPStyle.getString(Unknown Source) at com.sun.java.swing.plaf.windows.XPStyle.getString(Unknown Source) at com.sun.java.swing.plaf.windows.XPStyle.getDimension(Unknown Source) at com.sun.java.swing.plaf.windows.WindowsProgressBarUI. getPreferredInnerHorizontal(Unknown Source)

<span id="page-707-3"></span>The error is caused by a bug in the Java runtime from Sun Microsystems. You can avoid it by setting the Java system property *com.oxygenxml.no.xp.theme* to the value *true* in the startup script, that is *[adding the startup parameter](#page-699-0) [-Dcom.oxygenxml.no.xp.theme=true](#page-699-0)*. If you start Oxygen XML Developer with the oxygenDeveloper.bat script just add the parameter-Dcom.oxygenxml.no.xp.theme=true to the java command in the script. If you start Oxygen XML Developer from the Start menu shortcut you have to add the same parameter on a new line in the file [oXygen-install-folder]\oxygenDeveloper16.1.vmoptions .

# **Crash at Startup on Windows with an Error Message About a File nvoglv32.dll**

I try to start Oxygen XML Developer on Windows but it crashed with an error message about "Fault Module Name: nvoglv32.dll". What is the problem?

It is an OpenGL driver issue that can be avoided by creating an empty file called opengl32.dll in the Oxygen XML Developer install folder (if you start Oxygen XML Developer with the shortcut created by the installer on the Start menu or on Desktop) or in the subfolder bin of the home folder of the Java virtual machine that runs Oxygen XML Developer (if you start Oxygen XML Developer with the oxygen.bat script). The home folder of the Java virtual machine that

runs Oxygen XML Developer is the value of the property java.home which is available in the **System properties** tab of the **About** dialog that is opened from menu **Help** > **About**.

# <span id="page-708-0"></span>**Oxygen XML Developer Crashed on My Mac OS X Computer**

Oxygen XML Developer crashed the Apple Java virtual machine/Oxygen XML Developer could not start up on my OS X computer due to a JVM crash. What can I do?

Usually it is an incompatibility between the Apple JVM and a native library of the host system. More details are available in the crash log file generated by OS X and reported in the crash error message.

# <span id="page-708-1"></span>**Wrong Highlights of Matched Words in a Search in User Manual**

When I do a keyword search in the User Manual that comes with the Oxygen XML Developer application the search highlights the wrong word in the text. Sometimes the highlighted word is several words after the matched word. What can I do to get correct highlights?

This does not happen when Oxygen XML Developer runs with a built-in Java virtual machine, that is a JVM that was installed by Oxygen XML Developer in a subfolder of the installation folder, for example on Windows and Linux when installing Oxygen XML Developer with the installation wizard specific for that platform. When Oxygen XML Developer runs from an All Platforms installation it uses whatever JVM was found on the host system which may be incompatible with the JavaHelp indexer used for creating the built-in User Manual. Such a JVM may offset the highlight of the matched word with several characters, usually to the right of the matched word. In order to see the highlight exactly on the matched word it is recommended to install the application with the specific installation wizard for your platform (available only for Windows and Linux).

# <span id="page-708-2"></span>**Keyboard Shortcuts Do Not Work**

The keyboard shortcuts listed in the *[Menu Shortcut Keys preferences](#page-685-0)* do not work. What can I do?

<span id="page-708-3"></span>Usually this happens when a special keyboard layout is set in the operating system which generates other characters than the usual ones for the keys of a standard keyboard. For example if you set the extended Greek layout for your keyboard you should return to the default Greek layout or to the English one. Otherwise the Java virtual machine that runs the application will receive other key codes than the usual ones for a standard keyboard.

# **After Installing Oxygen XML Developer I Cannot Open XML Files in Internet Explorer Anymore**

Before installing Oxygen XML Developer I had no problems opening XML files in Internet Explorer. Now when I try to open an XML file in Internet Explorer it opens the file in Oxygen XML Developer. How can I load XML files in Internet Explorer again?

XML files are opened in Oxygen XML Developer because Internet Explorer uses the Windows system file associations for opening files and you associated XML files with Oxygen XML Developer in the installer panel called **File Associations** therefore Internet Explorer opens XML files with the associated Windows application.

By default the association with XML files is disabled in the Oxygen XML Developer installer panel called **File Associations**. When you enabled it the installer displayed a warning message about the effect that you experience right now.

For opening XML files in Internet Explorer again you have to set Internet Explorer as the default system application for XML files, for example by right-clicking on an XML file in Windows Explorer, selecting **Open With** > **Choose Program**, selecting IE in the list of applications and selecting the checkbox **Always use the selected program**. Also you have to run the following command from a command line:

wscript revert.vbs

where revert. vbs is a text file with the following content:

```
 function revert()
     Set objShell = CreateObject("WScript.Shell")
 objShell.RegWrite "HKCR\.xml\", "xmlfile", "REG_SZ"
 objShell.RegWrite "HKCR\.xml\Content Type", "text/xml", "REG_SZ"
   end function
   revert()
```
<span id="page-709-0"></span>**I Cannot Associate Oxygen XML Developer With a File Type on My Windows Computer**

I cannot associate the Oxygen XML Developer application with a file type on my Windows computer by right clicking on a file in Windows Explorer, selecting **Open With** > **Choose Program** and browsing to the file oxygenDeveloper16.1.exe. When I select the file oxygenDeveloper16.1.exe in the Windows file browser dialog the Oxygen XML Developer application is not added to the list of applications in the **Open With** dialog. What can I do?

The problem is due to some garbage Windows registry entries remained from versions of Oxygen XML Developer older than version 9.0. Please uninstall all your installed versions of Oxygen XML Developer and run a registry cleaner application for cleaning these older entries. After that just reinstall your current version of Oxygen XML Developer and try again to create the file association.

# <span id="page-709-1"></span>**The Files Are Opened in Split Panels When I Restart Oxygen XML Developer**

When I close the Oxygen XML Developer application with multiple files open and then restart it, every file opens in a split panel of the editing area instead of a tab sharing with the other opened files the same editing area which organizes the editors in a tabbed pane. I want to have the files arranged as a tabbed pane as they used to be arranged before closing the Oxygen XML Developer application.

<span id="page-709-2"></span>This happens sometimes when several files are opened automatically on startup. It is a problem of the JIDE docking views library used in Oxygen XML Developer for docking and floating views. The workaround is to run the action **Window** > **Reset Layout**. To preserve specific layout of the Oxygen XML Developer when running this action, *[open](#page-619-0) the [Preferences](#page-619-0) dialog* , go to **Perspectives Layout**, and set the option **Use fixed layout**.

# **Grey Window on Linux With the Compiz / Beryl Window Manager**

I try to run Oxygen XML Developer on Linux with the Compiz / Beryl window manager but I get only a grey window which does not respond to user actions. Sometimes the Oxygen XML Developer window responds to user actions but after opening and closing an Oxygen XML Developer dialog or after resizing the Oxygen XML Developer window or a view of the Oxygen XML Developer window the content of this window becomes grey and it does not respond to user actions. What is wrong?

<span id="page-709-3"></span>Sun Microsystems' Java virtual machine *[does not support the Compiz window manager and the Beryl one very well](http://bugs.sun.com/bugdatabase/view_bug.do?bug_id=6429775)*. It is expected that better support for Compiz / Beryl will be added in future versions of their Java virtual machine. You should turn off the special effects of the Compiz / Beryl window manager before starting the Oxygen XML Developer application or switch to other window manager.

# **Drag and Drop Without Initial Selection Does Not Work**

When I try to drag with the mouse an unselected file from the **Project** view, the drag never starts, it only selects the resource. I need to drag the resource again after it becomes selected. As a result any drag and drop without initial selection becomes a two step operation. How can I fix this?

This is *[a bug](http://bugs.java.com/view_bug.do?bug_id=4521075)* present in JVM versions prior to 1.5.0\_09. This issue is fixed in 1.5.0\_09 and newer versions. See *[the](#page-21-0) [installation instructions](#page-21-0)* for setting a specific JVM version for running the Oxygen XML Developer application.

# <span id="page-710-0"></span>**Set Specific JVM Version on Mac OS X**

How do I configure Oxygen XML Developer to run with the version X of the Apple Java virtual machine on my Mac OS X computer?

Oxygen XML Developer uses the first JVM from the list of preferred JVM versions set on your Mac computer that has a version number 1.6.0 or higher. You can move your desired JVM version up in the preferred list by dragging it with the mouse on a higher position in the list of JVMs available in the **Java Preferences** panel that is opened from **Applications** > **Utilities** > **Java** > **Java Preferences**.

# <span id="page-710-1"></span>**Segmentation Fault Error on Mac OS X**

On my Mac OS X machine the application gives a *Segmentation fault* error when I double-click on the application icon. Sometimes it gives no error but it does not start. What is the problem?

Please make sure you have the latest Java update from the Apple website installed on your Mac OS X computer. If installing the latest Java update doesn't solve the problem please copy the file JavaApplicationStub from the /System/Frameworks/JavaVM.framework folder to the OxygenDeveloper.app/Contents/MacOS folder. For browsing the .app folder you have to **(CMD+click)** on the Oxygen XML Developer icon and select **Show Package Contents**.

# <span id="page-710-2"></span>**Damaged File Associations on OS X**

After upgrading OS X to version 10.4.x / Oxygen XML Developer to version 6.x Oxygen XML Developer is not associated anymore to the file types XML, XSL, XSD, etc. This worked in the previous version of Oxygen XML Developer. How can I create the file associations again?

The upgrade damaged the file associations in the LaunchService Database on your OS X machine. Please rebuild the LaunchService Database with the following procedure. This will reset all file associations and will rescan the entire file system searching for applications that declare file associations and collecting them in a database used by Finder.

- **1.** Find all the Oxygen XML Developer installations on your hard drive.
- **2.** Delete them by dragging them to the Trash.
- **3.** Clear the Trash.
- **4.** Unpack the Oxygen XML Developer installation kit on your desktop.
- **5.** Copy the contents of the archive into the folder / Applications / Oxygen.
- **6.** Run the following command in a Terminal:

/System/Library/Frameworks/CoreServices.framework/Versions/A/Frameworks/LaunchServices.framework/Versions/A/Support/lsregister -kill -r -domain local -domain system -domain user

**7.** Restart Finder with the following command:

killall Finder

- **8.** Create a XML or XSD file on your desktop. It should take the Oxygen XML Developer icon.
- **9.** Double click the file.
- **10.** Accepting the confirmation dialog.

Oxygen XML Developer will start up and the file associations work correctly.

## <span id="page-711-0"></span>**I Cannot Connect to SVN Repository From Repositories View**

I cannot connect to a SVN repository from the **Repositories** view of SVN Client. How can I find more details about the error?

First check that you entered the correct URL of the repository in the **Repositories** view. Also check that a SVN server is running on the server machine specified in the repository URL and is accepting connections from SVN clients. You can check that the SVN server accepts connections with the command line SVN client from CollabNet.

If you try to access the repository with a svn+ssh URL also check that a SSH server is running on port 22 on the server machine specified in the URL.

If the above conditions are verified and you cannot connect to the SVN repository please generate a logging file on your computer and send the logging file to support@oxygenxml.com. For generating a logging file you need to create a text file called  $log 4j$ . properties in the install folder with the following content:

```
log4j.rootCategory= debug, R2
log4j.appender.R2=org.apache.log4j.RollingFileAppender
log4j.appender.R2.File=logging.log
log4j.appender.R2.MaxFileSize=12000KB
log4j.appender.R2.MaxBackupIndex=20
log4j.appender.R2.layout=org.apache.log4j.PatternLayout
log4j.appender.R2.layout.ConversionPattern=%r %p [ %t ] %c - %m%n
```
<span id="page-711-1"></span>Restart the application, reproduce the error, close the application and send the file logging.log generated in the install directory to support@oxygenxml.com.

## **Problem Report Submitted on the Technical Support Form**

What details should I add to my problem report that I enter on the Technical Support online form of the product website?

For problems like server connection error, unexpected delay while editing a document, a crash of the application, etc for which the usual details requested on the Technical Support online form are not enough you should generate a log file and attach it to the problem report. In case of a crash you should also attach the crash report file generated by your operating system. For generating a logging file you need to create a text file called log4j.properties in the install folder with the following content:

```
log4j.rootCategory= debug, R2
log4j.appender.R2=org.apache.log4j.RollingFileAppender
log4j.appender.R2.File=logging.log
log4j.appender.R2.MaxFileSize=12000KB
log4j.appender.R2.MaxBackupIndex=20
log4j.appender.R2.layout=org.apache.log4j.PatternLayout
log4j.appender.R2.layout.ConversionPattern=%r %p [ %t ] %c - %m%n
```
<span id="page-711-2"></span>Restart the application, reproduce the error and close the application. The log file is called logging. log and is located in the install folder.

# **Signature verification failed error on open or edit a resource from Documentum**

When I try to open/edit a resource from Documentum, I receive the following error:

signature verification failed: certificate for All-MB.jar.checksum not signed by a certification authority.

The problem is that the certificates from the Java Runtime Environment 1.6.0 22 or later no longer validate the signatures of the UCF jars.

Set the -Drequire.signed.ucf.jars=false parameter, as explained in the *[Setting a Parameter in the Launcher](#page-699-0) Confi[guration File / Startup Script](#page-699-0)* topic.

```
-vmargs 
-xms40m-Xmx256m
-Drequire.signed.ucf.jars=false
```
# <span id="page-712-0"></span>**Cannot Cancel a System Shutdown**

If I try to shutdown my Win XP when there is at least one modified document open in Oxygen XML Developer, I am prompted to cancel the shutdown or force quit the application. If I choose **Cancel**, the system shuts down anyway. Why is that?

This problem was reported on Windows XP systems only. The known workaround is to start Oxygen XML Developer using the oxygenDeveloper.bat script.

# <span id="page-712-1"></span>**Compatibility Issue Between Java and Certain Graphics Card Drivers**

Under certain settings, a compatibility issue can appear between Java and some graphics card drivers, which results in the text from the editor (in **Author** or **Text** mode) being displayed garbled. In case you encounter this problem, update your graphics card driver. Another possible workaround is, *open the [Preferences](#page-619-0) dialog* and go to **Fonts** > **Text antialiasing** and set the value of **Text antialiasing** option to ON.

<span id="page-712-2"></span>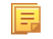

**Note:** If this workaround does not resolve the problem, set the **Text antialiasing** option to other values than ON.

# **An Image Appears Stretched Out in the PDF Output**

Sometimes, when publishing XML content (DITA, DocBook, etc), images are scaled up in the PDF outputs but are displayed perfectly in the HTML (or WebHelp) output.

PDF output from XML content is obtained by first obtaining a intermediary XML format called XSL-FO and then applying an XSL-FO processor to it to obtain the PDF. This stretching problem is caused by the fact that all XSL-FO processors take into account the DPI (dots-per-inch) resolution when computing the size of the rendered image.

The PDF processor which comes out of the box with the application is the open-source Apache FOP processor. Here is what Apache FOP does when deciding the image size:

- **1.** If the XSL-FO output contains width, height or a scale specified for the image external-graphic tag, then these dimensions are used. This means that if in the XML (DITA, DocBook, etc) you set explicit dimensions to the image they will be used as such in the PDF output.
- **2.** If there are no sizes (width, height or scale) specified on the image XML element, the processor looks at the image resolution information available in the image content. If the image has such a resolution saved in it, the resolution will be used and combined with the image width and height in order to obtain the rendered image dimensions.
- **3.** If the image does not contain resolution information inside, Apache FOP will look at the FOP configuration file for a default resolution. The FOP configuration file for XSLT transformations which output PDF is located in the [OXYGEN\_DIR]/lib/fop.xconf. DITA publishing uses the DITA Open Toolkit which has the Apache FOP configuration file located in

[OXYGEN\_DIR]/frameworks/dita/DITA-OT/plugins/org.dita.pdf2/fop/conf/fop.xconf. The configuration file contains two XML elements called source-resolution and target-resolution. The values set to those elements can be increased, usually a DPI value of 110 or 120 should render the image in PDF just like in the HTML output.

The commercial **RenderX XEP** XSL-FO processor behaves similarly but as a fallback it uses 120 as the DPI value instead of using a configuration file.

### **Tip:**

As a conclusion, it is best to save your images without any DPI resolution information in them. For example the open-source GIMP image editor allows you when saving a PNG image whether to save the resolution to it or not:

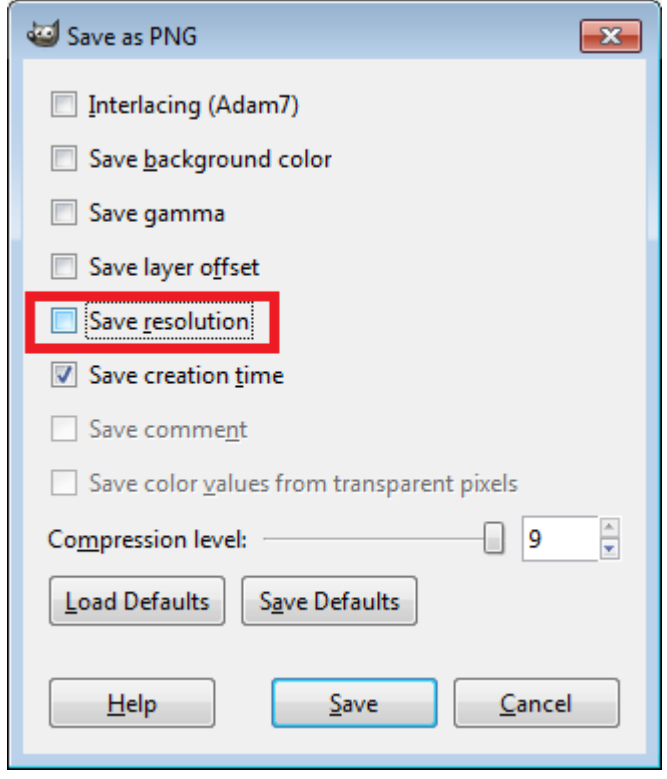

<span id="page-713-0"></span>Having images without any resolution information saved in them allows you to control the image resolution from the configuration file for all referenced images.

# **The DITA PDF Transformation Fails**

To generate the PDF output, Oxygen XML Developer uses the DITA Open Toolkit.

You can analyse the **results** tab of the DITA transformation and search for messages that contain text similar to [fop] [ERROR]. If you encounter this type of error message, edit the transformation scenario you are using and set the **clean.temp** parameter to **no** and the **retain.topic.fo** parameter to **yes**. Run the transformation, go to the temporary directory of the transformation, open the topic. fo file and go to the line indicated by the error. Depending on the XSL FO context try to find the DITA topic that contains the text which generates the error.

<span id="page-713-1"></span>If none of the above methods helps you, go to **Help** > **About** > **Components** > **Frameworks** and check what version of the DITA Open Toolkit you are using. Copy the whole output from the DITA OT console output and either report the problem on the DITA User List or to support@oxygenxml.com.

# **Alignment Issues of the Main Menu on Linux Systems Based on Gnome 3.x**

On some Linux systems based on Gnome 3.x (e.g. Ubuntu 11.x, 12.x) the main menu of Oxygen XML Developer has alignment issues when you navigate it using your mouse.

This is a known problem caused by Java SE 6 1.6.0\_32 and earlier. You can resolve this problem using the latest Java SE 6 JRE from Oracle. To download the latest version, go to *<http://www.oracle.com/technetwork/java/javase/downloads/index.html>*.

To bypass the JRE bundled with Oxygen XML Developer, go to the installation directory of Oxygen XML Developer and rename or move the jre folder. If Oxygen XML Developer does not seem to locate the system JRE, either set the JAVA\_HOME environment variable to point to the location where you have installed the JRE, or you can simply copy that folder with the JRE to the installation directory and rename it to jre to take the place of the bundled JRE. Oxygen XML Developer | Common Problems | **715**

# <span id="page-714-0"></span>**SVG Rendering Issues**

Oxygen XML Developer uses the **Apache Batik** open source library to render SVG images. The **Batik** library only has partial support for SVG 1.2: *<http://xmlgraphics.apache.org/batik/dev/svg12.html>*.

For example, if you are using the *Inkscape* SVG editor, it is possible that it saves the SVG as 1.1 but it actually uses SVG 1.2 elements like flowRoot inside it. This means that the image will not be properly rendered inside the application.

# <span id="page-714-1"></span>**MSXML 4.0 Transformation Issues**

In case the latest MSXML 4.0 service pack is not installed on your computer, you are likely to encounter the following error message in the **Results** panel when you run a transformation scenario that uses the MSXML 4.0 transformer.

### **Error Message**

```
Could not create the 'MSXML2.DOMDocument.4.0' object. 
Make sure that MSXML version 4.0 is correctly installed on the machine.
```
To fix this issue, go to the Microsoft website and get the latest MSXML 4.0 service pack.

# **Glossary**

### **Previous Topic**

*[Common Problems](#page-704-0)*

## **Java Archive**

JAR (Java ARchive) is an archive file format. JAR files are built on the ZIP file format and have the .jar file extension. Computer users can create or extract JAR files using the jar command that comes with a JDK.

Java Archive (JAR)

**JAR**

## **Apache Ant**

Apache Ant (Another Neat Tool) is a software tool for automating software build processes.

### **Ant**

## **Active cell**

The selected cell in which data is entered when you begin typing. Only one cell is active at a time. The active cell is bounded by a heavy border.

## **Block element**

A block element is an one that is intended to be visually separated from its siblings, usually vertically. For instance, a paragraph or a list item are block elements. It is distinct from a *inline element* which has no such separation.

## **Inline element**

An inline element is one that is intended to be displayed in the same line of text as its siblings or the surrounding text. For instance, strong and emphasis in HTML are inline elements. It is distinct from a *block element*, which is visually separated from its siblings.

## **DITA map**

A DITA map is a hierarchical collection of DITA topics that can be processed to form an output. Maps do not contain the content of topics, but only references to them. These are known as topic references. Usually the maps are saved on disk or in a CMS with the extension '.ditamap'.

Maps can also contain relationship tables that establish relationships between the topics contained within the map. Relationship tables are also used to generate links in your published document.

You can use your map or bookmap to generate a deliverable using an output type such as XHTML, PDF, HTML Help or Eclipse Help.

# **Bookmap**

A bookmap is a specialized *ditamap* used for creating books. A bookmap supports book divisions such as chapters and book lists such as indexes.

# **Index**

## **A**

Archives [425,](#page-424-0) [426,](#page-425-0) [429](#page-428-0) browse [426](#page-425-0) edit [429](#page-428-0) file browser [426](#page-425-0) modify [426](#page-425-0)

## **B**

Bidirectional text [64,](#page-63-0) [70](#page-69-0) Grid Mode [70](#page-69-0) Text Mode [64](#page-63-0)

## **C**

Common Problems [705](#page-704-1) Comparing and Merging Documents [583,](#page-582-0) [584](#page-583-0), [585](#page-584-0), [586,](#page-585-0) [587](#page-586-0), [590,](#page-589-0) [592](#page-591-0), [593](#page-592-0) directories comparison [583,](#page-582-0) [584,](#page-583-0) [585,](#page-584-0) [586](#page-585-0) compare images view [586](#page-585-0) comparison results [585](#page-584-0) user interface [584](#page-583-0) files comparison [586,](#page-585-1) [587,](#page-586-0) [590,](#page-589-0) [592,](#page-591-1) [593](#page-592-0) character comparison [593](#page-592-0) compare toolbar [590](#page-589-0) file contents panel [592](#page-591-1) files selector [592](#page-591-2) main menu [587](#page-586-0) word comparison [592](#page-591-0) Configuration [653](#page-652-0) CSS validator [653](#page-652-0) Configure the Application [620](#page-619-1), [622](#page-621-0), [623](#page-622-0), [633,](#page-632-0) [634,](#page-633-0) [635](#page-634-0), [636](#page-635-0), [637](#page-636-0), [638](#page-637-0), [639](#page-638-0), [640](#page-639-0), [641](#page-640-0), [642](#page-641-0), [643](#page-642-0), [645](#page-644-0), [646](#page-645-0), [647](#page-646-0), [649](#page-648-0), [651](#page-650-0), [653](#page-652-1), [654](#page-653-0), [656](#page-655-0), [657](#page-656-0), [658](#page-657-0), [659](#page-658-0), [660](#page-659-0), [661](#page-660-0), [662](#page-661-0), [663](#page-662-0), [664](#page-663-0), [665](#page-664-2), [668](#page-667-0), [669](#page-668-0), [670](#page-669-0), [671](#page-670-0), [674](#page-673-0), [675](#page-674-0), [676](#page-675-0), [677](#page-676-0), [678](#page-677-0), [679](#page-678-0), [680](#page-679-0), [681](#page-680-0), [682](#page-681-0), [686](#page-685-0), [687](#page-686-0), [689](#page-688-0), [690](#page-689-0), [691](#page-690-0), [692](#page-691-0), [693](#page-692-1), [694](#page-693-0), [695](#page-694-0), [697](#page-696-0) (S)FTP [690](#page-689-1) archive [681](#page-680-0) BOM [635](#page-634-0) byte order mark [635](#page-634-0) certificates [671](#page-670-0) character encoding [635](#page-634-0) configure toolbars [697](#page-696-0) customize default options [693](#page-692-0) custom validation [651](#page-650-1) data sources [671,](#page-670-1) [674](#page-673-1) download links for database drivers [674](#page-673-0) table filters [674](#page-673-1) Diff [678](#page-677-0) Diff appearance [679](#page-678-0) Diff directories [680](#page-679-0) Diff directories appearance [680](#page-679-1) document type association [623](#page-622-0) editor preferences [636](#page-635-0)

Configure the Application *(continued)* Editor preferences [636,](#page-635-1) [637,](#page-636-0) [638,](#page-637-1) [639,](#page-638-0) [640,](#page-639-0) [641,](#page-640-0) [642,](#page-641-0) [643,](#page-642-0) [645,](#page-644-0) [646,](#page-645-0) [647,](#page-646-0) [649,](#page-648-1) [651](#page-650-0) code templates [647](#page-646-0) colors [645](#page-644-0) content completion [643](#page-642-0) document checking [651](#page-650-0) document templates [649](#page-648-0) elements and attributes by prefix [646](#page-645-1) format [640](#page-639-0) format - CSS [642](#page-641-1) format - JavaScript [642](#page-641-0) format - XML [641](#page-640-0) grid [639](#page-638-0) open/save [646](#page-645-0) pages [637](#page-636-0) print [636](#page-635-1) schema design [639](#page-638-1) spell check [649](#page-648-1) text [638](#page-637-0) text/diagram [638](#page-637-1) editor variables [695](#page-694-0) encoding [635](#page-634-0) external tools [682](#page-681-0) file types [687](#page-686-0) fonts [622](#page-621-0) global [620](#page-619-1) HTTP(S)/WebDAV preferences [690](#page-689-0) import [669,](#page-668-0) [670](#page-669-0) date/time patterns [670](#page-669-0) import/export global options [692](#page-691-0) internationalization [633](#page-632-0) menu shortcut keys [686](#page-685-0) messages [677,](#page-676-1) [692](#page-691-1) outline [691](#page-690-1) perspectives layout [634](#page-633-0) plugins [681](#page-680-1) proxy preferences [689](#page-688-1) reset global options [693](#page-692-2) scenarios management [694](#page-693-0) sharing preferences [693](#page-692-1) global options [693](#page-692-1) project options [693](#page-692-1) SSH [691](#page-690-0) SVN [675](#page-674-0) SVN Diff [677](#page-676-0) UTF-8 [635](#page-634-0) views [691](#page-690-2) working copy [676](#page-675-0) XML [653](#page-652-2) XML catalog [653](#page-652-1) XML instances generator [656](#page-655-1) XML parser [654](#page-653-0) XProc engines [656](#page-655-0) XSLT [658](#page-657-0)

XSLT/FO/XQuery [657](#page-656-0)

Configure the Application *(continued)* XSLT/FO/XQuery preferences [658](#page-657-1), [659](#page-658-0), [660,](#page-659-0) [661,](#page-660-1) [662,](#page-661-0) [663,](#page-662-1) [664](#page-663-0), [665](#page-664-0), [668](#page-667-0) custom engines [668](#page-667-1) debugger [665](#page-664-1) FO Processors [665](#page-664-0) MSXML [661](#page-660-1) MSXML.NET [662](#page-661-0) profiler [665](#page-664-2) Saxon6 [658](#page-657-1) Saxon HE/PE/EE [659,](#page-658-0) [663](#page-662-0) Saxon-HE/PE/EE [659](#page-658-0) Saxon HE/PE/EE advanced options [660](#page-659-0), [664](#page-663-0) XPath [668](#page-667-0) XQuery [663](#page-662-1) XSLTProc [661](#page-660-0) Content Management System [485](#page-484-0) Copy/Paste [68](#page-67-0) grid editor [68](#page-67-0)

## **D**

Databases [395,](#page-394-0) [431,](#page-430-0) [432,](#page-431-0) [450,](#page-449-0) [452,](#page-451-0) [468,](#page-467-0) [469,](#page-468-0) [470,](#page-469-0) [471,](#page-470-0) [472,](#page-471-0) [491](#page-490-0) debugging with MarkLogic [471](#page-470-1) limitations of the MarkLogic debugger [471](#page-470-1) native XML databases (NXD) [450](#page-449-0) Native XML databases (NXD) [452](#page-451-0) Relational databases [432](#page-431-0) SharePoint connection [491](#page-490-0) WebDAV connection [472](#page-471-0) XQuery [395](#page-394-0), [468](#page-467-0), [469](#page-468-0), [470](#page-469-0) debugging [470](#page-469-0) drag and drop from the Data Source Explorer [468](#page-467-1) transformation [469](#page-468-0) validation [395](#page-394-0) Debugging XSLT/XQuery Documents [402,](#page-401-0) [406,](#page-405-0) [415,](#page-414-0) [419](#page-418-0) Java extensions [419](#page-418-0) layout [402,](#page-401-0) [406,](#page-405-0) [415](#page-414-1) information views [406](#page-405-0) multiple output documents in XSLT 2.0 [415](#page-414-1) XSLT/XQuery debugger [415](#page-414-0) Debugging XSLT / XQuery Documents [403](#page-402-0) layout [403](#page-402-0) Control toolbar [403](#page-402-0) Develop an oXygen Plugin [602,](#page-601-0) [614](#page-613-0) example - UppercasePlugin [614](#page-613-0) introduction [602](#page-601-0) Digital Signature [593](#page-592-1), [594](#page-593-0), [595](#page-594-0), [596](#page-595-0), [597](#page-596-1) canonicalizing files [594](#page-593-0) certificates [595](#page-594-0) signing files [596](#page-595-0) verifying the signature [597](#page-596-1) DITA MAP document type [328](#page-327-0) association rules [328](#page-327-1) Author extension [328](#page-327-2) catalogs [328](#page-327-2) schema [328](#page-327-0) DITA MAP Document Type [328](#page-327-3), [340](#page-339-0) Author extension [328,](#page-327-3) [340](#page-339-0) templates [340](#page-339-0) transformation scenarios [328](#page-327-3)

DITA Topics document type [327](#page-326-0) association rules [327](#page-326-1) Author extensions [327](#page-326-0) catalogs [327](#page-326-0) schema [327](#page-326-2) DITA Topics Document Type [327](#page-326-3) Author extensions [327](#page-326-3) templates [327](#page-326-3) transformation scenarios [327](#page-326-4) DocBook Targetset document type [326](#page-325-0) association rules [326](#page-325-1) schema [326](#page-325-0) DocBook Targetset Document Type [326](#page-325-2) Author extensions [326](#page-325-3) templates [326](#page-325-3) DocBook V4 document type [302](#page-301-0), [310](#page-309-0) association rules [302](#page-301-0) Author extensions [302](#page-301-1), [310](#page-309-0) catalogs [302](#page-301-1) templates [310](#page-309-0) schema [302](#page-301-2) DocBook V4 Document Type [302](#page-301-3) Author extensions [302](#page-301-3) transformation scenarios [302](#page-301-3) DocBook V5 document type [313](#page-312-0), [324](#page-323-0) association rules [313](#page-312-1) Author extensions [313](#page-312-0), [324](#page-323-0) catalogs [313](#page-312-0) templates [324](#page-323-0) schema [313](#page-312-2) DocBook V5 Document Type [313](#page-312-3) Author extensions [313](#page-312-4) transformation scenarios [313](#page-312-4) Documentum (CMS) Support [486,](#page-485-0) [487,](#page-486-0) [488,](#page-487-0) [489](#page-488-0) actions [487](#page-486-1), [488](#page-487-1), [489](#page-488-0) cabinets/folders [488](#page-487-0) connection [488](#page-487-1) resources [489](#page-488-0) configuring a Documentum (CMS) data source [486,](#page-485-1) [487](#page-486-0)

## **E**

Edit [56](#page-55-0), [59,](#page-58-0) [71](#page-70-0), [72,](#page-71-0) [73](#page-72-1), [77,](#page-76-0) [78](#page-77-0), [80,](#page-79-0) [85](#page-84-0), [90,](#page-89-0) [91](#page-90-0), [294](#page-293-0), [297](#page-296-0), [299](#page-298-0), [429](#page-428-0), [599,](#page-598-0) [699,](#page-698-0) [700](#page-699-2) archives [429](#page-428-0) associating a file extension [299](#page-298-1) change the user interface language [699](#page-698-0) change user interface language [700](#page-699-2) Character map [72](#page-71-0) check spelling [294](#page-293-0) check spelling in files [297](#page-296-0) close documents [90](#page-89-0) copy/paste [56](#page-55-0) create new documents [73](#page-72-2) edit documents with long lines [299](#page-298-0) file properties [91](#page-90-0) find/replace [56](#page-55-1) find/replace (keyboard shortcuts) [59](#page-58-0) integrate external tools [599](#page-598-0) interface localization file [700](#page-699-2) localize the user interface [699](#page-698-0)

open and close documents [73](#page-72-1)
Edit *(continued)* open documents [78](#page-77-0) open read-only files [299](#page-298-0) open remote documents (FTP/SFTP/WebDAV) [85](#page-84-0) open resource [80](#page-79-0) open the currently document in the system application [90](#page-89-0) Quick Find toolbar [59](#page-58-0) save documents [77](#page-76-0) scratch buffer [299](#page-298-1) Unicode documents [72](#page-71-0) Unicode support [72](#page-71-1) Unicode toolbar [72](#page-71-2) Editing Ant Build Files [175](#page-174-0) Editing CSS Stylesheets [260,](#page-259-0) [261,](#page-260-0) [262,](#page-261-0) [263](#page-262-0) Content Completion Assistant [261](#page-260-0) folding [262](#page-261-1) format and indent (pretty print) [262](#page-261-0) other editing actions [263](#page-262-0) Outline view [261](#page-260-1) validation [260](#page-259-0) Editing JavaScript Documents [281](#page-280-0) Editing JavaScript Files [281](#page-280-1), [283](#page-282-0), [284](#page-283-0) Content Completion Assistant [283](#page-282-1) Outline view [283](#page-282-0) Text mode [281](#page-280-1) validating JavaScript files [284](#page-283-0) Editing JSON Documents [276,](#page-275-0) [277,](#page-276-0) [278,](#page-277-0) [279](#page-278-0) convert XML to JSON [279](#page-278-1) folding [277](#page-276-1) Grid mode [278](#page-277-0) Outline view [279](#page-278-2) syntax highlight [277](#page-276-0) Text mode [276](#page-275-1) Validating JSON Documents [279](#page-278-0) Editing NVDL Schemas [273](#page-272-0), [274](#page-273-0), [275](#page-274-0), [276](#page-275-2) Component Dependencies view [276](#page-275-2) editor specific actions [275](#page-274-1) schema diagram [273](#page-272-0), [274](#page-273-1), [275](#page-274-2) actions in the diagram view [274](#page-273-1) full model view [274](#page-273-0) Outline view [275](#page-274-2) searching and refactoring actions [275](#page-274-0) Editing RelaxNG Schemas [271](#page-270-0) Component Dependencies View [271](#page-270-0) Editing Relax NG Schemas [263,](#page-262-1) [264,](#page-263-0) [265,](#page-264-0) [266,](#page-265-0) [267,](#page-266-0) [268,](#page-267-0) [269](#page-268-0) editor specific actions [268](#page-267-0) Resource Hierarchy/Dependencies View [269](#page-268-0) schema diagram [263](#page-262-1), [264](#page-263-0), [265](#page-264-0), [266](#page-265-0), [267](#page-266-0) actions [266](#page-265-0) full model view [264](#page-263-1) logical model view [265](#page-264-0) Outline view [267](#page-266-0) symbols [264](#page-263-0) searching and refactoring actions [268](#page-267-1) Editing Schematron Documents [290](#page-289-0) searching and refactoring operations [290](#page-289-0) Editing Schematron Schemas [285](#page-284-0), [286](#page-285-0), [288](#page-287-0) contextual editing [288](#page-287-0) validation against Schematron [286](#page-285-0) Editing StratML Documents [280](#page-279-0) Editing SVG Documents [292](#page-291-0), [293](#page-292-0) preview result pane [293](#page-292-0)

Editing SVG Documents *(continued)* standalone SVG viewer [293](#page-292-1) Editing WSDL Document [257](#page-256-0) SOAP request [257](#page-256-0) composing a SOAP request [257](#page-256-0) Editing WSDL Documents [243,](#page-242-0) [244](#page-243-0), [247,](#page-246-0) [248](#page-247-0), [249,](#page-248-0) [252](#page-251-0), [253,](#page-252-0) [254](#page-253-0), [257,](#page-256-1) [259](#page-258-0) Component Dependencies view [252](#page-251-0) component occurrences [253](#page-252-0) composing web service calls with WSDL SOAP analyzer [257](#page-256-1) content completion [247](#page-246-0) contextual editing [248](#page-247-0) generate documentation for WSDL documents [254](#page-253-0) generate documentation for WSDL documents from command line [257](#page-256-2) generate documentation for WSDL documents in a custom format [257](#page-256-3) Outline view [244](#page-243-0) Quick Assist [253](#page-252-1) Resource Hierarchy/Dependencies view [249](#page-248-0) searching and refactoring operations [248](#page-247-1) searching and refactoring operations scope [249](#page-248-1) SOAP request [259](#page-258-0) testing remote WSDL files [259](#page-258-0) UDDI registry browser [259](#page-258-1) Editing XML Documents [92,](#page-91-0) [96](#page-95-0), [101,](#page-100-0) [102,](#page-101-0) [104](#page-103-0), [107](#page-106-0), [108,](#page-107-0) [109](#page-108-0), [110](#page-109-0), [112,](#page-111-0) [113,](#page-112-0) [114,](#page-113-0) [116,](#page-115-0) [119,](#page-118-0) [120,](#page-119-0) [121,](#page-120-0) [122,](#page-121-0) [124,](#page-123-0) [125,](#page-124-0) [127,](#page-126-0) [129,](#page-128-0) [131,](#page-130-0) [133,](#page-132-0) [140,](#page-139-0) [141,](#page-140-0) [142,](#page-141-0) [143,](#page-142-0) [144,](#page-143-0) [145,](#page-144-0) [146](#page-145-0) against a schema [112](#page-111-0) associate a schema to a document [101,](#page-100-0) [102,](#page-101-0) [104](#page-103-1) add schema association in XML instance [102](#page-101-0) learning a document structure [104](#page-103-1) setting a default schema [101](#page-100-1) supported schema types [101](#page-100-0) checking XML well-formedness [110](#page-109-1) code templates [110](#page-109-2) content completion [110](#page-109-2) converting between schema languages [131](#page-130-0) document navigation [121](#page-120-0), [122](#page-121-0), [124](#page-123-0) bookmarks [121](#page-120-0) fast navigation in Text mode [124](#page-123-0) folding [121](#page-120-1) navigation buttons [124](#page-123-1) outline view [122](#page-121-0) editor specific actions [142](#page-141-0), [143](#page-142-0), [144](#page-143-0), [145](#page-144-0), [146](#page-145-0) document actions [144](#page-143-0) edit actions [142](#page-141-0) refactoring actions [145](#page-144-1) select actions [142](#page-141-1) smart editing [145](#page-144-0) source actions [143](#page-142-0) split actions [142](#page-141-2) syntax highlight depending on namespace prefix [146](#page-145-0) grouping documents in XML projects [92](#page-91-1), [96,](#page-95-1) [125](#page-124-0) large documents [125](#page-124-0) new project [92](#page-91-1) project level settings [96](#page-95-1) project view [92](#page-91-1) team collaboration - Subversion [96](#page-95-0) image preview [141](#page-140-1) including document parts with XInclude [125](#page-124-1) locking and unlocking XML markup [141](#page-140-0)

Editing XML Documents *(continued)* making a persistent copy of results [141](#page-140-2) markup transparency [142](#page-141-3) Resource Hierarchy/Dependencies view [129](#page-128-0) status information [140](#page-139-0) streamline with content completion [104,](#page-103-0) [107,](#page-106-0) [108,](#page-107-0) [109,](#page-108-0) [110](#page-109-0) the Annotation panel [108](#page-107-0) the Attributes view [109](#page-108-1) the Elements view [109](#page-108-0) the Entities view [110](#page-109-0) the Model panel [107](#page-106-0) validation against a schema [112](#page-111-1), [113](#page-112-1), [114](#page-113-0), [116](#page-115-0), [119](#page-118-0), [120](#page-119-1) automatic validation [113](#page-112-1) custom validation [114](#page-113-0) marking validation errors [112](#page-111-1) references to XML Schema specification [120](#page-119-1) resolving references to remote schemas with an XML Catalog [120](#page-119-0) validation actions [119](#page-118-0) validation example [113](#page-112-0) validation scenario [116](#page-115-0) working with XML Catalogs [127](#page-126-0) XML tree nodes [133](#page-132-0) Editing XML Schemas [181,](#page-180-0) [217](#page-216-0), [219](#page-218-0), [221,](#page-220-0) [224,](#page-223-0) [226](#page-225-0), [229](#page-228-0), [230,](#page-229-0) [233](#page-232-0), [236](#page-235-0), [237](#page-236-0), [239](#page-238-0) Component Dependencies view [219](#page-218-0) contextual editing [217](#page-216-1) generate documentation for XML Schema [224,](#page-223-0) [226](#page-225-0), [229](#page-228-0), [230](#page-229-0) as HTML [226](#page-225-0) as PDF, DocBook or custom format [229](#page-228-0) from command line [230](#page-229-0) relational database table to XML schema [239](#page-238-0) Resource Hierarchy/Dependencies view [221](#page-220-0) schema instance generator [233](#page-232-0), [236](#page-235-0) running from command line [236](#page-235-0) schema regular expressions builder [237](#page-236-0) searching and refactoring actions [217](#page-216-0) Editing XProc Scripts [284](#page-283-1) Editing XQuery Documents [241](#page-240-0), [242](#page-241-0) folding [242](#page-241-0) generate HTML documentation [242](#page-241-1) Editing XSL Stylesheets [170,](#page-169-0) [171,](#page-170-0) [174](#page-173-0) Component Dependencies view [170](#page-169-0) quick assist support [171](#page-170-0) XSpec [174](#page-173-0) Editing XSLT Schemas [149](#page-148-0) contextual editing [149](#page-148-0) Editing XSLT Stylesheets [148](#page-147-0), [149](#page-148-1), [150](#page-149-0), [154](#page-153-0), [156,](#page-155-0) [158,](#page-157-0) [159,](#page-158-0) [161,](#page-160-0) [163](#page-162-0), [164](#page-163-0), [165](#page-164-0), [166](#page-165-0), [167](#page-166-0) content completion [149,](#page-148-1) [150,](#page-149-0) [154](#page-153-1) code templates [154](#page-153-1) in XPath expressions [150](#page-149-0) find XSLT references and declarations [165](#page-164-0) generate documentation for XSLT stylesheets [159](#page-158-0) generate documentation for XSLT Stylesheets [161](#page-160-0), [163](#page-162-0), [164](#page-163-0) as HTML [161](#page-160-0) from command line [164](#page-163-0) in custom format [163](#page-162-0) Outline view [156](#page-155-0) refactoring actions [166](#page-165-0) Resource Hierarchy/Dependencies view [167](#page-166-0)

Editing XSLT Stylesheets *(continued)* validation [148](#page-147-1) custom validation [148](#page-147-2) validation scenario [148](#page-147-3) XSLT Input view [154](#page-153-0) XSLT stylesheet documentation [158](#page-157-0) Edit Large Documents [298](#page-297-0) larger than 300 MB [298](#page-297-0) smaller than 300 megabytes [298](#page-297-1) EPUB Document Type [343](#page-342-0) Extend Oxygen with plugins [602](#page-601-0) implement plugin [602](#page-601-0) Extend Oxygen with Plugins [601,](#page-600-0) [603,](#page-602-0) [605,](#page-604-0) [606,](#page-605-0) [607,](#page-606-0) [608,](#page-607-0) [609,](#page-608-0) [610,](#page-609-0) [613](#page-612-0) implement plugin [603,](#page-602-0) [605,](#page-604-0) [606,](#page-605-1) [607,](#page-606-0) [608,](#page-607-0) [609,](#page-608-1) [610,](#page-609-0) [613](#page-612-0) CMS integration plugin [610](#page-609-0) components validation plugin [605](#page-604-0) custom protocol plugin [606](#page-605-1), [607](#page-606-0), [608](#page-607-0) document plugin [609](#page-608-1) general plugin [609](#page-608-2) how to install a plugin [603](#page-602-0) how to write a custom protocol plugin [613](#page-612-0) resource locking custom protocol plugin [606](#page-605-0) selection plugin [609](#page-608-0)

### **F**

Find/Replace [56](#page-55-0), [58,](#page-57-0) [59](#page-58-1) Find All Elements/Attributes dialog [58](#page-57-0) keyboard shortcuts [59](#page-58-1) Quick Find toolbar [59](#page-58-0) Format and indent [133](#page-132-1) Format and Indent [642](#page-641-0)

# **G**

Getting Started [45,](#page-44-0) [46,](#page-45-0) [49,](#page-48-0) [50](#page-49-0), [51,](#page-50-0) [582](#page-581-0) dockable views and editors [51](#page-50-0) perspectives [46](#page-45-0), [49,](#page-48-0) [50](#page-49-0), [582](#page-581-0) database [50](#page-49-0) editor [46](#page-45-1) tree editor [582](#page-581-0) XQuery debugger [49](#page-48-0) XSLT debugger [49](#page-48-1) grid editor [67](#page-66-0) navigation [67](#page-66-1) collapse all [67](#page-66-2) collapse children [67](#page-66-0) collapse others [67](#page-66-3) expand all [67](#page-66-1) expand children [67](#page-66-4) Grid Editor [65](#page-64-0), [66,](#page-65-0) [67,](#page-66-5) [68](#page-67-0) add nodes [67](#page-66-6) clear column content [67](#page-66-7) copy/paste [68](#page-67-1) drag and drop [68](#page-67-2) duplicate nodes [68](#page-67-3) inserting table column [67](#page-66-8) insert table row [67](#page-66-9) layouts (grid and tree) [65](#page-64-0) navigation [66](#page-65-0) refresh layout [68](#page-67-4)

Grid Editor *(continued)* sort table column [67](#page-66-5) start editing a cell value [68](#page-67-5) stop editing a cell value [68](#page-67-0)

#### **I**

Importing data [478](#page-477-0) Importing Data [478,](#page-477-1) [480,](#page-479-0) [482](#page-481-0) from a database [478](#page-477-1) table content as XML document [478](#page-477-1) from database [480](#page-479-0) convert table structure to XML Schema [480](#page-479-0) from HTML files [482](#page-481-1) from MS Excel [480](#page-479-1) from text files [482](#page-481-0) Installation [23](#page-22-0), [24,](#page-23-0) [25](#page-24-0), [26,](#page-25-0) [27](#page-26-0), [28,](#page-27-0) [30](#page-29-0) all platforms version [24](#page-23-0), [25,](#page-24-0) [27](#page-26-1), [28,](#page-27-1) [30](#page-29-1) Linux [26](#page-25-0), [30](#page-29-0) multiple instances (Unix / Linux server) [30](#page-29-2) OS X installation [25](#page-24-1) unattended (Windows and Linux only) [23,](#page-22-1) [27](#page-26-0) Windows installation [23](#page-22-0), [28](#page-27-2) Windows NT terminal server [28](#page-27-0) Integrating the Ant tool [599](#page-598-0)

#### **L**

License [33,](#page-32-0) [34](#page-33-0), [35,](#page-34-0) [36](#page-35-0), [37,](#page-36-0) [38](#page-37-0), [39](#page-38-0) floating (concurrent) license [34](#page-33-0) floating license server [37](#page-36-0) floating license servlet [36](#page-35-0) license server installed as Windows service [38](#page-37-0) multiple named-user licenses [34](#page-33-1) named-user license [33](#page-32-1) register a license key [33](#page-32-0) release floating license [35](#page-34-0) releasing a license key [39](#page-38-0) transferring a license key [39](#page-38-0) unregistering a license key [39](#page-38-0)

#### **M**

Master Files [98](#page-97-0)

## **N**

Native XML Databases (NXD) [442,](#page-441-0) [450,](#page-449-0) [451,](#page-450-0) [452,](#page-451-0) [454](#page-453-0) database connections configuration [452,](#page-451-1) [454](#page-453-0) Berkeley DB XML [452](#page-451-1) Documentum xDb (X-Hive/DB) [454](#page-453-0) eXist [452](#page-451-2) data sources configuration [450,](#page-449-0) [451,](#page-450-1) [452](#page-451-3) Berkeley DB XML [451](#page-450-0) Documentum xDb (X-Hive/DB) [452](#page-451-3) eXist [451](#page-450-1) MarkLogic [451](#page-450-2) resource management [442](#page-441-0), [454](#page-453-1) Data Source Explorer view [442,](#page-441-0) [454](#page-453-1)

OutOfMemory [640,](#page-639-0) [646,](#page-645-0) [665,](#page-664-0) [700,](#page-699-0) [701,](#page-700-0) [704](#page-703-0) Out Of Memory [356](#page-355-0), [358](#page-357-0), [597](#page-596-0), [640](#page-639-0), [646](#page-645-0), [665](#page-664-0), [700](#page-699-1), [701](#page-700-0), [704](#page-703-0), [707](#page-706-0) large documents error [707](#page-706-0) Large File Viewer [597](#page-596-0) memory allocated for a transformation [356](#page-355-0) opening XML documents closed a long time ago [707](#page-706-1) OutOfMemoryError [640,](#page-639-0) [646,](#page-645-0) [665,](#page-664-0) [700,](#page-699-0) [701,](#page-700-0) [704](#page-703-0)

## **P**

**O**

Performance Problems [704](#page-703-1) external processes [704](#page-703-0) large documents [704](#page-703-1) Preferences [620](#page-619-0) Pretty print [133](#page-132-1) Profiling [422](#page-421-0) XSLT stylesheets and XQuery documents [422](#page-421-0) Profiling XSLT Stylesheets and XQuery Documents [422,](#page-421-1) [423](#page-422-0) profiling information [422,](#page-421-1) [423](#page-422-0) Hotspots view [423](#page-422-0) Invocation tree view [422](#page-421-2) XSLT/XQuery profiler [423](#page-422-1)

# **Q**

Querying Documents [241,](#page-240-1) [386,](#page-385-0) [387,](#page-386-0) [391,](#page-390-0) [392,](#page-391-0) [394,](#page-393-0) [395,](#page-394-0) [396](#page-395-0) running XPath and XQuery expressions [387](#page-386-0) XPath/XQuery Builder view [387](#page-386-0) running XPath expressions [386](#page-385-0) XPath toolbar [386](#page-385-0) XQuery [241,](#page-240-1) [391,](#page-390-0) [392,](#page-391-0) [394,](#page-393-0) [395,](#page-394-0) [396](#page-395-0) Input view [394](#page-393-0) other editing actions [396](#page-395-1) Outline view [241](#page-240-1), [392](#page-391-0) syntax highlight and content completion [391](#page-390-1) transforming XML documents; advanced Saxon B/SA options [396](#page-395-0) validation [395](#page-394-0)

## **R**

Relational Databases [432](#page-431-0), [433](#page-432-0), [434,](#page-433-0) [435,](#page-434-0) [436,](#page-435-0) [437](#page-436-0), [438](#page-437-0), [439](#page-438-0), [440,](#page-439-0) [441,](#page-440-0) [442,](#page-441-1) [446,](#page-445-0) [448,](#page-447-0) [450,](#page-449-1) [454,](#page-453-1) [478,](#page-477-2) [480](#page-479-0) connections configuration [437,](#page-436-0) [438,](#page-437-0) [439,](#page-438-0) [440,](#page-439-0) [441](#page-440-0) generic JDBC [440](#page-439-1) IBM DB2 connection [437](#page-436-1) JDBC-ODBC connection [437](#page-436-0) Microsoft SQL Server [438](#page-437-0) MySQL [439](#page-438-0) Oracle 11g [440](#page-439-0) PostgreSQL 8.3 [441](#page-440-0) creating XML Schema from databases [480](#page-479-0) data sources configuration [432](#page-431-1), [433](#page-432-0), [434](#page-433-1), [435](#page-434-0), [436](#page-435-0) generic JDBC data source [434](#page-433-0) IBM DB2 [432](#page-431-2) Microsoft SQL Server [433](#page-432-0) MySQL [434](#page-433-1) Oracle 11g [435](#page-434-0) PostgreSQL 8.3 [436](#page-435-0) importing from databases [478](#page-477-2)

Relational Databases *(continued)* resource management [442](#page-441-0), [446](#page-445-0), [454](#page-453-1) Data Source Explorer view [442,](#page-441-0) [454](#page-453-1) Table Explorer view [446](#page-445-0) SQL execution support [448,](#page-447-0) [450](#page-449-1) drag and drop from the Data Source Explorer [448](#page-447-1) executing SQL statements [450](#page-449-2) SQL validation [450](#page-449-1) Relax NG Schema Editor [263](#page-262-2) contextual editing [263](#page-262-2)

### **S**

SharePoint Connection [491,](#page-490-0) [494,](#page-493-0) [495](#page-494-0) actions at connection level [494](#page-493-0) actions at file level [495](#page-494-0) actions at folder level [494](#page-493-1) configuration [491](#page-490-0) Startup parameter [700,](#page-699-0) [701](#page-700-0) application launchers parameters [700](#page-699-0) command line scripts parameters [701](#page-700-0) SVN Branches/Tags [531,](#page-530-0) [532,](#page-531-0) [534,](#page-533-0) [536,](#page-535-0) [538,](#page-537-0) [542,](#page-541-0) [543](#page-542-0) create a branch/tag [531](#page-530-0) merging [532](#page-531-1), [534](#page-533-0), [536](#page-535-0), [538](#page-537-0), [542](#page-541-0) merge changes [532](#page-531-0) merge two different trees [538](#page-537-0) reintegrate a branch [536](#page-535-0) resolve merge conflicts [542](#page-541-0) reverse merge [532](#page-531-0) synchronize branch [534](#page-533-0) relocate a working copy [543](#page-542-1) switch the repository location [543](#page-542-0) SVN Client [498](#page-497-0), [506,](#page-505-0) [507](#page-506-0), [508](#page-507-0), [509,](#page-508-0) [510](#page-509-0), [511](#page-510-0), [513,](#page-512-0) [514,](#page-513-0) [518](#page-517-0), [530,](#page-529-0) [531](#page-530-1), [543](#page-542-2), [544](#page-543-0), [547](#page-546-0), [550](#page-549-0), [551](#page-550-0), [552](#page-551-0), [553](#page-552-0), [554](#page-553-0), [563](#page-562-0), [567](#page-566-0), [568](#page-567-0), [569](#page-568-0), [570](#page-569-0), [572](#page-571-0), [573](#page-572-0), [574](#page-573-0), [575](#page-574-0), [576](#page-575-0), [580](#page-579-0) Annotations view [572](#page-571-0) check out a working copy [511](#page-510-0) Compare view [573,](#page-572-0) [574,](#page-573-0) [575](#page-574-1) Compare images view [575](#page-574-1) toolbar [574](#page-573-0) Console view [576](#page-575-1) define a repository location [507,](#page-506-1) [508](#page-507-0) add/edit/remove repository locations [507](#page-506-1) authentication [508](#page-507-0) define a working copy [510](#page-509-0) Help view [576](#page-575-2) History view [567,](#page-566-0) [568,](#page-567-0) [569](#page-568-1) history actions [569](#page-568-1) history filter dialog [568](#page-567-0) history filter field [569](#page-568-0) image preview [574](#page-573-1) main window [498,](#page-497-1) [506,](#page-505-0) [507](#page-506-2) main menu [498](#page-497-1) status bar [507](#page-506-2) toolbar [506](#page-505-0) views [498](#page-497-2) obtain information regarding a resource [530](#page-529-1) request history [530](#page-529-0) request status information [530](#page-529-1) Preferences [580](#page-579-0) Properties view [575](#page-574-0), [576](#page-575-0) toolbar and contextual menu [576](#page-575-0)

SVN Client *(continued)* Repositories view [553](#page-552-0), [554](#page-553-1) contextual menu actions [554](#page-553-0) toolbar [554](#page-553-1) Resource History view [570](#page-569-0) Directory Change Set view [570](#page-569-0) popup menu on double selection [570](#page-569-1) Revision Graph [576](#page-575-3) share a project [509](#page-508-0) sparse checkouts [552](#page-551-0) SVN branches/tags [531,](#page-530-1) [543,](#page-542-2) [544,](#page-543-0) [547](#page-546-0) create patch - from repository [547](#page-546-0) create patch - from working copy [544](#page-543-0) patch [543](#page-542-2) SVN properties [530,](#page-529-2) [576](#page-575-0) Add / Edit / Remove [576](#page-575-0) SVN working copy resources [514](#page-513-0) synchronize with the SVN repository [518](#page-517-0) use an existing working copy [513](#page-512-0) Working Copy view [563](#page-562-0) contextual menu actions [563](#page-562-0) working with repositories [550](#page-549-1), [551](#page-550-0) copy/move/delete resources [551](#page-550-0) export resources [550](#page-549-0) import resources [550](#page-549-1) SVN working copy resources [518](#page-517-1) lock / unlock resources [518](#page-517-1) locked items [518](#page-517-1) SVN Working Copy Resources [514,](#page-513-1) [515,](#page-514-0) [516,](#page-515-0) [517,](#page-516-0) [518](#page-517-2) add resources to version control [514](#page-513-1) copy resources [516](#page-515-0) delete resources [516](#page-515-1) edit files [514](#page-513-2) ignore resources [515](#page-514-0) lock/unlock resources [517](#page-516-1), [518](#page-517-3) locking a file [518](#page-517-2) scanning for locks [517](#page-516-1) unlocking a file [518](#page-517-3) move resources [517](#page-516-0) rename resources [517](#page-516-2) Synchronize with the SVN Repository [519](#page-518-0), [521](#page-520-0), [522](#page-521-0), [523](#page-522-0), [524](#page-523-0), [525,](#page-524-0) [526,](#page-525-0) [529](#page-528-0) commit changes [526](#page-525-0) integration with Bug Tracking tools [529](#page-528-0) resolve conflicts [521](#page-520-1), [522](#page-521-0), [523](#page-522-0), [524](#page-523-0), [525](#page-524-1) content conflicts vs property conflicts [521](#page-520-2) drop incoming modifications [524](#page-523-0) edit real content conflicts [522](#page-521-0) merge conflicted resources [524](#page-523-1) real conflicts vs mergeable conflicts [521](#page-520-0) revert changes [523](#page-522-0) tree conflicts [525](#page-524-1) update the working copy [525](#page-524-0) view differences [519](#page-518-0) Synchronize With The SVN Repository [518](#page-517-0)

### **T**

TEI ODD document type [341](#page-340-0) association rules [341](#page-340-0) Author extensions [341](#page-340-1) catalogs [341](#page-340-1)

TEI ODD document type *(continued)* schema [341](#page-340-2) TEI ODD Document Type [341](#page-340-3) Author extensions [341](#page-340-4) templates [341](#page-340-4) transformation scenarios [341](#page-340-3) TEI P4 document type [341](#page-340-5) association rules [341](#page-340-6) Author extensions [341](#page-340-5) catalogs [341](#page-340-5) schema [341](#page-340-7) TEI P4 Document Type [341,](#page-340-8) [342](#page-341-0) Author extensions [342](#page-341-0) templates [342](#page-341-0) transformation scenarios [342](#page-341-1) TEI P5 document type [342](#page-341-2) association rules [342](#page-341-2) schema [342](#page-341-2) TEI P5 Document Type [342](#page-341-3) Author extensions [342](#page-341-4) templates [342](#page-341-4) transformation scenarios [342](#page-341-5) Text Editing Mode [56,](#page-55-1) [60](#page-59-0), [63,](#page-62-0) [90](#page-89-1) change the font size [63](#page-62-1) drag and drop [63](#page-62-2) find and replace text in multiple files [60](#page-59-0) insert file at caret position [63](#page-62-3) open file at caret position [63](#page-62-0) open file at caret position in system application [63](#page-62-4) print a file [63](#page-62-5) switch between opened tabs [90](#page-89-1) undo and redo [56](#page-55-1) word/line editor actions [63](#page-62-6) Tools [497](#page-496-0) Transformation Scenario [347,](#page-346-0) [348,](#page-347-0) [350,](#page-349-0) [351,](#page-350-0) [367,](#page-366-0) [369,](#page-368-0) [370](#page-369-0) batch transformation [369](#page-368-0) built-in transformation scenarios [370](#page-369-1) new transformation scenario [347,](#page-346-0) [348,](#page-347-0) [350,](#page-349-0) [351,](#page-350-0) [367,](#page-366-0) [369](#page-368-1) additional XSLT stylesheets [351](#page-350-0) configure transformation scenario [347](#page-346-0) create a transformation scenario [369](#page-368-1) XML transformation with XSLT [348](#page-347-0) XSLT/XQuery extensions [367](#page-366-0) XSLT parameters [350](#page-349-0) sharing the transformation scenarios; project level scenarios [370](#page-369-0) Transforming Documents [302,](#page-301-0) [304,](#page-303-0) [345,](#page-344-0) [346,](#page-345-0) [347,](#page-346-1) [371,](#page-370-0) [378,](#page-377-0) [380](#page-379-0), [381](#page-380-0) custom XSLT processors [380](#page-379-0) output formats [302](#page-301-0), [304](#page-303-0), [346](#page-345-0) WebHelp [302](#page-301-0) WebHelp with feedback [304](#page-303-0) supported XSLT processors [378](#page-377-0) transformation scenario [347](#page-346-1) Transformation Scenarios view [371](#page-370-0) XSL-FO processors [381](#page-380-0) XSLT processors extensions paths [380](#page-379-1)

### **U**

Unicode [642](#page-641-0) Uninstalling the application [42](#page-41-0)

Upgrade [40](#page-39-0) check for new version [40](#page-39-0)

### **V**

Validating XML Documents [110](#page-109-3) Validation Scenario [118](#page-117-0) sharing the validation scenarios; project level scenarios [118](#page-117-0)

### **W**

WebDAV Connection [472,](#page-471-0) [473](#page-472-0) actions at connection level [472](#page-471-0) actions at file level [473](#page-472-1) actions at folder level [473](#page-472-0) configuration [472](#page-471-1) WebHelp Internationalization [333](#page-332-0) WebHelp localization [333](#page-332-0) WebHelp i18n [333](#page-332-0) WebHelp Systems [328](#page-327-0) WebHelp Systems with Feedback [334](#page-333-0) whitespace [642](#page-641-0) Whitespace handling [133](#page-132-1) Workspace Access [603](#page-602-1)

# **X**

XHTML document type [340](#page-339-0) association rules [340](#page-339-0) Author extensions [340](#page-339-1) catalogs [340](#page-339-1) schema [340](#page-339-2) XHTML Document Type [340](#page-339-3) Author extensions [340](#page-339-3) templates [340](#page-339-4) transformation scenarios [340](#page-339-3) XML Outline View [122,](#page-121-0) [123,](#page-122-0) [124](#page-123-2) document structure change [123,](#page-122-1) [124](#page-123-3) popup menu [124](#page-123-3) document tag selection [124](#page-123-2) modification follow-up [123](#page-122-0) outline filters [123](#page-122-2) XML document overview [122](#page-121-1) XML Schema Diagram Editor [182,](#page-181-0) [184,](#page-183-0) [185,](#page-184-0) [188,](#page-187-0) [189,](#page-188-0) [190,](#page-189-0) [191,](#page-190-0) [193,](#page-192-0) [194,](#page-193-0) [195,](#page-194-0) [196,](#page-195-0) [197,](#page-196-0) [198,](#page-197-0) [199,](#page-198-0) [200,](#page-199-0) [201,](#page-200-0) [202,](#page-201-0) [203,](#page-202-0) [210,](#page-209-0) [211,](#page-210-0) [213,](#page-212-0) [214](#page-213-0) Attributes view [211](#page-210-0) editing actions [203](#page-202-0) edit schema namespaces [214](#page-213-1) Facets view [213](#page-212-0), [214](#page-213-0) editing patterns [214](#page-213-0) group schema components [201](#page-200-0) attributes [201](#page-200-1) constraints [201](#page-200-0) substitutions [201](#page-200-2) navigation [202](#page-201-1) Outline view [210](#page-209-0) schema components [184](#page-183-0), [185](#page-184-0), [188](#page-187-0), [189](#page-188-0), [190](#page-189-0), [191](#page-190-0), [193](#page-192-0), [194](#page-193-1), [195,](#page-194-1) [196,](#page-195-0) [197,](#page-196-0) [198,](#page-197-1) [199,](#page-198-1) [200](#page-199-0) xs:alternative [193](#page-192-0) xs:any [196](#page-195-0) xs:anyAttribute [197](#page-196-0)

XML Schema Diagram Editor *(continued)* schema components *(continued)* xs:assert [199](#page-198-2) xs:attribute [188](#page-187-0) xs:attributeGroup [189](#page-188-0) xs:complexType [190](#page-189-0) xs:element [185](#page-184-0) xs:field [199](#page-198-0) xs:group [194](#page-193-2) xs:import [194](#page-193-0) xs:include [194](#page-193-1) xs:key [198](#page-197-2) xs:keyRef [198](#page-197-0) xs:notation [195](#page-194-1) xs:openContent [200](#page-199-0) xs:override [195](#page-194-2) xs:redefine [195](#page-194-0) xs:schema [184](#page-183-0) xs:selector [199](#page-198-1) xs:sequence, xs:choice, xs:all [196](#page-195-1) xs:simpleType [191](#page-190-0) xs:unique [198](#page-197-1) the Palette view [214](#page-213-2) validation [202](#page-201-0) XML Schema Text Editor [215,](#page-214-0) [216,](#page-215-0) [231](#page-230-0) content completion [215](#page-214-0) flatten an XML Schema [231](#page-230-0) references to XML Schema specification [216](#page-215-0) XML Schema Text Editor *(continued)* XML Schema actions [216](#page-215-1) XML serialization [133](#page-132-1) XQJ Connection [397](#page-396-0) XQJ configuration [397](#page-396-0) XQJ Support [397](#page-396-1) XQJ processor configuration [397](#page-396-1) XSLT/XQuery Debugger [406](#page-405-0), [407](#page-406-0), [409](#page-408-0), [410](#page-409-0), [411](#page-410-0), [412](#page-411-0), [413](#page-412-0), [414](#page-413-0), [415,](#page-414-0) [416,](#page-415-0) [417](#page-416-0) debug steps [415](#page-414-1) determining what XSLT/XQuery expression generated particular output [417](#page-416-0) using breakpoints [416](#page-415-1) inserting breakpoints [416](#page-415-2) removing breakpoints [416](#page-415-1) viewing processing information [406,](#page-405-0) [407](#page-406-1), [409,](#page-408-1) [410](#page-409-0), [411,](#page-410-0) [412](#page-411-0), [413,](#page-412-0) [414](#page-413-0) breakpoints view [407](#page-406-0) context node view [406](#page-405-0) messages view [409](#page-408-1) node set view [413](#page-412-0) output mapping stack view [410](#page-409-0) stack view [409](#page-408-0) templates view [412](#page-411-0) trace history view [411](#page-410-0) variables view [414](#page-413-0) XPath watch view [407](#page-406-1)